#### **Oracle® Fusion Middleware**

Administrator's Guide for Oracle Access Management 11g Release 2 (11.1.2) **E27239-21**

#### February 2015

Describes how to manage common settings, agents, single sign-on policies, and tokens for Oracle Access Management services: Access Manager, Identity Federation, Security Token Service, Mobile and Social.

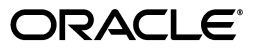

Oracle Fusion Middleware Administrator's Guide for Oracle Access Management 11g Release 2 (11.1.2)

E27239-21

Copyright © 2000, 2015 Oracle and/or its affiliates. All rights reserved.

Primary Author: Gail Flanegin

Contributing Author: Michael Teger, Vinaye Misra, Kevin Kessler

Contributor: Vadim Lander, Vamsi Motokuru, Damien Carru, Peter Povinec, Weifang Xie, Satish Madawand, Neelima Jadhav, Charles Wesley, Harshal X Shaw, Jeremy Banford, Rey Ong, Ramana Turlapati, Deepak Ramakrishnan, David Goldsmith, Vishal Parashar, Carlos Subi, Patricia Fuzesy

This software and related documentation are provided under a license agreement containing restrictions on use and disclosure and are protected by intellectual property laws. Except as expressly permitted in your license agreement or allowed by law, you may not use, copy, reproduce, translate, broadcast, modify, license, transmit, distribute, exhibit, perform, publish, or display any part, in any form, or by any means. Reverse engineering, disassembly, or decompilation of this software, unless required by law for interoperability, is prohibited.

The information contained herein is subject to change without notice and is not warranted to be error-free. If you find any errors, please report them to us in writing.

If this is software or related documentation that is delivered to the U.S. Government or anyone licensing it on behalf of the U.S. Government, the following notice is applicable:

U.S. GOVERNMENT RIGHTS Programs, software, databases, and related documentation and technical data delivered to U.S. Government customers are "commercial computer software" or "commercial technical data" pursuant to the applicable Federal Acquisition Regulation and agency-specific supplemental regulations. As such, the use, duplication, disclosure, modification, and adaptation shall be subject to the restrictions and license terms set forth in the applicable Government contract, and, to the extent applicable by the terms of the Government contract, the additional rights set forth in FAR 52.227-19, Commercial Computer Software License (December 2007). Oracle USA, Inc., 500 Oracle Parkway, Redwood City, CA 94065.

This software or hardware is developed for general use in a variety of information management applications. It is not developed or intended for use in any inherently dangerous applications, including applications that may create a risk of personal injury. If you use this software or hardware in dangerous applications, then you shall be responsible to take all appropriate fail-safe, backup, redundancy, and other measures to ensure its safe use. Oracle Corporation and its affiliates disclaim any liability for any damages caused by use of this software or hardware in dangerous applications.

Oracle is a registered trademark of Oracle Corporation and/or its affiliates. Other names may be trademarks of their respective owners.

This software or hardware and documentation may provide access to or information about content, products, and services from third parties. Oracle Corporation and its affiliates are not responsible for and expressly disclaim all warranties of any kind with respect to third-party content, products, and services unless otherwise set forth in an applicable agreement between you and Oracle. Oracle Corporation and its affiliates will not be responsible for any loss, costs, or damages incurred due to your access to or use of third-party content, products, or services, except as set forth in an applicable agreement between you and Oracle.

# **Content**

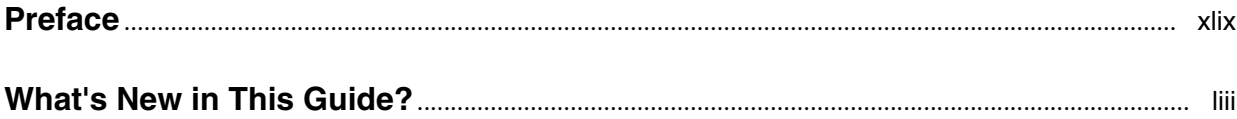

#### **[Part I Introduction to Oracle Access Management](#page-60-0)**

#### **[1 Introduction to Oracle Access Management](#page-62-0)**

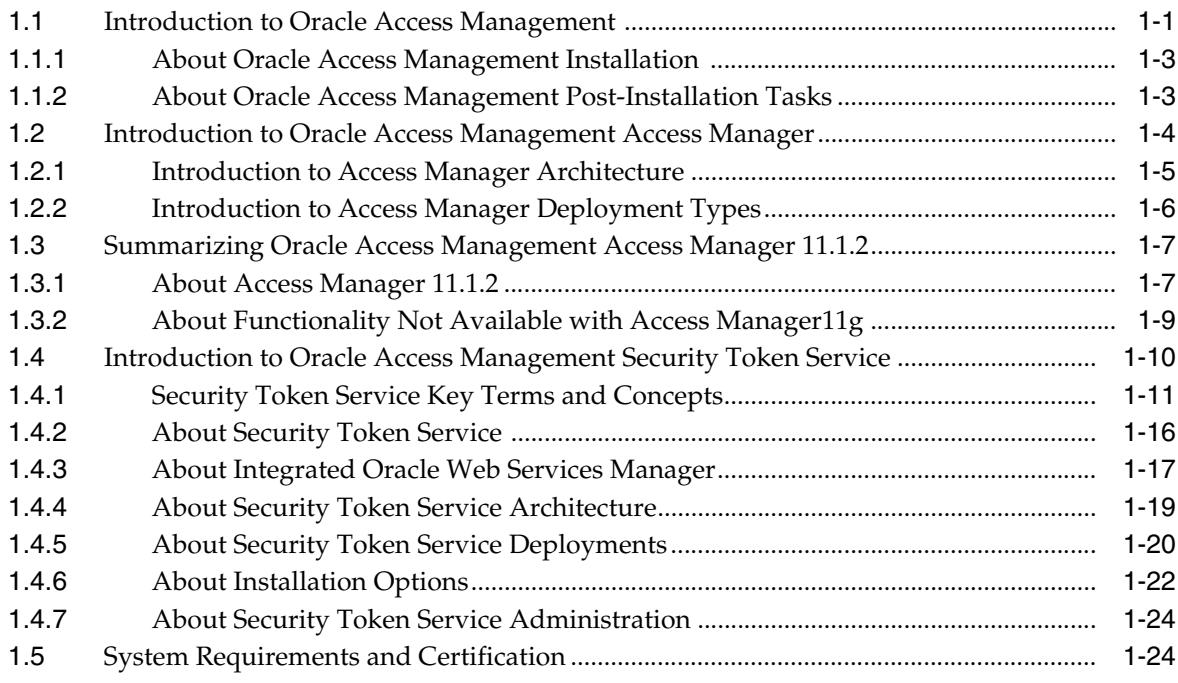

### **[Part II Using the Console for Common Tasks](#page-86-0)**

#### **[2 Getting Started with Oracle Access Management Administration and](#page-88-0)  Navigation**

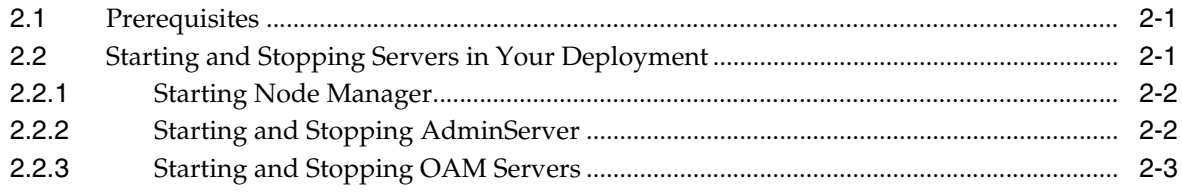

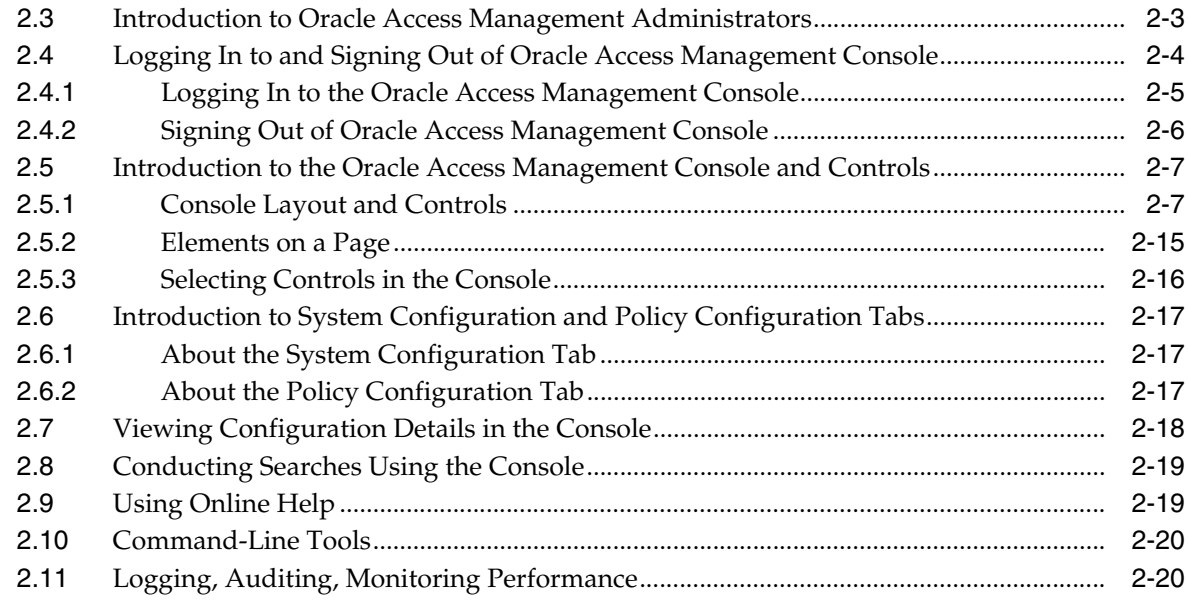

## **[3 Managing Common Services and Certificate Validation](#page-110-0)**

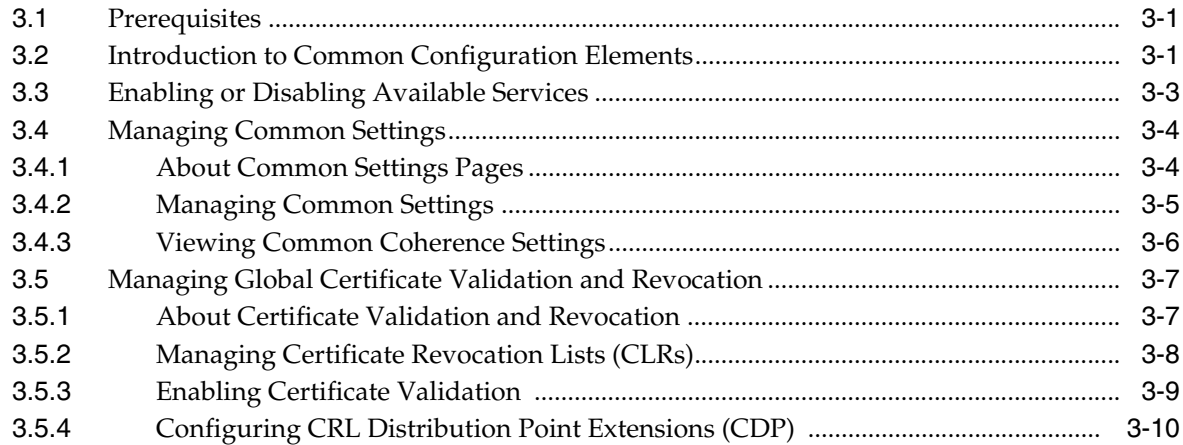

## **[4 Managing Data Sources](#page-120-0)**

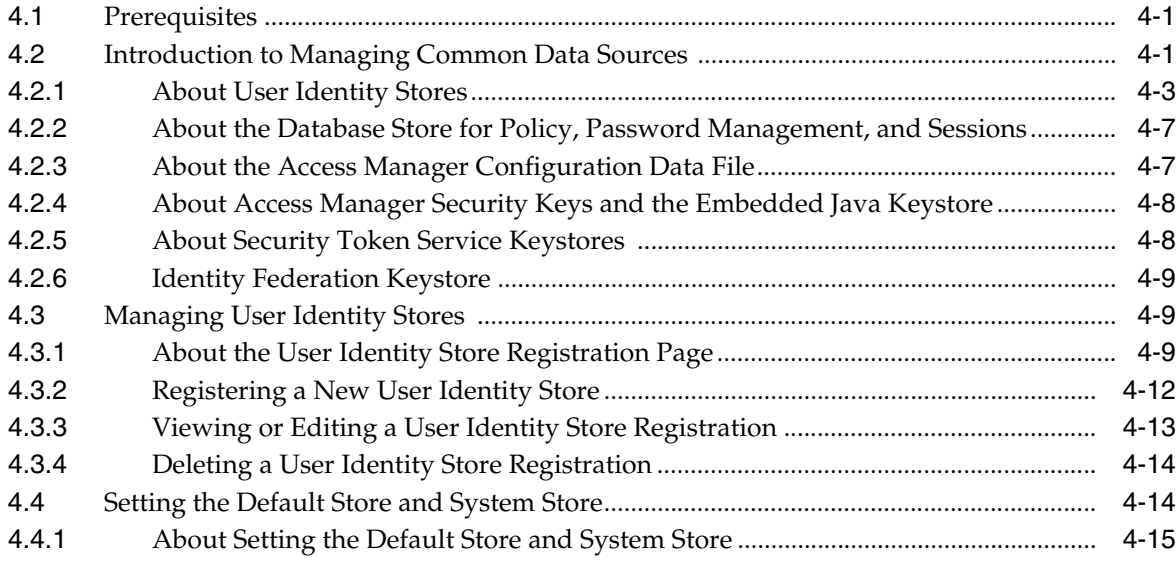

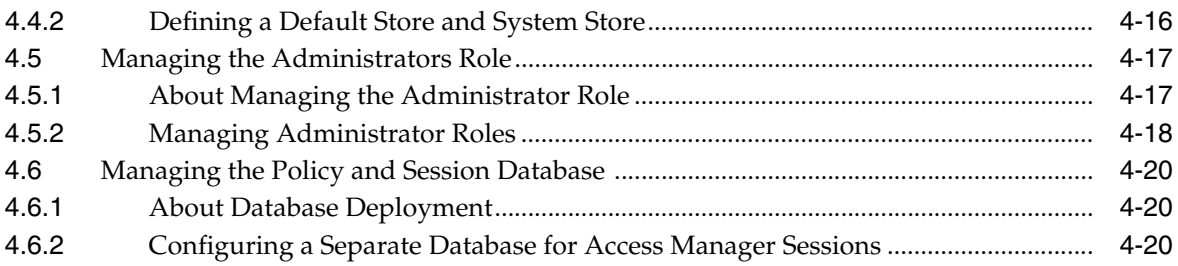

### **[5 Managing Server Registration](#page-142-0)**

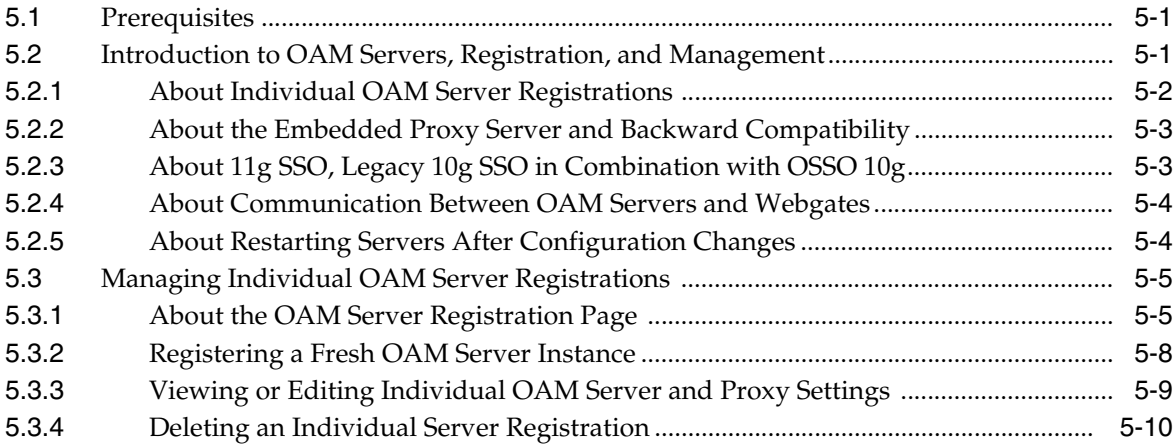

## **[Part III Common Logging, Auditing, Performance Monitoring and Tuning](#page-152-0)**

### **[6 Logging Component Event Messages](#page-154-0)**

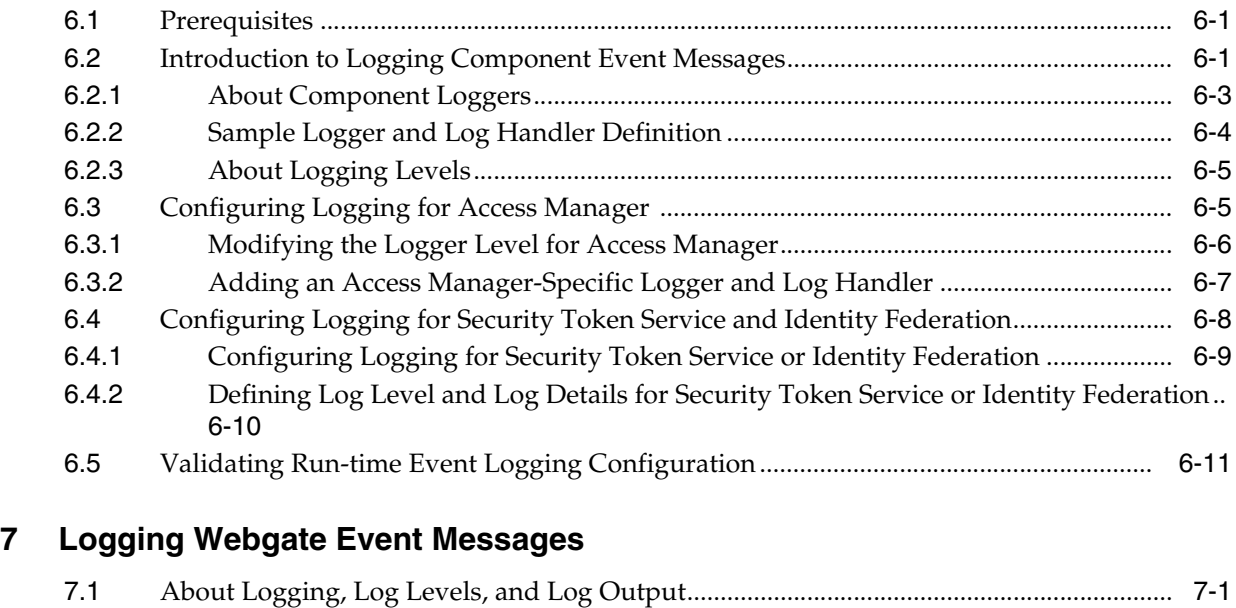

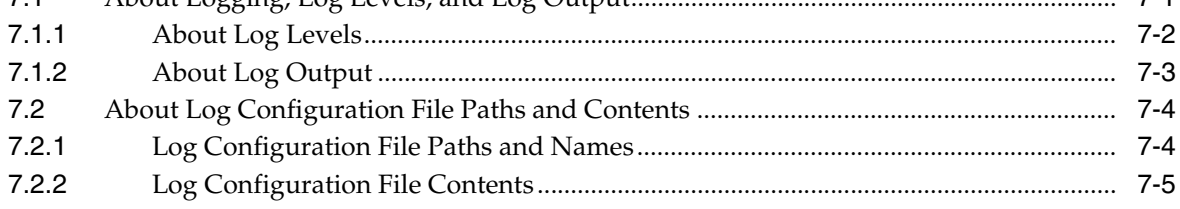

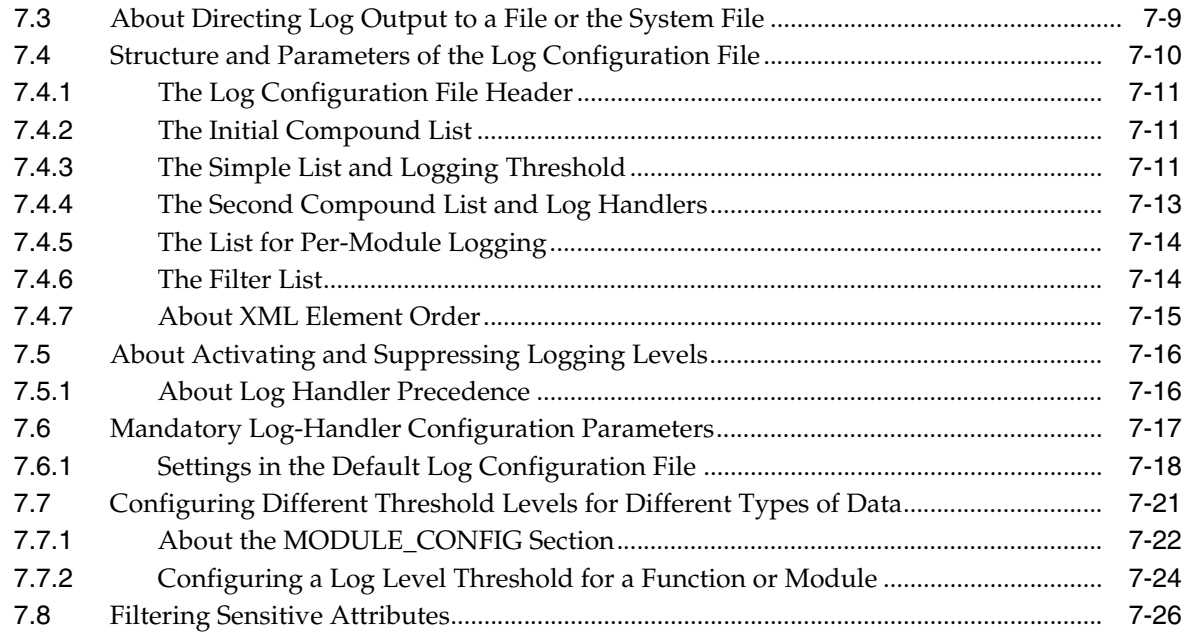

## **[8 Auditing Administrative and Run-time Events](#page-194-0)**

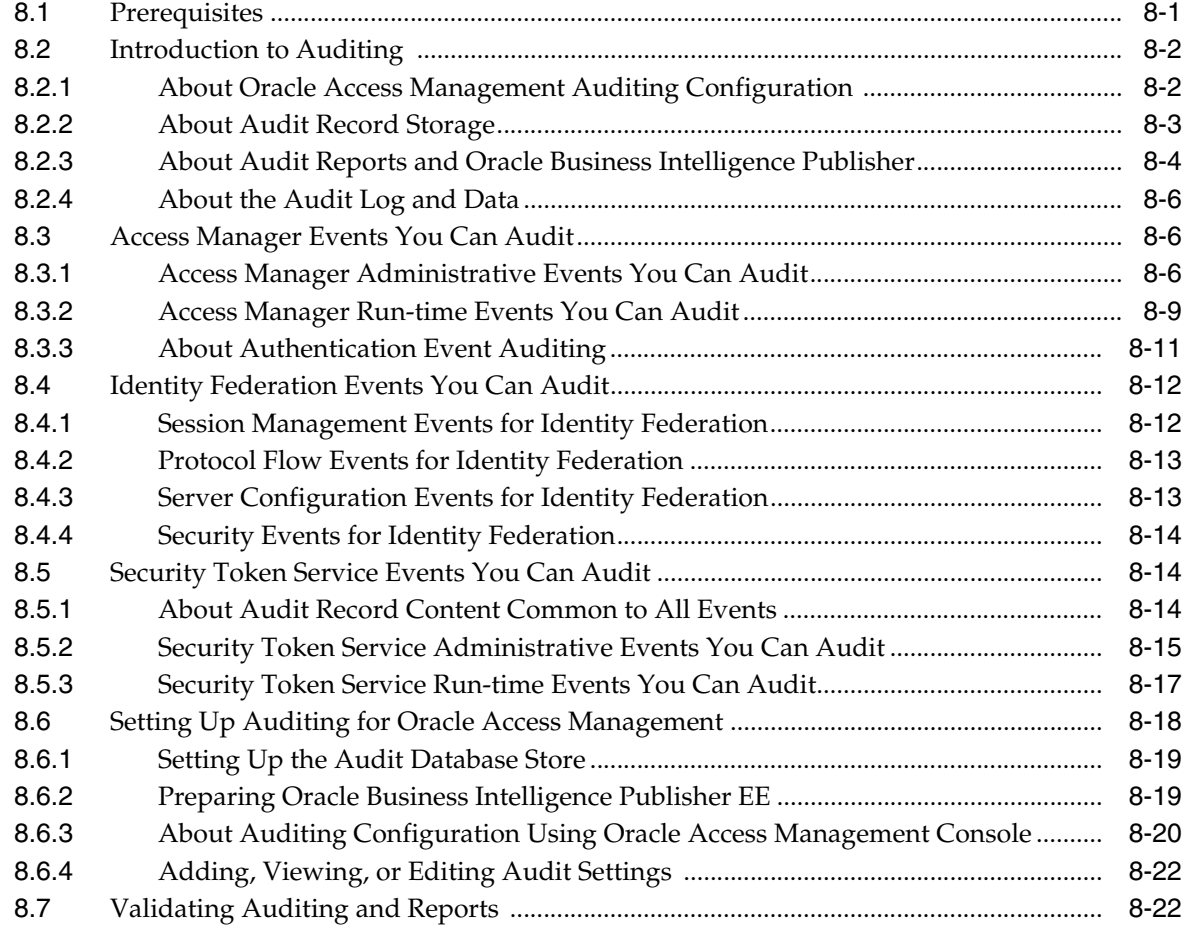

## **[9 Monitoring Performance by Using Oracle Access Management Console](#page-218-0)**

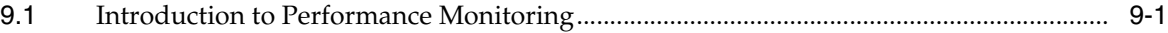

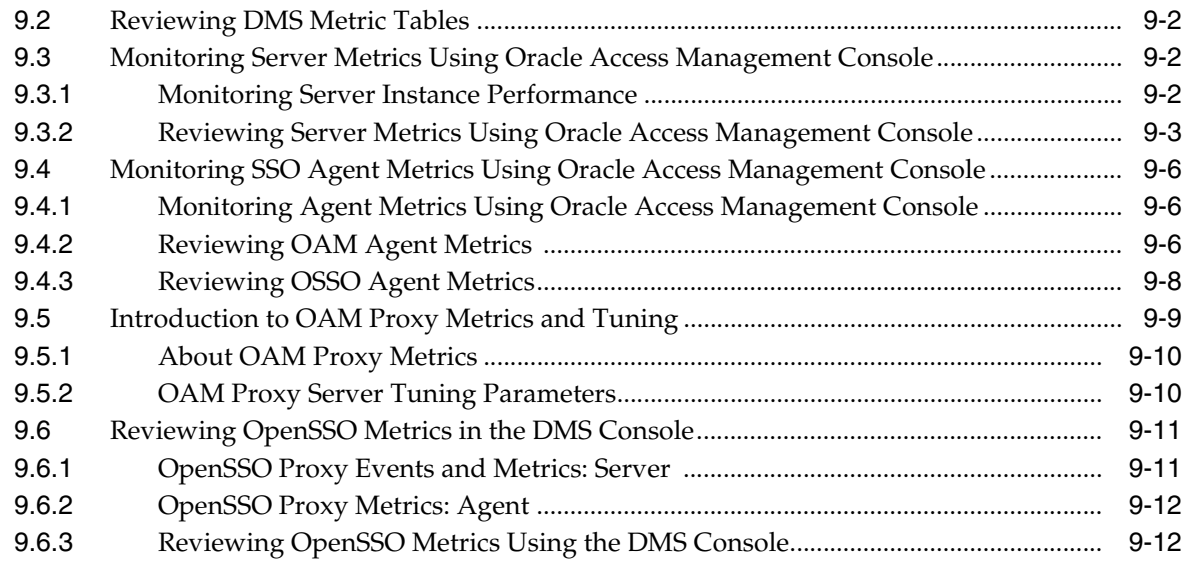

## **[10 Monitoring Performance and Logs with Fusion Middleware Control](#page-232-0)**

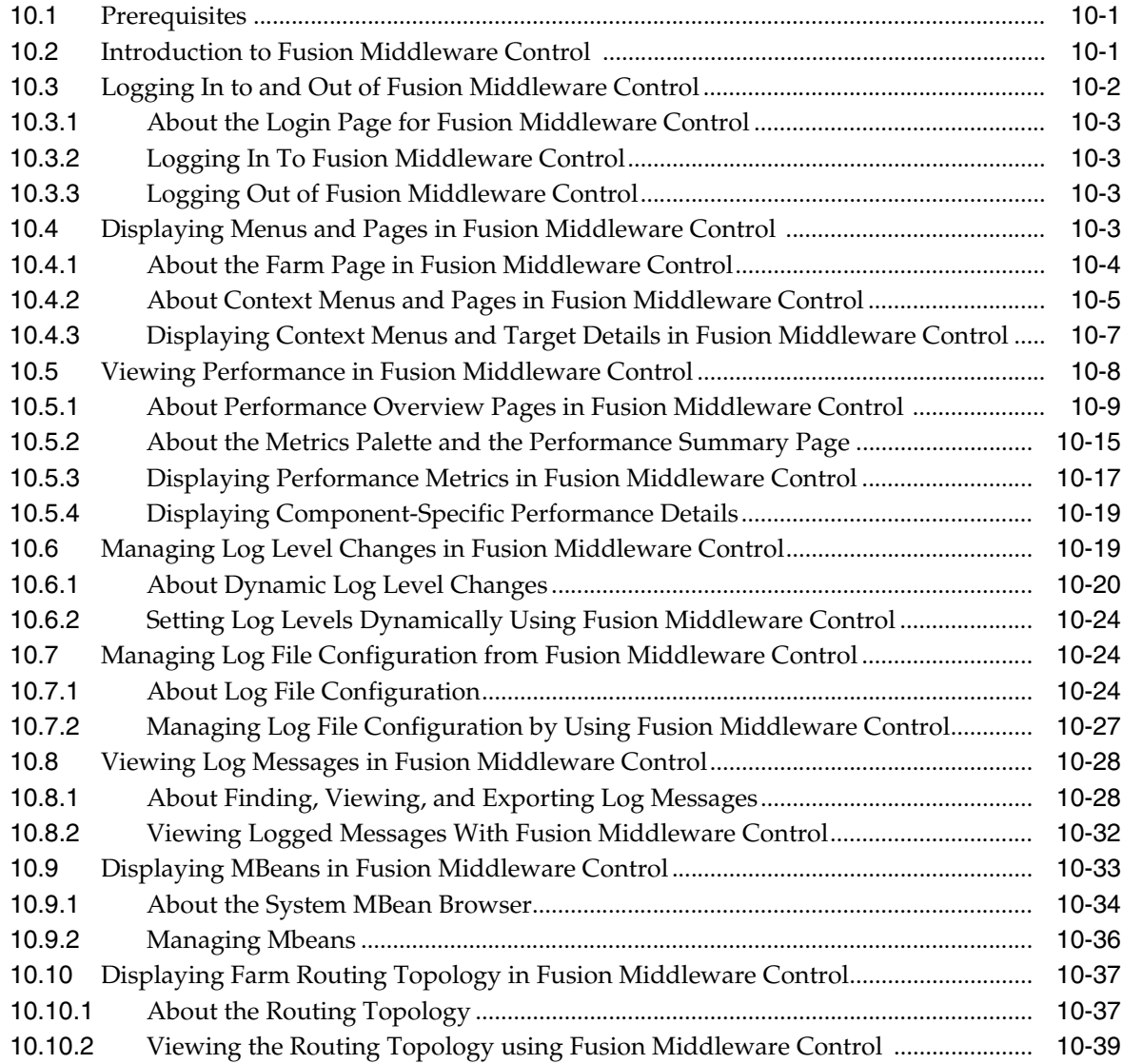

### **[Part IV Managing Access Manager Settings and Agents](#page-272-0)**

#### **[11 Configuring Access Manager Settings](#page-274-0)**

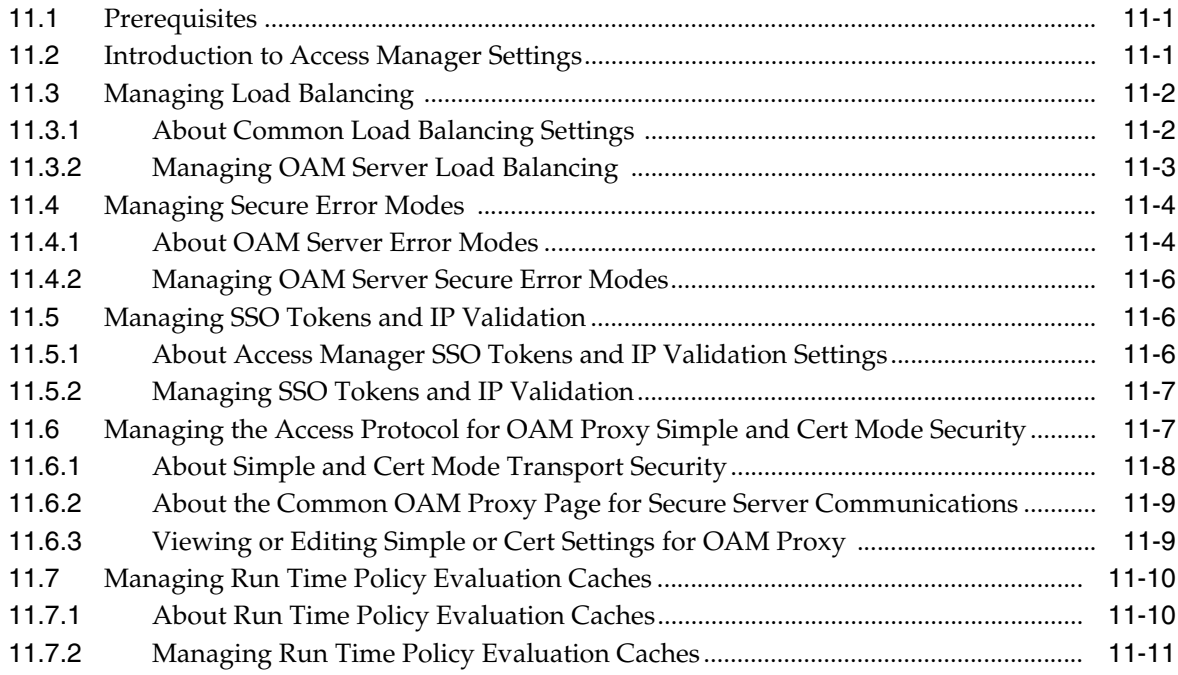

#### **[12 Introduction to Agents and Registration](#page-286-0)**

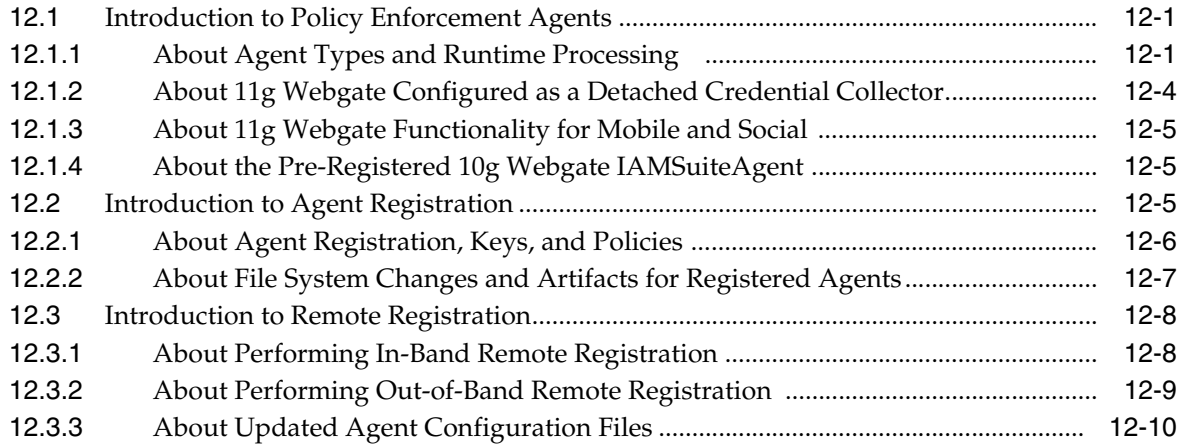

### **[13 Registering and Managing OAM 11g Agents](#page-296-0)**

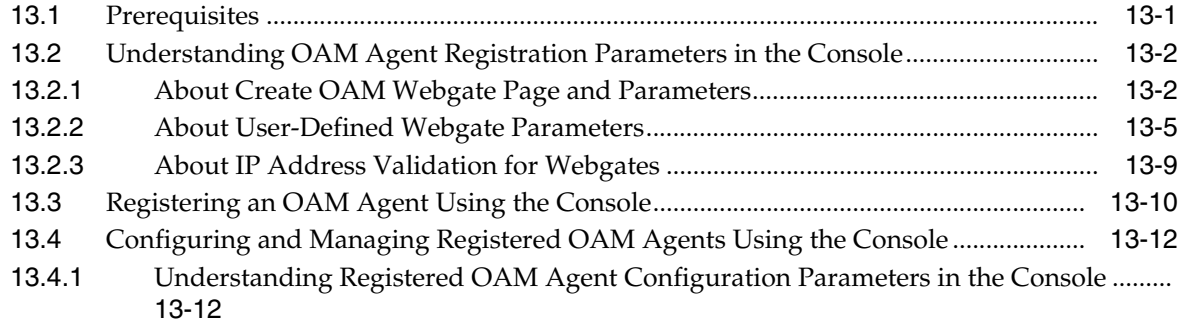

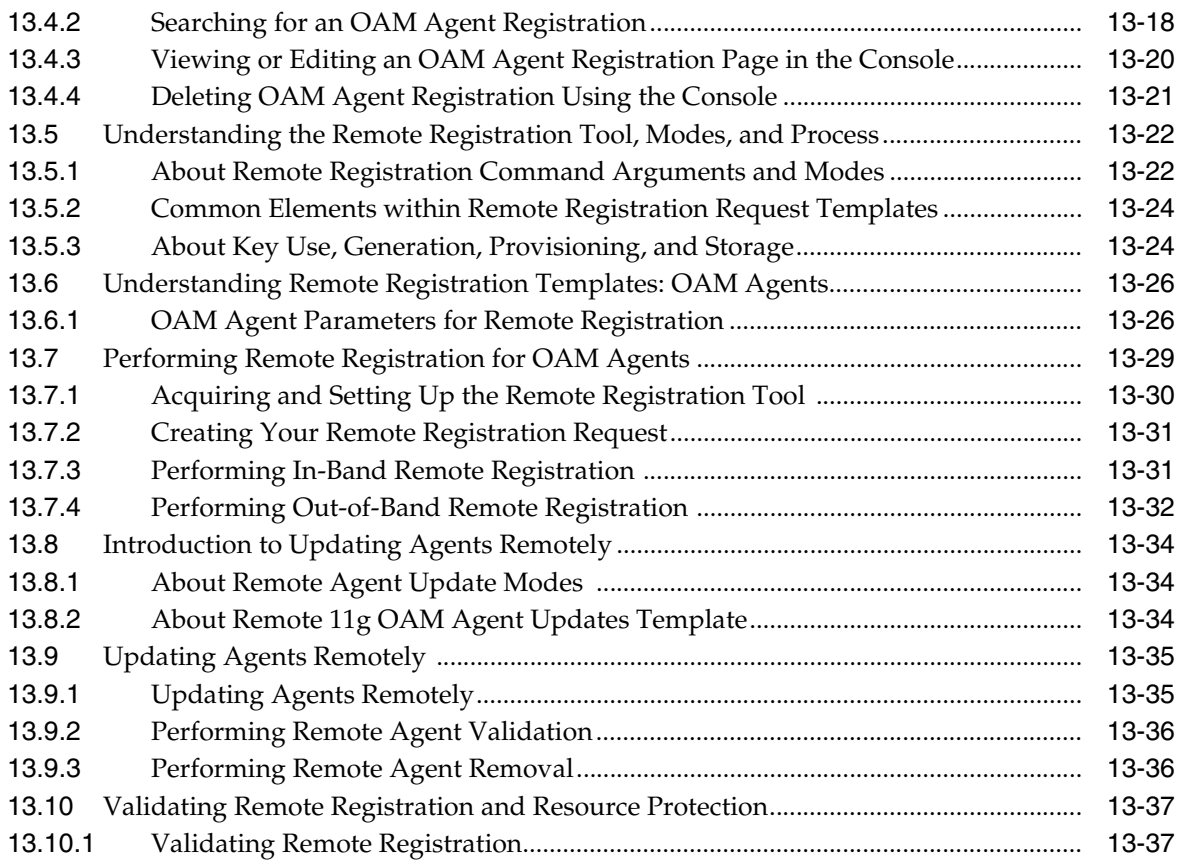

#### **[14 Managing Sessions](#page-336-0)**

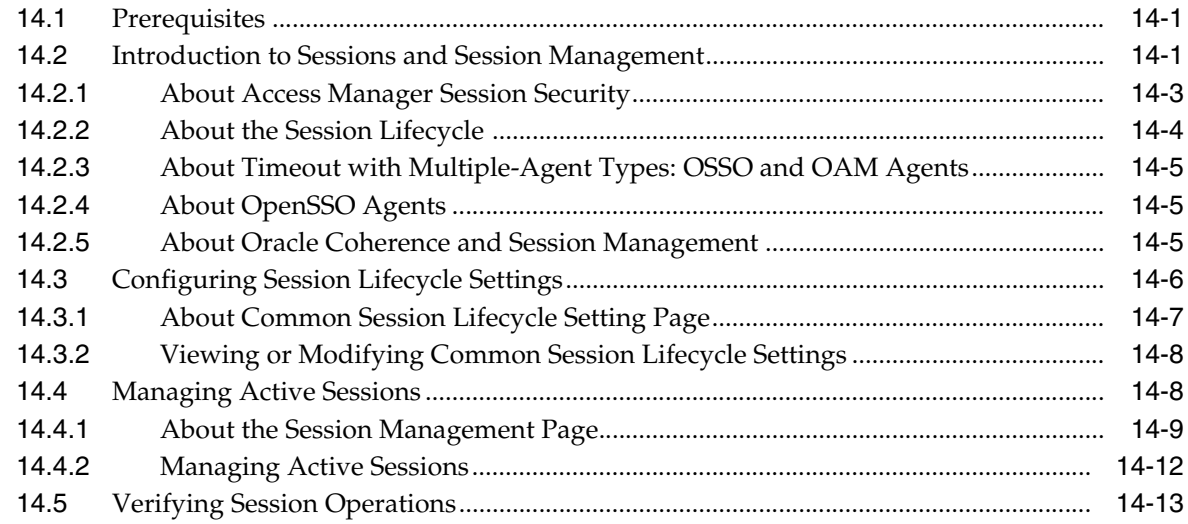

## **[Part V Managing Access Manager SSO, Policies, and Testing](#page-350-0)**

## **[15 Introduction to Single Sign-On with Access Manager](#page-352-0)**

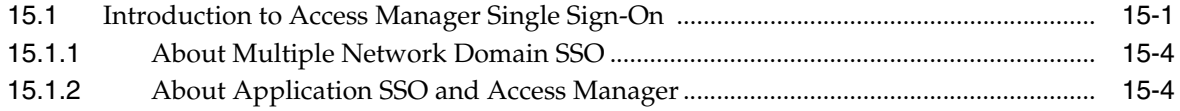

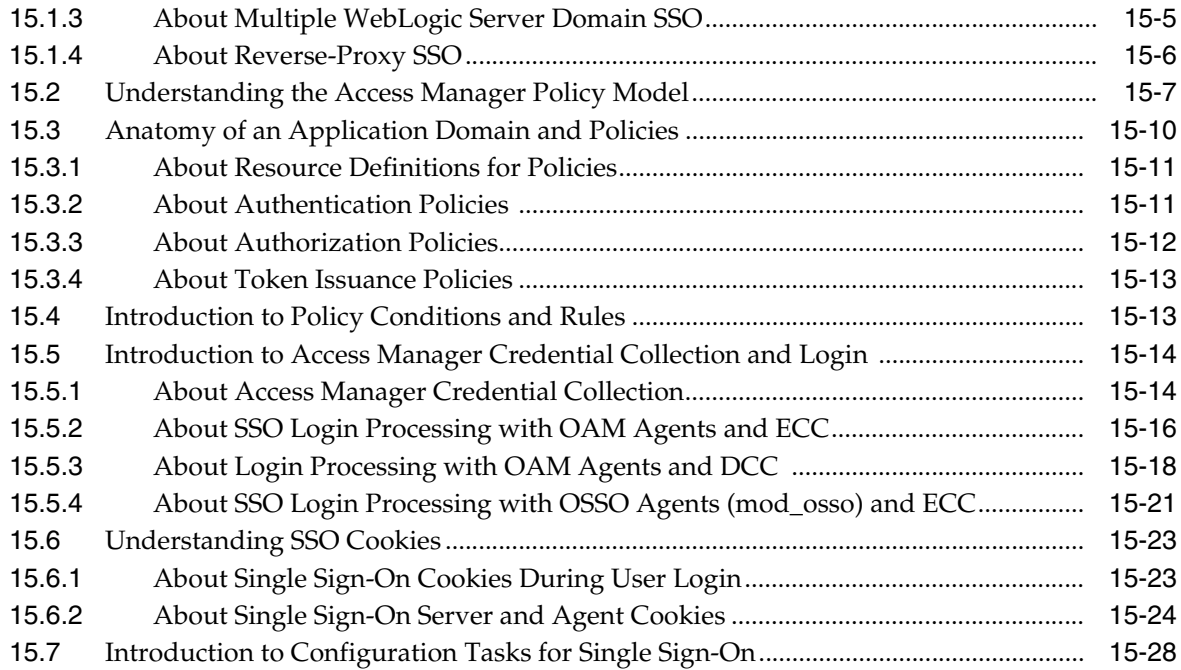

## **[16 Managing Authentication and Shared Policy Components](#page-380-0)**

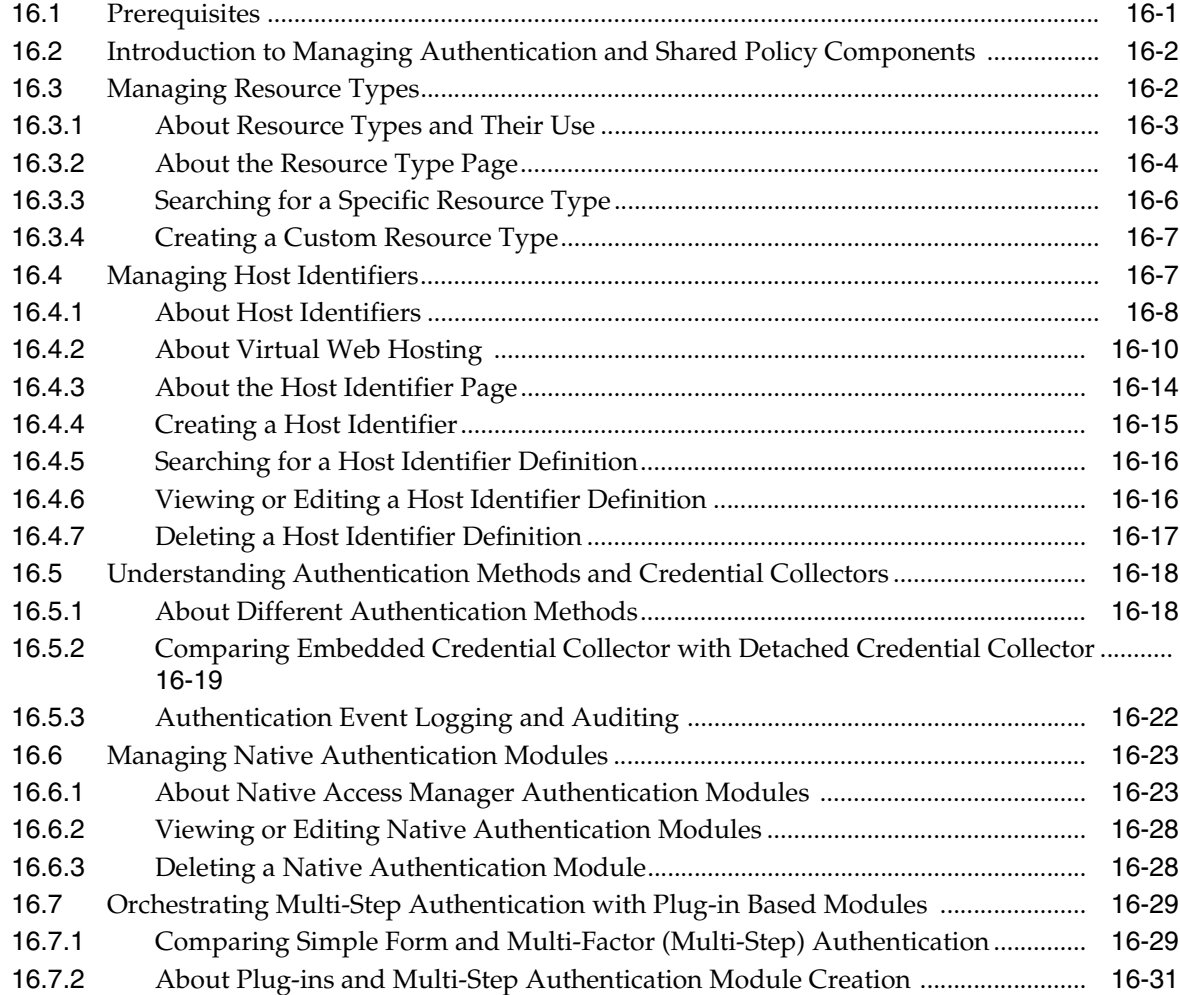

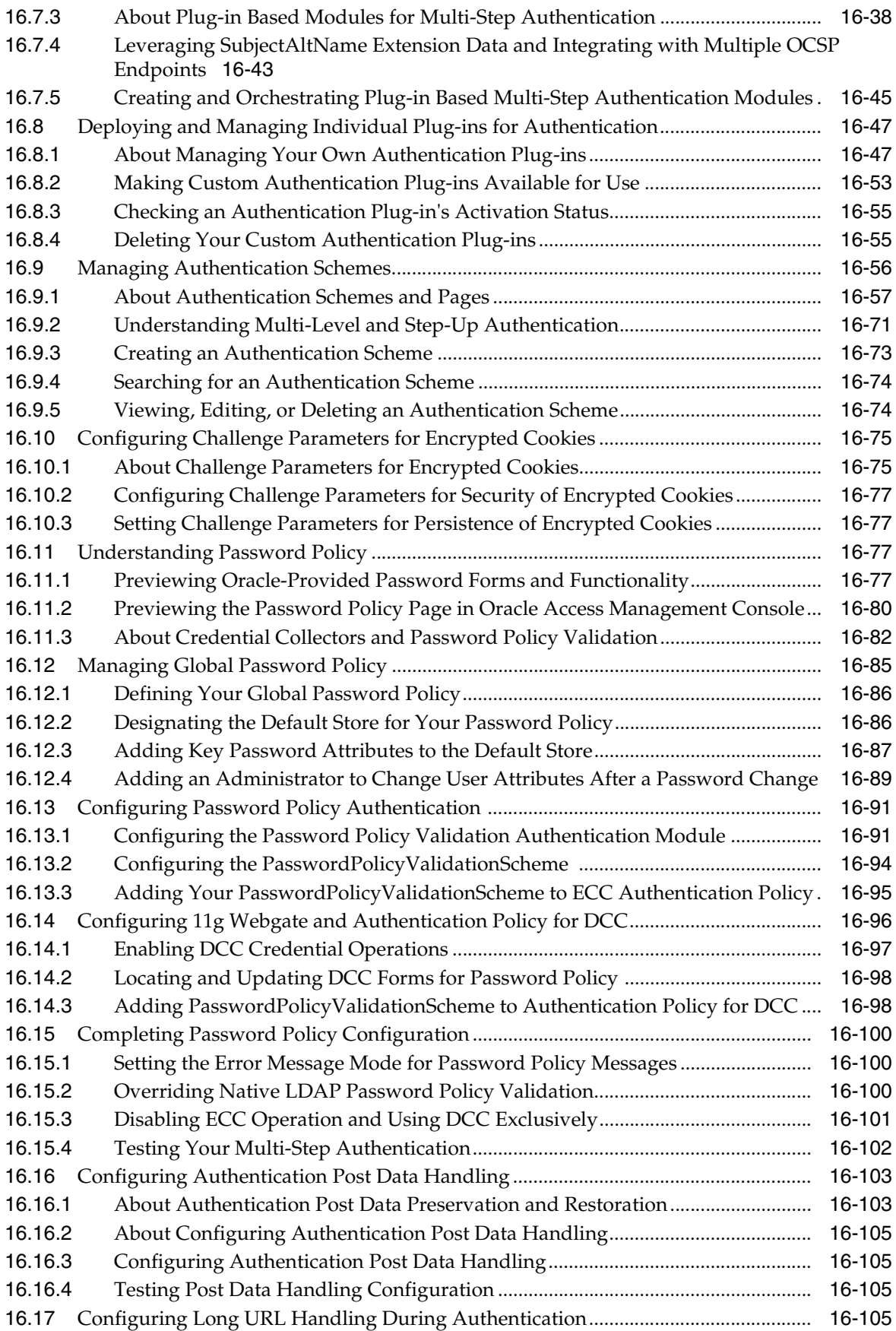

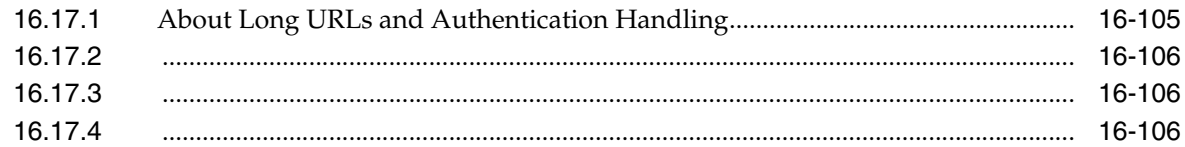

## **[17 Managing Policies to Protect Resources and Enable SSO](#page-486-0)**

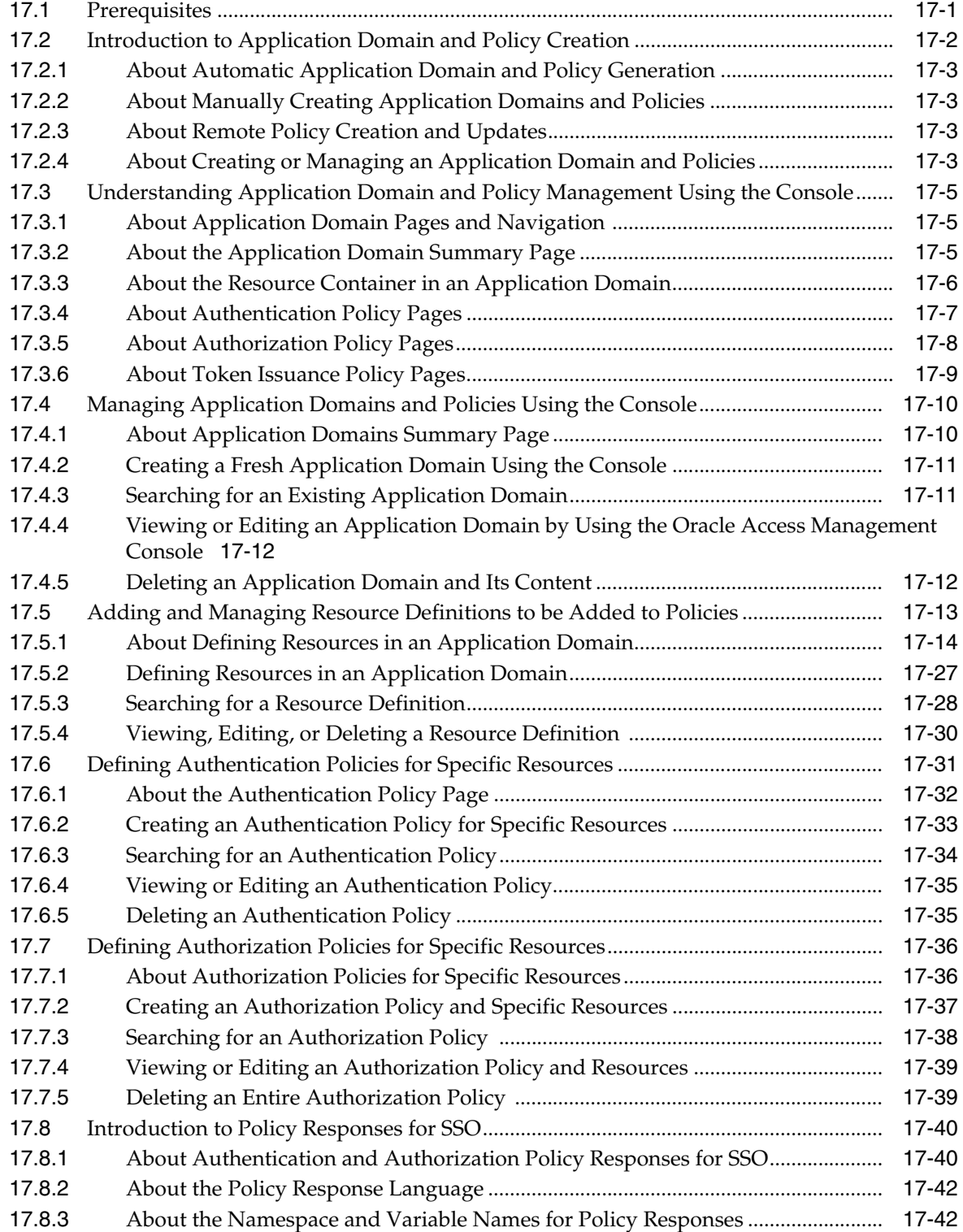

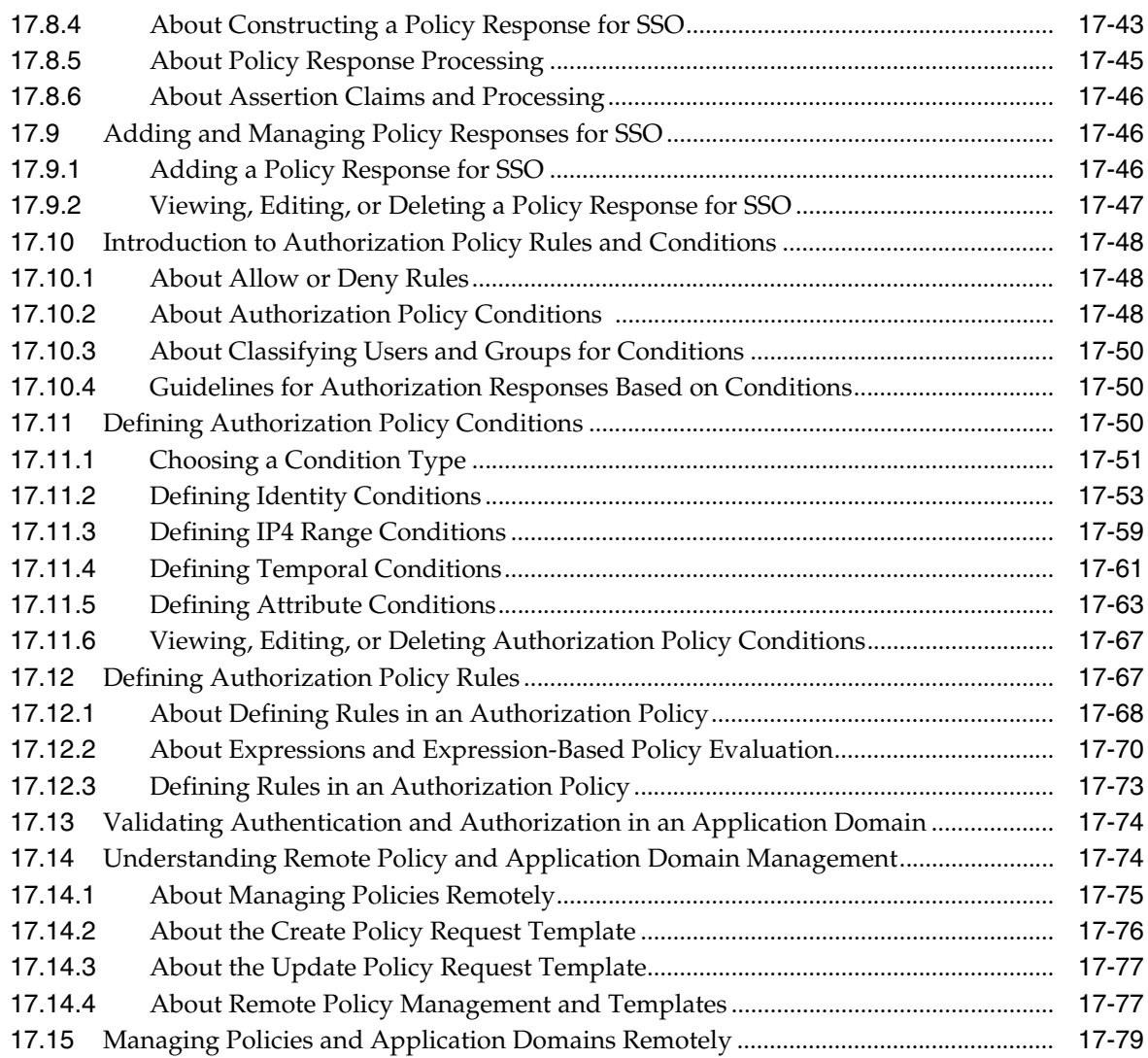

## **[18 Validating Connectivity and Policies Using the Access Tester](#page-566-0)**

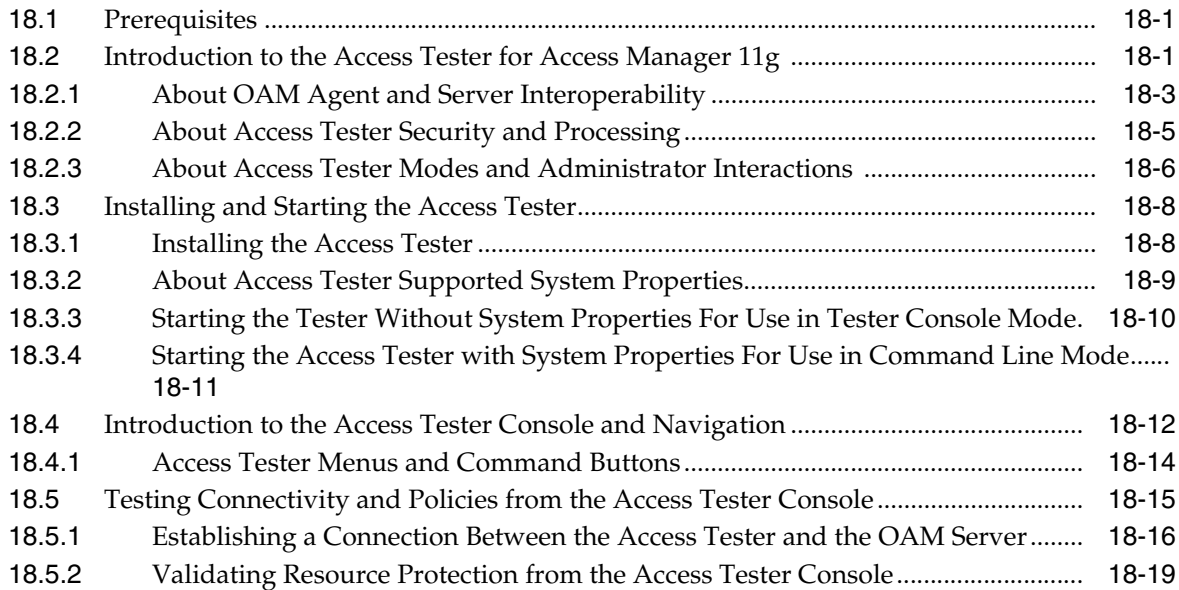

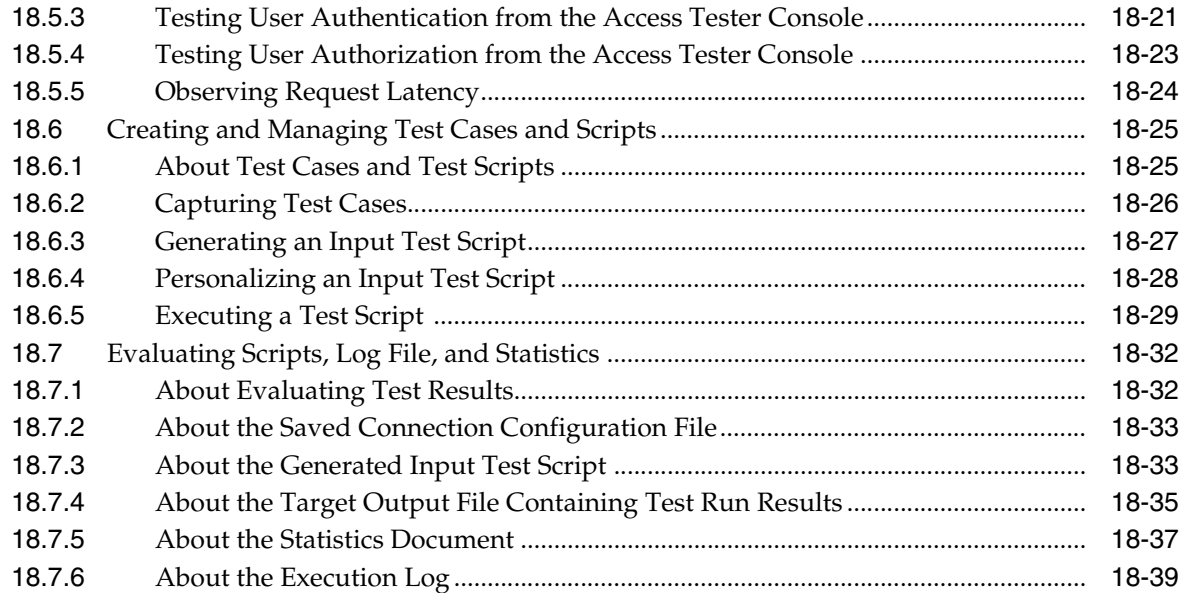

### **[19 Configuring Centralized Logout for Sessions Involving 11g Webgates](#page-606-0)**

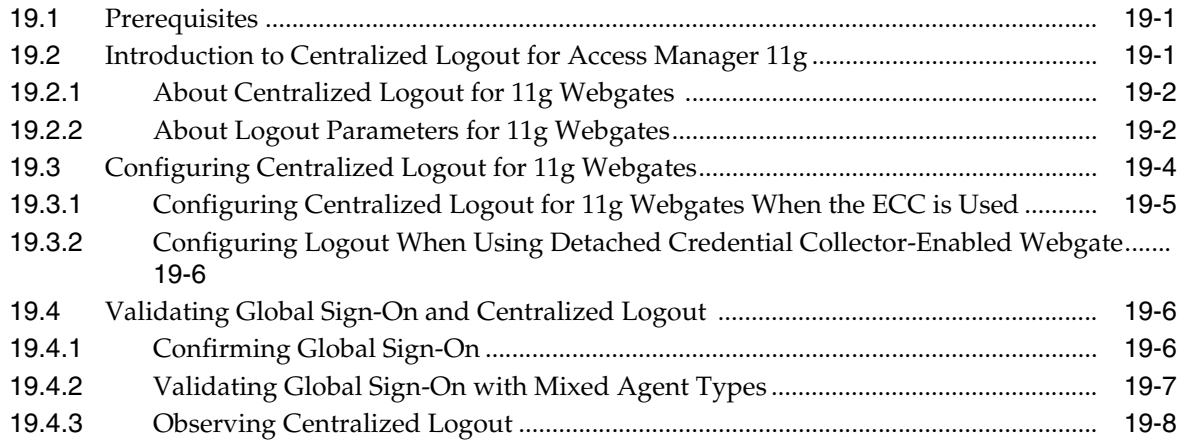

## **[Part VI Registering and Using Legacy Agents with Access Manager](#page-614-0)**

#### **[20 Registering and Managing Legacy OpenSSO Agents](#page-616-0)**

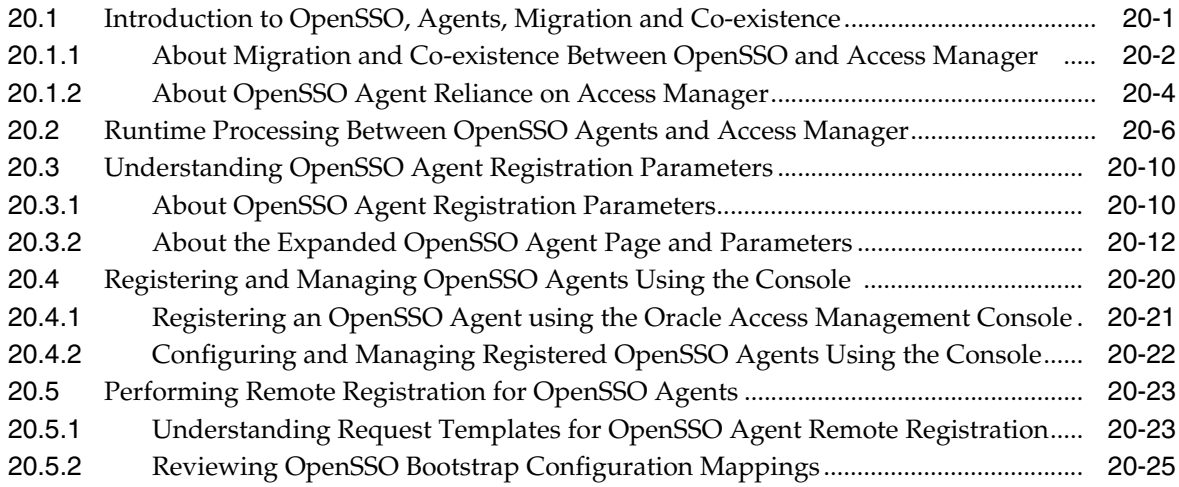

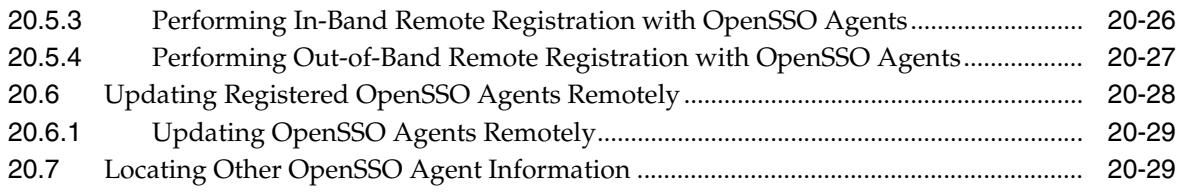

### **[21 Registering and Managing Legacy OSSO Agents](#page-646-0)**

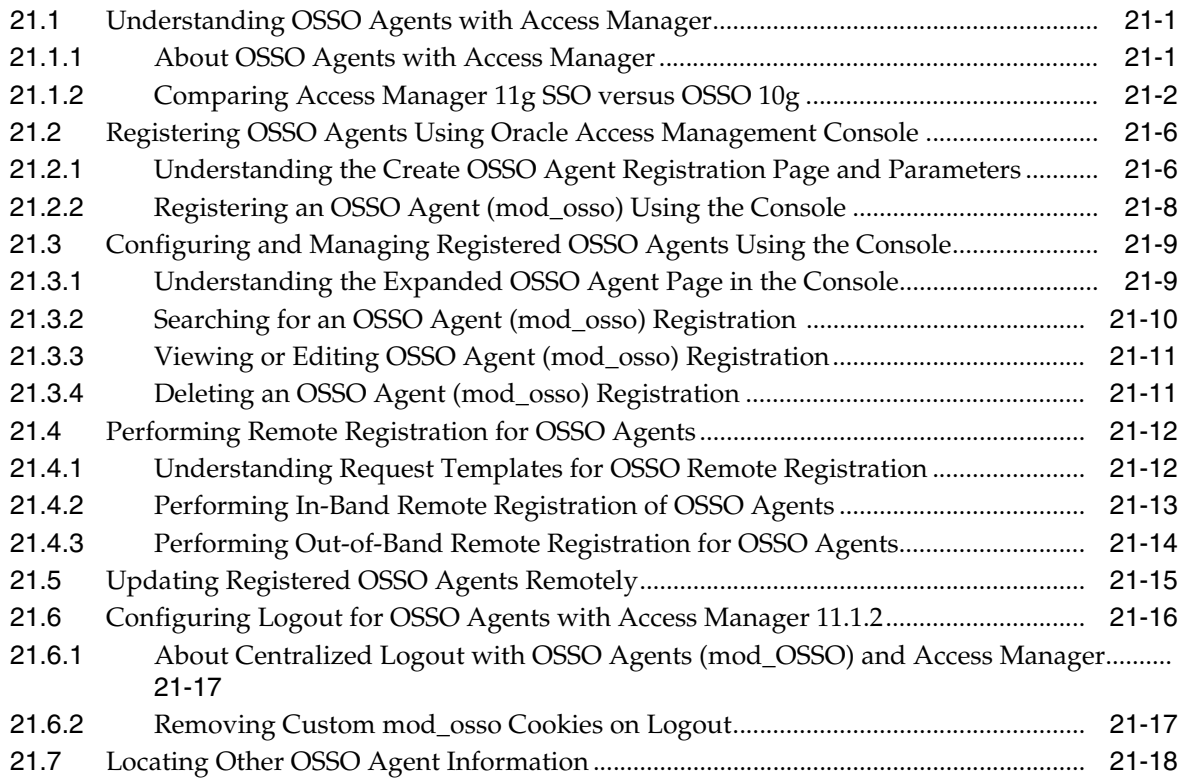

#### **[22 Registering and Managing 10g Webgates with Access Manager 11g](#page-664-0)**

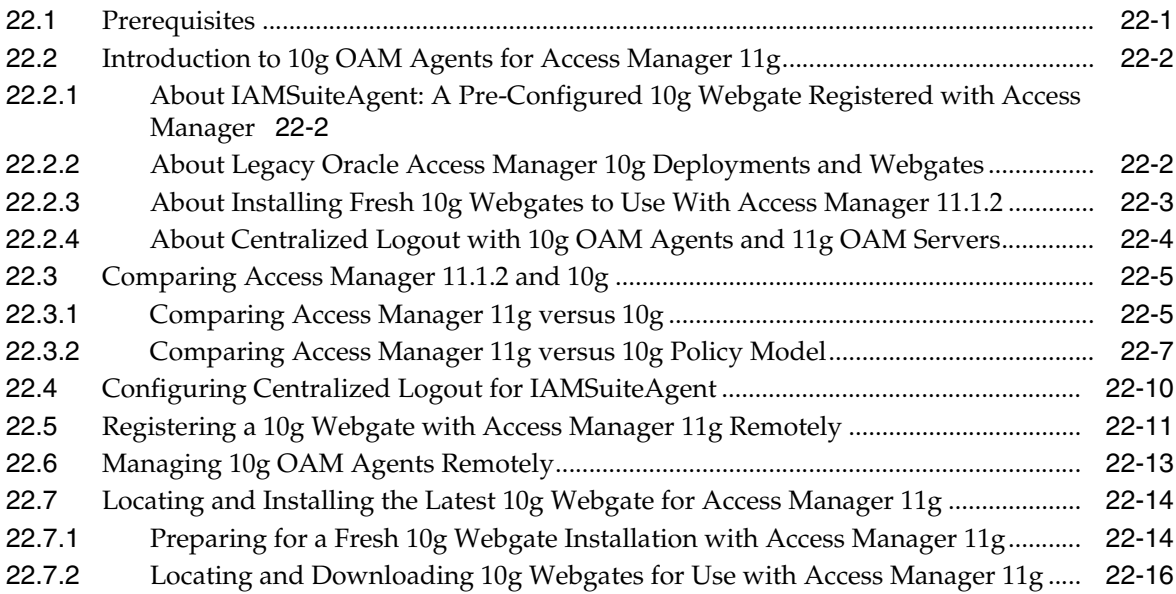

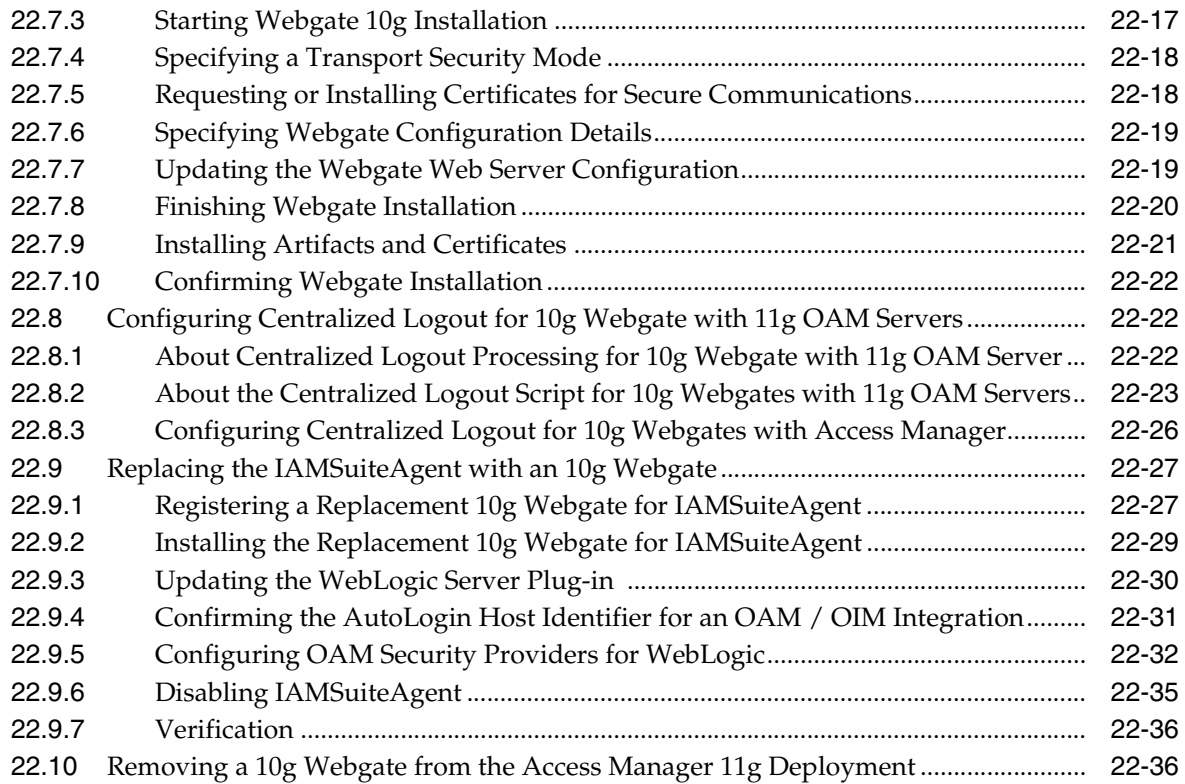

## **[23 Configuring Apache, OHS, IHS for 10g Webgates](#page-702-0)**

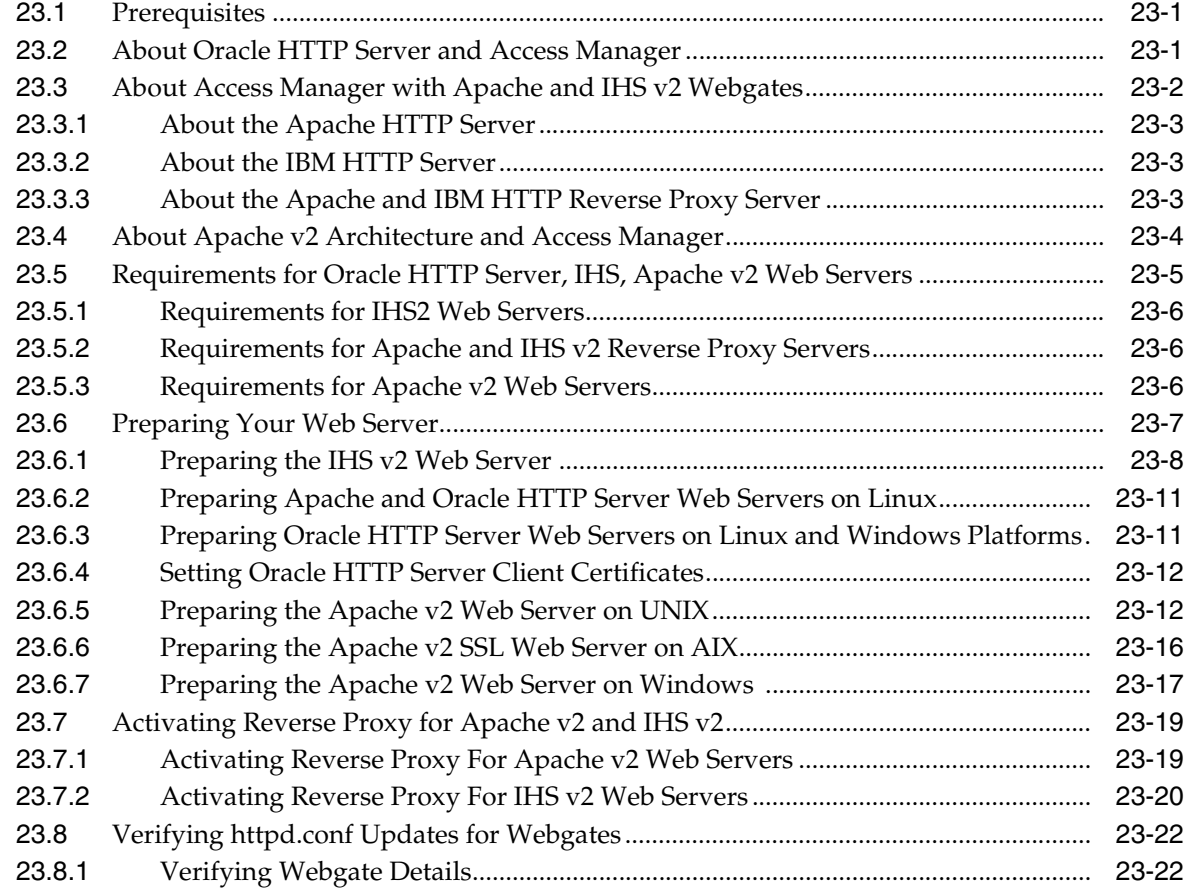

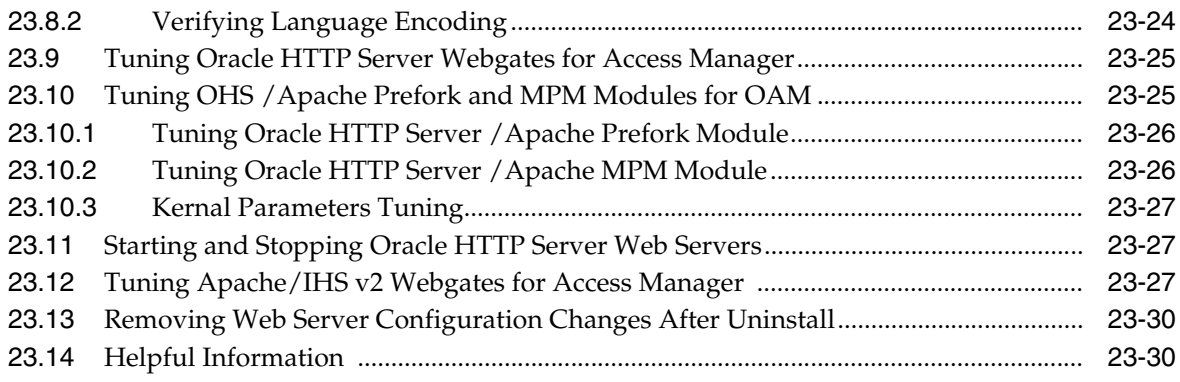

## **[24 Configuring the ISA Server for 10g Webgates](#page-732-0)**

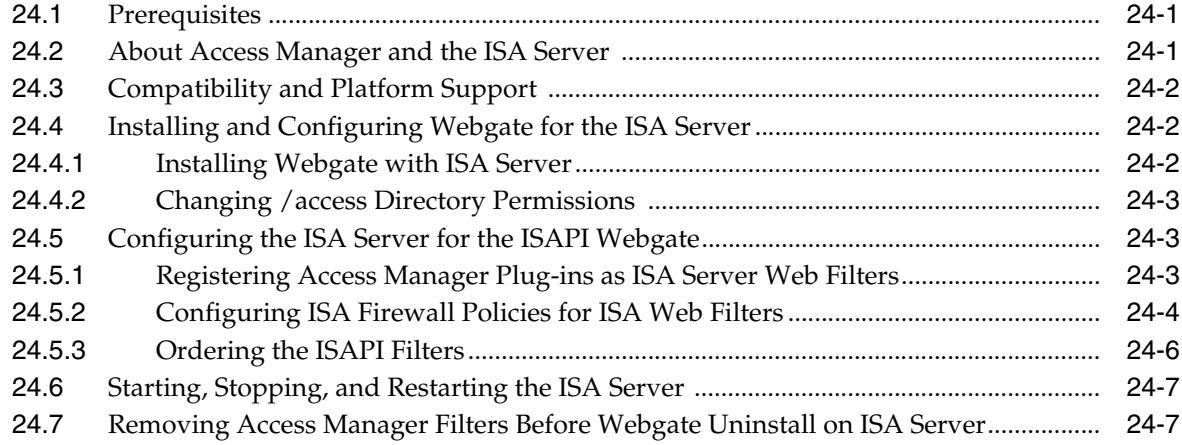

## **[25 Configuring the IIS Web Server for 10g Webgates](#page-740-0)**

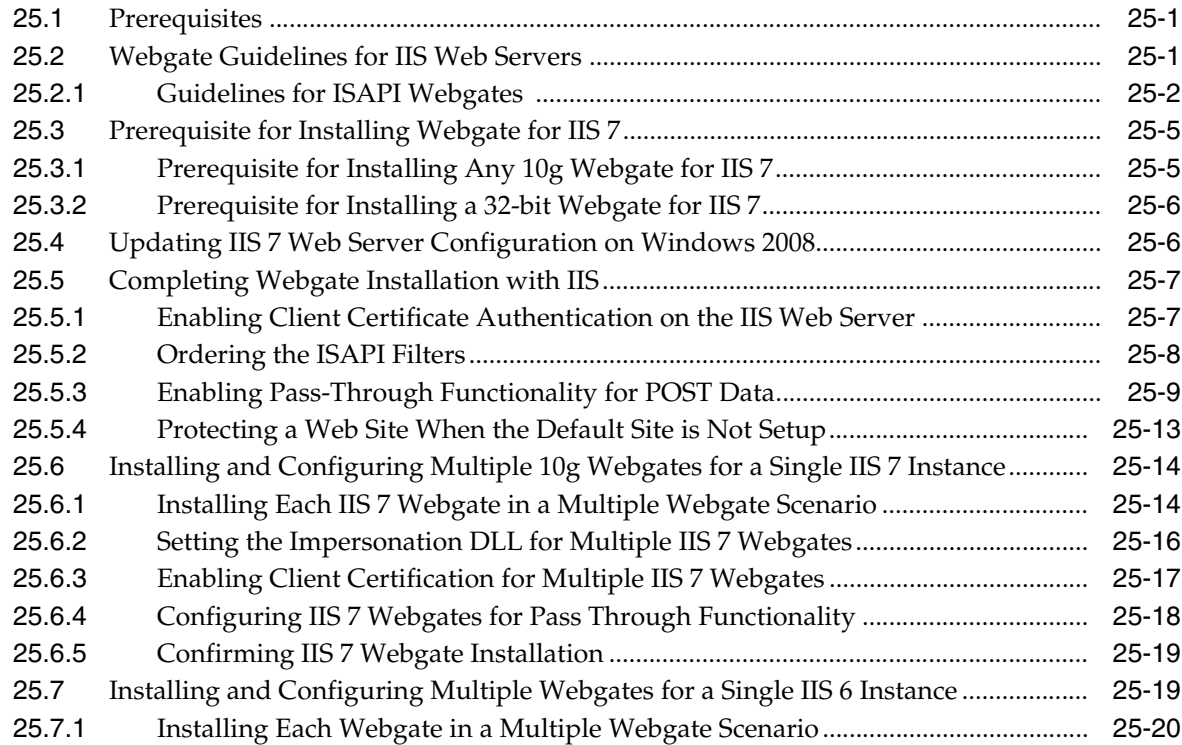

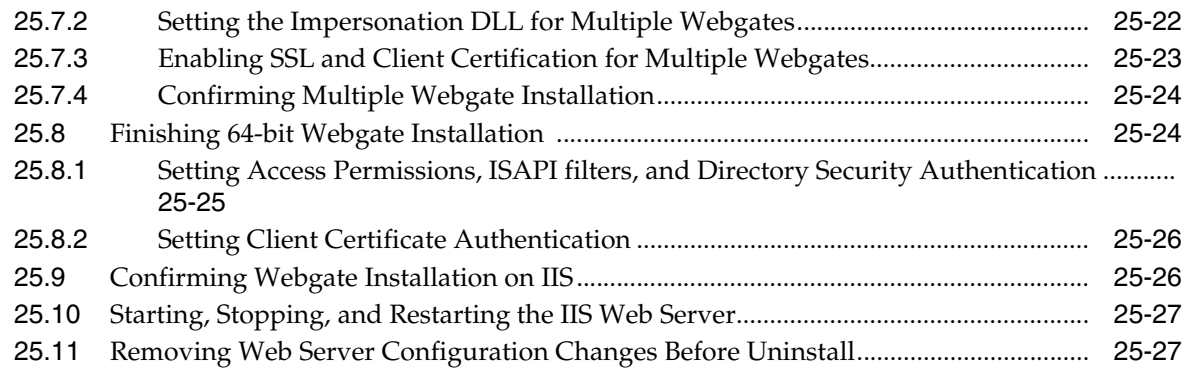

#### **[26 Configuring Lotus Domino Web Servers for 10g Webgates](#page-768-0)**

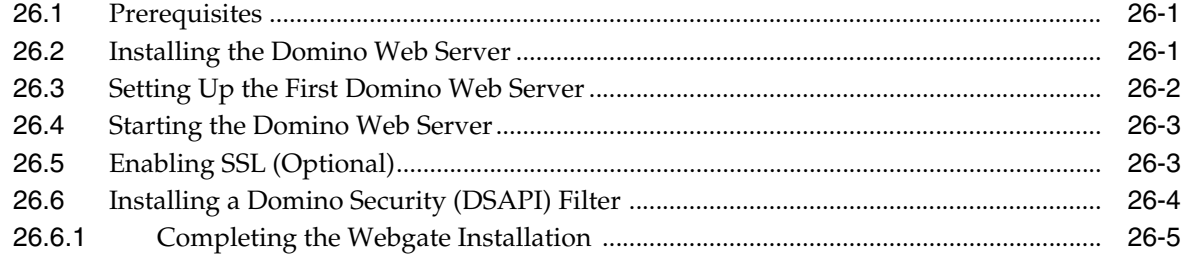

### **[Part VII Managing Oracle Access Management Identity Federation](#page-774-0)**

#### **[27 Introduction to Identity Federation in Oracle Access Management](#page-776-0)**

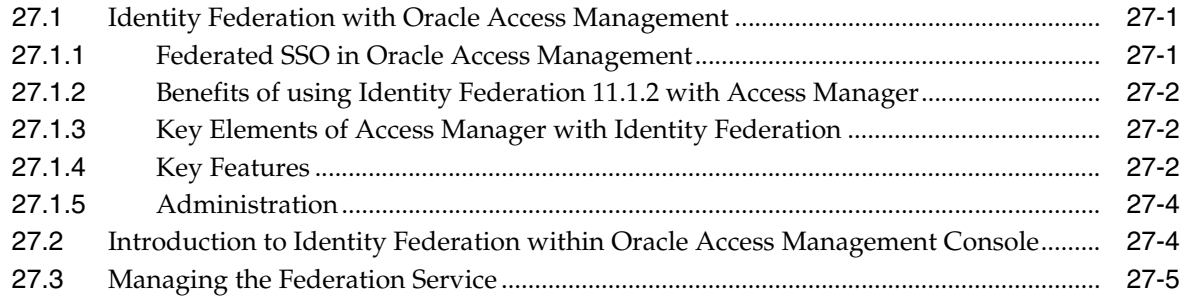

#### **[28 Managing Partners for Identity Federation Using Oracle Access](#page-782-0)  Management Console**

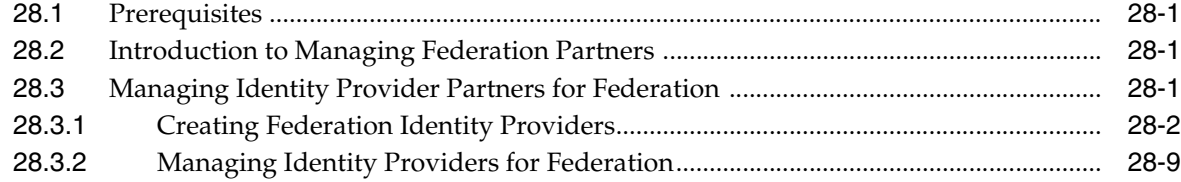

#### **[29 Managing Settings for Identity Federation Using Oracle Access Management](#page-792-0)  Console**

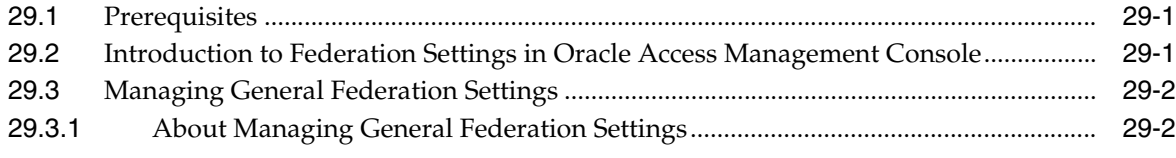

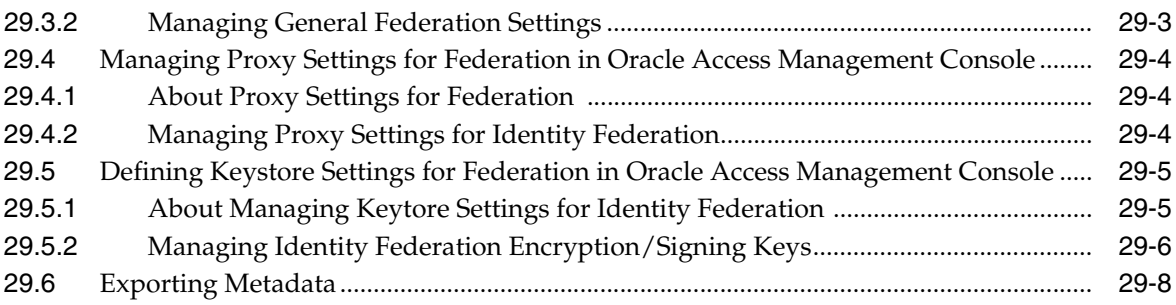

#### **[30 Managing Federation-related Schemes and Policies Using Oracle Access](#page-800-0)  Management Console**

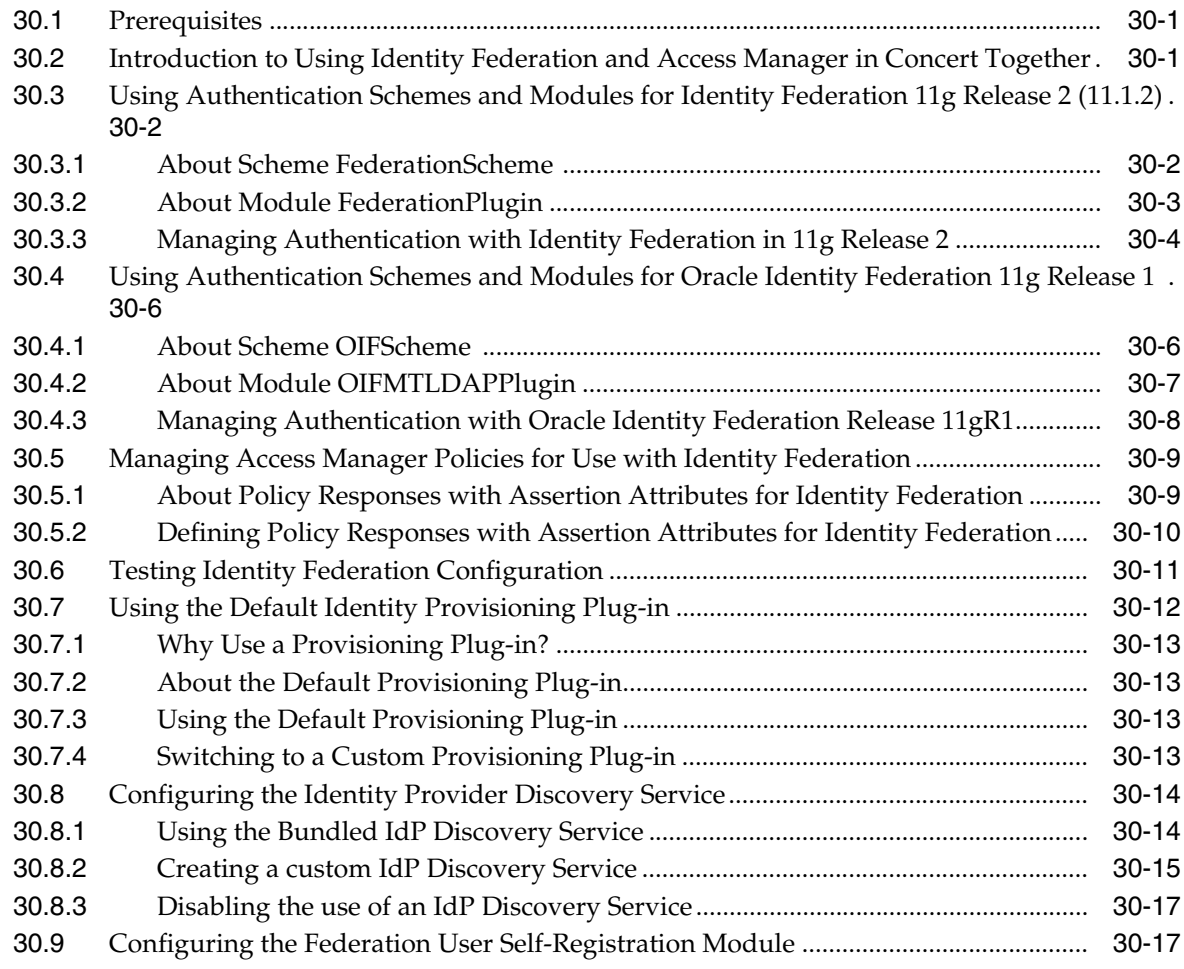

#### **[Part VIII Managing Oracle Access Management Security Token Service](#page-820-0)**

#### **[31 Security Token Service Implementation Scenarios](#page-822-0)**

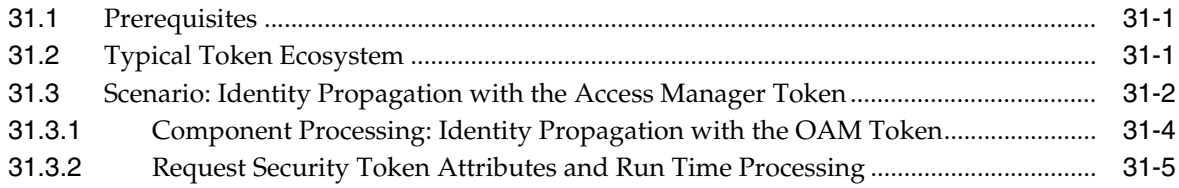

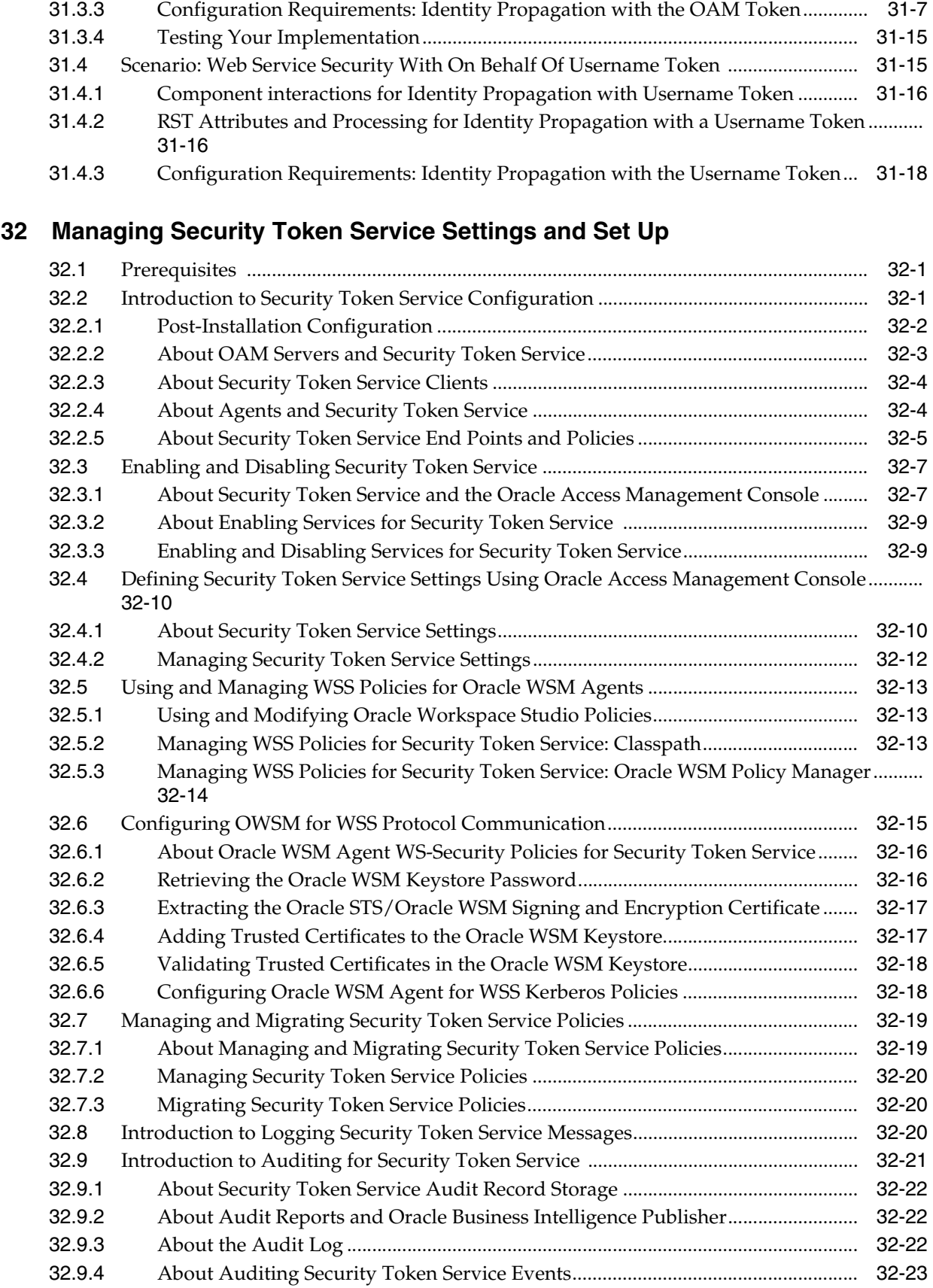

### **[33 Managing Security Token Service Certificates and Keys](#page-870-0)**

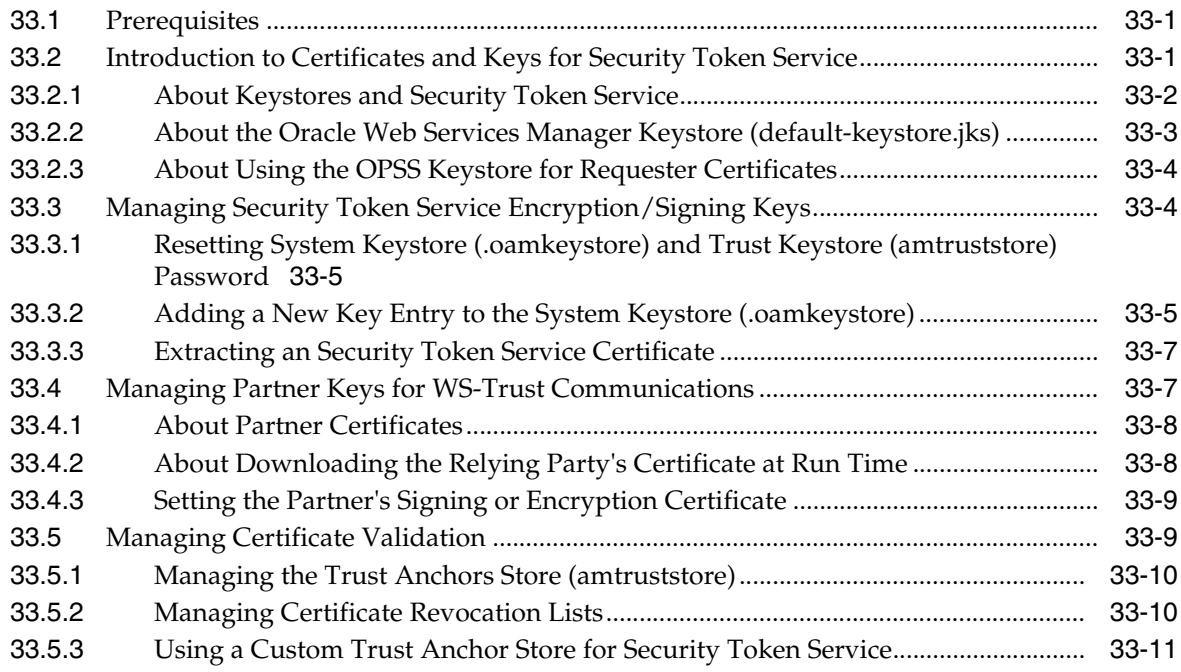

## **[34 Managing Templates, Endpoints, and Policies](#page-882-0)**

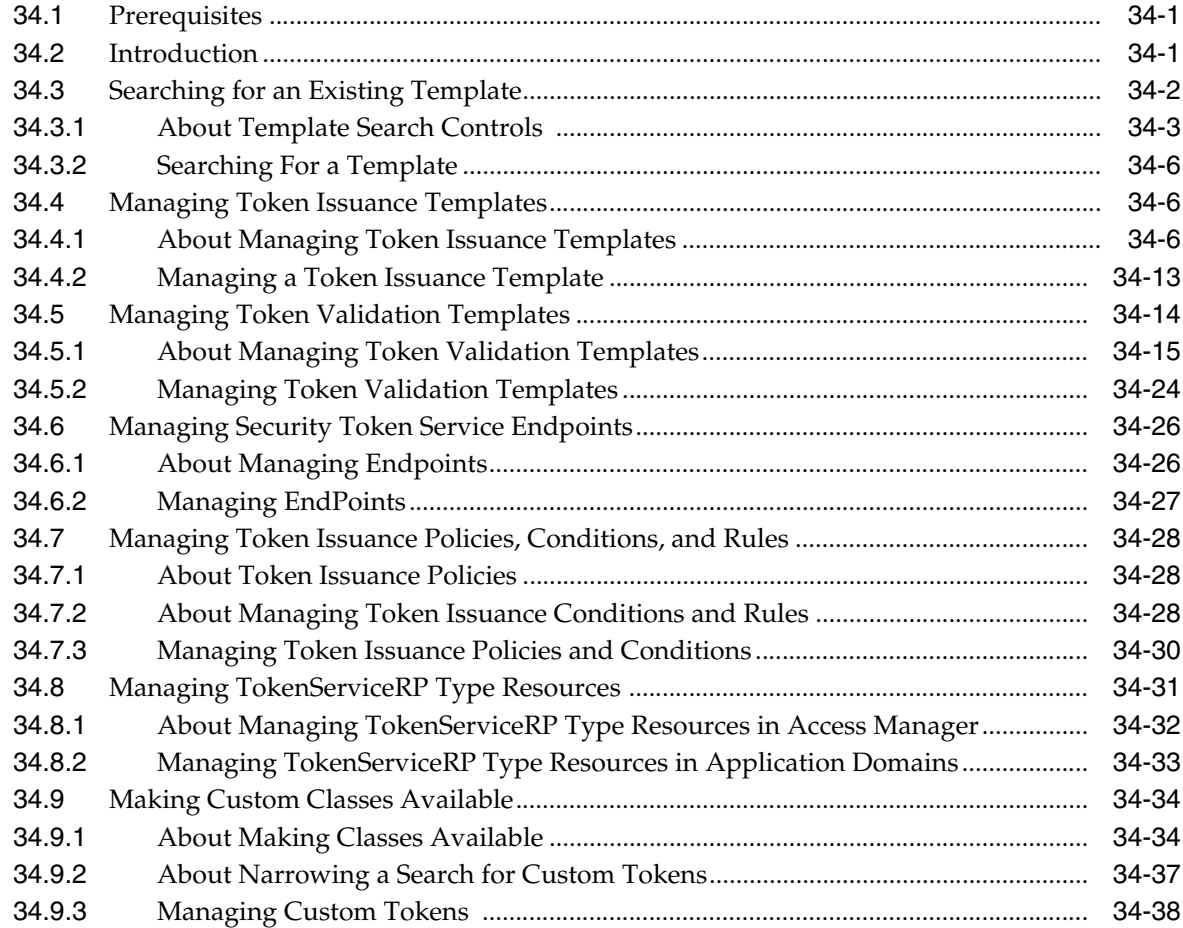

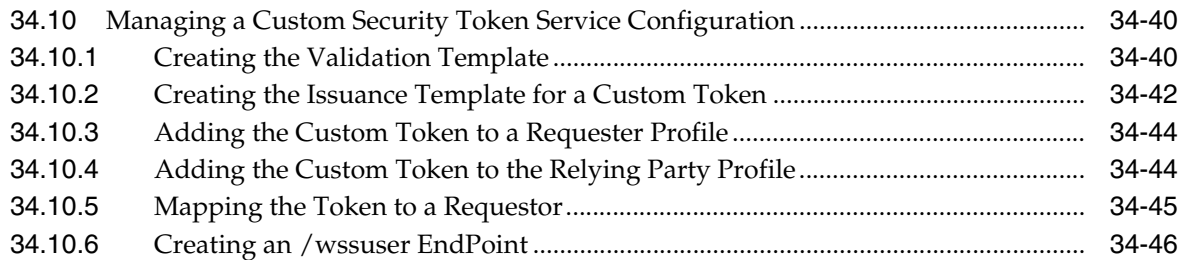

#### **[35 Managing Token Service Partners and Partner Profiles](#page-928-0)**

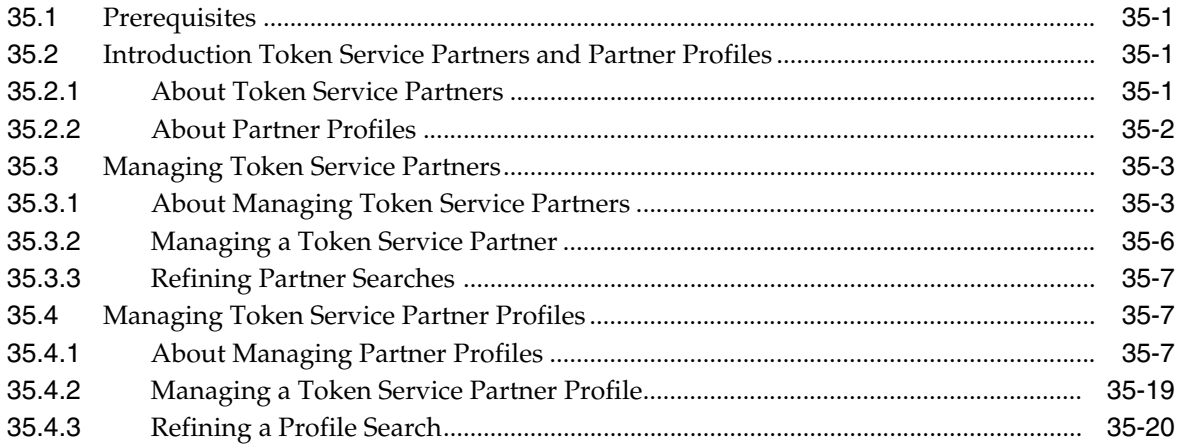

#### **[36 Troubleshooting Security Token Service](#page-950-0)**

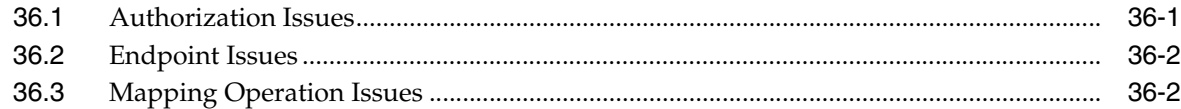

#### **[Part IX Managing Oracle Access Management Mobile and Social](#page-954-0)**

#### **[37 Understanding Mobile and Social](#page-956-0)**

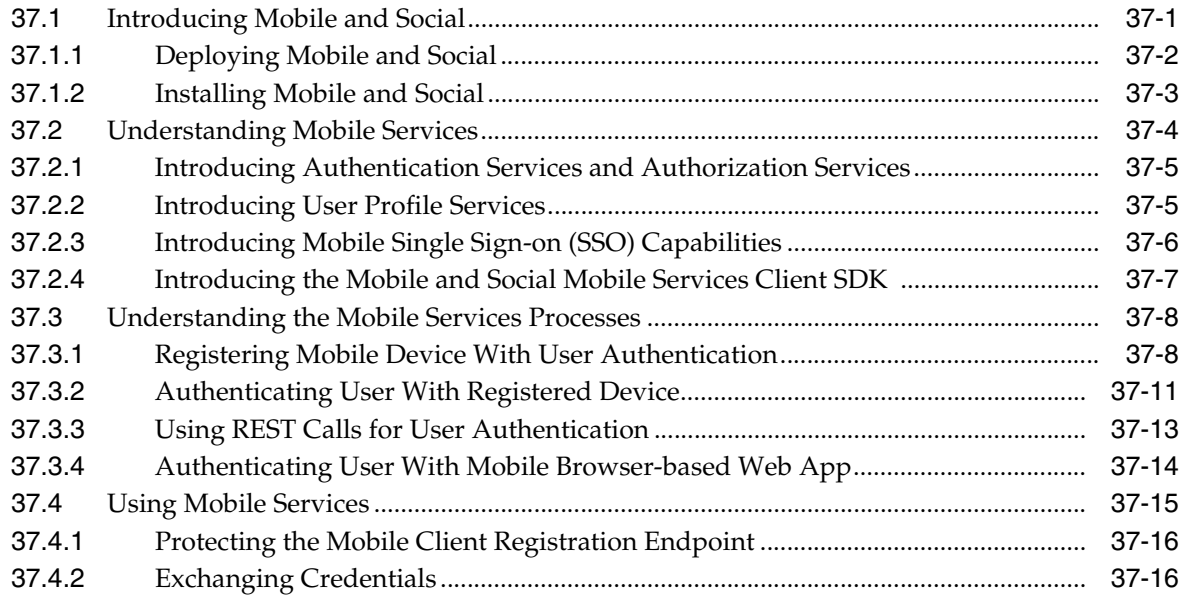

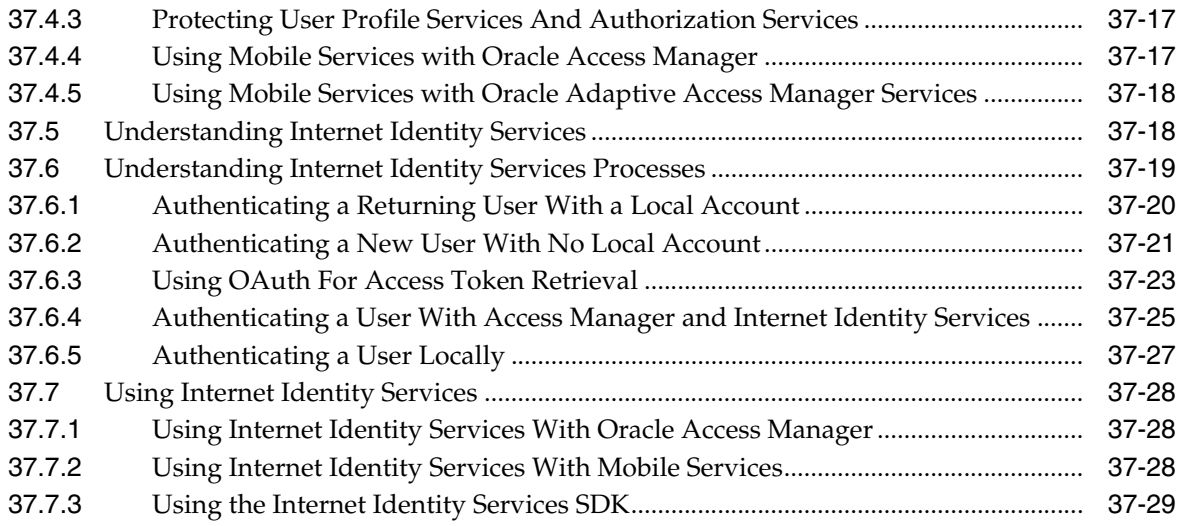

## **[38 Configuring Mobile Services](#page-986-0)**

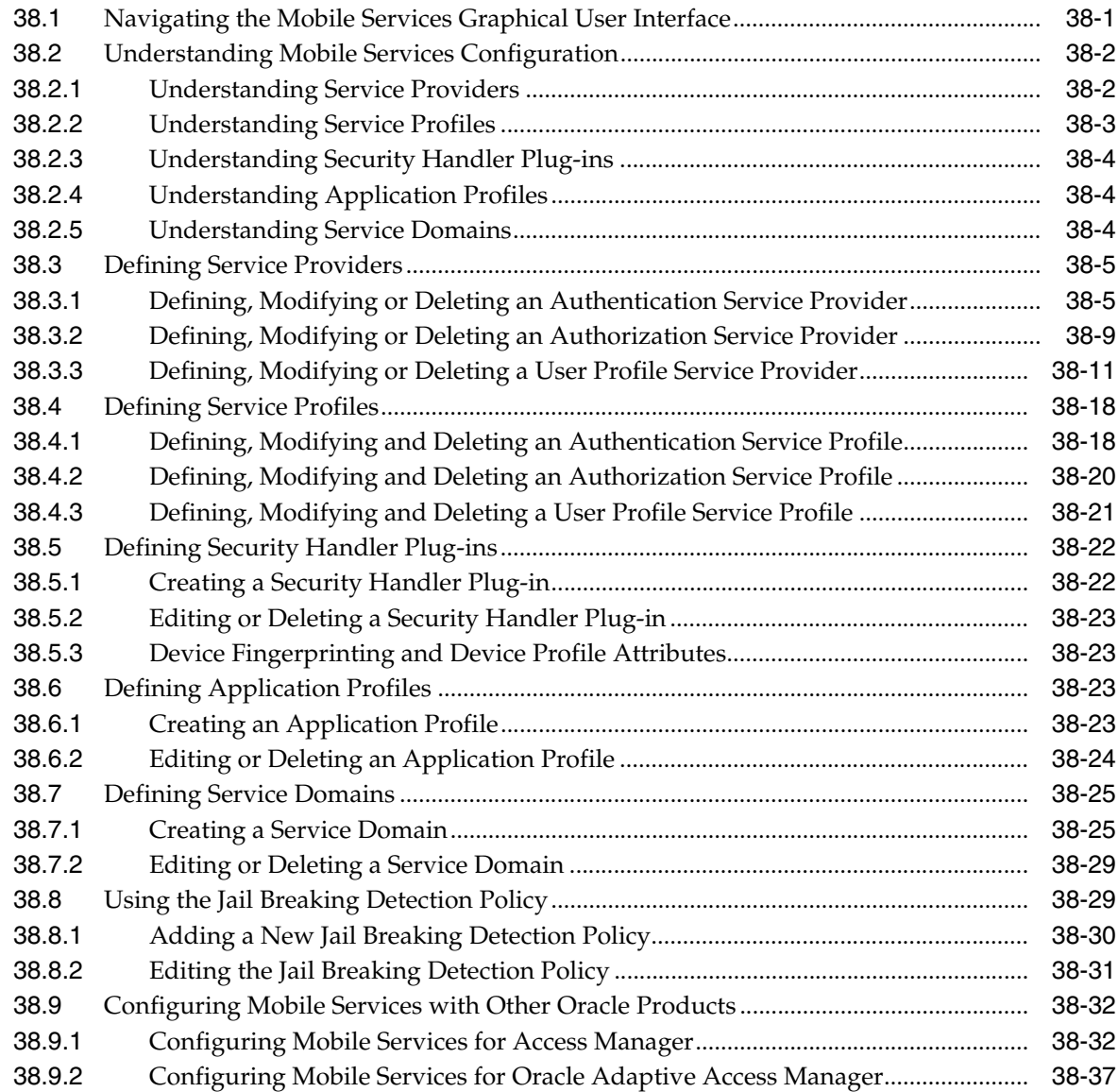

#### **[39 Configuring Internet Identity Services](#page-1032-0)**

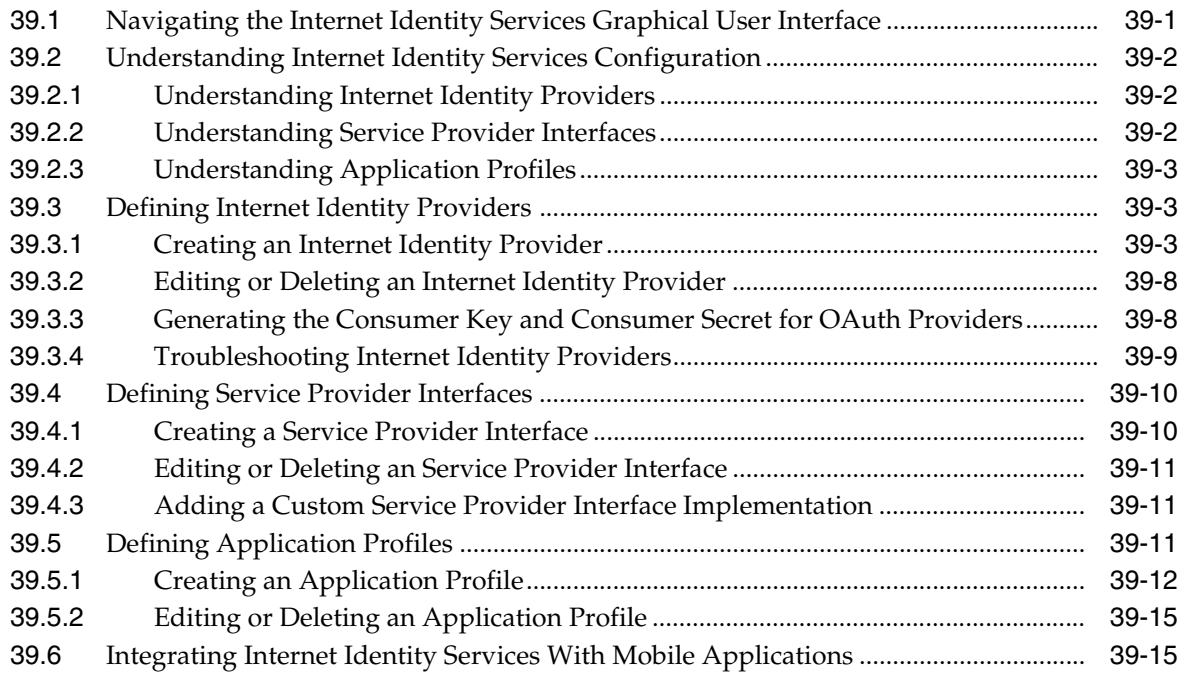

#### **[40 Configuring Mobile and Social System Settings](#page-1048-0)**

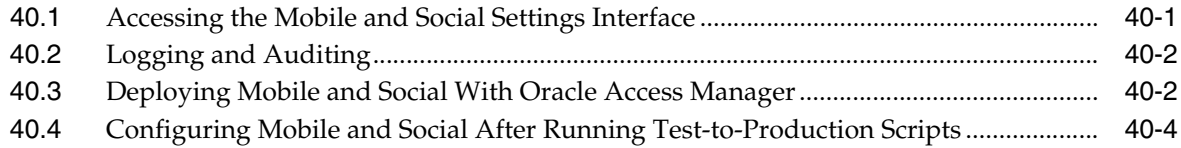

#### **[Part X Using Identity Context](#page-1052-0)**

#### **[41 Using Identity Context](#page-1054-0)**

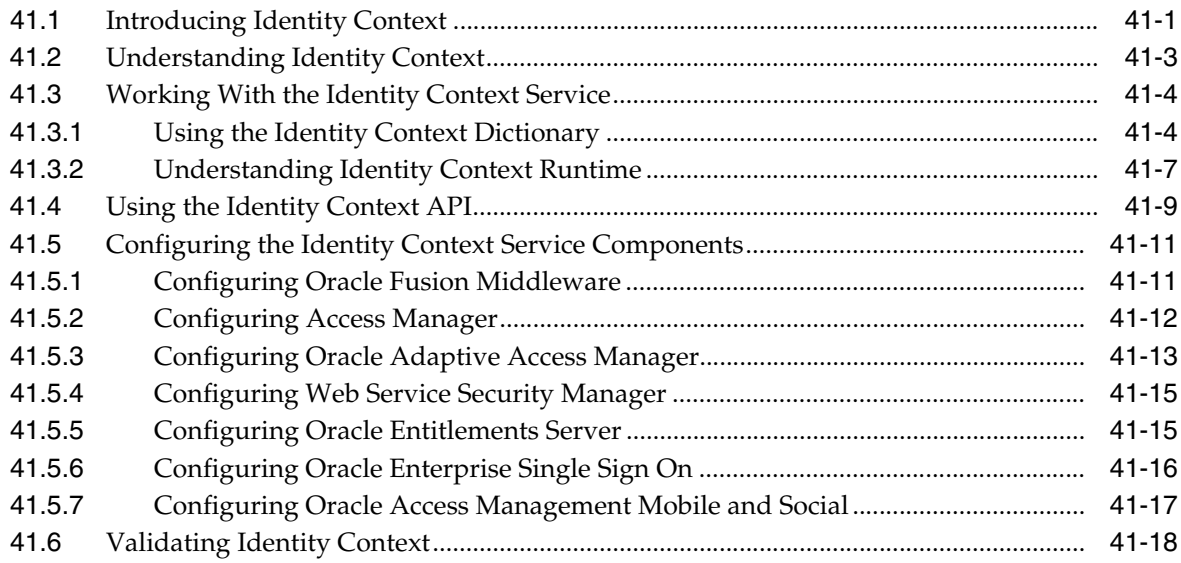

#### **[Part XI Integrating Access Manager with Other Products](#page-1074-0)**

#### **[42 Integrating RSA SecurID Authentication with Access Manager](#page-1076-0)**

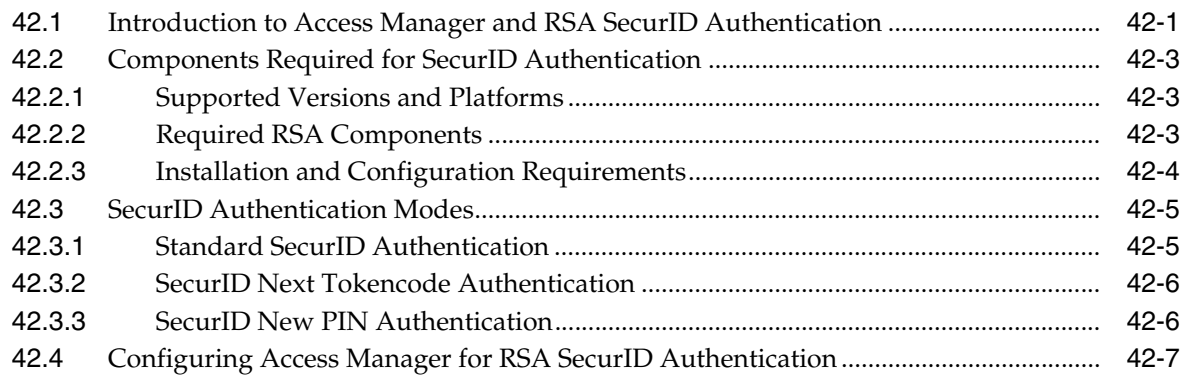

### **[43 Configuring Access Manager for Windows Native Authentication](#page-1086-0)**

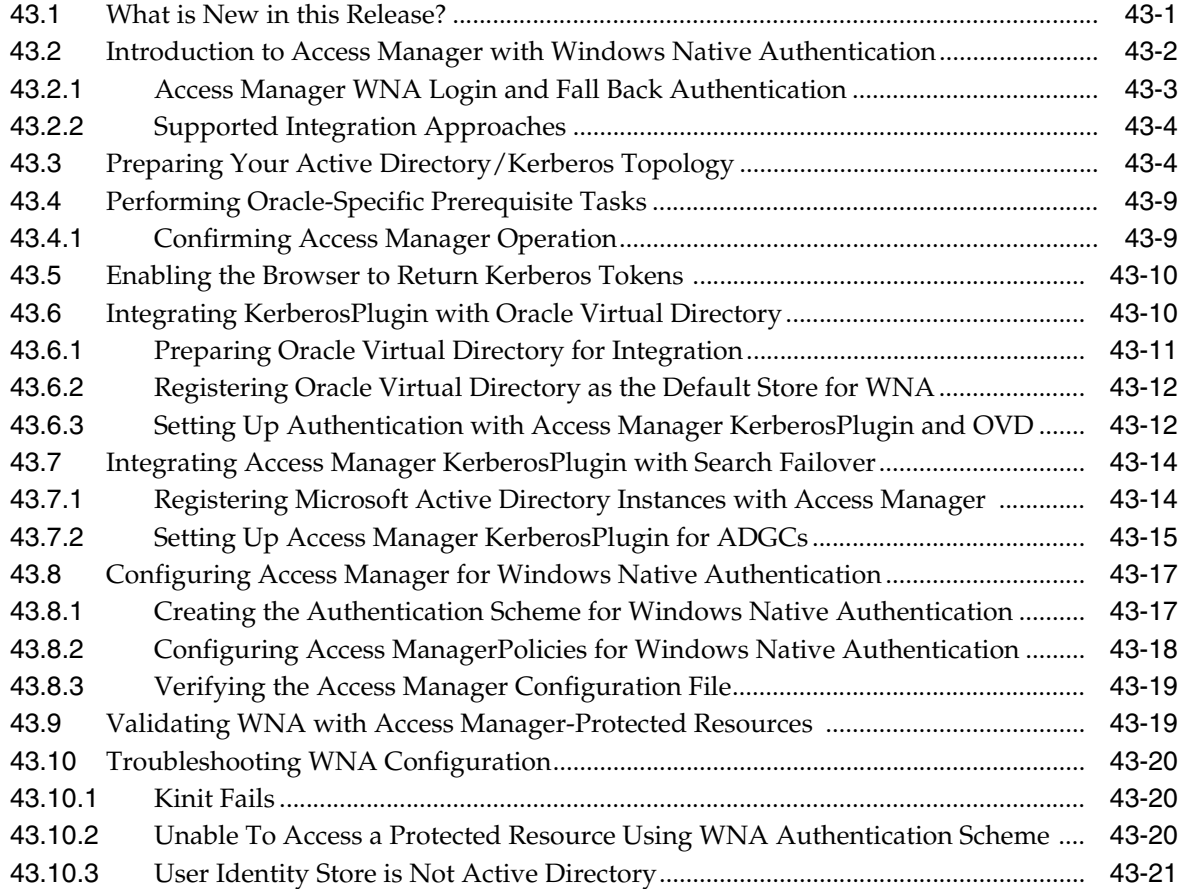

## **[44 Integrating JBoss with Access Manager](#page-1108-0)**

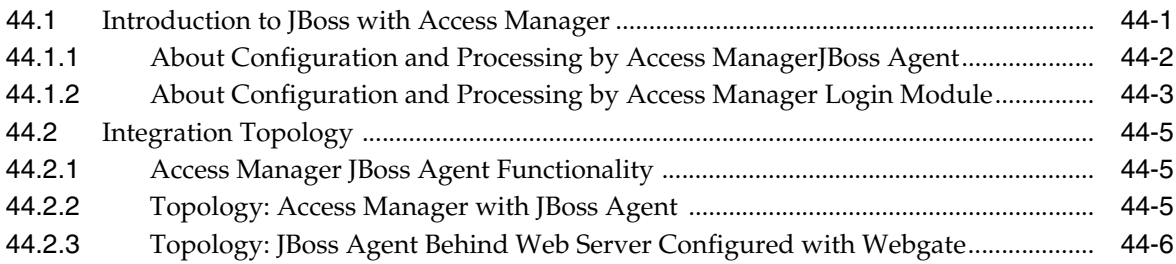

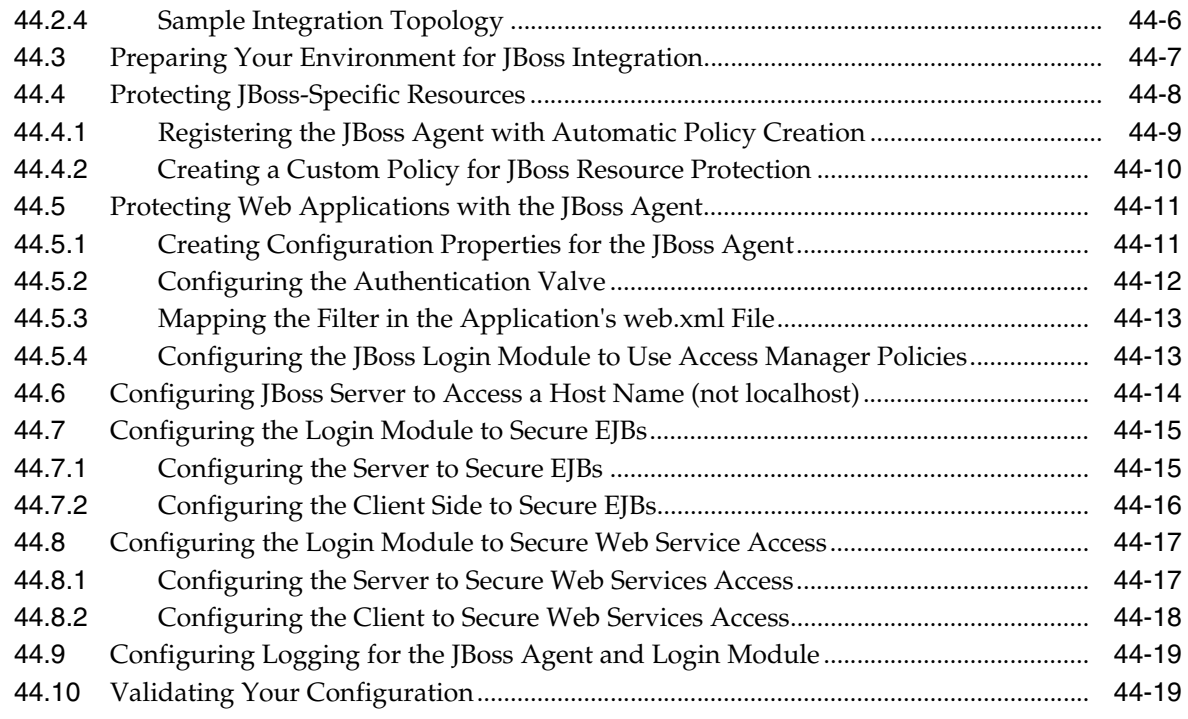

## **[45 Integrating Microsoft SharePoint Server 2010 with Access Manager](#page-1128-0)**

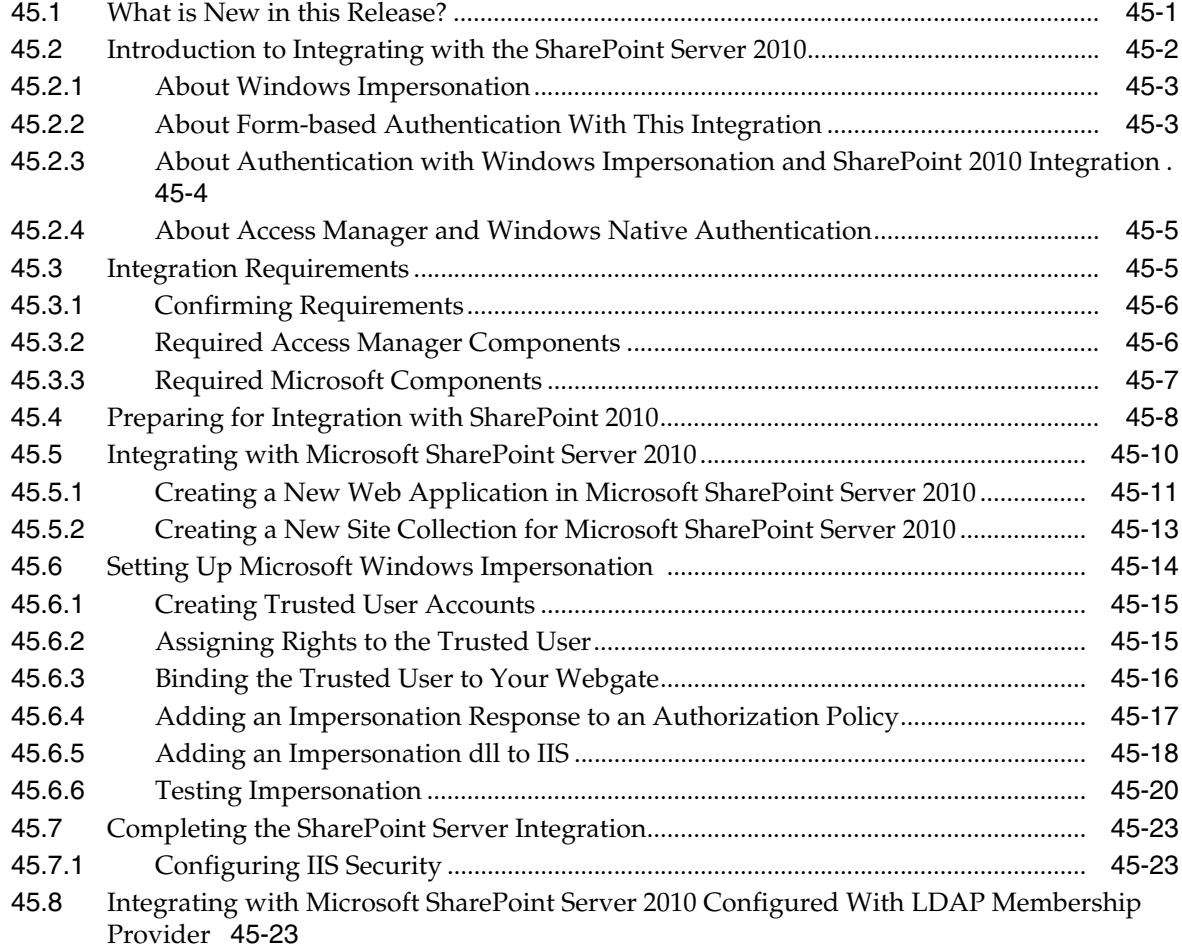

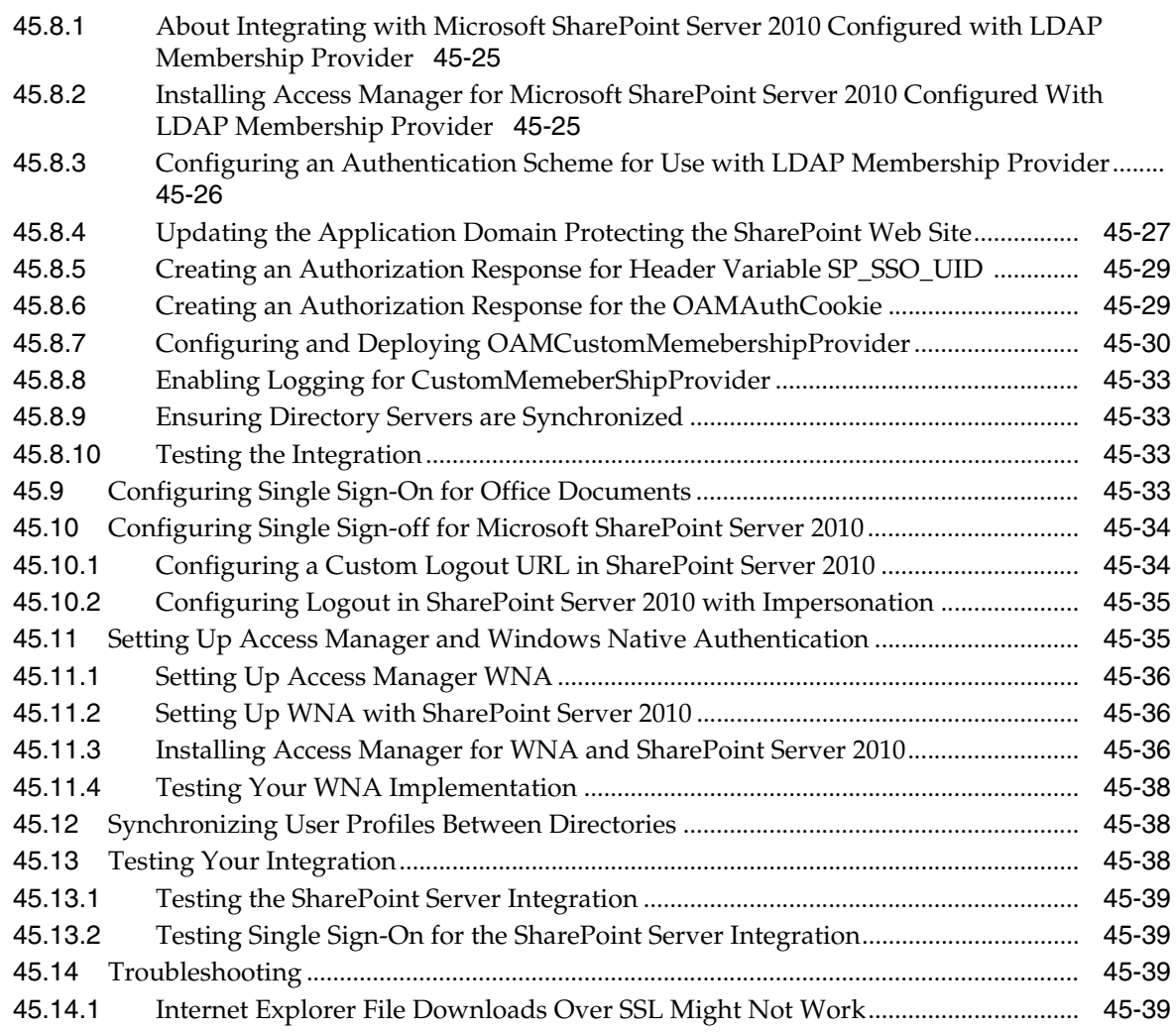

## **[46 Integrating Access Manager 11.1.2 with SAP NetWeaver Enterprise Portal](#page-1168-0)**

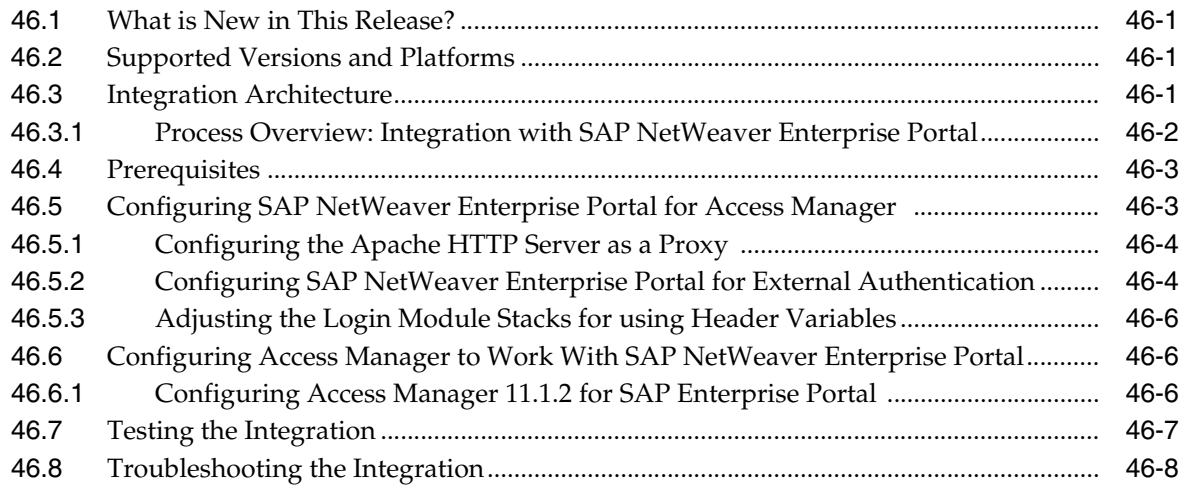

## **[Part XII Appendixes](#page-1176-0)**

#### **[A Integrating Oracle ADF Applications with Access Manager SSO](#page-1178-0)**

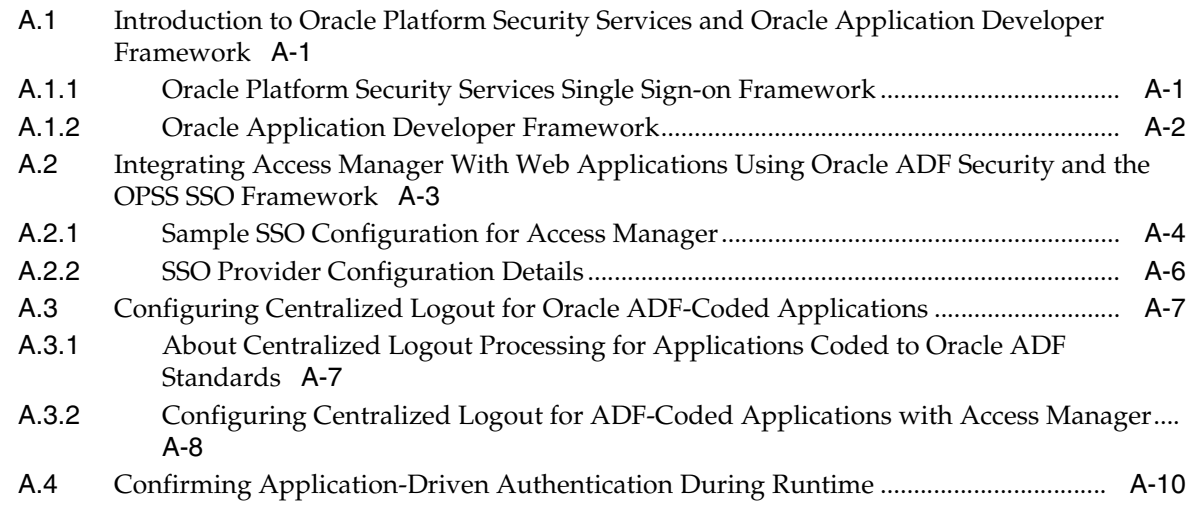

#### **[B Internationalization and Multibyte Data Support for 10g Webgates](#page-1188-0)**

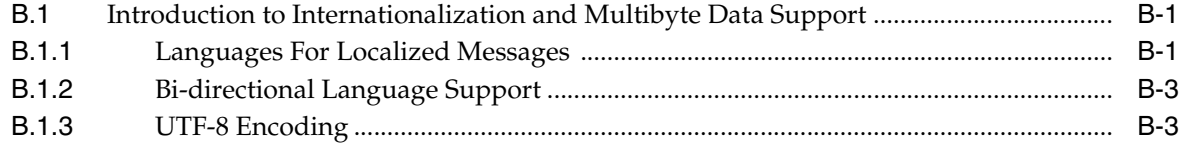

#### **[C Securing Communication](#page-1192-0)**

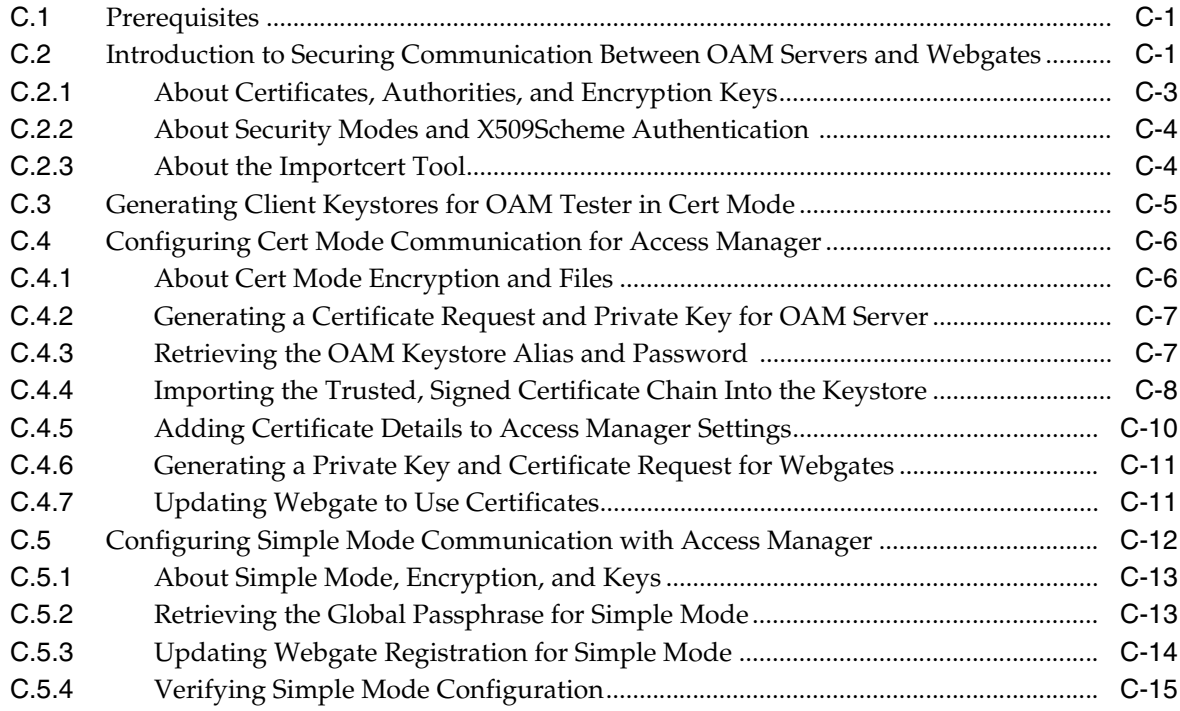

#### **[D Reviewing Bundled, Generated, and Migrated Artifacts](#page-1208-0)**

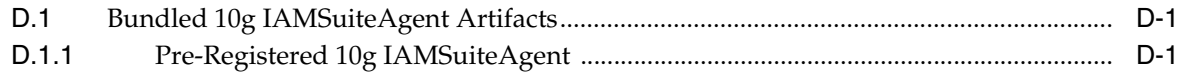

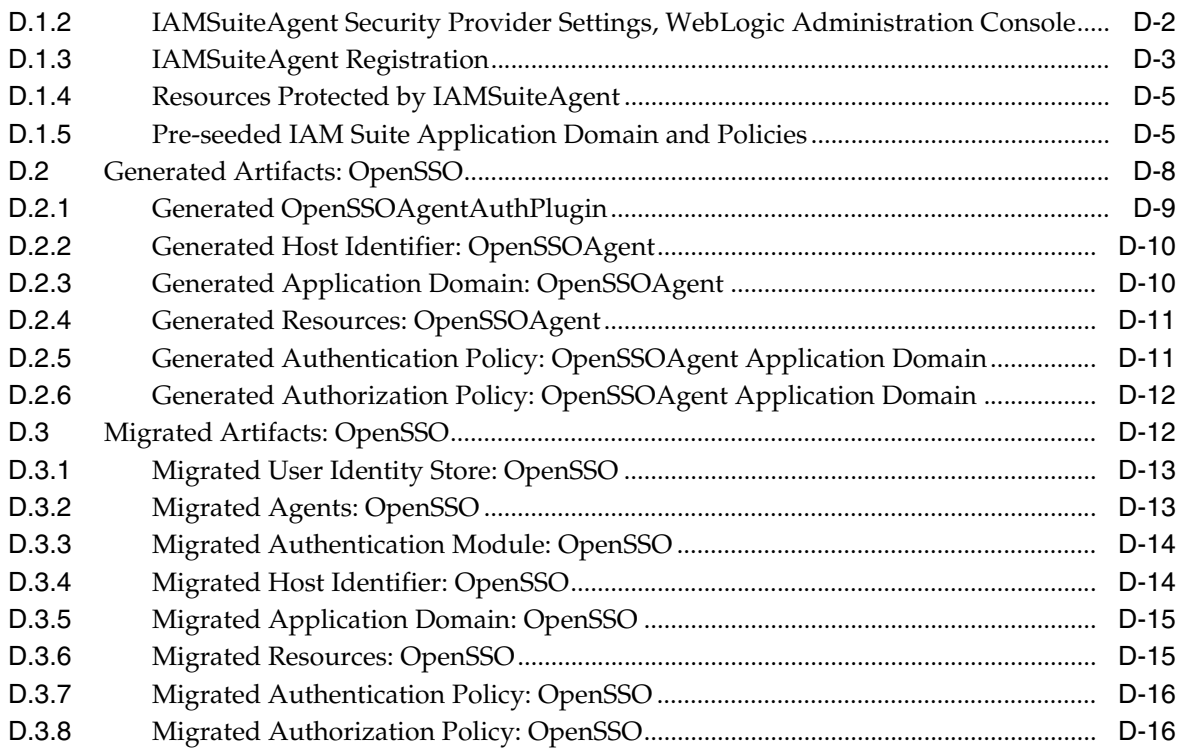

#### **[E Troubleshooting](#page-1226-0)**

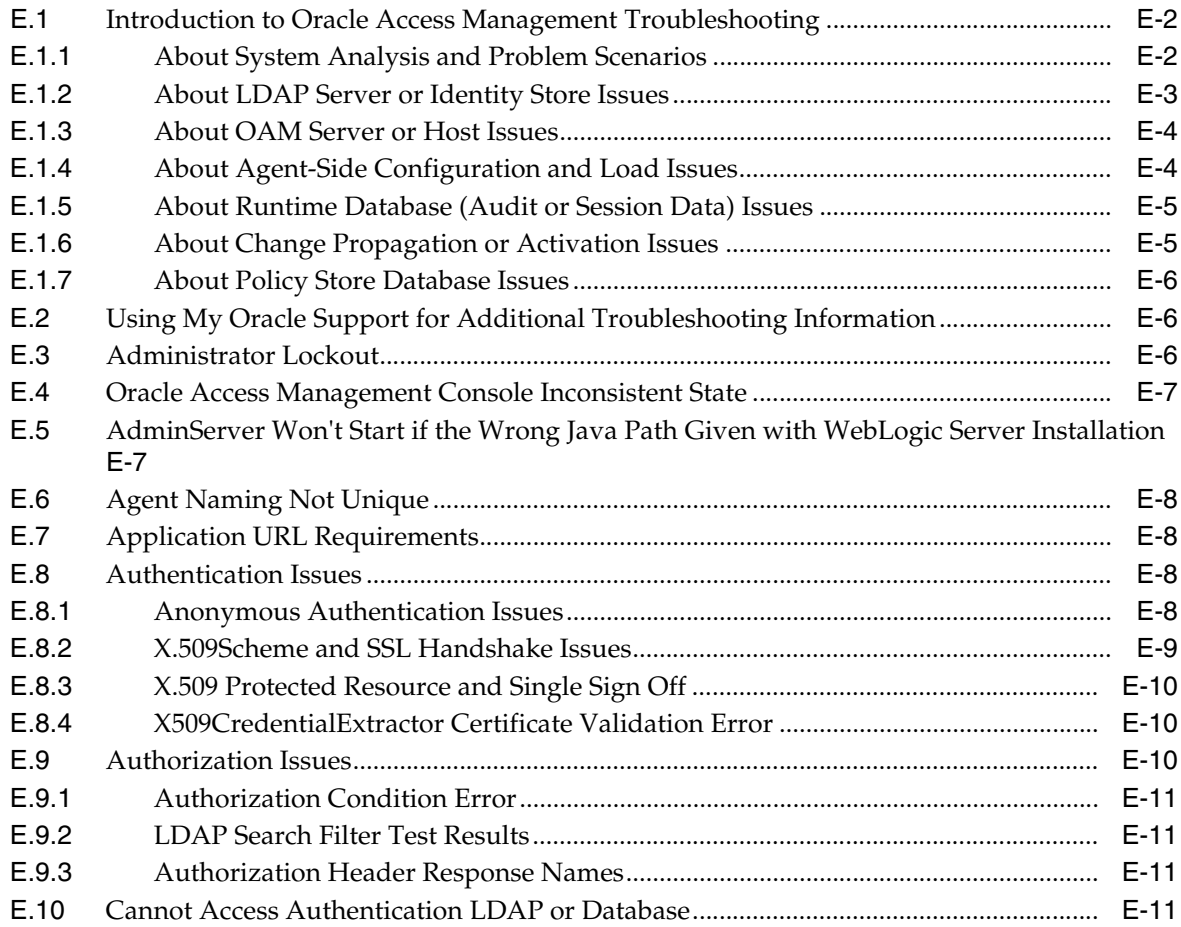

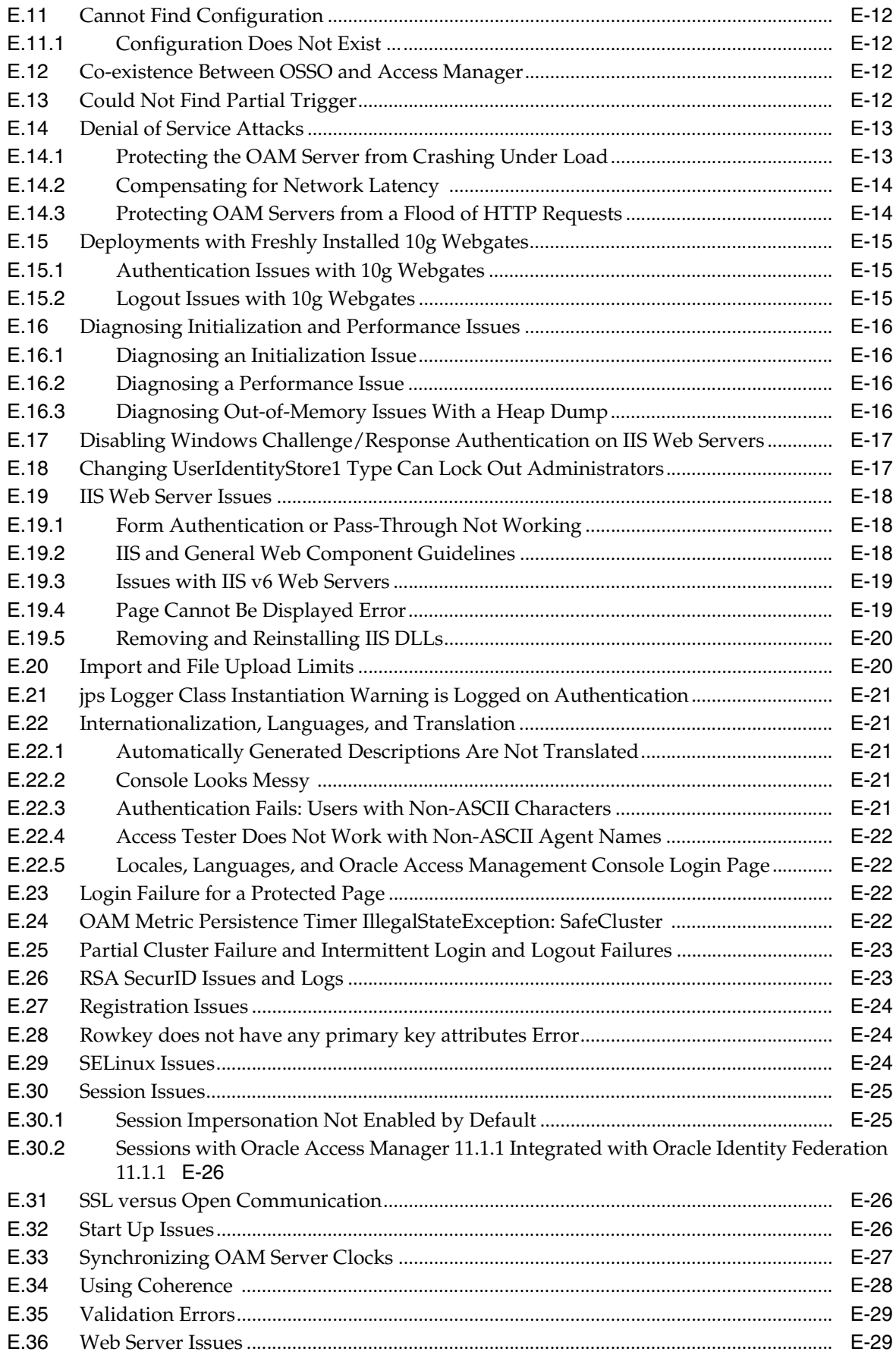

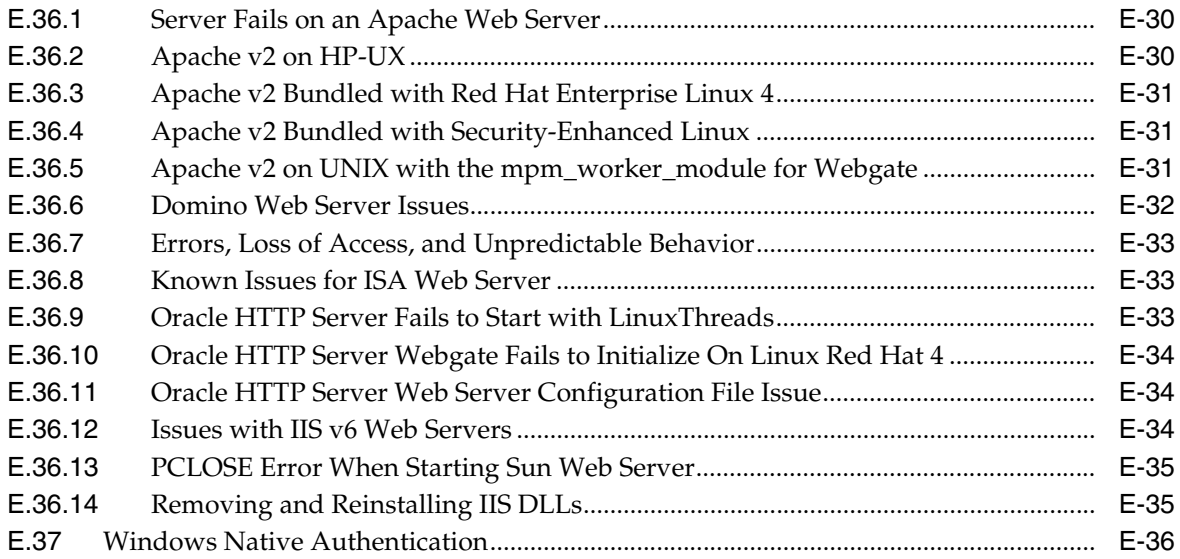

## **List of Figures**

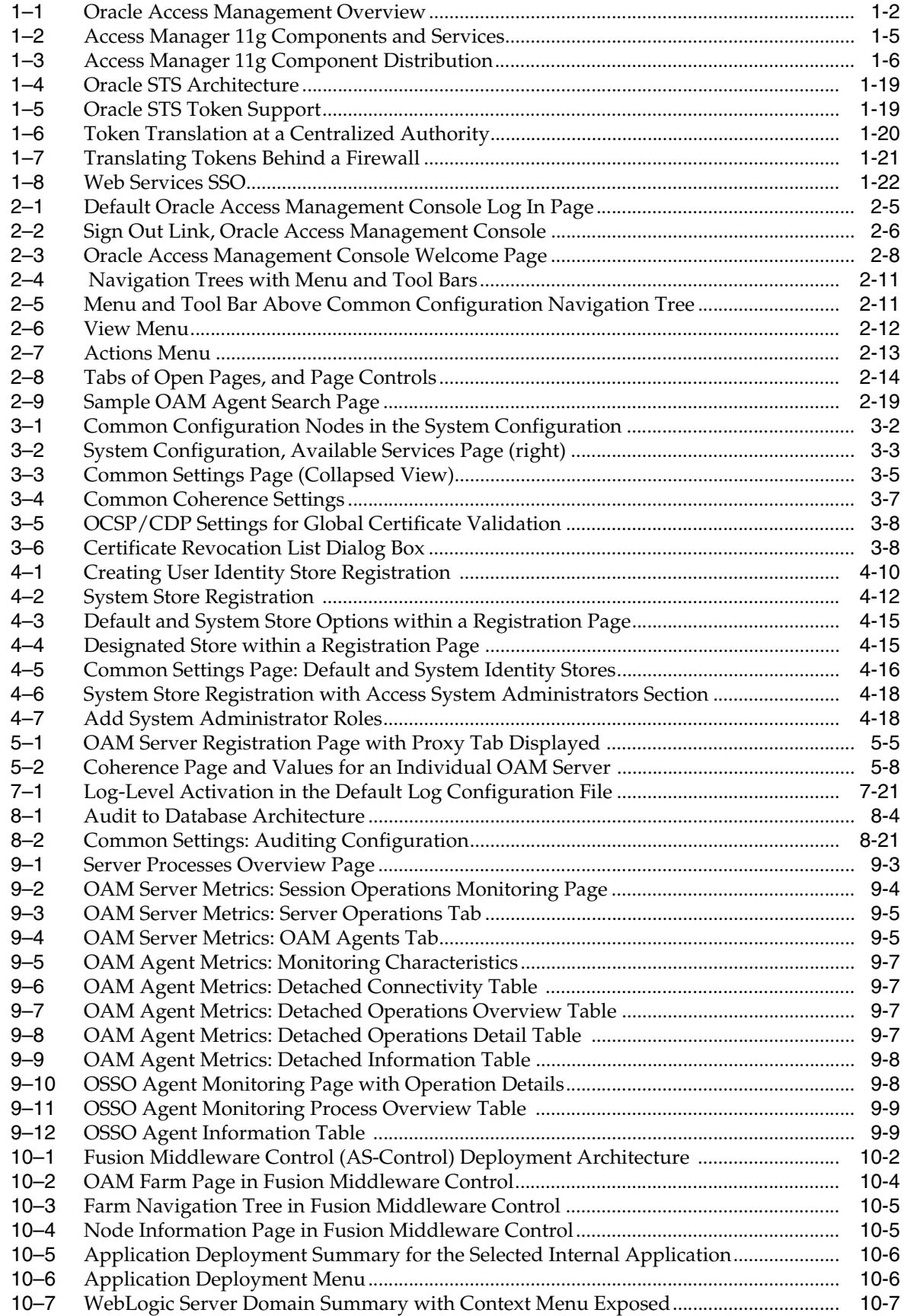

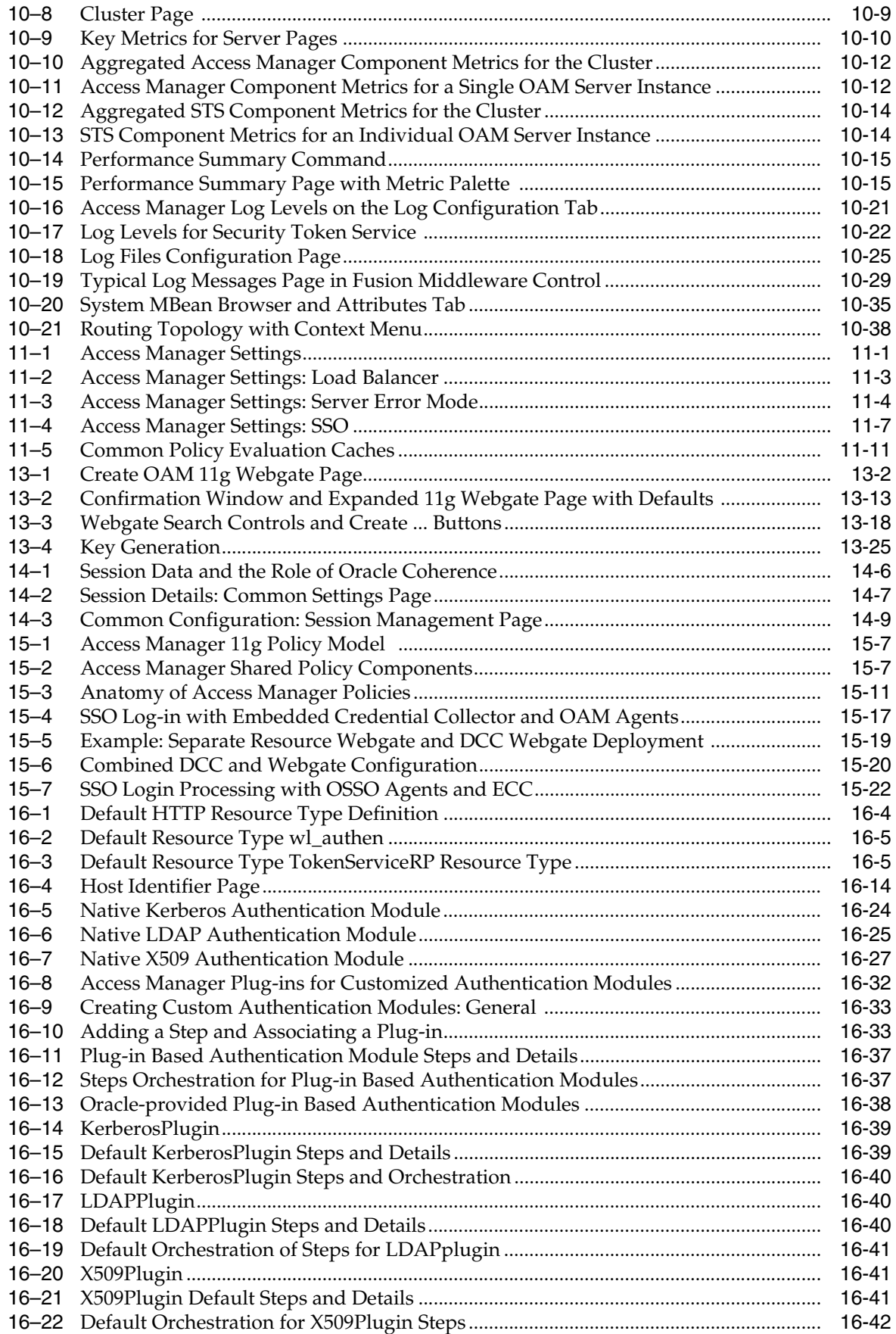
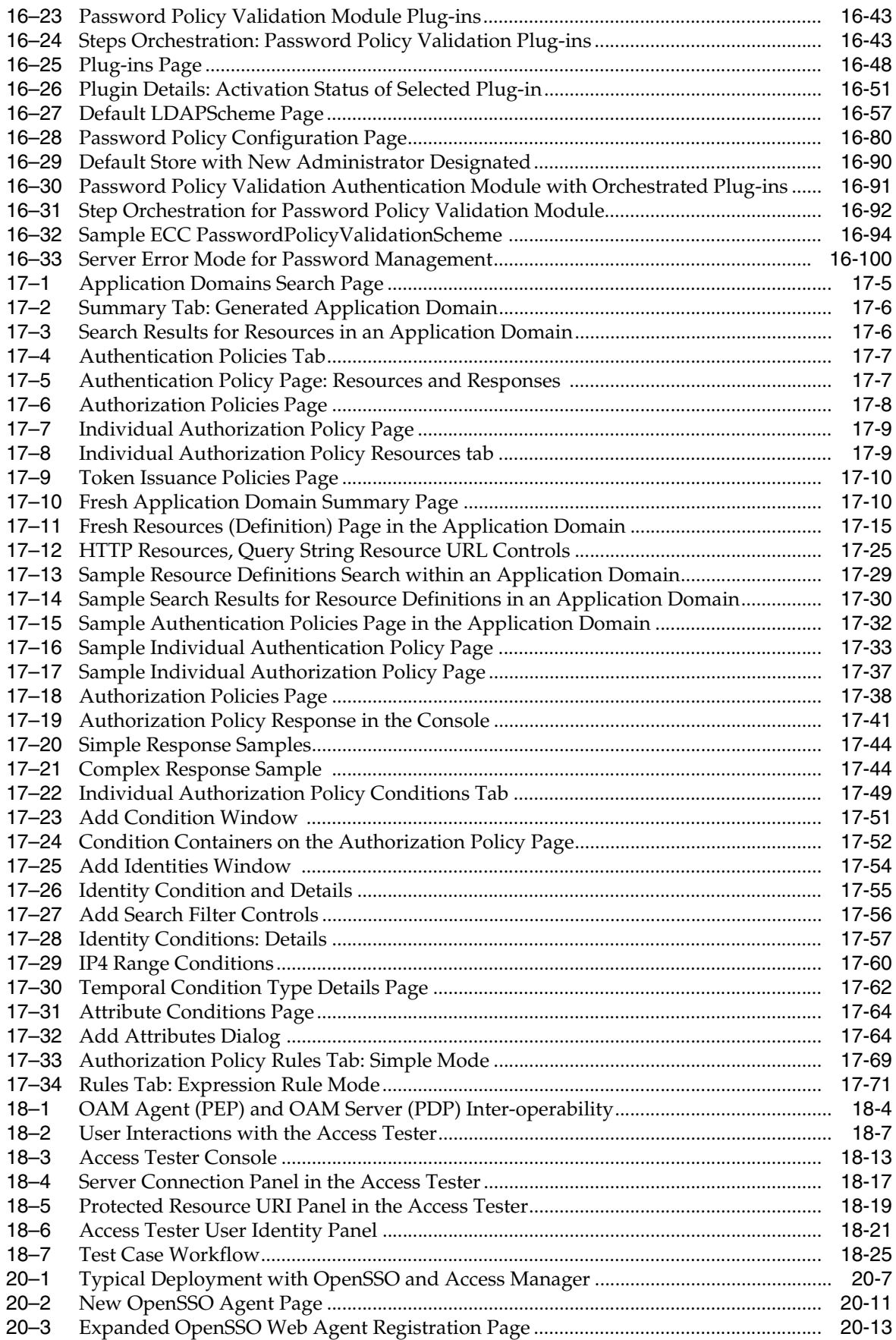

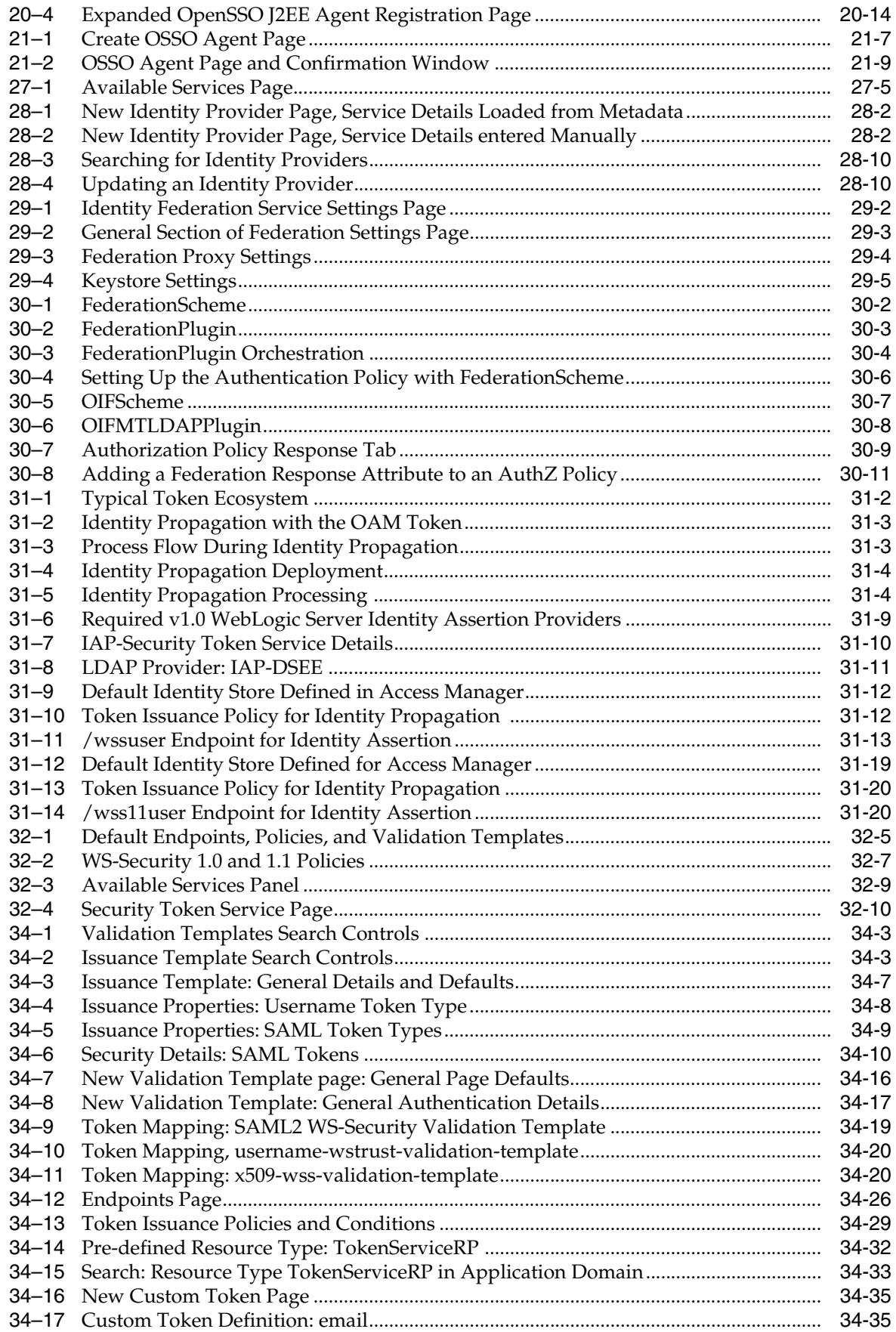

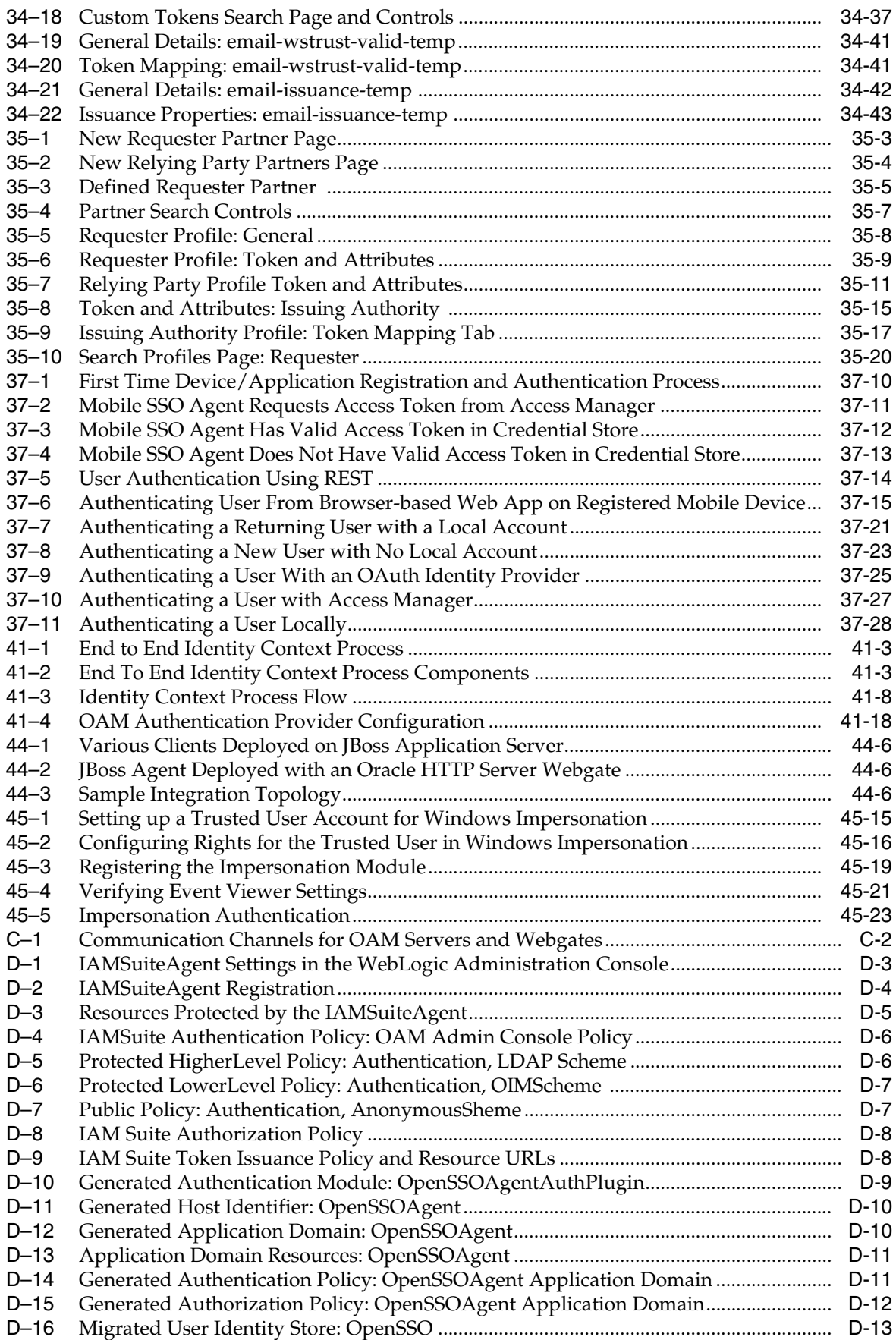

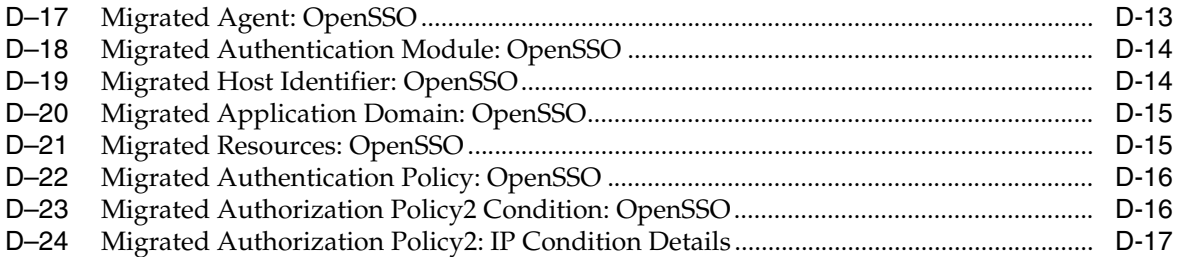

# **List of Tables**

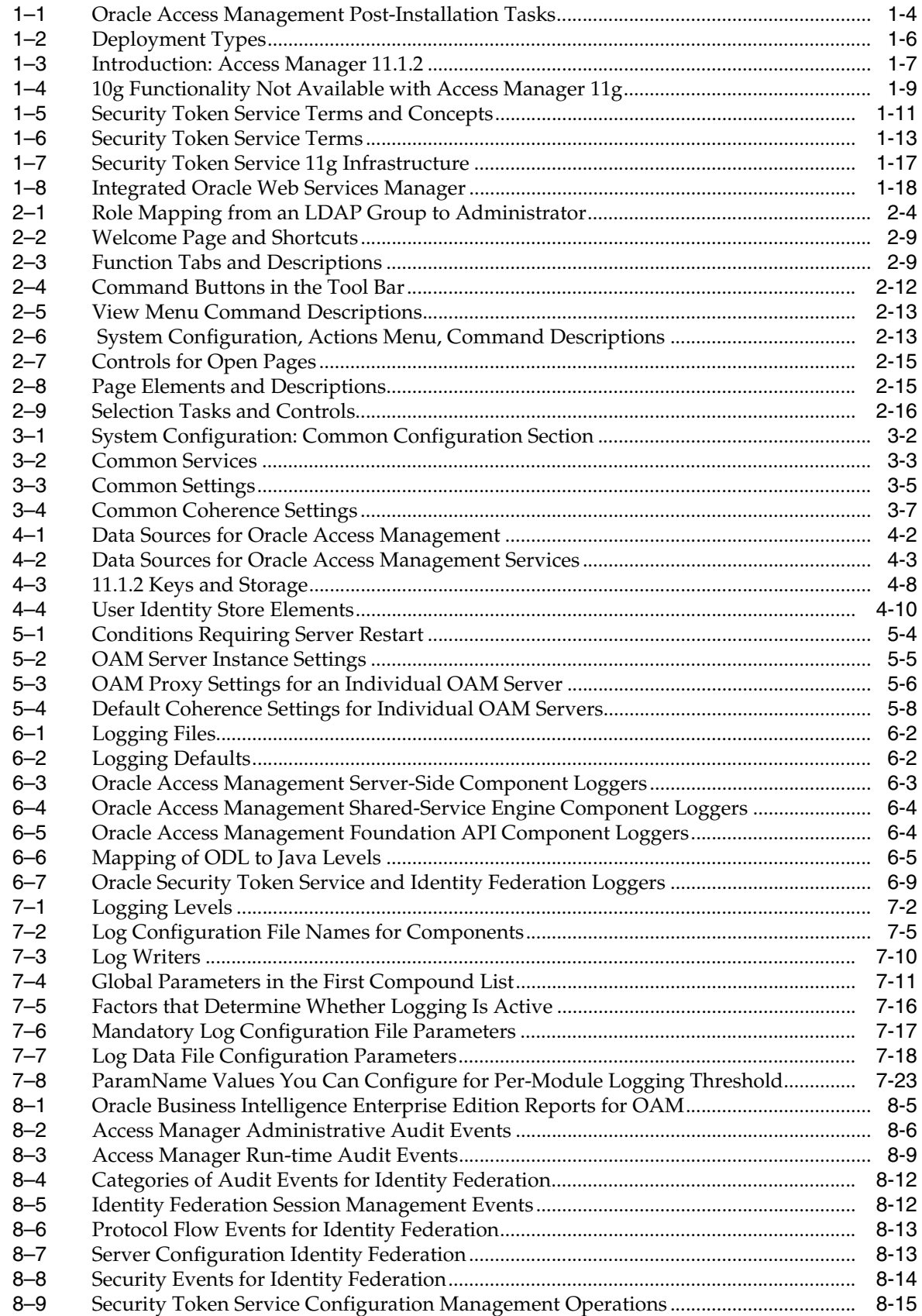

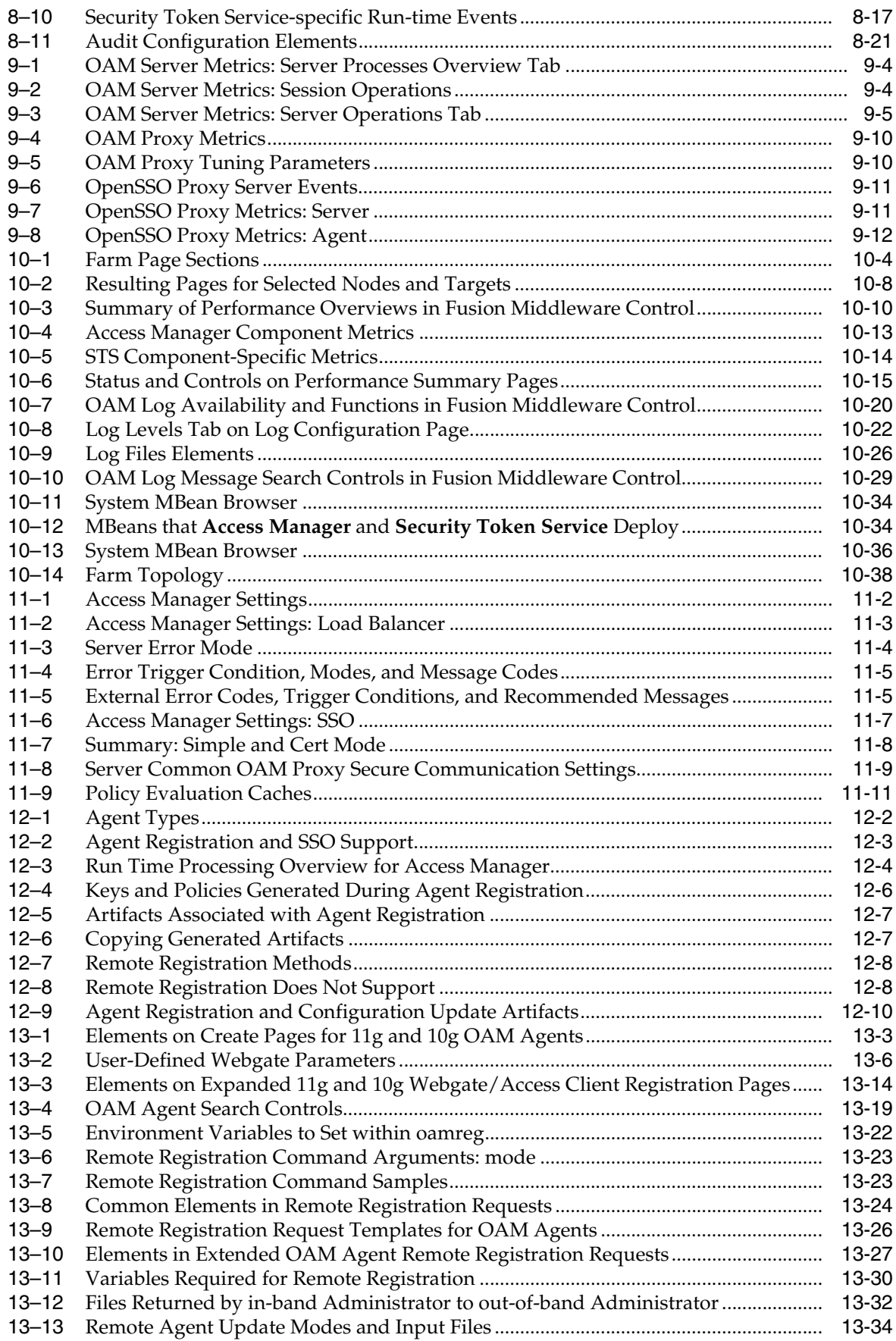

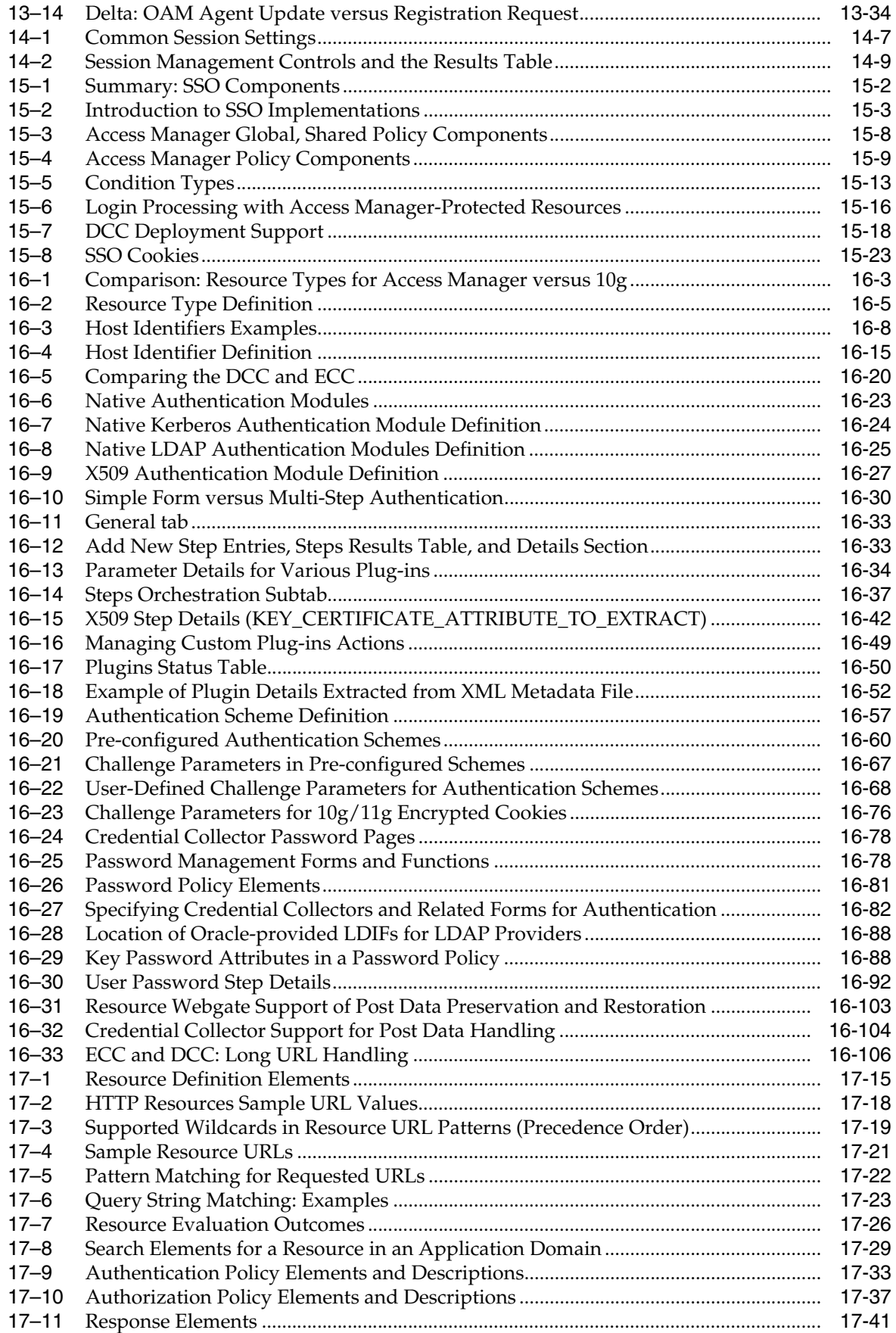

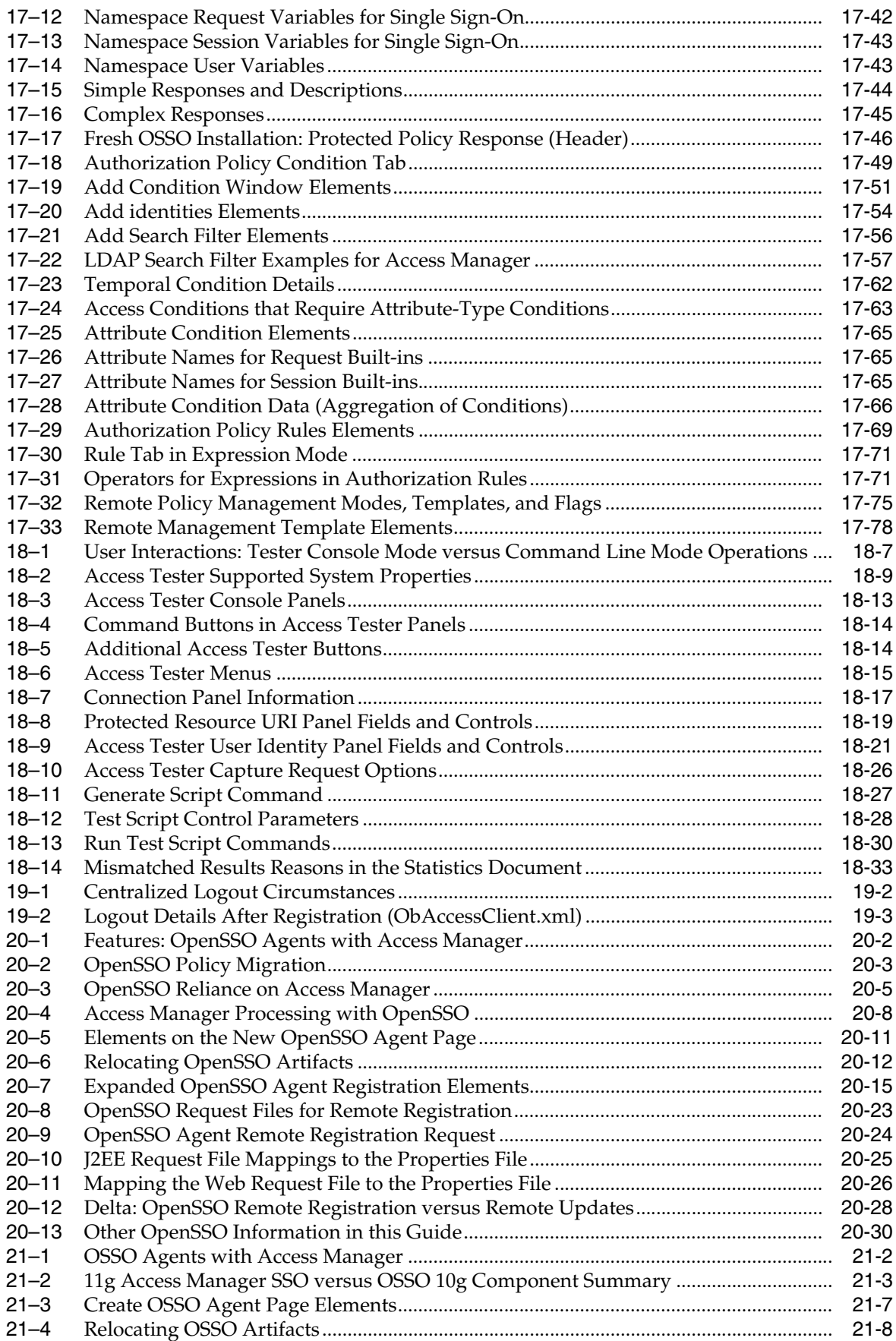

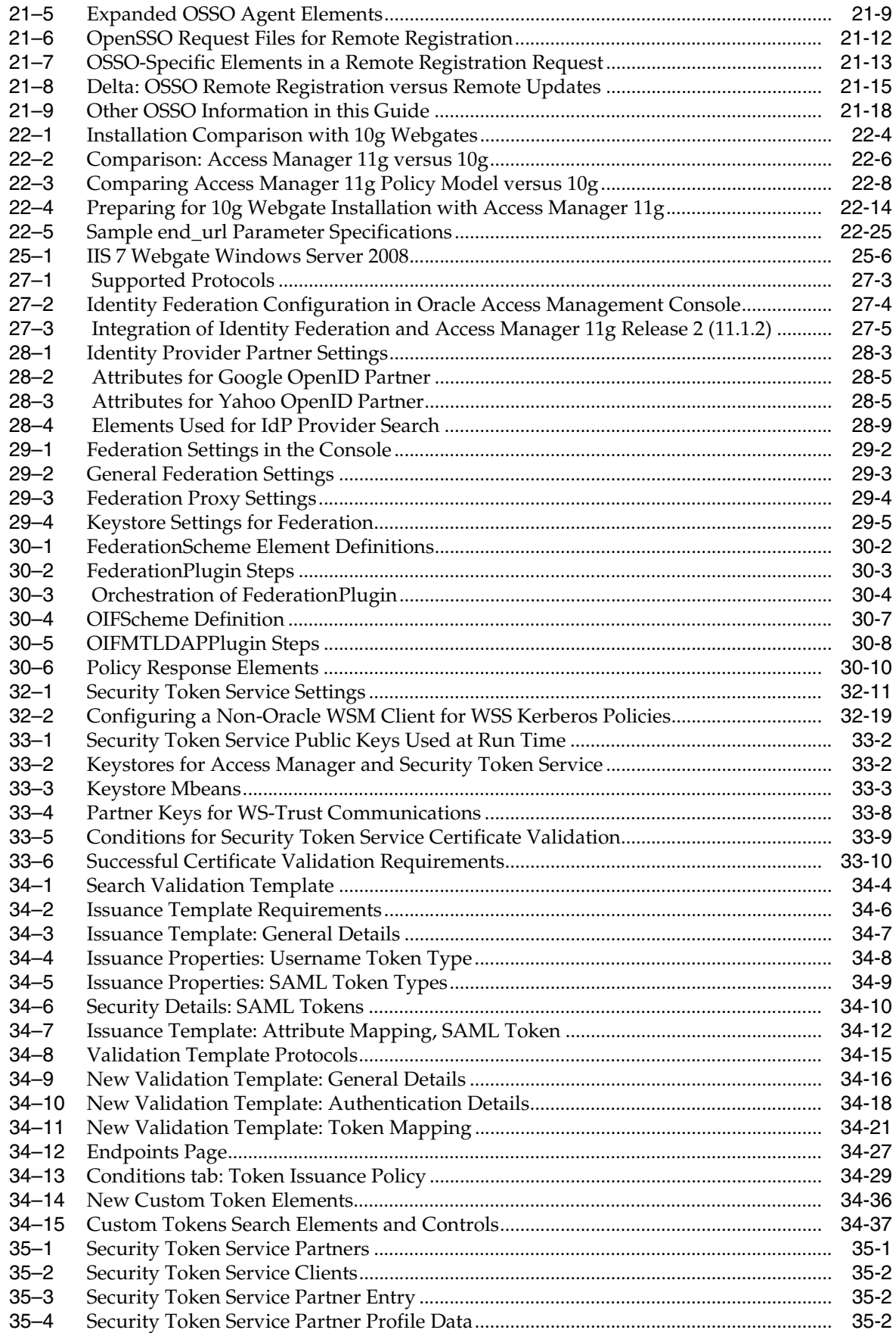

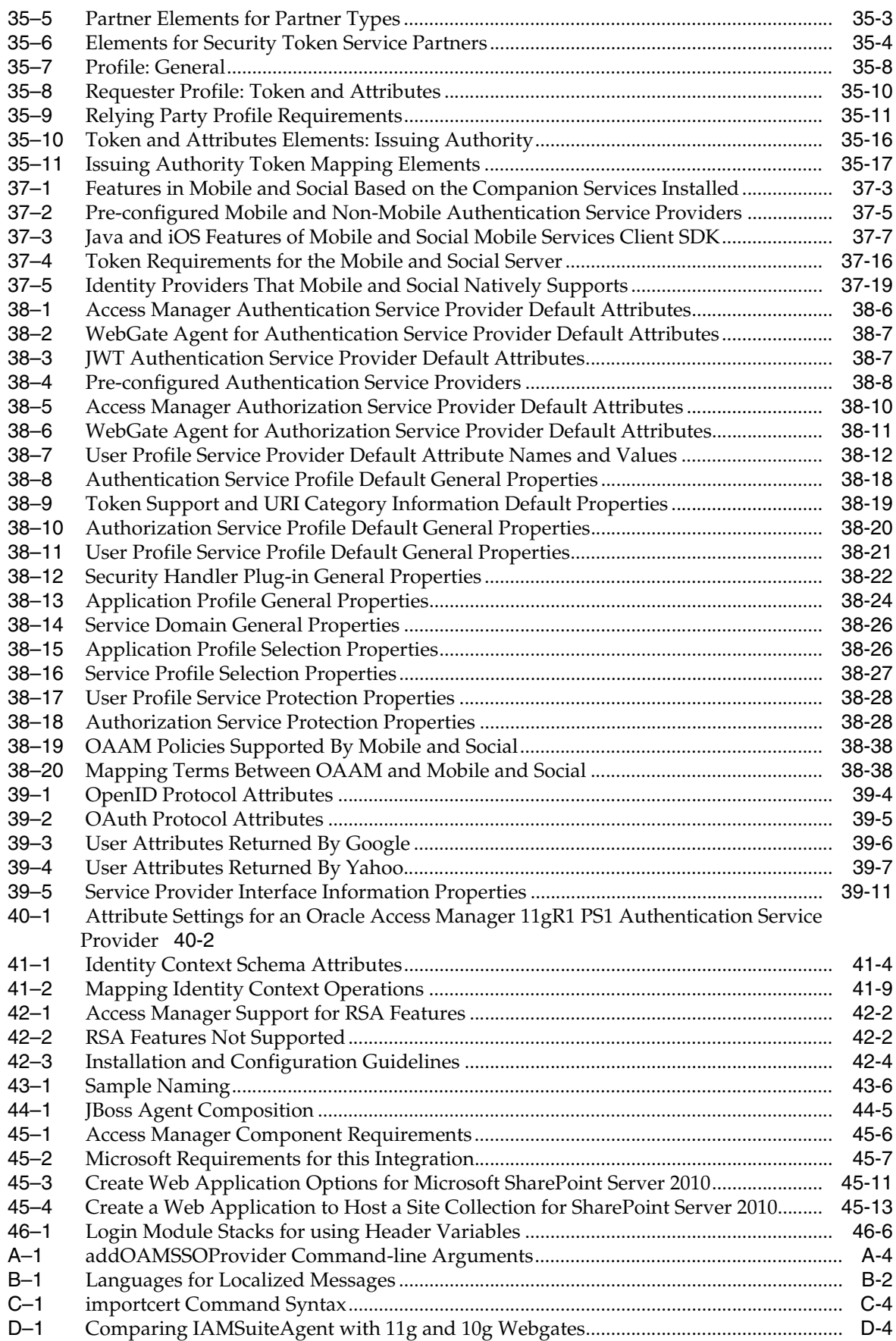

# **List of Examples**

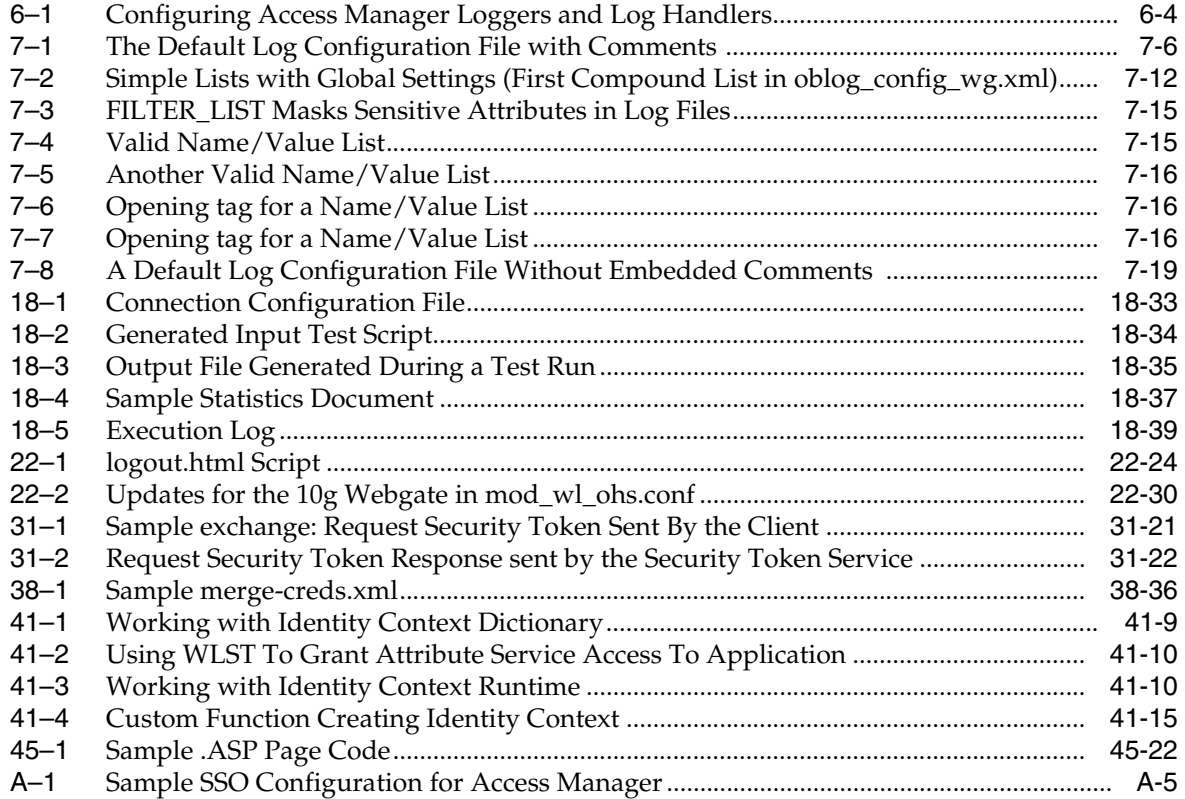

# **Preface**

This guide provides information on daily administration and policy configuration tasks using Oracle Access Management.

# **Audience**

This document is intended for Administrators who are familiar with the following concepts:

- Oracle WebLogic Server concepts and administration
- LDAP server concepts and administration
- Database concepts and administration (for policy and session management data)
- Web server concepts and administration
- Webgate and mod\_osso agents
- Auditing, logging, and monitoring concepts
- Security token concepts
- Integration of the Policy store, Identity store, and familiarity with Oracle Identity Management and OIS might be required

# **Documentation Accessibility**

For information about Oracle's commitment to accessibility, visit the Oracle Accessibility Program website at http://www.oracle.com/pls/topic/lookup?ctx=acc&id=docacc.

#### **Access to Oracle Support**

Oracle customers that have purchased support have access to electronic support through My Oracle Support. For information, visit http://www.oracle.com/pls/topic/lookup?ctx=accid=info or visit http://www.oracle.com/pls/topic/lookup?ctx=accid=trs if you are hearing impaired.

#### **Accessibility of Code Examples in Documentation**

JAWS, a Windows screen reader, may not always correctly read the code examples in this document. The conventions for writing code require that closing braces should appear on an otherwise empty line; however, JAWS may not always read a line of text that consists solely of a bracket or brace.

#### **Accessibility of Links to External Web Sites in Documentation**

This documentation may contain links to Web sites of other companies or organizations that Oracle does not own or control. Oracle neither evaluates nor makes any representations regarding the accessibility of these Web sites.

#### **Deaf/Hard of Hearing Access to Oracle Support Services**

To reach Oracle Support Services, use a telecommunications relay service (TRS) to call Oracle Support at 1.800.223.1711. An Oracle Support Services engineer will handle technical issues and provide customer support according to the Oracle service request process. Information about TRS is available at

http://www.fcc.gov/cgb/consumerfacts/trs.html, and a list of phone numbers is available at http://www.fcc.gov/cgb/dro/trsphonebk.html.

## **Related Documents**

For more information, see the following documents in the Oracle Fusion Middleware 11g Release 2 (11.1.2) documentation set:

- *Oracle Access Management 11g Release 2 (11.1.2) Release Notes*
- Oracle Fusion Middleware Installation Guide for Oracle Identity and Access Management—Explains how to use the Oracle Universal Installer and the WebLogic Configuration Wizard for initial Access Manager 11g deployment. Installing 11g WebGates for Access Manager is also covered.
- Oracle Fusion Middleware Administrator's Guide for Oracle Access Management—Explains how to manage configuration and policies for Access Manager, Security Token Service, Identity Federation, Mobile and Social, and Identity Context.
- Oracle Fusion Middleware Developer's Guide for Oracle Access Management—Explains how to write custom applications and plug-ins to functions programmatically, to create custom Access Clients that protect non-Web-based resources.
- Oracle Fusion Middleware Upgrade Guide for Java EE—For information about the types of Java EE environments available in 10g and instructions for upgrading those environments to Oracle Fusion Middleware 11g.
- Oracle Fusion Middleware Update, Upgrade, and Migration Guide for Oracle Identity and Access Management
- Oracle Fusion Middleware Performance and Tuning Guide
- Oracle Fusion Middleware Administrator's Guide—Describes how to manage a secure Oracle Fusion Middleware environment, including how to change ports, deploy applications, and how to back up and recover Oracle Fusion Middleware. This guide also explains how to move data from a test to a production environment.
- Oracle Fusion Middleware Enterprise Deployment Guide for Oracle Identity Management—For a step-by-step guide to deployment.
- Oracle Fusion Middleware High Availability Guide—For high availability conceptual information as well as administration and configuration procedures for Administrators, developers, and others whose role is to deploy and manage Oracle Fusion Middleware with high availability requirements.
- Oracle Fusion Middleware WebLogic Scripting Tool Command Reference—Provides a section on customized Oracle Access Management commands in the chapter "Infrastructure Security Custom WLST Commands".
- Oracle Fusion Middleware Security and Administrator's Guide for Web Services—Describes how to administer and secure Web services.

# **Conventions**

The following text conventions are used in this document:

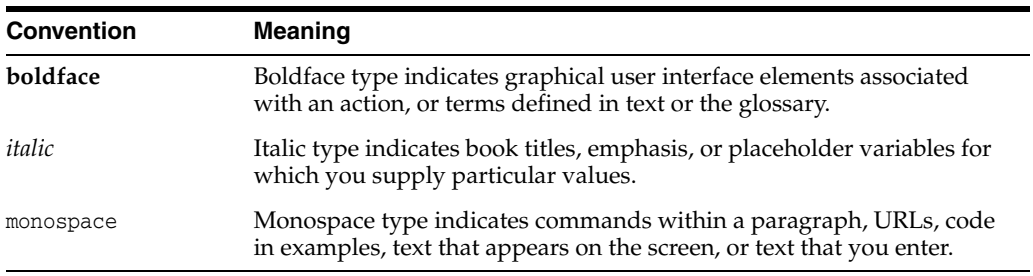

# **What's New in This Guide?**

This section describes changes and updates to this book. See the following sections for details:

- [November 2012 Book Refresh](#page-52-0)
- [August 2012 Book Refresh](#page-53-1)
- [Product Enhancements in Oracle Access Management 11.1.2.0.0](#page-53-0)
- [Product and Component Name Changes with 11.1.2](#page-59-0)

## <span id="page-52-0"></span>**November 2012 Book Refresh**

The following information has been added or updated:

- Chapter 1: Added ["System Requirements and Certification"](#page-85-0).
- Former chapter 2 removed (redundant).which has altered former chapter numbers.
- Chapter 3: Moved password policy, refocused for ECC, into Chapter 16 with other authentication details.
- Chapter 6: Added descriptions of loggers to:
	- **–** [Table 6–3, " Oracle Access Management Server-Side Component Loggers"](#page-156-1)
	- **–** [Table 6–4, " Oracle Access Management Shared-Service Engine Component](#page-157-3)  [Loggers"](#page-157-3)
	- **–** [Table 6–5, " Oracle Access Management Foundation API Component Loggers"](#page-157-4)
- Chapter 12: Re-focused for 11g OAM Agents (Webgates and Access Clients).
- Chapter 13:
	- **–** Combined console and remote registration for 11g OAM Agents.
	- **–** Moved ["Configuring 11g Webgate and Authentication Policy for DCC"](#page-475-0) to chapter 16.
- Chapter 15:
	- **–** Added ["Introduction to Access Manager Credential Collection and Login"](#page-365-0).
- Chapter 16: Relocated authentication details with other shared policy components:
	- **–** Combined console and remote registration for 11g OAM Agents.
	- **–** Added ["Introduction to Access Manager Credential Collection and Login"](#page-365-0)
	- **–** Refocused and moved from chapter 3: ["Managing Global Password Policy"](#page-464-0)
- **–** Moved ["Configuring 11g Webgate and Authentication Policy for DCC"](#page-475-0) from chapter 3.
- Chapter 17:
	- **–** Added ["Understanding Remote Policy and Application Domain](#page-559-0)  [Management".](#page-559-0)
	- **–** Added ["Managing Policies and Application Domains Remotely".](#page-564-0)
- Chapter 20: Relocated OpenSSO Agent registration and management details here.
- Chapter 20: Relocated OSSO Agent registration and management details here.
- Chapter 22: Expanded 10g OAM Agent details to include console and remote registration updates, and logout with Access Manager.
- Appendix A: Relocated to relevant logout configuration details.

# <span id="page-53-1"></span>**August 2012 Book Refresh**

This book has been updated to address reported issues. Global updates include cosmetic changes and updated screens.

**See Also:** The following topics are new or updated in this release.

- Table 17-17, " Fresh OSSO Installation: Protected Policy Response [\(Header\)"](#page-531-1) for details about obtaining subscriber DN information from Oracle Internet Directory.
- [Table 16–13, " Parameter Details for Various Plug-ins"](#page-413-1)
- [Section 28.3.1, "Creating Federation Identity Providers"](#page-783-2) for details about defining OpenID 2.0 IdP partners for federation.

# <span id="page-53-0"></span>**Product Enhancements in Oracle Access Management 11.1.2.0.0**

Oracle Access Management 11.1.2.0.0 provides new functions and enhancements outlined in following topics:

- **[Access Management Services](#page-54-0)**
- **[Access Tester](#page-54-1)**
- [Attribute Type Authorization Condition](#page-54-2)
- **[Deprecation](#page-55-0)**
- [Detached Credential Collection](#page-55-2)
- [Dynamic Multi-Factor/Multi-Step Authentication](#page-55-3)
- **[Identity Context](#page-55-4)**
- **[Integration with Third Party Products](#page-55-1)**
- **[LDAP Search Filters in Identity Conditions](#page-56-0)**
- Leverage SubjectAltName Extension Data/Integrate with Multiple OCSP [Endpoints](#page-56-1)
- [Mobile and Social](#page-56-3)
- **[Multiple Identity Store Support](#page-56-2)**
- [OpenSSO Support](#page-57-0)
- [Password Policy Management](#page-57-1)
- [Query String Name and Value Parameters in a Resource Definition Pattern](#page-57-2)
- [Resource Type TokenServiceRP for Non-Browser Client-enabled Webgate](#page-57-3)
- [RESTful Services](#page-57-4)
- [Shared Secret Key: Access Client and Software Developer Kit Enhancement](#page-58-0)
- [Token Issuance Policy for Mobile and Social](#page-58-1)
- **[Tuning Performance](#page-58-2)**
- [User-Defined Parameters: 11g Webgate](#page-58-3)

#### <span id="page-54-0"></span>**Access Management Services**

Several previously separate access products of the Oracle Identity Management portfolio are combined into one product: Oracle Access Management.

#### **See Also:**

- [Chapter 1, "Introduction to Oracle Access Management"](#page-62-0)
- [Part IV, "Managing Access Manager Settings and Agents"](#page-272-0)
- Part VII, "Managing Oracle Access Management Identity [Federation"](#page-774-0)
- Part IX, "Managing Oracle Access Management Mobile and [Social"](#page-954-0)
- [Part X, "Using Identity Context"](#page-1052-0)

#### <span id="page-54-1"></span>**Access Tester**

The Access Tester can validate the connections in the pool and make cache flush (SYNC\_INFO) requests to be sent over a connection that is already established; instead of using out-of-band connection for cache flush requests.

**See Also:** Chapter 18, "Validating Connectivity and Policies Using [the Access Tester"](#page-566-0)

#### <span id="page-54-2"></span>**Attribute Type Authorization Condition**

Authorization conditions enable you to implement dynamic security policies and resulted in changes to the Policy Configuration interface in the Oracle Access Management Console:

Authorization Conditions: The earlier constraint class is renamed as a Condition Type. Conditions contain no Allow or Deny specification; however, new Rules specify Allow or Deny access options.

**See Also:** ["Introduction to Authorization Policy Rules and](#page-533-0)  [Conditions" on page 17-48](#page-533-0)

A new condition type: Attribute.

**See Also:** ["About Attribute Conditions" on page 17-63](#page-548-1)

Use of Implied Constraints option in policies is replace, allowing you to create particular condition types by instantiating those and selecting rules.

**See Also:** ["Introduction to Authorization Policy Rules and](#page-533-0)  [Conditions" on page 17-48](#page-533-0)

#### <span id="page-55-0"></span>**Deprecation**

Standard Authentication Modules (LDAP, Kerberos, and X509) are targeted for deprecation in future releases. Oracle strongly recommends using native or custom Plug-ins rather than standard Authentication Modules.

#### **See Also:**

- Table 16.7, "Orchestrating Multi-Step Authentication with Plug-in [Based Modules" on page 16-29](#page-408-0)
- Oracle Fusion Middleware Developer's Guide for Oracle Access Management if you want to create custom authentication plug-ins.

#### <span id="page-55-2"></span>**Detached Credential Collection**

Detached credential collection is an additional capability of the 11g Webgate (OAM Agent). This is required for secure dynamic multi-factor/multi-step authentication. You can easily enable the 11g Webgate to use as a DCC; or continue using the embedded credential collector (ECC) in the OAM Server.

**See Also:** ["Configuring 11g Webgate and Authentication Policy for](#page-475-0)  [DCC" on page 16-96](#page-475-0)

#### <span id="page-55-3"></span>**Dynamic Multi-Factor/Multi-Step Authentication**

Multi-factor authentication requires a custom authentication plug-in to transmit information to the back-end authentication scheme several times during the login process. All information collected by the plug-in and saved in the context will be available to the plug-in through the authentication process. Context data can also be used to set cookies or headers in the user's login page.

#### **See Also:**

■ Oracle Fusion Middleware Developer's Guide for Oracle Access Management

#### <span id="page-55-4"></span>**Identity Context**

Identity Context leverages the context-aware policy management and authorization capabilities built into the Oracle Access Management platform. Identity Context secures access to resources using traditional security controls (roles and groups) as and dynamic data established during authentication and authorization (strength, risk levels, device trust, and so on).

**See Also:** [Chapter 41, "Using Identity Context"](#page-1054-0)

#### <span id="page-55-1"></span>**Integration with Third Party Products**

Details of integrating Access Manager with third-party products have moved from the earlier Oracle Fusion Middleware Integration Guide for Oracle Access Manager to this book. The following integrations are supported:

**See Also:** [Part XI, "Integrating Access Manager with Other](#page-1074-0)  [Products"](#page-1074-0)

- Chapter 42, "Integrating RSA SecurID Authentication with Access [Manager"](#page-1076-0)
- Chapter 43, "Configuring Access Manager for Windows Native [Authentication"](#page-1086-0)
- [Chapter 44, "Integrating JBoss with Access Manager"](#page-1108-0)
- [Chapter 45, "Integrating Microsoft SharePoint Server 2010 with](#page-1128-0)  [Access Manager"](#page-1128-0)

#### <span id="page-56-0"></span>**LDAP Search Filters in Identity Conditions**

Access Manager authorization conditions accept a list of users, groups, and LDAP search filters as part of allowed or denied identities. LDAP search filters provide a simple way of specifying a target identity population without having to reorganize or create new groups in the identity store (directory server). This brings to Access Manager 11g, parity with Oracle Access Manager 10g.

**See Also:** ["About LDAP Search Filter Support in Identity](#page-540-1)  [Conditions" on page 17-55](#page-540-1)

#### <span id="page-56-1"></span>**Leverage SubjectAltName Extension Data/Integrate with Multiple OCSP Endpoints**

Access Manager support for personal identity verification (PIV) cards (a United States Federal smart card), is to use FASC-N and EDIPI attributes from the SubjectaltName extension to map the user during X.509 authentication. While multiple OCSP providers are not supported, you can use an OCSP Gateway or write a custom authentication plug-in that uses the OSDT OCSP APIs to validate against multiple OCSP providers.

#### **See Also:**

"Leveraging SubjectAltName Extension Data and Integrating with [Multiple OCSP Endpoints" on page 16-43](#page-422-2)

#### <span id="page-56-3"></span>**Mobile and Social**

Mobile and Social serves as an intermediary between a user seeking to access protected resources, and the back-end Oracle Access Management and Oracle Identity Management services that protect those resources. Mobile and Social services' pluggable architecture enables Administrators to add, modify, and remove Identity and Access Management services without having to update user installed software.

**See Also:** Part IX, "Managing Oracle Access Management Mobile [and Social"](#page-954-0)

#### <span id="page-56-2"></span>**Multiple Identity Store Support**

Administrators can install multiple user identity stores for Access Manager. Each identity store can rely on a different LDAP provider. Each authentication module (or plug-in within an authentication step) can be configured to use a specific user identity store.

#### **See Also:**

- ["Multiple Identity Stores" on page 4-5](#page-124-0)
- ["Orchestrating Multi-Step Authentication with Plug-in Based](#page-408-0)  [Modules" on page 16-29](#page-408-0)

#### <span id="page-57-0"></span>**OpenSSO Support**

Access Manager supports Web and Java Agents deployed on Web or J2EE containers. Each OpenSSO Agent is a filter that is plugged into the container (Oracle WebLogic Server, JBoss, Apache, and so on) that hosts applications.

Access Manager provides an OpenSSO Proxy to handle requests for resources protected by OpenSSO Agents. The Oracle-provided OpenSSO Proxy facilitates single sign-on to OpenSSO Agent-protected applications by enabling communication between the agent and the OAM Server.

#### **See Also:**

- [Chapter 20, "Registering and Managing Legacy OpenSSO Agents"](#page-616-0)
- Oracle Fusion Middleware Upgrade and Migration Guide for Oracle Identity and Access Management

#### <span id="page-57-1"></span>**Password Policy Management**

Access Manager enables password policy management through the Oracle Access Management Console. The global password policy applies to Access Manager users when the Password Policy Validation Module is implemented. The password policy is stored within the policy store and applies to all resources protected by Access Manager.

#### **See Also:**

- ["Managing Global Password Policy" on page 16-85](#page-464-0)
- "Configuring 11g Webgate and Authentication Policy for DCC" on [page 16-96](#page-475-0)

#### <span id="page-57-2"></span>**Query String Name and Value Parameters in a Resource Definition Pattern**

The Policy Model supports Query String Name and Value Parameters in a Resource Pattern Definition:

#### **See Also:**

"About Query String Name and Value Parameters for Resource [Definitions" on page 17-21](#page-506-1)

#### <span id="page-57-3"></span>**Resource Type TokenServiceRP for Non-Browser Client-enabled Webgate**

A TokenServiceRP type resource represents resources for, and is based on, the Token Service Relying Party (required for non-browser clients such as Identity Connect).

**See Also:** "Managing TokenServiceRP Type Resources in [Application Domains" on page 34-33](#page-914-1)

#### <span id="page-57-4"></span>**RESTful Services**

Oracle Access Management supports programmatic RESTful services.

**See Also:** Oracle Fusion Middleware Developer's Guide for Oracle Access Management

#### <span id="page-58-0"></span>**Shared Secret Key: Access Client and Software Developer Kit Enhancement**

Custom Access Clients developed using the Access Manager 11g Access Software Developer Kit support the 11g Shared Secret Key Per Agent (Webgate or Access Client) security feature. Each agent has its own secret key that is shared between the Access Client and the OAM Server to encrypt or decrypt the host-based Access-Client-specific OAMAuthnCookie. Even if one Access Client is compromised, the impact is limited to that particular Access Client; no other Access Clients are affected.

**Note:** There is no impact to existing 10g ASDK users. Oblix class wrappers can be modified to create Access Client instances with 10g mode transparently. However, to operate in 11g compatible mode, Oracle java APIs should be used.

Access Manager 11g Pure Java ASDK provides both Oracle Java APIs (in oracle.security.am.asdk packages) and Oblix Java APIs (in com.oblix.access packages). Access Manager 11g Pure Java Access Clients:

- Communicate with OAM Servers using Oracle Java APIs and either Oracle Access Protocol version 3 (or version 4 which supports Shared Secret Key Per Webgate security feature)
- Communicate with 10g Servers using Oblix Java APIs and Oracle Access Protocol version 3 only (with no support for SSKPA)

**See Also:** Oracle Fusion Middleware Developer's Guide for Oracle Access Management

#### <span id="page-58-1"></span>**Token Issuance Policy for Mobile and Social**

A Token Issuance Policy is required for clients for Mobile and Social performing authentication and authorization.

**See Also:** [Part IX, "Managing Oracle Access Management Mobile](#page-954-0)  [and Social"](#page-954-0) for details about Mobile and Social Authentication Service

#### <span id="page-58-2"></span>**Tuning Performance**

A survey of topics is provided to help tune a deployed Oracle Access Management environment to ensure optimal performance and stability.

**See Also:** Oracle Fusion Middleware Performance and Tuning Guide

#### <span id="page-58-3"></span>**User-Defined Parameters: 11g Webgate**

11g Webgate works with browser clients. However, there are cases where a non-browser (Representational State Transfer (REST) client needs to access HTTP resources and perform authentication and authorization.

#### **See Also:**

- ["About 11g Webgate Functionality for Mobile and Social" on](#page-290-0)  [page 12-5](#page-290-0)
- Part IX, "Managing Oracle Access Management Mobile and [Social"](#page-954-0)
- Oracle Fusion Middleware Developer's Guide for Oracle Access Management

# <span id="page-59-1"></span><span id="page-59-0"></span>**Product and Component Name Changes with 11.1.2**

Oracle Access Management provided some product and component name changes, as shown in the following table.

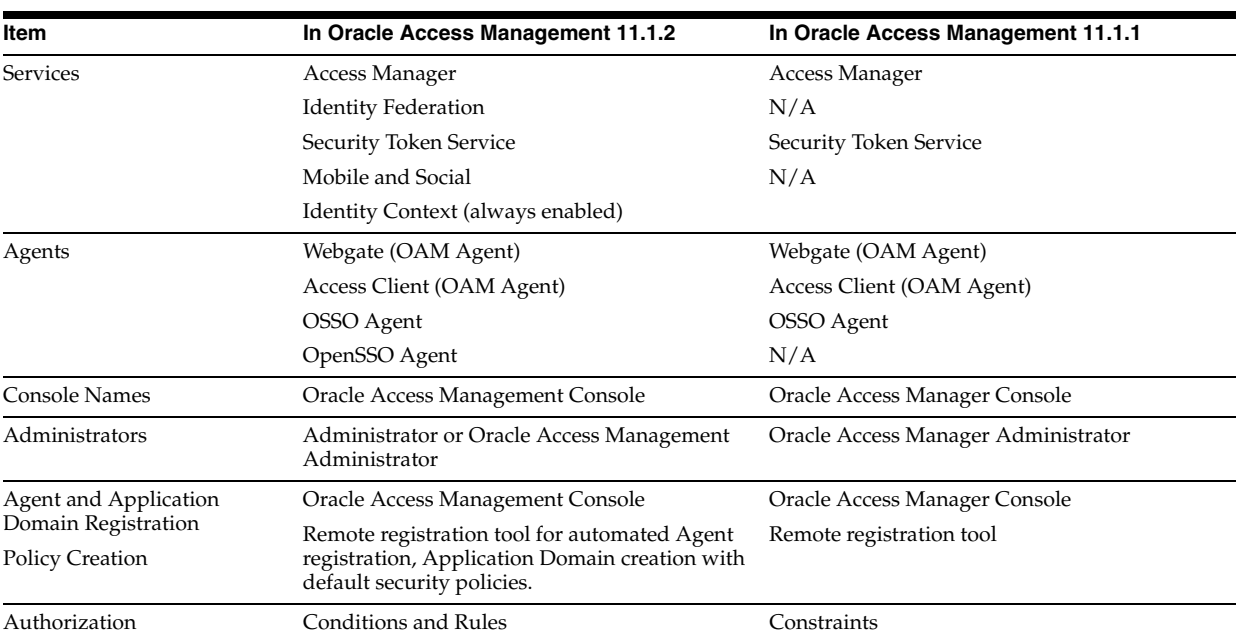

# **Part I**

# **Introduction to Oracle Access Management**

This part of the book provides an introduction to Oracle Access Management.

Part I contains the following chapters

■ [Chapter 1, "Introduction to Oracle Access Management"](#page-62-0)

**1**

# <span id="page-62-0"></span>**Introduction to Oracle Access Management**

This book provides information to help Administrators manage Access Manager components and policies within one or more WebLogic administration domains. This chapter provides a high-level overview of Oracle Access Management with links to more information.

This chapter contains the following sections:

- **[Introduction to Oracle Access Management](#page-62-1)**
- [Introduction to Oracle Access Management Access Manager](#page-65-1)
- [Summarizing Oracle Access Management Access Manager 11.1.2](#page-68-1)
- [Introduction to Oracle Access Management Security Token Service](#page-71-0)
- **[System Requirements and Certification](#page-85-1)**

# <span id="page-62-1"></span>**1.1 Introduction to Oracle Access Management**

Oracle Access Management is a Java Platform, Enterprise Edition (Java EE)-based enterprise-level security application that includes a full range of services that provide Web-perimeter security functions and Web single sign-on; identity context, authentication and authorization; policy administration; testing; logging; auditing; and more.

Oracle Access Management leverages shared platform services including session management, Identity Context, risk analytics, and auditing and provides restricted access to confidential information. Many existing access technologies in the Oracle Identity Management stack converge in Oracle Access Management, as shown in [Figure 1–1](#page-63-0).

<span id="page-63-0"></span>*Figure 1–1 Oracle Access Management Overview*

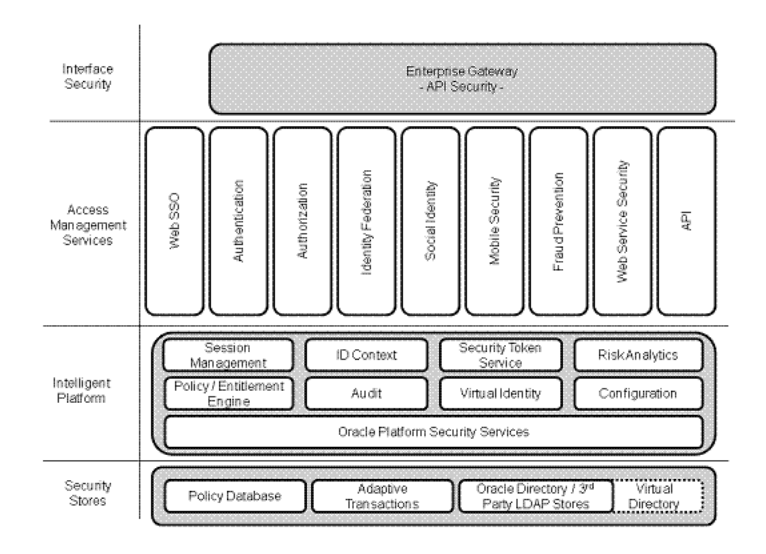

Starting with release 11.1.2, Oracle Access Management includes the services listed here, which are described in this book:

- Oracle Access Management Access Manager (Access Manager), as described in ["Introduction to Oracle Access Management Access Manager"](#page-65-1)
- Oracle Access Management Security Token Service (Security Token Service): Provides token validation and generation to facilitate access to services across security domains and beyond organizational boundaries. Essentially the service acts as a trust-broker that receives and validates client requests and generates appropriate tokens for a requested resource. For details, see ["Introduction to](#page-71-0)  [Oracle Access Management Security Token Service"](#page-71-0)
- Oracle Access Management Identity Federation (Identity Federation): Provides cross-domain single sign-on support using open federation protocol standards such as SAML and OpenID. Beginning with release 11.1.2, Identity Federation is no longer a standalone product, but is instead tightly integrated with Oracle Access Management out of the box. This new Oracle Access Management service includes a streamlined user interface and administration experience. For more information, see [Part VII, "Managing Oracle Access Management Identity](#page-774-0)  [Federation"](#page-774-0).
- Oracle Access Management Mobile and Social (Mobile and Social): A new intermediary between a user seeking access to protected resources, and the back-end Identity and Access Management services that protect the resources. Mobile and Social extends security and compliance to mobile platforms and simplifies integration with Social Identity services including Facebook and Google.Mobile and Social RESTful enables Identity and Access Management infrastructure and includes platform-specific developer kits for leading mobile platforms that enables developers to easily access security services and enable single sign-on across native and mobile browser-based applications. For more information, see [Part IX, "Managing Oracle Access Management Mobile and](#page-954-0)  [Social".](#page-954-0)
- Identity Context: Provides context-aware security policy management that enables Administrators to control the level of security imposed in an application delivery

environment through security frameworks provided by Oracle Identity Management. For details, see [Part X, "Using Identity Context"](#page-1052-0).

- OpenSSO 8.0 and Sun Access Manager 7.1 are also converged to Oracle Access Management 11.1.2. For details, see:
	- [Chapter 20, "Registering and Managing Legacy OpenSSO Agents"](#page-616-0)
	- Oracle Fusion Middleware Update, Upgrade, and Migration Guide for Oracle Identity and Access Management

#### **1.1.1 About Oracle Access Management Installation**

The *Oracle Fusion Middleware Supported System Configurations* document provides certification information on supported installation types, platforms, operating systems, databases, JDKs, and third-party products related to Oracle Identity Management 11g. You can access the *Oracle Fusion Middleware Supported System Configurations* document by searching the Oracle Technology Network (OTN) Web site:

```
http://www.oracle.com/technology/software/products/ias/files/fusion_
certification.html
```
Using the Oracle Fusion Middleware Configuration Wizard, the following components are deployed for a new domain:

- WebLogic Administration Server
- Oracle Access Management Console deployed on the WebLogic Administration Server (sometimes referred to as the OAM Administration Server, or simply AdminServer)
- A Managed Server for Oracle Access Management
- An application deployed on the Managed Server

#### **See Also:**

Oracle Fusion Middleware Installation Guide for Oracle Identity and Access Management

OracleAS 10g SSO deployments can be upgraded to use Oracle Access Management 11g SSO. After upgrading and registering OSSO Agents, authentication is based on Access Manager 11g Authentication Policies. However, only OAM Agents (Webgates/Access Clients) use Access Manager 11g Authorization Policies. Over time, all mod\_osso agents in the upgraded environment should be replaced with Webgates to enable use of 11g Authorization policies.

For details about co-existence after the upgrade, see Oracle Fusion Middleware Update, Upgrade, and Migration Guide for Oracle Identity and Access Management:

#### **1.1.2 About Oracle Access Management Post-Installation Tasks**

Each WebLogic Server domain is a logically related group of Oracle WebLogic Server resources. WebLogic administration domains include a special Oracle WebLogic Server instance called the Administration Server. Usually, the domain includes additional Oracle WebLogic Server instances called Managed Servers, where Web applications and Web Services are deployed.

During initial deployment, the WebLogic Administrator userID and password are set for use when signing in to both the Oracle Access Management and WebLogic Server Administration Console. A different Administrator can be assigned for Oracle Access Management, as described in ["Introduction to Oracle Access Management](#page-90-0)  [Administrators" on page 2-3.](#page-90-0)

Administrators can log in and use the Oracle Access Management Console for the following post-installation tasks:

<span id="page-65-0"></span>

| <b>Service</b>             | <b>Requirements</b>                                     |
|----------------------------|---------------------------------------------------------|
| Access Manager             | Enable Access Manager Service.                          |
|                            | Register:                                               |
|                            | Data Sources                                            |
|                            | <b>OAM Server instances</b>                             |
|                            | Agents for Access Manager                               |
|                            | Application domains and policies that protect resources |
|                            | Configure:                                              |
|                            | Common Settings, including Session-timing               |
|                            | Certificate Validation                                  |
|                            | Common Password Policy                                  |
|                            | Configure Access Manager Settings.                      |
| <b>Identity Federation</b> | <b>Enable Identity Federation Service</b>               |
|                            | <b>Configure Federation Settings</b>                    |
|                            | Register Identity Providers                             |
| Security Token Service     | Enable Security Token Service Service.                  |
|                            | Configure Security Token Service Settings.              |
|                            | Register Endpoints                                      |
|                            | Create Token Issuance and Validation Templates          |
|                            | Register Partner Profiles and Partners                  |
| Mobile and Social          | Enable Mobile and Social Service                        |
|                            | Configure Mobile and Social Settings                    |
|                            | Configure Mobile Services                               |
|                            | <b>Internet Identity Services</b>                       |

*Table 1–1 Oracle Access Management Post-Installation Tasks*

## <span id="page-65-1"></span>**1.2 Introduction to Oracle Access Management Access Manager**

This section introduces Oracle Access Management Access Manager (formerly the standalone product named Oracle Access Manager).

Access Manager single sign-on (SSO) enables users, and groups of users, to access multiple applications after authentication. SSO eliminates multiple sign-on requests. Access Manager is the Oracle Fusion Middleware 11g single sign-on solution. Access Manager operates independently as described in this book and also operates with the Access Manager Authentication Provider as described in the Oracle Fusion Middleware Application Security Guide.

A Web server, Application Server, or any third-party application must be protected by a Webgate or mod\_osso instance that is registered with Access Manager as an agent. To enforce policies, the agent acts as a filter for HTTP requests. Access Manager enables Administrators to define authentication and authorization policies.

**Note:** Webgates are agents provided for various Web servers by Oracle as part of the product. Custom access clients, created using the Access Manager SDK, can be used with non-Web applications. Unless explicitly stated, information in this book applies equally to both.

You can also integrate with Access Manager any Web applications currently using Oracle ADF Security and the OPSS SSO Framework, as described in [Appendix A.](#page-1178-0)

The remainder of this section provides the following topics:

- [Introduction to Access Manager Architecture](#page-66-0)
- [Introduction to Access Manager Deployment Types](#page-67-1)

There are several important .

**See Also:** Differences between Access Manager 11g versus 10g, versus OSSO 10g, and versus OpenSSO:

- ["Comparing Access Manager 11.1.2 and 10g" on page 22-5](#page-668-0)
- "Comparing Access Manager 11g SSO versus OSSO 10g" on [page 21-2](#page-647-1)
- ["Introduction to OpenSSO, Agents, Migration and Co-existence"](#page-616-1) [on page 20-1](#page-616-1)

#### <span id="page-66-0"></span>**1.2.1 Introduction to Access Manager Architecture**

This topic provides an overview of Access Manager 11g, which sits on Oracle WebLogic Servers and is part of the Oracle Fusion Middleware Access Management architecture.

While providing backward compatibility and co-existence with existing solutions, Access Manager 11g replaces and converges the following earlier technologies:

- Access Manager 10g
- Oracle Application Server SSO (OSSO) 10g

[Figure 1–2](#page-66-1) illustrates the primary Access Manager 11g components and services. The Protocol Compatibility Framework interfaces with OAM Webgates, mod\_osso agents, and custom Access Clients created using the Access Manager Software Developer Kit (SDK).

<span id="page-66-1"></span>*Figure 1–2 Access Manager 11g Components and Services*

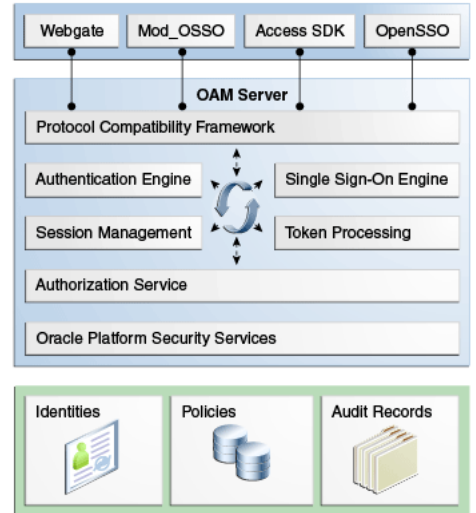

[Figure 1–3](#page-67-3) illustrates the distribution of Access Manager components.

<span id="page-67-3"></span>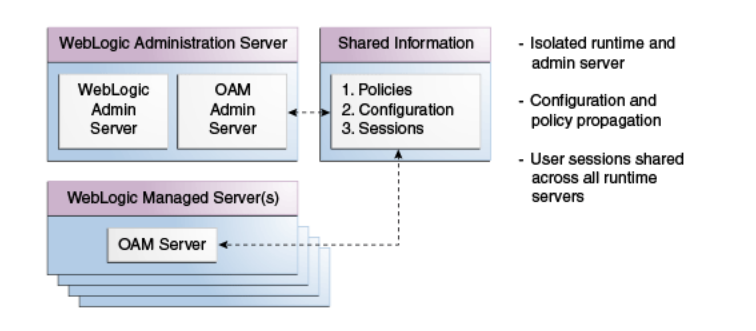

#### *Figure 1–3 Access Manager 11g Component Distribution*

The Oracle Access Management Console resides on the Oracle WebLogic Administration Server (known as AdminServer). WebLogic Managed Servers hosting OAM runtime instances are known as OAM Servers.

Shared information consists of:

- Agent and server configuration data
- Access Manager policies
- Session data is shared among all OAM Servers

#### <span id="page-67-1"></span>**1.2.2 Introduction to Access Manager Deployment Types**

[Table 1–2](#page-67-2) describes the types of deployments you might have within your enterprise, even though these might be named differently in your enterprise.

<span id="page-67-2"></span><span id="page-67-0"></span>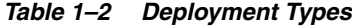

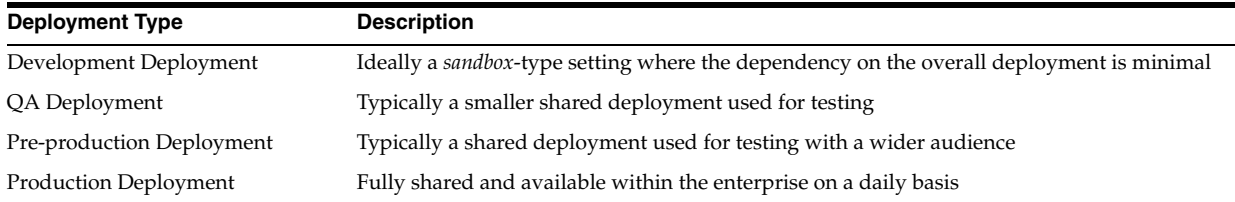

During initial installation and configuration you can create a new WebLogic Server domain (or extend an existing domain) and define information for OAM Servers, Database Schemas, optional WebLogic Managed Servers and clusters, and the Embedded LDAP.

**See Also:** The "Understanding Oracle WebLogic Server Domains" chapter in the Oracle Fusion Middleware Understanding Domain Configuration for Oracle WebLogic Server guide provides information about Oracle WebLogic Server administration domains.

**WebLogic Server Domain**: Regardless of the deployment size or type, in a new WebLogic Server domain the following components are deployed using the Oracle Fusion Middleware Configuration Wizard:

WebLogic Administration Server

- Oracle Access Management Console deployed on the WebLogic Administration Server
- A WebLogic Managed Server for Oracle Access Management services
- Application deployed on the Managed Server

**Note:** In an existing WebLogic Server domain, the WebLogic Administration Server is already installed and operational.

**Policy Store**: The default policy store is file based for development and demonstration purposes, and is not supported in production environments. All policy operation and configurations are directly performed on the database configured as the policy store in production environments.

**Identity Store**: The default Embedded LDAP is set as the primary user identity store for Access Manager.

**Keystore**: A Java keystore is set up to be used for certificates for Simple or Certificate-based communication between OAM Servers and Webgates during authorization. The keystore bootstrap also occurs on the initial AdminServer startup after running the Configuration Wizard.

**See Also:** ["Managing the Policy and Session Database" on page 4-20](#page-139-0)

## <span id="page-68-1"></span>**1.3 Summarizing Oracle Access Management Access Manager 11.1.2**

This topic provides the following topics:

- [About Access Manager 11.1.2](#page-68-2)
- [About Functionality Not Available with Access Manager11g](#page-70-1)

#### <span id="page-68-2"></span>**1.3.1 About Access Manager 11.1.2**

[Table 1–3](#page-68-3) provides an overview of Access Manager 11.1.2. For a list of names that have changed with 11.1.2, see ["Product and Component Name Changes with 11.1.2" on](#page-59-1)  [page lx.](#page-59-1)

<span id="page-68-3"></span><span id="page-68-0"></span>*Table 1–3 Introduction: Access Manager 11.1.2* 

| <b>Access Manager 11g</b>                    | <b>Description</b>                                                                                                  |
|----------------------------------------------|----------------------------------------------------------------------------------------------------|
| Oracle Identity<br>Management Infrastructure | Enables secure, central management of enterprise identities.                                                        |
| Policy Enforcement Agents                    | Resides with the relying parties and delegate authentication and authorization tasks to OAM<br>Servers.             |
|                                              | 11g OAM Agents, Chapter 13<br>$\blacksquare$                                                                        |
|                                              | 10g OAM Agents and the Pre-configured IAMSuiteAgent (10g OAM Agent), Chapter 22<br>$\blacksquare$                   |
|                                              | OpenSSO Agents, Chapter 20<br>$\blacksquare$                                                                        |
|                                              | 10g OSSO Agents (mod_osso), Chapter 21<br>$\blacksquare$                                                            |
|                                              | Notes:                                                                                                    |
|                                              | Eight Administrator languages are supported.                                                                        |
|                                              | Unless explicitly stated, the term "Webgate" refers to both an out of the box Webgate or a custom<br>Access Client. |
|                                              | See Chapter 12 for an introduction to agents.                                                                       |
| Server-side components                       | OAM Server (installed on a WebLogic Managed Sever),<br>$\blacksquare$                                               |

| <b>Access Manager 11g</b>                                                                                | <b>Description</b>                                                                                                    |  |
|----------------------------------------------------------------------------------------------------|----------------------------------------------------------------------------------------------------|--|
| Console                                                                                                  | Oracle Access Management Console provides access to all services and configuration details.                                                                                                    |  |
|                                                                                                    | See Chapter 2.                                                                                                    |  |
| Protocols for information<br>exchange on the Internet                                                    | Front channel protocols exchanged between Agent and Server: HTTP/HTTPS.                                                                                                    |  |
|                                                                                                    | Back channel protocols: Authenticated clients can perform session operations using enhancements<br>in the Oracle Access Protocol (OAP).                                                                                                    |  |
| Proxy                                                                                                    | Provides support for legacy systems                                                                                                    |  |
|                                                                                                    | OAM Proxy supports legacy Access Manager implementations by acting as a legacy Access<br>Server.                                                                                                    |  |
|                                                                                                    | "Managing the Access Protocol for OAM Proxy Simple and Cert Mode Security" on page 11-7<br>"Introduction to OAM Proxy Metrics and Tuning" on page 9-9                                                                                                    |  |
|                                                                                                    | OSSO Proxy supports OSSO Agents by acting as the legacy OSSO Server. See Chapter 21.<br>$\blacksquare$                                                                                                    |  |
|                                                                                                    | Oracle-provided OpenSSO Proxy handles requests for resources protected by OpenSSO<br>Agents. See Chapter 20.                                                                                                    |  |
|                                                                                                    | See Also: About the Embedded Proxy Server and Backward Compatibility                                                                                                    |  |
| Cryptographic keys                                                                                       | Note: One key is generated and used per registered mod_osso or 11g Webgate. However, one<br>single key is generated for all 10g Webgates.                                                                                                    |  |
|                                                                                                    | During 11g agent registration, one per-agent secret key shared is generated for encrypting and<br>decrypting SSO cookies between 11g Webgate and OAM Server. See Chapter 13.                                                                                                    |  |
|                                                                                                    | During 10g agent registration, a global shared secret key is generated across all of Access<br>٠<br>Manager 11g (all Agents and OAM Servers). See Chapter 22.                                                                                                    |  |
|                                                                                                    | During OSSO agent registration, One key per partner shared between mod_osso and OSSO<br>٠<br>server. See Chapter 21.                                                                                                    |  |
|                                                                                                    | OpenSSO Agent Host- or Domain-based key stored locally in Agent bootstrap file on the<br>$\blacksquare$<br>Agent host. See Chapter 20.                                                                                                    |  |
|                                                                                                    | During OAM Server registration, one server key is generated.<br>п                                                                                                    |  |
| Keys storage                                                                                             | Agent side: A per-agent key is stored locally in the Oracle Secret Store in a wallet file                                                                                                    |  |
|                                                                                                    | <b>OAM Server side:</b> Per- agent keys, and server keys, are stored in the credential store on the<br>server side                                                                                                    |  |
| Encryption / Decryption<br>(The process of converting)<br>encrypted data back into its<br>original form) | Introduces client-side cryptography and ensures that cryptography is performed at both the agent<br>and server ends:                                                                                                    |  |
|                                                                                                    | 1.<br>Webgate encrypts obrareq.cgi using the agent key.                                                                                                    |  |
|                                                                                                    | <b>Note:</b> obrareq.cgi is the authentication request in the form of a query string redirected from<br>Webgate to OAM Server.                                                                                                    |  |
|                                                                                                    | 2.<br>OAM Server decrypts the request, authenticates, creates the session, and sets the server<br>cookie.                                                                                                    |  |
|                                                                                                    | OAM Server also generates the authentication token for the agent (encrypted using the agent<br>З.<br>key), packs it in obrar.cgi with a session token (if using cookie-based session management),<br>authentication token and other parameters, then encrypts obraring insing the agent key. |  |
|                                                                                                    | Note: obrar.cgi is the authentication response string redirected from the OAM Server to<br>Webgate.                                                                                                    |  |
|                                                                                                    | Webgate decrypts obrar.cgi, extracts the authentication token, and sets a host-based cookie.<br>4.                                                                                                    |  |
| Policy Store                                                                                             | Database in production environments; file-based in demonstration and development<br>environments, as described in "Managing the Policy and Session Database" on page 4-20.                                                                                                    |  |
| Applications                                                                                             | An application that delegates authentication and authorization to Access Manager and accepts<br>headers from a registered Agent.                                                                                                    |  |
|                                                                                                    | Note: External applications do not delegate authentication. Instead, these display HTML login<br>forms that ask for application user names and passwords. For example, Yahoo! Mail is an external<br>application that uses HTML login forms.                                                 |  |

*Table 1–3 (Cont.) Introduction: Access Manager 11.1.2* 

| <b>Access Manager 11g</b>           | <b>Description</b>                                                                                                    |
|-------------------------------------|----------------------------------------------------------------------------------------------------|
| SSO Engine                          | Manages the session lifecycle, facilitates global logout across all relying parties in the valid session,<br>and provides consistent service across multiple protocols. Uses Agents registered with Access<br>Manager 11g:                                                                                                    |
|                                     | Authentication with the default embedded credential collector occurs across the HTTP<br>(HTTPS) channel                                                                                                    |
|                                     | Authentication with the optional detached credential collector occurs across the Oracle Access<br>Protocol (OAP) channel                                                                                                    |
|                                     | Authorization occurs across the Oracle Access Protocol (OAP) channel                                                                                                    |
|                                     | See: Chapter 15                                                                                                    |
| Session Management                  | Global session specifications are enabled for all Application Domains and resources. In<br>addition, Application Domain-specific session overrides can be configured.                                                                                                    |
|                                     | See Chapter 14.                                                                                                    |
| Policies                            | Registered agents rely on Access Manager authentication, authorization, and token issuance<br>policies to determine who gets access to protected applications (defined resources).                                                                                                    |
|                                     | See: Chapter 17                                                                                                    |
| Client IP                           | Maintains this client's age, and includes it in the host-based cookie: OAMAuthnCookie for 11g<br>Webgate (or ObSSOCookie for 10g Webgate)                                                                                                    |
| Response token replay<br>prevention | Include Request Time (the timestamp just before redirect) in obrared cgi and copy it to<br>obrar.cgi to prevent response token replay.                                                                                                    |
| Multiple network domain<br>support  | Access Manager 11g supports cross-network-domain single sign-on out of the box.                                                                                                    |
|                                     | Oracle recommends you use Oracle Federation for this situation.                                                                                                    |
| Cookies                             | Host-based authentication cookie:                                                                                                    |
|                                     | 11g Webgate, One per agent: OAMAuthnCookie_host:port_random_number set by Webgate<br>using the authentication token received from the OAM Server after successful authentication.                                                                                                    |
|                                     | <b>Note:</b> A valid OAMAuthnCookie is required for a session.                                                                                                    |
|                                     | 11g Webgate, Transient: OAM_REQ is scoped to the OAM Server. OAM_REQ is set or cleared<br>by the OAM Server if the Authentication request context cookie is enabled. Protected with<br>keys known to the OAM Server only. This cookie is configured as a high availability option to<br>store the state about the user's original request to a protected resource while his credentials<br>are collected and authentication is performed. |
|                                     | 10g Webgate, One ObSSOCookie for all 10g Webgates.<br>٠                                                                                                    |
|                                     | <b>One for the OAM Server:</b> OAM_ID, which is scoped to the OAM Server. OAM_ID is<br>generated by the OAM Server when the user is challenged for credentials and submitted to<br>the server on every redirect to the server.                                                                                                    |
|                                     | See Chapter 15.                                                                                                    |
| Centralized log-out                 | The logOutUrls (10g Webgate configuration parameter) is preserved. 10g logout.html<br>٠<br>requires specific details for Access Manager 11g. See Chapter 22.                                                                                                    |
|                                     | 11g Webgate parameters are new:                                                                                                    |
|                                     | Logout Redirect URL                                                                                                    |
|                                     | Logout Callback URL                                                                                                    |
|                                     | Logout Target URL                                                                                                    |
|                                     | See Chapter 19.                                                                                                    |

*Table 1–3 (Cont.) Introduction: Access Manager 11.1.2* 

## <span id="page-70-2"></span><span id="page-70-1"></span><span id="page-70-0"></span>**1.3.2 About Functionality Not Available with Access Manager11g**

Access Manager 10g provided several functions that are not included with Access Manager 11g. [Table 1–4](#page-70-2) provides an overview.

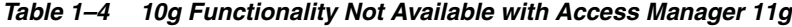

#### **Unavailable or Unsupported Functions**

Extensibility framework required for building custom authorization plug-ins.

*Table 1–4 (Cont.) 10g Functionality Not Available with Access Manager 11g*

**Unavailable or Unsupported Functions**

Application-domain-level delegated administration

```
Authorization for mod_osso-protected resources
```
# <span id="page-71-0"></span>**1.4 Introduction to Oracle Access Management Security Token Service**

Security Token Service is deployed with Access Manager and must be activated as a service.

#### **See Also:**

- Patching Oracle Identity and Access Management 11.1.1.3.0 to 11.1.1.5.0 in the Oracle Fusion Middleware Patching Guide
- ["Enabling and Disabling Security Token Service" on page 32-7](#page-852-1)
- Part VIII, "Managing Oracle Access Management Security Token [Service"](#page-820-0)

Security Token Service provides the foundation to the current security infrastructure to facilitate a consistent and streamlined model for token acquisition, renewal, and cancellation that is protocol and security infrastructure agnostic.

Security Token Service is a Web Service (WS) Trust-based token service that allows for policy-driven trust brokering and secure identity propagation and token exchange between Web Services. Security Token Service can be deployed as a Security and Identity Service needed to simplify the integration of distributed or federated Web services within an enterprise and its service providers.

Security Token Service is primarily based on the OASIS WS-Trust protocol. However, Security Token Service delegates the processing of other WS-\* protocols present in the SOAP message.

Security Token Service brokers trust between a Web Service Consumer (WSC) and a Web Service Provider (WSP) and provides security token lifecycle management services to providers and consumers. Security Token Service can help simplify the effort needed to bridge access to various systems using a standardized set of interfaces. Oracle Access Management Security Token Service augments Oracle Access Management Identity Federation, which facilitates Federated Single Sign-on (SSO) and Single Logout (SLO) for users coming through a Web browser to access resources across different security domains or across administrative boundaries through various federation protocols like SAML, WS-Federation, Liberty, or OpenID.

Security tokens contain claims or statements that are used to assert trust. To secure communication between a Web service client and a Web service, the two parties must exchange security credentials. These credentials can be obtained from a trusted Oracle Access Management Security Token Service. To provide interoperable security tokens, the Security Token Service must be trusted by both the Web service client and the Web service.

Modern IT environments have numerous types of security tokens, most of them based on browser cookies to facilitate SSO and application session management for Web applications. Additional tokens include Kerberos (primarily for Windows Native Authentication), Security Assertion Markup Language (SAML) assertions, and even digital certificates.

For more information, see the following topics:
- [Security Token Service Key Terms and Concepts](#page-72-0)
- **[About Security Token Service](#page-77-0)**
- [About Integrated Oracle Web Services Manager](#page-78-0)
- [About Security Token Service Architecture](#page-80-0)
- [About Security Token Service Deployments](#page-81-0)
- [About Security Token Service Administration](#page-85-0)

## <span id="page-72-0"></span>**1.4.1 Security Token Service Key Terms and Concepts**

[Table 1–6](#page-74-0) identifies common Security Token Service terminology.

*Table 1–5 Security Token Service Terms and Concepts*

| Term                                      | <b>Description</b>                                                                                                    |
|-------------------------------------------|----------------------------------------------------------------------------------------------------|
| Security Token                            | A security mechanism that protects messages using a token issued by a trusted Secure Token<br>Service for message integrity and confidentiality protection. The issued tokens contain a key,<br>which is encrypted for the server and which is used for deriving new keys for signing and<br>encrypting.                                                                                                    |
|                                           | Service providers and consumers in potentially different managed environments can use a<br>single Security Token Service to establish a chain of trust. The service does not trust the client<br>directly, but instead trusts tokens issued by a designated Security Token Service. The Security<br>Token Service is taking on the role of a second service with which the client must securely<br>authenticate. |
| Security Token Service                    | A trusted third party in an explicit trust relationship with the server (and a trust relationship<br>with the client). Security Token Service is one example.                                                                                                    |
| Secure Token Service                      | A shared Web service that provides a standards-based consolidated mechanism of trust<br>brokerage between different identity domains and infrastructure tiers.                                                                                                    |
|                                           | The service implements the protocol defined in the WS-Trust specification by making assertions<br>based on evidence that it trusts, to whoever trusts it (or to specific recipients). This protocol<br>defines message formats and message exchange patterns for issuing, renewing, canceling, and<br>validating security tokens.                                                                                |
|                                           | To communicate trust, a service requires something to prove knowledge of a security token or<br>set of security tokens. An XML Signature binds the sender's identity (or "signing entity") to an<br>XML document, for example. The document is signed using the sender's private key, the<br>signature is verified using the sender's public key.                                                                |
| Request Security Token (RST)              | Request for a security token.                                                                                                    |
| Request Security Token<br>Response (RSTR) | Response generated by Security Token Service in response to the Request for Security Tokens<br>with claims for the requested user.                                                                                                    |
| On Behalf Of (OBO)                        | An OBO Request Security Token (RST) is used when only the identity of the original client is<br>important. An OBO RST indicates that the requestor wants a token containing claims about<br>only one entity:                                                                                                    |
|                                           | The external entity represented by the token in the OnBehalf Of element.                                                                                                    |
| ActAs                                     | An ActAs RST requires composite delegation. The final recipient of the issued token can inspect<br>the entire delegation chain (not just the client). An ActAs RST indicates that the requestor wants<br>a token that contains claims about distinct entities:                                                                                                    |
|                                           | The requestor                                                                                                    |
|                                           | An external entity represented by the token in the ActAs element                                                                                                    |
| Token Exchange                            | The exchange of one security token for another. The requestor (in order to invoke a web<br>service) requires a particular token. It uses Security Token Service to exchange the incoming<br>token with a token required by the service.                                                                                                    |

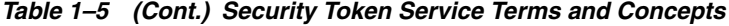

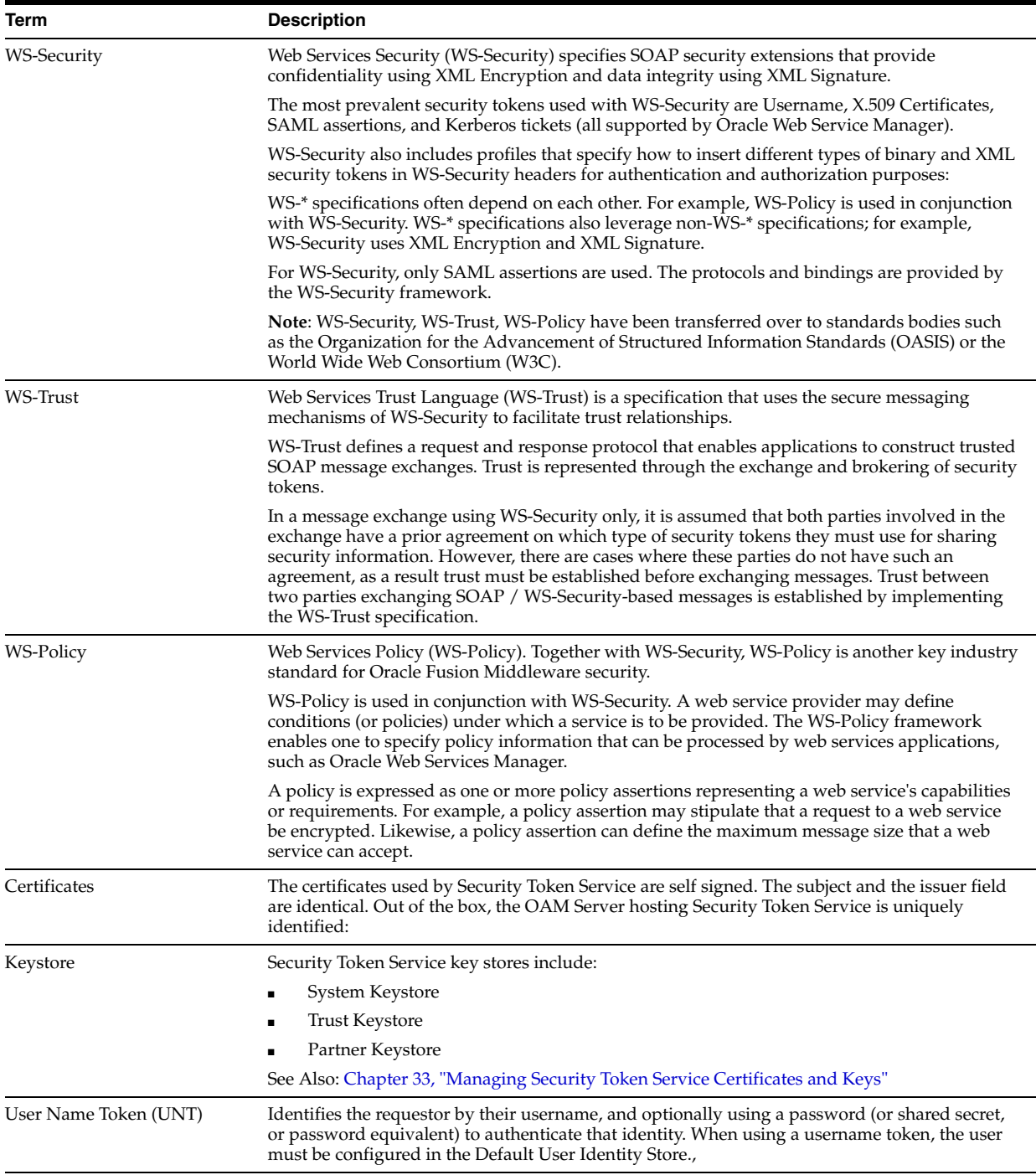

| Term                                         | <b>Description</b>                                                                                                    |
|----------------------------------------------|----------------------------------------------------------------------------------------------------|
| X.509 Certificates                           | A signed data structure designed to send a public key to a receiving party. A certificate<br>includes standard fields such as certificate ID, issuer's Distinguished Name (DN), validity<br>period, owner's DN, owner's public key, and so on.                                                                                                    |
|                                              | Certificates are issued by certificate authorities (CA), for example Verisign. A CA verifies an<br>entity's identity and grants a certificate, signing it with the CA's private key. The CA publishes<br>its own certificate which includes its public key.                                                                                          |
|                                              | Each network entity has a list of the certificates of the CAs it trusts. Before communicating with<br>another entity, a given entity uses this list to verify that the signature of the other entity's<br>certificate is from a trusted CA.                                                                                                    |
| Security Assertion Markup<br>Language (SAML) | An open framework for sharing security information on the Internet through XML documents.<br>SAML provides:                                                                                                    |
| <b>SAML</b> Assertion                        | Assertions that define authentication and authorization information.                                                                                                    |
|                                              | Protocols to ask (SAML Request) and get (SAML Response) the assertions you need.<br>٠                                                                                                    |
|                                              | Bindings that define how SAML Protocols ride on industry-standard transport (HTTP for<br>$\blacksquare$<br>instance) and messaging frameworks (SOAP for instance).                                                                                                    |
|                                              | Profiles that define how SAML Protocols and Bindings combine to support specific use<br>cases.                                                                                                    |
|                                              | For WS-Security, only SAML assertions are used. However, the protocols and bindings are<br>provided by the WS-Security framework.                                                                                                    |
|                                              | SAML assertions can include three types of statements:                                                                                                    |
|                                              | Authentication statement: issued by an authentication authority upon successful<br>authentication of a subject. It asserts that Subject S was authenticated by Means M at Time<br>Т.                                                                                                    |
|                                              | Attribute statement: issued by an attribute authority, based on policies. It asserts that<br>$\blacksquare$<br>Subject S is associated with Attributes A, B, etc. with values a, b, and so on.                                                                                                    |
|                                              | Authorization decision statement (deprecated in SAML 2.0, now supported by XACML):<br>п<br>issued by an authorization authority which decides whether to grant the request by<br>Subject S, for Action A (read, write, and so on.), to Resource R (e.g., a file, an application, a<br>web service), given Evidence E.                                |
| Kerberos                                     | A cross-platform authentication and single sign-on system. The Kerberos protocol provides<br>mutual authentication between two entities relying on a shared secret (symmetric keys).<br>Kerberos authentication requires a client, a server, and a trusted party to mediate between them<br>called the Key Distribution Center (KDC). Also required: |
|                                              | A Principal: An identity for a user (a user is assigned a principal), or an identity for an<br>٠<br>application offering Kerberos services.                                                                                                    |
|                                              | A Realm is a Kerberos server environment, which can be a domain name such as<br>$\blacksquare$<br>EXAMPLE.COM (by convention expressed in uppercase). Each Kerberos realm has at<br>least one Web Services Security KDC.                                                                                                    |
|                                              | The Kerberos Token profile of WS-Security allows business partners to use Kerberos tokens in<br>service-oriented architectures (SOAs).                                                                                                    |

*Table 1–5 (Cont.) Security Token Service Terms and Concepts*

## <span id="page-74-0"></span>*Table 1–6 Security Token Service Terms*

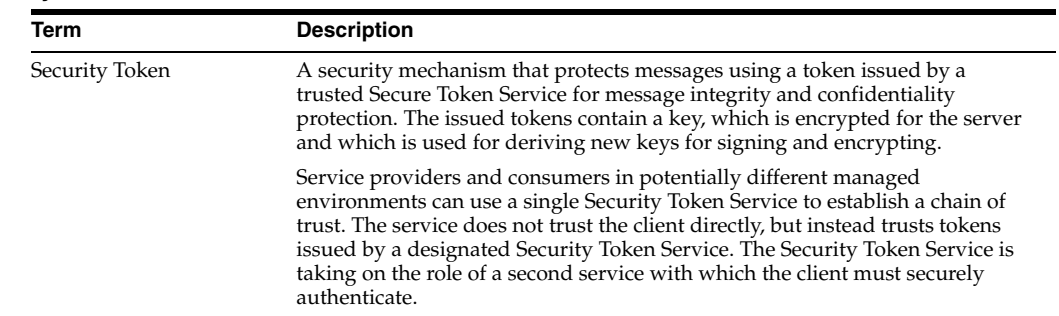

*Table 1–6 (Cont.) Security Token Service Terms*

| Term                                      | <b>Description</b>                                                                                                    |
|-------------------------------------------|----------------------------------------------------------------------------------------------------|
| Security Token Service                    | A trusted third party in an explicit trust relationship with the server (and a<br>trust relationship with the client). Security Token Service is one example.                                                                                                    |
| Secure Token Service                      | A shared Web service that provides a standards-based consolidated<br>mechanism of trust brokerage between different identity domains and<br>infrastructure tiers.                                                                                                    |
|                                           | The service implements the protocol defined in the WS-Trust specification by<br>making assertions based on evidence that it trusts, to whoever trusts it (or to<br>specific recipients). This protocol defines message formats and message<br>exchange patterns for issuing, renewing, canceling, and validating security<br>tokens.                 |
|                                           | To communicate trust, a service requires something to prove knowledge of a<br>security token or set of security tokens. An XML Signature binds the sender's<br>identity (or "signing entity") to an XML document, for example. The document<br>is signed using the sender's private key, the signature is verified using the<br>sender's public key. |
| Request Security Token<br>(RST)           | Request for a security token.                                                                                                    |
| Request Security Token<br>Response (RSTR) | Response generated by Security Token Service in response to the Request for<br>Security Tokens with claims for the requested user.                                                                                                    |
| On Behalf Of (OBO)                        | An OBO Request Security Token (RST) is used when only the identity of the<br>original client is important. An OBO RST indicates that the requestor wants a<br>token containing claims about only one entity:                                                                                                    |
|                                           | the external entity represented by the token in the OnBehalf Of element.                                                                                                    |
| ActAs                                     | An ActAs RST requires composite delegation. The final recipient of the issued<br>token can inspect the entire delegation chain (not just the client). An ActAs<br>RST indicates that the requestor wants a token that contains claims about<br>distinct entities:                                                                                    |
|                                           | The requestor<br>п                                                                                                    |
|                                           | An external entity represented by the token in the ActAs element<br>П                                                                                                    |
| Token Exchange                            | The exchange of one security token for another. The requestor (in order to<br>invoke a web service) requires a particular token. It uses Security Token<br>Service to exchange the incoming token with a token required by the service.                                                                                                    |
| WS-Security                               | Web Services Security (WS-Security) specifies SOAP security extensions that<br>provide confidentiality using XML Encryption and data integrity using XML<br>Signature.                                                                                                    |
|                                           | The most prevalent security tokens used with WS-Security are Username,<br>X.509 Certificates, SAML assertions, and Kerberos tickets (all supported by<br>Oracle Web Service Manager).                                                                                                    |
|                                           | WS-Security also includes profiles that specify how to insert different types of<br>binary and XML security tokens in WS-Security headers for authentication<br>and authorization purposes:                                                                                                    |
|                                           | WS-* specifications often depend on each other. For example, WS-Policy is<br>used in conjunction with WS-Security. WS-* specifications also leverage<br>non-WS-* specifications; for example, WS-Security uses XML Encryption and<br>XML Signature.                                                                                                  |
|                                           | For WS-Security, only SAML assertions are used. The protocols and bindings<br>are provided by the WS-Security framework.                                                                                                    |
|                                           | Note: WS-Security, WS-Trust, WS-Policy have been transferred over to<br>standards bodies such as the Organization for the Advancement of Structured<br>Information Standards (OASIS) or the World Wide Web Consortium (W3C).                                                                                                    |

| Term                  | <b>Description</b>                                                                                                    |  |
|-----------------------|----------------------------------------------------------------------------------------------------|--|
| WS-Trust              | Web Services Trust Language (WS-Trust) is a specification that uses the secure<br>messaging mechanisms of WS-Security to facilitate trust relationships.                                                                                                    |  |
|                       | WS-Trust defines a request and response protocol that enables applications to<br>construct trusted SOAP message exchanges. Trust is represented through the<br>exchange and brokering of security tokens.                                                                                                    |  |
|                       | In a message exchange using WS-Security only, it is assumed that both parties<br>involved in the exchange have a prior agreement on which type of security<br>tokens they must use for sharing security information. However, there are<br>cases where these parties do not have such an agreement, as a result trust<br>must be established before exchanging messages. Trust between two parties<br>exchanging SOAP / WS-Security-based messages is established by<br>implementing the WS-Trust specification. |  |
| WS-Policy             | Web Services Policy (WS-Policy). Together with WS-Security, WS-Policy is<br>another key industry standard for Oracle Fusion Middleware security.                                                                                                    |  |
|                       | WS-Policy is used in conjunction with WS-Security. A web service provider<br>may define conditions (or policies) under which a service is to be provided.<br>The WS-Policy framework enables one to specify policy information that can<br>be processed by web services applications, such as Oracle Web Services<br>Manager.                                                                                                    |  |
|                       | A policy is expressed as one or more policy assertions representing a web<br>service's capabilities or requirements. For example, a policy assertion may<br>stipulate that a request to a web service be encrypted. Likewise, a policy<br>assertion can define the maximum message size that a web service can accept.                                                                                                    |  |
| Certificates          | The certificates used by Security Token Service are self signed. The subject and<br>the issuer field are identical. Out of the box, the OAM Server hosting Security<br>Token Service is uniquely identified:                                                                                                    |  |
| Keystore              | Security Token Service key stores include:                                                                                                    |  |
|                       | System Keystore                                                                                                    |  |
|                       | Trust Keystore                                                                                                    |  |
|                       | Partner Keystore                                                                                                    |  |
|                       | See Also: Chapter 33, "Managing Security Token Service Certificates and Keys"                                                                                                    |  |
| User Name Token (UNT) | Identifies the requestor by their username, and optionally using a password<br>(or shared secret, or password equivalent) to authenticate that identity. When<br>using a username token, the user must be configured in the Default User<br>Identity Store.,                                                                                                    |  |
| X.509 Certificates    | A signed data structure designed to send a public key to a receiving party. A<br>certificate includes standard fields such as certificate ID, issuer's Distinguished<br>Name (DN), validity period, owner's DN, owner's public key, and so on.                                                                                                    |  |
|                       | Certificates are issued by certificate authorities (CA), for example Verisign. A<br>CA verifies an entity's identity and grants a certificate, signing it with the CA's<br>private key. The CA publishes its own certificate which includes its public key.                                                                                                    |  |
|                       | Each network entity has a list of the certificates of the CAs it trusts. Before<br>communicating with another entity, a given entity uses this list to verify that<br>the signature of the other entity's certificate is from a trusted CA.                                                                                                    |  |

*Table 1–6 (Cont.) Security Token Service Terms*

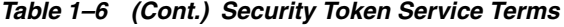

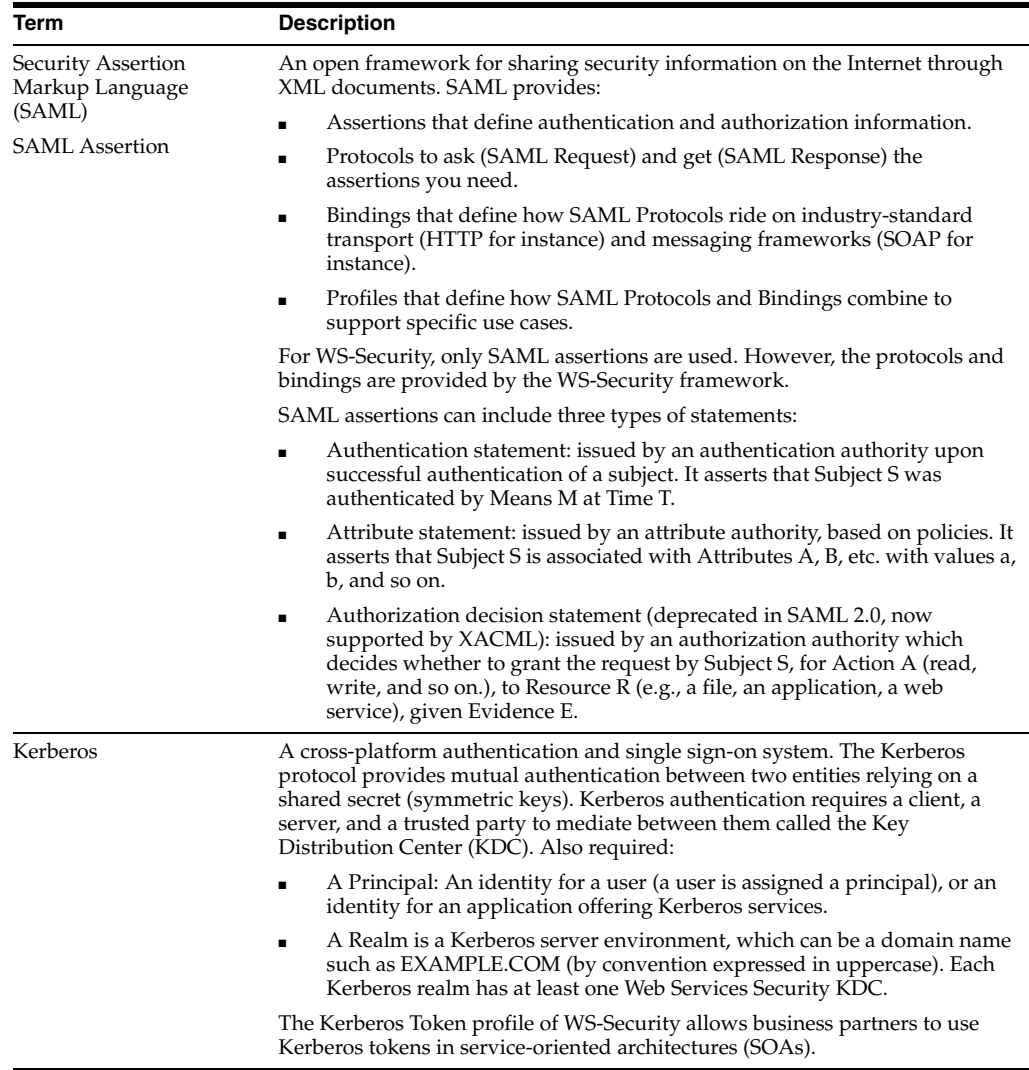

## <span id="page-77-0"></span>**1.4.2 About Security Token Service**

Security Token Service is compliant and co-exists with Access Manager (using Access Manager as the primary authenticator for Web clients requesting tokens).

Security Token Service is installed with Oracle Access Management 11g on Managed Servers. Each Managed Server must be registered with Access Manager to open communication channels. All Security Token Service system configuration is done using the Oracle Access Management Console. Security Token Service inter-operates with third party security token servers.

Security Token Service uses Oracle Web Services Manager Agents. Webgate is used as an Agent for identity propagation. The Webgate must be registered with Access Manager 11g to open a communication channel.

Security Token Service leverages the common infrastructure for shared services and the Access Manager 11g administration model. In addition, Security Token Service is integrated with the Oracle Access Management Console to provide a unified and consistent administration experience.

Security Token Service adopts the same frameworks, guidelines, and practices for diagnostics, monitoring, auditing, and high availability used by Oracle Access

Management 11g. For more information, see [Part III, "Common Logging, Auditing,](#page-152-0)  [Performance Monitoring and Tuning"](#page-152-0).

Security Token Service processing:

- Integrates with STS Audit events
- Publishes, in the Oracle Access Management Console and WLST scripts, available Security Token Service methods to manage partner data
- Performs validation operations specific to the Security Token Service use cases and configuration model

The Security Token Service 11g infrastructure is described in [Table 1–7](#page-78-1).

<span id="page-78-1"></span>*Table 1–7 Security Token Service 11g Infrastructure*

| Component                   | <b>Description</b>                                                                                                    |
|-----------------------------|----------------------------------------------------------------------------------------------------|
| Default Trust Keystore      | Security Token Service private keys used for Signing/Encryption are stored in the common<br>keystore used with Access Manager. Security Token Service and Access Manager use the common<br>infrastructure certification validation module. Trusted Certificates and Certificate Revocation Lists<br>(CRLs) used during certificate validation are stored in Trust Keystore and CRL ZIP file. The<br>Security Token Service configuration stores the OCSP/CDP settings. |
|                             | The token security key pair is populated to Access Manager/Security Token Service keystore.                                                                                                    |
|                             | Note: When the Oracle WSM Agent is used as the WS_Trust client in the Security Token Service<br>deployment, Oracle strongly recommends that the Oracle WSM Agent keystore and the Security<br>Token Service/Access Manager keystore always be different. Do not merge the two. Otherwise,<br>Access Manager/Security Token Service keys could be available to any modules authorized by<br>OPSS to access the keystore and Access Manager keys might be accessed.      |
|                             | See Also: "About Security Token Service Keystores" on page 4-8.                                                                                                    |
| Default User Identity Store | Security Token Service authenticates and maps users against the User Identity stores configured<br>through the Common Configuration section of System Configuration in the Oracle Access<br>Management Console. Security Token Service maps the incoming token to user records and<br>attributes in the default User Identity Store, which operates with both Access Manager and<br>Security Token Service.                                                            |
|                             | See Also: "About Setting the Default Store and System Store" on page 4-15.                                                                                                    |
| Certificates                | The certificates used by Security Token Service are self signed. The subject and the issuer field are<br>identical. Out of the box, the OAM Server hosting Security Token Service is uniquely identified:                                                                                                    |
|                             | The keys and certificates used in Security Token Service are generated during installation.<br>The subject and issuer fields are linked to the host name. This applies to the signing and<br>encryption keys and certificates used by Security Token Service, as well as the<br>keys/certificates used by the OWSM Agent protecting Access Manager. The OWSM Agent is<br>the certified WS-Trust client that can be used to communicate with Security Token Service.    |
|                             | The SAML Issuer settings are configured to refer to the host name of the local computer.<br>٠                                                                                                    |
|                             | This ensures that two servers are not identical in terms of cryptographic materials and identifiers.<br>The trust granted to one server by third-party modules is not granted to the other server because<br>the identifiers and cryptographic keys differ. There are no identical keys, no identical identifiers,<br>and authorization policies are in denial mode.                                                                                                   |
| Oracle Coherence            | Security Token Service integrates with the Oracle Coherence module to store and share run time<br>WS-Trust data across all the physical instances of Security Token Service. The UserNameToken<br>Nonce are stored in the Coherence store. This implementation supports the following<br>requirements, which might be specific to Security Token Service:                                                                                                    |
|                             | Cleanup of timed out records                                                                                                    |
|                             | Existence of the records limited to several minutes $(< 30$ )                                                                                                    |

## <span id="page-78-0"></span>**1.4.3 About Integrated Oracle Web Services Manager**

In the 11g release, Oracle Web Services Manager (WSM) security and management has been integrated into the Oracle WebLogic Server along with Oracle WSM Agent functionality. [Table 1–8](#page-79-0) describes these components.

**See Also:** ["About Access Manager Security Keys and the Embedded](#page-127-1)  [Java Keystore"](#page-127-1)

| Component                | <b>Description</b>                                                                                                    |
|--------------------------|----------------------------------------------------------------------------------------------------|
| Java Keystore (JKS)      | Required to store the signature and encryption keys required by the X.509 token on the client. JKS<br>the proprietary keystore format defined by Sun Microsystems. Trusted certificates and public and<br>private keys are stored in the keystore. To create and manage the keys and certificates in the JKS,<br>use the keytool utility. Keys are used for a variety of purposes, including authentication and data<br>integrity.                                   |
|                          | If the client and Web service are in the same domain with access to the same keystore, they can<br>share the same private/public key pair:                                                                                                    |
|                          | The client can use the private key orakey to endorse the signature of the request message and<br>the public key orakey to encrypt the symmetric key.                                                                                                    |
|                          | The Web service in turn uses the public key orakey to verify the endorsement, and the<br>private key orakey to decrypt the symmetric key.                                                                                                    |
| Policy Interceptors      | In Oracle Fusion Middleware 11g, Oracle WSM Agents are managed by the security and<br>management policy interceptors. Policy Interceptors enforce policies, including reliable messaging,<br>management, addressing, security, and Message Transmission Optimization Mechanism (MTOM).<br>The Oracle WSM Agent manages the enforcement of policies using the Policy Interceptor Pipeline.                                                                            |
|                          | For complete Oracle Web Services Manager details, including the differences between release 10g<br>and 11g, see Oracle Fusion Middleware Security and Administrator's Guide for Web Services.                                                                                                    |
| Oracle WSM Agent         | The OWSM agent is the certified WS-Trust client that can be used to communicate with Security<br>Token Service. The OWSM agent is <i>embedded</i> and used by Security Token Service for message<br>protection only (to publish WS Policy and to enforce message protection on inbound and<br>outbound WS messages). Security Token Service performs token validation/request<br>authentication.                                                                     |
|                          | Security Token Service embedded Oracle WSM Agent is used in the mode of "Message"<br>Protection Only" with authentication functionality disabled. This way all aspects related to<br>authentication of incoming token are performed by Security Token Service only.                                                                                                    |
|                          | Oracle WSM supports disabling of authentication using configuration overrides that Security<br>п<br>Token Service must declare with each policy.                                                                                                    |
|                          | Exception: The Kerberos token is handled by Oracle WSM and Security Token Service is<br>involved in mapping only the identity.                                                                                                    |
|                          | The OWSM Agent is one of the certified WS-Trust clients that can be used to communicate<br>with Security Token Service. Other 3rd party WS-Trust clients can be used to interact with<br>Security Token Service.                                                                                                    |
|                          | Note: Embedded means that the OWSM Agent is available as part of the JRF layer on the<br>WebLogic Server that Security Token Service uses:                                                                                                    |
| Message/Token Protection | Security Token Service/Access Manager manages its own keystore and trust store.                                                                                                    |
|                          | For Oracle WSM to enforce message protection for Security Token Service, the OWSM key store is<br>seeded with its own self-signed certificate; passwords for its corresponding keys are stored in CSF.<br>It does not work with Security Token Service keystore.                                                                                                    |
|                          | Note: Conversely, Oracle WSM requires Access Manager/Security Token Service to store keys<br>related to message protection in the OPSS Keystore. For cases where the client uses schemes such<br>as SKI, Thumbprint, and so on to refer to its certificate, Oracle WSM requires that client<br>certificate(s) are present in the OPSS Keystore.                                                                                                    |
| Token Signing Key        | Security Token Service has strong security requirements around its token signing key and uses the<br>token signing key to broker trust between a client and a relying party. Therefore, this key must be<br>stored in an exclusive partition that only Security Token Service can access.                                                                                                    |
| Security Key Pairs       | Security Token Service creates separate key pairs for issued token security and message security to<br>provide security of token signing keys and eliminate the need for Oracle WSM agents to work<br>with Access Manager/Security Token Service keystore:                                                                                                    |
|                          | The message security key pair is populated to OPSS Keystore                                                                                                    |
|                          | The token security key pair is populated to Access Manager/Security Token Service keystore                                                                                                    |
| OPSS Keystore            | The message security key pair is populated to OPSS Keystore. For special cases where clients use<br>referencing schemes such as SKI (not a certificate token being received as part of the Web service<br>request), Security Token Service populates OPSS Keystore with the requesting party's certificates.<br>This is an uncommon scenario. Security Token Service can provide instructions on manually<br>provisioning the keys to OPSS keystore to make it work. |

<span id="page-79-0"></span>*Table 1–8 Integrated Oracle Web Services Manager*

## <span id="page-80-0"></span>**1.4.4 About Security Token Service Architecture**

Oracle STS, is a centralized token service that supports WS-Trust protocol, which defines extensions to the WS-Security specification for issuing and exchanging security tokens and establishing trust relationships. The Oracle STS is hosted as a web service endpoint and coordinates security based interactions between a WSC and a WSP. All communication with the Oracle STS occurs through a WS\_Trust client, as shown in [Figure 1–4](#page-80-1).

<span id="page-80-1"></span>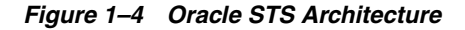

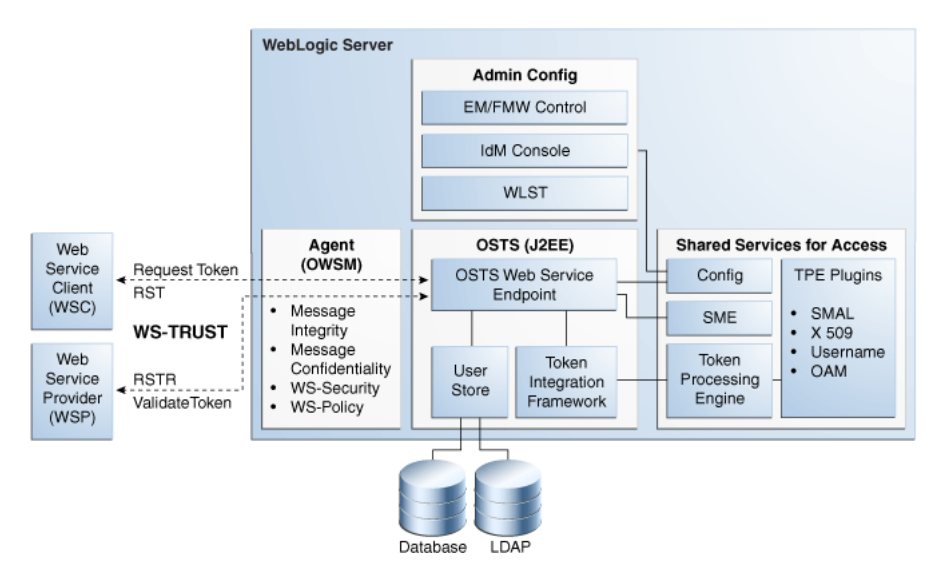

When a WSC makes a call to the WSP, it gets the WS-Security policy that will indicate that a security token issued by Oracle STS should be presented. The policy will contain the location of Oracle STS, and the WSC will use that location to contact Oracle STS, and get the token expected by the WSP (Alternately, the WSP could register its acceptable security mechanisms with the Security Token Service and, before validating the incoming SOAP request, could check with the Security Token Service to determine its security mechanisms). When an authenticated WSC (carrying credentials that confirm either the identity of the end user or the application) requests a token for access to a WSP, the Security Token Service verifies the credentials and, in response, issues a security token that provides proof that the WSC has been authenticated. The WSC presents the security token to the WSP which verifies that the token was issued by a trusted Security Token Service.

[Figure 1–5](#page-80-2) shows the token support matrix for Oracle STS.

#### <span id="page-80-2"></span>*Figure 1–5 Oracle STS Token Support*

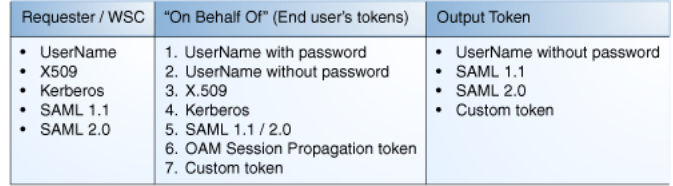

## <span id="page-81-0"></span>**1.4.5 About Security Token Service Deployments**

This section provides the following topics to introduce several different deployment options:

- [Centralized Token Authority Deployment](#page-81-1)
- [Tokens Behind a Firewall Deployment](#page-82-0)
- [Web Services SSO Deployment](#page-82-1)

**See Also:** ["Scenario: Identity Propagation with the Access Manager](#page-823-0)  [Token" on page 31-2](#page-823-0)

## <span id="page-81-1"></span>**1.4.5.1 Centralized Token Authority Deployment**

The need for a token exchange for security integration between Web SSO and Web service security tiers is in demand in a deployment where a Web application makes internal or external Web service calls.

An example of such application is an intranet portal integration with external Web service provided by a partner or another organization within the same company. The portal needs a way to securely access the service.

The difficulty of security integration in this case stems from the fact that web SSO tier and WS tier use different methods of user authentication. In the Web SSO environment, the Web application can accept WAC-issued session tokens (SMSESSION, OBSSO), SAML assertions or proprietary tokens to authenticate the users.

The WS\* security tier also uses a variety of tokes, standard and proprietary, and in most cases to achieve integration between the two tiers, local translation of token is required. In most cases, the WS performing the translation, needs to contact the authority by which the token was issued (Oracle Adaptive Access Manager) in order to decompose the token, before it can be translated. That requires every WS service to maintain trust with WAC systems. This is complex and not very secure because of multiple trust links that need to be maintained.

With the introduction of Security Token Service, the translation of tokens can be done at the centralized authority, as shown in [Figure 1–6.](#page-81-2)

## *Figure 1–6 Token Translation at a Centralized Authority*

<span id="page-81-2"></span>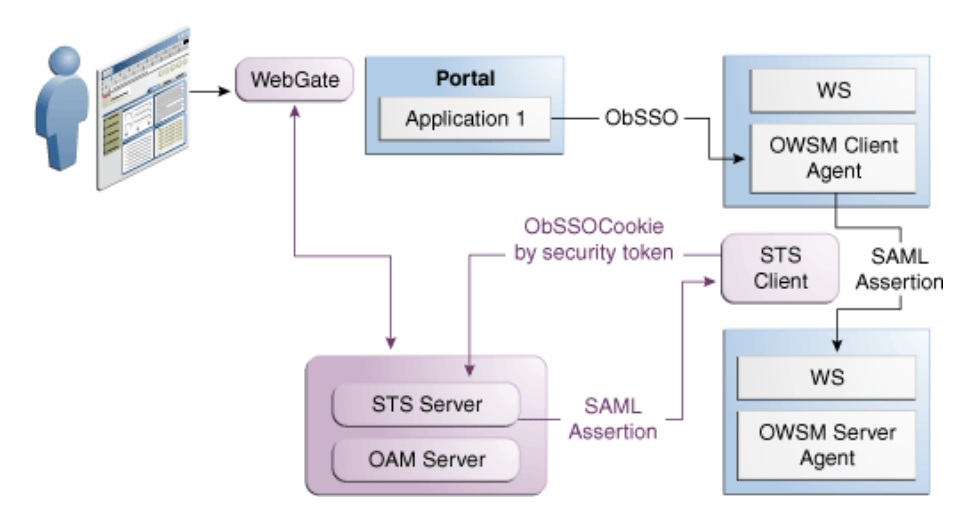

## <span id="page-82-0"></span>**1.4.5.2 Tokens Behind a Firewall Deployment**

The situation when applications rely on special form of credentials for their business logic is very common in deployments of Oracle access products. Integrations of WAC systems with both Oracle and custom applications almost always require extensive coding for (1) decomposing token issued by one token authority (such as OAM or SiteMinder) by calling a proprietary vendor API (SM agent API or ASDK) and (2) composing a new token format (PSFT, Siebel), that the application requires for its internal business logic.

Such translations are often handled through application coding, which introduces an element of risk of exposing user names and passwords when the code is deployed on multiple application instances in the DMZ.

Security Administrators need an ability to control the translation process by externalizing it from the application. Introduction of Security Token Service provides significant relieve in this situation. Security Token Service plays a role of a centralized token authority, performing a translation of tokens behind the firewall, as shown in [Figure 1–7](#page-82-2).

<span id="page-82-2"></span>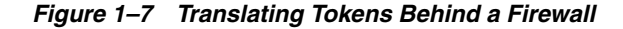

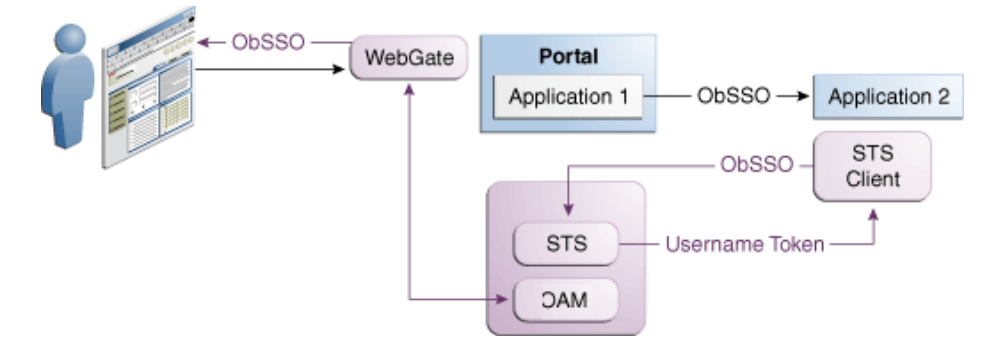

Application 1 and Application 2 are protected by Access Manager. The Application 2 relies on a different type of token for its internal business logic. It has a client-side connector that contacts Security Token Service for exchanging the OBSSO token for a username token. The Security Token Service relies on Access Manager for decomposing the OBSSO token and generates a new token, required by Application 2.

This is more secure, because the same authority (Access Manager) performs both operations (composing and decomposing the OBSSO token). There is no need to decompose the token on the application side.

#### <span id="page-82-1"></span>**1.4.5.3 Web Services SSO Deployment**

As in the Web SSO case, Web services SSO is a convenience feature. The difference is that in the case of Web SSO the party who benefits from the feature is a user. In the WS environment:

- Web SSO: The user benefits
- Web Services SSO: Security Administrators benefit.

With Web services SSO different Web services have different token requirements, which change often. Externalizing the exchange to Security Token Service, however, enables the application to simply supply the target and the current token in its possession. Security Token Service takes charge of determining the token type for each requested service.

When one or more Web services change their authentication requirements, Security Token Service can seamlessly verify the token type submitted by the application. If the token is not of the requested type, the old token is revoked and the new one of the correct type is issued.

[Figure 1–8](#page-83-0) illustrates Web services SSO.

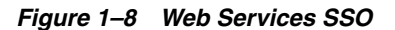

<span id="page-83-0"></span>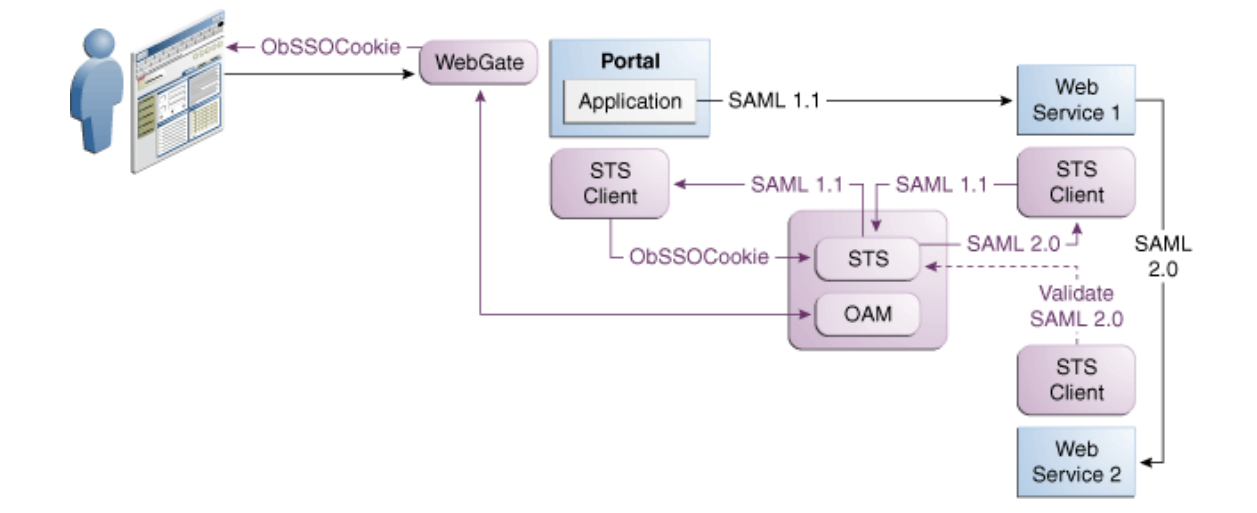

## **1.4.6 About Installation Options**

This section provides the following topics as a brief overview to various installation options:

- [Security Token Service Cluster in Single WLS Domain](#page-83-1)
- [Endpoint Exposure through a Web Server Proxy](#page-84-0)
- **[Security Token Service Installation Overview](#page-84-1)**
- [Post-Installation Tasks: Security Token Service](#page-84-2)

#### <span id="page-83-1"></span>**1.4.6.1 Security Token Service Cluster in Single WLS Domain**

You can leverage clustering across Security Token Service instances deployed in different managed servers within a single WebLogic domain. This deployment topology facilitates High Availability capabilities through a load balancer. By default, Access Manager co-exists on the same managed server as Security Token Service. However, Security Token Service is disabled by default and must be manually enabled before it can be used.

This deployment topology means that you:

- Deploy multiple instances of Security Token Service through the suite installer.
- Deploy a load balancer to support the High Availability and failover scenarios on the front of the Security Token Service cluster.

For more information, see the Oracle Fusion Middleware High Availability Guide.

## <span id="page-84-0"></span>**1.4.6.2 Endpoint Exposure through a Web Server Proxy**

This installation option provides inter-operability of Requester and Relying Party with Third-party STS Servers. At runtime, Security Token Service supports interoperability with Requesters and Relying Parties of third-party security token servers using the OPSS WS-Trust-Provider. For instance, a third-party Security Token Service can create a valid SAML Assertion that can be consumed by Security Token Service.

## **1.4.6.3 Interoperability of Requester and Relying Party with Other Oracle WS-Trust based Clients**

All run-time scenarios for Requesters and Relying Parties are supported by other Oracle WS-Trust Clients, including: WLSClient, MetroClient, and Oracle Web Services Manager (Oracle WSM).

All Web services clients are supported with Security Token Service only through the WS-Trust binding.

#### <span id="page-84-1"></span>**1.4.6.4 Security Token Service Installation Overview**

Access Manager and Security Token Service are installed together from a single ear file. Access Manager and Security Token Service are deployed on the same managed server in a WebLogic domain.

The Oracle WSM Agent uses a keystore for various cryptographic operations. For those tasks, the Oracle WSM Agent uses the keystore configured for Oracle WSM tasks. During installation, if the Oracle WSM keystore service has not been configured, the installer:

- Creates a new keystore in the \$*DOMAIN\_HOME*/config/fmwconfig folder (default name is default-keystore.jks
- Creates a key entry with the corresponding certificate to be used by OWSM for signature and encryption operations. This key entry is stored in the OWSM Keystore under the orakey alias
- Stores the passwords of the key entry and of the keystore in CSF

Having access to the keystore is sometimes required, to:

- Extract the signing or encryption certificate to distribute to clients, if needed
- Update or replace the signing or encryption key entry
- Add trusted certificates

For more information, see the Oracle Fusion Middleware Installation Guide for Oracle Identity and Access Management.

#### <span id="page-84-2"></span>**1.4.6.5 Post-Installation Tasks: Security Token Service**

Any server hosting Security Token Service must be registered with Access Manager. This can occur automatically during installation, or manually after installation.

Elements in the Oracle Access Management Console enable Administrators to easily configure the Token Service to exchange WS Trust tokens with partners. Token Service elements provide for creation, viewing, modification, and removal of partners, endpoints, validation templates, issuance templates, and data store connections.

All Security Token Service system configuration is done using the Oracle Access Management Console. This includes the following previously covered topics:

Look for information through out this manual. Pay close attention to Security Token Service details in [Part VIII, "Managing Oracle Access Management Security Token](#page-820-0)  [Service"](#page-820-0).

## <span id="page-85-0"></span>**1.4.7 About Security Token Service Administration**

A single LDAP group, the WebLogic Server "Administrators" group, is set by default.

During initial deployment, using the Oracle Fusion Middleware Configuration Wizard, the Administrator userID and password are set. Administrators can log in and use the Oracle Access Management Console (and WebLogic Server Administration Console).

For more information, see [Chapter 2, "Getting Started with Oracle Access Management](#page-88-0)  [Administration and Navigation".](#page-88-0)

## **1.5 System Requirements and Certification**

Refer to the system requirements and certification documentation on Oracle Technology Network (OTN) for information about hardware and software requirements, platforms, databases, and other information.

The system requirements document covers information such as hardware and software requirements, minimum disk space and memory requirements, and required system libraries, packages, or patches:

http://www.oracle.com/technetwork/middleware/ias/downloads/fusion-requirem ents-100147.html

The certification document covers supported installation types, platforms, operating systems, databases, JDKs, and third-party products:

http://www.oracle.com/technetwork/middleware/ias/downloads/fusion-certific ation-100350.html

# **Part II**

# **Using the Console for Common Tasks**

Part II provides information about managing common system configuration details for Oracle Access Management.

Part II contains the following chapters:

- [Chapter 2, "Getting Started with Oracle Access Management Administration and](#page-88-0)  [Navigation"](#page-88-0)
- [Chapter 3, "Managing Common Services and Certificate Validation"](#page-110-0)
- [Chapter 4, "Managing Data Sources"](#page-120-0)
- [Chapter 5, "Managing Server Registration"](#page-142-0)

## <span id="page-88-0"></span>**Getting Started with Oracle Access** <sup>2</sup> **Management Administration and Navigation**

This chapter describes the initial steps needed to log in and navigate around the Oracle Access Management Console. This chapter includes the following topics:

- **[Prerequisites](#page-88-1)**
- [Introduction to Oracle Access Management Administrators](#page-90-0)
- [Logging In to and Signing Out of Oracle Access Management Console](#page-91-0)
- [Introduction to the Oracle Access Management Console and Controls](#page-94-0)
- [Introduction to System Configuration and Policy Configuration Tabs](#page-104-0)
- [Viewing Configuration Details in the Console](#page-105-0)
- [Conducting Searches Using the Console](#page-106-0)
- **[Using Online Help](#page-106-1)**
- [Command-Line Tools](#page-107-0)
- [Logging, Auditing, Monitoring Performance](#page-107-1)

## <span id="page-88-1"></span>**2.1 Prerequisites**

All tasks in this book presume that you have Oracle Access Management 11.1.2 deployed as described in the Oracle Fusion Middleware Installation Guide for Oracle Identity and Access Management.

Before you begin tasks in this book, be sure to review information in this chapter:

- Learn about ["Starting and Stopping Servers in Your Deployment" on page 2-1.](#page-88-2)
- Learn about the Oracle Access Management Console as described in "Introduction [to the Oracle Access Management Console and Controls" on page 2-7](#page-94-0).
- Verify the administrative LDAP group defined in the primary user identity store.

## <span id="page-88-2"></span>**2.2 Starting and Stopping Servers in Your Deployment**

Oracle Access Management Administrators can access the Oracle Access Management Console, which is deployed on the WebLogic Administration Server (AdminServer), only when the WebLogic Administration Server is running. If the Oracle Access Management Console is protected by a Webgate, the OAM Server must also be running. Node Manager must also be running.

For more information, see:

- **[Starting Node Manager](#page-89-0)**
- **[Starting and Stopping AdminServer](#page-89-1)**
- **[Starting and Stopping OAM Servers](#page-90-1)**

## <span id="page-89-0"></span>**2.2.1 Starting Node Manager**

Node Manager must be running before you can start and stop the WebLogic administration server (AdminServer), or WebLogic managed servers hosting OAM Servers.

After installing and configuring Oracle Identity Manager, you must configure node manager for using it with WebLogic Administration Console (AdminServer) or Oracle Enterprise Manager Fusion Middleware Control. This configuration is done only once, as described in "Configuring the Node Manager" in Oracle Fusion Middleware Administrator's Guide for Oracle Identity Manager.

Ensure that the Node Manager is running using the following start script (Oracle WebLogic Administration Server does not do this automatically):

\$WL\_HOME/server/bin/startNodeManager.sh

**See Also:** Oracle WebLogic Server Administrator Guide for detailed information.

#### **To start or stop Node Manager**

- **1.** Navigate to WL\_HOME/server/bin.
- **2. Enable Start Scripts**: Run setNMProps to start the stack and instruct Node Manager to enable the use of start scripts (StartScriptEnabled=true):

./setNMProps.sh

**3. Start Node Manager**:

./startNodeManager.sh

## <span id="page-89-1"></span>**2.2.2 Starting and Stopping AdminServer**

Starting the AdminServer the first time can take an unusually long time: 12-15 minutes, for example. This process must not be interrupted or terminated. Otherwise, policy data might be corrupted.

The following procedure describes starting and stopping the WebLogic AdminServer using the scripts located in DOMAIN\_HOME/bin:

- Unix: startWebLogic.sh or stopWebLogic.sh
- Windows: startWebLogic.cmd or stopWebLogic.cmd

**WARNING: If the startWebLogic.cmd (Windows; or startWebLogic.sh command on Linux) is stopped for any reason (whether accidently or a system crash or a reboot, for example), policy data might be corrupted. This would require removal and recreation of the domain and rerunning the RCU to create the OAM schema.** 

#### **To start or stop AdminServer**

- **1.** Navigate to DOMAIN\_HOME/bin.
- **2. Start AdminServer**:
	- **Unix**: ./startWebLogic.sh
	- **Windows**: run startWebLogic.cmd
- **3. Stop AdminServer**:
	- **Unix**: ./stopWebLogic.sh
	- **Windows**: run stopWebLogic.cmd

## <span id="page-90-1"></span>**2.2.3 Starting and Stopping OAM Servers**

You can perform all start and stop operations for managed WebLogic Servers hosting Oracle Access Management Servers (OAM Servers) from either a command prompt or the Oracle WebLogic Server Administration Console or the Oracle Enterprise Manager Fusion Middleware Control.

The following procedure describes starting and stopping the OAM Server using the scripts located in DOMAIN\_HOME/bin (.sh scripts for Unix systems; .cmd scripts for Windows Systems):

- Unix: startManagedWebLogic.sh or stopManagedWebLogic.sh
- Windows: startManagedWebLogic.cmd or stopManagedWebLogic.cmd

Both the Managed Server name and the AdminServer URL are required for these operations. For example, if the managed server is named *oam\_server1* and the AdminServer URL is http://*examplewlsadminhost.example.com:7001*, the start and stop commands run on a Unix system would look like these:

startManagedWebLogic.sh oam\_server1 http://*examplewlsadminhost.example.com:7001*

stopManagedWebLogic.sh oam\_server1 http://*examplewlsadminhost.example.com:7001*

#### **To start or stop OAM Servers**

- **1.** Navigate to DOMAIN\_HOME/bin.
- **2. Start OAM Server**:
	- **Unix**: ./startManagedWebLogic.sh *MANAGED\_SERVER\_NAME ADMIN\_SERVER\_URL*
	- **Windows**: run startManagedWebLogic.cmd *MANAGED\_SERVER\_NAME ADMIN\_ SERVER\_URL*

#### **3. Stop OAM Server**:

- **Unix**: ./stopManagedWebLogic.sh *MANAGED\_SERVER\_NAME ADMIN\_SERVER\_URL*
- **Windows**: run stopManagedWebLogic.cmd *MANAGED\_SERVER\_NAME ADMIN\_ SERVER\_URL*

## <span id="page-90-0"></span>**2.3 Introduction to Oracle Access Management Administrators**

A single default LDAP group, the WebLogic Server Administrators group, is set in the Default User Identity Store (Embedded LDAP). During initial deployment, using the Oracle Fusion Middleware Configuration Wizard, the Administrator userID and password are set. These credentials grant access to:

- Oracle Access Management Console to register and manage system configurations, security elements, and policies.
- WebLogic Server Administration Console to view the Summary of Server Configuration (Cluster, Machine, State, Health, and Listening Port) of deployed OAM Servers within the WebLogic Server domain, and also to Start, Resume, Suspend, Shutdown, or Restart SSL on these servers.

For details about the WebLogic Server Administration Console, see *Oracle Fusion Middleware Administrator's Guide*.

- Custom Administrative command-line tools (WebLogic Scripting Tool, also known as WLST) provide an alternative to the Oracle Access Management Console for a specific set of functions
- Remote registration tool for registering and updating agents, Application Domains, and policies

[Table 2–1](#page-91-1) describes the Administrator Role that is recognized by Oracle Access Management and WebLogic, and the default LDAP group to which the Role is mapped in the common Default System User Identity Store.

*Table 2–1 Role Mapping from an LDAP Group to Administrator*

<span id="page-91-1"></span>

| <b>Administrator Role</b> | <b>Description and LDAP Group</b>                                                                                                    |
|---------------------------|----------------------------------------------------------------------------------------------------|
| Administrator's Role      | The LDAP group defined within the user identity store designated as the<br>System Store grants users full system and policy configuration privileges.                                |
|                           | Default Group = Administrators                                                                                                    |
|                           | Note: Specifying a different LDAP group prohibits WebLogic Administrators<br>from logging in to Oracle Access Management Console or from using<br>administrative command-line tools. |
|                           | Unless explicitly stated, the term Administrator in this guide refers to the<br>Oracle Access Management Administrator.                                                              |

Initially, administrative users must log in to the Oracle Access Management Console using the WebLogic Administrator credentials set during initial configuration. However, your enterprise might require independent sets of Administrators: one set of users responsible for Oracle Access Management administration and a different set for WebLogic administration. For more information, see ["Managing the Administrators](#page-136-0)  [Role" on page 4-17.](#page-136-0)

**Note:** Concurrent configuration updates are not supported. Only one Administrator should be allowed to modify the system configuration at any given time. Administrators performing updates concurrently will result in an inconsistent state within the system configuration of the Oracle Access Management Console.

## <span id="page-91-0"></span>**2.4 Logging In to and Signing Out of Oracle Access Management Console**

The Oracle Access Management Console provides administrative access to Oracle Access Management services and configuration. This section describes how to log in to and sign out of the Oracle Access Management Console.

**Note:** If you have Oracle Identity Navigator installed to access multiple consoles from one URL, see the *Oracle Fusion Middleware Administrator's Guide for Oracle Identity Navigator*.

This section provides the following topics:

- [Logging In to the Oracle Access Management Console](#page-92-0)
- [Signing Out of Oracle Access Management Console](#page-93-0)

## <span id="page-92-0"></span>**2.4.1 Logging In to the Oracle Access Management Console**

When accessing the Oracle Access Management Console, the WebLogic Server (AdminServer) host and port must be specified. In the sample URL https://*examplewlsadminhost.example.com:7001*/oamconsole:

- HTTPS represents the Hypertext Transfer Protocol (HTTP) with the Secure Socket Layer (SSL) enabled to encrypt and decrypt user page requests and the pages returned by the Web server
- examplewlsadminhost.example.com refers to fully-qualified domain name of the computer hosting the Oracle Access Management Console
- *7001* refers to the designated bind port for the Oracle Access Management Console, which is the same as the bind port used for AdminServer (the WebLogic Server Administration Console)
- /oamconsole/ refers to the Oracle Access Management Console Log In page

**Note:** If you specify and OAM Server host and port (as you would to access the ODSM console), the AdminServer redirects to the managed server which produces a 404 Not Found error.

The Oracle Access Management Console log in page is shown in [Figure 2–1.](#page-92-1)

## <span id="page-92-1"></span>*Figure 2–1 Default Oracle Access Management Console Log In Page*

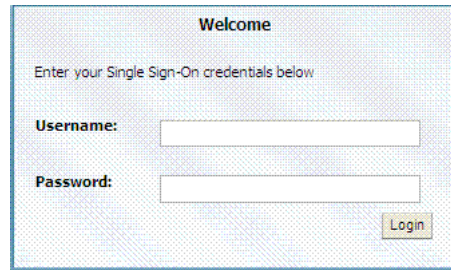

**Note:** Ensure that you use the correct administrative credential for log in. Initially, the LDAP group for the Oracle Access Management Console Administrator is the same as the LDAP group defined for the WebLogic Server Administration Console (Administrators) and the common Default System User Identity Store store is the WebLogic Embedded LDAP.

## **To log in to Oracle Access Management Console**

**1.** In a browser window, enter the URL to the Oracle Access Management Console using the appropriate protocol (HTTP or HTTPS). For example:

```
 https://hostname:port/oamconsole/
```
In the sample URL shown here:

- HTTPS represents the Hypertext Transfer Protocol (HTTP) with the Secure Socket Layer (SSL) enabled to encrypt and decrypt user page requests and the pages returned by the Web server
- *hostname* refers to fully-qualified domain name of the computer hosting the Oracle Access Management Console (AdminServer)
- *port* refers to the designated bind port for the Oracle Access Management Console, which is the same as the bind port for the AdminServer
- /oamconsole/refers to the Oracle Access Management Console Log In page
- **2.** On the Log In page, enter the Oracle Access Management Console Administrator credentials. For example:

Username: *Admin\_login\_id*

Password: *Admin\_password*

- **3.** Click the Log In button or press the Enter key.
- **4.** Proceed as follows:
	- **Exercise Successful:** Policy Configuration and System Configuration tabs appear on the left; Welcome page is on the right. Tour the console, as described in ["Introduction to System Configuration and Policy Configuration Tabs" on](#page-104-0)  [page 2-17](#page-104-0) or start performing tasks on your own.
	- **Not Successful**: See ["Administrator Lockout" on page E-6.](#page-1231-0)

**See Also:** ["Introduction to Oracle Access Management](#page-90-0)  [Administrators" on page 2-3](#page-90-0)

## <span id="page-93-1"></span><span id="page-93-0"></span>**2.4.2 Signing Out of Oracle Access Management Console**

The Sign Out link appears in the upper-right corner of the Oracle Access Management Console, as shown in [Figure 2–2.](#page-93-1) You select the Sign Out link to conclude your session. Oracle recommends that you also close the browser window after signing out.

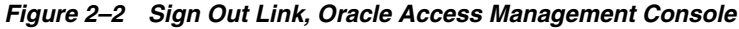

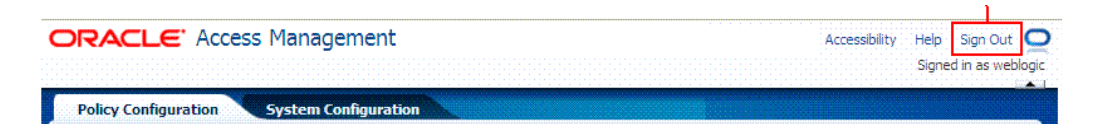

#### **To sign out of Oracle Access Management Console**

- **1.** Click the Sign Out link in the upper-right corner of the console.
- **2.** Close your browser window.

## <span id="page-94-0"></span>**2.5 Introduction to the Oracle Access Management Console and Controls**

The Oracle Access Management Console is a Web-based program that provides function-level tabs and controls, as well as page-level tabs and controls. This section introduces the Oracle Access Management Console.

The Oracle Access Management Console provides the system and policy configuration management functions required by Oracle Access Management Administrators. You can enter the URL to the Oracle Access Management Console in a browser window:

https://*example*:*port*/oamconsole

In the sample URL, *hostname* refers to computer that hosts the Oracle Access Management Console; *port* refers to the HTTP port number on which the console host listens; /oamconsole refers to the Log In page.

**Note:** Concurrent configuration updates are not supported. Only one Administrator should be allowed to modify the system configuration at any given time. Administrators performing updates concurrently will result in an inconsistent state within the system configuration of the Oracle Access Management Console.

This section provides a quick introduction to orient you to the Oracle Access Management Console.

- [Console Layout and Controls](#page-94-1)
- [Elements on a Page](#page-102-0)
- **[Selecting Controls in the Console](#page-103-0)**

## <span id="page-94-1"></span>**2.5.1 Console Layout and Controls**

[Figure 2–3](#page-95-0) provides a look at the Oracle Access Management Console as it appears immediately after log in.

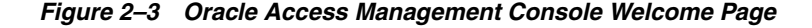

<span id="page-95-0"></span>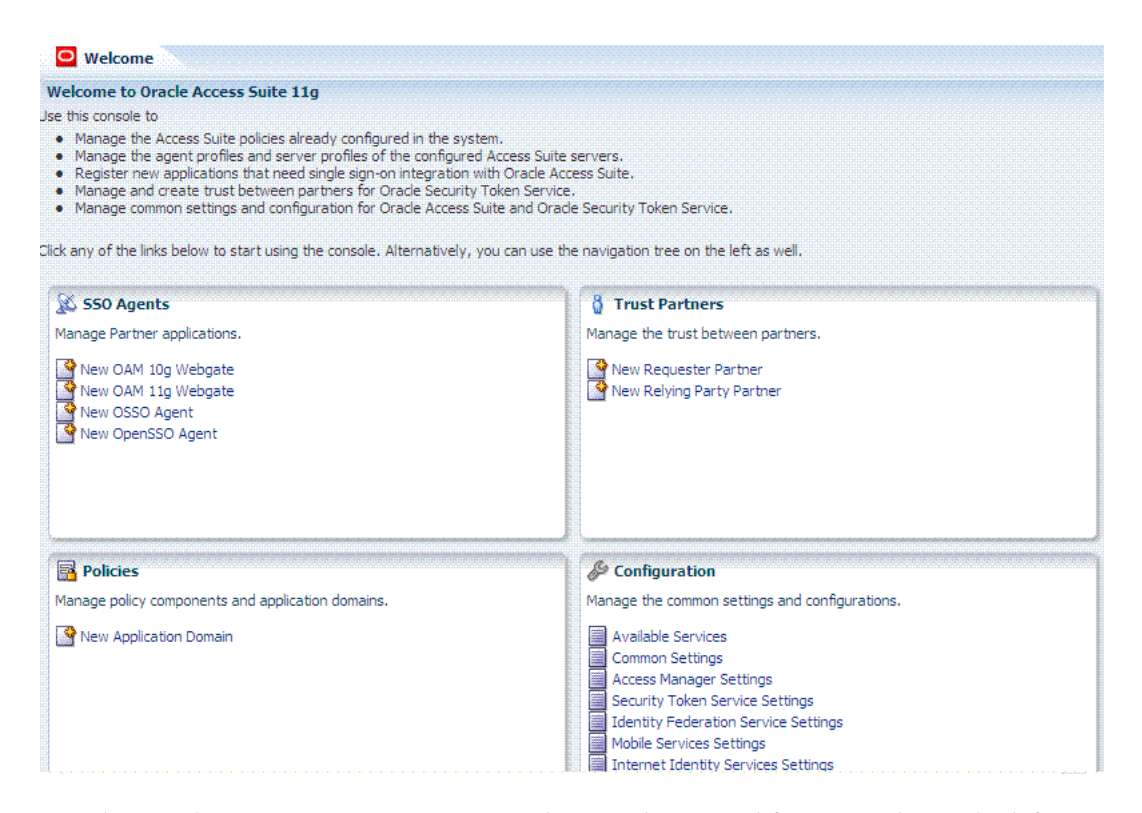

The Oracle Access Management Console provides named function tabs on the left above the search controls and a menu and tool bar above the navigation tree. Open pages appear on the right. Currently the Welcome page is open.

Following topics provide more information:

- [Welcome Page and Shortcuts](#page-95-1)
- **[Function-Level Tabs and Controls](#page-96-0)**
- **[Content Pages and Page Controls](#page-101-0)**

**See Also:** ["Selecting Controls in the Console" on page 2-16](#page-103-0)

#### <span id="page-95-1"></span>**2.5.1.1 Welcome Page and Shortcuts**

Initially, the Welcome page is open and active on the right side of the console. Sections on the Welcome page include a brief description of a specific function and one or more shortcuts (links that you can select) to initiate certain tasks immediately as explained in [Table 2–2](#page-96-1).

<span id="page-96-1"></span>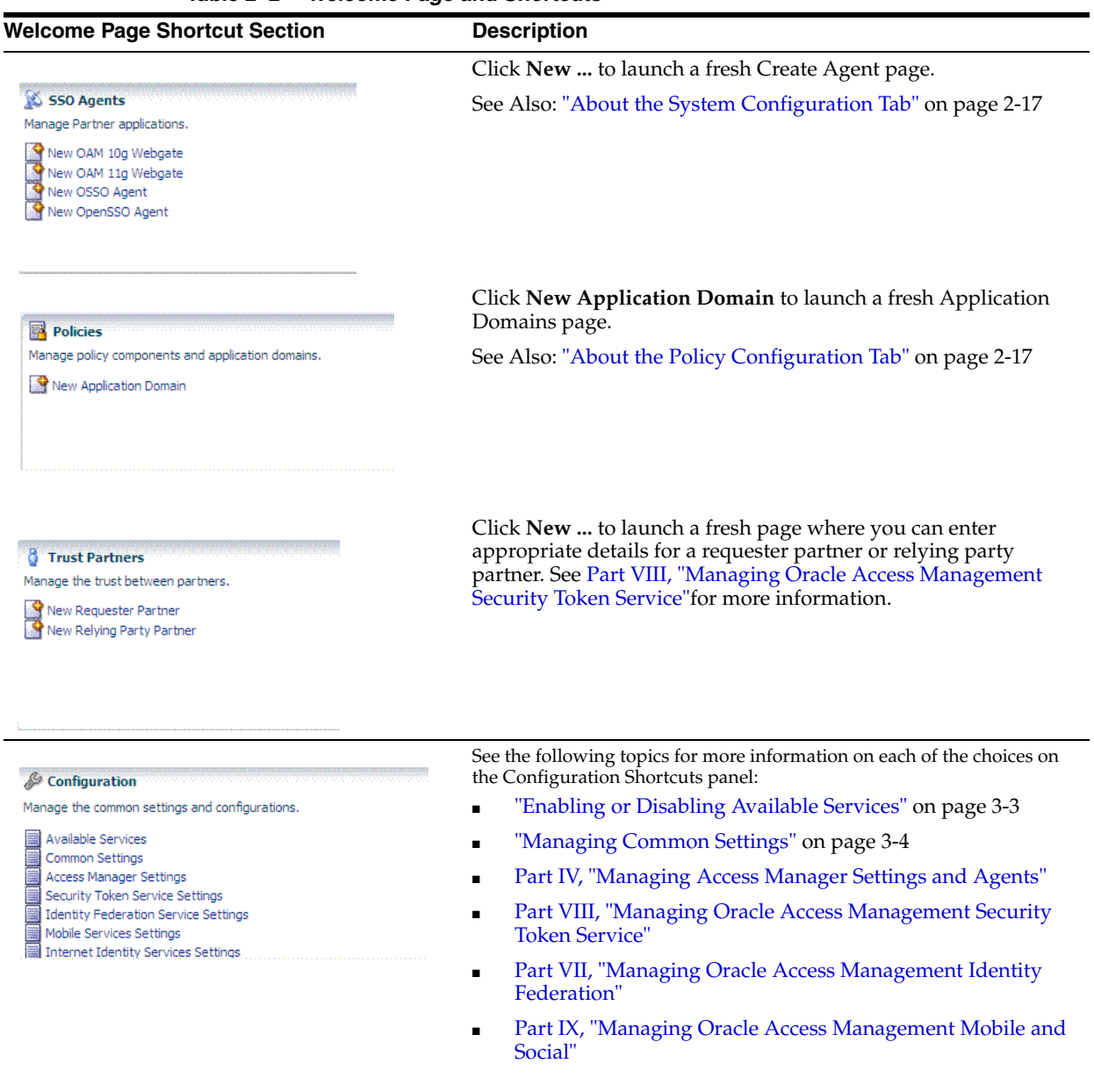

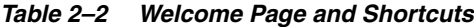

## <span id="page-96-0"></span>**2.5.1.2 Function-Level Tabs and Controls**

[Table 2–3](#page-96-2) introduces the function-level tabs in the Oracle Access Management Console.

<span id="page-96-2"></span>*Table 2–3 Function Tabs and Descriptions*

| <b>Function Tab Name</b>    | <b>Description</b>                                                                                                    |
|-----------------------------|----------------------------------------------------------------------------------------------------|
| <b>Policy Configuration</b> | Provides access to definitions for Shared Components and Application<br>Domains. This tab is active and the related navigation tree is visible for<br>browsing on the left side of the screen when you enter the console. |
| <b>Policy Configuration</b> | See "About the Policy Configuration Tab" on page 2-17 for more<br>information.                                                                                                    |

| <b>Function Tab Name</b>         | <b>Description</b> |                                                            |
|----------------------------------|--------------------|------------------------------------------------------------|
| <b>System Configuration</b>      |                    | Provides access to system-level definitions as shown here. |
| Note: This is not the active tab |                    |                                                            |
| when you enter the console.      |                    | > Common Configuration                                     |
|                                  |                    | > Access Manager                                           |
| <b>System Configuration</b>      |                    | > Identity Federation                                      |
|                                  |                    | > Security Token Service                                   |
|                                  |                    | > Mobile and Social                                        |

*Table 2–3 (Cont.) Function Tabs and Descriptions*

The following topics provide more information about specific controls:

- **[Navigation Tree](#page-97-0)**
- [Menu and Tool Bar](#page-98-0)
- **[View Menu](#page-99-0)**
- **[Actions Menu](#page-100-0)**

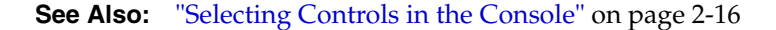

<span id="page-97-0"></span>**2.5.1.2.1 Navigation Tree** A navigation tree for the active configuration tab is provided on the left side of the console. Named nodes identify groups under which you can choose individual instances on which to take action.

The nodes in the navigation tree for the Policy Configuration and System Configuration tabs are shown in [Figure 2–4](#page-98-1). Notice the menu and tool bars above each navigation tree.

<span id="page-98-1"></span>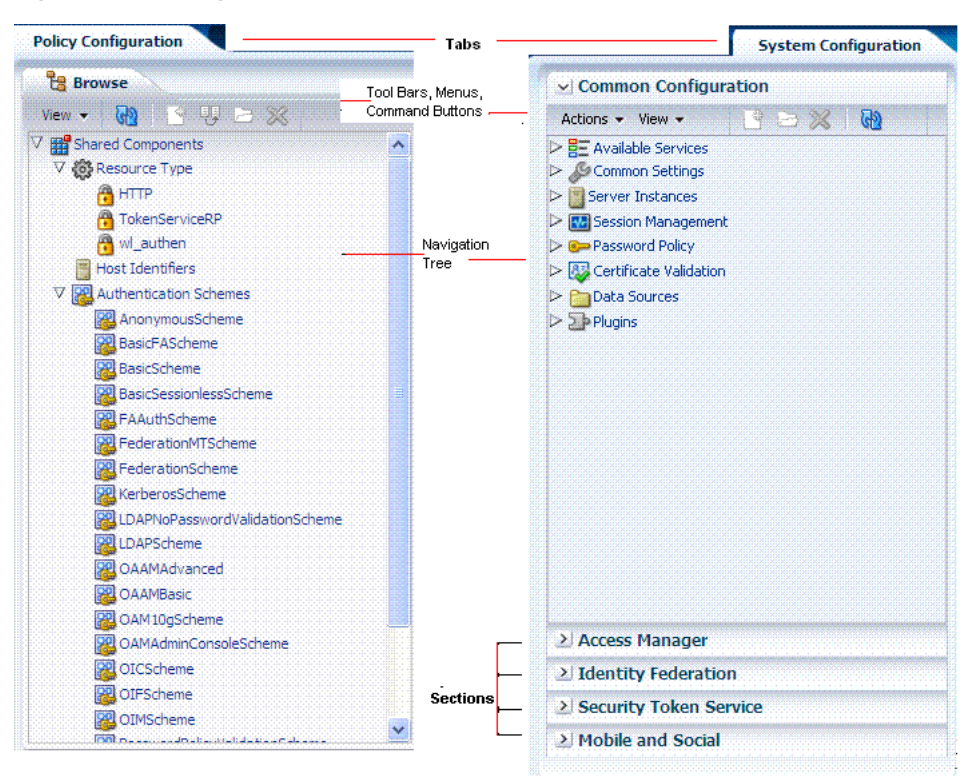

*Figure 2–4 Navigation Trees with Menu and Tool Bars*

**See Also:**

- [About the System Configuration Tab](#page-104-2)
- [About the Policy Configuration Tab](#page-104-1)

<span id="page-98-0"></span>**2.5.1.2.2 Menu and Tool Bar** Menus provide commands that you can use to take action on the selected item in the navigation tree. Many menu commands are also provided as command buttons in a tool bar for quick access. A menu and tool bar appear above each navigation tree in the console.

A different collection of menus and command buttons is available, depending upon the tab or subtab you are viewing. Additionally, certain configuration pages within the console include tables that provide a menu and tool bar. [Figure 2–5.](#page-98-2)

#### <span id="page-98-2"></span>*Figure 2–5 Menu and Tool Bar Above Common Configuration Navigation Tree*

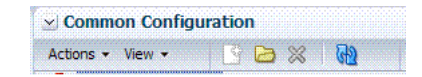

Command buttons appear in full color when the related function is available for use. When a function cannot be used, the command button (or menu item) appears grey. For instance, you can open a node and edit or delete a selected registration or definition. [Table 2–4](#page-99-1) provides a description of each command button in the tool bar. Some buttons are only available

| <b>Button</b> | <b>Definition</b> | <b>Description</b>                                                                                                    |
|---------------|-------------------|----------------------------------------------------------------------------------------------------|
|               | Create            | Opens a fresh page under the selected node in the navigation tree, which you<br>can fill in to add a new configuration of the selected type. The new page opens<br>as the active page on the right side of the navigation tree.                               |
|               |                   | This is available when you can add a new configuration, for instance, under<br>Server Instances, or a specific Agent type, or a user identity store, or a<br>non-HTTP Resource Type or Host Identifier or Application Domain.                                 |
|               |                   | <b>Alternatively, use the Create command on the Actions menu as described in</b><br>Table 2–6.                                                                                                    |
|               | Open              | Opens the selected instance in the navigation tree.                                                                                                    |
|               |                   |                                                                                                    |
|               | Edit              | Opens the selected instance in the navigation tree to view or modify. The<br>configuration page opens as the active page on the right side of the navigation<br>tree.                                                                                         |
|               |                   | <b>Alternatively, double click the instance name to display a page for editing.</b>                                                                                                    |
|               | Delete            | Removes the selected configuration. A deleted configuration is removed from<br>the navigation tree and is no longer accessible to the system. For instance, if<br>you delete an Agent configuration, the Agent is no longer registered and<br>cannot be used. |
|               |                   | <b>Alternatively, use the Delete command on the Actions menu as described in</b><br>Table 2-6.                                                                                                    |
| ါက်           | Refresh           | Revives the navigation tree, in the same way a Web browser refreshes a Web<br>page.                                                                                                    |
|               |                   |                                                                                                    |
| Detach        | Detach            | Separates the selected item (a results table on a configuration page, for<br>instance) and displays it alone as a full page.                                                                                                    |
|               |                   | <b>Note:</b> If you are viewing a detached table, you can click this button to<br>re-attach it to the corresponding page and restore the standard page view.                                                                                                  |

<span id="page-99-1"></span>*Table 2–4 Command Buttons in the Tool Bar*

Most commands available as buttons in the tool bar are also available on a menu.

#### **See Also:**

- [View Menu](#page-99-0)
- [Actions Menu](#page-100-0)

<span id="page-99-0"></span>**2.5.1.2.3 View Menu** [Figure 2–6](#page-99-2) illustrates the View menu, which is available for use with both the Policy Configuration and System Configuration tabs.

#### <span id="page-99-2"></span>*Figure 2–6 View Menu*

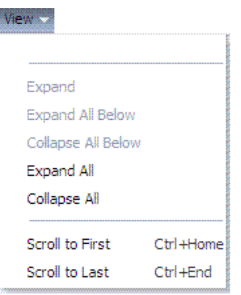

Unavailable items (those that cannot be used on the selection in the navigation tree) appear in grey. View menu command descriptions are provided in [Table 2–5](#page-100-2).

<span id="page-100-2"></span>

| Command                   | <b>Description</b>                                                                                                    |
|---------------------------|----------------------------------------------------------------------------------------------------|
| Expand                    | Immediately reveal items within the selected node in the navigation tree.<br>This does not open or activate a configuration page.                                    |
|                           | <b>Alternatively</b> , click the icon beside the node in the navigation tree.                                                                                        |
| Expand All Below          | Immediately reveal everything within the selected node. For example,<br>click Application Domains and then click Expand All Below to see all<br>Application Domains. |
| Collapse All Below        | Immediately close the selected node and conceal its content. This does<br>not close an open page.                                                                    |
| Expand All                | Immediately reveal all nodes and instances in the navigation tree. This<br>has no impact on open pages.                                                              |
| Collapse All              | Immediately conceal all nodes and instances in the navigation tree. This<br>has no impact on open pages.                                                             |
| Scroll to First Ctrl+Home | Locates and displays the first item in the navigation tree or results table.                                                                                         |
| Scroll to Last Ctrl+End   | Locates and displays the last item in the navigation tree or results table.                                                                                          |

*Table 2–5 View Menu Command Descriptions*

<span id="page-100-0"></span>**2.5.1.2.4 Actions Menu** This menu is available only when the System Configuration tab is active. [Figure 2–6](#page-99-2) illustrates the Actions menu, which provides appropriate commands for the selected instance in the navigation tree. For example, if you have an identity store instance selected in the navigation tree one of the commands on the Actions menu enables you to monitor the instance.

*Figure 2–7 Actions Menu*

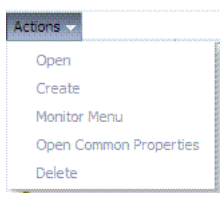

Certain commands on this menu mirror functions that are available by using command buttons in the tool bar. Unavailable items (those that cannot be used on the selection in the navigation tree) appear in grey. Actions menu command descriptions are provided in [Table 2–6](#page-100-1).

<span id="page-100-1"></span>*Table 2–6 System Configuration, Actions Menu, Command Descriptions*

| Command | <b>Description</b>                                                                                                    |
|---------|----------------------------------------------------------------------------------------------------|
| Open    | Opens the configuration page for the selected instance in the navigation<br>tree. This is not available when you have a node selected in the<br>navigation tree. |
|         | Alternatively, double-click the instance name in the navigation tree to<br>open a page.                                                                          |
| Create  | Activates a fresh page that you can fill in to define a new configuration.                                                                                       |
|         | <b>Alternatively,</b> click the Create $(+)$ button in the tool bar as described in<br>Table 2-4.                                                                |

| Command                       | <b>Description</b>                                                                                                    |  |
|-------------------------------|----------------------------------------------------------------------------------------------------|--|
| Monitor Menu                  | Available when you have an instance that can be monitored. For<br>instance, if you have selected a Server instance in the navigation tree you<br>can choose Monitor Menu to display associated information for the<br>instance. For more information, see Chapter 9.  |  |
|                               | Note: This item is disabled when you do not have an instance selected<br>that can be monitored.                                                                                                    |  |
| <b>Open Common Properties</b> | Disabled in this release. Replaced by Common Settings in the Common<br>Configuration section of the System Configuration tab.                                                                                                    |  |
| Delete                        | Removes the selected instance registration. The deleted registration is<br>removed from the navigation tree and is no longer accessible to the<br>system. For instance, if you delete an agent registration, the Agent is no<br>longer registered and cannot be used. |  |
|                               | <b>Alternatively,</b> click the Delete $(x)$ button in the tool bar as described in<br>Table 2-4.                                                                                                    |  |

*Table 2–6 (Cont.) System Configuration, Actions Menu, Command Descriptions*

## <span id="page-101-0"></span>**2.5.1.3 Content Pages and Page Controls**

Like the Welcome page, any open content pages appear on the right side of the console.

The active content page is visible and generally provides a work space where you can add, view, or modify related settings. A named tab identifies each open page, like the tabs on manila folders. The tab of the active page is white.

Up to ten pages can be open simultaneously per configuration tab: Policy Configuration tab or System Configuration tab. Only the named tabs of opened pages for the currently active configuration tab are shown.

Only the active page is visible, with as many named tabs of other open pages that can fit on one line. You can click a named tab to activate the corresponding page. When named tabs of open pages do not fit on one line, a pointer is provided that enables you to open and choose from a list of concealed pages. [Figure 2–8](#page-101-1) illustrates multiple pages open at the same time. You can see named tabs for each page and controls to access pages that are concealed (or to close the active page or close multiple pages).

*Figure 2–8 Tabs of Open Pages, and Page Controls*

<span id="page-101-1"></span>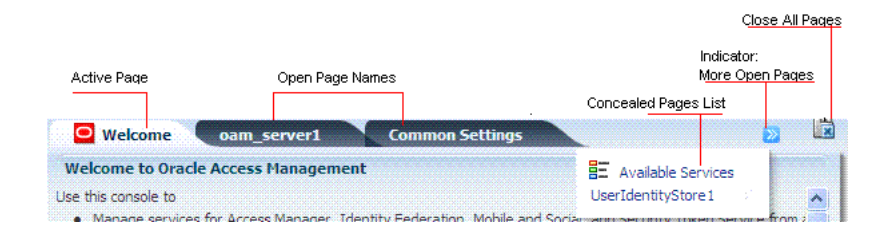

Each page appears only once. No warning is issued if you attempt to open the same page multiple times. However, the page is only one time.

**Note:** There is no warning if you open the page for the same item more than once.

The controls that you can use with open pages are described in [Table 2–7.](#page-102-1)

**See Also:** ["Selecting Controls in the Console" on page 2-16](#page-103-0)

| <b>Page Control</b>                                 | <b>Definition</b>                 | <b>Description</b>                                                                                                    |
|-----------------------------------------------------|-----------------------------------|----------------------------------------------------------------------------------------------------|
| <b>HE</b> Available Services<br>UserIdentityStore 1 | View a list of<br>concealed pages | Click the pointer to display the list of concealed pages<br>when you cannot view all open pages simultaneously.                                                                                   |
|                                                     | Close Active Page                 | Click this button to close the active page.                                                                                                    |
| ×                                                   |                                   | <b>Note:</b> Closing a page before clicking Apply discards any<br>changes or additions without warning. The changes are<br>lost. You can use this to cancel changes you do not want<br>to retain. |
|                                                     | Close Multiple Pages              | Click this button to initiate closing multiple open<br>pages.                                                                                                    |
|                                                     |                                   | In the dialog box that appears, click the box beside<br>the name of each page you want to close.                                                                                                  |
|                                                     |                                   | Click OK to complete the action.                                                                                                    |
|                                                     |                                   | <b>Note:</b> Closing a page before clicking Apply discards any<br>changes or additions without warning. The changes are<br>lost. You can use this to cancel changes you do not want<br>to retain. |

<span id="page-102-1"></span>*Table 2–7 Controls for Open Pages*

## <span id="page-102-2"></span><span id="page-102-0"></span>**2.5.2 Elements on a Page**

Pages in the console contain one or more graphical user interface elements as described in [Table 2–8](#page-102-2). For an example of each element n the console, see [Figure 2–8](#page-101-1) or log into the console and have a look.

| <b>Page Element</b>             | <b>Description</b>                                                                                                    |
|---------------------------------|----------------------------------------------------------------------------------------------------|
| Named tab                       | Identifies each open page on the right side of the console. Also, displays<br>a page of related, lower-level settings. See Figure 2–2 for an example.                                   |
| Page controls                   | Enables you to close one or more pages. See Table 2–7.                                                                                                    |
| Apply button                    | Submits changes or additions made to the page.                                                                                                    |
| Named text box                  | Enables you to enter relevant details in the named field using the<br>keyboard.                                                                                                    |
| Option button                   | Enables you to choose one of several options. For example, you can click<br>an option button to define a state (Enabled vs. Disabled) or a security<br>mode (Open vs. Simple vs. Cert). |
| <b>Tables</b>                   | Displays current specifications or space for new specifications. Tables<br>have independent command buttons independent from page-level and<br>option buttons.                          |
| Command buttons for tables<br>× | Enables you to:<br>Add a fresh row or definition to the table.<br>Remove the selected row or definition from the table.                                                                 |
| Drop down lists (list)          | Found on certain pages to provide a menu of choices from which to<br>choose when supplying information.                                                                                 |

*Table 2–8 Page Elements and Descriptions*

## <span id="page-103-0"></span>**2.5.3 Selecting Controls in the Console**

This section describes how to select the desired node or instance in the navigation tree, and selecting commands and page controls in the console. The usual selection guidelines apply.

[Table 2–9](#page-103-1) describes selections and controls.

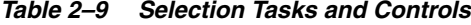

<span id="page-103-1"></span>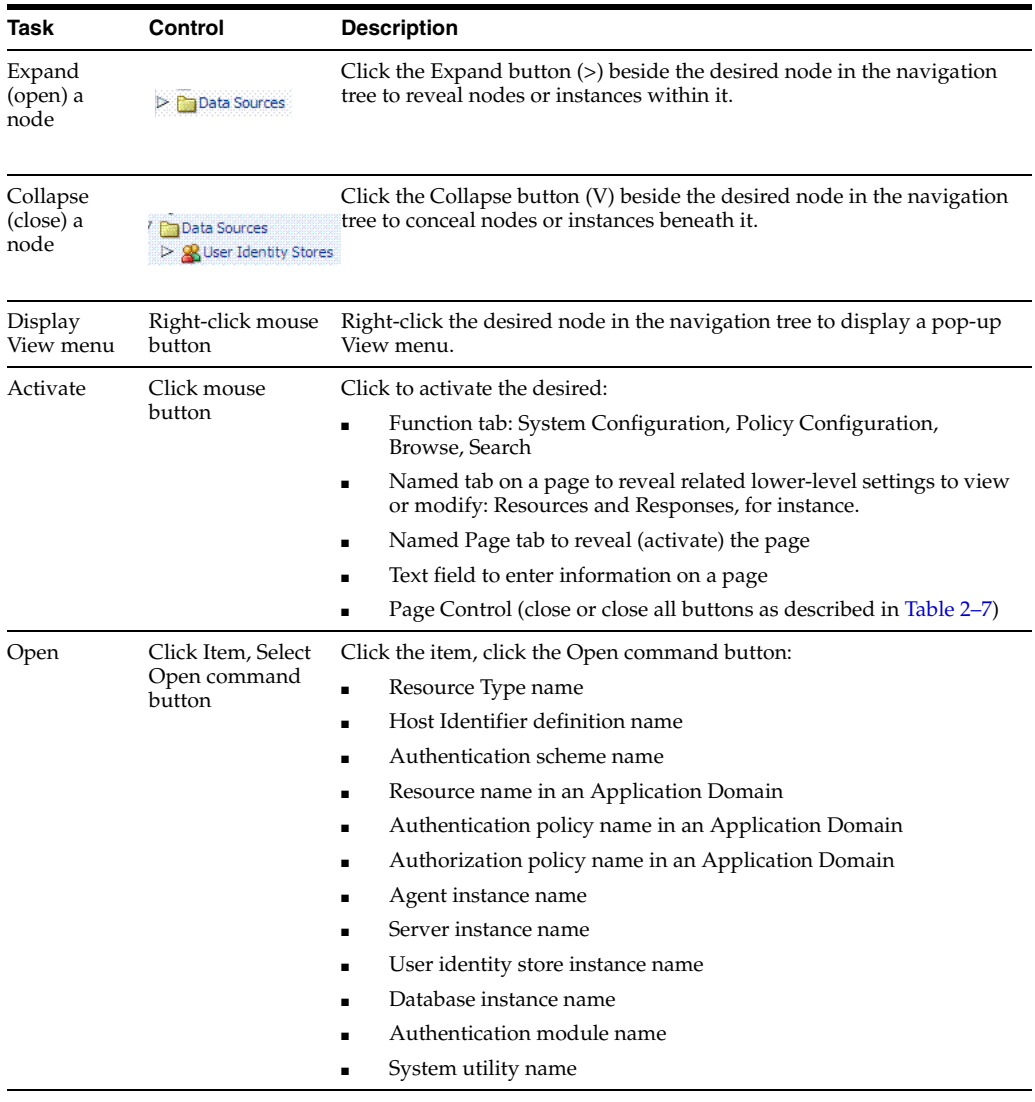

Highlight Drag cursor Drag the cursor across text in a box to highlight its content.

| Task                            | Control | <b>Description</b>                                                                                          |
|---------------------------------|---------|----------------------------------------------------------------------------------------------------|
| Select<br>Click mouse<br>button |         | Click the desired item on which to operate. For example, click the<br>desired:                              |
|                                 |         | Icon, node, or instance name in the navigation tree (Shared<br>$\blacksquare$<br>Components is one example) |
|                                 |         | Search Button: Initiates a search based on specified criteria<br>$\blacksquare$                             |
|                                 |         | Menu name and command to take action on the selected item in<br>$\blacksquare$<br>the navigation tree       |
|                                 |         | Command button to take immediate action:<br>$\blacksquare$                                                  |
|                                 |         | Menu and tool bar buttons (Table 2–4)                                                                       |
|                                 |         | Close page buttons (Table 2–7)                                                                              |
|                                 |         | Command Button on a Page or Table:<br>$\blacksquare$                                                        |
|                                 |         | Apply: Submits additions and changes on the active page.                                                    |
|                                 |         | Table or section buttons (Table 2–8)                                                                        |
|                                 |         |                                                                                                    |
|                                 |         | Add a new row.                                                                                              |
|                                 |         | $\mathbf{\mathbf{\times}}$                                                                                  |
|                                 |         | Remove the selected row.                                                                                    |
|                                 |         | Links: Help, and Sign Out are examples<br>$\blacksquare$                                                    |

*Table 2–9 (Cont.) Selection Tasks and Controls*

## <span id="page-104-0"></span>**2.6 Introduction to System Configuration and Policy Configuration Tabs**

The active tab appears white. A View menu is always available. An Actions menu is available with only the System Configuration tab.

This section provides a quick tour to orient you to major Oracle Access Management functions available on the following tabs:

- [About the System Configuration Tab](#page-104-2)
- [About the Policy Configuration Tab](#page-104-1)

## <span id="page-104-2"></span>**2.6.1 About the System Configuration Tab**

The System Configuration tab provides several sections that group related functions:

- Common Configuration
- Access Manager
- **Security Token Service**
- **Identity Federation**
- Mobile and Social

Click the section name to open the navigation tree, companion menus, and tool bar above the tree.

## <span id="page-104-1"></span>**2.6.2 About the Policy Configuration Tab**

The Policy Configuration tab in the Oracle Access Management Console gives Administrators access to authentication and authorization policies and shared single sign-on (SSO) components.

The Browse subtab provides a view of the navigation tree. The Search subtab provides a view of your search results for policy elements.

See ["Console Layout and Controls" on page 2-7](#page-94-1) for details on navigating and selecting command buttons, page controls, and menu items in the console.

You can also use commands on the View menu to expand the selected node in the navigation tree or to expand all nodes simultaneously. For instance, click Expand All from the View menu to see all nodes and related instances at one time.

**See Also:** [Part III, "Common Logging, Auditing, Performance](#page-152-0)  [Monitoring and Tuning"](#page-152-0)

## <span id="page-105-0"></span>**2.7 Viewing Configuration Details in the Console**

Oracle Access Management Administrators can view configuration details of individual agents, servers instances, data sources, shared components, and Application Domains from the Oracle Access Management Console.

In this example, you will view configuration details for an OAM Agent (Webgate). However, you can use similar steps to view configuration details for server instances, data sources, Application Domains, or shared components.

**Alternatively**, you can use custom WLST commands to view agent and server details.

**See Also:** Oracle Fusion Middleware WebLogic Scripting Tool Command Reference

#### **To view configuration details using the console**

**1.** Go to the Oracle Access Management Console and log in as usual. For example:

https://*hostname*:*port*/oamconsole

In the sample URL, *hostname* refers to computer that hosts the Oracle Access Management Console; *port* refers to the HTTP port number on which the console host listens; /oamconsole identifies the Oracle Access Management Console.

#### **2. System Configuration**.

- **a.** Click the System Configuration (or Policy Configuration) tab.
- **b.** In the navigation tree, click the desired section name to display its content. For example:

Access Manager

- **c.** Expand Node: Click the expansion icon beside the desired node (or from the View menu, click Expand All).
- **d.** Open Node: Double-click the name (or click to highlight the name, then click the folder icon in the tool bar.)
- **e.** Open a Unique Instance: Double-click the desired instance name to view its configuration or click the instance and click the Edit button (pencil) in the tool bar.
- **f.** View the page and note any specific details of interest.
- **g.** Close the page by clicking the X control in the upper-right corner.
- **3.** Policy Configuration: Click to activate the Policy Configuration tab. Expand, open, view, and close nodes and instances and pages as you would in the System configuration tab.

## <span id="page-106-0"></span>**2.8 Conducting Searches Using the Console**

The Oracle Access Management Console provides search controls for specific elements (Agents, Application Domains, and Resources are some examples). A sample Search page is shown here. This page is used for OAM Agent searches.

Create 11g Webgate Create 10g Webgate **Webgates** v Search Name State Enabled V Version All v Primary Server Preferred Host Secondary Server Search | Reset **Search Results** Actions  $\star$  View  $\star$ **/ ※ d'**Detach Serial Number Name Version Preferred Host State **Primary Serve** No data to display

*Figure 2–9 Sample OAM Agent Search Page*

Search pages differ depending on the entity you are trying to find. In all searches, you can leave a field blank to display everything or use a wildcard (\*) character when you do not know the exact name you seek. However, capitalization in your search criteria must match capitalization of the item you seek.

Some search controls include the ability to save your search criteria. From the search results table, you can choose an item to open for viewing or editing.

## <span id="page-106-1"></span>**2.9 Using Online Help**

At any time while using the Oracle Access Management Console, you can click the Help link at the top of the page to get more information. Online Help topics link to information in an online version of this book.

Generally speaking, topics that are displayed by selecting Help in the Oracle Access Management Console appear in only English and Japanese languages. Online Help is not translated into the nine ADMIN languages.

You can click the Welcome tab to display a list of topics that describe actions you can take. For specific help topics, use the following procedure.

#### **To locate a specific help topic**

- **1.** From the Oracle Access Management Console, click a tab or named node in the navigation tree.
- **2.** Click Help in the upper-right corner of the console.
- **3.** Review the page that appears in a new window and select one of the following links to:
	- More—Click this link to view more information.
	- **How?—Click this link to see steps to perform a task related to your help** search.
- **Contents**—In the left Help pane, expand Contents to see all help topics as well as all topics in the online manual.
- **Search**—Displays a search window where you can enter your help search criteria.
- **4.** Click the following buttons, as needed:
	- **View**—Displays a set of viewing options.
	- **Arrows**—Return to the previous page or go forward to the next page.
	- **Printer Icon**—Prints the page.
	- **Envelope Icon**—Emails the page.

## <span id="page-107-0"></span>**2.10 Command-Line Tools**

Several command-line tools are available to perform various tasks using the keyboard rather than the console. After using these commands, configurations will be available in the console:

Remote registration tool, oamreg, enables remote registration of Agents, and creation of default Application Domains.

**See Also:** [Chapter 13, "Registering and Managing OAM 11g Agents"](#page-296-0)

Upgrade Assistant (UA) enables you to transfer OSSO 10g configuration to Oracle Access Management

#### **See Also:**

- Oracle Fusion Middleware Update, Upgrade, and Migration Guide for Oracle Identity and Access Management
- Oracle WebLogic Scripting Tool (WLST) provides a number of custom OAM command-line alternatives for tasks you can perform in the Oracle Access Management Console.

**See Also:** Oracle Fusion Middleware WebLogic Scripting Tool Command Reference

## <span id="page-107-1"></span>**2.11 Logging, Auditing, Monitoring Performance**

Logging is the mechanism by which components write messages to a file. These messages can be logged at different levels of granularity. Oracle Access Management components use the same logging infrastructure and guidelines as any other component in Oracle Fusion Middleware 11g.

In Oracle Fusion Middleware, auditing provides a measure of accountability and answers to the "who has done what and when" types of questions. Oracle Access Management uses the Oracle Fusion Middleware Common Audit Framework to support auditing for a large number of user authentication and authorization run-time events, and administrative events (changes to the system). The Oracle Fusion Middleware Common Audit Framework provides uniform logging and exception handling and diagnostics for all audit events.

Administrators can monitor performance and log messages for Access Manager and Security Token Service using Oracle Fusion Middleware Control.
For more information, see [Part III, "Common Logging, Auditing, Performance](#page-152-0)  [Monitoring and Tuning".](#page-152-0)

- [Chapter 6, "Logging Component Event Messages"](#page-154-0)
- [Chapter 7, "Logging Webgate Event Messages"](#page-166-0)
- [Chapter 8, "Auditing Administrative and Run-time Events"](#page-194-0)
- Chapter 9, "Monitoring Performance by Using Oracle Access Management [Console"](#page-218-0)
- [Chapter 10, "Monitoring Performance and Logs with Fusion Middleware Control"](#page-232-0)

**See Also:** Oracle Fusion Middleware Performance and Tuning Guide

# **Managing Common Services and Certificate Validation**

This chapter explains how to configure properties that are used in common by the services integrated into Oracle Access Management. This chapter includes

- [Introduction to Common Configuration Elements](#page-110-0)
- **[Enabling or Disabling Available Services](#page-112-0)**
- **[Managing Common Settings](#page-113-0)**
- [Managing Global Certificate Validation and Revocation](#page-116-0)

# **3.1 Prerequisites**

[Chapter 2, "Getting Started with Oracle Access Management Administration and](#page-88-0)  [Navigation"](#page-88-0)

# <span id="page-110-0"></span>**3.2 Introduction to Common Configuration Elements**

This section introduces the common System Configuration elements. Unless explicitly stated, Common Configuration elements are shared by all OAM Servers and services in the domain. [Figure 3–1](#page-111-0) shows the Common Configuration section of the System Configuration tab.

<span id="page-111-0"></span>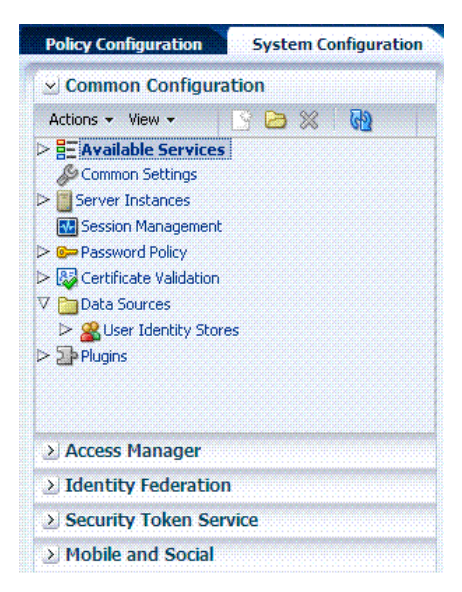

*Figure 3–1 Common Configuration Nodes in the System Configuration*

[Table 3–1](#page-111-1) introduces the common configuration section of the System Configuration tab. Items here apply to all services in the suite, and where you can find more information on each one.

<span id="page-111-1"></span>

| <b>Node</b>               | <b>Description</b>                                                                                                    |
|---------------------------|----------------------------------------------------------------------------------------------------|
| <b>Available Services</b> | Provides access to all services.                                                                                                    |
|                           | See: "Enabling or Disabling Available Services" on page 3-3.                                                                                                    |
| Common Settings           | Provides properties and settings that apply to all Oracle Access<br>Management services, including Session properties, Oracle<br>Coherence, Auditing configuration, and Default and System<br><b>Identity Stores.</b> |
|                           | See: "Managing Common Settings" on page 3-4.                                                                                                    |
| Server Instances          | Provides access to all registered OAM Server instances.                                                                                                    |
|                           | See: Chapter 5, "Managing Server Registration"                                                                                                    |
| Session Management        | Provides access to Active session management operations.                                                                                                    |
|                           | See: Chapter 14, "Managing Sessions"                                                                                                    |
| Password Policy           | Provides access to global password policy management operations<br>for Access Manager.                                                                                                    |
|                           | See: Chapter 16.                                                                                                    |
|                           | "Managing Global Password Policy" on page 16-85                                                                                                    |
|                           | "Configuring 11g Webgate and Authentication Policy for DCC"<br>on page 16-96                                                                                                    |
| Certificate Validation    | Provides access to the certificate revocation list and OCSP/CDP<br>settings.                                                                                                    |
|                           | See: "Managing Global Certificate Validation and Revocation" on<br>page 3-7.                                                                                                    |
| Data Sources              | Provides access to registered user identity stores for Oracle Access<br>Management.                                                                                                    |
|                           | See: Chapter 4, "Managing Data Sources"                                                                                                    |

*Table 3–1 System Configuration: Common Configuration Section*

| <b>Node</b> | <b>Description</b>                                                                                                    |
|-------------|----------------------------------------------------------------------------------------------------|
| Plugins     | Provides a mechanism to import, distribute, activate (or<br>de-activate), and remove plug-ins that extend authentication<br>functionality for Oracle Access Management services. |
|             | "Orchestrating Multi-Step Authentication with Plug-in Based<br>$\blacksquare$<br>Modules" on page 16-29                                                                          |
|             | "Import and File Upload Limits" on page E-20.<br>$\blacksquare$                                                                                                    |
|             | Oracle Fusion Middleware Developer's Guide for Oracle<br>$\blacksquare$<br>Access Management for details about creating your own<br>custom plug-ins.                             |

*Table 3–1 (Cont.) System Configuration: Common Configuration Section*

# <span id="page-112-0"></span>**3.3 Enabling or Disabling Available Services**

[Figure 3–2](#page-112-1) shows the Available Services page of the Common Configuration section, which provides the status of services, and controls to enable or disable a service. Initially, only Access Manager services are enabled. Oracle Access Management Administrators must enable a service in the Oracle Access Management Console to use the related functionality. The exception to this is Identity Context, which is enabled by default and does not have any controls to disable it.

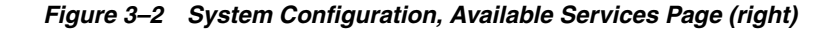

<span id="page-112-1"></span>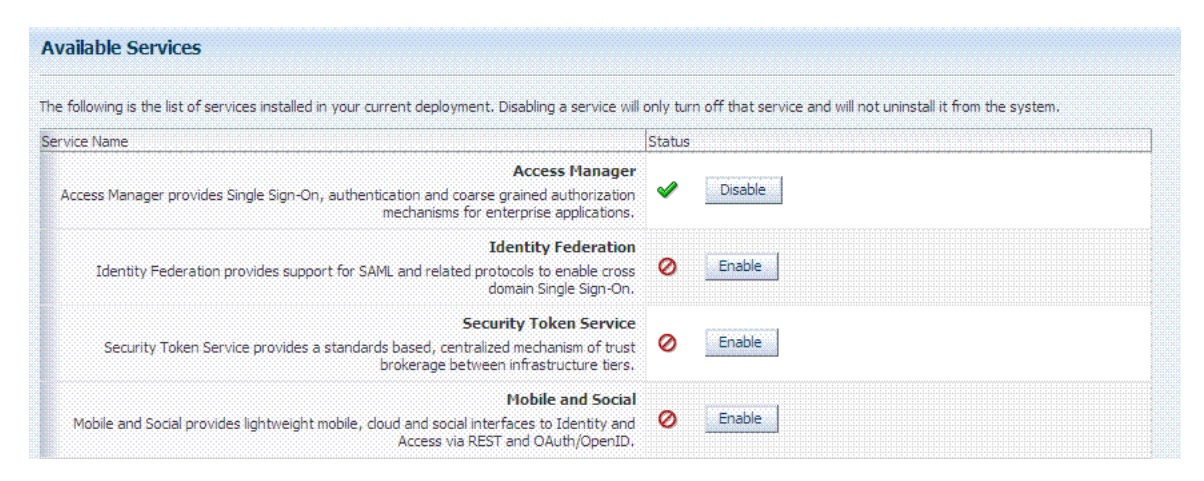

A green check mark in the Status field beside the service name indicates the service is enabled. A red circle with a line through it indicates that the corresponding service is disabled.

*Table 3–2 Common Services*

| <b>Service</b> | <b>Description</b>                                                                                                    |
|----------------|----------------------------------------------------------------------------------------------------|
| Access Manager | Access Manager functionality is enabled by default. Access Manager<br>Service is required to set SSO policies, configure Access Manager, as<br>well as Common Configuration, and when REST Services are enabled. |
|                | Default: Enabled                                                                                                    |
|                | No other services are required for Access Manager and Common<br>Configuration.                                                                                                    |

| <b>Service</b>             | <b>Description</b>                                                                                                    |
|----------------------------|----------------------------------------------------------------------------------------------------|
| <b>Identity Federation</b> | Must be enabled to manage the federation partners.                                                                                                    |
|                            | Default: Disabled                                                                                                    |
|                            | <b>Note:</b> The Access Manager service must also be enabled because<br>Identity Federation is another authentication module.                                                       |
|                            | See Also: Part VII, "Managing Oracle Access Management Identity<br>Federation".                                                                                                    |
| Security Token Service     | Enable this service to use Security Token Service functionality.                                                                                                    |
|                            | Default: Disabled                                                                                                    |
|                            | Access Manager service is not required.                                                                                                    |
|                            | See Also: Part VIII, "Managing Oracle Access Management Security<br><b>Token Service".</b>                                                                                          |
| Mobile and Social          | Mobile and Social Services can be deployed in either of two ways:                                                                                                    |
|                            | As part of Oracle Access Management, where Access Manager is<br>enabled by default and Mobile and Social must be enabled<br>manually to operate together with Access Manager.       |
|                            | Oracle Access Management and Mobile and Social only. Here<br>$\blacksquare$<br>only Mobile and Social is enabled by default to work on its own<br>(or use a remote Access Manager). |
|                            | See Also: Part IX, "Managing Oracle Access Management Mobile and<br>Social"                                                                                                    |

*Table 3–2 (Cont.) Common Services*

#### **Prerequisites**

WebLogic AdminServer must be running.

[Logging In to and Signing Out of Oracle Access Management Console](#page-91-0)

#### **To enable or disable a service**

**1.** From the Oracle Access Management Console, open the:

 System Configuration tab Common Configuration section Available Services node

- **2. Enable Service**: Click Enable beside the desired service name (or confirm that the Status check mark is green).
- **3. Disable Service**: Click Disable beside the desired service name (or confirm that the Status check mark is red).

# <span id="page-113-0"></span>**3.4 Managing Common Settings**

The Common Settings apply to all OAM Server instances and services. This section provides the following topics:

- **[About Common Settings Pages](#page-113-1)**
- **[Managing Common Settings](#page-114-0)**

# <span id="page-113-1"></span>**3.4.1 About Common Settings Pages**

Common Settings apply to all services within the suite. [Figure 3–3](#page-114-1) shows the named sections on the Common Settings page, which can be expanded to reveal related elements and values.

<span id="page-114-1"></span>

*Figure 3–3 Common Settings Page (Collapsed View)*

Oracle Access Management Administrators can control and specify parameters used by the entire suite, not just a single service, as introduced in [Table 3–3](#page-114-2).

<span id="page-114-2"></span>*Table 3–3 Common Settings*

| <b>Tab Name</b>                              | <b>Description</b>                                                                                                    |
|----------------------------------------------|----------------------------------------------------------------------------------------------------|
| Session                                      | Session configuration refers to the process of managing the lifecycle requirements of<br>a session, and notification of events to enable global logout. Global logout is<br>required for OSSO Agents (mod_osso) to ensure that logging out of a session on any<br>entity propagates the logout to all entities. |
|                                              | See Also: "Managing Common Settings" on page 3-5.                                                                                                    |
| Coherence                                    | Common Oracle Coherence settings shared by all OAM Servers differ from those<br>for individual OAM Servers. However, in both cases Oracle recommends that you<br>make no adjustments to these settings unless instructed to do so by an Oracle<br>Support Representative.                                       |
|                                              | See Also: "Managing Common Settings" on page 3-5.                                                                                                    |
| Audit Configuration                          | Oracle Access Management supports auditing for a large number of administrative<br>and run-time events, uniform logging and exception handling, and the diagnostics<br>of all audit events. Oracle Access Management auditing configuration is recorded in<br>oam-config.xml.                                   |
|                                              | See Also: "Managing Common Settings" on page 3-5 and "About Auditing"<br>Configuration Using Oracle Access Management Console" on page 8-20.                                                                                                    |
| Default and System<br><b>Identity Stores</b> | This section identifies the default identity and system stores, which can be one in<br>the same (or different).                                                                                                    |
|                                              | See Also: "Managing Common Settings" on page 3-5.                                                                                                    |

**See Also:** Details for other operations common to all OAM components:

- [Chapter 6, "Logging Component Event Messages"](#page-154-0)
- Chapter 9, "Monitoring Performance by Using Oracle Access [Management Console"](#page-218-0)

### <span id="page-114-0"></span>**3.4.2 Managing Common Settings**

Users with valid Oracle Access Management Administrator credentials can perform the following task to display the Common Settings page and perform changes. Included in each main step is a reference to more information elsewhere in this book.

#### **Prerequisites**

The OAM Server must be running.

#### **To manage common settings**

- **1.** From the System Configuration tab, Common Configuration section, double-click Common Settings in the navigation tree.
- **2. Session**:
	- **a.** On the Common Settings page, expand the Session section.
	- **b.** Click the arrow keys beside each list to increase or decrease session lifecycle settings as needed:

 Session Lifetime (minutes) Idle Timeout (minutes) Maximum Number of Sessions per User

- **c.** Database Persistence: Check the box to enable Database Persistence for Active Sessions (or clear it to disable Database Persistence).
- **d.** Click Apply to submit your changes.
- **e.** See Also: [Chapter 14, "Managing Sessions"](#page-336-0).
- **3. Coherence**: See ["Viewing Common Coherence Settings" on page 3-6](#page-115-0).

#### **4. Audit Configuration**:

- **a.** Open the Audit Configuration section.
- **b.** In the Audit Configuration section, enter appropriate details for your environment:

 Maximum (Log) Directory Size Maximum (Log) File Size

 Filter Enabled Filter preset (select from the list to define verbosity of audit data) Audit Configuration Table: Use Add  $(+)$  or Delete  $(x)$  buttons to specify users.

- **c.** Click Apply to submit the Audit Configuration (or close the page without applying changes).
- **d.** See Also: [Chapter 8, "Auditing Administrative and Run-time Events".](#page-194-0)
- **5. Default Store and System Stores**:
	- **a.** Expand the Default and System Identity Stores section.
	- **b.** Click the name of the System Store (or Default Store) to display the configuration page.
	- **c.** See ["Setting the Default Store and System Store" on page 4-14](#page-133-0) for more information.

### <span id="page-115-0"></span>**3.4.3 Viewing Common Coherence Settings**

[Figure 3–4](#page-116-1) shows the Common Settings page with the coherence section expanded.

**Note:** Oracle strongly recommends that you do not alter these settings without the assistance of Oracle Support.

<span id="page-116-1"></span>

| <b>Common Settings</b>                                        |            |                                                                                                    |
|---------------------------------------------------------------|------------|----------------------------------------------------------------------------------------------------|
|                                                               |            | The following settings are common to the entire suite, and changes to these settings may impact more than one service. |
| Session                                                       |            |                                                                                                    |
| $\times$ Coherence                                            |            |                                                                                                    |
|                                                               | *Port 9095 | * Multicast (Cluster) 228, 228, 228, 228<br>Address                                                                    |
| * Time to Live (number $\begin{bmatrix} 1 \\ 2 \end{bmatrix}$ |            | *Multicast (Cluster) 22828<br>Port                                                                                     |

*Figure 3–4 Common Coherence Settings*

[Table 3–4](#page-116-2) describes these settings.

<span id="page-116-2"></span>

| Element         | <b>Description</b>                                       |
|-----------------|----------------------------------------------------------|
| Port            | Value between 1 and 65535 is supported.                  |
| Cluster Address | Value between 224.1.255.0 to 239.255.255.255 is allowed. |
| Time to Live    | Value between 0 and 255 is supported.                    |
| Cluster Port    | Value between 1 and 65535 is supported.                  |

*Table 3–4 Common Coherence Settings*

#### **To view Common Coherence settings**

- **1.** From the System Configuration tab, expand the Common Configurations section, and double-click Common Settings.
- **2.** On the Common Settings page, expand the Coherence section.
- **3.** Close the page when you finish; do not make any changes.

# <span id="page-116-0"></span>**3.5 Managing Global Certificate Validation and Revocation**

This section provides the following topics:

- [About Certificate Validation and Revocation](#page-116-3)
- **[Managing Certificate Revocation Lists \(CLRs\)](#page-117-0)**
- **[Enabling Certificate Validation](#page-118-0)**
- [Configuring CRL Distribution Point Extensions \(CDP\)](#page-119-0)

### <span id="page-116-3"></span>**3.5.1 About Certificate Validation and Revocation**

Oracle Access Management uses the Online Certificate Status Protocol (OCSP) to maintain the security of an OAM Server and other network resources:

- OCSP is used for obtaining the revocation status of an X.509 digital certificate
- OCSP specifies the communication syntax between the server containing the certificate status and the client application that is informed of that status

An OCSP responder can return a signed response signifying that the certificate specified in the request is 'good', 'revoked' or 'unknown'. If OCSP cannot process the request, it returns an error code.

The Certificate Validation module is used by Security Token Service to validate X.509 tokens and to verify (if needed) whether or not the certificates are revoked, by using:

- Certificate Revocation Lists (CRLs)
- Online Certificate Status Protocol (OCSP)
- CRL Distribution Point extensions (CDP extensions)

A Certificate Revocation List (CRL) is a common way to maintain access to servers in a network when using a public key infrastructure. The CLR is a list of subscribers paired with their digital certificate status. Revoked certificates are listed with a reason. The dates of certificate issue, and the entities that issued them, are also included. In addition, each list contains a proposed date for the next release. When a potential user attempts to access a server, the server allows or denies access based on the CRL entry for the particular user.

[Figure 3–5](#page-117-1) shows OCSP/CDP settings for global certificate validation in the console.

<span id="page-117-1"></span>*Figure 3–5 OCSP/CDP Settings for Global Certificate Validation*

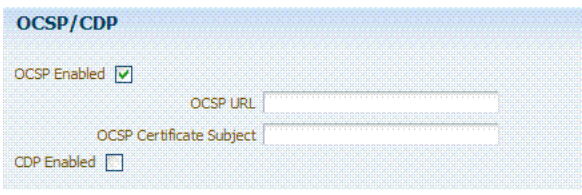

[Figure 3–6](#page-117-2) shows adding a CA CRL using the console.

<span id="page-117-2"></span>*Figure 3–6 Certificate Revocation List Dialog Box*

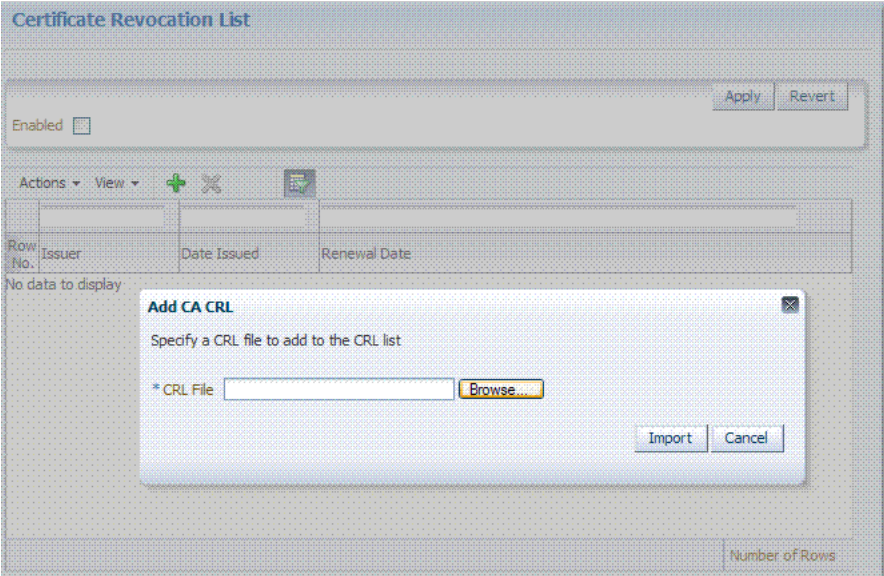

# <span id="page-117-0"></span>**3.5.2 Managing Certificate Revocation Lists (CLRs)**

Users with Oracle Access Management Administrator credentials can use the following procedure to maintain the security of a server and other network resources. This is accomplished by enabling continuous data protection and importing current CA Certificate Revocation Lists.

**See Also:** ["About Certificate Validation and Revocation"](#page-116-3)

#### **Prerequisites**

Have your CA Certificate Revocation List (CA CRL) ready to import.

#### **To manage certificate revocation lists**

- **1.** From the Oracle Access Management Console System Configuration tab, Common Configuration section, select Certificate Validation.
- **2.** Open the Certificate Revocation List node and:
	- **a.** Confirm that the Enabled box is checked.
	- **b. Add**: Click the Add button, browse for the CRL file and select it, click Import.
	- **c. Remove**: Click the name of the list in the table, click the Delete (x) button, and confirm when asked.
	- **d.** Save the configuration.
- **3.** Search for CRLs:
	- **a.** Review the table.
	- **b.** Enable Query by Example and enter the filter strings in the header fields of the table.
- **4.** Proceed to ["Enabling Certificate Validation"](#page-118-0).

## <span id="page-118-0"></span>**3.5.3 Enabling Certificate Validation**

Users with Oracle Access Management Administrator credentials can use the following procedure to maintain the security of a server and other network resources. This is accomplished by enabling the Online Certificate Status Protocol.

**See Also:** ["About Certificate Validation and Revocation"](#page-116-3)

#### **Prerequisites**

Have your CA Certificate Revocation List (CA CRL) ready to import.

#### **To manage certificate validation**

- **1.** From the Oracle Access Management Console System Configuration tab, Common Configuration section, select Certificate Validation.
- **2.** Open the Certificate Revocation List node:
	- **a.** Confirm that the Enabled box is checked.
	- **b.** Save the configuration.
- **3.** Open the OCSP/CDP node and:
	- **a.** Enable OCSP.
	- **b.** Enter the URL of the OCSP Service.
	- **c.** Enter the Subject DN of the OCSP Service.
	- **d.** Save this configuration.
	- **e.** Proceed to ["Configuring CRL Distribution Point Extensions \(CDP\)"](#page-119-0).

# <span id="page-119-0"></span>**3.5.4 Configuring CRL Distribution Point Extensions (CDP)**

Users with Oracle Access Management Administrator credentials can use the following procedure to maintain the security of a server and other network resources.

**See Also:** ["About Certificate Validation and Revocation"](#page-116-3)

### **To configure CDP**

- **1.** From the Oracle Access Management Console System Configuration tab, Common Configuration section, select Certificate Validation.
- **2.** Open the Certificate Revocation List node:
	- **a.** Confirm that the Enabled box is checked.
	- **b.** Save the configuration.
- **3.** Open the OCSP/CDP node and:
	- **a.** Enable CDP.
	- **b.** Save this configuration.

# <span id="page-120-0"></span>**Managing Data Sources**

This chapter provides the steps to register and administer data sources in the Oracle Access Management Console. The information in this chapter is common to all services available through the Oracle Access Management Console.

This chapter includes the following sections:

- **[Prerequisites](#page-120-1)**
- **[Introduction to Managing Common Data Sources](#page-120-2)**
- **[Managing User Identity Stores](#page-128-0)**
- [Setting the Default Store and System Store](#page-133-1)
- [Managing the Administrators Role](#page-136-0)
- [Managing the Policy and Session Database](#page-139-0)

# <span id="page-120-1"></span>**4.1 Prerequisites**

This section identifies requirements for tasks in this chapter. Before you begin tasks in this chapter, be sure to review the following topics:

- [Introduction to Managing Common Data Sources](#page-120-2)
- **[Managing User Identity Stores](#page-128-0)**
- [Managing the Administrators Role](#page-136-0)

**Note:** The default LDAP group, Administrators, is set during initial deployment using the Oracle Fusion Middleware Configuration Wizard, as described in ["Introduction to Oracle Access Management](#page-90-0)  [Administrators" on page 2-3.](#page-90-0)

# <span id="page-120-2"></span>**4.2 Introduction to Managing Common Data Sources**

The term "data source" is a Java Database Connectivity (JDBC) term that is used within Access Manager to refer to a collection of user identity stores or a database for policies.

Access Manager supports several types of data sources that are typically installed for the enterprise. Each data source is a storage container for various types of information, as shown in [Table 4–1](#page-121-0).

<span id="page-121-0"></span>

| <b>Data Source</b>  | <b>Description</b>                                                                                                    |
|---------------------|----------------------------------------------------------------------------------------------------|
| User Identity Store | Central LDAP storage in which an aggregation of user-oriented data is<br>kept and maintained in an organized way.                                                                                                    |
|                     | Access Manager does not include identity services; there is no native<br>user, group, or role store.                                                                                                    |
|                     | By default, Access Manager uses the Embedded LDAP in the<br>WebLogic Server domain as the user identity store. However, a<br>number of other external LDAP repositories can also be registered as<br>user identity stores. In this case, one store must be designated as the<br>System Store that contains Administrator roles and users.                                                        |
| Database            | A collection of information that is organized and stored so that its<br>content can be easily accessed, managed, and updated.                                                                                                    |
|                     | Access Manager policy data, including password management data,<br>must be stored in a database that is extended with the Access<br>Manager-specific schema and registered with Access Manager:                                                                                                    |
|                     | Session Store: By default, Access Manager session data is stored<br>within in-memory caches that is migrated to the policy store. In<br>production environments, you can have an independent database<br>for policy data and another for session data. For information<br>about sessions and session data, see Chapter 14.                                                                       |
|                     | Audit Store: Audit data can be stored either in a file or in a<br>$\blacksquare$<br>separate database (not the policy store database). For information<br>on auditing administrative and run time events, see Chapter 8.                                                                                                    |
| Java keystore       | Associated with Oracle Access Management and used to store security<br>keys that are generated to encrypt agent traffic and session tokens.<br>Every OAM Agent and OSSO Agent has a secret key that other agents<br>cannot read. There is also a key to encrypt Oracle Coherence-based<br>session management traffic. However, the keystore is not visible and<br>cannot be managed or modified. |
|                     | Passwords for keys are stored in a credential store.                                                                                                    |

*Table 4–1 Data Sources for Oracle Access Management*

The data source must be installed and registered for Access Manager to enable authentication when a user attempts to access a protected resource (and during authorization, to ensure that only authorized users can access a resource).

During the initial deployment process, described in the Oracle Fusion Middleware Installation Guide for Oracle Identity and Access Management, the embedded LDAP store is used as the User Identity Store. Access Manager configuration data is stored in an XML file: oam-config.xml.

**Note:** Oracle recommends that you use only the Oracle Access Management Console or WebLogic Scripting Tool (WLST) commands for changes; do not edit oam-config.xml.

[Table 4–2](#page-122-0) introduces the services available for Oracle Access Management and where to find information about data sources for the service.

<span id="page-122-0"></span>

| <b>Description</b><br>Service |                                                                                                    |
|-------------------------------|----------------------------------------------------------------------------------------------------|
| Access Manager                | Access Manager provides authentication for single sign-on using data<br>sources described in the following topics in this chapter:                                                                                                    |
|                               | <b>About User Identity Stores</b>                                                                                                    |
|                               | About the Database Store for Policy, Password Management, and<br><b>Sessions</b>                                                                                                    |
|                               | About the Access Manager Configuration Data File                                                                                                    |
|                               | About Access Manager Security Keys and the Embedded Java<br>Keystore                                                                                                    |
|                               | <b>About Security Token Service Keystores</b>                                                                                                    |
|                               | <b>Multiple Identity Stores</b>                                                                                                    |
| <b>Identity Federation</b>    | Identity Federation supports multiple Identity Stores, which can be<br>assigned on a per Identity Partner basis. Each Identity Store must be<br>registered with Oracle Access Management. If no Identity Store is<br>defined in the Identity Partner, the designated Default Store is used. |
|                               | "Managing Identity Provider Partners for Federation" on<br>page 28-1                                                                                                    |
|                               | "Multiple Identity Stores" on page 4-5                                                                                                    |
| Security Token Service        | Uses only the designated Default Store. See the following topic:                                                                                                    |
|                               | <b>About Security Token Service Keystores</b>                                                                                                    |
|                               | Chapter 33, "Managing Security Token Service Certificates and<br>Keys"                                                                                                    |
|                               | "Multiple Identity Stores" on page 4-5                                                                                                    |
|                               | "Configuration overview: Identity Propagation with the<br>Username Token" on page 31-18.                                                                                                    |
| Mobile and Social             | Mobile and Social provides its own Identity Directory Service<br>configuration to point to directory servers for user authentication<br>and/or user profile services.                                                                                                    |
|                               | There is no dependency on global (common) data sources that Access<br>Manager or other services rely upon.                                                                                                    |
|                               | See:                                                                                                    |
|                               | Chapter 38, "Configuring Mobile Services" for details about<br>Identity Directory Service configuration and User Profile Services                                                                                                    |

*Table 4–2 Data Sources for Oracle Access Management Services*

#### **See Also:**

- ["Managing Global Password Policy" on page 16-85](#page-464-0) and ["Configuring 11g Webgate and Authentication Policy for DCC"](#page-475-0) [on](#page-464-0)  [page 16-85](#page-464-0)
- ["Setting the Default Store and System Store" on page 4-14](#page-133-1)
- [Chapter 14](#page-336-0) for details about sessions stored in-memory using Oracle Coherence and propagated to Oracle Database
- [Chapter 8](#page-194-0) for details about Audit data stored within audit files or a separate Oracle Database

### <span id="page-122-1"></span>**4.2.1 About User Identity Stores**

A User Identity Store is a centralized LDAP repository in which an aggregation of Administrator and user-oriented data is stored and maintained in an organized way. Oracle Access Management supports multiple LDAP vendors, and multiple LDAP stores can be registered for use by Oracle Access Management and its services.

Oracle Access Management addresses each user population and LDAP directory store as an identity domain. Each identity domain maps to a configured LDAP User Identity Store that must be registered with Oracle Access Management.

During initial WebLogic Server domain configuration using the Oracle Fusion Middleware Configuration Wizard, the Embedded LDAP is configured as the one and only user identity store for Oracle Access Management. Within the Embedded LDAP, the Administrators group is created with weblogic seeded as the default Administrator.

**See Also:** *Oracle Fusion Middleware Securing Oracle WebLogic Server*

**Note:** The Embedded LDAP performs best with fewer than 10,000 users. With more users, consider a separate enterprise LDAP server. In a highly available configuration, Oracle recommends that an external LDAP is used as the User Identity Store.

When a user attempts to access an Access Manager-protected resource, she can be authenticated against any store, not simply the designated Default Store. That said, there are a few considerations:

**System Store**: Only one User Identity Store can (and must) be designated as the System Store. This is used to authenticate Administrators signing in to use the Oracle Access Management Console, remote registration tools, and custom administrative commands in WLST.

Administrators using the Oracle Access Management Console or remote registration utility must have credentials stored in the System Store.

Once you define a remote User Store as the System Store, you must change the OAMAdminConsoleScheme to use an LDAP Authentication Module that references the same remote user store (the System Store).

**Default Store**: As the name implies, the LDAP store designated as the Default Store is the automatic choice for use by LDAP authentication modules unless you configure use of a different store for the module or plug-in.

Security Token Service: Uses only the designated Default Store. When adding User Conditions to a Token Issuance Policy, for instance, the identity store from which the users are to be chosen must be Default Store.

**Note:** Users attempting to access an Access Manager-protected resource can be authenticated against any user identity store that is registered and defined in the authentication scheme. Security Token Service uses only the Default User Identity Store

In the Oracle Access Management Console, User Identity Store registrations are organized under the Data Sources node (System Configuration tab, Common Configuration section). Administrators can register, view, modify, and delete User Identity Store registrations using either the Oracle Access Management Console or custom WLST commands described in Oracle Fusion Middleware WebLogic Scripting Tool Command Reference.

### <span id="page-124-0"></span>**4.2.1.1 Multiple Identity Stores**

Administrators can install and register multiple user identity stores for Oracle Access Management. Each identity store can rely on a different LDAP provider. When more than one identity store is registered, an Administrator must define: the following

- The System Store: Administrator logins occur against the System Store only.
- The Default Store: Comes into play during patching and when using Identity Federation, and Security Token Service.
	- **–** Patching: Oracle recommends that before patching, you designate UserIdentityStore1 as the Default Store and also update LDAP Authentication Modules to use UserIdentityStore1(the Embedded LDAP of Weblogic Server). For more information see, *Oracle Fusion Middleware Upgrade and Migration Guide for Oracle Identity and Access Management*.
	- **–** Identity Federation: Supports multiple identity stores, on a per IdP Partner basis. The specified identity store must be registered like any other store. If no identity store is defined in the IdP Partner, the Default Store is used. For details, see ["Managing Identity Provider Partners for Federation" on page 28-1](#page-782-0).
	- **–** Security Token Service: An LDAP server is required for Security Token Service to map the Username token referencing the user to an LDAP User record, and thus use that record to populate the outgoing token. Ensure that the desired LDAP server is registered and configured as the Oracle Access Management Default Identity Store, as described in ["Setting the Default Store and System](#page-133-1)  [Store" on page 4-14.](#page-133-1) For more information, see ["Configuration overview:](#page-839-0)  [Identity Propagation with the Username Token" on page 31-18.](#page-839-0)
- The specific store to use with each LDAP authentication module or plug-in (and Form or Basic authentication schemes)

External LDAP repositories can provide user, role, and group membership information. A user's group memberships, for example, are calculated at login time and stored for the duration of the session. Information is used as follows:

- When evaluating policies during authentication
- When evaluating identities for authorization conditions in a policy
- When using LDAP to search for identities for conditions in an authorization policy

**Note:** There is no way to flush a user's group memberships, information to force Oracle Access Management to recalculate it at a later date.

Registering user identity stores is required to provide connectivity with OAM Servers. After registering the identity store, Administrators can reference it in one or more authentication modules that form the basis for authentication schemes.

Oracle Access Management addresses each user population and directory as an identity domain. Each identity domain simply maps to a configured identity store name.

In the first Oracle Access Manager 11g release, users were identified using a simple user name/id field both internally and externally. Support for multiple identity realms requires cross-realm representation of a user or a group or any entity that resides within the identity store. This representation, referred to as a canonical identifier, serves as a unique identifier to various run time and administrative components of Oracle Access Management:

**External Representation**: Qualifies the simple user name with identity domain information.

For instance, in Oracle Access Management Console a table that lists user names includes a column that displays the identity domain of the respective user. Identity domains map to identity store names. All functional components (the console, Policies, Responses, Logging, Session management, Auditing, and so on) that display user information will begin to qualify the same with the identity domain information

**Internal Representation**: To support disambiguation, OAM stores and uses the fully-qualified name (or uses both fields, as-is, to form a composite key).

For instance, The Session Management Engine does this to eliminate the need to store composite). In any case, the fully-qualified name is not visible.

### **Authorization Policy Administration**

Authorization policy administration allows authoring of grants to users or groups. Administrators can search within specific identity stores, selecting certain users or groups and granting or denying them access. Search results provide canonical identifiers for users and groups such that those values are stored as principals of the Identity Condition type of an Access Manager Authorization policy. The console displays the names and the Identity Store of origin.

### **Run Time**

Authentication and Authorization relies on the Policy run time component. OAMIdentity is the runtime representation of the authenticated user and any groups that the user is a member of (if any). During policy evaluation, information present within the OAMIdentity is matched with what is stored as part of authorization policy's Identity Constraint. The domain is asserted as a Name Qualifier within the token.

For OAM Proxy, in addition to the existing OAM\_REMOTE\_USER header, a second OAM\_IDENTITY\_DOMAIN header is set on every request for an authenticated user, such that a consuming application can disambiguate the user if needed.

### **Sessions**

Session Management searches inform Administrators as to the user Identity Store, which is listed in the search results table

### **Auditing and Logging**

The user Identity Store against which the user has been authenticated is accounted for during auditing and logging.

### **See Also:**

- ["About the User Identity Store Registration Page"](#page-128-1)
- ["Managing the Administrators Role" on page 4-17](#page-136-0)
- ["Setting the Default Store and System Store" on page 4-14](#page-133-1)
- Oracle Fusion Middleware WebLogic Scripting Tool Command Reference

## <span id="page-126-0"></span>**4.2.2 About the Database Store for Policy, Password Management, and Sessions**

Oracle Access Management requires a database to store Access Manager policy data, password management data, and Access Manager sessions in a production environment.

**Note:** At most, your deployment can have one policy store database (which serves password management) and one session store. By default, a single JDBC data source is used for both.

The following data is maintained in the policy store database by default:

- Policy data, including authentication modules and schemes, Application Domains, and policies.
- Password Management data, which includes password policy type for each configured User Identity store as well as the policy that governs password requirements, expiry, notification,
- Sessions, as a persistent backup to distributed in-memory storage

**Note:** The preferred mode for audit data storage in production environments is writing audit records to a stand-alone RDBMS database for audit data only. This is done using a separately configured audit store. The policy store is not used for audit data.

**See Also:** ["Managing the Policy and Session Database" on page 4-20](#page-139-0)

### <span id="page-126-1"></span>**4.2.3 About the Access Manager Configuration Data File**

Access Manager provides an XML file (oam-config.xml) containing all Access Manager-related system configuration data. Each OAM Server has a local copy of the latest configuration XML file.

Any changes that are made to the Access Manager deployment configuration, including server and agent registration, are stored in the oam-config.xml file and are automatically propagated to each OAM Server.

Whether you have fail over configured in a high-availability environment, or not, all OAM Servers always have the latest oam-config.xml file.

**Note:** Oracle recommends that you not edit oam-config.xml.

Oracle recommends not editing oam-config.xml. Changes to this file could result in lost data or overwriting of the file during data sync operations. However, if you must edit oam-config.xml, use the following guidelines:

- Back up oam-config.xml in: *\$DOMAIN\_HOME*/config/fmwconfig/ and store the copy in a different location for use if needed.
- Make your changes on the node running the AdminServer to minimize possible conflicts that another AdminConsole user might make.
- If OAM Servers are running, increment the configuration version number at the top of the file to associate your change and enable automatic propagation and

dynamic activation across all OAM Servers. For example, see the next to last line of this example (existing value  $+ 1$ ):

```
<Setting Name="Version" Type="xsd:integer">
   <Setting xmlns="http://www.w3.org/2001/XMLSchema"
     Name="NGAMConfiguration" Type="htf:map:> 
   <Setting Name="ProductRelease" Type="xsd:string">11.1.1.3</Setting>
     <Setting Name="Version" Type="xsd:integer">2</Setting>
</Setting>
```
# <span id="page-127-0"></span>**4.2.4 About Access Manager Security Keys and the Embedded Java Keystore**

The preferred keystore format is JKS (Java keystore). A Java keystore is associated with Access Manager behind the scenes and is used to store cryptographic security keys that are generated to encrypt agent traffic and session tokens. For instance:

- Every OAM Agent and OSSO Agent has a secret key that other agents cannot read.
- There is a key to encrypt Oracle Coherence-based session traffic.
- During agent and application registration, a key is generated that is used for encrypting and decrypting SSO Cookies (for Webgates and mod\_osso).

[Table 4–3](#page-127-2) compares the generated cryptographic keys and a brief description of where each is stored.

| <b>Keys and Storage</b>               | <b>Description</b>                                                                                                    |
|---------------------------------------|----------------------------------------------------------------------------------------------------|
| Access Manager<br>Cryptographic keys  | One per agent secret key shared between 11g Webgate and OAM Server<br>One global shared secret key used by all the 10g Webgates<br>One OAM Server key<br>$\blacksquare$                                                                                   |
| <b>Access Manager Keys</b><br>storage | <b>Agent side:</b> A per agent key is stored locally in the Oracle Secret Store in a wallet file<br>$\blacksquare$<br><b>OAM Server side:</b> A per agent key, and server key, are stored in the credential store on the<br>$\blacksquare$<br>server side |
|                                       |                                                                                                    |

<span id="page-127-2"></span>*Table 4–3 11.1.2 Keys and Storage*

**Note:** The keystore is not available through the console and cannot be viewed, managed, or modified.

# <span id="page-127-1"></span>**4.2.5 About Security Token Service Keystores**

Following is a brief summary of several types of keystores for Security Token Service:

- System Keystore for keys and certificates associated with OAM Server instances
- Trust Keystore for keys and certificates that are used to establish trust in entities that are interacting with the OAM Server instances
- Partner Keystore for keys and certificates that are used to establish trust with partners, clients, and agents. The partner keys and certificates are stored in.oamkeystore with sensitive information encrypted.
- Certificate Revocation Lists (CRL) are used by the OAM Server instances when performing CRL-based certificate revocation checking

The following files are distributed across all OAM Servers in the domain by the JMX framework:

- System Keystore and Partner Keystore: .oamkeystore
- Trust Keystore: amtruststore
- CRL: amcrl.jar

**See Also:** ["About Keystores and Security Token Service" on](#page-871-0)  [page 33-2](#page-871-0)

#### **4.2.5.1 About Oracle WSM Agent Keystore for Security Token Service**

Oracle WSM Agent functionality is available to Security Token Service to publish WS Policies and enforce message protection on inbound and outbound WS messages.

Oracle WSM requires a separate Keystore of type JKS to contain System and Partner keys and certificates.

The default name is specified in jps-config.xml, as:

default-keystore.jks

**Note:** Oracle strongly recommends that the Oracle WSM Agent keystore and the Access Manager and Security Token Service keystore always be different. Otherwise, keys could be available to any modules authorized by OPSS to access the keystore and Access Manager/Security Token Service keys might be accessed.

### **4.2.6 Identity Federation Keystore**

The \$DOMAIN\_HOME/config/fmwconfig/.oamkeystore is used by Identity Federation and Security Token Service to store the key pairs and certificates that are used for digital signatures and encryption operations.

# <span id="page-128-0"></span>**4.3 Managing User Identity Stores**

This section provides the steps you need to manage user identity store registrations using the Oracle Access Management Console.

- [About the User Identity Store Registration Page](#page-128-1)
- [Registering a New User Identity Store](#page-131-0)
- [Viewing or Editing a User Identity Store Registration](#page-132-0)
- [Deleting a User Identity Store Registration](#page-133-2)

#### **See Also:**

- ["Setting the Default Store and System Store" on page 4-14](#page-133-1)
- ["Multiple Identity Stores" on page 4-5](#page-124-0)

### <span id="page-128-1"></span>**4.3.1 About the User Identity Store Registration Page**

This topic describes the various user identity store settings under the System Configuration tab.

[Figure 4–1](#page-129-0) illustrates the Create User Identity Store Page, which provides fields where you enter details for your store and default settings that you can edit for your environment. The Store Type drop-down list provides supported choices.

<span id="page-129-0"></span>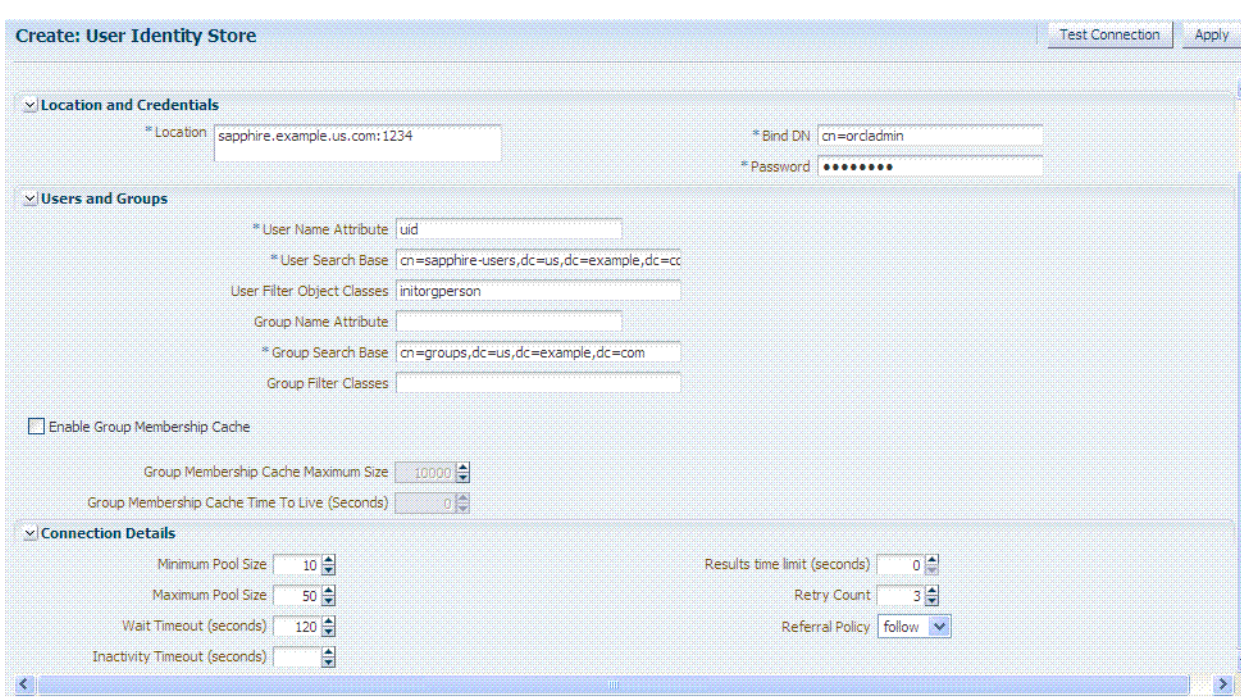

*Figure 4–1 Creating User Identity Store Registration* 

Required settings are identified by the asterisk (\*) on the page. [Table 4–4](#page-129-1) describes each element and is organized by element types.

<span id="page-129-1"></span>*Table 4–4 User Identity Store Elements*

| <b>Elements</b> | <b>Description</b>                                                                                                    |
|-----------------|----------------------------------------------------------------------------------------------------|
| Store Name      | A unique name for this registration. Use up to 30 characters for the name.                                                                                                    |
| Store Type      | A list of all supported LDAP providers from which you can choose. You can<br>have multiple identity stores, as described in "Multiple Identity Stores" on<br>page 4-5.                                                                                                    |
|                 | Embedded LDAP: Oracle WebLogic Embedded LDAP   V<br>Embedded LDAP: Oracle WebLogic Embedded LDAP<br>OID: Oracle Internet Directory<br>OVD: Oracle Virtual Directory<br>AD: Microsoft Active Directory<br>SJS: Sun Java System Directory<br>eDirectory: Novell eDirectory<br>ODSEE: Oracle Directory Server Enterprise Edition<br>OUD: Oracle Unified Directory<br>SLAPD: OpenLDAP Directory<br>IBM: IBM Tivoli Directory<br>See Also: Table 16–28, "Location of Oracle-provided LDIFs for LDAP<br>Providers". |

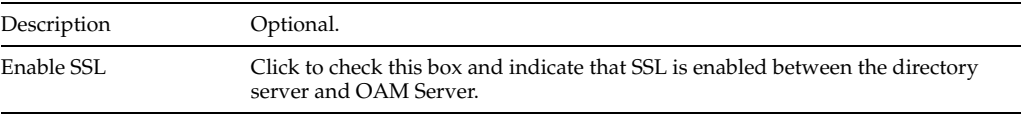

**Location and Credentials Description**

| <b>Elements</b>           | <b>Description</b>                                                                                                    |
|---------------------------|----------------------------------------------------------------------------------------------------|
| Location                  | The URL for the LDAP host, including the port number. Oracle Access<br>Management 11g support multiple LDAP URLs with failover capability. The<br>Identity Assertion Provider fails over to the next LDAP URL based on the order<br>in which these appear. |
|                           | Enter one (or more) LDAP URLs in host: port format, Multiple URLs must be<br>separated by a space or new line. There is no need to specify ldap:// or<br>ldaps://(which supports SSL_NO_AUTH) in the URL value:                                            |
|                           | localhost: myhost: 7001                                                                                                    |
|                           | <b>Note:</b> The number of characters a supported URL can have is based on the<br>browser version. Ensure that your applications do not use URLs that exceed the<br>length that Oracle Access Management and the browser can handle.                       |
| Bind DN                   | The user DN for the connection pool over which all other BINDs occur. Oracle<br>recommends a non administrative user with appropriate Read and Search<br>privileges for the user and group base DNs.                                                       |
|                           | For example:                                                                                                    |
|                           | uid=amldapuser,ou=people,o=org                                                                                                    |
| Password                  | The password of the Principal, which is encrypted for security.                                                                                                    |
| <b>Users and Groups</b>   | <b>Description</b>                                                                                                    |
| User Name Attribute       | The attribute that identifies the username.                                                                                                    |
|                           | For example:                                                                                                    |
|                           | uid                                                                                                    |
| User Search Base          | The node in the directory information tree (DIT) under which user data is<br>stored, and the highest possible base for all user data searches.                                                                                                    |
|                           | For example:                                                                                                    |
|                           | ou=people,ou=myrealm,dc=base_domain                                                                                                    |
| User Filter Object Class  | The object classes to be included in search results for users, in a<br>comma-separated list of user object class names. For example: user, person.                                                                                                    |
| Group Name Attribute      | The attribute that identifies the group name.                                                                                                    |
|                           | Default: cn                                                                                                    |
| Group Search Base         | Currently only static groups are supported, with the uniquemember attribute.                                                                                                    |
|                           | The node in the directory information tree (DIT) under which group data is<br>stored, and the highest possible base for all group data searches.                                                                                                    |
|                           | For example:                                                                                                    |
|                           | ou=groups, ou=myrealm, dc=base_domain                                                                                                    |
| Group Filter Classes      | The object classes to be included in the search results for groups, in a<br>comma-separated list of group object classes. For example:<br>groups, group Of Names.                                                                                          |
| Enable Group Cache        | Boolean value for group cache: true or false.                                                                                                    |
| (size)                    | Default: true                                                                                                    |
| Group Cache Size          | Integer for the group cache size.<br>Default: 10000                                                                                                    |
| Group Cache TTL           | Integer (in seconds) for Time to Live for group cache elements.                                                                                                    |
| (seconds)                 | Default: 0                                                                                                    |
| <b>Connection Details</b> | <b>Description</b>                                                                                                    |
| Minimum Pool Size         | The smallest size set for the connection pool.                                                                                                    |
|                           | Default: 10                                                                                                    |
| Maximum Pool Size         | The greatest size set for the connection pool.                                                                                                    |
|                           | Default: 50                                                                                                    |

*Table 4–4 (Cont.) User Identity Store Elements*

| <b>Elements</b>                 | <b>Description</b>                                                                                                    |
|---------------------------------|----------------------------------------------------------------------------------------------------|
| Wait Timeout                    | The number (in seconds) that connection requests can wait before timing out in<br>the event of a fully utilized pool.        |
|                                 | Default: 120                                                                                                    |
| Inactivity Timeout              | The number (in seconds) that connection requests can be inactive before timing<br>out in the event of a fully utilized pool. |
| Results Time Limit<br>(seconds) | The time limit (in seconds) for LDAP searches and bind operations on the<br>connection pool.                                 |
|                                 | Default: 0                                                                                                    |
| Retry Count                     | The number of time that the connection is retried when there is a connection<br>failure.                                     |
|                                 | Default: 3                                                                                                    |
| Referral Policy                 | One of these values:                                                                                                    |
|                                 | follow: Follows referrals during an LDAP search (Default)                                                                    |
|                                 | ignore: Ignores referral entries during an LDAP search                                                                       |
|                                 | throw: Results in a Referral Exception, which can be caught by the<br>component user.                                        |

*Table 4–4 (Cont.) User Identity Store Elements*

[Figure 4–2](#page-131-1) shows the Default and System Store designations. Notice the Access System Administrators section. You can add or remove Administrator roles only within the defined System Store and the store itself.

*Figure 4–2 System Store Registration* 

<span id="page-131-1"></span>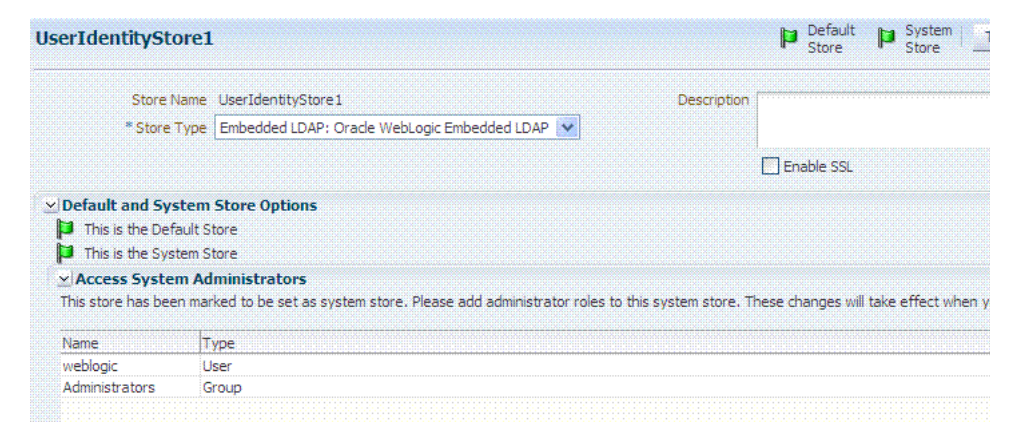

**See Also:** Details about classifying users in Chapter 17, "Managing [Policies to Protect Resources and Enable SSO"](#page-486-0)

## <span id="page-131-0"></span>**4.3.2 Registering a New User Identity Store**

Users with valid Oracle Access Management Administrator credentials can use this procedure to register a new user identity store using the Oracle Access Management Console.

After you register the identity store, you can reference it in one or more authentication modules that form the basis for authentication schemes. You can also reference a specific identity store within Identity Conditions in Authorization Policies.

#### **See Also:**

- ["About the User Identity Store Registration Page" on page 4-9](#page-128-1)
- ["Multiple Identity Stores" on page 4-5](#page-124-0)
- ["Setting the Default Store and System Store" on page 4-14](#page-133-1)

#### **Prerequisites**

- Install the user identity store that you intend to register with Oracle Access Management.
- Extend the LDAP directory schema for Access Manager, as described in Oracle Fusion Middleware Installation Guide for Oracle Identity and Access Management.
- Create Users and Groups in the LDAP directory, as described in your vendor documentation.

#### **To register a new user identity store definition**

- **1.** From the Oracle Access Management Console System Configuration tab, Common Configuration section, expand the Data Source nodes.
- **2.** Click User Identity Stores and then click the Create command button in the tool bar.
- **3.** Fill in the form with appropriate values for your deployment [\(Table 4–4\)](#page-129-1), then click Apply to submit the registration.
- **4. Test Connection**: Click the Test Connection button to confirm connectivity, then close the Confirmation window.
- **5.** Close the registration page.
- **6. Add Administrators**: See ["Managing the Administrators Role" on page 4-17.](#page-136-0)
	- **a.** In the navigation tree, double-click the store name to open the registration page.
	- **b.** In the Access System Administrators section, click the + above the table.
	- **c.** Fill in the Add System Administrator Roles dialog box (...).
	- **d.** Click Apply.
- **7. Set Default Store:** See ["Setting the Default Store and System Store" on page 4-14](#page-133-1).
- **8.** Click Apply to submit the registration and close the page.
- **9.** Configure one or more authentication modules or plug-ins to use this store, as described in:
	- ["Native LDAP Authentication Modules" on page 16-25](#page-404-0)
	- "Orchestrating Multi-Step Authentication with Plug-in Based Modules" on [page 16-29](#page-408-0)

### <span id="page-132-0"></span>**4.3.3 Viewing or Editing a User Identity Store Registration**

Users with valid Oracle Access Management Administrator credentials can view or modify the registration of a user identity store.

#### **Prerequisites**

The user identity store that you intend to register must be installed and running.

#### **To view or modify a user identity store registration**

- **1.** Open the Oracle Access Management Console System Configuration tab, Common Configuration section, Data Sources node, User Identity Stores node.
- **2.** Click and open the desired User Identity Store registration page.
- **3.** Modify values as needed (see [Table 4–4\)](#page-129-1).
- **4.** Click Apply to update the registration (or close the page without applying changes).
- **5. Test Connection**: Click Test Connection button to confirm connectivity, then close the Confirmation window.
- **6. Set as System or Default Store**: See ["Setting the Default Store and System Store"](#page-133-1).
- **7. Manage Administrator Roles**: See ["Managing the Administrators Role".](#page-136-0)
- **8.** Configure one or more authentication modules or plug-ins to use this store, as described in:
	- ["Native LDAP Authentication Modules" on page 16-25](#page-404-0)
	- ["Orchestrating Multi-Step Authentication with Plug-in Based Modules" on](#page-408-0)  [page 16-29](#page-408-0)
- **9.** Close the page when you finish.

# <span id="page-133-2"></span>**4.3.4 Deleting a User Identity Store Registration**

Users with valid Oracle Access Management Administrator credentials can use this procedure to delete a user identity store registration using the Oracle Access Management Console.

**Note:** You cannot delete the Default Store or System Store registration.

#### **To delete a secondary user identity store registration**

- **1.** Edit LDAP Authentication Modules that reference the store to be deleted (to ensure a valid identity store is referenced within the module).
- **2.** Open the Oracle Access Management Console System Configuration tab, Common Configuration section, Data Sources node, User Identity Stores node.
- **3.** Click and open the desired User Identity Store registration page to confirm it is the one to delete (and not a Default), then close the page.
- **4.** Click the desired instance name and click the Delete button in the tool bar.
- **5.** Click the Delete button in the Confirmation window (or click Cancel to dismiss the window and retain the instance).
- **6.** Confirm that the definition is no longer listed in the navigation tree.

# <span id="page-133-1"></span><span id="page-133-0"></span>**4.4 Setting the Default Store and System Store**

This section includes the following topics:

- [About Setting the Default Store and System Store](#page-134-0)
- [Defining a Default Store and System Store](#page-135-0)

# <span id="page-134-0"></span>**4.4.1 About Setting the Default Store and System Store**

Users with valid Oracle Access Management Administrator credentials can use this procedure to designate a user identity store registration as either the Default Store or the System Store.

**See Also:** ["Multiple Identity Stores" on page 4-5](#page-124-0)

**Note:** Administrator login works only when the LDAP Authentication Module used by the OAMAdminConsoleScheme also uses the System Store. Changing the System Store impacts the entire identity management domain. If you set another store as a remote store, ensure that the OAMAdminConsoleScheme is also modified to avoid a lockout.

[Figure 4–3](#page-134-1) shows the Default Store and System Store options that appear immediately after adding a new User Identity Store registration.

<span id="page-134-1"></span>*Figure 4–3 Default and System Store Options within a Registration Page*

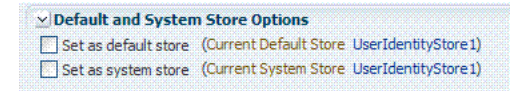

[Figure 4–4](#page-134-2) shows the registration page when you view the Default Store.

<span id="page-134-2"></span>*Figure 4–4 Designated Store within a Registration Page* 

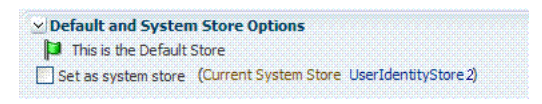

As soon as you apply the System Store designation, you are immediately asked to add Access System Administrator roles to it, as described in ["Managing the Administrators](#page-136-0)  [Role" on page 4-17](#page-136-0). Also, you must ensure that the LDAP module used by the OAMAdminConsoleScheme refers to the System store.

You can also access the Default and System Identity Stores from the Common Settings page, as shown in [Figure 4–5.](#page-135-1)

<span id="page-135-1"></span>

| Welcome                   | UserIdentityStore1                                                                          |             | 藛                                                                                                    |
|---------------------------|---------------------------------------------------------------------------------------------|-------------|----------------------------------------------------------------------------------------------------|
| UserIdentityStore1        |                                                                                             |             | Default<br>System<br>Store<br><b>Test Connection</b><br>Apply<br>Store                                                                                             |
|                           | Store Name UserIdentityStore 1<br>* Store Type Embedded LDAP: Oracle WebLogic Embedded LDAP | Description |                                                                                                    |
|                           |                                                                                             |             | <b>T</b> Enable SSL                                                                                                    |
|                           | Default and System Store Options                                                            |             |                                                                                                    |
| This is the Default Store |                                                                                             |             |                                                                                                    |
| This is the System Store  |                                                                                             |             |                                                                                                    |
|                           | v Access System Administrators                                                              |             | $+ \times$                                                                                                    |
| button.                   |                                                                                             |             | This store has been marked to be set as system store. Please add administrator roles to this system store. These changes will take effect when you click the Apply |
| Name                      | Type                                                                                        |             |                                                                                                    |
| weblogic                  | User                                                                                        |             |                                                                                                    |
| Administrators            | Group                                                                                       |             |                                                                                                    |

*Figure 4–5 Common Settings Page: Default and System Identity Stores*

# <span id="page-135-0"></span>**4.4.2 Defining a Default Store and System Store**

Users with Oracle Access Management Administrator credentials can use the following procedure to define or change Default Store and System Store designations.

#### **See Also:**

["Managing User Identity Stores" on page 4-9](#page-128-0)

#### **To define a Default Store and System Store**

**1.** From the Oracle Access Management Console, open the:

 System Configuration tab Common Configuration section Data Source node User Identity Stores node

- **2. Set the System Store**: Administrator roles and credentials must reside in this store.
	- **a.** Click the name of the store to designate as the System Store and open the registration page.
	- **b.** Check the box beside Set as system store (for domain wide authentication and authorization operations).
	- **c.** Click Apply to submit the designation.
	- **d. Add Administrators**: See ["Managing the Administrators Role" on page 4-17](#page-136-0).
	- **e. Authentication Module**: Set the LDAP Authentication Module used by the OAMAdminConsoleScheme (authentication scheme) to use this System Store.
	- **f.** Configure one or more authentication plug-ins to use this store, as described in:

["Orchestrating Multi-Step Authentication with Plug-in Based Modules" on](#page-408-0)  [page 16-29](#page-408-0)

- **3. Set Default Store**: This store is required for Security Token Service and migration when patching.
	- **a.** Click the name of the store to designate as the Default Store and open the registration page.
- **b.** Check the box beside Set as default store to set this LDAP store (for migration).
- **c. Authentication Module**: Locate OAMAdminConsoleScheme and confirm that the LDAP module does not refer to this store. See ["Managing Native](#page-402-0)  [Authentication Modules" on page 16-23](#page-402-0).
- **d. Authorization Policy Conditions**: Choose the desired user identity store when setting Identity Conditions in Authorization Policies. See ["Defining](#page-535-0)  [Authorization Policy Conditions" on page 17-50](#page-535-0).
- **e. Token Issuance Policy Conditions**: Choose the desired user identity store when setting Identity Conditions in Token Issuance Policies. See ["Managing](#page-909-0)  [Token Issuance Policies, Conditions, and Rules" on page 34-28.](#page-909-0)
- **4.** Close the registration page.

# <span id="page-136-0"></span>**4.5 Managing the Administrators Role**

This section provides the following topics:

- [About Managing the Administrator Role](#page-136-1)
- [Managing Administrator Roles](#page-137-0)

### <span id="page-136-1"></span>**4.5.1 About Managing the Administrator Role**

Administrator login works only when the Authentication Scheme (and assigned Authentication Module) used by the IAMSuiteAgent, also uses the System Store.

By default, the Administrators role for Oracle Access Management is the same as the WebLogic Administrators role (Administrators). You can register another User Identity Store (Oracle Internet Directory, for example); however, user weblogic must be defined with at least one user in the registered store to authenticate against.

Your enterprise might require independent sets of Administrators: one set of users responsible for Access Manager and another for Security Token Service. All Administrator roles, users, and groups must be stored in the System Store. If the System Store changes, appropriate Administrator roles must be added to the new System Store. If, when editing an Identity Store registration, you designate a store as the System Store the Access System Administrator section opens on the page as shown in [Figure 4–6](#page-137-1).

**Note:** All Administrator roles, users, and groups must be stored in the System Store. If the System Store changes, appropriate Administrator roles must be added to the new System Store

<span id="page-137-1"></span>*Figure 4–6 System Store Registration with Access System Administrators Section*

| UserIdentityStore1                                    |                                                           |             | Default D System<br><b>Test Connection</b><br>Apply                                                                                                    |
|-------------------------------------------------------|-----------------------------------------------------------|-------------|----------------------------------------------------------------------------------------------------|
|                                                       | Store Name UserIdentityStore1                             | Description |                                                                                                    |
|                                                       | * Store Type Embedded LDAP: Oracle WebLogic Embedded LDAP |             |                                                                                                    |
|                                                       |                                                           |             | <b>T</b> Enable SSL                                                                                                    |
|                                                       | Default and System Store Options                          |             |                                                                                                    |
|                                                       |                                                           |             |                                                                                                    |
| This is the Default Store<br>This is the System Store | v Access System Administrators                            |             |                                                                                                    |
|                                                       |                                                           |             | This store has been marked to be set as system store. Please add administrator roles to this system store. These changes will take effect when you click the Apply |
|                                                       | Type                                                      |             |                                                                                                    |
| button.<br>Name<br>weblogic                           | User                                                      |             |                                                                                                    |

You can add new Administrator roles when adding or editing a User Identity Store registration. [Figure 4–7](#page-137-2) shows the page and controls to use.

*Figure 4–7 Add System Administrator Roles*

<span id="page-137-2"></span>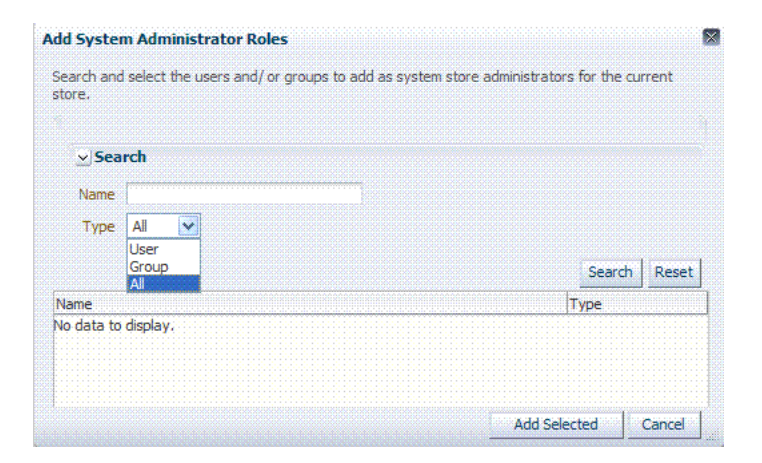

### <span id="page-137-0"></span>**4.5.2 Managing Administrator Roles**

The following procedure explains how to define or remove Oracle Access Management Administrator roles which must be stored in the User Identity Store designated as the System Store.

#### **Prerequisites**

[Setting the Default Store and System Store](#page-133-1)

#### **To add or remove an Administrator role from the System Store**

- **1.** In the designated System LDAP Store:
	- **a.** Define the desired LDAP group to use for Administrators.
	- **b.** Ensure that your Administrators group is available in the group search base.
- **2. View System Store Registration**: Perform the following steps (or find a different System Store in the Data Sources node to designate as the System Store).
- **a.** From the Oracle Access Management Console, Welcome page, click Common Settings in the Configuration panel.
- **b.** Scroll and expand the Default and System Identity Stores … section, as needed.
- **c.** Click the name of the System Store to display the configuration page.
- **3. Add User Roles**:
	- **a.** Click the Add (+) button above the Access System Administrators table to display the Add System Administrator Roles dialog box.
	- **b.** Select User in the Type list and click the Search button.
	- **c.** In the results list, click the desired User and then click the Add Selected button.
	- **d.** Repeat as need to add desired Administrator User roles.
	- **e.** Click Apply to submit user roles.
- **4. Add Group Roles**:
	- **a.** Click the Add (+) button above the Access System Administrators table to display the Add System Administrator Roles dialog box.
	- **b.** Select Group in the Type list and click the Search button.
	- **c.** In the results list, click the desired Group and then click the Add Selected button.
	- **d.** Repeat as need to add desired Administrator Group roles.
	- **e.** Click Apply to submit Group roles.
- **5. Remove Administrator Roles**:
	- **a.** In the Access System Administrators table, click the row containing the user or group to remove.
	- **b.** Click the Delete (x) button above the table.
	- **c.** Confirm removal when asked.
	- **d.** Click Apply to submit the removal.
- **6.** Correct any authentication plug-ins that use the System Store (if this is a new store), as described in:

["Orchestrating Multi-Step Authentication with Plug-in Based Modules" on](#page-408-0)  [page 16-29](#page-408-0)

- **7. Test the New Role**: Close the browser window, then re-open it.
	- **a.** Sign out of the Oracle Access Management Console and close the browser window.
	- **b.** Start up the Oracle Access Management Console and attempt to log in using the previous Administrator role to confirm that this attempt fails.
	- **c.** Log in using the new Administrator role to confirm that this attempt is successful.

Login Failure: See ["Administrator Lockout" on page E-6.](#page-1231-0)

# <span id="page-139-0"></span>**4.6 Managing the Policy and Session Database**

This section includes the following topics:

- **[About Database Deployment](#page-139-1)**
- [Configuring a Separate Database for Access Manager Sessions](#page-139-2)

# <span id="page-139-1"></span>**4.6.1 About Database Deployment**

Oracle requires a single database as the policy store in production environments. This single database can also be used to store session data. Using the database as the session store provides greater scalability and fault-tolerance (against a power event taking all servers down).

**Note:** You can have up to two databases: one policy database and one session database. Access Manager is agnostic with respect to the actual back end repository and does not manage this policy store configuration directly.

The policy database must be installed according to vendor instructions. The policy database is configured for use in a Oracle WebLogic Server domain using Oracle Fusion Middleware Configuration Wizard and policy store Database configuration template.

During initial deployment with the WebLogic Configuration Wizard, the following database details are requested:

- Database login ID and password
- Database Service name and location

An Administrator must extend the database with the Access Manager-specific schema using RCU, as described in Oracle Fusion Middleware Installation Guide for Oracle Identity and Access Management. Basic schema creation occurs when the RCU is invoked. The RCU prepares the database to accept Access Manager policy, password management, and session data.

Using the WebLogic Configuration Wizard you can register and test the connection to the database.

Actual Access Manager policy elements are created the first time the WebLogic AdminServer is started with the Oracle Access Management Console deployed.

> **See Also:** Oracle Fusion Middleware Installation Guide for Oracle Identity and Access Management

# <span id="page-139-2"></span>**4.6.2 Configuring a Separate Database for Access Manager Sessions**

Access Manager includes a data source named oamDS which is configured against the database instance extended with the Access Manager Schema. The following pre-defined Java Naming and Directory Interface (JNDI) names are used by the OAM Server to refer the data source.

jdbc/oamds (used by both the policy layer and session layer to access database)

You can use the following procedure to create a separate database instance for session data using the WebLogic Administration Console. There is no support for this action in the Oracle Access Management Console.

**Note:** In this rare instance, Oracle recommends that you carefully edit oam-config.xml as described in Step 2f.

#### **To create and use an independent database for session data**

- **1.** Install and configure the database for session data and then use RCU with the Access Manager-specific schema to set up the database as a session data store.
- **2.** Create a new Data Source instance for session data:
	- **a.** From the WebLogic Administration Console, Domain Structure panel, expand the domain name, Services node.
	- **b.** Expand JDBC, Data Source.
	- **c.** Create a new Data Source with the JNDI name jdbc/oamsession.
	- **d.** Save the changes.
	- **e.** Stop the OAM Servers and the AdminServer to avoid potential loss of data during the next step.
	- **f.** In oam-config.xml, edit the value of the DataSourceName attribute to the one configured in step 1. For example:

domain-home/config/fmwconfig/oam-config.xml

#### **From**:

```
<Setting Name="SmeDb" Type="htf:map">
  <Setting Name="URL" Type="xsd:string">jdbc:oracle:thin://amdb.example.
    com:2001/AM</Setting>
  <Setting Name="Principal" Type="xsd:string">amuser</Setting>
  <Setting Name="Password" Type="xsd:string">password</Setting>
  <Setting Name="DataSourceName" Type="xsd:string">jdbc/oamds</Setting>
</Setting>
```
#### **To**:

```
<Setting Name="SmeDb" Type="htf:map">
   <Setting Name="URL" Type="xsd:string">jdbc:oracle:thin://amdb.example.
    com:2001/AM</Setting>
  <Setting Name="Principal" Type="xsd:string">amuser</Setting>
   <Setting Name="Password" Type="xsd:string">password</Setting>
   <Setting Name="DataSourceName" 
Type="xsd:string">jdbc/oamsession</Setting>
</Setting>
```
**3.** Restart AdminServer and OAM Servers.

# <span id="page-142-0"></span>**Managing Server Registration**

This chapter describes how to register the managed server instances that interact with Oracle Access Management. In this book, these managed servers are referred to as OAM Servers. You accomplish this task using the Oracle Access Management Console.

The following topics are included:

- **[Prerequisites](#page-142-1)**
- [Introduction to OAM Servers, Registration, and Management](#page-142-2)
- [Managing Individual OAM Server Registrations](#page-146-0)

# <span id="page-142-1"></span>**5.1 Prerequisites**

Ensure that the following environmental considerations are met:

- A new Managed Server has been added to the domain using either the Oracle WebLogic Server Administration Console or WLST commands.
- The Oracle JRF Template was applied to the Managed Server (or cluster) if needed. For details, see *Oracle Fusion Middleware Administrator's Guide*.

Oracle recommends that you review the ["Introduction to OAM Servers, Registration,](#page-142-2)  [and Management"](#page-142-2).

# <span id="page-142-2"></span>**5.2 Introduction to OAM Servers, Registration, and Management**

The Oracle Access Management Console is a Java EE application that must be installed and run on the same computer as the WebLogic Administration Server. Other key applications that run on the WebLogic Administration Server include the WebLogic Server Administration Console and Enterprise Manager for Fusion Middleware Control.

**Note:** The Oracle Access Management Console might be referred to as the OAM Administration Server. However, this is not a peer of the OAM Server deployed on a WebLogic Managed Server.

The Oracle Access Management runtime instance deployed on Oracle WebLogic Managed Servers is referred to as an OAM Server. Each OAM Server must be registered with Access Manager to enable communication with registered agents during authentication, authorization, and resource access.

Administrators can extend the WebLogic Server domain and add more OAM Server instances whenever needed, using either:

- The WebLogic Server Administration Console, after which you manually register the OAM Server instance using the Oracle Access Management Console
- The WebLogic Configuration Wizard
- Customized Oracle WebLogic Scripting Tool (WLST) commands as described in Oracle Fusion Middleware WebLogic Scripting Tool Command Reference

The last two methods automatically register the OAM Server instance, which appears in the Oracle Access Management Console; no additional steps are required.

**See Also:** Oracle Fusion Middleware Installation Guide for Oracle Identity and Access Management.

This section introduces OAM Server instance registration and management using the Oracle Access Management Console:

- [About Individual OAM Server Registrations](#page-143-0)
- [About the Embedded Proxy Server and Backward Compatibility](#page-144-0)
- [About 11g SSO, Legacy 10g SSO in Combination with OSSO 10g](#page-144-1)
- [About Communication Between OAM Servers and Webgates](#page-145-0)

**See Also:** [Table 1–4](#page-70-0) for a comparison of Access Manager 11g versus Oracle Access Manager 10g.

### <span id="page-143-0"></span>**5.2.1 About Individual OAM Server Registrations**

Administrators can add one or more Managed Servers to the WebLogic Server domain for Oracle Access Management.

When using the WebLogic Configuration Wizard, the OAM Server is automatically registered. However, if the configuration wizard was not used, the OAM Server must be registered manually to open a communication channel.

**Alternatively**. You can use custom WLST commands for OAM to display, edit, or delete a server registration Any changes are automatically propagated to the Oracle Access Management Console and to every OAM Server in the cluster.

**See Also:** Oracle Fusion Middleware WebLogic Scripting Tool Command Reference

Only OAM Servers are registered with Oracle Access Management. The Oracle Access Management Console (on the WebLogic Administration Server) is not registered with itself.

Regardless of the method used to register an OAM Server, details for each instance are located on the System Configuration tab, Common Configuration section in the Oracle Access Management Console, including:

- Server name, Host, Port
- Proxy: Performs as the legacy Access Server and defines the communication security mode. For more information, see:
	- **–** [About the Embedded Proxy Server and Backward Compatibility](#page-144-0)
	- **–** [About 11g SSO, Legacy 10g SSO in Combination with OSSO 10g](#page-144-1)
- **–** [About Communication Between OAM Servers and Webgates](#page-145-0)
- Oracle Coherence: Provides a distributed cache for various OAM services, including session data.

Administrators can search for a specific instance registration, register a newly installed OAM Server, view, modify, or delete server registrations using the Oracle Access Management Console. For more information, see ["About the OAM Server Registration](#page-146-0)  [Page" on page 5-5.](#page-146-0)

### **5.2.2 About the Embedded Proxy Server and Backward Compatibility**

Oracle Access Management server-side components include Proxy servers to maintain backward compatibility with Oracle Access Manager 10g policy-enforcement agents (10g Webgates and Access Clients) and OracleAS SSO 10g mod\_osso (known as OSSO Agents in 11g), as well as OpenSSO Agents.

**Legacy 10g SSO**: The OAM Proxy can accept requests from multiple Access clients concurrently and enables all Webgates and AccessGates (known as Access Clients in 11g) to interact with Access Manager. For more information, see ["OAM Proxy Page" on](#page-147-0)  [page 5-6](#page-147-0).

**Legacy OracleAS 10g (OSSO)**: The integrated OSSO proxy handles token generation and validation in response to token requests during authentication using OSSO Agents with Access Manager. The OSSO proxy needs no configuration. Simply register the OSSO agent as described in [Chapter 12](#page-286-0) and [Chapter 13.](#page-296-0)

**See Also:** ["About 11g SSO, Legacy 10g SSO in Combination with](#page-144-0)  [OSSO 10g"](#page-144-0)

### <span id="page-144-0"></span>**5.2.3 About 11g SSO, Legacy 10g SSO in Combination with OSSO 10g**

You can upgrade OracleAS SSO to use Access Manager SSO when you have a legacy deployment where Oracle Access Manager 10g is integrated and used in combination with OracleAS (OSSO) 10g.

After upgrading OSSO to use Access Manager 11g, you can have 10g Webgates operating with Access Manager 11g SSO the same deployment. In this situation, the OAM Proxy forwards requests to either the 10g Access Server or to Access Manager 11g as needed.

The Oracle Access Manager 10g ObSSOCookie is an encrypted session-based single sign-on cookie that is generated when a user authenticates successfully. The 10g ObSSOCookie stores user identity information, which you can cache if needed.

The integrated OAM Proxy supports the AES encryption algorithm of the 10g ObSSOCookie to enable backward compatibility with release 10g Webgates. The 10g Access Server can decrypt the cookie created by the OAM Proxy (and vice versa). This allows Access Manager 11g to perform authentication and Oracle Access Manager 10g to perform authorization (and vice versa).

**Note:** An Access Manager 11g ObSSOCookie created by OAM Proxy is compatible with the 10g ObSSOCookie created by Access Server.

For more information, see ["OAM Proxy Page" on page 5-6](#page-147-0).

### <span id="page-145-0"></span>**5.2.4 About Communication Between OAM Servers and Webgates**

Communication modes for the OAP channel include:

- **Open**: Use this unencrypted mode if communication security is not an issue in your deployment.
- **Simple**: Use this Oracle-signed certificate mode if you have some security concerns, such as not wanting to transmit passwords as plain text, but you do not manage your own Certificate Authority (CA).
- **Cert**: Use if you want different certificates on OAM Servers and Webgates and you have access to a trusted third-party CA.

On each individual OAM Server registration, the security mode is defined on the Proxy tab, as described in ["About the OAM Server Registration Page" on page 5-5](#page-146-0).

Simple and Cert modes also require:

- Security passwords that are common to all OAM Servers and Webgates, as described in ["Managing the Access Protocol for OAM Proxy Simple and Cert](#page-280-0)  [Mode Security" on page 11-7](#page-280-0).
- Appropriately signed  $X.509$  digital certificates, as described in Appendix C, ["Securing Communication"](#page-1192-0).

At least one OAM Server instance must be running in the same mode as the agent during agent registration. Otherwise, agent registration fails. After agent registration, however, you can change the communication mode of the OAM Server. Communication between the agent and server would continue to work as long as the Webgate mode is at least at the same level as the OAM Server mode or higher. The agent mode can be higher but cannot be lower. For example, of OAM Server mode is Open, agents can communicate in any of the three modes. If OAM Server mode is Simple, agents can use Simple or Cert mode. If OAM Server mode is Cert, agents must use Cert mode.

**See Also:** [Appendix C, "Securing Communication"](#page-1192-0)

### <span id="page-145-1"></span>**5.2.5 About Restarting Servers After Configuration Changes**

Most Oracle Access Management functional services take up changes made through the Oracle Access Management Console without restarting OAM Server. [Table 5–1](#page-145-1) identifies conditions that do require a server restart.

| Event                              | <b>Description</b>                                                                                                    |  |
|------------------------------------|----------------------------------------------------------------------------------------------------|--|
| Session persistence change         | A change from database to in-memory (or vice versa) session<br>persistence requires an OAM Server restart.                |  |
| Oracle Coherence port<br>number    | A change to the port number requires an OAM Server restart.                                                               |  |
| Load balancer server<br>definition | A change requires an OAM Server restart.                                                                                  |  |
| Managed Server port number         | A change requires an OAM Server restart.                                                                                  |  |
| New Managed Server                 | Adding a new managed server to the cluster requires<br>restarting the AdminServer to policy enable uptake.                |  |
|                                    | OAM Servers must be restarted to reinitialize Oracle<br>Coherence security configuration with the new server<br>included. |  |

*Table 5–1 Conditions Requiring Server Restart*

### <span id="page-146-3"></span>**5.3 Managing Individual OAM Server Registrations**

This section describes how to register and manage OAM Server instances using the Oracle Access Management Console. Topics here include:

- [About the OAM Server Registration Page](#page-146-0)
- [Registering a Fresh OAM Server Instance](#page-149-0)
- [Viewing or Editing Individual OAM Server and Proxy Settings](#page-150-0)
- [Deleting an Individual Server Registration](#page-151-0)

### <span id="page-146-0"></span>**5.3.1 About the OAM Server Registration Page**

Users with valid Administrator credentials can register a freshly installed Managed Server (OAM Server instance) or modify an existing OAM Server registration using the Oracle Access Management Console.

**Alternatively**: You can use custom WLST commands to register and manage OAM Server instances. Changes are reflected in the Oracle Access Management Console and are automatically propagated to every OAM Server in the cluster.

**See Also:** Oracle Fusion Middleware WebLogic Scripting Tool Command Reference

[Figure 5–1](#page-146-1) illustrates a typical OAM Server registration page when viewed within the Oracle Access Management Console.

<span id="page-146-1"></span>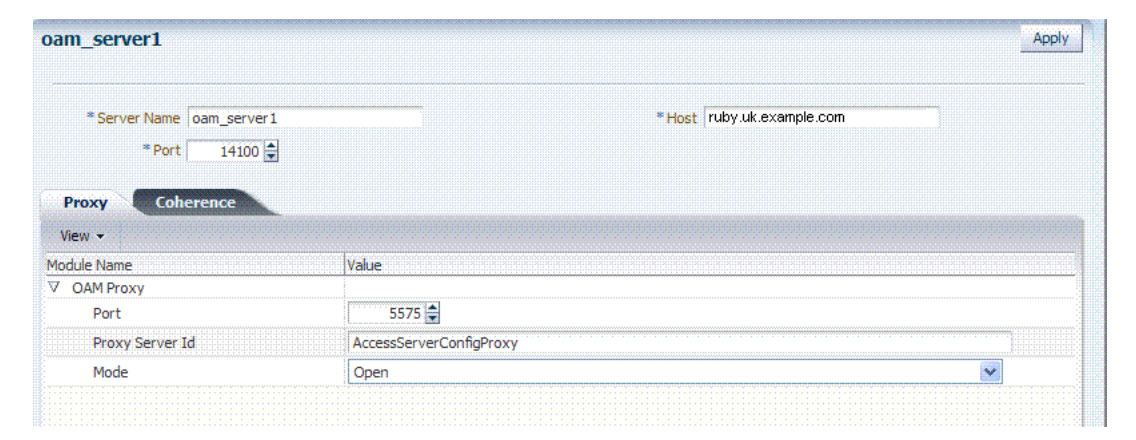

*Figure 5–1 OAM Server Registration Page with Proxy Tab Displayed* 

This screen illustrates the Server Registration page. The Proxy and Coherence tabs provide additional elements to help configure your environment.

\*\*\*\*\*\*\*\*\*\*\*\*\*\*\*\*\*\*\*\*\*\*\*\*\*\*\*\*\*\*\*\*\*\*\*\*\*\*\*\*\*\*\*\*\*\*\*\*\*\*\*\*\*\*\*\*\*\*\*\*\*\*\*\*\*\*\*\*\*\*\*\*\*\*\*\*\*\*\*\*\*\*\*\*\*\*\*\*\*\*\*\*\*\*\*

Individual server registration settings are described in [Table 5–2.](#page-146-2)

*Table 5–2 OAM Server Instance Settings*

<span id="page-146-2"></span>

| <b>Element</b> | <b>Definition</b>                                                                                                    |
|----------------|----------------------------------------------------------------------------------------------------|
| Server name    | The identifying name for this server instance, which was defined during initial<br>deployment in the WebLogic Server domain. |
| Host           | The full DNS name (or IP address) of the computer hosting the server instance. For<br>example: host2.domain.com.             |

| <b>Element</b> | <b>Definition</b>                                                                                                    |
|----------------|----------------------------------------------------------------------------------------------------|
| Port           | The port on which this server communicates (listens and responds).                                                                                                    |
|                | Default: 5575                                                                                                    |
|                | Note: If both the SSL and Open ports of the Managed Server are enabled, then the<br>Managed Server is set to the SSL port by default. If you must use the non-SSL port,<br>the credential collector URL of the authentication scheme must be set to the absolute<br>URL which points to http as the protocol and non-SSL port. |
|                | See Also: Appendix C, "Securing Communication"                                                                                                    |
| Proxy          | See "OAM Proxy Page" on page 5-6                                                                                                    |
| Coherence      | See "Coherence Page for Individual Servers" on page 5-7                                                                                                    |

*Table 5–2 (Cont.) OAM Server Instance Settings*

**See Also:** ["Managing Individual OAM Server Registrations" on](#page-146-3)  [page 5-5](#page-146-3)

### <span id="page-147-0"></span>**5.3.1.1 OAM Proxy Page**

An integrated proxy server (OAM Proxy) is installed with each Managed Server for OAM Server. The OAM Proxy is used as a legacy Access Server to provide backward compatibility for 10g Agents that are registered with Access Manager 11g. The Agent can be freshly installed or currently operating within an Oracle Access Manager 10g SSO deployment.

Each OAM Proxy instance requires a different port. The proxy starts listening when the application starts. Registered access clients can immediately communicate with the proxy.

The OAM Proxy handles both configuration and run-time events. Each OAM Proxy can accept requests from multiple access clients concurrently. Each OAM Proxy enables access clients to interact with Access Manager 11g. This includes:

- 10*g* (10.1.4.3) Webgates
- 10*g* (10.1.4.2.0) Webgates
- 10*g* (10.1.4.0.1) Webgates
- 11g Webgates (needs no proxy)

**Note:** For Access Clients, Access Manager 11g provides authentication and authorization functionality only. Policy modification through Access Clients is not supported.

OAM Proxy settings consist of the details in [Table 5–3.](#page-147-1)

<span id="page-147-1"></span>*Table 5–3 OAM Proxy Settings for an Individual OAM Server*

| <b>OAM Proxy</b><br>Setting | Tvpe          | Value                                                                                                    |
|-----------------------------|---------------|----------------------------------------------------------------------------------------------------|
| Port                        | int (integer) | The unique port on which this OAM Proxy instance is listening.                                                                                                    |
| Proxy Server ID             |               | The identifier of the computer on which the OAM Proxy (and this<br>OAM Server instance) resides. DNS hostname is preferred;<br>however, you can use any valid and relevant string. |

| <b>OAM Proxy</b><br>Setting | Type | Value<br>OAM channel transport security for the OAM Proxy can be one<br>of the following (the agent mode must match during registration<br>and can be higher after registration):                                                                              |  |
|-----------------------------|------|----------------------------------------------------------------------------------------------------|--|
| Mode                        |      |                                                                                                    |  |
|                             |      | Open: No encryption.                                                                                                    |  |
|                             |      | Simple: The data passed between the OAM Agent and OAM<br>Server is encrypted using OAM self-signed certificates.                                                                                                    |  |
|                             |      | Before specifying Simple mode, you must specify the global<br>passphrase.                                                                                                    |  |
|                             |      | Cert: The data between the OAM Agent and OAM Server is<br>$\blacksquare$<br>encrypted using Certificate Authority (CA) signed X.509<br>certificates.                                                                                                    |  |
|                             |      | <b>Note:</b> Before specifying Cert mode, you must acquire signed<br>certificates from a trusted third party Certificate Authority.                                                                                                    |  |
|                             |      | <b>Note:</b> Simple and Cert transport security modes are governed by<br>information defined on the OAM Server Common Properties<br>OAM Proxy tab, as described in "Managing the Access Protocol<br>for OAM Proxy Simple and Cert Mode Security" on page 11-7. |  |
|                             |      | <b>See Also:</b> Appendix C if you are configuring Simple or Cert<br>transport security modes.                                                                                                    |  |

*Table 5–3 (Cont.) OAM Proxy Settings for an Individual OAM Server*

**OAM Proxy Logging**: Oracle Access Management services use the same logging infrastructure as any other Oracle Fusion Middleware 11g component, as described in [Chapter 8](#page-194-0). However, OAM Proxy uses Apache log4j for logging.

### <span id="page-148-0"></span>**5.3.1.2 Coherence Page for Individual Servers**

Coherence provides replicated and distributed (partitioned) data management and caching services on top of a reliable, highly scalable peer-to-peer clustering protocol. Coherence has no single points of failure; it automatically and transparently fails over and redistributes its clustered data management services when a server becomes inoperative or is disconnected from the network.

When a new server is added, or when a failed server is restarted, it automatically joins the cluster and Coherence fails back services to it, transparently redistributing the cluster load. Coherence includes network-level fault tolerance features and transparent soft re-start capability to enable servers to self-heal.

Coherence modules consist of the values, and types for the individual server instance, as shown in [Figure 5–3](#page-147-1).

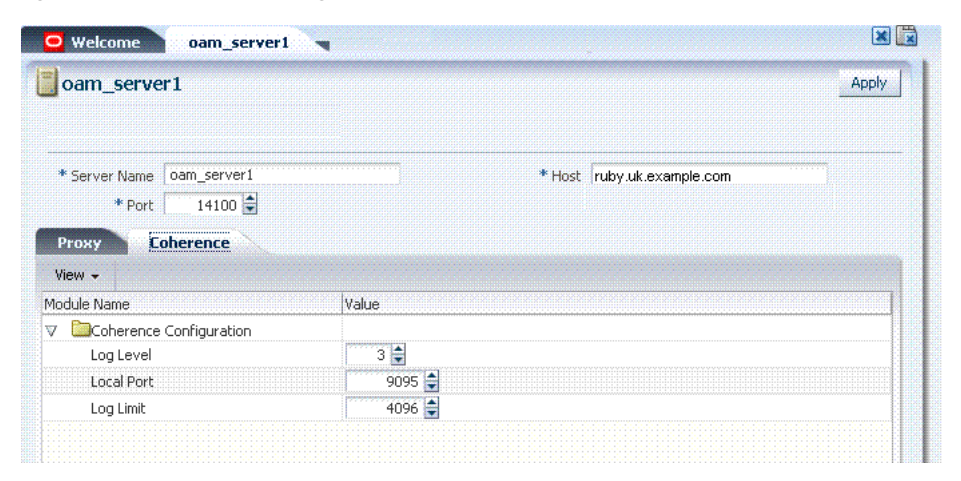

*Figure 5–2 Coherence Page and Values for an Individual OAM Server* 

**WARNING: Oracle recommends that you do not modify Oracle Coherence settings for an individual server unless you are requested to do so by an Oracle Support Representative.**

| <b>Coherence</b><br><b>Module</b> | <b>Type of Entry</b> | <b>Description and Default Values</b>                            |
|-----------------------------------|----------------------|------------------------------------------------------------------|
| LogLevel                          | String               | The Coherence log level (from 0 to 9) for OAM Server events.     |
| LogPort                           | int (integer)        | The listening port for Coherence logging on the WebLogic Server. |
| LogLimit                          | String               | The Coherence log limit                                          |

*Table 5–4 Default Coherence Settings for Individual OAM Servers*

**Coherence Logging**: Appears only in the WebLogic Server log. There is no bridge from Oracle Coherence logging to Oracle Access Management logging. For Oracle Fusion Middleware 11g logging infrastructure details, see [Chapter 6](#page-154-0).

### <span id="page-149-0"></span>**5.3.2 Registering a Fresh OAM Server Instance**

Users with valid Administrator credentials can perform the following task to register a new Managed Server (OAM Server) instance using the Oracle Access Management Console.

**Note:** Each OAM Server must be registered to communicate with agents.

#### **Prerequisites**

The new Managed Server instance must be configured in the Oracle WebLogic Server domain, but not yet started.

#### **See Also:**

- Oracle Fusion Middleware Installation Guide for Oracle Identity and Access Management
- ["About the OAM Server Registration Page" on page 5-5](#page-146-0)

### **To register an OAM Server instance**

- **1.** Install the new Managed Server instance and configure it in the Oracle WebLogic Server domain, but do not start this instance.
- **2.** Log in to the Oracle Access Management Console as usual.
- **3.** From the Server Configuration tab, Common Configuration section, click Server Instances then click the Create button in the tool bar to open a fresh page.
- **4.** On the Create: OAM Server page, enter details for your instance, as described in [Table 5–2:](#page-146-2)
	- Server name
	- Host
	- Port
- **5.** Proxy: Enter or select details for this OAM Proxy instance, as described in [Table 5–3:](#page-147-1)
	- Port
	- Proxy Server ID
	- Mode (Open, Simple, or Cert)

**See Also:** [Appendix C](#page-1192-0) if you are using Simple or Cert mode

**6.** Coherence: Oracle recommends that you do not modify Oracle Coherence settings for an individual server instance unless you are requested to do so by an Oracle Support Representative.

**See Also:** ["Using Coherence" on page E-28](#page-1253-0)

- **7.** Click Apply to submit the configuration, which should appear in the navigation tree (or close the page without applying changes).
- **8.** Start the newly registered server.

### <span id="page-150-0"></span>**5.3.3 Viewing or Editing Individual OAM Server and Proxy Settings**

Users with valid Administrator credentials can perform the following task to view or modify settings for an individual server instance using the Oracle Access Management Console. For instance, you might need to change the listening port or the Proxy communication transport security mode.

Changes are immediately visible in the Oracle Access Management Console and propagated to all OAM Servers in the cluster.

#### **See Also:**

- ["About the OAM Server Registration Page" on page 5-5](#page-146-0)
- Oracle Fusion Middleware WebLogic Scripting Tool Command Reference
- Moving Identity Management to a New Production Environment in the Oracle Fusion Middleware Administrator's Guide

#### **To view or modify a server instance registration**

- **1.** From the System Configuration tab, Common Configuration section, click to expand the Server Instances node.
- **2.** Double-click the desired instance name to display its configuration, and then proceed as follows:
	- View Only: Close the page when you finish viewing details.
	- Modify: Perform remaining steps to edit the configuration.
- **3.** On the OAM Server page, change details for your instance, as described in [Table 5–2.](#page-146-2)
- **4. Proxy**: Change details for this OAM Proxy instance, as described in [Table 5–3.](#page-147-1)

**See Also:** [Appendix C](#page-1192-0) if you are using Simple or Cert mode

**5. Coherence**: Oracle recommends that you do not modify Oracle Coherence settings for an individual server instance unless you are requested to do so by an Oracle Support Representative.

**See Also:** ["Using Coherence" on page E-28](#page-1253-0)

**6.** Click Apply to submit the changes (or close the page without applying change).

### <span id="page-151-0"></span>**5.3.4 Deleting an Individual Server Registration**

Users with valid Administrator credentials can perform the following task to delete a server registration, which disables the OAM Server.

#### **Prerequisites**

[Registering a Fresh OAM Server Instance](#page-149-0)

#### **To delete a server registration**

- **1.** From the System Configuration tab, Common Configuration section, click to expand the Server Instances node.
- **2.** Double-click the desired instance name to confirm details, then close the page.
- **3.** Click the desired instance name, click the Delete button in the tool bar, and confirm removal in the Confirmation window.
- **4.** Confirm that the instance is removed from the navigation tree.
- **5.** Finalize server instance removal by removing the instance from the WebLogic Server Administration Console.

The Node Manager on Managed Server host handles the rest automatically.

# **Part III**

# **Common Logging, Auditing, Performance Monitoring and Tuning**

Part III provides information to help you perform logging, auditing, and performance monitoring for Oracle Access Management services.

Part III contains the following chapters:

- [Chapter 6, "Logging Component Event Messages"](#page-154-0)
- [Chapter 7, "Logging Webgate Event Messages"](#page-166-0)
- [Chapter 8, "Auditing Administrative and Run-time Events"](#page-194-0)
- Chapter 9, "Monitoring Performance by Using Oracle Access Management [Console"](#page-218-0)
- [Chapter 10, "Monitoring Performance and Logs with Fusion Middleware Control"](#page-232-0)

# <span id="page-154-0"></span>**Logging Component Event Messages**

Logging is the mechanism by which components and services write messages to a log file to capture critical component events, process, and state information.

Administrators can configure logging to provide information at various levels of granularity using the same logging infrastructure and guidelines as any other component in Oracle Fusion Middleware 11g: java.util.logging (standard and available in all Java environments). The logging system writes output to flat files only. Logging to an Oracle Database instance is not supported.

Configuring logging and locating log files are the focus of this chapter. Diagnosing problems using the information in log files is outside the scope of this manual.

**Note:** Unless explicitly stated, information in this chapter is the same whether you are using Access Manager, Identity Federation, or Security Token Service. You can also use a custom Oracle WebLogic Scripting Tool (WLST) command to change logging levels.

This chapter includes the following topics:

- **[Prerequisites](#page-154-1)**
- [Introduction to Logging Component Event Messages](#page-154-2)
- [Configuring Logging for Access Manager](#page-158-0)
- [Configuring Logging for Security Token Service and Identity Federation](#page-161-0)
- [Validating Run-time Event Logging Configuration](#page-164-0)

### <span id="page-154-1"></span>**6.1 Prerequisites**

Before you can perform tasks in this chapter ensure that the Oracle Access Management Console and a managed OAM Server are running.

Oracle recommends that you review the [Chapter 5, "Managing Server Registration".](#page-142-0)

### <span id="page-154-2"></span>**6.2 Introduction to Logging Component Event Messages**

The logging infrastructure records messages that can be used for problem diagnosis. Security Token Service is a J2EE Web application, part of the Access Manager J2EE Application. Both use OJDL for logging purposes. Security Token Service captures the interactions between itself and Partners with timestamps.

The Administrator controls the amount of information that is logged in a message by specifying log levels for each component for which a logger is defined.

**Note:** Generally, you enable logging to produce files that you send to Oracle Technical Support for problem diagnosis. Documentation for log messages is not available. In some cases, you might be able to diagnose problems on your own by reading log files.

Oracle Access Management makes use of the files in [Table 6–1.](#page-155-0)

<span id="page-155-0"></span>

| <b>File Type</b>              | <b>Description</b>                                                                                                    |
|-------------------------------|----------------------------------------------------------------------------------------------------|
| Logging Configuration<br>File | Provides logging level and other configuration information for logging. This<br>file is stored in the following path:                                                                                                    |
|                               | DOMAIN_HOME/config/fmwconfig/servers/SERVER-NAME/logging.xml                                                                                                    |
|                               | <b>Note:</b> By default, Security Token Service and Identity Federation messages are<br>logged in the OAM Server's log file. However, for convenience, you can edit<br>logging.xml to direct Security Token Service or Identity Federation<br>information to a separate log file, as described in "Configuring Logging for<br>Security Token Service and Identity Federation" on page 6-8. |
| Log File                      | Logged information is stored in the following location:                                                                                                    |
|                               | DOMAIN_HOME/servers/SERVER-NAME/logs/<br>SERVER-NAME-diagnostics.log                                                                                                    |

*Table 6–1 Logging Files*

Oracle Access Management uses the WebLogic container's logging defaults in [Table 6–2.](#page-155-1)

<span id="page-155-1"></span>

|        | <b>Description</b>                                                                                                    |
|--------|----------------------------------------------------------------------------------------------------|
| Events | The following events are logged automatically:                                                                                                    |
|        | OAM Server events (managed run-time servers)                                                                                                    |
|        | Administrative events (generated for configuration changes made<br>$\blacksquare$<br>using the console)                                                                                                    |
| Levels | By default, the log level for all Oracle Access Management components<br>is the Notification level. Logging at the Error level produces a small<br>amount of output while other log levels can result in voluminous<br>logging output, which can impact performance. In production<br>environments, logging is usually either disabled or the log level is set<br>to a level that results in a small volume of logging output (the error<br>level, for example). |

*Table 6–2 Logging Defaults*

For more information, see:

- **[About Component Loggers](#page-156-0)**
- [Sample Logger and Log Handler Definition](#page-157-0)
- **[About Logging Levels](#page-158-1)**

#### **See Also:**

- [Chapter 10](#page-232-0) for details about how you can configure and view logs using Fusion Middleware Control
- Logging information in the Oracle Fusion Middleware Application Security Guide

### <span id="page-156-0"></span>**6.2.1 About Component Loggers**

This section introduces component loggers for Security Token Service and Access Manager. There are differences.

Security Token Service has only a single logger: oracle.security.fed. For more information, see ["Configuring Logging for Security Token Service and Identity](#page-161-0)  [Federation" on page 6-8.](#page-161-0)

Each Access Manager component is associated with its own logger name, as listed in the following tables:

- Table 6-3, " Oracle Access Management Server-Side Component Loggers"
- Table 6-4, " Oracle Access Management Shared-Service Engine Component [Loggers"](#page-157-1)
- [Table 6–5, " Oracle Access Management Foundation API Component Loggers"](#page-157-2)

<span id="page-156-1"></span>*Table 6–3 Oracle Access Management Server-Side Component Loggers*

| <b>Component Name</b>            | <b>OAM Logger Name</b>          | <b>Description</b>                                                                                                    |
|----------------------------------|---------------------------------|----------------------------------------------------------------------------------------------------|
| Protocol Binding                 | oracle.oam.binding              | Responsible for marshalling/unmarshalling wire<br>protocol request and response to a Java Object<br>representation.                                                                                                    |
| <b>SSO</b> Controller            | oracle.oam.controller.sso       | Responsible for managing the user session<br>lifecycle and orchestrating the SSO and logout<br>flows.                                                                                                    |
| <b>OAM Proxy</b>                 | oracle.oam.proxy.oam            | Responsible for interacting with OAM Webgates<br>by marshalling/unmarshalling OAP protocol<br>requests and responses and performing the<br>data/message transformation necessary to help<br>the OAM Server process OAP<br>requests/responses.             |
| <b>OSSO Proxy</b>                | oracle.oam.proxy.osso           | Responsible for interacting with OSSO Agents by<br>marshalling/unmarshalling requests and<br>responses and doing the data/message<br>transformation necessary to help the OAM Server<br>process mod_osso requests/responses.                              |
| OpenSSO Proxy                    | oracle.oam.proxy.opensso        | Responsible for interacting with OpenSSO Web<br>and Java Agents by marshalling/unmarshalling<br>requests and responses and performing the<br>data/message transformation necessary to help<br>the OAM Server process OpenSSO agent<br>requests/responses. |
| Credential Collector             | oracle.oam.credcollector        | Responsible for interacting with the user to<br>acquire the necessary information required by the<br>Authentication Scheme.                                                                                                    |
| Remote Registration of Partners  | oracle.oam.engine.remotereg     | Responsible for registering partners with the<br>OAM Server and managing associated protected<br>policies.                                                                                                    |
| Oracle Access Management Console | oracle.oam.admin.console        | Console that supports administration and<br>monitoring of the Access Management<br>deployment.                                                                                                    |
| Admin-Service Config             | oracle.oam.admin.service.config | Module used by the UI Console to manage the<br>configuration.                                                                                                    |
| Diagnostics and Monitoring       | oracle.oam.diag                 | Provides instrumentation used by the OAM<br>Server components to enable Diagnostic and<br>Monitoring.                                                                                                    |

| <b>Component Name</b>        | <b>OAM Logger Name</b>       | <b>Description</b>                                                                                                    |
|------------------------------|------------------------------|----------------------------------------------------------------------------------------------------|
| <b>Authentication Engine</b> | oracle.oam.engine.authn      | Supports establishing the identity of the user by<br>validating the credentials and other data as<br>required by the specified Authentication scheme.                            |
| Policy Service Engine        | oracle.oam.engine.policy     | Supports management of Authentication,<br>Authorization and Token Issuance Policies. In<br>addition, it also provide a policy decision service<br>to support runtime processing. |
| Session Management Engine    | oracle.oam.engine.session    | Supports managing user session and token<br>context information with support for<br>user/administrator-initiated and time-out based<br>events.                                   |
| Token Engine                 | oracle.oam.engine.token      | Supports managing the entire token life cycle<br>from generation to cancellation.                                                                                                |
| SSO Engine                   | oracle.oam.engine.sso        | Supports the single sign-on experience by<br>managing the lifecycle of the user login<br>$session(s)$ .                                                                          |
| PartnerTrustMetadata Engine  | oracle.oam.engine.ptmetadata | Supports management of partner metadata and<br>trust information.                                                                                                    |
| <b>Authorization Engine</b>  | oracle.oam.engine.authz      | Wrapper that provides methods that map<br>directly to OAP runtime request operations.                                                                                            |

<span id="page-157-1"></span>*Table 6–4 Oracle Access Management Shared-Service Engine Component Loggers*

<span id="page-157-2"></span>*Table 6–5 Oracle Access Management Foundation API Component Loggers*

| <b>Component Name</b>         | <b>OAM Logger Name</b>        | <b>Description</b>                              |
|-------------------------------|-------------------------------|-------------------------------------------------|
| Session Access                | oracle.oam.session.access     | ** Not useful unless your are decompiling code. |
| Session Access Implementation | oracle.oam.session.accessimpl | ** Not useful unless your are decompiling code. |
| <b>Policy Access</b>          | oracle.oam.policy.access      | ** Not useful unless your are decompiling code. |

### <span id="page-157-0"></span>**6.2.2 Sample Logger and Log Handler Definition**

This topic provides a sample for Access Manager only.

**Note:** Security Token Service has only one logger and log handler, as described in ["Configuring Logging for Security Token Service and](#page-161-0)  [Identity Federation" on page 6-8](#page-161-0).

[Example 6–1](#page-157-3) illustrates the configuration of an Access Manager logger and a log handler in the file logging.xml.

#### <span id="page-157-3"></span>*Example 6–1 Configuring Access Manager Loggers and Log Handlers*

<logging\_configuration>

```
 <log_handlers>
   <log_handler name='oam-handler' class='oracle.core.ojdl.logging.
  ODLHandlerFactory'>
    <property name='path' value='oam/diagnostic'/>
    <property name='maxFileSize' value='10485760'/>
     <property name='maxLogSize' value='104857600'/>
   </log_handler>
 </log_handlers>
 <loggers>
   <logger name='oracle.security.am' level='NOTIFICATION:1'>
```

```
 <handler name='oam-handler'/> 
     ...
   </logger>
 </loggers>
```
</logging\_configuration>

**See Also:** For more information about Java EE application logging, see Appendix I, section I.1.1, in Oracle Fusion Middleware Application Security Guide.

### <span id="page-158-1"></span>**6.2.3 About Logging Levels**

This topic applies to Oracle Access Management.

The amount of data output by a logger is controlled by its level; the higher the level, the more information is logged. The level of a logger is specified with the element <logger> in the file logging.xml with the following format:

<logger name="*loggerName*" level="*notifLevel*"/>

where *loggerName* is a logger name (see ["About Component Loggers"](#page-156-0)), and *notifLevel* is either an ODL message level or a Java message level.

[Table 6–6](#page-158-2) shows the correspondence between ODL message levels and Java message levels, in increasing order:

<span id="page-158-2"></span>

| <b>ODL Message Level</b> | Java Message Level                                         |
|--------------------------|------------------------------------------------------------|
| <b>INCIDENT ERROR:1</b>  | SEVERE.intValue()+100                                      |
| ERROR:1                  | SEVERE (logs exceptions)                                   |
| <b>WARNING:1</b>         | WARNING (logs exceptions)                                  |
| NOTIFICATION:1           | INFO (default)                                             |
| NOTIFICATION:16          | <b>CONFIG</b>                                              |
| NOTIFICATION:32          | <b>INFO and CONFIG</b>                                     |
| TRACE:1                  | FINE (occasionally recommended in production environments) |
| TRACE:16                 | FINER (not recommended in production environments)         |
| TRACE:32                 | FINEST (not recommended in production environments)        |

*Table 6–6 Mapping of ODL to Java Levels*

Any other Java level value not listed above (that is, one outside the interval [SEVERE.intValue()+100 - FINEST] is mapped to the ODL level UNKNOWN.

> **Note:** if you define a filter to log messages at the finest level for the oracle.security.fed package and sub-package (classes for Security Token Service), after restarting the server you would see logs for the OAM Server. For more information, see ["Configuring Logging for](#page-161-0)  [Security Token Service and Identity Federation" on page 6-8](#page-161-0).

### <span id="page-158-0"></span>**6.3 Configuring Logging for Access Manager**

This section describes tasks for only Access Manager.

**See Also:** "Configuring Logging for Security Token Service and [Identity Federation"](#page-161-0)

There is no graphical user interface available to change logger levels; only WLST commands can be used. This section provides the following topics:

- [Modifying the Logger Level for Access Manager](#page-159-0)
- [Adding an Access Manager-Specific Logger and Log Handler](#page-160-0)

### <span id="page-159-0"></span>**6.3.1 Modifying the Logger Level for Access Manager**

Administrators can use custom WLST commands for Access Manager to change logger settings as described in the following procedure. Your deployment and choices will be different.

**Note:** Use the WLST command help("fmw diagnostics").

**See Also:** Oracle Fusion Middleware WebLogic Scripting Tool Command Reference

#### **To modify the OAM logger level**

- **1.** Confirm that the OAM Server is running.
- **2.** Acquire the custom WLST script for Access Manager. For example:

*ORACLE\_HOME*/common/bin/wlst.sh

**3.** Connect to the WebLogic Server and log in as the WebLogic Administrator. For example:

sh wlst.sh wls:/offline> connect *adminID password*

**4.** List available loggers for the OAM Server. For example:

wls:/base\_domain/serverConfig> listLoggers(pattern="oracle.oam.\*",target="*oam\_ server1*")

Here pattern= represents the oam.controller component and target= represents the desired OAM Server as it was specified during registration.

**5.** View the list of Access Manager loggers associated with this OAM Server. For example:

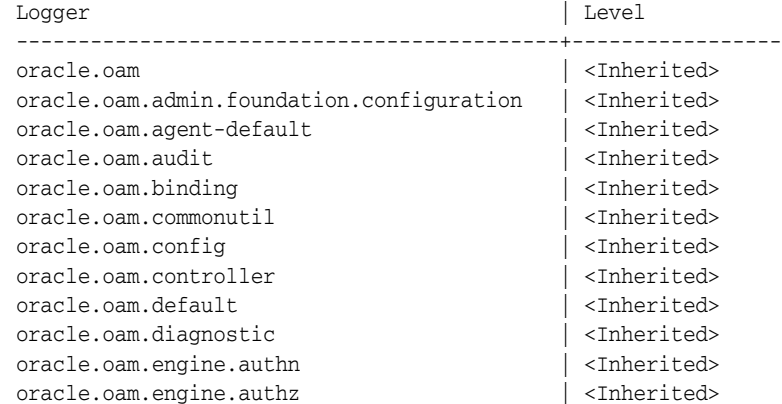

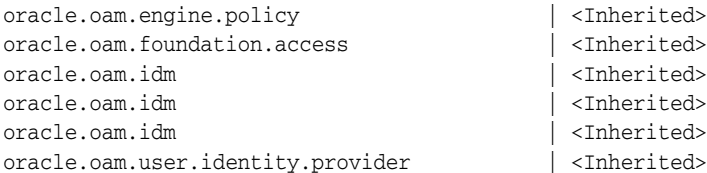

**6.** Modify the log level based on your requirements. For example, this sequence changes the log level of the oam.controller to TRACE:32 with no persistence:

```
wls:/base_domain/serverConfig> domainRuntime()
wls:/base_domain/domainRuntime> setLogLevel(logger="oracle.oam.controller", 
level="TRACE:32", persist="0", target="oam_server1")
```
**7.** Repeat step 4 to list the loggers again and verify the log level change. For example:

wls:/base\_domain/serverConfig> listLoggers(pattern="oracle.oam.\*",target="*oam\_ server1*")

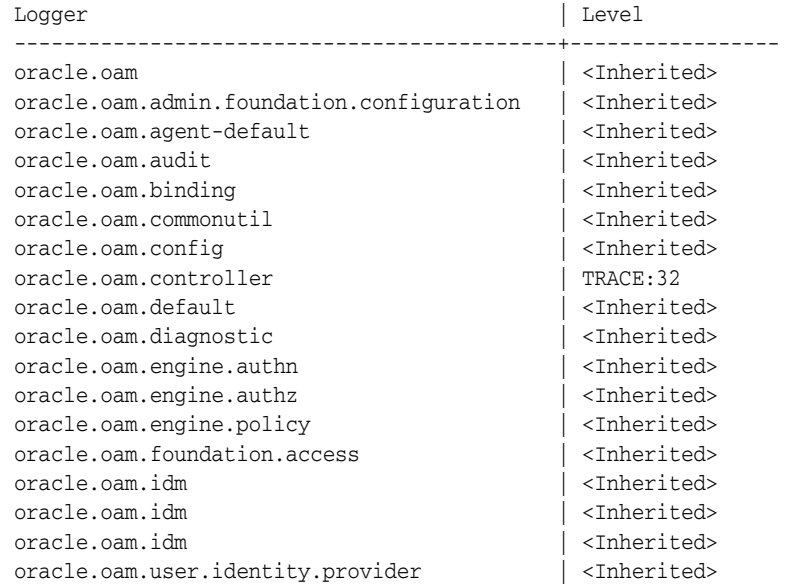

**8.** Verify the generated log file to confirm the controller is logged at the TRACE:32 level:

DOMAIN\_HOME/server/SERVER\_INSTNCE\_NAME/logs/

**9.** Proceed to ["Validating Run-time Event Logging Configuration" on page 6-11.](#page-164-0)

### <span id="page-160-0"></span>**6.3.2 Adding an Access Manager-Specific Logger and Log Handler**

Administrators can use the following procedure to specify a log file path and necessary attributes.

In the following procedure, you will identify the target OAM Server, rotation and retention periods, a path to the log file, the handler, and logger. Your deployment and choices will be different.

**Note:** Use the WLST command help("fmw diagnostics") to get more information.

Skip steps 1 through 3 if the following items are true:

- The OAM Server is running
- You have the WLST script
- You have connected to the server and logged in

**See Also:** Oracle Fusion Middleware WebLogic Scripting Tool Command Reference

#### **To specify the OAM logger, level, and log handler**

- **1.** Confirm that the OAM Server is running.
- **2.** Acquire the WLST script. For example:

\$*ORACLE\_HOME*/common/bin/wlst.sh

**3.** Connect to the WebLogic Server and log in as the WebLogic Administrator. For example:

sh wlst.sh wls:/offline> connect

**4.** Add an Access Manager logger and level for the OAM Server. For example:

```
wls:/base_domain/serverConfig> domainRuntime()
wls:/base_domain/domainRuntime> setLogLevel(logger="oracle.oam", 
level="WARNING", persist="0", target="oam_server1")
```
**5.** Add a custom log handler and associate it with the Access Manager logger. For example:

wls:/base\_domain/domainRuntime> configureLogHandler(name="oam-log-handler", target="oam\_server1", rotationFrequency="daily", retentionPeriod="week", path="\${domain.home}/oamlogs" , maxFileSize ="10485760", maxLogSize = "104857600", addHandler="true", handlerType="oracle.core.ojdl.logging .ODLHandlerFactory", addToLogger="oracle.oam")

wls:/base\_domain/domainRuntime>configureLogHandler(name="oam-log-handler", addProperty="true", propertyName="supplementalAttributes", propertyValue= "OAM.USER, OAM.COMPONENT", target="oam\_server1")

**6.** Verify all the logs in the \$*DOMAIN\_HOME*/oamlogs directory:

\$DOMAIN\_HOME/oamlogs/

### <span id="page-161-0"></span>**6.4 Configuring Logging for Security Token Service and Identity Federation**

By default Security Token Service and Identity Federation messages are logged into the OAM Server's log files. You can view and configure logs in Fusion Middleware Control. However, you can also edit logging.xml and direct Security Token Service and Identity Federation information to a separate log file, as described here.

The files that are involved include:

**Logging Configuration File**: Provides logger names and other configuration information for logging. This file is stored in: *DOMAIN\_ HOME*/config/fmwconfig/servers/*SERVER-NAME*/logging.xml.

■ **Log File**: *\$DOMAIN\_HOME*/ostslogs/*SERVER-NAME*-diagnostics.log, for example.

Security Token Service and Identity Federation do not categorize log handlers as Access Manager does. Instead, there is only one logger that affects the log levels for Security Token Service and Identity Federation. [Table 6–7](#page-162-0) provides details for this logger, which are required in the WLST command.

<span id="page-162-0"></span>*Table 6–7 Oracle Security Token Service and Identity Federation Loggers*

| <b>Component Name</b>                                   | Logger Name         | Log Handler Name | <b>Log Class</b>                                     |
|---------------------------------------------------------|---------------------|------------------|------------------------------------------------------|
| Security Token Service or<br><b>Identity Federation</b> | oracle.security.fed | stsfed-handler   | class=oracle.core.ojdl.loggi<br>ng.ODLHandlerFactory |

For details, see:

- [Configuring Logging for Security Token Service or Identity Federation](#page-162-1)
- Defining Log Level and Log Details for Security Token Service or Identity [Federation](#page-163-0)

### **See Also:**

- [Chapter 10](#page-232-0) for details about how you can configure and view logs using Fusion Middleware Control
- Logging information in the Oracle Fusion Middleware Application Security Guide

### <span id="page-162-1"></span>**6.4.1 Configuring Logging for Security Token Service or Identity Federation**

Administrators can use the following procedure to separate Security Token Service or Identity Federation log messages from OAM Server message logs.

### **To configure logging for Security Token Service or Identity Federation**

- **1.** Locate and open logging.xml: *DOMAIN\_ HOME*/config/fmwconfig/servers/*SERVER-NAME*/logging.xml.
- **2.** Add the following to create the independent message log for Security Token Service:

```
<log_handler name='stsfed-handler' class='oracle.core.ojdl.logging.ODLHand
lerFactory'>
      <property name='path' value='sts/log'/>
       <property name='maxFileSize' value='10485760'/>
       <property name='maxLogSize' value='104857600'/>
     </log_handler>
<logger name='oracle.security.fed' level='TRACE:32'>
       <handler name='stsfed-handler'/>
     </logger>
```
- **3.** Save the file.
- **4.** Proceed with ["Defining Log Level and Log Details for Security Token Service or](#page-163-0)  [Identity Federation".](#page-163-0)

### <span id="page-163-0"></span>**6.4.2 Defining Log Level and Log Details for Security Token Service or Identity Federation**

Administrators can use custom WLST commands for Oracle Access Management to change logger settings for Security Token Service as described here. This specifies an independent output file for only Security Token Service log messages.

This sample procedure for Security Token Service logging is very similar to the one for Access Manager. However, there are a few differences. Your deployment choices will be different.

**Note:** Use the WLST command help ("fmw diagnostics").

Skip steps 1 through 3 if the following items are true:

- The OAM Server is running
- You have the WLST script
- You have connected to the server and logged in

**See Also:** Oracle Fusion Middleware WebLogic Scripting Tool Command Reference

### **To modify the logger level and log file for Security Token Service**

- **1.** Confirm that the OAM Server is running.
- **2.** Acquire the custom WLST script for Oracle Access Management: *ORACLE\_HOME*/common/bin/wlst.sh
- **3.** Connect to the WebLogic Server and log in as the WebLogic Administrator. For
- example:

sh wlst.sh wls:/offline> connect *adminID password*

**4.** Modify the log level of oracle.security.fed based on your requirements. For example, this sequence changes the log level to WARNING with no persistence:

```
wls:/base_domain/serverConfig> domainRuntime()
wls:/base_domain/domainRuntime> setLogLevel(logger="oracle.security.fed", 
level="WARNING", persist="0", target="oam_server1")
```
**5.** Specify the target OAM Server, as well as rotation and retention periods, path to the log file, the handler, and logger. For example:

```
 wls:/base_domain/domainRuntime> configureLogHandler(name="osts-log-handler", 
target="oam_server1", rotationFrequency="daily", retentionPeriod="week", 
path="${domain.home}/ostslogs", maxFileSize ="10485760", maxLogSize 
="104857600", addHandler="true",handlerType="oracle.core.ojdl.logging.ODL 
HandlerFactory", addToLogger="oracle.security.fed")
```
**6.** Verify the generated log file to confirm the controller is logged at the WARNING level:

*DOMAIN\_HOME*/ostslogs/*SERVER-NAME*-diagnostics.log *DOMAIN\_HOME*/oiflogs/*SERVER-NAME*-diagnostics.log

**7.** Proceed to ["Validating Run-time Event Logging Configuration" on page 6-11.](#page-164-0)

### <span id="page-164-0"></span>**6.5 Validating Run-time Event Logging Configuration**

You can use the following procedure to test your run-time event logging configuration.

### **Prerequisites**

- Configure logging using WLST commands as described in this chapter.
- Ensure the Agents and Servers are running.
- Configure an Application Domain to protect the resource as described in [Chapter 17, "Managing Policies to Protect Resources and Enable SSO".](#page-486-0)

### **To validate run-time event logging**

- **1.** In a browser, enter the URL to a protected resource and sign in using an invalid credential.
- **2.** Sign in again using the proper credential.
- **3.** On the physical server, verify all the logs appear in:

```
DOMAIN_HOME/oamlogs/
DOMAIN_HOME/ostslogs/SERVER-NAME-diagnostics.log
DOMAIN_HOME/oiflogs/SERVER-NAME-diagnostics.log
```
**4.** Open the log file and look for the last entries to confirm authentication failure and success, respectively.

**7**

## <span id="page-166-0"></span>**Logging Webgate Event Messages**

Each Webgate instance (both 10g and 11g Webgates) can write information about its processes and states to a log file. The logs can be configured to provide information at various levels of granularity. For example, you can record errors, errors plus state information, or errors, states, and other information to the level of a debug trace. You can also eliminate sensitive information from the logs.

**Note:** Unless explicitly stated, all information in this section applies equally to 10g and 11g Webgates. For instance, the location of the log configuration, oblog\_config\_wg.xml, has changed for 11g while the content of the file and most other specifics have not changed.

This chapter provides the following sections:

- [About Logging, Log Levels, and Log Output](#page-166-1)
- [About Log Configuration File Paths and Contents](#page-169-0)
- [About Directing Log Output to a File or the System File](#page-174-0)
- [Structure and Parameters of the Log Configuration File](#page-175-0)
- [About Activating and Suppressing Logging Levels](#page-181-0)
- [Mandatory Log-Handler Configuration Parameters](#page-182-0)
- [Configuring Different Threshold Levels for Different Types of Data](#page-186-0)
- **[Filtering Sensitive Attributes](#page-191-0)**

### <span id="page-166-1"></span>**7.1 About Logging, Log Levels, and Log Output**

The logging feature enables you to analyze system performance and health, and to troubleshoot issues.

You can configure logging for individual Webgate instances of the following components:

- 10g Webgates
- 11g Webgates
- Custom Access Clients (Access Manager SDK)

You can configure different logging levels for different functional areas of a component instance. For example, you can capture debug data for LDAP activity while recording only error-level data for all other component activity. You can also record the time taken for each request that a component processes, and you can send different levels of log data to different destinations. For example, you can send error information to a file and all other log data to the system log.

**Securing Sensitive Information**: Access Manager handles sensitive information about users. On some sites, this includes user password, date of birth, a social security number, security questions and answers for lost password requests. Sensitive data on your site might include a security number or other information you want to secure. At certain logging levels, sensitive information might be captured. Today, you can filter sensitive information out of log files, as described in ["Filtering Sensitive Attributes" on](#page-191-0)  [page 7-26](#page-191-0).

**Configuring Logging**: You configure logging by editing a configuration file that is stored with the Webgate. See ["About Log Configuration File Paths and Contents" on](#page-169-0)  [page 7-4](#page-169-0).

**Logging Levels**: You can request logging at various levels. The highest level is Fatal and the lowest level is Trace. See ["About Log Levels" on page 7-2](#page-167-0) for details.

**Logging Destinations**: In the log configuration file, a parameter known as a log writer determines the destination for log output. See ["About Directing Log Output to a File or](#page-174-0)  [the System File" on page 7-9](#page-174-0) for details. You create a complete definition for your log output by identifying a log writer and a log level. This complete definition is known as a log-handler. See ["The Second Compound List and Log Handlers" on page 7-13](#page-178-0) for details.

The rest of this section discusses the following topics:

- [About Log Levels](#page-167-0)
- **[About Log Output](#page-168-0)**

### <span id="page-167-0"></span>**7.1.1 About Log Levels**

A logging level determines the amount of data that is written to the log data file. Each logging level is cumulative, that is, each level contains all the data generated by the higher levels. For example, Error logs contain all the data generated by the Fatal logs, plus the events that are specific to the Error category.

[Table 7–5](#page-181-1) describes the levels. The default log level is Warning: LOGLEVEL\_ WARNING.

| Level                    | Number of<br><b>Events</b><br>Reported | <b>Description</b>                                                                                                    |
|--------------------------|----------------------------------------|----------------------------------------------------------------------------------------------------|
| LOGLEVEL<br>FATAL        | > 60                                   | Records critical errors. Generally, these events can<br>cause the component to exit.                                                                                                    |
|                          |                                        | In the event of a system failure, Fatal-level messages are<br>always flushed to the log file.                                                                                                    |
| LOGLEVEL<br><b>ERROR</b> | >960                                   | Records events that may require corrective action, for<br>example, a component is unavailable. Error logs can<br>also be generated for transient or self-correcting<br>problems, for example, failure to connect to another<br>component. |
| LOGLEVEL<br>WARNING      | >1200                                  | Records issues that may lead to an error or require<br>corrective action in the future.                                                                                                    |
| LOGLEVEL INFO            | >400                                   | Records completed actions or the current state of a<br>component, for example, the component is initializing.                                                                                                    |

<span id="page-167-1"></span>*Table 7–1 Logging Levels*

| Level              | Number of<br><b>Events</b><br>Reported                   | <b>Description</b>                                                                                                    |
|--------------------|----------------------------------------------------------|----------------------------------------------------------------------------------------------------|
| LOGLEVEL<br>DEBUG1 | >400                                                     | Records debugging information. Typically, the<br>information at this level is only meaningful to a<br>developer.                                                                                                    |
| LOGLEVEL<br>DEBUG2 | >100                                                     | Records advanced debugging information. This level<br>augments the Debug1 log level. Typically, the<br>information at this level is only meaningful to a<br>developer.                                                                                                    |
| LOGLEVEL<br>DEBUG3 | >900                                                     | Records a large amount of debugging information or<br>data pertaining to an expensive section of the code.<br>This level is useful for debugging a tight loop or a<br>performance-sensitive function. Typically, the<br>information at this log level is only meaningful to a<br>developer. |
|                    |                                                          | These logs can contain sensitive information.                                                                                                    |
| LOGLEVEL<br>TRACE  | $> 900$ Access<br>Manager API<br>>150<br>third-party API | This log level is used to trace code path execution or to<br>capture performance metrics. This information is<br>captured at the entry and exit points for each<br>component function. Typically, the information at this<br>log level is only meaningful to a developer.                   |
|                    |                                                          | These logs can contain sensitive information.                                                                                                    |
| LOGLEVEL ALL       | > 5000                                                   | This level includes all the events and states from all<br>other levels.                                                                                                    |

*Table 7–1 (Cont.) Logging Levels*

**Compound Lists**: You can collect log data from non-adjacent levels and send different levels of log data to different destinations. For example, you can send the Fatal logs to the system log, and write Error logs to a file. See ["The Second Compound List and Log](#page-178-0)  [Handlers" on page 7-13](#page-178-0) for details.

**Threshold**: You configure a global cutoff, or threshold, for logging on the LOG\_ THRESHOLD\_LEVEL parameter in the log configuration file. By default, if a configured level for a log-handler exceeds the cutoff, the log data is not collected. Note that logs can fail to be written despite the configured level because the LOG\_THRESHOLD\_LEVEL parameter takes precedence over the level configured in the log-handler. Only the MODULE\_CONFIG section of the log configuration file overrides the global threshold. See ["The Simple List and Logging Threshold" on page 7-11](#page-176-0) for details.

**Overrides**: You specify function- or module-specific overrides for the global logging threshold on the MODULE\_CONFIG parameter. See ["Configuring Different Threshold](#page-186-0)  [Levels for Different Types of Data" on page 7-21](#page-186-0) for details.

**Note:** The Trace and Debug3 level logs can contain sensitive information. For more information about sensitive information, see ["Filtering Sensitive Attributes" on page 7-26](#page-191-0).

### <span id="page-168-0"></span>**7.1.2 About Log Output**

Each line of the log output file follows a particular structure. A line starts with a date and time stamp, followed by the thread that is processing the request, the name of the function or module being logged, and the log level.

The following is a snapshot of the left-most columns of the log output file:

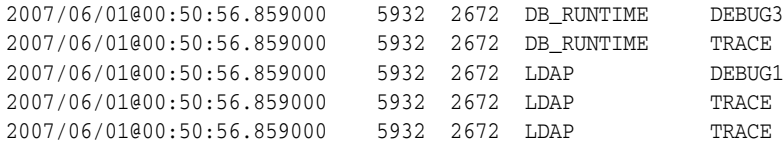

The two columns to the right of the log level are internal code references, and can be ignored. The following is an example of these columns:

0x00000205 ldap\_connection\_mngr.cpp:212

To the right of the internal code reference columns, you see the log message that is associated with this log level, for example, "Function called" or "Function returned," followed by the name of the function, as illustrated in the following example:

```
"Function called" _CallName^ldap_init
```
The log message and function name can be followed by additional information, for example, the duration of the process, the address space where the function is running, or state information, as illustrated in the following examples:

```
"Connection health check result" Server^dlsun4072 Port^389 Server Priority^1 
Connection available^true
"Function entered" _TraceName^ConnectionWatcherThread::CheckPrimaries 
"Function exited" _TraceName^ConnectionWatcherThread::CheckPrimaries 
TraceDuration^0.000028
"Connection Pool Status in ValidateConnections() "NumLivePrimaryConnections^1 
Maximum Connections^1 UpConnections^1 Failover Threshold^1 Max Session
Time^0 SleepFor^60
```
To secure sensitive information and ensure that it is not included in the output of the logging operation, see ["Filtering Sensitive Attributes" on page 7-26](#page-191-0).

**See Also:** ["Log Configuration File Contents" on page 7-5](#page-170-0)

### <span id="page-169-0"></span>**7.2 About Log Configuration File Paths and Contents**

The log configuration file, oblog\_config\_wg.xml, is used to specify configuration details for Webgate logging (oblogs).

You configure parameters that control Webgate log output in XML-based log files that you edit with a plain text editor. Changes that you make to these files are effective immediately.

The rest of this section discusses the following topics:

- [Log Configuration File Paths and Names](#page-169-1)
- **[Log Configuration File Contents](#page-170-0)**

### <span id="page-169-1"></span>**7.2.1 Log Configuration File Paths and Names**

By default, Webgate logging is enabled and oblogs are generated in the Oracle HTTP Server (OHS) instance diagnostics directory: instance1/diagnostics/logs/OHS/ohs1/.

Each Webgate instance includes a log configuration file (oblog\_config\_wg.xml) where you can define what type of data is recorded in the log output. A log configuration file is distinct from the log output file. For details on log output files, see ["About Log](#page-168-0)  [Output" on page 7-3.](#page-168-0)

The oblog\_config\_wg.xml file is updated when you edit to configure Webgate logging. For example, by setting a new log threshold level, changing a log file name, or filtering logs related to some modules and so on.

Log configuration, oblog\_config\_wg.xml, files reside in the following locations depending upon your Webgate version:

**10g Webgates**: *Webgate\_install\_dir*\oblix\config

**11g Webgates**: Webgate/*Oracle\_Home* under webgate/ohs/config and Instance\_ Home/webgate/config. The later is to be used when configuring logging.

The same oblog\_config\_wg.xml file is copied to the Webgate instance directory when the Webgate instance is created. Within *Instance\_Home*, this file is located at webgate/config.

**Note:** Do not change the path to this file. If you install more than one instance, a log configuration file is installed for each instance. When configuring logging, use oblog\_config\_wg.xml under *Instance\_Home* should be updated.

After installation, oblog\_config\_wg.xml and oblog\_config\_wg\_original.xml both contain comments to help guide your editing.

[Table 7–2](#page-170-1) lists the names of the log configuration files. Do not change the names.

<span id="page-170-1"></span>

| <b>Component</b>                             | <b>Log Configuration File Name</b> |
|----------------------------------------------|------------------------------------|
| Webgate                                      | oblog_config_wg.xml                |
| Access Manager SDK (custom Access<br>Client) | oblog_config.xml                   |

*Table 7–2 Log Configuration File Names for Components*

**Important:** Do not change the default path or name for any logging configuration file.

The oblog\_config\_wg.xml file can be edited using any text editor as long as you ensure that after the update the file is still valid XML. After updates to the file, changes will take affect in about 60 seconds.

### <span id="page-170-0"></span>**7.2.2 Log Configuration File Contents**

The log configuration file controls items such as the following:

- What is logged for that component
- Where the data is sent
- In certain cases, the size of the write buffer used for the log
- Log file rotation intervals

The configuration file contains XML statements that you can edit in a text editor.

### **7.2.2.1 When Changes to the File Take Effect**

A watcher thread picks up changes to the log configuration file every 60 seconds and ensures that changes take effect. It is unnecessary to restart the server

#### **7.2.2.2 About Comments in the Log File**

Each default log configuration file contains comments that are intended to assist with editing the file.

**See Also:** The log configuration file on your system.

The commented default configuration file is shown here:

Comments can span one or multiple lines. Comments look similar to the following:

```
<!--NetPoint Logging Configuration File -->
<!-- -->
<!--Changes to this file will be automatically taken into effect -->
<!--in one minute. This does not require any server restart. -->
```
[Example 7–1](#page-171-0) shows a typical log configuration file with comments. [Example 7–8](#page-184-0) shows an example of a log file without comments.

#### <span id="page-171-0"></span>*Example 7–1 The Default Log Configuration File with Comments*

```
<?xml version="1.0" encoding="ISO-8859-1" ?>
<!--============================================================ -->
<!--============================================================ -->
<!--NetPoint Logging Configuration File -->
<!-- -->
<!--Changes to this file will be automatically taken into effect -->
<!--in one minute. This does not require any server restart. -->
<!-- -->
<!--============================================================ -->
<!--============================================================ -->
<!--Set the Log Threshold -->
21 - - - -<!--The log Threshold determines the amount of information to log. -->
<!--Selecting a lower level of logging includes the information -->
<!--logged at the higher levels. For example, LOGLEVEL_ERROR -->
<!--includes the information collected at LOGLEVEL_FATAL. -->
\langle!---->
<!--Choices are: --<!--LOGLEVEL_FATAL - serious error, possibly a program halt. -->
<!--LOGLEVEL_ERROR - a transient or self-correcting problem. -->
<!--LOGLEVEL_WARNING - a problem that does not cause an error. -->
<!--LOGLEVEL_INFO - reports the current state of the component. -->
<!--LOGLEVEL_DEBUG1 - basic debugging information. -->
<!--LOGLEVEL_DEBUG2 - advanced debugging information. -->
<!--LOGLEVEL_DEBUG3 - logs performance-sensitive code. -->
<!--LOGLEVEL_TRACE - used when you need to trace the code path -->
<!--execution or capture metrics. Includes all previous levels. -->
<!-- -->
<!--If you do not specify a threshold, the default is WARNING. -->
<!-- -->
<!--In addition to specifying a threshold, you need to specify -->
<!--if changes that you make to the logging configuration in -->
<!--the NetPoint GUI overwrite the settings in this file. The -->
<!--AutoSync parameter accomplishes this. This parameter takes a -->
<!--value of True or False. If set to True, changes made in the -->
```

```
<!--GUI overwrite changes in this config file. If False, changes -->
<!--made in the GUI are only in effect until the server is -->
<!--stopped or restarted, after which the settings in this file -->
<!--overwrite the GUI settings. The default is True. -->
<!-- --> 
<!-- --> 
<CompoundList xmlns="http://www.oblix.com" ListName="logframework.xml.staging"> 
  <SimpleList> 
   <NameValPair ParamName="LOG_THRESHOLD_LEVEL" Value="LOGLEVEL_WARNING" /> 
   <NameValPair ParamName="AUTOSYNC" Value="True" /> 
   <!-- SECURE_LOGGING flag can be used to turn on/off Secure Logging -->
   <!-- feature. By defalut this feature is tunred on. --> 
   <NameValPair ParamName="SECURE_LOGGING" Value="On" /> 
   <!-- In addition to specifying a log threshold, you need to --> 
   <!-- configure log level for which Secure Logging should be --> 
   <!-- applicable.Choices for this can be used same as that of --> 
   <!-- LOG_THRESHOLD_LEVEL. Secure log threshold can be set using --> 
   <!-- LOG_SECURITY_THRESHOLD_LEVEL flag. Default value for Secure --> 
   <!-- log threshold is TRACE. --> 
   <NameValPair ParamName="LOG_SECURITY_THRESHOLD_LEVEL" 
   Value="LOGLEVEL_TRACE" /> 
   <!-- LOG_SECURITY_ESCAPE_CHARS is used to configure escape sequence --> 
   <!-- characters. This can be used to avoid additional information --> 
   <!-- getting overwritten due to Secure Logging mechanism. Currently --> 
   <!-- following characters have been identified as escape sequence. --> 
   <!-- Configuring inappropriate characters may lead to sensitive --> 
   <!-- information being unmasked. --> 
   <NameValPair ParamName="LOG_SECURITY_ESCAPE_CHARS" Value="),]" /> 
   <!-- LOG_SECURITY_MASK_LENGTH is used to specify default masking --> 
   <!-- length if none is specified in FILTER_LIST. --> 
   <!-- Default value for LOG_SECURITY_MASK_LENGTH is 300. --> 
   <NameValPair ParamName="LOG_SECURITY_MASK_LENGTH" Value="300" / >
  </SimpleList>
<!-- -->
<!-- -->
<!--============================================================ -->
<!--============================================================ -->
<!--Configure the Log Level -->
<!-- -->
<!-- -->
<!--To configure a log level, you specify a name for the -->
<!--configuration (for instance, MyErrorLog1) and -->
<!--the log level that you are configuring. You can create -->
<!--more than one configuration per log level if you want -->
<!--to output to more than one destination. You can output to -->
<!--the system log or to a file, as specified on -->
<!--the LOG_WRITER parameter. The value for the LOG_WRITER -->
<!--parameter may only be SysLogWriter, FileLogWriter or -->
<!--MPFileLogWriter. The MPFileLogWriter is a multi-process safe -->
<!--FileLogWriter. It should be used to log in webcomponents i.e -->
<!--Webgate loaded on multiprocess -->
<!--webservers like Apache and IPlanet(UNIX) -->
<!-- -->
<!--If you do not specify an output destination, the default is -->
<!--SysLogWriter. -->
<!-- -->
<!--If outputting to a file, you also specify a file name and -->
<!--other parameters. Default parameter values are: -->
<!--FILE_NAME: <installdir>/oblix/log/oblog.log -->
<!--BUFFER_SIZE: 32767 (number of bytes) -->
```

```
<!--MAX_ROTATION_SIZE: 5242880 (bytes, equivalent to 5MB) -->
<!--MAX_ROTATION_TIME: 86400 (seconds, equivalent to one day) -->
<!-- -->
<!--Configuring the log level does not ensure that the data is -->
<!--actually collected. Data collection for a log is -->
<!--determined by the LOG_THRESHOLD_LEVEL parameter, above, -->
<!--and the LOG_STATUS parameter in the log configuration. -->
<!-- -->
<!--If you do not provide a LOG_STATUS, the default for -->
<!--LOGLEVEL_FATAL, LOGLEVEL_ERROR, and LOGLEVEL_WARNING, -->
\langle!--is On. \sim< 1 - - - - ><!--This file contains several sample configurations that are -->
<!--enclosed in comments. To use them, remove the comments. -->
<!-- --> 
   <CompoundList xmlns="http://www.oblix.com" ListName="LOG_CONFIG">
    <!--Write all FATAL logs to the system logger. --> 
    <ValNameList xmlns="http://www.oblix.com" ListName="LogFatal2Sys"> 
     <NameValPair ParamName="LOG_LEVEL" Value="LOGLEVEL_FATAL" /> 
     <NameValPair ParamName="LOG_WRITER" Value="SysLogWriter" /> 
     <NameValPair ParamName="LOG_STATUS" Value="On" /> 
    </ValNameList>
   <!--Write all logs to the Oracle log file. -->
    <ValNameList xmlns="http://www.oblix.com" ListName="LogAll2File"> 
     <NameValPair ParamName="LOG_LEVEL" Value="LOGLEVEL_ALL" /> 
     <NameValPair ParamName="LOG_WRITER" Value="FileLogWriter" /> 
     <NameValPair ParamName="FILE_NAME" Value="oblog.log" /> 
     <!-- Buffer up to 64 KB (expressed in bytes) of log entries before 
      flushing to the file. --> 
     <NameValPair ParamName="BUFFER_SIZE" Value="65535" />
     <!--Rotate the log file once it exceeds 50 MB (expressed in bytes). --> 
     <NameValPair ParamName="MAX_ROTATION_SIZE" Value="52428800" />
     <!--Rotate the log file after 24 hours (expressed in seconds). --> 
     <NameValPair ParamName="MAX_ROTATION_TIME" Value="86400" /> 
     <NameValPair ParamName="LOG_STATUS" Value="On" /> 
    </ValNameList> 
  </CompoundList> 
<!-- List of values that can be specified in the module config -->
<!-- -->
<!-- On - Uses loglevel set in the loglevel threshold -->
<!-- Off - No information is logged -->
<!-- LOGLEVEL_FATAL - serious error, possibly a program halt. -->
<!-- LOGLEVEL_ERROR - a transient or self-correcting problem. -->
<!-- LOGLEVEL_WARNING - a problem that does not cause an error. -->
<!-- LOGLEVEL_INFO - reports the current state of the component. -->
<!-- LOGLEVEL_DEBUG1 - basic debugging information. -->
<!-- LOGLEVEL_DEBUG2 - advanced debugging information. -->
<!-- LOGLEVEL_DEBUG3 - logs performance-sensitive code. -->
<!-- LOGLEVEL_TRACE - used when you need to trace the code path -->
<!-- execution or capture metrics. Includes all previous levels. -->
<!-- -->
<!-- List of modules that can be specified in the module config -->
<!-- -->
<!-- ALL_MODULES - Applies to all log modules -->
<!-- Specific module name - Applies to specific module -->
<!-- -->
<!-- -->
<!-- <ValNameList -->
<!-- xmlns="http://www.oblix.com" -->
<!-- ListName="MODULE_CONFIG"> -->
```
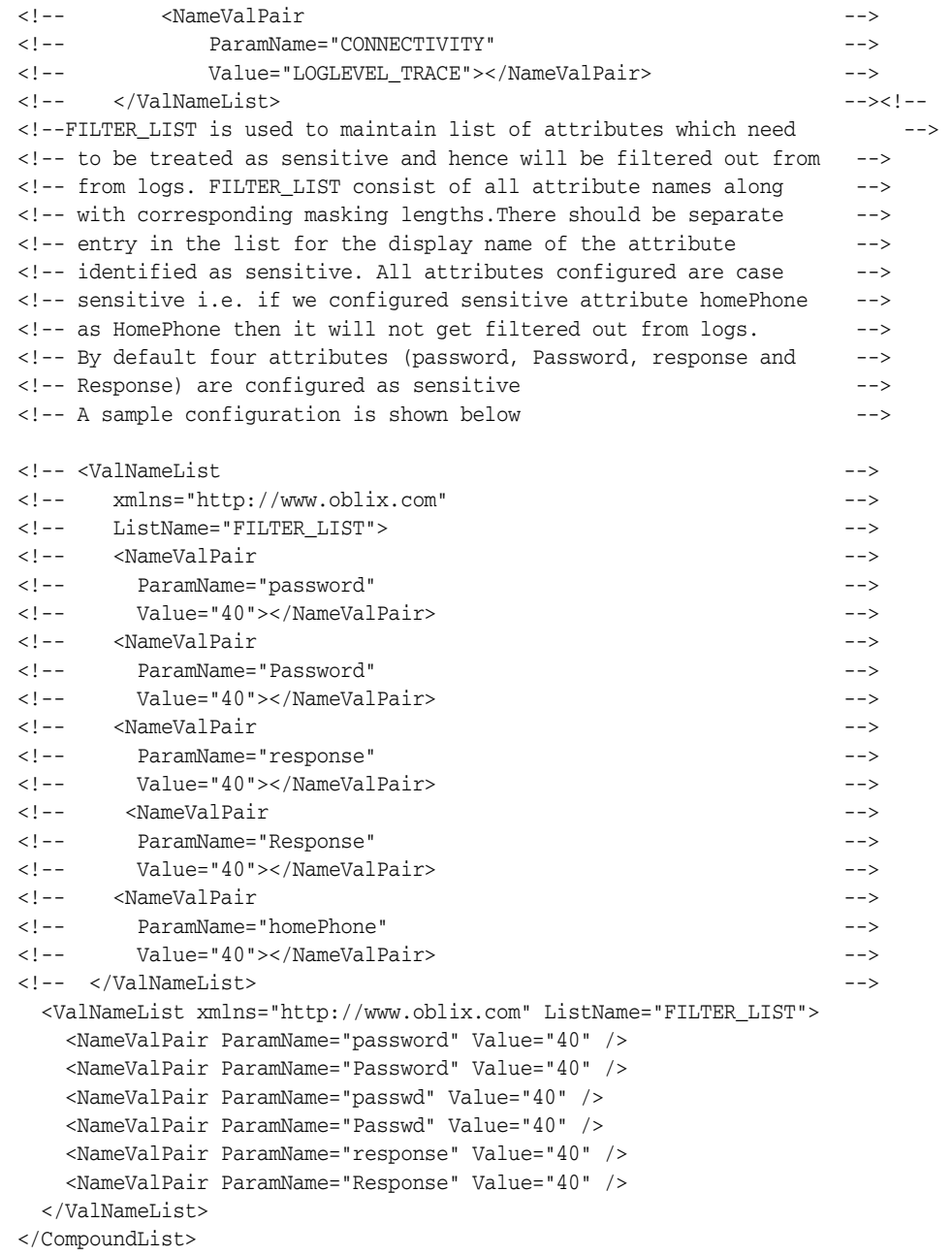

### <span id="page-174-0"></span>**7.3 About Directing Log Output to a File or the System File**

To send log output to a destination, you configure a log writer. A log writer can send log output to one, none, or both of the following:

■ A log file.

This file resides under the root installation directory of the component.

■ The system file of the host for the component.

If more than one component resides on the same host, all components send data to the system log file on that host.

You can send logs of a particular level, or logs of different levels, to more than one type of log writer. For instance, you can send Fatal data to the system log, and send Trace data to a file. Or, you can send Fatal data to both the system log and a file.

You define log writers in the log configuration file using the LOG\_WRITER parameter in a log-handler definition. See ["The Second Compound List and Log Handlers" on](#page-178-0)  [page 7-13](#page-178-0) for details.

The log writers are described in [Table 7–3](#page-175-1).

<span id="page-175-1"></span>*Table 7–3 Log Writers*

| Writer          | <b>Description</b>                                                                                                    |  |
|-----------------|----------------------------------------------------------------------------------------------------|--|
| SysLoqWriter    | Sends data to the system log file for the computer that hosts the<br>component being logged. Typically, the system log file contains event<br>information from multiple applications and the host operating system.                                                                                                    |  |
|                 | For Windows, this is the application log file located at My Computer,<br>Manage, Event Viewer, Application.                                                                                                    |  |
|                 | For UNIX platforms, the name and location of the system log file can<br>vary according to the computer and the preferences of the system<br>Administrator. Consult the Administrator of the computer for the file<br>location.                                                                                                    |  |
|                 | The default log configuration file sends Fatal, Error, and Warning<br>messages to the system log file.                                                                                                    |  |
| FileLogWriter   | This writer is recommended when you want to save log data for an<br>OAM Server or other single-process application on a disk file.                                                                                                    |  |
|                 | The FileLogWriter opens the log file and holds it open for disk writes<br>until the approximate file size limit or file rotation interval has been<br>reached. Oracle does not recommend this log writer for situations<br>where more than one process needs to write to the same log file. For<br>these situations, use the MPFileLogWriter. |  |
| MPFileLogWriter | This writer resembles the FileLogWriter, except that it opens and<br>closes the log file each time it writes data to the file. This enables<br>multiple processes to write to the file in turn. However, this practice<br>can slow performance substantially.                                                                                 |  |
|                 | Oracle recommends using MPFileLogWriter only when FileLogWriter<br>fails to record logging data from some of the processes associated with<br>a multi-process application, for example, an Access Client installed on<br>a multi-process Web server (such as Apache) or the Solaris version of<br>the iPlanet Web server.                     |  |

### <span id="page-175-0"></span>**7.4 Structure and Parameters of the Log Configuration File**

The log configuration file conforms to a standard format. You can edit parameters and add or subtract sections known as log-handler definitions, but do not change the underlying format of the log configuration file.

See [Example 7–1](#page-171-0) or [Example 7–8](#page-184-0) for a listing of the default log configuration file.

The rest of this section discusses the following topics:

- [The Log Configuration File Header](#page-176-1)
- [The Initial Compound List](#page-176-2)
- [The Simple List and Logging Threshold](#page-176-0)
- [The Second Compound List and Log Handlers](#page-178-0)
- [The List for Per-Module Logging](#page-179-0)
- [The Filter List](#page-179-1)
- [About XML Element Order](#page-180-0)

### <span id="page-176-1"></span>**7.4.1 The Log Configuration File Header**

At the beginning of the log configuration file there is an XML file header:

```
<?xml version="1.0" encoding="ISO-8859-1" ?>
```
The header serves the following purposes:

- The header declares the relevant XML version, which is always 1.0.
- It also declares the encoding format, which is always ISO-8559-1.

### <span id="page-176-2"></span>**7.4.2 The Initial Compound List**

The header is followed by an initial compound list that is delimited as follows:

```
<CompoundList xmlns="http://www.oblix.com" ListName="logframework.xml.staging">
. . .
</CompoundList>
```
The first compound list is structured as follows:

- The compound list start-tag shows the relevant XML name space for the log configuration file in the xmlns parameter.
- The compound list start-tag also provides a name for the compound list in the ListName parameter.
- The compound list end-tag occurs near the end of the file.

This compound list delimits all log configuration information.

### <span id="page-176-0"></span>**7.4.3 The Simple List and Logging Threshold**

After the start-tag for the first compound list, a simple list sets the global defaults for logging, as follows:

```
<SimpleList>
. . .
</SimpleList>
```
Between the start and end tags of the simple list, you configure the following:

**Parameter Description** LOG\_LEVEL\_THRESHOLD Sets the default logging threshold. Default value: LOGLEVEL\_WARNING Possible Values: Refer to log levels in ["About Log Levels" on](#page-167-0)  [page 7-2](#page-167-0) The global threshold allows logs of a particular level and more general levels to be collected, and prevents lower-level logs from being collected. This threshold can be overridden by a per-module threshold. See ["Configuring Different Threshold](#page-186-0)  [Levels for Different Types of Data" on page 7-21](#page-186-0) for details.

*Table 7–4 Global Parameters in the First Compound List*

| <b>Parameter</b>              | <b>Description</b>                                                                                                    |  |
|-------------------------------|----------------------------------------------------------------------------------------------------|--|
| SECURE_LOGGING                | Dynamically enables or disables the secure logging mechanism.<br>This does not require a server or component restart.                                                                                                    |  |
|                               | Default value: On                                                                                                    |  |
|                               | Possible Values: On or Off                                                                                                    |  |
| LOG SECURITY THRESHOLD        | Indicates the log threshold for which secure logging is effective.                                                                                                    |  |
| LEVEL                         | Default value: LOGLEVEL TRACE                                                                                                    |  |
|                               | Possible Values: Refer to log levels in "About Log Levels" on<br>page 7-2                                                                                                    |  |
|                               | Note: Ensure that LOG_THRESHOLD_LEVEL and LOG_SECURITY_<br>THRESHOLD LEVEL are the same or are consistent with one<br>another. For example, if LOG_THRESHOLD_LEVEL is set to<br>LOGLEVEL TRACE while LOG_SECURITY_THRESHOLD_LEVEL is set at<br>LOGLEVEL_WARNING, then secure logging applies to LOGLEVEL_<br>WARNING and above but does not apply to LOGLEVEL_TRACE. |  |
| LOG_SECURITY_ESCAPE_<br>CHARS | Configure escape sequence characters used to avoid additional<br>information being overwritten due to the secure logging<br>mechanism. Use a comma separated list as shown here.                                                                                                    |  |
|                               | Default value: ),                                                                                                    |  |
|                               | Possible Values: Characters only                                                                                                    |  |
|                               | <b>Note:</b> Default values are recommended. Configuring<br>inappropriate characters may lead to sensitive information being<br>unmasked.                                                                                                    |  |
| LOG SECURITY MASK LENGTH      | Specifies the default masking length if none is specified in<br>FILTER LIST.                                                                                                    |  |
|                               | Default value: 300                                                                                                    |  |
|                               | Possible Values: Positive integer                                                                                                    |  |
|                               | <b>Note:</b> FILTER_LIST appears after the second compound list (log<br>handlers). For more information, see "Filtering Sensitive<br>Attributes" on page 7-26.                                                                                                    |  |

*Table 7–4 (Cont.) Global Parameters in the First Compound List*

[Example 7–2](#page-177-0) shows the simple lists containing global settings, which appear in the first compound list in the oblog\_config\_wg.xml file.

### <span id="page-177-0"></span>*Example 7–2 Simple Lists with Global Settings (First Compound List in oblog\_config\_ wg.xml)*

```
<SimpleList> 
   <NameValPair 
      ParamName="LOG_THRESHOLD_LEVEL"
      Value="LOGLEVEL_WARNING"> 
   </NameValPair>
    <NameValPair 
      ParamName="AUTOSYNC"
      Value="True"> 
</NameValPair>
    <NameValPair 
       ParamName="SECURE_LOGGING"
       Value="On"> 
</NameValPair>
   <NameValPair 
      ParamName="LOG_SECURITY_THRESHOLD_LEVEL"
      Value="LOGLEVEL_TRACE">
```

```
</NameValPair>
   <NameValPair 
      ParamName="LOG_SECURITY_ESCAPE_CHARS"
     Value="),] ">
</NameValPair>
   <NameValPair 
      ParamName="LOG_SECURITY_MASK_LENGTH"
      Value="300">
</NameValPair> 
</SimpleList>
```
### <span id="page-178-0"></span>**7.4.4 The Second Compound List and Log Handlers**

After the simple list containing global settings, and within the start and end tags for the initial compound list, you specify an additional compound list. This compound list contains log-handler definitions. The start and end tags for this list are as follows:

```
<CompoundList xmlns="http://www.oblix.com" ListName="LOG_CONFIG">
```
. . . </CompoundList>

This compound list tag is configured as follows:

- In the start tag for the compound list, the xmlns parameter indicates the relevant XML name space.
- Also in the start tag, you specify the name of the list on the ListName parameter.

Typically, the name of this list is LOG\_CONFIG.

Between the start and end tags for the compound list for the log-handler, you specify one or more ValNameList elements. Each ValNameList element contains the definition for a log-handler. Each instance of this element begins and ends as follows:

```
<ValNameList xmlns="http://www.oblix.com" ListName="Unique_Name">
. . .
```
</ValNameList>

The ValNameList elements are configured as follows:

- The opening tag sets the relevant XML name space on the xmlns parameter.
- The opening tag also sets a name for the log-handler on the ListName parameter.

Within the opening and closing ValNameList tags, you configure the log-handler. A log-handler definition contains three mandatory NameValPair elements:

■ The first mandatory NameValPair element defines the logging level for the log-handler.

This element contains the statement ParamName="LOG\_LEVEL", whose value is a reserved name in [Table 7–1,](#page-167-1) as follows:

<NameValPair ParamName="LOG\_LEVEL" Value="LOGLEVEL\_FATAL" />

■ The second mandatory NameValPair element defines the destination for log output.

This element contains a statement ParamName="LOG\_WRITER", whose value is a reserved name in [Table 7–3,](#page-175-1) as follows:

<NameValPair ParamName="LOG\_WRITER" Value="SysLogWriter" />

The third mandatory NameValPair element toggles this log-handler on and off.

This element contains a statement ParamName="LOG\_STATUS", with a value of On or Off, as follows:

<NameValPair ParamName="LOG\_STATUS" Value="On" />

Finally, within the opening and closing ValNameList tags, if you specify FileLogWriter or MPFileLogWriter as the log writer, you can add none, some, or all of the following. See [Table 7–7](#page-183-0) for details:

A destination file name, as follows:

<NameValPair ParamName="FILE\_NAME" Value="oblog.log" />

A buffer size, as follows:

<NameValPair ParamName="BUFFER\_SIZE" Value="65535" />

A a file size that determines when a new log file is generated, as follows:

<NameValPair ParamName="MAX\_ROTATION\_SIZE" Value="52428800" />

A time in minutes that determines the interval at which a new log file is generated, as follows:

<NameValPair ParamName="MAX\_ROTATION\_TIME" Value="86400" />

### <span id="page-179-0"></span>**7.4.5 The List for Per-Module Logging**

After the end tag for the compound list that delimits the log-handlers, and before the end tag for the initial compound list, you can add per-module logging parameters.

See ["Configuring Different Threshold Levels for Different Types of Data" on page 7-21](#page-186-0) for details.

### <span id="page-179-1"></span>**7.4.6 The Filter List**

After the per-module logging parameters a filter list identifies sensitive information that you might want to filter out of the log file. For example, passwords and responses for lost password management are sensitive information that you might want to filter out of the log file.

Each name value pair associated with the FILTER\_LIST parameter provides the name of a word or phrase to be checked before the log is written and the corresponding masking length for that word or phrase. During logging, the value of the word or phrase is masked and omitted from the log file.

Simply put, during logging Access Manager does not recognize whether a value to be masked is an attribute or its display name or something different (plain text). Secure Logging works by searching for words or phrases added in the FILTER\_LIST and then masking out any data that is followed by the occurrence of those words or phrases. For example, in the following statement:

\csabuild\coreid1014\np\_common\db\ldap\util\ldap\_util3.cpp:3107 "ldap\_parse\_result of Simple Bind" ld handle^0x0779FA00 result^0x09FB0088 bind^cn=orcladmin LDAP bind operation status code^0 Additional error message<sup>^</sup> freeit<sup>^0</sup> parse rc<sup>^0</sup>

After turning Secure Logging ON and adding "bind" in the FILTER\_LIST (which is neither an attribute nor a display name), whatever follows the word in the FILTER\_ LIST (in this case, "bind") is masked. In this case, you would see the following in logs:
```
\csabuild\coreid1014\np_common\db\ldap\util\ldap_util3.cpp:3107 "ldap_parse_result
of Simple Bind" ld handle^0x0779FA00 result^0x09FB0088
bind^cn=orcladmin LDAP bind********** status code^0 Additional
error message^ freeit^0 parse_rc^0
```
All attributes are case sensitive. For example, if you enter "password" instead of "Password" as a display name for an attribute, then "Password" is not filtered. By default, four attributes are always configured in the filter list: password, Password, response, and Response.

The default masking length, 40, is specified for each of the four default attributes. The default mask length can be altered for the default attributes if needed. If you add other attributes to the filter list, you might need a larger mask length (300, for example).

The default filter list is shown in [Example 7–3.](#page-180-0)

<span id="page-180-0"></span>*Example 7–3 FILTER\_LIST Masks Sensitive Attributes in Log Files*

```
<ValNameList> 
    xmlns="http://www.oblix.com"
    ListName="FILTER_LIST">
    <NameValPair 
      ParamName="password"
       Value="40"></NameValPair> 
    <NameValPair 
      ParamName="Password"
       Value="40"></NameValPair> 
    <NameValPair 
      ParamName="passwd"
       Value="40"></NameValPair> 
    <NameValPair 
       ParamName="Passwd"
       Value="40"></NameValPair> 
    <NameValPair 
       ParamName="response"
       Value="40"></NameValPair> 
    <NameValPair 
       ParamName="Response"
       Value="40"></NameValPair> 
</SimpleList>
```
When you add another attribute to the filter list, you must include the display name as well as the attribute name in the directory server.

### <span id="page-180-1"></span>**7.4.7 About XML Element Order**

When using XML, you can specify parallel elements in a list in any order as long as the elements remain intact and within the tags that originally bracketed them. For example, the lists in [Example 7–4](#page-180-1) and [Example 7–5](#page-181-0) are equivalent:

#### *Example 7–4 Valid Name/Value List*

```
<ValNameList xmlns="http://www.example.com" ListName="LogError2Sys">
   <NameValPair ParamName="LOG_LEVEL" Value="LOGLEVEL_ERROR" />
   <NameValPair ParamName="LOG_WRITER" Value="SysLogWriter" />
   <NameValPair ParamName="LOG_STATUS" Value="On" />
</ValNameList>
```
#### <span id="page-181-0"></span>*Example 7–5 Another Valid Name/Value List*

```
<ValNameList xmlns="http://www.example.com" ListName="LogError2Sys">
   <NameValPair ParamName="LOG_WRITER" Value="SysLogWriter" />
   <NameValPair ParamName="LOG_LEVEL" Value="LOGLEVEL_ERROR" />
   <NameValPair ParamName="LOG_STATUS" Value="On" />
</ValNameList>
```
Similarly, within a given tag, the attributes (except for the tag name, which must always be the first element within the tag brackets) can be reordered, as long as they remain intact and within the tag elements that originally bracketed them. The opening tags for a name-value list in [Example 7–6](#page-181-2) and [Example 7–7](#page-181-3) are equivalent:

#### <span id="page-181-2"></span>*Example 7–6 Opening tag for a Name/Value List*

```
<ValNameList xmlns="http://www.example.com" ListName="LogError2Sys">
```
#### *Example 7–7 Opening tag for a Name/Value List*

<ValNameList ListName="LogError2Sys" xmlns="http://www.example.com">

# <span id="page-181-4"></span><span id="page-181-3"></span>**7.5 About Activating and Suppressing Logging Levels**

Several factors determine if logging is active for a particular log-handler. [Table 7–5](#page-181-4) lists these factors.

| <b>Factor</b>                                | Importance | <b>Description</b>                                                                                                    |  |
|----------------------------------------------|------------|----------------------------------------------------------------------------------------------------|--|
| LOG_THRESHOLD_<br>LEVEL                      | Primary    | This parameter sets a cutoff for logging. Any log level<br>that is more detailed than the threshold is<br>suppressed. See Table 7–1 for valid log levels.                                                           |  |
|                                              |            | You override this parameter for a subset of items that<br>can be logged using the MODULE_CONFIG parameter.<br>See "Configuring Different Threshold Levels for<br>Different Types of Data" on page 7-21 for details. |  |
| MODULE_CONFIG                                | Primary    | This sets a per-module override for the global logging<br>threshold.                                                                                                    |  |
|                                              |            | See "Configuring Different Threshold Levels for<br>Different Types of Data" on page 7-21 for details.                                                                                                    |  |
| LOG STATUS                                   | Secondary  | This parameter toggles logging on or off, as long as it<br>is not overridden by the logging threshold or a<br>module-specific override.                                                                             |  |
| The physical<br>position of a log<br>handler | Secondary  | See "About Log Handler Precedence" on page 7-16.                                                                                                    |  |

*Table 7–5 Factors that Determine Whether Logging Is Active*

### <span id="page-181-1"></span>**7.5.1 About Log Handler Precedence**

You can configure up to three log-handler definitions for a single log level in a log configuration file. Three different log handlers are required to send output for a particular log level to each of the three log writers described in [Table 7–3](#page-175-0).

If you specify different LOG\_STATUS settings in these log handlers, the setting in the log-handler definition closest to the physical end of the log configuration file sets the status for the other log-handler definitions of the same log level. For example, you can set LOG\_STATUS to Off for the first two log handlers for the Error log level, but if LOG\_

STATUS is On for the third and final log handler in the configuration file, logging still occurs for all three handlers.

The LOG\_STATUS settings are moot if that level is more fine-grained than the current LOG\_THRESHOLD\_LEVEL. In this case, logging cannot be activated at this level unless the threshold is overridden by a module-specific threshold. See ["Configuring Different](#page-186-0)  [Threshold Levels for Different Types of Data" on page 7-21](#page-186-0) for details.

# <span id="page-182-0"></span>**7.6 Mandatory Log-Handler Configuration Parameters**

At minimum, each log-handler definition contains five parameters listed in [Table 7–6.](#page-182-0)

| <b>Parameter</b> | <b>Comment</b>                                                                                                    |  |
|------------------|----------------------------------------------------------------------------------------------------|--|
| xmlns            | This parameter is specified in the opening ValNameList tag.                                                                                                    |  |
|                  | It specifies the relevant XML namespace for the current list and<br>is identical for all log-handler definitions in a given logging<br>configuration file. Example:                                                                                                    |  |
|                  | http://www.example.com                                                                                                    |  |
| ListName         | This parameter is specified in the opening ValNameList tag.<br>Where possible, use the default names.                                                                                                    |  |
|                  | When creating a new log-handler definition, select a memorable<br>name that you cannot confuse with other log handlers.<br>Examples:                                                                                                    |  |
|                  | WarningsAndAboveToSyslog sends Fatal, Error, and Warning<br>messages to the system log file.                                                                                                    |  |
|                  | WarningsOnlyToFileLog128KBuffer sends messages from just<br>the Warning level to a 128KB buffer, and hence to a disk file.                                                                                                    |  |
|                  | TraceOnlyToMPRotateDaily sends messages from just the Trace<br>level to the multi-process file writer, which opens and closes the<br>file each time it writes to disk. This file is replaced with a fresh<br>(empty) file every day, regardless of the size of the file at the<br>time of replacement. |  |
| LOG LEVEL        | This specifies a log level. See Table 7–1 for details.                                                                                                    |  |
|                  | The default logging configuration file activates logging for three<br>levels: Fatal, Error, and Warning.                                                                                                    |  |
| LOG_WRITER       | This specifies the destination for log output for this log-handler.<br>See Table 7–3 for details.                                                                                                    |  |
|                  | The default log configuration file sends output to both the<br>system log and the log data file for the component doing the<br>logging.                                                                                                    |  |
| LOG STATUS       | This parameter turns the log handler on or off.                                                                                                    |  |

*Table 7–6 Mandatory Log Configuration File Parameters*

If you specify FileLogWriter or MPFileLogWriter as the value for the LOG\_WRITER parameter, the four parameters in [Table 7–7](#page-183-0) are relevant.

| Parameter     | <b>Description</b>                                                                                                    | <b>Default</b>         |  |
|---------------|----------------------------------------------------------------------------------------------------|------------------------|--|
| FILE_ NAME    | Mandatory. Used only for the FileLogWriter or<br>MPFileLogWriter. It is the name and location of the<br>file where log data is written.                                                                                                    | oblog.log              |  |
|               | You can prepend an absolute path to the file name<br>to store it somewhere other than the default<br>location, which is:                                                                                                    |                        |  |
|               | <i>component_install_dir\oblix\logs</i>                                                                                                    |                        |  |
|               | Where <i>component_install_dir</i> is the root installation<br>directory for the component whose system events<br>you are logging.                                                                                                    |                        |  |
|               | When you create more than one log-handler<br>definition that sends output to FileLogWriter or<br>MPFileLogWriter, provide unique file names so<br>that multiple handlers do not write to the same file.<br>This caution does not apply to log handlers<br>accessing the SysLogWriter.                                                                                   |                        |  |
| BUFFER_SIZE   | Optional. This is the size of the buffer, in bytes, for<br>logged data as it is being written to the log file.                                                                                                    | 65535<br>(64KB)        |  |
|               | If you set the buffer value to 0 or a negative<br>number, the default value is used. To write to the<br>log file immediately, without buffering, set the<br>value to a small number, for example, 5. Oracle<br>recommends that you set a small buffer size in<br>situations where there are system failures.                                                            |                        |  |
| MAX_ROTATION_ | Optional. When the log file reaches this size (in                                                                                                    | 52428800               |  |
| SIZE          | bytes), a time stamp is appended to the file name,<br>for example oblog. log becomes<br>oblog.log1081303126. New data is written to the<br>file with the original name.                                                                                                    | (512KB)                |  |
| MAX_ROTATION_ | Optional. A time interval, in seconds, when the log                                                                                                    | 86400                  |  |
| TIME          | file is renamed, whether or not it has reached the<br>maximum rotation size.                                                                                                    | (1 day, in<br>seconds) |  |
|               | If the rotation time determines when the file is<br>rotated, the numbers appended to the log files<br>differ by the number of seconds in the rotation<br>interval. For example, oblog. log. 1081389526 and<br>oblog.log.1081303126 differ by 84,600, which is<br>the number of seconds in 24 hours. This is the<br>rotation interval set in the log configuration file. |                        |  |

<span id="page-183-0"></span>*Table 7–7 Log Data File Configuration Parameters*

### <span id="page-183-1"></span>**7.6.1 Settings in the Default Log Configuration File**

As installed with each component, the log configuration file activates only the highest three levels (Fatal, Error, and Warning) and directs all log output to the system log.

On Windows, you can view the system log for the computer that hosts the component you are logging by navigating to My Computer, Manage, Event Viewer, Application. System event entries for the components being logged are interspersed among the system events for the operating system and applications other than Access Manager.

For Solaris and Linux environments, the location of the system log is recorded in a system configuration file whose particulars can vary from computer to computer. For the name and location of this system file or the system log, consult the owner of the computer that hosts the component whose system log you want to examine.

[Example 7–8](#page-184-0) shows the default log configuration file with comments removed to expose the file structure.

#### <span id="page-184-0"></span>*Example 7–8 A Default Log Configuration File Without Embedded Comments*

```
<?xml version="1.0" encoding="utf-8"?>
<CompoundList 
    xmlns="http://www.oblix.com 
    ListName="oblog_config_wg.xml.staging">
    <SimpleList>
       <NameValPair 
          ParamName="LOG_THRESHOLD_LEVEL" 
          Value="LOGLEVEL_WARNING"></NameValPair>
    </SimpleList>
    <SimpleList>
       <NameValPair 
          ParamName="AUTOSYNC" 
          Value="True"></NameValPair>
    </SimpleList>
    <SimpleList>
       <NameValPair 
           ParamName="SECURE_LOGGING"
           Value="On"></NameValPair> 
    </SimpleList>
    <SimpleList> 
       <NameValPair 
          ParamName="LOG_SECURITY_THRESHOLD_LEVEL" 
          Value="LOGLEVEL_TRACE"></NameValPair> 
    </SimpleList>
    <SimpleList> 
       <NameValPair 
          ParamName="LOG_SECURITY_ESCAPE_CHARS"
          Value="),]"></NameValPair> 
    </SimpleList>
    <SimpleList> 
       <NameValPair 
         ParamName="LOG_SECURITY_MASK_LENGTH" 
         Value="300"></NameValPair> 
    </SimpleList>
    <CompoundList
       xmlns="http://www.oblix.com"
       ListName="LOG_CONFIG">
       <ValNameList 
          xmlns="http://www.oblix.com" 
          ListName="LogFatal2Sys">
          <NameValPair 
             ParamName="LOG_LEVEL"
             Value="LOGLEVEL_FATAL"></NameValPair>
          <NameValPair 
             ParamName="LOG_WRITER" 
             Value="SysLogWriter"></NameValPair>
          <NameValPair 
             ParamName="LOG_STATUS"
             Value="On"></NameValPair>
       </ValNameList>
       <ValNameList 
          xmlns="http://www.oblix.com" 
          ListName="LogAll2File">
          <NameValPair 
             ParamName="LOG_LEVEL"
```

```
 Value="LOGLEVEL_ALL"></NameValPair>
        <NameValPair 
           ParamName="LOG_WRITER" 
           Value="FileLogWriter"></NameValPair>
        <NameValPair 
           ParamName="FILE_NAME" 
           Value="oblog.log"></NameValPair>
        <NameValPair 
           ParamName="BUFFER_SIZE" 
           Value="65535"></NameValPair>
        <NameValPair 
           ParamName="MAX_ROTATION_SIZE" 
           Value="52428800"></NameValPair>
        <NameValPair 
           ParamName="MAX_ROTATION_TIME" 
           Value="86400"></NameValPair>
        <NameValPair
           ParamName="LOG_STATUS" 
           Value="On"></NameValPair>
     </ValNameList>
   </CompoundList>
   <ValNameList 
      xmlns="http://www.oblix.com" 
      ListName="FILTER_LIST">
      <NameValPair 
        ParamName="password" 
        Value="40"></NameValPair>
      <NameValPair 
        ParamName="Password" 
        Value="40"></NameValPair>
      <NameValPair 
        ParamName="passwd" 
        Value="40"></NameValPair>
      <NameValPair 
         ParamName="Passwd"
         Value="40"></NameValPair>
      <NameValPair 
        ParamName="response"
        Value="40"></NameValPair>
      <NameValPair 
        ParamName="Response"
        Value="40"></NameValPair>
   </ValNameList>
 </CompoundList>
```
#### **7.6.1.1 Description of the Settings in the Default Log Configuration File**

The default configuration file sends Fatal, Error, and Warning messages to both the system log and to a log data file named oblog.log.

The simple list near the top of the file sets the following parameters:

It sets the LOG\_THRESHOLD\_LEVEL to Warning.

The threshold suppresses logging for levels that are more fine-grained than Warning. You can override this threshold. See ["Configuring Different Threshold](#page-186-0)  [Levels for Different Types of Data" on page 7-21](#page-186-0) for details.

The nested compound list contains four log-handler definitions:

The first, named LogFatal2Sys, sets the logging level to Fatal and sets LOG\_ STATUS to On.

The threshold level is Warning, which is more fine-grained than Fatal, so this definition is in effect. The log output is written to the system log, as specified by the LOG\_WRITER parameter.

■ The LogError2Sys log-handler definition sends Error level messages to the system log.

Error is located before the current threshold level (Warning), so this definition is in effect.

The LogWarning2Sys definition sends Warning level output to the system log.

Like the two previous log-handler definitions, it is not overridden by the current LOG\_THRESHOLD\_LEVEL parameter.

LogAll2File, the final log-handler definition, appears to send output from all log levels to a disk file named oblog.log.

The LOG\_THRESHOLD\_LEVEL parameter is set to Warning, so only the output from the Fatal, Error, and Warning levels are recorded in this log data file. Since output from LogAll2File goes to the FileLogWriter, the parameters governing file name, buffer size, rotation size, and rotation interval all take effect.

[Figure 7–1](#page-186-1) illustrates log-level activation in the default log confirmation file.

#### *Figure 7–1 Log-Level Activation in the Default Log Configuration File*

<span id="page-186-1"></span>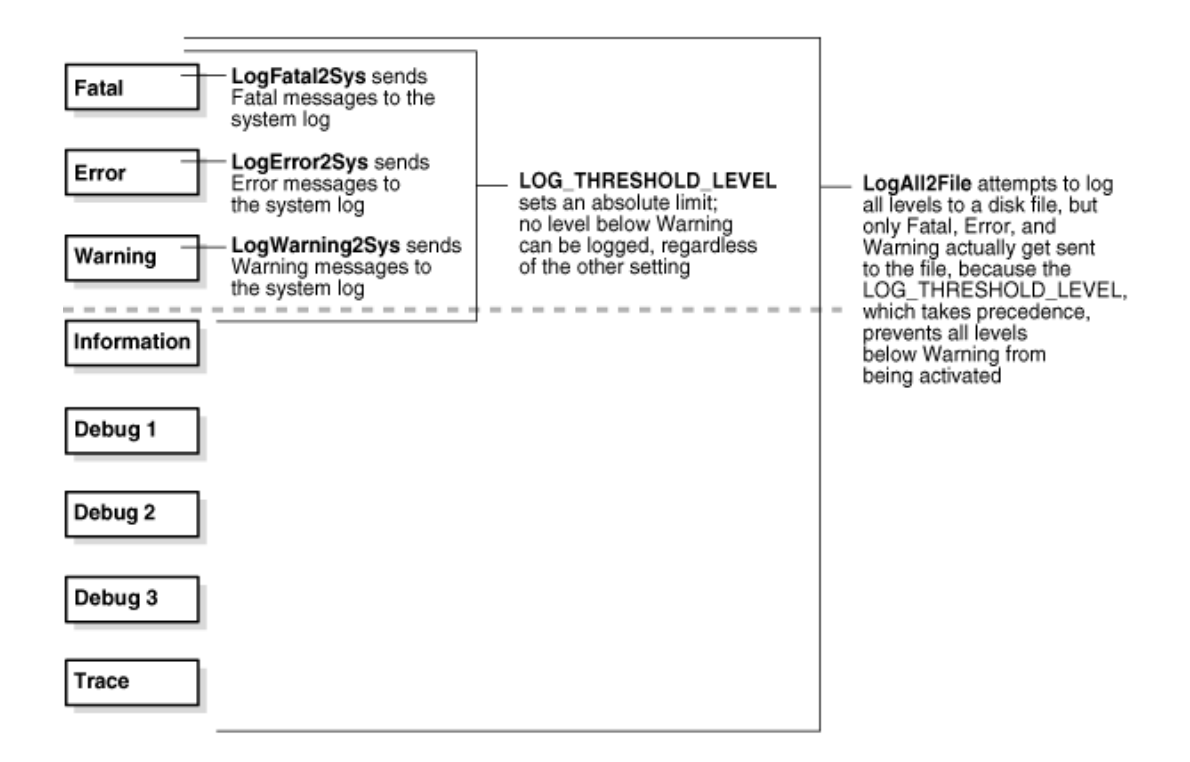

# <span id="page-186-0"></span>**7.7 Configuring Different Threshold Levels for Different Types of Data**

When diagnosing a problem, you may not want detailed logs for every operation that a component performs. For example, to diagnose slow response times for requests that an Identity Server submits to its directory, you would want detailed information on LDAP operations and fewer details about other types of operations.

As of release 10.1.4.2, you can configure per-module or per-function threshold levels in the log configuration file, so that Access Manager generates detailed logs for some components while generating concise logs, or no logs, for others.

You configure per-module logging thresholds in a MODULE\_CONFIG section in the oblog\_ config\_wg.xml file. The MODULE\_CONFIG section overrides the global default that you specify on the LOG\_THRESHOLD\_LEVEL in the simple list section of this file.

The rest of this section discusses the following topics:

- [About the MODULE\\_CONFIG Section](#page-187-0)
- [Configuring a Log Level Threshold for a Function or Module](#page-189-0)

### <span id="page-187-0"></span>**7.7.1 About the MODULE\_CONFIG Section**

As described in ["Structure and Parameters of the Log Configuration File" on page 7-10](#page-175-1), in the log configuration file you configure a global logging threshold. The following is an example of the global LOG\_THRESHOLD\_LEVEL setting:

```
 <SimpleList> 
    <NameValPair ParamName="LOG_THRESHOLD_LEVEL" Value="LOGLEVEL_WARNING" /> 
    . . . 
 </SimpleList>
```
In addition to the global threshold, the configuration file can contain a ValNameList that defines function- or module-specific log thresholds. The name of this list is always MODULE\_CONFIG. Only one instance of this list is permitted in the log configuration file, and the information in the list applies to all log writers defined in the file. As of release 10.1.4.2, the default log configuration file contains a commented sample of the MODULE\_ CONFIG list.

Each item in the MODULE\_CONFIG list sets a logging level for a module, as shown in the following example:

```
<ValNameList xmlns="http://www.oblix.com" ListName="MODULE_CONFIG">
    <NameValPair ParamName="LDAP" Value="LOGLEVEL_TRACE"></NameValPair>
    <NameValPair ParamName="DB_RUNTIME" Value="LOGLEVEL_TRACE"></NameValPair>
</ValNameList>
```
The elements in this section are as follows:

- The ValNameList tag delimits the list of per-module logging thresholds.
- One NameValPair tag delimits each specific per-module logging threshold.
- The ParamName parameter sets the name of a module or function.

See [Table 7–8](#page-188-0) for a list of valid values.

The Value parameter sets the logging threshold for the module that you specify as a value for the ParamName parameter.

[Table 7–1](#page-167-0) lists the permissible values for the Value parameter. In addition to these values, you can specify the value ON to enable logging for the module and a value of OFF to disable logging for the specific module.

#### **7.7.1.1 Location of the Per-Module Logging Section in the Log Configuration File**

You add the per-module logging threshold section near the end of the log configuration file, after the closing tag for the compound list for the log-handlers and before the closing tag for the first compound list in the file.

This section contains an example of the per-module logging section. See ["To configure](#page-189-1)  [a module-specific log threshold" on page 7-24](#page-189-1) for details.

#### **7.7.1.2 List of Modules That Can Be Logged**

[Table 7–8](#page-188-0) describes the a partial list of the values that you can specify for the ParamName parameter in the MODULE\_CONFIG list.

<span id="page-188-0"></span>

| ParamName Value   | <b>Logging Threshold That This Parameter Sets</b>                                                                      |
|-------------------|----------------------------------------------------------------------------------------------------|
| AAA ACTIONS       | Sets a logging threshold for triggered actions that are configured as<br>part of a policy in the OAM Server.           |
|                   | <valnamelist <br="" xmlns="http://www.oblix.com">ListName="MODULE_CONFIG"&gt;</valnamelist>                            |
|                   | <namevalpair paramname="AAA_ACTIONS" value="OFF"><br/></namevalpair>                                                   |
| AAA_AMENGINE      | Sets a logging threshold for activity performed by the Access<br>Manager engine.                                       |
| AAA_ISRESRCOPPROT | Sets a logging threshold for all OAM Server activities related to<br>determining if a resource operation is protected. |
| ACCESS_CLIENT     | Sets a logging threshold for operations performed by an access<br>client, that is, an Access Client or Webgate.        |
| ACCESS_GATE       | Sets a logging threshold for operations performed by an Access<br>Client.                                              |
| ACCESS_SDK        | Sets a logging threshold for operations performed by the Access<br>Manager SDK interface.                              |
|                   | See the Oracle Fusion Middleware Developer's Guide for Oracle<br>Access Management for details.                        |
| ACCESS_SERVER     | Sets a logging threshold for operations performed in the OAM<br>Server.                                                |
| AM_SDK            | Sets a logging threshold for the Access Manager SDK.                                                                   |
|                   | See the Oracle Fusion Middleware Developer's Guide for Oracle<br>Access Management for details.                        |
| AUDIT             | Sets a logging threshold for auditing.                                                                                 |
|                   | See Chapter 8 for details.                                                                                             |
| AUTHENTICATION    | Sets a logging threshold for user authentication operations.                                                           |
| AUTHN_MGMT        | Sets a logging threshold for authentication scheme management.                                                         |
| AUTHN_PLUGIN      | Sets a logging threshold for operations performed by an<br>authentication plug-in.                                     |
| AUTHORIZATION     | Sets a logging threshold for user authorization operations.                                                            |
| AUTHZ_MGMT        | Sets a logging threshold for authorization scheme management.                                                          |
| AUTHZ_PLUGIN      | Sets a logging threshold for authorization plug-in operations.                                                         |
| CACHE             | Sets a logging threshold for cache management and operations on<br>the caches.                                         |
| CONN MGMT         | Sets a logging threshold for connection management.                                                                    |
| CONN_RUNTIME      | Sets a logging threshold for connection run time.                                                                      |
| CONNECTIVITY      | Sets a logging threshold for client-sever connectivity and<br>messaging.                                               |

*Table 7–8 ParamName Values You Can Configure for Per-Module Logging Threshold*

| <b>Logging Threshold That This Parameter Sets</b><br>ParamName Value |                                                                                                    |  |
|----------------------------------------------------------------------|----------------------------------------------------------------------------------------------------|--|
| DB_CONFIGURATION                                                     | Sets a logging threshold for the data store interface layer<br>configuration.                                                                      |  |
| DB RUNTIME                                                           | Sets a logging threshold for the data store interface layer run time.                                                                              |  |
| DIAGNOSTIC FRAMEWORK                                                 | Sets a logging threshold for the diagnostic framework.                                                                                             |  |
| GROUPDB                                                              | Sets the threshold for logging accesses of Group Manager data in<br>the directory.                                                                 |  |
| GROUP_MGR                                                            | Sets the threshold for logging Group Manager operations.                                                                                           |  |
| HTTP_REQ                                                             | Sets the threshold for logging HTTP request processing.                                                                                            |  |
| IDXML                                                                | Sets the threshold for logging IDXML operations.                                                                                                   |  |
|                                                                      | See the Oracle Fusion Middleware Developer's Guide for Oracle<br>Access Management for details.                                                    |  |
| LDAP                                                                 | Sets a logging threshold for LDAP SDK, for example:                                                                                                |  |
|                                                                      | <valnamelist <br="" xmlns="http://www.oblix.com">ListName="MODULE_CONFIG"&gt;</valnamelist>                                                        |  |
|                                                                      | <namevalpair paramname="LDAP" value="LOGLEVEL_TRACE"><br/></namevalpair>                                                                           |  |
| NET                                                                  | Sets a logging threshold for network APIs.                                                                                                    |  |
| OBMYGROUPS                                                           | Sets a logging threshold for ObMyGroups processing. This refers to<br>searches of groups where the person who initiated the search is a<br>member. |  |
| OIS_CLIENT                                                           | Sets a logging threshold for the Identity client.                                                                                                  |  |
| POLICY_MGMT                                                          | Sets a logging threshold for policy and policy domain management.                                                                                  |  |
| PPP                                                                  | Sets a logging threshold for Identity Event Plug-in API operations.                                                                                |  |
|                                                                      | See the Oracle Fusion Middleware Developer's Guide for Oracle<br>Access Management for details.                                                    |  |
| QUERY_BUILDER                                                        | Sets a logging threshold for Query Builder operations.                                                                                             |  |
| SECURITY                                                             | Sets a logging threshold for the security and encryption library.                                                                                  |  |
| SELECTOR                                                             | Sets a logging threshold for Selector operations.                                                                                                  |  |
| <b>SERVER</b>                                                        | Sets a logging threshold for server infrastructure.                                                                                                |  |
| SSOTOKEN                                                             | Single sign-on token management.                                                                                                    |  |
| <b>UTILS</b>                                                         | Sets a logging threshold for utility classes.                                                                                                    |  |
| WEB                                                                  | Sets a logging threshold for the Web server plug-in interface.                                                                                     |  |
| XML                                                                  | Sets a logging threshold for the XML Infrastructure.                                                                                               |  |

*Table 7–8 (Cont.) ParamName Values You Can Configure for Per-Module Logging* 

### <span id="page-189-1"></span><span id="page-189-0"></span>**7.7.2 Configuring a Log Level Threshold for a Function or Module**

The following procedure describes how to configure a function- or module-specific log level threshold.

### **To configure a module-specific log threshold**

**1.** Open the log configuration file in the following location:

*Webgate\_install\_dir*\identity|access\oblix\config

**2.** If a ValNameList section with a ListName of MODULE\_CONFIG does not already exist in this file, create one that is similar to the following:

```
<ValNameList xmlns="http://www.oblix.com" ListName="MODULE_CONFIG">
</ValNameList>
```
Place this list after the end tag for the compound list that contains the log handler definitions. If there are comments immediately after this end tag, place the list after the comments.

**3.** Between the opening and closing tags of the new ValNameList element, configure one or more NameValPair elements.

This element contains a ParamName parameter and a Value parameter. See [Table 7–8](#page-188-0) for the modules that you can supply on the ParamName parameter. See [Table 7–1](#page-167-0) for values, or you can specify a value of On or Off. The following is an example:

<NameValPair ParamName="LDAP" Value="LOGLEVEL\_TRACE"></NameValPair>

You can specify multiple ValNamePair elements within the ValNameList.

A complete per-module logging threshold section is illustrated in **bold** in the following example:

```
<!-- ============================================================ -->
<!-- Configure the Log Level -->
. . .
<CompoundList xmlns="http://www.oblix.com" ListName="LOG_CONFIG">
<!-- Write all FATAL logs to the system logger. -->
<ValNameList xmlns="http://www.oblix.com" ListName="LogFatal2Sys">
    <NameValPair ParamName="LOG_LEVEL" Value="LOGLEVEL_FATAL">
    </NameValPair>
    <NameValPair ParamName="LOG_WRITER" Value="SysLogWriter">
    </NameValPair>
    <NameValPair ParamName="LOG_STATUS" Value="On">
    </NameValPair>
</ValNameList>
. . .
</CompoundList>
<!-- List of values that can be specified in the module config -->
<!-- -->
<!-- On - Uses loglevel set in the loglevel threshold -->
<!-- Off - No information is logged -->
<!-- LOGLEVEL_FATAL - serious error, possibly a program halt. -->
<!-- LOGLEVEL_ERROR - a transient or self-correcting problem. -->
<!-- LOGLEVEL_WARNING - a problem that does not cause an error. -->
<!-- LOGLEVEL_INFO - reports the current state of the component. -->
<!-- LOGLEVEL_DEBUG1 - basic debugging information. -->
<!-- LOGLEVEL_DEBUG2 - advanced debugging information. -->
<!-- LOGLEVEL_DEBUG3 - logs performance-sensitive code. -->
<!-- LOGLEVEL_TRACE - used when you need to trace the code path -->
<!-- execution or capture metrics. Includes all previous levels. -->
<!-- -->
<!-- List of modules that can be specified in the module config -->
<!-- -->
<!-- ALL_MODULES - Applies to all log modules -->
<!-- Specific module name - Applies to specific module -->
<!-- -->
<!-- -->
<!-- <ValNameList -->
```

```
<!-- xmlns="http://www.oblix.com" -->
<!-- ListName="MODULE_CONFIG"> -->
<!-- <NameValPair -->
<!-- ParamName="CONNECTIVITY" -->
<!-- Value="LOGLEVEL_TRACE"></NameValPair> -->
<!-- </ValNameList> -->
   <ValNameList xmlns="http://www.oblix.com" ListName="MODULE_CONFIG">
      <NameValPair ParamName="LDAP" Value="LOGLEVEL_TRACE"></NameValPair>
      <NameValPair ParamName="DB_RUNTIME" Value="LOGLEVEL_TRACE">
      </NameValPair>
   </ValNameList>
```
</CompoundList>

# **7.8 Filtering Sensitive Attributes**

As described earlier, you can activate secure logging and expand the default filter list to mask sensitive information from the log file.

When you add another attribute to the filter list, you must include the display name as well as the attribute name in the directory server. The following procedure describes how to perform this task. In this example, you are instructed to filter the user's home phone number: display name Home Phone; attribute name homePhone. However, you can filter the attribute of your choice.

**Note:** Each value added to FILTER\_LIST increases the runtime cost of using Secure Logging.

Oracle recommends that you optimize the use of FILTER\_LIST to reduce the runtime cost. For example, rather than adding two ParamName variations (User Password and userPassword), you could use only one. Using Password as the ParamName masks values for User Password, userPassword, and other words that end with Password. Also, instead of including both Home Phone and homePhone in FILTER\_LIST, you could simply use Phone.

#### **See Also:**

- ["About Logging, Log Levels, and Log Output" on page 7-1](#page-166-0)
- The Simple List and Logging Threshold" on page 7-11
- ["The Filter List" on page 7-14](#page-179-0)
- ["Settings in the Default Log Configuration File" on page 7-18](#page-183-1)

#### **To add sensitive attributes to the filter list**

**1.** Open the log configuration file in a text editor:

*Webgate\_install\_dir*\identity|access\oblix\config\oblog\_config\_wg.xml

- **2.** In oblog\_config\_wg.xml:
	- **a.** Confirm that secure logging is active. For example:

```
<SimpleList> 
    <NameValPair 
      ParamName="SECURE_LOGGING"
      Value="On"></NameValPair> 
</SimpleList>
```
**b.** Locate the FILTER\_LIST parameter at the end of the file. For example:

```
 <ValNameList xmlns="http://www.oblix.com" ListName="FILTER_LIST">
    <NameValPair ParamName="password" Value="40" />
    <NameValPair ParamName="Password" Value="40" />
    <NameValPair ParamName="response" Value="40" />
    <NameValPair ParamName="Response" Value="40" />
 </ValNameList>
```
**c.** Add the display name to mask and the value for the mask length, then add the attribute and the value for the mask length. For example:

```
 <NameValPair ParamName="Home Phone" Value="300" />
 <NameValPair ParamName="homePhone" Value="300" />
```
**Note:** For testing, set the LOG\_THRESHOLD\_LEVEL and LOG\_SECURITY\_ THRESHOLD\_LEVEL to TRACE. See Step 6a.

**d.** Confirm that LOG\_THRESHOLD\_LEVEL and LOG\_SECURITY\_THRESHOLD\_LEVEL are at the same level or are consistent with each other, as described in [Table 7–4 on](#page-176-1)  [page 7-11.](#page-176-1) For example:

```
<SimpleList> 
   <NameValPair ParamName="LOG_THRESHOLD_LEVEL" Value="LOGLEVEL_WARNING" /> 
</SimpleList>
...
<SimpleList> 
   <NameValPair ParamName="LOG_SECURITY_THRESHOLD_LEVEL" Value="LOGLEVEL_
   WARNING" />
</SimpleList>
```
- **e.** Save the oblog\_config\_wg.xml file.
- **3. Filtering User Password**: Perform the following steps and see ["The Filter List" on](#page-179-0)  [page 7-14](#page-179-0):

In the filter list in oblog\_config\_wg.xml, add the User Password display name and the corresponding attribute, and set the mask length for each. For example:

```
 <ValNameList xmlns="http://www.oblix.com" ListName="FILTER_LIST">
   <NameValPair ParamName="User Password" Value="40" />
   <NameValPair ParamName="userPassword" Value="40" />
 </ValNameList>
```
- **4.** Test secure logging and filtering of sensitive information as follows:
	- **a.** In the oblog\_config\_wg.xml file, set the LOG\_THRESHOLD\_LEVEL and LOG\_ SECURITY\_THRESHOLD\_LEVEL to TRACE:

```
 <NameValPair ParamName="LOG_THRESHOLD_LEVEL" Value="LOGLEVEL_TRACE" />
```

```
 <NameValPair ParamName="LOG_SECURITY_THRESHOLD_LEVEL" Value="LOGLEVEL_
 TRACE" />
```
**b.** Perform a task that involves the component for which you have configured secure logging. For example:

Access a resource

...

View or modify the value of the attribute in the user's profile: Home Phone (if the filtered attribute is homePhone).

**c.** Check the oblog and confirm that the filtered attribute value is masked by a string like \*\*\*\*\*\*\*\*\*\*\*.

*Webgate\_install\_dir*/access/oblix/log/oblog.log

- **d.** In the oblog\_config\_wg.xml file, reset the LOG\_THRESHOLD\_LEVEL and LOG\_ SECURITY\_THRESHOLD\_LEVEL to the desired level for your enterprise.
- **e.** Adjust the mask length of filtered attributes if needed in the oblog\_config\_ wg.xml file. For example:

```
 <NameValPair ParamName="Home Phone" Value="340" />
 <NameValPair ParamName="homePhone" Value="340"/>
```
**5.** Repeat Steps 1 through 6 for each component in your deployment with one or more masked attributes.

# <span id="page-194-0"></span>**Auditing Administrative and Run-time Events**

In Oracle Fusion Middleware, auditing refers to the process of collecting for review specific information related to administrative, authentication, and run-time events. Auditing can help you evaluate adherence to polices, user access controls, and risk management procedures. Auditing provides a measure of accountability and answers to the "who has done what and when" types of questions. Audit data can be used to create dashboards, compile historical data, and assess risks. Analyzing recorded audit data allows compliance officers to perform periodic reviews of compliance policies.

This chapter describes the administrative and run-time events that can be audited for Oracle Access Management services: Access Manager, Security Token Service, Identity Federation, and Mobile and Social. Configuring common auditing settings and validating your auditing configuration is the subject of this chapter. Analyzing and using audit data is outside the scope of this chapter.

**Note:** There is nothing specific or separate related to auditing OpenSSO Agents, Mobile and Social, or Identity Context. Unless explicitly stated, information in this chapter is the same for Access Manager, Security Token Service, Identity Federation.

This chapter includes the following topics:

- **[Prerequisites](#page-194-1)**
- **[Introduction to Auditing](#page-195-0)**
- [Access Manager Events You Can Audit](#page-199-0)
- **[Identity Federation Events You Can Audit](#page-205-0)**
- [Security Token Service Events You Can Audit](#page-207-0)
- **[Setting Up Auditing for Oracle Access Management](#page-211-0)**
- [Validating Auditing and Reports](#page-215-0)

### <span id="page-194-1"></span>**8.1 Prerequisites**

Review these Oracle Fusion Middleware Application Security Guide sections:

- Introduction to Oracle Fusion Middleware Audit Framework
- Setting up Oracle Business Intelligence Publisher
- Customizing Audit Reports

Oracle Fusion Middleware Audit Framework Reference for details about how the Audit database is laid out

# <span id="page-195-0"></span>**8.2 Introduction to Auditing**

Many businesses must now be able to audit identity information and user access on applications and devices. Compliance audits help an enterprise conform with regulatory requirements—Sarbanes-Oxley or the Health Insurance Portability and Accountability Act (HIPAA) are two examples.

Oracle Access Management uses the Oracle Fusion Middleware Common Audit Framework to support auditing for a large number of user authentication and authorization run-time events, and administrative events (changes to the system). The Oracle Fusion Middleware Common Audit Framework provides uniform logging and exception handling and diagnostics for all audit events.

Auditing is based on configuration parameters set in the Oracle Access Management Console which enables data capture for a user or set of users. While auditing can be enabled or disabled, it is normally enabled in production environments. Auditing has minimal performance impact, and the information captured by auditing can be useful (even mission-critical). For details, see ["About Oracle Access Management Auditing](#page-195-1)  [Configuration" on page 8-2](#page-195-1) and ["Introduction to Auditing for Security Token Service"](#page-866-0) [on page 32-21.](#page-866-0)

Audit data can be written to either a single, centralized Oracle Database instance or to flat files known as bus-stop files.

**Note:** The Oracle Fusion Middleware Common Audit Framework database audit store does not include Access Manager policy or session-data and is not configured through the Oracle Access Management Console.

The audit log file helps the audit Administrator track errors and diagnose problems if the audit framework is not working properly. See, ["About the Audit Log and Data" on](#page-199-1)  [page 8-6](#page-199-1).

### <span id="page-195-1"></span>**8.2.1 About Oracle Access Management Auditing Configuration**

An Administrator controls certain auditing parameters using the Oracle Access Management Console. This auditing configuration is recorded in the file oam-config.xml. Additional auditing configuration is required through the Common Audit Framework.

**Note:** Oracle recommends that you use only the Oracle Access Management Console or WebLogic Scripting Tool (WLST) commands for changes; do not edit oam-config.xml.

Event configuration (mapping events to levels) occurs in the component\_events.xml. An audit record contains a sequence of items that can be configured to meet particular requirements.

Within the Oracle Access Management Console, you can set the maximum log file and log directory size. Audit policies (known as Filter Presets declare the types of events to be captured by the audit framework for particular components.

Audit policies cannot be configured using Fusion Middleware Control. Oracle Access Management does not use JPS infrastructure to configure the audit configuration. There are no WebLogic Scripting Tool (WLST) commands for auditing.

**Note:** There is nothing specific or separate for OpenSSO Agents, Mobile and Social, or Identity Context. Unless explicitly stated, information in this chapter is the same for Access Manager, Security Token Service, Identity Federation.

#### **See Also:**

- ["Access Manager Events You Can Audit" on page 8-6](#page-199-0)
- ["Security Token Service Events You Can Audit" on page 8-14](#page-207-0)

### **8.2.2 About Audit Record Storage**

Audit data can be written to either a single, centralized Oracle Database instance or to flat files known as bus-stop files.

By default, audit data is recorded to a file. However, Administrators can change the configuration to log audit data to a database. Although the formats differ, audit data content is identical in both the flat file and the database.

**Audit Bus-stop**: Local files containing audit data records before they are pushed to the audit data store. In the event that no audit data store is configured, audit data remains in these bus-stop files. The bus-stop files are simple text files that can be queried easily to look up specific audit events. When an audit data store is in place, the bus-stop acts as an intermediary between the component and the audit data store. The local files are periodically uploaded to the audit data store based on a configurable time interval.

Bus-stop files for Java components are located in:

\$DOMAIN\_HOME/servers/\$*SERVER\_NAME*/logs/auditlogs/*OAM/audit.log* 

Bus-stop files for system components are located in:

\$ORACLE\_INSTANCE/auditlogs/*OAM*/*oam\_server1/audit.log*

**Database Logging**: Implements the Common Auditing Framework across a range of Oracle Fusion Middleware products. The benefit is audit-function commonality at the platform level.

**Database Audit Store**: In production environments, Oracle recommends using a database audit store to provide scalability and high-availability for the Common Audit Framework. Audit data is cumulative and grows over time. Ideally this is a database for only audit data; not used by other applications.

**Note:** The preferred mode in production environments is writing audit records to a stand-alone RDBMS database for audit data only.

A key advantage of the audit data store is that audit data from multiple components can be correlated and combined in reports, for example, authentication failures in all Middleware components, instances and so on.

To switch to a database as the permanent store for your audit records, you must first use the Repository Creation Utility (RCU) to create a database schema for audit data. The RCU seeds that database store with the schema required to store audit records in a database. After the schema is created, configuring a database audit store involves:

- Creating a data source that points to the audit schema you created
- Configuring the audit store to point to the data source

[Figure 8–1](#page-197-0) provides a simplified view of the audit architecture with a supported database. The Oracle Fusion Middleware Audit Framework schema for audit log tables is provided by the Repository Creation Utility (RCU), which must be run before you can log information to the database.

<span id="page-197-0"></span>*Figure 8–1 Audit to Database Architecture*

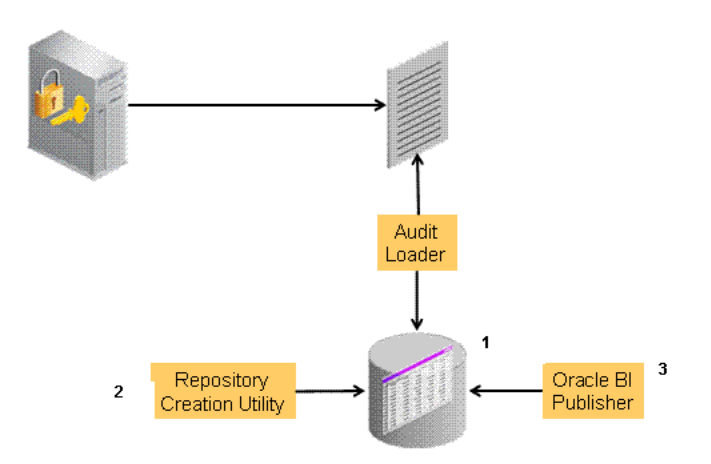

#### **See Also:**

- "Configuring and Managing Auditing" in the Oracle Fusion Middleware Application Security Guide
- ["Setting Up the Audit Database Store" on page 8-19](#page-212-0)

An independent audit loader process reads the flat log file and inserts records in the log table of the Oracle database. The audit store allows Administrators to expose audit data with Oracle Business Intelligence Publisher using a variety of out-of-the-box reports.

### **8.2.3 About Audit Reports and Oracle Business Intelligence Publisher**

Oracle Access Management integrates with Oracle Business Intelligence Publisher, which provides a pre-defined set of compliance reports. The data in the database audit store is exposed through pre-defined reports in Oracle Business Intelligence Publisher. These reports allow you to drill down the audit data based on various criteria, such as user name, time range, application type, and execution context identifier (ECID).

Out-of-the-box, there are several sample audit reports available with Oracle Access Management and accessible with Oracle Business Intelligence Publisher. You can also use Oracle Business Intelligence Publisher to create your own custom audit reports.

Oracle BI Enterprise Edition (Oracle BI EE) is a comprehensive set of enterprise business intelligence tools and infrastructure, including a scalable and efficient query and analysis server, an ad-hoc query and analysis tool, interactive dashboards, proactive intelligence and alerts, real-time predictive intelligence, and an enterprise reporting engine.Oracle BI EE is designed to bring greater business visibility and insight to a wide variety of users.

The components of Oracle Business Intelligence Enterprise Edition share a common service-oriented architecture, data access services, analytic and calculation infrastructure, metadata management services, semantic business model, security model and user preferences, and administration tools. Oracle Business Intelligence Enterprise Edition provides scalability and performance with data-source specific optimized analysis generation, optimized data access, advanced calculation, intelligent caching services, and clustering.

**See Also:** Using Audit Analysis and Reporting in the Oracle Fusion Middleware Security Guide

For an overview of how to prepare Oracle BI EE for use with auditing reports for Oracle Access Management, see ["Preparing Oracle Business Intelligence Publisher EE"](#page-212-1) [on page 8-19.](#page-212-1)

Oracle Business Intelligence Enterprise Edition reports contain enumerated fields, the data fields and labels of which are self- explanatory. Content of reports is described in [Table 8–1](#page-198-0) (taken from Knowledge Base Doc ID 1495333.1 on My Oracle Support.

<span id="page-198-0"></span>

| <b>Report Type</b>        | <b>Description</b>                                                                                                    |  |
|---------------------------|----------------------------------------------------------------------------------------------------|--|
| Account Management        | User ID   Timestamp   Component/ Application Name   Event Details                                                                                 |  |
| Authentication Statistics | Authentication statistics                                                                                                    |  |
|                           | Failure   Userid   Number of Events                                                                                                    |  |
|                           | AuthenticationFromIPByUser                                                                                                    |  |
|                           | IP Address   Distinct User Count   Total Attempts   Users                                                                                         |  |
|                           | AuthenticationPerIP                                                                                                    |  |
|                           | IP Address   Distinct Users   Total Number of Attempts                                                                                            |  |
|                           | AuthenticationStatisticsPerServer                                                                                                    |  |
|                           | Server Instance Name   Success Count   Failure Count                                                                                              |  |
| Errors_and_Exceptions     | All_Errors_and_Exceptions                                                                                                    |  |
|                           | User ID   Timestamp   Component/Application Name   Client IP Address  <br>Message Event   Event Details                                           |  |
|                           | Authentication Failures                                                                                                    |  |
|                           | User ID   Timestamp   Component/ Application Name   Client IP Address  <br>Authentication Method   Message Event Details   Authorization_Failures |  |
|                           | <b>Users</b> Activities                                                                                                    |  |
|                           | Authentication_History                                                                                                    |  |
|                           | User ID   Timestamp   Component/ Application Name   Client IP Address  <br>Authentication Method   Message Event Details   Authorization_Failures |  |
|                           | Multiple_Logins_From_Same_IP                                                                                                    |  |
|                           | IP Address   Usernames Used                                                                                                    |  |

*Table 8–1 Oracle Business Intelligence Enterprise Edition Reports for OAM*

For more information, see the following topics:

- [Access Manager Events You Can Audit](#page-199-0)
- **[Identity Federation Events You Can Audit](#page-205-0)**
- **[Security Token Service Events You Can Audit](#page-207-0)**

### <span id="page-199-1"></span>**8.2.4 About the Audit Log and Data**

An audit log file helps the audit Administrator track errors and diagnose problems when the audit framework is not working properly. An audit log file records several fields including: Date, Time, Initiator, EventType, EventStatus, MessageText, ECID, RID ContextFields, SessionId, TargetComponentType, ApplicationName, and EventCategory to name a few.

**See Also:** The topic on audit logs in the chapter on configuring and managing auditing in the Oracle Fusion Middleware Security Guide

### <span id="page-199-0"></span>**8.3 Access Manager Events You Can Audit**

This section provides the following topics:

- [Access Manager Administrative Events You Can Audit](#page-199-2)
- [Access Manager Run-time Events You Can Audit](#page-202-0)
- **[About Authentication Event Auditing](#page-204-0)**

#### **See Also:**

- [Identity Federation Events You Can Audit on page 8-12](#page-205-0)
- [Security Token Service Events You Can Audit on page 8-14](#page-207-0)

### <span id="page-199-2"></span>**8.3.1 Access Manager Administrative Events You Can Audit**

Administrative events are those generated when the Oracle Access Management Console is used.

The Access Manager-specific administrative events that can be audited and the details captured in them are listed in [Table 8–2.](#page-199-3) These event definitions and configurations are implemented as part of the audit service in Oracle Platform Security Services.

**Note:** You control the amount and type of information that is logged by choosing a filter preset from the Audit Configuration section.

Auditable events for each filter preset are fixed in the read-only component\_events.xml file. Editing or customizing this file is not supported.

| <b>Administrative Event</b>            | <b>Event Data Include</b>                                       |  |
|----------------------------------------|-----------------------------------------------------------------|--|
| Oracle Access Management Console Login | User name<br>٠                                                  |  |
| success/failure                        | Remote IP<br>$\blacksquare$                                     |  |
|                                        | Roles<br>٠                                                      |  |
| Authentication Policy Creation         | Policy name<br>$\blacksquare$                                   |  |
|                                        | Authentication scheme details<br>٠                              |  |
|                                        | Resource details<br>٠                                           |  |
|                                        | Policy type (authentication or authorization)<br>$\blacksquare$ |  |
|                                        |                                                                 |  |

<span id="page-199-3"></span>*Table 8–2 Access Manager Administrative Audit Events*

| <b>Administrative Event</b>            | <b>Event Data Include</b>                    |
|----------------------------------------|----------------------------------------------|
| Authentication Policy Modification     | Policy name<br>×                             |
|                                        | Authentication scheme details                |
|                                        | Resource details                             |
|                                        | Policy type (authentication or authorization |
|                                        | Old Policy name                              |
|                                        | Old Authentication scheme details            |
|                                        | Old Resource details<br>Е                    |
| Authentication Policy Removal          | Policy name<br>٠                             |
|                                        | Authentication scheme details                |
|                                        | Resource details                             |
|                                        | Policy type (authentication or authorization |
| <b>Resource Creation</b>               | Resource name<br>٠                           |
|                                        | URI                                          |
|                                        | Operation                                    |
|                                        | Resource type<br>Ξ                           |
| <b>Resource Modification</b>           | Resource name<br>٠                           |
|                                        | URI                                          |
|                                        | Operation                                    |
|                                        | Resource type                                |
|                                        | Old Resource name                            |
|                                        | Old URI                                      |
|                                        | Old Operation<br>Ξ                           |
| Resource Removal                       | Resource name<br>n                           |
|                                        | URI                                          |
|                                        | Operation                                    |
|                                        | Resource type<br>п                           |
| Authentication Scheme Creation         | Scheme name<br>٠                             |
|                                        | Authentication modules                       |
|                                        | Level<br>Е                                   |
| Authentication Scheme Modification     | Scheme name                                  |
|                                        | Authentication modules                       |
|                                        | Level<br>п                                   |
|                                        | Old Scheme name                              |
|                                        | Old Authentication modules                   |
|                                        | Old Level<br>n                               |
| Authentication Scheme Removal (Delete) | Scheme name                                  |
|                                        | Authentication modules<br>٠                  |
|                                        | Level<br>$\blacksquare$                      |
| <b>Response Creation</b>               | Response name<br>$\blacksquare$              |
|                                        | Response key                                 |
|                                        | Data source                                  |
|                                        | Response Type                                |

*Table 8–2 (Cont.) Access Manager Administrative Audit Events*

| <b>Administrative Event</b>    | <b>Event Data Include</b>                                                                                                    |  |
|--------------------------------|----------------------------------------------------------------------------------------------------|--|
| Response Modification          | Response name<br>$\blacksquare$<br>Response key<br>Data source<br>Response Type<br>Old Response name<br>Old Response key         |  |
| Response Removal (Delete)      | Old Data source<br>٠<br>Response name<br>$\blacksquare$<br>Response key<br>Data source<br>Response Type<br>п                     |  |
| Partner Addition               | Partner name<br>Partner ID<br>Partner URL<br>Logout URL                                                                          |  |
| <b>Partner Modification</b>    | Partner name<br>٠<br>Partner ID<br>Partner URL<br>Logout URL<br>Old Partner name<br>Old Partner URL<br>Old Logout URL<br>٠       |  |
| Partner Removal                | Partner name<br>Partner ID<br>Partner URL<br>Logout URL<br>п                                                                     |  |
| Conditions creation            | <b>Condition Name</b><br>Condition type<br>Condition data<br>п                                                                   |  |
| <b>Conditions Modification</b> | <b>Condition Name</b><br>Condition type<br>Condition data<br>Old Condition name<br>п<br>Old Condition type<br>Old Condition data |  |
| <b>Conditions Removal</b>      | <b>Condition Name</b><br>п<br>Condition type<br>Condition data                                                                   |  |
| Server Domain creation         | Domain Name<br>$\blacksquare$                                                                                                    |  |
| Server Domain Modification     | Domain Name<br>$\blacksquare$<br>Old Domain Name<br>×                                                                            |  |
| Server Domain Removal          | Domain Name<br>×,                                                                                                    |  |

*Table 8–2 (Cont.) Access Manager Administrative Audit Events*

| <b>Administrative Event</b> | <b>Event Data Include</b>                 |  |
|-----------------------------|-------------------------------------------|--|
| Server configuration change | New details<br>٠.                         |  |
|                             | Old details                               |  |
|                             | <b>Instance Name</b>                      |  |
|                             | <b>Application Name</b><br>$\blacksquare$ |  |
|                             | User Name                                 |  |
|                             | Remote ID                                 |  |
|                             | Roles                                     |  |
|                             | Date and time                             |  |

*Table 8–2 (Cont.) Access Manager Administrative Audit Events*

### <span id="page-202-0"></span>**8.3.2 Access Manager Run-time Events You Can Audit**

Run-time events are those generated by some of the events the Access Manager component engines issue when interacting with one another.

The run-time events that can be audited, when they are issued, and the details captured in them are listed in [Table 8–3.](#page-202-1) These event definitions and configurations are implemented as part of the audit service in Oracle Platform Security Services.

**Note:** You control the amount and type of information that is logged by choosing a filter preset in the Audit Configuration.

Auditable events for each filter preset are fixed in the read-only component\_events.xml file. Editing or customizing this file is not supported.

<span id="page-202-1"></span>

| <b>Run-time Event</b>     | <b>Issued When</b>                                                                                                    | <b>Event Details Include</b>         |
|---------------------------|----------------------------------------------------------------------------------------------------|--------------------------------------|
| Authentication<br>Attempt | A user attempts to access a protected<br>resource and the request arrives at the SSO<br>server; this event might be followed by the<br>events credential submit and authentication<br>success or failure. | Remote IP<br>٠<br>Resource ID        |
|                           |                                                                                                    | ٠<br>Partner ID                      |
|                           |                                                                                                    | Resource ID                          |
|                           |                                                                                                    | Authentication scheme ID             |
|                           |                                                                                                    | <b>Authentication Policy ID</b><br>■ |
| Authentication            | A client submits credentials and credential                                                                                                    | Remote IP<br>$\blacksquare$          |
| <b>Success</b>            | validation is successful.                                                                                                    | User Name                            |
|                           |                                                                                                    | User DN                              |
|                           |                                                                                                    | Resource ID                          |
|                           |                                                                                                    | Authentication scheme ID             |
|                           |                                                                                                    | <b>Authentication Policy ID</b>      |
|                           |                                                                                                    | Partner ID                           |

*Table 8–3 Access Manager Run-time Audit Events*

| <b>Run-time Event</b>     | <b>Issued When</b>                                                                                                    | <b>Event Details Include</b>                                                                                                    |
|---------------------------|----------------------------------------------------------------------------------------------------|----------------------------------------------------------------------------------------------------|
| Authentication<br>Failure | A client submits credentials and credential<br>validation fails.                                                                                          | Remote IP<br>$\blacksquare$<br><b>User Name</b><br>٠<br><b>User DN</b><br>٠<br>Resource ID<br>٠<br>Authentication Scheme ID<br>٠<br>Failure Error Code<br>Retry count<br>٠<br>Authentication Policy ID<br>Partner ID<br>٠ |
| <b>Session Creation</b>   | Authentication succeeds.                                                                                                    | SSO Session ID<br>$\blacksquare$<br>User Name<br>User DN<br>Remote IP<br>٠<br>Resource ID<br>Authentication scheme ID<br>Authentication Policy ID<br>$\blacksquare$                                                       |
| Session Destroy           | Authentication succeeds.                                                                                                    | SSO Session ID<br>$\blacksquare$<br>User Name<br>٠<br>User DN<br>Partner ID                                                                                                    |
| Login success             | A client finishes the login procedure and it<br>is forwarded to the agent.                                                                                | Remote IP<br>$\blacksquare$<br>User Name<br>$\blacksquare$<br>User DN<br>٠<br>Authentication level<br>Resource ID<br>٠<br>Authentication scheme ID<br>٠<br>Authentication Policy ID<br>Partner ID<br>$\blacksquare$       |
| Login failure             | A client fails to login; this event is issued<br>only when all the retry authentication<br>attempts allowed have failed or when the<br>account is locked. | Remote IP<br>User Name<br>Authentication level<br>Resource ID<br>Authentication scheme ID<br>Authentication Policy ID<br>Partner ID<br>п                                                                                  |
| Logout success            | A client finishes the logout procedure and<br>is forwarded to the agent.                                                                                  | Remote IP<br>×,<br>User DN<br>$\blacksquare$<br>Authentication level<br>٠<br>SSO Session ID<br>Partner ID<br>٠                                                                                                    |
| Logout failure            | A client fails to logout.                                                                                                    | Remote IP<br>п<br>User DN<br>SSO Session ID<br>Failure details<br>Partner ID                                                                                                    |

*Table 8–3 (Cont.) Access Manager Run-time Audit Events*

| <b>Run-time Event</b>           | <b>Issued When</b>                                           | <b>Event Details Include</b>                                                                                                  |
|---------------------------------|--------------------------------------------------------------|----------------------------------------------------------------------------------------------------|
| Credential<br>Collection        | A client is redirected to the credential<br>collection page. | Remote IP<br>$\blacksquare$<br>Resource Name<br>Resource ID<br>Authentication scheme ID<br>Authentication Policy ID           |
| Credential Submit               | A client submits credentials.                                | Remote IP<br><b>User Name</b><br>Resource ID<br>Authentication scheme ID<br>Authentication Policy ID<br>٠                     |
| Authorization<br><b>Success</b> | A client has been authorized to access a<br>resource.        | Remote IP<br>$\blacksquare$<br><b>User DN</b><br>Resource ID<br>Authorization Policy ID<br>٠                                  |
| Authorization<br>Failure        | A client has not been authorized to access a<br>resource.    | Remote IP<br>$\blacksquare$<br><b>User DN</b><br>٠<br>Resource ID<br>Authorization Policy ID<br>$\blacksquare$                |
| Server Start Up                 | The server starts up.                                        | Date and time<br>$\blacksquare$<br><b>Instance Name</b><br>$\blacksquare$<br><b>Application Name</b><br><b>User Name</b><br>٠ |
| Server Shut Down                | The server shuts down.                                       | Date and time<br>٠<br><b>Instance Name</b><br>٠<br><b>Application Name</b><br><b>User Name</b>                                |

*Table 8–3 (Cont.) Access Manager Run-time Audit Events*

### <span id="page-204-0"></span>**8.3.3 About Authentication Event Auditing**

Auditing events during authentication can help Administrators scrutinize security weaknesses in their systems. Information about users requesting authentication or brute force attacks can be stored in the file system or in a back-end database.

The events that an Administrator can configure for auditing during authentication are:

- Authentication success
- Authentication failure
- Create, modify, delete, or view Authentication Policy data

Information related to the user being authenticated include the following:

- IP address
- Browser type
- User Login ID
- Time of Access

**Note:** Oracle recommends that you avoid auditing, logging, or tracing sensitive user attributes, such as user passwords.

# <span id="page-205-0"></span>**8.4 Identity Federation Events You Can Audit**

Identity Federation uses the Fusion Middleware Audit Framework for auditing. This section provides an overview of events that are audited, and how to configure auditing for Identity Federation.

The following data is part of each audit record, regardless of the event or event type that is audited:

- timestamp Date and time the audit event occurred
- initiator the initiator of the audit event (for some events this attribute may be empty)
- ECID the execution context ID

Fusion Middleware Audit Framework supports the following audit levels:

- None
- Low
- **Medium**
- Custom

This section lists the events that you can audit in different categories, and audit levels. [Table 8–4](#page-205-1) lists events categories and where these are described in this chapter.

<span id="page-205-1"></span>

| Category             | Described in                                        |
|----------------------|-----------------------------------------------------|
| Session Management   | Session Management Events for Identity Federation   |
| Protocol Flow        | Protocol Flow Events for Identity Federation        |
| Server Configuration | Server Configuration Events for Identity Federation |
| Security             | Security Events for Identity Federation             |

*Table 8–4 Categories of Audit Events for Identity Federation*

**See Also:** Oracle Fusion Middleware Administrator's Guide for Oracle Identity Federation chapter on "Diagnostics and Auditing" for greater detail

### <span id="page-205-2"></span>**8.4.1 Session Management Events for Identity Federation**

Session Management events for this Identity Federation release, include a subset of auditable events for the previous release. For attributes of each event, see "Session Management Events" in Oracle Fusion Middleware Administrator's Guide for Oracle Identity Federation.

| <b>Auditable Events</b>                                    | Auditing Not Supported in This Release for               |
|------------------------------------------------------------|----------------------------------------------------------|
| CreateUserSession –                                        | CreateUserFederation-                                    |
| Creation of a session after a successful login             | Creation of a user federation between two remote servers |
| DeleteUserSession -                                        | UpdateUserFederation -                                   |
| Deletion of a session after logout                         | Updating the user federation between two remote servers  |
| CreateActiveUserFederation -                               | DeleteUserFederation-                                    |
| Creation of an active federation after<br>successful login | Deletion of a user federation between two remote servers |

*Table 8–5 Identity Federation Session Management Events*

| <b>Auditable Events</b>                                    | Auditing Not Supported in This Release for |
|------------------------------------------------------------|--------------------------------------------|
| CreateActiveUserFederation -                               |                                            |
| Creation of an active federation after<br>successful login |                                            |
| DeleteActiveUserFederation -                               |                                            |
| Deletion of an active federation after logout              |                                            |
| LocalAuthentication $-$                                    |                                            |
| Authentication of a user at OIF                            |                                            |
| LocalLogout - Logout of a user at Identity<br>Federation   |                                            |

*Table 8–5 (Cont.) Identity Federation Session Management Events*

### <span id="page-206-0"></span>**8.4.2 Protocol Flow Events for Identity Federation**

Protocol flow events for this Identity Federation release, include a subset of auditable events for the previous Identity Federation release. For attributes of each event, see "Protocol Flow Events" in Oracle Fusion Middleware Administrator's Guide for Oracle Identity Federation.

*Table 8–6 Protocol Flow Events for Identity Federation*

| <b>Auditable Events</b>                                              | Auditing Not Supported in This Release for                       |
|----------------------------------------------------------------------|------------------------------------------------------------------|
| <b>IncomingMessage</b>                                               | AssertionCreation                                                |
| Message being received by Identity Federation                        | Creation of an assertion by Identity Federation<br>(Success only |
| OutgoingMessage                                                      |                                                                  |
| Message being sent by Identity Federation (Success<br>only)          |                                                                  |
| <b>AssertionConsumption</b>                                          |                                                                  |
| Consumption of an assertion by Identity Federation<br>(Success only) |                                                                  |

### <span id="page-206-1"></span>**8.4.3 Server Configuration Events for Identity Federation**

Auditable Server configuration events for this Identity Federation release, include a subset of auditable events for the previous Identity Federation release. For attributes of each event, see "Server Configuration Events" in Oracle Fusion Middleware Administrator's Guide for Oracle Identity Federation.

*Table 8–7 Server Configuration Identity Federation* 

| <b>Auditable Events</b>                                                                             | Auditing Not Supported in This Release for          |
|----------------------------------------------------------------------------------------------------|-----------------------------------------------------|
| CreateConfigProperty                                                                                | SetDataStoreType                                    |
| Adding a new configuration property (Success only) Changing the type of a data store (Success only) |                                                     |
| ChangeConfigProperty                                                                                | ChangeDataStore                                     |
| Changing the value of an existing configuration<br>property (Success only)                          | Setting of the federation data store (Success only) |
| DeleteConfigProperty                                                                                |                                                     |
| Deleting a configuration property (Success only)                                                    |                                                     |
| CreatePeerProvider                                                                                  |                                                     |
| Adding a new provider to the list of trusted<br>providers (Success only)                            |                                                     |

| <b>Auditable Events</b>                                                                                               | Auditing Not Supported in This Release for |
|----------------------------------------------------------------------------------------------------|--------------------------------------------|
| UpdatePeerProvider                                                                                                    |                                            |
| Updating the information on an existing provider in<br>the list of trusted providers (Success only)<br>PeerProviderID |                                            |
| DeletePeerProvider                                                                                                    |                                            |
| Deleting a provider from the list of trusted<br>providers (Success only)                                              |                                            |
| LoadMetadata                                                                                                    |                                            |
| Loading of metadata (Success only)                                                                                    |                                            |
| ChangeFederation                                                                                                    |                                            |
| Changing of the trusted providers (Success only)                                                                      |                                            |
| ChangeServerProperty                                                                                                  |                                            |
| Changing of a server configuration property<br>(Success only)                                                         |                                            |

*Table 8–7 (Cont.) Server Configuration Identity Federation* 

### <span id="page-207-1"></span>**8.4.4 Security Events for Identity Federation**

Auditable security events for this Identity Federation release, include all auditable events for the previous Identity Federation release. For attributes of each event, see "Security Events" in Oracle Fusion Middleware Administrator's Guide for Oracle Identity Federation.

*Table 8–8 Security Events for Identity Federation*

| <b>Auditable Events</b>                                       | Auditing Not Supported in This Release for |
|---------------------------------------------------------------|--------------------------------------------|
| CreateSignature                                               | n/a                                        |
| Creation of a digital signature by Identity<br>Federation     |                                            |
| VerifySignature                                               |                                            |
| Verification of a digital signature by Identity<br>Federation |                                            |
| EncryptData                                                   |                                            |
| Encryption of data by Identity Federation                     |                                            |
| DecryptData                                                   |                                            |
| Decryption of data by Identity Federation                     |                                            |

# <span id="page-207-0"></span>**8.5 Security Token Service Events You Can Audit**

Security Token Service provides an independent audit configuration file, component\_ events.xml, that defines specific event types and events to audit.

This section provides the following topics:

- [About Audit Record Content Common to All Events](#page-207-2)
- [Security Token Service Administrative Events You Can Audit](#page-208-0)
- [Security Token Service Run-time Events You Can Audit](#page-210-0)

### <span id="page-207-2"></span>**8.5.1 About Audit Record Content Common to All Events**

The following data is part of each audit record, regardless of the event or event type that is audited:

- Date and time of event
- IP address of the client initiating event
- Client identity
- Processing time for the event

### <span id="page-208-0"></span>**8.5.2 Security Token Service Administrative Events You Can Audit**

Security Token Service administrative events fall into several configuration management operations defined in component\_events.xml. See details in [Table 8–9](#page-208-1).

**See Also:** ["Setting Up Auditing for Oracle Access Management" on](#page-211-0)  [page 8-18](#page-211-0)

<span id="page-208-1"></span>

| <b>Security Token Service</b><br><b>Configuration Operations</b> | <b>Description</b>                                                                                                  |
|------------------------------------------------------------------|----------------------------------------------------------------------------------------------------|
| Common Attributes                                                | OldSettings: The string representing the previous settings before<br>٠<br>the change was applied.                   |
|                                                                  | NewSettings: The string representing the new settings.                                                              |
|                                                                  | TemplateID: The ID of the Validation or Issuance Template being<br>$\blacksquare$<br>created or updated or deleted. |
|                                                                  | ProfileID: The ID of the Partner Profile being created or updated<br>٠<br>or deleted.                               |
|                                                                  | PartnerID: The ID of the Partner being created or updated or<br>٠<br>deleted.                                       |
|                                                                  | SettingsID: The ID of the generic settings being created or<br>٠<br>updated or deleted.                             |
| Create Validation Template                                       | Audit event recorded for the creation of a Validation Template<br>referenced by CreateValidationTemplate.           |
|                                                                  | Attributes:                                                                                                    |
|                                                                  | TemplateID<br>٠                                                                                                    |
|                                                                  | <b>NewSettings</b>                                                                                                  |
| Update Validation Template                                       | Audit event recorded for the update of a Validation Template<br>referenced by UpdateValidationTemplate.             |
|                                                                  | Attributes:                                                                                                    |
|                                                                  | TemplateID                                                                                                    |
|                                                                  | OldSettings                                                                                                    |
|                                                                  | NewSettings                                                                                                    |
| Delete Validation Template                                       | Audit event recorded for the delete event of a Validation Template<br>referenced by DeleteValidationTemplate.       |
|                                                                  | Attributes:                                                                                                    |
|                                                                  | TemplateID<br>п                                                                                                    |
|                                                                  | OldSettings                                                                                                    |
| Create Issuance Template                                         | Audit event recorded for the creation of an Issuance Template<br>referenced by CreateIssuanceTemplate.              |
|                                                                  | Attributes:                                                                                                    |
|                                                                  | TemplateID                                                                                                    |
|                                                                  | <b>NewSettings</b>                                                                                                  |
|                                                                  |                                                                                                    |

*Table 8–9 Security Token Service Configuration Management Operations*

| <b>Security Token Service</b><br><b>Configuration Operations</b> | <b>Description</b>                                                                                          |
|------------------------------------------------------------------|----------------------------------------------------------------------------------------------------|
| Update Issuance Template                                         | Audit event recorded for the update of an Issuance Template<br>referenced by UpdateIssuanceTemplate.        |
|                                                                  | Attributes:                                                                                                 |
|                                                                  | TemplateID                                                                                                  |
|                                                                  | OldSettings                                                                                                 |
|                                                                  | NewSettings                                                                                                 |
| Delete Issuance Template                                         | Audit event recorded for the delete event of an Issuance Template<br>referenced by DeleteIssuanceTemplate.  |
|                                                                  | Attributes:                                                                                                 |
|                                                                  | TemplateID<br>×.                                                                                            |
|                                                                  | OldSettings                                                                                                 |
| Create Partner Profile                                           | Audit event recorded for the creation of Partner Profile referenced by<br>CreatePartnerProfile.             |
|                                                                  | Attributes:                                                                                                 |
|                                                                  | ProfileID                                                                                                   |
|                                                                  | NewSettings                                                                                                 |
| Update Partner Profile                                           | Audit event recorded for the update of a Partner Profile referenced by<br>UpdatePartnerProfile.             |
|                                                                  | Attributes:                                                                                                 |
|                                                                  | ProfileID                                                                                                   |
|                                                                  | OldSettings                                                                                                 |
|                                                                  | <b>NewSettings</b>                                                                                          |
| Delete Partner Profile                                           | Audit event recorded for the delete event of Partner Profile referenced<br>by DeletePartnerProfile.         |
|                                                                  | Attributes:                                                                                                 |
|                                                                  | ProfileID                                                                                                   |
|                                                                  | OldSettings<br>$\blacksquare$                                                                               |
| Create Partner                                                   | Audit event recorded for the creation of Partner Profile referenced by<br>CreatePartner.                    |
|                                                                  | Attributes:                                                                                                 |
|                                                                  | PartnerID                                                                                                   |
|                                                                  | NewSettings                                                                                                 |
| <b>Update Partner</b>                                            | Audit event recorded for the update of a Partner Profile referenced by<br>UpdatePartner.                    |
|                                                                  | Attributes:                                                                                                 |
|                                                                  | PartnerID                                                                                                   |
|                                                                  | OldSettings<br>٠                                                                                            |
|                                                                  | NewSettings                                                                                                 |
| Delete Partner                                                   | Audit event recorded for the delete event of Partner Profile referenced<br>by DeletePartner.                |
|                                                                  | Attributes:                                                                                                 |
|                                                                  | PartnerID                                                                                                   |
|                                                                  | OldSettings                                                                                                 |
| Generic Admin Creation                                           | Audit event recorded for the generic create administrative operation<br>referenced by GenericAdminCreation. |
|                                                                  | Attributes:                                                                                                 |
|                                                                  | SettingsID<br>Ξ                                                                                             |
|                                                                  | NewSettings                                                                                                 |

*Table 8–9 (Cont.) Security Token Service Configuration Management Operations*

 $\overline{\phantom{a}}$ 

| <b>Security Token Service</b><br><b>Configuration Operations</b> | <b>Description</b>                                                                                                    |
|------------------------------------------------------------------|----------------------------------------------------------------------------------------------------|
| Generic Admin Update                                             | Audit event recorded for the update of a generic update<br>administrative operation referenced by GenericAdminUpdate. |
|                                                                  | Attributes:                                                                                                    |
|                                                                  | SettingsID<br>$\blacksquare$                                                                                          |
|                                                                  | OldSettings<br>$\blacksquare$                                                                                         |
|                                                                  | <b>NewSettings</b><br>$\blacksquare$                                                                                  |
| Generic Admin Removal                                            | Audit event recorded for generic delete administrative operation<br>referenced by GenericAdminDeletion.               |
|                                                                  | Attributes:                                                                                                    |
|                                                                  | SettingsID                                                                                                    |
|                                                                  | OldSettings                                                                                                    |

*Table 8–9 (Cont.) Security Token Service Configuration Management Operations*

### <span id="page-210-1"></span><span id="page-210-0"></span>**8.5.3 Security Token Service Run-time Events You Can Audit**

Security Token Service-specific run-time events for token operations are defined in component\_events.xml. See details in [Table 8–10.](#page-210-1)

| <b>Token Operations</b> | <b>Description</b>                                                                         |
|-------------------------|--------------------------------------------------------------------------------------------|
| Common Attributes       | Requester: Who made the request by sending the RST<br>$\blacksquare$                       |
|                         | RelyingParty: The one for whom the token is created<br>٠                                   |
|                         | UserID: End user identity<br>٠                                                             |
|                         | TokenType: Either SAML11, SAML20, Username, X.509,<br>٠<br>Kerberos, OAM or Custom         |
|                         | Token: The XML value of the token<br>$\blacksquare$                                        |
|                         | TokenContext: The Context data passed for token<br>$\blacksquare$<br>operations            |
|                         | Message: The XML representation of the incoming or<br>$\blacksquare$<br>outgoing message   |
| <b>Incoming Message</b> | Incoming RSTR message received by Security Token Service<br>referenced by OutgoingMessage. |
|                         | Attributes populated for this event, if available:                                         |
|                         | Requester<br>$\blacksquare$                                                                |
|                         | RelyingParty<br>٠                                                                          |
|                         | Message<br>٠                                                                               |
| Outgoing Message        | Outgoing RSTR message received by Security Token Service<br>referenced by IncomingMessage. |
|                         | Attributes populated for this event, if available:                                         |
|                         | Requester                                                                                  |
|                         | RelyingParty<br>٠                                                                          |
|                         | Message                                                                                    |
|                         |                                                                                            |

*Table 8–10 Security Token Service-specific Run-time Events*

| <b>Token Operations</b>         | <b>Description</b>                                                                                                    |
|---------------------------------|----------------------------------------------------------------------------------------------------|
| <b>Token Validation</b>         | Audit event for token validation in Security Token Service<br>referenced by TokenValidation. The status attribute indicates<br>whether or not the validation operation was successful. |
|                                 | Attributes populated for this event, if available:                                                                                                    |
|                                 | Requester                                                                                                    |
|                                 | RelyingParty                                                                                                    |
|                                 | Token                                                                                                    |
|                                 | TokenType                                                                                                    |
|                                 | <b>TokenContext</b>                                                                                                    |
|                                 | <b>Status</b>                                                                                                    |
| <b>Token Generation</b>         | Audit event for token generation in Security Token Service<br>referenced by TokenGeneration.                                                                                           |
|                                 | Attributes populated for this event, if available:                                                                                                    |
|                                 | Requester                                                                                                    |
|                                 | RelyingParty                                                                                                    |
|                                 | Token                                                                                                    |
|                                 | TokenType                                                                                                    |
|                                 | <b>TokenContext</b>                                                                                                    |
|                                 | UserID                                                                                                    |
| <b>LDAP User Authentication</b> | Audit event for local user authentication with the LDAP<br>Directory referenced by LDAPUserAuthentication.                                                                             |
|                                 | Attributes populated for this event, if available:                                                                                                    |
|                                 | UserID                                                                                                    |
|                                 | <b>Status</b>                                                                                                    |
| Generic Runtime Operation       | Audit event for a generic operation performed by Security<br>Token Service referenced by GenericRuntimeOperation                                                                       |
|                                 | Attributes populated for this event, if available:                                                                                                    |
|                                 | OperationType: type of operation<br>٠                                                                                                    |
|                                 | OperationData: string representing context of the<br>operation                                                                                                    |

*Table 8–10 (Cont.) Security Token Service-specific Run-time Events*

## <span id="page-211-0"></span>**8.6 Setting Up Auditing for Oracle Access Management**

The following overview provides a list of the tasks that must be performed before you can perform auditing for Oracle Access Management.

#### **Task overview: Configuring auditing**

- **1.** Set up the audit data store, as described in ["Setting Up the Audit Database Store"](#page-212-0) [on page 8-19.](#page-212-0)
- **2.** Set up publishing for audit reports, as described in ["Preparing Oracle Business](#page-212-1)  [Intelligence Publisher EE" on page 8-19.](#page-212-1)
- **3.** Edit the Audit Configuration in the Oracle Access Management Console, as described in:
	- [About Auditing Configuration Using Oracle Access Management Console](#page-213-0)
	- [Adding, Viewing, or Editing Audit Settings](#page-215-1)
- **4.** Confirm that auditing is working as desired; see: ["Validating Auditing and](#page-215-0)  [Reports" on page 8-22.](#page-215-0)

### <span id="page-212-0"></span>**8.6.1 Setting Up the Audit Database Store**

This topic provides an overview of the tasks required to create the audit database and extend the schema using the Repository Creation Utility (RCU). This task is required before you can audit events for Oracle Access Management if you choose a database store for audit data.

#### **See Also:**

- Oracle Fusion Middleware Application Security Guide for details on managing the audit store
- Oracle Fusion Middleware Repository Creation Utility User's Guide

#### **Task overview: Creating the database audit store**

- **1.** Create an audit database, version 11.1.0.7 or later, as described in he Oracle Fusion Middleware Application Security Guide.
- **2.** Run the Oracle Repository Creation Utility (RCU) against the database, as described in "Create the Audit Schema using RCU" in the Oracle Fusion Middleware Repository Creation Utility User's Guide.
- **3.** Set up audit data sources for the audit loader and configure it for the OAM Server as described in "Set Up Audit Data Sources" in the Oracle Fusion Middleware Application Security Guide:
	- Use the Java EE audit loader configuration for WebLogic Server.
	- Use the JNDI name of the data source jdbc/AuditDB that points to the database that was set up in step 2 above.
- **4.** In the service instance specified in the domain file (DOMAIN HOME/config/fmwconfig/jps-config.xml), enable database auditing by changing the value of the property audit.loader.repositoryType to DB. For example:

```
<serviceInstance name="audit" provider="audit.provider">
  <property name="audit.filterPreset" value="None"/>
  <property name="audit.maxDirSize" value ="0"/>
  <property name="audit.maxFileSize" value ="104857600"/>
  <property name="audit.loader.jndi" value="jdbc/AuditDB"/>
  <property name="audit.loader.interval" value="15" />
  <property name="audit.loader.repositoryType" value="DB" />
</serviceInstance>
```
- **5.** Restart the WebLogic Server.
- **6.** Ensure that the audit loader is configured for the OAM Server and that it points to the proper database, as described in "Configure a Database Audit Store for Java Components" in the Oracle Fusion Middleware Application Security Guide.
- **7.** Maintain the bus-stop files, as described in "Tuning the Bus-stop Files" in the Oracle Fusion Middleware Application Security Guide.

#### <span id="page-212-1"></span>**8.6.2 Preparing Oracle Business Intelligence Publisher EE**

You must prepare Oracle Business Intelligence Publisher Enterprise Edition (EE) for use with Oracle Access Management audit reports as outlined in the following procedure.

#### **See Also:**

- *Oracle Fusion Middleware Metadata Repository Builder's Guide for Oracle Business Intelligence Enterprise Edition*
- *Oracle Fusion Middleware Developer's Guide for Oracle Business Intelligence Enterprise Edition*
- *Oracle Fusion Middleware User's Guide for Oracle Business Intelligence Enterprise Edition*

#### **Task overview: Prepare Oracle BI Publisher**

- **1.** Install Oracle BI Publisher, as described in the *Oracle Business Intelligence Enterprise Edition Installation and Upgrade Guide*.
- **2.** Perform tasks as described in "Set Up Oracle Reports in Oracle Business Intelligence Publisher" in the Oracle Fusion Middleware Application Security Guide:
	- Unjar the AuditReportTemplate.jar into your Reports folder.
	- Set up the JNDI connection for the audit data source or the JDBC connection the audit database.
- **3.** Set up audit report templates, as described in the section "Set Up Audit Report Templates" of the Oracle Fusion Middleware Application Security Guide.
- **4.** Set up audit report filters, as described in the section "Set Up Audit Report Filters" of the Oracle Fusion Middleware Application Security Guide.
- **5.** View reports from the following path: Reports/Oracle\_Fusion\_Middleware\_Audit reports.

**See Also:** ["Validating Auditing and Reports" on page 8-22](#page-215-0)

### <span id="page-213-0"></span>**8.6.3 About Auditing Configuration Using Oracle Access Management Console**

Within Oracle Access Management, certain Audit Configuration settings are accessible as Common Settings under the System Configuration. These settings are not required when you audit to a database. [Figure 8–2](#page-214-0) shows the Audit Configuration section of the Common Settings page.

<span id="page-214-0"></span>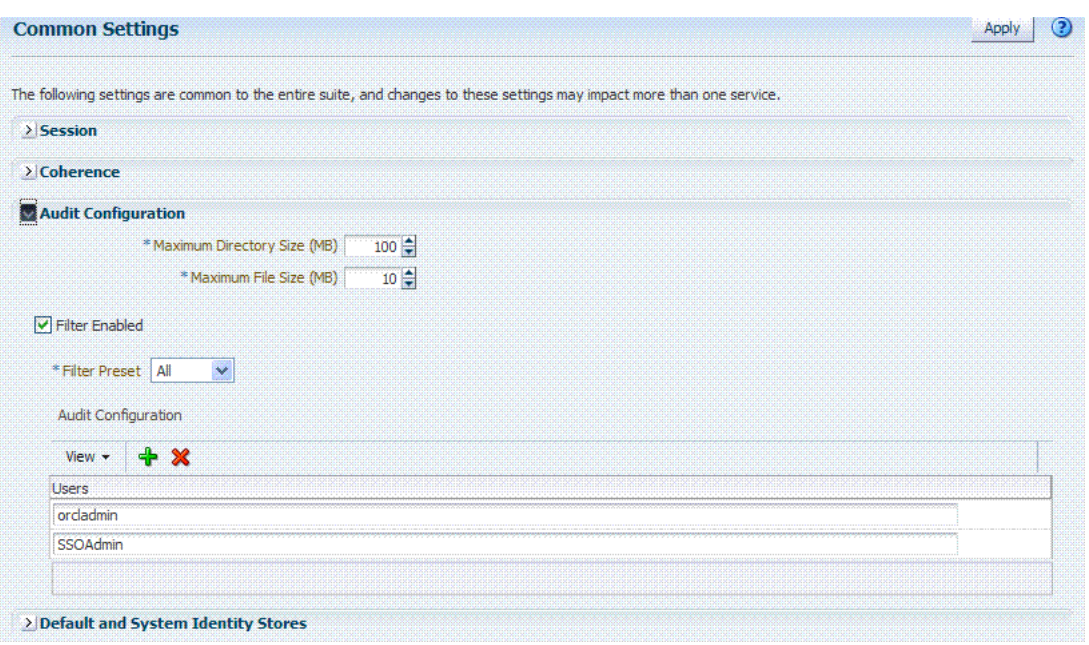

*Figure 8–2 Common Settings: Auditing Configuration*

The Auditing section provides settings for the Log Directory, Filter Settings, and Audit Configuration Users.

**Note:** The actual log directory cannot be configured using the Oracle Access Management Console. It is the default directory for the Common Audit Framework audit loader. Changing the directory impacts the audit loader and is not supported.

[Table 8–11](#page-214-1) describes the elements in the Audit Configuration page.

<span id="page-214-1"></span>

| <b>Elements</b>        | <b>Description</b>                                                                                                    |
|------------------------|----------------------------------------------------------------------------------------------------|
| Maximum Directory Size | The maximum size, in MBs, of the directory that contains audit output files.<br>For example, assuming that the maximum file size is 10, a value of 100 for<br>this parameter implies that the directory allows a maximum of 10 files.<br>Once the maximum directory size is reached, the audit logging stops. |
|                        | For example, a value of 100 specifies a maximum of 10 files if the file size is<br>10 MB. If the size exceeds this, the creation of audit logs stops.                                                                                                    |
|                        | This is configured using the max. DirSize property described in the<br>configuration filejps-config.xml. This property controls the maximum size<br>of a bus-stop directory for Java components as described in the Oracle<br>Fusion Middleware Application Security Guide.                                   |
| Maximum File Size      | The maximum size, in MBs, of an audit log file. Once the size of a file<br>reaches the maxi mum size, a new log file is created. For example,<br>specifying 10 directs file rotation when the file size reaches 10 MB.                                                                                        |
|                        | This is configured using the max. fileSize property described in the<br>configuration filejps-config.xml. This property controls the maximum size<br>of a bus-stop file for Java components as described in the Oracle Fusion<br>Middleware Application Security Guide.                                       |
| Filter Enabled         | Check this box to enable event filtering.                                                                                                    |

*Table 8–11 Audit Configuration Elements*

| <b>Elements</b>      | <b>Description</b>                                                                                                    |
|----------------------|----------------------------------------------------------------------------------------------------|
| <b>Filter Preset</b> | Defines the amount and type of information that is logged when the filter is<br>enabled. The default value is Low.                                                                                                    |
|                      | All: captures and records all auditable OAM events                                                                                                    |
|                      | Low: captures and records a specific set of auditable OAM events                                                                                                    |
|                      | Medium: captures and records events covered by the Low setting plus<br>a number of other auditable OAM events                                                                                                    |
|                      | None: no OAM events are captured and recorded<br>$\blacksquare$                                                                                                    |
|                      | Events for each filter preset are fixed in the read-only component<br>events.xml file. Editing or customizing this file is not supported for Oracle<br>Access Management. Only items that are configured for auditing at the<br>specified filter preset can be audited. |
| Users                | Specifies the list of users whose actions are included only when the filter is<br>enabled. All actions of the special users are audited regardless of the filter<br>preset. Administrators can add, remove or edit special users from this table.                       |

*Table 8–11 (Cont.) Audit Configuration Elements*

### <span id="page-215-1"></span>**8.6.4 Adding, Viewing, or Editing Audit Settings**

The Administrator controls the amount and type of information that is logged by choosing a filter preset from the Audit Configuration tab on the OAM Server Common Properties page. Auditable events for each filter preset are fixed in the read-only component\_events.xml file. Editing or customizing this file is not supported.

The following procedure describes how to add, view, or edit OAM Server Common Audit Configuration settings. Individual audit policies cannot be configured using Fusion Middleware Control. Oracle Access Management does not use JPS infrastructure to configure the audit configuration. There are no WebLogic Scripting Tool (WLST) commands for auditing.

### **To view or edit auditing configuration in the Oracle Access Management Console**

- **1.** From the Oracle Access Management Console System Configuration tab, Common Configuration section, double-click Common Settings in the navigation tree.
- **2.** In the Audit Configuration section, enter appropriate details for your environment [\(Table 8–11\)](#page-214-1):
	- Maximum Log directory size
	- Maximum Log file size
	- Filter Enabled
	- Filter Preset (to define verbosity of audit data)
	- Users to include specific users from the audit by clicking the Add  $(+)$  button above the Users table and entering a value in the field.
- **3.** Click Apply to submit the Audit Configuration (or close the page without applying changes).
- **4.** Restart AdminServer and OAM Servers after changes are applied.

# <span id="page-215-0"></span>**8.7 Validating Auditing and Reports**

You can use the following procedure to test your run-time event auditing configuration.
### **Prerequisites**

- Configure auditing parameters as described in "Setting Up Auditing for Oracle [Access Management" on page 8-18.](#page-211-0)
- Ensure the Agents and Servers are running.
- Prepare BI EE Publisher as described in "Preparing Oracle Business Intelligence [Publisher EE" on page 8-19](#page-212-0).

#### **To validate your auditing configuration**

- **1. Authentication Event**: Audit Console login success/failure as described here or any administrative event described in [Table 8–2, " Access Manager Administrative](#page-199-0)  [Audit Events"](#page-199-0).
	- **a.** Sign out of Oracle Access Management Console.
	- **b.** Sign in to Oracle Access Management Console with invalid user (not Administrator) credentials.
	- **c.** Sign in to Oracle Access Management Console using the proper Administrator credentials.
	- **d. Review Log File**: Open the audit.log file and search for the last Administrative event entries:

\$*DOMAIN\_HOME*/servers/\$*ADMINSERVER\_NAME*/logs/auditlogs/*OAM/audit.log* 

- **e. Review Database Log**:
	- **a.** Perform tasks in ["Setting Up the Audit Database Store" on page 8-19.](#page-212-1)
	- **b.** Generate an Authentication event as described in Step 1.
	- **c.** Connect to the database and connecting to the database and reviews audit events under IAU\_BASE table.
- **2. Runtime Event**: Audit Authorization success/failure as described here or any runtime event described in [Table 8–3, " Access Manager Run-time Audit Events"](#page-202-0).
	- **a.** In a browser window, enter the URL of a protected resource for which you are not authorized.
	- **b. Review Log File**: Open the audit.log file and search for the last Administrative event entries:

\$\$*DOMAIN\_HOME*/servers/\$*ADMINSERVER\_NAME*/logs/auditlogs/*OAM/audit.log* 

- **c. Review Database Log**:
	- **a.** Perform tasks in ["Setting Up the Audit Database Store" on page 8-19.](#page-212-1)
	- **b.** Generate and Authentication event as described in Step 1.
	- **c.** Connect to the database and connecting to the database and reviews audit events under IAU\_BASE table.
- **3. Audit Configuration Changes**: See Also ["Adding, Viewing, or Editing Audit](#page-215-0)  [Settings" on page 8-22](#page-215-0).
	- **a.** From the Oracle Access Management Console, System Configuration tab, Common Configuration, modify Maximum Directory Size (MB) and Maximum File Size (MB) parameters.
	- **b.** Repeat Steps here to confirm auditing is working.
- **4. View Reports**:

**a.** Sign in to Oracle BI EE. For example:

http://*host:port*/xmlpserver

Here, *host* is the computer hosting Oracle BI Publisher; *port* is the listening port for BI Publisher; xmlpserver is the login page for BI Publisher.

**b.** In Oracle BI Publisher Enterprise, locate the desired reports. For example:

Click Shared Folders, click Oracle\_Fusion\_Middleware\_Audit, click Component\_Specific, click Oracle\_Access\_Manager, and then select the desired report, as shown:

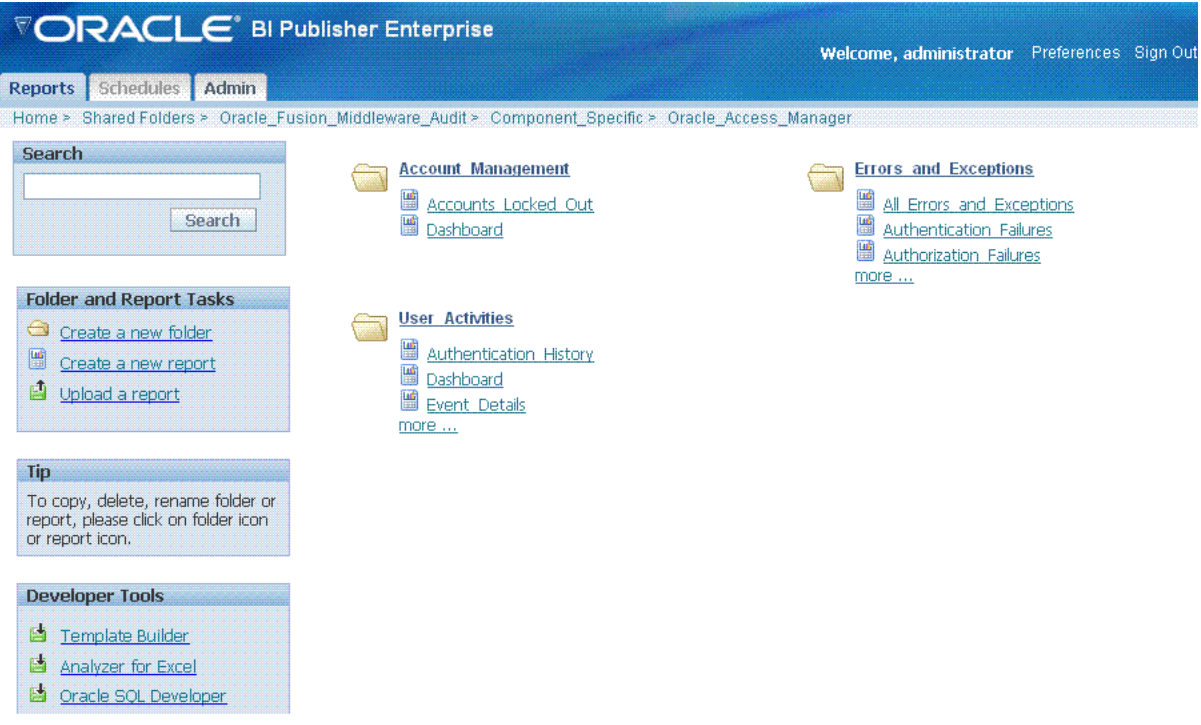

**c.** Perform any analysis as desired, or edit your auditing configuration as needed.

/Middleware\_home/user\_projects/domains/base\_domain/servers/*oam\_ server1*/logs/ auditlogs/OAM/

**5.** Archive and manage audit logs according to your company policies.

# **Monitoring Performance by Using Oracle Access Management Console**

Monitoring performance refers to observing (viewing) performance metrics to make yourself aware of the state specific components. While there are several methods to view performance metrics, this chapter provides the following topics with emphasis on using Oracle Access Management Console:

- **[Introduction to Performance Monitoring](#page-218-0)**
- [Reviewing DMS Metric Tables](#page-219-1)
- **[Monitoring Server Metrics Using Oracle Access Management Console](#page-219-0)**
- [Monitoring SSO Agent Metrics Using Oracle Access Management Console](#page-223-0)
- [Introduction to OAM Proxy Metrics and Tuning](#page-226-0)
- [Reviewing OpenSSO Metrics in the DMS Console](#page-228-0)

#### **See Also:**

[Chapter 10](#page-232-0)if you are using Oracle Enterprise Manager Fusion Middleware Control

# <span id="page-218-0"></span>**9.1 Introduction to Performance Monitoring**

Component performance metrics can be collected in memory during the completion of particular events. You can monitor the time spent in a particular area or track particular occurrences or state changes.

Oracle Access Management uses the Oracle Dynamic Monitoring Systems (DMS) to measure application-specific performance information for OAM Servers and registered Agents.

Metric collection is the mechanism by which components collect information in memory for particular events. Based on these events, you can monitor the time spent in a particular area or track particular occurrences or state changes. These metrics are kept only in memory and there are several mechanisms to extract and display them: EM, dmsSpy, dmsDump, for instance.

dmsSpy is a Fusion Middleware tool that is part of the WebLogic Application Server. dmsSpy displays the raw DMS data specific to the WebLogic Application Server instance. Displayed information is categorized by Noun Types (OAMS.OAM\_ prefix for Oracle Access Management) and includes metrics pertaining to all DMS instrumented applications running in the Weblogic Application Server instance. To see the metrics on a Weblogic instance, go to http://*hostname:port*/dms/. For example:

http://*samplehost:7001*/dms/

#### **See Also:**

■ Oracle Fusion Middleware Performance and Tuning Guide for details about instrumenting applications with DMS

Administrators can monitor performance for Access Manager using the Monitoring command on the Actions menu under the System Configuration tab.

# <span id="page-219-1"></span>**9.2 Reviewing DMS Metric Tables**

#### **To access DMS console**

**1.** In a brower window, go to the DMS Console using the following URL:

http:// <*example\_AdminServer:Port*/dms/

- **2.** Log in with your Oracle Access Management Administrator credentials.
- **3.** In the DMS Metric Tables, click the desired metric from those listed to view the results on the right-side of the console.

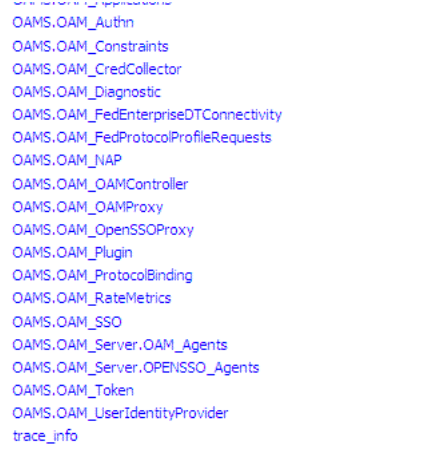

# <span id="page-219-0"></span>**9.3 Monitoring Server Metrics Using Oracle Access Management Console**

This section provides the following topics:

- **[Monitoring Server Instance Performance](#page-219-2)**
- [Reviewing Server Metrics Using Oracle Access Management Console](#page-220-0)

### <span id="page-219-2"></span>**9.3.1 Monitoring Server Instance Performance**

Users with valid Oracle Access Management Administrator credentials can use the following procedure to display various performance metrics using the Oracle Access Management Console.

#### **Prerequisites**

The OAM Sserver must be running.

#### **To monitor performance using Oracle Access Management Console**

- **1.** In the Oracle Access Management Console, go to the System Configuration tab.
- **2. Server Instance**:
	- **a.** Open the:

 Common Configuration section Server Instances node *DesiredServer*

- **b.** From the **Actions** menu in the navigation tree, click **Monitor Menu**.
- **c.** On the Monitor page, click the desired subtab to view results for the server instance:

 Server Processes Overview Session Operations Server Operations OAM Agents

- **d.** Proceed to ["Reviewing Server Metrics Using Oracle Access Management](#page-220-0)  [Console"](#page-220-0).
- **3.** See also, ["Introduction to OAM Proxy Metrics and Tuning" on page 9-9.](#page-226-0)

### <span id="page-220-0"></span>**9.3.2 Reviewing Server Metrics Using Oracle Access Management Console**

This topic provides a look at the Server metrics available when you have a server instance selected in the navigation tree and you choose the Monitoring Menu command on the Actions menu under the System Configuration tab.

[Figure 9–1](#page-220-1) shows the Server Processes page.

<span id="page-220-1"></span>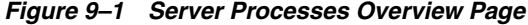

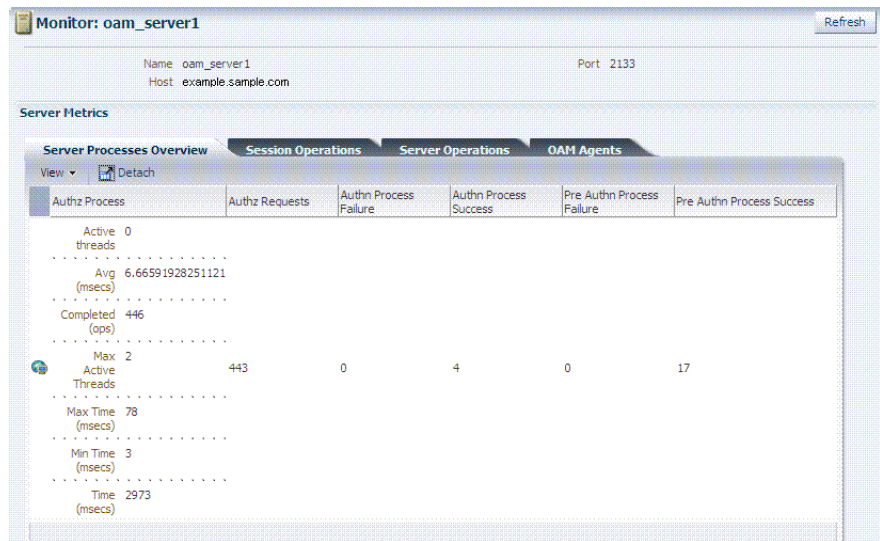

Server Processes Overview provides the following OAM Server events, organized in individual columns on the tab.

| <b>Server Metric Columns</b>              |  |
|-------------------------------------------|--|
| <b>Authorization Process</b>              |  |
| <b>Authorization Requests</b>             |  |
| <b>Authentication Process Failure</b>     |  |
| <b>Authentication Process Success</b>     |  |
| Pre Authentication Process Failure        |  |
| <b>Pre Authentication Process Success</b> |  |

*Table 9–1 OAM Server Metrics: Server Processes Overview Tab*

[Figure 9–2](#page-221-0) shows the Session Operations Monitoring tab after detaching the table to display all event metrics in individual columns.

*Figure 9–2 OAM Server Metrics: Session Operations Monitoring Page*

<span id="page-221-0"></span>

| <b>Detached Table</b> |                            |                                          |                                       |                                 |                                  |                                  |                                                   |                            |                                   |                                 |                                  |
|-----------------------|----------------------------|------------------------------------------|---------------------------------------|---------------------------------|----------------------------------|----------------------------------|---------------------------------------------------|----------------------------|-----------------------------------|---------------------------------|----------------------------------|
|                       |                            |                                          |                                       |                                 |                                  |                                  |                                                   |                            |                                   |                                 |                                  |
|                       | <b>Check Session Valid</b> | Check<br><b>Session Valid</b><br>Failure | <b>Therk Session</b><br>Valid Success |                                 | <b>Create Session</b><br>Failure | <b>Create Session</b><br>Success | <b>Destroy Session</b>                            | Destroy Session<br>Failure | <b>Destroy Session</b><br>Success | Delete Client<br>Session        | Delete Client<br>Session Failure |
| threads               | Active 0<br>.              |                                          |                                       | Active 0<br>threads<br>.        |                                  |                                  | Active 0<br>threads<br>.                          |                            |                                   | Active 0<br>threads<br>.        |                                  |
| (msecs)               | Avg 1,369179600886918<br>. |                                          |                                       | Avg 28.75<br>msecs<br>.         |                                  |                                  | Avg 0.0<br>(msecs)<br>.                           |                            |                                   | Avg 0.0<br>(msecs)<br>.         |                                  |
|                       | Completed 902<br>.         |                                          |                                       | Completed 4<br>.                |                                  |                                  | Completed 0<br>.                                  |                            |                                   | Completed 0<br>.                |                                  |
| Threads               | Max 2<br>Active<br>.       | 16                                       | 1788                                  | Max 1<br>Active<br>Threads<br>. |                                  |                                  | Max 0<br>Active<br>Threads<br>.                   |                            | $\Omega$                          | Max 0<br>Active<br>Threads<br>. |                                  |
| (msecs)               | Max Time 121<br>.          |                                          |                                       | Max Time 65<br>(msecs)<br>.     |                                  |                                  | Max Time 0<br>(msecs)<br><b>A A A A A A A A A</b> |                            |                                   | Max Time 0<br>(msecs)<br>.      |                                  |
| (msecs)               | Min Time 0<br>.            |                                          |                                       | Min Time 8<br>msecs<br>.        |                                  |                                  | Min Time 0<br>msecs.<br>.                         |                            |                                   | Min Time 0<br>msecs<br>.        |                                  |
| (msecs)               | Time 1235                  |                                          |                                       | Time 115<br>(msecs)             |                                  |                                  | Time <sub>0</sub><br>(msecs)                      |                            |                                   | Time <sub>0</sub><br>(msecs)    |                                  |

OAM Server Session Operations metrics include:

| <b>Session Operations</b>      |
|--------------------------------|
| Check Session Valid            |
| Check Session Valid Failure    |
| Check Session Valid Success    |
| Create Session                 |
| Create Session Failure         |
| Create Session Success         |
| Destroy Session                |
| Destroy Session Failure        |
| <b>Destroy Session Success</b> |
| Delete Client Session          |
| Delete Client Session Failure  |

*Table 9–2 OAM Server Metrics: Session Operations*

[Figure 9–3](#page-222-0) shows the detached OAM Server Operations Monitoring page.

<span id="page-222-0"></span>

| <b>Detached Table</b>                 |                                              |                             |                                           |         |                               |                                                                                                    |                   |                                                                                                    |                                                                                                    |                   |
|---------------------------------------|----------------------------------------------|-----------------------------|-------------------------------------------|---------|-------------------------------|----------------------------------------------------------------------------------------------------|-------------------|----------------------------------------------------------------------------------------------------|----------------------------------------------------------------------------------------------------|-------------------|
|                                       |                                              |                             |                                           |         |                               |                                                                                                    |                   |                                                                                                    |                                                                                                    |                   |
| Auth<br>Policy<br>Response<br>Failure | Auth<br>Policy<br>Response<br><b>Success</b> | Auth<br>Response<br>Failure | Auth Scheme<br>Response<br><b>Success</b> | Failure | Authn<br>Failure<br>Responses | Authn Policy Response                                                                                                    | Authn<br>Requests | Authn Scheme Response                                                                                                    | Authz                                                                                                    | <b>Authz Fail</b> |
|                                       | 502                                          |                             | 502                                       | n       | n                             | Active 0<br>threads<br>.<br>Avg 0.12350597609561753<br>(msecs<br>.<br>.<br>Completed 502<br>ops<br>Max Active 2<br>Threads<br>Max Time 27<br><i>(msecs)</i><br>.<br>Min Time 0<br><i>(msecs)</i><br>Time 62<br><i>(msecs)</i> |                   | Active 0<br>mreads<br>Avg (msecs) 0.037848605577689244<br>.<br>Completed 502<br>Max Active 2<br>Threads<br>.<br>Max Time 1<br><i>(msecs</i><br>.<br>.<br>Min Time 0<br>(msecs)<br>Time 19<br>(msecs) | Active 0<br>threads<br>.<br>Avg 6.665919282511211<br>.<br>446<br>Completed<br>ops<br>.<br>Max Active 2<br>Threads<br>.<br>Max Time 78<br><i><u><b>Imsecs</b></u></i><br>.<br>Min Time 3<br><i><u><b>Imsecs</b></u></i><br>.<br>Time 2973<br><i>(msecs</i> |                   |

*Figure 9–3 OAM Server Metrics: Server Operations Tab*

OAM Server Operations metrics include those in [Table 9–3.](#page-222-2)

| <b>OAM Server: Operations Metrics</b>         |  |  |  |  |  |  |
|-----------------------------------------------|--|--|--|--|--|--|
| Authentication Policy Response Failure        |  |  |  |  |  |  |
| <b>Authentication Policy Response Success</b> |  |  |  |  |  |  |
| Authentication Scheme Response Failure        |  |  |  |  |  |  |
| <b>Authentication Scheme Response Success</b> |  |  |  |  |  |  |
| <b>Authentication Failure</b>                 |  |  |  |  |  |  |
| <b>Authentication Failure Responses</b>       |  |  |  |  |  |  |
| <b>Authentication Policy Response</b>         |  |  |  |  |  |  |
| <b>Authentication Requests</b>                |  |  |  |  |  |  |
| <b>Authentication Scheme Response</b>         |  |  |  |  |  |  |
| <b>Autorization Failure</b>                   |  |  |  |  |  |  |
| <b>Autorization Failure</b>                   |  |  |  |  |  |  |
| <b>Autorization Process Failure</b>           |  |  |  |  |  |  |
| <b>Autorization Process Success</b>           |  |  |  |  |  |  |

<span id="page-222-2"></span>*Table 9–3 OAM Server Metrics: Server Operations Tab*

[Figure 9–4](#page-222-1) shows the OAM Server Metrics: OAM Agents tab with all available metrics showing.

<span id="page-222-1"></span>*Figure 9–4 OAM Server Metrics: OAM Agents Tab*

|                                                    | Name oam server1          |                          |                   |
|----------------------------------------------------|---------------------------|--------------------------|-------------------|
|                                                    | Host example.sample.com   |                          |                   |
| <b>Server Metrics</b>                              |                           |                          |                   |
| <b>Server Processes Overview</b>                   | <b>Session Operations</b> | <b>Server Operations</b> | <b>OAM Agents</b> |
|                                                    |                           |                          |                   |
| <b>P</b> i Detach                                  |                           |                          |                   |
|                                                    | <b>Agent Status</b>       | Version                  |                   |
| View $\star$<br>Agent Name<br>Agent_oam_wg_10g6250 | Connected                 | 10.x                     |                   |

OAM Agent performance metrics include:

- Agent Name
- **Agent Status**
- **Version**

# <span id="page-223-0"></span>**9.4 Monitoring SSO Agent Metrics Using Oracle Access Management Console**

This section describes how to review metrics for various components and how to determine whether tuning is needed. The following topics are included:

- [Monitoring Agent Metrics Using Oracle Access Management Console](#page-223-1)
- **[Reviewing OAM Agent Metrics](#page-223-2)**
- **[Reviewing OSSO Agent Metrics](#page-225-0)**

### <span id="page-223-1"></span>**9.4.1 Monitoring Agent Metrics Using Oracle Access Management Console**

Users with valid Oracle Access Management Administrator credentials can use the following procedure to display various SSO Agent performance metrics using the Oracle Access Management Console.

### **Prerequisites**

The server and agent must be running.

### **To monitor SSO Agent performance using Oracle Access Management Console**

**1.** From the Oracle Access Management Console System Configuration tab:

 System Configuration tab Access Manager section SSO Agents node

- **2.** Open the desired agent type node:
	- OAM Agents
	- OSSO Agents
	- OpenSSO Agents: There is no way to monitor this Agent other than OpenSSO Proxy behavior with respect to Agent Requests. See ["Reviewing OpenSSO](#page-229-0)  [Metrics Using the DMS Console" on page 9-12.](#page-229-0)
- **3.** Search for the desired agent to monitor, as usual.
- **4.** In the Search Results table, highlight the desired agent SerialNumber and from the **Actions** menu select **Monitor**.
- **5.** Proceed as needed.
	- **[Reviewing OAM Agent Metrics](#page-223-2)**
	- **[Reviewing OSSO Agent Metrics](#page-225-0)**

## <span id="page-223-2"></span>**9.4.2 Reviewing OAM Agent Metrics**

OAM Agent metrics are organized across the following tabs, as shown in [Table 9–5](#page-224-0):

- Connectivity
- Operations Overview
- Operations Detail
- **Information**

**See Also:** Oracle Fusion Middleware Performance and Tuning Guide

<span id="page-224-0"></span>*Figure 9–5 OAM Agent Metrics: Monitoring Characteristics*

| Monitoring: IAMSuiteAgent                         |                          |                    | Refresh |
|---------------------------------------------------|--------------------------|--------------------|---------|
| Name IAMSuiteAgent                                | State Enable             |                    |         |
| Security Open                                     |                          |                    |         |
| <b>Agent Metrics</b>                              |                          |                    |         |
|                                                   |                          |                    |         |
| <b>Connectivity</b><br><b>Operations Overview</b> | <b>Operations Detail</b> | <b>Information</b> |         |
| Petach<br>$View -$                                |                          |                    |         |

Following figures illustrate detached tables for one OAM Agent with all possible metrics displayed for each:

- Figure 9-6, "OAM Agent Metrics: Detached Connectivity Table"
- Figure 9-7, "OAM Agent Metrics: Detached Operations Overview Table"
- Figure 9-8, "OAM Agent Metrics: Detached Operations Detail Table"
- Figure 9-9, "OAM Agent Metrics: Detached Information Table"

*Figure 9–6 OAM Agent Metrics: Detached Connectivity Table* 

<span id="page-224-1"></span>

| <b>OAM Server Name</b>  | <b><i>CALLED BARROOM</i></b> |               | ertinne. | nated |                                 |
|-------------------------|------------------------------|---------------|----------|-------|---------------------------------|
| œ<br>example.sample.com | example.sample.com           | 123.45.678.90 |          |       | Fri Jul 06 11:39:12<br>PDT 2012 |

*Figure 9–7 OAM Agent Metrics: Detached Operations Overview Table* 

<span id="page-224-2"></span>

| hed Table               |                    |                                  |                         |  |
|-------------------------|--------------------|----------------------------------|-------------------------|--|
|                         |                    |                                  |                         |  |
| OA                      |                    | <b>Average C</b><br><b>Later</b> | <b>Ineration</b><br>fme |  |
| ч<br>example.sample.com | example.sample.com | 0.85                             |                         |  |

<span id="page-224-3"></span>*Figure 9–8 OAM Agent Metrics: Detached Operations Detail Table* 

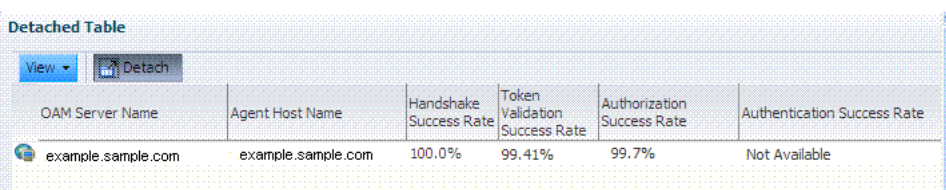

*Figure 9–9 OAM Agent Metrics: Detached Information Table* 

<span id="page-225-1"></span>

| Table |            |        |                               |  |                        |  | . |
|-------|------------|--------|-------------------------------|--|------------------------|--|---|
|       |            |        |                               |  |                        |  |   |
|       |            | ersion | ,,,,,,,,,,,,,,,,,,,,,,,,,,,,, |  | ______________________ |  |   |
|       | exa<br>con | 10.x   |                               |  | ilahle                 |  |   |

## <span id="page-225-0"></span>**9.4.3 Reviewing OSSO Agent Metrics**

When you have an OSSO Agent selected OSSO Agents Search Results table and choose Monitor from the table's Actions menu, the following metrics pages are available:

- Figure 9-10, "OSSO Agent Monitoring Page with Operation Details"
- Figure 9-11, "OSSO Agent Monitoring Process Overview Table"
- Figure 9-12, "OSSO Agent Information Table"

*Figure 9–10 OSSO Agent Monitoring Page with Operation Details*

<span id="page-225-2"></span>

|          | Agent Name DMSTestOSSO    |                          | Token Version V1.4 |                            |
|----------|---------------------------|--------------------------|--------------------|----------------------------|
|          | <b>Processes Overview</b> |                          |                    |                            |
|          | <b>Processes Overview</b> | <b>Operation Details</b> |                    |                            |
| $View -$ | <b>Petach</b>             |                          |                    |                            |
| Name     | Host                      | Server Name              | CheckSessionValid  | <b>IsResourceProtecter</b> |
|          |                           |                          | Active<br>threads  | Active<br>threads          |
|          |                           |                          | Avg<br>(msecs)     | Avg<br>(msecs)             |
|          |                           |                          | Completed<br>(ops) | Completed<br>(ops)         |
|          |                           |                          | Max<br>Active      | Max<br>Active              |

[Figure 9–11](#page-226-1) illustrates the detached OSSO 10g Agent Monitoring Process Overview table.

<span id="page-226-1"></span>

| <b>Detached Table</b> |                         |         |                                       |                          |                                            |
|-----------------------|-------------------------|---------|---------------------------------------|--------------------------|--------------------------------------------|
| View .<br>Name        | <b>P</b> Detach<br>Host | Process | AuthnProcess                          | PreAuthnProcess          | PreAuthnProcessS PreAuthnRequests AuthnReq |
|                       |                         |         | Active<br>threads                     | Active<br>threads        |                                            |
|                       |                         |         | Avg<br>(msecs)                        | Avg<br>(msecs)           |                                            |
|                       |                         |         | Completed<br>(ops)<br><b>ALCOHOL:</b> | Completed<br>(ops)       |                                            |
|                       |                         |         | Max<br>Active<br><b>Threads</b>       | Max<br>Active<br>Threads |                                            |
|                       |                         |         | Max Time<br>(msecs)                   | Max Time<br>(msecs)      |                                            |
|                       |                         |         | Min Time<br>(msecs)                   | Min Time<br>(msecs)      |                                            |
|                       |                         |         | Time<br>(msecs)                       | Time<br>(msecs)          |                                            |

*Figure 9–11 OSSO Agent Monitoring Process Overview Table* 

[Figure 9–12](#page-226-2) illustrates the detached OSSO Agent Information table.

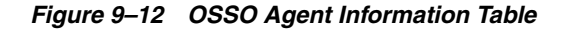

<span id="page-226-2"></span>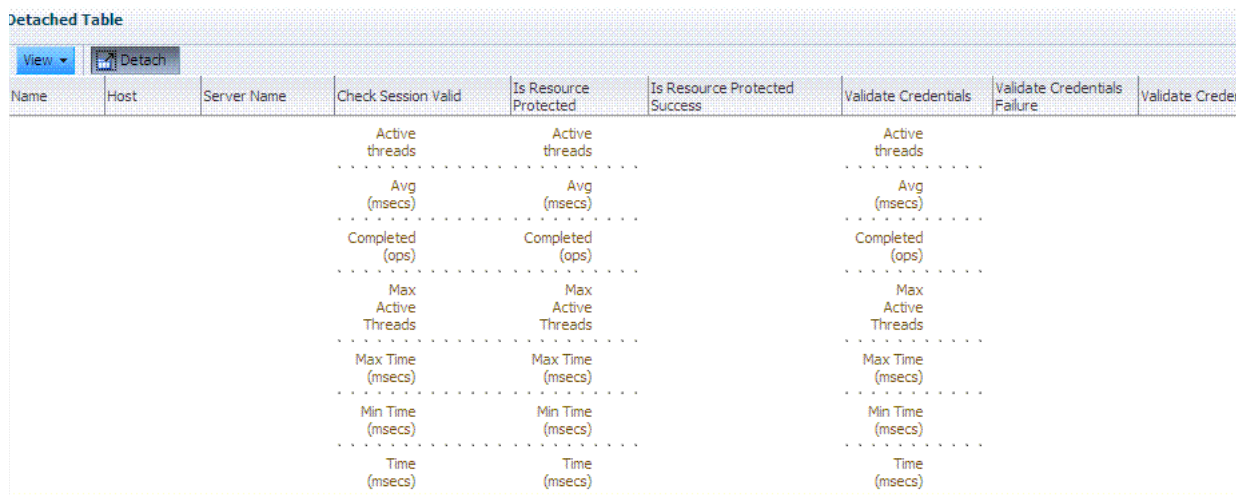

# <span id="page-226-0"></span>**9.5 Introduction to OAM Proxy Metrics and Tuning**

This section provides the following topics:

- **[About OAM Proxy Metrics](#page-227-0)**
- **[OAM Proxy Server Tuning Parameters](#page-227-1)**

#### **See Also:**

- ["OpenSSO Proxy Events and Metrics: Server" on page 9-11](#page-228-1)
- Oracle Fusion Middleware Performance and Tuning Guide

### <span id="page-227-0"></span>**9.5.1 About OAM Proxy Metrics**

Throughput refers to the number of requests processed per second. Latency refers to the time required to process a particular request. There is less than a 20% latency increase with the introduction of a proxy between Webgate and OAM Server.

[Table 9–4](#page-227-2) lists the various OAM Proxy metrics available.

*Table 9–4 OAM Proxy Metrics*

<span id="page-227-2"></span>

| <b>Metric</b>                       | <b>Description</b>                                                   |
|-------------------------------------|----------------------------------------------------------------------|
| handshakes.active                   | Number of active threads doing handshake                             |
| handshakes.avg                      | Average time spent performing initial handshake                      |
| handshakes.completed                | Number of times an initial handshake has been executed               |
| handshakes.maxTime                  | Maximum time spent performing initial handshake                      |
| handshakes.minTime                  | Minimum time spent performing initial handshake                      |
| handshakes.time                     | Total time spent performing initial handshake                        |
| failedHandshakes.count              | Count of failed handshakes                                           |
| peerCompatibilityFailures.c<br>ount | Count of how many Peer Compatibility Check Failures have<br>happened |
| openSecurityMode.count              | Count of how many Open Security Mode handshakes have<br>happened     |
| simpleSecurityMode.count            | Count of how many Simple Security mode handshakes have<br>happened   |
| SSLSecurityMode.count               | Count of how many SSL Security Mode handshakes have<br>happened      |
| negotiateSecurityMode.acti<br>ve    | Number of active threads doing security mode negotiation             |

### <span id="page-227-1"></span>**9.5.2 OAM Proxy Server Tuning Parameters**

Performance of the OAM Proxy can be tuned by changing its configuration through the Java EE container Administration Console.

**Note:** Both the Java EE container Administrator and the Oracle Access Management Administrator can tune performance using the Java EE container Administration Console, which is outside the scope of this book.

[Table 9–5](#page-227-3) provides the tuning parameters for the OAM Proxy.

| <b>Purpose</b>                  | <b>Parameter</b>             | Type    | Value | <b>Description</b>                                                                                              |
|---------------------------------|------------------------------|---------|-------|----------------------------------------------------------------------------------------------------|
| Denial of<br>Service<br>Attacks | ConnectionValidationInterval | Integer | 120   | The time interval in seconds for<br>validating the connections<br>periodically for denial of service<br>attacks |
|                                 | <b>BacklogQueue</b>          | Integer | 50    | Maximum length of backlog<br>queue                                                                              |

<span id="page-227-3"></span>*Table 9–5 OAM Proxy Tuning Parameters*

| <b>Purpose</b> | <b>Parameter</b>    | Type    | Value | <b>Description</b>                                                                                                    |
|----------------|---------------------|---------|-------|----------------------------------------------------------------------------------------------------|
|                | MaxNAPHandShakeTime | Integer | 100   | The maximum time in<br>milliseconds within which the<br>client should complete the NAP<br>handshake with client. If NAP<br>handshake over a connection is<br>not completed within this time,<br>the connection will be marked as<br>malicious |

*Table 9–5 (Cont.) OAM Proxy Tuning Parameters*

# <span id="page-228-0"></span>**9.6 Reviewing OpenSSO Metrics in the DMS Console**

This section provides the following topics:

- [OpenSSO Proxy Events and Metrics: Server](#page-228-1)
- **[OpenSSO Proxy Metrics: Agent](#page-229-1)**
- [Reviewing OpenSSO Metrics Using the DMS Console](#page-229-0)

### <span id="page-228-1"></span>**9.6.1 OpenSSO Proxy Events and Metrics: Server**

Throughput refers to the number of requests processed per second. Latency refers to the time required to process a particular request. The Events that can be monitored are described in [Table 9–6.](#page-228-2)

| Event                               | <b>Description</b>                                                                                                    |  |
|-------------------------------------|----------------------------------------------------------------------------------------------------|--|
| Naming Service Request              | This request is for naming lookups. One can monitor response time taken by the<br>OpenSSO Proxy in servicing this request                                                                          |  |
| <b>Agent Authentication Process</b> | Agent Authentication has been captured in two phases:                                                                                                    |  |
|                                     | AgentAuthentication_Login and AgentAuthentication_SubmitRequirements<br>phase. The second phase refers to the phase after the credentials are<br>submitted by the OpenSSO Agent for authentication |  |
|                                     | The second phase refers to the phase after the credentials are submitted by<br>the OpenSSO Agent for authentication.                                                                               |  |
| <b>Agent Session Validation</b>     | <b>Agent Session Validation</b>                                                                                                    |  |
| User Authentication                 | This event is captured for Client SDK's only. One can monitor response time taken<br>to authenticate client SDK's through this diagnostic event                                                    |  |
| <b>User Session Validation</b>      | Time taken to validate User Session                                                                                                    |  |
| User Authorization                  | Time taken for authorization as per the configured policy for the given resource                                                                                                    |  |

<span id="page-228-2"></span>*Table 9–6 OpenSSO Proxy Server Events* 

[Table 9–7](#page-228-3) lists the various OpenSSO Proxy metrics available for the named server.

<span id="page-228-3"></span>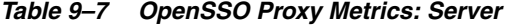

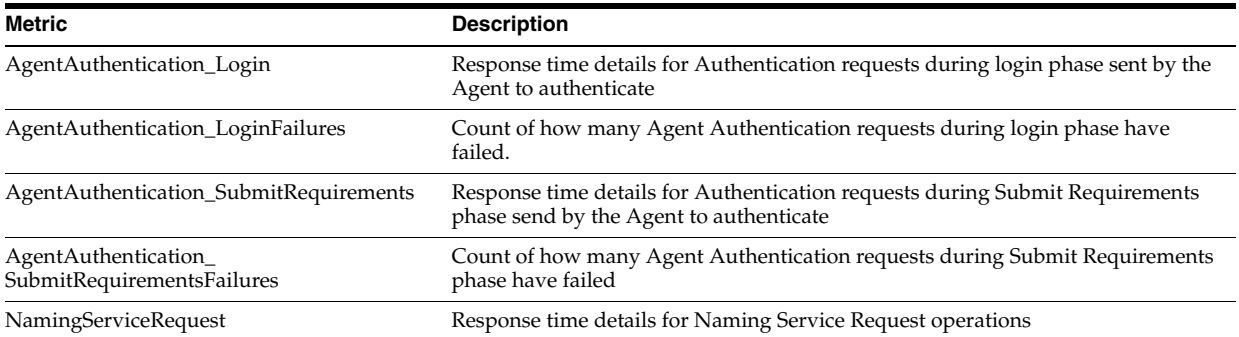

| <b>Metric</b>                  | <b>Description</b>                                                |
|--------------------------------|-------------------------------------------------------------------|
| NamingServiceRequestFailures   | Count of how many Naming Service Request operations have failed   |
| UserAuthentication_SDK         | Response time details for User Authentication requests            |
| UserAuthentication SDKFailures | Count of how many User authentication Requests have failed        |
| UserAuthorization              | Response time details for User Authorization operations           |
| UserAuthorizationFailures      | Count of how many user authorization operations have failed       |
| ValidateAgentSession           | Response time details for Agent Session Validation operation      |
| ValidateAgentSessionFailures   | Count of how many agent session validation operations have failed |
| ValidateUserSession            | Response time details for User Session Validation operation       |
| ValidateUserSessionFailures    | Count of how many User session validation operations have failed. |

*Table 9–7 (Cont.) OpenSSO Proxy Metrics: Server* 

### <span id="page-229-1"></span>**9.6.2 OpenSSO Proxy Metrics: Agent**

Table 2 lists the various OpenSSO Proxy metrics available for each OpenSSO Agent.

| <b>Metric</b>                              | <b>Description</b>                                                                                                    |
|--------------------------------------------|----------------------------------------------------------------------------------------------------|
| AgentAuthentication_<br>SubmitRequirements | Response time details for Authentication requests during Submit<br>Requirements phase collected per Agent                                                                                                |
| AgentCacheMode                             | Specifies the cache mode for the client policy evaluator. Values can be:<br>subtree or self                                                                                                    |
| AgentFilterMode                            | Specifies how the agent filters requests to protected web applications.<br>The global value functions as a default, and applies for protected<br>applications that do not have their own filter settings |
| AgentHostName                              | The host name of OpenSSO Agent                                                                                                    |
| AgentIPAddress                             | The IP Address of OpenSSO Agent                                                                                                    |
| AgentMappingMode                           | Specifies the mechanism used to determine the user ID                                                                                                    |
| AgentState                                 | The state of OpenSSO Agent: enabled or disabled.                                                                                                    |
| UserAttributeName                          | Specifies the data store attribute that contains the user ID                                                                                                    |
| UserAuthorization                          | Response time details for User Authorization operations collected per<br>Agent                                                                                                    |
| UserIdentity                               | Specifies the session property name for the authenticated user's ID.<br>Default is 'UserToken'                                                                                                    |
| ValidateAgentSession                       | Response time details for Agent Session Validation operation collected<br>per Agent                                                                                                    |
| agentType                                  | The type of OpenSSO agent: J2EE or Web Agent                                                                                                    |

*Table 9–8 OpenSSO Proxy Metrics: Agent*

# <span id="page-229-0"></span>**9.6.3 Reviewing OpenSSO Metrics Using the DMS Console**

User with valid Oracle Access Management Administrator credentials can use the procedure here to view OpenSSO Proxy metrics in the DMS console.

#### **Prerequisites**

The OAM Server must be running.

#### **To access DMS console**

**1.** In a brower window, go to the DMS Console using the following URL:

http:// <*example\_AdminServer:Port*/dms/

- **2.** Log in with your Oracle Access Management Administrator credentials.
- **3.** OpenSSO Agent Metrics: In the DMS Metric Tables, click OAMS.OAM\_ Server.OPENSSO\_Agents.
- **4.** OpenSSO Proxy Metrics: In the DMS Metric Tables, click OAMS.OAM\_ OpenSSOProxy and view the results on the right side of the console.

# <span id="page-232-0"></span>**Monitoring Performance and Logs with Fusion Middleware Control**

Live, dynamic performance metrics can be viewed in Fusion Middleware Control. This chapter describes how to monitor performance and log messages for Access Manager and Security Token Service using Oracle Fusion Middleware Control. This chapter focuses on general tasks that Administrators can perform from Fusion Middleware Control, which does not replace details in the Oracle Fusion Middleware Administrator's Guide.

**Note:** Unless explicitly stated, information in this chapter is the same for both services. There are no metrics in Oracle Fusion Middleware Control for Identity Federation or Mobile and Social.

This chapter includes the following topics:

- **[Prerequisites](#page-232-1)**
- **[Introduction to Fusion Middleware Control](#page-232-2)**
- [Logging In to and Out of Fusion Middleware Control](#page-233-0)
- [Displaying Menus and Pages in Fusion Middleware Control](#page-234-0)
- [Viewing Performance in Fusion Middleware Control](#page-239-0)
- [Managing Log Level Changes in Fusion Middleware Control](#page-250-0)
- [Displaying MBeans in Fusion Middleware Control](#page-264-0)
- [Displaying Farm Routing Topology in Fusion Middleware Control](#page-268-0)

# <span id="page-232-1"></span>**10.1 Prerequisites**

Oracle Fusion Middleware Control must be deployed with Oracle Access Management on the WebLogic Administration Server, as described in the Oracle Fusion Middleware Installation Guide for Oracle Identity and Access Management.

# <span id="page-232-2"></span>**10.2 Introduction to Fusion Middleware Control**

Within Fusion Middleware Control, information is updated dynamically during live sessions of Access Manager, Security Token Service, and other products.

Fusion Middleware Control organizes a wide variety of performance data and administrative functions into distinct Web-based pages. This helps Administrators easily locate the most important monitoring data and the most commonly used administrative functions from a Web browser.

> **Note:** Enterprise Manager Grid Control is an independently licensed product that provides additional capabilities not found in Fusion Middleware Control (primarily, the ability to collect and maintain data for historical purposes and trending).

Oracle Access Management 11g is deployed as a Java EE application in a WebLogic container. For high availability and failover, Oracle Access Management is typically deployed in a WebLogic cluster environment.

A WebLogic Server domain can have multiple clusters. To provide monitoring and performance statistics for all clustered components requires a composite target. This target provides status and rolled-up load and response performance metrics for member instances. In addition to the metrics exposed for Access Manager and Security Token Service, generic performance metrics are also available for Java EE application and composite Java EE applications.

Fusion Middleware Control must be deployed with Oracle Access Management on the WebLogic Administration Server, as shown in [Figure 10–1.](#page-233-1)

*Figure 10–1 Fusion Middleware Control (AS-Control) Deployment Architecture* 

<span id="page-233-1"></span>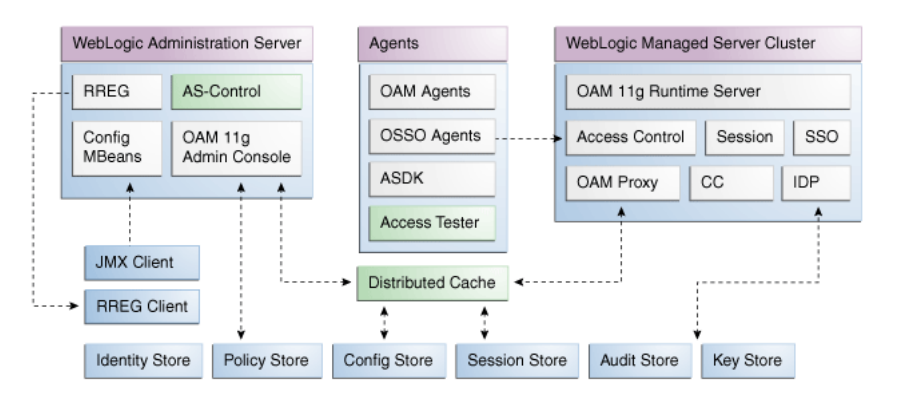

Using Fusion Middleware Control for targets is supported through the Oracle Dynamic Monitoring Systems instrumentation within Oracle Access Management. This instrumentation is used to provide:

- Performance overview and drill down
- Log message searches and dynamic log level changes
- Routing topology overview
- Mbean browser
- Component- and cluster-level metrics for Access Manager with Security Token Service

# <span id="page-233-0"></span>**10.3 Logging In to and Out of Fusion Middleware Control**

This section provides the following topics:

[About the Farm Page in Fusion Middleware Control](#page-235-0)

- [Logging In To Fusion Middleware Control](#page-234-1)
- [Logging Out of Fusion Middleware Control](#page-234-2)

### **10.3.1 About the Login Page for Fusion Middleware Control**

The Fusion Middleware Control Login page provides the usual fields for the User Name and Password. The bottom of the Fusion Middleware Control Login page provides topics that you can click for additional information.

### <span id="page-234-1"></span>**10.3.2 Logging In To Fusion Middleware Control**

Only Fusion Middleware Control Administrators can perform this task.

**See Also:** *Oracle Fusion Middleware Administrator's Guide* for details about getting started using Fusion Middleware Control

### **To log in to Fusion Middleware Control**

**1.** In a browser window, enter the URL to Fusion Middleware Control. For example:

http://*host.example.com:8888*/em/

- **2.** Expand a topic at the bottom of the Login page to learn about the enhanced user experience or new features.
- **3.** Log in as a Fusion Middleware Control Administrator.
- **4.** Choose the farm containing Oracle Access Management, if needed.
- **5.** Help: From the Farm Resource Center on the OAM Farm page, choose topics of interest (or click Help in the upper-right corner of the page) to get more information.
- **6.** Proceed to any topic in this chapter for viewing and configuration details.

### <span id="page-234-2"></span>**10.3.3 Logging Out of Fusion Middleware Control**

You can use the following procedure to sign out of Fusion Middleware Control.

### **To log out of Fusion Middleware Control**

- **1.** Click the Log Out link in the upper-right corner of Fusion Middleware Control.
- **2.** Close the browser window.

# <span id="page-234-0"></span>**10.4 Displaying Menus and Pages in Fusion Middleware Control**

This section provides the following topics for Access Manager and Security Token Service:

- [About the Farm Page in Fusion Middleware Control](#page-235-0)
- [About Context Menus and Pages in Fusion Middleware Control](#page-236-0)
- [Displaying Context Menus and Target Details in Fusion Middleware Control](#page-238-0)

**See Also:** *Oracle Fusion Middleware Administrator's Guide* for details about getting started using Fusion Middleware Control

## <span id="page-235-0"></span>**10.4.1 About the Farm Page in Fusion Middleware Control**

[Figure 10–2](#page-235-1) illustrates the OAM Farm page in Fusion Middleware Control. Each Farm page includes similar information. The Farm Resource Center provides immediate access to online information.

<span id="page-235-1"></span>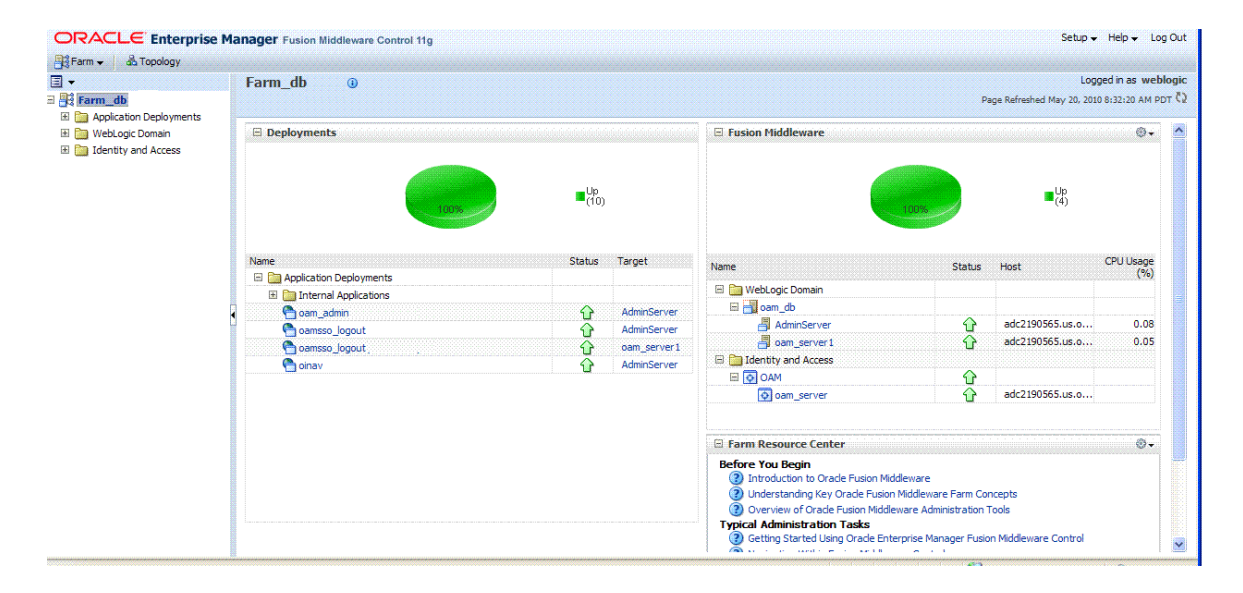

*Figure 10–2 OAM Farm Page in Fusion Middleware Control*

Sections on the Farm page are described in [Table 10–1.](#page-235-2)

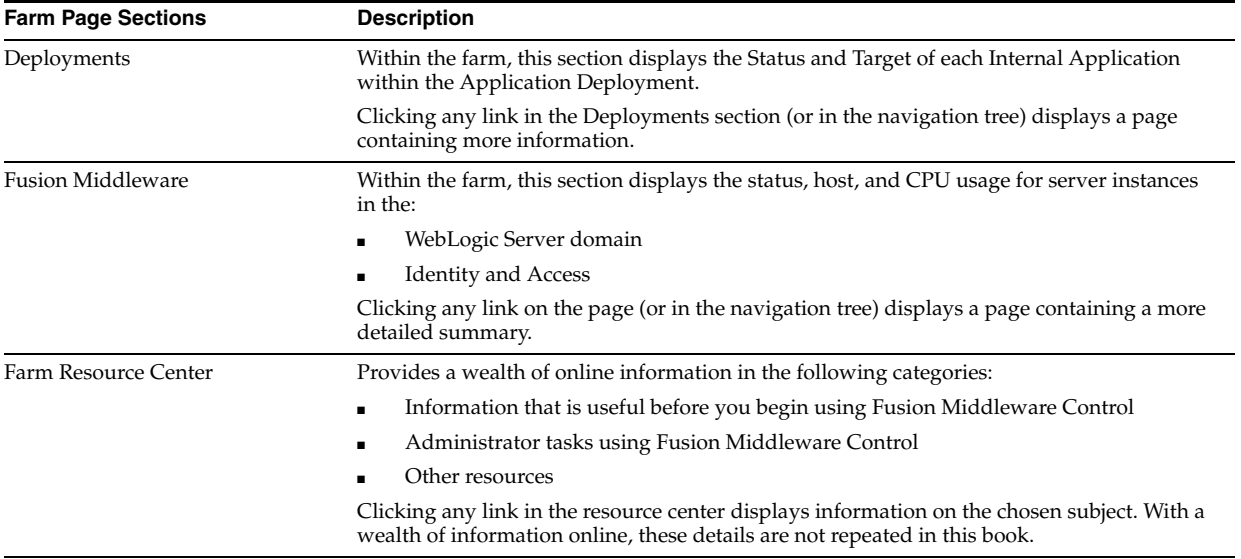

<span id="page-235-2"></span>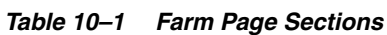

The navigation tree on the left side of the page, like the one in [Figure 10–3](#page-236-1), enables you to choose a specific instance (target) on which to operate regardless of the page you are currently viewing. Target names in your environment will be different.

<span id="page-236-1"></span>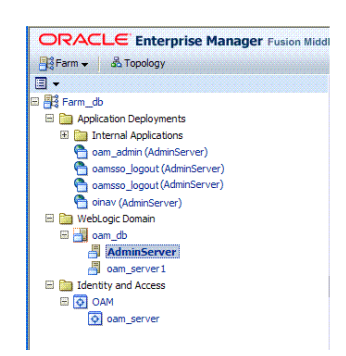

*Figure 10–3 Farm Navigation Tree in Fusion Middleware Control*

For more information, see ["Logging In To Fusion Middleware Control"](#page-234-1).

**See Also:** ["Displaying Menus and Pages in Fusion Middleware](#page-234-0)  [Control" on page 10-3](#page-234-0)

### <span id="page-236-0"></span>**10.4.2 About Context Menus and Pages in Fusion Middleware Control**

For Oracle Access Management, Farm details in Fusion Middleware Control are divided into the following nodes within the navigation tree:

- Application Deployments
- Internal Applications (includes logout page and other details for the OAM AdminServer and OAM Server instances)
- WebLogic Server domains (WebLogic Server details, including the OAM Farm)
- Identity and Access (includes OAN Cluster or individual OAM Server instances)

Clicking a node in the navigation tree displays an information page with individual links and a description of the Target, Type, and Full Name, as shown in [Figure 10–4](#page-236-2) for Application Deployments.

<span id="page-236-2"></span>

| <b>ORACLE Enterprise Manager</b> Fusion Middleware Control 11g |                                                            |                               | $Setup - Help - Log Out$                                  |
|----------------------------------------------------------------|------------------------------------------------------------|-------------------------------|-----------------------------------------------------------|
| Fig.Farm -<br><b>35 Topology</b>                               |                                                            |                               |                                                           |
| $\square$                                                      | Application Deployments                                    |                               | Page Refreshed May 20, 2010 12:58:09 PM PDT (             |
| B R Farm_oam_db                                                |                                                            |                               |                                                           |
| <b>E Application Deployments</b>                               | Target                                                     | Type                          | Full Name                                                 |
| <b>El Ren</b> Internal Applications                            | Ima Internal Applications                                  | Folder                        | <b>Internal Applications</b>                              |
| oam admin(11.1.1.3.0) (AdminServer)                            | oam_admin(11.1.1.3.0) (AdminServer)                        | <b>Application Deployment</b> | /Farm_oam_db/oam_db/AdminServer/oam_admin(11.1.1.3.0)     |
| oamsso_logout(11.1.1.3.0) (AdminServer)                        | oamsso logout(11.1.1.3.0) (AdminSer Application Deployment |                               | /Farm oam db/oam db/AdminServer/oamsso logout(11.1.1.3.0) |
| oamsso_logout(11.1.1.3.0) (oam_server1)                        | oamsso logout(11.1.1.3.0) (oam ser Application Deployment  |                               | /Farm oam db/oam db/oam server1/oamsso logout(11.1.1.3.0) |
| oinav(11.1.1.3.0) (AdminServer)                                | oinav(11.1.1.3.0) (AdminServer)                            | <b>Application Deployment</b> | /Farm_oam_db/oam_db/AdminServer/oinav(11.1.1.3.0)         |
|                                                                |                                                            |                               |                                                           |
| <b>ED</b> WebLogic Domain                                      |                                                            |                               |                                                           |
| ⊟ am_db                                                        |                                                            |                               |                                                           |
| 禺<br>AdminServer                                               |                                                            |                               |                                                           |
| oam_server1                                                    |                                                            |                               |                                                           |
| <b>ED</b> Identity and Access                                  |                                                            |                               |                                                           |
| <b>BOOM</b>                                                    |                                                            |                               |                                                           |
| o oam_server                                                   |                                                            |                               |                                                           |
|                                                                |                                                            |                               |                                                           |

*Figure 10–4 Node Information Page in Fusion Middleware Control*

Clicking an instance (target) name (from either the navigation tree or a page), displays a context menu and a more detailed summary page. The Internal Application target is highlighted in the navigation tree and a page of the same name is displayed on the right. The context menu is available beneath the target name at the top of the page, as shown in [Figure 10–5](#page-237-0).

<span id="page-237-0"></span>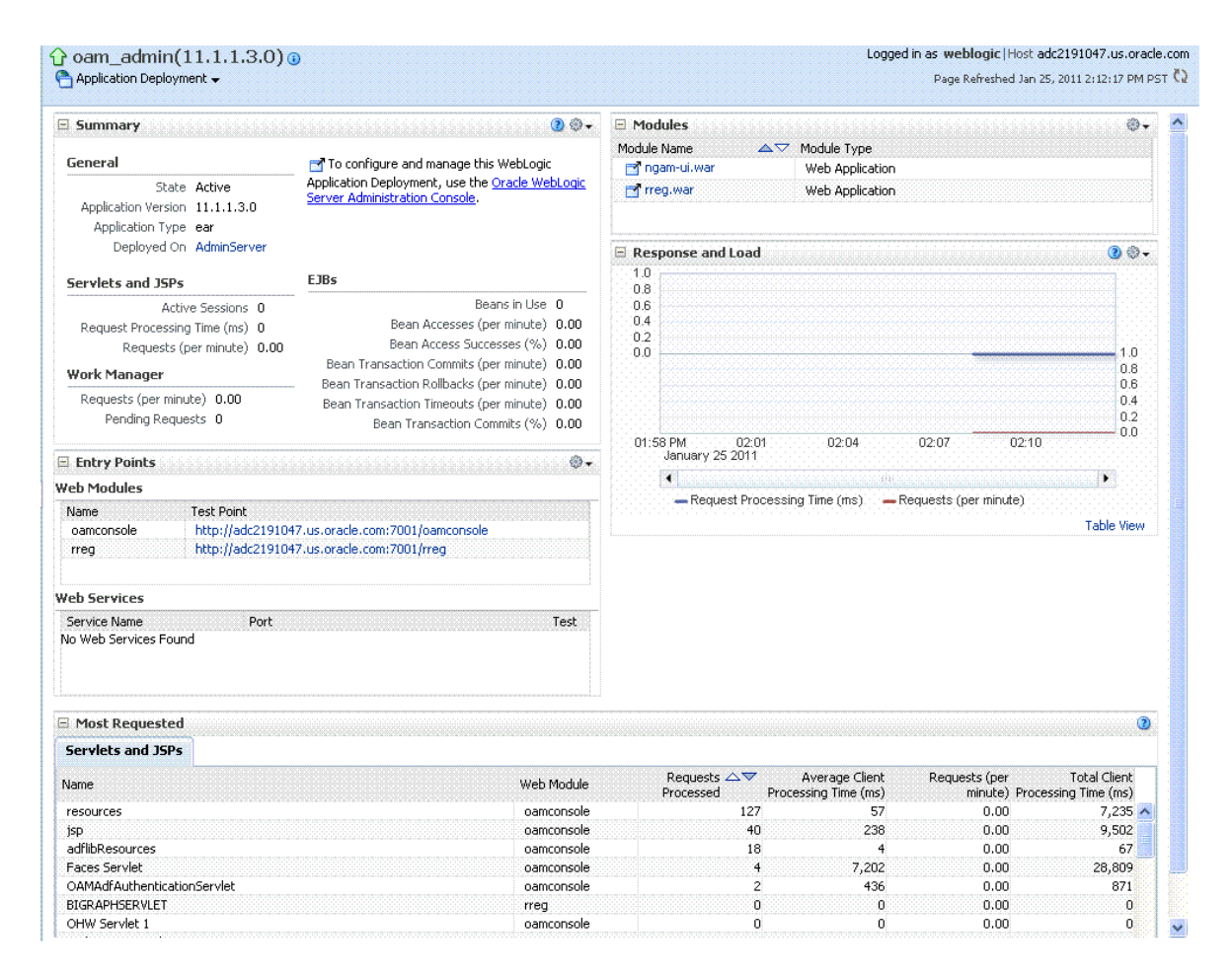

*Figure 10–5 Application Deployment Summary for the Selected Internal Application*

The Application Deployment menu is shown in [Figure 10–6.](#page-237-1)

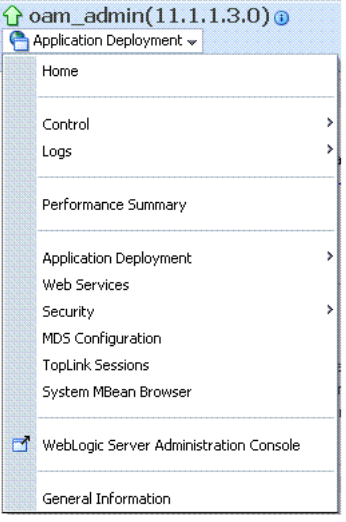

<span id="page-237-1"></span>*Figure 10–6 Application Deployment Menu*

**WebLogic Server domain**: The WebLogic Server domain page is shown in [Figure 10–7](#page-238-1) with the corresponding menu displayed. The Oracle WebLogic Server domain

Resource Center, with links to online documentation, is visible in the bottom-left corner. This page more closely resembles the Farm landing page.

<span id="page-238-1"></span>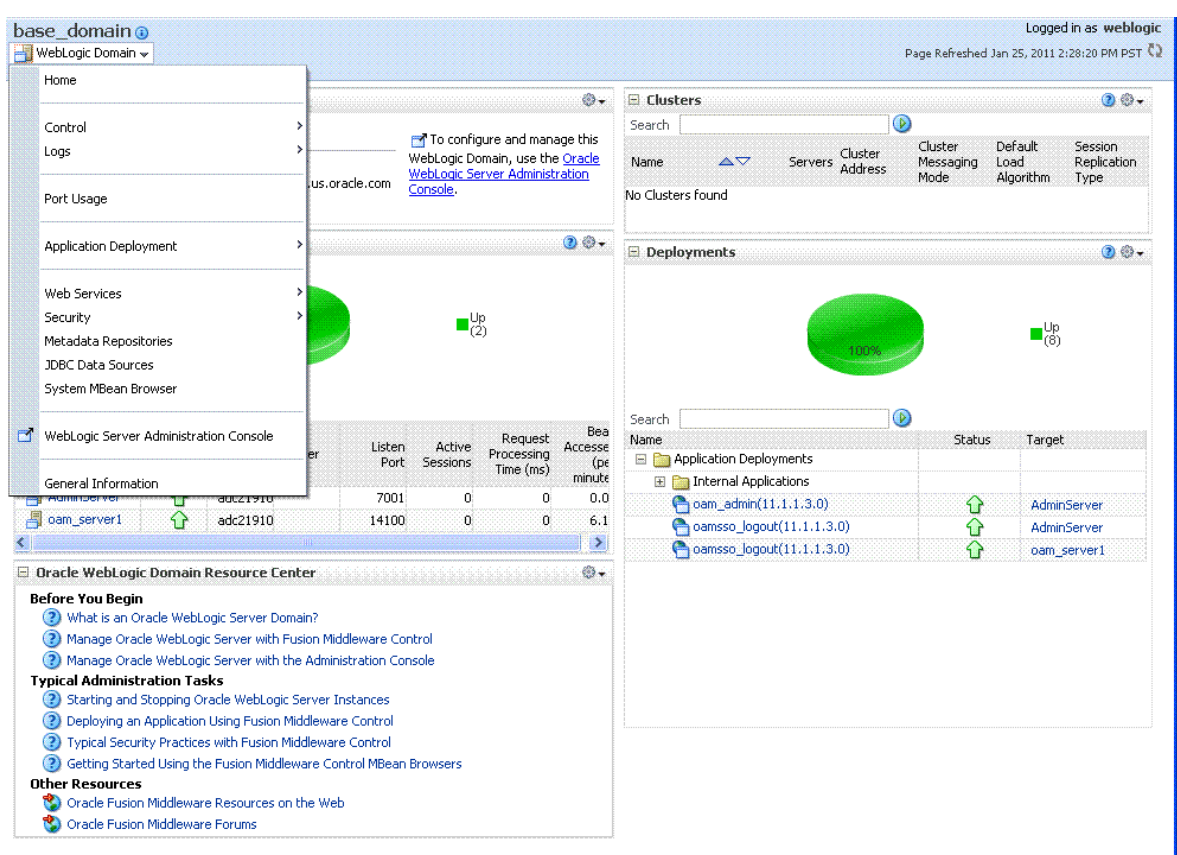

*Figure 10–7 WebLogic Server Domain Summary with Context Menu Exposed*

Selecting a target name within the WebLogic Server domain node displays a target summary page that more closely resembles the Application Deployment page in [Figure 10–5](#page-237-0).

For more information, see ["Displaying Context Menus and Target Details in Fusion](#page-238-0)  [Middleware Control"](#page-238-0).

**See Also:** ["Viewing Performance in Fusion Middleware Control" on](#page-239-0)  [page 10-8](#page-239-0) for information about the Identity and Access node and related pages.

### <span id="page-238-0"></span>**10.4.3 Displaying Context Menus and Target Details in Fusion Middleware Control**

Fusion Middleware Control Administrators can use the following procedure to view context menus and target pages.

**Note:** From the Farm Resource Center on the OAM Farm page, choose topics of interest (or click Help in the upper-right corner of the page) to get more information.

**See Also:** ["About Context Menus and Pages in Fusion Middleware](#page-236-0)  [Control" on page 10-5](#page-236-0)

### **To display context menus and target information**

- **1.** Log in as described in ["Logging In To Fusion Middleware Control" on page 10-3](#page-234-1).
- **2.** Expand the Farm containing Oracle Access Management, if needed.
- **3. Information Pages**: From the navigation tree, click one of the following to display the related information page:
	- Application Deployments
	- WebLogic Server domain
	- Identity and Access
- **4. Menus and Summary Pages**: Click an instance name (in either the navigation tree or the related page) to display a summary page and menu ([Figure 10–5](#page-237-0) and [Figure 10–6](#page-237-1)).
- **5. Cluster or Server Pages**: See ["Viewing Performance in Fusion Middleware](#page-239-0)  [Control"](#page-239-0).

# <span id="page-239-0"></span>**10.5 Viewing Performance in Fusion Middleware Control**

Fusion Middleware Control provides Administrators with:

- A cluster-wide view of performance for Access Manager with Security Token Service
- A per-server drill-down of key performance metrics
- The ability to quickly add or remove performance metrics

Using Fusion Middleware Control, you can view performance metrics for live sessions in a variety of formats. [Table 10–2](#page-239-1) summarizes the pages for selected nodes and target instances.

<span id="page-239-1"></span>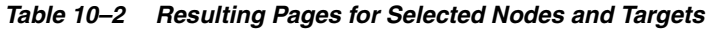

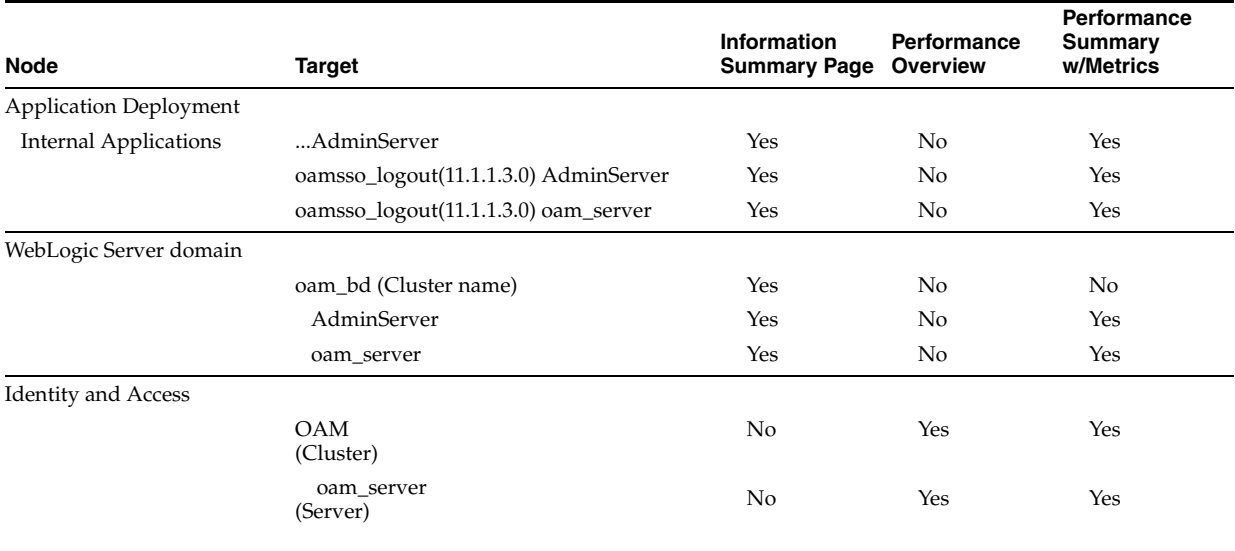

**Note:** Security Token Service performance is included with relevant OAM Cluster and Server pages.

This section provides the following topics:

- [About Performance Overview Pages in Fusion Middleware Control](#page-240-0)
- [About the Metrics Palette and the Performance Summary Page](#page-246-0)
- [Displaying Performance Metrics in Fusion Middleware Control](#page-248-0)
- [Displaying Component-Specific Performance Details](#page-250-1)

### <span id="page-240-0"></span>**10.5.1 About Performance Overview Pages in Fusion Middleware Control**

The Fusion Middleware Control Performance Overview can be used to reflect WebLogic cluster information down to specific performance metrics for individual Cluster and Server targets.

**Cluster Page**: The top node within Identity and Access leads to a page for the OAM Cluster Deployment, which includes a Performance Overview. For [Figure 10–8](#page-240-1), the Cluster is selected in the navigation tree, beneath the Identity and Access node. [Figure 10–8](#page-240-1) illustrates the Cluster Deployments and Performance Overview sections. This page includes a table for Token Issuance and Token Validations.

<span id="page-240-1"></span>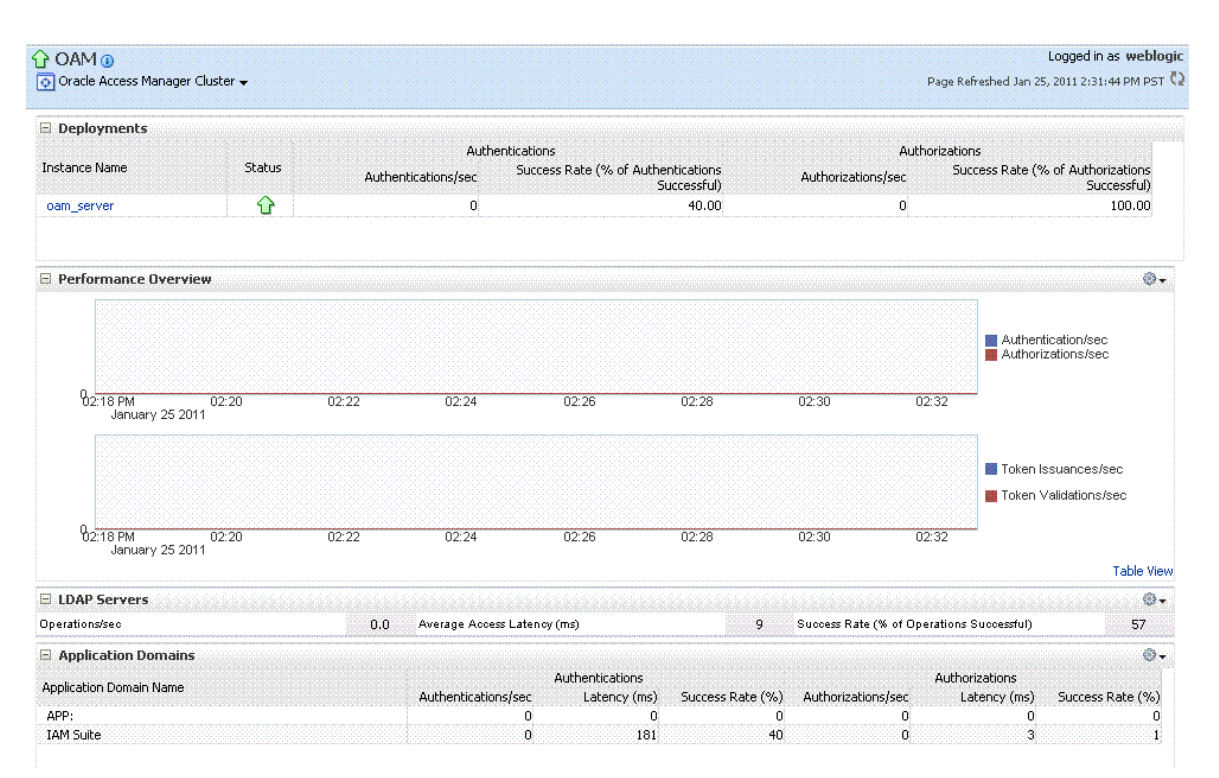

*Figure 10–8 Cluster Page* 

**OAM Server Pages**: Selecting an OAM Server target name from the navigation tree (or the open page), displays a Performance Overview for the target. At the top of the OAM Server page, a summary of Key Metrics for the server instances appears instead of the Cluster Deployment section. [Figure 10–9](#page-241-0) illustrates the OAM Server instance Key Metrics, which include Token Issuance and Token Validations per second. The Token Validation success rate is included.

*Figure 10–9 Key Metrics for Server Pages* 

<span id="page-241-0"></span>

| oam_server o<br>Oracle Access Manager $\rightarrow$ |     |                                                  |          | Logged in as weblogic Host adc2191047.us<br>Page Refreshed Jan 25, 2011 2:47:41 |              |                                              |
|-----------------------------------------------------|-----|--------------------------------------------------|----------|---------------------------------------------------------------------------------|--------------|----------------------------------------------|
| <b>E</b> Key Metrics                                |     |                                                  |          |                                                                                 |              |                                              |
| :Authentications/sec                                | 0.0 | Authorizations/sec                               | 0.0      | Token Issuances/sec                                                             | 0.0          | Token Validations/sec                        |
| Average Authentication Latency (ms)                 | 452 | Average Authorization Latency (ms)               | $\bf{0}$ | Average Issuance Latency (ms)                                                   | 0            | Average Validation Latency (ms)              |
| Success Rate (% of Authentications<br>Successful)   | 40  | Success Rate (% of Authorizations<br>Successfull | 100      | Success Rate (% of Issuances Successful)                                        | $\mathbf{0}$ | Success Rate (% of Validations<br>Successful |

[Table 10–3](#page-241-1) describes the elements of the Performance Overview for Clusters and OAM Server instances in Fusion Middleware Control. There are only a few differences.

<span id="page-241-1"></span>*Table 10–3 Summary of Performance Overviews in Fusion Middleware Control*

| <b>Section or Column Name</b>  | <b>Description</b>                                                                                                    |  |  |  |  |
|--------------------------------|----------------------------------------------------------------------------------------------------|--|--|--|--|
| Cluster Menu                   | Dynamic context menus provide functions related to the selected target (also available<br>when you right-click a target in the navigation tree). This menu is available for the<br>selected Cluster. |  |  |  |  |
|                                | $\Omega$ OAM $\odot$<br>Oracle Access Manager Cluster w<br>Home<br>Performance Summary<br>Component Performance<br>General Information                                                               |  |  |  |  |
|                                | The Component Performance command enables you to choose between displaying<br>Access Manager or Security Token Service metrics.                                                                      |  |  |  |  |
|                                | See Also: "Access Manager Component Pages" and "Security Token Service Component<br>Pages".                                                                                                    |  |  |  |  |
| Deployments, OAM Cluster pages | This section appears only on OAM Cluster pages. It describes the status of each instance<br>in the cluster. The following information is included:                                                   |  |  |  |  |
|                                | <b>Instance Name</b>                                                                                                    |  |  |  |  |
|                                | Status                                                                                                    |  |  |  |  |
|                                | Authentications                                                                                                    |  |  |  |  |
|                                | Authorizations                                                                                                    |  |  |  |  |
| <b>Instance Name</b>           | This column includes the name of each OAM Server instance in the cluster. For<br>example:                                                                                                    |  |  |  |  |
|                                | OAM_server_name                                                                                                    |  |  |  |  |
| Status                         | This column identifies the status of each OAM Server instance in the cluster with either<br>a:                                                                                                    |  |  |  |  |
|                                | Green Up Arrow (running)                                                                                                    |  |  |  |  |
|                                | Red Down Arrow (not running)                                                                                                    |  |  |  |  |
| Authentications                | Authentications columns identify:                                                                                                    |  |  |  |  |
|                                | Authentications/sec: The number of authentications per second for each OAM<br>Server instance in the cluster                                                                                         |  |  |  |  |
|                                | Success Rate (% of Authentications Successful): A numeric value representing the<br>п<br>percentage of successful authentications for each OAM Server instance in the<br>cluster                     |  |  |  |  |
|                                |                                                                                                    |  |  |  |  |

| <b>Section or Column Name</b>                             | <b>Description</b>                                                                                                    |  |  |  |  |  |  |
|-----------------------------------------------------------|----------------------------------------------------------------------------------------------------|--|--|--|--|--|--|
| Authorizations                                            | This column identifies the number of authorizations per second for each OAM Server                                                                                                    |  |  |  |  |  |  |
|                                                           | instance in the cluster.<br>Authorizations columns identify:                                                                                                    |  |  |  |  |  |  |
|                                                           |                                                                                                    |  |  |  |  |  |  |
|                                                           | Authorizations/sec: The number of authorizations per second for each OAM<br>Server instance in the cluster                                                                                                    |  |  |  |  |  |  |
|                                                           | Success Rate (% of Authorizations Successful): A numeric value representing the<br>percentage of successful authorizations for each OAM Server instance in the<br>cluster                                                                                                    |  |  |  |  |  |  |
| Server Instance Menu                                      | Dynamic context menus provide functions related to the selected target (also available<br>when you right-click a target in the navigation tree). This menu is available for the<br>selected server instance.                                                                                                    |  |  |  |  |  |  |
|                                                           | Oracle Access Manager w                                                                                                    |  |  |  |  |  |  |
|                                                           | Home                                                                                                    |  |  |  |  |  |  |
|                                                           | ٠<br>Control                                                                                                    |  |  |  |  |  |  |
|                                                           | ٠<br>Logs                                                                                                    |  |  |  |  |  |  |
|                                                           | Performance Summary                                                                                                    |  |  |  |  |  |  |
|                                                           | ۶<br>Component Performance                                                                                                    |  |  |  |  |  |  |
|                                                           | ۶<br>Security                                                                                                    |  |  |  |  |  |  |
|                                                           | System MBean Browser                                                                                                    |  |  |  |  |  |  |
|                                                           | WebLogic Server Administration Console                                                                                                    |  |  |  |  |  |  |
|                                                           | General Information                                                                                                    |  |  |  |  |  |  |
|                                                           | The Component Performance command enables you to choose between displaying<br>specific Access Manager or Security Token Service metrics.                                                                                                    |  |  |  |  |  |  |
|                                                           | See Also: "Access Manager Component Pages" and "Security Token Service Component<br>Pages".                                                                                                    |  |  |  |  |  |  |
| Key Metrics, OAM Server Page                              | This table provides a summary of statistics for only the selected OAM Server instance.<br>Key metrics include details for both Access Manager and Security Token Service:                                                                                                    |  |  |  |  |  |  |
|                                                           | Authentications/sec, Average Authentication Latency (ms), and Success ratio                                                                                                    |  |  |  |  |  |  |
|                                                           | Authorizations/sec, Average Authorization Latency (ms), and Success ratio                                                                                                    |  |  |  |  |  |  |
|                                                           | Token Issuances/sec, Average Issuance Latency (ms), and Success ratio                                                                                                    |  |  |  |  |  |  |
|                                                           | Token Validations/sec, Average Validation Latency (ms), and Success ratio                                                                                                    |  |  |  |  |  |  |
| Performance Overview, OAM Cluster<br>and OAM Server Pages | This section provides a graphic representations of Access Manager authentication and<br>authorization operations and Security Token Service Token Issuance and Token<br>Validation operations. Metrics in the Performance Overview are not configurable. The<br>Metrics Palette is available for only the Performance Summary. |  |  |  |  |  |  |
|                                                           | Whether you have an OAM Cluster or OAM Server instance selected, the Performance<br>Overview includes:                                                                                                    |  |  |  |  |  |  |
|                                                           | Authentications/sec and Authorizations/sec                                                                                                    |  |  |  |  |  |  |
|                                                           | Token Issuances/sec and Token Validations/sec                                                                                                    |  |  |  |  |  |  |
|                                                           | Within each table:                                                                                                    |  |  |  |  |  |  |
|                                                           | Coordinates along the horizontal axis (the x axis) identify the time period.                                                                                                    |  |  |  |  |  |  |
|                                                           | Coordinates along the vertical axis (the y axis) identify the number of named<br>transactions that occured during the time period.                                                                                                    |  |  |  |  |  |  |
|                                                           |                                                                                                    |  |  |  |  |  |  |

*Table 10–3 (Cont.) Summary of Performance Overviews in Fusion Middleware Control*

| <b>Section or Column Name</b>                                   | <b>Description</b>                                                                                                    |  |  |  |
|-----------------------------------------------------------------|----------------------------------------------------------------------------------------------------|--|--|--|
| <b>Table View</b>                                               | Click the Table View link on the bottom-right side of the Performance Overview to<br>display performance information in columns within a pop up window.                        |  |  |  |
| LDAP Servers, OAM Cluster and<br><b>OAM Server Pages</b>        | This section is available when either an OAM Cluster or a single OAM Server instance<br>is selected. It provides information for the default LDAP user identity store:         |  |  |  |
|                                                                 | LDAP operations/sec<br>$\blacksquare$                                                                                                    |  |  |  |
|                                                                 | LDAP Latency (milliseconds)                                                                                                    |  |  |  |
|                                                                 | <b>LDAP Success Rate</b><br>$\blacksquare$                                                                                                    |  |  |  |
| <b>Application Domains, OAM Cluster</b><br>and OAM Server Pages | This section of the OAM Cluster and OAM Server pages provides information for all<br>Application Domains that were used during authentication and authorization<br>processing. |  |  |  |
|                                                                 | Columns in this section provide the:                                                                                                    |  |  |  |
|                                                                 | Application Domain Name: Each Application Domain that contains the<br>٠<br>authentication and authorization policies used for a request.                                       |  |  |  |
|                                                                 | Authentications/sec, Authentications Latency (ms), Success Ratio (%) for each<br>$\blacksquare$<br><b>Application Domain</b>                                                   |  |  |  |
|                                                                 | Authorizations/sec, Authorization Latency (ms), Success Ratio (%) for each<br>$\blacksquare$<br><b>Application Domain</b>                                                      |  |  |  |

*Table 10–3 (Cont.) Summary of Performance Overviews in Fusion Middleware Control*

### <span id="page-243-0"></span>**10.5.1.1 Access Manager Component Pages**

The Component Performance command on both the Cluster and Server instance menus enables you to display Access Manager-specific metrics.

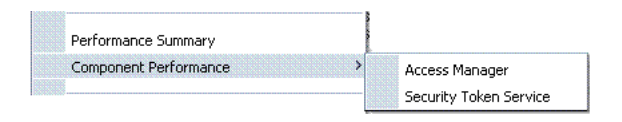

Cluster component-specific metrics are aggregated across the cluster, illustrated in [Figure 10–10](#page-243-1). Details follow in [Table 10–4](#page-244-1).

*Figure 10–10 Aggregated Access Manager Component Metrics for the Cluster*

<span id="page-243-1"></span>

| $\Omega$ OAM $\odot$<br>Oracle Access Manager Cluster |         |                 |     |                               |                    | Logged in as weblogic<br>Page Refreshed Jan 26, 2011 9:13:47 AM PST |                 |
|-------------------------------------------------------|---------|-----------------|-----|-------------------------------|--------------------|---------------------------------------------------------------------|-----------------|
| Access Manager Clients                                |         |                 |     |                               |                    |                                                                     |                 |
| Client ID                                             |         | Authentications |     | Authorizations                |                    |                                                                     |                 |
|                                                       | Type    | Authentication  |     | Latency (ms) Success Rate (%) | Authorizations/sec | Latency (ms)                                                        | Success Rate (% |
| Agent_IDMDomainAgent                                  | WebGate | <b>N/A</b>      | N/A | N/A                           | 0.O                |                                                                     | 100             |

[Figure 10–11](#page-243-2) illustrates the Access Manager component metrics for a single OAM Server instance.

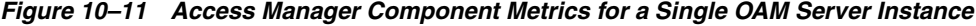

<span id="page-243-2"></span>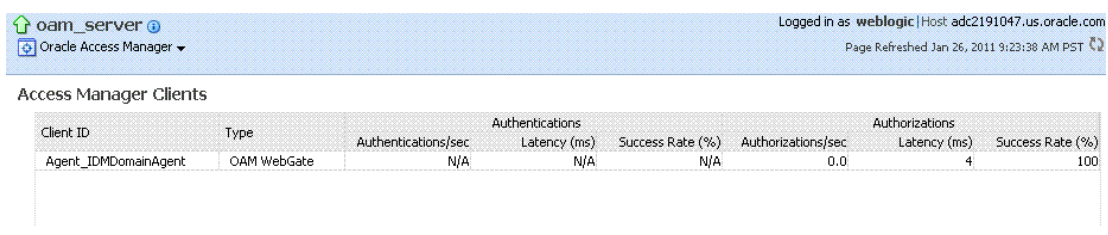

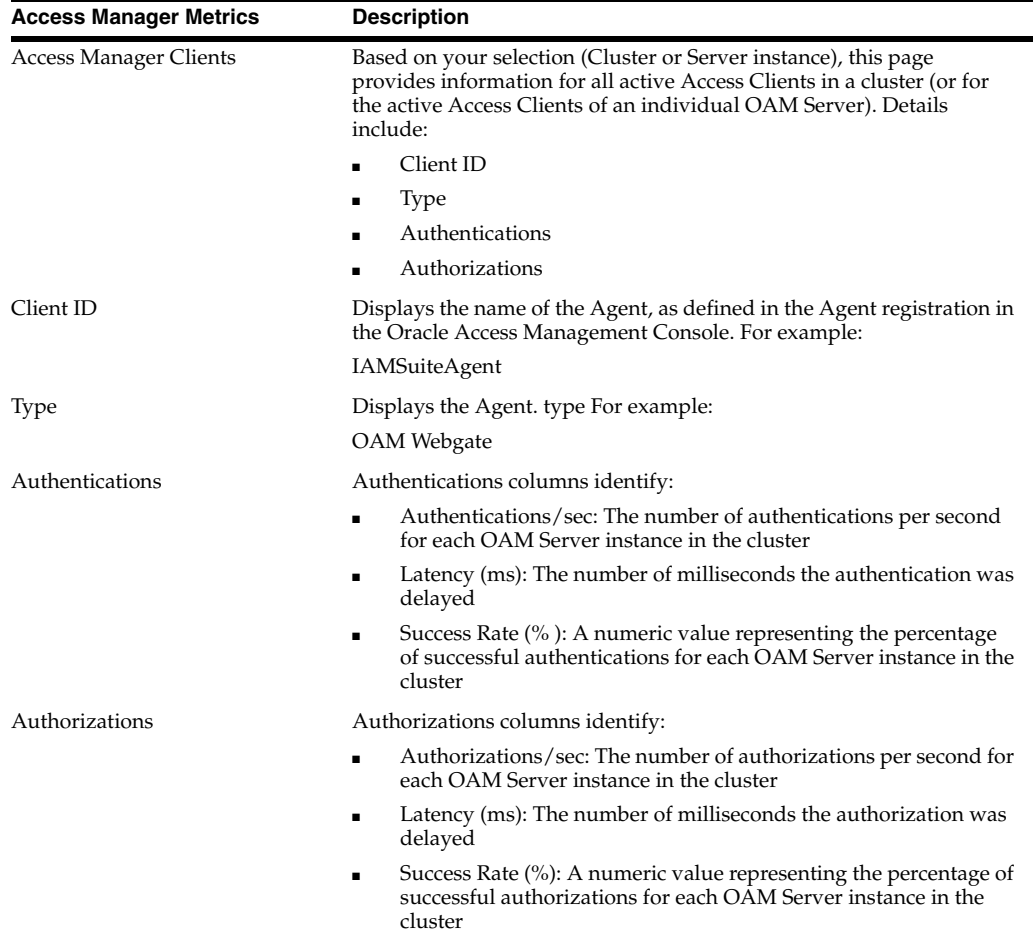

[Table 10–4](#page-244-1) describes the component-specific metrics for Access Manager.

<span id="page-244-1"></span>*Table 10–4 Access Manager Component Metrics*

### <span id="page-244-0"></span>**10.5.1.2 Security Token Service Component Pages**

The Component Performance command on both the Cluster and Server instance menus enables you to display Security Token Service component-specific metrics.

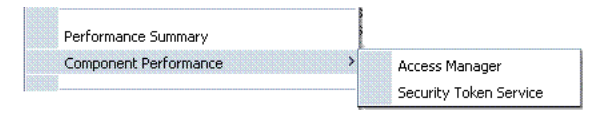

Component-specific metrics are aggregated for the Cluster, as illustrated in [Figure 10–10](#page-243-1).

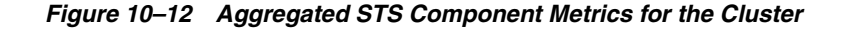

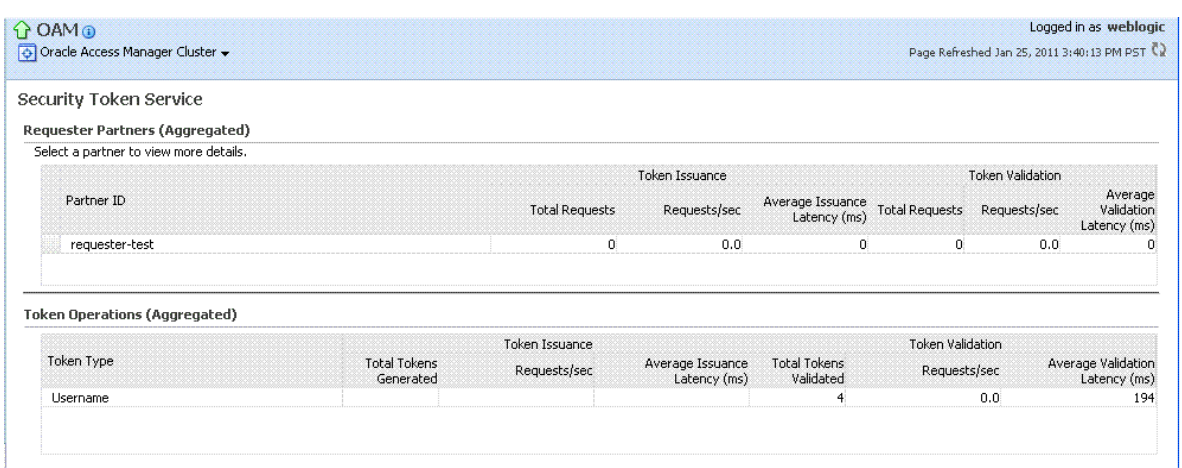

For each individual server instance, STS component-specific metrics are also available, as illustrated in [Figure 10–10.](#page-243-1)

*Figure 10–13 STS Component Metrics for an Individual OAM Server Instance*

| poam_server o<br>Oracle Access Manager w |                                  |                       |                                  |                                  | Logged in as weblogic Host adc2191047.us.oracle.com<br>Page Refreshed Jan 26, 2011 10:12:12 AM PST Q |                  |                                       |  |
|------------------------------------------|----------------------------------|-----------------------|----------------------------------|----------------------------------|----------------------------------------------------------------------------------------------------|------------------|---------------------------------------|--|
| Security Token Service                   |                                  |                       |                                  |                                  |                                                                                                    |                  |                                       |  |
| <b>Requester Partners</b>                |                                  |                       |                                  |                                  |                                                                                                    |                  |                                       |  |
| Select a partner to view more details.   |                                  |                       |                                  |                                  |                                                                                                    |                  |                                       |  |
|                                          |                                  |                       | Token Issuance                   |                                  |                                                                                                    | Token Validation |                                       |  |
| Partner ID                               |                                  | <b>Total Requests</b> | Requests/sec                     | Average Issuance<br>Latency (ms) | <b>Total Requests</b>                                                                                | Requests/sec     | Average<br>Validation<br>Latency (ms) |  |
| requester-test                           |                                  | 0                     | 0.0                              | 0                                |                                                                                                    | 0.0              |                                       |  |
| <b>Token Operations</b>                  |                                  |                       |                                  |                                  |                                                                                                    |                  |                                       |  |
|                                          |                                  | Token Issuance        |                                  |                                  | Token Validation                                                                                     |                  |                                       |  |
| Token Type                               | <b>Total Tokens</b><br>Generated | Requests/sec          | Average Issuance<br>Latency (ms) | Total Tokens<br>Validated        | Requests/sec                                                                                         |                  | Average Validation<br>Latency (ms)    |  |
| No token operations data.                |                                  |                       |                                  |                                  |                                                                                                    |                  |                                       |  |

<span id="page-245-0"></span>

[Table 10–5](#page-245-0) introduces the STS component specific metrics.

*Table 10–5 STS Component-Specific Metrics*

| <b>Security Token Service Metrics</b> | <b>Description</b>                                                                                                    |  |  |  |
|---------------------------------------|----------------------------------------------------------------------------------------------------|--|--|--|
| <b>Requestor Partners</b>             | Statistics summary for either the selected OAM Server instance (or an<br>aggregated summary for the Cluster):           |  |  |  |
|                                       | Partner ID                                                                                                    |  |  |  |
|                                       | Token Issuances                                                                                                    |  |  |  |
|                                       | Token Validations                                                                                                    |  |  |  |
|                                       | Selecting a Requestor Partner ID reveals Relying Party Details with<br>specific information for only the named partner. |  |  |  |
| <b>Token Operations</b>               | Metrics for STS Token Operations include:                                                                               |  |  |  |
|                                       | Token Type                                                                                                    |  |  |  |
|                                       | Token Issuances: Total Requests, Requests per second, Average<br>Issuance Latency (ms)                                  |  |  |  |
|                                       | Token Validations: Total Requests, Requests per second, Average<br>Issuance Latency (ms)                                |  |  |  |

# <span id="page-246-0"></span>**10.5.2 About the Metrics Palette and the Performance Summary Page**

The Performance Summary command on the Cluster or Server menu displays metrics charts for the selected target.

#### *Figure 10–14 Performance Summary Command*

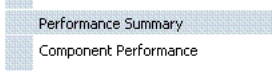

On the Performance Summary page, a chart is displayed for each selected metric. An OAM Server Performance Summary page. [Figure 10–15](#page-246-1) shows the Performance Summary page with an open Metric Palette from which you can choose metrics to chart. Stacked charts allow you to easily compare multiple metrics for the same time frame, change the time frame to go back in time, or zoom in or out.

<span id="page-246-1"></span>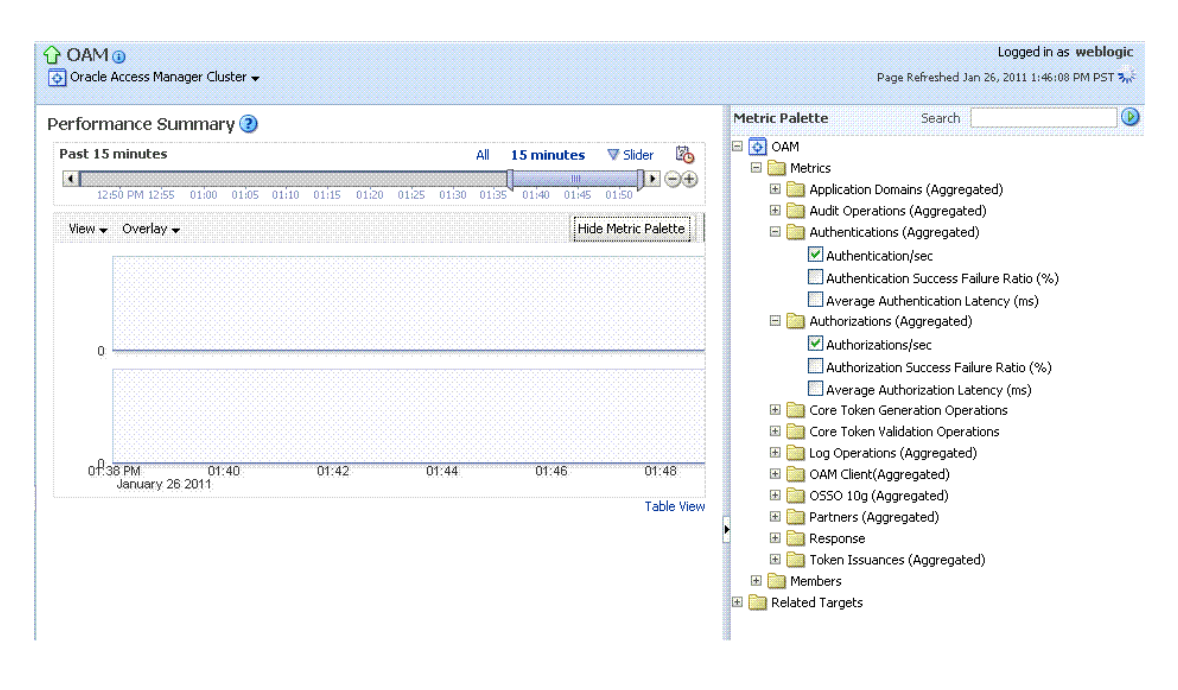

#### *Figure 10–15 Performance Summary Page with Metric Palette*

[Table 10–6](#page-246-2) describes the status and controls available on the Performance Summary page.

<span id="page-246-2"></span>*Table 10–6 Status and Controls on Performance Summary Pages*

| <b>Status or Control</b> | <b>Description</b>                                                                    |  |  |  |
|--------------------------|---------------------------------------------------------------------------------------|--|--|--|
| Past <i>n</i> minutes    | Status is based on the specified time period, which can be adjusted using the slider. |  |  |  |
| All                      |                                                                                       |  |  |  |
| <i>n</i> Minutes         | The specified time period, which can be adjusted using the slider.                    |  |  |  |

| <b>Status or Control</b> | <b>Description</b><br>The tool you use to adjust the time period.                     |  |  |  |
|--------------------------|---------------------------------------------------------------------------------------|--|--|--|
| Slider                   |                                                                                       |  |  |  |
|                          | Performance Summary 2                                                                 |  |  |  |
|                          | Past 7 minutes<br>15 minutes V Slider 2<br><b>Experience I</b> O<br>04:05<br>03:55 PM |  |  |  |
| Chart Set                | A list from which you can choose the set of saved charts to view.                     |  |  |  |

*Table 10–6 (Cont.) Status and Controls on Performance Summary Pages*

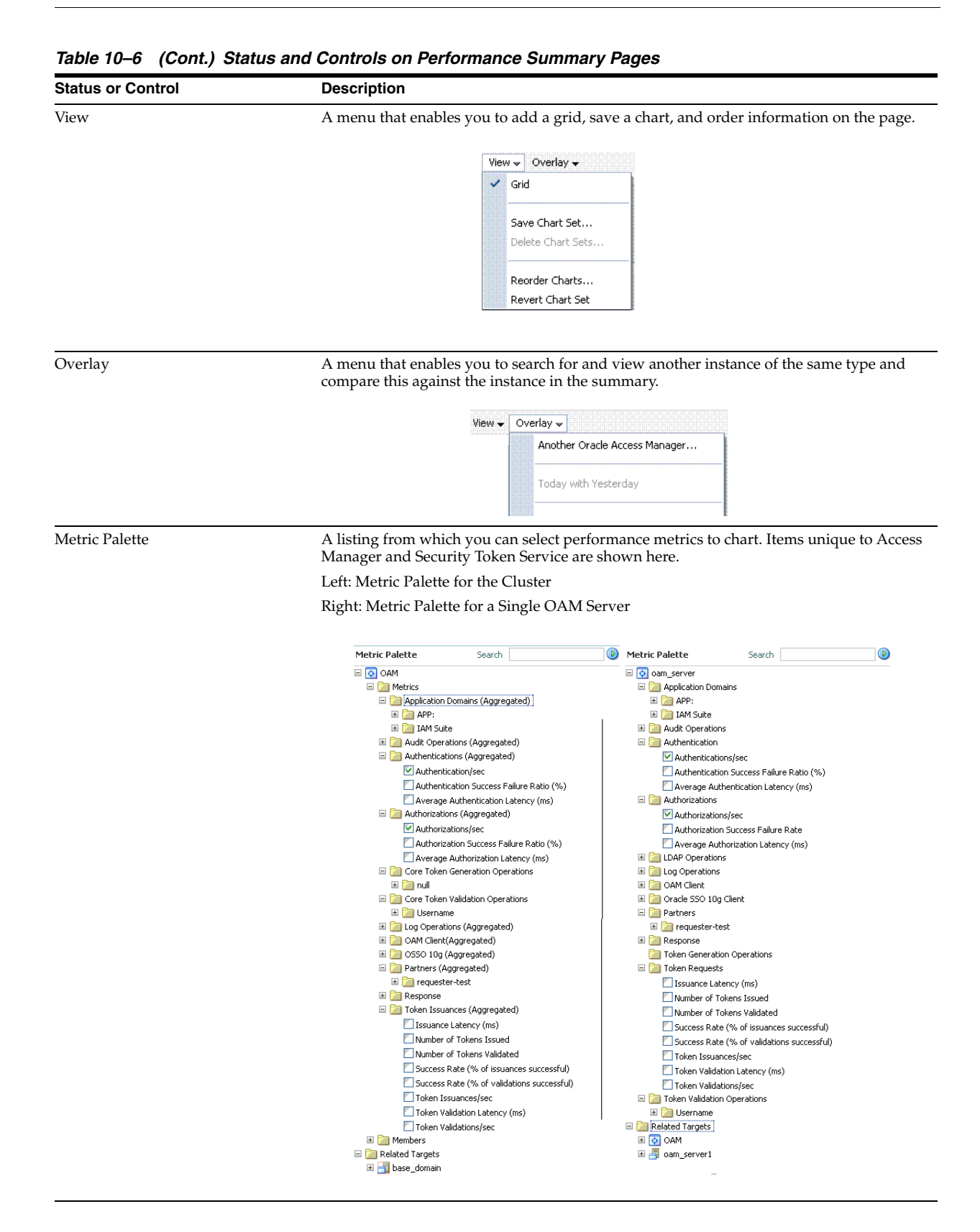

### <span id="page-248-0"></span>**10.5.3 Displaying Performance Metrics in Fusion Middleware Control**

Fusion Middleware Control Administrators can use the following procedure to add or change the metrics that are displayed in the Performance Summary.

### **See Also:**

- "About Performance Overview Pages in Fusion Middleware [Control"](#page-240-0)
- ["About the Metrics Palette and the Performance Summary Page"](#page-246-0)

### **To add or change metrics displayed in the Performance Summary**

**1.** Log in as described in ["Logging In To Fusion Middleware Control" on page 10-3](#page-234-1).

### **2. Performance Overview**:

**a.** Expand the desired node and select a target. For example: Identity and Access.

 Identity and Access oam\_server

**b.** Review the Performance Overview.

### **3. Performance Summary**:

- **a.** Select a target (Step 1).
- **b.** From the context menu, select Performance Summary.
- **c.** Review the Summary Page.
- **4. Changing Metrics**:
	- **a.** From the Performance Summary page (Step 2), click the **Show Metrics Palette** button.
	- **b.** From the Metrics Palette, expand nodes and check (or clear) boxes to add (or remove) metrics from the summary.
	- **c.** Review the updated the Summary page.
	- **d.** Click **Hide Metrics Palette** when you finish.
- **5. Saving a Chart Set**:
	- **a.** From the View menu on the Performance Summary page, click **Save Chart Set**.
	- **b.** In the dialog box that appears, enter a unique name for this chart set and click **OK** when the operation is confirmed.
	- **c.** Click **Hide Metrics Palette** when you finish.
	- **d.** Review the updated information on the Summary Page.
- **6. Adding an Overlay, Access Manager**:
	- **a.** From the Overlay menu on the Performance Summary page, click **Another Oracle Access Manager**.
	- **b.** In the Search and Select Targets dialog, enter the target name and host name, then click **Go**.
	- **c.** In the target results table, click the name of the desired target and then click **Select**.
	- **d.** When finished viewing the overlay, click **Remove Overlay** from the Overlay menu.
- **7. Adding an Overlay, Today with Yesterday**:
- **a.** From the Overlay menu on the Performance Summary page, click **Today with Yesterday**.
- **b.** When finished viewing the overlay, click **Remove Overlay** from the Overlay menu.
- **8. Testing**:
	- **a.** Using the Access Tester, perform several authentication and authorization tests (see [Chapter 18](#page-566-0)).
	- **b.** In Fusion Middleware Control, check performance metrics.

### <span id="page-250-1"></span>**10.5.4 Displaying Component-Specific Performance Details**

Fusion Middleware Control Administrators can use the following procedure to view and compare component-specific performance data.

**See Also:**

- ["Access Manager Component Pages"](#page-243-0)
- ["Security Token Service Component Pages"](#page-244-0)

#### **To display component-specific performance details**

- **1.** Log in as described in ["Logging In To Fusion Middleware Control" on page 10-3](#page-234-1).
- **2.** Expand the desired node and select a target. For example:

 Identity and Access oam\_server

- **3.** From the context menu, select **Component Performance**.
- **4.** Choose **Access Manager** (or **Security Token Service**).
- **5. STS Partner ID**: Choose a Partner ID in the **Security Token Service** results table for more details, if needed.
- **6. Component Performance**:
	- **a.** From the context menu, select Component Performance.
	- **b.** Choose either **Access Manager** (or **Security Token Service**).
	- **c.** Choose an item in the results table to get more details, if available.
- **7. Testing**:
	- **a.** Using the Access Tester, perform several authentication and authorization tests (see [Chapter 18](#page-566-0)).
	- **b.** In Fusion Middleware Control, check performance metrics.

# <span id="page-250-0"></span>**10.6 Managing Log Level Changes in Fusion Middleware Control**

Oracle Fusion Middleware components generate log files containing messages that record all types of events. Administrators can set log levels using Fusion Middleware Control, as described in this chapter.

**Note:** Alternatively, Administrators can set OAM logger levels using custom WebLogic Scripting Tool (WLST) commands, as described in [Chapter 6](#page-154-0).

Topics in this section include:

- [About Dynamic Log Level Changes](#page-251-0)
- [Setting Log Levels Dynamically Using Fusion Middleware Control](#page-255-0)

### <span id="page-251-0"></span>**10.6.1 About Dynamic Log Level Changes**

Using Fusion Middleware Control, Administrators can change log levels dynamically for **Access Manager** (or **Security Token Service**).

[Table 10–7](#page-251-1) outlines log availability and functions in Fusion Middleware Control.

<span id="page-251-1"></span>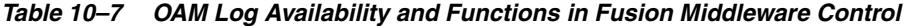

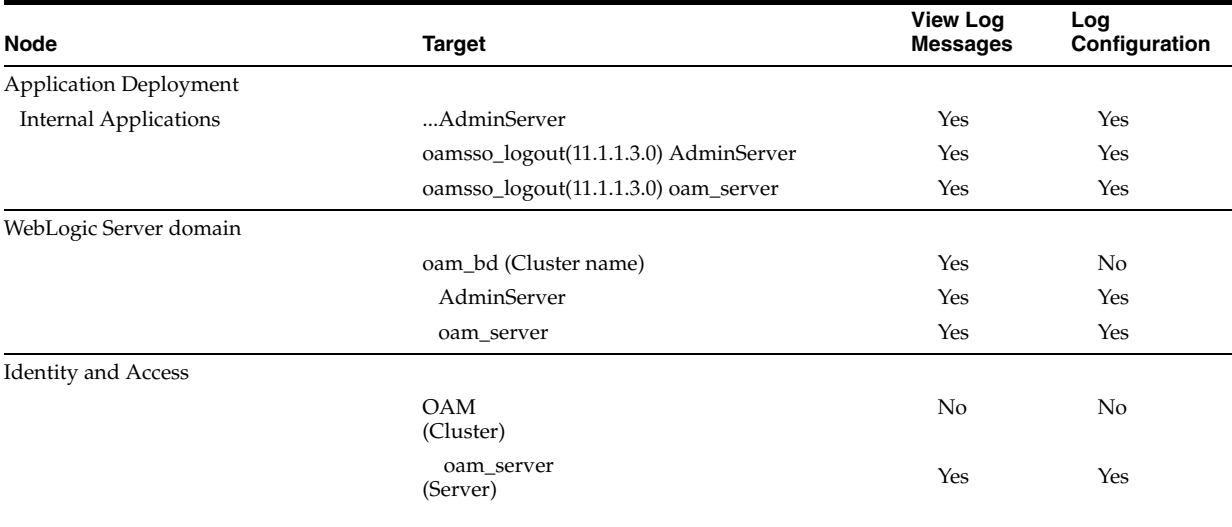

[Figure 10–16](#page-252-0) shows the Log Levels configuration page in Fusion Middleware Control. Notice that Runtime Loggers is the selected View and oracle.oam logger names are currently displayed. With Security Token Service there is only one logger that affects the log levels for Security Token Service: oracle.security.fed.
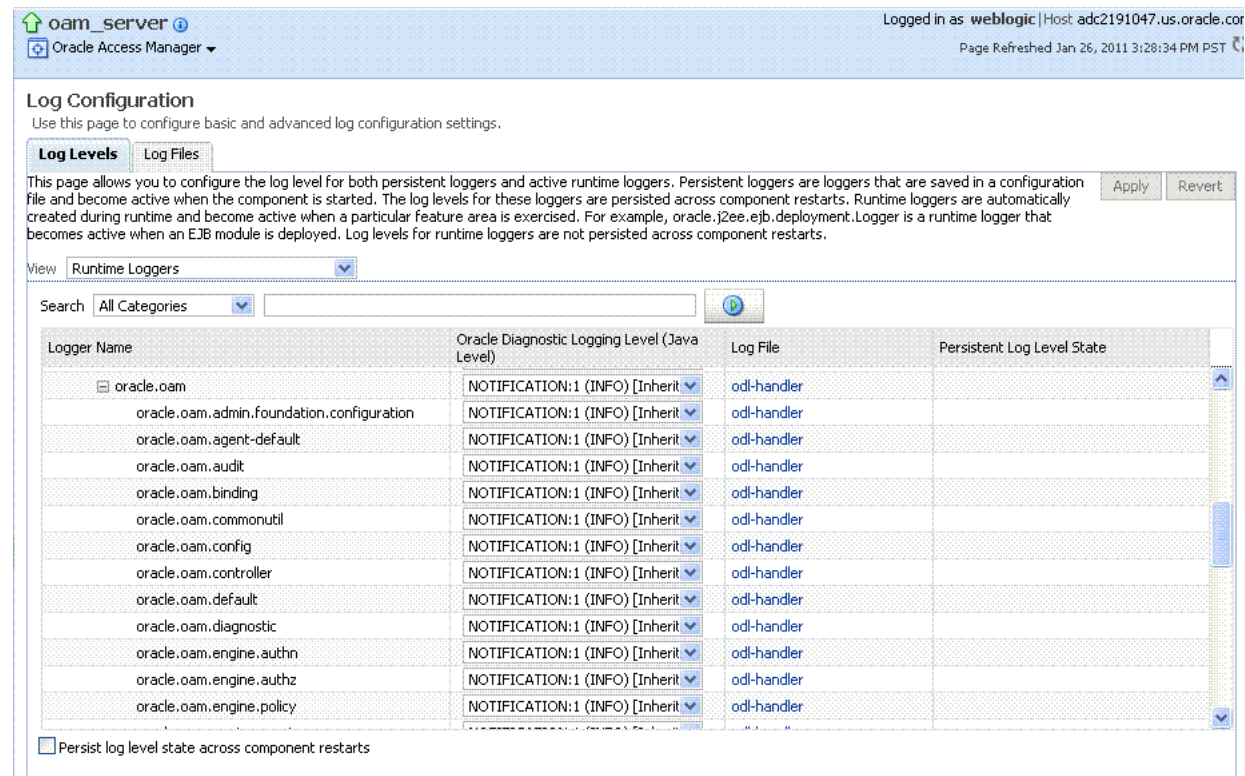

#### *Figure 10–16 Access Manager Log Levels on the Log Configuration Tab*

#### *Figure 10–17 Log Levels for Security Token Service*

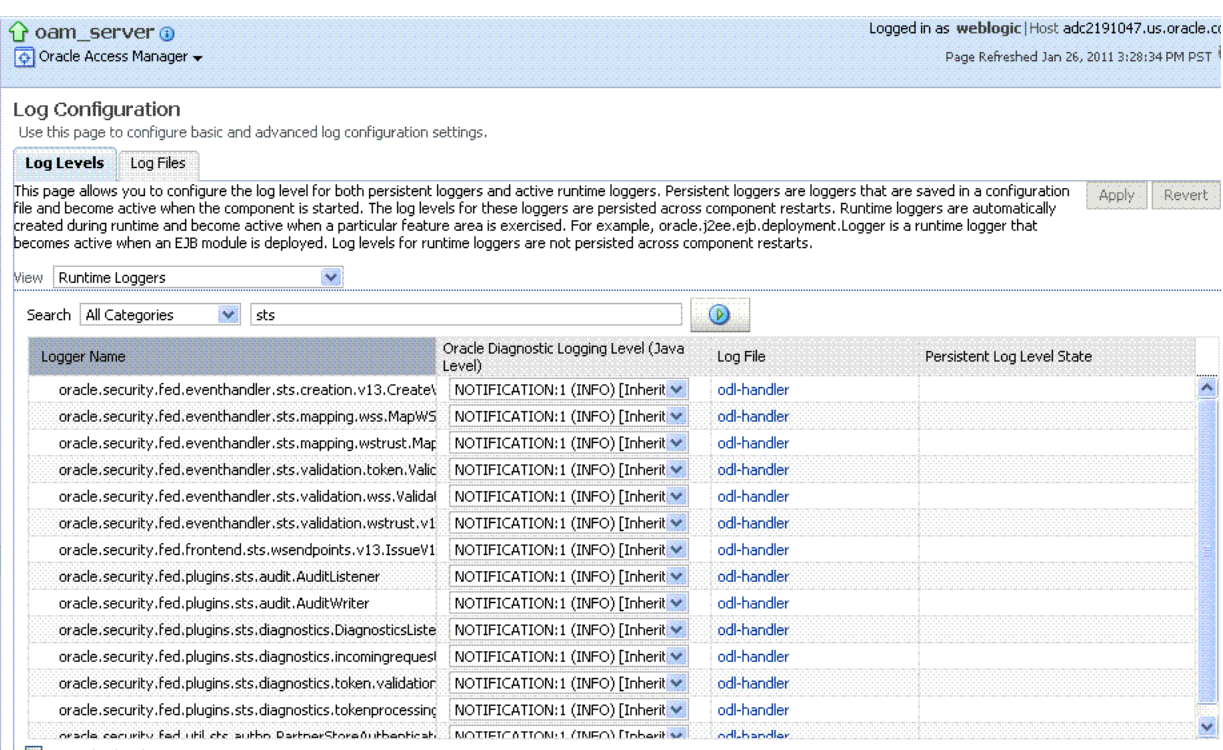

Persist log level state across component restarts

The Log Levels tab on the Log Configuration page allows you to configure the log level for both persistent loggers and active runtime loggers:

■ Persistent loggers are saved in a configuration file and become active when the component is started.

The log levels for these loggers are persisted across component restarts.

Runtime loggers are automatically created during runtime and become active when a particular feature area is exercised.

For example, oracle.j2ee.ejb.deployment.Logger is a runtime logger that becomes active when an EJB module is deployed. Log levels for runtime loggers are not persisted across component restarts.

[Table 10–8](#page-253-0) explains the configuration status and options for log levels.

| <b>Element</b> | <b>Description</b>                                                                                                    |
|----------------|----------------------------------------------------------------------------------------------------|
| Apply          | Submits and applies log level configuration changes, which take affect<br>immediately.                                                                                                    |
| Revert         | Restores the target's previous log level configuration, which take affect<br>immediately.                                                                                                    |
| View           | Use this list to view runtime loggers or loggers with a persistent log<br>level state.                                                                                                    |
|                | Runtime Loggers<br>$\blacksquare$<br>$\mathbf{u}$ $\mathbf{v}$ $\mathbf{v}$ $\mathbf{v}$ $\mathbf{v}$ $\mathbf{v}$ $\mathbf{v}$ $\mathbf{v}$ $\mathbf{v}$ $\mathbf{v}$ $\mathbf{v}$ $\mathbf{v}$ $\mathbf{v}$ $\mathbf{v}$ $\mathbf{v}$ $\mathbf{v}$ $\mathbf{v}$ $\mathbf{v}$ $\mathbf{v}$ $\mathbf{v}$ $\mathbf{v}$ $\mathbf{v}$ $\mathbf{v}$ $\mathbf{v}$ $\mathbf{$ |

<span id="page-253-0"></span>*Table 10–8 Log Levels Tab on Log Configuration Page*

■ Loggers with Persistent Log Level State

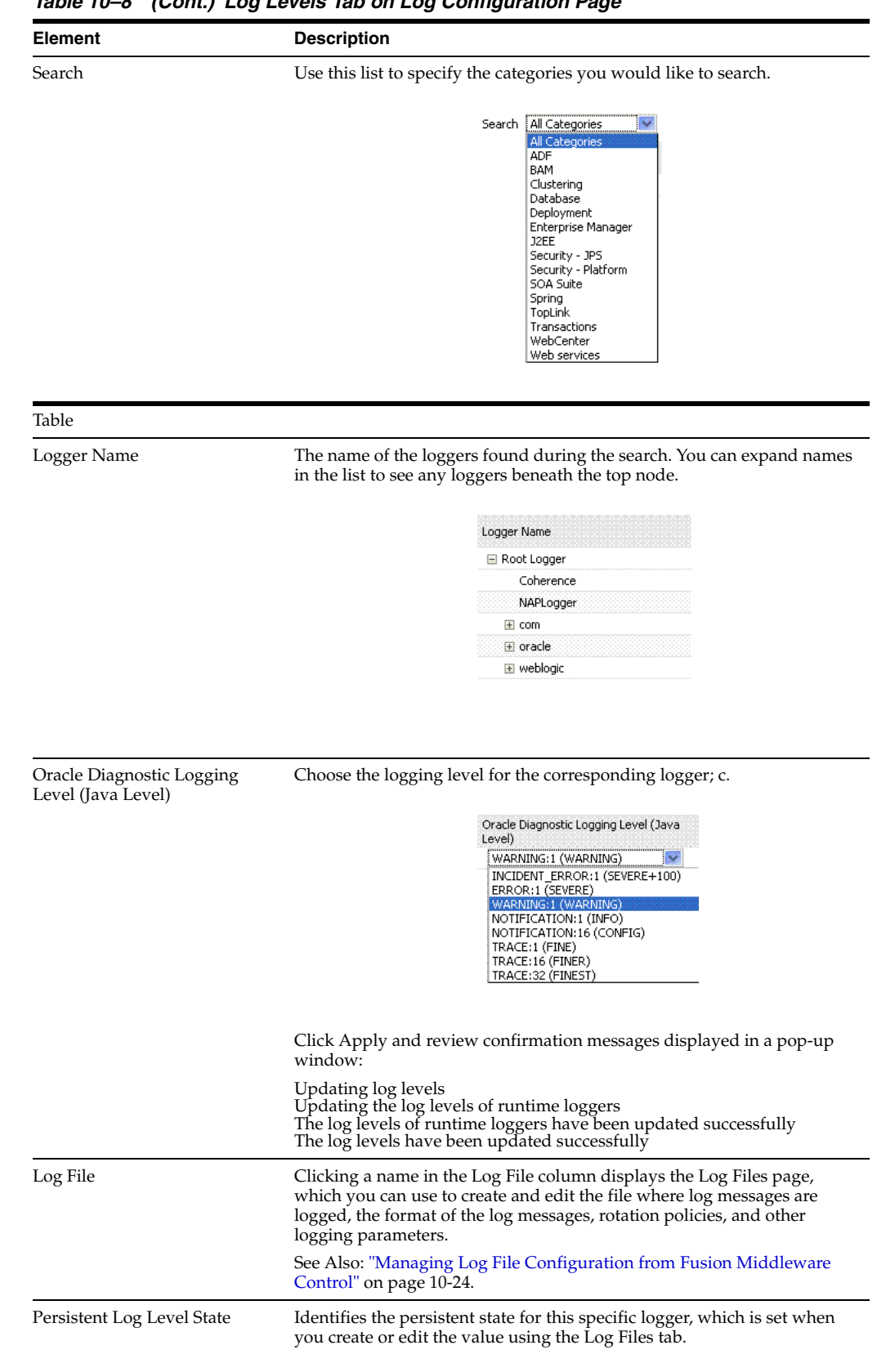

*Table 10–8 (Cont.) Log Levels Tab on Log Configuration Page*

## **10.6.2 Setting Log Levels Dynamically Using Fusion Middleware Control**

Fusion Middleware Control Administrators can use the following procedure to set the log level dynamically.

**See Also:** ["About Dynamic Log Level Changes" on page 10-20](#page-251-0)

**Note:** Alternatively, Administrators can set logger levels using custom WebLogic Scripting Tool (WLST) commands, as described in [Chapter 6](#page-154-0).

#### **To configure logging levels dynamically in Fusion Middleware Control**

- **1.** Log in as described in ["Logging In To Fusion Middleware Control" on page 10-3](#page-234-0).
- **2.** Expand the desired node, and select a target. For example:

 Identity and Access oam\_server

- **3.** From the Access Manager context menu, select Logs and then choose Log Configuration.
- **4.** From the Log Levels tab, View list, choose the loggers to display. For example: **Runtime Loggers**.
- **5.** From the Search list, choose a category, enter your search criteria, and click the search button. For example: **All Categories sts**.
- **6.** In the results table, expand nodes to reveal information as needed.
- **7.** In the results table, choose log levels for your environment, then click Apply (or Revert).
- **8.** Proceed to ["Managing Log File Configuration from Fusion Middleware Control"](#page-255-0)

## <span id="page-255-0"></span>**10.7 Managing Log File Configuration from Fusion Middleware Control**

This section provides the following information:

- [About Log File Configuration](#page-255-1)
- [Managing Log File Configuration by Using Fusion Middleware Control](#page-258-0)

## <span id="page-255-1"></span>**10.7.1 About Log File Configuration**

[Figure 10–8](#page-253-0) shows the Log Files Configuration. Use this page to create and edit where the log messages will be logged to, the format of the log messages, the rotation policies used, as well as other parameters depending on the log file configuration class.

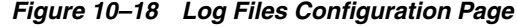

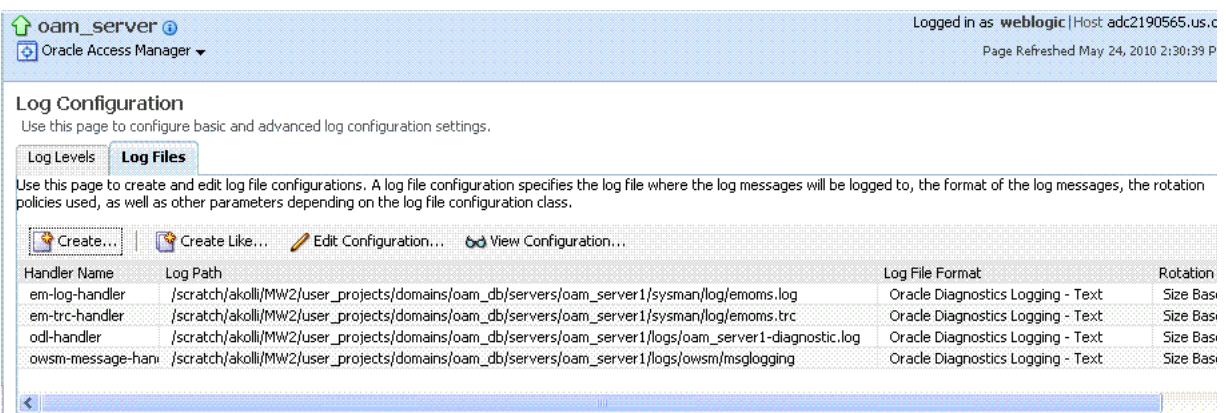

[Table 10–9](#page-257-0) describes the log files configuration parameters for **Access Manager** (or **Security Token Service**).

<span id="page-257-0"></span>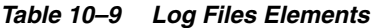

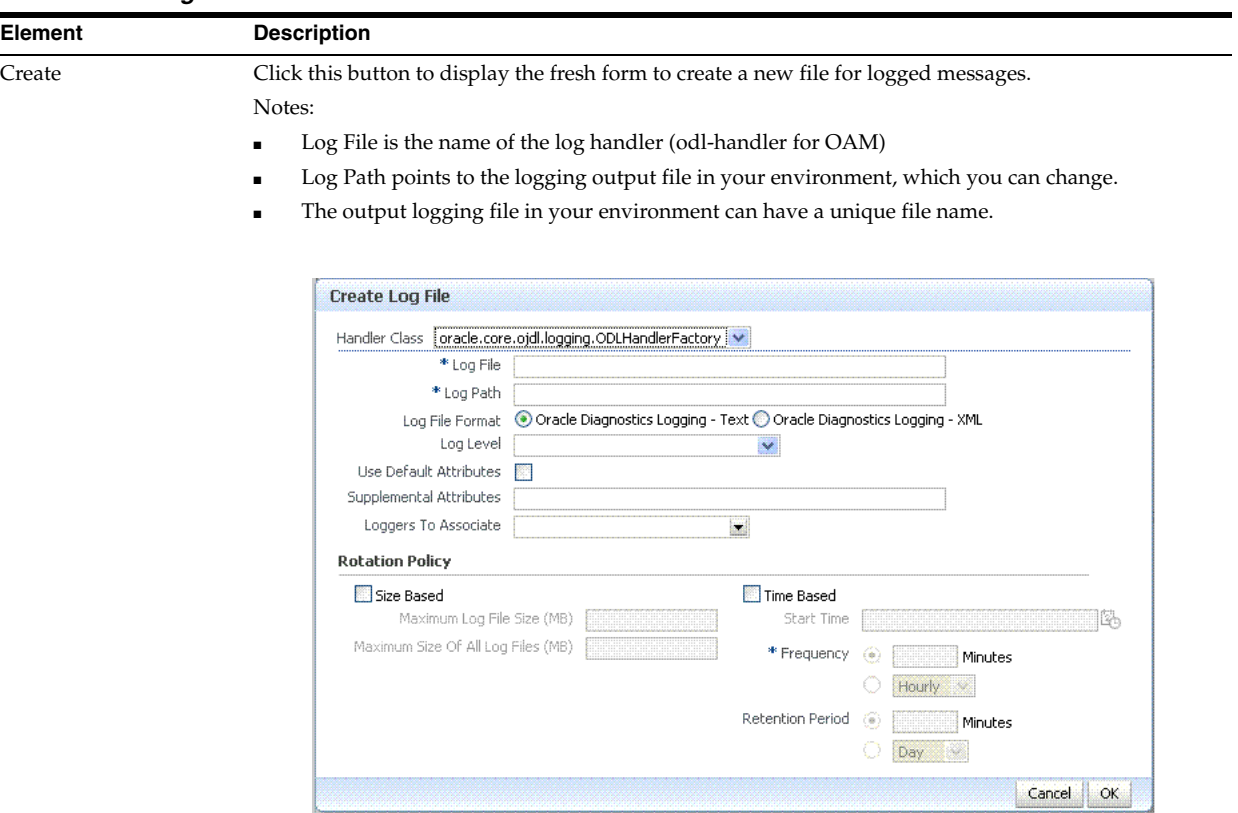

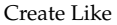

Create Like Click this button to display a partially filled-in form to create a new file for logged messages.

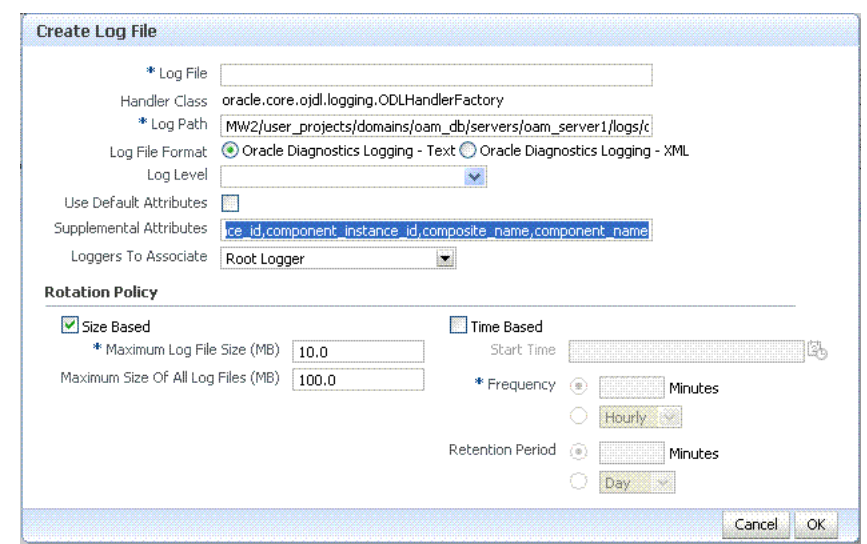

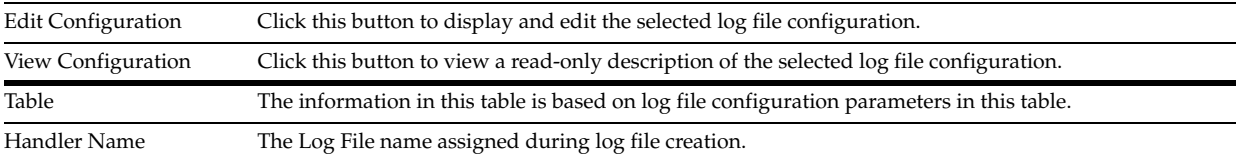

| Element                | <b>Description</b>                                                |  |
|------------------------|-------------------------------------------------------------------|--|
| Log Path               | The file system directory path assigned during log file creation. |  |
| Log File Format        | The Log File format assigned during log file creation.            |  |
| <b>Rotation Policy</b> | The rotation policy selected during log file creation.            |  |

*Table 10–9 (Cont.) Log Files Elements* 

## <span id="page-258-0"></span>**10.7.2 Managing Log File Configuration by Using Fusion Middleware Control**

Fusion Middleware Control Administrators can use the following procedure to create a log file, edit the configuration, or view a read-only version of the log file configuration.

**See Also:** ["About Log File Configuration" on page 10-24](#page-255-1)

#### **To manage log files in Fusion Middleware Control**

- **1.** Log in as described in ["Logging In To Fusion Middleware Control" on page 10-3](#page-234-0).
- **2.** Expand the desired node, and select a target. For example:

 Identity and Access oam\_server

- **3.** From the Access Manager menu, select Logs and then Log Configuration.
- **4. Create a Log File**: From the Log Files tab ([Table 10–9\)](#page-257-0):
	- **a.** Click the **Create** button to display a fresh Create Log File form.
	- **b.** Enter a name and file system path for this log file. For example:

Log File *oam-odl-handler*

Log Path domains*/oam\_db/servers/oam-server1/log/oam.log*

- **c.** Click the desired Log File Format. For example: **... Text**
- **d.** Set the logging attributes. For example:

Use Default Attributes *X*

Supplemental Attributes

- **e.** Associate a Logger. For example: **Root Logger**
- **f.** Specify the Rotation Policy. For example: **Size Based** Maximum Log File Size (MB) *10.0*

Maximum Size of All Log File Size (MB) *1000.0*

- **g.** Click OK to submit the configuration.
- **5. Create Like**:
	- **a.** From the Log Files tab, click the name of an existing log file.
	- **b.** Click the **Create Like** button.
	- **c.** On the Create Log File form, enter your own information:

Log File name

Log Level

Attributes

- **d.** Edit any other details as needed, then click **OK** to submit the configuration.
- **6. Edit Configuration**:
	- **a.** From the Log Files tab, click the name of an existing log file.
	- **b.** Click the **Edit Configuration** button.
	- **c.** Change configuration details as needed.
	- **d.** Click **OK** to submit the changes.
- **7. View Configuration**:
	- **a.** From the Log Files tab, click the name of an existing log file.
	- **b.** Click the **View Configuration** button.
	- **c.** Review the information, then click **OK** to dismiss the configuration page.
- **8.** Proceed to ["Viewing Log Messages in Fusion Middleware Control".](#page-259-0)

## <span id="page-259-0"></span>**10.8 Viewing Log Messages in Fusion Middleware Control**

This section includes the following topics:

- [About Finding, Viewing, and Exporting Log Messages](#page-259-1)
- [Viewing Logged Messages With Fusion Middleware Control](#page-263-0)

## <span id="page-259-1"></span>**10.8.1 About Finding, Viewing, and Exporting Log Messages**

By using the context menu for an OAM Server instance in Fusion Middleware Control, Administrators can locate, view, and export key log information for:

- Application Deployment targets, including the WebLogic (and OAM) AdminServer and the OAM SSO logout pages on both AdminServer and OAM Servers
- WebLogic Server domain targets, including the OAM Farm, AdminServer, and OAM Servers
- Identity and Access targets, including the OAM Farm, Clusters, and individual OAM Servers

Using log files to troubleshoot common problems requires that you:

- Get familiar with the Oracle Diagnostic Logging (ODL) format used by Oracle Fusion Middleware components, as described in the Oracle Fusion Middleware Application Security Guide
- Configure log files to collect the appropriate level of information
- Search, view and export key log information in the farm
- Correlate messages in log files across components

[Figure 10–19](#page-260-0) shows the Log Messages page for **Access Manager** and **Security Token Service** in Fusion Middleware Control.

<span id="page-260-0"></span>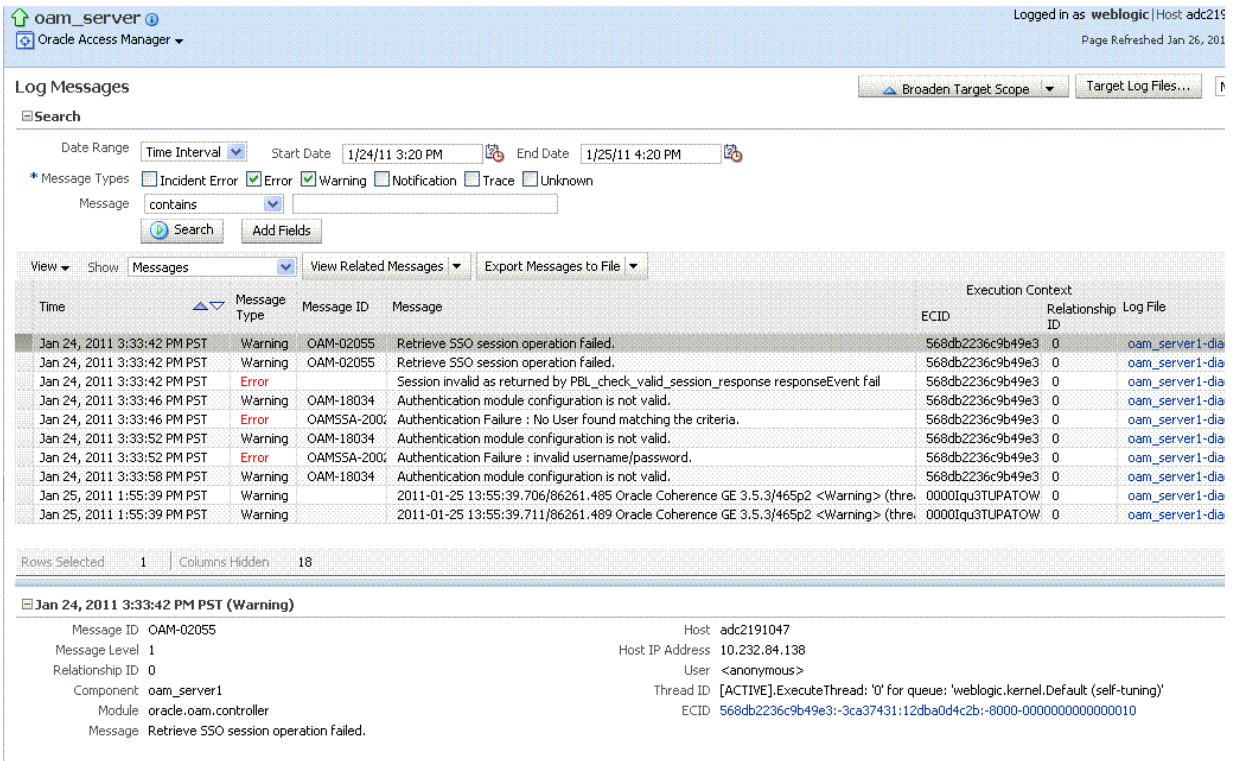

#### *Figure 10–19 Typical Log Messages Page in Fusion Middleware Control*

[Table 10–10](#page-260-1) describes elements on the Log Messages page in Fusion Middleware Control, which you can use to locate and view messages.

<span id="page-260-1"></span>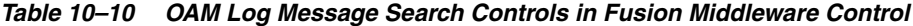

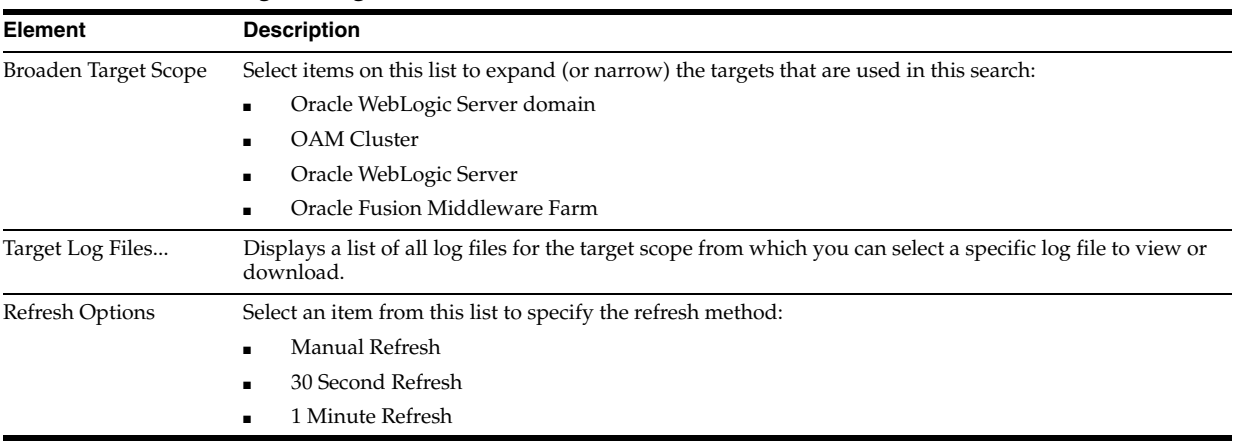

Search Options

| <b>Element</b> | <b>Description</b>                                                                                                  |  |  |
|----------------|----------------------------------------------------------------------------------------------------|--|--|
| Date Range     | The period during which the desired set of messages was logged:                                                     |  |  |
|                | Most Recent<br>٠                                                                                                    |  |  |
|                | Minutes                                                                                                    |  |  |
|                | Hours                                                                                                    |  |  |
|                | Days                                                                                                    |  |  |
|                | Time interval                                                                                                    |  |  |
|                | Date Range                                                                                                    |  |  |
|                | <b>Start Date</b>                                                                                                   |  |  |
|                | End Date                                                                                                    |  |  |
| Message Types  | Check all message types that apply for this search:                                                                 |  |  |
|                | Incident Error                                                                                                    |  |  |
|                | Error                                                                                                    |  |  |
|                | Warning                                                                                                    |  |  |
|                | Notification                                                                                                    |  |  |
|                | Trace                                                                                                    |  |  |
|                | Unknown                                                                                                    |  |  |
| Message        | Choose an identifier from this list and add a value in the blank field beside it to refine your search<br>criteria: |  |  |
|                | Message<br>contains<br>٧                                                                                            |  |  |
|                | is<br>is not                                                                                                    |  |  |
|                | contains<br>does not contain                                                                                        |  |  |
|                | starts with<br>does not start with                                                                                  |  |  |
|                | ends with<br>does not end with                                                                                      |  |  |
|                | matches                                                                                                    |  |  |
|                | does not match                                                                                                    |  |  |
| Add Fields     | Click this button to display a list of additional search criteria you can include.                                  |  |  |
|                |                                                                                                    |  |  |
|                | <b>Add Fields</b>                                                                                                   |  |  |
|                | Message Level                                                                                                    |  |  |
|                | Message ID                                                                                                    |  |  |
|                | Incident ID<br>Component                                                                                            |  |  |
|                | <b>Module</b>                                                                                                    |  |  |
|                | Host<br>User                                                                                                    |  |  |
|                | ECID                                                                                                    |  |  |
|                | Relationship ID<br>Message Group                                                                                    |  |  |
|                | Add<br>Cancel                                                                                                    |  |  |

*Table 10–10 (Cont.) OAM Log Message Search Controls in Fusion Middleware Control*

Search Click this button to initiate a search using the specified criteria.

Viewing Options

| Element | <b>Description</b>                                                                                                    |
|---------|----------------------------------------------------------------------------------------------------|
| View    | Choose items from this menu to view or reorder columns in the search results table:                                                                                                    |
|         | $View -$<br>Columns<br>۶<br>△<br>Show All<br>Reorder Columns<br>Time<br>$\checkmark$<br>$\vee$ Log File<br>Message<br>$\checkmark$<br>Message Type<br>$\checkmark$<br>← Message ID<br><b>Execution Context</b><br>,<br>Component<br>Module<br>Incident ID<br>Instance<br>Message Group<br>Message Level<br><b>Hosting Client</b> |
| Show    | Select the entity to view:                                                                                                    |

*Table 10–10 (Cont.) OAM Log Message Search Controls in Fusion Middleware Control*

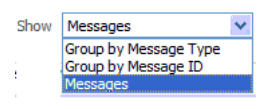

View Related Messages This menu is available when at least one message is listed in the search results.

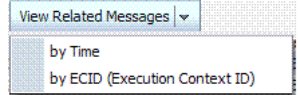

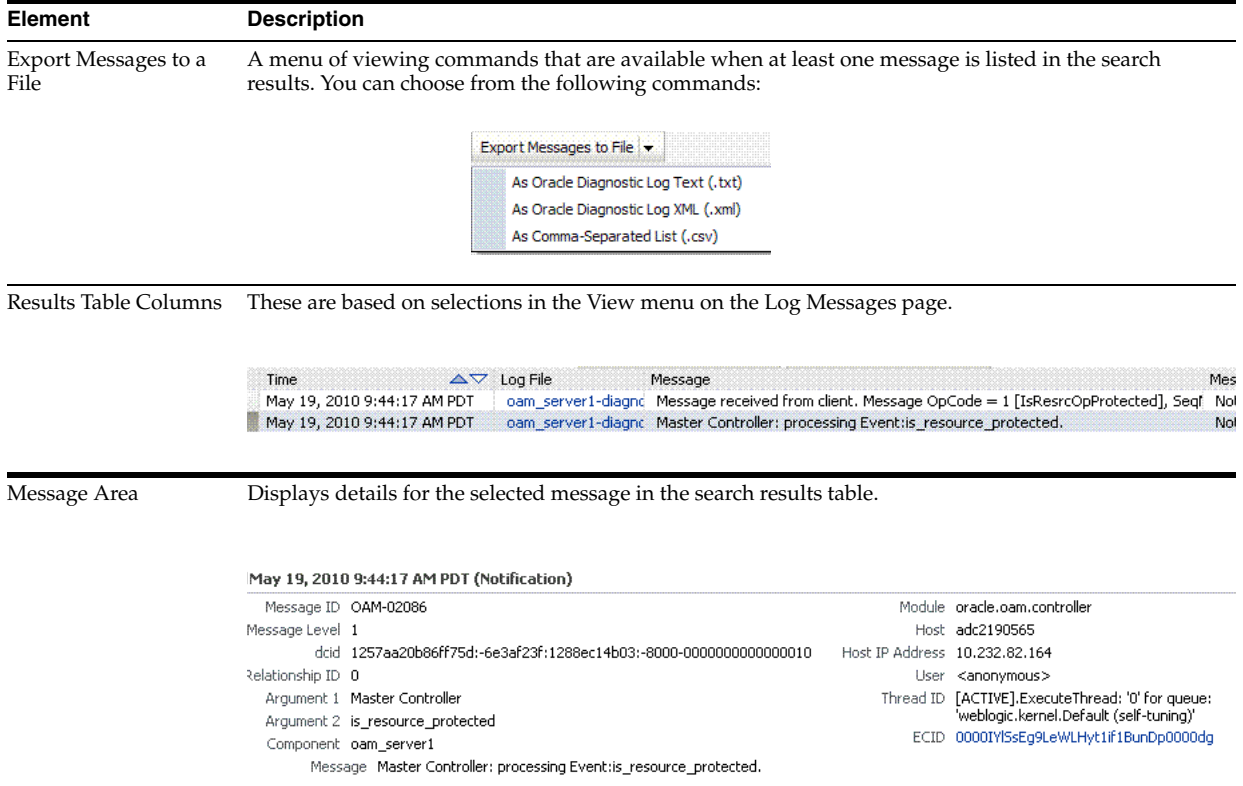

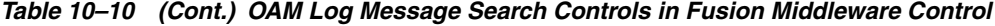

#### <span id="page-263-0"></span>**10.8.2 Viewing Logged Messages With Fusion Middleware Control**

Fusion Middleware Control Administrators can use the following procedure to view and download log messages for the target. This procedure explains how to search for messages, view messages (or view related messages), view all messages in a single log file, and export or download messages.

**See Also:** ["About Finding, Viewing, and Exporting Log Messages"](#page-259-1) [on page 10-28](#page-259-1)

#### **To view OAM Server log messages within Fusion Middleware Control**

- **1.** Log in as described in ["Logging In To Fusion Middleware Control" on page 10-3](#page-234-0).
- **2.** Expand the desired node and select a target. For example:

 Identity and Access oam\_server

- **3.** From the OAM context menu, select Logs and then choose View Log Messages.
- **4. Search** [\(Table 10–10](#page-260-1)):
	- **a.** Specify a Date Range.
	- **b.** Check all Message Types to be included in your search.
	- **c.** Define Message content options.
	- **d.** Add Fields: Enter details to further refine message content.
	- **e.** Click Search to display a list of messages that fit your search criteria.
- **5. View Messages:** From the table of search results, click one or more messages to view on the lower half of the page.
- **6. View Related**: Use one of the following methods to organize the table of search results.
	- **a.** By **Time**: From the View Related menu, select **by Time**.
	- **b.** By **ECID**: Click ECID in the message on the screen (or, from the View Related menu, select **by ECID Execution Context ID**).
	- **c.** From the Scope menu, select a time period.
- **7. Log File**: From the table of search results, click a name in the Log File column to view all messages in the file.

#### **8. Export Messages**

- **a.** Select one or more messages in the search results table.
- **b.** From the **Export Messages** menu, choose the desired export format. For example: **As Oracle Diagnostic Log (.txt)**.
- **c.** In the dialog box, click **Open with** and then choose the desired program.
- **d.** From the open program, save the file to a new path.
- **9. Download**
	- **a.** Select one or more messages in the search results table.
	- **b.** Click the Download button.
	- **c.** In the dialog box, click **Open with** and then choose the desired program.
	- **d.** From the open program, save the file to a new path.

#### **10. Testing**:

- **a.** Using the Access Tester, enter an invalid user name and try to authenticate (see [Chapter 18](#page-566-0)).
- **b.** In Fusion Middleware Control, go to the log viewer and review the error.
- **c.** Using the Access Tester, enter an invalid password and try to authenticate.
- **d.** In the Fusion Middleware Control log viewer, check the error and then view all related log messages.
- **e.** Repeat this test using different log levels, as described in ["Managing Log Level](#page-250-0)  [Changes in Fusion Middleware Control" on page 10-19](#page-250-0).

## **10.9 Displaying MBeans in Fusion Middleware Control**

A Java object is a unit of code that runs the computer. Each object is an instance of a particular class or subclass that relies on the class's methods or procedures or data variables. Within the Java programming language, a Java object that represents a manageable resource (application, service, component, or device) is known as an MBean (managed bean).

Fusion Middleware Control enables you to:

- View information on key MBean Attributes and Operations
- Invoke methods

This section provides the following topics:

- [About the System MBean Browser](#page-265-0)
- [Managing Mbeans](#page-267-0)

## <span id="page-265-1"></span><span id="page-265-0"></span>**10.9.1 About the System MBean Browser**

The Fusion Middleware Control System Mbean Browser can be used to view the items outlined in [Table 10–11](#page-265-1).

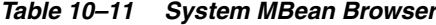

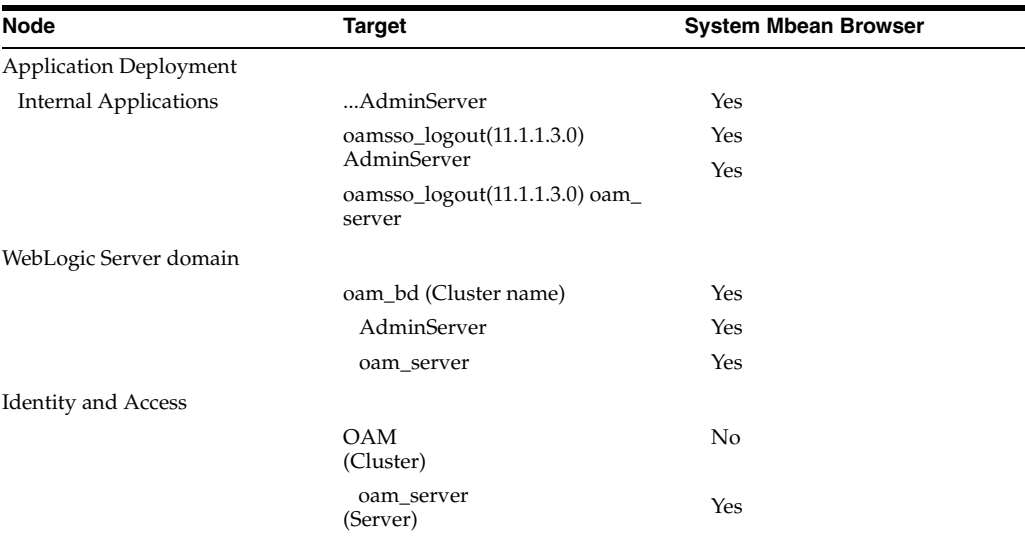

**Note:** Security Token Service MBeans are also available as described here.

[Table 10–12](#page-265-2) describes the MBeans that **Access Manager** and **Security Token Service** deploy on the AdminServer on the domain runtime server (OAM Server).

<span id="page-265-2"></span>*Table 10–12 MBeans that Access Manager and Security Token Service Deploy*

| <b>MBeans For</b>             | <b>Description</b>                       |  |
|-------------------------------|------------------------------------------|--|
| <b>Configuration Service</b>  | oracle.oam:type=Config                   |  |
| Partner and Trust Service     | oracle.oam:type=PATConfig                |  |
| STS MBeans                    | oracle.sts:type=Config                   |  |
| Certificate Validation Module | These are used for CRL management.       |  |
|                               | oracle.sts:type=CertRevocationListConfig |  |

[Figure 10–20](#page-266-0) Shows the System MBean Browser and the related Attributes tab displaying information for the Security Token Service CertRevocationListConfig: oracle.sts:Location=oam\_server1,type=CertRevocationListConfig.

<span id="page-266-0"></span>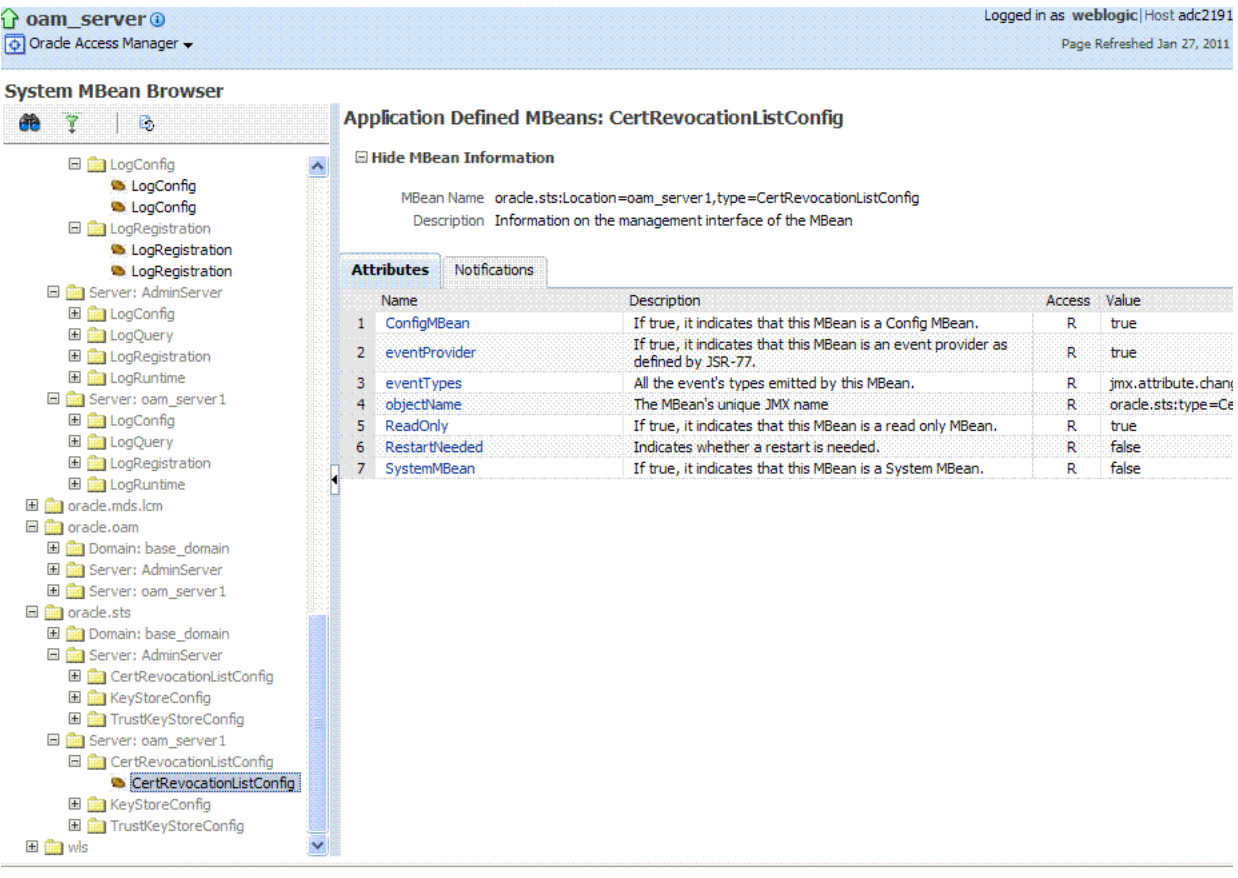

#### *Figure 10–20 System MBean Browser and Attributes Tab*

[Table 10–13](#page-267-1) describes the System MBean Browser and associated tab in greater details.

<span id="page-267-1"></span>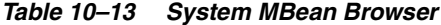

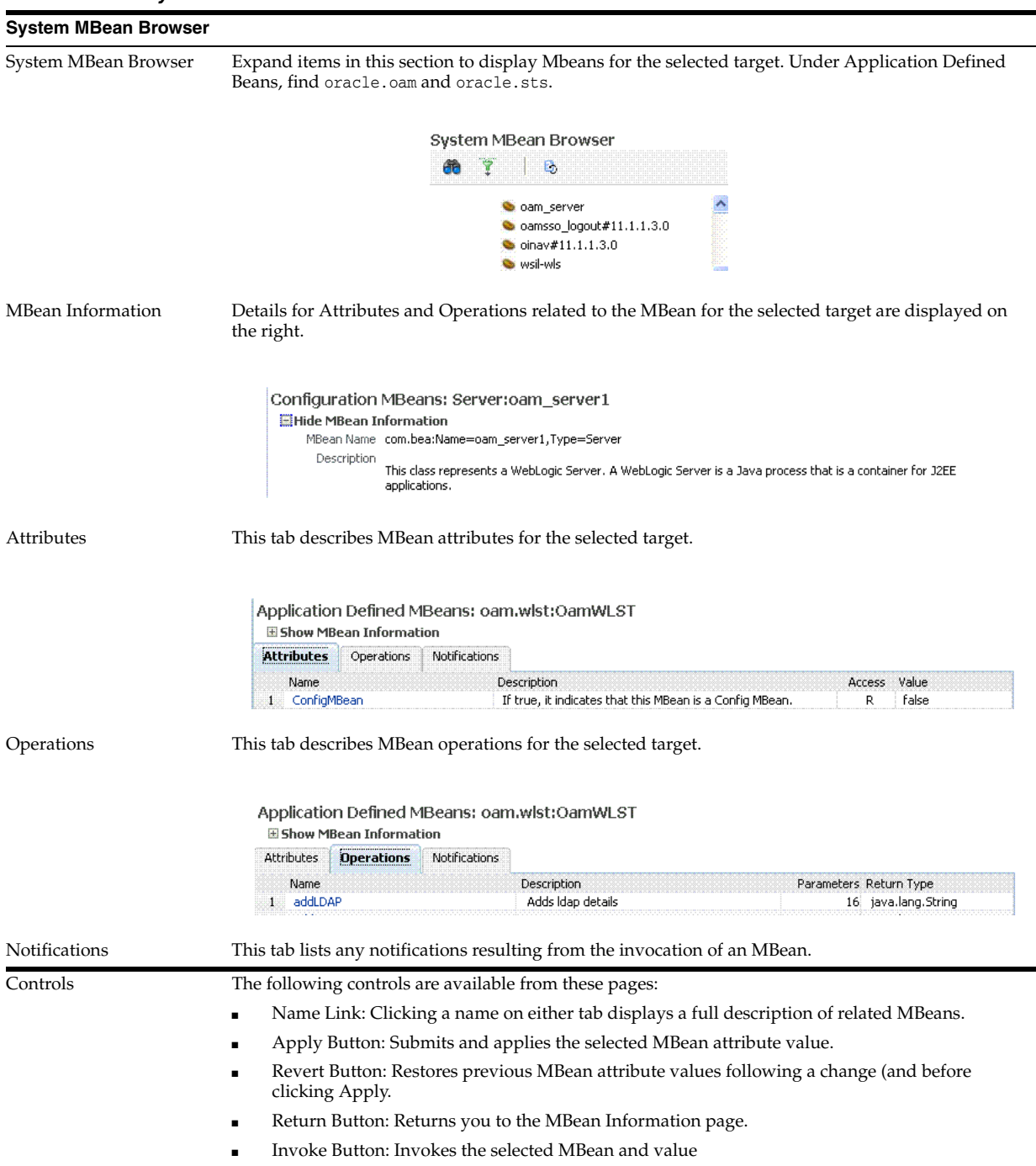

## <span id="page-267-0"></span>**10.9.2 Managing Mbeans**

Fusion Middleware Control Administrators can use the following procedure to view MBeans for **Access Manager** and **Security Token Service**. Additionally, you can apply values (or revert the change) and invoke MBeans.

#### **To view, edit, or invoke MBeans for Access Manager and Security Token Service**

- **1.** Log in as described in ["Logging In To Fusion Middleware Control" on page 10-3](#page-234-0).
- **2.** Expand the desired node and select a target. For example:

 Identity and Access oam\_server

- **3.** From the Access Manager context menu, select **System MBean Browser**.
- **4. System MBean Browser**: Expand classes and select an MBean target to display related attributes and operations. For example: **oracle.sts** or **oracle.oam**.
- **5. Manage MBean Attributes**:
	- **a.** Click the Attributes tab.
	- **b.** Review the name and description of MBean attributes for the selected target.
	- **c.** Edit values for one or more attributes and click Apply to submit changes (or click Revert to cancel changes).

*Alternatively*: Click a Name in the Attributes table to display a full description and the value; change the value and click Apply (or click Revert to cancel the change).

#### **6. Manage MBean Operations**:

- **a.** Click the **Operations** tab.
- **b.** Review the name, description, number of parameters, and return type for each MBean operation for the selected target.
- **c.** Click a name in the Operations table to display the parameters and related name, description, type, and value.
- **d.** Edit values for the operation and click Apply to submit changes (or click Revert to cancel changes).
- **e.** Click Invoke to invoke the MBean and review the message that appears.

## **10.10 Displaying Farm Routing Topology in Fusion Middleware Control**

Fusion Middleware Control enables you to view a graphical representation of the Access Manager routing topology.

This section provides the following topics:

- [About the Routing Topology](#page-268-0)
- [Viewing the Routing Topology using Fusion Middleware Control](#page-270-0)

## <span id="page-268-0"></span>**10.10.1 About the Routing Topology**

[Figure 10–21](#page-269-0) shows the Farm routing topology page in Fusion Middleware Control.

<span id="page-269-0"></span>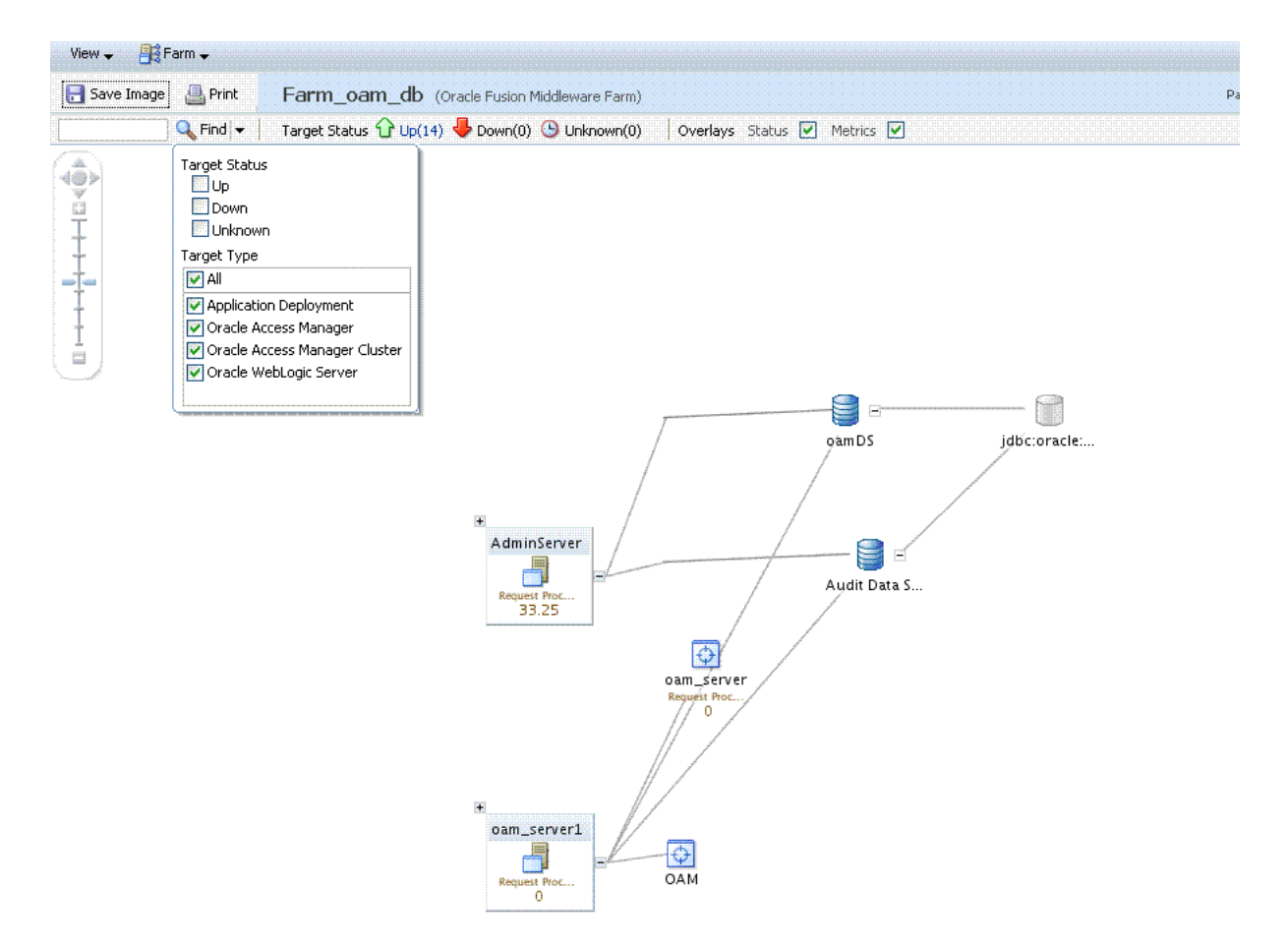

*Figure 10–21 Routing Topology with Context Menu*

[Table 10–14](#page-269-1) describes the status and controls on the Farm topology page.

<span id="page-269-1"></span>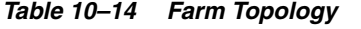

**Element Description** Save Image Saves the image. Print Prints the image. Scales the image. $\begin{picture}(20,5) \put(0,0){\line(1,0){155}} \put(15,0){\line(1,0){155}} \put(15,0){\line(1,0){155}} \put(15,0){\line(1,0){155}} \put(15,0){\line(1,0){155}} \put(15,0){\line(1,0){155}} \put(15,0){\line(1,0){155}} \put(15,0){\line(1,0){155}} \put(15,0){\line(1,0){155}} \put(15,0){\line(1,0){155}} \put(15,0){\line(1,0){155}} \put$ 

| Find<br>Enter a value or simply click Find to display results.<br><b>Find Results</b><br>Status Target Name<br>Type<br>⇧<br>oam_server<br>ናን<br>OAM<br>Cluster<br>⇧<br>AdminServer<br>Oracle WebLog<br>⇧<br>oam_server1<br>iiii.<br>$\blacktriangleright$<br>Expands the instance on the topographical view to provide more information.<br>$^{+}$<br>篇<br>AdminServer<br>oam_admin(11 0<br>oamsso_logou 0<br>oinav(11.1.1<br>0<br>Internal App<br>Request Processing Time (ms)<br>27.80<br><b>Status Bar</b><br>Displays the full farm name and targets within the farm., as well as the up and<br>instances in the topology view. | Element | <b>Description</b>                                                                                       |  |  |
|----------------------------------------------------------------------------------------------------|---------|----------------------------------------------------------------------------------------------------|--|--|
|                                                                                                    |         |                                                                                                    |  |  |
|                                                                                                    |         | $\mathbf{\overline{X}}$                                                                                  |  |  |
|                                                                                                    |         |                                                                                                    |  |  |
|                                                                                                    |         | Oracle Access I                                                                                          |  |  |
|                                                                                                    |         | Oracle Access I                                                                                          |  |  |
|                                                                                                    |         |                                                                                                    |  |  |
|                                                                                                    |         | Oracle WebLog v                                                                                          |  |  |
|                                                                                                    |         |                                                                                                    |  |  |
|                                                                                                    |         |                                                                                                    |  |  |
|                                                                                                    |         | down status. You can choose to overlay the status and metrics on individual                              |  |  |
|                                                                                                    |         | /Farm_oam_db/oam_db/oam_server1/oam_server (Oracle Access Manager)                                       |  |  |
|                                                                                                    |         | Target Status $\bigoplus$ Up(14) $\bigoplus$ Down(0) $\bigoplus$ Unknown(0)<br>Overlays Status Metrics V |  |  |

*Table 10–14 (Cont.) Farm Topology*

## <span id="page-270-0"></span>**10.10.2 Viewing the Routing Topology using Fusion Middleware Control**

Fusion Middleware Control Administrators can use the following procedure to view the routing topology of the farm that includes Access Manager 11g.

**See Also:** ["About the Routing Topology"](#page-268-0)

#### **To view Farm routing topology**

- **1.** Log in as described in ["Logging In To Fusion Middleware Control" on page 10-3](#page-234-0).
- **2.** Select the Farm in the navigation tree.
- **3.** Click Topology above the navigation tree.
- **4.** In the Topology Browser window, click the name of the farm and click OK.
- **5.** Use the scaling tool to shrink or grow the image.
- **6.** Expand instances in the topology to display details about each one.
- **7.** Use the Overlay options to add status and metrics information to the instances.
- **8.** Use the Find option to locate specific information ([Table 10–14](#page-269-1)).
- **9.** Click Print or Save, as needed.

# **Part IV**

# **Managing Access Manager Settings and Agents**

Part IV provides information about managing low-level Access Manager configuration.

Part IV contains the following chapters:

- [Chapter 11, "Configuring Access Manager Settings"](#page-274-0)
- [Chapter 12, "Introduction to Agents and Registration"](#page-286-0)
- [Chapter 13, "Registering and Managing OAM 11g Agents"](#page-296-0)
- [Chapter 14, "Managing Sessions"](#page-336-0)

# <span id="page-274-0"></span>**Configuring Access Manager Settings**

This chapter describes Access Manager-specific settings. It provides the following topics:

- **[Prerequisites](#page-274-1)**
- **[Introduction to Access Manager Settings](#page-274-2)**
- **[Managing Load Balancing](#page-275-0)**
- **[Managing Secure Error Modes](#page-277-0)**
- [Managing SSO Tokens and IP Validation](#page-279-0)
- [Managing the Access Protocol for OAM Proxy Simple and Cert Mode Security](#page-280-0)
- **[Managing Run Time Policy Evaluation Caches](#page-283-0)**

## <span id="page-274-1"></span>**11.1 Prerequisites**

This section identifies requirements for tasks in this chapter. Before you begin tasks in this chapter, be sure to review the following topics:

- [Chapter 2, "Getting Started with Oracle Access Management Administration and](#page-88-0)  [Navigation"](#page-88-0)
- [Chapter 5, "Managing Server Registration"](#page-142-0)

## <span id="page-274-2"></span>**11.2 Introduction to Access Manager Settings**

The Access Manager section of the System Configuration tab provides a number of settings specific to Access Manager service operations.

#### *Figure 11–1 Access Manager Settings*

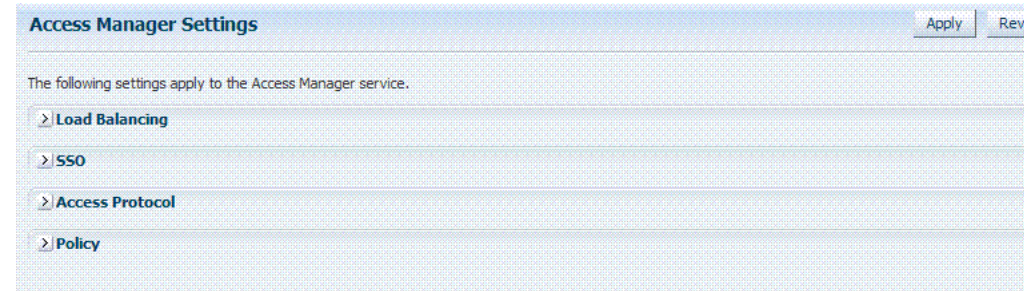

| rapic TT T Access manager octange |                                                                             |  |
|-----------------------------------|-----------------------------------------------------------------------------|--|
| <b>Setting</b>                    | Described in                                                                |  |
| Load Balancing                    | <b>Managing Load Balancing</b>                                              |  |
| Server Error Mode                 | <b>Managing Secure Error Modes</b>                                          |  |
| SSO.                              | Managing SSO Tokens and IP Validation                                       |  |
| Access Protocol                   | Managing the Access Protocol for OAM Proxy Simple and Cert Mode<br>Security |  |
| Policy                            | Managing Run Time Policy Evaluation Caches                                  |  |

*Table 11–1 Access Manager Settings*

## <span id="page-275-0"></span>**11.3 Managing Load Balancing**

This section provides the following topics:

- [About Common Load Balancing Settings](#page-275-1)
- [Managing OAM Server Load Balancing](#page-276-0)

#### <span id="page-275-1"></span>**11.3.1 About Common Load Balancing Settings**

For production environments that require increased application performance, throughput, or high availability, you can configure two or more Managed Servers to operate as a cluster. A cluster is a collection of multiple WebLogic Server server instances running simultaneously and working together to provide increased scalability and reliability. In a cluster, most resources and services are deployed identically to each Managed Server (as opposed to a single Managed Server), enabling failover and load balancing. A single domain can contain multiple WebLogic Server clusters and multiple Managed Servers that are not configured as clusters. The key difference between clustered and non-clustered Managed Servers is support for failover and load balancing. These features are available only in a cluster of Managed Servers.

By default, Access Manager has a single OAM Server to which all login and logout requests are sent. In a high-availability deployment, you must change this setup so that login and logout requests are first sent to the load balancer.

**See Also:** Oracle Fusion Middleware High Availability Guide, "Access Manager High Availability Configuration Steps" for high-level instructions for setting up a high availability deployment for Access Manager.

[Figure 11–2](#page-276-1) shows the Load Balancing Settings section of the Access Manager Settings page. In earlier releases this was part of the SSO Engine settings; the SSO Engine being the controller for sessions.

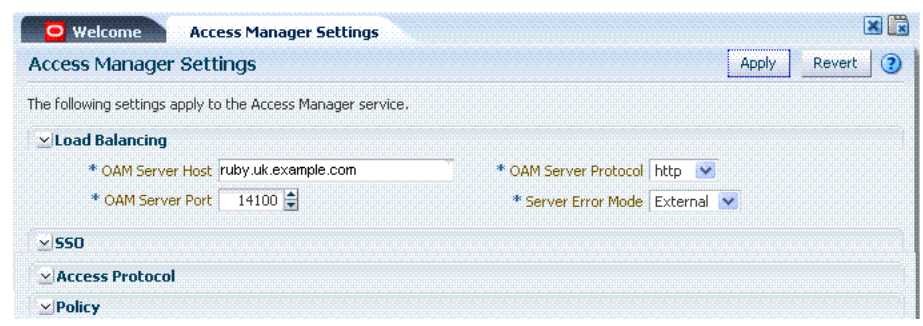

<span id="page-276-1"></span>*Figure 11–2 Access Manager Settings: Load Balancer*

[Table 11–2](#page-276-2) describes each element and how it is used. Settings are global and common to all OAM Servers in the WebLogic administration domain.

| <b>Element</b>             | <b>Description</b>                                                                                                    |  |  |
|----------------------------|----------------------------------------------------------------------------------------------------|--|--|
| <b>OAM Server Host</b>     | The virtual host name that represents the OAM Server Cluster, which<br>might be exposed by a load balancer in front of an OAM Server<br>Cluster. |  |  |
| <b>OAM Server Port</b>     | The virtual host port associated with the OAM Server Cluster. Values<br>between 1 and 65535 are supported.                                       |  |  |
| <b>OAM Server Protocol</b> | The protocol, either HTTP or HTTPS, that is used to access the virtual<br>host that represents the OAM Server Cluster.                           |  |  |
|                            | See Also: "About Security Modes and X509Scheme Authentication" on<br>page C-4                                                                    |  |  |

<span id="page-276-2"></span>*Table 11–2 Access Manager Settings: Load Balancer*

## <span id="page-276-0"></span>**11.3.2 Managing OAM Server Load Balancing**

Users with valid Administrator credentials can perform the following task to modify Access Manager load balancing settings using the Oracle Access Management Console.

**See Also:** ["About Common Load Balancing Settings" on page 11-2](#page-275-1)

#### **To view or edit common load balancing specifications**

**1.** From the Oracle Access Management Console, open Load Balancing:

 System Configuration tab Access Manager section Access Manager Settings Load Balancing

- **2.** Expand the Load Balancing area:
	- View Only: Close the page when you finish.
	- Modify: Edit Load Balancing settings for your deployment (Table 11-2).
- **3.** Click Apply to submit the changes (or close the page without applying changes).
- **4.** Dismiss the Confirmation window.

## <span id="page-277-0"></span>**11.4 Managing Secure Error Modes**

A custom error page is packaged as part of the custom login application. An out-of-the-box custom Web application archive file is provided that you can use as a starting point to develop customized login and password pages.

Server Error Mode settings are global and common to all OAM Servers in the WebLogic administration domain. This section provides the following topics:

- [About OAM Server Error Modes](#page-277-1)
- [Managing OAM Server Secure Error Modes](#page-279-1)

## <span id="page-277-1"></span>**11.4.1 About OAM Server Error Modes**

[Figure 11–2](#page-276-1) shows the Server Error Mode function, which appears on the Load Balancing Settings area of the Access Manager Settings page.

*Figure 11–3 Access Manager Settings: Server Error Mode*

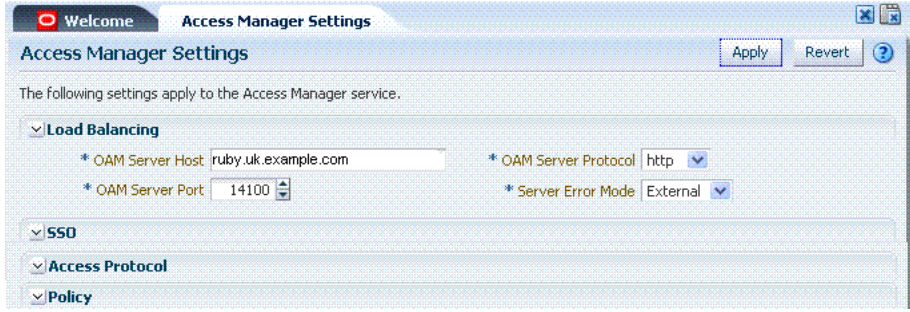

[Table 11–3](#page-277-2) describes the options you can choose to configure Server Error Mode for your deployment.

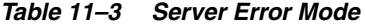

<span id="page-277-2"></span>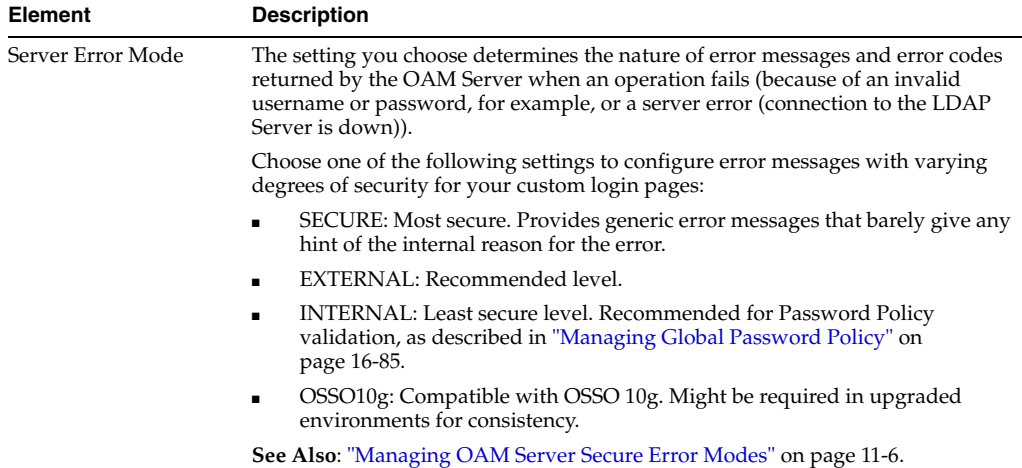

[Table 11–4](#page-278-0) shows the error triggering condition and message codes for each of the three modes.

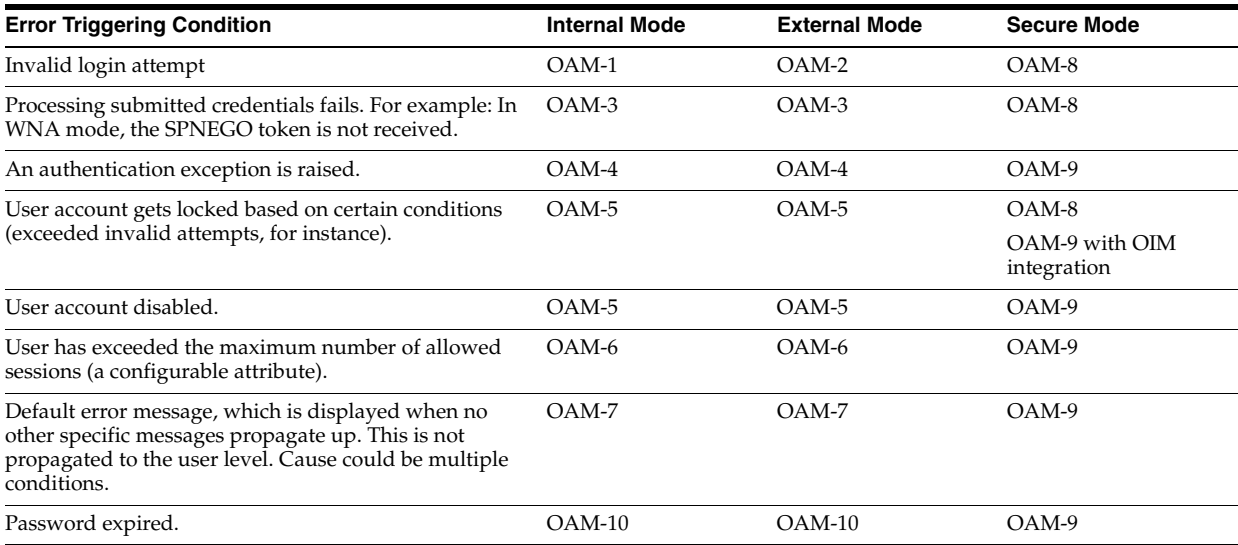

<span id="page-278-0"></span>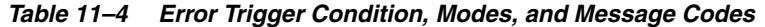

[Table 11–5](#page-278-1) identifies the error codes, trigger conditions, and recommended messages.

**See Also:** Developing Custom Error Pages in the Oracle Fusion Middleware Developer's Guide for Oracle Access Management

#### <span id="page-278-1"></span>*Table 11–5 External Error Codes, Trigger Conditions, and Recommended Messages*

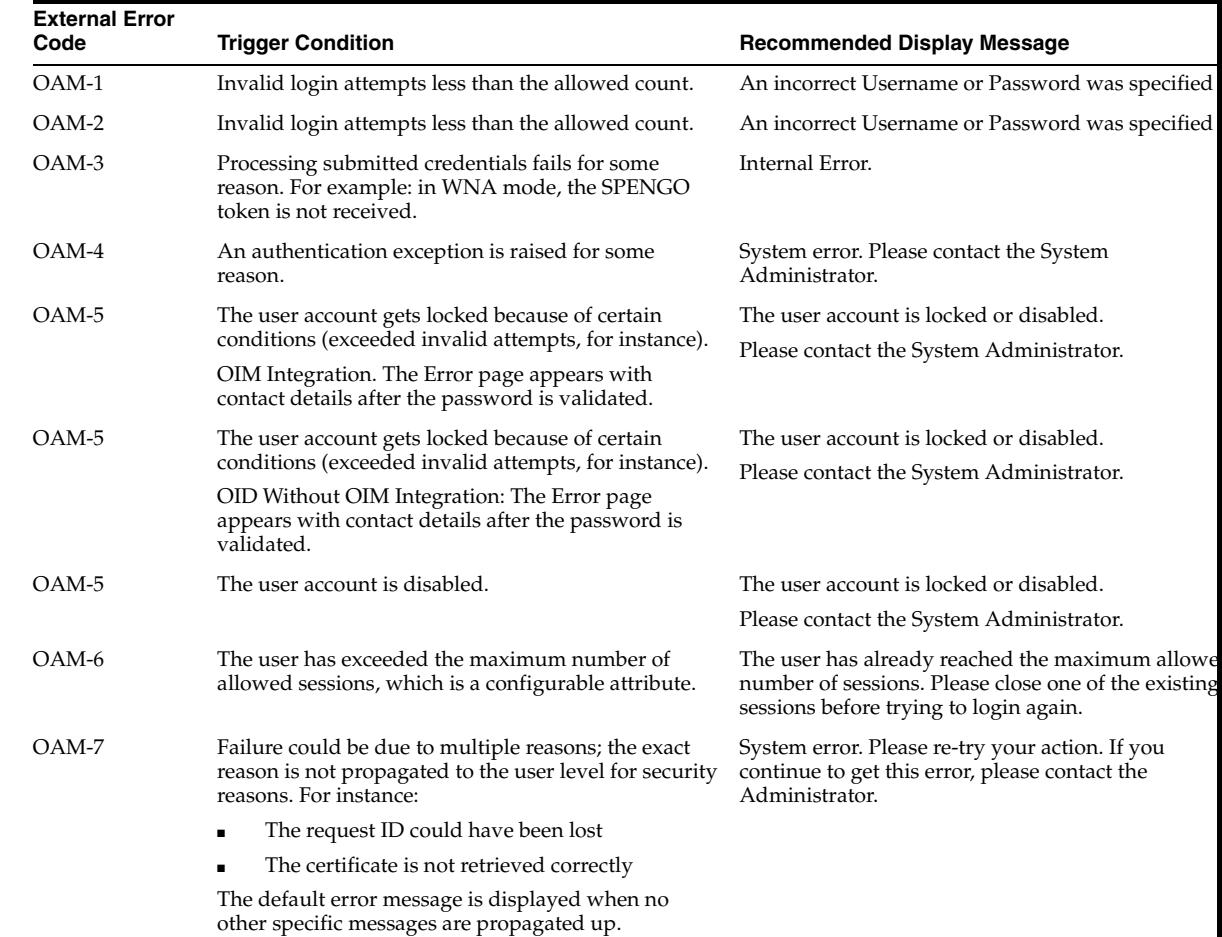

| <b>External Error</b><br>Code | <b>Trigger Condition</b>                                                                                            | <b>Recommended Display Message</b>                                                                                  |
|-------------------------------|----------------------------------------------------------------------------------------------------|----------------------------------------------------------------------------------------------------|
| $OAM-8$                       | See Table 11-4                                                                                                    | Authentication failed.                                                                                              |
| $OAM-9$                       | System error. Please re-try your action. If you<br>continue to get this error, please contact the<br>Administrator. | System error. Please re-try your action. If you<br>continue to get this error, please contact the<br>Administrator. |
| $OAM-10$                      | Password expired.                                                                                                   | The password has expired.                                                                                           |

*Table 11–5 (Cont.) External Error Codes, Trigger Conditions, and Recommended Messages*

## <span id="page-279-1"></span>**11.4.2 Managing OAM Server Secure Error Modes**

Users with valid Administrator credentials can perform the following task to modify Access Manager secure error modes for OAM Servers using the Oracle Access Management Console.

**See Also:** ["About Common Load Balancing Settings" on page 11-2](#page-275-1)

#### **To view or edit secure error modes for OAM Servers**

**1.** From the Oracle Access Management Console, open Access Manager Settings Page:

 System Configuration tab Access Manager section Access Manager Settings node Load Balancing

- **2.** Server Error Mode:
	- Modify: Choose the desired Server Error Mode for your deployment [\(Table 11–3](#page-277-2) and [Table 11–5\)](#page-278-1).
	- View Only: Close the page when you finish.
- **3.** Click Apply to submit the changes (or close the page without applying changes).
- **4.** Dismiss the Confirmation window.
- **5.** Proceed to ["Managing SSO Tokens and IP Validation".](#page-279-0)

## <span id="page-279-0"></span>**11.5 Managing SSO Tokens and IP Validation**

This section provides the following topics:

- [About Access Manager SSO Tokens and IP Validation Settings](#page-279-2)
- [Managing SSO Tokens and IP Validation](#page-280-1)

## <span id="page-279-2"></span>**11.5.1 About Access Manager SSO Tokens and IP Validation Settings**

[Figure 11–4](#page-280-2) shows the single-sign on (SSO) portion of the Access Manager Settings page. [Table 11–6](#page-280-3) describes each element and how it is used.

| Welcome Access Manager Settings                             |                         |
|-------------------------------------------------------------|-------------------------|
| <b>Access Manager Settings</b>                              | (2)<br>Revert<br>Apply  |
| The following settings apply to the Access Manager service. |                         |
| v Load Balancing                                            |                         |
| $\times$ 550                                                |                         |
| IP Validation $ \mathbf{v} $                                | SSO Token Version   4 V |
| <b>MACCESS Protocol</b>                                     |                         |
| $\vee$ Policy                                               |                         |

<span id="page-280-2"></span>*Figure 11–4 Access Manager Settings: SSO*

*Table 11–6 Access Manager Settings: SSO*

<span id="page-280-3"></span>

| <b>Element</b>    | <b>Description</b>                                                                                                    |
|-------------------|----------------------------------------------------------------------------------------------------|
| IP Validation     | Specific to Webgates and is used to determine whether a client's IP<br>address is the same as the IP address stored in the ObSSOCookie<br>generated for single sign-on. |
|                   | Check the box to enable IP Validation.                                                                                                    |
|                   | Clear the box the disable IP Validation.                                                                                                    |
| SSO Token Version | Select your SSO token version from the list.                                                                                                    |

#### <span id="page-280-1"></span>**11.5.2 Managing SSO Tokens and IP Validation**

Users with valid Administrator credentials can perform the following task to modify Access Manager load balancing settings using the Oracle Access Management Console.

**See Also:** ["About Common Load Balancing Settings" on page 11-2](#page-275-1)

#### **To view or edit Access Manager SSO specifications**

**1.** From the Oracle Access Management Console, open Access Manager Settings Page:

 System Configuration tab Access Manager section Access Manager Settings node

- **2.** On the Access Manager Settings page, expand the SSO section:
	- View Only: Close the page when you finish.
	- Modify: Perform remaining steps to edit the configuration.
- **3.** Edit settings as needed for your deployment, based on details in [Table 11–6.](#page-280-3)
- **4.** Click Apply to submit the changes (or close the page without applying changes).
- **5.** Dismiss the Confirmation window.
- **6.** Proceed to ["Managing the Access Protocol for OAM Proxy Simple and Cert Mode](#page-280-0)  [Security".](#page-280-0)

## <span id="page-280-0"></span>**11.6 Managing the Access Protocol for OAM Proxy Simple and Cert Mode Security**

This section provides the following details:

[About Simple and Cert Mode Transport Security](#page-281-0)

- [About the Common OAM Proxy Page for Secure Server Communications](#page-282-0)
- [Viewing or Editing Simple or Cert Settings for OAM Proxy](#page-282-1)

## <span id="page-281-0"></span>**11.6.1 About Simple and Cert Mode Transport Security**

[Table 11–7](#page-281-1) outlines the similarities between Simple and Cert modes.

## **See Also:** [Appendix C, "Securing Communication"](#page-1192-0)

<span id="page-281-1"></span>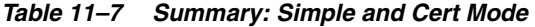

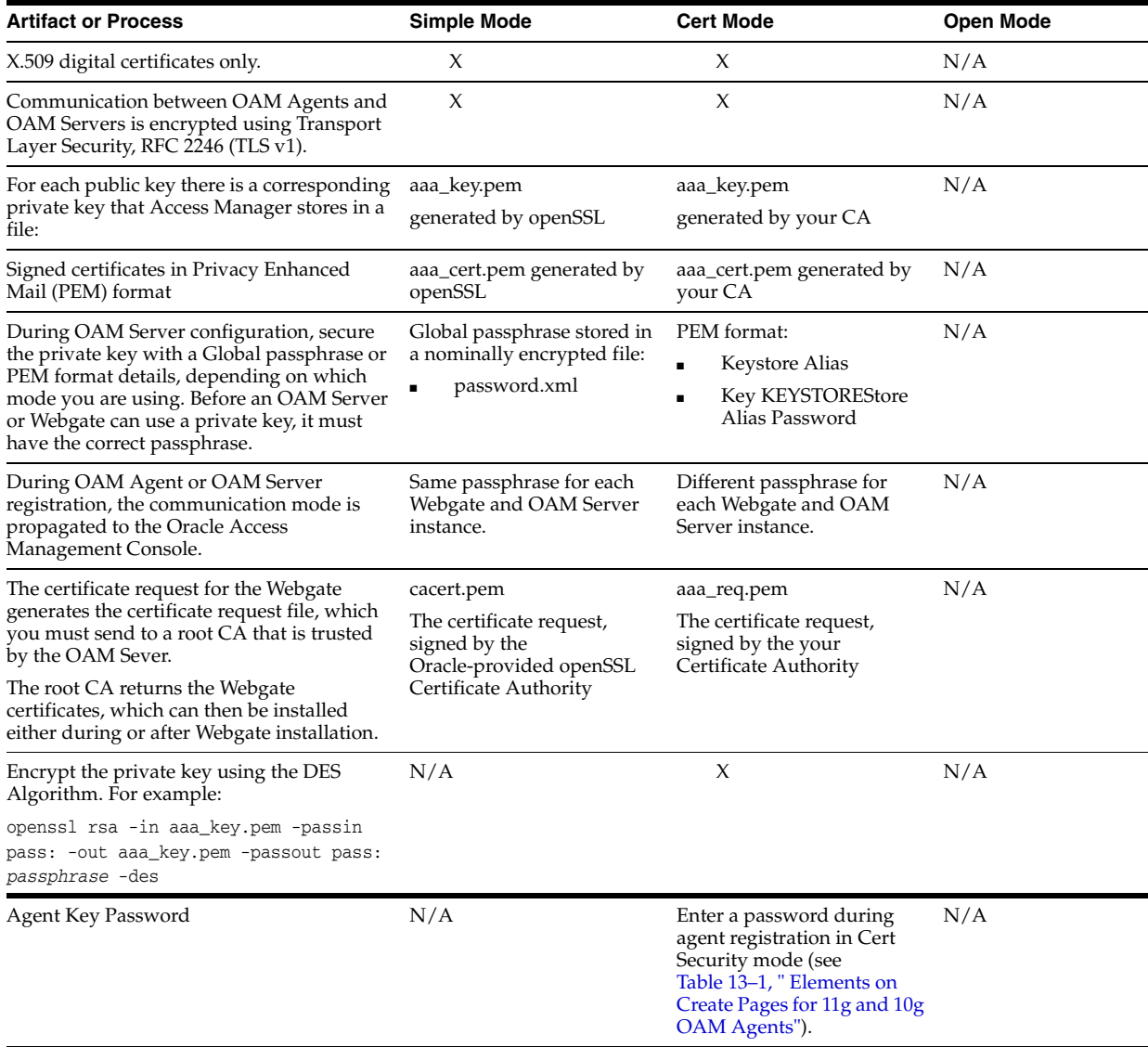

| <b>Artifact or Process</b>                                 | <b>Simple Mode</b>                                                                                                    | <b>Cert Mode</b>                                                                     | <b>Open Mode</b>                                                                                         |
|------------------------------------------------------------|----------------------------------------------------------------------------------------------------|--------------------------------------------------------------------------------------|----------------------------------------------------------------------------------------------------|
| During Agent registration,                                 | ObAccessClient.xml                                                                                                    | ObAccessClient.xml                                                                   | ObAccessClient.xml                                                                                       |
| ObAccessClient.xml is generated in:                        | Copy to:                                                                                                    | Copy to:                                                                             | Copy to:                                                                                                 |
| \$DOMAIN_HOME/output/\$Agent_Name/                         | 11g Webgate: 11gWebgate_<br>instance<br>dir/config/OHS/ohs1/web<br>gate/config<br>If:<br>11gWebgate_instance_<br>dir=Oracle<br>Home/instance/instance1<br>10g Webgate: \$Webgate_<br>install_dir/oblix/lib | 11g Webgate: 11gWebgate_<br>instance_dir/<br>10g Webgate: \$Webgate_<br>install_dir/ | 11g Webgate:<br>11gWebgate_instance_<br>dir/<br>10g Webgate:<br><i><b>\$Webgate_install_dir/</b></i><br> |
| During Agent registration, password.xml is                 | password.xml                                                                                                    | password.xml                                                                         | N/A                                                                                                    |
| generated in:                                              | Copy to:                                                                                                    | Copy to:                                                                             |                                                                                                    |
| \$DOMAIN_HOME/output/\$Agent_Name/<br>See Also: Appendix C | 11g Webgate: 11gWebgate_<br>instance_dir/                                                                                                    | 11g Webgate: 11gWebgate<br>instance_dir/                                             |                                                                                                    |
|                                                            | 10g Webgate: \$Webgate_<br>install_dir/                                                                                                    | 10g Webgate: \$Webgate_<br>install dir/                                              |                                                                                                    |
| During Agent registration, aaa_key.pem is                  | aaa_key.pem                                                                                                    | aaa_key.pem                                                                          | N/A                                                                                                    |
| generated in:                                              | Copy to:                                                                                                    | Copy to:                                                                             |                                                                                                    |
| \$DOMAIN_HOME/output/\$Agent_Name/                         | 11g Webgate: 11gWebgate_                                                                                                    | 11g Webgate: 11gWebgate_                                                             |                                                                                                    |
| See Also: Appendix C                                       | instance_dir                                                                                                    | <i>instance dir</i>                                                                  |                                                                                                    |
|                                                            | 10g Webgate: \$Webgate_<br>install_dir                                                                                                    | 10g Webgate: \$Webgate_<br>install_dir                                               |                                                                                                    |

*Table 11–7 (Cont.) Summary: Simple and Cert Mode* 

## <span id="page-282-2"></span><span id="page-282-0"></span>**11.6.2 About the Common OAM Proxy Page for Secure Server Communications**

[Table 11–8](#page-282-2) describes the settings required for Simple or Cert mode configurations.

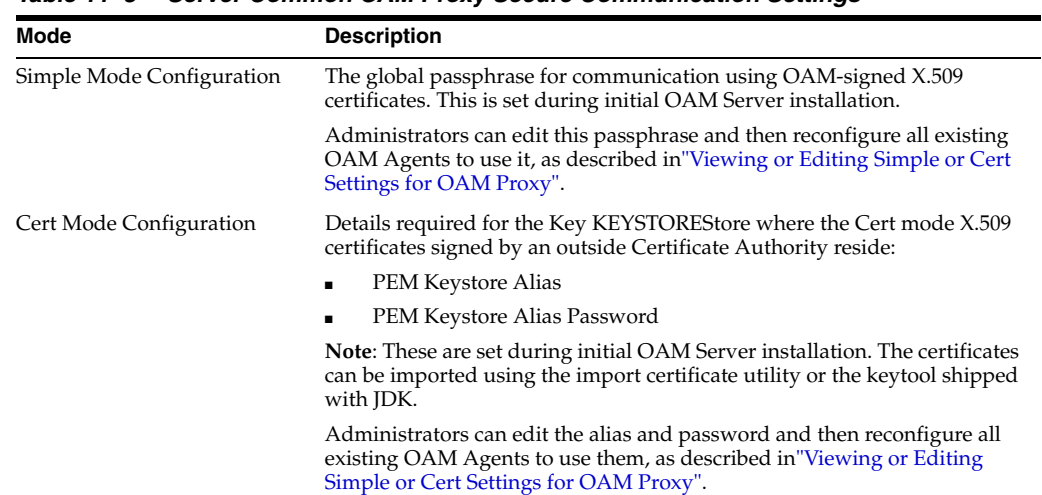

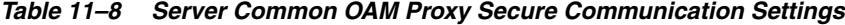

## <span id="page-282-1"></span>**11.6.3 Viewing or Editing Simple or Cert Settings for OAM Proxy**

Administrators can use this procedure to confirm or alter settings for the common OAM Proxy.

#### **See Also:**

- ["Registering an OAM Agent Using the Console" on page 13-10](#page-305-0)
- [Appendix C, "Securing Communication"](#page-1192-0)

#### **To view or edit Simple or Cert mode settings for the OAM Proxy**

- **1.** From the System Configuration tab, Access Manager section, open the Access Manager Settings page.
- **2.** Expand the Access Protocol section of the page, if needed.
- **3.** Simple Mode: Add or alter a Global Passphrase if you are using OAM-signed X.509 certificates.
- **4. Cert Mode Configuration**: Specify the following details.
	- PEM Keystore Alias
	- PEM Keystore Alias Password
- **5.** Click Apply to submit the changes and dismiss the Confirmation window (or close the page without applying changes).
- **6.** Update Agent registration pages as needed to regenerate artifacts, and then replace the earlier artifacts as described in [Chapter 12](#page-286-0) or [Chapter 13.](#page-296-0)

## <span id="page-283-0"></span>**11.7 Managing Run Time Policy Evaluation Caches**

This section explains:

- [About Run Time Policy Evaluation Caches](#page-283-1)
- **[Managing Run Time Policy Evaluation Caches](#page-284-0)**

**See Also:** ["About Run Time Resource Evaluation" on page 17-26](#page-511-0)

## <span id="page-283-1"></span>**11.7.1 About Run Time Policy Evaluation Caches**

[Figure 11–5](#page-284-1) illustrates the Policy section of the Access Manager Settings page. This section provides settings for the Resource Matching Cache and the Authorization Result Cache, which come into play during policy evaluation at run time.

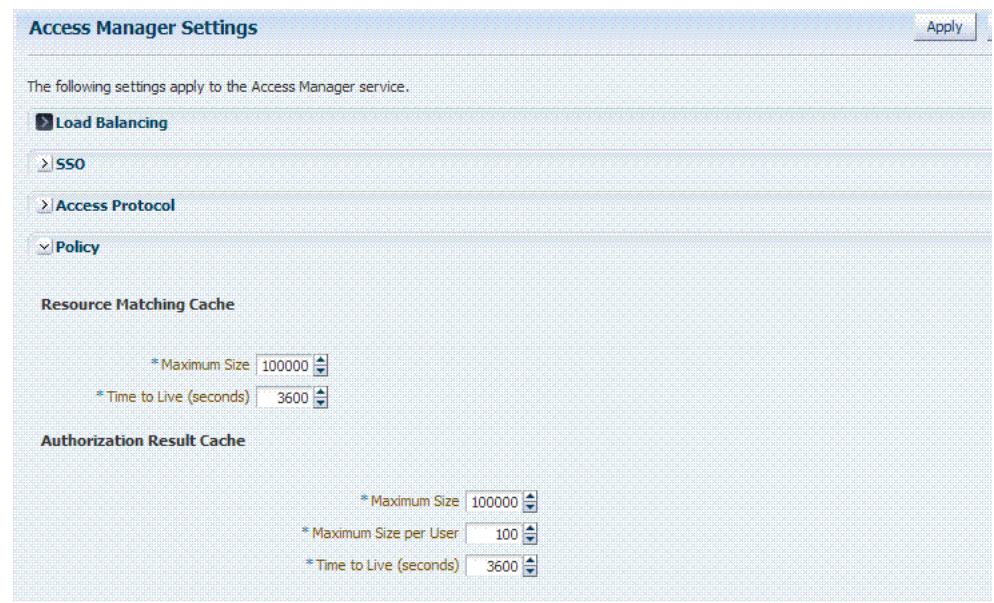

<span id="page-284-1"></span>*Figure 11–5 Common Policy Evaluation Caches*

[Table 11–9](#page-284-2) outlines these global settings that apply to all servers and requests.

<span id="page-284-2"></span>

| Element                           | <b>Description</b>                                                                                                |
|-----------------------------------|----------------------------------------------------------------------------------------------------|
| Resource Matching Cache           | Caches mappings between the requested URL and the policy holding<br>the resource pattern that applies to the URL. |
|                                   | Default Values:                                                                                                   |
|                                   | Maximum Size 100000<br>Zero disables the cache                                                                    |
|                                   | Zero disables Time to Live<br>Time to Live (seconds) 3600<br>$\blacksquare$                                       |
| <b>Authorization Result Cache</b> | Caches policy decisions for the requested URL and user.                                                           |
|                                   | Default Values:                                                                                                   |
|                                   | Zero disables the cache<br>Maximum Size 100000                                                                    |
|                                   | Zero disables the cache<br>Maximum Size per User 100                                                              |
|                                   | Zero disables Time to Live<br>Time to Live (seconds) 3600<br>٠                                                    |
|                                   | See Also: Oracle Fusion Middleware Performance and Tuning Guide                                                   |

*Table 11–9 Policy Evaluation Caches*

## <span id="page-284-0"></span>**11.7.2 Managing Run Time Policy Evaluation Caches**

Administrators can use this procedure to manage the Access Manager policy evaluation caches.

**See Also:** Guide

- Oracle Fusion Middleware High Availability Guide
- Oracle Fusion Middleware Performance and Tuning Guide

#### **To manage common run time policy evaluation cache settings**

**1.** From the Oracle Access Management Console, open Access Manager Settings Page:

 System Configuration tab Access Manager section Access Manager Settings node Load Balancing

- **2.** On the Access Manager Settings page, expand the Policy section.
- **3. Resource Matching Cache**: Specify details and click apply [\(Table 11–9\)](#page-284-2).
- **4. Authorization Result Cache**: Specify details and click apply ([Table 11–9\)](#page-284-2).
- **5.** Click Apply to submit the changes and dismiss the Confirmation window (or close the page without applying changes).

# <span id="page-286-0"></span>**Introduction to Agents and Registration**

An agent (also known as a single sign-on agent or policy-enforcement agent) is any front-ending entity that acts as an access client to enable single sign-on across enterprise applications. Individual agents must be registered with Access Manager 11g to set up the required trust mechanism between the agent and OAM Server. Registered agents delegate authentication tasks to the OAM Server.

This chapter includes the following topics to give you an overview of agents, their registration and management, processing, and tools. It includes the following topics:

- **[Introduction to Policy Enforcement Agents](#page-286-1)**
- **[Introduction to Agent Registration](#page-290-1)**
- **[Introduction to Remote Registration](#page-293-0)**

## <span id="page-286-1"></span>**12.1 Introduction to Policy Enforcement Agents**

An agent is a software plug-in that can be installed on a Web server (such as Oracle HTTP Server) where the application resides. To secure access to protected resources, a Web server, Application Server, or third-party application must be associated with an agent that is registered with Access Manager. To spare users from re-authenticating when accessing multiple resources, an application must delegate the authentication function to the single sign-on (SSO) provider: Access Manager.

During agent registration, the application can be automatically registered and basic policies generated automatically. Alternatively, you can turn off automatic policy generation during Agent registration and manually create policies.

After registration, the Agent collaborates communication between the OAM Server and its services and acts as a filter for HTTP/HTTPS requests. The Agent intercepts requests for resources protected by Access Manager and works with Access Manager to fulfill access requirements.

This section introduces the types of agents for Access Manager:

- [About Agent Types and Runtime Processing](#page-286-2)
- [About 11g Webgate Configured as a Detached Credential Collector](#page-289-0)
- [About 11g Webgate Functionality for Mobile and Social](#page-290-2)
- [About the Pre-Registered 10g Webgate IAMSuiteAgent](#page-290-0)

#### <span id="page-286-2"></span>**12.1.1 About Agent Types and Runtime Processing**

With Access Manager 11.1.2, each Agent acts as a filter for requests. Your deployment can include the agent types described in [Table 12–1](#page-287-0), in any combination.

<span id="page-287-0"></span>

| <b>Agent Type</b>                                                                                                    | <b>Description</b>                                                                                                    |
|----------------------------------------------------------------------------------------------------|----------------------------------------------------------------------------------------------------|
| OAM Agents<br><b>Note:</b> Unless explicitly<br>stated, the terms Webgate<br>and Access Client are used<br>interchangeably. | OAM Agents must be installed independently, following Oracle Access<br>Management installation. After registering the agent with Access Manager,<br>the agent communicates directly with registered OAM Servers and Access<br>Manager services. OAM Agents communicate with Access Manager using<br>the OAM Proxy to "sanitize" the request and respond identically for all<br>agents. The following OAM Agents types are available:                                                        |
|                                                                                                    | <b>Webgate:</b> An out of an box Web server access client that intercepts<br>$\blacksquare$<br>HTTP requests for Web resources and forwards these to the OAM<br>Server. Webgates for various Web servers are shipped with Access<br>Manager.                                                                                                    |
|                                                                                                    | 11g Webgates (Chapter 22) provide:                                                                                                    |
|                                                                                                    | Oracle Universal Installer for platform<br>Host-based cookie<br>Individual Webgate OAMAuthnCookie_ <host:port><br/>Resource to Authorization Policy<br/>Authorization Result<br/>Webgate Authorization Caching<br/>Diagnostic page to tune parameters<br/>Capability to act as a detached credential collector</host:port>                                                                                                    |
|                                                                                                    | See Also:<br>"About 11g Webgate Functionality for Mobile and Social"<br>"About 11g Webgate Configured as a Detached Credential Collector"<br>Oracle Fusion Middleware Performance and Tuning Guide                                                                                                    |
|                                                                                                    | 10g Webgates provide<br>InstallShield and One installer per platform<br>Domain-based cookie<br>ObSSOCookie (one for all 10g Webgates)<br>Web server configuration                                                                                                    |
|                                                                                                    | See Also: 10g Pre-registered IAMSuiteAgent in this table and<br>Chapter <sub>22</sub>                                                                                                    |
|                                                                                                    | <b>Custom Access Clients:</b> Access Manager provides a pure Java<br>$\blacksquare$<br>software developer kit (SDK). Use this SDK to create custom Access<br>Clients and extensions for Access Manager authentication and<br>authorization functionality (and custom tokens). An Access Client<br>processes requests for Web and non-Web resources (non-HTTP) from<br>users or applications. See details in the Oracle Fusion Middleware<br>Developer's Guide for Oracle Access Management. |
| <b>IAMSuiteAgent</b><br>a Pre-registered OAM 10g<br>Agent                                                                   | This pre-registered 10g agent provides single sign-on functionality for the<br>IAM suite of consoles. The IAM Suite Agent includes a companion<br>Application Domain (IAMSuite) and basic policies that should not be<br>modified.                                                                                                    |
|                                                                                                    | See Also: About the Pre-Registered 10g Webgate IAMSuiteAgent on<br>page 12-5                                                                                                    |
| Legacy OSSO Agents                                                                                                    | mod_osso is part of the OracleAS 10g single sign-on (OSSO) solution that<br>authenticates users at a central OSSO Server. The mod_osso module is an<br>Oracle HTTP Server module that provides authentication to OracleAS<br>applications.                                                                                                    |
|                                                                                                    | After registration with Access Manager, OSSO 10g Agents communicate<br>directly with Access Manager 11g services through an OSSO proxy. The<br>OSSO proxy supports existing OSSO agents when upgrading to Access<br>Manager. The OSSO proxy handles requests from OSSO Agents and<br>translates the OSSO protocol into a protocol for Access Manager 11g<br>authentication services.                                                                                                    |
|                                                                                                    | Access Manager gives mod_osso the redirect URL for the user based on the<br>authentication scheme associated with the OAM policy defined for the<br>resource                                                                                                    |
|                                                                                                    | <b>See Also:</b> Chapter 21, "Registering and Managing Legacy OSSO Agents" as<br>well as the following topics:                                                                                                    |

*Table 12–1 Agent Types*
| <b>Agent Type</b>     | <b>Description</b>                                                                                                    |
|-----------------------|----------------------------------------------------------------------------------------------------|
| Legacy OpenSSO Agents | Java Agents are deployed J2EE containers to work with the OpenSSO<br>server. Web Agents can be deployed on any Web or Servlet container. Each<br>OpenSSO Agent is a filter that is plugged into the container (Oracle<br>WebLogic Server, JBoss, Apache, and so on) that hosts applications. |
|                       | Access Manager provides an OpenSSO Proxy to handle requests for<br>resources protected by OpenSSO Agents:                                                                                                    |
|                       | Scope can be Host- or Domain-based<br>OpenSSO Agent key stored locally (Agent bootstrap file, Agent host)                                                                                                    |
|                       | See Also: Chapter 20, "Registering and Managing Legacy OpenSSO<br>Agents".                                                                                                    |

*Table 12–1 (Cont.) Agent Types*

[Table 12–2](#page-288-0) introduces Access Manager features that support agent registration, configuration, management, and single-sign on. Links to topics providing more information are included.

<span id="page-288-0"></span>*Table 12–2 Agent Registration and SSO Support* 

| <b>Oracle Provides</b>            | <b>Description</b>                                                                                                    |  |
|-----------------------------------|----------------------------------------------------------------------------------------------------|--|
| Oracle Access Management Console  | Agent Registration, Configuration, Management.                                                                                      |  |
|                                   | <b>See Also:</b> "Registering an OAM Agent Using the Console" on page 13-10                                                         |  |
| oamreg tool                       | Remote Agent Registration and Management                                                                                            |  |
|                                   | See Also: "Acquiring and Setting Up the Remote Registration Tool". on<br>page 13-30                                                 |  |
| SSO Implementations               | Access Manager supports numerous SSO scenarios.                                                                                     |  |
|                                   | <b>See Also:</b> "Introduction to Access Manager Single Sign-On" on page 15-1                                                       |  |
| Protocols that secure information | This depends on the credential collector you choose.                                                                                |  |
| exchange on the Internet          | <b>See Also: Table 16-5, " Comparing the DCC and ECC"</b>                                                                           |  |
| Login and Logout Forms            | The location of the login and logout forms depends on the credential collector.                                                     |  |
|                                   | See Also: Table 16–5, " Comparing the DCC and ECC" and Chapter 19                                                                   |  |
| Cryptographic keys                | One key is generated and used per registered mod_osso or 11g Webgate.<br>However, one single key is generated for all 10g Webgates. |  |
|                                   | See Also: Table 1–3, "Introduction: Access Manager 11.1.2"                                                                          |  |
| Keys storage                      | <b>Agent side:</b> A per agent key is stored locally in the Oracle Secret Store in a<br>wallet file.                                |  |
|                                   | <b>OAM Server side:</b> A per agent key, and server key, are stored in the<br>credential store on the server side.                  |  |

### **OAM Agent Run Time Processing**

[Table 12–3](#page-289-0) provides run time processing information for OAM Agents.

**See Also:** ["Introduction to Access Manager Credential Collection](#page-365-0)  [and Login" on page 15-14](#page-365-0)

| <b>Agent Type</b>                  | <b>Description</b>                                                                                                    |
|------------------------------------|----------------------------------------------------------------------------------------------------|
| 11g Webgates<br>11g Access Clients | After installation and registration, 11g Webgates communicate with Access Manager<br>using the OAM Proxy to "sanitize" the request and respond identically for all agents.                                                                                                    |
|                                    | <b>Process overview, Authentication Request without OAMAuthnCookie:</b> When a<br>request for a resource protected by Basic authentication scheme comes without an<br>authorization header (credentials)                                                                         |
|                                    | Webgate redirects through the front channel to either Embedded or Detached<br>1.<br>Credential Collector (depending on scheme configuration) to collect credentials.                                                                                                    |
|                                    | 2.<br>Credential Collector collects user credentials based on the challenge method<br>defined for the authentication scheme.                                                                                                    |
|                                    | 3.<br>User is authenticated; OAM Proxy (Embedded Collector) or Detached Collector<br>itself (DCC) communicates with the OAM Server through the back channel<br>protocol for the token and returns a response through the front channel with a<br>token issued by the OAM Server. |
|                                    | 4.<br>Webgate validates the response, extracts the authentication token issued by the<br>OAM Server, and sets a token in OAMAuthnCookie.                                                                                                    |
|                                    | Webgate is redirected to the requested resource, with the newly set<br>5.<br>OAMAuthnCookie attached.                                                                                                    |
|                                    | Webgate validates the OAMAuthnCookie, performs authorization through the<br>6.<br>back channel, and serves the page when authorization is successful.                                                                                                    |
|                                    | <b>Process overview, Basic Authentication:</b> When a request for a resource protected by<br>Basic authentication scheme comes without an authorization header (credentials)                                                                                                    |
|                                    | 1.<br>Webgate responds with WWW-Authenticate header containing the realm<br>mentioned in the authentication scheme with status code 401 (authorization<br>required).                                                                                                    |
|                                    | Browser client interprets the WWW-Authenticate header and collects credentials<br>2.<br>from user.                                                                                                    |
|                                    | Browser client performs request again with authorization header containing<br>3.<br>credentials.                                                                                                    |
|                                    | See Also:                                                                                                    |
|                                    | "About 11g Webgate Configured as a Detached Credential Collector" on page 12-4                                                                                                    |
|                                    | "About 11g Webgate Functionality for Mobile and Social" on page 12-5                                                                                                    |
| 10g Webgates                       | After installation and registration, 10g Webgates communicate directly with Access<br>Manager using the OAM proxy, which acts as a bridge.                                                                                                    |
| 10g Access Clients                 | See Also:                                                                                                    |
|                                    | IAMSuiteAgent for details about this agent and Application Domain.                                                                                                    |
|                                    | Chapter 22 for details about registering legacy 10g Webgates with Access<br>Е<br>Manager.                                                                                                    |
|                                    | Appendix A for details about legacy 10g Webgates currently operating with Web<br>$\blacksquare$<br>Applications coded for Oracle ADF Security and the OPSS SSO Framework.                                                                                                    |
|                                    | Oracle Fusion Middleware Application Security Guide for details about legacy<br>10g Webgates configured as the Identity Assertion Provider (IAP) for SSO (for<br>applications using WebLogic container-based security with Access Manager 11g<br>(or Oracle Access Manager 10g). |
| OpenSSO Agents                     | See Also: "Runtime Processing Between OpenSSO Agents and Access Manager" on<br>page 20-6.                                                                                                    |
| OSSO Agent<br>(mod_osso 10g)       | See: "Understanding OSSO Agents with Access Manager" on page 21-1.                                                                                                    |

<span id="page-289-0"></span>*Table 12–3 Run Time Processing Overview for Access Manager* 

### <span id="page-289-1"></span>**12.1.2 About 11g Webgate Configured as a Detached Credential Collector**

With Oracle Access Manager 11.1.1, the Embedded Credential Collector (IECC) is the default. The ECC was and is integrated with the OAM Server.

Access Manager 11.1.2 also supports the ECC by default. However, Access Manager 11.1.2 also enables you to configure an 11g Webgate to use as a detached credential collector (DCC).

An 11g Webgate configured to act as a detached credential collector (DCC) is known as anAuthenticating Webgate. Webgates that protect resources are known as Resource Webgates.

The DCC is considered more secure compared to the default embedded credential collector (ECC).

**See Also:** ["Configuring 11g Webgate and Authentication Policy for](#page-475-0)  [DCC" on page 16-96](#page-475-0)

### <span id="page-290-0"></span>**12.1.3 About 11g Webgate Functionality for Mobile and Social**

Webgate interacts with the client to perform authentication and authorization, which involves redirection to collect credentials, set the cookie to hold the session, error reporting, and so on. Webgate works with browser clients, which usually have all the support required for this interaction end to end. However, there are cases where a non-browser/REST client needs to access resources and perform authentication and authorization.

Mobile and Social support is enabled using two user-defined parameters within the Webgate agent registration page. Mobile and Social services use a programmatic non-browser client with Access Manager.

#### **See Also:**

- Part IX, "Managing Oracle Access Management Mobile and [Social"](#page-954-0)
- Oracle Fusion Middleware Developer's Guide for Oracle Access Management

### **12.1.4 About the Pre-Registered 10g Webgate IAMSuiteAgent**

This 10g Webgate and the companion Application Domain provides single sign-on functionality for the IDM Administration Console. IAMSuiteAgent is installed and pre-configured as part of the OAM Server installation and configuration.

Oracle strongly recommends that you do not alter IAMSuiteAgent and the companion Application Domain. However, you can replace the IAMSuiteAgent with a fresh 10g Webgate.

#### **See Also:**

- "Configuring Centralized Logout for IAMSuiteAgent" on [page 22-10](#page-673-0)
- "Replacing the IAMSuiteAgent with an 10g Webgate" on [page 22-27](#page-690-0)
- ["Bundled 10g IAMSuiteAgent Artifacts" on page D-1](#page-1208-0)

# **12.2 Introduction to Agent Registration**

You can use either the Oracle Access Management Console or the remote registration tool for Agent registration and updates. Unless explicitly stated, information in this section applies to agent registration using either the Oracle Access Management Console or the remote registration tool.

This section provides the following information:

[About Agent Registration, Keys, and Policies](#page-291-0)

[About File System Changes and Artifacts for Registered Agents](#page-292-0)

### <span id="page-291-0"></span>**12.2.1 About Agent Registration, Keys, and Policies**

Only registered agents can communicate with an OAM Server, and process information when a user attempts to access a protected resource. During agent registration, you can create policies to protect the application during agent registration.

Administrators must register each Agent to operate with Access Manager. The agent is presumed to reside on the computer hosting the application to be protected. However, the Agent can reside on a proxy Web server and the application on a different host.

An agent key and partner key are created during registration. If you choose to automatically create policies during agent registration, a host identifier and Application Domain are created with basic policies and resource definitions. Later on, you can view and manage the Application Domain and policies.

**Note:** You can register multiple Webgates or Access Clients under a single host identifier, with the same Application Domain and policies, as follows:

- **1.** When you register a Webgate, allow the process to create a host identifier (a name of your choice), and enable "Auto Create Policies".
- **2.** Register a second Webgate with the same host identifier as Step 1, and clear the "Auto Create Policies" box to eliminate policy creation.

Following a successful registration, whether using the console or using remote registration, the full agent registration appears in the Oracle Access Management Console and is propagated to all Managed Servers in the cluster. [Table 12–4](#page-291-1) identifies the keys and policies generated during agent registration.

■ 11g Webgate Client-side

Oracle Access Management Console

 Policy Configuration Application Domains *DomainName*

Administrators can view, modify, or remove a registered agent using either the Oracle Access Management Console or custom WLST commands

All agent types at run time monitor attempts to access a Web site and use

for Access Manager

OAM Servers to provide authentication and authorization services before completing the request

| <b>Keys and Policies</b>                                          | Accessible to | Accessible through                                                               |
|-------------------------------------------------------------------|---------------|----------------------------------------------------------------------------------|
| One key per 11g Webgate Agent                                     | OAM Server    | Client-side: Secure local storage<br>on the client host (a local wallet<br>file) |
| One key for all 10g Agents                                        |               | Server side: The Java Keystore                                                   |
| One key per OpenSSO Agent stored in<br>local Agent bootstrap file |               |                                                                                  |

<span id="page-291-1"></span>*Table 12–4 Keys and Policies Generated During Agent Registration*

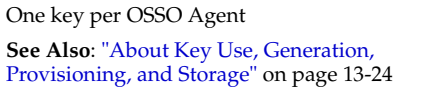

Partner key for the application (None for OpenSSO Agents)

Application Domain and default Policies are generated during Agent registration on demand:

Named for the Agent

- Populated with default authentication and authorization policies (but not Token Issuance Policies)
- Identified by the same host identifier that was specified for the Agent during registration

### <span id="page-292-0"></span>**12.2.2 About File System Changes and Artifacts for Registered Agents**

When you register an agent using the Oracle Access Management Console, a new file system directory is created for the Agent on the Oracle Access Management Console host (AdminServer).

This new directory includes generated files for the registered agent, as described in [Table 12–5.](#page-292-1)

| <b>Registration Artifact</b>              | Generated for                                                                                                    |  |
|-------------------------------------------|----------------------------------------------------------------------------------------------------|--|
| All Webgates or Access Client             | All Webgates/Access Clients on the console host (AdminServer).                                                                                                    |  |
| ObAccessClient.xml                        | During run time, periodic update checks are made. ObAccessClient is updated<br>automatically when a change is discovered.                                                                                                    |  |
|                                           | Note: The pre-registered 10g IAMSuiteAgent does not use ObAccessClient.xml for<br>bootstrap or configuration.                                                                                                    |  |
|                                           | See Also: Properties files generated on the client in this table.                                                                                                    |  |
| cwallet.sso                               | 11g Webgates, regardless of the transport security mode.                                                                                                    |  |
| 11g Webgate only                          |                                                                                                    |  |
| Certificate and password files for secure | All Webgates/Access Clients. For example:                                                                                                    |  |
| communication                             | password.xml (nominally encrypted file for Simple Mode Global passphrase)<br>٠                                                                                                    |  |
|                                           | aaa_cert.pem (reserved name for Webgate certificate file, which cannot be<br>changed)                                                                                                    |  |
|                                           | aaa_key.pem (reserved name for Webgate key file, which cannot be changed)                                                                                                    |  |
|                                           | Cert Mode:                                                                                                    |  |
|                                           | PEM keystore Alias                                                                                                    |  |
|                                           | PEM keystore Alias Password                                                                                                    |  |
|                                           | <b>Note:</b> When editing an 11g Webgate registration, password.xml is updated only when<br>the mode is changed from Open to Cert or Simple to Cert. In Cert mode, once<br>generated, password.xml cannot be updated. Editing the agent Key Password does not<br>result in creation of a new password.xml. |  |
|                                           | See: Chapter 11 for details about Simple and Cert mode transport security)                                                                                                    |  |
| OpenSSO Properties files                  | See: Chapter 20, "Registering and Managing Legacy OpenSSO Agents"                                                                                                    |  |
| osso.conf file                            | See: Chapter 21, "Registering and Managing Legacy OSSO Agents"                                                                                                    |  |

<span id="page-292-1"></span>*Table 12–5 Artifacts Associated with Agent Registration*

Generated or updated artifacts must be copied from the console host (AdminServer) into the agent's installation directory, as shown in [Table 12–6.](#page-292-2)

| <b>Agent Type &amp; Artifacts</b> | Copy Generated Artifacts to Agent Installation Directory                                                                                                    |
|-----------------------------------|----------------------------------------------------------------------------------------------------|
| ObAccessClient.xml                | Before agent startup, copy the ObAccessClient file (and cwallet.sso) from the                                                                                       |
| (and 11g Webgate cwallet.sso)     | generated location (AdminServer (Console) host) to the agent installation directory.                                                                                |
|                                   | See: Chapter 13, "Registering and Managing OAM 11g Agents"                                                                                                    |
| 11g Webgate or Access Client      |                                                                                                    |
| ObAccessClient.xml                | Before agent startup, copy ObAccessClient.xml from the generated location to the<br>agent installation directory. For example, from the AdminServer (Console) host: |
| 10g Webgate or Access Client      | Note: The pre-registered IAMSuiteAgent does not use ObAccessClient.xml and<br>should not be modified.                                                               |
|                                   | See: Chapter 22, "Registering and Managing 10g Webgates with Access Manager<br>11g''                                                                                |
| OpenSSO Agent Properties Files    | <b>See:</b> Chapter 20, "Registering and Managing Legacy OpenSSO Agents"                                                                                            |
| 10g OSSO Agent osso.conf          | See: Chapter 21, "Registering and Managing Legacy OSSO Agents"                                                                                                    |

<span id="page-292-2"></span>*Table 12–6 Copying Generated Artifacts*

# <span id="page-293-3"></span>**12.3 Introduction to Remote Registration**

As an alternative to using the console for agent registration, you can use the remote registration utility, oamreg, with Oracle-provided templates. The user of the remote registration script can be a part of any group that is mapped against the Administrator's Role in the primary user-identity store for Access Manager [\(Chapter 4\)](#page-120-0).

Secure registration and creation of an Application Domain (as well as Symmetric key generation) is supported using either remote registration mode described in [Table 12–7.](#page-293-1)

| <b>Method</b>    | <b>Description</b>                                                                                                    |
|------------------|----------------------------------------------------------------------------------------------------|
| In-band mode     | For Administrators within the network who manage the Web server that hosts<br>the agent can use this mode or the Oracle Access Management Console.                                                                                                    |
| Out-of-band mode | Administrators outside the network must submit registration requests to an<br>Administrator within the network. After processing the request, the in-band<br>Administrator returns the files required by the out-of-band Administrator who<br>uses the files to configure his environment. |

<span id="page-293-1"></span>*Table 12–7 Remote Registration Methods*

Symmetric key generation per Application: One key is generated and used per registered mod\_osso or 11g Webgate. However, one single key only is generated for all 10g Webgates.

**Note:** Registration of legacy Agents (10g Webgate, OpenSSO, and OSSO 10g), is also supported.

[Table 12–8](#page-293-0) describes functionality that is not supported:

<span id="page-293-0"></span>*Table 12–8 Remote Registration Does Not Support* 

| <b>Not Supported with Remote Registration</b>  |
|------------------------------------------------|
| Persistence of the Key and Agent Information   |
| Generation of Keys used by internal components |
| API support for reading Agent information      |

For more information, see the following topics in [Chapter 13:](#page-296-0)

- [About Performing In-Band Remote Registration](#page-293-2)
- [About Performing Out-of-Band Remote Registration](#page-294-0)
- [About Updated Agent Configuration Files](#page-295-0)

### <span id="page-293-2"></span>**12.3.1 About Performing In-Band Remote Registration**

Following is a brief overview of in-band Web server Administrator tasks for provisioning an application using the remote registration tool. Unless explicitly stated, tasks are the same regardless of the type of agent you have protecting resources.

In this overview, the term "Administrator" refers to any user within the network who is part of the LDAP group that is designated for Administrators in the Default System User Identity Store registered with Oracle Access Management.

#### **Task overview: In-band Administrators performing remote registration**

- **1.** Acquire the registration tool as described in ["Acquiring and Setting Up the Remote](#page-325-0)  [Registration Tool" on page 13-30](#page-325-0).
- **2.** Update the input file with unique values for the agent and Application Domain as described in ["Creating Your Remote Registration Request" on page 13-31.](#page-326-0)
- **3.** Run the registration tool to configure the Agent and create a default Application Domain for the resources, as described in ["Performing In-Band Remote](#page-326-1)  [Registration" on page 13-31.](#page-326-1)
- **4.** Validate the configuration as described in ["Validating Remote Registration and](#page-332-1)  [Resource Protection" on page 13-37.](#page-332-1)
- **5.** Perform access checks to validate that the configuration is working, as described in ["Validating Authentication and Access After Remote Registration" on](#page-332-0)  [page 13-37](#page-332-0).

### <span id="page-294-0"></span>**12.3.2 About Performing Out-of-Band Remote Registration**

The term *out-of-band registration* refers to manual registration that involves coordination and actions by both the in-band Administrator and the out-of-band Administrator.

#### **Task overview: Out-of-band remote registration (Agent outside the network)**

- **1. Out-of-band Administrator**: Creates a starting request input file containing specific application and agent details and submits it to the in-band Administrator.
	- Acquire the registration tool as described in ["Acquiring and Setting Up the](#page-325-0)  [Remote Registration Tool" on page 13-30.](#page-325-0)
	- Copy and edit a template to input unique values for the agent and Application Domain as described in ["Creating Your Remote Registration Request" on](#page-326-0)  [page 13-31](#page-326-0).
	- Submit the starting request input file to the in-band Administrator using a method you choose (email or file transfer).

#### **2. In-band Administrator**:

- Acquire the registration tool as described in "Acquiring and Setting Up the [Remote Registration Tool" on page 13-30.](#page-325-0)
- Use the out-of-band starting request with the registration tool to provision the agent and create the following files to return to the out-of-band Administrator. See ["Performing Out-of-Band Remote Registration" on page 13-32](#page-327-0) for details:
	- **–** *agentName*\_Response.xml is generated for the out of band Administrator to use in Step 3.
	- **–** OAM Agents: A modified ObAccessClient.xml file is created (and the 11g Webgate cwallet.sso file), which the out-of-band Administrator can use to bootstrap the Webgate.

11g Webgates: SSO wallet creation.

- **–** OSSO Agents: A modified osso.conf file is created for the out-of-band Administrator to bootstrap the OSSO module.
- **–** OpenSSO Agents: A modified version of the OpenSSO properties files are generated.

**3. Out-of-band Administrator**: Uses the registration tool with the *agentName*\_ Response.xml file and copies the Agent configuration and any other generated artifacts to the appropriate file system directory.

**Note:** In outofband mode, the in-band Administrator uses the starting request file submitted by the out-of-band Administrator, and returns a generated *agentName*\_Response.xml file to the out-of-band Administrator for additional processing. The out-of-band Administrator runs the remote registration tool with *agentName*\_ Response.xml as input to generate agent configuration files.

- **4. In-band Administrator**: Validates the configuration as described in ["Validating](#page-332-1)  [Remote Registration and Resource Protection" on page 13-37.](#page-332-1)
- **5. Out-of-band Administrator**: Performs several access checks to validate that the configuration is working, as described in ["Validating Authentication and Access](#page-332-0)  [After Remote Registration" on page 13-37.](#page-332-0)

#### **See Also:**

- ["About Updated Agent Configuration Files" on page 12-10](#page-295-0)
- "Understanding the Remote Registration Tool, Modes, and [Process" on page 13-22](#page-317-0)

### <span id="page-295-2"></span><span id="page-295-1"></span><span id="page-295-0"></span>**12.3.3 About Updated Agent Configuration Files**

After a successful registration (or update), you must locate the Agent configuration files on the AdminServer (console) host and copy these to the Agent host, as described in [Table 12–9](#page-295-1).

| Artifacts For                             | <b>Description</b>                                                                                                    |
|-------------------------------------------|----------------------------------------------------------------------------------------------------|
| Simple or Cert mode                       | If Simple or Cert mode is used, certificate artifacts must also be copied to<br>the Agent host following registration. |
|                                           | See Also: Appendix C, "Securing Communication"                                                                         |
| 11g OAM Agents<br>(Webgate/Access Client) | See Also: Chapter 13, "Registering and Managing OAM 11g Agents"                                                        |
| 10g OAM Agents<br>(Webgate/Access Client) | See Also: Chapter 22, "Registering and Managing 10g Webgates with<br>Access Manager 11g"                               |
| OSSO Agent                                | See Also: Chapter 21, "Registering and Managing Legacy OSSO Agents"                                                    |
| OpenSSO Agent                             | See Also: Chapter 20, "Registering and Managing Legacy OpenSSO Agents"                                                 |

*Table 12–9 Agent Registration and Configuration Update Artifacts*

# <span id="page-296-0"></span>**Registering and Managing OAM 11g Agents**

This chapter provides information on registration and management of 11g Webgates (and the programmatic equivalent, Access Clients) using either the console method or the remote registration command-line utility. During registration, you can identify specific applications to be protected by Access Manager policies.

This chapter includes the following topics:

- **[Prerequisites](#page-296-1)**
- [Understanding OAM Agent Registration Parameters in the Console](#page-297-0)
- [Registering an OAM Agent Using the Console](#page-305-1)
- [Configuring and Managing Registered OAM Agents Using the Console](#page-307-0)
- [Understanding the Remote Registration Tool, Modes, and Process](#page-317-1)
- [Understanding Remote Registration Templates: OAM Agents](#page-321-0)
- [Performing Remote Registration for OAM Agents](#page-324-0)
- **[Introduction to Updating Agents Remotely](#page-329-0)**
- **[Updating Agents Remotely](#page-330-0)**
- [Validating Remote Registration and Resource Protection](#page-332-2)

## <span id="page-296-1"></span>**13.1 Prerequisites**

Before you can perform tasks in this chapter, ensure that the Oracle Access Management Console host (AdminServer) and a managed OAM Server are running.

**See Also:** The following, as needed for your environment.

- [Chapter 12, "Introduction to Agents and Registration"](#page-286-0)
- **Wanaging Policies and Application Domains Remotely**" on [page 17-79](#page-564-0)
- [Chapter 20, "Registering and Managing Legacy OpenSSO Agents"](#page-616-0)
- [Chapter 21, "Registering and Managing Legacy OSSO Agents"](#page-646-1)
- Chapter 22, "Registering and Managing 10g Webgates with Access [Manager 11g"](#page-664-0)

# <span id="page-297-0"></span>**13.2 Understanding OAM Agent Registration Parameters in the Console**

This section describes OAM Agent registration parameters. Unless explicitly stated, information here applies equally to both 11g and 10g Webgates, including programmatic Access Clients. Topics include:

- [About Create OAM Webgate Page and Parameters](#page-297-1)
- [About User-Defined Webgate Parameters](#page-300-0)
- [About IP Address Validation for Webgates](#page-304-0)

### <span id="page-297-1"></span>**13.2.1 About Create OAM Webgate Page and Parameters**

The Create OAM ... Webgate page requests minimal information to streamline registration. Required details are identified by the asterisk (\*). Whether you register an 11g Webgate or 10g Webgate, the initial information requested is the same.

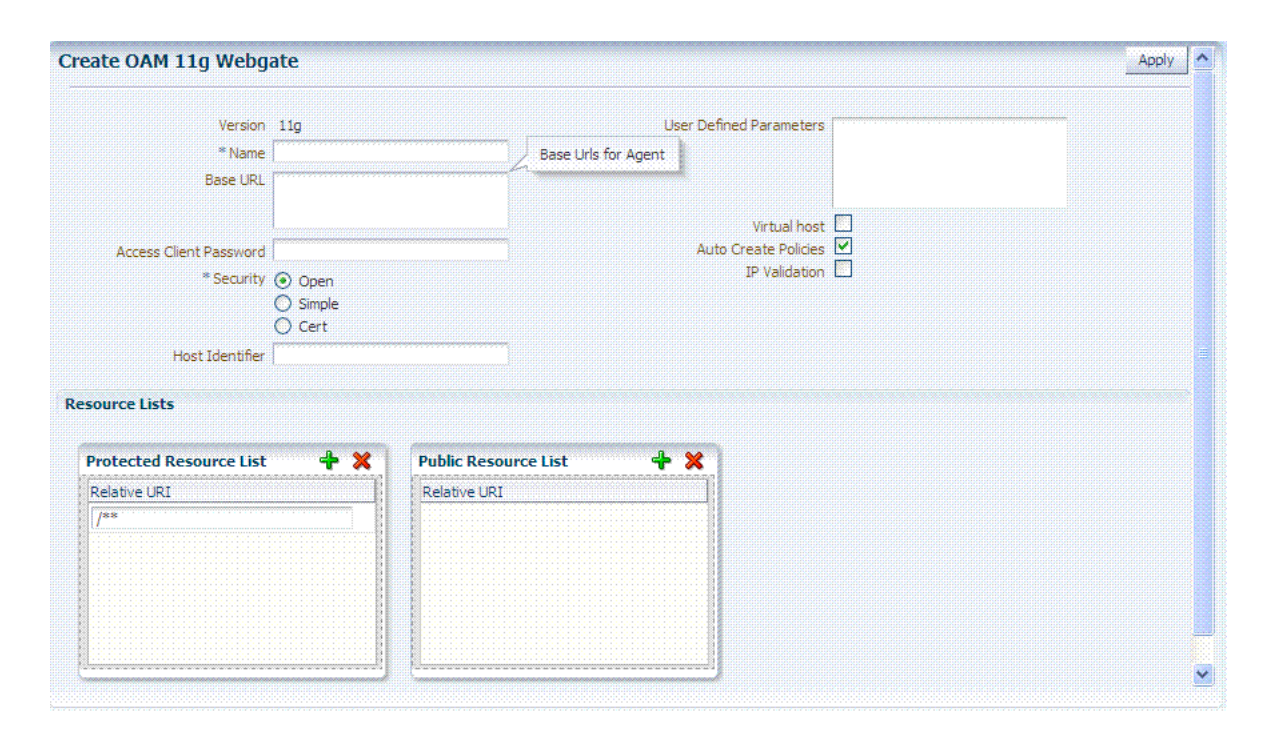

*Figure 13–1 Create OAM 11g Webgate Page*

[Table 13–1](#page-298-0) describes the Create page for 11g Webgates (or Access Clients). Unless explicitly noted, all elements apply to both 11g and 10g Agents.

| <b>OAM Webgate Element</b>                | <b>Description</b>                                                                                                    |
|-------------------------------------------|----------------------------------------------------------------------------------------------------|
| Name                                      | The unique identifying name for this Agent registration. This is often the name of the computer<br>that is hosting the Web server used by Webgate.                                                                                                    |
|                                           | A unique identifying name for each Agent registration is preferred. However:                                                                                                    |
|                                           | If the Agent Name exists, no error occurs and the registration does not fail. Instead, Access<br>Manager creates the policies if they are not already in place.                                                                                                    |
|                                           | If the host identifier exists, the unique Agent Base URL is added to the existing host<br>identifier and registration proceeds.                                                                                                    |
| Base URL<br>Optional                      | The host and port of the computer on which the Web server for the Webgate is installed. For<br>example, http://example_host:port or https://example_host:port. The port number is optional.                                                                                                    |
|                                           | <b>Note:</b> A particular Base URL can be registered once only. There is a one-to-one mapping from<br>this Base URL to the Web server domain on which the Webgate is installed (as specified with the<br>Host Identifier element). However, one domain can have multiple Base URLs.                                                                                                    |
| <b>Access Client Password</b><br>Optional | An optional, unique password for this Webgate, which can be assigned during this registration<br>process.                                                                                                    |
|                                           | When a registered Webgate connects to an OAM Server, the password is used for authentication<br>to prevent unauthorized Webgates from connecting to OAM Servers and obtaining policy<br>information.                                                                                                    |
| Security                                  | Level of communication transport security between the Agent and the OAM Server (this must<br>match the level specified for the OAM Server):                                                                                                    |
|                                           | Open--No transport security                                                                                                    |
|                                           | Simple--SSL v3/TLS v1.0 secure transport using dynamically generated session keys                                                                                                    |
|                                           | Cert--SSL v3/TLS v1.0 secure transport using server side x.509 certificates. Choosing this<br>option displays a field where you can enter the Agent Key Password.                                                                                                    |
|                                           | Agent Key Password: The private key file (aaa_key.pem) is encrypted using DES algorithm.<br>The Agent Key Password is saved in obfuscated format in password.xml and is required by<br>the server to generate password.xml. However, this password is not retained by the server.<br>When editing an 11g Webgate registration, password.xml is updated only when the mode is<br>changed from Open to Cert or Simple to Cert. In Cert mode, once generated, password.xml<br>cannot be updated. Editing the Agent Key Password does not result in creation of a new<br>password.xml. |
|                                           | <b>Note</b> : For more information on Simple and Cert modes, and private key encryption, see<br>Appendix C.                                                                                                    |
| Host Identifier                           | This identifier represents the Web server host. This is automatically seeded with the value in the<br>agent Name field.                                                                                                    |
|                                           | Note: You can register multiple OAM Webgates (or Access Clients) under a single host identifier<br>with the same Application Domain and policies, as follows:                                                                                                    |
|                                           | When you register a WebGate, allow the process to create a host identifier (a name of your<br>1.<br>choice), and enable "Auto Create Policies".                                                                                                    |
|                                           | Register a second Webgate with the same host identifier as Step 1, and clear the "Auto<br>2.<br>Create Policies" box to eliminate policy creation.                                                                                                    |
|                                           | See Also: "About Virtual Web Hosting" on page 16-10.                                                                                                    |
| <b>User-defined Parameters</b>            | Parameters you can enter to enable specific Webgate behaviors:                                                                                                    |
|                                           | See Also: "About User-Defined Webgate Parameters" on page 13-5.                                                                                                    |
| Virtual Host                              | Check the box beside Virtual Host if you installed a Webgate on a Web server that contains<br>multiple Web site and domain names. The Webgate must reside in a location that enables it to<br>protect all of the Web sites on that server.                                                                                                    |
|                                           | See Also: "About Virtual Web Hosting" on page 16-10.                                                                                                    |

<span id="page-298-0"></span>*Table 13–1 Elements on Create Pages for 11g and 10g OAM Agents*

| <b>OAM Webgate Element</b>  | <b>Description</b>                                                                                                    |  |
|-----------------------------|----------------------------------------------------------------------------------------------------|--|
| <b>Auto Create Policies</b> | During agent registration, you can have authentication and authorization policies created<br>automatically. This option is checked (enabled) by default.                                                                                                    |  |
|                             | Default: Enabled                                                                                                    |  |
|                             | <b>Shared Registration and Policies:</b> Multiple Webgates (or Access Clients) installed on different<br>Web servers can share a single registration and policies to protect the same resources. This is<br>useful in a high-availability failover environment. To do this:                                                                                                    |  |
|                             | Webgate1: Register the first Webgate and enable Auto Create Policies to generate a host<br>1.<br>identifier (named as you like) and policies.                                                                                                    |  |
|                             | Webgate2: Register the second Webgate, specify the same host identifier as the first<br>2.<br>Webgate, and disable Auto Create Policies.                                                                                                    |  |
|                             | After registering the second agent, both Webgates use the same host identifier and policies.                                                                                                    |  |
| IP Validation               | Check the box beside IP Validation to ensure a client's IP address is the same as the IP address<br>stored in the ObSSOCookie generated for single sign-on. In the IP Validation Exceptions box,<br>enter any IP addresses to exclude from validation using standard notation for the addresses: for<br>example, 10.20.30.123.                                                                                                    |  |
|                             | When enabled, the IP address stored in the ObSSOCookie must match the client's IP address.<br>Otherwise, the cookie is rejected and the user must re-authenticate.                                                                                                    |  |
|                             | Default: Disabled                                                                                                    |  |
|                             | See Also: "About IP Address Validation for Webgates" on page 13-9.                                                                                                    |  |
| Agent Key Password          | Requested for only Cert mode communication, this passphrase is used to encrypt the private key<br>used for SSL communication between Webgate and the OAM Server in Simple and Cert modes.                                                                                                    |  |
|                             | Note: The Agent Key Password has no relationship to the Access Client Password described<br>earlier within this table.                                                                                                    |  |
|                             | <b>Simple Mode:</b> In this mode, the agent key password is a global passphrase that must be the<br>same on both the client and server. Once the OAM Server has this configured, the password can<br>be retrieved during agent registration. However, the Administrator must copy to the client side,<br>the password.xml file generated during agent registration.                                                                                                    |  |
|                             | Cert Mode: In this mode, the agent key can be different on the client and server; it is no longer<br>global. Administrators must enter the Agent Key Password to enable generation of a<br>password.xml file during agent registration, which must be copied to the agent side. For<br>certificate generation, you must encrypt the private key (used for SSL) using this password<br>through openss1 or other third-party tools to be placed inside aaa_key.pem. At runtime, Webgate<br>retrieves the key from password.xml, and uses it to decrypt the key in aaa_key.pem. |  |
|                             | If the key is encrypted, Webgate internally invokes the call back function to obtain the<br>password.                                                                                                    |  |
|                             | If the key is encrypted and password.xml does not exist, Webgate cannot establish<br>connections with the OAM Server.                                                                                                    |  |
|                             | If the key is not encrypted, there is no attempt to read password.xml.                                                                                                    |  |
|                             | For more information, see Appendix C.                                                                                                    |  |

*Table 13–1 (Cont.) Elements on Create Pages for 11g and 10g OAM Agents*

| <b>OAM Webgate Element</b>    | <b>Description</b>                                                                                                    |
|-------------------------------|----------------------------------------------------------------------------------------------------|
| Protected Resource (URI) List | URIs for the protected application: /myapp/login, for example. Each URI for the protected<br>application should be specified in a new row of the table for the Protected Resource List.                                                                                                    |
|                               | Default: /**                                                                                                    |
|                               | The default matches any sequence of characters within zero or more intermediate levels<br>spanning multiple directories.                                                                                                    |
|                               | <b>Add Resources:</b> Each URI should be specified in a new row of the table for the Protected<br>Resource List. Click the + button to add a resource to the Protected Resource List. For instance, if<br>you add /financial (and repeat to add /myfinancial) the following URLS are seeded into the<br>designated policies of the Application Domain when Auto Create Policies is selected): |
|                               | yields Resource URL /financial/**<br>/financial<br>yields Resource URL / myfinancial/**<br>/myfinancial<br>/**                                                                                                    |
|                               | <b>See Also:</b> "About the Resource URL, Prefixes, and Patterns" on page 17-18.                                                                                                    |
| Public Resource (URI) List    | Each public application should be specified in a new row of the table for the Public Resource<br>List.                                                                                                    |
|                               | Add Resources: Each URI should be specified in a new row of the table for the Public Resource<br>List. Click the + button to add a resource to the Public Resource List. For instance, if you add<br>/people the following URLS are included here and in the Application Domain (when Auto<br>Create Policies is selected):                                                                   |
|                               | /people                                                                                                    |
|                               | <b>See Also:</b> "About the Resource URL, Prefixes, and Patterns" on page 17-18.                                                                                                    |
| See Also:                     | Table 13–3, "Elements on Expanded 11g and 10g Webgate/Access Client Registration Pages"                                                                                                    |

*Table 13–1 (Cont.) Elements on Create Pages for 11g and 10g OAM Agents*

To help streamline Webgate registration, some elements are concealed during the create operation and default values are applied.

**Note:** All changes made using the Oracle Access Management Console are taken up without restarting the application server. Changes are reflected automatically after the reconfiguration timeout period.

### <span id="page-300-0"></span>**13.2.2 About User-Defined Webgate Parameters**

Certain supported parameters can be defined by Administrators entering these directly on the Webgate registration page or within the OAM Agent remote registration request template. [Table 13–2](#page-301-0) describes supported user-defined parameters. Each parameter can have only one value.

| User-Defined Webgate Parameter  | <b>Description</b>                                                                                                    |
|---------------------------------|----------------------------------------------------------------------------------------------------|
| ChallengeRedirectMethod         | Authentication POST data preservation parameter for both the embedded credential<br>collector (ECC) and the detached credential collector (DCC).                                                                                                    |
|                                 | Value: GET   POST   DYNAMIC                                                                                                    |
|                                 | Note: Preference is given first to the Authentication Scheme containing this parameter;<br>second to the Webgate providing this user defined parameter. Otherwise, default<br>behavior is Dynamic.                                                                                                    |
|                                 | See Also:                                                                                                    |
| MaxPostDataBytes                | Authentication post-data preservation parameter for both the embedded credential<br>collector (ECC) and the detached credential collector (DCC).                                                                                                    |
|                                 | This existing Authentication Scheme challenge parameter requires a positive integer<br>value that restricts the maximum number of bytes of POST data that is submitted as user<br>credentials and sent to the OAM Server. The alternate value is the default, 8192 bytes.                                                                                                    |
|                                 | Assigning MaxPostDataBytes to a Resource Webgate gives preference to restricting the<br>size of the post data received from the application before forwarding the post data to be<br>preserved.                                                                                                    |
|                                 | <b>See Also: "Configuring the PasswordPolicyValidationScheme"</b>                                                                                                    |
| PostDataRestoration             | Authentication post-data preservation parameter for both the embedded credential<br>collector (ECC) and the detached credential collector (DCC). This parameter requires a<br>value of true or false.                                                                                                    |
|                                 | Default: false                                                                                                    |
|                                 | When set to true, Webgate initiates POST data preservation.                                                                                                    |
|                                 | See Also:                                                                                                    |
| serverRequestCacheType          | Authentication post-data preservation parameter for both the embedded credential<br>collector (ECC) and the detached credential collector (DCC).                                                                                                    |
|                                 | This existing OAM Server parameter in oam-config.xml indicates mechanism to be used<br>to remember the request context. Possible values are FORM, COOKIE, or CACHE.                                                                                                    |
|                                 | Default: COOKIE                                                                                                    |
|                                 | FORM is the required value for POST data preservation.                                                                                                    |
|                                 | See Also: TempStateMode in Table 16–22, "User-Defined Challenge Parameters for<br><b>Authentication Schemes".</b>                                                                                                    |
| UrlInUTF8Format=true            | In an environment that uses Oracle HTTP Server 2, this parameter must be set to true to<br>display latin-1 and other character sets.                                                                                                    |
| ProxySSLHeaderVar=IS_SSL        | Uses when the Webgate is located behind a reverse proxy, SSL is configured between the<br>client and the reverse proxy, and non-SSL is configured between the reverse proxy and<br>the Web server. It ensures that URLs are stored as HTTPS rather than HTTP. The proxy<br>ensures that URLs are stored in HTTPS format by setting a custom header variable<br>indicating whether it is servicing an SSL or non-SSL client connection.                                                                                                    |
|                                 | The value of the ProxySSLHeaderVar parameter defines the name of the header variable<br>the proxy must set. The value of the header variable must be "ssl" or "nonssl".                                                                                                    |
|                                 | If the header variable is not set, the SSL state is decided by the SSL state of the current<br>Web server.                                                                                                    |
|                                 | Default: IS_SSL                                                                                                    |
| client_request_retry_attempts=1 | Webgate-to-OAM Server timeout threshold specifies how long (in seconds) the Webgate<br>waits for the OAM Server before it considers it unreachable and attempts the request on<br>a new connection.                                                                                                    |
|                                 | If the OAM Server takes longer to service a request than the value of the timeout<br>threshold, the Webgate abandons the request and retries the request on a new<br>connection.                                                                                                    |
|                                 | Default: 1                                                                                                    |
|                                 | <b>Note:</b> The new connection that is returned from the connection pool can be to the same<br>OAM Server, depending on your connection pool settings. Also, other OAM Servers<br>may also require more time to process the request than the time specified on the timeout<br>threshold. In some cases, the Webgate can retry the request until the OAM Servers are<br>shut down. You can configure a limit on the number of retries that the Webgate performs<br>for a non-responsive server using the client_request_retry_attempts parameter. |

<span id="page-301-0"></span>*Table 13–2 User-Defined Webgate Parameters*

| <b>User-Defined Webgate Parameter</b>  | <b>Description</b>                                                                                                    |
|----------------------------------------|----------------------------------------------------------------------------------------------------|
| InactiveReconfigPeriod=10              | The Webgate update thread reads the shared secret from the OAM Server every 1<br>minute when Webgate is active. The OAM Server server returns the shared secret in its<br>own cache (the OAM Server cache).                                                                                                    |
|                                        | Default: 10 (minutes)                                                                                                    |
|                                        | See Also: Oracle Fusion Middleware Performance and Tuning Guide                                                                                                    |
| fallbackToContainerPolicy=true         | Used for the IAMSuiteAgent. When set to false, user access to the resource is denied<br>and an HTTP response code, 403 is returned.                                                                                                    |
|                                        | When set to 'true' the request goes through to the container and uses whatever policy<br>(related to J2EE authentication/authorization) is configured on the container to grant or<br>deny the user access.                                                                                                    |
|                                        | Default: true                                                                                                    |
| logoutRedirectUrl=                     | Default = http://OAMServer_host:14200/oam/server/logout                                                                                                    |
| protectWebXmlSecuredPagesOnly=tr<br>ue | Used for the IAMSuiteAgent. After the user is authenticated, this parameter is used for<br>all subsequent requests to determine if the Agent should validate the incoming request.<br>When set to:                                                                                                    |
|                                        | false: The Agent always validates the incoming request                                                                                                    |
|                                        | true: The default. The Agent determines whether to validate the incoming request based<br>on the following:                                                                                                    |
|                                        | If the application specifies 'CLIENT-CERT' as part of the construct:<br>٠<br>" <auth-method>" in its web.xml, the Agent validates the incoming request.</auth-method>                                                                                                    |
|                                        | If the application does not specify 'CLIENT-CERT' as part of the construct:<br>$\blacksquare$<br>" <auth-method>" in its web.xml, the Agent does not validate the incoming request.<br/>Instead, the Agent lets the request go through to the application.</auth-method>                                                                                                    |
| maxAuthorizationResultCacheElems       | Max Authorization Results Cache Elements—Number of elements maintained in the<br>Authorization Result Cache. This cache maintains information about authorization<br>results for associated sessions. For example:                                                                                                    |
|                                        | maxAuthorizationResultCacheElems=10000                                                                                                    |
|                                        | Default = $100000$                                                                                                    |
|                                        | See Also: Oracle Fusion Middleware Performance and Tuning Guide                                                                                                    |
| authorizationResultCacheTimeout        | Authorization Results Cache Timeout—Number of elements maintained in the<br>Authorization Result Cache. This cache maintains information about authorization<br>results for associated sessions. For example:                                                                                                    |
|                                        | authorizationResultCacheTimeout=60                                                                                                    |
|                                        | Default, if no time is specified $= 15$ (seconds)                                                                                                    |
|                                        | Note: Authorization Results Cache Timeout is not set by default.                                                                                                    |
|                                        | With the cache enabled, the first request result persists for the cache duration. This<br>magnifies the effect causing a brief time delay. For example suppose you set an<br>authentication policy Response and set a custom session attribute <i>exmpl:sample</i> . The<br>corresponding authorization policy Response returns this as HEADER SESSION_ATTR_<br>EXMPL=sample. When a user access the URL protected by these policies, the header<br>comes after a few refreshes. Initially, however, the value might not be found. |
|                                        | A value of 0 disables the cache. With no cache, it takes two requests for the header<br>response to be filled. The first sets the session variable used, the second uses the session<br>variable. Oracle recommends that you do not set a Response value in the same<br>authorization request that triggers it.                                                                                                    |
|                                        | See Also: Oracle Fusion Middleware Performance and Tuning Guide.                                                                                                    |
| UniqueCookieNames                      | Controls Webgate cookie name format:                                                                                                    |
|                                        | Legacy format (still the default and backward compatible): <prefix><br/><math>\blacksquare</math><br/><host>:<port>_<suffix></suffix></port></host></prefix>                                                                                                    |
|                                        | Enabled UniqueCookieNames format (rfc2109-compliant cookie name restriction):<br>$\blacksquare$<br><prefix>_<host>:<port>_<suffix></suffix></port></host></prefix>                                                                                                    |
|                                        | Disabled: Cookie name format is <prefix>_<suffix>. No <host>:<port> and No<br/><math>\blacksquare</math><br/><host>_<port> is added to the cookie name.</port></host></port></host></suffix></prefix>                                                                                                    |
|                                        | Any other value is treated as the default legacy format: <prefix>_<host>:<port>_<br/><math>\blacksquare</math><br/><math>&lt;</math>suffix<math>&gt;</math></port></host></prefix>                                                                                                    |
| 11g Webgate only                       |                                                                                                    |

*Table 13–2 (Cont.) User-Defined Webgate Parameters*

| <b>User-Defined Webgate Parameter</b> | <b>Description</b>                                                                                                    |
|---------------------------------------|----------------------------------------------------------------------------------------------------|
| ssoCookie                             | Controls the OAMAuthnCookie cookie.                                                                                                    |
|                                       | Default:                                                                                                    |
|                                       | ssoCookie=httponly                                                                                                    |
|                                       | ssoCookie=Secure                                                                                                    |
|                                       | Disable either setting:                                                                                                    |
|                                       | ssoCookie=disablehttponly                                                                                                    |
|                                       | ssoCookie=disableSecure                                                                                                    |
|                                       | <b>Note:</b> These parameters are configured differently depending on your credential<br>collector configuration.                                                 |
|                                       | For detached credential collector-enabled 11g Webgates, set these parameters<br>directly in the agent registration page.                                          |
|                                       | For non-DCC agents (Resource Webgates), these parameters are configured<br>$\blacksquare$<br>through user-defined challenge parameters in authentication schemes. |
|                                       | See Also:                                                                                                    |
|                                       | Table 16–22, " User-Defined Challenge Parameters for Authentication Schemes"                                                                                      |
|                                       | "Configuring Challenge Parameters for Encrypted Cookies" on page 16-75                                                                                            |
|                                       | "Configuring 11g Webgate and Authentication Policy for DCC" on page 16-96                                                                                         |

*Table 13–2 (Cont.) User-Defined Webgate Parameters*

| User-Defined Webgate Parameter                  | <b>Description</b>                                                                                                    |
|-------------------------------------------------|----------------------------------------------------------------------------------------------------|
| miscCookies                                     | Controls other miscellaneous Access Manager internal cookies. By default, httponly is<br>enabled for all other (miscellaneous) cookies.     |
|                                                 | Default:                                                                                                    |
|                                                 | miscCookies=httponly                                                                                                    |
|                                                 | miscCookies=Secure                                                                                                    |
|                                                 | Disable either setting:                                                                                                    |
|                                                 | miscCookies=disablehttponly                                                                                                    |
|                                                 | miscCookies=disableSecure                                                                                                    |
|                                                 | <b>Note:</b> These parameters are configured differently depending on your credential<br>collector configuration.                           |
|                                                 | For detached credential collector-enabled Webgates, set these parameters directly in<br>$\blacksquare$<br>the agent registration page.      |
|                                                 | For non-DCC agents (Resource Webgates), these parameters are configured<br>$\blacksquare$<br>through challenge parameters of the same name. |
|                                                 | See Also:                                                                                                    |
|                                                 | Table 16–22, " User-Defined Challenge Parameters for Authentication Schemes"                                                                |
|                                                 | "Configuring Challenge Parameters for Encrypted Cookies" on page 16-75                                                                      |
|                                                 | "Configuring 11g Webgate and Authentication Policy for DCC" on page 16-96                                                                   |
| OAMAuthAuthenticationServiceLoca<br>tion        | Activates non-browser client functionality and defines the location of the authentication<br>service.                                       |
| 11g Webgate non-browser client<br>functionality | OAMAuthUserAgentPrefix=prefix string that acts as the prefix for the "user-agent" HTTP<br>header value.                                     |
|                                                 | For example, to activate this functionality for Identity Connect:                                                                           |
|                                                 | OAMAuthAuthenticationServiceLocation=https://login.example.com/nbc                                                                          |
|                                                 | Non-browser client functionality is deactivated if the parameter is omitted (or is<br>provided with no value).                              |
|                                                 | See Also: Section IX, "Managing Oracle Access Management Mobile and Social."                                                                |
| OAMAuthUserAgentPrefix                          | Activates non-browser client functionality and defines the string that acts as a prefix for<br>the "user-agent" http header value.          |
| 11g Webgate non-browser client<br>functionality | OAMAuthAuthenticationServiceLocation=full URL location of the NBC authentication                                                            |
|                                                 | service.                                                                                                    |
|                                                 | For example, to activate this functionality for Identity Connect:                                                                           |
|                                                 | OAMAuthUserAgentPrefix=NBC                                                                                                    |
|                                                 |                                                                                                    |
|                                                 | Non-browser client functionality is deactivated if this parameter is omitted (or is<br>provided with no value).                             |
|                                                 | See Also: Section IX, "Managing Oracle Access Management Mobile and Social."                                                                |

*Table 13–2 (Cont.) User-Defined Webgate Parameters*

### <span id="page-304-0"></span>**13.2.3 About IP Address Validation for Webgates**

IP address validation is specific to Webgates. It determines if a client's IP address is the same as the IP address stored in the cookie generated for single sign-on. The IPValidation parameter turns IP address validation on and off. If IPValidation is true, the IP address stored in the cookie must match the client's IP address, otherwise, the SSO cookie [\(Table 1–3](#page-68-0)) is rejected and the user must reauthenticate. By default, IPValidation is true.

The IP Validation parameter can cause problems with certain Web applications. For example, Web applications managed by a proxy server typically change the user's IP address, substituting the IP address of the proxy. This prevents single sign-on from using the cookie.

The IP Validation parameter can cause problems with certain Web applications. For example, Web applications managed by a proxy server typically change the user's IP address, substituting the IP address of the proxy. This prevents single sign-on from using the cookie.

**Note:** The IP Validation Exceptions parameter lists IP addresses that are exceptions to this process.

If IPValidation is true, the IP address can be compared to the IP Validation Exceptions list. If the address is found on the exceptions list, it does not need to match the IP address stored in the cookie. You can add as many IP addresses as needed. These addresses are the actual IP addresses of the client, not the IP addresses that are stored in the SSO cookie. If a cookie arrives from one of the exception IP addresses, Access Manager ignores the address stored in the SSO cookie for validation. For example, the IP addresses in the IP Validation Exceptions parameter can be used when the IP address in the cookie is for a reverse proxy.

To configure single sign-on between Webgate and an Access Client that does not have the client IP address at authentication, the IP validation option can be explicitly turned off (set IP Validation to false). When the IP Validation parameter is set to false, the browser or client IP address is not used as a part of the SSO cookie. However, Oracle recommends that you keep IP validation on whenever possible.

# <span id="page-305-1"></span><span id="page-305-0"></span>**13.3 Registering an OAM Agent Using the Console**

This procedure is for both a Webgate or programmatic Access Client. Registration steps are the same. You can register an OAM-type agent before you deploy it. Users with valid Administrator credentials can perform the following task to register a Webgate using the Oracle Access Management Console.

### **See Also:**

- Understanding OAM Agent Registration Parameters in the **[Console](#page-297-0)**
- Oracle Fusion Middleware Installation Guide for Oracle Identity and Access Management chapter "Installing and Configuring Oracle HTTP Server 11g Webgate for OAM"

After agent registration, you can change the communication mode of the OAM Server if needed. Communication between the agent and server continues to work as long as the Webgate mode is at least at the same level as the OAM Server mode or higher. See [Appendix C](#page-1192-0).

### **Prerequisites**

Confirm that at least one OAM Server is running in the same mode as the agent to be registered.

### **To register an OAM Agent**

- **1.** From the Oracle Access Management Console Welcome page, SSO Agent panel, click one of the following to open a fresh page:
	- New OAM 11g Agent
	- New OAM 10g Agent (see also [Chapter 22](#page-664-0))

**Alternatively**: From the System Configuration tab, Access Manager section, SSO Agents node, OAM Agents node, click the desired **Create ... Webgate** button in the upper-right corner.

- **2.** On the **Create OAM ... Webgate** page, enter required details (those with an \*) to register this Agent ().
- **3. Protected Resource List**: In this table, enter individual resource URLs to be protected by this Agent, as shown in [Table 13–1.](#page-298-0)
- **4. Public Resource List**: In this table, enter individual resource URLs to be public (not protected), as shown in [Table 13–1.](#page-298-0)
- **5. Auto Create Policies**: Check to create a fresh Application Domain and policies (or clear and use the same host identifier as another Webgate and share policies [\(Table 13–1](#page-298-0))).
- **6.** Click **Apply** to submit the registration (or close the page without applying changes).
- **7. 10g Webgate**: See [Chapter 22](#page-664-0) and:
	- **a.** Ignore the ObAccessClient.xml file that is created as a result of provisioning for now.
	- **b.** Add resources to the Application Domain.
	- **c.** Proceed as needed for your environment ([Chapter 22](#page-664-0)):

**Existing Webgate**: Go to [Chapter 19, "Configuring Centralized Logout for](#page-606-0)  [Sessions Involving 11g Webgates"](#page-606-0).

**New Webgate**: Go to ["Locating and Installing the Latest 10g Webgate for](#page-677-0)  [Access Manager 11g" on page 22-14.](#page-677-0)

**Replacement**: Go to ["Replacing the IAMSuiteAgent with an 10g Webgate" on](#page-690-0)  [page 22-27](#page-690-0).

**8.** Copy the artifacts as follows (or install Webgate with the same specifications, then copy artifacts), including any Simple or Cert mode files. For example, Open mode files include:

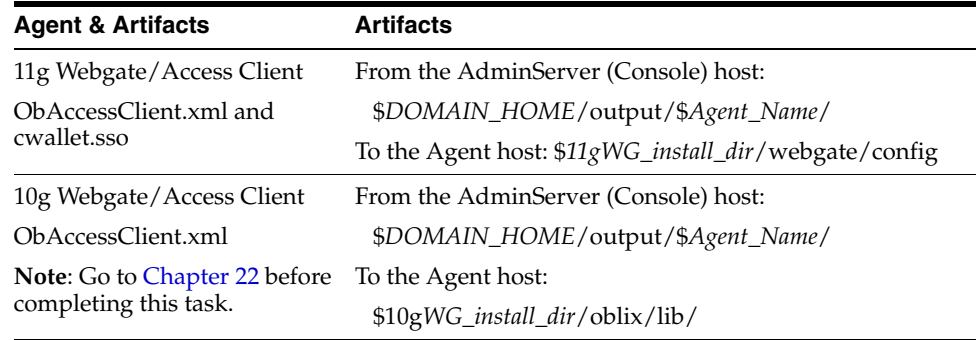

- **9. Verify Registration**: These are similar to steps in ["Validating Agent Registration](#page-332-3)  [using the Oracle Access Management Console"](#page-332-3).
	- **a.** In the navigation tree, confirm the Agent name is listed; click the Reset button in the navigation tree toolbar if needed.
	- **b.** Confirm the registration page contains the appropriate information.
- **c. Auto Create Policies**: Confirm the Application Domain was generated, the host identifier was created for the application, and that resources were created in the Application Domain and associated with the host identifier.
- **d.** Perform further tests, as described in ["Validating Authentication and Access](#page-332-4)  [After Remote Registration"](#page-332-4).
- **10.** Proceed as needed for your deployment:
	- ["Configuring and Managing Registered OAM Agents Using the Console"](#page-307-0)
	- [Part V, "Managing Access Manager SSO, Policies, and Testing"](#page-350-0)

# <span id="page-307-0"></span>**13.4 Configuring and Managing Registered OAM Agents Using the Console**

This section provides the following topics to help you manage registered Webgates:

- [Understanding Registered OAM Agent Configuration Parameters in the Console](#page-307-1)
- [Searching for an OAM Agent Registration](#page-313-0)
- [Viewing or Editing an OAM Agent Registration Page in the Console](#page-315-0)
- [Deleting OAM Agent Registration Using the Console](#page-316-0)

### <span id="page-307-1"></span>**13.4.1 Understanding Registered OAM Agent Configuration Parameters in the Console**

Whether you registered the agent using the Oracle Access Management Console or the remote registration utility, you can view the full agent configuration page in the console, as shown in [Figure 13–2](#page-308-0).

<span id="page-308-0"></span>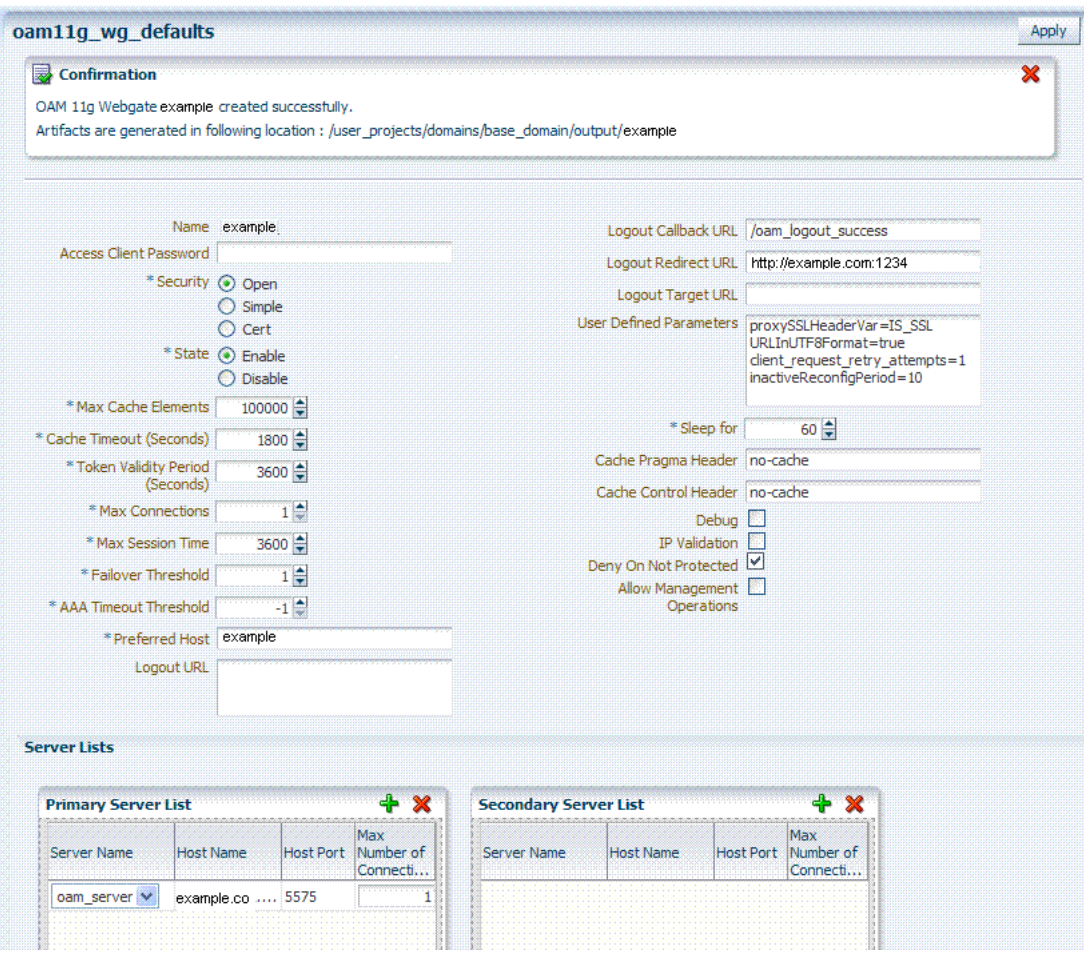

*Figure 13–2 Confirmation Window and Expanded 11g Webgate Page with Defaults* 

There are only a few differences between 11g and 10g Webgate registration pages.

**Note:** Most elements on the agent's page are the same as those you define when using the remote registration tool with the expanded OAM template. ObAccessClient.xml is populated with values after agent registration or modification, regardless of the method you use.

[Table 13–3](#page-309-0) describes elements on an expanded registration. Additional settings revealed here are used by the OAM Proxy.

| Element                                               | <b>Description</b>                                                                                                    |
|-------------------------------------------------------|----------------------------------------------------------------------------------------------------|
| Name                                                  | See: Table 13–1, "Elements on Create Pages for 11g and 10g OAM Agents".                                                                                                    |
| Access Client Password                                |                                                                                                    |
| Security                                              |                                                                                                    |
| <b>User-defined Parameters</b>                        | See Also: "About User-Defined Webgate Parameters" on page 13-5                                                                                                    |
| IP Validation                                         | See Also: "About IP Address Validation for Webgates" on page 13-9.                                                                                                    |
| Primary Cookie Domain<br>10g Webgate only, Chapter 22 | This parameter describes the Web server domain on which the Agent is deployed,<br>for instance, example.com.                                                                                                    |
|                                                       | You must configure the cookie domain to enable single sign-on among Web servers.<br>Specifically, the Web servers for which you configure single sign-on must have the<br>same Primary Cookie Domain value. Webgate uses this parameter to create the<br>ObSSOCookie authentication cookie.                                                                                                    |
|                                                       | This parameter defines which Web servers participate within the cookie domain and<br>have the ability to receive and update the ObSSOCookie. This cookie domain is not<br>used to populate the ObSSOCookie; rather it defines which domain the<br>ObSSOCookie is valid for, and which Web servers have the ability to accept and<br>change the ObSSOCookie contents.                                                   |
|                                                       | Default: If the client side domain can be determined during registration, the Primary<br>Cookie Domain is populated with that value. However, if no domain is found, there<br>is no value and Webgate uses the host-based cookie.                                                                                                    |
|                                                       | <b>Note:</b> The more general the domain name, the more inclusive your single sign-on<br>implementation will be. For example, if you specify b.com as your primary cookie<br>domain, users will be able to perform single sign-on for resources on b.com and on<br>a.b.com. However, if you specify a.b.com as your primary cookie domain, users will<br>have to re-authenticate when they request resources on b.com. |
| State                                                 | Specifies whether this registration is enabled or disabled.                                                                                                    |
| Only in the console.                                  | Default = Enabled                                                                                                    |
| Max Cache Elements                                    | Number of elements maintained in the cache. Caches are the following:                                                                                                    |
|                                                       | Resource to Authentication Scheme—This cache maintains information about<br>Resources (URLs), including whether it is protected and, if so, the<br>authentication scheme used for protection.                                                                                                    |
|                                                       | (11g Webgate only) Resource to Authorization Policy—This cache maintains<br>п<br>information about Resources and associated authorization policy—This cache<br>stores authentication scheme information for a specific authentication scheme<br>ID.                                                                                                    |
|                                                       | The value of this setting refers to the maximum consolidated count for elements in<br>these caches.                                                                                                    |
|                                                       | Default = $100000$                                                                                                    |
| Cache Timeout (seconds)                               | Amount of time cached information remains in the Webgate caches (Resource to<br>Authentication Scheme, Authentication Schemes, and 11g Webgate only Resource to<br>Authorization Policy) when the information is neither used nor referenced.                                                                                                    |
|                                                       | $Default = 1800$ (seconds)                                                                                                    |
| Token Validity Period (seconds)<br>11g Webgate only   | Maximum valid time period for an agent token (the content of OAMAuthnCookie<br>for 11g Webgate).                                                                                                    |
|                                                       | Default = $3600$ (seconds)                                                                                                    |
|                                                       | Note: For 10g Webgates, use Cookie Session Time to set the Token Validity Period.                                                                                                    |
| <b>Max Connections</b>                                | The maximum number of connections that this Webgate can establish with the OAM<br>Server. This number must be the same as (or greater than) the number of<br>connections that are actually associated with this agent.<br>Default $= 1$                                                                                                    |
| Max Session Time (hours)                              | Maximum amount of time to keep connections from the WebGate to OAM Server<br>Network alive. After this time has elapsed, all connections from WebGate to OAM<br>Server Network will be shutdown and replaced with new ones.                                                                                                    |
|                                                       | The unit of time is based on the maxSessionTimeUnits user-defined parameter<br>which can be 'minutes' or 'hours'. When maxSessionTimeUnits is not defined, the<br>unit is defaulted to 'hours'.                                                                                                    |

<span id="page-309-0"></span>*Table 13–3 Elements on Expanded 11g and 10g Webgate/Access Client Registration Pages*

| <b>Element</b>               | <b>Description</b>                                                                                                    |
|------------------------------|----------------------------------------------------------------------------------------------------|
| Failover Threshold           | Number representing the point when this Webgate opens connections to a<br>Secondary OAM Server.                                                                                                    |
|                              | Default $= 1$                                                                                                    |
|                              | For example, if you type 30 in this field and the number of connections to primary<br>OAM Server falls to 29, this Agent opens connections to secondary OAM Server.                                                                                                    |
| <b>AAA Timeout Threshold</b> | Number (in seconds) to wait for a response from the OAM Server. If this parameter<br>is set, it is used as an application TCP/IP timeout instead of the default TCP/IP<br>timeout.                                                                                                    |
|                              | Default $= -1$ (default network $TCP/IP$ timeout is used)                                                                                                    |
|                              | A typical value for this parameter is between 30 and 60 seconds. If set to a very low<br>value, the socket connection can be closed before a reply from OAM Server is<br>received, resulting in an error.                                                                                                    |
|                              | For example, suppose an Webgate is configured to talk to one primary OAM Server<br>and one secondary OAM Server. If the network wire is pulled from the primary<br>OAM Server, the Webgate waits for the TCP/IP timeout to learn that there is no<br>connection to the primary OAM Server. The Webgate tries to reestablish the<br>connections to available servers starting with the primary OAM Server. Again, the<br>Agent waits for the TCP/IP timeout to determine if a connection can be established.<br>If it cannot, the next server in the list is tried. If a connection can be established to<br>another OAM Server (either a primary or secondary), the requests are re-routed.<br>However this can take longer than desired. |
|                              | When finding new connections, Webgate checks the list of available servers in the<br>order specified in its configuration. If there is only one primary OAM Server and<br>one secondary OAM Server specified, and the connection to the primary OAM<br>Server times out, the Agent still tries the primary OAM Server first. As a result, the<br>Agent cannot send requests to an OAM Server for a period greater than twice the<br>setting in the OAM Server Timeout Threshold.                                                                                                    |
|                              | If the OAM Server takes longer to service a request than the value of the timeout<br>threshold, the Agent abandons the request and retries the request on a new<br>connection. Note that the new connection that is returned from the connection pool<br>can be to the same OAM Server, depending on your connection pool settings. Also,<br>other OAM Server may also take longer to process the request than the time<br>specified on the threshold. In these cases, the Agent can continue to retry the request<br>until the OAM Server is shut down.                                                                                                    |
| <b>Idle Session Timeout</b>  | Default: 3600                                                                                                    |
| 10g Webgate only, Chapter 22 | Release 7.0.4 Webgates enforced their own idle session timeout only.                                                                                                    |
|                              | 10.1.4.0.1 Webgates enforced the most restrictive timeout value among all Webgates<br>the token had visited.                                                                                                    |
|                              | With $10g$ (10.1.4.3), the 7.0.4 behavior was reinstated as the default with this element.                                                                                                    |
|                              | To set Idle Session Timeout logic:                                                                                                    |
|                              | The default value of leastComponentIdleTimeout instructs the Webgate to use<br>the most restrictive timeout value for idle session timeout enforcement.                                                                                                    |
|                              | A value of current Component Idle Timeout instructs the Webgates to use the<br>current Webgate timeout value for idle session timeout enforcement.                                                                                                    |
| Preferred Host               | Specifies how the hostname appears in all HTTP requests as users attempt to access<br>the protected Web server. The hostname within the HTTP request is translated into<br>the value entered into this field regardless of the way it was defined in a user's<br>HTTP request.                                                                                                    |
|                              | The Preferred Host function prevents security holes that can be inadvertently<br>created if a host's identifier is not included in the Host Identifiers list. However, it<br>cannot be used with virtual Web hosting. For virtual hosting, you must use the Host<br>Identifiers feature.                                                                                                    |
|                              | Defaults to Name (of Webgate registration)                                                                                                    |
| User Defined Parameters      | See Also: "About User-Defined Webgate Parameters" on page 13-5 and Oracle<br>Fusion Middleware Performance and Tuning Guide                                                                                                    |

*Table 13–3 (Cont.) Elements on Expanded 11g and 10g Webgate/Access Client Registration Pages*

| <b>Element</b>                          | <b>Description</b>                                                                                                    |
|-----------------------------------------|----------------------------------------------------------------------------------------------------|
| Logout URL<br>10g and 11g Webgates      | The Logout URL triggers the logout handler, which removes the cookie<br>(ObSSOCookie for 10g Webgates; OAMAuthnCookie for 11g Webgates) and requires<br>the user to re-authenticate the next time he accesses a resource protected by Access<br>Manager.             |
|                                         | Default = $\iint$ (not set)                                                                                                    |
|                                         | <b>Note:</b> This is the standard 10g Webgate configuration parameter used to trigger<br>initial logout through a customized local logout page as described in "Configuring"<br>Centralized Logout for 10g Webgate with 11g OAM Servers" on page 22-22.              |
| Additional Logout for 11g Webgate Only  | For 11g Webgate single sign-off behavior, specific logout elements and values<br>automate the redirect to a central Logout URL, callback URL, and end_URL.                                                                                                    |
|                                         | <b>See Also:</b> Table 19–2, " Logout Details After Registration (ObAccessClient.xml)"                                                                                                    |
| Logout Callback URL<br>11g Webgate only | The URL to $\circ$ am_logout_success, which clears cookies during the call back. This can<br>be a URI format without <i>host:port</i> (recommended), where the OAM Server calls back<br>on the <i>host:port</i> of the original resource request. For example:       |
|                                         | $Default = /oam_logout_success$                                                                                                    |
|                                         | This can also be a full URL format with a <i>host:port</i> , where OAM Server calls back<br>directly without reconstructing callback URL.                                                                                                    |
|                                         | <b>Note:</b> In the remote registration template this parameter is named<br>logoutCallbackUrl (Table 13–10).                                                                                                    |
|                                         | <b>See Also:</b> Table 19–2, " Logout Details After Registration (ObAccessClient.xml)"                                                                                                    |
| Logout Redirect URL<br>11g Webgate only | This parameter is automatically populated after agent registration completes. By<br>default, this is based on the OAM Server host name with a default port of 14200. For<br>example:                                                                                 |
|                                         | Default = http:// <i>OAMServer_host</i> :14200/oam/server/logout                                                                                                    |
|                                         | <b>See Also:</b> Table 19–2, " Logout Details After Registration (ObAccessClient.xml)"                                                                                                    |
| Logout Target URL<br>11g Webgate only   | The value is the name for the query parameter that the OPSS applications passes to<br>Webgate during logout; the query parameter specifies the target URL of the landing<br>page after logout completes.                                                             |
|                                         | Default: end_url                                                                                                    |
|                                         | Note: The end_url value is configured using param.logout.targeturl in<br>jps-config.xml.                                                                                                    |
|                                         | <b>See Also:</b> Table 19–2, " Logout Details After Registration (ObAccessClient.xml)"                                                                                                    |
| Sleep for (seconds)                     | The frequency (in seconds) with which the OAM Server checks its connections to the<br>directory server. For example, if you set a value of 60 seconds, the OAM Server<br>checks its connections every 60 seconds from the time it comes up.<br>Default: 60 (seconds) |
| Cache Pragma Header                     | These settings apply only to Webgates and control the browser's cache.                                                                                                    |
| Cache Control Header                    | By default, both parameters are set to no-cache. This prevents Webgate from caching<br>data at the Web server application and the user's browser.                                                                                                    |
| Webgate only (not Access Clients)       | However, this may prevent certain operations such as downloading PDF files or<br>saving report files when the site is protected by a Webgate.                                                                                                    |
|                                         | You can set the Access Manager SDK caches that the Webgate uses to different<br>levels. See http://www.w3.org/Protocols/rfc2616/rfc2616-sec14.html section 14.9<br>for details.                                                                                      |
|                                         | All of the cache-response-directives are allowed. For example, you may need to set<br>both cache values to public to allow PDF files to be downloaded.                                                                                                    |
|                                         | Defaults: no-cache                                                                                                    |
|                                         | See Also: Oracle Fusion Middleware Performance and Tuning Guide                                                                                                    |
| Debug                                   | Debugging can be enabled or not.                                                                                                    |

*Table 13–3 (Cont.) Elements on Expanded 11g and 10g Webgate/Access Client Registration Pages*

| <b>Element</b>                                                         | <b>Description</b>                                                                                                    |  |
|------------------------------------------------------------------------|----------------------------------------------------------------------------------------------------|--|
| Deny on Not Protected                                                  | Oracle recommends enabling Deny On Not Protected.                                                                                                    |  |
| <b>Webgates only (not Access Clients)</b>                              | When enabled, this element denies access to all resources to which access is not<br>explicitly allowed by a rule or policy. Enabling this can limit the number of times the<br>Webgate queries the OAM Server, and can improve performance for large or busy<br>Application Domains.         |  |
|                                                                        | 11g Webgate: Always enabled, and cannot be changed                                                                                                    |  |
|                                                                        | 10g Webgate: Can be disabled.                                                                                                    |  |
|                                                                        | <b>Important:</b> Deny on Not Protected overrides Host Identifiers and Preferred Host.<br>Oracle recommends enabling Deny on Not Protected. Otherwise security holes can<br>occur in large installations with multiple Host Identifiers, virtual hosts, and other<br>complex configurations. |  |
| Allow Management Operations                                            | This Agent Privilege function enables the provisioning of session operations per<br>agent, as follows:                                                                                                    |  |
|                                                                        | Terminate session                                                                                                    |  |
|                                                                        | Enumerate sessions                                                                                                    |  |
|                                                                        | Add or Update attributes for an existing session                                                                                                    |  |
|                                                                        | List all attributes for a given session ID or read session                                                                                                    |  |
|                                                                        | Default: Disabled                                                                                                    |  |
|                                                                        | <b>Note:</b> Only privileged agents can invoke session management operations. When this<br>parameter is enabled, session management requests (listed above) are processed by<br>the OAM Server. If disabled, such requests are rejected for the agent.                                       |  |
| 11g Webgate only                                                       |                                                                                                    |  |
| Allow Credential Collector Operations<br>11.1.2 and later Webgate only | Activates Webgate detached credential collector functionality for simple-form or<br>dynamic multi-factor authentication.                                                                                                    |  |
|                                                                        | Default: Disabled                                                                                                    |  |
|                                                                        | See Also: "Configuring 11g Webgate and Authentication Policy for DCC" on<br>page 16-96.                                                                                                    |  |
| Sharepoint Impersonation User<br>10g Webgate only, Chapter 22          | The trusted user for impersonation, in Active Directory. This user should not be<br>used for anything other than impersonation. The constraints are the same as any<br>other user in Active Directory.                                                                                       |  |
|                                                                        | Note: SharePoint impersonation is separate and distinct from the Access Manager<br>user impersonation feature described in the Oracle Fusion Middleware Developer's<br>Guide for Oracle Access Management.                                                                                   |  |

*Table 13–3 (Cont.) Elements on Expanded 11g and 10g Webgate/Access Client Registration Pages*

| Element                                                           | <b>Description</b>                                                                                                    |
|-------------------------------------------------------------------|----------------------------------------------------------------------------------------------------|
| Sharepoint Impersonation Password<br>10g Webgate only, Chapter 22 | This is the trusted user password for impersonation. The constraints are the same as<br>any other user password in Active Directory.                                                                                                    |
|                                                                   | Oracle recommends that the user choose a very complex password, because the<br>trusted user is granted powerful permissions. Also, check the box Password Never<br>Expires. The impersonation module should be the only entity that ever sees the<br>trusted user account. It is extremely difficult for an outside agency to discover that<br>the password has expired. |
| Primary Server List                                               | Identifies Primary Server details for this Agent. The default is based on the OAM<br>Server:                                                                                                    |
|                                                                   | Server Name                                                                                                    |
|                                                                   | Host Name                                                                                                    |
|                                                                   | <b>Host Port</b>                                                                                                    |
|                                                                   | Max Number (maximum connections this Webgate will establish with the<br>OAM Server (not the maximum total connections the Webgate can establish<br>with all OAM Servers).)                                                                                                    |
| Secondary Server List                                             | Identifies Secondary OAM Server details for this agent, which must be specified<br>manually:                                                                                                    |
|                                                                   | Server Name                                                                                                    |
|                                                                   | Host Name                                                                                                    |
|                                                                   | <b>Host Port</b>                                                                                                    |
|                                                                   | Max Number (maximum connections this Webgate will establish with the<br>OAM Server (not the maximum total connections the Webgate can establish<br>with all OAM Servers).)                                                                                                    |

*Table 13–3 (Cont.) Elements on Expanded 11g and 10g Webgate/Access Client Registration Pages*

### <span id="page-313-0"></span>**13.4.2 Searching for an OAM Agent Registration**

[Figure 13–3](#page-313-1) shows the Webgates Search controls, defaults, and the empty Search Results table. From this page you can create a new 11g Webgate or 10g Webgate registration, or search for a specific Webgate or group of Webgates (all 11g Webgates, for instance).

<span id="page-313-1"></span>*Figure 13–3 Webgate Search Controls and Create ... Buttons*

| <b>Webgates</b>                           |               |                       | Create 11g Webgate | Create 10g Webgate |
|-------------------------------------------|---------------|-----------------------|--------------------|--------------------|
|                                           |               |                       |                    |                    |
| ▽ Search                                  |               |                       |                    |                    |
| Name                                      |               |                       | State Enabled v    |                    |
| Version                                   | All v         | <b>Primary Server</b> |                    |                    |
| Preferred Host                            |               | Secondary Server      |                    |                    |
|                                           |               |                       |                    | Search<br>Reset    |
|                                           |               |                       |                    |                    |
| <b>Search Results</b><br>Actions + View + | $\ell \times$ | <b>P</b> Detach       |                    |                    |

If you do not know the exact name, you can use a wild card (\*) in the search string. From the search results table, you can choose an name to open and view or edit the registration page.

The controls available on this page are described in [Table 13–4](#page-314-0).

<span id="page-314-0"></span>

| Control               | <b>Description</b>                                                                                                    |
|-----------------------|----------------------------------------------------------------------------------------------------|
| Create 11g Webgate    | Click to open a fresh 11g Webgate registration page.                                                                                                    |
| Create 10g Webgate    | Click to open a fresh 10g Webgate registration page and see Chapter 22,<br>"Registering and Managing 10g Webgates with Access Manager 11g".                                               |
| Name                  | Enter the name (or partial name and wild card $(*)$ ) as defined on the<br>registration page. For example: entering a* could return Agent_WebGate_<br>AccessDebugNew in the result table. |
| Version               | Choose a Webgate version to narrow the search and results:<br>11g<br>10g                                                                                                    |
| Preferred Host        | Enter all (or part of with a wild card $(*)$ ) hostname as it appears in HTTP<br>requests. For example: iam* could return IAMSuiteAgent in the result<br>stable.                          |
| <b>State</b>          | Choose a Webgate state to narrow the search and results:<br>Enabled<br>Disabled                                                                                                    |
| <b>Primary Server</b> | Enter the entire (or partial with a wild card (*)) Primary Server name.                                                                                                    |
| Secondary Server      | Enter the entire (or partial with a wild card (*)) Secondary Server name.                                                                                                    |

*Table 13–4 OAM Agent Search Controls*

#### **Prerequisites**

The OAM Agent must be a registered agent of Access Manager.

#### **To search for a OAM Agent registration**

- **1.** Activate the System Configuration tab, Access Manager section.
- **2.** Expand the SSO Agents node, and double-click the OAM Agents node.
- **3. Find**:
	- **All Enabled**: Select Version All, State All, and click the Search button.
	- **An Agent Version**: From the Agent version list, choose 10g or 11g and click the Search button.
	- An Agent Name: In the text field, enter the exact name of the instance you want to find and click the Search button. For example:

*my\_OAM\_Agent*

- **4.** Click the Search Results tab to display the results table, then:
	- **Edit or View:** Click the Edit command button in the tool bar to see the configuration page.
	- **Delete:** Proceed to "Deleting OAM Agent Registration Using the Console" on [page 13-21](#page-316-0).
	- Detach: Click Detach in the tool bar to expand the table to a full page.
	- **Reconfigure Table**: Select a View menu item to alter the appearance of the results table.
- **5.** Apply any changes (or dismiss the page) when you finish.

### <span id="page-315-0"></span>**13.4.3 Viewing or Editing an OAM Agent Registration Page in the Console**

This procedure is the same whether you are editing a Webgate or Access Client registration. Users with valid Administrator credentials can change any setting for registered Webgates and programmatic Access Clients using the Oracle Access Management Console, as described in the following procedure. For example, you might want to revise the timeout threshold or other settings used by the OAM Proxy.

After changes, updated details are propagated through a runtime configuration update process. There is usually no need to copy the artifacts over to Webgate configuration area.

> **Note:** All changes made using the Oracle Access Management Console are taken up without restarting the application server. Changes are reflected automatically after the reconfiguration timeout period.

Also:

Artifacts need only be copied to the Webgate directory path if the agent name, access client password, or security mode is changed.

**Note:** Artifacts need only be copied to the Webgate directory path if the agent name, access client password, or security mode is changed.

#### **Prerequisites**

The agent must be registered and available in the Oracle Access Management Console.

#### **See Also:**

[About Create OAM Webgate Page and Parameters](#page-297-1)

#### **To view or modify details for a registered OAM Agent**

- **1.** From the System Configuration tab, Access Manager section, expand the SSO Agents node.
	- **a.** Double-click OAM Agents node to display the Search page.
	- **b. Find the Registration**: See ["Searching for an OAM Agent Registration".](#page-313-0)
	- **c.** Click the Agent name in the results table to open the page.
- **2.** Modify Agent details, and Primary or Secondary Server details, as needed [\(Table 13–1](#page-298-0), [Table 13–3](#page-309-0)).
- **3. User-Defined Parameters**: Add or modify these as desired ([Table 13–2\)](#page-301-0).
- **4.** Click Apply to submit changes and dismiss the Confirmation window (or close the page without applying changes).
- **5.** Copy the artifacts as follows (or install Webgate with the same specifications, then copy artifacts), including any Simple or Cert mode files. For example, Open mode files include:

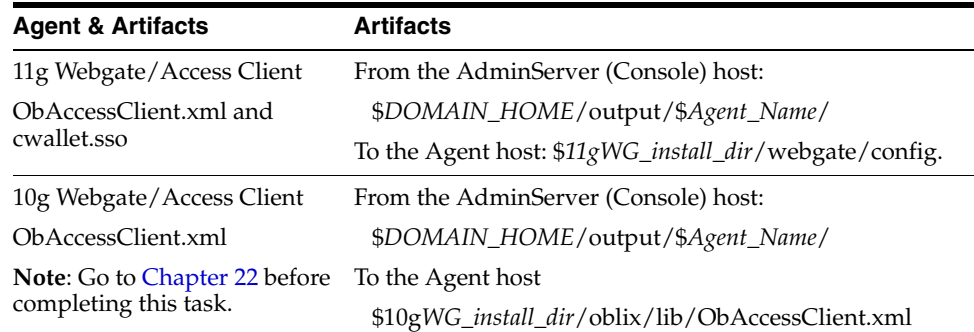

#### **6.** Proceed as needed for your deployment:

[Part V, "Managing Access Manager SSO, Policies, and Testing"](#page-350-0).

### <span id="page-316-0"></span>**13.4.4 Deleting OAM Agent Registration Using the Console**

Users with valid Administrator credentials can perform the following procedure to delete a registered Webgate or Access Client from the Oracle Access Management Console.

**Note:** Deleting an agent registration removes only the registration (not the associated host identifier, Application Domain, resources, or the agent itself).

#### **See Also:**

Understanding OAM Agent Registration Parameters in the **[Console](#page-297-0)** 

#### **Prerequisites**

Evaluate the Application Domain, resources, and policies associated with this agent and ensure that these are configured to use another agent (or be removed).

#### **To delete a Webgate or Access Client registration**

- **1.** From the System Configuration tab, Access Manager section, expand the SSO Agents node.
	- **a.** Open the OAM Agents node to display the Search page.
	- **b. Find the Registration**: See ["Searching for an OAM Agent Registration".](#page-313-0)
	- **c.** Select the desired registration from the results table, and open it to confirm it is the right agent to remove, close the page.
	- **d.** Select the name in the results table, click the Delete (X) button, check the Confirmation dialog and then close the page.
	- **e.** Confirm the Agent name is no longer listed in the navigation tree.
- **2. Remove the Agent Instance**: Perform the following steps (see ["Removing a 10g](#page-699-0)  [Webgate from the Access Manager 11g Deployment" on page 22-36,](#page-699-0) if needed).
	- **a.** Shut down the Web server.
	- **b.** Remove Webgate software using the utility provided in the following directory path:

\$*Webgate\_install\_dir*/oui/bin

Windows: setup.exe -d Unix: runInstaller -d

**c.** Revert to the httpd.conf version before updates for Webgate. For example:

Copy: httpd.conf.ORIG

To: httpd.conf

- **d.** Restart the Web server.
- **e.** On the agent host, manually remove the Webgate instance directory:

**11g Webgate/Access Client**: *11gWebgate\_instance\_dir*/webgate/config.

**10g Webgate/Access Client**: \$*Webgate\_install\_dir*/oblix/lib/

# <span id="page-317-1"></span><span id="page-317-0"></span>**13.5 Understanding the Remote Registration Tool, Modes, and Process**

As an alternative to using the console for agent registration, you can use the remote registration utility, oamreg, with Oracle-provided templates. Administrators using the Oracle Access Management Console or remote registration utility must have credentials stored in the System Store [\(Chapter 4](#page-120-0)).

This section provides details about remote registration in the following topics:

- [About Remote Registration Command Arguments and Modes](#page-317-2)
- [Common Elements within Remote Registration Request Templates](#page-319-1)
- [About Key Use, Generation, Provisioning, and Storage](#page-319-2)

**See Also:** ["Introduction to Remote Registration" on page 12-8](#page-293-3)

### <span id="page-317-2"></span>**13.5.1 About Remote Registration Command Arguments and Modes**

Before using the remote registration tool, two environment variables within the script must be set as shown in the samples in [Table 13–5,](#page-317-3) which presume the location of the tool to be \$*OAM\_REG\_HOME* on a Linux system. Your environment might be different.

<span id="page-317-3"></span>

| <b>Environment Variable</b> | <b>Description</b>                                                                                        |
|-----------------------------|----------------------------------------------------------------------------------------------------|
| OAM REG HOME                | The directory under which RREG.tar was exploded, followed by<br>$rreg$ :                                  |
|                             | <i>OAM_HOME/oam/server/rreg/client/rreg</i>                                                               |
| <b>JAVA HOME</b>            | The location where Java is located on the client computer. For<br>example: WLS_HOME/Middleware/jdk160_11. |
|                             | Note: JAVA_HOME should point to JDK 1.6.                                                                  |

*Table 13–5 Environment Variables to Set within oamreg*

Additionally, before using the remote registration tool, you must modify several tags in the request file, as described later [\(Table 13–9](#page-321-1)).

#### **Remote Registration Command Arguments**

The arguments required to run the remote registration script are listed in [Table 13–6.](#page-318-0)

| Arguments          | <b>Description</b>                                                                                                    |
|--------------------|----------------------------------------------------------------------------------------------------|
| mode               | Either:                                                                                                    |
|                    | inband                                                                                                    |
|                    | outofband                                                                                                    |
| input/filename.xml | Either the absolute path to the input file (*request.xml or an<br><i>agentName_Response.xml), or the path relative to the value of OAM_</i><br>REG HOME. |
|                    | The preferred location is \$OAM_REG_HOME/input                                                                                                    |

<span id="page-318-0"></span>*Table 13–6 Remote Registration Command Arguments: mode*

#### **Remote Registration Sample Commands**

Sample commands are shown in [Table 13–7,](#page-318-1) which presume the location of the tool to be \$*OAM\_REG\_HOME* on a Linux system.

<span id="page-318-1"></span>

| <b>Command Type</b>                                   | Sample (on Linux)                                                                                                    |
|-------------------------------------------------------|----------------------------------------------------------------------------------------------------|
| In-band Administrator In-band<br>Request              | ./bin/oamreg.sh inband input/*Request.xml                                                                                                    |
| In-band Administrator<br><b>Submitted Request</b>     | ./bin/oamreg.sh outofband input/starting_request.xml                                                                                                    |
| Out-of-band Administrator<br><b>Returned Response</b> | ./bin/oamreg.sh outofband input/agentName_Response.xml                                                                                                    |
| [prompt_flag] value:<br>[-noprompt]                   | Optional. When -noprompt is used, oamreg does not wait for prompts<br>(password, and so on). Instead these values can be piped in, either from<br>an input file or from the command line itself using an echo command. |
|                                                       | Examples from OAM_REG_HOME location:                                                                                                    |
|                                                       | $(echo username; echo password; echo website-password;  $<br>./bin/oamreg.sh inband input/Request.xml -noprompt<br>config.file                                                                                         |
|                                                       | (echo username; echo password; echo webgate_password; echo<br>httpscert_trust_prompt;)   ./bin/oamreg.sh inband<br>input/Request.xml -noprompt                                                                         |
|                                                       | (echo username; echo password; echo webgate_password; echo<br>cert_password;)   ./bin/oamreg.sh inband input/Request.xml<br>-noprompt                                                                                  |
|                                                       | (echo username; echo password; echo webgate_password; echo<br>httpscert_trust_prompt; echo cert_password;)  <br>./bin/oamreg.sh inband input/Request.xml -noprompt                                                     |
|                                                       | See Also: "Updating Agents Remotely" on page 13-35                                                                                                    |

*Table 13–7 Remote Registration Command Samples*

**Note:** After launching the script, Administrators are prompted for a username and password (unless -noprompt is used as shown in [Table 13–7.](#page-318-1))

After running the script, messages inform you of success or failure. Following a successful registration or update, you must copy the artifacts to the Agent host, as outlined in ["About Updated Agent Configuration Files" on page 12-10](#page-295-2).

### <span id="page-319-1"></span>**13.5.2 Common Elements within Remote Registration Request Templates**

[Table 13–8,](#page-319-3) shows the global elements that are common within all remote registration request files, regardless of agent type.

**Note:** In [Table 13–8](#page-319-3), descriptions of each element are omitted; see [Table 13–1.](#page-298-0)

| <b>Element</b>                          | <b>Example</b>                                                                                  |
|-----------------------------------------|-------------------------------------------------------------------------------------------------|
| <serveraddress></serveraddress>         | <serveraddress>http://{oam_admin_ser<br/>ver_host}:{oam_admin_server_port}<br/></serveraddress> |
| <agentname></agentname>                 | <agentname>RREG_OAM</agentname>                                                                 |
| <hostidentifier></hostidentifier>       | <hostidentifier>RREG HostId11G<br/></hostidentifier>                                            |
| <b>Extended Templates Only</b>          |                                                                                                 |
| <agentbaseurl></agentbaseurl>           | <agentbaseurl>http://{web_server_<br/>host): (web_server_port}<br/></agentbaseurl>              |
| <autocreatepolicy></autocreatepolicy>   | <autocreatepolicy>true<br/></autocreatepolicy>                                                  |
| <applicationdomain></applicationdomain> | <applicationdomain>RREG_OAM11G<br/></applicationdomain>                                         |
| <virtualhost></virtualhost>             | <virtualhost>false<virtualhost></virtualhost></virtualhost>                                     |

<span id="page-319-3"></span>*Table 13–8 Common Elements in Remote Registration Requests*

### <span id="page-319-2"></span><span id="page-319-0"></span>**13.5.3 About Key Use, Generation, Provisioning, and Storage**

Each registered agent has a symmetric key, regardless of the registration method (Oracle Access Management Console versus remote registration).

Each application will have a symmetric key whether it is protected through mod\_osso, or an OAM Agent. This key is generated by the registration tool. Storage of the application mapping, key, and type of Agent persists in the system configuration for retrieval as needed.

#### **Key Use**

Each 11g Webgate agent has its own secret key that is shared between the agent and the OAM Server. If one 11g Webgate is compromised, other 11g Webgates are unaffected. The following presents an overview:

- Encrypt/Decrypt the host-based Webgate-specific OAMAuthnCookie\_<*host:port*>\_ <*random number*>.
- Encrypt/Decrypt the data that is redirected between Webgate and OAM Server.

#### **Key Generation**

[Figure 13–4](#page-320-0) illustrates the process of key generation, which occurs automatically when the agent is registered, regardless of the method used (Oracle Access Management Console versus remote registration). There is one symmetric key per agent.

<span id="page-320-0"></span>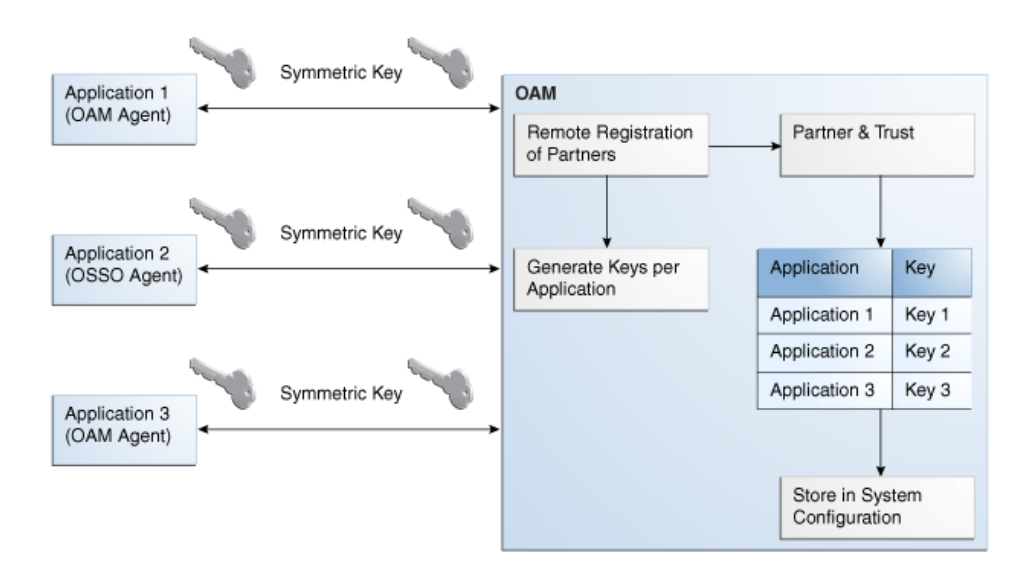

*Figure 13–4 Key Generation*

#### **Key Accessibility and Provisioning**

Each Agent specific key must be accessible to the corresponding Webgate through a secure local storage on the client machine. Cryptographic keys are not stored in the data store. Instead, an alias to an entry in a Java keystore or CSF repository is stored; the Partner and Trust Management API obtain the actual key when it is requested. The agent specific secret key:

- Is provisioned during remote registration (either in-band mode or out-of-band mode)
- Is unique so that it can uniquely identify each agent.
- Is distributed securely back to the agent (either through the wire during in-band mode or through a separate secure channel during out-of-band mode).
- Is saved in the Oracle Secret Store, in the SSO wallet. SSO wallet creation applies only to 11g Webgates (not to 10g Webgates or other agent types).

**Note:** The Oracle Secret Store is a container that consolidates the storage of secret keys and other security-related secret information inside the Oracle Wallet, not in plain-text. The SSO wallet relies on underlying file system security to protect its data. Opening this wallet does not require a password. The SSO wallet depends on the operating system and file permissions for its security.

Is saved in the Oracle Secret Store, in an auto-login editable SSO wallet, upon completion of registration.

#### **Key Storage**

The SSO wallet containing the agent key must be located in cwallet.sso, in the directory with ObAccessClient.xml in *Webgate\_instance\_dir*/webgate/config (for example, *WebTier\_Middleware\_Home*/Oracle\_WT1/instances).

The SSO wallet does not require a user password, and should be protected with the proper file permission (700) or registry on Windows.

# <span id="page-321-0"></span>**13.6 Understanding Remote Registration Templates: OAM Agents**

Oracle provides both a short and extended registration request template for use with the remote agent registration tool: oamreg.sh (Linux) or oamreg.bat (Windows). This topic focuses on OAM Agent templates (Webgates and Access Clients).

Regardless of the template you choose (short or extended), only a few differences exist between 11g and 10g OAM Agent templates, listed in [Table 13–9](#page-321-1) and stored in \$0AM REG\_HOME/input/.

| <b>Template Type</b>             | Template Name in \$OAM_REG_HOME/input/                                |
|----------------------------------|-----------------------------------------------------------------------|
| Abbreviated (Short) Form         | OAM11GRequest_short.xml (11g Webgates)                                |
|                                  | OAMRequest_short.xml (10g Webgates)                                   |
| Extended (Full) Form             | OAM11gRequest.xml (11g Webgates)                                      |
|                                  | OAMRequest.xml (10g Webgates)                                         |
| <b>Other Templates</b>           | For a look at these specialized tasks and templates, see:             |
| Update Agent                     | "Updating Agents Remotely" on page 13-35                              |
| Create Policies, Update Policies | "Managing Policies and Application Domains Remotely" on<br>page 17-79 |
| Out-of-band Response             | "Performing Out-of-Band Remote Registration" on page 13-32            |

<span id="page-321-1"></span>*Table 13–9 Remote Registration Request Templates for OAM Agents*

**Note:** Despite being nearly identical for both 10g and 11g Webgates, be sure to copy and use the appropriate request for your release.

### **13.6.1 OAM Agent Parameters for Remote Registration**

[Table 13–10](#page-322-0) describes elements specific to OAM Agent remote registration requests. Element names in request templates might differ slightly from counterparts in the Oracle Access Management Console. Unless explicitly stated, all information applies equally to requests for both 10g and 11g Webgates/Access Clients. Protected, public, and excluded resource lists are included in both the short and extended request templates for OAM Agents.

**Note:** In [Table 13–10](#page-322-0), descriptions of each element are omitted because they are shown in [Table 13–3.](#page-309-0)

| <b>Element</b>                                                                                                 | <b>Example</b>                                                                                     |
|----------------------------------------------------------------------------------------------------|----------------------------------------------------------------------------------------------------|
| <serveraddress></serveraddress>                                                                                | See Table 13-8, " Common Elements in Remote Registration Requests".                                |
| <agentname></agentname>                                                                                        |                                                                                                    |
| <hostidentifier></hostidentifier>                                                                              |                                                                                                    |
| <agentbaseurl></agentbaseurl>                                                                                  |                                                                                                    |
| <autocreatepolicy></autocreatepolicy>                                                                          |                                                                                                    |
| <applicationdomain></applicationdomain>                                                                        |                                                                                                    |
| <virtualhost></virtualhost>                                                                                    |                                                                                                    |
| <hostportvariationslist></hostportvariationslist>                                                              | <hostportvariationslist><br/><host>host1</host></hostportvariationslist>                           |
|                                                                                                    | <port>7777</port><br>                                                                              |
|                                                                                                    | <host>host2</host>                                                                                 |
|                                                                                                    | <port>7778</port>                                                                                  |
|                                                                                                    |                                                                                                    |
|                                                                                                    |                                                                                                    |
| <protectedresourceslist></protectedresourceslist>                                                              | <protectedresourceslist><br/><resource>/</resource></protectedresourceslist>                       |
|                                                                                                    |                                                                                                    |
| <publicresourceslist></publicresourceslist>                                                                    | <publicresourceslist><br/><resource>/public/index.html</resource></publicresourceslist>            |
|                                                                                                    |                                                                                                    |
|                                                                                                    |                                                                                                    |
| <excludedresourceslist></excludedresourceslist>                                                                | <excludedresourceslist><br/><resource>/excluded/index.html<br/></resource></excludedresourceslist> |
|                                                                                                    |                                                                                                    |
| <primarycookiedomain></primarycookiedomain>                                                                    | <primarycookiedomain>{client_domain}<br/></primarycookiedomain>                                    |
| 10g Request Only                                                                                               |                                                                                                    |
| In OAMRequest.xml (10g)<br>Webgates) <hostidentifier> is<br/>also used as preferred HTTP host</hostidentifier> |                                                                                                    |
| <maxcacheelems></maxcacheelems>                                                                                | <maxcacheelems>100000</maxcacheelems>                                                              |
|                                                                                                    |                                                                                                    |
| <cachetimeout></cachetimeout>                                                                                  | <cachetimeout>1800</cachetimeout>                                                                  |
| <tokenvalidityperiod></tokenvalidityperiod>                                                                    | <tokenvalidityperiod>3600</tokenvalidityperiod>                                                    |
| 11g Request Only                                                                                               |                                                                                                    |
| <cookiesessiontime></cookiesessiontime>                                                                        | <cookiesessiontime>3600</cookiesessiontime>                                                        |
| 10g Webgate only, Chapter 22                                                                                   |                                                                                                    |
| <maxconnections></maxconnections>                                                                              | <maxconnections>1</maxconnections>                                                                 |
| <maxsessiontime></maxsessiontime>                                                                              | <maxsessiontime>24</maxsessiontime>                                                                |
| <idlesessiontimeout></idlesessiontimeout>                                                                      | <idlesessiontimeout>3600&gt;</idlesessiontimeout>                                                  |
| 10g Webgate only, Chapter 22                                                                                   |                                                                                                    |
| <failoverthreshold></failoverthreshold>                                                                        | <failoverthreshold>1<br/></failoverthreshold>                                                      |
| <aaatimeoutthreshold>-</aaatimeoutthreshold>                                                                   | <aaatimeoutthreshold>-1<br/></aaatimeoutthreshold>                                                 |
| <sleepfor></sleepfor>                                                                                          | <sleepfor>60</sleepfor>                                                                            |
| <debug></debug>                                                                                                | <debug>false</debug>                                                                               |
| <security></security>                                                                                          | <security>open</security>                                                                          |
|                                                                                                    |                                                                                                    |

<span id="page-322-0"></span>*Table 13–10 Elements in Extended OAM Agent Remote Registration Requests*

| <b>Element</b>                                               | <b>Example</b>                                                                                                    |
|--------------------------------------------------------------|----------------------------------------------------------------------------------------------------|
| <denyonnotprotected></denyonnotprotected>                    | <denyonnotprotected>1<br/></denyonnotprotected>                                                                                                    |
| <allowmanagementoperations></allowmanagementoperations>      | <allowmanagementoperations>false/<allowmanagementoperations></allowmanagementoperations></allowmanagementoperations>                                                                                             |
| <cachepragmaheader></cachepragmaheader>                      | <cachepragmaheader>no-cache<br/></cachepragmaheader>                                                                                                    |
| <cachecontrolheader></cachecontrolheader>                    | <cachecontrolheader>no-cache<br/></cachecontrolheader>                                                                                                    |
| <ipvalidation></ipvalidation>                                | <ipvalidation>0</ipvalidation>                                                                                                    |
| <ipvalidationexceptions></ipvalidationexceptions>            | <ipvalidationexceptions><br/><ipaddress>10,11,11,11</ipaddress><br/><ipaddress>10,11,11,12</ipaddress><br/><ipaddress>10,11,11,13</ipaddress><br/></ipvalidationexceptions>                                      |
| <logouturls></logouturls>                                    | <logouturls><br/><url>/logout1.html</url><br/><url>/logout2.html</url><br/></logouturls>                                                                                                    |
| <logoutcallbackurl><br/>11g Request Only</logoutcallbackurl> | <logoutcallbackurl>/oam_logout_success<br/></logoutcallbackurl>                                                                                                    |
| <logouttargeturlparamname></logouttargeturlparamname>        | <logouttargeturlparamname>end_url</logouttargeturlparamname>                                                                                                    |
| 11g Request Only                                             |                                                                                                    |
| <b>User-Defined Parameter Names</b>                          | Examples<br><userdefinedparameters><br/><userdefinedparam><br/><math>&lt;</math>name<math>&gt;</math><math>&lt;</math>/name<math>&gt;</math><br/><value></value><br/></userdefinedparam></userdefinedparameters> |
| MaxPostDataLength                                            | <userdefinedparameters><br/><userdefinedparam><br/><name>MaxPostDataLength</name><br/><value>750000</value><br/></userdefinedparam></userdefinedparameters>                                                      |
| maxSessionTimeUnits                                          | <userdefinedparameters><br/><name>maxSessionTimeUnits</name><br/><value>hours</value><br/></userdefinedparameters>                                                                                               |
| RetainDownstreamPostData                                     | <userdefinedparameters><br/><name>RetainDownstreamPostData<br/></name><br/><value>false</value><br/></userdefinedparameters>                                                                                     |
| useIISBuiltinAuthentication                                  | <userdefinedparameters><br/><name>useIISBuiltinAuthentication<br/><math>\langle</math>/name<math>\rangle</math><br/><value>false</value><br/></name></userdefinedparameters>                                     |
| idleSessionTimeoutLogic<br>10g Webgates only                 | <userdefinedparameters><br/><name>idleSessionTimeoutLogic<br/></name><br/><value>leastComponentIdleTimeout<br/></value><br/></userdefinedparameters>                                                             |

*Table 13–10 (Cont.) Elements in Extended OAM Agent Remote Registration Requests*
| <b>Element</b>                                                                                                    | <b>Example</b>                                                                                                    |
|----------------------------------------------------------------------------------------------------|----------------------------------------------------------------------------------------------------|
| URLInUTF8Format                                                                                                    | <userdefinedparameters></userdefinedparameters>                                                                                                    |
|                                                                                                    | <name>URLInUTF8Format</name><br><value>true</value><br>                                                                                                    |
| inactiveReconfigPeriod<br>Shared secret applies to only 10g<br>Webgate<br>Configuration applies to only<br>11g Webgate. | <userdefinedparameters><br/><name>inactiveReconfigPeriod</name><br/><value>10</value><br/></userdefinedparameters>                                                       |
| WaitForFailover                                                                                                    | <userdefinedparameters><br/><name>WaitForFailover</name><br/><value>-1</value><br/></userdefinedparameters>                                                              |
| proxySSLHeaderVar                                                                                                    | <userdefinedparameters><br/><name>proxySSLHeaderVar</name><br/><value>IS_SSL</value><br/></userdefinedparameters>                                                        |
| client_request_retry_attempts                                                                                           | <userdefinedparameters><br/><name>client_request_retry_attempts </name><br/><value>1</value><br/></userdefinedparameters>                                                |
| ContentLengthFor401Response                                                                                             | <userdefinedparameters><br/><name>ContentLengthFor401Response<br/><math>\langle</math>/name<math>\rangle</math><br/><value>0</value><br/></name></userdefinedparameters> |
| SUN61HttpProtocolVersion                                                                                                | <userdefinedparameters><br/><name>SUN61HttpProtocolVersion<br/><math>\langle</math>/name&gt;<br/><value>1.0</value><br/></name></userdefinedparameters>                  |
| impersonationCredentials                                                                                                | <userdefinedparameters><br/><name>username:password<br/><math>\langle</math>/name&gt;<br/><value>cred</value><br/></name></userdefinedparameters>                        |
| UseWebgateExtForPassthrough                                                                                             | <userdefinedparameters><br/><name>UseWebgateExtForPassthrough<br/></name><br/><value>false</value><br/></userdefinedparameters>                                          |
| syncOperationMode                                                                                                    | <userdefinedparameters><br/><name>syncOperationMode</name><br/><value>false</value><br/></userdefinedparameters>                                                         |
| filterOAMAuthnCookie<br>11g Request only.                                                                               | <userdefinedparameters><br/><name>filter0AMAuthnCookie</name><br/><value>true</value><br/></userdefinedparameters>                                                       |

*Table 13–10 (Cont.) Elements in Extended OAM Agent Remote Registration Requests*

## <span id="page-324-0"></span>**13.7 Performing Remote Registration for OAM Agents**

This section includes the following topics describing how to perform remote registration, which is similar regardless of the agent type:

■ [Acquiring and Setting Up the Remote Registration Tool](#page-325-0)

- **[Creating Your Remote Registration Request](#page-326-0)**
- [Performing In-Band Remote Registration](#page-326-1)
- [Performing Out-of-Band Remote Registration](#page-327-0)

## <span id="page-325-0"></span>**13.7.1 Acquiring and Setting Up the Remote Registration Tool**

The oamreg client tool can be used anywhere, not just on the OAM Server. If the oamreg home is already exploded, you can use the following procedure to acquire and update the oamreg script for your operating system:

**Windows**: oamreg.bat

**Linux**: oamreg.sh

**Note:** Oracle Recommends using the latest tool and files by applying the latest bundle patch and untarring RREG.tar.gz again as described here.

For remote registration, two variables are required: JAVA\_HOME and OAM\_REG\_ HOME, as described in [Table 13–11](#page-325-1).

<span id="page-325-1"></span>

| Location                                               | Variable         | <b>Description</b>                                                                                                    |
|--------------------------------------------------------|------------------|----------------------------------------------------------------------------------------------------|
| Client Side                                            | <b>JAVA_HOME</b> | The JDK 1.6 location on the computer that relies on<br>\$JAVA_HOME already set in the environment.                                                                |
|                                                        | OAM REG HOME     | The absolute file location for RREG HOME (directory<br>under which RREG.tar was exploded, followed by /rreg<br>and one directory above where the scripts reside). |
|                                                        |                  | For example:                                                                                                    |
|                                                        |                  | <i>OAM_HOME/oam/server/rreg/client/rreg</i>                                                                                                    |
|                                                        |                  | Suppose IM_ORACLE_HOME is MW_HOME/Oracle_<br>IDM:                                                                                                    |
|                                                        |                  | export OAM_REG_HOME=MW_HOME/Oracle_<br>IDM/oam/server/rreg                                                                                                    |
| rreg folder location<br>(not RREG.tar.gz)<br>location) | <b>JAVA HOME</b> | Relies on \$JAVA_HOME already set in the environment.                                                                                                    |
|                                                        | OAM REG HOME     | Is already set in the script during the installation.                                                                                                    |

*Table 13–11 Variables Required for Remote Registration*

**See Also:** ["About Remote Registration Command Arguments and](#page-317-0)  [Modes" on page 13-22](#page-317-0)

## **To acquire the tool and update the script with your environment variables**

**1.** Locate RREG.tar.gz file in the following path:

ORACLE\_HOME/oam/server/rreg/client/RREG.tar.gz

- **2.** Untar RREG.tar.gz file, which creates directories beneath /client containing the required tool and templates.
- **3.** In the oamreg script  $(.../rreg/cliert/rreg/bin)$  set environment variables as follows:
	- **a.** Set JAVA\_HOME to JDK 1.6 [\(Table 13–11\)](#page-325-1).
- **b.** Set OAM\_REG\_HOME to the *exploded\_dir\_for\_RREG*.tar/rreg based on your environment (client side or server side [Table 13–11\)](#page-325-1).
- **4.** Proceed with ["Creating Your Remote Registration Request"](#page-326-0).

## <span id="page-326-0"></span>**13.7.2 Creating Your Remote Registration Request**

You can use the following procedure to create an appropriate \*Request\*.xml file to provide input for the specific agent you want to register.

## **Prerequisites**

[Understanding Remote Registration Templates: OAM Agents](#page-321-0)

## **To create the registration request**

**1.** Locate the required \*Request\*.xml input file for the agent you want to register:

Regardless of the template you choose (short or extended), only a few differences exist between 11g and 10g agent templates stored in \$OAM\_REG\_HOME/input/. For example:

OAM11GRequest.xml

**2.** Copy the request file to a new name. For example:

 From: OAM11GRequest.xml To: *my11gagent\_request*.xml

- **3.** In the Request file, modify information to reflect details for your agent and the resources to protect using details in:
	- Table 13-9, " Remote Registration Request Templates for OAM Agents"
	- Table 13–10, " Elements in Extended OAM Agent Remote Registration [Requests"](#page-322-0)
- **4.** Proceed with task needed for your environment:
	- [Performing In-Band Remote Registration](#page-326-1)
	- [Performing Out-of-Band Remote Registration](#page-327-0)

## <span id="page-326-1"></span>**13.7.3 Performing In-Band Remote Registration**

The OAM Administrator within the network performs all tasks. This section provides the steps to perform in-band remote registration, regardless of agent type. For this example, an OAM Agent is being registered using the short request on a Linux system. Your agent type, request template, and output files will be different.

**See Also:** Oracle Fusion Middleware Installation Guide for Oracle Identity and Access Management chapter "Installing and Configuring Oracle HTTP Server 11g Webgate for OAM"

## **Prerequisites**

- [Acquiring and Setting Up the Remote Registration Tool](#page-325-0)
- **[Creating Your Remote Registration Request](#page-326-0)**

## **To perform in-band remote registration**

**1.** On the computer hosting the Agent, run the registration command and specify your own \*Request\*.xml as the input file. For example:

./bin/oamreg.sh inband input/*myagent\_request*.xml

- **2.** Provide the registration Administrator user name and password when asked.
- **3.** Read the messages on-screen to confirm:
	- **Success**: On-screen message confirms

In-band registration process completed successfully!

Native Configuration File Location: "... created in output folder ..."

The output folder is in the same location where RREG.tar.gz was expanded: /rreg/output/*AgentName*/

- **4.** Review the native configuration file created for the agent in the /rreg/output/*AgentName*/ folder.
- **5. Finalize Registration**: Perform the following steps to replace the earlier agent configuration file if it is not already replaced:
	- **a.** Copy artifacts in /rreg/output/*AgentName*/ to update the agent configuration. For example:

**From** the AdminServer (Console) host

/rreg/output/*Agent\_Name*/ObAccessClient.xml and cwallet.sso

**To** the Agent host: \$*11gWG\_install\_dir*/webgate/config. For example:

 \$*WebTier\_Middleware\_Home*/Oracle\_WT1/instances/instance1 /config/OHS/ohs1/webgate/config

- **b.** Restart the OAM Server hosting the agent.
- **6.** Proceed with ["Validating Remote Registration"](#page-332-0).

## <span id="page-327-0"></span>**13.7.4 Performing Out-of-Band Remote Registration**

This section provides steps for Administrators outside (and inside) the network as they work together to register an agent remotely.

During out-of-band remote registration, an administrator outside the network submits a registration request to an Administrator within the network. After processing the request, the in-band Administrator returns the following files to the out-of-band Administrator to configure his environment:

| File                                     | <b>Description</b>                                                                                                    |
|------------------------------------------|----------------------------------------------------------------------------------------------------|
| agentName_Response.xml                   | Returned to, and used by, the out-of-band Administrator. Oracle<br>recommends that you do not open or edit agentName_Response.xml. |
| Native Web server configuration<br>files | Returned to, and used by, the out-of-band Administrator to update<br>his Web server.                                               |
| See Also                                 | "About Updated Agent Configuration Files" on page 12-10                                                                            |

*Table 13–12 Files Returned by in-band Administrator to out-of-band Administrator*

The steps performed by each Administrator are identified:

- In-Band Administrator: Identifies a task performed by the Web server Administrator within the network.
- **Out-of-Band Administrator** Identifies a task performed by the Web server Administrator outside the network

**See Also:** Oracle Fusion Middleware Installation Guide for Oracle Identity and Access Management chapter "Installing and Configuring Oracle HTTP Server 11g Webgate for OAM"

Steps here illustrate registering an OAM Agent on a Linux system. Your templates and output files will be different.

#### **Prerequisites**

[Acquiring and Setting Up the Remote Registration Tool](#page-325-0)

**See Also:** Part VI, "Registering and Using Legacy Agents with [Access Manager",](#page-614-0) if needed.

#### **To perform out-of-band remote registration**

**1. Out-of-Band Administrator**: Create and send your *starting\_request*.xml file to the in-band Administrator for processing (see ["Creating Your Remote Registration](#page-326-0)  [Request" on page 13-31\)](#page-326-0):

WLS\_Home/Middleware/Oracle\_ IDM1/oam/server/rreg/client/rreg/output/*AgentName*/*starting\_request*.xml

#### **2. In-Band Administrator**:

**a.** Run the registration command and specify the out-of-band Administrator's *starting\_request*.xml as the input file. For example:

./bin/oamreg.sh outofband input/starting\_request.xml

- **b.** Provide the Registration Administrator user name and password when asked.
- **c.** Read messages on-screen to confirm:

Success: "... registration process completed successfully!

Response.xml location: "... created in input folder ..."

The input folder is in the same location where RREG.tar.gz was expanded: /rreg/input/*AgentName*/

**d.** Return the *agentName*\_Response.xml file to the out-of-band Administrator along with any other artifacts. For example:

*agentName*\_Response.xml

- **3. Out-of-Band Administrator**: Updates the environment, as follows.
	- **a.** On the computer hosting the Agent, run the remote registration command and specify the received *agentName*\_Response.xml as the input file. For example:

./bin/oamreg.sh outofband input/*agentName*\_Response.xml

**b.** Copy artifacts generated in /rreg/output/*AgentName*/ to update the agent configuration (), then restart the OAM Server hosting the agent. For example, ObAccessClient.xml and cwallet.sso:

**From** the AdminServer (Console) host /rreg/output/*Agent\_ Name*/ObAccessClient.xml and cwallet.sso

**To** the Agent host: \$*11gWG\_install\_dir*/webgate/config. For example:

 \$*WebTier\_Middleware\_Home*/Oracle\_WT1/instances/instance1 /config/OHS/ohs1/webgate/config

**c.** Proceed with ["Validating Remote Registration and Resource Protection"](#page-332-1).

## **13.8 Introduction to Updating Agents Remotely**

Several remote management modes are provided to help Administrators quickly update, validate, or delete an existing agent registration. This section provides the following topics:

- **[About Remote Agent Update Modes](#page-329-0)**
- [About Remote 11g OAM Agent Updates Template](#page-329-1)

## <span id="page-329-0"></span>**13.8.1 About Remote Agent Update Modes**

[Table 13–13](#page-329-2) presents remote agent management modes. Command parameters include the mode, input \*Request.xml file (a relative path with respect to OAM\_REG\_HOME, the preferred location for the input \*Request.xml files):

```
./oamreg.sh <mode> <input_file> [prompt_flag] [component.oam.config_file] <mode>
value
```
*Table 13–13 Remote Agent Update Modes and Input Files*

<span id="page-329-2"></span>

| <b>Mode and Input Files</b>  | <b>Description and Syntax</b>                                         |
|------------------------------|-----------------------------------------------------------------------|
| agentUpdate mode             | Allows Administrators to update existing agent attributes, regardless |
| OAM11GUpdateAgentRequest.xml | of agent type:                                                        |
| OAMUpdateAgentRequest.xml    | ./bin/oamreg.sh agentUpdate input/*UpdateAgentRequest.xml             |
|                              | See Also:                                                             |
|                              | OpenSSOUpdateAgentRequest, Chapter 20                                 |
|                              | OSSOUpdateAgentRequest, Chapter 21                                    |
| agentValidate mode           | Validates whether the agent is already provisioned in Oracle Access   |
| No input file needed.        | Manager:                                                              |
|                              | ./bin/oamreg.sh agentValidate agentname                               |
| agentDelete mode             | Allows Administrators to delete the agent registration:               |
| No input file needed.        | ./bin/oamreg.sh agentDelete agentname                                 |

## <span id="page-329-1"></span>**13.8.2 About Remote 11g OAM Agent Updates Template**

You use OAM11GUpdateAgentRequest.xml to pass specific Agent-update values to the remote registration tool, oamreg. The primary differences between the update request and the original registration request is that the update request.

*Table 13–14 Delta: OAM Agent Update versus Registration Request*

| <b>Delta</b> | <b>Element</b>                                                                |
|--------------|-------------------------------------------------------------------------------|
| Adds         | <ipvalidation></ipvalidation>                                                 |
| Omits        | <ipvalidationexceptions></ipvalidationexceptions>                             |
|              | <hostidentifier></hostidentifier>                                             |
|              | <virtualhost></virtualhost>                                                   |
|              | <hostportvariations></hostportvariations>                                     |
|              | <authcreatepolicy> and application domain-related elements</authcreatepolicy> |
|              | <ssoserverversion></ssoserverversion>                                         |
|              | <idlesessiontimeout></idlesessiontimeout>                                     |

## **See Also:**

Table 13-3, "Elements on Expanded 11g and 10g Webgate/Access [Client Registration Pages"](#page-309-0)

## **13.9 Updating Agents Remotely**

This section provides the following topics for agents registered with Access Manager, regardless of agent type:

- **[Updating Agents Remotely](#page-330-0)**
- [Performing Remote Agent Validation](#page-331-0)
- [Performing Remote Agent Removal](#page-331-1)

## <span id="page-330-0"></span>**13.9.1 Updating Agents Remotely**

This topic provides the steps to update agents registered with Access Manager, regardless of agent type.

## **Prerequisites**

Review [About Remote Agent Update Modes](#page-329-0)

#### **See Also:**

- [Chapter 20, "Registering and Managing Legacy OpenSSO Agents"](#page-616-0)
- [Chapter 21, "Registering and Managing Legacy OSSO Agents"](#page-646-0)
- ["Managing 10g OAM Agents Remotely" on page 22-13](#page-676-0)

## **To remotely update an Agent registration**

- **1.** Set up the registration tool as described in, "Acquiring and Setting Up the Remote [Registration Tool" on page 13-30](#page-325-0).
- **2.** Create your update request using one of the following templates:
	- OAM11GUpdateAgentRequest.xml
	- OAMUpdateAgentRequest.xml (10g) [Chapter 22](#page-664-0)
	- OSSOUpdateAgentRequest.xml [Chapter 21](#page-646-0)
	- OpenSSOUpdateAgentRequest.xml [Chapter 20](#page-616-0)
- **3.** On the computer hosting the Agent, run the following command with agentUpdate mode specify your own \*Request\*.xml as the input file. For example:

./bin/oamreg.sh agentUpdate input/\*UpdateAgentRequest.xml

- **4.** Provide the registration Administrator user name and password when asked.
- **5.** Read the messages on-screen to confirm:
	- Success: On-screen message confirms

agentUpdate process completed successfully!

Native Configuration File Location: "... created in output folder ..."

The output folder is in the same location where RREG.tar.gz was expanded: /rreg/output/*AgentName*/

**6.** Finalize Agent Registration: Copy the updated ObAccessClient.xml and cwallet.sso.

From the AdminServer (Console) host: /rreg/output/*Agent\_Name*/

To the Agent host: \$*11gWG\_install\_dir*/webgate/config. For example:

 \$*WebTier\_Middleware\_Home*/Oracle\_WT1/instances/instance1/ config/OHS/ohs1/webgate/config

**7.** Restart the OAM Server that is hosting this agent and proceed to ["Performing](#page-331-0)  [Remote Agent Validation"](#page-331-0).

## <span id="page-331-0"></span>**13.9.2 Performing Remote Agent Validation**

This topic provides the steps to validate agent registration, regardless of agent type.

## **Prerequisites**

Review [About Remote Agent Update Modes](#page-329-0)

## **To remotely validate an Agent registration**

- **1.** Set up the registration tool as described in, "Acquiring and Setting Up the Remote [Registration Tool" on page 13-30](#page-325-0).
- **2.** On the Agent host, run the following command in agentValidate mode. For example:

./bin/oamreg.sh agentValidate *agentname*

- **3.** Provide the registration Administrator user name and password when asked.
- **4.** Read the messages on-screen to confirm:
	- **Success**: On-screen message confirms

```
AgentValidation process completed successfully!
```
## <span id="page-331-1"></span>**13.9.3 Performing Remote Agent Removal**

This topic provides the steps to remove a registered agent, regardless of agent type.

## **Prerequisites**

Review [About Remote Agent Update Modes](#page-329-0)

## **To remotely remove an Agent registration**

- **1.** Set up the registration tool as described in, "Acquiring and Setting Up the Remote [Registration Tool" on page 13-30](#page-325-0).
- **2.** On the computer hosting the Agent, run the following agentDelete command. For example:

./bin/oamreg.sh agentDelete *agentname*

- **3.** Provide the registration Administrator user name and password when asked.
- **4.** Read the messages on-screen to confirm:
	- **Success**: On-screen message confirms

AgentDelete process completed successfully!

## <span id="page-332-1"></span>**13.10 Validating Remote Registration and Resource Protection**

This section provides the following topics:

**[Validating Remote Registration](#page-332-0)** 

## <span id="page-332-0"></span>**13.10.1 Validating Remote Registration**

You can use the following steps as a guide to validate registration of an agent regardless of the agent type. You must be an in-band Administrator to perform tasks using the Oracle Access Management Console. Out-of-band Administrators must test authentication and access remotely.

This topic provides the following procedures:

- [Validating Agent Registration using the Oracle Access Management Console](#page-332-2)
- [Validating Authentication and Access After Remote Registration](#page-332-3)

## <span id="page-332-2"></span>**13.10.1.1 Validating Agent Registration using the Oracle Access Management Console**

Only an in-band Administrator can use the following procedure.

## **See Also:** Chapter 17, "Managing Policies to Protect Resources and [Enable SSO"](#page-486-0)

## **To validate agent and application registration**

- **1. Validate Agent Registration** in the Oracle Access Management Console:
	- **a.** Confirm Agent details under the System Configuration tab in the Oracle Access Management Console.
	- **b.** Confirm the updated Agent configuration files are in the appropriate location, as described in ["Performing Remote Registration for OAM Agents".](#page-324-0)
- **2. Validate Shared Components**, Host identifier: Confirm that the host identifier is defined in the Oracle Access Management Console.
- **3. Validate Application Domain**: Under the Policy Configuration tab, confirm there is a new Application Domain named after the registered agent. Resources in the Application Domain should be associated with the host identifier.
- **4.** Proceed with ["Validating Authentication and Access After Remote Registration".](#page-332-3)

## <span id="page-332-3"></span>**13.10.1.2 Validating Authentication and Access After Remote Registration**

After registration, protected resource should be accessible with proper authentication without restarting the AdminServer or OAM Server. Both in-band and out-of-band Administrators can use the following procedure to validate proper registration and policies.

The procedure here provides several methods for confirming that registration, authentication, and authorization are properly configured and operational. The procedures is nearly identical for all agent types.

#### **To verify authentication and access after registration**

**1.** Enter the URL for an application protected by the registered OAM Agent to confirm that the log in page appears (proving that the authentication redirect URL was specified appropriately). For example:

http://*exampleWebserverHost.sample.com:8100/resource1*.html

- **2.** On the Log In page, enter a valid username and password when asked, and click Login.
- **3.** Check the OAM specific cookies are created in the browser session. For example:

## ObSSOCookie:

#### Set-Cookie:

ObSSOCookie=GGVEuvjmrMe%2FhbItbjT24CBmJo1eCIfDIwQ1atdGdnY4mt6kmdSekSFeAAFvFrZZZ xDfvpkfS3ZLZFbaZU2rAn0YYUM3JUWVYkYFwB%2BBK7V4x%2FeuYHj%2B8gwOyxhNYFna3iSx1MSZBE y51KTBfsDYOiw6R%2BCxUhOO8uZDTYHI3s0c7AQSyrEiQTuUV3nv1omaFZlk1GuZa4J7ycaGbIUyqwX rM0cKuBJNd6sX1LiRj9HofYQsvUV7ToqeAOpDS7z9qs5LhqU5Vq60bBn12DTX6zNX6Lcc0L5tVwvh7% 2BnOAkz2%2BoDkLs%2BBTkeGcB3ppgC9;httponly; path=/; domain=.*example*.com;

## OAM\_ID Cookie:

```
Set-Cookie:
```
OAM\_ID=v1.0~0~E1EBBC9846E09857060A68E79AEEB608~AA79FC43C695162B6CDE3738F40E94DA 6408D58B879AC3B467EBBD4800743C899843672B3511141FFABCF58B2CDCB700C83CC734A913625 7C4ABDA6913C9EF5A4E05C5D03D3514F2FECACD02F1C1B9314D76B4A68CB7A8BE42AEB09AFB98B8 EB; path=/; HttpOnly

- **4.** Proceed as follows:
	- **Success:** If you authenticated successfully and were granted access to the resource; the configuration is working properly. Proceed with Steps 5 through 12 for further validations.
	- **Failure**: If you received an error during login or were denied access to the resource, check the following:
		- **Login Error**: Confirm that you provided a valid user id and password.
		- **Unavailable Resource**: Confirm that the resource is available.
		- **Wrong Redirect URL**: Verify the redirect URL in the Oracle Access Management Console.
- **5. User Variations:** Perform steps 1 through 4 again with user variations to confirm appropriate behavior (either success for authorized users or failure for unauthorized users).
- **6. Request Cancellation:** Perform a partial log in and click Cancel to confirm that the resource is not accessed.
- **7. Modified Authentication URL:** Enter a nearly identical authentication URL as you perform Steps 1 through 5 to confirm appropriate response. For example, add a character to the URL string.
- **8. Updated Resource:** Perform the following steps to ensure the resource is accessible. For example:

Original Resource: /abc/test.html

Updated Resource: /abc/xyz/test.html

Without restarting the Oracle WebLogic Server:

- Access the updated resource and confirm the user is asked to authenticate and the resource is accessible.
- Access the original resource and confirm that the resource is accessible and the user is not asked for authentication.
- **9. Various URL Patterns:** Verify authentication for various URL patterns as you perform steps 1 through 5.
- **10. New Authentication Scheme:** Perform the following steps to confirm authentication operations without restarting the WebLogic Server.
	- Add a new authentication policy that uses a different Authentication Scheme.
	- Protect the resource using the new policy.
	- Without restarting the Oracle WebLogic Server, perform steps 1 through 4.

**See Also:** Chapter 17, "Managing Policies to Protect Resources and [Enable SSO"](#page-486-0)

- **11. CGI Resource Header Variable and Cookies:** Perform the following steps to confirm authentication operations without having to restart the WebLogic Server.
	- Add a new authentication policy to protect a Common Gateway Interface (CGI) resource and set the Response for "Authentication Successful".
	- Protect the resource using the new policy.
	- Access the CGI resource.
	- Check for the header values configured for the response in a CGI data dump.
- **12. Agent Disabled**: Perform the following steps to validate accessibility and authentication if Webgate is disabled in ObAccessClient.xml (Webgate should pick up the enabled value from oam-config.xml).
	- Disable the Agent State.
	- Start the Web server and OAM Server.
	- Access an application protected by the Agent and confirm that you are asked to authenticate.

# <span id="page-336-2"></span>**Managing Sessions**

This chapter describes session concepts and procedures for Access Manager. This chapter includes the following topics:

- **[Prerequisites](#page-336-0)**
- [Introduction to Sessions and Session Management](#page-336-1)
- [Configuring Session Lifecycle Settings](#page-341-0)
- **[Managing Active Sessions](#page-343-0)**
- **[Verifying Session Operations](#page-348-0)**

## <span id="page-336-0"></span>**14.1 Prerequisites**

The requirements for tasks in this chapter include:

- Reviewing ["Introduction to Sessions and Session Management" on page 14-1](#page-336-1)
- Getting familiar with [Chapter 5, "Managing Server Registration"](#page-142-0)
- Getting familiar with Chapter 2, "Getting Started with Oracle Access Management [Administration and Navigation"](#page-88-0)

## <span id="page-336-1"></span>**14.2 Introduction to Sessions and Session Management**

Generally speaking, a user's visit to a Web site is referred to as a session. With Access Manager, the user must be authenticated through Access Manager authentication services and must be accessing Access Manager-protected resources. An Access Manager session created is bound to both a user and the client with which they have authenticated.

 The Access Manager session lifecycle consists of state transitions for session creation, updates, idleness, and expiration. Access Manager sessions are maintained within OAM Servers to provide tracking and policy enforcement for a given session's lifecycle (performed either manually by an Administrator and using automated flows).

Access Manager session management refers to the process of managing the lifecycle requirements of a session, and notification of session events to enable global logout. Administrators can configure Access Manager session lifecycle settings using the Oracle Access Management Console.

The Access Manager Session Management Engine (SME) interfaces with the SSO engine, which acts as the controller for session events and notifications. SME services enable the automatic generation, update, and management of a session and enable

Administrators to configure the session lifecycle and to locate and remove specific active sessions.

**Note:** You can access resources protected by both registered OAM Agents and OSSO Agents during the same session.

The Session data storage must be chosen during Access Manager installation and configuration. The same storage mechanism applies to all servers in a cluster and can be changed after installation.

Session data is stored in multiple tiers to balance latency, availability, and resource consumption. These include:

The local in-memory cache of each managed Access Manager server.

This cache contains session data for use in active server requests. A short TTL is used to quickly evict data that is not currently used. This cache uses embedded technology from Oracle Coherence to provide a distributed cache with low-data access latencies and to transparently move data between distributed caches (and the database).

A distributed in-memory cache shared by all managed Access Manager servers.

This cache contains session data that has been serialized for management by Oracle Coherence. Using Coherence, session data is available to any managed server that an Agent can contact to make access requests involving a session. Coherence also replicates this data across the running servers to provide fault-tolerance. Entries in the distributed cache are evicted not based on a TTL, but overall cache memory size as applied on a per-machine basis.

If the maximum cache memory size is reached, one of two actions are taken:

- **–** If the session store is enabled, entries are evicted from the distributed cache to make room. They continue to exist in the database, and can be brought back into the distributed cache if needed.
- **–** If the session store is not enabled, as a fallback mechanism entries are written to a flat file on the local machine. As the number of entries in this file grows, along with their percentage of the total number of active sessions, performance will degrade accordingly.

**Note:** When a user logs out, or when the session expires, session data is automatically deleted from the in-memory store. See ["About the](#page-339-0)  [Session Lifecycle" on page 14-4,](#page-339-0) for more information.

Access Manager requires a database to store Access Manager policy data and (optionally) Access Manager session data. The database provides fault-tolerance and scaleability for very large deployments (with hundreds of thousands of simultaneous logins). You must be using a database policy and session-data store that is extended with the Access Manager-specific schema

The latest data is written to the session store with each session change (step-up authentication is one example of a session change). This is done asynchronously, and so does not affect latency for the request causing the session to be created or updated. Session data is available even if an unanticipated power failure occurs.

To store Access Manager session data requires the database session store extended with the Access Manager-specific schema:

- Use RCU with the Access Manager-specific schema to set up a database as a policy and session data store.
- Use Access Manager with Database Policy Store configuration template to enable Access Manager to use the database as a policy and session data store.

Access Manager uses Oracle Coherence to provide a distributed cache with low-data access latencies and to transparently move data between distributed caches (and into the session store). Session data is redundant across these tiers. For example, when a session is created, it then exists within the local cache on the server that created it, the distributed cache, and (if enabled) within the session store database as well. For more information, see ["About Oracle Coherence and Session Management" on page 14-5](#page-340-0).

Administrators can configure the session lifecycle to define the maximum duration of a session, the period of inactivity before the user must re-authenticate, and the maximum number of active sessions each user have. The session expiration configuration enables inter-operability with OSSO Agents (mod\_osso), which are only visible to the server during user login and logout. For details, see ["Configuring Session](#page-341-0)  [Lifecycle Settings" on page 14-6.](#page-341-0)

Each session is unique and is identified with both a userID and a sessionID to distinguish different sessions for the same user. Administrators can find and delete one or more active sessions for a particular user or for all users. For example, a user with too many open sessions can contact the Administrator and request that some or all of his sessions be removed so he can start fresh. For more information, see ["Managing Active Sessions" on page 14-8.](#page-343-0)

Access Manager uses Oracle Coherence to replicate session states within a distributed installation. Coherence is used to communicate state changes between the Oracle Access Management Console and OAM Servers. Coherence relies on User Datagram Protocol (UDP) for cluster discovery and heartbeat. If a firewall exists between certain components, then the corresponding UDP ports used by Coherence must be open. Otherwise, Access Manager might not work correctly. For more information, see ["Using Coherence" on page E-28](#page-1253-0).

## **14.2.1 About Access Manager Session Security**

Session security begins with a secure installation that includes time synchronization among servers. For installation details see the Oracle Fusion Middleware Installation Guide for Oracle Identity and Access Management.

**See Also:** Oracle Fusion Middleware Administrator's Guide for details about configuring secure communications between Oracle Fusion Middleware components using SSL.

This section discusses Access Manager session security:

- **[Secure HTTPS Protocol](#page-338-0)**
- **[Oracle Coherence](#page-339-2)**
- [Database Persistence](#page-339-1)

## <span id="page-338-0"></span>**14.2.1.1 Secure HTTPS Protocol**

Access Manager helps prevent session fixation by providing IP address checks by the Proxy.

To further help prevent session fixation, be sure to use the secure HTTPS protocol for communication between Webgates and OAM Servers.

## <span id="page-339-2"></span>**14.2.1.2 Oracle Coherence**

Data is not encrypted in-memory; however, data is protected over the wire. Oracle Coherence communicates between the different Access Manager instances on various servers. This communication is secured by the following two ways:

Coherence supports communication only between hosts that have been previously identified.

This is done as a range of IP addresses, or by specific host names. OAM configuration file contains entries of the servers that participate in the communication. During startup, this information is provided to coherence to ensure that only authorized servers participate in the communication.

Coherence uses mutually-authenticated SSL between all servers in the cluster. The jceks, which holds applicable keys and certificates, is created during installation.

For more information, see the Oracle Coherence documentation.

## **14.2.1.3 Database Persistence**

The Session Management Engine does not encrypt data. For security concerns, use an in-database encryption such as Oracle Advanced Security.

## <span id="page-339-1"></span><span id="page-339-0"></span>**14.2.2 About the Session Lifecycle**

Session lifecycle settings can be defined using the Oracle Access Management Console. The WebLogic Scripting Tool does not include options for session management.

The lifecycle of a session refers to the period of user activity from the start of a session to the end. Session lifecycle states include:

- Active: A session starts when the user is authenticated by Access Manager. The session remains active as long as the user makes requests for Access Manager-protected content, and provided that the session has not expired.
- Inactive: A session becomes inactive when the user does not access Access Manager-protected content for the period defined by the Idle Timeout attribute in the session lifecycle configuration.
- Expired: The duration of the session has exceeded the period defined by the Session Lifetime attribute.

An active session becomes inactive when the user is inactive for the defined Idle Timeout period. A session expires when it exceeds the defined Session Lifetime period.

The Session Management Engine maintains a list of inactive sessions. When an active session becomes inactive, or expires, the user must re-authenticate. Data for expired sessions is automatically deleted from in-memory caches (or the optional SME database). Administrators can delete only active-user-session data.

OSSO GITO Support: The GITO cookie is needed in special cases to support timeout with multiple types of agents (mod\_osso and Webgate) working with OAM Server. When enabled (using the editGITOValues WLST command), if a user leaves an active session (with an OAM Agent) and starts a session with an OSSO Agent, when he returns to the initial session (with the OAM Agent, now inactive) the Session Management Engine reconciles the period of inactivity with the OAM Agent against the period of activity with the OSSO Agent to enable global logout for the OSSO Agent. The idle timeout is applied appropriately even if the session is operating in a disconnected state (mod\_osso requests are being made but none are made by Webgate; to the server, the session appears to idle out).

**Note:** The Session Management Engine reconciles a period of inactivity with the OAM Agent against a period of activity with the OSSO Agent to enable global logout for the OSSO Agent. For more information, see ["mod\\_osso Cookies" on page 15-26.](#page-377-0)

Session lifecycle settings for OAM Agents can be defined using the Oracle Access Management Console. The WebLogic Scripting Tool does not include options for session management.

## **14.2.3 About Timeout with Multiple-Agent Types: OSSO and OAM Agents**

The idle timeout is applied appropriately even if the session is operating in a disconnected state (mod\_osso requests are being made but none are made by Webgate; to the server, the session appears to idle out).

The Session Management Engine reconciles a period of inactivity with the OAM Agent against a period of activity with the OSSO Agent to enable global logout for the OSSO Agent. For more information, see ["mod\\_osso Cookies" on page 15-26.](#page-377-0)

The GITO cookie is needed in special cases to support timeout with multiple types of agents (mod\_osso and Webgate) working with OAM Server. When enabled (using the editGITOValues WLST command), if a user leaves an active session (with an OAM Agent) and starts a session with an OSSO Agent, when he returns to the initial session (with the OAM Agent, now inactive) the Session Management Engine reconciles the period of inactivity with the OAM Agent against the period of activity with the OSSO Agent to enable global logout for the OSSO Agent.

## **14.2.4 About OpenSSO Agents**

In the context of session management, OpenSSO agents are equivalent to Webgates.

Unlike mod\_osso, OpenSSO Agents do not operate in a disconnected state.

## <span id="page-340-0"></span>**14.2.5 About Oracle Coherence and Session Management**

This section describes how the embedded Oracle Coherence data management and caching service is used during session management with the in-memory caches and any database that is configured as an SME session data store.

**Note:** To maintain the shared session state consistent among the OAM Servers, the Coherence infrastructure requires network connectivity between the cluster members. Oracle recommends the use of redundant networking infrastructure in deployments requiring Access Manager session data consistency in the presence of network component failures.

Oracle Coherence replicates and distributes session data across all Managed Servers in the cluster. The location of session data is transparent to the client. Oracle Coherence traffic is automatically encrypted. The Session Management Engine exposes session objects to other Access Manager components as needed. To compensate for data latencies and account for serialization and network transmission of objects, the cache is configured as a near cache to maintain short-lived session objects at the point of consumption.

**Note:** Oracle Coherence traffic is automatically encrypted.

Oracle Coherence also performs failover and reconciliation. For example, if one Managed Server fails, Oracle Coherence automatically distributes data from the failed host to the distributed in-memory caches of other Managed Server hosts.

[Figure 14–1](#page-341-1) illustrates the storage of session data that occurs using embedded Oracle Coherence. A description follows the diagram.

**Note:** The Oracle Access Management Console is an application that resides on the WebLogic AdminServer. Session data is not stored on the AdminServer. To perform session management operations from the Oracle Access Management Console, an OAM Server must be running.

*Figure 14–1 Session Data and the Role of Oracle Coherence*

<span id="page-341-1"></span>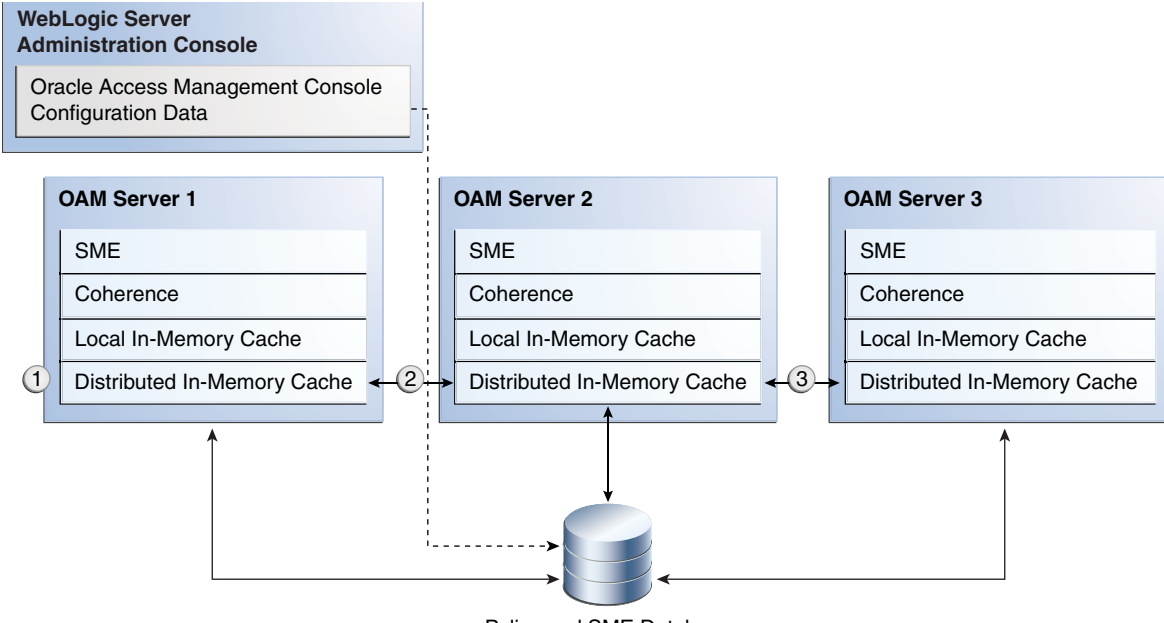

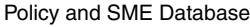

## **Process overview: SSO session data storage after successful authentication**

- **1.** The session is created in the distributed in-memory cache. A copy is available in the local in-memory cache on the computer hosting the resource (Managed Server 1 in this example). The session is also written to the database.
- **2.** With each session change, Oracle Coherence updates, replicates, and distributes the session in the distributed cache among OAM Servers (Managed Server 2 in this example). By default, each change is also written to the database.
- **3.** A new resource request is made and the session is read into the local in-memory cache on the server hosting the resource (Managed Server 3 in this example).

## <span id="page-341-0"></span>**14.3 Configuring Session Lifecycle Settings**

This section provides the following topics:

- [About Common Session Lifecycle Setting Page](#page-342-0)
- [Viewing or Modifying Common Session Lifecycle Settings](#page-343-1)

## <span id="page-342-0"></span>**14.3.1 About Common Session Lifecycle Setting Page**

User-session lifecycle settings are part of the Common Settings shared by all OAM Servers. [Figure 14–2](#page-342-1) shows the lifecycle attributes that you can configure on the Common Settings page.

*Figure 14–2 Session Details: Common Settings Page*

<span id="page-342-1"></span>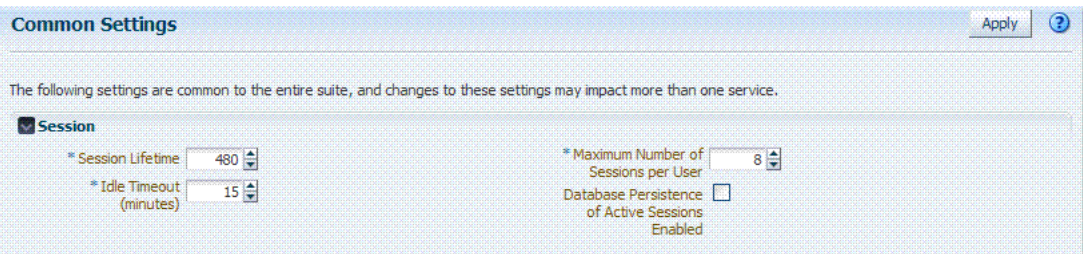

[Table 14–1](#page-342-2) describes common session lifecycle settings and their defaults. Sessions can operate in a disconnected mode (mod\_osso, for example). Therefore, changes to the configuration establishing your session rules apply only to new sessions. If you need changes to apply immediately, Oracle recommends that you terminate existing sessions and force users to create new ones that adhere to your new rules.

| Setting                    | <b>Description</b>                                                                                                    |
|----------------------------|----------------------------------------------------------------------------------------------------|
| Session Lifetime (minutes) | The amount of time, in minutes, that a user's authentication session<br>remains active. When the lifetime is reached, the session expires.                                                                                                    |
|                            | Default $= 1440$ minutes (24 hours specified in an integer representing<br>minutes)                                                                                                    |
|                            | A value of zero $(0)$ disables this setting. Any value between $0$ (zero) and<br>2147483647 is allowed.                                                                                                    |
|                            | Note: An expired session is automatically deleted from the in-memory<br>caches (or database).                                                                                                    |
| Idle Timeout (minutes)     | The amount of time, in minutes, that a user's authentication session<br>remains active without accessing any Access Manager protected<br>resources. When the user is idle for a longer period, they are asked to<br>re-authenticate.                     |
|                            | Default = $15$ minutes                                                                                                    |
|                            | A value of zero $(0)$ disables this setting. Any value between $0$ (zero) and<br>2147483647 is allowed.                                                                                                    |
|                            | Session data for an inactive session is automatically deleted from the<br>in-memory caches (or database).                                                                                                    |
|                            | Note: Session data for an inactive session is automatically deleted from<br>the in-memory caches (or database) when a session's idle timeout is<br>passed. OAM Server recognizes the idle timeout and restarts<br>authentication using the same session. |

<span id="page-342-2"></span>*Table 14–1 Common Session Settings*

| Setting                                             | <b>Description</b>                                                                                                    |
|-----------------------------------------------------|----------------------------------------------------------------------------------------------------|
| Maximum Number of Sessions<br>per User              | The exact number of sessions each user can have at one time. Use this<br>setting to configure multiple session restrictions for all users.                                                                                                    |
|                                                     | Any positive integer is allowed.                                                                                                    |
|                                                     | Specifying the count as "1", activates a special mode. If a user who<br>already has a session authenticates using another device (thereby<br>creating a new session), then their existing session is deleted. No error is<br>reported and no warning is given.                   |
|                                                     | Note: Too high a number impacts performance and result in a security<br>risk. Oracle recommends less than 20 as a reasonable limit per user.<br>Otherwise there can be performance impact. For tuning information, see<br>Oracle Fusion Middleware Performance and Tuning Guide. |
| Database Persistence for Active<br>Sessions Enabled | Persists active sessions to the configured database session store, in<br>addition to the local and distributed caches. Sessions are retained even if<br>all managed servers die off.                                                                                             |
|                                                     | Default = Enabled (checked)                                                                                                    |
|                                                     | If this is overkill for your environment, or you want to perform<br>deployment sizing to take into account the database, you can clear the<br>checkbox and restart all OAM Servers to disable this function.                                                                     |

*Table 14–1 (Cont.) Common Session Settings*

## <span id="page-343-1"></span>**14.3.2 Viewing or Modifying Common Session Lifecycle Settings**

Users with valid Oracle Access Management Administrator credentials can use the following procedure to modify common session lifecycle settings using the Oracle Access Management Console.

**See Also:** ["About Common Session Lifecycle Setting Page" on](#page-342-0)  [page 14-7](#page-342-0)

#### **To view or modify common session lifecycle settings**

- **1.** From the System Configuration tab, expand the Common Configurations section, and double-click Common Settings.
- **2.** On the Common Settings page, expand the Session section.
- **3.** Click the arrow keys beside each list to increase or decrease session lifecycle settings as needed ([Table 14–1](#page-342-2)):
	- Session Lifetime
	- Idle Timeout
	- Maximum Number of Sessions per User
- **4.** Check the box to enable Database Persistence for Active Sessions.
- **5.** Click Apply to submit the changes (or close the page without applying changes).
- **6.** Close the page when you finish.
- **7.** Proceed to ["Managing Active Sessions"](#page-347-0).

## <span id="page-343-0"></span>**14.4 Managing Active Sessions**

The Session Management page provides Search controls that enable Administrators to create a query based on filter conditions, save their Search Criteria for use later, and add fields to the query form to further refine the search.

In the database store configuration, the session might exist in the database but not in the cache. Session searches are based on the system time stamp. The database is

queried for sessions updated earlier than the time stamp (minus the write delay). The cache is queried for sessions updated later than this time stamp. Resulting data found in the cache and the database is merged. If duplicate results exist, cache data prevails. Detailed performance metrics are generated for search operations.

This section describes how to locate and delete one or more sessions for a single user, or for all users. It provides the following information:

- [About the Session Management Page](#page-344-0)
- **[Managing Active Sessions](#page-347-0)**

## <span id="page-344-0"></span>**14.4.1 About the Session Management Page**

[Figure 14–3](#page-344-1) illustrates the Session Management page, under the System Configuration tab, Common Configuration section. Additional details follow the figure.

## *Figure 14–3 Common Configuration: Session Management Page*

<span id="page-344-1"></span>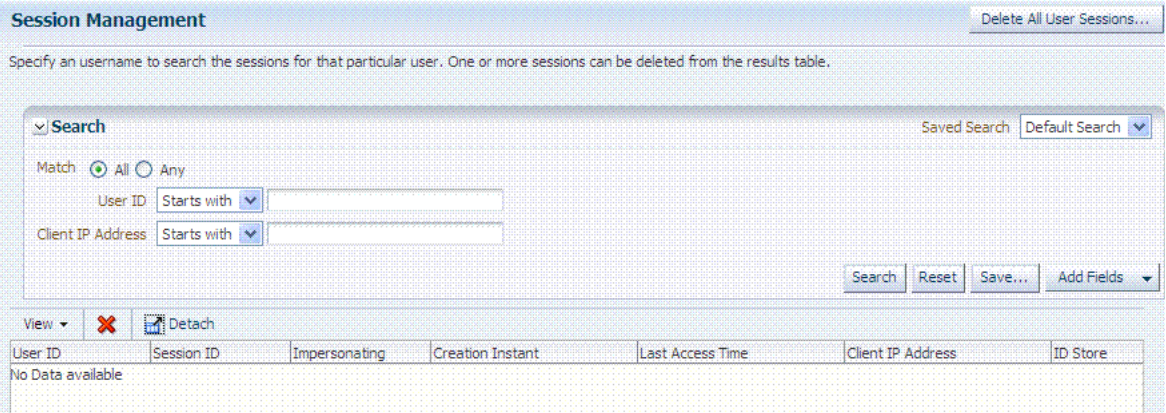

[Table 14–2](#page-344-2) describes Session Management page and Search controls that enable you to create a query that is based on filter conditions that you choose.

*Table 14–2 Session Management Controls and the Results Table*

<span id="page-344-2"></span>

| Name                     | <b>Description</b>                                                                            |
|--------------------------|-----------------------------------------------------------------------------------------------|
| Delete All User Sessions | Choose this command button to delete the active sessions of all<br>users.                     |
|                          | <b>Note:</b> A Confirmation window appears where you can confirm or<br>decline the operation. |

| Name                | <b>Description</b>                                                                                                    |
|---------------------|----------------------------------------------------------------------------------------------------|
| Saved Search        | Lists any search criteria saved previously for reuse. A list like the<br>following is made available whenever you save search criteria.                                                                                                    |
|                     | Saved Search   SessionSearchVOCriteria V<br>SessionSearchVOCriteria<br>Personalize                                                                                                    |
|                     | If you choose Personalize, you can change the behavior of the<br>saved search criteria by making new choices in the following<br>window.                                                                                                    |
|                     | <b>Personalize Saved Searches</b><br>×                                                                                                    |
|                     | Personalize Saved Searches<br>SessionSearchVOCriteria<br>Delete.                                                                                                    |
|                     | Set as Default<br>Run Automatically<br>Show in Search List<br>OK<br>Cancel<br>Apply                                                                                                    |
| Match<br>All<br>Any | Enables you to match either any of the criteria you have specified<br>or match all of the criteria you have specified during the search.                                                                                                    |
|                     | <b>Note:</b> When a resource is protected by Anonymous Scheme, it is not<br>displayed in a session search.                                                                                                    |
| Userid              | Enter a specific userID in the field and then click the Search<br>button to display all active sessions for this user. Incomplete<br>strings and wild cards are allowed.                                                                             |
|                     | The following list is available to assist your search:                                                                                                    |
|                     | Starts with V<br>Starts with<br>Ends with<br>Equals<br>Contains<br>Is unset<br>Is null<br>Like                                                                                                    |
| Client IP Address   | Enter a Client IP Address and then click the Search button to<br>display all active sessions for this user. Incomplete strings and<br>wild cards are allowed. The same list is available to assist your<br>Userid search and your Client IP Address. |
| Search              | Click this button to initiate a search based on criteria in the form.                                                                                                    |
| Reset               | Click this button to clear the form of all criteria.                                                                                                    |

*Table 14–2 (Cont.) Session Management Controls and the Results Table*

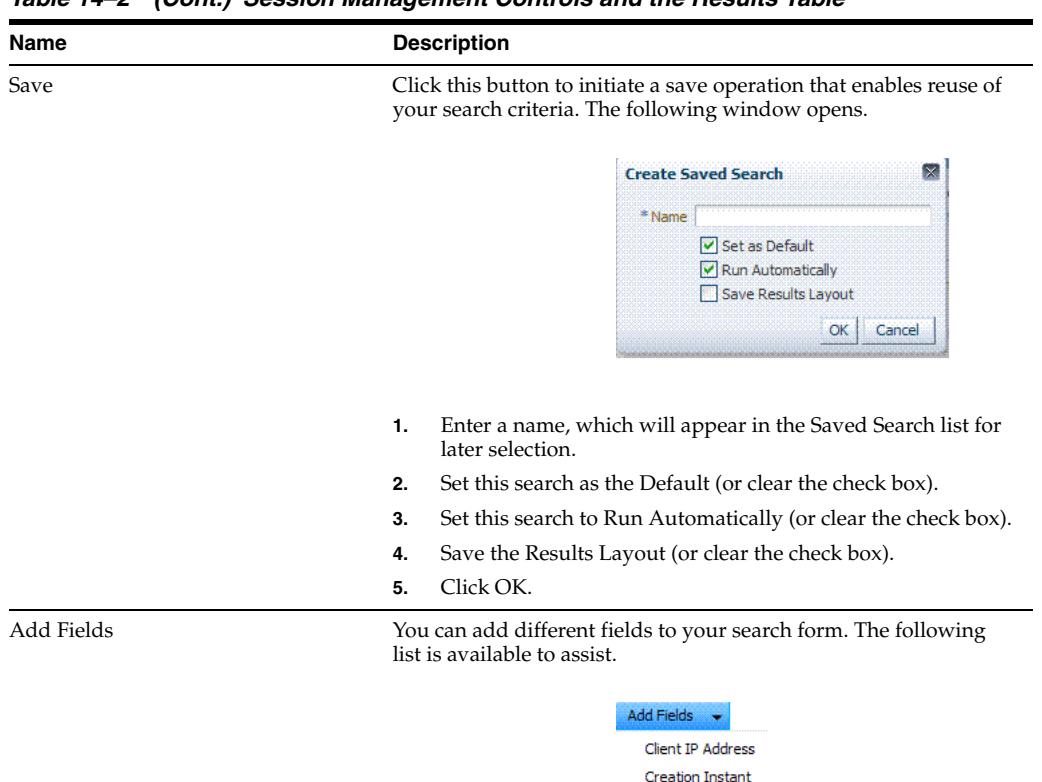

*Table 14–2 (Cont.) Session Management Controls and the Results Table*

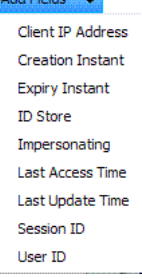

- **1.** Click the Add Fields button.
- **2.** Click items in the list to add them to the form and click Save.

After adding an item, notice that a list is available to assist with the search. For example: Employment and time-based selections provide the following list.

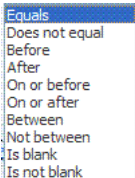

| Name                      | <b>Description</b>                                                                                                    |                                                           |  |
|---------------------------|----------------------------------------------------------------------------------------------------|-----------------------------------------------------------|--|
| View                      | Choose commands from the View menu above the results table to<br>configure the table. Commands include:                                                                                                    |                                                           |  |
|                           | Columns: Displays a menu with the following options you<br>can use to hide or display specific details in the table:                                                                                                    |                                                           |  |
|                           | View :                                                                                                    |                                                           |  |
|                           | Columns<br>٠                                                                                                    | Show All                                                  |  |
|                           | Detach                                                                                                    | V User ID                                                 |  |
|                           | Reorder Columns                                                                                                    | ← Session ID                                              |  |
|                           |                                                                                                    | $\blacktriangleright$ Impersonating<br>← Creation Instant |  |
|                           |                                                                                                    | ↓ Last Access Time                                        |  |
|                           |                                                                                                    | Client IP Address                                         |  |
|                           |                                                                                                    | ↓ ID Store                                                |  |
|                           |                                                                                                    | ✔ Impersonator                                            |  |
|                           |                                                                                                    |                                                           |  |
|                           | Detach: Expands the results table to a full-screen view<br>Attach: Restores the Session Management page view.                                                                                                    |                                                           |  |
|                           | Reorder Columns: Specifies a new order for columns                                                                                                    |                                                           |  |
|                           | containing session data in the results table.                                                                                                    |                                                           |  |
| $\boldsymbol{\varkappa}$  | Choose this command button after selecting items in the results<br>table to delete.                                                                                                    |                                                           |  |
| Delete                    | <b>Note</b> : When session search criteria is generic (using just a wild<br>card (*), for example), there is a limitation on deleting a session<br>from a large list of sessions. Oracle recommends that your session<br>search criteria is fine-grained enough to obtain a relatively small<br>set of results (ideally 20 or less). |                                                           |  |
|                           | Also: A Confirmation window appears where you can confirm or<br>decline the operation.                                                                                                    |                                                           |  |
|                           | Click to expand the results table to a full-page view.                                                                                                    |                                                           |  |
| <b>Detach</b>             | Note: If the table is already a detached full-page, click Detach to                                                                                                    |                                                           |  |
|                           | restore the Session Management page.                                                                                                    |                                                           |  |
| Detach                    |                                                                                                    |                                                           |  |
| Results table (not named) | After searching for the active sessions of a specific user, results are<br>displayed in the table. Details include:                                                                                                    |                                                           |  |
|                           | Session ID: A unique, generated session identifier.                                                                                                    |                                                           |  |
|                           | User ID:                                                                                                    |                                                           |  |
|                           | Impersonating:                                                                                                    |                                                           |  |
|                           | Creation Time: The day and time the session was created.                                                                                                    |                                                           |  |
|                           | Last Accessed: The day and time the session was last<br>■<br>accessed                                                                                                    |                                                           |  |
|                           | Client IP: The IP address of the specified user.                                                                                                    |                                                           |  |
|                           | <b>ID</b> Store                                                                                                    |                                                           |  |
|                           | Impersonator<br>■                                                                                                    |                                                           |  |

*Table 14–2 (Cont.) Session Management Controls and the Results Table*

## <span id="page-347-0"></span>**14.4.2 Managing Active Sessions**

Users with valid Oracle Access Management Administrator credentials can use information in the following procedure to configure the search results table, locate the active sessions of a specific user, delete one or more sessions for a specific user, or delete all sessions for all users.

When a resource is protected by AnonymousScheme, it is not displayed in a session search.

**See Also:** ["About the Session Management Page" on page 14-9](#page-344-0)

Skip any steps that do not apply to your requirements.

#### **Prerequisites**

OAM Server must be running.

#### **To locate and manage active sessions**

**1.** From the System Configuration tab, Common Configuration section, open the Session Management node.

The Session Management Search page appears with the Username field and a results table.

- **2. Add Fields**: From the Add Fields list, choose the desired field name ([Table 14–2](#page-344-2)).
- **3. Choose Operators**: Open the list of operators for the chosen search field, and choose the desired function.
- **4. Find sessions**:
	- **a.** In the desired query field, enter your criteria (with or without a wild card (\*)).
	- **b.** Click the Search button to locate sessions that match either any or all your criteria.
	- **c.** Review the results table.
	- **d.** Repeat if needed to further refine your search.
- **5. Configure the Results Table**: Use functions on the View menu to create the desired results table.
- **6. Delete sessions**:
	- **a.** In the results table, click one or more sessions to remove.
	- **b.** Click the Delete (x) button to delete the selected sessions.
	- **c.** Click Yes to confirm deleting selected sessions (or click No to cancel the delete operation).
	- **d.** Notify the user, if needed.
- **7. Delete sessions for all users**:
	- **a.** Click the Delete All Sessions button in the upper-right corner.
	- **b.** Click Yes when you are asked to confirm.
- **8.** Close the Session Management page when you finish.
- **9.** Proceed to ["Verifying Session Operations"](#page-348-0).

## <span id="page-348-0"></span>**14.5 Verifying Session Operations**

Use the following procedure to verify session management operations.

## **To validate session management**

**1.** Authenticate:

- **a.** Access a resource from a browser using a credential other than your Administrative credential.
- **b.** Verify that the session exists, as described in "Managing Active Sessions" on [page 14-12](#page-347-0).
- **2.** Multiple Sessions:
	- **a.** From a second browser (with cookies removed), access the same resource.
	- **b.** Verify that two sessions exist.
- **3.** Delete all sessions, (Step 7 of ["Managing Active Sessions" on page 14-12\)](#page-347-0) and confirm that the Active sessions are removed.
- **4.** Re-authentication Verification:
	- **a.** From the second browser (Step 2), access a different resource to confirm that you must re-authenticate.
	- **b.** Enter credentials for the resource.
	- **c.** Verify that a session was created.
- **5.** Database Verification:
	- **a.** Delete all sessions.
	- **b.** Connect to the database and run the following query:

SQL> select \* from oam\_session

**c.** Confirm that you see the following results:

no row selected

- **d.** From the second browser, access a different resource.
- **e.** Connect to the database and run the following query

```
SQL> select * from oam_session
```
**f.** Confirm that you see one row of data:

1 rows selected

**g.** Select rows from OAM\_SESSION\_ATTRIBUTES and confirm that data exists for the user.

# **Part V**

## **Managing Access Manager SSO, Policies, and Testing**

This part, Part V, provides information to help you understand single-sign on (SSO) with Access Manager, and help you to configure Access Manager policies and logout. Testing your single sign-on connection and policies is also described.

Part V contains the following chapters:

- [Chapter 15, "Introduction to Single Sign-On with Access Manager"](#page-352-0)
- [Chapter 16, "Managing Authentication and Shared Policy Components"](#page-380-0)
- [Chapter 17, "Managing Policies to Protect Resources and Enable SSO"](#page-486-0)
- [Chapter 18, "Validating Connectivity and Policies Using the Access Tester"](#page-566-0)
- Chapter 19, "Configuring Centralized Logout for Sessions Involving 11g [Webgates"](#page-606-0)

# <span id="page-352-0"></span>**Introduction to Single Sign-On with Access Manager**

This chapter introduces elements of Access Manager single sign-on to provide a foundation of knowledge before you begin developing policies. This chapter includes the following topics:

- [Introduction to Access Manager Single Sign-On](#page-352-1)
- [Understanding the Access Manager Policy Model](#page-358-0)
- [Anatomy of an Application Domain and Policies](#page-361-0)
- [Introduction to Policy Conditions and Rules](#page-364-0)
- [Introduction to Access Manager Credential Collection and Login](#page-365-0)
- [Understanding SSO Cookies](#page-374-0)
- [Introduction to Configuration Tasks for Single Sign-On](#page-379-0)

**Note:** Unless explicitly stated, information in this chapter is the same for all agent types and Access Manager credential collectors.

For details about single log-out, see [Chapter 19, "Configuring](#page-606-0)  [Centralized Logout for Sessions Involving 11g Webgates"](#page-606-0).

## <span id="page-352-1"></span>**15.1 Introduction to Access Manager Single Sign-On**

Login is the action the user takes to authenticate and gain access to a desired application. Single sign-on (SSO) is a process that gives users the ability to access multiple protected resources (Web pages and applications) with a single authentication. SSO is enabled by Access Manager to eliminate the need for additional or different logins to access other applications at the same (or lower) authentication level during the same session.

Access Manager converges SSO architectures such as Identity Federation for Partner Networks, and Service Oriented Architecture (SOA), to name a few. Access Manager provides single sign-on (SSO) through a common SSO Engine that provides consistent service across multiple protocols.

Oracle Identity Management Infrastructure enables secure, central management of enterprise identities:

- User identities are stored in the identity store referenced in the policy.
- Contextual data is the information that is either presented to or collected by OAM Server at various stages of user interaction. These stages include authentication,

authorization, enterprise single sign on, federation, adaptive authentication, token validation, session creation, and so on. The information itself might comprise a user's device fingerprints, IP address, antivirus and firewall protection, assertion and so on.

Components that play the role of contextual data providers and asserters when integrated with Access Manager include Enterprise Single Sign-on, Identity Federation, Oracle Adaptive Access Manager.

[Table 15–1](#page-353-0) summarizes the components that support or enforce Access Manager policies, and where to find more information about these, if needed.

> **Note:** Default Access Manager behavior is to deny access when a resource is not protected by a policy that explicitly allows access. To delegate authentication tasks to Access Manager, agents must reside with the relying parties and must be registered with Access Manager. Registering an agent sets up the required trust mechanism between the agent and Access Manager SSO.

| Component                                                  | <b>Description</b>                                                                                                    |
|------------------------------------------------------------|----------------------------------------------------------------------------------------------------|
| Applications                                               | Applications can delegate authentication and authorization to Access Manager and accepts<br>headers from a registered Agent.                                                                                                    |
|                                                            | Note: External applications do not delegate authentication. Instead, these display HTML<br>login forms that ask for application user names and passwords. For example, Yahoo! Mail<br>is an external application that uses HTML login forms. |
| <b>OAM</b> Server<br>Oracle Access Management              | Non-administrative users first gain access by entering the URL of a protected resource,<br>which returns the SSO login page.                                                                                                    |
| Console (installed on<br>WebLogic AdminServer)             | See Also: "Introduction to Access Manager Credential Collection and Login" on<br>page 15-14.                                                                                                    |
|                                                            | Administrative users access the console to author policies by typing the URL:<br>https://host:port/oamconsole. Although, default policies can be generated automatically<br>during Agent registration, as described in Chapter 13.           |
|                                                            | See Also: Chapter 17, "Managing Policies to Protect Resources and Enable SSO".                                                                                                    |
| <b>Policy Enforcement Agents</b>                           | OAM Agents (Webgate or Access Client)                                                                                                    |
|                                                            | Legacy OSSO Agents                                                                                                    |
|                                                            | Legacy OpenSSO Agents                                                                                                    |
|                                                            | See Also: Chapter 12, "Introduction to Agents and Registration".                                                                                                    |
| Credential Collectors and<br><b>Communication Channels</b> | Authentication with the default embedded credential collector (ECC) occurs across<br>the HTTP (HTTPS) channel                                                                                                    |
|                                                            | Authentication with the optional detached credential collector (DCC) occurs across<br>$\blacksquare$<br>the Oracle Access Protocol (OAP) channel                                                                                             |
|                                                            | Authorization occurs across the Oracle Access Protocol (OAP) channel                                                                                                    |
|                                                            | See Also: Table 16-5, " Comparing the DCC and ECC"                                                                                                    |
| SSO Engine                                                 | Manages the session lifecycle, facilitates global logout across all relying parties in the valid<br>session, and provides consistent service across multiple protocols.                                                                      |
|                                                            | See Also: Chapter 14, "Managing Sessions" and Chapter 19, "Configuring Centralized<br>Logout for Sessions Involving 11g Webgates"                                                                                                    |

<span id="page-353-0"></span>*Table 15–1 Summary: SSO Components*

| Component                             | <b>Description</b>                                                                                                    |  |
|---------------------------------------|----------------------------------------------------------------------------------------------------|--|
| Proxy support for legacy systems      | OAM Proxy supports legacy Access Manager implementations by acting as a legacy<br>Access Server, See:                                                                                 |  |
|                                       | "Managing the Access Protocol for OAM Proxy Simple and Cert Mode Security"<br>"Introduction to OAM Proxy Metrics and Tuning" on page 9-9                                              |  |
|                                       | OSSO Proxy supports OSSO Agents by acting as the legacy OSSO Server. See:<br>Chapter 21                                                                                               |  |
|                                       | Oracle-provided OpenSSO Proxy handles requests for resources protected by<br>OpenSSO Agents. See: Chapter 20                                                                          |  |
|                                       | See Also: About the Embedded Proxy Server and Backward Compatibility                                                                                                    |  |
| <b>Access Policies</b>                | Registered agents rely on Access Manager authentication, authorization, and token<br>issuance policies to determine who gets access to protected applications (defined<br>resources). |  |
|                                       | <b>Note:</b> Default Access Manager behavior is to deny access when a resource is not protected<br>by a policy that explicitly allows access.                                         |  |
|                                       | <b>See Also:</b> Chapter 17, "Managing Policies to Protect Resources and Enable SSO"                                                                                                  |  |
| <b>Policy Store</b>                   | Database in production environments (otherwise, oam-config.xml).                                                                                                    |  |
|                                       | See Also: Chapter 4                                                                                                    |  |
| Cryptographic keys and Key<br>Storage | One key is generated and used per registered mod_osso or 11g Webgate. However, one<br>single key is generated for all 10g Webgates.                                                   |  |
|                                       | See Also: Table 1–3, "Introduction: Access Manager 11.1.2".                                                                                                    |  |
| Cookies                               | See: "Understanding SSO Cookies" on page 15-23.                                                                                                    |  |

*Table 15–1 (Cont.) Summary: SSO Components*

**Note:** Single Sign-on for the Oracle Access Management Console, and other Oracle Identity Management consoles deployed in a WebLogic container, is enabled using the pre-registered IAMSuiteAgent and companion policies. No further configuration is needed to protect the consoles.

Single sign-on can be implemented as introduced in [Table 15–2,](#page-354-0) which includes pointers to additional information.

*Table 15–2 Introduction to SSO Implementations*

<span id="page-354-0"></span>

| <b>SSO Type</b>             | <b>Description</b>                                                                                                    |
|-----------------------------|----------------------------------------------------------------------------------------------------|
| Single Network Domain SSO   | You can set up Access Manager single sign-on for resources within a<br>single network domain (example.com, for example). This includes<br>protecting resources belonging to multiple WebLogic administration<br>domains within a single network domain. |
|                             | Single Network Domain SSO is the subject of this book.                                                                                                    |
| Multiple Network Domain SSO | Access Manager 11g supports cross-network-domain single sign-on<br>out of the box.                                                                                                    |
|                             | <b>See Also:</b> "About Multiple Network Domain SSO" on page 15-4.                                                                                                    |
| Application SSO             | Application single sign-on allows users who have been authenticated<br>by Access Manager to access applications without being<br>re-authenticated.                                                                                                    |
|                             | <b>See Also:</b> "About Application SSO and Access Manager" on page 15-4                                                                                                    |

| <b>Description</b>                                                                                                    |
|----------------------------------------------------------------------------------------------------|
| The basic administration unit for WebLogic Server instances is known<br>as a domain. You can define multiple WebLogic administration<br>domains based on different system Administrators' responsibilities,<br>application boundaries, or the geographical locations of WebLogic<br>servers. However, all Managed Servers in a cluster must reside in the<br>same WebLogic Server domain. |
| See Also: "About Multiple WebLogic Server Domain SSO" on<br>page 15-5                                                                                                    |
| This SSO implementation type is supported with a few configuration<br>differences.                                                                                                    |
| See Also: "About Reverse-Proxy SSO" on page 15-5                                                                                                    |
| Access Manager seamlessly supports registered 11g and 10g OAM<br>gents (Webgates and programmatic access clients), as well as legacy<br>OSSO Agents (mod_osso 10g), and legacy OpenSSO agents). These can<br>be used in any combination.                                                                                                    |
|                                                                                                    |

*Table 15–2 (Cont.) Introduction to SSO Implementations*

## <span id="page-355-1"></span>**15.1.1 About Multiple Network Domain SSO**

With Access Manager, this is a standard feature. When 11g Webgates are used exclusively all cookies in the system are host-based. However, you must have control over all the domains. If some domains are controlled by external entities (not part of the Access Manager deployment), Oracle recommends that you use Identity Federation.

Access Manager supports cross-network-domain single sign-on out of the box. During single sign-off with Access Manager:

- The SSO cookie set by OAM Server is a host cookie that works across the network domains. The Webgate clears its standalone Agent cookie and then redirects to the OAM Server for session clearing.
- 10g Webgates do not have a standalone Agent cookie; logout occurs only on the server side with no redirection required.
- With 11g Webgates and OSSO agents that support a standalone agent cookie, the agent Logout Callback URL is called in parallel. The agents accessed in a session and agents from multiple domains are all called in parallel, depending on the number of concurrent connections supported in the browser.

**Note:** Access Manager provides a proprietary multiple network domain SSO capability that predates Identity Federation 11.1.1. If this is implemented in your Oracle Access Manager 10g deployment, you can register 10g Agents with Access Manager 11g to continue this support.

## **See Also:**

- ["Configuring Centralized Logout for 11g Webgates" on page 19-4](#page-609-0)
- *Oracle Fusion Middleware Administrator's Guide for Oracle Identity Federation*, 11.1.1

## <span id="page-355-0"></span>**15.1.2 About Application SSO and Access Manager**

Access Manager enables Administrators to create a web of trust in which a user's credentials are verified once and are provided to each application the user runs. Using

these credentials, the application does not need to re-authenticate the user with its own mechanism.

Application single sign-on allows users who have been authenticated by Access Manager to access applications without being re-authenticated.

There are two ways to send a user's credentials:

- **Using Cookies:** A specific value is set on the browser's cookie that the application must extract to identify a user.
- **Using Header Variables:** An HTTP header set on the request by the agent and visible to the application.

**Note:** Both forms require Administrators to enter the appropriate responses within the policy. For more information, see ["Introduction](#page-525-0)  [to Policy Responses for SSO" on page 17-40](#page-525-0).

Header response values are inserted into a request by an OAM Agent, and can only be applied on Web servers that are protected by an agent. registered with Access Manager 11g If the policy includes a redirect URL that is hosted by a Web server not protected by Access Manager, header responses are not applied.

For example, when a user authenticates, she might be redirected to a portal index page:

http://example.com/authnsuccess.htm

For authentication failure, an authentication action might redirect the user to an error page or a self-registration script:

http://example.com/authnfail.htm

## <span id="page-356-0"></span>**15.1.3 About Multiple WebLogic Server Domain SSO**

Access Manager supports SSO in multiple WebLogic administration domains.

You can define multiple WebLogic administration domains based on different system Administrators' responsibilities, application boundaries, or the geographical locations of WebLogic servers. Conversely, you can use a single domain to centralize all WebLogic Server administration activities.

**Note:** All Managed Servers in a cluster must reside in the same domain; you cannot split a cluster over multiple domains. All Managed Servers in a domain must run the same version of the Oracle WebLogic Server software. The Administration Server can run either the same version as the Managed Servers in the domain, or a later service pack.

There are two basic types of WebLogic administration domains:

**Domain with Managed Servers:** A simple production environment can consist of a domain with several Managed Servers that host applications, and an Administration Server to perform management operations. In this configuration, applications and resources are deployed to individual Managed Servers; similarly, clients that access the application connect to an individual Managed Server.

Production environments that require increased application performance, throughput, or availability may configure two or more of Managed Servers as a cluster. Clustering allows multiple Managed Servers to operate as a single unit to host applications and resources. For more information about the difference between a standalone and clustered Managed Servers, see Managed Servers and Clustered Managed Servers.

**Standalone WebLogic Server Domain**: For development or test environments, you may want to deploy a single application and server independently from servers in a production domain. In this case, you can deploy a simple domain consisting of a single server instance that acts as an Administration Server and also hosts the applications you are developing. The examples domain that you can install with WebLogic Server is an example of a standalone WebLogic Server domain.

All Managed Servers in a cluster must reside in the same domain; you cannot split a cluster over multiple domains. All Managed Servers in a domain must run the same version of the Oracle WebLogic Server software. The Administration Server can run either the same version as the Managed Servers in the domain, or a later service pack.

Each domain's configuration is stored in a separate configuration file (config.xml), which is stored on the Administration Server along with other files such as logs and security files. When you use the Administration Server to perform a configuration task, the changes you make apply only to the domain managed by that Administration Server. To manage another domain, use the Administration Server for that domain. For this reason, the servers instances, applications, and resources in one domain should be treated as being independent of servers, applications, and resources in a different domain.You cannot perform configuration or deployment tasks in multiple domains at the same time.

Each domain requires its own Administration Server for performing management activities. When you use the Oracle Access Management Console to perform management and monitoring tasks, you can switch back and forth between domains, but in doing so, you are connecting to different Administration Servers.

If you have created multiple domains, each domain must reference its own database schema. You cannot share a configured resource or subsystem between domains. For example, if you create a JDBC data source in one domain, you cannot use it with a Managed Server or cluster in another domain. Instead, you must create a similar data source in the second domain. Furthermore, two or more system resources cannot have the same name.

## <span id="page-357-0"></span>**15.1.4 About Reverse-Proxy SSO**

This is a supported configuration with the following caveats.

## **Caveats**

If you are going to use a reverse proxy in a single sign-on configuration, be sure to perform one of the following tasks. Otherwise, the reverse proxy hides the client's IP address:

- Either to set the IPvalidation parameter to false
- Or add the proxy IP address to the IPValidationExceptions list in the Webgate registration

In some situations the Reverse Proxy does not pass the 10g Webgate ObSSOCookie to Oracle WebLogic after a successful authentication. To avoid this issue:

- Use Form authentication instead of Basic Over LDAP when using Reverse Proxy with Oracle WebLogic
- For 11g Webgate, a user-defined parameter (filterOAMAuthnCookie (default true)) can be used to prevent the OAMAuthnCookie from being passed to downstream applications for security consideration. If you do want to pass the cookie on, then set the filterOAMAuthnCookie parameter to false.

## <span id="page-358-0"></span>**15.2 Understanding the Access Manager Policy Model**

Access Manager distills the policy models of Oracle Access Manager and OSSO into a single model. This section introduces the Access Manager 11g policy model.

[Figure 15–1](#page-358-1) illustrates main elements of the Access Manager 11g policy model: Shared policy components, an individual Application Domain, and external dependencies.

<span id="page-358-1"></span>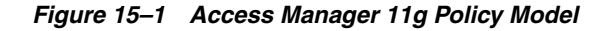

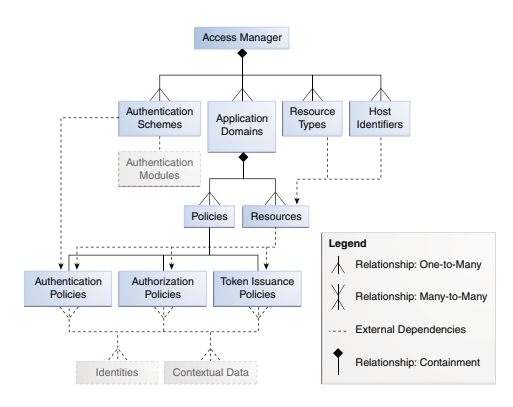

## **Shared Policy Components**

Shared policy components are global and can be used in one or more Application Domains. [Figure 15–2](#page-358-2) illustrates the shared components for Access Manager policies.

<span id="page-358-2"></span>*Figure 15–2 Access Manager Shared Policy Components*

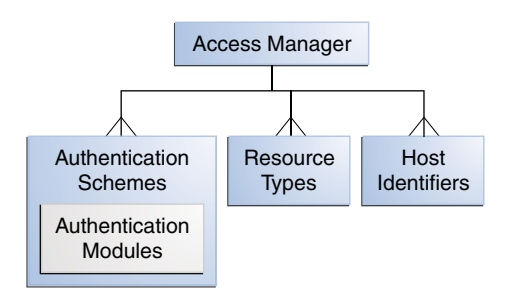

[Table 15–3](#page-359-0) describes the global, shared components in an Access Manager policy.

<span id="page-359-0"></span>

| <b>Component</b>             | <b>Description</b>                                                                                                    |
|------------------------------|----------------------------------------------------------------------------------------------------|
| Resource Types               | Defines the type of resource to be protected and the associated<br>operations. The default resource type is HTTP. However,<br>Administrators can define non-HTTP resource types that can be<br>applied to specific resources in an Application Domain.                                                                                      |
|                              | Any number of resources can belong to a specific resource type.<br>However, each resource that is added to a policy must be defined as a<br>single type:                                                                                                    |
|                              | <b>HTTP</b>                                                                                                    |
|                              | wl_authen<br>TokenServiceRP                                                                                                    |
|                              | See Also:                                                                                                    |
|                              |                                                                                                    |
|                              | Chapter 16: Managing Resource Types<br>Chapter 34: Managing TokenServiceRP Type Resources                                                                                                    |
| Host Identifiers             |                                                                                                    |
|                              | A host can be known by multiple names. To ensure that OAM<br>recognizes the URL for a resource, OAM must know the various ways<br>used to refer to that resource's host computer.                                                                                                    |
|                              | With Access Manager, all possible host variations are stored together.<br>Administrators enter the canonical name for the host and every other<br>name by which the host can be addressed by users. A request sent to<br>any address on the list is mapped to the official host name.                                                       |
|                              | Authentication and authorization policies in an Application Domain<br>protect resources based on host identifiers. Host identifiers are used to<br>identify resources or an application at run time and can be used to<br>formulate policies for application resources at design time.                                                      |
|                              | Host identifiers can be generated automatically during Agent<br>registration and are used to seed the Resource definition and default<br>authentication and authorization policies in the new Application<br>Domain.                                                                                                    |
|                              | Alternatively: Administrators can create a host identifier definition for<br>use in one or more Application Domains.                                                                                                    |
|                              | Virtual Web Hosting: Enables support of multiple domain names and<br>IP addresses that each resolve to their unique subdirectories on a<br>single server. The same host can have multiple sites being served<br>either based on multiple NIC cards (IP based) or multiple names (for<br>example, abc.com and def.com) resolving to same IP. |
|                              | See Also: "About Host Identifiers" on page 16-8.                                                                                                    |
| <b>Authentication Scheme</b> | A named component that defines the challenge mechanism, level of<br>trust, and the underlying authentication module or plug-in required to<br>authenticate a user. Several default schemes provided with Access<br>Manager and Administrators can define their own schemes.                                                                 |
|                              | Authenticating a user's identity with Access Manager refers to running<br>a pre-defined set of processes to verify the digital identity of the user.<br>One authentication scheme can be assigned to multiple authentication<br>policies. However, each authentication policy can have only one<br>authentication scheme assigned to it.    |
|                              | Note: Authentication schemes are defined globally to ensure that a<br>small number of Administrators define them in a consistent, secure<br>way.                                                                                                    |
|                              | See Also: "Managing Authentication Schemes" on page 16-56                                                                                                    |

*Table 15–3 Access Manager Global, Shared Policy Components*
| <b>Component</b>                       | <b>Description</b>                                                                                                    |
|----------------------------------------|----------------------------------------------------------------------------------------------------|
| Authentication Modules and<br>Plug-ins | The smallest executable unit of an authentication scheme. The<br>authentication module determines the exact procedure to be followed<br>and the method for challenging the user for credentials.                                                                                                    |
|                                        | Authentication involves determining which credentials a user must<br>supply when requesting access to a resource, gathering credentials,<br>and returning a response that is based on the results of credential<br>validation.                                                                                                    |
|                                        | All authentication processing relies on an authentication module to<br>define the rules governing requirements and transmission of<br>information to the backend authentication scheme. All information<br>collected by the plug-in and saved in the context is available to the<br>plug-in through the authentication process. Context data can also be<br>used to set cookies or headers in the user's login page |
|                                        | A number of plug-ins and several pre-defined modules are provided.<br>Oracle strongly recommends using plug-ins, which you can configure<br>and orchestrate as needed to provide multi-step authentication.                                                                                                    |
|                                        | See Also:                                                                                                    |
|                                        | "Managing Native Authentication Modules" on page 16-23                                                                                                    |
|                                        | "Orchestrating Multi-Step Authentication with Plug-in Based<br>Modules" on page 16-29                                                                                                    |

*Table 15–3 (Cont.) Access Manager Global, Shared Policy Components*

### **Access Manager Policy Components**

Access Manager default behavior denies access when a resource is not protected by a policy that explicitly allows access. [Table 15–4](#page-360-0) describes policy components you configure to allow access and where you can find the details.

**See Also:** "Anatomy of an Application Domain and Policies" on [page 15-10](#page-361-0)

| Component                     | <b>Description</b>                                                                                                    |
|-------------------------------|----------------------------------------------------------------------------------------------------|
| <b>Application Domain</b>     | Each Application Domain provides a logical container for resources, and the associated<br>policies that dictate who can access these resources. An application domain can be<br>created automatically during Agent registration or manually using the console. |
|                               | See Also: "Anatomy of an Application Domain and Policies" on page 15-10                                                                                                    |
| <b>Resource Definitions</b>   | Based on a defined host identifier, Administrators can add specific resources to an<br>Application Domain and apply policies to protect those resources.                                                                                                    |
|                               | See Also: "Adding and Managing Resource Definitions to be Added to Policies" on<br>page 17-13.                                                                                                    |
| <b>Authentication Policy</b>  | Each resource defined in an Application Domain can be protected by only one<br>authentication policy. Each authentication policy requires one authentication scheme.                                                                                           |
|                               | One authentication policy can protect many resources. However, each resource can be<br>protected by only one authentication policy.                                                                                                    |
|                               | See Also: "Defining Authentication Policies for Specific Resources" on page 17-31                                                                                                    |
| <b>Authorization Policies</b> | Each resource assigned to an Application Domain can be protected by only one<br>authorization policy. Each policy can include one or more conditions and a rule.<br>Authorization policies can also contain success responses.                                 |
|                               | One authorization policy can protect many resources. However, each resource can be<br>protected by only one authorization policy.                                                                                                    |
|                               | See Also: "Defining Authorization Policies for Specific Resources" on page 17-36.                                                                                                    |
| <b>Token Issuance Policy</b>  | By default, only a container for Token Issuance Policies is provided in a generated<br>Application Domain. No Conditions or Rules are generated automatically. You must add<br>these manually.                                                                 |
|                               | See Also: "About Token Issuance Policy Pages" on page 17-9.                                                                                                    |

<span id="page-360-0"></span>*Table 15–4 Access Manager Policy Components*

| Component               | <b>Description</b>                                                                                                    |
|-------------------------|----------------------------------------------------------------------------------------------------|
| <b>Policy Responses</b> | Available for all policy types, Authentication and Authorization success Responses can<br>be defined within respective policies to be applied after policy evaluation.     |
|                         | See Also: "Introduction to Policy Responses for SSO" on page 17-40.                                                                                                    |
| Rule                    | Available for only Authorization and Token Issuance Policies.                                                                                                    |
|                         | Each Authorization policy includes a rule that defines whether the policy allows or<br>denies access to resources protected by the policy.                                 |
|                         | The rule references Authorization conditions, described next.                                                                                                    |
|                         | <b>See Also:</b> "Introduction to Authorization Policy Rules and Conditions" on page 17-48.                                                                                |
| Condition               | Available for only Authorization and Token Issuance Policies.                                                                                                    |
|                         | Each Authorization policy rule references conditions that define to whom the rule<br>applies, if there is a time Condition, and how evaluation outcomes are to be applied. |
|                         | Conditions are declared outside of rules and are referenced within a rule.                                                                                                 |
|                         | <b>See Also:</b> "Introduction to Authorization Policy Rules and Conditions" on page 17-48.                                                                                |

*Table 15–4 (Cont.) Access Manager Policy Components*

# <span id="page-361-0"></span>**15.3 Anatomy of an Application Domain and Policies**

Access Manager enables you to control who can access resources based on policies defined within an Application Domain. Users attempt to access a protected resource by entering a URL in a browser, by running an application, or by calling some other external business logic. When a user requests access to a protected resource, the request is evaluated according to policies that discriminate between authenticated users who are authorized and those who are not authorized for access to a particular resource.

Application domains do not have any hierarchical relationship to one another. Each Application domain can be made to contain policy elements related to an entire application deployment, a particular tier of the deployment, or a single host.

Within each Application Domain, specific resources are identified for protection by specific policies that govern access. Authentication and authorization policies include Administrator-configured responses that are applied upon successful evaluation. Authorization policies include Administrator-configured conditions and rules that define how evaluation is performed, and responses to be applied upon successful evaluation.

The size and number of Application Domains is up to the Administrator. The decision can be based on individual application resources or any other logical grouping as needed. An Application Domain is automatically created during Agent registration. Also, Administrators can protect multiple Application Domains using the same agent by manually creating the Application Domain and adding the resources and policies.

[Figure 15–3](#page-362-0) shows an expanded view of policies within an Application Domain, as well as how the shared elements are used in an Application Domain.

<span id="page-362-0"></span>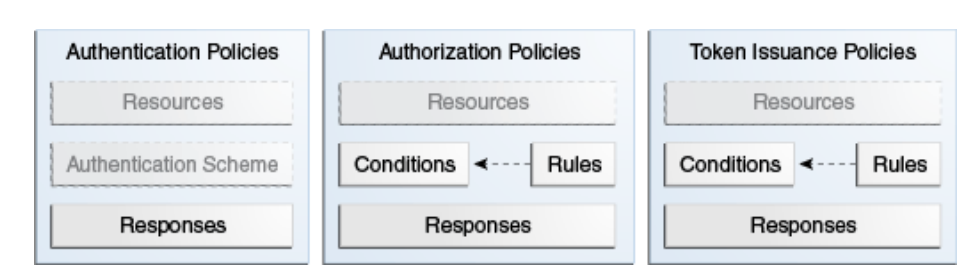

*Figure 15–3 Anatomy of Access Manager Policies*

For more information, see the following topics:

- [About Resource Definitions for Policies](#page-362-1)
- **[About Authentication Policies](#page-362-2)**
- **[About Authorization Policies](#page-363-0)**
- **[About Token Issuance Policies](#page-364-0)**

### <span id="page-362-1"></span>**15.3.1 About Resource Definitions for Policies**

The term *resource* represents a document, or entity, or pieces of content stored on an OAM Server and available for access by a large audience.

Clients communicate with the OAM Server to request a resource using a particular protocol (HTTP or HTTPS, for example), which corresponds to an existing Resource Type. Every HTTP Resource Type must be associated with a host identifier. However, non-HTTP Resource Types are associated with a specific name (not a host identifier).

With Access Manager, each resource must be defined as within the Resources container in an Application Domain before it can be associated with a specific policy.

**Note:** Only resources defined in the Resources container can be associated with policies in the Application Domain.

For more information, see ["Adding and Managing Resource Definitions to be Added](#page-498-0)  [to Policies" on page 17-13](#page-498-0).

**Note:** To protect pieces of content on a page, Oracle recommends using Oracle Entitlements Server.

# <span id="page-362-2"></span>**15.3.2 About Authentication Policies**

Administrators can create an authentication policy to apply to specific resources within an Application Domain. Each authentication policy:

- Identifies the specific resources covered by this policy, which must be defined on the Resources tab of this policy and in the Resources container for the Application Domain
- Specifies the authentication scheme that provides the challenge method to be used to authenticate the user
- Specifies the Success URL (and the failure URL) that redirects the user based on the results of this policy evaluation

Defines optional Responses that identify post-authentication actions to be carried out by the Agent.

Policy responses provide the ability to insert information into a session and pull it back out at any later point. This is more robust and flexible than Oracle Access Manager 10g, which provided data passage to (and between) applications by redirecting to URLs in a specific sequence.

Policy responses are optional. These must be configured by an Administrator and are applied to specific resources defined within the Application Domain. For more information, see ["Introduction to Policy Responses for SSO" on page 17-40](#page-525-0).

### **Authentication Policy Evaluation Results**

To authenticate a user, Access Manager presents the user's browser with a request for authentication credentials based on the challenge method defined by the authentication scheme for this policy.

After policy evaluation, the result is returned and the user is redirected based on that result:

- Success (allow access) redirects to the requested URL
- Failure, (deny access) redirects to a generic error page

**Note:** Policy evaluation results can be overridden policy by policy.

### **See Also:**

- ["About Authentication Policy Pages" on page 17-7](#page-492-0)
- ["Managing Run Time Policy Evaluation Caches" on page 11-10](#page-283-0)

# <span id="page-363-0"></span>**15.3.3 About Authorization Policies**

Authorization is the process of determining if a user has a right to access a requested resource. A user might want to see data or run an application program protected by a policy, for example.

Administrators can create an authorization policy to specify the conditions under which a subject or identity has access to a particular resource. The requested resource must belong to an Application Domain and must be included within a specific authorization policy.

**Note:** OracleAS SSO 10g does not provide authorization; OSSO Agents do not use Access Manager 11g Authorization Policies.

Each authorization policy:

- Identifies the specific resources covered by this policy, which must be defined on the Resources tab of this policy and in the Resources container for the Application Domain
- Specifies the Success URL (and the failure URL) that redirects the user based on the results of this policy evaluation
- Identifies specific Allow or Deny Rules based on defined conditions for this policy and resources. See [Table 15–5](#page-364-1) for an overview of Condition types.

Defines optional Responses that identify post-authorization actions to be carried out by the Agent, as described in ["Introduction to Policy Responses for SSO" on](#page-525-0)  [page 17-40](#page-525-0).

**See Also:** ["Introduction to Policy Conditions and Rules"](#page-364-2)

# <span id="page-364-0"></span>**15.3.4 About Token Issuance Policies**

A Token Issuance Policy defines the rules under which a token can be issued for a resource (Relying Party Partner) based on the client's identity. The client can be either a Requester Partner or an end user.

Unless explicitly stated, information on Application Domains and authorization policies applies equally to Token Issuance policies.

> **Note:** During automatic policy generation, no Token Issuance Policies are created; only the container for Token Issuance Policies is generated automatically.

For specific information about Token Issuance Policies, see:

- ["Managing TokenServiceRP Type Resources" on page 34-31](#page-912-0)
- ["Managing Token Issuance Policies, Conditions, and Rules" on page 34-28](#page-909-0)

# <span id="page-364-2"></span>**15.4 Introduction to Policy Conditions and Rules**

Unless explicitly stated, information on policy Conditions and Rules applies equally to:

- Authorization policies
- Token Issuance policies

#### **Conditions**

Conditions can be specified only within Authorization and Token Issuance policies. Conditions are used in conjunction with Rules that specify Allow or Deny access, based on defined Conditions. [Table 15–5](#page-364-1) identifies available condition types.

*Table 15–5 Condition Types*

<span id="page-364-1"></span>

| <b>Type</b> | For more information, see                                                                                                    |
|-------------|----------------------------------------------------------------------------------------------------|
| Identity    | "Introduction to Authorization Policy Rules and Conditions" on page 17-48.                                                                                                    |
| IP4 Range   | "Defining IP4 Range Conditions" on page 17-59.                                                                                                    |
| Temporal    | "Defining Temporal Conditions" on page 17-61.                                                                                                    |
| Attribute   | "Defining Attribute Conditions" on page 17-63.                                                                                                    |
| True        | Effectively "Allow All". Oracle recommends this be used as the default option in<br>cases where you need to let in any authenticated use. In this case, you do not<br>need any particular conditions to be satisfied at authorization time. |
|             | This replaces the Use Implied Constraints flag the previous release of Access<br>Manager, which similarly lets policy evaluation complete with an Allow result<br>when no specifically-defined constraints were present.                    |

Each Authorization and Token Issuance policy can contain one or more condition objects. There can be more than one instance of a type of condition in a policy (the previous policy model allowed only one instance of a class in a policy).

Conditions are similar to earlier Access Manager 11g authorization constraints. However, constraints included Allow or Deny specifications and conditions do not.

### **Rules**

Rules are new constructs in the policy model. Each Rule defines the Allow or Deny specification that determines the overall effect of the policy. Rules also define how the outcomes of each Condition evaluation is to be combined. Conditions are referenced in rules and declared outside of rules.

Within a Rule, evaluation outcomes can be combined as follows:

- **Simple Mode**: Accepts a list of condition names that are combined based on the value of a combiner that allows either All conditions to be met or Any one condition to be met to return "true" for the evaluation. [Previously, ALL allowed constraints while ANY denied them.]
- **Expression mode:** Allows the user to specify a Boolean expression to combine conditions using condition names and special characters (comma, vertical bar, ampersand and exclamation point:  $\theta$ ,  $\alpha$  and !.

**Note:** A policy in which there are one or more conditions that are not part of either an Allow or Deny Rule is treated as a valid policy.

For more information about Conditions and Rule, see [Chapter 17.](#page-486-0)

# **15.5 Introduction to Access Manager Credential Collection and Login**

This section provides the following topics:

- [About Access Manager Credential Collection](#page-365-0)
- [About SSO Login Processing with OAM Agents and ECC](#page-367-0)
- [About Login Processing with OAM Agents and DCC](#page-369-0)
- [About SSO Login Processing with OSSO Agents \(mod\\_osso\) and ECC](#page-372-0)

# <span id="page-365-0"></span>**15.5.1 About Access Manager Credential Collection**

Access Manager provides two mechanisms for credential collection during authentication processing:

The default Embedded Credential Collector (ECC) is installed with the OAM Server and can be used as-is with no additional installation or set up steps (except the global password policy configuration described in ["Managing Global](#page-464-0)  [Password Policy" on page 16-85](#page-464-0)).

The mechanism that redirects the user from the Policy Enforcement Point to the Credential Collector is a proprietary front channel protocol over HTTP. This protocol currently provides a context of the request and the authentication response on the query string.

The 11.1.2 (or later) Webgate provides a single switch for the optional Detached Credential Collector (DCC). The DCC provides network isolation for greater security in production deployments, and is required for some forms of authentication.

Unless explicitly stated, instructions in this book presume you are using the ECC.

Single Sign On login processing determines whether the user is a valid user and whether the session state is active or inactive (either a first time user or the user session has expired). Session management support locates, persists, and cleans up the session context and user token.

### **Login with Self-Service Provisioning Applications**

Provisioning does not create the session in Access Manager. When a new user uses a self-service provisioning application to create an account, he is prompted for his userID and password again when accessing an application.

The protected application is directed to Access Manager 11g, which requests the user's credentials. For example, if Oracle Identity Manager is protected by Access Manager, the user request is redirected to Access Manager from which a request to enter credentials is made.

Success and failure results are the same as described in ["Login Processing with Access](#page-366-0)  [Manager-Protected Resources"](#page-366-0).

#### <span id="page-366-0"></span>**Login Processing with Access Manager-Protected Resources**

The first time a user attempts to access a protected resource, she is prompted for her credentials based on the authentication scheme and authentication level for the resource. Typically a userID and password are needed.

**Failure**: Authentication fails if the wrong userID or password is entered. The user is not authenticated and another prompt for credentials appears.

With Oracle Access Manager 11.1.1, only the credential collector embedded in the OAM server was available (embedded credential collector (ECC)). Access Manager 11.1.2 supports the ECC by default. However, Access Manager also enables you to configure an 11g Webgate to use as a detached credential collector (DCC). A DCC-enabled Webgate can be separate from (or combined with) a Resource Webgates.

The DCC is considered more secure when compared to the default embedded credential collector (ECC).

Both the ECC and DCC provide an authentication flow that includes form login, error, and login retries. Both the ECC and DCC provide SecurID and server affinity as well as password policy enforcement.

Both the ECC and DCC provide a dynamic, multi-step, iterative, and variable (multi-step authentication) where the credentials are not supplied all at one time. A customizable authentication flow can include authentication plug-ins with contracts between the plug-in, OAM Proxy, and Credential Collector; a contract between the plug-in and login application; and between the Credential Collector and login application.

When deciding whether to use one credential collector or both, condsider:

- **Co-existence**: Allowing both the ECC and DCC to co-exist enables you to use authentication schemes and policies configured for either the ECC or the DCC. This enables a fallback mechanism for resources that rely on the ECC (Oracle Access Management Console, for instance).
- **Disabling ECC**: Disabling the ECC entirely prohibits access to resources that rely on the ECC mechanism (Oracle Access Management Console, for instance).

[Table 15–6](#page-367-1) provides links to more information.

| <b>Login Processing Topic</b>                                         | See                                                                                                    |
|-----------------------------------------------------------------------|----------------------------------------------------------------------------------------------------|
| With OAM Agents and ECC                                               | "About SSO Login Processing with OAM Agents and ECC" on<br>page 15-16                                                                                                    |
| With OAM Agents and DCC                                               | "About Login Processing with OAM Agents and DCC" on page 15-18                                                                                                    |
| With OSSO Agents and ECC                                              | "About SSO Login Processing with OSSO Agents (mod_osso) and<br>ECC" on page 15-21                                                                                                    |
| With Other Agents or Mixed<br><b>Agent Types</b>                      | Mixed agent types are supported. Processing is the same for each<br>agent type. For other agent types, see:                                                                                                    |
|                                                                       | Chapter 20, "Registering and Managing Legacy OpenSSO<br>Agents"                                                                                                    |
|                                                                       | Chapter 21, "Registering and Managing Legacy OSSO Agents"<br>$\blacksquare$                                                                                                    |
|                                                                       | Chapter 22, "Registering and Managing 10g Webgates with<br>٠<br>Access Manager 11g"                                                                                                    |
| Login and Auto Login for<br>Applications Using Oracle ADF<br>Security | Oracle Platform Security Services (OPSS) comprise Oracle WebLogic<br>Server's internal security framework. On the Oracle WebLogic Server,<br>you can run a Web application that uses Oracles Application<br>Development Framework (Oracle ADF) security, integrates with<br>Access Manager 11g SSO, and uses OPSS SSO for user authentication. |
|                                                                       | For more information, see Appendix A, "Integrating Oracle ADF<br>Applications with Access Manager SSO".                                                                                                    |

<span id="page-367-1"></span>*Table 15–6 Login Processing with Access Manager-Protected Resources*

# <span id="page-367-0"></span>**15.5.2 About SSO Login Processing with OAM Agents and ECC**

This topic is based on using the default Embedded Credential Collector with OAM Agents (Resource Webgates) protecting resources).

Access Manager authenticates each user with a customer-specified authentication method to determine the identity and leverages information stored in the user identity store. Access Manager authentication supports several authentication methods and a number of authentication levels. Resources with varying degrees of sensitivity can be protected by requiring higher levels of authentication that correspond to more stringent authentication methods.

When a user tries to access a protected application, the request is received by Access Manager which checks for the existence of the SSO cookie.

After authenticating the user and setting up the user context and token, Access Manager sets the SSO cookie and encrypts the cookie with the SSO Server key (which can be decrypted only by the SSO Engine).

Depending on the actions (responses in Access Manager 11g) specified for authentication success and authentication failure, the user may be redirected to a specific URL, or user information might be passed on to other applications through a header variable or a cookie value.

Based on the authorization policy and results of the check, the user is allowed or denied access to the requested content. If the user is denied access, she is redirected to another URL (specified by the Administrator in Webgate registration).

[Figure 15–4](#page-368-0) shows the processes involved in evaluating policies, validating a user's identity, authorizing the user for a protected resource, and serving the protected resource. This example shows the OAM Agent flow. There are slight variations with 11g Webgates/Access Clients.

<span id="page-368-0"></span>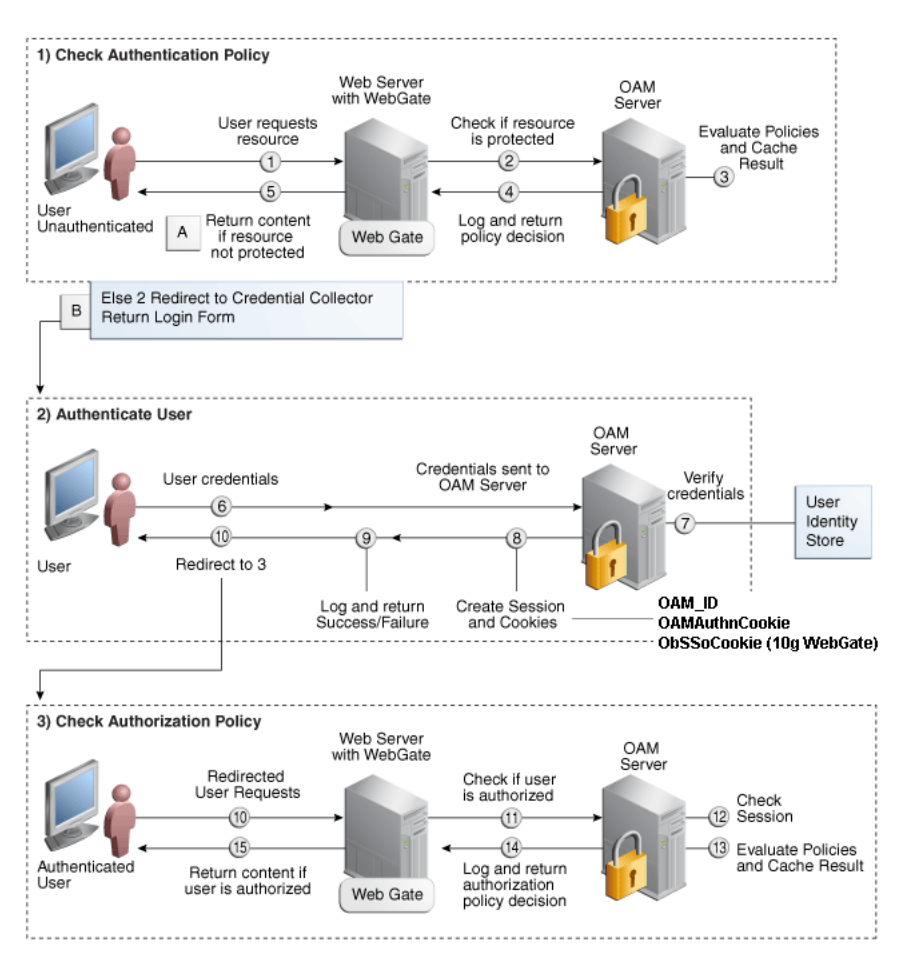

*Figure 15–4 SSO Log-in with Embedded Credential Collector and OAM Agents*

# **Process overview: SSO Login Processing with Embedded Credential Collector and OAM Agents**

- **1.** The user requests a resource.
- **2.** Webgate forwards the request to Access Manager for policy evaluation.
- **3.** Access Manager:
	- Checks for the existence of an SSO cookie.
	- Checks policies to determine if the resource protected and if so, how?
- **4.** Access Manager Server logs and returns decisions.
- **5.** Webgate responds as follows:
	- **a. Unprotected Resource**: Resource is served to the user.
	- **b. Protected Resource**:

Request is redirected to the credential collector.

The login form is served based on the authentication policy.

Authentication processing begins

- **6.** User sends credentials.
- **7.** Access Manager verifies credentials.
- **8.** Access Manager starts the session and creates the following host-based cookies:
	- **One per Agent: OAMAuthnCookie set by 11g Webgates (ObSSOCookie set by** 10g Webgate) using the authentication token received from the OAM Server after successful authentication.

**Note**: A valid cookie is required for a session.

- **One for OAM Server: OAM ID**
- **9.** Access Manager logs Success or Failure.
- **10.** Credential collector redirects to Webgate and authorization processing begins.
- **11.** Webgate prompts Access Manager to look up policies, compare the user's identity, and determine the user's level of authorization.
- **12.** Access Manager logs policy decision and checks the session cookie.
- **13.** OAM Server evaluates authorization policies and cache the result.
- **14.** OAM Server logs and returns decisions
- **15.** Webgate responds as follows:
	- If the authorization policy allows access, the desired content or applications are served to the user.
	- If the authorization policy denies access, the user is redirected to another URL determined by the Administrator.

# <span id="page-369-0"></span>**15.5.3 About Login Processing with OAM Agents and DCC**

The detached credential collector is simply a WebGate configured to use the additional Credential Collection capability in your deployment. There are two deployment types depending on whether the DCC WebGate is also protecting the applications or not.

[Table 15–7](#page-369-1) identifies the DCC-supported deployments.

<span id="page-369-1"></span>

| <b>Deployment Type</b>               | <b>Description</b>                                                                                                    |
|--------------------------------------|----------------------------------------------------------------------------------------------------|
| Separate DCC and Resource<br>Webgate | A distributed deployment where WebGates protecting applications<br>are managed independently from the centralized DCC. You can have:                                                                                                    |
|                                      | Two or more 11.1.1.5 Resource Webgates that redirect to the 11.1.2<br>٠<br>DCC-enabled Webgate for authentication                                                                                                    |
|                                      | 10.1.4.3 Resource Webgate that redirects to the 11.1.2<br>DCC-enabled Webgate for authentication                                                                                                    |
|                                      | Enable HTTPS between the user-agent and the DCC (but not with<br>some or all Resource WebGates).                                                                                                    |
|                                      | When credential collection is externalized and centralized in the DCC,<br>the user-agent connections with other WebGates never carry user<br>credentials, nor session tokens that could be used to obtain access to<br>resources protected by any other WebGate. This significantly reduces<br>exposure caused by lack of SSL on these links and may be an<br>acceptable tradeoff in some deployments. |
|                                      | Separate OHS Instances: Install the DCC on a different OHS<br>instance (on the same or different host) as the Resource Webgate.                                                                                                    |
|                                      | Define the Resource Webgate Authentication Scheme Challenge<br>٠<br>Redirect URL to point to the DCC.                                                                                                    |
|                                      | Define the Resource Webgate logoutRedirectUrl to point to the<br>$\blacksquare$<br>DCC logout script/page (logout callbacks to Resource Webgate is<br>invoked during logout).                                                                                                    |
|                                      | See Also: Figure 15-5                                                                                                    |

*Table 15–7 DCC Deployment Support*

| <b>Deployment Type</b>               | <b>Description</b>                                                                                                    |
|--------------------------------------|----------------------------------------------------------------------------------------------------|
| Combined DCC and Resource<br>Webgate | A streamlined deployment minimizing configuration and processing<br>overhead.                                                                                                    |
|                                      | A DCC Webgate can function as both a resource Webgate (Policy<br>Enforcement Point) that protects application resources and a DCC. In<br>this case, there is no front-channel redirection or processing: |
|                                      | Install the DCC on a the same OHS instance (on the same host) as<br>the Resource Webgate.                                                                                                    |
|                                      | Simplified configuration: The Challenge Redirect URL can be<br>$\blacksquare$<br>empty.                                                                                                    |
|                                      | No logoutRedirectUrl is needed, no logout callback is needed.                                                                                                    |
|                                      | See Also: Figure 15–6                                                                                                    |

*Table 15–7 (Cont.) DCC Deployment Support*

**Separate DCC and Resource Webgates**: A sample deployment with segregated DCC is shown in [Figure 15–5](#page-370-0).

<span id="page-370-0"></span>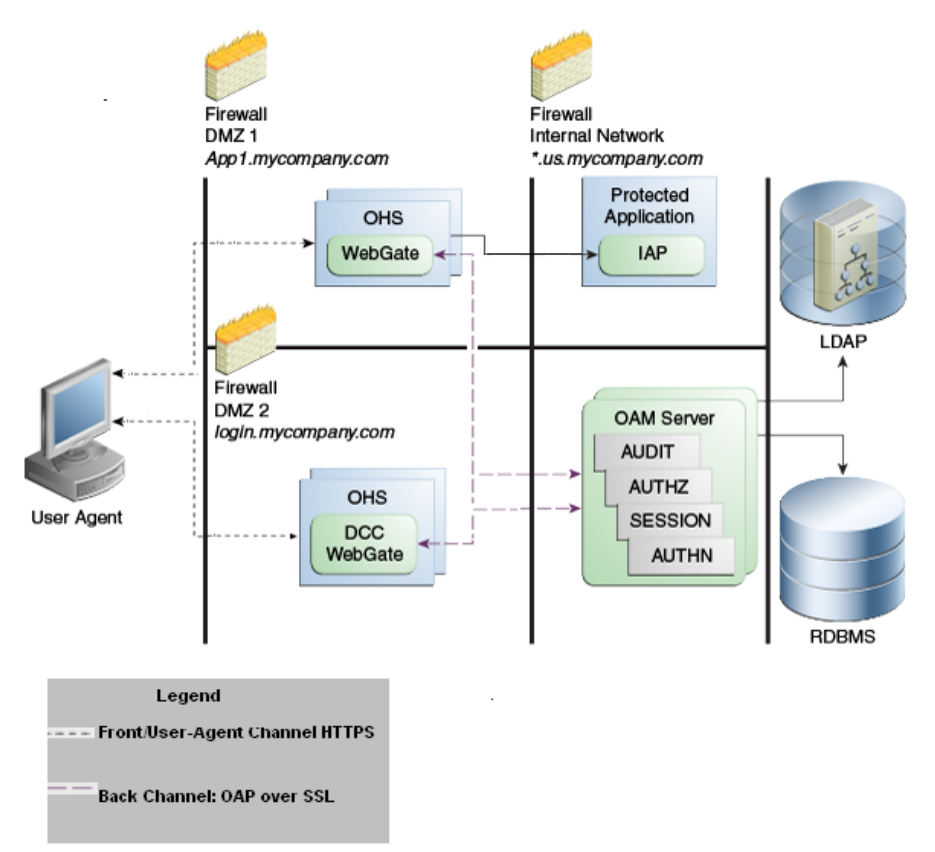

*Figure 15–5 Example: Separate Resource Webgate and DCC Webgate Deployment* 

This topology [\(Figure 15–5](#page-370-0)) showcases choices appropriate for scenarios with maximum security sensitivity. Both centralized and externalized credential collection are used: Resource WebGates protecting applications are segregated from the DCC WebGate performing credential collection.

The user accesses the Access Manager-protected resource from the public network. A WebGate protecting the application is deployed within a DMZ. The DCC Webgate is also deployed within a DMZ. The protected application and OAM Server instances are located within the private network and not directly accessible from the public network.

Using the DCC in the DMZ, only authenticated network connections are allowed to reach the server itself. The DCC inherits all back-channel communication characteristics available to 11g WebGates (network connection using the Oracle Access Protocol). The OAP offers:

- SSL between the client and the server, optionally using 3rd party signed certificates
- mutual authentication at the application level using client id and password
- request multiplexing and full-duplex communication at the application level
- built-in connection load balancing and failover capability

The DCC receives an authentication request from the Agent and checks for the presence of the DCC cookie. If the cookie does not exist, credential collection is initiated; checks are made, and user-supplied credentials are passed for validation.

**Note:** Encryption occurs only from an 11g resource Webgate to the DCC. The channel is not encrypted for communication between 10g resource Webgate and 11g DCC; this is in clear text.

<span id="page-371-0"></span>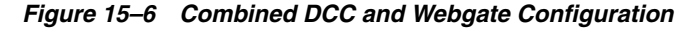

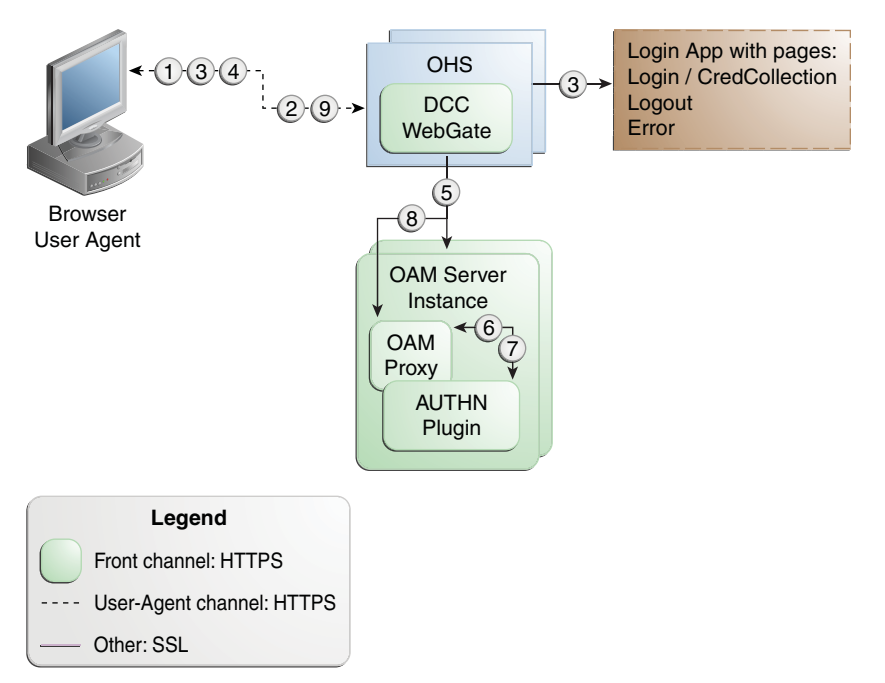

### **Process overview: Authentication with the combined DCC and Resource Webgate**

- **1.** The user requests access to a resource which initiates the authentication process.
- **2.** The DCC redirects through the front channel to the login page.
- **3.** The login page is returned to the user.
- **4.** User enters credentials, which are posted to the action URL (a user-defined parameter in an authentication scheme, [Table 16–22\)](#page-447-0).
- **5.** Authentication occurs using the back channel (OAP) and OAM Proxy.
- **6.** The Authentication Plug-in is activated.
- **7.** The Plug-in requests redirect to a URL to collect additional credentials.
- **8.** The Plug-in request is returned to the DCC.
- **9.** The DCC redirects to the URL and expects specified credentials.
- **10.** The Browser follows the redirect.
- **11.** Credentials are posted to the Action URL.

**See Also:** ["Configuring Logout When Using Detached Credential](#page-611-0)  [Collector-Enabled Webgate" on page 19-6](#page-611-0)

### <span id="page-372-0"></span>**15.5.4 About SSO Login Processing with OSSO Agents (mod\_osso) and ECC**

SSO login processing with registered OSSSO Agents (mod\_osso) is similar to login processing with Webgates. However, mod\_osso provides only authentication using Access Manager 11g authentication policies.

**Note:** mod\_osso does not support authorization either on its own or using Access Manager 11g policies.

[Figure 15–7](#page-373-0) illustrates the login processing with mod\_osso and Access Manager 11g.

<span id="page-373-0"></span>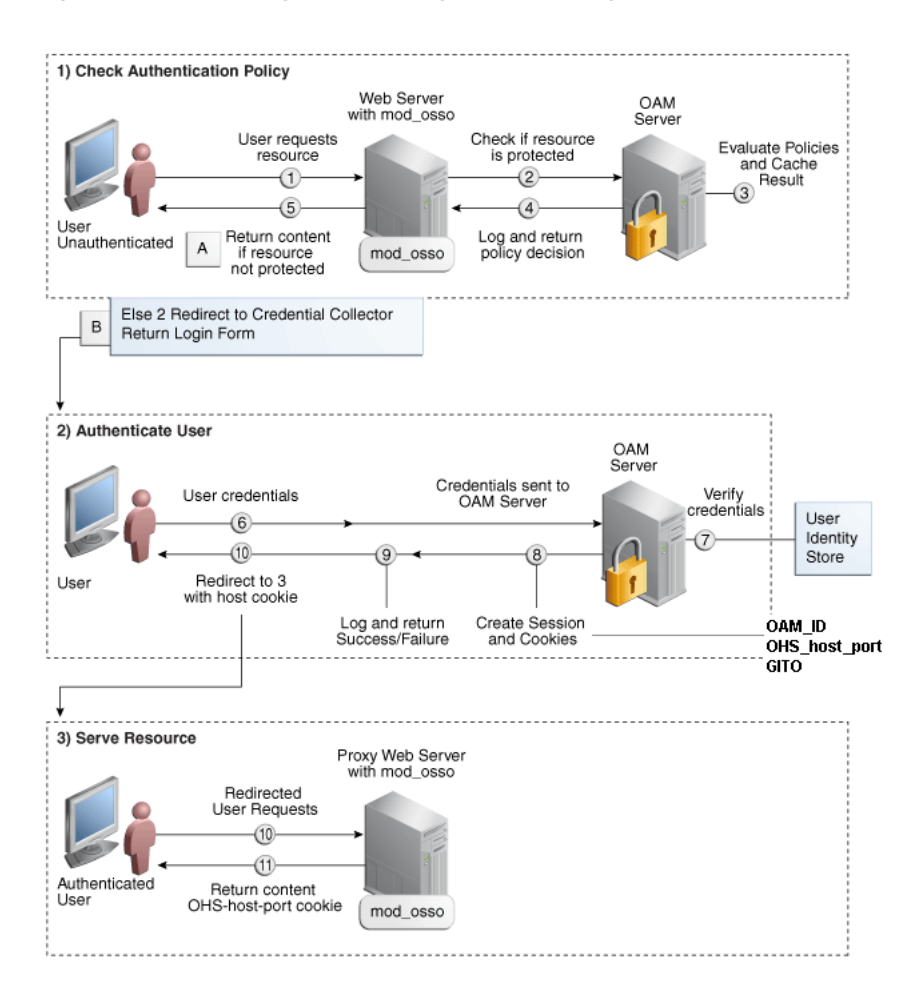

*Figure 15–7 SSO Login Processing with OSSO Agents and ECC*

### **Process overview: SSO Log-in Processing with OSSO Agents and ECC**

- **1.** The user requests a resource.
- **2.** mod\_osso forwards the request to Access Manager for policy evaluation.
- **3.** Access Manager:
	- Checks for the existence of an SSO cookie.
	- Checks policies to determine if the resource protected and if so, how?
- **4.** OAM Server logs and returns decisions.
- **5.** mod\_osso responds as follows:
	- **a. Unprotected Resource**: Resource is served to the user.
	- **b. Protected Resource**:

Request is redirected to the credential collector.

The login form is served based on the authentication policy.

Authentication processing begins

- **6.** User sends credentials.
- **7.** ECC verifies credentials.
- **8.** Access Manager starts the session, passes an authentication token to the application, and creates the following cookies:
	- **One per partner**: OHS\_host\_port
	- **One for the OAM Server**: OAM\_ID
	- Global Inactivity Out: A domain-level cookie GITO, described in "mod\_osso [Cookies" on page 15-26](#page-377-1)
- **9.** Access Manager logs Success or Failure.
- **10.** Credential collector redirects to mod\_osso, which transmits the simple header values that applications can use to authorize the user.
- **11.** Resource is served upon authentication success and the OHS-*host-port* cookie is set.

# **15.6 Understanding SSO Cookies**

This section provides a brief overview of single sign-on with Access Manager 11g. It includes the following topics:

- [About Single Sign-On Cookies During User Login](#page-374-0)
- [About Single Sign-On Server and Agent Cookies](#page-375-0)

# <span id="page-374-1"></span><span id="page-374-0"></span>**15.6.1 About Single Sign-On Cookies During User Login**

[Table 15–8](#page-374-1) describes the cookies that can be set or cleared during user login.

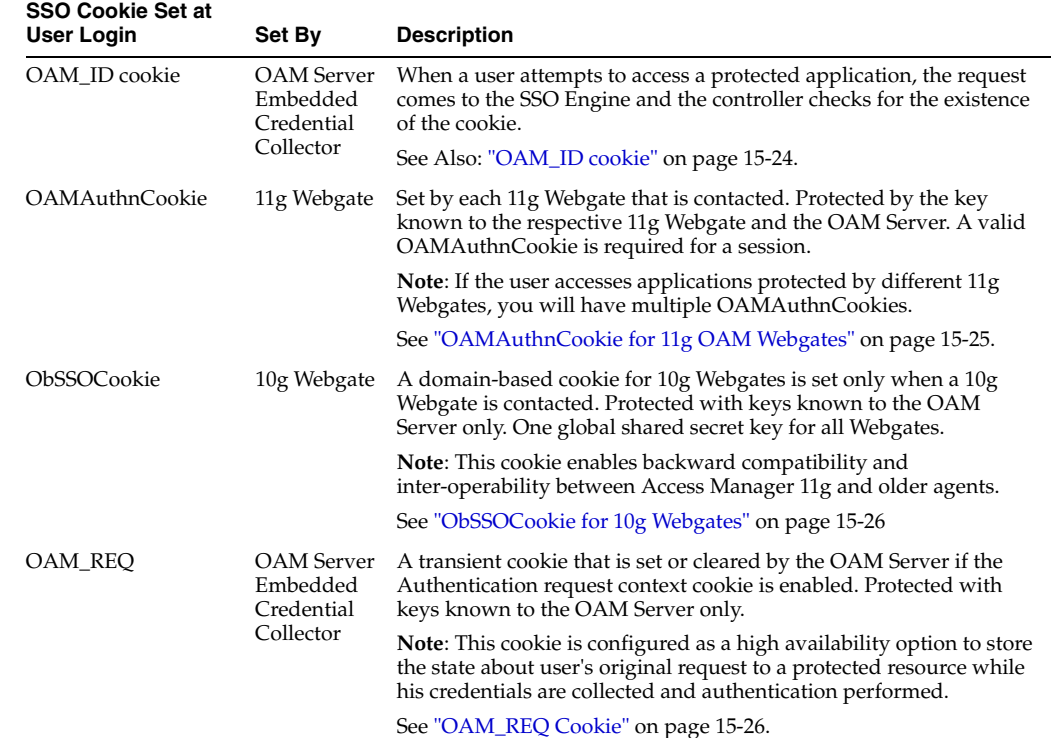

#### *Table 15–8 SSO Cookies*

| <b>SSO Cookie Set at</b> |                                     |                                                                                                    |
|--------------------------|-------------------------------------|----------------------------------------------------------------------------------------------------|
| User Login               | Set By                              | <b>Description</b>                                                                                                    |
| OAMRequestContext        | 11g Webgate                         | A transient cookie that is set or cleared by the 11g Webgate.<br>Protected by the key known to the respective 11g Webgate and the<br>OAM Server.                                                                      |
|                          |                                     | <b>Note:</b> This cookie is configured as a high availability option to store<br>the state about user's original request to a protected resource while<br>his credentials are collected and authentication performed. |
| <b>DCCCtxCookie</b>      | Detached<br>Credential<br>Collector | For detached credential collector (DCC)--similar to OAM_REQ<br>created by embedded credential collector (ECC).                                                                                                    |
|                          |                                     | See "DCCCtxCookie" on page 15-26                                                                                                    |
| OHS-host-port            | Oracle HTTP<br>Server               | Set only when OSSO Agents (mod_osso) are contacted on Oracle<br>HTTP Server (OHS). Protected with the key known to the<br>respective mod_osso agent and the OAM Server.                                               |
|                          |                                     | Note: This cookie enables backward compatibility and<br>inter-operability between Access Manager 11g and older agents.                                                                                                |
|                          |                                     | See "mod_osso Cookies" on page 15-26.                                                                                                    |
| GITO cookie              | <b>OAM</b> Server                   | Provides backward compatibility and inter-operability between<br>OSSO 10g and Access Manager 11g. The cookie is created by the<br>OAM Server and accessed or modified by the OAM Server or mod_<br>osso agent.        |
|                          |                                     | See "mod_osso Cookies" on page 15-26.                                                                                                    |
| OpenSSO cookie           | OpenSSO<br>Proxy                    | See "OpenSSO Cookie (iPlanetDirectoryPro)" on page 15-27.                                                                                                    |

*Table 15–8 (Cont.) SSO Cookies*

For details about configuring authentication and authorization policies, see [Chapter 17, "Managing Policies to Protect Resources and Enable SSO".](#page-486-0)

# <span id="page-375-0"></span>**15.6.2 About Single Sign-On Server and Agent Cookies**

- [OAM\\_ID cookie](#page-375-1)
- [OAMAuthnCookie for 11g OAM Webgates](#page-376-0)
- [ObSSOCookie for 10g Webgates](#page-376-1)
- **[OAM\\_REQ Cookie](#page-377-0)**
- [DCCCtxCookie](#page-377-2)
- [mod\\_osso Cookies](#page-377-1)
- [OpenSSO Cookie \(iPlanetDirectoryPro\)](#page-378-0)

### <span id="page-375-1"></span>**15.6.2.1 OAM\_ID cookie**

This cookie is scoped to the OAM Server. OAM\_ID is generated by the OAM Server when the user is challenged for credentials, and submitted to the server on every redirect to the server.

OAM\_ID is protected by keys known to the OAM Server only.

When a user attempts to access a protected application, the request comes to the SSO Engine and the controller checks for the existence of the cookie:

If the cookie does not exist, user authentication begins. After successful authentication, the user context and token are set by the SSO Engine. The cookie is set with the global user ID (GUID), creation time, and idle timeout details. Information in the cookie is encrypted with the SSO Server key and can be decrypted only by the SSO Engine.

■ If the cookie exists, then the cookie is decrypted and the sign in flow completes with the authenticated user.

### <span id="page-376-0"></span>**15.6.2.2 OAMAuthnCookie for 11g OAM Webgates**

There is one OAMAuthnCookie\_<*host:port*>\_<*random number*> set by each 11g Webgate using the authentication token received from the OAM Server after successful authentication. A valid OAMAuthnCookie is required for a session.

**SSL Connections**: Administrators can ensure the ObSSOCookie is only sent over an SSL connection and prevents the cookie from being sent back to a non-secure Web server by configuring SSL and then specifying Simple or Cert mode for Agents and Servers. For details, see ["About Communication Between OAM Servers and Webgates"](#page-145-0) [on page 5-4.](#page-145-0)

**Cookie Expiration**: For 11g Webgate and OAMAuthnCookie, expiration is controlled by the "tokenValidityPeriod" parameter, which controls the valid token (or cookie) time.

This key is known to both the 11g Webgate and SSO Engine and is used for encrypting OAMAuthnCookie. The SSO engine key (only known to the SSO Engine) is used for encrypting the OAM\_ID OAM Server cookie.

Similar to ObSSOCookie for 10g Webgates

### <span id="page-376-1"></span>**15.6.2.3 ObSSOCookie for 10g Webgates**

Access Manager 11g sets a key-based cookie *ObSSOCookie* for each user or application that accesses a resource protected by a 10g Webgate. The key is set up during agent registration and is known to both the agent and SSO Engine (shared between them). This key is different from the OAM Server (or SSO Engine) key.

Removing the ObSSOcookie causes the 10g Webgate to log the user out and requires the user to re-authenticate the next time he or she requests a resource that is protected by the Access System.

The Webgate sends the ObSSOCookie to the user's browser upon successful authentication. This cookie can then act as an authentication mechanism for other protected resources that require the same or a lower level of authentication. When the user requests access to a browser or another resource, the request flows to the OAM Server. The user is logged in, and the ObSSOCookie is set. The OAM Server generates a session token with a URL that contains the ObSSOCookie. Single sign-on works when the cookie is used for subsequent authorizations in lieu of prompting the user to supply authorization credentials.

When the cookie is generated, part of the cookie is used as an *encrypted session token*. The single sign-on cookie does not contain user credentials such as user name and password.

**SSL Connections**: Administrators can ensure the ObSSOCookie is only sent over an SSL connection and prevents the cookie from being sent back to a non-secure Web server by configuring SSL and then specifying Simple or Cert mode for Agents and Servers. For details, see ["About Communication Between OAM Servers and Webgates"](#page-145-0) [on page 5-4.](#page-145-0)

**Cookie Expiration**: Administrators can specify the desired Cookie Session Time in the OAM Agent registration. For more information, see ["Registering an OAM Agent Using](#page-305-0)  [the Console" on page 13-10](#page-305-0).

### <span id="page-377-0"></span>**15.6.2.4 OAM\_REQ Cookie**

A transient cookie that is set or cleared by the OAM Server if the Authentication request context cookie is enabled. Protected with keys known to the OAM Server only.

This cookie is configured as a high availability option to store the state about user's original request to a protected resource while his credentials are collected and authentication performed.

In high availability configurations, the Request Cache type must be changed from BASIC to COOKIE using Infrastructure Security custom WLST commands.

**Note:** You must invoke the WLST script from the Oracle Common home. See "Using Custom WLST Commands" in the Oracle Fusion Middleware Administrator's Guide.

### **See Also:**

- Oracle Fusion Middleware WebLogic Scripting Tool Command Reference
- Table 15-8, "SSO Cookies"

### <span id="page-377-2"></span>**15.6.2.5 DCCCtxCookie**

This comes into play only with the Detached Credential Collector (DCC).

The DCCCtxCookie is used by DCC to save various context information required during authentication. It includes information necessary to reconstruct the original request upon completion of authentication, to maintain server affinity, and to perform iterative multi-step authentication.

By default, DCCCtxCookie is set when the DCC is first redirected away to collect credentials based on the authentication scheme (when the browser is first redirected to the login form with a form-based authentication scheme).

With the DCC, once authenticated the OAM server issues a DCC master session token to the DCC in the authenticate response. DCC then sets a host- based DCC cookie using the token and:

- **If DCC cookie Presented During Authentication: DCC decrypts the token using** a DCC key, and performs partial token validation locally (integrity check, token validity period check). If it passes, DCC performs complete token validation for timeout aspects over the OAP channel against the OAM Server.
- **If no DCC Cookie:** This indicates a first time authentication which initiates credential collection, performs sanity and syntactic checks on the credential and submits to OAM Server for validation.

**See Also:** ["Configuring 11g Webgate and Authentication Policy for](#page-475-0)  [DCC" on page 16-96](#page-475-0)

### <span id="page-377-1"></span>**15.6.2.6 mod\_osso Cookies**

The mod osso module is the Oracle HTTP Server module that provides authentication to OracleAS applications. This module resides on the Oracle HTTP Server that enables applications protected by OracleAS Single Sign-On to accept HTTP headers in lieu of a user name and password once the user has logged into the OracleAS Single Sign-On server. The values for these headers are stored in a mod\_osso cookie.

Located on the application server, mod\_osso simplifies the authentication process by serving as the sole application to the single sign-on server. In this way, mod\_osso renders authentication transparent to OracleAS applications. The Administrator for these applications is spared the burden of integrating them with an SDK. After authenticating a user, mod\_osso transmits the simple header values that applications may use to authorize the user.

#### **GITO Cookie**

Needed in special cases to support timeout when multiple types of agents (mod\_osso and Webgate) are working with Access Manager 11g. Server side session managers can check the validity of the cookie for expiry and timeout during session validation. Global logout is required for OSSO Agents (mod\_osso) to ensure that logging out of a session on any entity propagates the logout to all entities.

When a user is authenticated by OSSO 10g, the OSSO Server sets GITO cookie. Once the partner cookie (OHS cookie) is set, OHS does not route the request to the server. Instead, on every access, OHS decrypts the GITO cookie and updates the last activity timestamp. During request processing, if any partner detects that current time has surpassed GITO timeout (last activity time + GITO timeout), the request is sent to OSSO 10g in forced authentication mode. When a request reaches OSSO server in forced authentication mode, server chooses to ignore SSO\_ID cookie and challenges user for credentials, considering it as a fresh request. After successful authentication, SSO\_ID and GITO cookie are updated.

This is enabled (using the editGITOValues WLST command), as described in the Oracle Fusion Middleware WebLogic Scripting Tool Command Reference.

#### **OssoSecureCookies Directive**

Add the OssoSecureCookies directive to set the Secure flag on all cookies. This tells the browser to only transmit those cookies on connections secured by HTTPS. An example of this directive in a mod\_osso configuration (mod\_osso.conf), is as follows:

```
<IfModule mod_osso.c>
OssoIpCheck off
OssoIdleTimeout off
OssoSecureCookies on
OssoConfigFile osso/osso.conf
<Location /j2ee/webapp>
require valid-user
AuthType Basic
</Location>
</IfModule>
```
For more information, see *Oracle Application Server Single Sign-On Administrator's Guide*.

### <span id="page-378-0"></span>**15.6.2.7 OpenSSO Cookie (iPlanetDirectoryPro)**

The agent finds this cookie after the OpenSSO Proxy triggers session validation. The default name of the OpenSSO cookie is:

iPlanetDirectoryPro

After the OpenSSO agent is authenticated and logged in, the agent verifies whether the user has an OpenSSO cookie. If not, the user authentication request is initiated from the OpenSSO Agent. During SSO User Login and Authentication flow OpenSSO cookie is created, which contains the OpenSSO session identifier, and this cookie is set in the user's browser.

During End User Session Validation, OpenSSO agent intercepts the request to the protected application and finds an OpenSSO cookie.

During User Single Logout, the OpenSSO Proxy receives a User logout request and forwards the user to the OAM Logout URL OpenSSO Proxy decrypts the OpenSSO cookie, fetches the OpenSSO session identifier and, from that, fetches the OAM session ID. OpenSSO proxy sends the logout request to controller through the OpenSSO logout event with the OAM session ID.

- SSO User Login and Authentication flow
- End User Session Validation flow
- User Single Logout flow

# **15.7 Introduction to Configuration Tasks for Single Sign-On**

The following overview outlines the tasks that Administrators must perform to configure single sign-on with Access Manager 11g,. For each task, a link to additional information is included.

# **Task overview: Configuring single sign-on**

- **1.** Review all topics in this chapter to get familiar with the Access Manager 11g SSO policy model.
- **2.** Configure a single sign-on logout URL for each application you want to protect, using documentation for your specific application.
- **3.** Install and register an Agent on each Web server that is hosting an application to protect using either method. See:
	- [Chapter 12, "Introduction to Agents and Registration"](#page-286-0)
	- [Chapter 13, "Registering and Managing OAM 11g Agents"](#page-296-0)
- **4.** Proceed to manage resource types, host identifiers, authentication schemes, and modules:
	- [Chapter 16, "Managing Authentication and Shared Policy Components"](#page-380-0)
- **5.** Locate an existing Application Domain (or start a fresh one) and add resources and policies, as described in:
	- [Chapter 17, "Managing Policies to Protect Resources and Enable SSO"](#page-486-0)

# <span id="page-380-0"></span>**Managing Authentication and Shared Policy Components**

This chapter describes how Administrators can manage shared policy components in the following topics:

- **[Prerequisites](#page-380-1)**
- [Introduction to Managing Authentication and Shared Policy Components](#page-381-0)
- **[Managing Resource Types](#page-381-1)**
- [Managing Host Identifiers](#page-386-0)
- [Understanding Authentication Methods and Credential Collectors](#page-397-0)
- **[Managing Native Authentication Modules](#page-402-1)**
- [Orchestrating Multi-Step Authentication with Plug-in Based Modules](#page-408-1)
- [Deploying and Managing Individual Plug-ins for Authentication](#page-426-0)
- **[Managing Authentication Schemes](#page-435-0)**
- [Configuring Challenge Parameters for Encrypted Cookies](#page-454-0)
- **[Understanding Password Policy](#page-456-0)**
- [Managing Global Password Policy](#page-464-1)
- [Configuring Password Policy Authentication](#page-470-0)
- [Configuring 11g Webgate and Authentication Policy for DCC](#page-475-1)
- [Completing Password Policy Configuration](#page-479-0)
- [Configuring Authentication Post Data Handling](#page-482-0)
- [Configuring Long URL Handling During Authentication](#page-484-0)

# <span id="page-380-1"></span>**16.1 Prerequisites**

The Oracle Access Management Console and at least one OAM Server must be installed and running within a WebLogic Server domain. Access Manager must be running with at least two registered Agents.

Oracle recommends that you review information in [Chapter 15, "Introduction to Single](#page-352-0)  [Sign-On with Access Manager"](#page-352-0) before performing activities in this chapter.

# <span id="page-381-0"></span>**16.2 Introduction to Managing Authentication and Shared Policy Components**

This section introduces the tasks that must be performed to configure shared policy components required for use in Access Manager authentication policies that protect resources and enable single sign-on.

**See Also:** [Chapter 15, "Introduction to Single Sign-On with Access](#page-352-0)  [Manager"](#page-352-0)

### **Task overview: Configuring shared policy components**

- **1.** Confirm that the desired resource type is defined, as described in this chapter:
	- **[Managing Resource Types](#page-381-1)**
- **2.** Confirm that a host identifier definition named for the agent was created during agent registration, (or create one yourself), as described in:
	- [Managing Host Identifiers](#page-386-0)
- **3.** Gain comprehension about credential collection with Access Manager:
	- [Understanding Authentication Methods and Credential Collectors](#page-397-0)
- **4.** Learn about and use the authentication plug-ins that enable multi-step authentication:
	- [Orchestrating Multi-Step Authentication with Plug-in Based Modules](#page-408-1)
	- [Deploying and Managing Individual Plug-ins for Authentication](#page-426-0)
- **5.** Create and manage authentication schemes that you can add to authentication policies, as described in:
	- **[Managing Authentication Schemes](#page-435-0)**
	- [Configuring Challenge Parameters for Encrypted Cookies](#page-454-0)
- **6.** Set up your own global password policy for either the default embedded or optional detached credential collector (unless specified, tasks apply to both ECC and DCC, with minor changes noted in the discussion):
	- **[Understanding Password Policy](#page-456-0)**
	- [Managing Global Password Policy](#page-464-1)
	- [Configuring Password Policy Authentication](#page-470-0)
	- **DCC**: [Configuring 11g Webgate and Authentication Policy for DCC](#page-475-1)
	- [Completing Password Policy Configuration](#page-479-0)
- **7.** Proceed to [Chapter 17](#page-486-0) to set up authentication policies.

# <span id="page-381-1"></span>**16.3 Managing Resource Types**

This section includes the following topics:

- [About Resource Types and Their Use](#page-382-0)
- [About the Resource Type Page](#page-383-0)
- [Searching for a Specific Resource Type](#page-385-0)
- [Creating a Custom Resource Type](#page-386-1)

# <span id="page-382-0"></span>**16.3.1 About Resource Types and Their Use**

When adding a resource to an Application Domain, Administrators must choose from a list of defined Resource Types. Oracle-provided resource types include:

- HTTP
- wl\_authen
- TokenServiceRP

Administrators can define additional resource types, and define operations on both Oracle-provided and custom resource types. A particular resource can be defined to use a subset of the declared operations, or all of them (which includes any new operators defined on the resource's type subsequently.

Administrators cannot remove custom resource types or operations for which resources have been created. Oracle-provided resource types and operations are marked as read-only within the policy store and cannot be removed.

> **Note:** Changes to the operation list of a resource type is not allowed if a resource of that type exists.

[Table 16–1](#page-382-1) compares resource types and operations.

| <b>Access Manager 11g</b>                                                                                                    | Oracle Access Manager 10g                                                                                                    |  |
|----------------------------------------------------------------------------------------------------|----------------------------------------------------------------------------------------------------|--|
| <b>HTTP:</b> The default resource type used with HTTP and HTTPS protocols.                                                                                                    | HTTP: The HTTP resource type is read-only.                                                                                                    |  |
| When adding an HTTP type resource to an Application Domain, Administrators<br>must choose from a list of existing host identifiers and add the resource URL.                                                                                                    | <b>Operations:</b> Oracle-provided resource types<br>are read-only; associated operations are<br>pre-defined. Policies developed and applied<br>to the resource apply to all operations. |  |
| This resource type is read-only. Default operations associated with the HTTP<br>resource type need not be defined by an Administrator. Instead, policies                                                                                                    |                                                                                                    |  |
| developed and applied to the resource apply to all operations:<br><b>Operations:</b> Oracle-provided resource types are read-only; associated operations<br>are pre-defined. Policies developed and applied to HTTP type resources apply to<br>all operations.<br>Get<br>Post<br>Put<br>Head<br>Delete<br>Trace | Get<br>Post<br>Put<br>Head<br>$\blacksquare$<br>Delete<br>Trace<br>Options<br>Connect<br>Other                                                                                           |  |
| Options<br>▪<br>Connect<br>Other<br>See Also: "About the Resource Type Page" on page 16-4.                                                                                                    |                                                                                                    |  |
| wl_authen: Resources for representing WebLogic Authentication schemes is also<br>read-only (default operations cannot be modified or deleted.)<br>This non-HTTP resource type is available to use with resources deployed in a<br>WebLoods contained in a demoin that does not include. Access Menager, The     | N/A                                                                                                    |  |

<span id="page-382-1"></span>*Table 16–1 Comparison: Resource Types for Access Manager versus 10g*

WebLogic container in a domain that does not include Access Manager. The protected resource is accessed through its URL on the Oracle WebLogic Server.

Type wl\_authen resources, require a custom Access Client.

| <b>Access Manager 11g</b>                                                                                                    | <b>Oracle Access Manager 10g</b>                                                                                                    |  |
|----------------------------------------------------------------------------------------------------|----------------------------------------------------------------------------------------------------|--|
| <b>TokenServiceRP:</b> Resources for representing Token Service Relying Party. The<br>Operation for this resource type is Issue. | N/A                                                                                                    |  |
| Custom Resource Types: Have no associated host identifier.                                                                       | <b>EJB:</b> A custom resource type used in SSO                                                                                                    |  |
| A custom "EJB" resource type can be created on demand for use in SSO<br>integrations.                                            | integrations with WebLogic and WebSphere<br>for authenticating the user. During<br>authentication, the user's groups were<br>fetched and populated in the Subject<br>Principal as roles. Subsequent authorization<br>was executed inside the application server<br>based on user roles. |  |
|                                                                                                    | No authorization calls were made using<br>resource operations.                                                                                                    |  |
| <b>Non-HTTP resource types</b> have no associated host identifier.                                                               |                                                                                                    |  |
| When adding non-HTTP resources to an Application Domain, Administrators                                                          |                                                                                                    |  |

*Table 16–1 (Cont.) Comparison: Resource Types for Access Manager versus 10g*

must enter the Type name into the Resource URL field as a pointer. The name cannot match any host Identifier (and vice versa). This is not a relative HTTP URL.

# <span id="page-383-0"></span>**16.3.2 About the Resource Type Page**

In the Oracle Access Management Console, resource types are organized with other Components under the Policy Configuration tab. The navigation tree shows Oracle-provided resource types: HTTP, wl\_authen, and TokenServiceRP.

**Note:** Pre-defined resource types cannot be deleted. Pre-defined operations are shown with a lock icon and cannot be deleted. Additional operations can be created, edited, or deleted as needed.

The HTTP resource type, shown in [Figure 16–1](#page-383-1), is used for Web applications protected by Access Manager and accessed using internet protocols (HTTP or HTTPS).

*Figure 16–1 Default HTTP Resource Type Definition*

<span id="page-383-1"></span>

| Name HTTP |                                                                                             |                                                                                                    |
|-----------|---------------------------------------------------------------------------------------------|----------------------------------------------------------------------------------------------------|
|           | Description Resources for representing web resources<br>used with HTTP and HTTPS protocols. |                                                                                                    |
|           | deleted as needed. Predefined operations are shown with a lock icon.                        | This is a predefined resource type which cannot be deleted, nor can any operations initially defined on it. However, additional operations can be created, edited o |
|           | <b>Operations</b>                                                                           | $+ \times$                                                                                                    |
|           | Operation                                                                                   |                                                                                                    |
|           |                                                                                             |                                                                                                    |
|           | A<br>CONNECT                                                                                |                                                                                                    |
|           | A<br>OPTIONS                                                                                |                                                                                                    |
|           | А<br>PUT                                                                                    |                                                                                                    |
|           | $\mathbf{r}$<br>POST                                                                        |                                                                                                    |
|           | A<br><b>TRACE</b>                                                                           |                                                                                                    |
|           | A<br><b>HEAD</b>                                                                            |                                                                                                    |
|           | A<br>GET                                                                                    |                                                                                                    |

The wl\_authen resource type is shown in [Figure 16–2](#page-384-0). It is used for Fusion Middleware applications that use one of the following Access Manager Identity Assertion Provider configurations described in the Oracle Fusion Middleware Application Security Guide:

- **Identity Asserter**
- Identity Asserter with Oracle Web Services Manager
- Authenticator function

*Figure 16–2 Default Resource Type wl\_authen*

<span id="page-384-0"></span>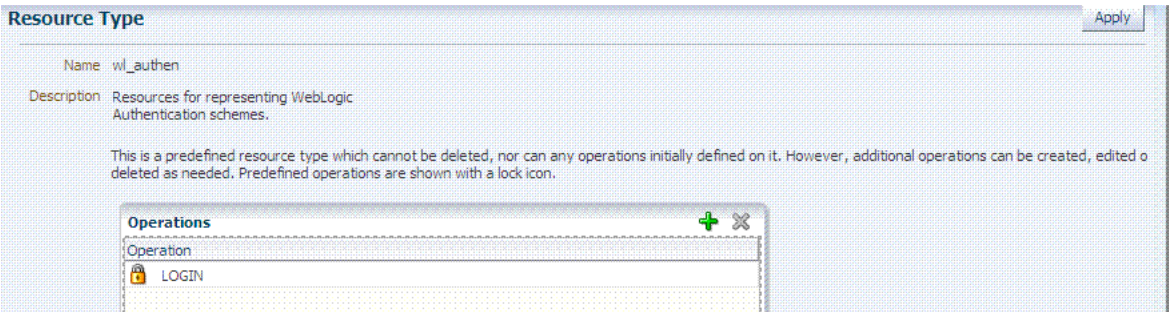

The TokenServiceRP resource type represents the Token Service Relying Party, as shown in [Figure 16–3](#page-384-1). The operation for this resource type is Issue. For more information, see ["Managing TokenServiceRP Type Resources" on page 34-31.](#page-912-0)

### *Figure 16–3 Default Resource Type TokenServiceRP Resource Type*

<span id="page-384-1"></span>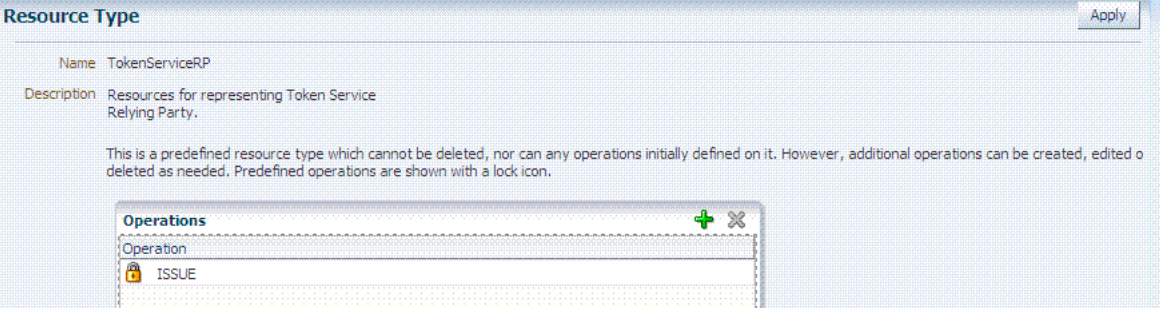

[Table 16–2](#page-384-2) describes the elements in each resource type definition.

<span id="page-384-2"></span>

| <b>Element</b> | <b>Description</b>                                                                                                    |
|----------------|----------------------------------------------------------------------------------------------------|
| Name           | Required. A unique name of up to 30 alpha or numeric characters.                                                       |
|                | <b>Note:</b> A non-HTTP Resource Type name cannot match a Host Identifier (and vice<br>versa).                         |
| Description    | Optional. Use this field to describe the purpose of this resource type using up to 200<br>alpha or numeric characters. |
|                | For example: Resources representing WebLogic Authentication schemes.                                                   |

*Table 16–2 Resource Type Definition*

| <b>Element</b> | <b>Description</b>                                                                                                    |
|----------------|----------------------------------------------------------------------------------------------------|
| Operations     | Optional. Policies that govern a particular resource apply to all specified operations<br>defined for the resource. Add (or remove) operations for this resource type as a<br>string and the operations will be available when you define a resource of this type<br>within an Application Domain. There is no limit to the number of operations that<br>can be added to the resource type. |
|                | Get<br>$\blacksquare$                                                                                                    |
|                | Post<br>٠                                                                                                    |
|                | Put<br>$\blacksquare$                                                                                                    |
|                | Head<br>$\blacksquare$                                                                                                    |
|                | Issue (TokenServiceRP)<br>$\blacksquare$                                                                                                    |
|                | Login (wl_authen)<br>$\blacksquare$                                                                                                    |
|                | Delete<br>$\blacksquare$                                                                                                    |
|                | Trace<br>٠                                                                                                    |
|                | Options<br>$\blacksquare$                                                                                                    |
|                | Connect<br>$\blacksquare$                                                                                                    |
|                | <i>Other</i> (available with Oracle Access Manager 10 is not supported in 11g).                                                                                                    |
|                | <b>Remote Registration:</b> During automatic policy creation, specified operations are<br>supported. During automatic policy creation with no operations specified, then All<br>operations defined for that type are supported.                                                                                                    |
|                | Migration: During an upgrade to Access Manager 11.1.2 (from 10g or from 11.1.1.3<br>or from 11.1.1.5), resource definitions and HTTP default operations are handled<br>automatically. However, you must create any custom resource types to replace<br>10g-provided EJB custom resource types which are no longer provided by Oracle.<br>See                                                |
|                | See Also: "About Resource Types and Their Use" on page 16-3 and "About Defining<br>Resources in an Application Domain" on page 17-14.                                                                                                    |

*Table 16–2 (Cont.) Resource Type Definition*

Following topics describe how to create, modify, and delete a resource type.

# <span id="page-385-0"></span>**16.3.3 Searching for a Specific Resource Type**

Users with valid Administrator credentials can use the following procedure to locate a defined resource type.

**See Also:** ["Conducting Searches Using the Console"](#page-106-0)

### **To search for a resource type**

- **1.** Activate the Oracle Access Management Console Policy Configuration tab, then click the Search tab.
- **2.** From the search type list, choose Resource Type, enter the name of the Resource Type you want to find (with or without a wild card (\*)), and click Search. For example:

*h\**

*Alternatively*: Go to the desired Application Domain, open the Resources node to display controls for that domain, choose a Resource Type from the list, and click Search.

- **3.** Click the Search Results tab to display the results table, and then:
	- **Edit or View:** Click the Edit button in the tool bar to display the configuration page.
- **Delete:** Click the Delete button in the tool bar to remove the instance; confirm removal in the Confirmation window.
- **Detach:** Click Detach in the tool bar to expand the table to a full page.
- **Reorder Columns:** Select a View menu item to alter the appearance of the results table.
- **4.** Click the Browse tab to return to the navigation tree when you finish with the Search results.

# <span id="page-386-1"></span>**16.3.4 Creating a Custom Resource Type**

Users with valid Administrator credentials can use the following procedure to create a defined resource type. For instance, you can define a custom resource type that applies to as few as one or two (or more) operations. Any defined custom resource type is listed with default resource types when adding resources to an authentication or authorization policy.

#### **See Also:**

- ["About Resource Types and Their Use" on page 16-3](#page-382-0)
- ["Defining Resources in an Application Domain" on page 17-27](#page-512-0)

### **To create a custom resource type**

- **1.** Activate the Oracle Access Management Console Policy Configuration tab.
- **2.** Under Shared Components, click the Resource Type node and then click the Add + button.
- **3.** Enter the following information:
	- **Name:** A unique name that identifies this resource type.
	- **Description:** Optional.
	- **Operations**: Click + in the Operations table, type the operation name into the field provided. Repeat as needed to define all operations for this resource type.
	- **Reconfigure Table:** Select a View menu item to alter the appearance of the results table.
- **4.** Click **Apply** to submit this custom resource definition.
- **5.** Add this resource definition to an Application Domain as described in ["Adding](#page-498-0)  [and Managing Resource Definitions to be Added to Policies" on page 17-13.](#page-498-0)

# <span id="page-386-0"></span>**16.4 Managing Host Identifiers**

This section describes host identifiers and their use as well as how to create, modify, or remove a host identifier. Topics here include:

- **[About Host Identifiers](#page-387-0)**
- [About Virtual Web Hosting](#page-389-0)
- [About the Host Identifier Page](#page-393-0)
- [Creating a Host Identifier](#page-394-0)
- [Searching for a Host Identifier Definition](#page-395-0)
- [Viewing or Editing a Host Identifier Definition](#page-395-1)

[Deleting a Host Identifier Definition](#page-396-0)

# <span id="page-387-0"></span>**16.4.1 About Host Identifiers**

Access Manager policies protect resources on computer hosts. Within Access Manager, the computer host is specified independently using a host identifier.

[Table 16–3](#page-387-2) illustrates the different host names under which a Web server might be accessible to employees. Creating a single Host Identifier using all of these names allows you to define a single set of policies to appropriately protect the application, regardless of how the user accesses it.

<span id="page-387-2"></span>

| Sample Host Identifier        | <b>Description</b>                                                                                                    |
|-------------------------------|----------------------------------------------------------------------------------------------------|
| hrportal.intranet.company.com | A friendly name employees can remember. This is a load-balanced<br>proxy, and requests to this could actually utilize one of several servers<br>hosting the HR application.                                |
| hr-sf-02.intranet.company.com | A single machine hosting the application, which can be accessed<br>directly.                                                                                                    |
| hrportal.company.com          | The same application is also accessible externally to the corporate<br>firewall, primarily for use by ex-employees to check benefits, 401k<br>info, and so on. This is also a load-balanced reverse proxy. |

*Table 16–3 Host Identifiers Examples*

Based on a defined host identifier, Administrators can add specific resources to an Application Domain and apply policies to protect those resources.

Registered Agents protect all requests that match the addressing methods defined for the host identifier used in a policy. A request sent to any address on the list is mapped to the official host name and Access Manager can apply the policies that protect the resource and OAM can apply the policies that protect the resource.

A host identifier is automatically created when an Agent (and application) are registered using either the Oracle Access Management Console or the remote registration tool. Administrators can manually add a host identifier if an application and resources exist on a host that does not have a mapped host identifier. Also, Oracle Access Management Administrators can modify an existing host identifier to add in the new host name variations. For instance, adding another proxy Web server with a different host name requires a new host name variation.

For more information, see:

- **[Host Identifier Usage](#page-387-1)**
- **[Host Identifier Guidelines](#page-388-0)**
- **[Host Identifier Variations](#page-389-1)**

#### <span id="page-387-1"></span>**16.4.1.1 Host Identifier Usage**

At design time, the host identifier can be used while defining which resources belong to a specific Application Domain. Resources are scoped using their host identifier (HTTP) or type (non-HTTP). This combination uniquely identifies them across Access Manager.

**Note:** Each resource should be unique across all Application Domains; each resource and host identifier combination must be unique across all Application Domains.

### **Runtime Usage**

At run time, Web server host information in the access query from an OAM Agent is mapped to a host identifier and associated with the resource that is being accessed by a user. The OAM Agent obtains the Web server host information in one of two ways:

- If the Preferred Host parameter is configured for virtual Web hosting support (se[e"About Virtual Web Hosting" on page 16-10](#page-389-0)), Web server host information for the given request is obtained from the Web server.
- If the Preferred Host parameter directly specifies the Web server host information, it is always used irrespective of the Web server's own host information.

This allows for the Resources to be specified in terms of logical host names in their Host Identifiers, instead of the host names matching the present deployment of the Web server.

For instance, a user accessing aseng-wiki, would enter:

http://example-wiki.uk.example.com/wikiexample

Here, *wikiexample* is the resource URL and *example-wiki.uk.example.com* is the host. Matching this host and port (port is 80) provides the host identifier.

#### **Preferred Host**

Web server host information is generally acquired by setting the Preferred Host string of the OAM Agent. If the Agent is actively protecting multiple virtual hosts, this string can be set to server\_name to ensure that the actual request hostname is correctly picked up from the Web server's request object. For more information, see ["About](#page-389-0)  [Virtual Web Hosting" on page 16-10](#page-389-0)

#### **Authenticating Hosts and Challenge Redirect in Authentication Schemes**

When a user attempts to access a protected resource URL, she is redirected to the server specified in the Challenge Redirect field of the authentication scheme. If the authentication challenge is to be processed by another host, the name of that host must be defined to be available in the Host Identifiers list. For example, if a user is redirected to an SSL-enabled server for authentication, that server must be defined as a host identifier.

**Note:** If you enter a host name in the Challenge Redirect field of an authentication scheme, it must be defined as a Host Identifier.

### <span id="page-388-0"></span>**16.4.1.2 Host Identifier Guidelines**

Each host identifier can be defined to represent one or more Web server hosts. Following are several important guidelines for host identifiers:

- Each host name must be unique.
- Each *host name:port* pair must be unique.
- Each *host name:port* pair must belong to only one host identifier.
- Each *host name:port* pair must match the end user's entry exactly.
- A Host Identifier name cannot match a non-HTTP Resource Type name (and vice versa).
- Each resource and host identifier combination must be unique across all Application Domains.

For more information, see ["Host Identifier Variations".](#page-389-1)

### <span id="page-389-1"></span>**16.4.1.3 Host Identifier Variations**

Host identifiers are used to simplify the identification of a Web server host by defining all possible hostname variations. Host identifiers consist of a list of all URL addressing methods. A host identifier must be configured for each Web site or virtual Web site that you want to protect with Access Manager.

You can identify Web server hosts to Access Manager in various ways, for example, by providing a computer name or an IP address. The following are examples of how the same host can be addressed:

- example.com
- example.com:80
- www.example.com
- www.example.com:80
- 216.200.159.58
- 216.200.159.58:80

# <span id="page-389-0"></span>**16.4.2 About Virtual Web Hosting**

You can install a Webgate on a Web server that contains multiple Web site and domain names. The Webgate must reside in a location that enables it to protect all of the Web sites on that server.

**Note:** The information here is the same for both 11g and 10g Webgates.

The virtual Web hosting feature of many Web servers enables you to support multiple domain names and IP addresses that each resolve to their unique subdirectories on a single virtual server. For example, you can host abc.com and def.com on the same virtual server, each with its own domain name and unique site content. You can have name-based or IP-based virtual hosting.

A virtual host referees the situation where the same host has multiple sites being served either based on multiple NIC cards (IP based) or multiple names (for example, abc.com and def.com resolving to same IP).

Consider a case where you have two virtual hosts configured on an OHS Server acting as reverse proxy to OAM Server, as follows:

- One virtual host is configured in two-way SSL mode
- One virtual host configured in non-SSL mode

Suppose there are two resources protected with different authentication schemes and Application Domains:

/resource1 is protected by a X509Scheme with a Challenge URL (to define the credential collection URL) of https://*sslvhost:port*/

When the user accesses /*resource1* he is redirected to the OHS Server on the SSL port for authentication and is asked for the X.509 Certificate.

/*resource2* is protected by a LDAPScheme on the second virtual host with a Challenge Redirect of http://*host:port*/

When user accesses /*resource2* he is redirected to second virtual host which is in non-SSL mode (or in one way SSL mode if required). The Login form for LDAP authentication is displayed.

**Note:** Your deployment can support X.509 and Form authentication with 10g mod\_osso. However, mod\_osso can be configured for only one SSO Server. In this case, the Agent redirects to Access Manager on the non-SSL virtual host. The credential collector checks the Authentication Scheme's Challenge URL parameter for the resource and redirects back to the HTTPS virtual host for X509 authentication.

### **16.4.2.1 Placing a Webgate Behind a Reverse Proxy**

You can use 10g Webgates with reverse proxies for Access Manager. This topic discusses benefits and pitfalls of this strategy.

#### **Benefits**:

All Web content can be protected from a single logical component as long as all requests go through the proxy.

This is true even for platforms that are not supported by Access Manager. If you have different types of Web servers (for example, iPlanet, Apache, and so on) on different platforms (for example, Windows XP, Linux, and so on), all content on these servers can be protected. A reverse proxy can be a workaround for unsupported Web servers, eliminating the need to write custom Access Clients for unsupported Web servers and on platforms that do not have Webgate support, for example, MacOS.

A reverse proxy offers architecture flexibility.

Reverse proxies can allow deployments to expose an application that is available on the intranet to the extranet. Or applications that are available on the extranet can be exposed to the intranet. This can be done without any changes to the application that is already deployed.

You only need to install a separate Webgate on the reverse proxy, rather than on every Web server.

This allows for a single management point and can help with manageability of the system. You can manage the security of all of the Web servers through the reverse proxy without establishing a footprint on the other Web Servers.

**Pitfalls**: The main pitfall of using a proxy is the extra work involved in setup. If you deploy the Webgate on a Web server that is behind a reverse proxy, the following are configuration requirements:

Ensure that any Web server that uses the reverse proxy for authentication only accepts requests from the reverse proxies.

This will also require that Webgates deployed on this Web server be configured to not enforce IP validation for requests from the reverse proxy server that front-ends the Webgate. This is done by configuring the known IP addresses of the reverse proxy server or servers in the IP Validation list. Note that while you can achieve the same effect by turning IP validation off for the Webgate, this is not a recommended approach due to security risks.

Ensuring that the Web server only accepts requests from reverse proxies is typically done by adding an ACL statement in the server. This prevents users from bypassing the reverse proxy and directly accessing restricted content.

- Update the virtual hosts that are configured in the Policy Manager so that the Access System intercepts requests that are sent to the reverse proxy.
- Prevent people from circumventing the proxy by entering URLs that point directly to the back-end system.

You can prevent this problem through the use of Web Server Access Control Lists or firewall filters.

- Since all user requests are processed by the proxy, you must deploy enough proxy servers to enable the system to handle the load.
- Redirect all existing URLs to the host name and port number of the reverse proxy server.

This often requires configuring the reverse proxy to perform content inspection and rewriting to prevent any absolute HTML links, for instance, to prevent broken link. This is achievable with most reverse proxies, and this is something you can configure independently of the Access System,.

It is a best practice that URL links exposed to the front-ended applications rely on only relative URLs (../../*sub-path*/*resource*) rather than absolute URLs (http://example.com:[*port*]/*path*/*resource*).

Absolute URLs can break links on the end user's browser when deployed behind a reverse proxy.

# **16.4.2.2 Configuring Virtual Hosting for Non-Apache Web Servers**

Ensure that the Virtual Host box is checked on the 10g Webgate registration page.

On most Web servers, other than Apache-based servers, you must set the Preferred Host value to HOST\_HTTP\_HEADER. This ensures that, when user's browser sends a request, the Webgate sets the value of the Preferred Host to the host value in the request. For example, suppose a user enters the string example2 in a URL:

http://example2

On the Web server, if one of the Web sites has a host named example2, the request is served by the matching virtual site.

In the Preferred Host field of the expanded 10g Webgate registration page, enter the following:

### HOST\_HTTP\_HEADER.

**IIS Virtual Hosting**: From the IIS console, you must configure each virtual Web site to contain the following fields:

- Host Header Name
- IP address
- Port

### **See Also:**

- http://www.simpledns.com/kb.aspx?kbid=1149
- http://support.microsoft.com/kb/q190008/

**16.4.2.3 Associating a Webgate for Apache with Virtual Hosts, Directories, or Files**

Ensure that the Virtual Host box is checked on the 10g Webgate registration page.

On Apache-based Web servers (Apache, Apache 2, IBM HTTP Server, Oracle HTTP Server, and so on), the Preferred Host value must be set to SERVER\_NAME.

**Note:** The SERVER\_NAME value is not supported for any host other than an Apache-based server. If you set this value for a non-Apache-based server, users will be unable to access any resources that are protected by Webgate on that Web server. Users will, instead, receive an error that the Webgate configuration is incorrect.

The ServerName directive must be explicitly set with 7777 along with the hostName. This is irrespective of the Listen directive is set correctly. The Server sometimes requires this value explicitly to identify itself, most often it can identify itself automatically.

When using an Apache-based reverse proxy for single sign-on, in the Web server configuration file (httpd.config, for example) file you specify the Web sites to run on the Apache server. The settings can be global across all Web sites or local to a Web site. You can restrict the Access Manager loading references in the httpd.config file to be associated with a specified site, with virtual hosts, specific directories or even files.

To associate the Webgate with specific targets, you move the following directives the the http.conf file:

```
AuthType Oblix
require valid-user
```
You can put these directives in a block that tells Apache to use Webgate for every request. You can also move the directives to a block that limits when the Webgate is called. The following is an example of putting the LocationMatch directive after a VirtualHost directive:

```
 DocumentRoot /usr/local/apache/htdocs/myserver 
 ServerName myserver.example.net 
 AuthType Oblix 
 require valid-user
```
After you move the LocationMatch block to the VirtualHost directive, the Webgate will only work for that virtual host. You can add the LocationMatch block to as many virtual hosts as you want. The following examples shows how you could protect one virtual server:

```
ServerAdmin webmaster@example.net
DocumentRoot "Z:/Apps/Apache/htdocs/MYsrv"
ServerName apps.example.com
     ProxyRequests On
     SSLEngine on
     SSLCACertificateFile Z:/Apps/sslcert_exampleapps_ptcweb32/intermediateca.cer
     SSLCertificateFile Z:/Apps/sslcert_exampleapps_ptcweb32/sslcert_myapps_
ptcweb32.cer
     SSLCertificateKeyFile Z:/Apps/sslcert_exampleapps_ptcweb32/sslcert_myapps_
ptcweb32.key
     ErrorLog logs/proxysite1_log
     CustomLog logs/proxysite1_log common
     ProxyPass /https://apps.example.com/
     ProxyPassReverse /https://apps.example.com/
     ProxyPass /bkcentral https://apps.example.com/bkcentral
     ProxyPassReverse /bkcentral https://apps.example.com/bkcentral
     ProxyPass /NR https://apps.example.com/NR
     ProxyPassReverse /NR https://apps.example.com/NR
```

```
 AuthType Oblix
       require valid-user
#*** BEGIN Oracle Access Manager Webgate Specific **** 
LoadModule obWebgateModule 
Z:/apps/Oracle/WebComponent/access/oblix/apps/webgate/bin/webgate.dll
WebgateInstalldir Z:/apps/Oracle/WebComponent/access
WebgateMode PEER
 SetHandler obwebgateerr
SSLMutex sem
SSLRandomSeed startup builtin
SSLSessionCache none
SSLLog logs/SSL.log
SSLLogLevel info
# You can later change "info" to "warn" if everything is OK
```
# <span id="page-393-0"></span>**16.4.3 About the Host Identifier Page**

A host identifier is automatically created when an Agent (and application) are registered using either the Oracle Access Management Console or the remote registration tool. In the Application Domain that is registered with the Agent, the host identifier is used automatically.

Administrators can use the console to create and manage host identifiers. Within the Oracle Access Management Console, host identifiers are organized under Shared Components, on the Policy Configuration tab navigation tree. Administrators can manually create a new host identifier definition, modify a definition, delete a definition, or copy an existing definition to use as a template. The name of the copy is based on the original definition name. For example, if you copy a definition named *host3*, the copy is named *copy of host3*.

[Figure 16–4](#page-393-1) illustrates a typical Host Identifier configuration page in the console, where you enter the canonical name for the host, and every other name by which the same host can be addressed by users.

**Note:** Each host identifier must be unique. You cannot use the same host name and port in any other host identifier definition.

<span id="page-393-1"></span>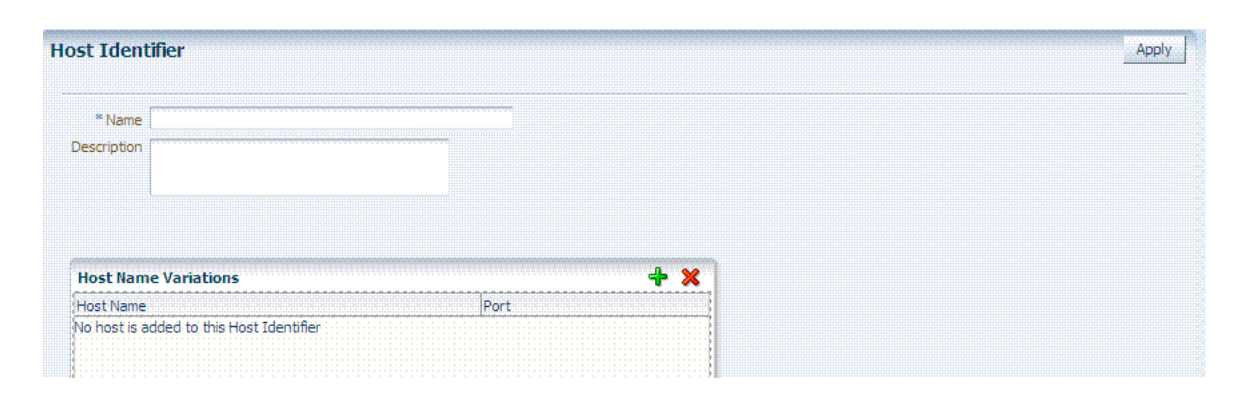

*Figure 16–4 Host Identifier Page*

[Table 16–4](#page-394-1) describes the host identifier definition.

| <b>Property</b>         | <b>Description</b>                                                                                                    |  |
|-------------------------|----------------------------------------------------------------------------------------------------|--|
| Name                    | A unique name for this definition. Use only upper- and lower-case alpha characters.<br>No punctuation or special characters are allowed. |  |
| Description             | The optional description, up to 200 characters, that explains the use of this<br>configuration.                                          |  |
| Host Name<br>Variations | Host Name: A list of the various host names or permutations that users might<br>$\blacksquare$<br>use when accessing the application.    |  |
|                         | See also: "Host Identifier Variations" on page 16-10 and "Host Identifier"<br>Guidelines" on page 16-9.                                  |  |
|                         | Port: The Web server port used by each host or permutation<br>$\blacksquare$                                                             |  |

<span id="page-394-1"></span>*Table 16–4 Host Identifier Definition*

# <span id="page-394-0"></span>**16.4.4 Creating a Host Identifier**

Users with valid Administrator credentials can use the following procedure to create a host identifier definition manually. This is needed if an application and resources were manually added to a host that has no mapped host identifier. When you choose Auto Create Policies when registering an Agent, this is done automatically.

**Note:** If you copy an existing definition to use as a template, you must modify all unique identifiers in the copy.

#### **See Also:**

- ["About Host Identifiers" on page 16-8](#page-387-0)
- ["About Virtual Web Hosting" on page 16-10](#page-389-0)

#### **To manually create a Host Identifier**

- **1.** From the Oracle Access Management Console Policy Configuration tab, open the Host Identifiers node.
- **2.** Click the Create Host Identifier button in the upper-right corner of the Search Host Identifiers page.

**Alternatively**: Open the Host Identifiers node, click the Create (+) button above the Search Results table.

- **3.** On the fresh Host Identifier page, fill in the:
	- **a.** Name
	- **b.** Description
	- **c. Host Name Variations**: Add (or remove) host name and port variations in the Operations list.

**Add**: Click the Create (+) button, then enter a new host name and port combination to identify variables that map to the Host Identifier Name.

**Remove**: Click a host name, then click the Delete button to remove it.

- **4.** Repeat step 3c as needed to identify all variations of this host that users can access.
- **5.** Click **Apply** to submit the new definition (or close the page without applying changes).

**6.** Close the Confirmation window, and confirm the new definition is listed in the navigation tree.

# <span id="page-395-0"></span>**16.4.5 Searching for a Host Identifier Definition**

Users with valid Administrator credentials can perform the following task to search for a specific host identifier.

**Note:** During Delete, if the Host Identifier is associated with a resource, you are prompted with an alert. Without any association, the Host Identifier is deleted successfully.

**See Also:** ["Conducting Searches Using the Console"](#page-106-0)

### **To find for a host identifier**

- **1.** From the Oracle Access Management Console Policy Configuration tab, open the Host Identifiers node.
- **2.** In the Search Host Identifiers page Name field, enter a name (or a partial name with wild card (\*)), or leave the Name field blank to show all Host Identifiers. For example:

*my\_h\**

- **3.** Click the Search button to initiate the search and display results in a table, then:
	- **View or Edit:** Double-click the name in the Search Results table to display the configuration page, then add or edit as usual.
	- **Delete:** Click the Delete button in the tool bar to remove the selected item in the results table; confirm removal in the Confirmation window.
	- Detach: Click Detach in the tool bar to expand the Search Results table to a full page (or from the View menu, click Detach).
	- **Reorder Columns**: From the View menu, select reorder Columns and use the arrows provided to reorder the columns.

# <span id="page-395-1"></span>**16.4.6 Viewing or Editing a Host Identifier Definition**

Users with valid Administrator credentials can use the following procedure to modify a host identifier definition. This can include adding, changing, or removing individual host identifiers from the definition. For instance, when adding another proxy Web server with a different host name, you might need to modify an existing host identifier definition to add the new host name variation.

Prerequisite: Inventory Application Domains that refer to the host identifier and

**Note:** After viewing settings, you can either close the page or modify settings as needed.

**See Also:** ["About the Host Identifier Page" on page 16-14](#page-393-0)
### **To view or modify a Host Identifier**

- **1.** Locate the desired host identifier and view it as described in "Searching for a Host [Identifier Definition" on page 16-16.](#page-395-1)
- **2.** On the Host Identifier page, modify information as needed [\(Table 16–4](#page-394-0)):
	- **a.** Name
	- **b.** Description
	- **c. Host Name Variations**: In the table provided:

**Add (+) Host Name Variations**: Click the Add (+) button, then enter a new host name and port combination to identify variables that map to the Host Identifier Name.

**Delete (X) Host Name Variations**: Click a host name, then click the Delete button to remove it.

- **3.** Repeat step 3c as needed to add or remove variations.
- **4.** Click Apply to submit the changes (or close the page without applying changes).
- **5.** Dismiss the Confirmation window, and close the page when you finish.

## **16.4.7 Deleting a Host Identifier Definition**

Users with valid Administrator credentials can use the following procedure to delete an entire host identifier definition. A validation error occurs if you attempt to delete the host identifier that is being used in a resource.

**Note:** If the Host Identifier is associated with a resource, you are alerted. Without any association, the Host Identifier is deleted.

### **Prerequisites**

Each resource in an Application Domain is associated with a specific host identifier. If you intend to delete a host identifier you must first modify any resource definitions in an Application Domain that uses this host identifier.

**See Also:** ["Viewing or Editing a Host Identifier Definition" on](#page-395-0)  [page 16-16](#page-395-0) if you want to remove a single host identifier from an existing definition.

### **To delete a Host Identifier**

- **1.** Locate and modify related resource definitions in any application domains that uses this host identifier. See ["Searching for a Resource Definition" on page 17-28](#page-513-0).
- **2.** Locate the desired host identifier as described in ["Searching for a Host Identifier](#page-395-1)  [Definition" on page 16-16](#page-395-1).
- **3. View:** Double-click the name in the results table to display the configuration page, and confirm this can be removed.
- **4. Delete:** Click the Delete button in the tool bar to remove the selected item in the results table; confirm removal in the Confirmation window.

# **16.5 Understanding Authentication Methods and Credential Collectors**

With Access Manager, authentication involves redirecting the requester (user) to a centralized component that performs authentication (known as the Credential Collector).

This section provides the following topics:

- **[About Different Authentication Methods](#page-397-0)**
- [Comparing Embedded Credential Collector with Detached Credential Collector](#page-398-0)
- [Authentication Event Logging and Auditing](#page-401-0)

# <span id="page-397-0"></span>**16.5.1 About Different Authentication Methods**

Authentication is the process of proving that a user is who he or she claims to be. Authenticating a user's identity with Access Manager refers to running a pre-defined set of processes to verify the digital identity of the user.

Using Access Manager, a resource or group of resources can be protected by a single authentication process known as an authentication scheme. Authentication schemes rely on pre-defined authentication modules or plug-ins.

This section describes multi-level authentication and other authentication methods supported by Access Manager.

#### **Multi-level Authentication**

Access Manager enables Administrators to assign different authentication levels to different authentication schemes, and then choose which scheme protects which application. Every authentication scheme requires a strength level. The lower this number, the less stringent the scheme. A higher level number indicates a more secure authentication mechanism.

SSO capability enables users to access more than one protected resource or application with a single sign in. A user who is authenticated to access resources at level 2, is eligible to access resources protected at levels less than or equal to 2. However, if the user is authenticated to access resources at level 2 and then attempts to access resources protected by level 3, the user is asked to re-authenticate (this is known as step-up authentication).

For more information, see ["About Multi-Level and Step-Up Authentication" on](#page-450-0)  [page 16-71](#page-450-0).

### **Multi-Step Authentication**

Multi-step authentication requires a custom authentication module composed of two or more authentication plug-ins that transmit information to the backend authentication scheme several times during the login process. All information collected by the plug-in and saved in the context will be available to the plug-in through the authentication process. Context data can also be used to set cookies or headers in the user's login page.

See ["Comparing Simple Form and Multi-Factor \(Multi-Step\) Authentication" on](#page-408-0)  [page 16-29](#page-408-0).

### **Windows Native Authentication**

Integrated Windows Native Authentication is supported for both OSSO and Webgate protected applications. This form of authentication relies on the Kerberos

authentication module. For more information, see [Chapter 43, "Configuring Access](#page-1086-0)  [Manager for Windows Native Authentication".](#page-1086-0)

### **Other Authentication Types**

Authentication features required by Oracle Fusion Middleware applications are supported, including:

- Weak authentication, typically a user name and password, no certificates
- Auto-login with third-party self-service user provisioning
- HTTP header support for user context information. For instance, host identifiers are used to create a host context for the resource. This is useful when adding resources that have the same URL paths on different computers.

If you use different authentication schemes for two WebGates, users can go from a higher authentication scheme to a lower one without re-authentication, but not from a lower level to a higher level.

**Note:** During single sign-on, users might pass the authentication tests but might fail authorization tests when attempting to access a second or third resource. Each resource in the domain might have a unique authorization policy.

For details about configuring and using authentication schemes with Access Manager, see ["Managing Authentication Schemes" on page 16-56.](#page-435-0)

### <span id="page-398-0"></span>**16.5.2 Comparing Embedded Credential Collector with Detached Credential Collector**

Access Manager 11.1.2 supports the embedded credential collector (ECC) by default and also enables you to configure the latest Webgate to use as a detached credential collector (DCC, also known as an Authenticating Webgate).

The DCC is considered more secure than the default embedded credential collector (ECC). The centralized DCC presents the login page, collects user credentials (userID and password, for example), and sends these to the OAM Server using the back channel Oracle Access Protocol (OAP). Additional credentials can be requested using the DCC.

When OAM Server is configured to use the DCC, the ECC and its HTTP endpoints are disabled. The only HTTP communication is to the Oracle Access Management Console hosted by the WebLogic AdminServer in the domain where the OAM Server is deployed. Connectivity to the AdminServer can be controlled at the network level, for example, to disallow administration requests from outside the internal network.

- Allowing both the ECC and DCC to co-exist enables you to use authentication schemes and policies configured for use with either the ECC or the DCC. This enables a fallback mechanism for resources that rely on the ECC, which includes the Oracle Access Management Console.
- Disabling (turning off) the ECC entirely prohibits access to resources that rely on the ECC mechanism, including the Oracle Access Management Console.

While the embedded and detached credential collectors (ECC and DCC, respectively) are essentially the same, compare the two in [Table 16–5.](#page-399-0)

**See Also:** ["Introduction to Access Manager Credential Collection](#page-365-0)  [and Login" on page 15-14](#page-365-0)

<span id="page-399-0"></span>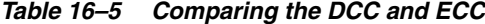

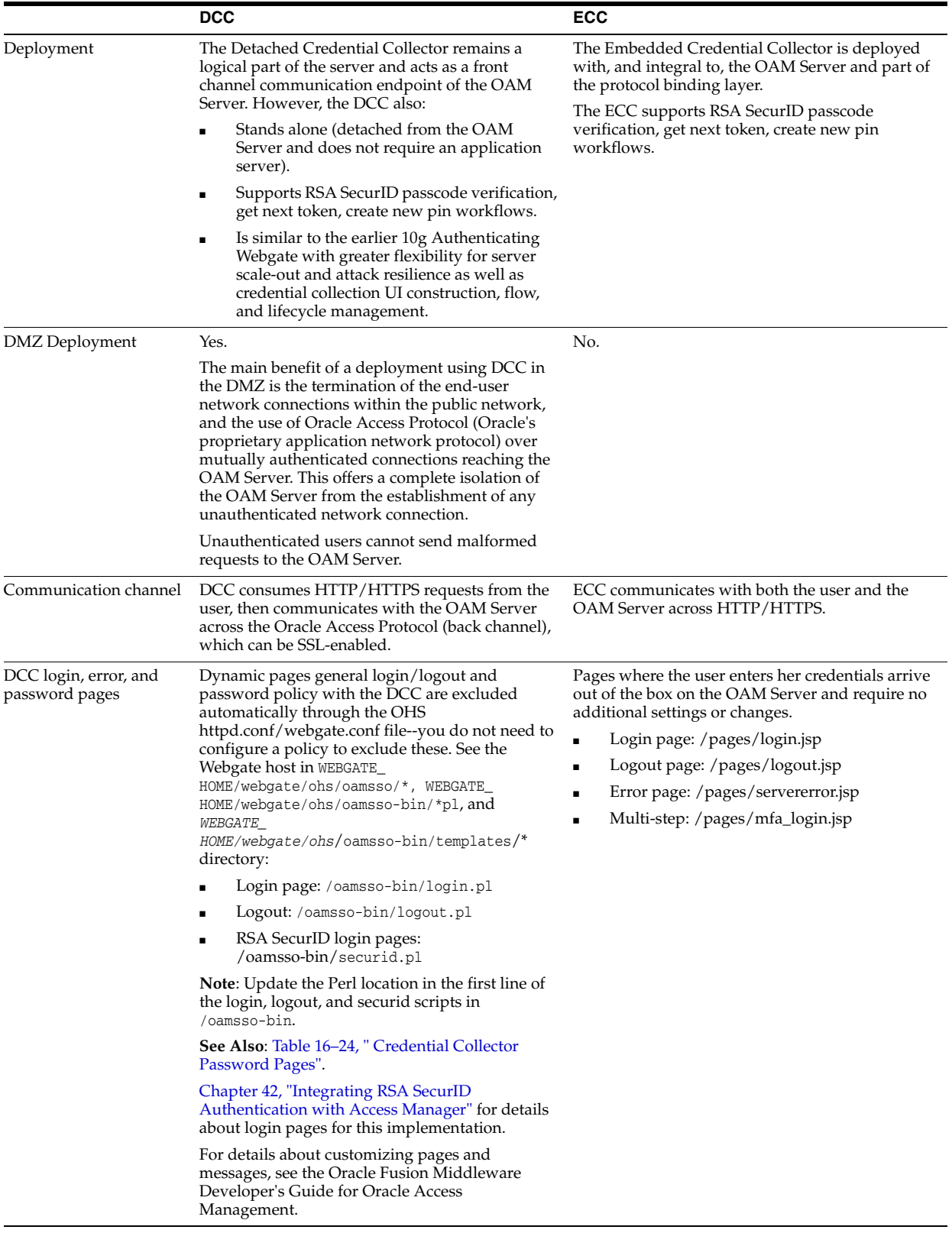

|                                                            | <b>DCC</b>                                                                                                    | <b>ECC</b>                                                                                                    |  |  |
|------------------------------------------------------------|----------------------------------------------------------------------------------------------------|----------------------------------------------------------------------------------------------------|--|--|
| Perl Scripts for                                           | Perl Scripts for DCC-based Login and Logout                                                                                                    | N/A                                                                                                    |  |  |
| DCC-based Login and<br>Logout                              | The path name of the Perl executable must be<br>updated in Oracle-provided Perl scripts on the<br>Webgate host WEBGATE_<br>HOME/webgate/ohs/oamsso-bin/*pl to be<br>consistent with the actual location.                    |                                                                                                    |  |  |
|                                                            | <b>Unix:</b> The which command finds Perl on the<br>OAM Server. For example:                                                                                                    |                                                                                                    |  |  |
|                                                            | which perl<br>/usr/bin/perl                                                                                                    |                                                                                                    |  |  |
|                                                            | However, Perl scripts themselves point to:                                                                                                    |                                                                                                    |  |  |
|                                                            | /usr/local/bin/perl                                                                                                    |                                                                                                    |  |  |
|                                                            | <b>Windows:</b> The default Perl Interpreter specified<br>in Oracle-provided Perl scripts will not be<br>available. You must update the Perl Interpreter<br>path in these scripts to actual path to Perl on your<br>system. |                                                                                                    |  |  |
| Password policy                                            | Yes.                                                                                                    | Yes                                                                                                    |  |  |
| enforcement                                                | See "Locating and Updating DCC Forms for<br>Password Policy" on page 16-98                                                                                                    | See: "Managing Global Password Policy" on<br>page 16-85                                                                                            |  |  |
| Authentication scheme                                      | DCC supports all challenge methods.                                                                                                    | ECC supports all challenge methods.                                                                                                    |  |  |
| collection methods                                         |                                                                                                    | The ECC collects user credentials based on the<br>challenge method of the Authentication Scheme<br>and sends it back to OAM Server for validation. |  |  |
| Custom Authentication<br>Plug-ins and Challenge<br>Methods | Yes; same as ECC.                                                                                                    | All challenge methods and multi-step<br>authentication (Password Policy and other<br>custom authentication plugins) are supported.                 |  |  |
| Single Step (Simple                                        | Yes; same as ECC.                                                                                                    | Yes. Both the DCC and ECC handle this, where:                                                                                                    |  |  |
| Form) Authentication                                       |                                                                                                    | All credentials are supplied in one simple<br>form                                                                                                 |  |  |
|                                                            |                                                                                                    | Upon credential validation and<br>$\blacksquare$<br>authentication, either success or failure<br>status is returned                                |  |  |
|                                                            |                                                                                                    | This can be retried upon failure                                                                                                    |  |  |
| Multi-Step<br>Authentication                               | Yes. Both the DCC and ECC handle complex<br>multi-factor (multi-step, iterative, and variable)<br>Authentication processing.                                                                                                | Yes. Both the DCC and ECC handle complex<br>multi-factor (multi-step, iterative, and variable)<br>Authentication processing.                       |  |  |
|                                                            | In this case:                                                                                                    |                                                                                                    |  |  |
|                                                            | Not all required credentials are supplied at<br>once                                                                                                    |                                                                                                    |  |  |
|                                                            | Depending on the authentication status,<br>PENDING state, expected credentials and<br>context data are returned, expecting those<br>credentials to be supplied in the next round                                            |                                                                                                    |  |  |
|                                                            | Each intermediate step, submit required<br>credentials and context data to feed<br>authentication engine, until a success or<br>failure status returned                                                                     |                                                                                                    |  |  |
|                                                            | The Authentication plug-in can have<br>multiple steps configured                                                                                                    |                                                                                                    |  |  |
|                                                            | See "Understanding Multi-Level and Step-Up<br>Authentication" on page 16-71                                                                                                    |                                                                                                    |  |  |

*Table 16–5 (Cont.) Comparing the DCC and ECC*

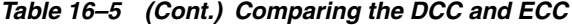

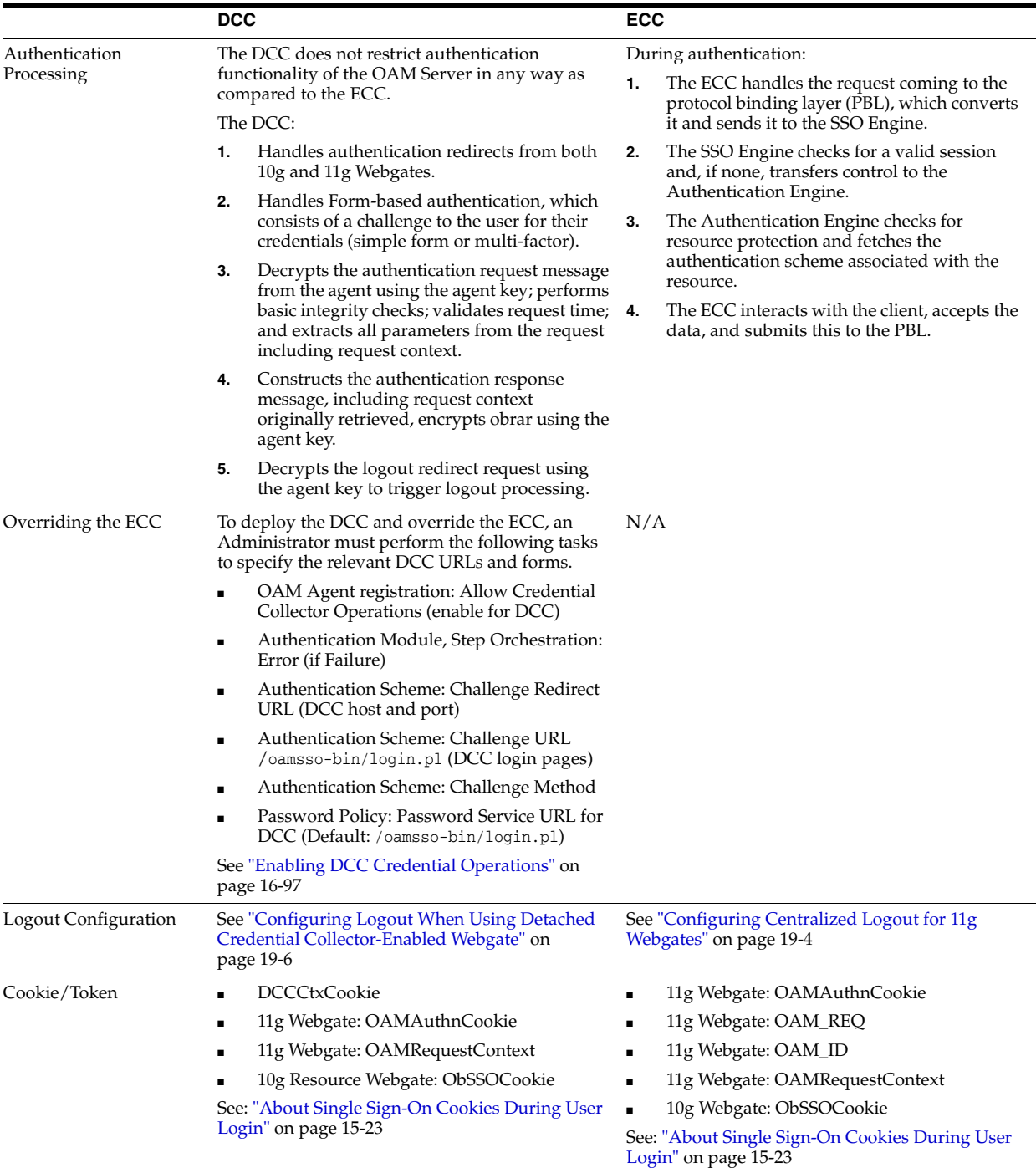

# <span id="page-401-0"></span>**16.5.3 Authentication Event Logging and Auditing**

Authentication Success and Failure events are audited, in addition to administration events. Auditing covers creating, modifying, viewing, and deleting authentication schemes, modules, and policies. Information that is collected about the user who is authenticating includes:

- IP address
- User Login ID

Time of Access

During logging (or auditing), user information, user sensitive attributes are not recorded. Secure data (user passwords, for example) are removed to avoid misuse.

#### **See Also:**

- [Chapter 6, "Logging Component Event Messages"](#page-154-0)
- [Chapter 8, "Auditing Administrative and Run-time Events."](#page-194-0)
- Chapter 9, "Monitoring Performance by Using Oracle Access [Management Console"](#page-218-0)

# **16.6 Managing Native Authentication Modules**

In Access Manager, each authentication scheme requires an authentication module.

**Note:** Native authentication modules lack the flexibility to orchestrate two or more plug-ins to meet specialized authentication needs. Therefore, native authentication modules are targeted for deprecation in future releases. Oracle strongly recommends using plug-in based authentication modules as described ["Orchestrating](#page-408-1)  [Multi-Step Authentication with Plug-in Based Modules" on](#page-408-1)  [page 16-29](#page-408-1).

This section provides the following information:

- [About Native Access Manager Authentication Modules](#page-402-1)
- [Viewing or Editing Native Authentication Modules](#page-407-0)
- [Deleting a Native Authentication Module](#page-407-1)

### <span id="page-402-1"></span><span id="page-402-0"></span>**16.6.1 About Native Access Manager Authentication Modules**

[Table 16–6](#page-402-0) lists the Native Access Manager Authentication Modules.

*Table 16–6 Native Authentication Modules*

| <b>Module Name</b>       | <b>Description</b>                                                                                                    |  |  |
|--------------------------|----------------------------------------------------------------------------------------------------|--|--|
| <b>LDAP</b>              | Matches the credentials (username and password) of the user who<br>requests a resource to a user definition stored in an LDAP directory<br>server. An LDAP module is required for Basic and Form challenge<br>methods. |  |  |
|                          | See Also: "Native LDAP Authentication Modules" on page 16-25.                                                                                                    |  |  |
| LDAPNoPasswordAuthModule | Matches the credentials (username and password) of the user who<br>requests a resource to a user definition stored in an LDAP directory<br>server. An LDAP module is required for Basic and Form challenge<br>methods. |  |  |
|                          | See Also: "Native LDAP Authentication Modules" on page 16-25.                                                                                                    |  |  |
| Kerberos                 | Identifies the key tab file and krb5.configuration file names and<br>Principal.                                                                                                    |  |  |
|                          | Use this plug-in when configuring Access Manager for Windows<br>Native Authentication, as described in Chapter 43.                                                                                                    |  |  |
|                          | See Also: "Native Kerberos Authentication Module" on page 16-24.                                                                                                    |  |  |

| <b>Module Name</b>                   | <b>Description</b>                                                                                                    |  |  |
|--------------------------------------|----------------------------------------------------------------------------------------------------|--|--|
| X509                                 | Similar to the LDAPPlugin with additional properties that indicate<br>which attribute of the client's X.509 certificate should be validated<br>against the user attribute in LDAP.                                                                                                    |  |  |
|                                      | See Also: "Native X509 Authentication Module" on page 16-26.                                                                                                    |  |  |
| <b>Custom Authentication Modules</b> | This type of module relies on bundled plug-ins (or those that are<br>developed using the Access Manager Authentication Extensibility<br>Java API). This type of module generally uses more than one plug-in<br>that you can orchestrate to ensure that each one performs a specific<br>authentication function. Depending on the success or failure action<br>defined for each plug-in, another authentication plug-in is called. |  |  |
|                                      | See Also: "About Plug-in Based Modules for Multi-Step<br>Authentication" on page 16-38, and Oracle Fusion Middleware<br>Developer's Guide for Oracle Access Management for details about<br>developing and deploying plug-ins, custom authentication modules,<br>and schemes that use custom modules.                                                                                                    |  |  |

*Table 16–6 (Cont.) Native Authentication Modules*

**See Also:**

- ["About Challenge Methods" on page 16-63](#page-442-0)
- Oracle Fusion Middleware Developer's Guide for Oracle Access Management for details about creating custom authentication plug-ins

### <span id="page-403-0"></span>**16.6.1.1 Native Kerberos Authentication Module**

The pre-configured Kerberos authentication module is illustrated in [Figure 16–5.](#page-403-1) Additional details follow the figure.

<span id="page-403-1"></span>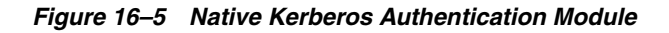

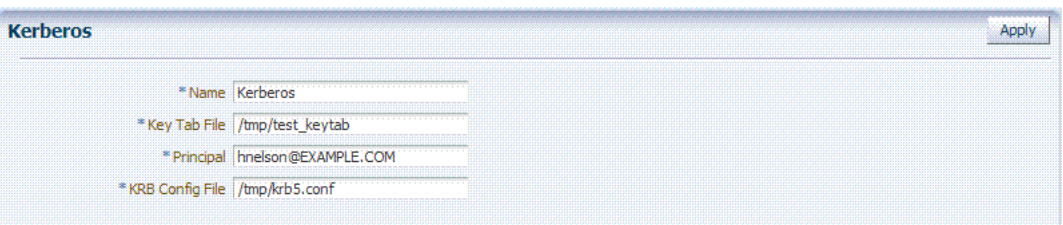

[Table 16–7](#page-403-2) describes the definition of the native Kerberos authentication module. You can use the existing, pre-configured Kerberos authentication module or create one of your own.

*Table 16–7 Native Kerberos Authentication Module Definition*

<span id="page-403-2"></span>

| Element | <b>Description</b>                                                                                                    |
|---------|----------------------------------------------------------------------------------------------------|
| Name    | The unique ID of this module, which can include upper and lower case alpha<br>characters as well as numbers and spaces. |

| <b>Element</b>  | <b>Description</b>                                                                                                    |
|-----------------|----------------------------------------------------------------------------------------------------|
| Key Tab File    | The path to the encrypted, local, on-disk copy of the host's key, required to authenticate<br>to the key distribution center (KDC). For example: /etc/krb5.keytab.                                                                                                    |
|                 | The KDC authenticates the requesting user and confirms that the user is authorized for<br>access to the requested service. If the authenticated user meets all prescribed<br>conditions, the KDC issues a ticket permitting access based on a server key. The client<br>receives the ticket and submits it to the appropriate server. The server can verify the<br>submitted ticket and grant access to the user submitting it. |
|                 | The key tab file should be readable only by root, and should exist only on the<br>machine's local disk. It should not be part of any backup, unless access to the backup<br>data is secured as tightly as access to the machine's root password itself.                                                                                                    |
| Principal       | Identifies the HTTP host for the principal in the Kerberos database, which enables<br>generation of a keytab for a host.                                                                                                    |
| Krb Config File | Identifies the path to the configuration file that controls certain aspects of the Kerberos<br>installation. A krb5.conf file must exist in the /etc directory on each UNIX node that is<br>running Kerberos.                                                                                                    |
|                 | krb5.conf contains configuration information required by the Kerberos V5 library (the<br>default Kerberos realm and the location of the Kerberos key distribution centers for<br>known realms).                                                                                                    |

*Table 16–7 (Cont.) Native Kerberos Authentication Module Definition*

### <span id="page-404-0"></span>**16.6.1.2 Native LDAP Authentication Modules**

Oracle provides two LDAP authentication modules:

- LDAP
- LDAPNoPasswordAuthModule

Both modules have the same requirements (Name and User Identity Store), as illustrated in [Figure 16–6](#page-404-1). Additional details follow the figure.

*Figure 16–6 Native LDAP Authentication Module*

<span id="page-404-1"></span>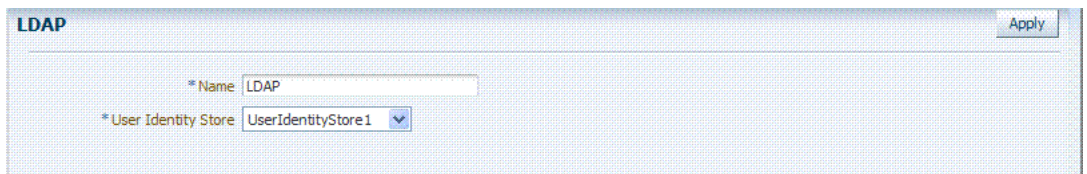

[Table 16–8](#page-404-2) describes the elements in an LDAP authentication module. The same elements and values are also used in LDAPNoPasswordAuthnModule.

> **Note:** These standard LDAP Authentication Modules are targeted for deprecation. Future enhancements will not be available in standard modules. Oracle strongly recommends using plug-in based modules.

*Table 16–8 Native LDAP Authentication Modules Definition*

<span id="page-404-2"></span>

| <b>Element</b> | <b>Description</b>             |
|----------------|--------------------------------|
| Name           | A unique name for this module. |

| Element             | <b>Description</b>                                                                                                    |
|---------------------|----------------------------------------------------------------------------------------------------|
| User Identity Store | The designated LDAP user identity store must contain any user credentials<br>required for authentication by this module. The LDAP store must be registered<br>with Access Manager.                                                                                                    |
|                     | See Also: "Managing User Identity Stores" on page 4-9.                                                                                                    |
|                     | Multiple identity store vendors are supported. Upon installation, there is only<br>one User Identity Store, which is also the designated System Store. If you add<br>more identity stores and designate a different store as the System Store, be sure<br>to change the LDAP module to point to the System Store. The authentication<br>scheme OAMAdminConsoleScheme relies on the LDAP module for Administrator<br>Roles and credentials. |
|                     | See Also: "Setting the Default Store and System Store" on page 4-14 and<br>"Administrator Lockout" on page E-6.                                                                                                    |

*Table 16–8 (Cont.) Native LDAP Authentication Modules Definition*

### <span id="page-405-0"></span>**16.6.1.3 Native X509 Authentication Module**

Access Manager provides a pre-configured X509 authentication module as a default. Administrators can also create new X509 authentication modules. In cryptographic terms, X.509 is a standard for digital public key certificates used for single sign-on (SSO). X.509 specifies standard formats for public key certificates, certificate revocation lists, and attribute certificates among other things.

With X.509 digital certificates you can assume a strict hierarchical system of certificate authorities (CAs) issuing the certificates. In the X.509 system, a CA issues a certificate that binds a public key to a particular Distinguished Name, or to an Alternative Name such as an e-mail address or a DNS-entry.

The trusted root certificates of an enterprise can be distributed to all employees so that they can use the company PKI system. Certain Web browsers provide pre-installed root certificates to ensure that SSL certificates work immediately.

Access Manager uses the Online Certificate Status Protocol (OCSP) Internet protocol to maintain the security of a server and other network resources. OCSP is used for obtaining the revocation status of an X.509 digital certificate. OCSP specifies the communication syntax used between the server containing the certificate status and the client application that is informed of that status.

When a user attempts to access a server, OCSP sends a request for certificate status information. OCSP discloses to the requester that a particular network host used a particular certificate at a particular time. The server returns a response of "current", "expired," or "unknown." OCSP allows users with expired certificates a configurable grace period, during which they can access servers for the specified period before renewing.

OCSP messages are encoded in ASN.1 and are usually transmitted over HTTP. The request and response characteristic of OCSP has led to the term "OCSP responders" when referring to OCSP servers. With Access Manager, the computer hosting the Oracle Access Management Console is the OCSP responder.

An OCSP responder can return a signed response signifying that the certificate specified in the request is 'good', 'revoked' or 'unknown'. If OCSP cannot process the request, it can return an error code.

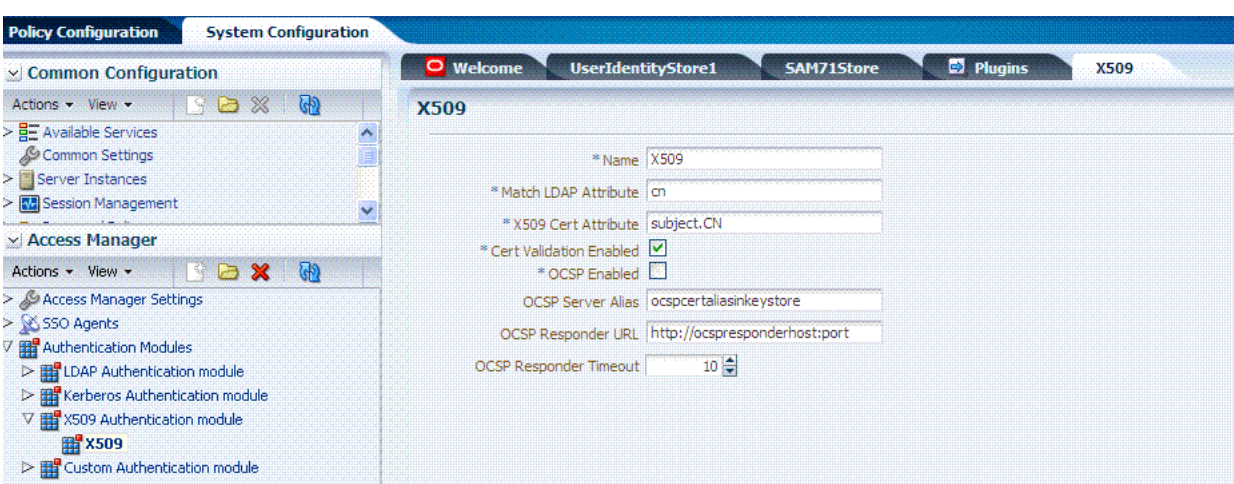

*Figure 16–7 Native X509 Authentication Module*

[Table 16–9](#page-406-0) describes the requirements of the native X509 authentication module.

**Note:** This standard Authentication Module is targeted for deprecation. Future enhancements will not be available in standard modules. Oracle strongly recommends using plug-in based modules.

<span id="page-406-0"></span>

| <b>Element</b>           | <b>Description</b>                                                                                                    |  |  |
|--------------------------|----------------------------------------------------------------------------------------------------|--|--|
| Name                     | Identifies this module definition with a unique name.                                                                                                    |  |  |
| Match LDAP Attribute     | Defines the LDAP distinguished name attribute to be searched against given<br>the X509 Cert Attribute value.                                                                                                    |  |  |
|                          | For example, if the certificate subject EMAIL is me@example.com and it<br>must be matched against the "mail" LDAP Attribute, an LDAP query must<br>search LDAP against the "mail" attribute with a value "me@example.com<br>$(cn)$ .                           |  |  |
|                          | Default: cn                                                                                                    |  |  |
| X509 Cert Attribute      | Defines the certificate attribute to be used to bind the public key (attributes<br>within subject, issuer scope to be extracted from the certificate: subject.DN,<br>issuer.DN, subject.EMAIL, for example).                                                   |  |  |
|                          | See Also. Match LDAP Attribute earlier in this table.                                                                                                    |  |  |
| Cert Validation Enabled  | Enables (or disables if not checked) X.509 Certificate validation.                                                                                                    |  |  |
|                          | When enabled, the OAM Server performs the certificate validation (rather<br>than having the WebLogic server intercept and validate the certificate before<br>passing it to the OAM Server). Access Manager performs the entire<br>certificate path validation. |  |  |
| <b>OCSP</b> Enabled      | Enables (or disables when not checked) the Online Certificate Status<br>Protocol. Values are either true or false. For example:                                                                                                    |  |  |
|                          | OCSP Enabled: true                                                                                                    |  |  |
|                          | Note: OCSP Server Alias, OCSP Responder URL and OCSP Responder<br>Timeout are required only when OCSP Enabled is selected.                                                                                                    |  |  |
| <b>OCSP Server Alias</b> | An aliased name for the OSCSP Responder pointing to CA certificates in<br>.oamkeystore file--a mapping between the aliased name and the actual<br>instance name or the IP address of the OSCSP Responder instance.                                             |  |  |
| OCSP Responder URL       | Provides the URL of the Online Certificate Status Protocol responder. For<br>example, OpenSSL Responder URL:                                                                                                    |  |  |
|                          | http://localhost:6060                                                                                                    |  |  |

*Table 16–9 X509 Authentication Module Definition*

| <b>Element</b>         | <b>Description</b>                                                                                                    |
|------------------------|----------------------------------------------------------------------------------------------------|
| OCSP Responder Timeout | Specifies the grace period for users with expired certificates, which enables<br>them to access OAM Servers for a limited time before renewing the<br>certificate. |

*Table 16–9 (Cont.) X509 Authentication Module Definition*

# <span id="page-407-0"></span>**16.6.2 Viewing or Editing Native Authentication Modules**

Users with valid Administrator credentials can use the following procedure to modify an existing authentication module. This includes changing the name of an existing module as well as changing other attributes.

### **Prerequisites**

Modify each authentication scheme that references the module you will change, to use another authentication module if needed.

**Note:** By default, the LDAP module is used in the authentication scheme that protects the Oracle Access Management Console. To ensure Administrator access, the LDAP module must point to the User Identity Store that is designated as the System Store. If you change the designated System Store, be sure to change the LDAP Module to reference the newly designated System Store.

### **To find, view, or edit an authentication module**

**1.** From the Oracle Access Management Console, go to:

 System Configuration tab Access Manager section Authentication Modules node

- **2.** Open the desired Authentication Modules page.
- **3.** On the Authentication Modules page, modify information as needed:
	- Kerberos Module: See Table 16-7
	- LDAP Module: See [Table 16–8](#page-404-2)
	- X509 Module: See [Table 16–9](#page-406-0) and [Table 16–15](#page-421-0)
- **4.** Click Apply to submit the changes and close the Confirmation window (or close the page without applying changes).
- **5.** Add the updated authentication module to authentication schemes (or change to another authentication module in each authentication scheme that references this module), as described in ["Managing Authentication Schemes" on page 16-56](#page-435-0).

# <span id="page-407-1"></span>**16.6.3 Deleting a Native Authentication Module**

Users with valid Administrator credentials can use the following procedure to delete an authentication module.

The following procedure is the same whether you are deleting a custom authentication module or a native module.

### **Prerequisites**

In each authentication scheme that references the module to be deleted, specify another authentication module.

### **To delete an authentication module**

- **1.** In each authentication scheme that references this module, specify another authentication module.
- **2.** From the Oracle Access Management Console, go to:

 System Configuration tab Access Manager section Authentication Modules node

- **3.** Optional: Open the module to verify this is the module to remove, then close the page.
- **4.** Click the desired module name, then click the Delete button.
- **5.** Confirm removal (or dismiss the confirmation window to retain the module).

# <span id="page-408-1"></span>**16.7 Orchestrating Multi-Step Authentication with Plug-in Based Modules**

Authentication involves determining which credentials a user must supply when requesting access to a resource, gathering credentials, and returning a response that is based on the results of credential validation. All authentication processing relies on an authentication module to define the rules governing requirements and transmission of information to the backend authentication scheme. All information collected by the plug-in and saved in the context is available to the plug-in through the authentication process. Context data can also be used to set cookies or headers in the user's login page.

**Note:** Oracle strongly recommends using authentication plug-ins to create custom authentication modules.

This section provides the following topics:

- [About Plug-ins and Multi-Step Authentication Module Creation](#page-410-0)
- [About Plug-in Based Modules for Multi-Step Authentication](#page-417-0)
- Leveraging SubjectAltName Extension Data and Integrating with Multiple OCSP [Endpoints](#page-422-0)
- [Creating and Orchestrating Plug-in Based Multi-Step Authentication Modules](#page-424-0)

**See Also:** Oracle Fusion Middleware Developer's Guide for Oracle Access Management if you want to create custom authentication plug-ins.

# <span id="page-408-0"></span>**16.7.1 Comparing Simple Form and Multi-Factor (Multi-Step) Authentication**

Simple form-based authentication relies on the default embedded or optional detached credential collector and Web forms that process user logins with Access Manager authentication mechanisms. Simple form-based authentication is the default and does not require additional configuration unless you want to customize forms.

With simple form-based authentication:

- All credentials are supplied in one simple form
- Upon credential validation and authentication, either success or failure status is returned
- This can be retried upon failure

**See Also:** Oracle Fusion Middleware Developer's Guide for Oracle Access Management for details about customizing login pages and forms

For dynamic, multi-step authentication, Access Manager provides a number of plug-ins with which you can design and orchestrate your own customized authentication modules. Authentication plug-ins provide processing that meets your specific needs.

Also, Administrators can install multiple user identity stores for Access Manager. Each identity store can rely on a different LDAP provider. Each authentication plug-in can be configured to use a different user identity store.

Both the ECC and DCC handle complex multi-factor (multi-step, iterative, and variable) Authentication processing, where:

- Not all required credentials are supplied at once
- Depending on the authentication status, PENDING state, expected credentials and context data are returned, expecting those credentials to be supplied in the next round
- Each intermediate step, submit required credentials and context data for the authentication engine, until a success or failure status returned
- The Authentication plug-in can have multiple steps configured

[Table 16–10](#page-409-0) provides more information about these two forms of authentication.

<span id="page-409-0"></span>*Table 16–10 Simple Form versus Multi-Step Authentication*

| <b>Authentication Method</b>        | <b>Description</b>                                                                                                    |  |  |
|-------------------------------------|----------------------------------------------------------------------------------------------------|--|--|
| Simple form-based<br>authentication | Simple form-based authentication relies on Credential Collectors (both ECC)<br>and DCC) and Web forms that process user logins using Access Manager<br>authentication mechanisms. This is the default and does not require<br>additional configuration unless you want to customize forms. |  |  |
|                                     | See Also:                                                                                                    |  |  |
|                                     | Oracle Fusion Middleware Developer's Guide for Oracle Access Management<br>for details about customizing login pages and forms                                                                                                    |  |  |

| <b>Authentication Method</b> | <b>Description</b>                                                                                                    |
|------------------------------|----------------------------------------------------------------------------------------------------|
| Multi-Step Authentication    | Multi-step authentication requires a custom authentication module composed<br>of two or more authentication plug-ins that transmit information to the<br>backend authentication scheme several times during the login process. All<br>information collected by the plug-in and saved in the context will be available<br>to the plug-in through the authentication process. Context data can also be<br>used to set cookies or headers in the user's login page. |
|                              | Multi-Step authentication relies on:                                                                                                    |
|                              | Authentication Chaining: You can chain multiple authentication plug-ins<br>٠<br>in a new authentication module, and add the module to an<br>authentication scheme.                                                                                                    |
|                              | Challenge Mechanism: Controls the way in which the required<br>٠<br>credentials are collected. Currently, this is tied to the authentication<br>scheme. Both the ECC and DCC use the same challenge mechanisms.                                                                                                    |
|                              | Credential Collection: Either the ECC or DCC can be used for multi-step<br>authentication. (DCC provides greater flexibility for interactions with<br>users or programmatic entities when collecting authentication-related<br>information that involves several methods to establish the user's<br>identity).                                                                                                    |
|                              | See Also:                                                                                                    |
|                              | "Adding PasswordPolicyValidationScheme to Authentication Policy for DCC"<br>on page 16-98                                                                                                    |
|                              | Oracle Fusion Middleware Developer's Guide for Oracle Access Management<br>for details about custom authentication plug-ins                                                                                                    |

*Table 16–10 (Cont.) Simple Form versus Multi-Step Authentication*

# <span id="page-410-0"></span>**16.7.2 About Plug-ins and Multi-Step Authentication Module Creation**

You can create custom plug-in based authentication modules using existing Access Manager plug-ins. You can also create your own plug-ins, as described in the Oracle Fusion Middleware Developer's Guide for Oracle Access Management.

Each plug-in provides an individual piece of functionality that you can use alone or string together into a series of steps. The lifecycle of a plug-in centers around the ability to add plug-ins to the OAM Server and use the plug-ins to build features and work flows that act as extensions to the OAM Server. Each plug-in is deployed as a JAR file and each plug-in's configuration requirements must be given in XML format.

**Note:** Plug-ins operate with either the default embedded credential collector (ECC) or the optional detached credential collector (DCC-enabled Webgate). Standard (native) Authentication Modules are targeted for deprecation; future enhancements will not be available in the standard modules. Oracle strongly recommends using plug-in based modules as described in ["Orchestrating Multi-Step](#page-408-1)  [Authentication with Plug-in Based Modules" on page 16-29.](#page-408-1)

[Figure 16–8](#page-411-0) shows out of the box plug-ins available from the Common Configuration section of the System Configuration tab on the Oracle Access Management Console. These plug-ins, and any that you create using the SDK and import, appear in a list when you add steps to build a custom authentication module.

<span id="page-411-0"></span>

| $\vee$ Common Configuration                       | Pluqins<br>Welcome<br><b>UserIdentityStore1</b><br><b>SAM71Store</b><br>0. |                                                                                                    |                          |                   |                                 |  |  |
|---------------------------------------------------|----------------------------------------------------------------------------|----------------------------------------------------------------------------------------------------|--------------------------|-------------------|---------------------------------|--|--|
| Actions - View -<br>$\blacksquare$                | <b>Plugins</b>                                                             |                                                                                                    |                          |                   |                                 |  |  |
| $\triangleright$ $\frac{1}{2}$ Available Services |                                                                            |                                                                                                    |                          |                   |                                 |  |  |
| > Common Settings                                 | View -                                                                     | Import Plugin <>> <a> Pistribute Selected<br/><b>Q</b> Activate Selected   % Deactivate Selected X Remove Selected<br/>ு</a> |                          |                   |                                 |  |  |
| $\triangleright$ Server Instances                 | Serial Number Plugin Name                                                  | Description                                                                                                    | <b>Activation Status</b> | Type              | Last updated On Last updated by |  |  |
| > Management                                      | FedAuthnRequestPlugin                                                      |                                                                                                    | <b>Activated</b>         | Authentication    |                                 |  |  |
| > C=Password Policy                               | 2 FedUserAuthenticationPlugin                                              |                                                                                                    | Activated                | Authentication    |                                 |  |  |
| ▷ <mark>&amp; Certificate Validation</mark>       | 3 FedUserProvisioningPlugin                                                |                                                                                                    | Activated                | User Provisioning |                                 |  |  |
| $\triangleright$ <b>P</b> Data Sources            | 4 HTTPTokenExtractor                                                       |                                                                                                    | Activated                | Authentication    |                                 |  |  |
| $> 5$ Plugins                                     | 5 KerberosTokenAuthenticator                                               |                                                                                                    | Activated                | Authentication    |                                 |  |  |
|                                                   | 6 KerberosTokenIdentifier                                                  |                                                                                                    | Activated                | Authentication    |                                 |  |  |
|                                                   | 7 RSA SecurID Plugin                                                       |                                                                                                    | Activated                | Authentication    |                                 |  |  |
|                                                   | 8 TAPAssertionPlugIn                                                       |                                                                                                    | Activated                | Assertion         |                                 |  |  |
|                                                   | 9 TAPIdentifyPlugIn                                                        |                                                                                                    | Activated                | Assertion         |                                 |  |  |
|                                                   | 10 TAPRequestPlugin                                                        |                                                                                                    | Activated                | Authentication    |                                 |  |  |
|                                                   | 11 TAPUser Authentication Plugin                                           |                                                                                                    | Activated                | Authentication    |                                 |  |  |
|                                                   | 12 TenantDisambiquationPlugin                                              |                                                                                                    | Activated                | Authentication    |                                 |  |  |
|                                                   | 13 User Authentication PlugIn                                              |                                                                                                    | Activated                | Authentication    |                                 |  |  |
|                                                   | 14 UserIdentificationPlugIn                                                |                                                                                                    | Activated                | Authentication    |                                 |  |  |
|                                                   | 15 UserPasswordPolicyPlugin                                                |                                                                                                    | Activated                | Authentication    |                                 |  |  |
|                                                   | 16 X509CredentialExtractor                                                 |                                                                                                    | Activated                | Authentication    |                                 |  |  |

*Figure 16–8 Access Manager Plug-ins for Customized Authentication Modules*

The Name generally defines the component that relies on the plug-in. The Description is optional. The Type column indicates the purpose of the plug-in. Activation Status lets you know if this is active and ready to use.

**See Also:** Oracle Fusion Middleware Developer's Guide for Oracle Access Management for details about building your own custom plug-ins. You can import new plug-ins, distribute, activate, deactivate, and remove custom plug-ins.

Whether you use an Oracle-provided plug-in or create one of your own, adding a plug-in when you create a custom authentication module is the same.

Each custom module requires the following types of information:

- General identifies the unique name and optional description for the individual plug-in.
- **Steps** identify the specific plug-ins to use, and their execution order, based on the configuration details of each plug-in (including the user identity store to use).
- **Step Orchestration** specifies the action to be taken on success or on failure or on error.

[Figure 16–9](#page-412-0) shows a Custom Authentication Module within the Access Manager section of the System Configuration tree. Each module provides three subtabs where you enter information for the module.

<span id="page-412-0"></span>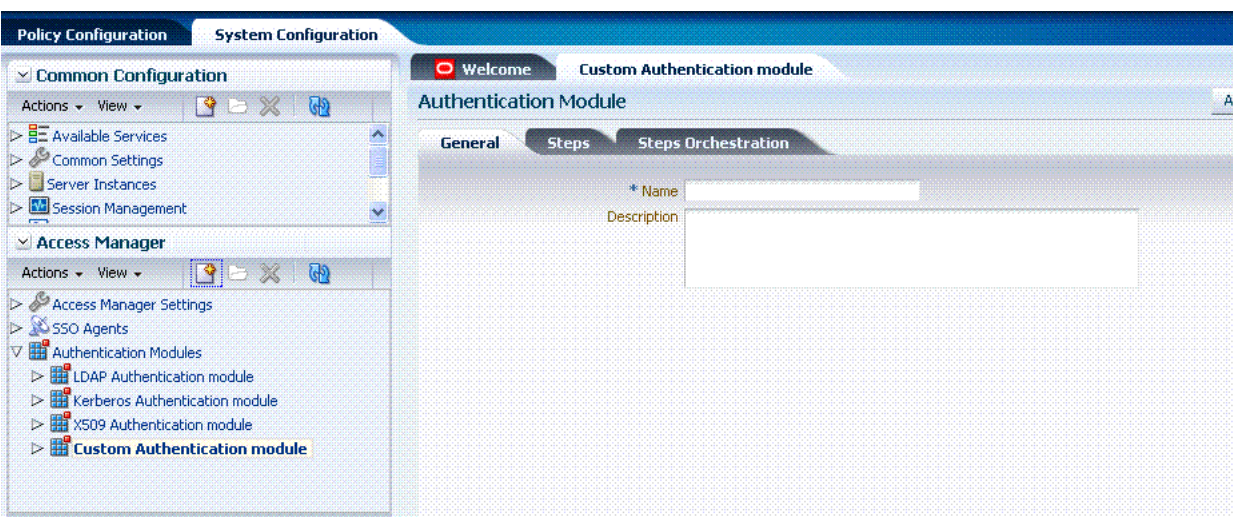

*Figure 16–9 Creating Custom Authentication Modules: General* 

[Table 16–11](#page-412-1) Describes the content of the General tab.

<span id="page-412-1"></span>

| Table 16-11 | General tab |  |
|-------------|-------------|--|
|-------------|-------------|--|

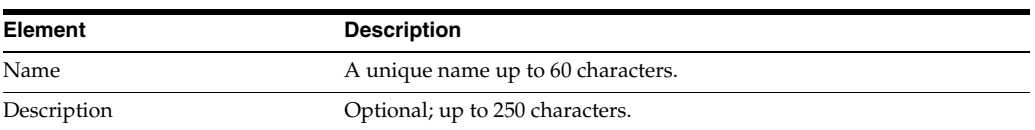

Clicking the Steps tab opens a fresh page where you can add a new step. When you add a new Step, the following dialog box appears. Information that you enter is used to populate the table and Details sections of the page.

*Figure 16–10 Adding a Step and Associating a Plug-in*

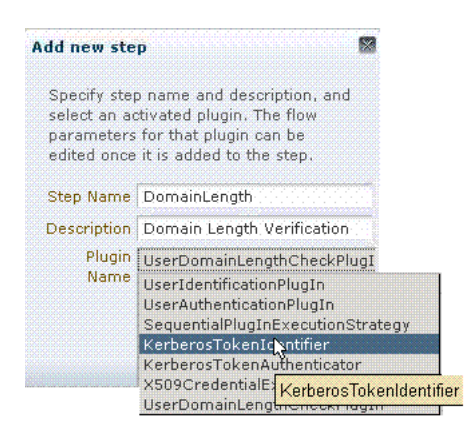

[Table 16–12](#page-412-2) describes the information required when adding a new step. Each step requires a plug-in and each plug-in requires specific details for proper operation.

<span id="page-412-2"></span>*Table 16–12 Add New Step Entries, Steps Results Table, and Details Section*

| <b>Element</b> | <b>Description</b>                                                                                  |
|----------------|----------------------------------------------------------------------------------------------------|
| Step Name      | The unique name you enter to identify this step, up to 60 characters.                               |
| Description    | The optional description for this step, as entered when adding the step (up to 250)<br>characters). |

| <b>Element</b>      | <b>Description</b>                                                                                                    |
|---------------------|----------------------------------------------------------------------------------------------------|
| Plugin Name         | The plug-in that you select for a particular step from the list of imported and activated<br>plug-ins.                                                                           |
|                     | See Also: Oracle Fusion Middleware Developer's Guide for Oracle Access Management<br>for details about creating custom plug-ins.                                                 |
| <b>Step Details</b> | Plug-in configuration details must be specified to ensure proper operation. Details might<br>differ depending the chosen plug-in and its requirements.<br>See Also: Table 16–13. |

*Table 16–12 (Cont.) Add New Step Entries, Steps Results Table, and Details Section*

[Table 16–13](#page-413-0) describes the Plug-in Parameter Details required by various plug-ins. Absent from this table are the plug-in exceptions (those plug-ins with no initial parameters): KerberosTokenIdentifier, FedAuthnRequestPlugin, and FedUserAuthenticationPlugin.

<span id="page-413-0"></span>*Table 16–13 Parameter Details for Various Plug-ins*

| <b>Plug-in Parameter</b>        | <b>Display Name</b>        | <b>Description</b>                                                                                                    |
|---------------------------------|----------------------------|----------------------------------------------------------------------------------------------------|
| KEY_IDENTITY_STORE_REF          | <b>Identity Store Name</b> | Most plug-ins require this attribute to ensure that the<br>appropriate user identity store is called during<br>authentication.                                                                                         |
|                                 |                            | The following plug-in uses only this property:                                                                                                    |
|                                 |                            | TAPAssertionPlugIn                                                                                                    |
|                                 |                            | For additional Details required by plug-ins that employ<br>this property, see:                                                                                                    |
|                                 |                            | UserIdentificationPlugIn                                                                                                    |
|                                 |                            | UserAuthenticationPlugIn                                                                                                    |
|                                 |                            | UserPasswordPolicyPlugin                                                                                                    |
|                                 |                            | TAPUserAuthenticationPlugin                                                                                                    |
|                                 |                            | TenantDisambiguationPlugin                                                                                                    |
| UserIdentificationPlugIn        |                            |                                                                                                    |
| KEY_LDAP_FILTER                 | <b>LDAP</b> Filter         | The search filter required to identify the user. Only<br>standard LDAP attributes can be used when defining an<br>LDAP search filter.                                                                                  |
| KEY_SEARCHBASE_URL              | <b>LDAP</b> Searchbase     | The search base required for the query. The node in the<br>directory information tree (DIT)) under which user data<br>is stored; the highest possible base for all user data<br>searches.                              |
| <b>UserAuthenticationPlugIn</b> |                            |                                                                                                    |
| KEY_PROP_AUTHN_EXCEPTION        | Propagate LDAP errors      | Enables (or disables) propagation of LDAP errors.<br>UserAuthenticationPlugIn employs this attribute.                                                                                                    |
| UserPasswordPolicyPlugin        |                            |                                                                                                    |
| PLUGIN_EXECUTION_MODE           | Mode of Operation          | The execution mode of plug-in<br>(UserPasswordPolicyPlugin). Depending upon the<br>configuration, this plug-in can operate either alone or<br>with other default plug-ins. Values are one of the<br>following:         |
|                                 |                            | PSWDONLY: Default. The most preferred<br>configuration where only the password status is<br>determined. The ID and authentication must be<br>performed using the UserIdentification and<br>UserAuthentication Plugins. |
|                                 |                            | AUTHWITHPSWD: Both authentication and<br>password are performed using this plug-in.                                                                                                    |
|                                 |                            | AUTHONLY: Only the user identification and<br>authentication is performed using this plug-in                                                                                                    |

| <b>Plug-in Parameter</b>                               | <b>Display Name</b>                        | <b>Description</b>                                                                                                    |
|--------------------------------------------------------|--------------------------------------------|----------------------------------------------------------------------------------------------------|
| POLICY_SCHEMA                                          | Policy Schema To Use                       | Specifies the schema for the password service (used<br>with UserPasswordPolicyPlugin). Only OAM10G is<br>supported.<br>Default: OAM10G                                                                                                    |
|                                                        |                                            |                                                                                                    |
| NEW_USERPSWD_BEHAVIOR                                  | Force Password Change on<br>First Login    | Configures retroactive behavior of the new-user<br>password-policy. Used with<br>UserPasswordPolicyPlugin.Values are either:                                                                                                    |
|                                                        |                                            | FORCEPASSWORDCHANGE: Forces a password<br>change.                                                                                                    |
|                                                        |                                            | NOFORCEPASSWORDCHANGE: The password<br>٠<br>policy change does not affect user passwords that<br>are already set.                                                                                                    |
|                                                        |                                            | Default: FORCEPASSWORDCHANGE                                                                                                    |
| DISABLED_STATUS_SUPPORT                                | Disabled Account Status<br>Support         | Specifies whether the disabled status is to be supported<br>and acted upon in this password service. Valid values<br>are either True or False.                                                                                                    |
|                                                        |                                            | Default: TRUE                                                                                                    |
| URL_ACTION                                             | Password Management<br><b>Action URL</b>   | Specifies the URL to which the user is sent for password<br>management. The type of servlet action needed for<br>redirecting the user to the specific password page for<br>expiry and warning pages. Values can be either:                                                        |
|                                                        |                                            | REDIRECT_POST                                                                                                    |
|                                                        |                                            | REDIRECT_GET                                                                                                    |
|                                                        |                                            | <b>FORWARD</b>                                                                                                    |
|                                                        |                                            | Default: REDIRECT_POST                                                                                                    |
| FedUserProvisioningPlugin                              |                                            |                                                                                                    |
| KEY_USER_RECORD_ATTRIBUTE_LIST List of User Attributes |                                            | For Federation. Comma-separated list of assertion<br>attributes required to create the user record.                                                                                                    |
| KEY_PROVIDERID_ATTRIBUTE_NAME Partner Attribute Name   |                                            | For Federation. The attribute name of the LDAP user<br>record whose value will be set to the Partner's Identity<br>Provider ID when provisioning the user. This field is<br>optional and if empty, the Partner's Identity Provider ID<br>will not be set in the LDAP user record. |
| KEY_USERID_ATTRIBUTE_NAME                              | User UserID Attribute                      | For Federation. Name of the attribute in the assertion<br>attributes that is used as the LDAP UserID.                                                                                                    |
| TAPIdentifyPlugIn                                      |                                            |                                                                                                    |
| KEY_TAP_RETURN_ATTRIBUTE                               | <b>Username Mapping</b><br>Attribute       | Name of the attribute used for account linking by<br>TAPIdentifyPlugIn.                                                                                                    |
| SequentialPlugInExecutionStrategy                      |                                            |                                                                                                    |
| StrategyName                                           | Orchestration Strategy                     | Name of the plugin orchestration strategy required by<br>SequentialPlugInExecutionStrategy.                                                                                                    |
| KerberosTokenAuthenticator                             |                                            |                                                                                                    |
| KEY_KEYTAB_FILE                                        | Location of Keytab file                    | Name of the file containing Kerberos principals and<br>encrypted keys required by<br>KerberosTokenAuthenticator                                                                                                    |
| KEY_PRINCIPAL                                          | <b>OAM Service Principal</b>               | Your OAM Account SPN, required by<br>KerberosTokenAuthenticator.                                                                                                    |
| KEY_KRB_CONFIG_FILE                                    | Location of Kerberos<br>Configuration file | Location of the Kerberos configuration properties file,<br>required by KerberosTokenAuthenticator.                                                                                                    |
| KEY_DOMAIN_DNS2DN_MAP                                  | AD Domain DNS Names<br>to DN Mapping       | Comma-separated list of Active Directory DNS<br>Domains to DN mappings required by<br>KerberosTokenAuthenticator.                                                                                                    |
|                                                        |                                            |                                                                                                    |

*Table 16–13 (Cont.) Parameter Details for Various Plug-ins*

**X509CredentialExtractor**

| <b>Plug-in Parameter</b>                  | <b>Display Name</b>                    | <b>Description</b>                                                                                                    |
|-------------------------------------------|----------------------------------------|----------------------------------------------------------------------------------------------------|
| KEY_CERTIFICATE_ATTRIBUTE_TO_<br>EXTRACT  | <b>User Mapping Attribute</b>          | X509 certificate Attribute to be used for user mapping<br>required by X509CredentialExtractor.                                                                                 |
| KEY_IS_CERT_VALIDATION_<br><b>ENABLED</b> | Certificate Validation                 | Enable or disable X.509 certificate validation, required<br>by X509CredentialExtractor.                                                                                        |
| TAPRequestPlugin                          |                                        |                                                                                                    |
| TAPS2PVersion                             | <b>Integration Protocol</b><br>Version | Token version for Integration.                                                                                                    |
| TAPPartnerId                              | <b>Integration PartnerId</b>           | Integration Partner Identifier.                                                                                                    |
| TAPChallengeURL                           | Partner Integration<br>Endpoint URL    | Remote Partner End Point URL.                                                                                                    |
| TAPUserAuthenticationPlugin               |                                        |                                                                                                    |
| KEY_USERNAME_ATTRIBUTE                    | <b>Username Mapping</b><br>Attribute   | Name of the attribute used for account linking required<br>by TAPUserAuthenticationPlugin                                                                                      |
| KEY_CHECK_TOKEN_EXPIRY                    | Enable Token Expiration<br>Checking    | Enable or disable Integration token expiration.                                                                                                    |
| TenantDisambiguationPlugin                |                                        |                                                                                                    |
| KEY_FEDERATED_TENANTS                     | FederatedTenantNames                   | Optional names of tenants (comma separated) for whom<br>federated authentication is enabled. Plugin will check<br>with Federation engine if tenant names are not<br>mentioned. |
| RSA SecurID Plugin                        |                                        |                                                                                                    |
| username                                  | <b>Username Parameter</b>              | Name of the username plugin parameter required by<br>RSA SecurID Plugin.                                                                                                    |
| passcode                                  | Passcode Parameter                     | Name of the passcode plugin parameter required by<br>RSA SecurID Plugin.                                                                                                    |
| nexttoken                                 | Next Token Parameter                   | Name of the next token plugin parameter required by<br>RSA SecurID Plugin.                                                                                                    |
| newpin                                    | New PIN Parameter                      | Name of the new pin plugin parameter required by RSA<br>SecurID Plugin.                                                                                                    |
| confirmnewpin                             | Confirm New PIN<br>Parameter           | Name of the confirm new pin plugin parameter<br>required by RSA SecurID Plugin.                                                                                                |
| <b>HTTPTokenExtractor</b>                 |                                        |                                                                                                    |
| KEY_HEADER_PROPERTY                       | <b>HTTP Header Names</b>               | Comma separated list of HTTP Headers.                                                                                                    |
| KEY_COOKIE_PROPERTY                       | <b>HTTP Cookie Names</b>               | Comma separated list of Cookies.                                                                                                    |

*Table 16–13 (Cont.) Parameter Details for Various Plug-ins*

[Figure 16–11](#page-416-0) illustrates the Steps subtab and Details section for a custom authentication module. When adding Steps, there is no data to display in the table. However, when you add one or more Steps the table the Details sections are populated.

<span id="page-416-0"></span>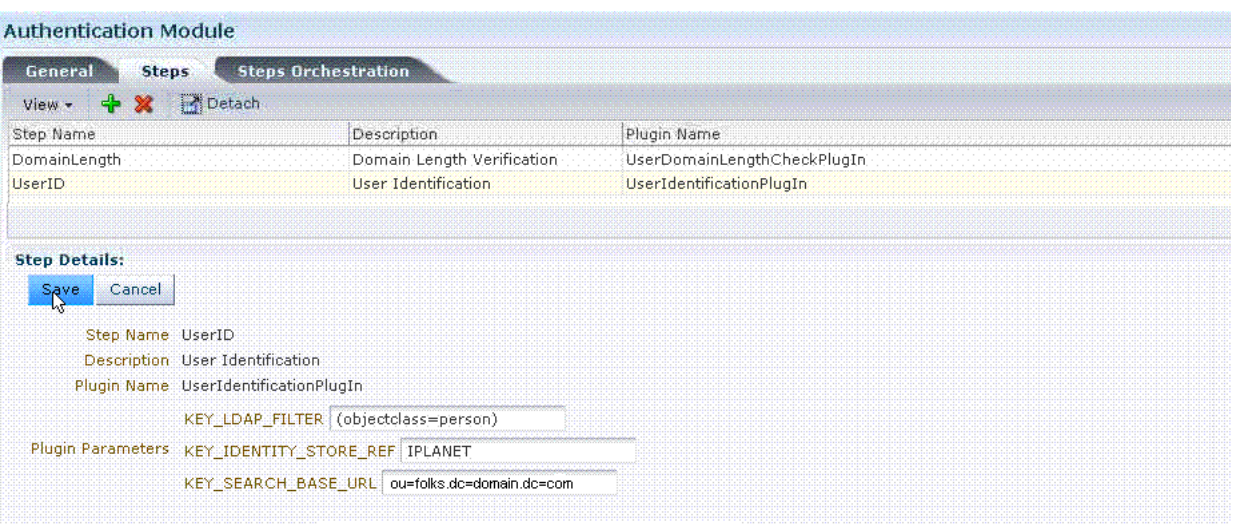

### *Figure 16–11 Plug-in Based Authentication Module Steps and Details*

[Figure 16–12](#page-416-1) illustrates the Steps Orchestration subtab of a custom authentication module, which is populated by information for each defined step (and the action you choose for each operational condition).

### *Figure 16–12 Steps Orchestration for Plug-in Based Authentication Modules*

<span id="page-416-1"></span>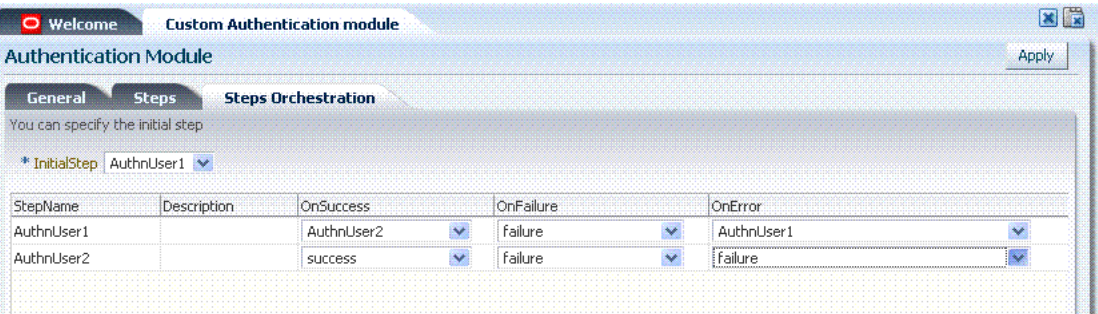

[Table 16–14](#page-416-2) describes the elements on the Steps Orchestration subtab. The lists available for OnSuccess, OnFailure, and OnError include the following choices:

- success
- failure
- StepName (any step in the module can be selected as the action for an operational condition)

<span id="page-416-2"></span>

| <b>Element</b>      | <b>Description</b>                                                                                         |
|---------------------|----------------------------------------------------------------------------------------------------|
| <b>Initial Step</b> | Choose the starting step from those listed. The list includes only those<br>steps defined for this module. |
| Name                | Each step added to this module is listed by the name that was entered<br>when the step was added.          |
| Description         | The optional description for this step, entered when this step was<br>added.                               |

*Table 16–14 Steps Orchestration Subtab*

| <b>Element</b> | <b>Description</b>                                                                                    |
|----------------|----------------------------------------------------------------------------------------------------|
| OnSuccess      | The action selected for successful operation. A list provides actions<br>you can choose:              |
|                | <b>Success</b>                                                                                        |
|                | Failure                                                                                               |
|                | <i>StepName</i> (activates the next step)                                                             |
| OnFailure      | The action selected for failure of this step. A list provides actions you<br>can choose:              |
|                | Success                                                                                               |
|                | Failure                                                                                               |
|                | StepName (activates the next step)                                                                    |
| OnError        | The action selected for an error when executing this step. A list<br>provides actions you can choose: |
|                | Success                                                                                               |
|                | Failure                                                                                               |
|                | StepName (activates the next step)                                                                    |

*Table 16–14 (Cont.) Steps Orchestration Subtab*

# <span id="page-417-1"></span><span id="page-417-0"></span>**16.7.3 About Plug-in Based Modules for Multi-Step Authentication**

[Figure 16–13](#page-417-1) lists the currently available native plug-in based Authentication modules.

*Figure 16–13 Oracle-provided Plug-in Based Authentication Modules*

| Actions v View v | v Common Configuration                                                                       | 923 | GP)        |  |
|------------------|----------------------------------------------------------------------------------------------|-----|------------|--|
|                  | ▷ BE Available Services                                                                      |     |            |  |
|                  | Common Settings                                                                              |     |            |  |
|                  | > Server Instances                                                                           |     |            |  |
|                  | > M Session Management                                                                       |     |            |  |
|                  | $\times$ Access Manager                                                                      |     |            |  |
|                  |                                                                                              |     |            |  |
|                  | Actions $\star$ View $\star$ $\Rightarrow$ $\bullet$ $\bullet$                               |     | <b>RAD</b> |  |
|                  | V <b>Executed</b> Kerberos Authentication module<br>$\triangleright$ $\mathbb{H}^2$ Kerberos |     |            |  |
|                  | > For X509 Authentication module                                                             |     |            |  |
|                  | Custom Authentication module                                                                 |     |            |  |
|                  | > FederationMTPlugin                                                                         |     |            |  |
|                  | P <b>Fig</b> FederationPlugin                                                                |     |            |  |
|                  | > Fre KerberosPlugin                                                                         |     |            |  |
|                  | > B LDAPPlugin                                                                               |     |            |  |
|                  | > <b>图</b> MTLDAPBasicPlugin                                                                 |     |            |  |
|                  | > En MTLDAPPlugin                                                                            |     |            |  |
|                  | > FroIFMTLDAPPlugin                                                                          |     |            |  |
|                  | > Franch Policy Validation Module<br>▷ HPTAPModule                                           |     |            |  |
|                  | ▷ HP X509Plugin                                                                              |     |            |  |
| K.               |                                                                                              |     |            |  |
|                  | > Identity Federation                                                                        |     |            |  |
|                  | > Security Token Service                                                                     |     |            |  |

Following topics describe several of the native Custom modules provided with pre-populated plug-ins. You can use these to orchestrate your own custom authentication modules:

- [KerberosPlugin](#page-418-0)
- **[LDAPPlugin](#page-419-0)**
- [X509Plugin](#page-420-0)
- [Password Policy Validation Module and Plug-ins](#page-421-1)

#### **See Also:**

- [Table 16–13, " Parameter Details for Various Plug-ins"](#page-413-0)
- Example: How to leverage the SubjectAltName extension data [and integrate with multiple OCSP Endpoints on page 16-44](#page-423-0)

### <span id="page-418-0"></span>**KerberosPlugin**

Use this plug-in when configuring Access Manager for Windows Native Authentication, as described in [Chapter 43](#page-1086-0).

[Figure 16–14](#page-418-1) shows the KerberosPlugin module that is bundled with Access Manager 11g. This is a credential mapping module that matches the credentials (username and password) of the user who requests a resource to the encrypted "kerberos ticket".

### *Figure 16–14 KerberosPlugin*

<span id="page-418-1"></span>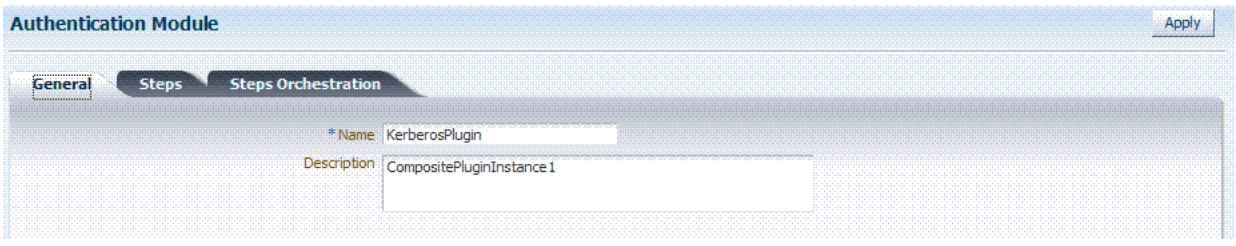

[Figure 16–15](#page-418-2) shows the default steps and details. [Figure 16–16](#page-419-1) shows the orchestration of the steps and conditions.

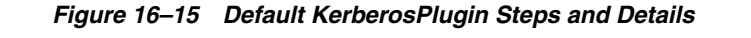

<span id="page-418-2"></span>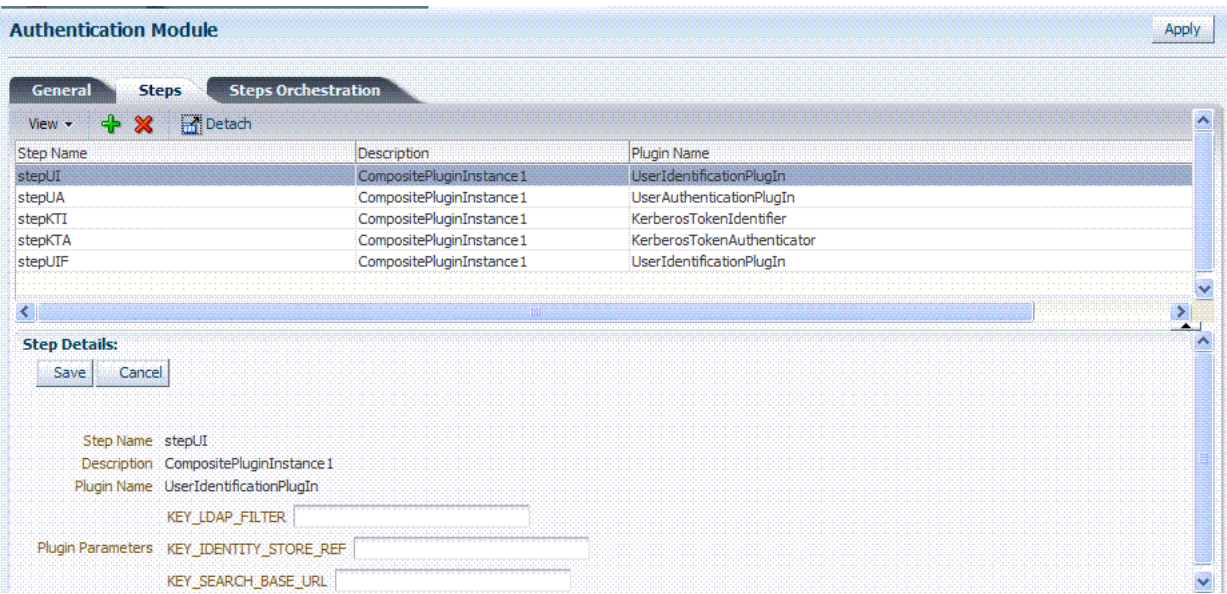

*Figure 16–16 Default KerberosPlugin Steps and Orchestration*

<span id="page-419-1"></span>

|                                         | <b>Authentication Module</b>               |                   |                         |            |              |          | Apply |
|-----------------------------------------|--------------------------------------------|-------------------|-------------------------|------------|--------------|----------|-------|
| General                                 | <b>Steps Orchestration</b><br><b>Steps</b> |                   |                         |            |              |          |       |
|                                         | You can specify the initial step           |                   |                         |            |              |          |       |
|                                         | * Initial Step   stepKTI V                 |                   |                         |            |              |          |       |
| Name                                    | Description                                | <b>On Success</b> |                         | On Failure |              | On Error |       |
|                                         |                                            |                   |                         |            |              |          |       |
|                                         | KerberosTokenIdentifier                    | stepKTA           | $\overline{\mathbf{v}}$ | stepUI     | $\checkmark$ | failure  |       |
|                                         | KerberosTokenAuthenticator                 | stepUIF           | $\checkmark$            | failure    | $\ddotmark$  | failure  |       |
|                                         | UserIdentificationPlugIn                   | <b>SUCCESS</b>    | $\checkmark$            | failure    | $\checkmark$ | failure  |       |
| stepKTI<br>stepKTA<br>stepUIF<br>stepUI | UserIdentificationPlugIn                   | stepUA            | $\checkmark$            | failure    | $\ddotmark$  | failure  |       |

# <span id="page-419-0"></span>**LDAPPlugin**

[Figure 16–17](#page-419-2) shows the LDAPPlugin module that is bundled with Access Manager. By default, LDAPPlugin has 2 steps, shown in [Figure 16–18.](#page-419-3) [Figure 16–19](#page-420-1) shows the default orchestration of steps for LDAPplugin.

*Figure 16–17 LDAPPlugin*

<span id="page-419-2"></span>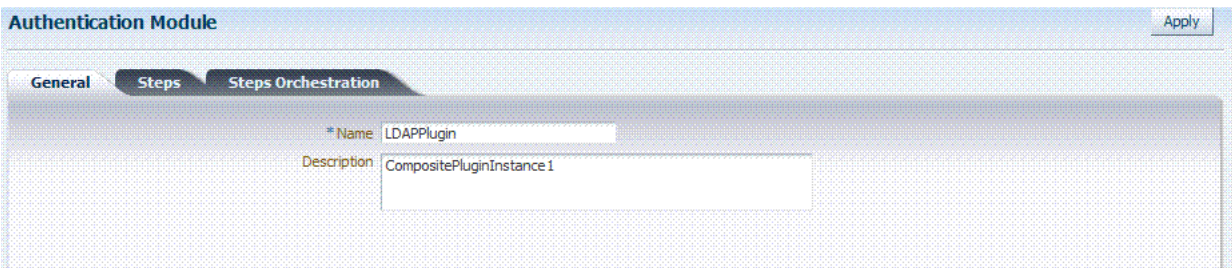

*Figure 16–18 Default LDAPPlugin Steps and Details*

<span id="page-419-3"></span>

| <b>Authentication Module</b> |                                            |                          |                          | Apply             |
|------------------------------|--------------------------------------------|--------------------------|--------------------------|-------------------|
| General                      | <b>Steps Orchestration</b><br><b>Steps</b> |                          |                          |                   |
| $+ \times$<br>View •         | <b>Detach</b>                              |                          |                          | $\mathbf{\hat{}}$ |
| <b>Step Name</b>             |                                            | Description              | Plugin Name              |                   |
| stepUI                       |                                            | CompositePluginInstance1 | UserIdentificationPlugIn |                   |
| stepUA                       |                                            | CompositePluginInstance1 | UserAuthenticationPlugIn |                   |
|                              |                                            |                          |                          |                   |
|                              |                                            |                          |                          |                   |
|                              |                                            |                          |                          |                   |
| prep perans.                 |                                            |                          |                          |                   |
| Save<br>Cancel               |                                            |                          |                          |                   |
|                              |                                            |                          |                          |                   |
|                              |                                            |                          |                          |                   |
| Step Name stepUI             |                                            |                          |                          |                   |
|                              | Description CompositePluginInstance1       |                          |                          |                   |
|                              | Plugin Name UserIdentificationPlugIn       |                          |                          |                   |
|                              | KEY LDAP FILTER                            |                          |                          |                   |
|                              | Plugin Parameters KEY_IDENTITY_STORE_REF   |                          |                          |                   |
|                              | KEY SEARCH BASE URL                        |                          |                          |                   |
|                              |                                            |                          |                          |                   |

<span id="page-420-1"></span>

|                                  | <b>Authentication Module</b>               |                |                      |            |                      |          |  |
|----------------------------------|--------------------------------------------|----------------|----------------------|------------|----------------------|----------|--|
| General                          | <b>Steps Orchestration</b><br><b>Steps</b> |                |                      |            |                      |          |  |
| You can specify the initial step |                                            |                |                      |            |                      |          |  |
| * Initial Step   stepUI V        |                                            |                |                      |            |                      |          |  |
| Name                             | Description                                | On Success     |                      | On Failure |                      | On Error |  |
| stepUI                           | UserIdentificationPlugIn                   | stepUA         | $\ddot{\phantom{1}}$ | failure    | $\ddotmark$          | failure  |  |
| stepUA                           | UserAuthenticationPlugIn                   | <b>SUCCESS</b> | $\ddot{\phantom{0}}$ | failure    | $\ddot{\phantom{1}}$ | failure  |  |

*Figure 16–19 Default Orchestration of Steps for LDAPplugin*

## <span id="page-420-0"></span>**X509Plugin**

[Figure 16–20](#page-420-2) shows the X509Plugin module that is bundled with Access Manager 11g. The X509Plugin is similar to the LDAPPlugin with additional properties that indicate which attribute of the client's X.509 certificate should be validated against the user attribute in LDAP. [Figure 16–21](#page-420-3) shows default steps and details for this plug-in. [Figure 16–22](#page-421-2) shows the default orchestration of steps for the X509Plugin.

### *Figure 16–20 X509Plugin*

<span id="page-420-2"></span>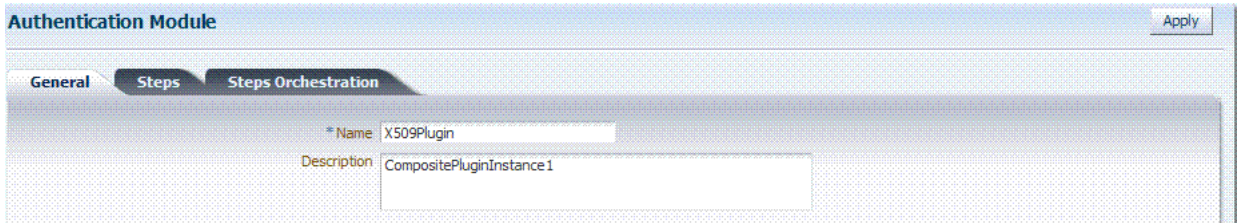

*Figure 16–21 X509Plugin Default Steps and Details*

<span id="page-420-3"></span>

| <b>Authentication Module</b> |                                      |                          |                          | Apply            |
|------------------------------|--------------------------------------|--------------------------|--------------------------|------------------|
| General<br><b>Steps</b>      | <b>Steps Orchestration</b>           |                          |                          |                  |
| $+ x$<br>View -              | Detach                               |                          |                          | $\blacktriangle$ |
| Step Name                    |                                      | Description              | Plugin Name              |                  |
| stepX509                     |                                      | CompositePluginInstance1 | X509CredentialExtractor  |                  |
| stepUI                       |                                      | CompositePluginInstance1 | UserIdentificationPlugIn |                  |
|                              |                                      |                          |                          |                  |
|                              |                                      |                          |                          |                  |
| <b>Step Details:</b>         |                                      |                          |                          |                  |
| Cancel<br>Save               |                                      |                          |                          |                  |
|                              |                                      |                          |                          |                  |
| Step Name stepX509           |                                      |                          |                          |                  |
|                              | Description CompositePluginInstance1 |                          |                          |                  |
|                              | Plugin Name X509CredentialExtractor  |                          |                          |                  |
| Plugin Parameters            | KEY_IS_CERT_VALIDATION_ENABLED       |                          |                          |                  |
|                              |                                      |                          |                          |                  |

With this plug-in, the root and sub CA certificates must be added to the DOMAIN HOME/config/fmwconfig/amtruststore because the X509CredentialExtractor plug-in loads certificates from this location.

[Table 16–15](#page-421-0) lists the stepX509 values for Subject and Subject Alternative Names. Such processing is only supported when the X509Plugin is used.

#### **See Also:**

- [Table 16–13, " Parameter Details for Various Plug-ins"](#page-413-0)
- Example: How to leverage the SubjectAltName extension data [and integrate with multiple OCSP Endpoints on page 16-44](#page-423-0)

<span id="page-421-0"></span>

| issuer.D        | <b>Subject</b>                                                                       |
|-----------------|--------------------------------------------------------------------------------------|
| subject.        | <b>EDIPI</b>                                                                         |
|                 | <b>Note:</b> EDIPI refers to the Electronic Data Interchange Personal<br>Identifier. |
| subjectAltName. | OTHER NAME (FASC-N)                                                                  |
|                 | Note: FASC-N refers to the Federal Agency Smart Credential Number.                   |
| subjectAltName. | RFC822 NAME                                                                          |
| subjectAltName. | UNIFORM RESOURCE IDENTIFIER                                                          |

*Table 16–15 X509 Step Details (KEY\_CERTIFICATE\_ATTRIBUTE\_TO\_EXTRACT)*

#### *Figure 16–22 Default Orchestration for X509Plugin Steps*

<span id="page-421-2"></span>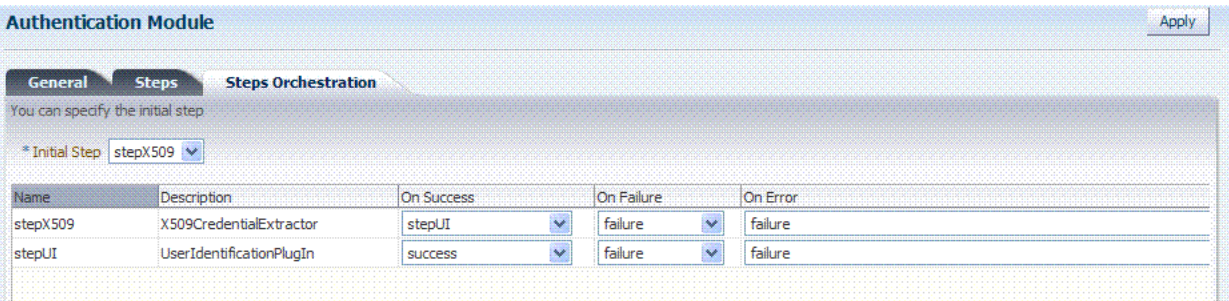

## **See Also:** ["Leveraging SubjectAltName Extension Data and](#page-422-0)  [Integrating with Multiple OCSP Endpoints"](#page-422-0)

### <span id="page-421-1"></span>**Password Policy Validation Module and Plug-ins**

Oracle provides a Password Policy Validation Module that employs the following plug-ins as individual steps in the authentication process:

- User Identification Step
- User Authentication Step
- User Password Status Step

[Figure 16–23](#page-422-1) shows the Steps tab. Additional details follow the figure.

<span id="page-422-1"></span>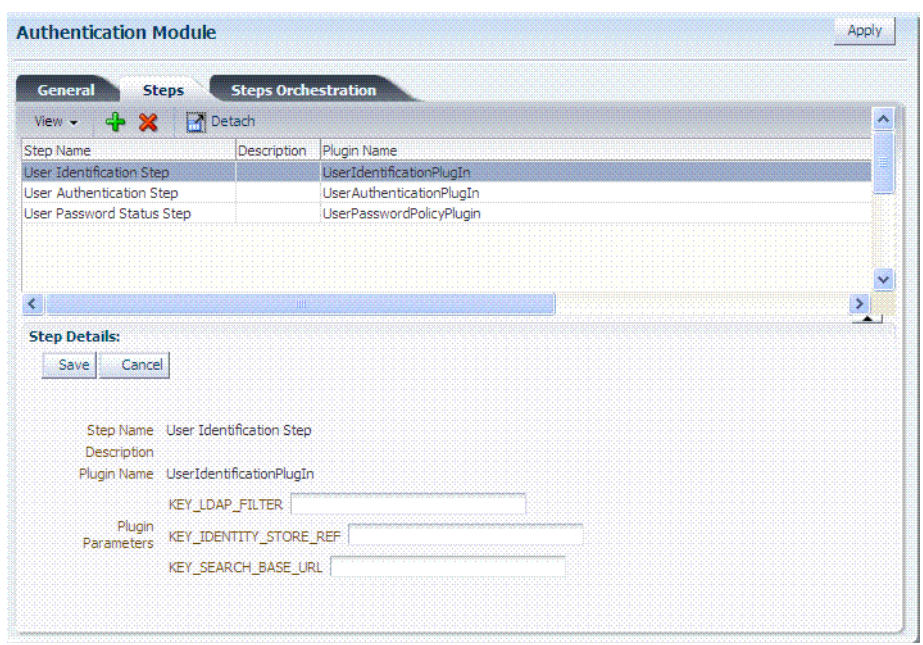

*Figure 16–23 Password Policy Validation Module Plug-ins*

[Figure 16–24](#page-422-2) shows the Steps Orchestration page for the Password Policy Validation Module plug-ins, which is self explanatory.

#### **See Also:**

- [Table 16–13, " Parameter Details for Various Plug-ins"](#page-413-0)
- ["Understanding Password Policy" on page 16-77](#page-456-0)

*Figure 16–24 Steps Orchestration: Password Policy Validation Plug-ins*

<span id="page-422-2"></span>

| <b>General</b><br><b>Steps</b>          | <b>Steps Orchestration</b> |                           |             |                        |          |
|-----------------------------------------|----------------------------|---------------------------|-------------|------------------------|----------|
| You can specify the initial step        |                            |                           |             |                        |          |
|                                         |                            |                           |             |                        |          |
| * Initial User Identification Step      | $\checkmark$               |                           |             |                        |          |
| Step                                    |                            |                           |             |                        |          |
|                                         | Description                | On Success                |             | On Failure             | On Error |
| <b>Name</b><br>User Identification Step |                            | User Authentication Step  | $\ddotmark$ | failure                | failure  |
| User Authentication Step                |                            | User Password Status Step | $\ddotmark$ | User Password Status S | failure  |

# <span id="page-422-0"></span>**16.7.4 Leveraging SubjectAltName Extension Data and Integrating with Multiple OCSP Endpoints**

Access Manager 11g support for personal identity verification (PIV) cards (a United States Federal smart card), is to use FASC-N and EDIPI attributes from the SubjectaltName extension to map the user during X.509 authentication. While multiple OCSP providers are not supported, you can use an OCSP Gateway or write a custom authentication plug-in that uses the OSDT OCSP APIs to validate against multiple OCSP providers.

The following functionality is available only with the X.509 Plug-in (not the X.509 Authentication module). The Plug-in configuration specifies the LDAP attribute to which the extracted attribute from the X.509 client certificate will be mapped.

### <span id="page-423-0"></span>**Example: How to leverage the SubjectAltName extension data and integrate with multiple OCSP Endpoints**

**1.** From the Oracle Access Management Console, edit the existing *X509Plugin* (or create a custom X509 plug-in) as described here:

 System Configuration tab Access Manager section Authentication Modules node Custom Authentication Modules node X509plugin

**See Also:** ["Creating and Orchestrating Plug-in Based Multi-Step](#page-424-0)  [Authentication Modules" on page 16-45](#page-424-0)

### **General Tab**:

- **a.** Name: *CustomX509Plugin*.
- **b.** Description: *Custom Plug-in for X509*.

#### **Steps Tab**:

- **a.** Click + to add a step to the plug-in.
- **b.** Enter a Name and Description, then select the *X509CredentialExtractor* plug-in.

### **Step Details**:

- **a.** KEY\_IS\_CERT\_VALIDATION\_ENABLED true.
- **b.** KEY CERTIFICATE ATTRIBUTE TO EXTRACT ([Table 16–15\)](#page-421-0): subject.EDIPI, subjectAltName.OTHER\_NAME (FASC-N), subjectAltName.RFC822\_NAME, subjectAltName.UNIFORM\_RESOURCE\_ IDENTIFIER
- **c.** Click the Save button.

### **Add Another Plug-in**:

- **a.** Click + to add a different plug-in.
- **b.** Enter the Name, Description, and select *UserIdentificationPlugin*

### **Step Details for Second Plug-in**:

- **a.** Set KEY\_IDENTITY\_STORE\_REF to the required identity store.
- **b.** Add the LDAP filter to the KEY\_LDAP\_FILTER attribute. For example:

```
(&(uid= 
Unknown macro: {subject.CN} 
)(mail=
Unknown macro: {subject.E} 
))
```
- **c.** Add the user search base, if required, to the KEY\_SEARCH\_BASE\_URL attribute.
- **d.** Click the Save button.
- **e.** Proceed to Step Orchestration tab (Step2).
- **2. Orchestrate Steps**:
	- **a. Initial Step**: Select the *X509CredentialPlugin* Step from the drop down.
	- **b. On Success**: *X509CredentialPlugin* step, select the *UserIdentificationPlugin* Step from the drop down list.
	- **c. On Success**: *UserIdentificationPlugin* step, select Success from the drop down list.
	- **d. On Failure**: Select Failure for both *X509CredentialPlugin* and *UserIdentificationPlugin* steps.
	- **e. On Error**: Select Failure for both *X509CredentialPlugin* and *UserIdentificationPlugin* steps.
	- **f.** Click the Apply button and review the confirmation window stating that the plug-in has been created successfully.
- **3.** Set up the Certificate Validation Module for Certificate Validation and Revocation using OCSP.

**See Also:** ["Managing Global Certificate Validation and Revocation"](#page-116-0) [on page 3-7](#page-116-0)

- **a.** From the Oracle Access Management Console System Configuration tab, Common Configuration section, select Certificate Validation.
- **b.** In the Certificate Revocation list section, confirm that Enabled is checked, then click Save.
- **c.** In the OCSP/CDP section, enable OCSP, enter the OCSP URL and the Subject of the OCSP Server's certificate, then click Save.
- **d.** On the command line, use the Java keytool application to import the trusted certificates into the \$*DOMAIN\_HOME*/config/fmwconfig/amtruststore keystore, as trusted certificate entries.

**Note:** Initially the keystore is empty; its password is set the first time the Java keytool application is used.

# <span id="page-424-0"></span>**16.7.5 Creating and Orchestrating Plug-in Based Multi-Step Authentication Modules**

Users with valid Administrator credentials can use the following procedure to create custom authentication plug-in module that uses one or more authentication plug-ins.

This procedure outlines general steps for any authentication module (with sample information to configure an authentication X509 module for use with the Online Certificate Status Protocol (OCSP) to maintain the security of a server and other network resources).

> **See Also:** "Example: How to leverage the SubjectAltName extension [data and integrate with multiple OCSP Endpoints" on page 16-44.](#page-423-0)

### **Prerequisites**

Ensure that any user identity store associated with the module is running and includes the required user population.

### **To create a custom authentication module using bundled plug-ins**

- **1.** From System Configuration tab, Access Manager section, expand the Authentication Modules node.
- **2. Create New**:
	- **a.** Click the Custom Authentication Module node.
	- **b.** Click the Create  $(+)$  button.
	- **c.** Add General Information: Name and optional Description. For example: *CustomX509Plugin* and *Plugin for X509*, respectively.

Click Apply to save general information.

- **3. Add Steps**:
	- **a.** Click the Steps subtab.
	- **b.** Click the Add (+) button above the Steps table.
	- **c.** In the Add New Step dialog box, enter a unique Step Name and optional Description.
	- **d.** Browse for and select the desired plug-in name (*X509CredentialExtractor*, for instance) and click OK.
	- **e.** Confirm information in the results table.
	- **f.** Repeat b through e to add other steps until you have listed all required plug-ins for your module.
- **4. Define Step Details**: Use appropriate values for requested parameters [\(Table 16–12](#page-412-2), [Table 16–13](#page-413-0), [Table 16–16, " Managing Custom Plug-ins Actions"](#page-428-0) and ["Example: How to leverage the SubjectAltName extension data and integrate with](#page-423-0)  [multiple OCSP Endpoints"](#page-423-0)):
	- **a.** Click a *StepName* in the table to reveal required details, enter appropriate values for the requested details.
	- **b. Validate User Cert using OCSP**:

Confirm that KEY\_IS\_CERT\_VALIDATION\_ENABLED is set to true.

Add the certificate attributes to be extracted with KEY\_CERTIFICATE\_ ATTRIBUTE\_TO\_EXTRACT ([Table 16–15\)](#page-421-0):

```
subject.EDIPI
subjectAltName.OTHER_NAME (FASC-N)
subjectAltName.RFC822_NAME
subjectAltName.UNIFORM_RESOURCE_IDENTIFIER
```
- **c.** Click the Save button.
- **d.** Repeat to configure each step appropriately.
- **e.** Ensure that users are provisioned in any user identity stores assigned in the steps.
- **5. Orchestrate Steps**: See [Table 16–14](#page-416-2) as you perform following steps.
	- **a.** Click the Steps Orchestration subtab.
	- **b.** From the InitialStep list, choose the name of the first step to be used.
	- **c.** Select a *StepName* in the table.
- **d.** From the OnSuccess List, choose a condition (success or failure) or a step name.
- **e.** From the OnFailure List, choose the desired condition or a *StepName*.
- **f.** From the OnError List, choose the desired condition or a *StepName*.
- **g.** Repeat Steps c through f to orchestrate operations for each plug-in this module.
- **h.** Review your orchestration.
- **6. Initiate Strategy Validation**: Click Apply to initiate validation of your orchestration strategy:
	- **Successful Strategy**: The orchestration strategy is applied and the module is ready to include in an authentication scheme. Continue with Steps 9 and 10.
	- **Invalid Strategy**: Click OK in the Error box, then edit your OnSuccess, OnFailure, OnError strategies (or add or remove plug-ins) to correct the problem. Repeat this step until your strategy is successful.
- **7.** In the navigation tree, confirm the new Custom Authentication Module is listed, and then close the page when you finish.
- **8.** Use your custom module in an authentication scheme, as described in ["Managing](#page-435-0)  [Authentication Schemes" on page 16-56](#page-435-0).

# <span id="page-426-1"></span>**16.8 Deploying and Managing Individual Plug-ins for Authentication**

This section provides the following topics:

- [About Managing Your Own Authentication Plug-ins](#page-426-0)
- [Deploying and Managing Individual Plug-ins for Authentication](#page-426-1)
- [Deleting Your Custom Authentication Plug-ins](#page-434-0)

# <span id="page-426-0"></span>**16.8.1 About Managing Your Own Authentication Plug-ins**

Using information in the Oracle Fusion Middleware Developer's Guide for Oracle Access Management, custom authentication plug-ins can be created and used to define customized multi-step authentication modules.

After development, the plug-in must be deployed on the AdminServer, as a JAR file, which is validated automatically. After validation, an Administrator can configure and distribute the plug-in using the Oracle Access Management Console.

The server processes the XML configuration file within the plug-in JAR file to extract data about the plug-in. After the plug-in is imported, an Administrator can see and modify the various plug-in states based on information available from the AdminServer.

[Figure 16–25](#page-427-0) illustrates the Plug-ins Node under the Common Configuration section of the System Configuration tab, and the Plugins page. This Plugins page includes a tool bar with command buttons, most of which operate on the plug-in that is selected in the table. The table provides information about the existing custom plug-ins and their state. The Plugin Details section at the bottom of the page reflects configuration details for the selected plug-in the table.

<span id="page-427-0"></span>

| v Common Configuration                                                  | 隐<br>Pluqins<br><b>O</b> Welcome |                                                     |                     |                          |                   |                                           |                       |  |
|-------------------------------------------------------------------------|----------------------------------|-----------------------------------------------------|---------------------|--------------------------|-------------------|-------------------------------------------|-----------------------|--|
| $\Theta$<br>Actions - View -<br>B2X                                     | <b>Plugins</b>                   |                                                     |                     |                          |                   |                                           |                       |  |
| $\triangleright$ $\mathbf{\Xi}$ Available Services<br>> Common Settings | $View -$                         | Import Plugin                                       | Distribute Selected | Activate Selected        |                   | X Deactivate Selected X Remove Selected » |                       |  |
| Server Instances                                                        |                                  | Serial Number   Plugin Name                         | Description         | <b>Activation Status</b> | Type              | Last updated On                           | Last updated          |  |
| <b>Et Session Management</b>                                            |                                  | UserIdentificationPl                                |                     | Activated                | Authentication    |                                           |                       |  |
| Department Policy                                                       |                                  | 2 UserAuthentication                                |                     | Activated                | Authentication    |                                           |                       |  |
| <b>A3</b> Certificate Validation                                        |                                  | 3 UserPasswordPolic                                 |                     | Activated                | Authentication    |                                           |                       |  |
| <b>D</b> Pala Sources                                                   |                                  | 4 FedUserProvisionin                                |                     | Activated                | User Provisioning |                                           |                       |  |
| <b>Plugins</b>                                                          |                                  | 5 TAPAssertionPlugIn                                |                     | Activated                | Assertion         |                                           |                       |  |
|                                                                         |                                  | 6 TAPIdentifyPlugIn                                 |                     | Activated                | Assertion         |                                           |                       |  |
|                                                                         |                                  | 7 KerberosTokenIden                                 |                     | Activated                | Authentication    |                                           |                       |  |
|                                                                         |                                  | 8 KerberosTokenAut                                  |                     | Activated                | Authentication    |                                           |                       |  |
|                                                                         |                                  | 9 X509CredentialExtr                                |                     | Activated                | Authentication    |                                           |                       |  |
|                                                                         |                                  | 10 TAPRequestPlugin                                 |                     | Activated                | Authentication    |                                           |                       |  |
|                                                                         |                                  | 11 TAPUserAuthentica                                |                     | Activated                | Authentication    |                                           |                       |  |
|                                                                         |                                  | 12 TenantDisambiquati                               |                     | Activated                | Authentication    |                                           |                       |  |
|                                                                         |                                  | 12 FedAuthnDecuertD<br>≺                            |                     | Activated                | Authentication    |                                           | $\blacktriangleright$ |  |
|                                                                         |                                  | Plugin Details: UserIdentificationPlugIn            |                     |                          |                   |                                           | $\sim$ 1              |  |
| > Access Manager                                                        |                                  | <b>Activation Status   Configuration Parameters</b> |                     |                          |                   |                                           |                       |  |
| > Identity Federation                                                   |                                  |                                                     |                     |                          |                   |                                           | Save                  |  |
| > Security Token Service                                                |                                  | <b>KEY IDENTITY STORE REF</b>                       |                     |                          |                   |                                           |                       |  |
| > Mobile and Social                                                     |                                  | <b>KEY LDAP FILTER</b>                              |                     |                          |                   |                                           |                       |  |

*Figure 16–25 Plug-ins Page*

Administrators control plug-in states using the command buttons across the table at the top of the Plugins page, as described in [Table 16–16.](#page-428-0)

| <b>Action Button</b> | <b>Description</b>                                                                                                    |  |  |  |  |  |
|----------------------|----------------------------------------------------------------------------------------------------|--|--|--|--|--|
| Import Plugin        | Adds the plug-in JAR file to the AdminServer DOMAIN_HOME/oam/plugins and begins<br>plug-in validation.                                                                                                    |  |  |  |  |  |
|                      | Same JAR Name: If the new plug-in JAR name (in DOMAIN_HOME/oam/plugins)<br>$\blacksquare$<br>matches an existing plug-in JAR name (in DOMAIN_<br>HOME/config/fmwconfig/oam/plugins), Oracle Access Manager extracts new<br>configuration metadata from the XML file in the JAR (in <i>DOMAIN_HOME</i> /oam/plugins)<br>and checks the version of the new plug-in.            |  |  |  |  |  |
|                      | <b>XML Version:</b> If the new plug-in XML version (in <i>DOMAIN_HOME</i> /oam/plugins) is<br>$\blacksquare$<br>greater than the existing XML version (in DOMAIN<br>HOME/config/fmwconfig/oam/plugins), validation is successful. Otherwise, "invalid<br>plugin name with invalid version" is returned and the new plug-in JAR is removed (from<br>DOMAIN_HOME/oam/plugins). |  |  |  |  |  |
|                      | Different JAR Name: If the new plug-in JAR name (in DOMAIN_HOME/oam/plugins) is<br>$\blacksquare$<br>different then existing plug-in JAR names (in DOMAIN_<br>HOME/config/fmwconfig/oam/plugins), the new plug-in JAR is uploaded and validation<br>is successful.                                                                                                    |  |  |  |  |  |
|                      | <b>On Success:</b> Status is reported as "Uploaded" (even if an OAM Server is down). If all registered<br>OAM Servers report "Uploaded", then the status on AdminServer is also "Uploaded".                                                                                                    |  |  |  |  |  |
|                      | On Failure: Status is reported as "Upload Failed"                                                                                                    |  |  |  |  |  |
|                      | See Also: "About the Custom Plug-in Life Cycle" in the Oracle Fusion Middleware Developer's<br>Guide for Oracle Access Management                                                                                                    |  |  |  |  |  |
| Distribute Selected  | Propagates the plug-in to all registered OAM Servers.<br>$\blacksquare$                                                                                                    |  |  |  |  |  |
|                      | Sets the plug-in flag in oam-config.xml to "Distribute=true".<br>$\blacksquare$                                                                                                    |  |  |  |  |  |
|                      | Starts the distribution listener and notification mechanism between AdminServer and OAM<br>$\blacksquare$<br>Servers                                                                                                    |  |  |  |  |  |
|                      | Distributes the plug-in JAR from AdminServer node to each OAM Server node under<br>$\blacksquare$<br>DOMAIN_HOME/config/fmwconfig/oam/plugins                                                                                                    |  |  |  |  |  |
|                      | On Success: Status is reported as "Distributed" (even if an OAM Server is down). If all registered<br>OAM Servers report "Distributed", then the status on AdminServer is also "Distributed".                                                                                                    |  |  |  |  |  |

<span id="page-428-0"></span>*Table 16–16 Managing Custom Plug-ins Actions*

**On Failure**: Status is reported as "Distribution Failed"

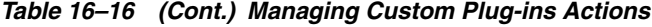

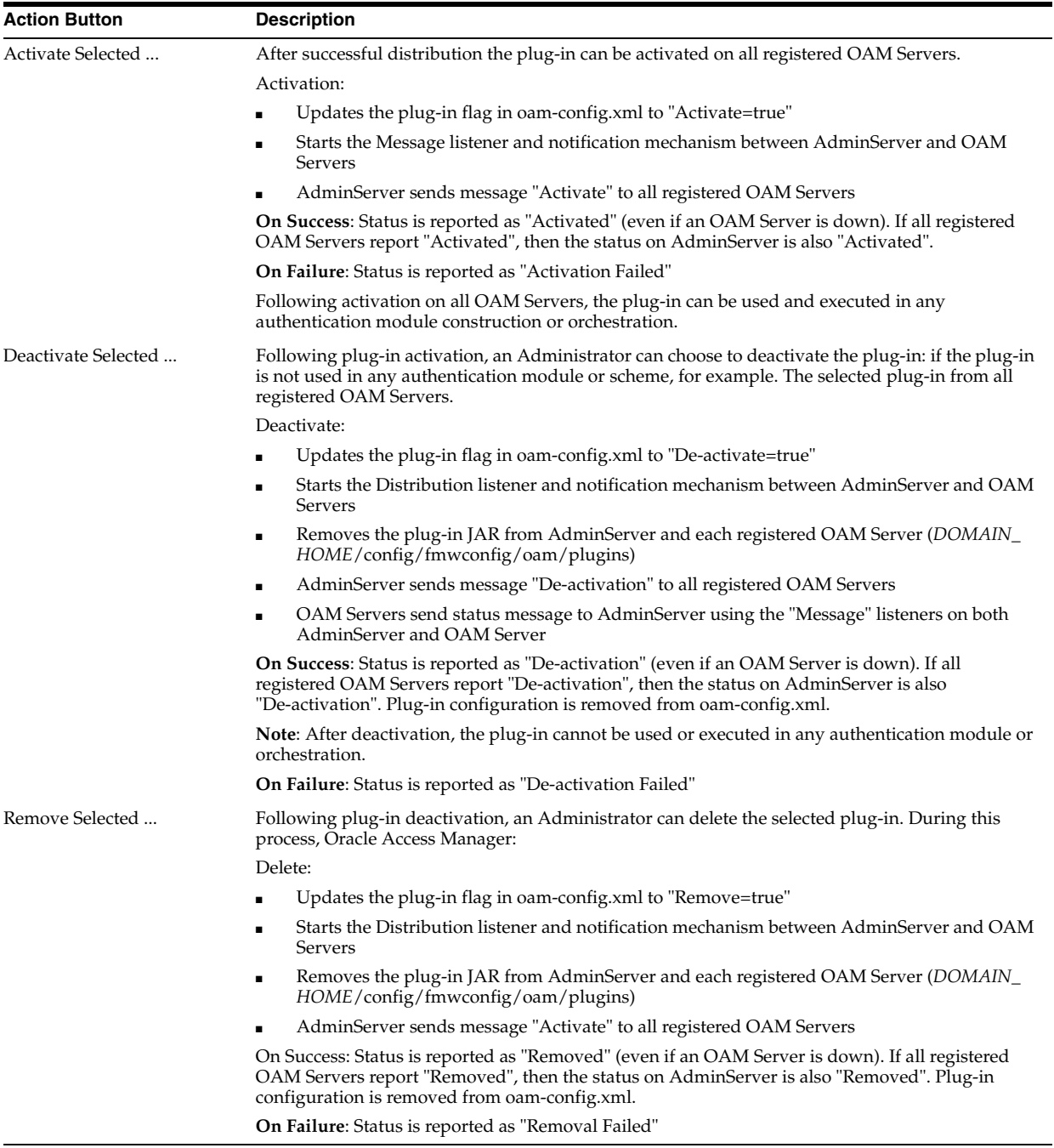

[Table 16–17](#page-429-0) describes elements in the Plugins status table.

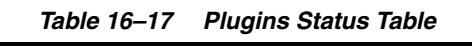

<span id="page-429-0"></span>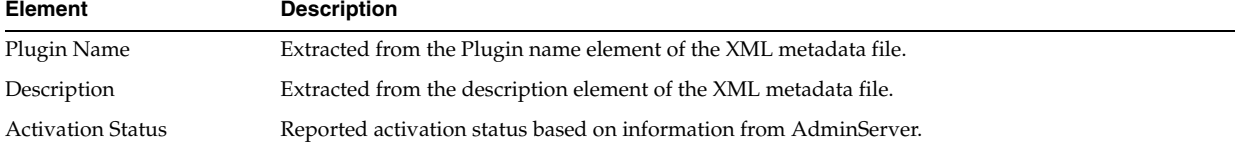

| <b>Element</b>  | <b>Description</b>                                                 |
|-----------------|--------------------------------------------------------------------|
| Type            | Extracted from the type element of the XML metadata file.          |
| Last Updated on | Extracted from the creation date element of the XML metadata file. |
| Last Updated by | Extracted from the author element of the XML metadata file.        |

*Table 16–17 (Cont.) Plugins Status Table*

In the Plugin Details section of the page, the Activation Status is maintained by the AdminServer, as shown in [Table 16–17](#page-429-0).

*Figure 16–26 Plugin Details: Activation Status of Selected Plug-in*

| Serial Number | Plugin Name                                  |             |                          |                          | <b>Q</b> Activate Selected <b>X</b> Deactivate Selected <b>X</b> Remove Selected |              | $\rightarrow$ |
|---------------|----------------------------------------------|-------------|--------------------------|--------------------------|----------------------------------------------------------------------------------|--------------|---------------|
|               |                                              | Description | <b>Activation Status</b> | Type                     | Last updated On                                                                  | Last updated |               |
|               | 1 UserIdentificationPl                       |             | Activated                | Authentication           |                                                                                  |              |               |
|               | 2 UserAuthentication                         |             | <b>Activated</b>         | Authentication           |                                                                                  |              |               |
|               | 3 UserPasswordPolic                          |             | Activated                | Authentication           |                                                                                  |              |               |
|               | 4 FedUserProvisionin                         |             | Activated                | <b>User Provisioning</b> |                                                                                  |              |               |
|               | 5 TAPAssertionPlugIn                         |             | Activated                | Assertion                |                                                                                  |              |               |
|               | 6 TAPIdentifyPlugIn                          |             | Activated                | Assertion                |                                                                                  |              |               |
|               |                                              |             |                          |                          |                                                                                  |              |               |
|               | Plugin Details: UserAuthenticationPlugIn     |             |                          |                          |                                                                                  |              | $\sim$        |
|               | Activation Status   Configuration Parameters |             |                          |                          |                                                                                  |              |               |

Depending on your plug-in, various configuration details are extracted from the configuration element of the XML metadata file to populate Configuration Parameters in the Plugin Details section. Examples are shown in [Table 16–18](#page-431-0); see also, [Table 16–13](#page-413-0) [on page 16-34.](#page-413-0)

| Configuration<br><b>Element</b> | <b>Description</b>                                          |       |
|---------------------------------|-------------------------------------------------------------|-------|
| DataSource                      | - <configuration></configuration>                           |       |
|                                 | - <attributevaluepair></attributevaluepair>                 |       |
|                                 | <attribute length="20" type="string">DataSource</attribute> |       |
|                                 | <mandatory>true</mandatory>                                 |       |
|                                 | <instanceoverride>false</instanceoverride>                  |       |
|                                 | <globaluioverride>true</globaluioverride>                   |       |
|                                 | <value>idbc/CISCO</value>                                   |       |
|                                 | <attributevaluepair></attributevaluepair>                   |       |
|                                 | <configuration></configuration>                             |       |
|                                 | Plugin Details: DBUserAuthentication                        |       |
|                                 | <b>Activation Status   Configuration Parameters</b>         |       |
|                                 | *DataSource jdbc/CISCO                                      | Apply |
| Kerberos Details                | Defines Kerberos details for this plug-in to use.           |       |
|                                 | Plugin Details: KerberosTokenAuthenticator                  |       |
|                                 | <b>Activation Status   Configuration Parameters</b>         |       |
|                                 | * KEY KEYTAB FILE / tmp/test keytab                         |       |
|                                 | * KEY_PRINCIPAL hnelson@EXAMPLE.COM                         |       |

<span id="page-431-0"></span>*Table 16–18 Example of Plugin Details Extracted from XML Metadata File*

\*KEY\_KRB\_CONFIG\_FILE | /tmp/krb5.conf
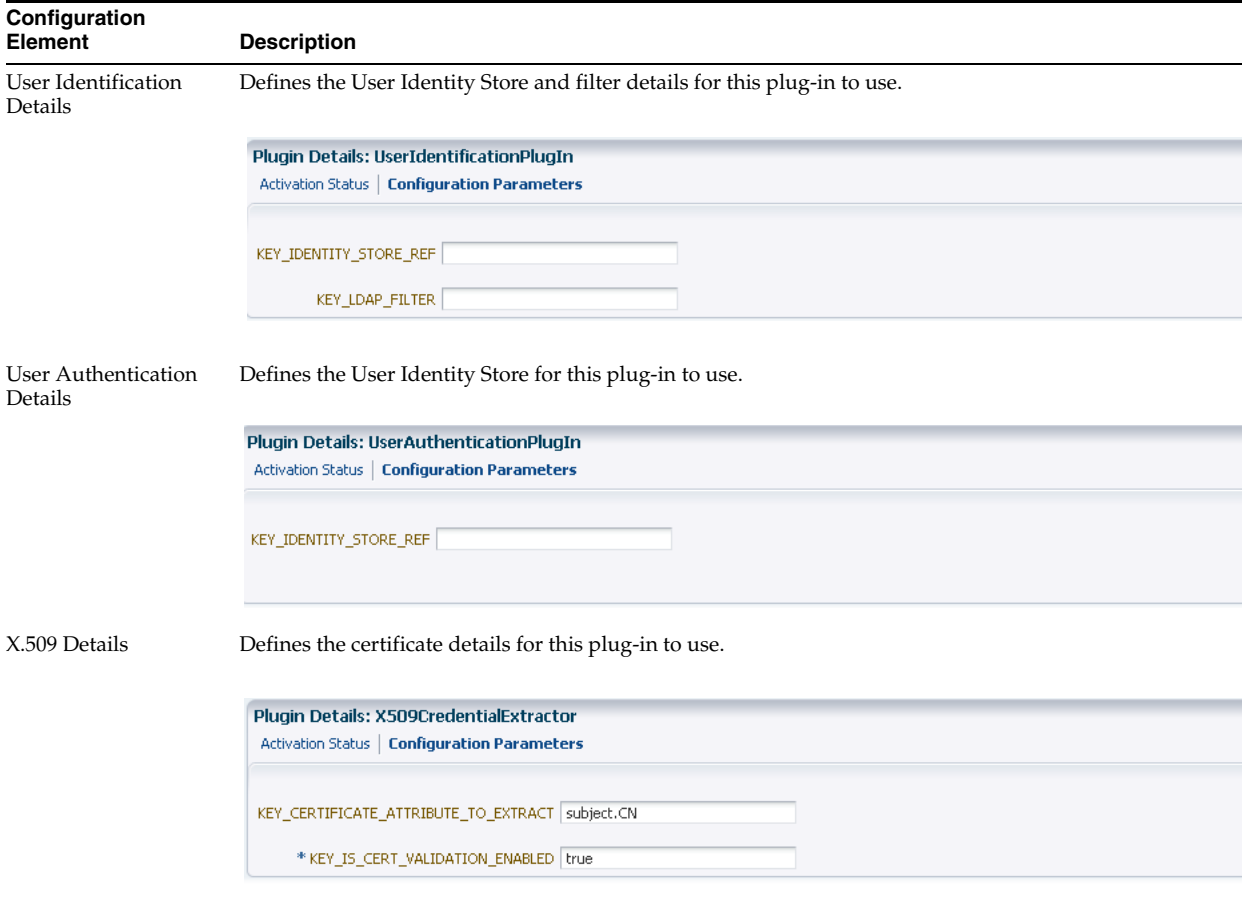

*Table 16–18 (Cont.) Example of Plugin Details Extracted from XML Metadata File*

## <span id="page-432-0"></span>**16.8.2 Making Custom Authentication Plug-ins Available for Use**

Users with valid Administrator credentials can perform the following task to add, validate, distribute, and activate a custom plug-in.

#### **Prerequisites**

Developing a custom plug-in as described in the Oracle Fusion Middleware Developer's Guide for Oracle Access Management

#### **To make available for use a custom authentication plug-in**

- **1. Import the Plug-in**:
	- **a.** Go to the Oracle Access Management Console and log in, as usual. For example:

https://*hostname*:*port*/oamconsole/

- **b.** From the System Configuration tab, Common Configuration section, click Plugins and then click Open from the Actions menu.
- **c.** Click the Import Plugin button.
- **d.** In the Import Plugin dialog box, click Browse and select the name of your plug-in JAR file.

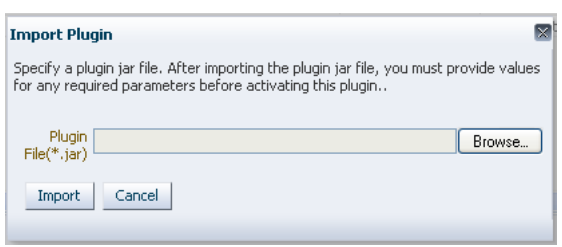

**e.** Review the message in the dialog box, then click Import.

The JAR file is validated as described in *Oracle Fusion Middleware Administrator's Guide for Oracle Access Management*.

**2. Configure Parameters**: Expand the Plugin Details section, click Configuration Parameters, and enter appropriate information as needed. For example:

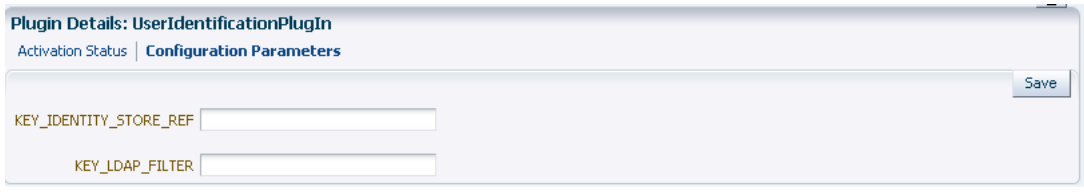

- **3. Distribute the Plug-in to OAM Servers**:
	- **a.** In the Plugins table, click your plug-in name to select it.
	- **b.** Click the Distribute Selected button, then check its Activation Status.

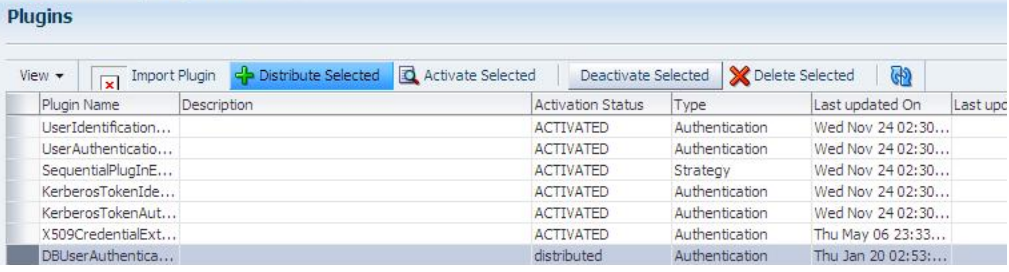

- **4. Activate the Plug-in** (and the custom plugin implementation class) so it is ready to be used by OAM Server:
	- **a.** In the Plugins table, click your plug-in name to select it.
	- **b.** Click the Activate Selected button, then check its Activation Status.

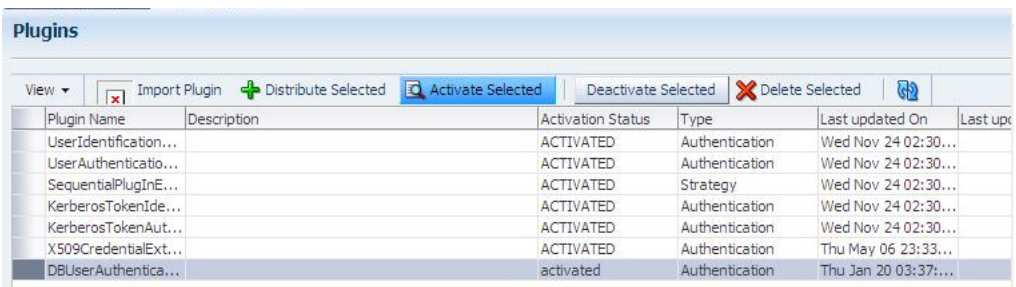

**5.** Perform the following tasks as needed:

- [Checking an Authentication Plug-in's Activation Status](#page-434-0)
- [Deleting Your Custom Authentication Plug-ins](#page-434-1)
- [Creating and Orchestrating Plug-in Based Multi-Step Authentication Modules](#page-424-0)

## <span id="page-434-0"></span>**16.8.3 Checking an Authentication Plug-in's Activation Status**

Users with valid Administrator credentials can perform the following task to add, validate, distribute, and activate a custom plug-in.

#### **Prerequisites**

[Making Custom Authentication Plug-ins Available for Use](#page-432-0)

#### **To check the activation status of a custom authentication plug-i**

- **1.** From the System Configuration tab, Common Configuration section, click Plugins and then click Open from the Actions menu.
- **2.** In the Plugins table, click the desired plug-in name to select it.
- **3. Server Instance Name**: Expand the Plugin Details section and click Activation Status to display the location and status of the plug-in. For example:

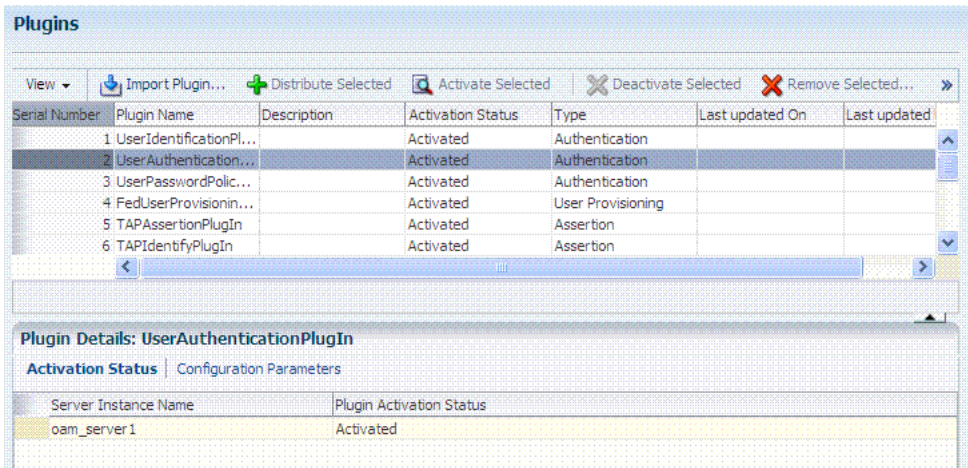

- **4.** Perform the following tasks as needed:
	- [Deleting Your Custom Authentication Plug-ins](#page-434-1)
	- [Creating and Orchestrating Plug-in Based Multi-Step Authentication Modules](#page-424-0)

## <span id="page-434-1"></span>**16.8.4 Deleting Your Custom Authentication Plug-ins**

Users with valid Administrator credentials can use the following procedure to deactivate and then delete a custom plug-in.

When an Administrator deletes a custom authentication plug-in, its name is not removed from the list of plug-ins. To delete the plug-in (for the purpose of re-importing the same plug-in later), the Administration must stop the WebLogic Server and edit the oam-config.xml manually.

#### **Prerequisites**

The plug-in must have been added and available in the console

### **To delete a custom authentication plug-in**

**1.** Go to the Oracle Access Management Console and log in, as usual. For example:

https://*hostname*:*port*/oamconsole/

- **2.** From the System Configuration tab, Common Configuration section, open Plugins.
- **3. Deactivate the Plug-in**: You must perform this before removing a plug-in.
	- **a.** In the Plugins table, click your plug-in name to select it.
	- **b.** Click the Deactivate Selected button, then check the plug-ins Activation Status.
- **4. Delete a Deactivated Plug-in**:
	- **a.** In the Plugins table, click your plug-in name to select it.
	- **b.** Click the Delete Selected button.
	- **c.** Stop the WebLogic Administration Server, locate and edit oam-config.xml manually to remove the deactivated plug-in, and then restart the WebLogic Administration Server.
- **5.** Perform the following tasks as needed:
	- [Making Custom Authentication Plug-ins Available for Use](#page-432-0)
	- [Creating and Orchestrating Plug-in Based Multi-Step Authentication Modules](#page-424-0)

# **16.9 Managing Authentication Schemes**

Access to a resource or group of resources can be governed by a single authentication process known as an authentication scheme. An authentication scheme is a named component that defines the challenge mechanism required to authenticate a user. Each authentication scheme must also include a defined authentication module (standard or custom, as described in ["Deploying and Managing Individual Plug-ins for](#page-426-0)  [Authentication" on page 16-47\)](#page-426-0).

When you register a partner (either using the console or the remote registration tool), the Application Domain that is created is seeded with a policy that uses the authentication scheme that is set as the default scheme. You can choose any of the existing authentication schemes as the default for use during policy creation.

You can also create a new authentication scheme, copy an existing definition to use as a template, modify a definition, or delete the definition. The copy uses a default name that is based on the original. For example, if you copy the scheme named *KerberosScheme*, the copy is named *Copy of KerberosScheme*.

This section is divided into the following topics:

- [About Authentication Schemes and Pages](#page-436-0)
- [Understanding Multi-Level and Step-Up Authentication](#page-450-0)
- [Creating an Authentication Scheme](#page-452-0)
- [Viewing, Editing, or Deleting an Authentication Scheme](#page-453-0)
- [Searching for an Authentication Scheme](#page-453-1)

## <span id="page-436-1"></span><span id="page-436-0"></span>**16.9.1 About Authentication Schemes and Pages**

All authentication schemes include the same elements with differing values. [Figure 16–27](#page-436-1) shows the default LDAPScheme page as an example. The Authentication Schemes navigation tree lists other default schemes that are delivered.

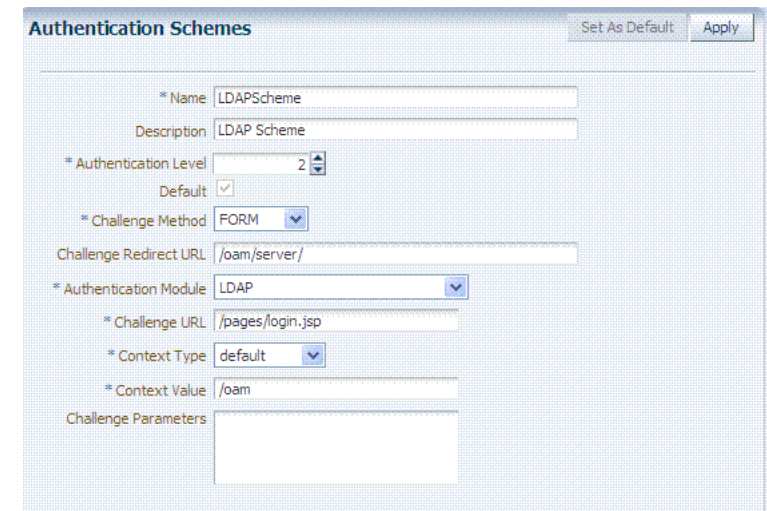

*Figure 16–27 Default LDAPScheme Page*

[Table 16–19](#page-436-2) provides information about each of the elements and values in any authentication scheme. Use the Set as Default button to make this the default scheme.

<span id="page-436-2"></span>

| <b>Element</b>       | <b>Description</b>                                                                                                    |
|----------------------|----------------------------------------------------------------------------------------------------|
| Name                 | The unique name for this scheme, which appears in the navigation tree.<br>See Also: "Pre-configured Authentication Schemes" on page 16-60                                                                                                    |
| Description          | The optional description, up to 200 characters, that explains the use of this<br>scheme.                                                                                                    |
| Authentication Level | The trust level of the authentication scheme. This reflects the challenge method<br>and degree of trust used to protect transport of credentials from the user.                                                                                                    |
|                      | The trust level is expressed as an integer value between 0 (no trust) and 99<br>(highest level of trust).                                                                                                    |
|                      | Note: Level 0 is unprotected. Only unprotected resources can be added to an<br>Authentication Policy that uses an authentication scheme at protection level 0.<br>For more information, see Table 17–1, "Resource Definition Elements".                                                                  |
|                      | <b>Note:</b> After a user is authenticated for a resource at a specified level, the user is<br>automatically authenticated for other resources in the same Application Domain<br>or in different Application Domains, if the resources have the same or a lower<br>trust level as the original resource. |
|                      | See Also: "About Multi-Level and Step-Up Authentication" on page 16-71.                                                                                                    |
| Default              | A non-editable box that is checked when the Set as Default button is clicked.                                                                                                    |

*Table 16–19 Authentication Scheme Definition*

| <b>Element</b>                                                     | <b>Description</b>                                                                                                    |
|--------------------------------------------------------------------|----------------------------------------------------------------------------------------------------|
| Challenge Method                                                   | One challenge method must be selected from those listed as available:                                                                                                    |
|                                                                    | Form<br>$\blacksquare$                                                                                                    |
|                                                                    | Basic (LDAP)<br>$\blacksquare$                                                                                                    |
|                                                                    | X509 (Certificate)                                                                                                    |
|                                                                    | WNA (Windows Native Authentication)                                                                                                    |
|                                                                    | None                                                                                                    |
|                                                                    | DAP                                                                                                    |
|                                                                    | OAM10g                                                                                                    |
|                                                                    | See Also: "About Challenge Methods" on page 16-63                                                                                                    |
| Challenge Redirect<br>URL                                          | This URL declares the end point referencing the Credential Collector (ECC or<br>DCC). For example:                                                                                                    |
|                                                                    | ECC:/oam/server                                                                                                    |
|                                                                    | DCC: http:// <dcc-host:port>/</dcc-host:port>                                                                                                    |
|                                                                    | See Also:                                                                                                    |
|                                                                    | "About Host Identifiers" on page 16-8                                                                                                    |
|                                                                    | "Configuring 11g Webgate and Authentication Policy for DCC" on                                                                                                    |
|                                                                    | page 16-96                                                                                                    |
| <b>Authentication Module</b>                                       | Identifies the pre-configured authentication module to be used to challenge the<br>user for credentials. The module or plug-in specified here identifies the exact<br>user identity store to be used.                                                                                                    |
|                                                                    | FederationMTPlugin<br>п                                                                                                    |
|                                                                    | FederationPlugin<br>$\blacksquare$                                                                                                    |
|                                                                    | Kerberos Plugin (Authentication Modules and Custom Authentication<br>п<br>Module)                                                                                                    |
|                                                                    | MTLDAPBasic                                                                                                    |
|                                                                    | MTLDAPPlugin<br>$\blacksquare$                                                                                                    |
|                                                                    | OIFMTLDAPPlugin<br>$\blacksquare$                                                                                                    |
|                                                                    | Password Policy Validation Module<br>٠                                                                                                    |
|                                                                    | TAPModule                                                                                                    |
|                                                                    | X509 Plugin (under the X509 Authentication Modules node)                                                                                                    |
|                                                                    | See also "Managing Native Authentication Modules" on page 16-23 and<br>"Orchestrating Multi-Step Authentication with Plug-in Based Modules" on<br>page 16-29.                                                                                                    |
| Challenge URL                                                      | This URL is associated with the designated Challenge Method (FORM, for<br>instance).                                                                                                    |
|                                                                    | FORM-based, out of the box authentication scheme (LDAPScheme and<br>LDAPNoPasswordValidationScheme), Challenge URL is "/pages/login.jsp". The<br>context type and context values are used to build the final URL.                                                                                             |
|                                                                    | X509-based Challenge URL takes the form: https://managed_server_<br>host:managed_server_ssl_port/oam/CredCollectServlet/X509                                                                                                    |
|                                                                    | Note: The default Challenge URL is based on the credential collector embedded<br>with the OAM Server (ECC). If you are using detached credential<br>collector-enabled Webgate and related DCC pages installed with Webgate, see<br>"Configuring 11g Webgate and Authentication Policy for DCC" on page 16-96. |
| Challenge Parameters                                               | Supported challenge parameters are discussed in "About Challenge Parameters"<br>for Authentication Schemes" on page 16-66.                                                                                                    |
| For schemes using<br><b>Challenge Method</b><br>FORM, X509, or DAP | Only Schemes with the Challenge Method of FORM, X509, or DAP include the<br>following additional elements. Other schemes use defaults that require no<br>change.                                                                                                    |

*Table 16–19 (Cont.) Authentication Scheme Definition*

| <b>Element</b>       | <b>Description</b>                                                                                                    |
|----------------------|----------------------------------------------------------------------------------------------------|
| Context Type         | Used to build the final URL for the Embedded Credential Collector (ECC only,<br>DCC does not use this) based on the following possible values:                                                                                                    |
|                      | <b>default:</b> The Context Value is used to construct the final URL to forward to<br>for credential collection. For example: with a challenge URL of<br>"/pages/login.jsp" and a context value of /oam, the server forwards to<br>"/oam/pages/login.jsp" for credential collection by the ECC.                                                                                                    |
|                      | <b>customWar</b> : If a customized credential collector page "customlogin.jsp" is<br>deployed in a WAR file (with context root, "custom") within the same<br>domain, it should be used to collect credentials. Then set the following<br>values to have server forward to the WEB application page<br>"/custom/customlogin.jsp" to collect credentials:                                                                         |
|                      | $challenge\_url = "/customlogin.jsp"$<br>contextType="customWar"<br>contextValue="/contextroot of custom application"                                                                                                    |
|                      | <b>customHtml</b> : A custom html credential collector page. This file can be<br>placed in a location that is accessible to the application. Set the following<br>values to have the server forward to the custom servlet provided to read the<br>html file and render the page:                                                                                                    |
|                      | challenge_url = "/CustomReadServlet"<br>contextType="customHtml"<br>contextValue="html file location"                                                                                                    |
|                      | <b>external:</b> If the login page is external, the file can be placed in a location that<br>is accessible to the application. Set the following values to have the server<br>redirect to the challenge URL (the fully-qualified URL of the external<br>credential collector page) for credential collection. The username and<br>password are collected by the external form (HTML or jsp) and submitted<br>to the OAM Server: |
|                      | challenge_url = "http://host:port/externallogin.jsp"<br>contextType="external"<br>contextValue=Not applicable                                                                                                    |
|                      | See Also: "About Custom Login Pages" on page 16-59 and "Managing"<br>Global Password Policy" on page 16-85                                                                                                    |
| <b>Context Value</b> | Used to build the final URL for the credential collector. The default value is<br>/oam.                                                                                                    |

*Table 16–19 (Cont.) Authentication Scheme Definition*

#### <span id="page-438-0"></span>**About Custom Login Pages**

Only Schemes with the Challenge Method of FORM, X509, or DAP include additional elements described at the end of [Table 16–19.](#page-436-2) All custom login pages must meet the following requirements:

- Custom login pages require two form fields (username and password). Access Manager supports custom forms as described in Oracle Fusion Middleware Developer's Guide for Oracle Access Management.
- CustomWar and external context types, require logic within the custom login page to perform the following two tasks:
	- **–** Send back the request ID the page received from the Access Manager server. For example: String reqId = request.getParameter("request\_id"); <input type="hidden" name="request\_id" value="<%=reqId%>">
	- **–** Submit back to the OAM Server the end point, "/oam/server/auth\_cred\_ submit". For example: <form action="/oam/server/auth\_cred\_submit"> or "http://oamserverhost:port/oam/server/auth\_cred\_submit".

For more information, see the following topics:

[Pre-configured Authentication Schemes](#page-439-0)

- [About Challenge Methods](#page-442-0)
- [About Challenge Parameters for Authentication Schemes](#page-445-0)

**See Also:** Oracle Fusion Middleware Developer's Guide for Oracle Access Management for details about customizing login pages and messages.

### **16.9.1.1 Pre-configured Authentication Schemes**

[Table 16–20](#page-439-1) identifies the pre-configured authentication schemes available with Access Manager and some specific details of each. For more information about challenge parameters, see [Table 16–20](#page-439-1).

<span id="page-439-1"></span><span id="page-439-0"></span>*Table 16–20 Pre-configured Authentication Schemes*

| <b>Scheme Name</b>                                      | <b>Specifications</b>                                                                                                  | <b>Purpose</b>                                                                                                    |
|---------------------------------------------------------|----------------------------------------------------------------------------------------------------|----------------------------------------------------------------------------------------------------|
| AnonymousScheme                                         | Authentication Level: 0<br>Challenge Method: None<br>Authentication Module: AnonymousModule                            | Leaves unprotected specific Access Manager URLs<br>and allows users to access such URLs without a<br>challenge. Users are not challenged and do not need to<br>enter their credentials. |
|                                                         |                                                                                                    | <b>Note:</b> Authentication Level 0 is for public pages.<br>Oracle recommends that you do not use Level: 0 in a<br>custom authentication scheme.                                        |
|                                                         |                                                                                                    | Also: When a resource is protected by<br>AnonymousScheme, it is not displayed in a session<br>search.                                                                                   |
| BasicFAScheme<br>Only for Oracle Fusion<br>Applications | For Fusion Applications                                                                                                | For specific information about this authentication<br>scheme, refer to the Oracle Fusion Applications<br>Technology Library located on the Oracle Technology<br>Network (OTN) web site: |
|                                                         |                                                                                                    | http://www.oracle.com/technetwork                                                                                                    |
| BasicScheme                                             | <b>Authentication Level: 1</b><br>Challenge Method: Basic<br>Authentication Module: LDAP                               | Protects Access Manager-related resources (URLs) for<br>most directory types.                                                                                                    |
|                                                         |                                                                                                    | <b>Note:</b> Authentication Level 1 is only one step higher<br>than 0 public pages. Oracle recommends that you do<br>not use Level: 1 in a custom authentication scheme.                |
| BasicSessionlessScheme                                  | <b>Authentication Level: 1</b><br>Challenge Method: Basic<br>Authentication Module: LDAP                               | Primarily used for clients that don't support URL<br>redirect or cookies.                                                                                                    |
|                                                         |                                                                                                    | Challenge Parameters: CookieLessMode=true                                                                                                    |
|                                                         |                                                                                                    | <b>Note:</b> Authentication Level 1 is only one step higher<br>than 0 public pages. Oracle recommends that you do<br>not use Level: 1 in a custom authentication scheme.                |
| FAAuthScheme                                            | <b>Authentication Level: 2</b>                                                                                         | For specific information about this authentication                                                                                                    |
| Only for Oracle Fusion<br>Applications                  | Challenge Method: FORM<br>Authentication Module: LDAP<br>Context: customWar                                            | scheme, refer to the Oracle Fusion Applications<br>Technology Library located on the Oracle Technology<br>Network (OTN) web site:                                                       |
|                                                         | Context Value: /fusion_apps                                                                                            | http://www.oracle.com/technetwork                                                                                                    |
| FederationMTScheme                                      | Authentication Level: 2                                                                                                | For specific information about this authentication                                                                                                    |
| Only for Oracle Fusion<br>Applications                  | Challenge Method: FORM<br>Authentication Module: FederationMTPlugin                                                    | scheme, refer to the Oracle Fusion Applications<br>Technology Library located on the Oracle Technology<br>Network (OTN) web site:                                                       |
|                                                         | Context Type: customWar<br>Context Value: /fusion_apps<br>Challenge Parameters: initial<br>command=NONE<br>is_rsa=true | http://www.oracle.com/technetwork                                                                                                    |
|                                                         |                                                                                                    | See Also: "About Challenge Parameters for<br>Authentication Schemes" on page 16-66.                                                                                                    |

| <b>Scheme Name</b>                                          | <b>Specifications</b>                                                                                                    | <b>Purpose</b>                                                                                                    |
|-------------------------------------------------------------|----------------------------------------------------------------------------------------------------|----------------------------------------------------------------------------------------------------|
| FederationScheme<br>Only for Identity<br>Federation 11.1.2. | <b>Authentication Level: 2</b><br>Challenge Method: FORM<br>Authentication Module: FederationPlugin                                                                    | See Also: Part VII, "Managing Oracle Access<br>Management Identity Federation".                                                                                                    |
|                                                             | Context Type: customWar<br>Context Value: /oam<br>Challenge Parameters: initial_<br>command=NONE<br>is_rsa=true                                                        | Note: With Oracle Identity Federation 11.1.1, use<br>OIFScheme as described in the Oracle Fusion<br>Middleware Integration Guide for Oracle Access<br>Manager.                                                                |
| KerberosScheme                                              | <b>Authentication Level: 2</b><br>Challenge Method: WNA<br>Authentication Module: Kerberos<br>Context Type: customWar                                                  | Protects Access Manager-related resources (URLs) for<br>most directory types based on a Windows Native<br>Authentication challenge method and valid WNA<br>credentials in Active Directory.                                   |
| LDAPNoPasswordValid<br>ationScheme                          | Context Value: /fusion_apps<br><b>Authentication Level: 2</b><br>Challenge Method: FORM<br>Authentication Module:<br>LDAPNoPasswordAuthModule<br>Context Type: default | Protects Access Manager-related resources (URLs) for<br>most directory types based on a form challenge<br>method.<br>Used with the Identity Asserter for SSO when you<br>have resources in a WebLogic Container. For details, |
|                                                             | Context Value: /oam<br>Note: LDAPNoPasswordAuthModule is<br>similar to the DAP (asserter) mechanism.<br>See Also OAM10gScheme, later in this table.                    | see the Oracle Fusion Middleware Application<br>Security Guide.                                                                                                    |
| LDAPScheme                                                  | <b>Authentication Level: 2</b><br>Challenge Method: FORM<br>Authentication Module: LDAP                                                                                | Protects Access Manager-related resources (URLs) for<br>most directory types based on a form challenge<br>method.                                                                                                    |
|                                                             | Context Type: customWar<br>Context Value: /fusion_apps                                                                                                    |                                                                                                    |
| OAAMAdvanced                                                | <b>Authentication Level: 2</b><br>Challenge Method: FORM<br>Authentication Module: LDAP                                                                                | Protects OAAM-related resources with an external<br>context type. This authentication scheme is used when<br>complete integration with OAAM is required. A                                                                    |
|                                                             | Context Type: external                                                                                                    | Webgate must front ending the partner.                                                                                                    |
| <b>OAAMBasic</b>                                            | <b>Authentication Level: 2</b><br>Challenge Method: FORM<br>Authentication Module: LDAP                                                                                | Protects OAAM-related resources with a default<br>context type. This scheme should be used when basic<br>integration with OAAM is required. Here, advanced<br>features like OTP are not supported. This is more of an         |
|                                                             | Context Type: default<br>Context Value: /oam                                                                                                    | integration when mod_osso is used as the agent.                                                                                                    |
|                                                             | Challenge Parameters<br>oaamPostAuth=true<br>oaamPreAuth=true                                                                                                    |                                                                                                    |
| OAM10gScheme                                                | <b>Authentication Level: 2</b><br>Challenge Method: OAM10G<br>Authenfication Module:<br>LDAPNoPasswordAuthModule                                                       | Facilitates integration and coexistence with Oracle<br>Access Manager 10g. In the coexistence mode, Oracle<br>Access Manager 10g is the authenticator and Access<br>Manager 11g is the asserter.                              |
|                                                             | <b>See Also</b><br>LDAPNoPasswordValidationScheme, earlier<br>in this table.                                                                                           | This scheme requires challenge mechanism OAM10G,<br>specifically for OAM10g coexistence with OSSO as<br>described in "OAM10G" on page 16-66.                                                                                  |
|                                                             | enableCoexistMode and disableCoexistMode<br>in the Oracle Fusion Middleware WebLogic<br>Scripting Tool Command Reference.                                              |                                                                                                    |
| OAMAdminConsoleSch<br>eme                                   | Authentication Level: 2<br>Challenge Method: FORM<br>Authentication Module: LDAP                                                                                       | Authentication scheme for Oracle Access Management<br>Console.                                                                                                    |
|                                                             | Context Type: default<br>Context Value: /oam                                                                                                    |                                                                                                    |

*Table 16–20 (Cont.) Pre-configured Authentication Schemes*

| <b>Scheme Name</b>                                                                                                    | <b>Specifications</b>                                                                                                    | <b>Purpose</b>                                                                                                    |
|----------------------------------------------------------------------------------------------------|----------------------------------------------------------------------------------------------------|----------------------------------------------------------------------------------------------------|
| OICScheme                                                                                                    | Authentication Level: 2<br>Challenge Method: DAP<br>Authentication Module: TAPModule<br>Context Type: External<br>Challenge Parameters:<br>TAPPartnerId=RPPartner<br>MatchLDAPAttribute=mail | Access Manager uses this scheme to delegate<br>authentication to Mobile and Social services and<br>redirects the user to the Mobile and Social login page<br>for authentication.<br>See Also: Part IX, "Managing Oracle Access<br>Management Mobile and Social"                                 |
| OIFScheme<br>Only for Oracle Identity<br>Federation 11.1.1.<br>For Identity Federation<br>11.1.2, use<br>FederationScheme. | Authentication Level: 2<br>Challenge Method: DAP<br>Authentication Module: DAP<br>Context Type: External                                                                                     | This scheme delegates authentication to OIF, after<br>which, Oracle Identity Federation sends back a token<br>that is asserted by the OAM Server as described in the<br>Oracle Fusion Middleware Integration Guide for<br>Oracle Access Manager.<br>The Delegated Authentication Protocol (DAP) |
|                                                                                                    |                                                                                                    | challenge method is used to delegate authentication to<br>a third-party (OIF in this case).<br>Challenge Parameters: TAPPartnerId=OIFDAPPartner<br>See Also: "About Challenge Parameters for                                                                                                    |
| OIMScheme                                                                                                    | <b>Authentication Level: 1</b><br>Challenge Method: FORM<br>Authentication Module: LDAP<br>Context Type: default<br>Context Value: /oam                                                      | Authentication Schemes" on page 16-66.<br>Protects Oracle Identity Manager-related resources<br>with a default context type.<br>Note: When integrating OAM and OIM, OAM<br>downgrades the user's authentication level when any<br>of the following is detected:<br>password expiry              |
|                                                                                                    |                                                                                                    | forced password change<br>challenge setup not done<br>This enables the user to access the pages only after<br>performing necessary operations in the identity<br>management (OIM) page to which the user is<br>redirected.<br>At Level 1, only public and OIM pages for the required            |
|                                                                                                    |                                                                                                    | operations can be accessed.<br><b>Note</b> : Authentication Level 1 is only one step higher<br>than 0 public pages. Oracle recommends that you do<br>not use Level: 1 in a custom authentication scheme.                                                                                        |
| OSSOCoexistMigrateSc<br>heme                                                                                               |                                                                                                    | Set as the Default authentication scheme for<br>environments that have been migrated from OSSO 10g<br>to Access Manager 11g.                                                                                                    |
|                                                                                                    |                                                                                                    | See Also: Oracle Fusion Middleware Upgrade and<br>Migration Guide for Oracle Identity and Access<br>Management.                                                                                                    |
| PasswordPolicyValidati<br>onScheme                                                                                         | Authentication Level: 2<br>Challenge Method: FORM<br>Authentication Module: Password Policy<br>Validation Module<br>Context: External                                                        | Enables password policy evaluation.                                                                                                    |

*Table 16–20 (Cont.) Pre-configured Authentication Schemes*

| <b>Scheme Name</b>        | <b>Specifications</b>                                                                                           | <b>Purpose</b>                                                                                                    |
|---------------------------|----------------------------------------------------------------------------------------------------|----------------------------------------------------------------------------------------------------|
| TAPResponseOnlySche<br>me | <b>Authentication Level: 2</b><br>Challenge Method: DAP<br>Authentication Module: DAP                           |                                                                                                    |
| TAPScheme                 | <b>Authentication Level: 2</b><br>Challenge Method: DAP<br>Authentication Module: DAP<br>Context Type: External | To use TAPScheme for IDM product resources in the<br>IAM Suite Application Domain, Protected<br>HigherLevel Policy, the following configuration must<br>be done in addition to changing the Authentication<br>Scheme. |
|                           |                                                                                                    | From the IAM Suite Application Domain,<br>1.<br>Protected Higher Level Policy, remove<br>IAMSuiteAgent:/oamTAPAuthenticate.                                                                                           |
|                           |                                                                                                    | 2.<br>Create a new Authentication Policy in the IAM<br>Suite Application Domain, that uses<br>LDAPScheme.                                                                                                    |
|                           |                                                                                                    | Protect IAMSuiteAgent:/oamTAPAuthenticate<br>3.<br>using the newly created policy.                                                                                                    |
|                           |                                                                                                    | Challenge Parameters:<br>TAPPartnerId=TAPPartnerName                                                                                                    |
| X509Scheme                | <b>Authentication Level: 5</b><br>Challenge Method: X509<br>Authentication Module: X509                         | This authentication scheme is a certificate-based user<br>identification method. To use this method, a certificate<br>must be installed on the user's browser and the Web<br>server must be SSL-enabled.              |
|                           |                                                                                                    | <b>Note:</b> This scheme relies on SSL to deliver the use's<br>X.509 certificate to the OAM Server.                                                                                                    |

*Table 16–20 (Cont.) Pre-configured Authentication Schemes*

## <span id="page-442-0"></span>**16.9.1.2 About Challenge Methods**

Authentication involves determining what credentials a user must supply when requesting access to a resource, gathering credentials over HTTP, and returning an HTTP response that is based on the results of credential validation. Access Manager provides the following credential challenge methods for use in an authentication scheme:

- **[FORM](#page-442-1)**
- **[BASIC](#page-443-0)**
- [X509](#page-443-1)
- **[WNA](#page-444-0)**
- **[NONE](#page-444-1)**
- [DAP](#page-444-2)
- [OAM10G](#page-445-1)

#### <span id="page-442-1"></span>**FORM**

This authentication challenge uses an HTML form with one or more text input fields for user credentials. In a typical form-based challenge, users enter a user name and password in two text boxes on the form. The most common credential choices are user name and password; however, you can use any user attributes: for example, user name, password, and domain.

A Submit button posts the content of the form. When the user clicks the Submit button, the form data is posted to the Web server. OAM and OSSO Agents intercept and process the form data. Upon validation of the user credentials collected in the form, the user is authenticated.

**Note:** This challenge method relies on an LDAP Authentication Module and the user identity store associated with that module.

You might want to use form-based authentication challenge for reasons such as:

- A consistent user experience: Using form-based login and a standardized logout means that the user experience for login and logout features will be consistent across browsers.
- A Custom Form: You can apply your organization's look and feel in the authentication process.

For example, a custom form can include a company logo and a welcome message instead of the standard user name and password window used in Basic authentication.

- Additional Information: You can gather additional information at the time of login.
- Additional Functionality: You can provide additional functionality with the login procedure, such as a link to a page for lost password management.

#### <span id="page-443-0"></span>**BASIC**

This built-in Web server challenge mechanism requires a user to enter her login ID and password. The credentials supplied are compared to the user's definition in the LDAP directory server.

**Note:** A Basic challenge relies on an LDAP Authentication Module and the user identity store associated with that module.

#### <span id="page-443-1"></span>**X509**

With the X509 certificate challenge method, a user's browser must supply an X.509 digital certificate over SSL to the OAM Server through the Agent to perform authentication.

**Note:** X509 is the challenge method for the X509Scheme. The user's organization can determine how to obtain a certificate.

The X.509 client certificate must be verified against the trusted CAs in the keystore used by OAM Proxy and OAM Servers to ensure the validity of X.509 Client certificate for authentication.

The following attributes of the X.509 certificate can be validated against the user identity store associated with Access Manager:

- SubjectDN
- SubjectUniqueID
- Mail
- CN

To acquire the user entry, the X509 Authentication Module takes the attribute name of the X.509 certificate to be validated and the LDAP attribute against which the search will be launched. The expected result is the single user entry matching the criteria. If

the search returns no user entry, or more than one entry, authentication fails. Authentication scheme parameters are located in oam-policy.xml.

> **Note:** For X509 authentication, Administrators must configure the Oracle HTTP Server as a reverse proxy (or a server with the wl-proxy plug-in). The Oracle HTTP Server must be configured in two way SSL Mode to acquire X.509 certificate for authentication. Oracle HTTP Server can also be configured for CRL verification.

The online certificate status protocol (OCSP) capabilities are also provided. Any certificate passed for X.509 certificate-based authentication is validated using an OCSP request. Administrators can configure the system to communicate with one or more OCSP servers to retrieve the certificate status.

The X509 Authentication Module configuration for the OCSP responder URL indicates whether OCSP validation is to be done. The value, if specified, indicates the URL for validation of the X.509 client certificate using OCSP. No value indicates no OCSP validation.

#### <span id="page-444-0"></span>**WNA**

Uses Windows Native Authentication with Active Directory, and the Kerberos Authentication Module.

> **Note:** The KerbScheme relies on the WNA challenge method and Kerberos Authentication Module.

> **See Also:** [Chapter 43](#page-1086-0) for details about integration with Windows Native Authentication

#### <span id="page-444-1"></span>**NONE**

The challenge method of None means that users are not challenged and do not need to enter their credentials. This is used in the AnonymousScheme authentication scheme, which allows users to access Access Manager-specific URLs that you do not want to protect.

#### <span id="page-444-2"></span>**DAP**

The Delegated Authentication Protocol (DAP) challenge method is required for OIFScheme (Oracle Identity Federation 11.1.1 integration) with the DAP authentication module and external context type ([Table 16–19](#page-436-2)). The DAP challenge mechanism indicates that Access Manager does an assertion of the token that it receives, which differs from the standard challenge "FORM" mechanism with the external option.

DAPModule is an assertion module, though it is specialized for this one application and does not appear in the list of Authentication Modules in the Oracle Access Management Console. This integration replaces OSSO 10g with Access Manager 11g, with no changes from the Identity Federation side.

The DAP challenge mechanism delegates authentication to a third party (Identity Federation in this case). The challenge\_url points to the Identity Federation Server URL. When a resource is protected by this scheme, the OAM Server redirects to the Identity Federation Server URL for credential collection. OAM Server does not perform the credential collection or validation in this case. Identity Federation collects the credentials, authenticates the user against its identity store and returns an assertion token to the OAM Server consisting of the username. Access Manager receives and decrypts this token, checks whether the user is a valid user in the default identity store for Oracle Access Management. If the user is valid, Access Manager gives access to the resource.

The DAPToken is encrypted and decrypted with a key that is shared between Access Manager and Identity Federation. The DAPToken is built from the Access Manager side.

The Identity Federation Administration EM Console provides a way to generate the keystore containing the encryption keys that will be used to secure communications between the Access Manager and Identity Federation. Access Manager provides a WLST command (registerOIFDAPPartner), that takes the keystore location generated by the Identity Federation store and retrieves the keys and stores it on the Identity Federation side.

#### <span id="page-445-1"></span>**OAM10G**

This mechanism is created for Oracle Access Manager 10g coexistence with OSSO 10g. The OAM10G method always acts as the authentication and authorization provider and is required for OAM10gScheme with the LDAPNoPasswordAuthModule to facilitate trust when you have Oracle Access Manager 10g protecting a domain that also includes an OSSO 10g integrated classic application (Portal, Disco, and so on).

OSSO10g is protected with OAM10G challenge method through Webgate; OAM10G always acts as the authentication and authorization provider.

**Facilitating Integration**: The OSSO 10g integrated classic applications can be upgraded to Access Manager, which then acts only as an asserter. Access Manager creates the tokens that mod\_osso can consume so that access can be provided to these applications. The mod\_osso applications are protected by the new "OAM10gScheme". There is a Webgate front ending the OAM Server and configured against the 10g Access Server.

**Setup**: When the resource is accessed, Webgate intercepts the request and sends it to the 10g Access Server for authentication. Oracle Access Manager 10g collects the credentials, validates it against its identity store, and sets the username as a header variable (OAM\_REMOTE\_USER). The request now goes to the OAM Server which uses the OAM10gScheme to locate the username in the header variable. Access Manager retrieves the header variable and asserts the presence of the user against the primary identity store. If present, the required cookies (OAM\_ID) are generated and redirected to the resource.

#### **See Also:**

- OAM10gScheme in [Table 16–20](#page-439-1)
- enableCoexistMode and disableCoexistMode in the Oracle Fusion Middleware WebLogic Scripting Tool Command Reference

#### <span id="page-445-0"></span>**16.9.1.3 About Challenge Parameters for Authentication Schemes**

Challenge parameters are short text strings consumed and interpreted by Webgates and Credential Collector modules to operate in the manner indicated by those values.

The syntax for specifying any challenge parameter is:

<*parmatername*>=<*value*>

This syntax is not specific to any Webgate release (10g versus 11g). Authentication schemes are independent of Webgate release.

[Table 16–21](#page-446-0) identifies the pre-configured schemes with challenge parameters.

| <b>Pre-configured Schemes</b>                                                                          | <b>Challenge Parameter</b>                                                                                                    |
|----------------------------------------------------------------------------------------------------|----------------------------------------------------------------------------------------------------|
| BasicSessionlessScheme                                                                                 | CookieLessMode=true                                                                                                    |
|                                                                                                    | Primarily used for clients that do not support URL redirect or cookies.                                                                                                    |
| FederationMTScheme                                                                                     | initial command=NONE                                                                                                    |
|                                                                                                    | Primarily used for Fusion Applications that support multiple factor authentication.                                                                                                    |
|                                                                                                    | is_rsa=true                                                                                                    |
|                                                                                                    | Used with RSA multi-step authentication, as described in Chapter 42, "Integrating RSA<br>SecurID Authentication with Access Manager" and the Oracle Fusion Middleware<br>Developer's Guide for Oracle Access Management. |
| FederationScheme                                                                                       | Primarily used for clients that do not support URL redirect or cookies.                                                                                                    |
| For Identity Federation 11.1.2.only.<br>Use OIFScheme for Oracle Identify<br>Federation 11.1.1.        | Context Value: /fusion_apps<br>Challenge Parameters: initial_command=NONE<br>is_rsa=true                                                                                                    |
|                                                                                                    | Primarily used for clients that do not support URL redirect or cookies.                                                                                                    |
| <b>OAAMBasic</b>                                                                                       | oaamPostAuth=true                                                                                                    |
|                                                                                                    | oaamPreAuth=true                                                                                                    |
|                                                                                                    | Protects OAAM-related resources. These parameters should be used when basic<br>integration with OAAM is required.                                                                                                    |
| OIFScheme                                                                                              | TAPPartnerId=OIFDAPPartner                                                                                                    |
| For Oracle Identify Federation 11.1.1<br>only. Use FederationScheme for<br>Identity Federation 11.1.2. | This scheme delegates authentication to Oracle Identity Federation 11.1.1, after which,<br>Federation sends back a token that is asserted by the OAM Server.                                                             |
| TapScheme                                                                                              | TAPPartnerId=TAPPartnerName                                                                                                    |

<span id="page-446-0"></span>*Table 16–21 Challenge Parameters in Pre-configured Schemes*

An authentication scheme can collect context-specific information before submitting the request to the Access Server. Context-specific information can be in the form of an external call for information. [Table 16–22](#page-447-0) lists user-defined challenge parameters you can use in Authentication Schemes.

| <b>Challenge Parameter</b> | <b>Definition</b>                                                                                                    |  |
|----------------------------|----------------------------------------------------------------------------------------------------|--|
| initial_command=NONE       | Required to enable the plug-in to indicate which credentials are to be collected.                                                                                                    |  |
|                            | For example, for Form-based authentication, the framework typically expects to collect<br>"username" and "password" (submitted from the login page). However, you might want<br>credentials from different fields of the login page; "form_username" and "form_password" for<br>example. Setting this challenge parameter shifts initial control from the login page to the<br>plug-in, which decides the parameters to collect from the login page then appropriately<br>forwards or redirects to the page. |  |
|                            | Default: blank (not set)                                                                                                    |  |
| action=                    | The actions parameter identifies the URL to which the HTML form is posting when you do not<br>want to use the hard coded ECC default /oam/server/auth_cred_submit.                                                                                                    |  |
|                            | <b>Note:</b> ECC does not use the action= parameter. When the action= challenge parameter is not<br>specified, both the DCC and ECC use the default: /oam/server/auth_cred_submit.                                                                                                    |  |
|                            | See Also: "Configuring the PasswordPolicyValidationScheme" on page 16-94                                                                                                    |  |
| creds=                     | Supported by the detached credential collector (DCC) only.                                                                                                    |  |
| DCC Only                   | In the following example, username and password are the names of relevant fields in the login<br>form:                                                                                                    |  |
|                            | creds=username password                                                                                                    |  |
|                            | Here is another example:                                                                                                    |  |
|                            | creds:source\$name                                                                                                    |  |
|                            | where <i>source</i> refers to one of the following (if omitted, sources are searched in the following<br>order):                                                                                                    |  |
|                            | server (variables set by other Web server plug-ins)<br>header (HTTP header variables)<br>post (posted data)<br>query (query string data)<br>cookie (HTTP cookie)                                                                                                    |  |
|                            | The Web server source (server parameter) takes precedence over other sources. This prevents<br>the request data, which is under control of the user, from overriding Web server data. For<br>example, a remote_user cookie sent from a user will not override a remote_user variable set by<br>the Web server                                                                                                    |  |
|                            | Generally, when the user submits a login form that is protected by an authentication scheme<br>with a Form-based challenge method, the DCC processes the credentials that were specified<br>with this creds= parameter.                                                                                                    |  |
|                            | For forms using METHOD=POST processing, the browser sends a POST request to the Web<br>server with the credential data from the form in the body of the request. If the form uses<br>METHOD=GET, the browser sends a GET request with query string parameters with the same<br>names as those specified on the creds parameter. Oracle recommends that you use POST<br>processing, if possible.                                                                                                    |  |
|                            | Note: You can specify the creds parameter with the other types of challenge methods. For a<br>plug-in to make use of the creds parameter, you specify what is passed in the obMap<br>credentials parameter of the ObUserSession object, as described in the Oracle Fusion<br>Middleware Developer's Guide for Oracle Access Management.                                                                                                    |  |
|                            | See Also: "Configuring the PasswordPolicyValidationScheme" on page 16-94                                                                                                    |  |
| extracreds=<br>DCC Only    | Supported by the DCC only. Specifies optional parameters which, if present, are made available<br>to the authentication plug-in for collection during each iteration of a multi-step authentication<br>using the DCC.                                                                                                    |  |
|                            | The extracreds parameter uses the same syntax as the creds parameter: extracreds=<br>separated qualified or unqualified names [ $\{\text{any }   \text{ cookie }   \text{ header }   \text{ server }   \text{ query }   \text{ post} \}$ ]<br><name>. However, the value any is used by extracreds only. For example:</name>                                                                                                    |  |
|                            | extracreds=[{any   cookie   header   server   query   post}:] <name></name>                                                                                                    |  |
|                            | See Also: "Configuring the PasswordPolicyValidationScheme" on page 16-94                                                                                                    |  |
| OverrideRetryLimit=0       | The number of tries that can override the RetryLimit for login.                                                                                                    |  |
|                            | The value must be a positive integer.                                                                                                    |  |
|                            | A value of zero (0) disables this function.                                                                                                    |  |
|                            | See Also: "Configuring the PasswordPolicyValidationScheme" on page 16-94                                                                                                    |  |

<span id="page-447-0"></span>*Table 16–22 User-Defined Challenge Parameters for Authentication Schemes*

| <b>Challenge Parameter</b> | <b>Definition</b>                                                                                                    |
|----------------------------|----------------------------------------------------------------------------------------------------|
| MaxPostDataBytes=          | Restricts the maximum number of bytes of POST data that is submitted as user credentials and<br>sent to the OAM Server.                         |
|                            | <b>See Also:</b> "Configuring the PasswordPolicyValidationScheme" on page 16-94                                                                 |
| ssoCookie=                 | Controls the OAMAuthnCookie cookie, as described in "Configuring Challenge Parameters for<br>Encrypted Cookies" on page 16-75.                  |
|                            | Default:                                                                                                    |
|                            | ssoCookie=httponly                                                                                                    |
|                            | ssoCookie=Secure                                                                                                    |
|                            | Disable either setting:                                                                                                    |
|                            | ssoCookie=disablehttponly                                                                                                    |
|                            | ssoCookie=disableSecure                                                                                                    |
|                            | <b>Note:</b> These parameters are configured differently depending on your credential collector<br>configuration.                               |
|                            | For detached credential collector-enabled 11g Webgates, set these parameters directly in<br>the agent registration page.                        |
|                            | For non-DCC agents (Resource Webgates), these parameters are configured through<br>user-defined challenge parameters in authentication schemes. |
|                            | See Also:                                                                                                    |
|                            | Table 16–23, "Challenge Parameters for 10g/11g Encrypted Cookies"                                                                               |

*Table 16–22 (Cont.) User-Defined Challenge Parameters for Authentication Schemes*

| Controls other miscellaneous Access Manager internal cookies. By default, httponly is enabled<br>for all other (miscellaneous) cookies.<br>Default:                                                                                                    |
|----------------------------------------------------------------------------------------------------|
|                                                                                                    |
|                                                                                                    |
| miscCookies=httponly                                                                                                    |
| miscCookies=Secure                                                                                                    |
| Disable either setting:                                                                                                    |
| miscCookies=disablehttponly                                                                                                    |
| miscCookies=disableSecure                                                                                                    |
| Note: These parameters are configured differently depending on your credential collector<br>configuration.                                                                                                    |
| For detached credential collector-enabled Webgates, set these parameters directly in the<br>agent registration page.                                                                                                    |
| For non-DCC agents (Resource Webgates), these parameters are configured through<br>challenge parameters of the same name.                                                                                                    |
| See Also:                                                                                                    |
| Table 16–23, " Challenge Parameters for 10g/11g Encrypted Cookies"                                                                                                    |
| "Configuring the PasswordPolicyValidationScheme" on page 16-94                                                                                                    |
| Defines the maximum length of the DCC cookie.                                                                                                    |
| Default: 4096                                                                                                    |
| See Also: TempStateMode in this table for more information.                                                                                                    |
| Controls how the DCC stores the OAM Server state (cookie or form) as specified with the<br>parameter's value:                                                                                                    |
| form: This is the default. OAM Server state stored and passed through the form parameter<br>"OAM_REQ", to avoid the case when the OAM Server configuration<br>serverRequestCacheType=COOKIE, bloated server state causes DCCCtxCookie to explode<br>beyond limit resulting in incorrect behavior.                                                                                                    |
| The cookie cache mode can be changed to FORM mode from default COOKIE mode. FORM<br>mode works with long URLs. The only difference in behavior is for programmatic<br>authentication, which requires a proper form Submit to pass the OAM_REQ parameter set to<br>the form. Custom credential collection pages need to handle the OAM_REQ parameter that is<br>submitted with the form.               |
| <b>cookie:</b> Adding this parameter and value stores the OAM Server state through part of the<br>٠<br>DCCCtxCookie (encdata=… svrctx=…). However, when serverRequestCacheType=COOKIE<br>$\sigma$ = FORM, this could cause incorrect behavior if the resulting cookie length is beyond<br>browser limit.                                                                                              |
| Note:                                                                                                    |
| When serverRequestCacheType=COOKIE, Oracle recommends TempStateMode=form.                                                                                                    |
| When serverRequestCacheType=BASIC, either mode is fine.                                                                                                    |
| To update serverRequestCacheType, use the WLST command configRequestCacheType as<br>described in the Oracle Fusion Middleware WebLogic Scripting Tool Command Reference.<br>Editing serverRequestCacheType is not supported using the Oracle Access Management<br>Console.                                                                                                    |
| With ECC: The serverRequestCacheType dictates whether OAM Server stores its state in<br>memory(BASIC) or not (FORM or COOKIE). serverRequestCacheType = COOKIE or FORM<br>only makes difference when ECC is used. OAM Server stores its state in a request token, which<br>ECC keeps in a cookie or hidden form field as specified with the parameter:<br>serverRequestCacheType=COOKIE, for example. |
| <b>With DCC</b> : There is no difference between serverRequestCacheType=COOKIE or FORM.<br>TempStateMode controls how the DCC stores the OAM Server state (cookie or form) as<br>specified with the parameter's value: TempStateMode=cookie, for example.                                                                                                    |
| See Also:                                                                                                    |
| "Configuring 11g Webgate and Authentication Policy for DCC" on page 16-96                                                                                                    |
| Table 13–2, " User-Defined Webgate Parameters"                                                                                                    |
|                                                                                                    |

*Table 16–22 (Cont.) User-Defined Challenge Parameters for Authentication Schemes*

## <span id="page-450-0"></span>**16.9.2 Understanding Multi-Level and Step-Up Authentication**

This section provides the following topics:

- [About Multi-Level and Step-Up Authentication](#page-450-1)
- [Detection of Insufficient Authentication Level by OAM Agent](#page-451-0)
- [Multi-Level Authentication Processing with 10g OSSO Agent](#page-451-1)

### <span id="page-450-1"></span>**16.9.2.1 About Multi-Level and Step-Up Authentication**

Every authentication scheme requires a strength level. The lower this number, the less stringent the scheme. A higher level number indicates a more secure authentication mechanism:

- LDAPScheme authLevel=1
- KerbScheme authLevel=2

**Note:** Multi-level authentication does not affect, negate, or alter X.509 certificate authentication.

SSO capability enables users to access more than one protected resource or application with a single sign in. After a successful user authentication at a specific level, the user can access one or more resources protected by one or more Application Domains. However, the authentication schemes used by the Application Domains must be at the same level (or lower). When a user accesses a resource protected with an authentication level that is greater than the level of his current SSO token, he is re-authenticated. In the step-up case, the user maintains his current level of access even if failing the challenge presented for the higher level. This is "additional authentication".

**Note:** A user who is authenticated to access resources at level 3, is eligible to access resources protected at levels less than or equal to 3. However, if the user is authenticated to access resources at level 2 and then attempts to access resources protected by level 3, the user is asked to re-authenticate (this is known as step-up authentication).

Access Manager policies allow different resources of the same application to be protected with different authentication levels. However, the mod\_osso plug-in does not support two resources on the same application with a different trust level.

**Note:** mod\_osso delegates authentication to Access Manager. Oracle recommends that mod\_osso-protected resources be protected with Access Manager authentication levels.

In such cases, the application must enforce the Level and send the Dynamic Directive to mod\_osso for re-authentication. On receiving the Dynamic Directive, mod\_osso will redirect to Access Manager for re-authentication at the appropriate level.

Both agent types redirect the user to the OAM Server to authenticate again. The challenge is presented according to the level of the authentication scheme configured in the policy for the resource.

Registered agents detect the authentication level as follows:

- OAM Agents receive an insufficient level error message from the OAM Server, as described in ["Detection of Insufficient Authentication Level by OAM Agent" on](#page-451-0)  [page 16-72](#page-451-0)
- mod\_osso detects the authentication level from dynamic directives, as described in [Multi-Level Authentication Processing with 10g OSSO Agent on page 16-72](#page-451-1)

**See Also:** Oracle Fusion Middleware Integration Guide for Oracle Identity Management Suite chapter Integrating Access Manager and Oracle Adaptive Access Manager for an example. The user was already authenticated when he accessed another resource with a lower authentication level using Access Manager. Oracle Adaptive Access Manager does not show the user name and password pages because the user is already authenticated. However, the flows that are executed in Oracle Adaptive Access Manager depend on whether the user was already logged in to Oracle Adaptive Access Manager.

## <span id="page-451-0"></span>**16.9.2.2 Detection of Insufficient Authentication Level by OAM Agent**

When the user requests a resource that is protected with a higher level authentication scheme, the following process occurs.

## **Process overview: OAM Agent detects insufficient session level**

No check of the authentication level is made on the server side. The following example refers to a 10g OAM Agent.

**Note:** 11g OAM Agents are associated with individual per-agent OAMAuthnCookies.

- **1.** The OAM Agent sends the request to the OAM Proxy to obtain the scheme details for the protected resource.
- **2.** The OAM Agent sends the request for session information to the OAM Proxy.
- **3.** The OAM Proxy returns details of the ObSSOCookie, including the authenticated level of the ObSSOCookie.
- **4.** The OAM Agent compares the level of ObSSOCookie with that of the authentication scheme.
	- If insufficient, the agent invokes the authentication process again.
	- If sufficient, the access is granted access.

## <span id="page-451-1"></span>**16.9.2.3 Multi-Level Authentication Processing with 10g OSSO Agent**

In contrast to OAM Agents, all the resources protected by mod\_osso on a host (or virtual host) are protected at the same level.

With mod\_osso, multi-level authentication applies when user is already authenticated using one mod\_osso host (or virtual host) at Level 2 and then tries to access another mod\_osso protected host (or virtual host) at level 3.

### **Process overview: OSSO Agent multi-level authentication flow**

- **1.** The user tries to access a resource protected by mod\_osso on *host1* at level 2.
- **2.** The OSSO Agent sends the request to the OAM Proxy to obtain the authentication scheme details for the protected resource.
- **3.** The OAM\_ID cookie for SSO Server and a host based cookie "HOST\_port" for *host1* are set and contain authentication level information.
- **4.** After authentication, the user tries to access a resource on *host2* that is protected with a higher level of authentication.
- **5.** The user is redirected to the OAM Server for authentication because this is the first time accessing *host2*.
- **6.** The OAM Server (OSSO Proxy) receives the OAM\_ID cookie which has an insufficient level to access the resource on *host2*.
	- If the level is insufficient, the OAM Server (OSSO Proxy) triggers re-authentication.
	- If the level is sufficient, the access is granted access.

## <span id="page-452-0"></span>**16.9.3 Creating an Authentication Scheme**

Users with valid Administrator credentials can use the following procedure to add a new authentication scheme for use in an Application Domain.

#### **Prerequisites**

The authentication module must be defined and ready to use as described in ["Deploying and Managing Individual Plug-ins for Authentication" on page 16-47](#page-426-0).

#### **See Also:**

- ["About Authentication Schemes and Pages" on page 16-57](#page-436-0)
- "Adding PasswordPolicyValidationScheme to Authentication [Policy for DCC" on page 16-98](#page-477-0) if needed

#### **To create an authentication scheme**

**1.** From the Oracle Access Management Console, go to the:

 Policy Configuration tab Shared Components node Authentication Schemes node

- **2.** Click Authentication Schemes, then click the Create button in the tool bar.
- **3.** Fill in the fresh Authentication Scheme page [\(Table 16–19](#page-436-2)) by supplying information based on your deployment:
	- **a.** Name: *LDAPSimpleFormScheme*
	- **b.** Authentication Level
	- **c.** Challenge Method: FORM
	- **d.** Challenge Redirect URL: *http://CredentialCollectorhost:port*
	- **e.** Authentication Module: LDAP
	- **f.** Challenge URL: /*CredentialCollector/loginform...*
	- **g.** Challenge Parameters: [Table 16–21,](#page-446-0) [Table 16–22,](#page-447-0) [Table 16–23](#page-455-0)
	- **h.** Context Type
- **4.** Click Apply to submit the new scheme (or close the page without applying changes).
- **5.** Dismiss the Confirmation window.
- **6.** Optional: Click the Set as Default button to automatically use this with new Application Domains, then close the Confirmation window.
- **7.** In the navigation tree, confirm the new scheme is listed (Refresh the tree, if needed).
- **8.** Proceed to ["Defining Authentication Policies for Specific Resources" on page 17-31.](#page-516-0)

## <span id="page-453-1"></span>**16.9.4 Searching for an Authentication Scheme**

Users with valid Administrator credentials can perform the following task to search for a specific authentication scheme.

**See Also:** ["Conducting Searches Using the Console"](#page-106-0)

#### **To search for an authentication scheme**

- **1.** Activate the Policy Configuration tab, and then click the Search tab.
- **2.** From the search type list, choose Authentication Schemes to define your search.
- **3.** In the text field, enter the desired scheme name (with or without wild card \*). For example:

*OA\**

- **4.** Click the Search button to initiate the search.
- **5.** Click the Search Results tab to display the results table, and then:
	- **Edit:** Click the Edit button in the tool bar to display the configuration page.
	- **Delete:** Click the Delete button in the tool bar to remove the instance; confirm removal in the Confirmation window.
	- Detach: Click Detach in the tool bar to expand the table to a full page.
	- **View**: Select a View menu item to alter the appearance of the results table.
- **6.** Click the Browse tab to return to the navigation tree when you finish with the Search results.

## <span id="page-453-0"></span>**16.9.5 Viewing, Editing, or Deleting an Authentication Scheme**

Users with valid Administrator credentials can use the following procedure to view or modify an existing authentication scheme.

**Note:** During a delete operation, if the Authentication Scheme is associated with any authentication policy, she is prompted with association details. Without policy associations, the scheme is deleted.

#### **See Also:**

- ["About Authentication Schemes and Pages"](#page-436-0)
- ["Configuring the PasswordPolicyValidationScheme"](#page-473-0)

#### **To view or modify an authentication scheme**

**1.** From the Oracle Access Management Console, open the desired scheme:

### Policy Configuration tab Shared Components node Authentication Schemes node *DesiredScheme*

#### **2. Edit**:

**a.** On the Authentication Scheme page, modify values for your environment [\(Table 16–19](#page-436-2)).

**Note:** In an upgraded deployment with OSSO Agents, change the Authentication Scheme and any Protected Resource Policies to use SSOCoExistMigrateScheme.

- **b.** Click **Apply** to submit the changes (or close the page without applying changes).
- **c.** Dismiss the Confirmation window.
- **3. Set as Default**: Click the **Set as Default** button to automatically use this scheme when creating policies in fresh Application Domains, then close the Confirmation window.
- **4. Delete**:
	- **a.** Review any Application Domain using this authentication scheme and assign a different scheme.
	- **b.** Review the Authentication Scheme page to confirm this is the scheme to remove, then close the page.
	- **c.** In the navigation tree, click the name of the scheme and then click the **Delete** button in the tool bar.
	- **d.** Confirm removal (or dismiss the Confirmation window).

# <span id="page-454-0"></span>**16.10 Configuring Challenge Parameters for Encrypted Cookies**

This section provides the following topics:

- [About Challenge Parameters for Encrypted Cookies](#page-454-1)
- [Configuring Challenge Parameters for Security of Encrypted Cookies](#page-456-0)
- [Setting Challenge Parameters for Persistence of Encrypted Cookies](#page-456-1)

## <span id="page-454-1"></span>**16.10.1 About Challenge Parameters for Encrypted Cookies**

In addition to the OAM Server cookie (OAM\_ID), Access Manager implements single sign-on through an encrypted cookie:

■ **11g Webgate, One per agent**: OAMAuthnCookie\_<host:port>\_<random number> set by Webgate using the authentication token received from the OAM Server after successful authentication

**Note**: A valid OAMAuthnCookie is required for a session.

10g Webgate, One ObSSOCookie for all 10g Webgates.

Access Manager provides the ssoCookie challenge parameter that you can use within any authentication scheme to control how Webgates set the flags of the encrypted cookie. For example:

- **Securing Encrypted Cookie:** Ensures that the encrypted cookie is sent only over an SSL connection and prevents the encrypted cookie from being sent back to a non-secure Web server.
- Persisting Encrypted Cookie: Allows the user to log in for a time period rather than a single session. Persistent cookie functionality works with Internet Explorer and Mozilla browsers.

**Note:** The value of the challenge parameter is note case sensitive. Syntax is the same regardless of your Webgate release. A single value is specified after the equal sign  $(=)$ :

```
 ssoCookie=value
```
Multiple values must be separated by a semicolon (;). For example:

ssoCookie=*value1*;*value2*;...

- For detached credential collector-enabled Webgates, set these parameters directly in the agent registration page ([Table 13–2\)](#page-301-0).
- For non-DCC agents (Resource Webgates), these parameters are configured through Authentication Scheme challenge parameters [\(Table 16–23](#page-455-0)).

[Table 16–23](#page-455-0) describes specific challenge parameters that control how Webgates set encrypted cookie flags for single sign-on.

| 11g /10g Webgate Challenge<br><b>Parameter Syntax for Encrypted</b> |                                                                                                    |
|---------------------------------------------------------------------|----------------------------------------------------------------------------------------------------|
| <b>Cookies</b>                                                      | <b>Description</b>                                                                                                    |
| ssoCookie=                                                          | Parameter that controls flags for the SSO cookie OAMAuthnCookie.                                                                                                    |
| miscCookies=                                                        | Parameter that controls flags for all other Access Manager encrypted<br>cookies.                                                                                                    |
| Secure                                                              | Ensures that the encrypted cookie is sent only when the resource is<br>accessed through HTTPS. A secure cookie is required only when a<br>browser is visiting a server using HTTPS. |
|                                                                     | ssoCookie=Secure<br>miscCookies=Secure                                                                                                    |
| disableSecure                                                       | Explicitly disables Secure cookies.                                                                                                    |
|                                                                     | ssoCookie=disableSecure<br>miscCookies=disableSecure                                                                                                    |
| httponly                                                            | Enabled by default with 11g Webgate SSO OAMAuthnCookie and<br>miscellaneous cookies.                                                                                                |
|                                                                     | ssoCookie=httponly<br>miscCookies=httponly                                                                                                    |
| disablehttponly                                                     | Explicitly disables httponly functionality, making the encrypted<br>cookies accessible to client-side scripts.                                                                      |
|                                                                     | ssoCookie=disablehttponly<br>miscCookies=disablehttponly                                                                                                    |

<span id="page-455-0"></span>*Table 16–23 Challenge Parameters for 10g/11g Encrypted Cookies*

| 11g/10g Webgate Challenge<br><b>Parameter Syntax for Encrypted</b><br><b>Cookies</b> | <b>Description</b>                                                                                                    |
|--------------------------------------------------------------------------------------|----------------------------------------------------------------------------------------------------|
|                                                                                      |                                                                                                    |
| ssoCookie=max-aqe=time-in-secon<br>ds                                                | Creates a persistent cookie in browsers, rather than one that lasts for<br>a single session, and specifies the time interval <i>in-seconds</i> when the<br>cookie expires. |
|                                                                                      | For example, to set the cookie to expire in 30 days (2592000 seconds):                                                                                                    |
|                                                                                      | $max-age = 2592000$                                                                                                    |

*Table 16–23 (Cont.) Challenge Parameters for 10g/11g Encrypted Cookies*

## <span id="page-456-0"></span>**16.10.2 Configuring Challenge Parameters for Security of Encrypted Cookies**

The challenge parameter is not case sensitive.

**See Also:** ["Creating an Authentication Scheme" on page 16-73](#page-452-0)

#### **To secure the encrypted cookie**

- **1.** Create an authentication scheme.
- **2.** In the Challenge Parameter field, enter your specification for the desired encrypted cookies ([Table 16–23\)](#page-455-0).
- **3.** Confirm that the OAM Servers and clients (OAM Agents) are communicating securely across the Oracle Access Protocol channel, as described in [Appendix C](#page-1192-0).

## <span id="page-456-1"></span>**16.10.3 Setting Challenge Parameters for Persistence of Encrypted Cookies**

The challenge parameter is not case sensitive.

**See Also:** ["Creating an Authentication Scheme" on page 16-73](#page-452-0)

#### **To define encrypted cookie persistence**

- **1.** Define an authentication scheme.
- **2.** In the challenge parameter for this scheme, add the following [\(Table 16–23\)](#page-455-0):

Webgate ssoCookie=max-age=*time-in-seconds*

## **16.11 Understanding Password Policy**

This section provides the following topics:

- [Previewing Oracle-Provided Password Forms and Functionality](#page-456-2)
- [Previewing the Password Policy Page in Oracle Access Management Console](#page-459-0)
- [About Credential Collectors and Password Policy Validation](#page-461-0)

## <span id="page-456-2"></span>**16.11.1 Previewing Oracle-Provided Password Forms and Functionality**

Access Manager provides several pages for user interactions during credential collection, as described in [Credential Collector Password Pages](#page-457-0). The location can be customized, depending on the desired topology of the authentication scheme being developed.

| <b>Credential</b><br><b>Collector</b> | <b>Description</b>                                                                                                    |
|---------------------------------------|----------------------------------------------------------------------------------------------------|
| ECC pages                             | The default embedded credential collector jsp forms, by default, reside on the OAM<br>Servers.                                                                                                    |
|                                       | Login page: /pages/login.jsp                                                                                                    |
|                                       | Logout page: /pages/logout.jsp                                                                                                    |
|                                       | Error page: /pages/servererror.jsp                                                                                                    |
|                                       | Multi-step authentication page: /pages/mfa.jsp<br>٠                                                                                                    |
| DCC pages                             | Dynamic pages general login/logout and password policy with the DCC are excluded<br>automatically through the OHS httpd.conf/webgate.conf file--you do not need to<br>configure a policy to exclude these. See the Webgate host: |
|                                       | WEBGATE_HOME/webgate/ohs/oamsso/*                                                                                                    |
|                                       | WEBGATE_HOME/webgate/ohs/oamsso-bin/*pl (update the Perl location in the first<br>line of the login, logout, and securid scripts)                                                                                                |
|                                       | WEBGATE_HOME/webgate/ohs/oamsso-bin/templates/*                                                                                                    |
|                                       | See Also:                                                                                                    |
|                                       | For details about customizing pages and messages, see the Oracle Fusion Middleware<br>Developer's Guide for Oracle Access Management.                                                                                            |

<span id="page-457-0"></span>*Table 16–24 Credential Collector Password Pages*

[Table 16–25](#page-457-1) shows the password forms provided.The default pages can be customized for your enterprise, or replaced entirely with custom pages. For example, you can design, implement, and deploy a custom page that displays a different version of the login form for a mobile browser than is used for a desktop browser.

*Table 16–25 Password Management Forms and Functions*

<span id="page-457-1"></span>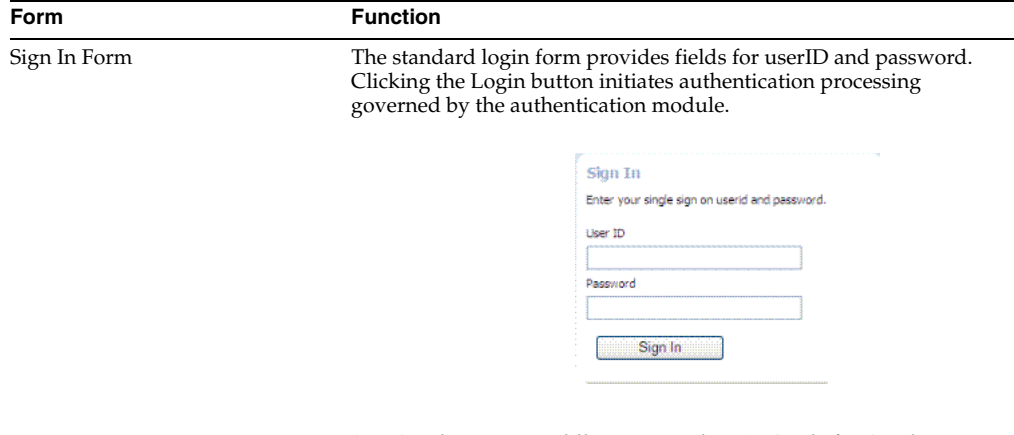

See: Oracle Fusion Middleware Developer's Guide for Oracle Access Management for details about customizing login forms.

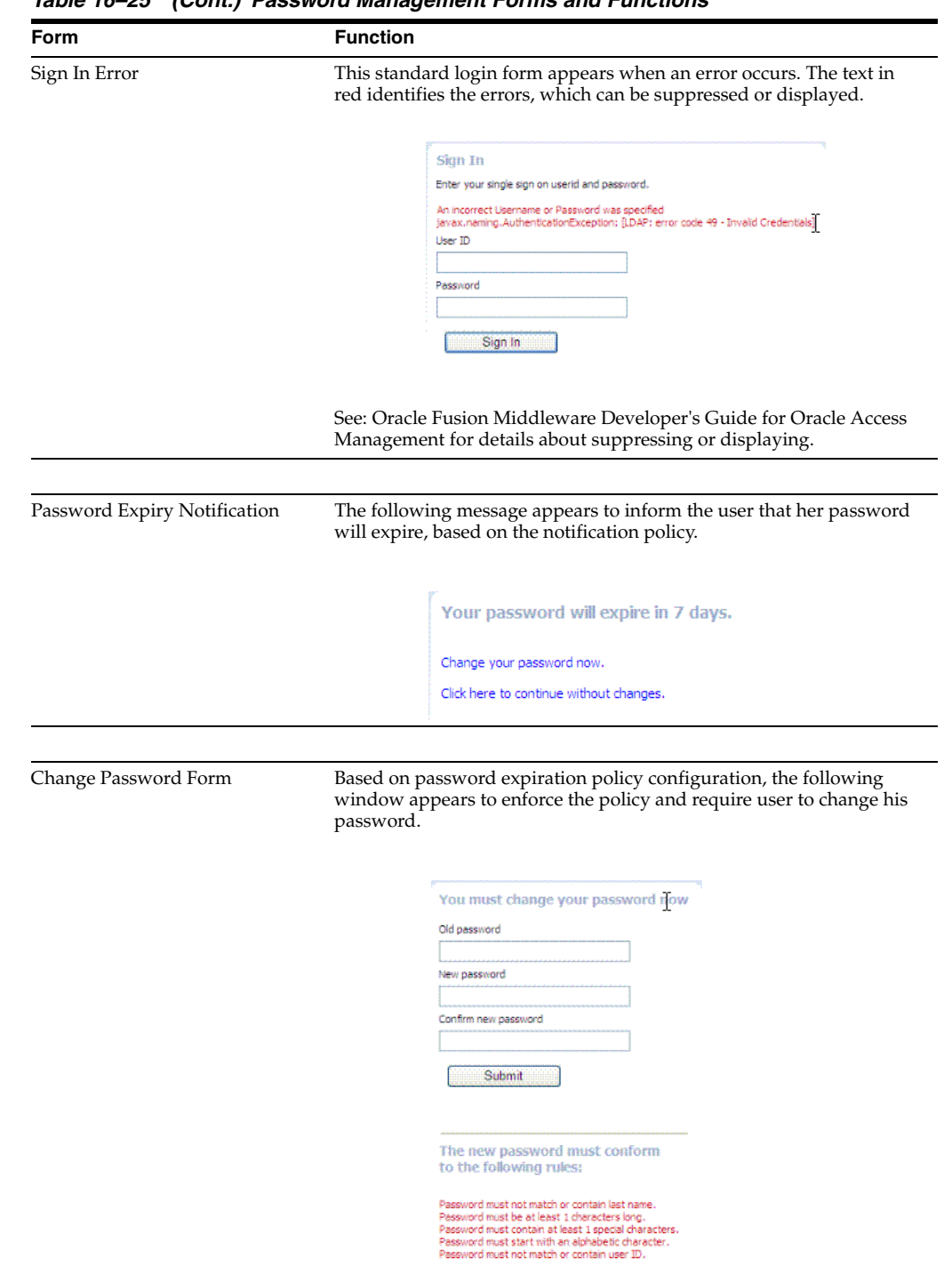

*Table 16–25 (Cont.) Password Management Forms and Functions*

| Form                            | <b>Function</b>                                                                                                    |  |
|---------------------------------|----------------------------------------------------------------------------------------------------|--|
| Password Change Success         | The following message appears to confirm the password change was<br>successful.                                                        |  |
|                                 | Password change successful<br>Password change was successful and use<br>new password to login                                          |  |
|                                 | Click here to continue                                                                                                    |  |
| Locked or Disabled User Account | Based on the password policy, user account lockout occurs when<br>supplied credentials fail during the maximum allowed login attempts. |  |
|                                 | Sign In Error                                                                                                    |  |
|                                 | The user account is locked or disabled. Please contact the System Administ                                                             |  |

*Table 16–25 (Cont.) Password Management Forms and Functions*

# <span id="page-459-0"></span>**16.11.2 Previewing the Password Policy Page in Oracle Access Management Console**

[Figure 16–28](#page-459-1) shows the Password Policy page in the Oracle Access Management Console. Administrators use this page to define policy based on enterprise requirements.

<span id="page-459-1"></span>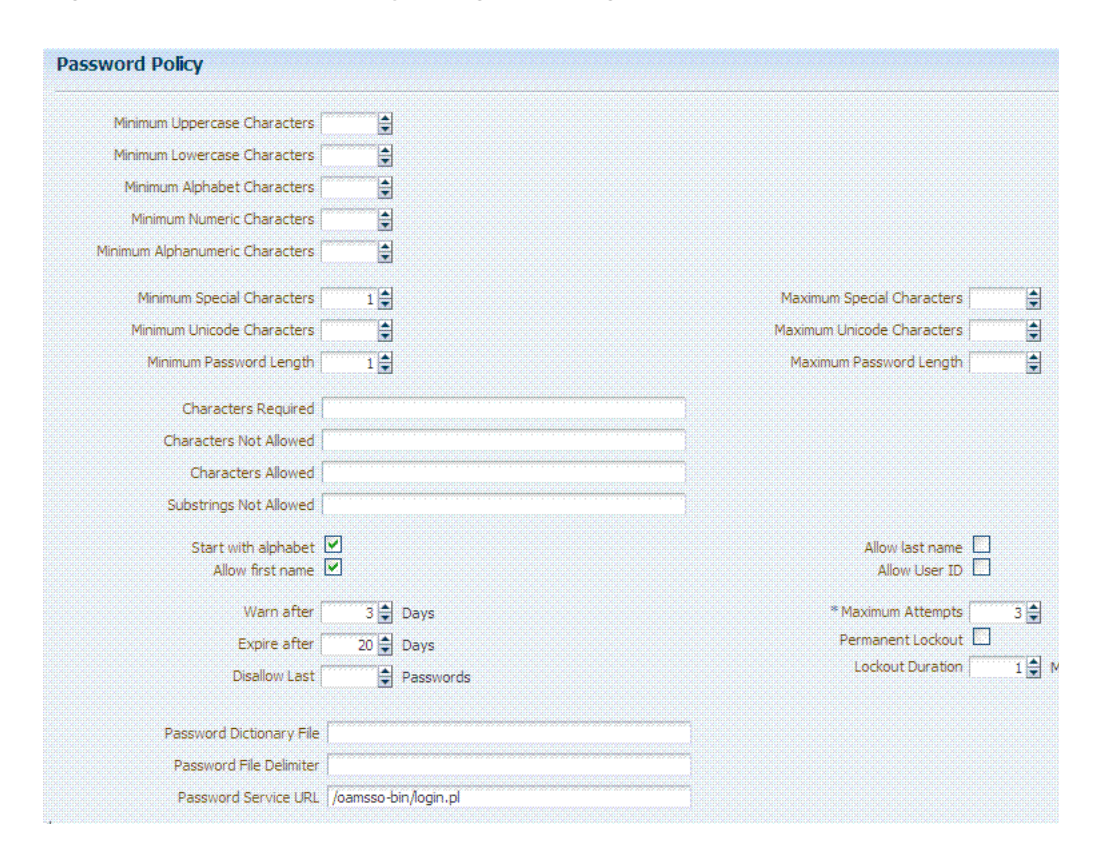

*Figure 16–28 Password Policy Configuration Page*

[Table 16–26](#page-460-0) describes configurable password policy elements (as read from left to right in the console).These elements are used by both the ECC and DCC.

<span id="page-460-0"></span>

| <b>Element</b>                     | <b>Description</b>                                                                                                    |
|------------------------------------|----------------------------------------------------------------------------------------------------|
| Minimum Uppercase Characters       | Defines the minimum number of uppercase characters required in a<br>password.                                                                                                    |
| Minimum Lowercase Characters       | Sets the minimum number of lowercase characters required in a<br>password.                                                                                                    |
| Minimum Alphabetic Characters      | Defines the minimum number of special characters allowed in the<br>password.                                                                                                    |
| Minimum Numeric Characters         | Sets the minimum number of numeric characters required in a<br>password.                                                                                                    |
| Minimum Alphanumeric<br>Characters | Defines the minimum number of alphanumeric characters required in<br>a password.                                                                                                    |
| Minimum Special Characters         | Sets the minimum number of special characters required in a<br>password.                                                                                                    |
| Maximum Special Characters         | Defines the maximum number of special characters allowed in a<br>password.                                                                                                    |
| Minimum Unicode Characters         | Defines the minimum number of unicode characters required in a<br>password.                                                                                                    |
| Maximum Unicode Characters         | Sets the maximum number of unicode characters allowed in a<br>password.                                                                                                    |
| Minimum Password Length            | Sets the total minimum number of characters required in a password.                                                                                                    |
| Maximum Password Length            | Defines the total maximum number of characters allowed in a<br>password.                                                                                                    |
| Characters Required                | Defines the specific characters that are required in a password. No<br>delimiter is needed or allowed in this definition.                                                            |
| Characters Not Allowed             | Sets the specific characters that cannot be used in a password. No<br>delimiter is needed or allowed in this definition                                                              |
| Characters Allowed                 | Defines all allowed characters in a password. No delimiter is needed<br>or allowed in this definition                                                                                |
| Substrings Not Allowed             | Specific character strings that are not allowed in a password. Use a<br>comma as the delimiter in this definition.                                                                   |
| Start with alphabet                | Specifies that the first character in a password must be alphabetic,<br>when checked.                                                                                                |
| Allow last name                    | Specifies that the user's last name is allowed in the password, when<br>checked.                                                                                                    |
| Allow first name                   | Specifies that the user's first name is allowed in the password, when<br>checked.                                                                                                    |
| Allow User ID                      | Specifies that the user's userID is allowed in the password, when<br>checked.                                                                                                    |
| Warn after                         | Defines when (in days) to warn a user before her password will<br>expire.                                                                                                    |
| Maximum Attempts                   | Identifies the maximum number of login attempts a user can make<br>before a lockout.                                                                                                 |
| Expire after                       | Defines the period of time (in days) that the password is valid.                                                                                                    |
| Lockout Duration                   | Identifies the period of time the user is locked out (in minutes) after<br>the designated number of failed login attempts. After this period, the<br>user can attempt a fresh login. |
| Permanent Lockout                  | specifies permanent lockout after the designated number of failed<br>login attempts.                                                                                                 |
| Disallow Last                      | Defines the number of previous passwords that cannot be used when<br>the user changes her password.                                                                                  |

*Table 16–26 Password Policy Elements*

| <b>Element</b>           | <b>Description</b>                                                                                                    |
|--------------------------|----------------------------------------------------------------------------------------------------|
| Password Dictionary File | Identifies the physical file on OAM Servers that contain the list of<br>restricted words that can not be specified in a password.                                                                                                    |
| Password File Delimiter  | Defines the delimiter used in the Password Dictionary file to separate<br>various words. For example, if the file contains abc, def, we lcome and<br>the dictionary delimiter is comma (,), the words that are restricted and<br>cannot be used in a user password are abc def and welcome. |
| Password Service URL     | The location of various password pages.                                                                                                    |

*Table 16–26 (Cont.) Password Policy Elements*

## <span id="page-461-0"></span>**16.11.3 About Credential Collectors and Password Policy Validation**

Regardless of the credential collection method you choose, you can configure one global password policy that applies to all Access Manager-protected resources (using the Password Policy Validation Module in the authentication scheme). Also, the relevant URLs for the credential collector and related forms must be specified as outlined in [Table 16–27.](#page-461-1)

<span id="page-461-1"></span>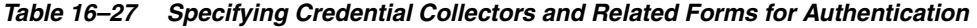

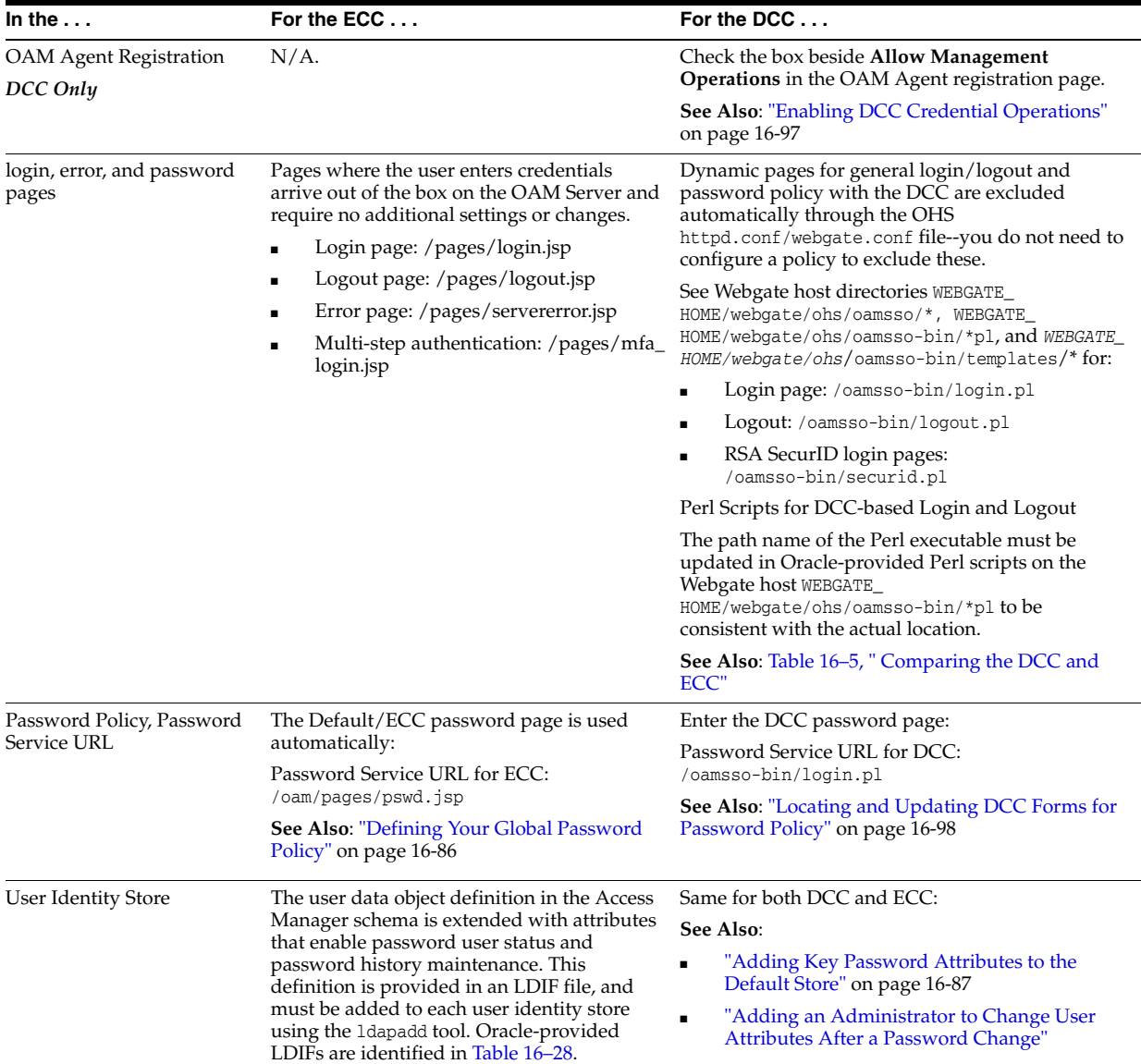

| In the $\ldots$                                     | For the ECC                                                                                                    | For the DCC                                                                     |
|-----------------------------------------------------|----------------------------------------------------------------------------------------------------|---------------------------------------------------------------------------------|
| Password Policy Validation<br>Authentication Module | Enter the Default Store as the KEY_<br>IDSTORE_REF for each of the three plug-ins<br>/ steps (with an Error redirect on Failure): | Same for both DCC and ECC:                                                      |
|                                                     | See Also:                                                                                                    |                                                                                 |
|                                                     | Table 16-13, " Parameter Details for<br>Various Plug-ins"                                                                         |                                                                                 |
|                                                     | "Configuring the Password Policy"<br>$\blacksquare$<br>Validation Authentication Module"                                          |                                                                                 |
| Authentication Scheme,                              | Enter the Credential Collector host:                                                                                              | Enter the Credential Collector host:                                            |
| Challenge Redirect URL                              | For ECC, relative URI format:<br>$\blacksquare$                                                                                   | For DCC, full URL: http://dcchost:port                                          |
|                                                     | /oam/server (server prepends the<br>host:port)                                                                                    | For DCC combined with Resource Webgate:<br>Leave empty                          |
|                                                     | See Also: "Configuring the<br>PasswordPolicyValidationScheme"                                                                     | See Also: "Configuring the<br>PasswordPolicyValidationScheme"                   |
| Authentication Scheme,<br>Challenge URL             | Enter the Credential Collector login form<br>relative URI:                                                                        | Enter the Credential Collector login form relative<br>URI:                      |
|                                                     | For ECC: /pages/login.jsp                                                                                                    | For DCC: /oamsso-bin/login.pl                                                   |
|                                                     | See Also: "Configuring the<br>PasswordPolicyValidationScheme"                                                                     | See Also: "Configuring the<br>PasswordPolicyValidationScheme"                   |
| Authentication Scheme,                              | <b>ECC</b> : User-defined Challenge Parameters:                                                                                   | DCC: User-defined Challenge Parameters:                                         |
| Challenge Parameters                                | OverrideRetryLimit=0                                                                                                    | creds                                                                           |
|                                                     | initial_command=NONE                                                                                                    | extracreds                                                                      |
|                                                     | See Also:                                                                                                    | MaxPostDataBytes<br>$\blacksquare$                                              |
|                                                     | Table 16–22, " User-Defined Challenge                                                                                             | DCCCtxCookieMaxLength<br>$\blacksquare$                                         |
|                                                     | Parameters for Authentication<br>Schemes"                                                                                         | TempStateMode<br>■                                                              |
|                                                     | "Configuring the<br>$\blacksquare$<br>PasswordPolicyValidationScheme"                                                             | See Also:                                                                       |
|                                                     |                                                                                                    | Table 16–22, " User-Defined Challenge<br>Parameters for Authentication Schemes" |
|                                                     |                                                                                                    | "Configuring the<br>PasswordPolicyValidationScheme"                             |

*Table 16–27 (Cont.) Specifying Credential Collectors and Related Forms for Authentication*

| In the $\dots$               | For the ECC                                                                                                    | For the DCC                                                                                                    |
|------------------------------|----------------------------------------------------------------------------------------------------|----------------------------------------------------------------------------------------------------|
| Server Error Mode            | Same for both DCC and ECC.                                                                                                    | Same for both DCC and ECC.                                                                                                    |
|                              | See: "Setting the Error Message Mode for<br>Password Policy Messages" on page 16-100                                                                                                    | See: "Setting the Error Message Mode for Password<br>Policy Messages" on page 16-100                                                                                                    |
| <b>Authentication Policy</b> | Credential collectors in authentication<br>policies:                                                                                                    | Credential collectors in Authentication Policies:                                                                                                    |
|                              |                                                                                                    | DCC Separate from Resource Webgate:                                                                                                    |
|                              | <b>ECC</b> : Use any authentication scheme<br>configured for the ECC in the<br>application domain for the protecting<br>Webgate (Resourcre Webgate)                                                                                                    | ***Protecting (Resource) Webgate Application<br>Domain, (Authentication Policy protecting<br>resources), use the DCC-related Authentication<br>Scheme.                                                                    |
|                              | See Also: "Adding Your<br>PasswordPolicyValidationScheme to ECC<br><b>Authentication Policy"</b>                                                                                                    | ***DCC Webgate Application Domain,<br>Authentication Policy protecting resources, use<br>the DCC-related Authentication Scheme. Consider:                                                                                 |
|                              |                                                                                                    | --With No Action URL: DCC uses the<br>default /oam/server/auth_cred_submit, which is<br>automatically protected with the DCC-related<br>authentication scheme.                                                            |
|                              |                                                                                                    | --With an Action URL: Explicitly protect the<br>specified Action URL with the DCC Scheme.                                                                                                    |
|                              |                                                                                                    | See Also: "Adding<br>PasswordPolicyValidationScheme to<br>Authentication Policy for DCC"                                                                                                    |
| Logout Configuration         | ECC:                                                                                                    | DCC:                                                                                                    |
|                              | In the protecting (Resource) Webgate Agent<br>registration, configure the Logout URL as<br>shown in Table 13–3, "Elements on<br>Expanded 11g and 10g Webgate/Access<br><b>Client Registration Pages"</b><br>See "Configuring Centralized Logout for 11g<br>Webgates" on page 19-4 | In the DCC Agent registration page the<br>$\blacksquare$<br>Logout Redirect URL is ignored.                                                                                                    |
|                              |                                                                                                    | In the protecting (Resource) Webgate<br>$\blacksquare$<br>registration, define the:                                                                                                    |
|                              |                                                                                                    | Logout Redirect URL:<br>http//dcchost:port/oamsso-bin/logout.pl                                                                                                    |
|                              |                                                                                                    | <b>Note:</b> If the Resource Webgate's Logout Redirect<br>URL is anything other than logout. <sup>*</sup> , then that<br>URL must be defined in the Logout URL parameter<br>of the DCC Webgate registration. For example: |
|                              |                                                                                                    | If Resource Webgate registration has:<br>Logout Redirect URL<br>http//dcchost:port/someurl.html                                                                                                    |
|                              |                                                                                                    | then DCC Webgate registration must have:<br>Logout URL: someurl.html                                                                                                    |
|                              |                                                                                                    | DCC: Perl path must be updated in<br>Oracle-provided scripts.                                                                                                    |
|                              |                                                                                                    | See "Configuring Logout When Using Detached<br>Credential Collector-Enabled Webgate" on<br>page 19-6                                                                                                    |

*Table 16–27 (Cont.) Specifying Credential Collectors and Related Forms for Authentication*

#### **Caveats for Integrated Deployments**

When you are using Oracle Identity Management and Oracle Access Management with Oracle Internet Directory, there are two sets of password policy definitions and enforcement.

- Password Policy Definition in both Oracle Identity Management and in Oracle Internet Directory
- Password Policy Enforcement by one of the following:

Oracle Access Management enforces state policies (incorrect password, for example) during Web access; Oracle Internet Directory enforces its own state policies as well as LDAP operations (bind and compare, for example).

Oracle Identity Management enforces value policies (characteristics of the password) during user creation of the password update; Oracle Internet Directory enforces it's own value policies as well for policies for LDAP operations (add, modify for example).

**To use just one set of policies you can either**:

- **1.** Make the Oracle Internet Directory policies weaker or the same strength as the Oracle Identity Management and Oracle Access Management policies. However, this leads to a double enforcement.
- **2.** Disable native LDAP password policy validation, which unfortunately leaves no enforcement for direct LDAP operations.

# <span id="page-464-0"></span>**16.12 Managing Global Password Policy**

Authentication involves determining which credentials a user must supply when requesting access to a resource, gathering credentials, and returning a response that is based on the results of credential validation.

Access Manager authentication processing relies on an authentication module (or plug-in) to define the rules governing requirements and transmission of information to the back-end authentication scheme. By default, Access Manager supports using the OAM Server Embedded Credential Collector (ECC) for authentication processing. However, you can also configure an 11g Webgate to use as an detached credential collector (DCC) instead.

Both the ECC and DCC facilitate multi-step authentication flows where credentials are not provided all at once. This increases the flexibility of interaction with users or programmatic entities for the purpose of collecting authentication-related information. For more information on multi-factor authentication, see the Oracle Fusion Middleware Developer's Guide for Oracle Access Management.

Regardless of the credential collection method you choose (default ECC or optional DCC), you can configure a global password policy as described in this section that applies to all Access Manager-protected resources.

#### **Prerequisites**

- [Previewing Oracle-Provided Password Forms and Functionality](#page-456-2)
- [Previewing the Password Policy Page in Oracle Access Management Console](#page-459-0)
- [About Credential Collectors and Password Policy Validation](#page-461-0)

The following overview provides links to topics that describe how to configure and use the password policy. Unless explicitly stated, all tasks apply equally to the ECC and DCC. Skip any tasks that do not apply to your deployment.

#### **Task overview: Password policy management includes**

- **1.** [Defining Your Global Password Policy](#page-465-0)
- **2.** [Adding Key Password Attributes to the Default Store](#page-466-0)
- **3.** [Adding an Administrator to Change User Attributes After a Password Change](#page-468-0)
- **4.** [Configuring Password Policy Authentication](#page-470-1)
- **5. DCC:** [Configuring 11g Webgate and Authentication Policy for DCC](#page-475-0)
- **6.** [Completing Password Policy Configuration](#page-479-1)
- **7.** [Testing Your Multi-Step Authentication](#page-481-0)

## <span id="page-465-0"></span>**16.12.1 Defining Your Global Password Policy**

Users with Oracle Access Management Administrator credentials can use the following procedure to define a common password policy based on enterprise-defined requirements.

**Note:** The only difference between a global password policy for the ECC versus the DCC is Password Service URL, which is credential collector-specific and defaults to ECC pages as shown in Step 2.

The specifications in this example are for illustration only. Your environment will be different.

#### **To configure the password policy in Oracle Access Management**

**1.** From the System Configuration tab, Common Configuration section, expand the Data Source nodes.

 System Configuration tab Common Configuration section Password Policy

**2.** On the Password Policy page, enter the Password Service URL for the desired credential collector login page (ECC or DCC, [Table 16–27](#page-461-1)).

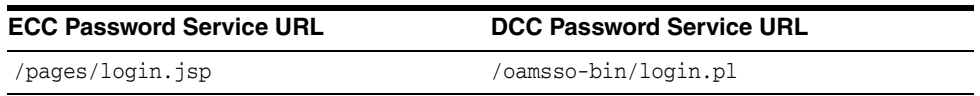

- **3.** On the Password Policy page, enter values ([Table 16–26\)](#page-460-0) based on requirements for your enterprise. For example:
	- Warn After 3
	- Expire After 20
	- Permanent Lockout (Disable)
	- Lockout duration 1
	- Minimum Special Characters 1
- **4.** Click **Apply** to submit the policy.
- **5.** Proceed as needed for your environment; skip any tasks that have been completed already:
	- [Adding Key Password Attributes to the Default Store](#page-466-0)
	- [Adding an Administrator to Change User Attributes After a Password Change](#page-468-0)

## **16.12.2 Designating the Default Store for Your Password Policy**

The Password Policy operates only with the designated Default Store. Administrator roles and credentials must reside in the System Store.

**See Also:** ["Setting the Default Store and System Store"](#page-133-0)

#### **To designate a Default Store for the global password policy**

**1.** From the Oracle Access Management Console, open the User Identity Stores node from the System Configuration tab:

 System Configuration tab Common Configuration section Data Source node User Identity Stores node

- **2. Set the System Store**: Administrator roles and credentials must reside in this store.
	- **a.** Open the page of the store to designate as the System Store.
	- **b.** Check Set as system store (for domain wide authentication and authorization operations).
	- **c.** Click Applyn.
	- **d. Add Administrators**: See ["Managing the Administrators Role" on page 4-17](#page-136-0).
	- **e. Authentication Module**: Set the LDAP Authentication Module used by the OAMAdminConsoleScheme (authentication scheme) to use this System Store.
	- **f.** Configure one or more authentication plug-ins to use this store, as described in ["Orchestrating Multi-Step Authentication with Plug-in Based Modules" on](#page-408-0)  [page 16-29](#page-408-0).
- **3. Set Default Store**: This store is required for Password Policy, Security Token Service, and migration when patching.
	- **a.** Open the page of the store to designate as the Default Store.
	- **b.** Check the box beside Set as default store.
	- **c. Authentication Module**: Locate OAMAdminConsoleScheme and confirm that the LDAP module does not refer to this store. See ["Managing Native](#page-402-0)  [Authentication Modules" on page 16-23](#page-402-0).
	- **d. Authorization Policy Conditions**: Choose the desired user identity store when setting Identity Conditions in Authorization Policies. See ["Defining](#page-535-0)  [Authorization Policy Conditions" on page 17-50](#page-535-0).
	- **e. Token Issuance Policy Conditions**: Choose the desired user identity store when setting Identity Conditions in Token Issuance Policies. See "Managing [Token Issuance Policies, Conditions, and Rules" on page 34-28.](#page-909-0)
- **4.** Close the registration page.

### <span id="page-466-0"></span>**16.12.3 Adding Key Password Attributes to the Default Store**

The Password Policy operates only with the designated Default Store. This section provides steps for extending the default store schema for Oracle Access Management password policy operations.

- [About Extending the Default Store Schema](#page-466-1)
- [Extending the Default Store Schema with Password Policy Attributes](#page-468-1)

#### <span id="page-466-1"></span>**16.12.3.1 About Extending the Default Store Schema**

The LDIF (Lightweight Directory Interchange Format) files distributed as part of Access Manager are meant to extend the schema with required object classes. Generally, these are applied using the idmConfigTool or Access Manager and Oracle Identity Management wiring has been performed manually.

The user data object definition in the Access Manager schema is extended with attributes that enable password user status and password history maintenance. This definition is provided in an LDIF file, and must be added to each user identity store using the ldapadd tool. Oracle-provided LDIFs are identified in [Table 16–28.](#page-467-0)

**Note:** OAM\_HOME contains installed files necessary to host Oracle Access Management. OAM\_HOME resides within the directory structure of the Middleware home.

| <b>LDAP Provider</b>                                               | <b>LDIF Location</b>                                                           |  |
|--------------------------------------------------------------------|--------------------------------------------------------------------------------|--|
| OID: Oracle Internet Directory                                     | \$0AM_HOME/<br>oam/server/pswdservice/ldif/OID_PWDPersonSchema.ldif            |  |
| OVD: Oracle Virtual Directory                                      | \$OAM_HOME/<br>oam/server/pswdservice/ldif/OVD_PWDPersonSchema.ldif            |  |
| AD: Microsoft Active Directory                                     | \$OAM_HOME/<br>oam/server/pswdservice/ldif/AD_PWDPersonSchema.ldif             |  |
| SJS: sun Java System Directory                                     | <b>\$OAM HOME/</b><br>oam/server/pswdservice/ldif/IPLANET_PWDPersonSchema.ldif |  |
| eDirectory: Novell eDirectory                                      | \$OAM_HOME/<br>oam/server/pswdservice/ldif/ED PWDPersonSchema.ldif             |  |
| <b>ODSEE: Oracle Directory Server</b><br><b>Enterprise Edition</b> | \$OAM HOME/<br>oam/server/pswdservice/ldif/OJD_PWDPersonSchema.ldif            |  |
| OUD: Oracle Unified Directory                                      | \$0AM_HOME/<br>oam/server/pswdservice/ldif/OJD_PWDPersonSchema.ldif            |  |
| SLAPD: OpenLDAP Directory                                          | \$OAM_HOME/<br>oam/server/pswdservice/ldif/OLDAP_PWDPersonSchema.ldif          |  |
| IBM: OBM Tivoli Directory                                          | <b>\$OAM HOME/</b><br>oam/server/pswdservice/ldif/TIVOLI_PWDPersonSchema.ldif  |  |

<span id="page-467-0"></span>*Table 16–28 Location of Oracle-provided LDIFs for LDAP Providers*

The attributes that enable password user status and password history maintenance are shown in [Table 16–29](#page-467-1). The user data object of each user identity store must include the attributes shown in [Table 16–29](#page-467-1). These can be added with the ldapadd tool, LDIF (Lightweight Directory Interchange Format) file.

<span id="page-467-1"></span>

| <b>Attribute</b>       | <b>Description</b>                                                                                                    | <b>Format and Values</b>                            |
|------------------------|----------------------------------------------------------------------------------------------------|-----------------------------------------------------|
| obPasswordCreationDate | The date and time used to calculate<br>(at the time of user login) whether<br>the password has expired and<br>whether a warning needs to be<br>issued. | YYYY-MM-DDThh:mm:ssZ                                |
| obPasswordHistory      | Used to track the number of last<br>passwords used. Access Manager<br>understands 10g<br>oblixPersonPwdPolicy format and                               | New format:<br>password1###password2###             |
|                        | changes it to new format.                                                                                                    | Previous format:                                    |
|                        |                                                                                                    | $passwordX = SHA256$<br>(password+canonical userid) |
| obPasswordChangeFlag   | Used during forced password<br>change for first time user login (or<br>forced password change initiated by                                             | Boolean string value.                               |
|                        |                                                                                                    | true   false                                        |
|                        | the Administrator.                                                                                                    | Empty string represents false.                      |

*Table 16–29 Key Password Attributes in a Password Policy*
| <b>Attribute</b>          | <b>Description</b>                                                                     | <b>Format and Values</b>                                     |
|---------------------------|----------------------------------------------------------------------------------------|--------------------------------------------------------------|
| obuseraccountcontrol      | Used to represent a disabled user.                                                     | Non-encrypted string value.                                  |
|                           |                                                                                        | activated   deactivated                                      |
|                           |                                                                                        | Empty string represents "activated".                         |
| obpasswordexpirydate      | The time after which the user<br>password is considered to be<br>expired.              | YYYY-MM-DDThh:mm:ssZ                                         |
|                           |                                                                                        | Empty value represents not<br>expired.                       |
| obLockoutTime             | The time up to which the user is<br>considered to be locked out due to                 | Epoch value (in seconds)<br>representing time in the future. |
|                           | too many login attempts.                                                               |                                                              |
|                           |                                                                                        | Seconds (since 01 January, 1970)                             |
| obLoginTrvCount           | The number of consecutive login                                                        | Non-encrypted integer value.                                 |
|                           | failures by the user. This counter is<br>reset on the first correct password<br>entry. | 1, 2, 3, and so on.                                          |
| obLastSuccessfulLoginTime | The time of the last successful login.                                                 | YYYY-MM-DDThh:mm:ssZ                                         |
| obLastFailedLoginTime     | The time of the last failed login.                                                     | YYYY-MM-DDThh:mm:ssZ                                         |

*Table 16–29 (Cont.) Key Password Attributes in a Password Policy*

### **16.12.3.2 Extending the Default Store Schema with Password Policy Attributes**

You can skip this task if the environment has been configured using idmConfigTool -prepareIDStore.

If your user identity store has not been extended with the oblix schema, you must update the schema to include the object classes required by the password service.

LDAP tools should be run from the /bin directory beneath OAM\_HOME. The following procedure illustrates extending the Oracle Internet Directory schema. Your environment might be different.

#### **To extend the Default User Identity Store schema**

**1.** Use the following command to update the Oracle Internet Directory object classes of the designated Default Store required by the password service:

ldapadd -D "cn=*orcladmin*" -w <*password*> –h <*hostname*> -p *3060* –x -f \$OAM\_HOME/ oam/server/pswdservice/ldif/OID\_PWDPersonSchema.ldif

**2.** Proceed to ["Adding an Administrator to Change User Attributes After a Password](#page-468-0)  [Change".](#page-468-0)

# <span id="page-468-0"></span>**16.12.4 Adding an Administrator to Change User Attributes After a Password Change**

In this procedure, you modify the Default Store (Oracle Internet Directory in this example) to use a different privileged account as the Bind DN. This enables sufficient privileges to change user attributes after a password change.

#### **Prerequisites**

Register a supported LDAP store and designate it as the Default Store. Ensure that the user you add is defined within the Default Store.

**See Also:** ["Managing the Administrators Role" on page 4-17](#page-136-0)

[Figure 16–29](#page-469-0) shows the completed registration page for the designated Default Store. The procedure to add an Administrator follows the figure.

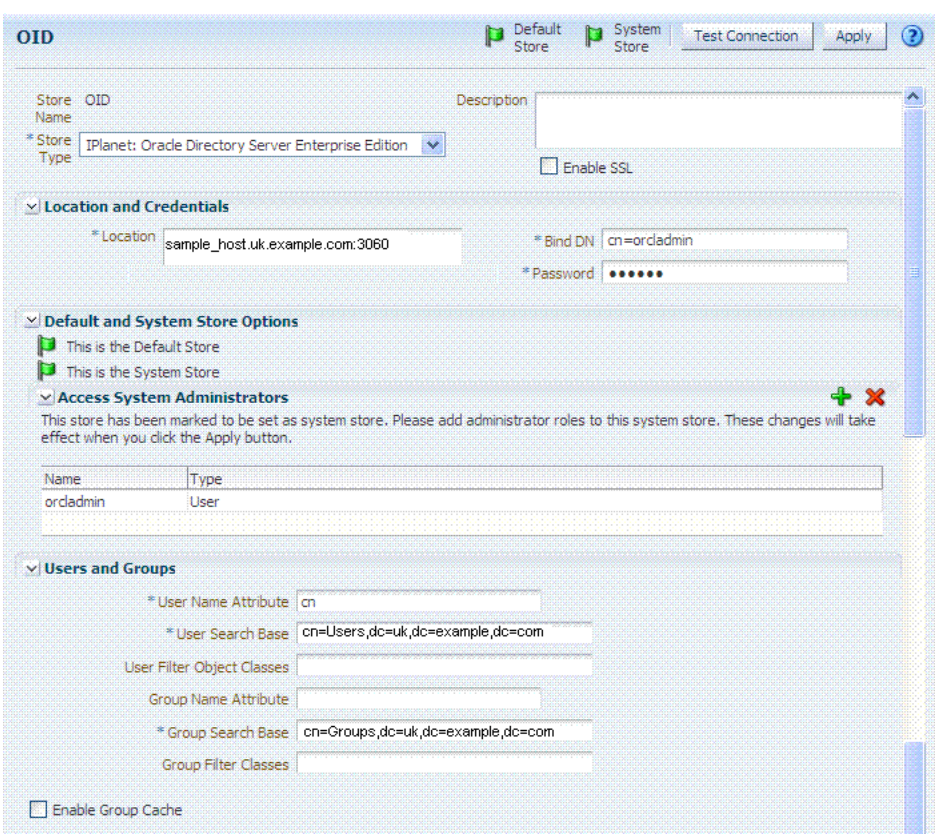

<span id="page-469-0"></span>*Figure 16–29 Default Store with New Administrator Designated*

## **To add a new Administrator**

**1.** Log in to the Oracle Access Management Console, as usual.

https://*hostname*:*port*/oamconsole/

**2.** Open the desired User Identity Store registration page:

 System Configuration tab Common Configuration section Data Sources node User Identity Stores *OID*

# **3. Add a New Administrator**:

- **a.** In the **Access System Administrators** section of the page, click + above the table.
- **b.** In the dialog box, search **All Users**, highlight *desireduser*, then click **Add Selected**.
- **c.** Click **Apply** to submit the changes.
- **4. Default Store**: Confirm the designated Default Store (or click Default Store) then click **Apply**.
- **5.** Proceed with ["Configuring Password Policy Authentication".](#page-470-0)

# <span id="page-470-0"></span>**16.13 Configuring Password Policy Authentication**

After preparing your password policy, Default Store, and Administrator, you can develop your authentication module and scheme as described in this section.

- [Configuring the Password Policy Validation Authentication Module](#page-470-1)
- [Configuring the PasswordPolicyValidationScheme](#page-473-0)
- [Adding Your PasswordPolicyValidationScheme to ECC Authentication Policy](#page-474-0)---If you are using the DCC, skip this topic and go to ["Configuring 11g Webgate and](#page-475-0)  [Authentication Policy for DCC"](#page-475-0)

# <span id="page-470-1"></span>**16.13.1 Configuring the Password Policy Validation Authentication Module**

You must also configure the Password Policy Validation Authentication Module to use the Default Store.

**Note:** There are no credential collector dependencies when defining the Password Policy Validation Module for authentication.

A sample module is shown in [Figure 16–30](#page-470-2). The User Password Status Step is the unique step that relies on the UserPasswordPolicyPlugin.

<span id="page-470-2"></span>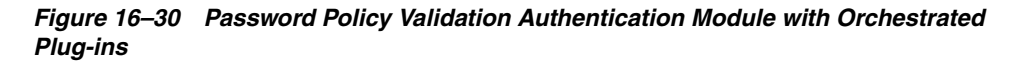

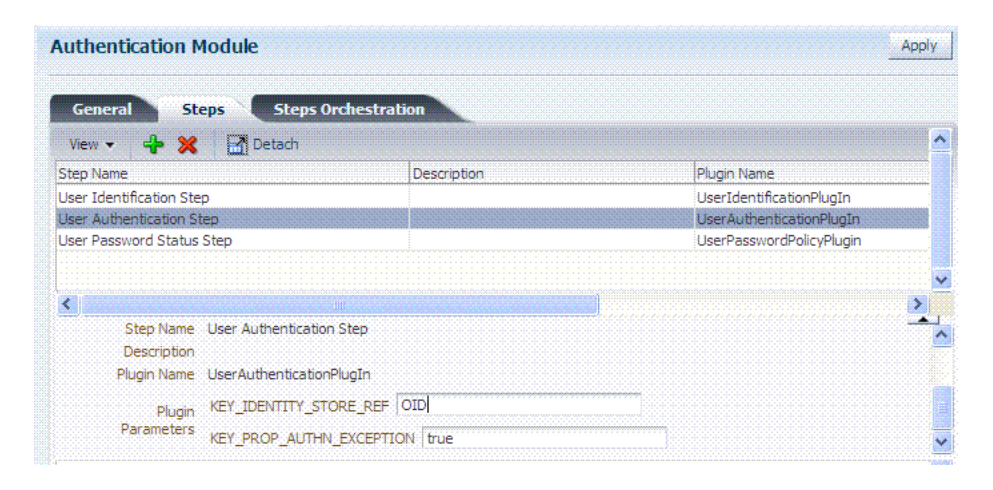

Each step identifies the action provided by a specific named plug-in.

**See Also:** ["Orchestrating Multi-Step Authentication with Plug-in](#page-408-0)  [Based Modules"](#page-408-0) and [Table 16–18](#page-431-0).

[Figure 16–31](#page-471-0) shows the orchestration of steps within the authentication module. For more information on modules and steps, see ["About Plug-in Based Modules for](#page-417-0)  [Multi-Step Authentication" on page 16-38](#page-417-0).

<span id="page-471-0"></span>

| <b>Authentication Module</b>                                 |                            |                           |              | ADDI                      |
|--------------------------------------------------------------|----------------------------|---------------------------|--------------|---------------------------|
| <b>General</b><br><b>Steps</b>                               | <b>Steps Orchestration</b> |                           |              |                           |
| You can specify the initial step                             |                            |                           |              |                           |
|                                                              |                            |                           |              |                           |
|                                                              | $\checkmark$               |                           |              |                           |
| * Initial User Identification Step                           | Description                | <b>On Success</b>         |              | On Failure                |
|                                                              |                            | User Authentication Step  | $\checkmark$ | failure                   |
| Name<br>User Identification Step<br>User Authentication Step |                            | User Password Status Step | v            | User Password Status Step |

*Figure 16–31 Step Orchestration for Password Policy Validation Module*

[Table 16–30](#page-471-1) describes the Password Policy Validation module step details that you specify.

| <b>Step Name</b>          | <b>Step Details</b>                 | <b>Description</b>                                                                                                    |
|---------------------------|-------------------------------------|----------------------------------------------------------------------------------------------------|
| User Identification Step  | KEY_LDAP_FILTER                     | Add the LDAP filter to the KEY_LDAP_FILTER attribute.<br>Only standard LDAP attributes can be used when<br>defining an LDAP search filter. For example:                                                         |
|                           |                                     | $(uid = {KEY_USERNAME})$                                                                                                    |
|                           |                                     | See Also: Table 17-22, "LDAP Search Filter Examples for<br>Access Manager" and your vendor documentation for the<br>exact syntax for your identity store                                                        |
|                           | <b>KEY_IDENTITY_STORE_REF</b>       | The name of the registered Identity Store containing the<br>module users.                                                                                                    |
|                           |                                     | Default: The registered Default Store.                                                                                                    |
|                           | KEY_SEARCH_BASE_URL                 | Base URL for user searches. For example:                                                                                                    |
|                           |                                     | dc=us, dc=example, dc=com                                                                                                    |
| User Authentication Step  | KEY_IDENTITY_STORE_REF              | The name of the registered Identity Store containing the<br>module users.                                                                                                    |
|                           |                                     | Default: The registered Default Store.                                                                                                    |
|                           | KEY_PROP_AUTHN_<br><b>EXCEPTION</b> | Enable or disable the propagation of LDAP errors.                                                                                                    |
| User Password Status Step | PLUGIN_EXECUTION_MODE               | The execution mode of plug-in. Depending upon the<br>configuration, this plug-in can operate either alone or<br>with other default plug-ins. Values are one of the<br>following:                                |
|                           |                                     | PSWDONLY: The most preferred configuration<br>٠<br>where only the password status is determined. The<br>ID and authentication must be performed using the<br>UserIdentification and UserAuthentication Plugins. |
|                           |                                     | AUTHWITHPSWD: Both authentication and<br>$\blacksquare$<br>password are performed using this plug-in.                                                                                                    |
|                           |                                     | AUTHONLY: Only the user identification and<br>$\blacksquare$<br>authentication is performed using this plug-in                                                                                                  |
|                           |                                     | Default: PSWDONLY                                                                                                    |
|                           | KEY_IDENTITY_STORE_REF              | The name of the registered Identity Store containing the<br>module users.                                                                                                    |
|                           |                                     | Default: The registered Default Store.                                                                                                    |

<span id="page-471-1"></span>*Table 16–30 User Password Step Details*

| <b>Step Name</b> | <b>Step Details</b>     | <b>Description</b>                                                                                                    |
|------------------|-------------------------|----------------------------------------------------------------------------------------------------|
|                  | NEW_USERPSWD_BEHAVIOR   | Configures retroactive behavior of the new-user<br>password-policy. Values are either:                                                             |
|                  |                         | FORCEPASSWORDCHANGE: Forces a password<br>change.                                                                                                  |
|                  |                         | NOFORCEPASSWORDCHANGE: The password<br>policy change does not affect user passwords that<br>are already set.                                       |
|                  |                         | Default: FORCEPASSWORDCHANGE                                                                                                    |
|                  | POLICY SCHEMA           | Policy schema for password service. Currently only<br>OAM10G is supported.                                                                         |
|                  |                         | Default: OAM10G                                                                                                    |
|                  | URL_ACTION              | The type of servlet action needed for redirecting the user<br>to the specific password page for expiry and warning<br>pages. Values can be either: |
|                  |                         | REDIRECT_POST                                                                                                    |
|                  |                         | <b>REDIRECT GET</b>                                                                                                    |
|                  |                         | <b>FORWARD</b>                                                                                                    |
|                  |                         | Default: REDIRECT POST                                                                                                    |
|                  | DISABLED STATUS SUPPORT | Specifies whether the disabled status is to be supported<br>and acted upon in this password service. Valid values are<br>either True or False.     |
|                  |                         | Default: TRUE                                                                                                    |

*Table 16–30 (Cont.) User Password Step Details*

#### **Prerequisites**

[Defining Your Global Password Policy](#page-465-0)

**Note:** There are no credential collector dependencies when defining the Password Policy Validation Module. Enter the Default Store as the KEY\_IDSTORE\_REF for each of the three plug-ins (with an Error redirect on Failure).

# **To configure the Password Policy Validation Module**

**1.** From the System Configuration tab, open the:

 Access Manager section Authentication Modules Custom Authentication Modules Password Policy Validation Module

- **2.** Click the **Steps** tab; for each of the three steps add the **Default Store** name in the field beside KEY\_IDSTORE\_REF (Save after each change). For example:
	- **a. User Identification Step**

KEY\_IDSTORE\_REF: *OID*

**Save**.

**b. User Authentication Step**

KEY\_IDSTORE\_REF: *OID*

**Save**.

**c. User Password Status Step**

# KEY\_IDSTORE\_REF: *OID*

**Save**.

- **3.** Click **Apply**.
- **4.** Proceed to ["Configuring the PasswordPolicyValidationScheme".](#page-473-0)

# <span id="page-473-0"></span>**16.13.2 Configuring the PasswordPolicyValidationScheme**

You can have multiple authentication schemes for use with the global password policy. Users with Administrator credentials can follow this procedure to configure the PasswordPolicyValidationScheme.

**Note:** Differences between values for the ECC versus the DCC include ([Table 16–27\)](#page-461-0):

- Challenge Redirect URL: *Credential Collector host and port*
- Challenge URL: *Credential Collector Pages*
- Challenge Parameters: Table 16-22

The sample scheme in [Figure 16–32](#page-473-1) is configured for the ECC. Your authentication scheme will be different.

*Figure 16–32 Sample ECC PasswordPolicyValidationScheme* 

<span id="page-473-1"></span>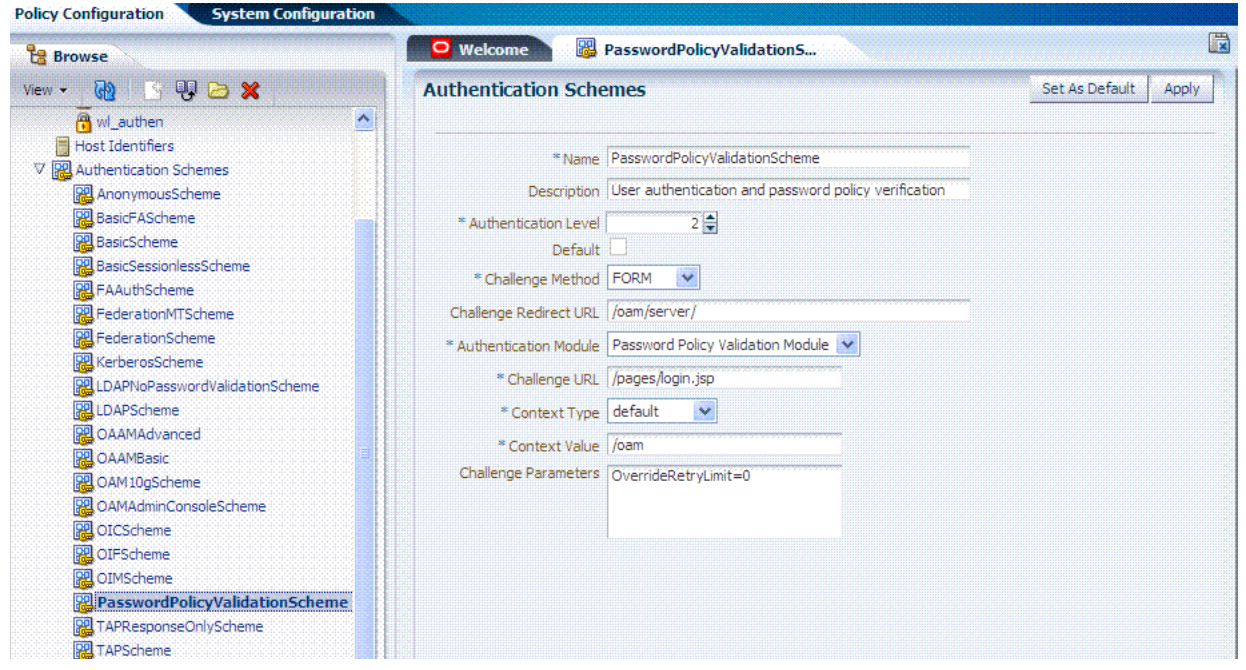

# **Prerequisites** [Configuring the Password Policy Validation Authentication Module](#page-470-1)

**See Also:** ["Managing Authentication Schemes" on page 16-56](#page-435-0)

# **To configure the PasswordPolicyValidationScheme**

**1.** From the System Configuration tab, open:

#### Policy Configuration tab

Shared Components

- Authentication Schemes
	- PasswordPolicyValidationScheme
- **2.** Set up the scheme for your environment. For example:
	- Authentication Level **2**
	- Default (*blank*)
	- Challenge Method: **Form**
	- Challenge Redirect URL: **http://***CredCollector\_host:port*/
	- Authentication Module: **Password Policy Validation Module**
	- Challenge URL: **/CredCollector\_pages/**
	- Context Type: **External**
	- Challenge Parameters:

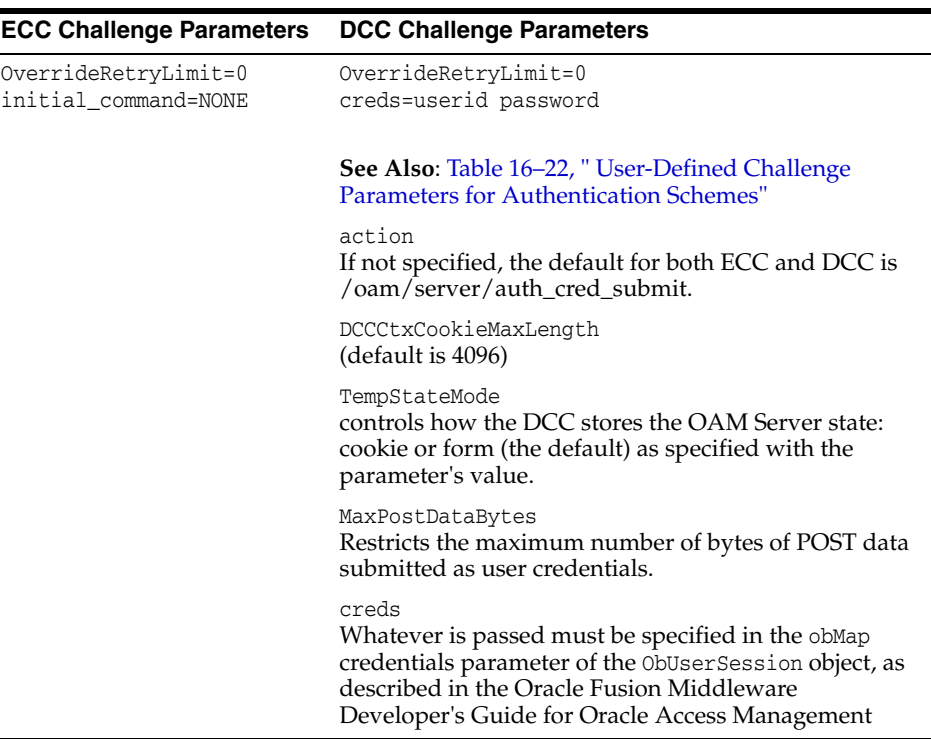

- **3.** Click **Apply**.
- **4.** Proceed to ["Adding Your PasswordPolicyValidationScheme to ECC](#page-474-0)  [Authentication Policy"](#page-474-0).

# <span id="page-474-0"></span>**16.13.3 Adding Your PasswordPolicyValidationScheme to ECC Authentication Policy**

A user with Administrative privileges can use the PasswordPolicyValidationScheme configured for the ECC in the application domain of the protecting Webgate (Resource Webgate).

# **Prerequisites**

[Configuring the PasswordPolicyValidationScheme](#page-473-0)

#### **To add PasswordPolicyValidationScheme to an ECC authentication policy**

**1. ECC**: In the console, search for and open the appropriate Application Domain. (See ["Searching for an Existing Application Domain" on page 17-11](#page-496-0)).

**See Also:** "Adding PasswordPolicyValidationScheme to [Authentication Policy for DCC" on page 16-98](#page-477-1)

- **2. ECC**: Protect Resources using the **PasswordPolicyValidationScheme**:
	- **a.** Find and open your **Protected Resource Policy** on the Authentication Policies tab (see ["Viewing or Editing an Authentication Policy" on page 17-35\)](#page-520-0):

 Authentication Policies Protected Resource Policy

- **b.** Select **PasswordPolicyValidationScheme** for the **Protected Resource Policy** (Authentication Scheme) and click **Apply**.
- **c.** Finish updating your Authentication and Authorization policies, as desired [\(Chapter 17\)](#page-486-0).
- **3.** Proceed as needed for your environment:
	- **ECC**: [Completing Password Policy Configuration](#page-479-0)
	- **DCC**: [Configuring 11g Webgate and Authentication Policy for DCC](#page-475-0)

# <span id="page-475-0"></span>**16.14 Configuring 11g Webgate and Authentication Policy for DCC**

If your environment uses the ECC, skip this section and go to ["Completing Password](#page-479-0)  [Policy Configuration"](#page-479-0).

#### **Task overview: Configuring 11g Webgate and authentication policy for DCC**

**1.** [Enabling DCC Credential Operations](#page-476-0) provides steps for either configuration:

**DCC Combined with Resource Webgate**: Enable Allow Credential Collector Operations in the DCC's OAM Agent registration page.

**Separate DCC and Resource Webgate**: Enable Allow Credential Collector Operations in the DCC's OAM Agent registration page and edit the Resource Webgate registration page to set the Logout Redirect URL to the DCC's logout.pl.

- **2.** [Locating and Updating DCC Forms for Password Policy](#page-477-0)
- **3.** [Adding PasswordPolicyValidationScheme to Authentication Policy for DCC](#page-477-1) provides steps for either configuration:

**DCC Combined with Resource Webgate**: In the combined DCC/Resource Webgate Application Domain, update the Protected Resources Authentication Policy to use your DCC Authentication Scheme.

**Separate DCC and Resource Webgate**: In the separate Resource Webgate Application Domain, update the Protected Resources Authentication Policy to use your DCC Authentication Scheme.

# <span id="page-476-0"></span>**16.14.1 Enabling DCC Credential Operations**

Whether you are using a separate DCC or combined DCC and Resource Webgate, you must enable Allow Credential Collector Operations in the DCC's OAM Agent registration page.

With a separate DCC and Resource Webgate, you must also edit the Resource Webgate registration page to set the Logout Redirect URL to the DCC's logout.pl, as described in Step 3.

The following procedure presumes your deployment uses Open mode communication. If your deployment uses Simple or Cert mode communication, be sure to copy the appropriate artifacts when you perform Step 4.

# **Prerequisites**

- [Configuring and Managing Registered OAM Agents Using the Console](#page-307-0)
- [Managing Global Password Policy](#page-464-0)
- [Configuring Password Policy Authentication](#page-470-0) using DCC-specific details

# **To enable DCC credential operations**

**1.** Using the Oracle Access Management Console, find and open the registration page for the 11.1.2 Webgate that will function as the DCC:

 System Configuration tab Access Manager section SSO Agents node *DCCAgent*

**2. DCC Webgate Registration**: Check **Allow Credential Collector Operations**, click **Apply**, then perform Steps 4 and 5.

**Note:** If the DCC is combined with a Resource Webgate, skip Step 3.

- **3. Separate Resource Webgate**: Edit the Resource Webgate registration to set the Logout Redirect URL to the DCC's logout.pl ([Table 16–27\)](#page-461-0), click **Apply**, then perform Steps 4 and 5.
- **4.** Copy Agent configuration file (including Simple or Cert mode files) from the AdminServer (Console) host to the Agent host. For example:

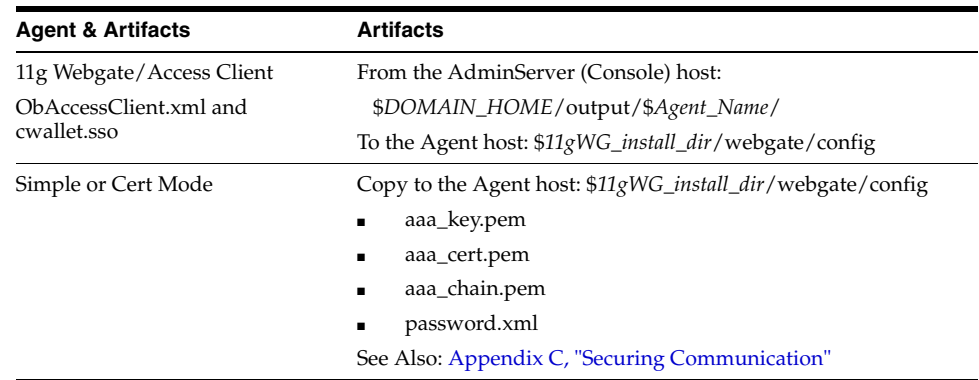

**5.** Restart the OHS Web server.

**6.** Proceed to ["Locating and Updating DCC Forms for Password Policy"](#page-477-0).

# <span id="page-477-0"></span>**16.14.2 Locating and Updating DCC Forms for Password Policy**

Access Manager provides several dynamic pages for user interactions with the DCC.

**See Also:** Oracle Fusion Middleware Developer's Guide for Oracle Access Management

## **Prerequisites**

[Enabling DCC Credential Operations](#page-476-0)

#### **To locate and update the DCC forms**

- **1.** Locate the DCC forms in the Webgate host ([Table 16–27\)](#page-461-0): WEBGATE\_HOME/webgate/ohs/oamsso/\*, WEBGATE HOME/webgate/ohs/oamsso-bin/\*pl, and WEBGATE HOME/webgate/ohs/oamsso-bin/templates/\*.
- **2.** Customize their location, depending on the desired topology of the authentication scheme being developed.
- **3. Update Perl Location**: Update the Perl location to be consistent with the actual location, in the first line of the login, logout, and securid scripts on Webgate host in WEBGATE\_HOME/webgate/ohs/oamsso-bin/\*pl [\("Perl Scripts for DCC-based](#page-400-0)  [Login and Logout"](#page-400-0) in [Table 16–27\)](#page-461-0).
- **4.** Customize the default pages for your enterprise, or replace them entirely with custom pages. For example, you can design, implement, and deploy a custom page that displays a different version of the login form for a mobile browser than is used for a desktop browser.
- **5.** Proceed to ["Adding PasswordPolicyValidationScheme to Authentication Policy for](#page-477-1)  [DCC".](#page-477-1)

# <span id="page-477-1"></span>**16.14.3 Adding PasswordPolicyValidationScheme to Authentication Policy for DCC**

The following procedure provides steps that you must perform to use your DCC Authentication Scheme in a Protected Resources Authentication Policy. The steps you perform depend on the type of deployment you have:

- **Combined DCC/Resource Webgate**: Perform Step 1 to add your DCC Authentication Scheme to the Protected Resources Authentication Policy of the combined DCC/Resource Webgate Application Domain.
- **Separate Resource Webgate**: Perform Step 3 to add your DCC Authentication Scheme to the Protected Resources Authentication Policy of the separate Resource Webgate Application Domain.

Perform Step 2 regardless of your DCC deployment type. By default, login and logout forms are excluded through OHS /httpd.conf/webgate.conf so that you do not need to exclude them through policies. However, with the Chrome browser, you must explicitly exclude the async favicon.ico request (which overrides the DCCCtxCookie).

**Note:** This example refers to the PasswordPolicyValidationScheme set for the DCC earlier.

#### **Prerequisites**

[Locating and Updating DCC Forms for Password Policy](#page-477-0)

#### **To use the DCC Authentication Scheme in an Authentication Policy**

**1. Combined DCC/Resource Webgate**: Open the DCC application domain:

 Policy Configuration Application Domains *DCCDomain*

- **a.** Locate and open the **Authentication Policy, Protected Resource Policy** (see ["Searching for an Authentication Policy" on page 17-34\)](#page-519-0).
- **b.** Add your **DCC Authentication Scheme** to this policy (see ["Defining](#page-516-0)  [Authentication Policies for Specific Resources" on page 17-31\)](#page-516-0).

**PasswordPolicyValidationScheme** (DCC Authentication Scheme)

- **c.** Perform Step 2 if you have the Chrome Browser. Otherwise, go to Step 4.
- **2. Chrome Browser**: Add and exclude resource /favicon.ico in the *DCCDomain*, as follows.
	- **a.** From *DCCDomain*, click the **Resources** tab.
	- **b.** Find and open the HTTP resource /favicon.ico (or click the New Resource button and then add this resource).
	- **c.** Confirm or edit the Resource URL to:

/favicon.ico

- **d.** In the **Protection** section, **Protection Level** list, select **Excluded**, then click **Apply**.
- **e.** Proceed to Step 4.
- **3. Separate Resource Webgate**: Open the Resource Webgate application domain.
	- Policy Configuration Application Domains *ResourceWGDomain*
	- **a.** Locate and open the **Authentication Policy, Protected Resource Policy** (see ["Searching for an Authentication Policy" on page 17-34\)](#page-519-0).
	- **b.** Add your **DCC Authentication Scheme** and an optional Failure URL (when not specified, Failure URL displays the default error page) to this policy (see ["Defining Authentication Policies for Specific Resources" on page 17-31\)](#page-516-0):

 **DCC Authentication Scheme Failure URL** (optional)

- **c.** Perform Step 2 if you have the Chrome Browser. Otherwise, go to Step 4.
- **4.** Restart your Web server and proceed to ["Completing Password Policy](#page-479-0)  [Configuration"](#page-479-0).

**See Also:** ["Configuring Logout When Using Detached Credential](#page-611-0)  [Collector-Enabled Webgate" on page 19-6](#page-611-0)

# <span id="page-479-0"></span>**16.15 Completing Password Policy Configuration**

These tasks are the same regardless of the credential collector you have configured. Perform the following tasks to complete your password policy configuration:

- [Setting the Error Message Mode for Password Policy Messages](#page-479-3)
- **[Overriding Native LDAP Password Policy Validation](#page-479-2)**
- [Disabling ECC Operation and Using DCC Exclusively](#page-480-0)
- **[Testing Your Multi-Step Authentication](#page-481-0)**

# <span id="page-479-3"></span><span id="page-479-1"></span>**16.15.1 Setting the Error Message Mode for Password Policy Messages**

Users with administrative privileges can use this procedure to set the Server Error Mode for password policy messages, as shown in [Figure 16–33.](#page-479-1)

#### *Figure 16–33 Server Error Mode for Password Management*

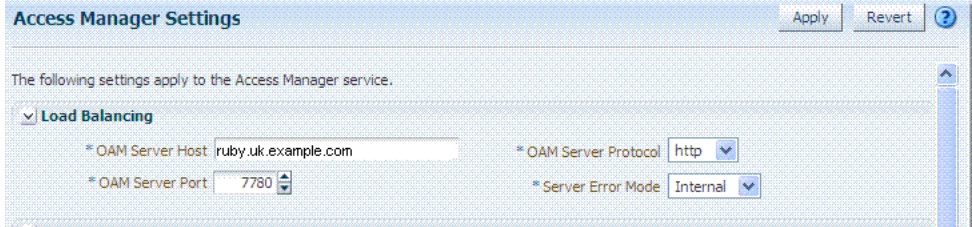

#### **Prerequisites**

- [Managing Global Password Policy](#page-464-0)
- [Configuring Password Policy Authentication](#page-470-0)
- Optional: [Configuring 11g Webgate and Authentication Policy for DCC](#page-475-0)

#### **To set the error message mode**

**1.** In the console, open the Access Manager section:

 System Configuration Access Manager Access Manager Settings

- **2.** In the **Load Balancing** section, set the **Server Error Mode** to **Internal**.
- **3.** Click **Apply**.
- **4.** Proceed with ["Overriding Native LDAP Password Policy Validation".](#page-479-2)

# <span id="page-479-2"></span>**16.15.2 Overriding Native LDAP Password Policy Validation**

As described earlier, you need to disable native LDAP password policy validation before the non-native password policy can be used.

For example, with Oracle Internet Directory registered for Oracle Access Management, native password policy is generally located as follows:

dn: cn=default,cn=pwdPolicies,cn=Common,cn=Products,cn=OracleContext,<*DOMAIN\_ CONTAINER*>

**Caution:** Disabling the native LDAP password policy validation leaves no enforcement for direct LDAP operations. There are various password policies in Oracle Internet Directory, including one in the following:

dn:

cn=default,cn=pwdPolicies,cn=Common,cn=Products,cn=OracleContext

However, this might not apply to your domain.

You can disable the Oracle Internet Directory password policy by setting the orclpwdpolicyenable parameter to zero (0).

> **See Also:** The various attributes described in Oracle Fusion Middleware Administrator's Guide for Oracle Internet Directory

The following procedure is only an example. Your environment will be different.

#### **Prerequisites**

[Setting the Error Message Mode for Password Policy Messages](#page-479-3)

### **To override native LDAP policy with Oracle Access Management password policy**

- **1.** Refer to the manual from your LDAP directory vendor.
- **2. Oracle Internet Directory**: Disable native policy by setting orclpwdpolicyenable to zero (0).
	- Confirm the location of the password policy for your domain.
	- When you are sure you have the proper native LDAP policy, disable the policy. For example:

orclpwdpolicyenable = 0

- **3.** Proceed as follows, depending on your deployment:
	- ["Disabling ECC Operation and Using DCC Exclusively"](#page-480-0)
	- ["Testing Your Multi-Step Authentication"](#page-481-0)
	- [Chapter 19](#page-606-0): "Configuring Logout When Using Detached Credential [Collector-Enabled Webgate"](#page-611-0)

# <span id="page-480-0"></span>**16.15.3 Disabling ECC Operation and Using DCC Exclusively**

You can skip this task to allow the DCC and ECC to co-exist, and maintain authentication schemes and policies for both credential collectors.

To disable ECC, you must edit the oam-config.xml file as described here. Generally, Oracle recommends not editing oam-config.xml. Changes to this file could result in lost data or overwriting of the file during data sync operations. However, there is no other way to disable the ECC completely in favor of the DCC.

**Note:** After disabling the ECC, access to resources protected by schemes and policies that rely on the ECC will be prohibited, including access to the Oracle Access Management Console.

#### **Prerequisites**

[Configuring 11g Webgate and Authentication Policy for DCC](#page-475-0)

#### **To disable ECC operation and use DCC exclusively**

- **1.** Make your changes on the node running the AdminServer to minimize possible conflicts that another AdminConsole user might make.
- **2.** Back up oam-config.xml in *\$DOMAIN\_HOME*/config/fmwconfig/ and store the copy in a different location for use later if needed.
- **3.** Locate the ECCEnabled parameter in the OAMServicesDescriptor section and make the changes shown here in bold:

```
<Setting Name="OAMServicesDescriptor" Type="htf:map">
   <Setting Name="ECCEnabled" Type="htf:map"> 
   <Setting Name="ServiceStatus" Type="xsd:boolean">false</Setting>
</Setting>
```
**4.** Increment by 1, the configuration version number at the top of the file to associate your change and enable automatic propagation and dynamic activation across all running OAM Servers (see the next to last line of this example):

```
<Setting Name="Version" Type="xsd:integer">
   <Setting xmlns="http://www.w3.org/2001/XMLSchema"
    Name="NGAMConfiguration" Type="htf:map:> 
   <Setting Name="ProductRelease" Type="xsd:string">11.1.1.3</Setting>
     <Setting Name="Version" Type="xsd:integer">2</Setting>
</Setting>
```
**5.** Proceed to ["Testing Your Multi-Step Authentication".](#page-481-0)

# <span id="page-481-0"></span>**16.15.4 Testing Your Multi-Step Authentication**

This section provides a number of evaluations you can perform to confirm that your deployment is working properly.

```
See Also: Chapter 19, "Configuring Centralized Logout for Sessions 
Involving 11g Webgates"
```
#### **To confirm your multi-step authentication**

- **1.** Confirm access after login:
	- **a.** Open a new browser and request a resource.
	- **b.** Log in with your user credentials.
	- **c.** Confirm that you have access to the resource.
- **2.** Confirm no access on incorrect login:
	- **a.** Open a new browser and request a resource.
	- **b.** Log in with incorrect user credentials.
	- **c.** Confirm that you must re-authenticate.
- **3.** Confirm lockout after exceeding maximum incorrect login attempts:
	- **a.** Open a new browser and request a resource.
	- **b.** Log in with incorrect user credentials repeatedly.
- **c.** Confirm that the user account is locked.
- **4.** Modify and evaluate your password expiry policy:
	- **a.** Log in to the Oracle Access Management Console.
	- **b.** In your password policy, reset the expiry and lockout periods ([Table 16–26\)](#page-460-0) so that you will see warnings on your next login.
	- **c.** Save the policy updates.
	- **d.** Open a new browser and request a resource.
	- **e.** Verify the warning page appears advising that the password will expire.
	- **f.** Click the link to continue without password change.
- **5.** Change your password:
	- **a.** Open a new browser and request a resource.
	- **b.** On the password expiry warning page, click the link to change your password.
	- **c.** On the password change page, enter your correct old password.
	- **d.** In the new password field, enter a different new password that does not follow the password policy and confirm the password validation error.
	- **e.** Enter a new password that meets requirements and confirm success and access to the resource.

# **16.16 Configuring Authentication Post Data Handling**

Post data preservation and restoration functions apply to both credential collectors (ECC or DCC). This section provides the following topics:

- [About Authentication Post Data Preservation and Restoration](#page-482-0)
- -
- ■
- ■

# <span id="page-482-0"></span>**16.16.1 About Authentication Post Data Preservation and Restoration**

Post data preservation and restoration functions come into play when an application has a form in which the user enters credential data, but the session has expired by the time the user submits the form (or if there is no user session when posting the application form). If the session expires (or does not exist), the user is presented with a fresh login form unless post data is preserved and restored.

Administrators can configure the Resource Webgate to perform post data preservatio when the expired user and newly authenticated user are the same. [Table 16–31](#page-482-1) describes Resource Webgate support and behavior for post data.

<span id="page-482-1"></span>**Resource Webgate Description** Supports Authentication Schemes LDAP, Basic, Sessionless Basic, X509, WNA Supports form encoding with text/html, text/plain, multipart/form-data, and application/x-www-form-urlencoded type data posted by the application form.

*Table 16–31 Resource Webgate Support of Post Data Preservation and Restoration*

| <b>Resource Webgate</b>                                      | <b>Description</b>                                                                                                    |
|--------------------------------------------------------------|----------------------------------------------------------------------------------------------------|
| Preserves                                                    | The encoding type of the data posted by the original application form,<br>except the input field of file type.                                                                                                    |
| Ensures                                                      | The downstream application sees the same post data that was posted by<br>the original application form.                                                                                                    |
| Constrains                                                   | The overall size of the inbound request data or the inbound front channel<br>message. There shall be a configuration parameter to override the code<br>default value. This shall be per application.                                                                                                    |
| Maintaiuns application data<br>confidentiality and integrity | Neither the Resource Webgate nor credential collector will interpret, nor<br>log, application post data.                                                                                                    |
|                                                              | If, after expiration and during re-authentication, the user authenticates<br>with different credentials, then the post data of the previous user is<br>cleared by the Resource Webgate and not restored. However, Webgate<br>will post to the downstream application URL that was posted by the<br>original application form. |
| Ignores Preservation if                                      | Post data is larger than the hard-coded limit, preservation is ignored.                                                                                                    |
| Logs a Warning when                                          | Post data is skipped because it is bigger than the allowed limit, a<br>warning is logged.                                                                                                    |
| Performs Standard<br>Authentication if                       | Post data size is larger than the hard-coded limit (or the configured<br>value), the standard authentication flow is used.                                                                                                    |
| Shows an Error when                                          | Together, if both front channel message data and application post data<br>are large an error occurs.                                                                                                    |

*Table 16–31 (Cont.) Resource Webgate Support of Post Data Preservation and* 

[Table 16–32](#page-483-0) describes credential collector support for post data handling.

<span id="page-483-0"></span>*Table 16–32 Credential Collector Support for Post Data Handling*

# **ECC and DCC** Remain compatible with earlier 11g Webgates

Support post data preservation for Form based authentication scheme with the default login form provided out of the box.

Preserve applications post data during authentication processing:

- Challenging the user
- Re-challenging the user if invalid credentials are provided

Do not interpret application post data.

Constrain the overall size of inbound front-channel messages using a configuration parameter to override the default value, per application.

Log a warning when post data is skipped because it is larger than the allowed limit.

Do not preserve application post data when:

- Authentication policy is configured with Success or Failure authentication URLs
- Password management (password expiration and so on) is involved
- Integration scenarios where Access Manager is used for performing authentication through custom agents.

# **ECC Only**

The embedded credential collector does not support post data handling with the external login page

# **DCC Only**

With the DCC, post data is preserved through the HTTP header, and the amount of post data that can be handled to 8192 characters.

The detached credential collector does not support custom login pages. The DCC does not support post data restoration during password management operations.

With the DCC, post data restoration with a Form-based Authentication Scheme requires the challenge parameter TempStateMode=form.

# **16.16.2 About Configuring Authentication Post Data Handling**

**16.16.3 Configuring Authentication Post Data Handling**

# **16.16.4 Testing Post Data Handling Configuration**

# **16.17 Configuring Long URL Handling During Authentication**

Long URL handling applies to both credential collectors (ECC or DCC).

This section provides the following topics:

- [About Long URLs and Authentication Handling](#page-484-0)
- ■
- ■
- ■

# <span id="page-484-0"></span>**16.17.1 About Long URLs and Authentication Handling**

Authentication involves redirecting the user's request to a centralized component that performs authentication, known as a Credential Collector. The mechanism used to redirect user from the policy enforcement point (OAM Agent) to the Credential Collector, is a proprietary front channel protocol over HTTP. This protocol currently provides the context of the request and the authentication response on the query string. In situations where the URL of the requested page is larger, the overall context becomes larger and can go beyond the browser's permissible size. This is referred to as Long URL Handling.

By default, the Resource Webgate checks the payload size of the front channel protocol message to determine if it is larger than the coded limit. When long URL handling is explicitly enabled, the limit is ignored and has no impact.

The credential collector determines if the front channel response payload is to be sent as HTTP Post data when:

The incoming request indicates that the agent is capable of handling HTTP POST or REDIRECT type of response

- The credential collector is configured to always send the payload as HTTP post data
- The credential collector is configured to always send the payload as a query string

If no explicit configuration is present, then if the payload size is greater than predefined limit, then it shall send payload as the HTTP post data. But if the payload size is lower than the predefined limit, then it shall send it on the query string.

**Note:** If application post data is also preserved there is no impact.

[Table 16–33](#page-485-0) identifies Long URL handling functionality with both the ECC and DCC.

<span id="page-485-0"></span>*Table 16–33 ECC and DCC: Long URL Handling*

| <b>ECC Long URL Handling</b>             | <b>DCC Long URL Handling</b>                                                         |  |
|------------------------------------------|--------------------------------------------------------------------------------------|--|
| ECC is compatible with all 11g Webgates. | Same as ECC.                                                                         |  |
|                                          |                                                                                      |  |
| N/A                                      | Long URL handling is limited to the maximum<br>allowed size of the DCCContextCookie. |  |
|                                          | There is no support to preserve the front channel<br>payload on the form.            |  |

**16.17.2**

**16.17.3**

**16.17.4**

# **17**

# <span id="page-486-0"></span>**Managing Policies to Protect Resources and Enable SSO**

Access Manager Application Domains and policies can be accessed and managed through the Oracle Access Management Console. This chapter describes how to create and manage policies, and identify the resources to be governed by these policies. It includes the following topics:

- **[Prerequisites](#page-486-1)**
- [Introduction to Application Domain and Policy Creation](#page-487-0)
- [Understanding Application Domain and Policy Management Using the Console](#page-490-0)
- [Managing Application Domains and Policies Using the Console](#page-495-0)
- [Adding and Managing Resource Definitions to be Added to Policies](#page-498-0)
- [Defining Authentication Policies for Specific Resources](#page-516-1)
- [Defining Authorization Policies for Specific Resources](#page-521-0)
- [Introduction to Policy Responses for SSO](#page-525-0)
- [Adding and Managing Policy Responses for SSO](#page-531-0)
- [Introduction to Authorization Policy Rules and Conditions](#page-533-0)
- [Defining Authorization Policy Conditions](#page-535-0)
- [Defining Authorization Policy Rules](#page-552-0)
- [Validating Authentication and Authorization in an Application Domain](#page-559-1)
- [Understanding Remote Policy and Application Domain Management](#page-559-0)
- [Managing Policies and Application Domains Remotely](#page-564-0)

# <span id="page-486-1"></span>**17.1 Prerequisites**

Preview:

[Understanding Application Domain and Policy Management Using the Console](#page-490-0)

**See Also:** [Appendix D, "Reviewing Bundled, Generated, and](#page-1208-0)  [Migrated Artifacts"](#page-1208-0)

System level requirements for tasks in this chapter include the following:

OAM Server should be running

- Users and groups who can access a protected resource should already be created in the User Identity Store associated with Oracle Access Management.
- Policy-enforcement Agents should be registered as described in [Chapter 12](#page-286-0).
- Shared components for use in any Application Domain should be defined, as described in [Chapter 16.](#page-380-0)

# <span id="page-487-0"></span>**17.2 Introduction to Application Domain and Policy Creation**

Application domains are the top-level constructs of the Access Manager 11g policy model. Each Application Domain provides a logical container for resources or sets of resources, and the associated policies that dictate who can access specific resources. Certain shared components are used within each Application Domain.

**Note:** To enhance security, Access Manager default behavior is to deny access when a resource is not protected by a policy that explicitly allows access.

Each Access Manager Application Domain includes:

**Resource Definitions** 

Each resource definition in an Application Domain requires a Resource Type, Host Identifier (for HTTP resources), and a URL to the specific resource. You can have as many resource definitions as you need in an Application Domain.

Authentication Policies and Responses for Specific Resources

Each authentication policy includes a unique name, one authentication scheme, success and failure URLs, one or more resources to which this policy applies, and Administrator-defined responses to be applied after successful authentication.

**Note:** Depending on the policy responses specified for authentication or authorization success and failure, the end user might be redirected to a specific URL, or user information might be passed to other applications through a header variable or a cookie value.

Authorization Policies, Conditions, Rules, and Responses for Specific Resources

Each authorization policy includes a unique name, success and failure URLs, and one or more resources to which this policy applies. In addition, Administrators can define specific conditions that must be fulfilled for a successful authorization and define responses to be applied after successful authorization.

Token Issuance Policies, Conditions, and Rules for Specific Resources

A Token Issuance Policy defines the rules under which the Security Token Service can issue a token for a resource (Relying Party Partner) based on the client's identity, with the client either being a Requester Partner or an end user.

Each Application Domain is a collection of resources that represents a singular application on a particular host. Configurable policies allow or deny access to the resources in the domain.

When a new application is placed behind an existing agent, the Administrator must decide if the application should be protected by a separate (new) Application Domain and policies or an existing Application Domain and policies.

This section provides the following topics to help inform your choice:

- [About Automatic Application Domain and Policy Generation](#page-488-0)
- [About Manually Creating Application Domains and Policies](#page-488-1)

# <span id="page-488-0"></span>**17.2.1 About Automatic Application Domain and Policy Generation**

When you register a policy-enforcement Agent with Access Manager, you can choose to have policies generated automatically (or decline automatic generation).

During Agent registration, it is presumed that the Agent resides on the same Web Server as the application it protects. However, the Agent can be on a proxy Web server and the application can be on a different host.

An automatically generated Application Domain is named for the Agent and is seeded with default resources and basic policies (authentication and authorization). No Token Issuance Policy is defined, though an empty container is provided for these.

Default resources are protected by basic policies until an Administrator adds more resources or modifies or adds policies).

> **Note:** IAMSuiteAgent is a pre-registered Java Agent filter that provides an Application Domain (IAMSuite) to protect the Oracle Fusion Middleware console and other consoles. For more information, see ["Bundled 10g IAMSuiteAgent Artifacts" on page D-1](#page-1208-1).

# <span id="page-488-1"></span>**17.2.2 About Manually Creating Application Domains and Policies**

Administrators can define different Application Domains for resources even when these reside on the same Web server and are closely tied to each other in one way or another. For example, an Administrator can create a single Application Domain for a financial application and an accounts receivable application, or have a different Application Domain for each application.

**Note:** Before adding a new resource to an Application Domain, consider whether the resource belongs to an existing application and its policies or if it should be defined as a new application with specific policies of its own.

# **17.2.3 About Remote Policy Creation and Updates**

Access Manager provides two modes to manage Application Domains and their policies without registering or modifying the companion agent. Remote policy and Application Domain management supports only create and update functions. Remote management does not support removing Application Domains or policies.

For more information, see ["Understanding Remote Policy and Application Domain](#page-559-0)  [Management" on page 17-74](#page-559-0).

# **17.2.4 About Creating or Managing an Application Domain and Policies**

The following overview outlines the procedures that must be performed to manually create or manage an Application Domain and policies, and identifies the topics that provide the steps to complete the procedure.

## **Task overview: Managing an Application Domain**

- **1.** Get acquainted with the following details:
	- [Chapter 15, "Introduction to Single Sign-On with Access Manager"](#page-352-0)
	- [Chapter 16, "Managing Authentication and Shared Policy Components"](#page-380-0)
	- Understanding Application Domain and Policy Management Using the **[Console](#page-490-0)**
	- [Understanding Remote Policy and Application Domain Management](#page-559-0)
- **2.** Perform all prerequisite tasks for this chapter, as described in:
	- [Prerequisites](#page-486-1)
- **3.** Start a fresh Application Domain (or view an existing one), as described in:
	- [Creating a Fresh Application Domain Using the Console](#page-496-1)
	- Viewing or Editing an Application Domain by Using the Oracle Access [Management Console](#page-497-0)
	- **[Managing Policies and Application Domains Remotely](#page-564-0)**
- **4.** Add resource definitions to your Application Domain as described in:
	- [Adding and Managing Resource Definitions to be Added to Policies](#page-498-0)
- **5.** Define your Authentication Policy, as described in:
	- [Creating an Authentication Policy for Specific Resources](#page-518-0)
	- [Adding and Managing Policy Responses for SSO](#page-531-0)
- **6.** Define your Authorization Policy, as described in:
	- [Creating an Authorization Policy and Specific Resources](#page-522-0)
	- [Adding and Managing Policy Responses for SSO](#page-531-0)
	- [Defining Authorization Policy Conditions](#page-535-0)
	- [Defining Authorization Policy Rules](#page-552-0)
- **7.** Define your Token Issuance Policy, as described in:
	- [Chapter 34](#page-882-0): [Managing Token Issuance Policies and Conditions](#page-911-0)
	- [Adding and Managing Policy Responses for SSO](#page-531-0)
	- [Defining Authorization Policy Conditions](#page-535-0)
	- [Defining Authorization Policy Rules](#page-552-0)
- **8.** Configure SSO settings and policy evaluation caches, as described in:
	- [Chapter 11:](#page-274-0) ["Managing SSO Tokens and IP Validation"](#page-279-0)
	- [Chapter 11:](#page-274-0) [Managing Run Time Policy Evaluation Caches](#page-283-0)
- **9.** Validate your policies and configuration, as described in:
	- [Chapter 19](#page-606-0): [Validating Global Sign-On and Centralized Logout](#page-611-1)

# <span id="page-490-0"></span>**17.3 Understanding Application Domain and Policy Management Using the Console**

Whether you create an Application Domain manually or you accept automatic policy generation when registering an Agent, the elements of an Application Domain are the same. All policies and Application Domains are managed using the Oracle Access Management Console. For details, see the following topics:

- [About Application Domain Pages and Navigation](#page-490-1)
- [About the Application Domain Summary Page](#page-490-2)
- [About the Resource Container in an Application Domain](#page-491-0)
- **[About Authentication Policy Pages](#page-492-0)**
- [About Authorization Policy Pages](#page-493-0)
- [About Token Issuance Policy Pages](#page-494-0)

# <span id="page-490-1"></span>**17.3.1 About Application Domain Pages and Navigation**

Regardless of the method you choose to create an Application Domain, a unique name is required to be used as an identifier. When you open the Application Domains node a Search page is available. The Create Application Domain button in the upper-right corner enables you to start a fresh domain definition. Otherwise, you can enter a name (or leave the Name field blank) and click the Search button list existing Application Domains.

[Figure 17–1](#page-490-3) shows an Application Domains Search page, controls, and the Search Results table with its own tool bar.

<span id="page-490-3"></span>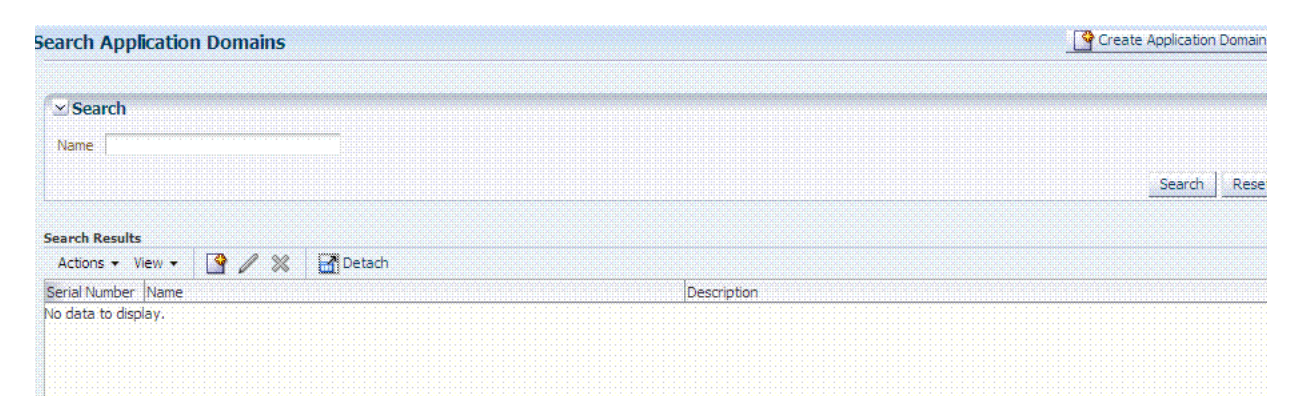

# *Figure 17–1 Application Domains Search Page*

# <span id="page-490-2"></span>**17.3.2 About the Application Domain Summary Page**

When you create or display an Application Domain, the Name and an optional description are presented on the Summary tab.

[Figure 17–2](#page-491-1) shows the Summary page of an Application Domain. In a generated Application Domain, the Name and Description are populated, as shown here. When you create an Application Domain manually, the Description is your choice.

<span id="page-491-1"></span>**Application Domains**  $Q$  Res **Summary** Apply \*Name GCFinancials Description | Application Domain created through Remote Registration

*Figure 17–2 Summary Tab: Generated Application Domain*

# <span id="page-491-0"></span>**17.3.3 About the Resource Container in an Application Domain**

The Resources tab in the Application Domain represents the container for all resource definitions in that domain. When the Resources tab is displayed, the Search controls are available to help you find specific definitions quickly.

[Figure 17–3](#page-491-2) illustrates Search controls that you can use to refine your resource definition search. There is also a New Resource button in the upper-right corner. The Search Results table provides key information about each definition found.

<span id="page-491-2"></span>

| <b>Summary</b>                | 1 Resources |                 | <b>Authentication Policies</b> | <b>E.</b> Authorization Policies | منا           | <b>Token Issuance Policies</b> |
|-------------------------------|-------------|-----------------|--------------------------------|----------------------------------|---------------|--------------------------------|
| <b>GCFinancials Resources</b> |             |                 |                                |                                  |               | New Resource                   |
|                               |             |                 |                                |                                  |               |                                |
| $\vee$ Search                 |             |                 |                                |                                  |               |                                |
| Resource Type                 | <b>HTTP</b> | $\checkmark$    | Query String                   |                                  |               |                                |
| Host Identifier               |             |                 | Authentication Policy          | v                                |               |                                |
| <b>Resource URL</b>           |             |                 | Authorization Policy           | v                                |               |                                |
|                               |             |                 |                                |                                  |               |                                |
|                               |             |                 |                                |                                  |               | Search<br>Reset                |
| <b>Search Results</b>         |             |                 |                                |                                  |               |                                |
| Actions $\sim$ View $\sim$    |             |                 | 9/8                            |                                  | <b>Detach</b> |                                |
| Serial Number Resource Type   |             | Host Identifier | Resource URL                   | <b>Query String</b>              |               | Authentication Policy          |
| 1 H T P                       |             | GCFinancials    | /myfinancial/**                |                                  |               | Protected Resource Policy      |
| $2$ HTTP                      |             | GCFinancials    | 188                            |                                  |               | Protected Resource Policy      |
| $3$ $HTTP$                    |             | GCFinancials    | /financial/**                  |                                  |               | Protected Resource Policy      |

*Figure 17–3 Search Results for Resources in an Application Domain*

The default Resource Type is HTTP; default Resource URL is /\*\*. With HTTP resource definitions you can also search on a query string defined for that resource. The query string can be only the Base URL and can include optional pattern-matching special characters to represent a set of URLs. In this generated domain, the Host Identifier matches the name of the HTTP agent that was registered. Basic information about the policies is also provided.

#### **See Also:**

- "Adding and Managing Resource Definitions to be Added to [Policies" on page 17-13](#page-498-0)
- Appendix D, "Reviewing Bundled, Generated, and Migrated [Artifacts"](#page-1208-0)

# <span id="page-492-0"></span>**17.3.4 About Authentication Policy Pages**

The Authentication Policies tab provides access to defined or generated policies with no search controls needed. When an Administrator creates an Application Domain manually she must also manually create all policies. In a generated Application Domain, two Authentication policies are created automatically, as shown in [Figure 17–5](#page-492-1):

- Authentication Policy: Protected Resource Policy
- Authentication Policy: Public Resource Policy

*Figure 17–4 Authentication Policies Tab*

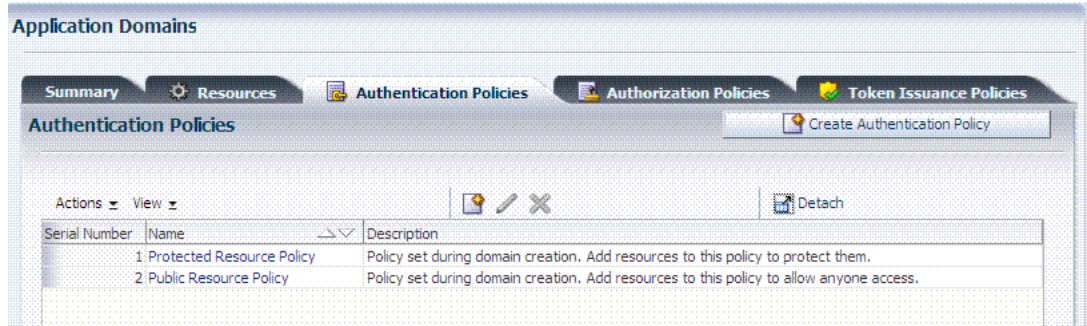

Authentication policies are local, which means that each policy applies only to the resources specified for the policy. Each resource can be protected by only a single authentication policy.

[Figure 17–5](#page-492-1) shows the Protected Resource Policy and the columns of information displayed automatically on the policy's Resources tab. The Responses tab is available.

<span id="page-492-1"></span>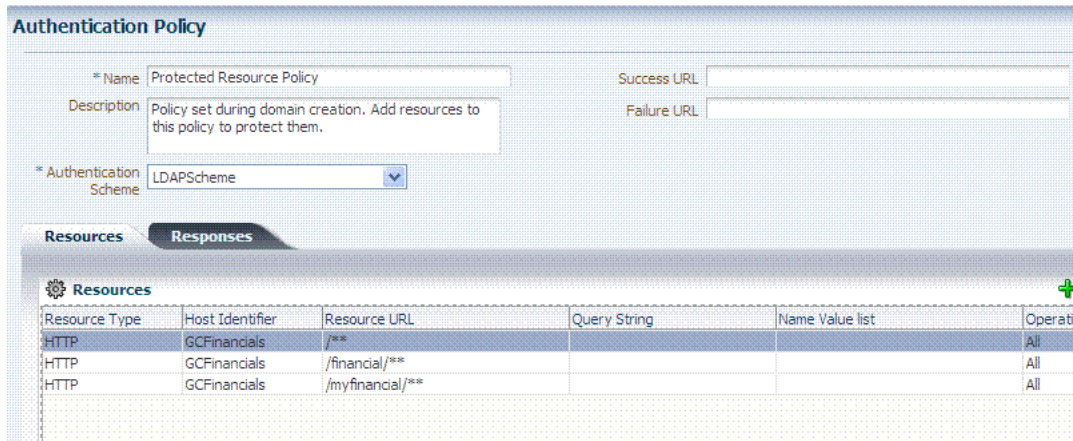

*Figure 17–5 Authentication Policy Page: Resources and Responses* 

**Note:** Initially, all resources are protected. Success and Failure URLs and Responses must be added manually; no default values are supplied.

A description is provided during automatic generation:

"Policy set during domain creation. Add resources to this policy to protect them."

This generated policy uses the LDAPScheme as the authentication scheme. However, the optional elements of the policy are not yet defined.

Protected Resources are identified on the Resources tab as *HostIdentifier*/\*\*.

**Note:** Administrators can change the authentication scheme, specify Success and Failure URLs, add other resources, and define SSO Responses.

**Public Resource Policy**: A second authentication policy is also generated automatically. This policy uses AnonymousScheme as the default scheme for authentication, which allows anyone access.

Initially, this Public Resource Policy does not include or serve any Resources. The Description tells Administrators what is needed:

Policy set during domain creation. Add resources to this policy to allow anyone access.

**See Also:** ["Introduction to Policy Responses for SSO" on page 17-40](#page-525-0)

# <span id="page-493-0"></span>**17.3.5 About Authorization Policy Pages**

The Authorization Policies tab also provides access to defined or generated policies with no search controls needed. In a generated Application Domain, two Authorization policies are created automatically; however, each resource can be protected by only a single authorization policy:

- Protected Resource Policy
- Public Resource Policy

 The Authorization Policy tab is shown in [Figure 17–7](#page-494-1). From this tab, you can select a policy to edit or create a new policy.

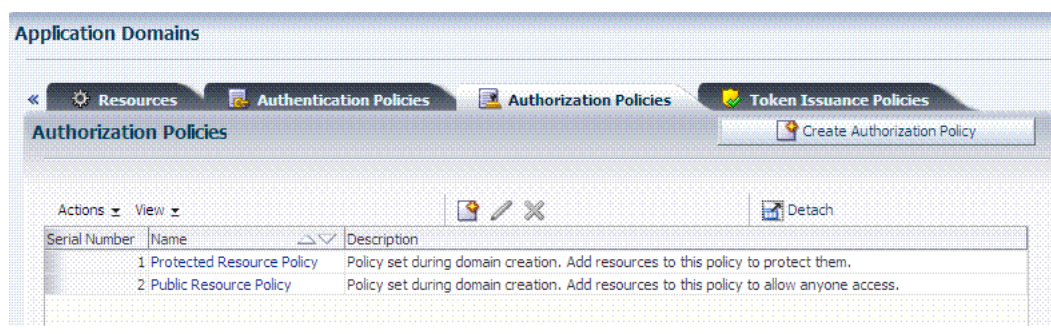

*Figure 17–6 Authorization Policies Page*

 The Authorization Policy page is shown [Figure 17–7](#page-494-1). It provides several tabs where you can define the various components of this Authorization policy. Initially, all resources are protected and access is denied. Success and Failure URLs Conditions, Rules, and Responses must be added manually (no default are supplied).

<span id="page-494-1"></span>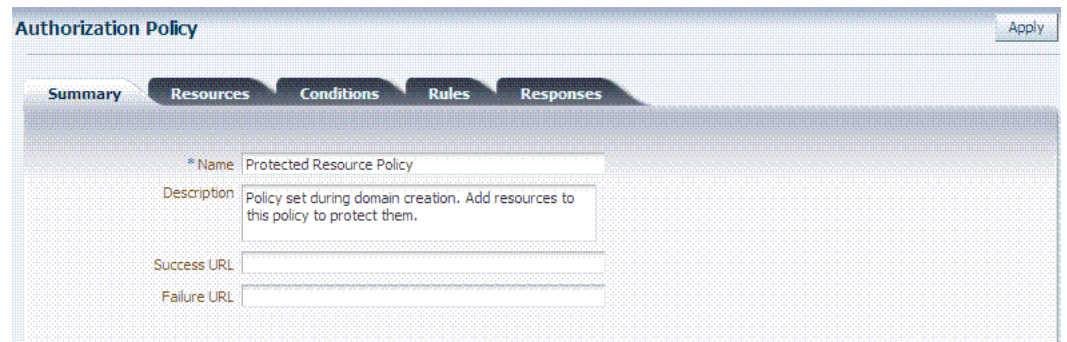

*Figure 17–7 Individual Authorization Policy Page*

The Authorization Policy Resources tab is shown in [Figure 17–8](#page-494-2). You use this page to add (or remove) resources for this policy.

#### *Figure 17–8 Individual Authorization Policy Resources tab*

<span id="page-494-2"></span>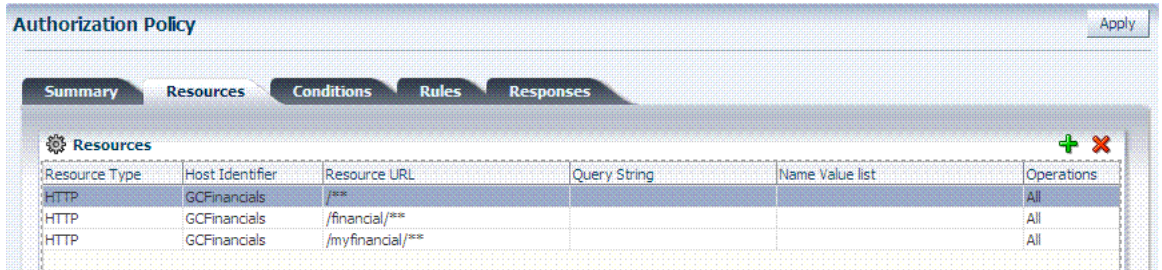

Administrators can also define Conditions, Rules, and Responses for this policy. None are generated automatically.

**See Also:**

- ["Introduction to Policy Responses for SSO" on page 17-40](#page-525-0)
- "Introduction to Authorization Policy Rules and Conditions" on [page 17-48](#page-533-0)

# <span id="page-494-0"></span>**17.3.6 About Token Issuance Policy Pages**

By default, only a container for Token Issuance Policies is provided in a generated Application Domain. Any Resources, Conditions, Rules, and Responses must be added manually.

*Figure 17–9 Token Issuance Policies Page*

| <b>C</b> Resources             | Authentication Policies <b>Authorization Policies</b> | Token Issuance Policies      |
|--------------------------------|-------------------------------------------------------|------------------------------|
| <b>Token Issuance Policies</b> |                                                       | Create Token Issuance Policy |
| Actions $\star$ View $\star$   | $\sim$ $\sim$                                         | <b>Detach</b>                |
| Serial Number Name             |                                                       | Description                  |

For specific information on this policy type, see:

- ["Managing TokenServiceRP Type Resources" on page 34-31](#page-912-0)
- ["Managing Token Issuance Policies, Conditions, and Rules" on page 34-28](#page-909-0)

# <span id="page-495-0"></span>**17.4 Managing Application Domains and Policies Using the Console**

This section describes how to create and manage an Application Domain using Oracle Access Management Console. It includes the following topics:

- [About Application Domains Summary Page](#page-495-1)
- [Creating a Fresh Application Domain Using the Console](#page-496-1)
- [Searching for an Existing Application Domain](#page-496-2)
- Viewing or Editing an Application Domain by Using the Oracle Access [Management Console](#page-497-0)
- [Deleting an Application Domain and Its Content](#page-497-1)

# <span id="page-495-1"></span>**17.4.1 About Application Domains Summary Page**

Managing an Application Domain involves adding, modifying, or deleting general and resource-related settings and policies.

When creating or editing an Application Domain using the Oracle Access Management Console, several pages are involved. Initially, you add general details (name and optional description) on the form show in [Figure 17–10.](#page-495-2)

<span id="page-495-2"></span>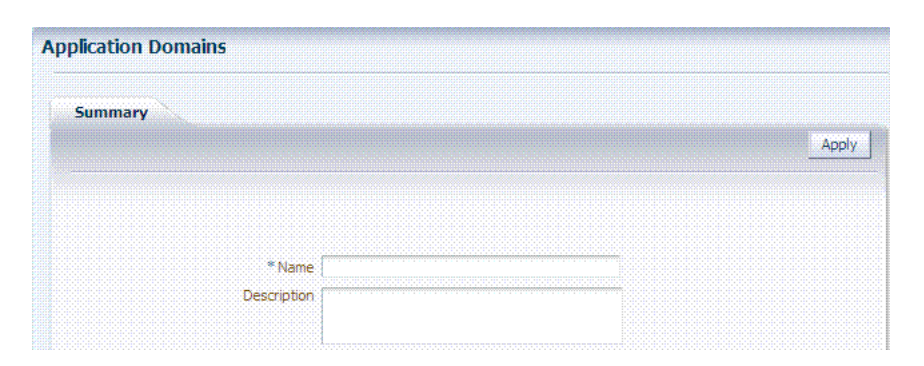

*Figure 17–10 Fresh Application Domain Summary Page*

Each Application Domain must have a unique name that matches the agent name. After applying the name and optional description for the new Application Domain, it is created. If this was a manual creation, the complete series of tabs becomes available: Summary, Resources, Authentication Policies, Authorization Policies, Token Issuance Policies. If this was created using remote registration or while registering an agent, basic policy information is generated with it.

# <span id="page-496-1"></span>**17.4.2 Creating a Fresh Application Domain Using the Console**

Decide whether you need a fresh Application Domain or if you can add resources to an existing Application Domain. You can protect multiple applications using the same Agent by manually creating one Application Domain and manually adding resources and policies.

Users with valid Administrator credentials can perform the following task to manually create an Application Domain using the Oracle Access Management Console.

Alternatively, Application Domains can be generated automatically during agent registration, as described in [Chapter 12](#page-286-0) and [Chapter 13.](#page-296-0)

#### **Prerequisites**

See [Prerequisites](#page-486-1) at the beginning of this chapter.

#### **To create a fresh Application Domain**

**1.** From the Oracle Access Management Console Policy Configuration tab, open the Application Domains node, and then click the Create button on the Search page.

**Alternatively**: From the Welcome page, Policies panel, click New Application Domain to open a fresh page.

- **2.** On the fresh Application Domains page, add a unique name and an optional description for this domain, then click Apply and close the Confirmation window.
- **3.** View and manage the following containers (tabs) within the Application Domain container:
	- **Resources:** See "Adding and Managing Resource Definitions to be Added to [Policies" on page 17-13.](#page-498-0)
	- **Authentication Policies**: See ["Defining Authentication Policies for Specific](#page-516-1)  [Resources" on page 17-31.](#page-516-1)
	- **Authorization Policies: See "Defining Authorization Policies for Specific** [Resources" on page 17-36.](#page-521-0)
	- **Token Issuance Policies**: See ["Managing Token Issuance Policies, Conditions,](#page-909-0)  [and Rules" on page 34-28](#page-909-0).

# <span id="page-496-2"></span><span id="page-496-0"></span>**17.4.3 Searching for an Existing Application Domain**

Users with valid Administrator credentials can use the following procedure to search for a specific Application Domain.

**Note:** This Search operation is case sensitive.

#### **To search for an Application Domain**

**1.** From the Oracle Access Management Console, Policy Configuration tab, open the Application Domains node to display the Search controls.

**2.** In the field provided, enter the name of the Application Domain you want to find (or partial name and wild card, \*, or leave the field blank to retrieve all domains). For example:

*DesiredDomain*

- **3.** Click the **Search** button to initiate the search.
- **4.** Choose a name in the Search Results table to perform the desired task. For instance:
	- **Edit:** Click the Edit button in the tool bar to display the configuration page and go to ["Viewing or Editing an Application Domain by Using the Oracle](#page-497-0)  [Access Management Console".](#page-497-0)
	- **Delete:** See ["Deleting an Application Domain and Its Content"](#page-497-1) before you perform this task.
	- **Detach**: Click Detach in the tool bar to expand the table to a full page.
	- **View**: Select a View menu item to alter the appearance of the results table.

# <span id="page-497-0"></span>**17.4.4 Viewing or Editing an Application Domain by Using the Oracle Access Management Console**

Users with valid Administrator credentials can perform the following task to view or modify an Application Domain (including its resources, policies, conditions, and responses) using the Oracle Access Management Console.

Oracle recommends that you consider grouping similar applications into the same Application Domain. While editing the Application Domain, be aware that different applications are using the same domain. Editing the description and domain name are supported.

**See Also:** ["Managing Policies and Application Domains Remotely"](#page-564-0)

#### **To view or modify an Application Domain and its content**

- **1.** Locate the desired Application Domain as described in ["Searching for an Existing](#page-496-2)  [Application Domain"](#page-496-2).
- **2.** Click to open each of the following tabs to add, view, modify, or delete specific details:
	- **Resources:** See "Adding and Managing Resource Definitions to be Added to [Policies" on page 17-13.](#page-498-0)
	- **Authentication Policies**: See ["Defining Authentication Policies for Specific](#page-516-1)  [Resources" on page 17-31.](#page-516-1)
	- **Authorization Policies**: See ["Defining Authorization Policies for Specific](#page-521-0)  [Resources" on page 17-36](#page-521-0)
	- **Token Issuance Policies**: See "Managing Token Issuance Policies, Conditions, [and Rules" on page 34-28](#page-909-0).

# <span id="page-497-1"></span>**17.4.5 Deleting an Application Domain and Its Content**

Users with valid Administrator credentials can perform the following task to delete an Application Domain (including its resources, policies, conditions, and responses) using the Oracle Access Management Console.

Deleting the Application Domain and its content removes all referenced objects, including the Agent registration. Using this method, if you later need to re-register the same Agent, you can because there are no remaining references to the previous Application Domain and its content.

**Note:** During a Delete operation, if the Application Domain contains any policy elements, you are alerted.

#### **Prerequisites**

Ensure that resources in the domain to be deleted are placed in another Application Domain for protection.

#### **To delete an Application Domain**

- **1.** Locate the desired Application Domain as described in ["Searching for an Existing](#page-496-2)  [Application Domain"](#page-496-2).
- **2.** Ensure that resources in the domain to be deleted are placed in another Application Domain for protection.
- **3.** In the Search Results table, click the Serial Number beside the desired name, and then click the Delete (x) button in the tool bar.
- **4.** In the Warning window, click Delete (or click Cancel to dismiss the window).
- **5.** Check the results table to confirm the Application Domain has been removed.

# <span id="page-498-0"></span>**17.5 Adding and Managing Resource Definitions to be Added to Policies**

Each Application Domain includes a container for resource definitions, the Resources tab. Once you have defined a resource in this container, you can add it to a policy in the Application Domain.

Protecting resources requires an Application Domain containing specific resource definitions. With OAM, you can protect different types of resources, including non-HTTP/HTTPS-based resources and HTTP/HTTPS-based resources such as:

- An entire external Web site
- Specific pages in a Web site
- Partner portals
- A parts order application
- Invoice applications
- A benefits enrollment application on Web servers of an enterprise in many countries

This section provides the following topics:

- [About Defining Resources in an Application Domain](#page-499-0)
- **[Searching for a Resource Definition](#page-513-0)**
- [Defining Resources in an Application Domain](#page-512-0)
- [Viewing, Editing, or Deleting a Resource Definition](#page-515-0)

# <span id="page-499-0"></span>**17.5.1 About Defining Resources in an Application Domain**

Each resource must be defined separately in an Application Domain. Within an Application Domain, resource definitions exist as a flat collection of objects. Each resource is defined as a specific type, and the URL prefix that identifies the resource (document or entity) stored on a server and available for access by a large audience. The location is specified using an existing shared Host Identifier.

**Note:** If a resource that is not explicitly marked as excluded, is not associated with a policy, then access is denied to all users because there is no policy match.

## **Resource Definition Guidelines**

- **1.** No URL prefixes. Resource definitions are treated as complete URLs.
- **2.** Pattern matching (with limited features) for:

' \* ' and '...' are supported

- **3.** Resources need not be unique across domains.
- **4.** Query-string protection for HTTP URLs.
- **5.** Each HTTP resource is defined as a URL path, and associated with a host identifier. However, resources of other types are associated with a specific name (not a host identifier).
- **6.** Non-HTTP resource types are supported, with definition of specific operations. Non-HTTP resource types are never associated with a host identifier.
- **7.** Resources can designated as either Protected, Unprotected, or Excluded.
- **8.** Custom resource types are allowed.

[Figure 17–11](#page-500-0) illustrates a fresh Resources definition page.

<span id="page-500-0"></span>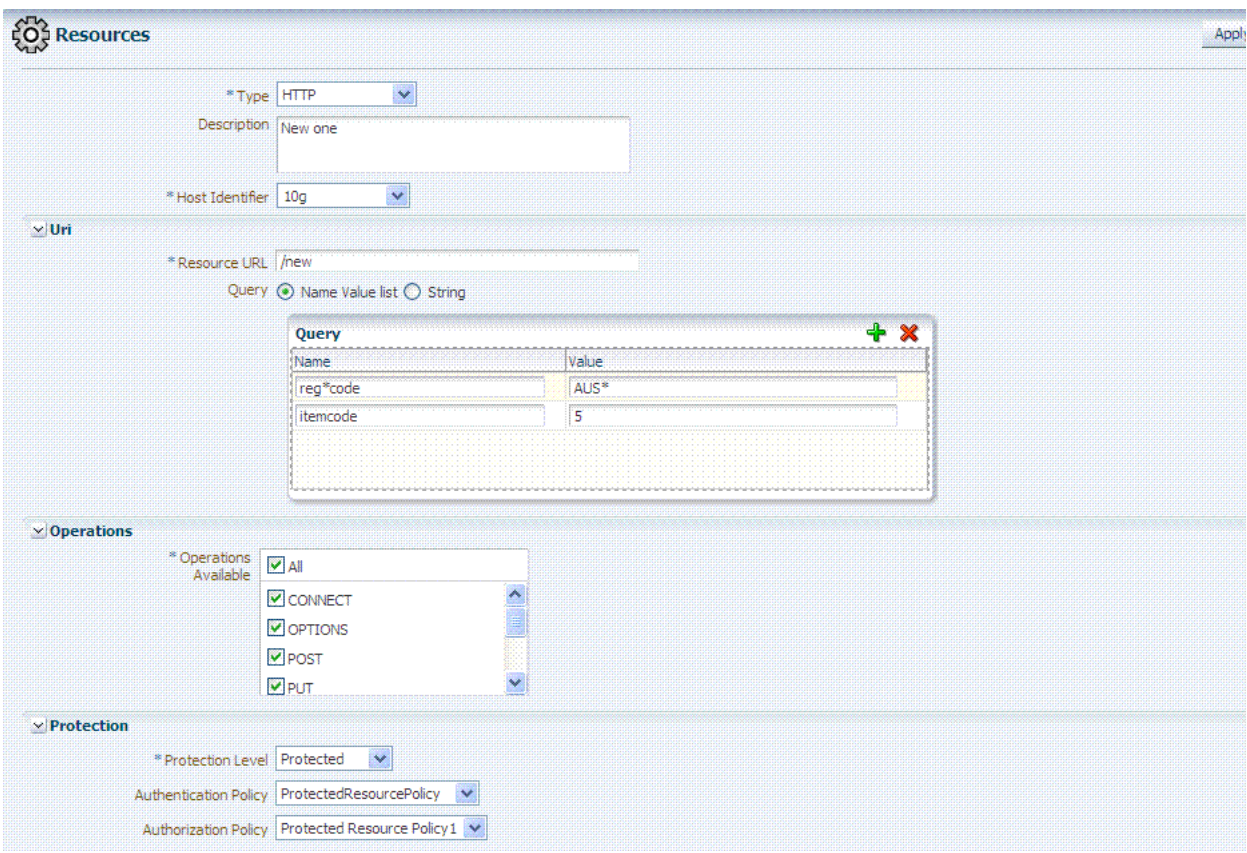

*Figure 17–11 Fresh Resources (Definition) Page in the Application Domain*

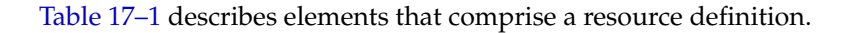

<span id="page-500-1"></span>*Table 17–1 Resource Definition Elements*

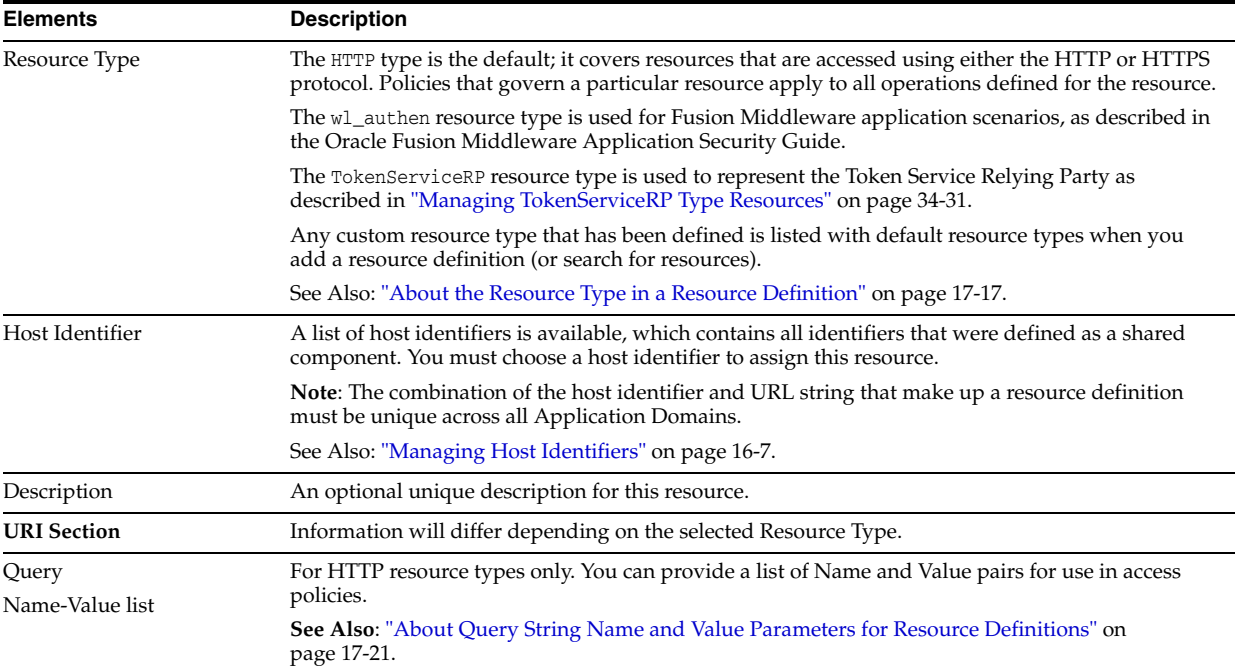

| <b>Elements</b>           | <b>Description</b>                                                                                                    |  |  |
|---------------------------|----------------------------------------------------------------------------------------------------|--|--|
| Query                     | For HTTP resources, you can provide a query string for literal full query string matching within                                                                                                    |  |  |
| String                    | access policies.                                                                                                    |  |  |
|                           | <b>See Also:</b> "About Literal Query Strings in Resource Definitions" on page 17-25.                                                                                                    |  |  |
| Resource URL              | The value must be expressed as a single relative URL string that represents a path component of a<br>full URL composed of a series of hierarchical levels separated by the '/' character. The URL value<br>of a resource must begin with / and must match a resource value for the chosen host identifier. |  |  |
|                           | Based on its contents, a URL is matched in response to an incoming request as a literal or a wild<br>card pattern. The special characters available to define a pattern, if included, are:                                                                                                    |  |  |
|                           | The asterisk (*) is allowed only at the lowest, terminating level of the path. The asterisk<br>matches zero or more characters.                                                                                                    |  |  |
|                           | An ellipses () is allowed at any level of the path except the terminating level. The ellipses<br>represents a sequence of zero or more intermediate levels.                                                                                                    |  |  |
|                           | See Also Table 17–2.                                                                                                    |  |  |
| <b>Operations Section</b> | You can define specific allowed operations to customize you own resource definitions.                                                                                                    |  |  |
|                           | Note: Oracle-provided Resource Types are read-only. Operations associated with Oracle-provided<br>Resource Types need not be defined and cannot be modified. Policies developed and applied to<br>resources of Oracle-provided types apply to all operations.                                              |  |  |
| Operations Available      | Identify all HTTP operations that are allowed for this resource definition. Policies developed and<br>applied to this customized resource apply to only the operations you identify. Unless explicitly<br>noted, all of the following possible operations are for HTTP resource types:                     |  |  |
|                           | Connect                                                                                                    |  |  |
|                           | Options                                                                                                    |  |  |
|                           | Put                                                                                                    |  |  |
|                           | Post                                                                                                    |  |  |
|                           | Trace                                                                                                    |  |  |
|                           | Head                                                                                                    |  |  |
|                           | Delete                                                                                                    |  |  |
|                           | Connect                                                                                                    |  |  |
|                           | Login (wl_authen resource type only)                                                                                                    |  |  |
|                           | Issue (TokenServiceRP resource type only)                                                                                                    |  |  |
|                           | <b>Note:</b> During Agent registration, if no operation is specified for the resource definition itself, then<br>All operations for that resource type are supported.                                                                                                    |  |  |
|                           | See Also: "About Resource Types and Their Use" on page 16-3.                                                                                                    |  |  |
| Protection                | Using the controls in this section of the Resource Definition, you can identify the desired level of<br>protection for this resource and name the policies to be used.                                                                                                    |  |  |

*Table 17–1 (Cont.) Resource Definition Elements*

| <b>Elements</b>              | <b>Description</b>                                                                                                    |  |  |  |
|------------------------------|----------------------------------------------------------------------------------------------------|--|--|--|
| <b>Protection Level</b>      | Choose the appropriate protection level from the following:                                                                                                    |  |  |  |
|                              | Protected (the default)                                                                                                    |  |  |  |
|                              | Protected resources are associated with a protected-level Authentication policy that uses a<br>variety of authentication schemes (LDAP, or example).                                                                                                    |  |  |  |
|                              | Authorization policies are allowed for protected resources.                                                                                                    |  |  |  |
|                              | Responses, conditions, auditing, and session management are enabled for protected<br>resources using a policy that protects the resource.                                                                                                    |  |  |  |
|                              | Unprotected<br>٠                                                                                                    |  |  |  |
|                              | Unprotected resources are associated with an unprotected-level Authentication policy (level<br>0) that can use a variety of authentication schemes (LDAP, for example).                                                                                                    |  |  |  |
|                              | Authorization policies are allowed for unprotected resources, and a basic one is needed to<br>allow such access. However, an elaborate policy with conditions and responses is irrelevant.                                                                                                    |  |  |  |
|                              | Responses, conditions, and auditing are enabled for Unprotected resources using a policy<br>that protects the resource. Only Session Management is not enabled. Access to Unprotected<br>resources incur an OAM Server check from Webgate, which can be audited.                                                                                                   |  |  |  |
|                              | Excluded (these are public)<br>٠                                                                                                    |  |  |  |
|                              | Only HTTP resource types can be excluded. Typically security insensitive files like Images<br>(*.jpg, *.png), protection level Excluded resources do not require an OAM Server check for<br>Authentication, Authorization, Response processing, Session management, and Auditing.<br>Excluded resources cannot be added to any user-defined policy in the console. |  |  |  |
|                              | While allowing access to excluded resources, Webgate does not contact the OAM<br>Server. Therefore, such access is not audited. Most regular resource validations apply to<br>Excluded resources. However, excluded resources are not listed when you add resources to a<br>policy.                                                                                |  |  |  |
|                              | There is no Authentication or Authorization associated with the resource.                                                                                                    |  |  |  |
|                              | Note: If a resource protection level is modified from "Protected" to "Excluded" and a policy<br>exists for that resource, modification will fail until the resource is first disassociated with the<br>policy.                                                                                                    |  |  |  |
| <b>Authentication Policy</b> | A list of Authentication policies based on the specified resource protection level becomes<br>available. Only policies within this domain, and that match the specified protection level, are<br>listed.                                                                                                    |  |  |  |
| <b>Authorization Policy</b>  | A list of authorization policies defined in the domain become available from which you can<br>choose the one to protect this resource.                                                                                                    |  |  |  |

*Table 17–1 (Cont.) Resource Definition Elements*

After adding the resource, it is grouped under the Resources node of the named Application Domain. When you create policies all defined resources for the domain are listed and you can choose one or more for inclusion in the policy.

For more information about different specifications within a resource definition, see the following topics:

- [About the Resource Type in a Resource Definition](#page-502-0)
- [About the Host Identifier in a Resource Definition](#page-503-1)
- [About the Resource URL, Prefixes, and Patterns](#page-503-2)
- [About Query String Name and Value Parameters for Resource Definitions](#page-506-0)
- [About Literal Query Strings in Resource Definitions](#page-510-0)
- **[About Run Time Resource Evaluation](#page-511-0)**

# <span id="page-502-0"></span>**17.5.1.1 About the Resource Type in a Resource Definition**

When adding a resource definition to an Application Domain, Administrators must choose from a list of defined Resource Types. Native Resource Types are read-only cannot be modified or deleted; these include HTTP, TokenserviceRP, and wl\_authen.

### **See Also:** ["About Resource Types and Their Use" on page 16-3](#page-382-0)

When adding an HTTP type resource to an Application Domain, Administrators choose from a list of existing host identifiers and then add the resource URL. Operations associated with the HTTP resource type need not be defined by an Administrator. Instead, policies apply to all HTTP operations.

[Table 17–2](#page-503-0) shows sample URL values for resources. For more information, see ["About](#page-503-2)  [the Resource URL, Prefixes, and Patterns" on page 17-18.](#page-503-2)

<span id="page-503-0"></span>**Resource Sample URL Values** Directories **Interval** /mydirectory ■ /mydirectory/\*\* Pages **a** /mydirectory/projects/index.html ■ /mydirectory/projects/\*.html ■ /mydirectory/.../\*.html Web applications <br>  $/my \text{directory}/\text{projects}/\text{examples}$ .exe ■ /mydirectory/projects/\*.exe ■ /mydirectory/\*\*

*Table 17–2 HTTP Resources Sample URL Values*

# <span id="page-503-1"></span>**17.5.1.2 About the Host Identifier in a Resource Definition**

Administrations identify resources in an Application Domain by the host where the resources reside and the resource URL.

**Note:** Non-HTTP resource types are not associated with a host identifier. Instead, Administrators must enter the type's name into the Resource URL field of the resource definition page.

Host identifiers create a context for each resource, which is useful when adding resources that have the same URL paths on different computers. Administrations can protect all of these resources in the same way within the same Application Domain. The only variable that distinguishes one set of resources from another is identification of its host computer.

All defined host identifiers appear on the Host Identifiers list on the Resources page. When adding a resource to an Application Domain, administrations must choose one host identifier for the computer hosting the resource.

To ensure that Access Manager recognizes the URL for a resource, Access Manager must know the various ways used to refer to that resource's host computer.

#### <span id="page-503-2"></span>**17.5.1.3 About the Resource URL, Prefixes, and Patterns**

During automated Application Domain generation, a URL prefix is defined under which all resources are protected. Resources are linear, not hierarchical. Resource definitions are treated as complete URLs.

**Note:** No host identifier is associated with a non-HTTP resource type.
Administrations identify individual resources in the Application Domain using a specific resource URL. Individual resource URLs need not be unique across domains. However, the combination of a resource URL, Query String, and a host identifier must be unique across domains.

An HTTP type resource is expressed as a single relative URL string representing a path. The string is composed of a series of hierarchical levels separated by the '/' character. Based on its content, a URL is matched in response to an incoming request as a literal or a wild card pattern.

### **URL Prefixes**

The Access Manager policy model does not support a resource prefix. In other words, there is no policy inheritance.

If a policy is defined for /mydirectory/projects/, it only applies to this URL (and does not apply to /mydirectory/projects/index.html, for example).

If you need a policy for all resources with the same prefix string, you can define the resource using special characters (three periods ... (ellipsis) or \* (asterisk) for instance: /mydirectory/projects/.../\*.

**Note:** The Access Manager policy model does not support a resource prefix. In other words, there is no policy inheritance.

#### **URL Patterns, Matching, and Precedence**

Administrators can create granular URL patterns to specify the fine-grained portion of a resource's namespace. All matching is case sensitive.

- Supported wildcard matching is provided for the patterns in Table  $17-3$
- Sample Resource URLs and their correctness are shown in [Table 17–4](#page-506-0)

<span id="page-504-0"></span>*Table 17–3 Supported Wildcards in Resource URL Patterns (Precedence Order)*

| <b>Pattern</b>   | <b>Description</b>                                                                                                    | Example                                                                                      |
|------------------|----------------------------------------------------------------------------------------------------|----------------------------------------------------------------------------------------------|
| $/$ **           | The default. Matches any sequence of zero or more<br>characters that starts with the forward slash character (/).                                                                                                    | $. /$ **<br>Matches                                                                          |
|                  | You can use this pattern to protect a path under a specific,<br>named directory.                                                                                                    | /foo/bar<br>/foo/                                                                            |
|                  | Note: This is not an existing 10g wildcard. In 10g, the //*<br>pattern yielded an exclusive match that did not include the<br>root of the level at which the pattern was defined. For<br>example, $/$ foo $/$ $/$ * matched $/$ foo $/$ bar but not directory<br>/foo/ itself. 10g had the notion of a prefix (the "root"), and<br>most evaluation occurred after striping off the prefix. | Compare with $/$ foo $/$ $/$ * for which $/$ foo $/$ bar<br>would match but /foo/ would not. |
| Literals         | The resource's pattern contains no special characters.                                                                                                    |                                                                                              |
| {pattern1,patter | Matches one from a set of patterns.                                                                                                    | a{ab,bc}b matches aabb and abcb.                                                             |
| n2,              | The patterns inside the braces can themselves include any<br>other special characters (except braces; sets of patterns<br>cannot be nested).                                                                                                    | $a\{x^*y,y^2x\}$ b matches axyb, axabayb, ayaxb,<br>$\blacksquare$<br>and so on.             |

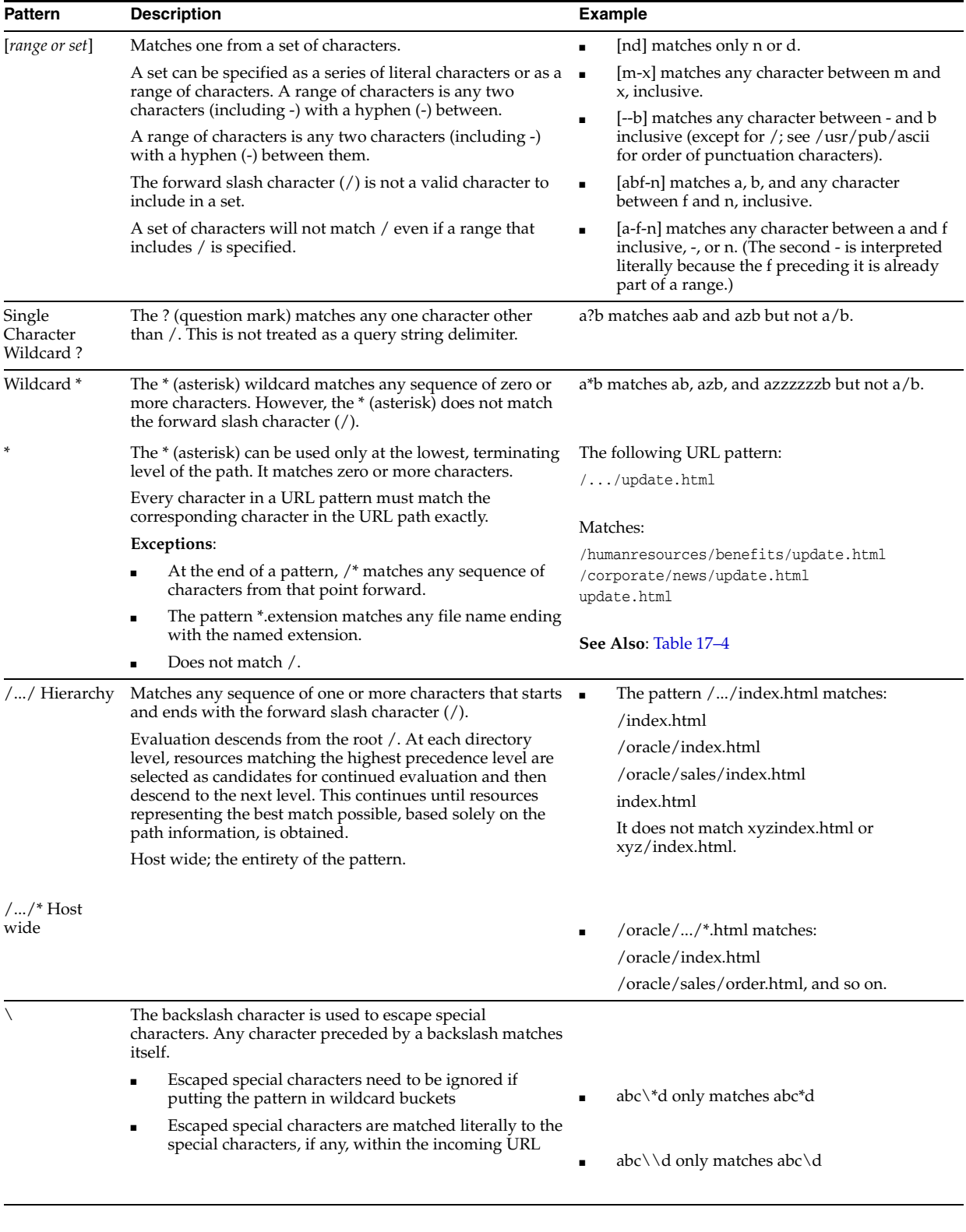

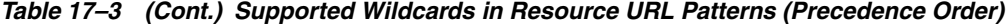

[Table 17–4](#page-506-0) illustrates a number of resource definitions within an Application Domain, organized alphabetically according to the Host Identifier and Resource URL. The right-hand column in [Table 17–4](#page-506-0) declares whether the form is correct or not.

<span id="page-506-0"></span>

| <b>Resource URL</b>          | <b>Correct Form</b> |
|------------------------------|---------------------|
| /bank/accounts/*             | Yes                 |
| /bank/accounts/*.jsp         | Yes                 |
| /bank/accounts/checking      | Yes                 |
| /bank//checking.jsp          | Yes                 |
| $/$ /*.jsp                   | Yes                 |
| /bank/accounts/checking*.jsp | No                  |
| /bank/accounts/c*.jsp        | No                  |
| /bank//accounts/def.gif      | No                  |

*Table 17–4 Sample Resource URLs*

## <span id="page-506-1"></span>**17.5.1.4 About Query String Name and Value Parameters for Resource Definitions**

The Policy Model supports Query String Name and Value parameters in a Resource pattern definition:

- Name: A string literal that can contain any characters, including symbols; all characters are treated as literal.
- Value: Can be a string literal with any characters and can contain a wildcard (\* only) to match a sequence of 0 or more characters. Asterisk (\*) is treated as a wildcard.
- Amount: There is no limit to the number of name and value pairs in a query string. However, for a single resource there will be only a few pairs.
- Order: Any order can be used for name and value pairs because at run time these might come in any order as part of the query string.

## **Resource Matching and Precedence: Query String Name and Value Parameters**

Access Manager uses an algorithm that locates the least specific match and continues to the most specific possible resource. When you have candidates defined with both a single-query string and query parameters, those with the single string take precedence.

For resources containing parameter lists, the best match is determined as follows:

- **1. Path Matching**: Access Manager attempts to match the path of the requested resource. There may be multiple candidates matched, differing by query component and/or operations declared.
- **2. Query String Matching**: For matches obtained, Access Manager attempts to match the query string (if present in the requested URL). If candidates are defined with both single query string and query parameters, those with the literal string take precedence. There may be multiple candidates remaining, differing by operation.
- **3. Operation Matching**: For matches obtained, attempt to match the requested operation. If there is no exact match present, then check for resources for which no specific operation(s) have been defined. In other words, they apply to any operation defined as part of the resource's type. In either case, this yields a single, best match.

**Path Matching**: Defined resources are evaluated for potential match, against the requested URL's path component, in the following precedence order:

Literals (as in, the resource's pattern contains no special characters)

- Choice: {*pattern1,pattern2*,...} , each of which may itself contain the below special characters and is evaluated, in turn, using this same precedence order
- Range: [ ]
- Single-char wildcard: ?
- Wildcard: \*
- Hierarchy: /.../
- Hostwide:  $/$ ... $/$ \* is the entirety of the pattern

Evaluation descends from the root '/'. At each directory level, resource(s) matching with the highest precedence level are selected as candidates for continued evaluation and then descent to the next level occurs. This continues until resource(s) representing the best match possible, based solely on the path information, is obtained.

**Note:** All matching in 11g has been, and remains, case sensitive.

[Table 17–5](#page-507-0) illustrates the matching pattern for each of several requested URLs.

<span id="page-507-0"></span>

| <b>Requested URL</b>               | <b>Matching Pattern</b>                                                 |
|------------------------------------|-------------------------------------------------------------------------|
| /oam/sales/oam/page8.html          | /oam//*.html                                                            |
| /oam/Dept1/page8.html              | /oam/Dept?/page8.html                                                   |
| /oam/DeptQ/page8.html              | /oam/Dept[A-Z]/page[1-8].html                                           |
| /oam/DeptQ/page8.html              | /oam/Dept[A-Z]/page?.html                                               |
| /oam/saals/foo/aba/zzz/indexp.html | sa{*,le,l?,a[k-m],[a-f-m]}s//{*b,?a}{a,//ii}//{index,test}[<br>pa].?tml |

*Table 17–5 Pattern Matching for Requested URLs*

#### **Query String Matching**

When you have candidates defined with both single query string and query parameters, those with the single string take precedence. Single query strings are scored using the algorithm already-mentioned.

For resources containing parameter lists, the best match is determined as follows:

- Resources with parameter values without wildcards are given higher order of precedence; the combined length of the parameter names and values is used to determine the best match among the set of such resources.
- As for query string literals, if there are two or more matches with the same combined length, then matching will fail.
- Resources with parameter values containing wildcards are considered next. The total number of wildcards within each resource is used to determine the best match among such resources. If there are two or more matches having same number of wildcards, then the combined length of the parameter names and values determines the best match
- Matching fails if multiple resources contain the same combined length.

**Query String Matching Patterns**: Second and subsequent patterns use parameter lists:

/oam/index.html::a=\*d (a single query string) /oam/index.html::a:b /oam/index.html::a:b,c:d /oam/index.html::a:b\*

/oam/index.html::a:b\*,c:d /oam/index.html::a:b\*,c:d\* /oam/index.html::a:b\*,c:\*d\*

[Table 17–6](#page-508-0) illustrates the matching pattern for each of several requested URLs.

*Table 17–6 Query String Matching: Examples*

<span id="page-508-0"></span>

| <b>Requested URL</b>       | <b>Matching Pattern</b>     |
|----------------------------|-----------------------------|
| /oam/index.html?a=b&c=d    | /oam/index.html::a=*d       |
| /oam/index.html?a=b1&c=d   | /oam/index.html::a:b*,c:d   |
| /oam/index.html?a=b1,c=d1  | /oam/index.html::a:b*,c:d*  |
| /oam/index.html?a=b1,c=1d1 | /oam/index.html::a:b*,c:*d* |

**Operation Matching Examples**: At this point in request processing, there are one or more candidate resources, all of which match the requested URL path and query string components equally. Access Manager now matches the requested operation to one of those candidates: a resource defined to protect that operation specifically (as well as other, specific operations). As only a single resource can be defined to protect any given operation, this will give the single best match.

**Run Time Evaluation**: Name value pairs are evaluated at run time as follows:

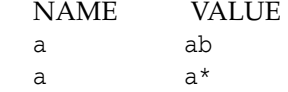

**Same Resource URL Specified Differently**: Resources with the same URL and with the same characters in the query string (although specified differently in the console (one as a key and value and the other as a single string)) are considered different and are allowed. For example, the two following resource patterns are considered as different:

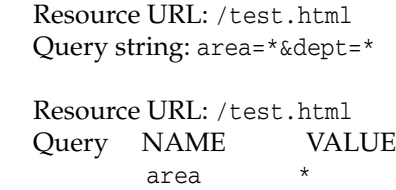

dept

**Resource Matching During Policy Evaluation**: The order in which name and value pairs arrive at run time does not matter. As long as all the names and values match the query string, the match is successful. The incoming request can have more name and value parameters than defined and still have a successful match.

**Example 1**: The following pattern matches the incoming URL if no other pattern is defined with the same URL, query string variables, and the extra query string variable (revenue=1000):

 Incoming URL => /test.html?area=emea&dept=engg&revenue=1000 resource pattern => /test.html

 Query String NAME VALUE area emea dept engg

**Example 1**: For a resource with the same resource URL and the same query string, with one defined as a single string and the other defined as name and value pairs, the policy evaluation preference matches the literal query string before considering name and value pairs. For instance, in the following example, a) is matched:

Runtime Request: URL => /test.html?area=emea&dept=engg

 Resource Patterns: a) Resource:/test.html Query string: area=emea&dept=engg b) Resource:/test.html

 Query String NAME VALUE area emea dept engg

**Best Match, Multiple Resources**: When you have multiple resources with query string name and value pairs defined, the best resource match is the pattern that matches the most number of query string parameters. When wildcard values are used, this is followed by how closely each parameter value matches.

For example: With the following two query string patterns defined:

 Query String NAME VALUE area e\* dept e\* and area em\* dept en\* Run Time Query String Parameters: area emea dept engg

Result: The second name and value pattern match order is higher.

[Figure 17–12](#page-510-0) shows the resource definition page. Here, "rev\*" is a valid name (the asterisk character is allowed and treated as a literal character, which is equivalent to 10g behavior). The Oracle Access Management Console enables you to add query strings as name and value pairs. You can also add the query string as a literal string. If If you select a literal query string, then the name and value option is disabled (and vice versa).

<span id="page-510-0"></span>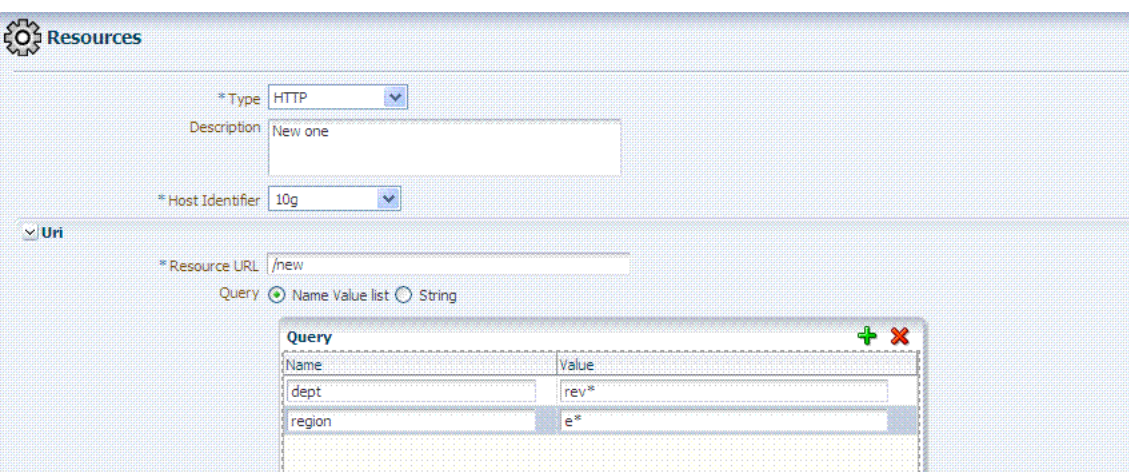

*Figure 17–12 HTTP Resources, Query String Resource URL Controls*

**Behavior When Migrating to Access Manager**: If you upgrade to Access Manager (from 10g), previous query strings are created in 11g appropriately (whether a single string or a name and value pair). The appropriate type of query string is created in Access Manager.

#### <span id="page-510-1"></span>**17.5.1.5 About Literal Query Strings in Resource Definitions**

The Policy Model supports resource protection based on matching literal, full query-string-based HTTP resource definitions within Access Policies.

A single Query String Pattern that would be matched against the entire input Query string (as opposed to matching only portions (selected name and value pairs) of the query string. For example:

status=active&adminrole=\*

A Query String pattern specified as a regular free form string with these extra features:

- Optional: Special character (\*) that matches zero or more characters, which is applied to a set of names in the run time Query String.
- Two resource definitions can exist with same URL base path pattern and different Query String patterns. These two are independent and non-equal resources. For example, these are all valid and can exist at same time:

```
/foo
/foo?bar=true
/foo?bar=false
```
The Query String is free form with no restriction in terms of format or characters. It is not required to specify Query String as key/value pairs

At run time, only the Query String that is part of HTTP GET requests is processed; Query String pattern does not apply to HTTP POST data.

#### **Resource Matching at run time**:

- The base URL path is matched and then the Query String is matched
- Multiple resource patterns that contain matching Query Strings: The best match is determined based on the number of tokens (pattern delimited by '\*') and the length of the token at each position. Patterns with longer tokens in the beginning are preferred and then the pattern that contains more number of tokens. (If there

are matching patterns that contain same number of tokens and same length at each position then the match would fail.)

### **Conflicts**:

- **Super Set:** The input resource definition contains a set of name-value Query String patterns that are a super set of patterns of an existing resource definition in the policy store.
- **Overlap**: The input resource specification contains a set of name-value Query string patterns that overlap a set of patterns of an existing resource definition in the policy store.

**Remote Registration**: For OAM Agents, the remote registration tool (oamreg) accepts Query-string based HTTP resource definitions and generates the relevant policy objects for securing access of these resources. If any conflicts are encountered during policy provisioning, only policies for resources that do not have any conflicts are provisioned. This feature does not apply to 10g OSSO agent-based partners and applications. OSSO agents are not capable of enforcing authentication scheme per resource. Instead, a single authentication scheme is applied to all resources of an application.

# **17.5.1.6 About Run Time Resource Evaluation**

While processing requests for resources, an evaluation is made to ensure that the proper policy is invoked for the resource.

**See Also:** Other processing details in the following topics:

- ["About the Resource URL, Prefixes, and Patterns" on page 17-18](#page-503-0)
- "About Query String Name and Value Parameters for Resource [Definitions" on page 17-21](#page-506-1)
- "About Literal Query Strings in Resource Definitions" on [page 17-25](#page-510-1)
- ["Managing Run Time Policy Evaluation Caches" on page 11-10](#page-283-0)

## **Process overview: Resource evaluation**

- **1.** A user specifies the URL for a requested resource.
- **2.** Access Manager creates a fully qualified URL that includes the URL pattern, based on the host identifier and URL.
- **3.** Access Manager compares the incoming URL for the requested resource to the fully-qualified URL constructed from Application Domain information and the policy's URL pattern:
	- If there is a match, the various policies are evaluated to determine whether the requester should be allowed or denied access to the resource.
	- If the requester is allowed access, the resource is served.

[Table 17–7](#page-511-0) describes the possible outcomes.

*Table 17–7 Resource Evaluation Outcomes*

<span id="page-511-0"></span>

| Outcome    | <b>Description</b>                                                                                                    |
|------------|----------------------------------------------------------------------------------------------------|
| Best Match | The best match is when a resource definition has the least resource scope compared<br>to other possible matches to the run time resource. The term resource scope<br>represents all possible resources that could be matched using a particular resource<br>definition |

| <b>Outcome</b> | <b>Description</b>                                                                                                    |
|----------------|----------------------------------------------------------------------------------------------------|
| No Match1      | If no match is found, the default evaluation outcome is FAILURE. Depending on<br>what kind of policy was being evaluated, this could mean no authentication is<br>attempted, or no resource access is granted. |

*Table 17–7 (Cont.) Resource Evaluation Outcomes*

#### **Look Up Mechanism Examples**

The default resource URL in an Application Domain defines the broadest scope of content possible (all directories and below):

 $/ \ldots /$ \*

The pattern /.../index.html matches:

/index.html /oracle/index.html /oracle/sales/index.html index.html

It does not match, for example, *xyz*index.html.

■ /oracle/.../\*.html matches:

/oracle/index.html /oracle/sales/order.html and so on

#### **Resource Scope Examples**

Resource scope of the following resource definition (includes the asterisk):

/mybank/…/\*

includes all URLs prefixed with "/mybank/"

Resource scope of the following resource definition (no special characters in the definition):

/mybank/account.html

includes only one URL: "/mybank/account.html"

## **17.5.2 Defining Resources in an Application Domain**

Users with valid Administrator credentials can use the following procedure to add the resource definitions to protect to the corresponding Application Domain.

Resource protection based on a list of discrete query parameters is more secure and easier to administer than literal query strings. You might want to create a policy based on resource URL with query parameters (string and name-value pairs).

**Note:** An error can occur if you specify a host identifier value that is invalid: The challenge URL is invalid.

#### **Prerequisites**

The Resource Type must be defined as a Shared Component. Several elements in the Resource definition page are based on the defined and selected Resource Type. For details, see ["Managing Resource Types" on page 16-2](#page-381-0).

**See Also:** "About Defining Resources in an Application Domain" on [page 17-14](#page-499-0)

### **To add resource definitions to an Application Domain**

- **1.** In the Oracle Access Management Console, locate and view the desired Application Domain, as described in ["Searching for an Existing Application](#page-496-0)  [Domain" on page 17-11](#page-496-0).
- **2.** In the Application Domain, click the **Resources** tab, then click the **New Resource** button in the upper-right corner of the Search page.
- **3.** On the **Resource Definition** page:
	- **a.** Select or enter your details for a single resource ([Table 17–1\)](#page-500-0):

 Type Description Host Identifier Resource URL ([Table 17–4](#page-506-0)) **Operations**  Query String ([Table 17–6\)](#page-508-0) Protection Level Authentication Policy (*if level is Protected*) Authorization Policy (if *level is Protected and Authentication Policy is chosen*)

- **b.** Click Apply to add this resource to the Application Domain.
- **c.** Repeat this procedure to add other resources to this Application Domain.
- **4.** Proceed by adding defined resources to specific policies in the Application domain as described in:
	- [Defining Authentication Policies for Specific Resources](#page-516-0)
	- [Defining Authorization Policies for Specific Resources](#page-521-0)
	- [Managing Token Issuance Policies, Conditions, and Rules](#page-909-0)

# <span id="page-513-1"></span>**17.5.3 Searching for a Resource Definition**

This section provides the following topics:

- [About Searching for a Specific Resource Definition](#page-513-0)
- [Searching for a Specific Resource Definition](#page-515-0)

## <span id="page-513-0"></span>**17.5.3.1 About Searching for a Specific Resource Definition**

[Figure 17–13](#page-514-0) shows the default Search elements and Search Results table for resource definitions in an Application Domain.

<span id="page-514-0"></span>

| <b>IAM Suite Resources</b> |  |                       | <b>W</b> New Resource |
|----------------------------|--|-----------------------|-----------------------|
| v Search                   |  |                       |                       |
| Resource Type HTTP         |  | Query String          |                       |
| Host Identifier            |  | Authentication Policy |                       |
|                            |  |                       |                       |

*Figure 17–13 Sample Resource Definitions Search within an Application Domain*

You can simply click the Search button using the defaults or refine your search by supplying as much or as little of the information in [Table 17–8](#page-514-1) as needed to find the resource.

| <b>Search Elements</b>       | <b>Description</b>                                                                                                    |
|------------------------------|----------------------------------------------------------------------------------------------------|
| Resource Type                | Provides a list of defined resource types from which you can choose. You can<br>also leave this blank.                                                                                                    |
|                              | Default: HTTP                                                                                                    |
| Host Identifier              | Enter a host identifier here, if desired. You can leave this blank                                                                                                    |
|                              | Default: blank                                                                                                    |
| Resource URL                 | Enter a resource URL, if desired. You can leave this blank                                                                                                    |
|                              | Default: blank                                                                                                    |
| Query String                 | Enter a query string for the resource, or leave this blank. You can include this in<br>the search criteria if a query string was defined for the resource when it was<br>added to the Application Domain. |
|                              | Default: blank                                                                                                    |
| <b>Authentication Policy</b> | Provides a list of defined authentication policies for this Application Domain.<br>You can choose one or leave the space blank.                                                                           |
|                              | Default: blank                                                                                                    |
| <b>Authorization Policy</b>  | Provides a list of defined authorization policies for this Application Domain.<br>You can choose one or leave the space blank.                                                                            |
|                              | Default: blank                                                                                                    |

<span id="page-514-1"></span>*Table 17–8 Search Elements for a Resource in an Application Domain*

You can click Reset to clear the form or Search to initiate the search. The results table is shown in [Example 17–14.](#page-515-1) Each resource listed includes everything specified when it was added to the domain. The Actions and View menus are available for use with the table. Also you can click the Create command button to add a new resource definition to this domain.

<span id="page-515-1"></span>

| $\vee$ Search              |                 |                                 |                              |                                 |                                  |                 |            |            |
|----------------------------|-----------------|---------------------------------|------------------------------|---------------------------------|----------------------------------|-----------------|------------|------------|
| Resource Type              | <b>HTTP</b>     | $\checkmark$                    | <b>Ouery String</b>          |                                 |                                  |                 |            |            |
| Host Identifier            |                 |                                 | <b>Authentication Policy</b> |                                 |                                  |                 |            |            |
| <b>Resource URL</b>        |                 |                                 | Authorization Policy         | $\checkmark$                    |                                  |                 |            |            |
|                            |                 |                                 |                              |                                 |                                  |                 | Search     | <b>Res</b> |
| <b>Search Results</b>      |                 |                                 |                              |                                 |                                  |                 |            |            |
| Actions - View -           |                 |                                 | $P$ / $\times$               |                                 | <b>Detach</b>                    |                 |            |            |
| Serial Resource<br>Nu Type | Host Identifier | Resource LIRE                   | <b>Query String</b>          | Authentication Policy           | <b>Authorization Policy</b>      | Name Value list | Operations |            |
| $1$ HTTP                   | IAMSuiteAgent   | /spmlws/ $\dots$ /*             |                              | Public Policy                   | Protected Resource Policy        |                 | A₿         |            |
| $2$ HTTP                   | IAMSuiteAgent   | <b>/XIMDD</b>                   |                              | Public Policy                   | Protected Resource Policy        |                 | All        |            |
| $3$ HTTP                   | IAMSuiteAgent   | Nexaweb                         |                              | Public Policy                   | Protected Resource Policy        |                 | All        |            |
| $4$ $HTTP$                 | IAMSuiteAgent   | /sysadmin/afr/blank.html        |                              | Public Policy                   | Protected Resource Policy        |                 | All        |            |
| <b>5 HTTP</b>              | IAMSuiteAgent   | /admin/faces/pages/pwdmgmt.jspx |                              | Protected LowerLevel Policy     | Protected Resource Policy        |                 | All        |            |
| 6 HTTP                     | IAMSuiteAgent   | /admin/adfAuthentication        |                              | Public Policy                   | Protected Resource Policy        |                 | All        |            |
| $7$ HTTP                   | IAMSuiteAgent   | /jmx-config-lifecycle//*        |                              | Public Policy                   | Protected Resource Policy        |                 | All        |            |
| $8$ $HTTP$                 | IAMSuiteAgent   | $/$ apm $/$ $/$ *               |                              | Protected HigherLevel Policy    | Protected Resource Policy        |                 | Αl         |            |
| $9$ $HTTP$                 | IAMSuiteAgent   | /oam/server/fed/sp/sso/service  |                              | Federation SSO Protected Policy | Protected Resource Policy        |                 | All        |            |
| $10$ HTTP                  | IAMSuiteAgent   | /svsadmin                       |                              | Public Policy                   | Protected Resource Policy        |                 | All        |            |
| $11$ HTTP                  | IAMSuiteAgent   | /oim//*.gif                     |                              | Public Policy                   | Protected Resource Policy        |                 | All        |            |
| $12$ HTTP                  | IAMSuiteAgent   | /identity/faces/forgotpassword  |                              | Public Policy                   | Protected Resource Policy        |                 | All        |            |
| <b>13 HTTD</b>             | TAMSuite Anent  | $l$ amconeola $l$ $l^*$         |                              | OAM Admin Concola Dolicy        | <b>Dratacted Depaures Dalieu</b> |                 | ΛĦ         | ×.         |

*Figure 17–14 Sample Search Results for Resource Definitions in an Application Domain*

#### <span id="page-515-0"></span>**17.5.3.2 Searching for a Specific Resource Definition**

Users with valid Administrator credentials can use the following procedure to search for a specific resource definition.

#### **To find a resource definition**

- **1.** In the Oracle Access Management Console, locate and view the desired Application Domain, as described in ["Searching for an Existing Application](#page-496-0)  [Domain" on page 17-11](#page-496-0).
- **2.** Click the **Resources** tab to display Resources Search controls.
- **3.** Fill in your search criteria [\(Table 17–8\)](#page-514-1), and click the **Search** button.
- **4.** In the Search Results table, click the desired resource definition and take the desired action:
	- Actions Menu: Select an item to Create, Edit, or Delete the selected resource.
	- **View Menu**: Select an item to alter the appearance of the results table.
	- **Edit Button:** Click the button in the tool bar to display the configuration page.
	- **Delete:** See ["Viewing, Editing, or Deleting a Resource Definition".](#page-515-2)
	- **Detach:** Click Detach in the tool bar to expand the table to a full page.

# <span id="page-515-2"></span>**17.5.4 Viewing, Editing, or Deleting a Resource Definition**

Users with valid Administrator credentials can use the following procedure to modify resource definitions within a specific Application Domain.

If a resource protection level is modified from "Protected" to "Excluded" while it is associated with a policy, the modification will fail. First, remove the resource from the policy, make the change, and add the resource to the policy.

**Note:** During a Delete, you are alerted if the resource is associated with a policy. Without a policy association, the resource is deleted.

#### **Prerequisites**

You must have the desired resource type defined as a shared component. For details, see ["Managing Resource Types" on page 16-2](#page-381-0).

**See Also:** ["About Defining Resources in an Application Domain" on](#page-499-0)  [page 17-14](#page-499-0)

#### **To view, modify, or delete resource definitions**

- **1.** Find the Resource, as described in ["Searching for a Resource Definition"](#page-513-1).
	- **View Only:** Close the page when you finish.
	- **Modify:** Alter the definition as desired and then click Apply to submit changes (or close the page without applying changes).
	- **Delete**:
		- **–** Open the resource definition and confirm this is the one to be deleted, then close the page.
		- **–** Click the name of the desired resource definition and then click the Delete button in the tool bar.
		- **–** In the Confirmation window, click Delete (or click Cancel to dismiss the window).

If the Resource is associated with a policy, remove it from the policy first.

**–** Repeat as needed to delete other resources in the Application Domain.

# <span id="page-516-0"></span>**17.6 Defining Authentication Policies for Specific Resources**

Each resource assigned to an Application Domain can be protected by only one authentication policy. After adding a resource definition to the Application Domain, the Administrator can begin refining a default authentication policy, adding a new policy, and assigning resources to the authentication policy.

In an automatically generated Application Domain, the following authentication policies are seeded as defaults to help streamline the Administrator's tasks:

- Protected Resource
- Public Resource

**See Also:** ["Understanding Application Domain and Policy](#page-490-0)  [Management Using the Console" on page 17-5](#page-490-0)

This section provides the following topics:

- [About the Authentication Policy Page](#page-517-0)
- [Creating an Authentication Policy for Specific Resources](#page-518-0)
- **[Searching for an Authentication Policy](#page-519-0)**
- [Viewing or Editing an Authentication Policy](#page-520-0)
- [Deleting an Authentication Policy](#page-520-1)

# <span id="page-517-0"></span>**17.6.1 About the Authentication Policy Page**

Administrators use authentication policies to protect specific resources. The authentication policy provides the sole authentication method for resources governed by the policy.

Each authentication policy defines the type of verification that must be performed to provide a sufficient level of trust for Access Manager to grant access to the user making the request.

Authentication policies are local. A single policy can be defined to protect one or more resources in the Application Domain. However, each resource can be protected by only one authentication policy.

#### **Authentication Policy Guidelines**

- **1.** Authentication policies include resources, success responses, and an authentication scheme.
- **2.** Authentication and Authorization policies can evaluate to Success or Failure.
- **3.** Query Builder and support for LDAP filters (for retrieving matches based on an attribute of a certain display type, for example).
- **4.** Define a policy for resource: /…/\* which can be used within a determined scope.
- **5.** Token Issuance Policies can be defined using resources and user- or partner-based conditions.

[Figure 17–15](#page-517-1) shows the Authentication Policies page of an Application Domain.

#### *Figure 17–15 Sample Authentication Policies Page in the Application Domain*

<span id="page-517-1"></span>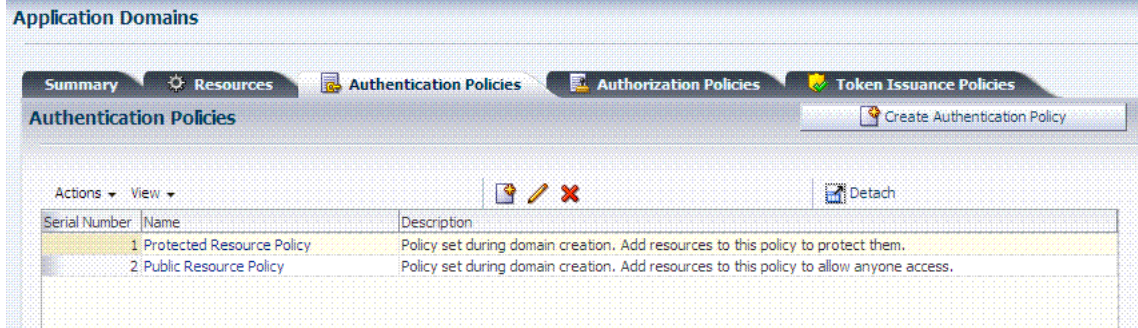

[Figure 17–16](#page-518-1) shows a specific Authentication Policy. The resources assigned to this policy are displayed on the Resources tab of the policy. This example is from the IAM Suite Application Domain.

<span id="page-518-1"></span>

|                                                         | <b>Authentication Policy</b>    |                                                                   |              |                    |            | Apply |
|---------------------------------------------------------|---------------------------------|-------------------------------------------------------------------|--------------|--------------------|------------|-------|
|                                                         | *Name Protected Resource Policy |                                                                   |              | <b>Success URL</b> |            |       |
|                                                         | this policy to protect them.    | Description   Policy set during domain creation. Add resources to |              | Failure URL        |            |       |
| * Authentication   LDAPScheme<br>Scheme                 |                                 | $\checkmark$                                                      |              |                    |            |       |
|                                                         |                                 |                                                                   |              |                    |            |       |
|                                                         | <b>Responses</b>                |                                                                   |              |                    |            |       |
|                                                         |                                 |                                                                   |              |                    |            | сь    |
| <b>Resources</b><br><b>卷 Resources</b><br>Resource Type | Host Identifier                 | <b>Resource URL</b>                                               | Query String | Name Value list    | Operations |       |
| <b>HTTP</b>                                             | GCFinancials                    | 788                                                               |              |                    | All        |       |
| <b>HTTP</b>                                             | GCFinancials                    | /financial/**                                                     |              |                    | All        |       |

*Figure 17–16 Sample Individual Authentication Policy Page* 

[Table 17–9](#page-518-2) describes authentication policy elements. The IAM Suite Application Domain is shown simply as an example.

<span id="page-518-2"></span>*Table 17–9 Authentication Policy Elements and Descriptions*

| <b>Element</b>               | <b>Description</b>                                                                                                    |
|------------------------------|----------------------------------------------------------------------------------------------------|
| Name                         | A unique name used as an identifier.                                                                                                    |
| Description                  | Optional unique text that describes this authentication policy.                                                                                                    |
| <b>Authentication Scheme</b> | A single, previously-defined authentication scheme to be used by this policy for user authentication.<br>See Also: "Managing Authentication Schemes" on page 16-56 for details.                                                                                                    |
| <b>Success URL</b>           | The redirect URL to be used upon successful authentication.                                                                                                    |
| <b>Failure URL</b>           | The redirect URL to be used if authentication fails.                                                                                                    |
| Resources                    | The URL of a resource chosen from those listed. The listed URLs were added to this Application<br>Domain earlier. You can add one or more resources to protect with this authentication policy. The<br>resource definition must exist within the Application Domain before you can include it in a policy.                                           |
|                              | See Also: "About Resources in an Authentication Policy" on page 17-33.                                                                                                    |
| Responses                    | The obligations (post authentication actions) to be carried out by the Web agent. After a successful<br>authentication, the application server hosting the protected application should be able to assert the<br>User Identity based on these responses. After a failed authentication, the browser redirects the<br>request to a pre-configured URL |
|                              | See Also: "Introduction to Policy Responses for SSO" on page 17-40.                                                                                                    |

### <span id="page-518-3"></span>**17.6.1.1 About Resources in an Authentication Policy**

You can choose to add one or more resources to be protected by the authentication policy. The Resources tab on the Authentication Policy page provides a table where you can enter resource URLs. A list is also provided from which you can choose from defined resources within the Application Domain.

To add a resource, click the + button and select from the list. To delete a resource, select the name from the Resources table and click the Delete button in the table.

# <span id="page-518-0"></span>**17.6.2 Creating an Authentication Policy for Specific Resources**

Users with valid Administrator credentials can use the following procedure to add an authentication policy and resources to an Application Domain. You can use a pre-configured authentication scheme or a custom authentication scheme in the authentication policy.

### **See Also:**

- ["About the Authentication Policy Page" on page 17-32](#page-517-0)
- ["Managing Authentication Schemes" on page 16-56](#page-435-0)

### **Prerequisites**

Any resource to be added to a policy must be defined within the same Application Domain as the policy.

#### **To add an authentication policy for specific resources**

- **1.** Locate the desired domain as described in ["Searching for an Existing Application](#page-496-0)  [Domain"](#page-496-0).
- **2.** Click the **Authentication Policies** tab, then click the **Create Authentication Policy** button to open a fresh page.
- **3. Required Elements**: Add your information for this policy.
	- Name
	- Authentication Scheme
- **4. Optional Elements** ([Table 17–9\)](#page-518-2): Add as needed for your policy.
	- Description (optional)
	- **Success URL**
	- Failure URL
- **5. Add Resources**: A Resource must be defined within the Application Domain before you can add the resource to a specific policy.
	- Click the Resources tab on the Authentication Policy page.
	- Click the Add button on the Resources tab.
	- Click the Search button.
	- Click a URL in the Results table, then click Add Selected.
	- Repeat these steps as needed to add more resources.
- **6.** Click **Apply** to save changes and close the Confirmation window.
- **7. Responses**: Add policy Responses as described in ["Adding and Managing Policy](#page-531-0)  [Responses for SSO" on page 17-46](#page-531-0).
- **8.** Close the page when you finish.

## <span id="page-519-0"></span>**17.6.3 Searching for an Authentication Policy**

Users with valid Administrator credentials can use the following procedure to search for a specific authentication policy.

#### **To search for an authentication policy in an Application Domain**

- **1.** Locate the desired domain as described in ["Searching for an Existing Application](#page-496-0)  [Domain"](#page-496-0).
- **2.** Click the **Authorization Policies** tab and:
	- **Edit:** See ["Viewing or Editing an Authentication Policy".](#page-520-0)
	- **Delete:** ["Deleting an Authentication Policy"](#page-520-1).
- **Detach Table:** Click **Detach** in the tool bar to expand the table to a full page.
- View Menu: Select a menu item to alter the appearance of the results table.

# <span id="page-520-0"></span>**17.6.4 Viewing or Editing an Authentication Policy**

Users with valid Administrator credentials can use the following procedure to modify an authentication policy in an Application Domain. This includes changing the authentication scheme, adding or removing resources or responses, and altering the Success or Failure URLs.

**See Also:** ["About the Authentication Policy Page" on page 17-32](#page-517-0)

## **To view or modify an authentication policy**

- **1.** Locate the desired policy as described in ["Searching for an Authentication Policy"](#page-519-0).
- **2.** Click the desired policy name to display its configuration.
- **3.** Edit Policy Elements [\(Table 17–9](#page-518-2)):
- **4. Resource**: Click the Resources tab and:
	- Add: Click the Add button on the Resources table, click a URL in the list, click Apply.
	- **Delete**: Click a URL in the Resources table, click the Delete button on the table.
- **5.** Click **Apply** to submit changes and close the Confirmation window (or close the page without applying changes)
- **6. Responses**: View or edit responses as described in ["Adding and Managing Policy](#page-531-0)  [Responses for SSO" on page 17-46](#page-531-0).
- **7.** Close the page when you finish.

# <span id="page-520-1"></span>**17.6.5 Deleting an Authentication Policy**

Users with valid Administrator credentials can use the following procedure to delete an authentication policy from an Application Domain.

When you remove the policy, all resource definitions remain within the Application Domain. However, the policy and all responses are eliminated.

**Note:** During a Delete operation, you are alerted to confirm removal of the policy. Confirmation is required to complete the operation.

The following procedure describes how to delete the entire policy. To simply alter an element in the policy, see ["Viewing or Editing an Authentication Policy"](#page-520-0).

**See Also:** ["About the Authentication Policy Page" on page 17-32](#page-517-0)

#### **To delete an authentication policy**

- **1.** Locate the desired policy as described in ["Searching for an Authentication Policy"](#page-519-0).
- **2.** Click the desired policy name to display and confirm this configuration.
- **3.** Ensure that resources governed by this policy are added to a different policy.
- **4.** Delete all responses, as described in ["Adding and Managing Policy Responses for](#page-531-0)  [SSO" on page 17-46.](#page-531-0)
- **5.** On the **Authentication Policies** tab, click the Serial Number beside the policy, then click the Delete button in the tool bar.
- **6.** In the Confirmation window, click **Delete** to confirm (or click Cancel to dismiss the window).

# <span id="page-521-0"></span>**17.7 Defining Authorization Policies for Specific Resources**

Each resource assigned to an Application Domain can be protected by only one authorization policy.

In an automatically generated Application Domain, the following authorization policies are seeded as defaults:

- Protected Resource
- Public Resource

**See Also:** ["Understanding Application Domain and Policy](#page-490-0)  [Management Using the Console" on page 17-5](#page-490-0)

After adding resource definitions to the Application Domain, Administrators can begin refining a default authorization policy, adding a new policy, and adding resources to authorization policies. This section provides the following topics:

- [About Authorization Policies for Specific Resources](#page-521-1)
- [Creating an Authorization Policy and Specific Resources](#page-522-0)
- **[Searching for an Authorization Policy](#page-523-0)**
- [Viewing or Editing an Authorization Policy and Resources](#page-524-0)
- [Deleting an Entire Authorization Policy](#page-524-1)

# <span id="page-521-1"></span>**17.7.1 About Authorization Policies for Specific Resources**

Administrators can create an authorization policy to protect access to one or more resources based on attributes of an authenticated user or the environment. The authorization policy provides the sole authorization protection for resources included in the policy.

Authorization policies are local, which means that each policy applies only to the resources specified for the policy. A policy cannot be derived or applied to any other resource.

A single policy can be defined to protect one or more resources in the Application Domain. However, each resource can be protected by only one authorization policy.

[Figure 17–17](#page-522-1) shows the Authorization Policy page within an Application Domain. The resources assigned to this policy are displayed on the Resources tab of the policy.

<span id="page-522-1"></span>

| <b>Authorization Policy</b> |                                                                                                   |  |
|-----------------------------|---------------------------------------------------------------------------------------------------|--|
| Summary                     | <b>Conditions</b><br>Rules<br><b>Resources</b><br><b>Responses</b>                                |  |
|                             | * Name Protected Resource Policy                                                                  |  |
|                             | Description   policy set during domain creation. Add resources to<br>this policy to protect them. |  |
| Success URL                 |                                                                                                   |  |
| Failure URL                 |                                                                                                   |  |

*Figure 17–17 Sample Individual Authorization Policy Page*

[Table 17–10](#page-522-2) describes authorization policy elements. The elements are the same regardless of the domain; only the details will differ.

| <b>Element</b> | <b>Description</b>                                                                            |
|----------------|-----------------------------------------------------------------------------------------------|
| Name           | A unique name used as an identifier in the navigation tree.                                   |
| Description    | Optional unique text that describes this authorization policy.                                |
| Success URL    | The redirect URL to be used upon successful authorization.                                    |
| Failure URL    | The redirect URL to be used if authorization fails.                                           |
| Summary        | General information (usually Name and optional Description).                                  |
| Resources      | One or more previously-defined resource URLs to be protected by this<br>authorization policy. |
| Conditions     | See Also "Introduction to Authorization Policy Rules and Conditions" on<br>page 17-48.        |
| Rules          | See Also "Introduction to Authorization Policy Rules and Conditions" on<br>page 17-48.        |
| Responses      | See Also "Introduction to Policy Responses for SSO" on page 17-40.                            |

<span id="page-522-2"></span>*Table 17–10 Authorization Policy Elements and Descriptions*

# <span id="page-522-0"></span>**17.7.2 Creating an Authorization Policy and Specific Resources**

Users with valid Administrator credentials can use the following procedure to add an authorization policy to an Application Domain.

#### **Prerequisites**

Any resource to be added to a policy must be defined within the same Application Domain as the policy.

**See Also:** "About Authorization Policies for Specific Resources" on [page 17-36](#page-521-1)

#### **To create an authorization policy and resources**

- **1.** Locate the desired domain as described in ["Searching for an Existing Application](#page-496-0)  [Domain"](#page-496-0).
- **2.** Click the **Authorization Policies** tab, then click the **Create Authorization Policy** button to open a fresh page.
- **3. Summary Tab**: Add your information to the Summary tab ([Table 17–10\)](#page-522-2).
- **4. Add Resources**: The Resource must be defined in the Application Domain before you can add the resource to a specific policy.
	- Click the **Resources** tab on the Authorization Policy page.
	- Click the **Add** button on the Resources tab.
	- Click the **Search** button.
	- Click a URL in the Results table, then click **Add Selected**.
	- Repeat these steps to add more resources.
- **5.** Click **Apply** to save changes and close the Confirmation window.
- **6. Responses**: Add policy Responses as described in ["Adding and Managing Policy](#page-531-0)  [Responses for SSO" on page 17-46](#page-531-0).
- **7. Conditions**: Add authorization conditions, as described in ["Defining](#page-535-0)  [Authorization Policy Conditions" on page 17-50](#page-535-0).
- **8. Rules**: Add authorization rules, as described in ["Defining Authorization Policy](#page-552-0)  [Rules"](#page-552-0) [on page 17-50.](#page-535-0)
- **9.** Close the page when you finish.

# <span id="page-523-0"></span>**17.7.3 Searching for an Authorization Policy**

Users with valid Administrator credentials can use the following procedure to locate a specific authorization policy.

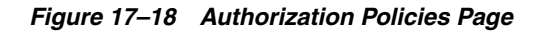

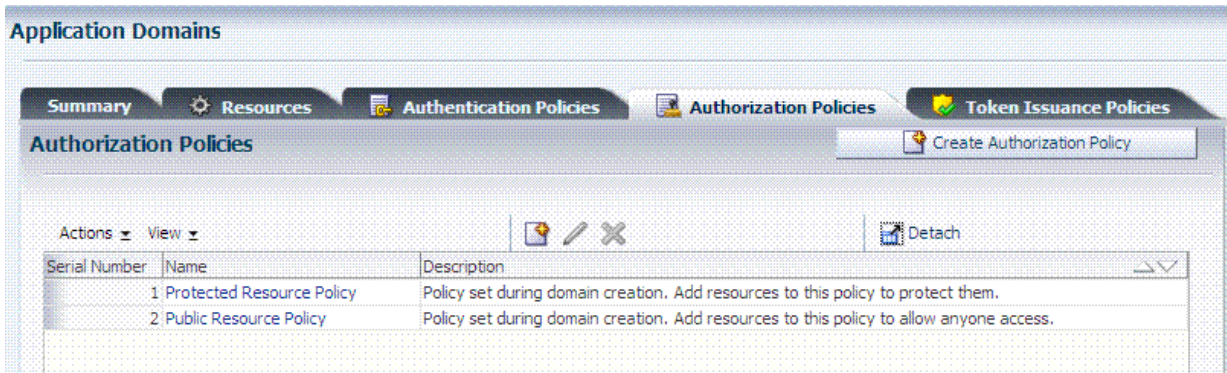

## **To search for an authorization policy**

- **1.** Locate the desired domain as described in ["Searching for an Existing Application](#page-496-0)  [Domain"](#page-496-0).
- **2.** Click the **Authorization Policies** tab and:
	- **Edit:** See ["Viewing or Editing an Authorization Policy and Resources"](#page-524-0).
	- **Delete:** ["Deleting an Entire Authorization Policy".](#page-524-1)
	- **Detach Table:** Click Detach in the tool bar to expand the table to a full page.
	- **View Menu**: Select a menu item to alter the appearance of the results table.

# <span id="page-524-0"></span>**17.7.4 Viewing or Editing an Authorization Policy and Resources**

Users with valid Administrator credentials can use the following procedure to view or modify an authorization policy within an Application Domain.

**See Also:** "About Authorization Policies for Specific Resources" on [page 17-36](#page-521-1)

#### **To view or edit an authorization policy**

- **1.** Locate the desired domain as described in ["Searching for an Authorization Policy"](#page-523-0).
- **2. Summary**: Edit as needed [\(Table 17–10](#page-522-2)):
- **3. Resource**: Click the **Resources** tab and add or delete resources as needed:
	- **Add**: Click the Add button on the Resources table, click a URL in the list, click Apply.
	- **Delete**: Click a URL in the Resources table, click the Delete button on the table then confirm.
- **4.** Click **Apply** to submit changes and close the Confirmation window (or close the page without applying changes).
- **5. Conditions**: See ["Viewing, Editing, or Deleting Authorization Policy Conditions"](#page-552-1) [on page 17-67.](#page-552-1)
- **6. Rules**: See ["Defining Authorization Policy Rules"](#page-552-0) [on page 17-50](#page-535-0).
- **7. Responses**: See ["Viewing, Editing, or Deleting a Policy Response for SSO" on](#page-532-0)  [page 17-47](#page-532-0).
- **8.** Close the page when you finish.

## <span id="page-524-1"></span>**17.7.5 Deleting an Entire Authorization Policy**

Users with valid Administrator credentials can use the following procedure to delete an authorization policy or simply delete resources within the policy.

**Note:** During a Delete operation, you are alerted to confirm removal of the policy. Confirmation is required to complete the operation.

When you remove the entire policy, all resource definitions remain within the Application Domain. However, the authorization policy and the conditions and rules governing access are eliminated.

To simply alter an element in the policy see ["Viewing or Editing an Authentication](#page-520-0)  [Policy"](#page-520-0).

**See Also:** "About Authorization Policies for Specific Resources" on [page 17-36](#page-521-1)

#### **Prerequisites**

Assign resources governed by this policy to another authorization policy, either before or after deleting the policy.

#### **To delete an authorization policy**

**1.** Locate the desired domain as described in ["Searching for an Authorization Policy"](#page-523-0).

- **2. Optional**: Double-click the policy name to review its content, and then close the page when finished.
- **3. Delete**: Click the policy name, and then click the Delete button in the tool bar.
- **4.** In the Confirmation window, click Delete (or click Cancel to dismiss the window).
- **5.** Confirm that the policy is no longer listed in the navigation tree.

# <span id="page-525-0"></span>**17.8 Introduction to Policy Responses for SSO**

Each policy can optionally contain one or more authentication or authorization responses, or both. Responses are post-processing actions (obligations) to be carried out by the web agent.

**Note:** There are no responses in Token Issuance Policies.

This section provides the following information:

- [About Authentication and Authorization Policy Responses for SSO](#page-525-1)
- [About the Policy Response Language](#page-527-0)
- [About the Namespace and Variable Names for Policy Responses](#page-527-1)
- [About Constructing a Policy Response for SSO](#page-528-0)
- **[About Policy Response Processing](#page-530-0)**
- [About Assertion Claims and Processing](#page-531-1)

# <span id="page-525-1"></span>**17.8.1 About Authentication and Authorization Policy Responses for SSO**

Administrators can define responses that declare the actions that must be fulfilled after successful authentication or authorization. Authentication and authorization data is returned to the client (typically a Web Agent).

Policy responses enable the insertion of information into a session or application and the ability to withdraw the information at a later time to enable SSO. For instance, identity mappings can be inserted into the customer's application or actions can be carried out by the Agent or the application.

Depending on the responses specified for authentication or authorization success and failure, the user might be redirected to a specific URL, or user information might be passed on to other applications through a header variable or a cookie value.

**Note:** Oracle Access Manager 10g provided data passage to (and between) applications only by redirecting to URLs in a specific sequence.

There are no default response provided. [Figure 17–19](#page-526-0) illustrates an Authorization Policy Response defined by an Administrator in the Oracle Access Management Console. Authorization responses can operate in conjunction with authorization conditions.

| <b>Authorization Policy</b>                                                                 |                                    |                                                                                                    |  |
|---------------------------------------------------------------------------------------------|------------------------------------|----------------------------------------------------------------------------------------------------|--|
|                                                                                             | Summary Resources Conditions Rules | <b>Responses</b>                                                                                                    |  |
| Identity Assertion                                                                          |                                    | This will cause an assertion to be generated for the user, optionally containing any Assertion Attribute set below. |  |
|                                                                                             |                                    |                                                                                                    |  |
|                                                                                             |                                    |                                                                                                    |  |
|                                                                                             | Type                               | Value                                                                                                    |  |
|                                                                                             | Header                             | This is a literal response string.                                                                                  |  |
|                                                                                             | Header                             | Srequest.client ip                                                                                                  |  |
| <b><i><u>lesponses</u></i></b><br><b>Name</b><br>oam literal<br>oam ipaddress<br>oam userid | Header                             | Suser userid                                                                                                    |  |

<span id="page-526-0"></span>*Figure 17–19 Authorization Policy Response in the Console*

Each response consists of two inputs (a type and an expression) and a single output (the value of the evaluated expression). The expression declares how the value should be constructed when the expression is processed. The response type defines the form of action to be taken with the value string.

- The authentication policy determines the identity of the user. Each authentication policy requires an authentication scheme and responses (expressions).
- The authorization policy determines whether the user has the right to access the resource. Each authorization policy requires authorization conditions and responses (expressions).

#### **Response Guidelines**

- **1.** Cookie, Header, and Session responses are supported.
- **2.** URL redirection can be set.
- **3.** Response definitions are part of each policy. Response values can be literal strings or can contain additional embedded expressions that derive values from request, user, and session attributes.

Administrators set Responses in the Oracle Access Management Console, as described [Table 17–11](#page-526-1).

| Element | <b>Description</b>                                                                                                    |
|---------|----------------------------------------------------------------------------------------------------|
| Name    | A unique name to distinguish this response from other responses that use the same<br>mechanism (type).                                                                                                    |
| Type    | The mechanism used to convey the response, form of the action to be taken with the<br>value string:                                                                                                    |
|         | <b>HEADER</b> (Header variables): Sets an HTTP request header for downstream<br>$\blacksquare$<br>applications using the defined value to dictate the action to be taken (such as the<br>assertion of a User ID using a pre-defined HTTP header name). Another example<br>gets the subscriber information (realm DN and so on) for OSSO and creates a<br>response during the upgrade; a fresh OSSO Agent requires manual configuration.<br><b>SESSION:</b> Sets an attribute inside the user session by the client (to enable single<br>sign-on) based on the defined session variable name and value. |
|         | <b>COOKIE:</b> Sets a variable name and value (typically set by Web agents) inside the<br>$\blacksquare$<br>authentication session cookie to enable single sign-on.                                                                                                    |
|         | In cookie-less mode, Web-cache is currently used to store cookies from Webgate.<br>However, in cookie-less mode, the end application does not have access to cookies<br>and cannot use them.                                                                                                    |
|         | <b>Asserted Attribute:</b> With this type, Identity Assertion must be enabled for the<br>policy to collect Assertion Attribute type responses when this policy is executed.<br>The Name list provides valid identifiers from which to choose.                                                                                                    |

<span id="page-526-1"></span>*Table 17–11 Response Elements*

| <b>Element</b>        | <b>Description</b>                                                                                                    |  |
|-----------------------|----------------------------------------------------------------------------------------------------|--|
| Value                 | The response expression, set as a variable.                                                                                                    |  |
|                       | For more information, see "About the Policy Response Language".                                                                                                    |  |
| Identity<br>Assertion | Identity Assertion is required for ID propagation for any issued token from Access<br>Manager that represents an end user (and possibly its Access Manager session).                                                                                                    |  |
|                       | Security Token Service clients that are Web applications protected by Access Manager<br>requesting tokens to gain proxy access to a Relying Party (ID Propagation use case) are<br>required to pass an Access Manager Identity Assertion token that represents the end<br>user. |  |
|                       | The Identity Assertion Token is generated and returned as a policy response (HTTP)<br>HEADER named "OAM_IDENTITY_ASSERTION", value as a SAML token) after a<br>successful authentication.                                                                                       |  |
|                       | As you add each (non-Asserted Attribute Type) Response, you might be informed that<br>Identity Assertion has not been enabled for this policy Enable Identity<br>Assertion to collect Assertion Attribute type responses when this policy is executed.                          |  |
| See Also:             |                                                                                                    |  |
|                       | "Scenario: Identity Propagation with the Access Manager Token" on page 31-2                                                                                                    |  |
|                       | "Authentication Policy Response for Identity Assertion by Webgate" on page 31-12                                                                                                    |  |
|                       | Chapter 41, "Using Identity Context"                                                                                                    |  |

*Table 17–11 (Cont.) Response Elements*

# <span id="page-527-0"></span>**17.8.2 About the Policy Response Language**

Access Manager authentication and authorization responses are defined using a very small, domain-specific language (DSL) with two main constructs:

- Literal strings: For example: This is a valid expression
- Variable references:
	- **–** Declared using a dollar sign prefix \$
	- **–** Scoped to a namespace: \$namespace.var\_name

**Note:** Certain variables include an attribute: \$ns.name.attribute

# <span id="page-527-1"></span>**17.8.3 About the Namespace and Variable Names for Policy Responses**

With the namespace mechanism, the following variable types are to enable single sign-on:

- Request: Information on the requested resource, the client making the request, and the policy matched during evaluation
- Session: User session details
- User: User details (user ID, group, and attribute information)

For details of each, see:

- Table 17-12, " Namespace Request Variables for Single Sign-On"
- [Table 17–13, " Namespace Session Variables for Single Sign-On"](#page-528-1)
- Table 17-14, " Namespace User Variables"

*Table 17–12 Namespace Request Variables for Single Sign-On* 

<span id="page-527-2"></span>

| Namespace | <b>Description</b>           |
|-----------|------------------------------|
| agent_id  | Name of the requesting agent |

| Namespace        | <b>Description</b>                                                           |
|------------------|------------------------------------------------------------------------------|
| client_ip        | IP address of the user browser                                               |
| policy_appdomain | Name of the Application Domain holding the policy matched for the<br>request |
| policy_res       | Resource host ID and URL pattern matched for the request                     |
| policy_name      | Name of the specific policy matched for the request                          |
| res_host         | Requested resource's hostname                                                |
| res_port         | Requested resource's port number                                             |
| res_type         | Requested resource's type                                                    |
| res_url          | Requested resource URL                                                       |

*Table 17–12 (Cont.) Namespace Request Variables for Single Sign-On* 

<span id="page-528-1"></span>*Table 17–13 Namespace Session Variables for Single Sign-On* 

| Namespace    | <b>Description</b>                                                                                                    |
|--------------|----------------------------------------------------------------------------------------------------|
| attr         | Reference to an arbitrary session attribute, the name of which is passed<br>to us as a variable attribute. Its value has been bound to the session by<br>executing a session response during a previous request |
| authn_level  | Current authentication level for the session                                                                                                    |
| authn scheme | Name of the authentication scheme executed to achieve the current<br>authentication level                                                                                                    |
| count        | Session count for the user bound to this session                                                                                                    |
| creation     | Session creation time                                                                                                    |
| expiration   | Session expiration time                                                                                                    |

<span id="page-528-2"></span>*Table 17–14 Namespace User Variables*

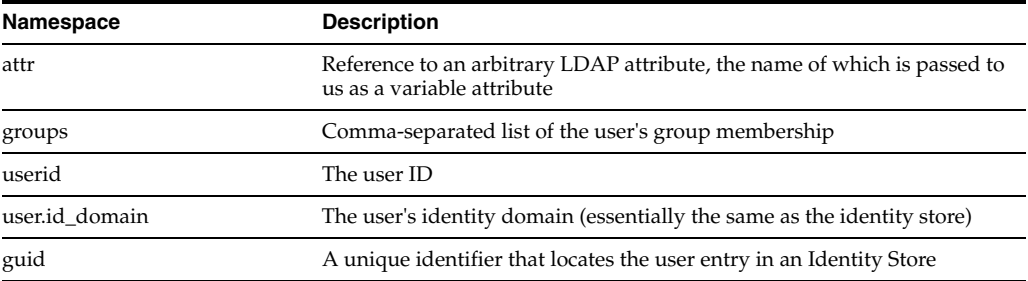

# <span id="page-528-0"></span>**17.8.4 About Constructing a Policy Response for SSO**

This section is divided as follows:

- [Simple Responses](#page-528-3)
- **[Compound and Complex Responses](#page-529-0)**

**See Also:** [Guidelines for Authorization Responses Based on](#page-535-1)  **[Conditions](#page-535-1)** 

## <span id="page-528-3"></span>**17.8.4.1 Simple Responses**

After deciding on the response type and determining which namespace and variable, you simply enter the response attributes in the Oracle Access Management Console. A simple response might look like one of the several authorization responses shown in [Figure 17–20](#page-529-1).

<span id="page-529-1"></span>*Figure 17–20 Simple Response Samples*

| <b>Authorization Policy</b> |                                    |                                                                                                    |  |
|-----------------------------|------------------------------------|----------------------------------------------------------------------------------------------------|--|
|                             | Summary Resources Conditions Rules | <b>Responses</b>                                                                                                    |  |
| Identity Assertion          |                                    | This will cause an assertion to be generated for the user, optionally containing any Assertion Attribute set below. |  |
| Responses                   |                                    |                                                                                                    |  |
|                             |                                    |                                                                                                    |  |
| Name                        |                                    | Value                                                                                                    |  |
| oam literal                 | Type<br>Header                     |                                                                                                    |  |
| oam ipaddress               | Header                             | This is a literal response string.<br>\$request.client ip                                                           |  |
| oam userid                  | Header                             | Suser userid                                                                                                    |  |

Simple responses stand alone. Each is preceded with the dollar sign (\$), followed by the namespace, which is separated from the variable Value by a dot (.). For example:

\$namespace1.var1

[Table 17–15](#page-529-2) illustrates several simple responses and a description of what each one returns.

<span id="page-529-2"></span>*Table 17–15 Simple Responses and Descriptions*

| Name             | Type   | <b>Value (Simple</b><br>\$Namespace.Variable) | <b>Returned Environment Variables and Values</b> |
|------------------|--------|-----------------------------------------------|--------------------------------------------------|
| oam sessioncount | Header | \$session.count                               | HTTP_OAM_SESSIONCOUNT integer                    |
| oam userid       | Header | \$user.userid                                 | HTTP OAM USERID name                             |
| oam_ipaddress    | Header | \$request.client_ip                           | HTTP OAM IPADDRESS nnn.nn.nn.nnn                 |
| oam literal      | Header | This is a response string.                    | HTTP_OAM_LITERAL This is a response string       |

# <span id="page-529-0"></span>**17.8.4.2 Compound and Complex Responses**

When crafting a compound or complex policy response, Administrators can combine literals and variables arbitrarily using braces { } to construct an expression. A colon (:) is used as a separator. For example:

```
${namespace1.var1}:${namespace2.var2}
Literal String (LS): ${namespace1.var1}:${namespace2.var2}
LS: \S{\text{namespace1,var1}}, LS:\S{\text{namespace2,var2}}
```
[Figure 17–21](#page-529-3) illustrates several complex responses defined by an Administrator. All are Header type responses, which set values in a header variable of an HTTP request for consumption by a downstream application.

*Figure 17–21 Complex Response Sample* 

<span id="page-529-3"></span>

| ि Responses     |               |                          |                                                                                                  |  |  |
|-----------------|---------------|--------------------------|--------------------------------------------------------------------------------------------------|--|--|
| Template Name   |               |                          | <b>Value</b>                                                                                     |  |  |
| oam resinfo     | <b>HFADER</b> | $\vee$                   | Runtime resource: \${request.res_host}:\${request.res_port}\${request.res_url}                   |  |  |
| oam clientinfo  | <b>HFADER</b> | $\overline{\phantom{a}}$ | Runtime client: Agent ID: \${request.agent_id}, Browser IP: \$request.client_ip"                 |  |  |
| oam userinto    | HEADER        |                          | \${user.userid}'s groups: \${user.groups}, description: \${user.attr.description}                |  |  |
| oam sessioninto | HEADER        |                          | Session creation/expiration/count: \${session.creation}/\${session.expiration}/\${session.count} |  |  |
| oam app user    | <b>HEADER</b> |                          | \$user, userid                                                                                   |  |  |

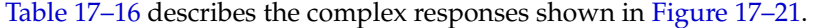

| Name            | Value                                                         | <b>Returned Environment Variables and Values</b>                                                  |
|-----------------|---------------------------------------------------------------|---------------------------------------------------------------------------------------------------|
| oam resinfo     | Runtime resource: \${request.res_host}:\${request.res_        | HTTP_OAM_RESINFO                                                                                  |
|                 | port}\${request.res_url}                                      | Runtime resource:<br>myhost.domain.com:1234/cgi-bin/myres3                                        |
| oam clientinfo  | Runtime client: Agent ID: \${request.agent_id}, Browser IP:   | HTTP OAM CLIENTINFO                                                                               |
|                 | \$request.client_ip                                           | Runtime client: Agent ID: RREG_OAM, Browser<br>IP: 123.45.67.891                                  |
| oam userinfo    | \${user.userid}'s groups: \${user.groups}, description:       | HTTP OAM USERINFO                                                                                 |
|                 | \${user.attr.description}                                     | WebLogic's groups: Administrators, description: This<br>user is the default Administrator         |
| oam sessioninfo | Session creation/expiration/count:                            | HTTP OAM SESSIONINFO                                                                              |
|                 | \${session.creation}/\${session.expiration}/\${session.count} | Session creation/expiration/count: Tue Oct 23<br>17:47:42 PST 2011/Wed Oct 24 01:47:42 PST 2011/7 |
| oam_app_user    | \$user.userid                                                 | HTTP OAM USERID name                                                                              |

<span id="page-530-1"></span>*Table 17–16 Complex Responses*

For more information, see ["About Policy Response Processing"](#page-530-0).

# <span id="page-530-0"></span>**17.8.5 About Policy Response Processing**

Policy response processing occurs during the authorization request for which the authentication responses are replayed. Variable references are filled with appropriate values to ensure that all variables have a value set, and can be set consistently with authorization values.

Processing a response expression is done through a series of steps:

- Scanner/tokenizer
- **Parser**
- **Interpreter**

During interpretation, variable references are resolved to values. The result after processing is a simple String value, which is propagated to the Agent or saved within the session for future use.

Authentication success responses are saved and then "replayed" along with any authorization responses on the first applicable authorization request.

Authorization response expressions create the actions to be taken, depending on the evaluation of the expression: success, failure, or inconclusive.

**Note:** Oracle Access Manager 10g exhibits the same behavior in the "authenticating Webgate" configuration. This is also employed by Access Manager 11g with 10g Webgates: The 10g Webgate always redirects to the Access Manager 11g credential collector which acts like the authenticating Webgate.

When referencing a variable, either the value is returned, or the following is returned:

- NOT FOUND is returned if the variable is not set
- NULL is returned if the variable is set to a null value

**Note:** Verify the Responses.

#### **Pass Through Without Processing**

A value that must be passed through without processing, can be identified using a  $\setminus$ . For example:

\\$1000

results in the value \$1000 appearing in the returned value.

# <span id="page-531-1"></span>**17.8.6 About Assertion Claims and Processing**

For details, see [Chapter 41, "Using Identity Context".](#page-1054-0)

# <span id="page-531-0"></span>**17.9 Adding and Managing Policy Responses for SSO**

Policies and responses enable single sign-on and can override other directives. Before starting activities in this section, be sure to review the ["Introduction to Policy](#page-525-0)  [Responses for SSO" on page 17-40](#page-525-0).

Unless explicitly stated, information in this section applies equally to authentication and authorization responses.

- [Adding a Policy Response for SSO](#page-531-2)
- [Viewing, Editing, or Deleting a Policy Response for SSO](#page-532-0)

## <span id="page-531-2"></span>**17.9.1 Adding a Policy Response for SSO**

Users with valid Administrator credentials can use the following procedure to add a policy response for authentication or authorization to the Protected Resource Policy.

For example, you can collect the DN of the realm that is created when Oracle Internet Directory is installed. Optionally, you can also configure the global user ID of the subscriber in Oracle Internet Directory or a subscriber name rather than the default company as shown in [Table 17–17.](#page-531-3)

| Response<br><b>Parameter</b> | <b>Collect Realm DN when OID</b><br>is Installed | <b>Configure GUID of Subscriber</b><br>IN OID to Different Company | Configure GUID of Subscriber IN OID to<br><b>Default Company</b>                                                                   |
|------------------------------|--------------------------------------------------|--------------------------------------------------------------------|----------------------------------------------------------------------------------------------------|
| Name                         | osso-subscriber-dn (lowercase)                   | <i>osso-subscriber</i> (optional)                                  | osso-subscriber-guid (optional)                                                                                                    |
| Type                         | Header                                           | Header                                                             | Header                                                                                                    |
| Value                        | dc=country,dc=example,dc=com                     | dc=country_or_region,dc=com                                        | dc=default_company,dc=com,                                                                                                    |
|                              |                                                  |                                                                    | Go to the subscriber DN (in Oracle Internal<br>Directory for example) and find the value (of<br>orclguid for the DN, for example). |

<span id="page-531-3"></span>*Table 17–17 Fresh OSSO Installation: Protected Policy Response (Header)*

#### **Prerequisites**

Analyze desired conditions before crafting authorization responses to ensure the appropriate actions are taken by the response. You need an Application Domain with an existing authentication or authorization policy.

**See Also:** ["Introduction to Policy Responses for SSO" on page 17-40](#page-525-0)

## **To add a policy Response**

- **1.** Locate the desired domain as described in ["Searching for an Authorization Policy"](#page-523-0).
- **2.** In the individual policy page, click to activate the Responses tab, then click the **Add** button and:
	- In the Name field, enter a unique name for this response.
	- From the Type list, choose a response type (Session or Header or Cookie).
	- In the Value field, enter a value for this response. For example: \$*namespace1.var1*

**See Also:** "About the Namespace and Variable Names for Policy [Responses" on page 17-42](#page-527-1)

- Repeat as needed.
- **3.** Click **Apply**, then close the Confirmation window.
- **4.** Close the page when you finish.
- **5.** Verify the Responses based on your definitions.

# <span id="page-532-0"></span>**17.9.2 Viewing, Editing, or Deleting a Policy Response for SSO**

Users with valid Administrator credentials can use the following procedure to view or edit a policy response for authentication or authorization.

### **Prerequisites**

You must have an Application Domain with an existing authentication or authorization policy.

**See Also:** ["Introduction to Policy Responses for SSO" on page 17-40](#page-525-0)

## **To view, modify, or delete a policy response**

- **1.** Locate the desired domain as described in ["Searching for an Existing Application](#page-496-0)  [Domain"](#page-496-0).
- **2.** Click the Authentication (or Authorization) Policies tab, then click the desired policy name.
- **3.** On the individual policy page, click the **Responses** tab and proceed as needed:
	- Add: See ["Adding a Policy Response for SSO"](#page-531-2)
	- **Edit:** Click the desired Response Name, Type, or Value, edit as needed, and click Apply.
	- **Delete**: Click the desired response, then click the Delete button for the Response table.
- **4.** Close the Confirmation window.
- **5.** Close the page when you finish.
- **6.** Verify Responses based on your definitions for:
	- Header
	- **Session**
	- Cookie: Use a browser plug-in tool or turn on the browser "show cookies" settings.

■ Assertion Claim

# <span id="page-533-0"></span>**17.10 Introduction to Authorization Policy Rules and Conditions**

In Access Manager 11g, each Authorization policy includes a rule that defines whether the policy allows or denies access to resources protected by the policy. The rule references conditions that define the user or population to be granted or denied access and other considerations for authorization. Authorization rules and conditions apply to all resources within a specific authorization policy.

Evaluation of conditions and rules determines if the authorization policy applies to the incoming request. The appropriate obligations take affect after successful authentication and work in concert with defined authorization rules, conditions, and responses. For each incoming request, the authorization policy determines if there are any conditions that apply. If so, these conditions are evaluated.

This section provides the following topics:

- [About Allow or Deny Rules](#page-533-1)
- **[About Authorization Policy Conditions](#page-533-2)**
- [About Classifying Users and Groups for Conditions](#page-535-2)
- [Guidelines for Authorization Responses Based on Conditions](#page-535-1)

# <span id="page-533-1"></span>**17.10.1 About Allow or Deny Rules**

In an authorization policy, a Rule contains all (or a subset) of conditions defined for the policy. The effect of the Rule determines the effect of the policy.

You can set one or more rule effects (outcomes) per policy. However, you can specify only one Rule per outcome. The following outcomes can be applied to authorization and token issuance policies:

- Allow authorized users access to a protected resource. If Allow conditions do not apply to a user, the user is not qualified by the policy and, by default, the user is denied access to the requested resource.
- Deny authorized users access to a protected resource.

You can develop simple rules that rely on a single condition, or use expressions to define more complex rules based on multiple conditions. For more information, see ["About Expressions and Expression-Based Policy Evaluation" on page 17-70](#page-555-0).

# <span id="page-533-2"></span>**17.10.2 About Authorization Policy Conditions**

A condition is an element that specifies one or more criteria to be satisfied by the access request. In structure, conditions are similar to constraints (in 11.1.1.3 and 11.1.1.5). However, earlier constraints included Allow and Deny rules that are now specified independently on the Rules tab.

Each authorization policy can contain one or more conditions. Using different condition types, you can:

- Identify the users or groups of users who are either allowed or denied access (based on the rule) to protected resources.
- Stipulate the range of IP addresses who are either allowed or denied access to protected resources.

**Note:** If the user's IP address falls outside the range of denied addresses, this by itself is not enough for authorization to be successful. For authorization to be successful, the user must specifically be granted access based on an Allow rule.

- Set a time period defining when the condition applies.
- Specify attributes that enforces evaluation of request context, user session state, and user attributes

The Conditions tab provides a table of defined conditions, organized by name, and a table of details for the selected condition, as shown in [Figure 17–22.](#page-534-0)

<span id="page-534-0"></span>*Figure 17–22 Individual Authorization Policy Conditions Tab*

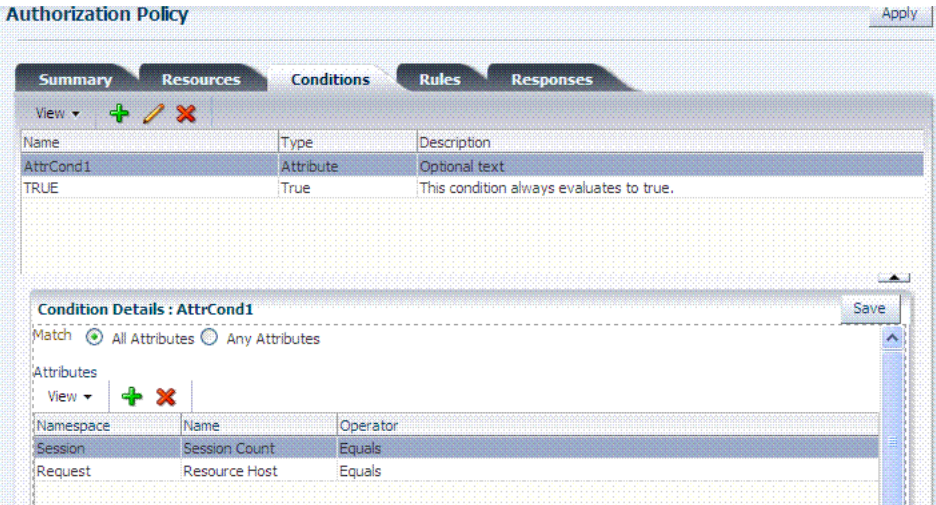

[Table 17–18](#page-534-1) describes elements and controls on the Conditions tab.

| Element                          | <b>Description</b>                                                                                               |  |  |
|----------------------------------|----------------------------------------------------------------------------------------------------|--|--|
| <b>Conditions Table Elements</b> | Lists all conditions defined for this policy.                                                                    |  |  |
| Name                             | A unique name used as an identifier for the condition.                                                           |  |  |
| Type                             | The kind of condition you want to use. Only one Type can be<br>specified:                                        |  |  |
|                                  | Identity                                                                                                    |  |  |
|                                  | IP4 Range                                                                                                    |  |  |
|                                  | Temporal                                                                                                    |  |  |
|                                  | Attribute                                                                                                    |  |  |
|                                  | True (see Table 15-5)                                                                                            |  |  |
| Description                      | Optional unique text that describes this condition.                                                              |  |  |
| <b>Condition Details Section</b> | Depending on the Type of the selected condition, the information in<br>this table will differ. For details, see: |  |  |
|                                  | "About Identity Conditions" on page 17-53<br>٠                                                                   |  |  |
|                                  | "About IP4 Range Condition Types" on page 17-60<br>٠                                                             |  |  |
|                                  | "About Temporal Conditions" on page 17-61                                                                        |  |  |
|                                  | "About Attribute Conditions" on page 17-63                                                                       |  |  |

<span id="page-534-1"></span>*Table 17–18 Authorization Policy Condition Tab*

# <span id="page-535-2"></span>**17.10.3 About Classifying Users and Groups for Conditions**

Oracle recommends that you consider the same information for the policies and conditions when analyzing users and groups to determine who is explicitly allowed or denied access. For example, one authorization policy might be constrained to a particular time of day (Temporal Type) while another might be constrained to a specific group of users (Identity Type).

**Note:** Do not be concerned about users who are denied access under any conditions. Users are denied access by default if none of the conditions qualify them for access.

When classifying users Oracle recommends that you divide the users, and groups of users, into groups for whom different conditions apply. For example, conditions can determine when the users can access the resources, the computers from which they must make their requests, and so on.

If some users fall into multiple categories, for example, a user in the marketing group belongs to a certain project group, or a user in the human resources group also belongs to the project group, put the user in both categories. You can require that the user meet the conditions of two conditions.

To create policies for subsets of resources in an Application Domain and protect them with different authorization rules and conditions, consider the same information: who can access the resources protected by this policy and under what conditions you want explicitly to allow or deny access to the resources.

# <span id="page-535-1"></span>**17.10.4 Guidelines for Authorization Responses Based on Conditions**

For each condition type, consider the response actions that you want to occur for authorized users. For example, you might want the system to return user profile information and pass that information to a downstream application. For example:

- If the user is authorized, you might want to pass the user's common name (cn) to another application so that the application can present a customized greeting to the user.
- If the user is not authorized, you might also want to return information about the user for security purposes.

# <span id="page-535-0"></span>**17.11 Defining Authorization Policy Conditions**

You use conditions in an authorization policy to:

- Identify the users by user name, role, or an LDAP filter whose criteria the user must satisfy.
- Stipulate the computers where users can access resources.
- Set a time period when the rule applies.
- Specify attributes that enforces evaluation of request context, user session state, and user attributes

The mechanism to add a condition is the same regardless of the type you choose. A dialog box pops up where you define the name and type to create the condition container. Afterward you are presented with controls to define the specifics of the condition.

This section is divided as follows:

- [Choosing a Condition Type](#page-536-0)
- [Defining Identity Conditions](#page-538-1)
- [Defining IP4 Range Conditions](#page-544-0)
- [Defining Temporal Conditions](#page-546-1)
- [Defining Attribute Conditions](#page-548-1)
- [Viewing, Editing, or Deleting Authorization Policy Conditions](#page-552-1)

# <span id="page-536-1"></span><span id="page-536-0"></span>**17.11.1 Choosing a Condition Type**

This section provides the following topics:

- [About Choosing a Condition Type](#page-536-1)
- [Choosing a Condition Type](#page-537-0)

## **17.11.1.1 About Choosing a Condition Type**

You can have more than one instance of a given type of condition within a policy.

When an Administrator adds a condition to an authorization policy, a window [\(Figure 17–23](#page-536-2)) appears where you enter capture the Name, Type, and optional Description. When submitted, this information is used to create a container for condition details that must be also specified.

*Figure 17–23 Add Condition Window* 

<span id="page-536-2"></span>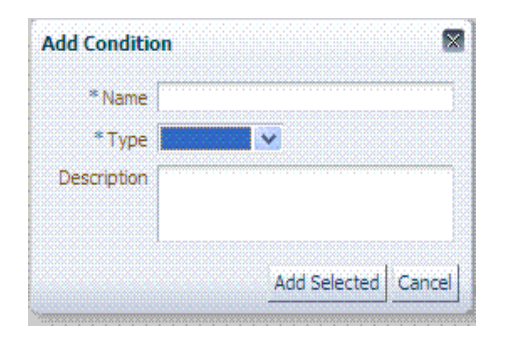

[Table 17–19](#page-536-3) describes the Add Condition elements.

*Table 17–19 Add Condition Window Elements*

<span id="page-536-3"></span>

| <b>Element</b> | <b>Description</b>                                                                |  |  |  |
|----------------|-----------------------------------------------------------------------------------|--|--|--|
| Name           | A unique name for this condition.                                                 |  |  |  |
| Type           | Only one Type can be specified:                                                   |  |  |  |
|                | Identity (See "About Identity Conditions" on page 17-53)<br>$\blacksquare$        |  |  |  |
|                | IP4 Range (See "About IP4 Range Condition Types" on page 17-60)<br>$\blacksquare$ |  |  |  |
|                | Temporal (See "About Temporal Conditions" on page 17-61)                          |  |  |  |
|                | Attribute (See "About Attribute Conditions" on page 17-63)<br>$\blacksquare$      |  |  |  |
| Description    | Optional.                                                                         |  |  |  |

After the container is added it is displayed on the Condition tab as shown in [Figure 17–24](#page-537-1). The Name, Type, and Description are displayed in the Results table at the top of the tab. The lower panel contains the details of the condition

<span id="page-537-1"></span>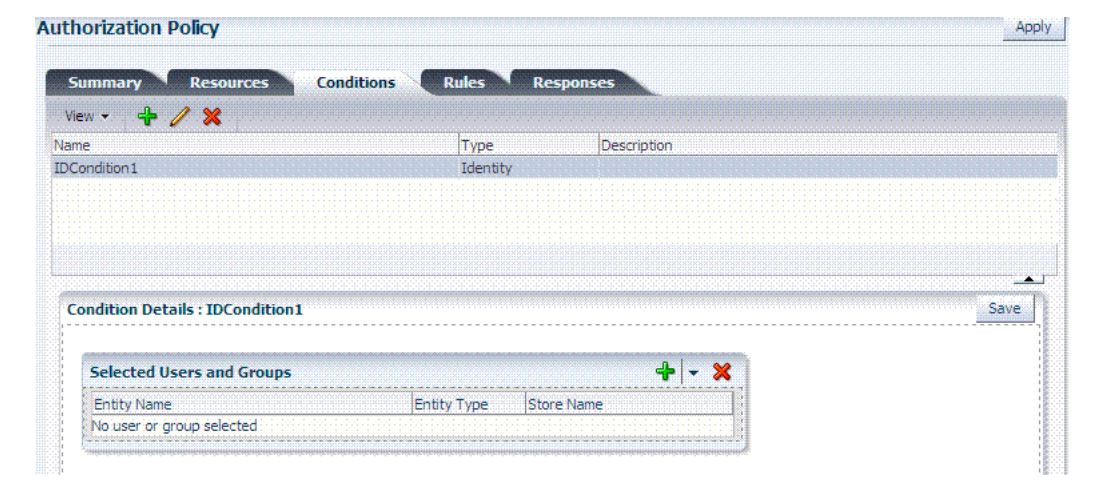

*Figure 17–24 Condition Containers on the Authorization Policy Page*

**See Also:** ["Defining Authorization Policy Conditions"](#page-535-0) for information and procedures

## <span id="page-537-0"></span>**17.11.1.2 Choosing a Condition Type**

Users with valid Administrator credentials can use the following procedure to choose a condition class for the authorization policy.

**Note:** You can have more than one instance of a given class of condition in a policy.

#### **Prerequisites**

The Application Domain must exist.

**See Also:** ["About Choosing a Condition Type" on page 17-51](#page-536-1)

#### **To choose a condition class**

- **1.** Locate the desired policy as described in ["Searching for an Authorization Policy"](#page-523-0).
- **2.** Click the policy name to open its configuration.
- **3.** On the individual policy page, click the **Conditions** tab.
- **4.** Click the **Add** (+) button and [\(Table 17–19\)](#page-536-3):
	- Name: Enter a unique name.
	- Type list, choose the kind of condition (Identity, for example).
	- Click the Add Selected button.
- **5.** Proceed to one of the following topics to complete your definition:
	- [Defining Identity Conditions](#page-538-1)
	- [Defining IP4 Range Conditions](#page-544-0)
	- [Defining Temporal Conditions](#page-546-1)

[Defining Attribute Conditions](#page-548-1)

# <span id="page-538-1"></span>**17.11.2 Defining Identity Conditions**

This section provides all information about Identity Conditions in the following topics:

- **[About Identity Conditions](#page-538-0)**
- **[Specifying Identity Type Conditions](#page-543-0)**

# <span id="page-538-0"></span>**17.11.2.1 About Identity Conditions**

When defining an Identity Condition, you must add one or more members of a user population from one or more User Identity Stores. You can add the user population as a list of users or groups. Alternatively, you can add LDAP search filters to be used at runtime to identify the user population. LDAP search filters provide a simple way to specify a target identity population without having to reorganize or create new groups in the identity store (directory server). For details see:

- [About Identity Conditions and User Populations](#page-538-2)
- [About LDAP Search Filter Support in Identity Conditions](#page-540-0)
- [About LDAP Search Filter Syntax](#page-542-0)

<span id="page-538-2"></span>**17.11.2.1.1 About Identity Conditions and User Populations** After opening the condition container, any defined user population is displayed. As with the other condition types, the Identity type can be used in conjunction with identity and temporal conditions.

When adding an identity condition, you open the popup menu beside the Add (+) button (labeled 1 in [Figure 17–25](#page-539-0)), choose to Add Users and Groups or Add Search Filter (2). [Figure 17–25](#page-539-0) shows the popup menu and the Add Identities window that appears (3). After locating the desired identities, select the desired Identities and click Add Selected (4).

|                                          | <b>Selected Users and Groups</b>                                       |                      |                   | $+$ $\mathbf{R}$ $\times$ |                |                                                                                                    |
|------------------------------------------|------------------------------------------------------------------------|----------------------|-------------------|---------------------------|----------------|----------------------------------------------------------------------------------------------------|
| <b>Entity Name</b><br><b>Entity Type</b> |                                                                        |                      | <b>Store Name</b> | Add Users and Groups      |                |                                                                                                    |
| No user or group selected                |                                                                        |                      |                   | Add Search Filter         | $\overline{2}$ |                                                                                                    |
|                                          | <b>Add Identities</b>                                                  |                      |                   |                           |                |                                                                                                    |
| 3                                        | Search and select users and/or groups to add to the current condition. |                      |                   |                           |                |                                                                                                    |
|                                          | $\vee$ Search                                                          |                      |                   |                           |                |                                                                                                    |
|                                          | Store Name                                                             | UserIdentityStore1 V |                   |                           |                |                                                                                                    |
|                                          |                                                                        | $\checkmark$         |                   |                           |                |                                                                                                    |
|                                          | All                                                                    |                      |                   |                           |                |                                                                                                    |
|                                          | <b>Entity Type</b>                                                     |                      |                   |                           |                |                                                                                                    |
|                                          | <b>Entity Name</b>                                                     |                      |                   |                           |                |                                                                                                    |
|                                          |                                                                        |                      |                   |                           |                | Search                                                                                                    |
|                                          |                                                                        |                      |                   |                           |                |                                                                                                    |
|                                          | <b>Entity Name</b>                                                     |                      |                   |                           | Entity Type    | <b>Store Name</b>                                                                                                    |
|                                          | OracleSystemUser                                                       |                      |                   |                           | User           |                                                                                                    |
|                                          | weblogic                                                               |                      |                   |                           | User           |                                                                                                    |
|                                          | AdminChannelLIsers                                                     |                      |                   |                           | Group          |                                                                                                    |
|                                          | Administrators                                                         |                      |                   |                           | Group          |                                                                                                    |
|                                          | AppTesters                                                             |                      |                   |                           | Group          |                                                                                                    |
|                                          | <b>CrossDomainConnectors</b>                                           |                      |                   |                           | Group          |                                                                                                    |
|                                          | Deployers                                                              |                      |                   |                           | Group          |                                                                                                    |
|                                          | Monitors                                                               |                      |                   |                           | Group          | Reset<br>UserIdentityStore1<br>UserIdentityStore1<br>UserIdentityStore1<br>UserIdentityStore1<br>UserIdentityStore1<br>UserIdentityStore1<br>UserIdentityStore1<br>UserIdentityStore1 |
|                                          | Operators                                                              |                      |                   |                           | Group          | UserIdentityStore1                                                                                                    |

<span id="page-539-0"></span>*Figure 17–25 Add Identities Window* 

[Table 17–20](#page-539-1) describes the Add Identities elements.

| <b>Element</b>     | <b>Description</b>                                                                              |  |
|--------------------|-------------------------------------------------------------------------------------------------|--|
| Store Name         | Select the desired LDAP store for this search from the list of registered LDAP stores.          |  |
| Entity type        | Choose either Users, Groups, or All to define your search criteria.                             |  |
| <b>Entity Name</b> | Enter information to further refine your search criteria.                                       |  |
| Search             | Click this button when your search criteria are defined.                                        |  |
| Results table      | Displays the results of your search.                                                            |  |
| Add Selected       | Click to add the selected users or groups from the results table to the Condition's<br>Details. |  |

<span id="page-539-1"></span>*Table 17–20 Add identities Elements*

After selecting one or more identities and clicking the Add Selected button, your Conditions tab might look something like [Figure 17–26](#page-540-1).
*Figure 17–26 Identity Condition and Details*

| $+ 2 x$<br>View -                                            |             |              |      |
|--------------------------------------------------------------|-------------|--------------|------|
| Name                                                         | Type        | Description  |      |
| <b>IDCondition1</b>                                          | Identity    |              |      |
|                                                              |             |              |      |
|                                                              |             |              |      |
|                                                              |             |              |      |
|                                                              |             |              |      |
|                                                              |             |              |      |
|                                                              |             |              | Save |
|                                                              |             |              |      |
|                                                              |             |              |      |
| <b>Selected Users and Groups</b>                             |             | $+$ $\times$ |      |
| <b>Condition Details: IDCondition1</b><br><b>Entity Name</b> | Entity Type | Store Name   |      |

To save these details as a condition, click the Save button in the upper-right corner of the tab.

<span id="page-540-0"></span>**17.11.2.1.2 About LDAP Search Filter Support in Identity Conditions** Access Manager 11g authorization conditions accept a list of users, groups, and LDAP search filters as part of allowed or denied identities. An LDAP filter is a text string that expresses specific criteria for the search operation. LDAP search filters provide a simple way to specify a target population without reorganizing or creating new groups in the identity store (directory server).

Access Manager 11g accepts LDAP search filter data for the following conditions and resource types:

- **Identity Conditions**
- Token Requestor Identity Conditions
- All resource types (HTTP, TokenServiceRP, and other custom resource types)

When a user tries to access a resource protected by a condition containing an LDAP search filter, Access Manager performs a directory lookup (LDAP search) on the identity domain (identity store) specified as a part of the filter. Search results are cached to avoid repeated directory server lookups.

If you choose Add Search Filter ..., the controls shown in [Figure 17–27](#page-541-0) appear. You can add more than one LDAP Search Filter in an authorization rule for evaluation at runtime. The field where you enter your LDAP search filter is used to identify allowed/denied users.

*Figure 17–27 Add Search Filter Controls*

<span id="page-541-0"></span>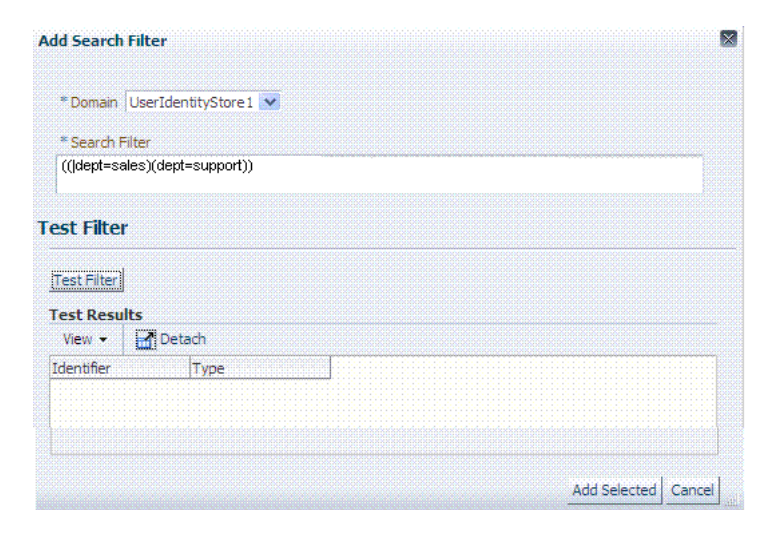

[Table 17–21](#page-541-1) describes elements associated with adding a Search Filter.

<span id="page-541-1"></span>

| <b>Element</b>      | <b>Description</b>                                                                                                    |  |
|---------------------|----------------------------------------------------------------------------------------------------|--|
| Domain              | The Identity Domain (registered user identity store) in which<br>the search should be conducted during runtime. Each filter<br>must be associated with a specific user identity store. With<br>Access Manager 11g, a directory lookup (LDAP Search) is<br>performed only on the specified identity domain (identity<br>store). |  |
| Search Filter       | The field where you enter your LDAP search filter. For<br>example:                                                                                                    |  |
|                     | $((\text{left=sales})(\text{dept=support}))$                                                                                                    |  |
|                     | See Also: "About LDAP Search Filter Syntax" on page 17-57                                                                                                    |  |
| <b>Test Filter</b>  | This button enables you to test your LDAP Search Filter to<br>ensure it returns the expected result.                                                                                                    |  |
| <b>Test Results</b> | The results of your filter test are displayed with your own<br>designations for:                                                                                                    |  |
|                     | Type: LDAPSearchFilter                                                                                                    |  |
|                     | Identifier: Your LDAP Search Filter                                                                                                    |  |
| Add Filter          | Click to Add the filter to this identity condition.                                                                                                    |  |
| Cancel              | Click to dismiss the Add Search Filter dialog without adding a<br>filter.                                                                                                    |  |

*Table 17–21 Add Search Filter Elements*

[Figure 17–28](#page-542-1) shows the Identity Conditions: Details page, displayed after adding an LDAP Search Filter.

| <b>Summary</b><br><b>Resources</b>                     | <b>Conditions</b><br><b>Rules</b> | <b>Responses</b>                         |
|--------------------------------------------------------|-----------------------------------|------------------------------------------|
| $+$ $\lambda$ x<br>View -                              |                                   |                                          |
| Name                                                   | Type                              | Description                              |
| <b>IDCondition 1</b>                                   | Identity                          |                                          |
|                                                        |                                   |                                          |
| TRUE                                                   | True                              | This condition always evaluates to true. |
| <b>Condition Details: IDCondition1</b>                 |                                   |                                          |
| <b>Selected Users and Groups</b><br><b>Entity Name</b> | <b>Entity Type</b>                | $+ - x$<br>Store Name                    |

<span id="page-542-1"></span>*Figure 17–28 Identity Conditions: Details*

### **See Also:**

- ["About LDAP Search Filter Syntax" on page 17-57](#page-542-0)
- ["Defining Identity Conditions" on page 17-53](#page-538-0)

**17.11.2.1.3 About LDAP Search Filter Syntax** Only standard LDAP attributes can be used when defining an LDAP search filter. Exact syntax depends on your identity store; see your vendor documentation. [Table 17–22](#page-542-2) illustrates LDAP Search Filter examples for Access Manager.

| <b>Filter Type and</b><br><b>Operators</b> | <b>Description</b>                                                                                                    | <b>Syntax Example</b>         |
|--------------------------------------------|----------------------------------------------------------------------------------------------------|-------------------------------|
| Static LDAP Search<br>Filters              | When you implement a static search filter, all search results<br>must match a fixed value. For example, you can restrict a                                                                                                    | (attribute=value)             |
|                                            | search to return only people whose directory profiles show<br>an organizational unit of Sales.                                                                                                    | For example:                  |
|                                            | As an example of a simple static filter, suppose you want to<br>provide Selector searches for the seeAlso attribute. The filter<br>returns search results that show only people whose<br>directory profiles contain a businessCategory value of<br>dealership. | (businessCategory=dealership) |
| <b>Static Searches Using</b><br>Wild Cards | As an example of a static filter that uses wild cards, suppose<br>you want only people with the word Manager in their title<br>to be returned on a search using the Selector. You can create                                                                   | (attribute=*value*)           |
|                                            | a filter that searches for the string Manager with the asterisk                                                                                                    | For example:                  |
|                                            | (*) wildcard.                                                                                                    | (title=*manager*)             |
| Dynamic LDAP Search<br>Filters             | A dynamic filter allows a search to return results that are<br>based on a user profile. A dynamic filter is a conventional<br>LDAP search filter with filter substitution syntax.                                                                              | (attribute=\$attribute\$)     |

<span id="page-542-2"></span><span id="page-542-0"></span>*Table 17–22 LDAP Search Filter Examples for Access Manager*

| Filter Type and<br><b>Operators</b>     | <b>Description</b>                                                                                                    | <b>Syntax Example</b>                                                                                                    |
|-----------------------------------------|----------------------------------------------------------------------------------------------------|----------------------------------------------------------------------------------------------------|
| Substitution syntax                     | Substitution syntax is evaluated dynamically, according to<br>the person executing a task. For instance, you can enter<br>substitution syntax where the attribute value for the source<br>DN (the person logged into the application) is substituted<br>and evaluated against the target DN (the entry you are<br>trying to view).                                                                                                    | (attribute=\$attribute\$)<br>For example: The following filter finds<br>all those in the same organizational<br>unit as the person logged in to the<br>application: |
|                                         | Note: Setting a searchbase can present significant<br>administrative overhead. A filter-based approach<br>accomplished by substitution syntax can provide the same<br>functionality in a more scalable and simplified design.                                                                                                    | $(ou = $ou $)$                                                                                                    |
|                                         | Using substitution syntax, you can create a function that<br>starts searches higher in the directory structure, but filters<br>the search data by comparing an attribute of information<br>from the search initiator's record (for example, using the<br>substitution $\sin \theta$ to an attribute of data on each possible<br>result (for example, ou=). You can use substitution syntax<br>for attribute access control and searchbases. For example, by<br>placing a filter on the type attribute Login for<br>inetOrgPerson, the ability of a user to view any records<br>outside their scope is removed. |                                                                                                    |
|                                         | Note: For the selected searchbase, users can search only for<br>entries from the same ou as their own. This applies only to<br>the attribute on the person's record, not the ou of the branch<br>of the directory in which they reside. Additionally, users<br>from ou=people can search for entries within the selected<br>searchbase.                                                                                                    |                                                                                                    |
| Dynamic Searches Using                  | Wildcards are supported in a dynamic filter.                                                                                                    | (attribute=*\$attribute\$)                                                                                                    |
| Wild Cards                              | For example, suppose you want to supply a contactPerson<br>attribute in an organizationalUnit object. The contactPerson<br>attribute should return people in same Zip code as the<br>organizationalUnit object. If the organizationalUnit profile<br>contains an attribute zipCode, and the Zip code is specified<br>at the end of a postalAddress directory attribute.                                                                                                    | For example:<br>(postalAddress=*\$zipCode\$)                                                                                                    |
| Searches Using the Not<br>Operator: (!) | The Not operator is supported when constructing a filter.<br>The optimized algorithm causes the filter (!(sn=white)) to<br>not give the expected result.                                                                                                    | ((!(sn=white))(objectclass=person0<br>$C)$ )                                                                                                    |
|                                         |                                                                                                    |                                                                                                    |

*Table 17–22 (Cont.) LDAP Search Filter Examples for Access Manager*

**See Also:** ["Specifying Identity Type Conditions" on page 17-58](#page-543-0)

During migration to Access Manager 11g (from 10g), each LDAP Rule maps to corresponding 11g identity domains (user identity stores) based on Oracle Access Manager 10g directory profiles. Access Manager 11g identity domains (user identity stores) must be associated with each LDAP search filter.

**See Also:** Oracle Fusion Middleware Upgrade Guide for Oracle Identity Management

# <span id="page-543-0"></span>**17.11.2.2 Specifying Identity Type Conditions**

Users with valid Administrator credentials can use the following procedure to add identity type conditions to an Application Domain.

**Note:** You must save each condition definition individually, before adding or selecting another condition.

### **Prerequisites**

The Application Domain must exist.

### **See Also:**

- ["About Identity Conditions" on page 17-53](#page-538-1)
- "About LDAP Search Filter Support in Identity Conditions" on [page 17-55](#page-540-0)

### **To add identity conditions to an authorization policy**

- **1.** Locate the desired policy as described in ["Searching for an Authorization Policy"](#page-523-0).
- **2.** Click the **Conditions** tab, click the Add (+) button.
- **3.** Enter a **Name**, select **Identity** from the **Type** list (or Token Requestor Identity) and click **Add Selected**.
- **4. Add Users/Groups**:
	- In the Condition Details section click the **Add (+)** button.
	- Choose Add Users and Groups from the list.
	- Store Name: Choose the desired name from the list of registered LDAP stores.
	- Enter criteria (Identity Type and Identity Name) for the population you want to find, and click the Search button.
	- Select desired results.
	- Click **Add Selected**.
	- Repeat to add another User or Group condition.
- **5. Add Search Filter**:
	- In the Condition Details section click the **Add** (+) button.
	- Domain Name: Choose the desired user identity store for this filter.
	- Search Filter: Enter your search filter syntax ([Table 17–21\)](#page-541-1).
	- Test: Click the Test Filter button and review the results table.
	- Click the **Add Selected** button.
	- Repeat to add another LDAP Search Filter condition.
- **6.** Click **Apply** and then close the Confirmation window.
- **7.** Close the page when you finish.
- **8.** Verify the Conditions by logging in as different users and test access to the resource.

# <span id="page-544-0"></span>**17.11.3 Defining IP4 Range Conditions**

This section provides the following information:

- **[About IP4 Range Condition Types](#page-545-0)**
- [Defining IP4 Range Conditions](#page-546-0)

# <span id="page-545-0"></span>**17.11.3.1 About IP4 Range Condition Types**

With the IP4 Range condition type, Administrators can specify a list of IP address ranges that will either be allowed or denied access. Like the other authorization conditions, IP4 Range condition types can be used in conjunction with identity and temporal conditions.

**Explicit Addresses**: Each IP address you specify must be an explicit, valid address (format *nnn.nnn.nnn.nnn)*: *192.2.2.2*, for example.

**Note:** Oracle Access Manager 10g accepts a wildcard as the last entry (*192.2.2.\** or *192.2.\**, for example). IP4 Ranges with no wildcards can be easily ported to 11g by creating a Condition containing multiple IP4 Range values. However, 10g IP4 Ranges with wildcards are expanded by upgrade tooling into multiple ranges relevant to the wildcard.

**IP4 Range**: You define a range by entering From (start) and To (end-range) address values. Each IP address you specify must be an explicit, valid address (format *nnn.nnn.nnn.nnn)*: *192.2.2.2*, for example. The address specified in the To field should be greater than the address specified in the From field. During authorization, Access Manager checks to ensure that the client IP address falls between the From (start)) and To (end-range) addresses specified. If multiple overlapping ranges are specified, and the client's IP address falls within even one of the ranges, the condition evaluates to "true" and allows (or denies) access based on the condition that was set for the condition.

If multiple overlapping ranges are specified, and the client's IP address falls within any one of the ranges, the condition evaluates to "true" and allows (or denies) access based on the condition.

**Note:** If the From IP address is greater than the To address, the condition cannot match any client IP address.

[Figure 17–29](#page-545-1) illustrates the IP4 Range Conditions table with a sample starting and ending IP4 Range. If you enter an invalid range, you are notified and unable to save it.

<span id="page-545-1"></span>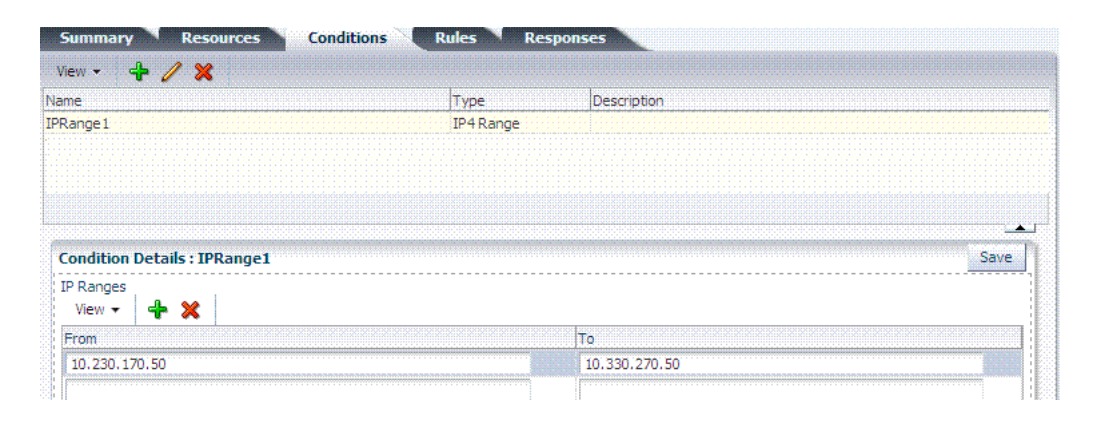

*Figure 17–29 IP4 Range Conditions*

### <span id="page-546-0"></span>**17.11.3.2 Defining IP4 Range Conditions**

Users with valid Administrator credentials can use the following procedure to add IP4 Range type conditions to an Application Domain. You must save each condition definition individually, before adding or selecting another condition.

**Note:** If the user's IP address falls outside the range of denied addresses, this by itself is not enough for authorization to be successful. For authorization to be successful, the user must specifically be granted access based on an Allow rule.

#### **Prerequisites**

The Application Domain must exist.

**See Also:** ["About IP4 Range Condition Types" on page 17-60](#page-545-0)

#### **To add IP4 Range type conditions to an authorization policy**

- **1.** Locate the desired policy as described in ["Searching for an Authorization Policy"](#page-523-0).
- **2.** Click the **Conditions** tab, click the Add (+) button.
- **3.** Enter a **Name**, select **IP Range** from the **Type** list, enter an optional Description, and click **Add Selected**.
- **4.** Add the desired IP address range ([Table 17–29\)](#page-545-1):
	- In the Details panel, click the **Add** (+) button to display the Add IP Range dialog.
	- From: Enter the start of the range.
	- To: Enter the end of the range.
	- Click the **Add** button to include this range in the Condition Details section.
	- Repeat these steps to add another range.
- **5.** Click **Apply** and then close the Confirmation window.
- **6.** Verify your IP4 Range Conditions by logging from different clients with different IP addresses to test access to the protected resource.

# <span id="page-546-2"></span>**17.11.4 Defining Temporal Conditions**

This section provides the following topics:

- **[About Temporal Conditions](#page-546-1)**
- [Defining Temporal Conditions](#page-547-0)

### <span id="page-546-1"></span>**17.11.4.1 About Temporal Conditions**

With the Temporal condition type, Administrators must add the start and end time and the range of days. Like the other conditions, this one can be used in conjunction with identity and IP4 Range conditions.

By default, all days in the range are enabled (though none are checked in the form as shown in [Figure 17–30](#page-547-1).

*Figure 17–30 Temporal Condition Type Details Page*

<span id="page-547-1"></span>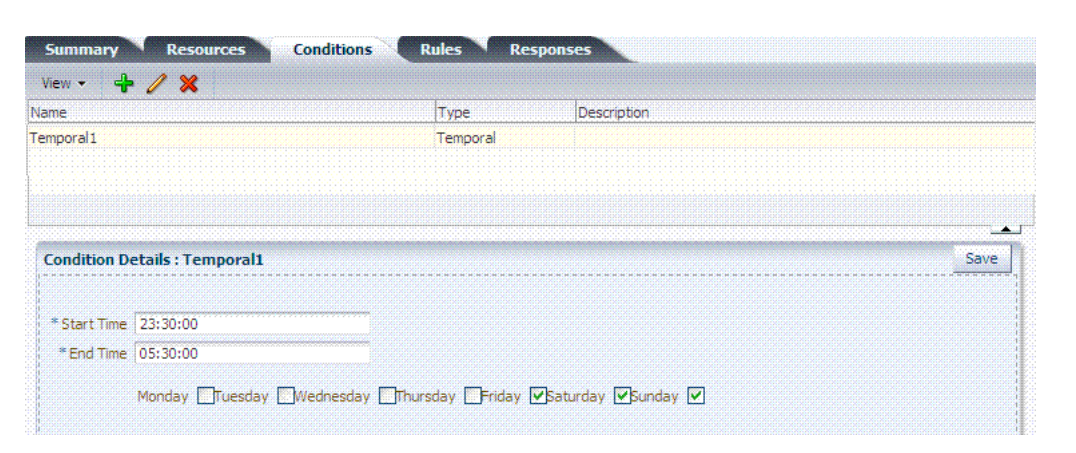

Time periods must be specified in the HH:MM:SS (hour, minute, and second) format based on a 24-hour clock based on Greenwich Mean Time (GMT). Midnight is specified as 00:00:00 (start). The day ends at 24:59:59.

*Table 17–23 Temporal Condition Details*

<span id="page-547-2"></span>

| <b>Elements</b>                                                                                                    | <b>Description</b>                                                                                                    |  |
|----------------------------------------------------------------------------------------------------|----------------------------------------------------------------------------------------------------|--|
| Type                                                                                                    | Outcome type: Allow or Deny access.                                                                                                    |  |
| <b>Start Time</b>                                                                                                    | Specifies the hour, minute, and second that this condition begins.                                                                                     |  |
| <b>Notes:</b> Time is specified using a<br>full 24-hour range. For instance,<br>midnight is specified as 00:00:00<br>and 11:00 PM is specified as<br>23:00:00. | <b>Notes:</b> Time is based on Greenwich Mean Time (GMT). GMT is the<br>same all year with no adjustments for daylight savings time or<br>summer time. |  |
| End Time                                                                                                    | Specifies the hour, minute, and second that this condition concludes.                                                                                  |  |
| Days                                                                                                    | Specifies the days where this policy is active.                                                                                                    |  |
|                                                                                                    | Default: AlL Days (even though these are not checked).                                                                                                 |  |
|                                                                                                    |                                                                                                    |  |

Save the details before closing this page.

**See Also:** ["Defining Temporal Conditions"](#page-546-2)

### <span id="page-547-0"></span>**17.11.4.2 Defining Temporal Conditions**

Users with valid Administrator credentials can use the following procedure to add temporal type conditions to an Application Domain.

**Note:** You must save each condition definition individually, before adding or selecting another condition.

### **Prerequisites**

The Application Domain must exist.

**See Also:** ["About Temporal Conditions" on page 17-61](#page-546-1)

### **To add temporal conditions to an authorization policy**

- **1.** Locate the desired policy as described in ["Searching for an Authorization Policy"](#page-523-0).
- **2.** Click the Conditions tab, click the **Add** (+) button.
- **3.** Enter a **Name**, select **Temporal** from the **Type** list, enter an optional Description, and click **Add Selected**.
- **4.** In the Details panel [\(Table 17–23](#page-547-2)): Click the condition name in the table to open the details panel:
	- Enter the Start time.
	- Enter the End time.
	- Click the days of the week to which this condition applies (or leave all blank to specify every day of the week).
	- Click **Save**.
- **5.** Click **Apply** and then close the Confirmation window.
- **6.** Verify the Temporal Conditions by logging in at different times to validate access to the protected resource.

### <span id="page-548-2"></span><span id="page-548-0"></span>**17.11.5 Defining Attribute Conditions**

This section provides the following topics:

- **[About Attribute Conditions](#page-548-0)**
- [Defining Attribute Type Conditions](#page-551-0)

### **17.11.5.1 About Attribute Conditions**

An attribute-type condition enforces the evaluation of request context, user session state and user attributes for Allow or Deny access pertaining to all resource types and authorization policies in the Application Domain. With an attribute-type condition defined, access is based on a list of name-value pairs scoped by the:

- Request context: Information on the requested resource, the client making the request, and the policy that was matched during evaluation.
- Session: User Session details (pre-defined session attributes or a reference to an arbitrary session attribute) when the user has an established session.
- User: User attribute information (reference to a LDAP attribute). This condition is used to define a condition on a reference to a user's arbitrary LDAP attribute only. However, conditions based on userID or groupID are defined using Identity Conditions.

Attribute type conditions are required when access is based on one of the situations described in [Table 17–24](#page-548-1).

<span id="page-548-1"></span>

| When Access is based on  Description |                                                                                                    |  |
|--------------------------------------|----------------------------------------------------------------------------------------------------|--|
| Session attribute                    | A user is authorized to access the resource if the session<br>attribute "Authentication level" is xx and Session Attribute<br>"s1" = " $v1$ " and Session Start Time = " $xxxx$ ". |  |
|                                      | See: Table 17–27, " Attribute Names for Session Built-ins"                                                                                                    |  |
| Requested resource                   | hostname and port number                                                                                                    |  |
|                                      | See: Table 17–26, " Attribute Names for Request Built-ins"                                                                                                    |  |
| User details                         | A user is authorized to access the resource if its " <i>Empno</i> " =<br>" <i>xxxx</i> " (department=sales, for example)                                                           |  |
|                                      | See: Table 17-28, " Attribute Condition Data (Aggregation of<br>Conditions)"                                                                                                    |  |

*Table 17–24 Access Conditions that Require Attribute-Type Conditions*

| When Access is based on  Description           |                                                                                                    |
|------------------------------------------------|----------------------------------------------------------------------------------------------------|
| Token Issuance based on a<br>session attribute | The Requester Partner can issue a token to the Relying Party if<br>the claim contains an attribute "SessionActiveTime" = "15000". |
|                                                | You define claims-based conditions of the Token Issuance<br>policy based on the assertions created using session data.            |

*Table 17–24 (Cont.) Access Conditions that Require Attribute-Type Conditions*

An Administrator defining attribute type conditions enters data into fields for built-in attributes and known attributes. The attribute name can be entered in a text field or selected from a list of values. The condition to be executed is constructed using "AND" or "OR" conjunctions on the condition. [Figure 17–31](#page-549-0) illustrates the Attribute Conditions page.

<span id="page-549-0"></span>*Figure 17–31 Attribute Conditions Page*

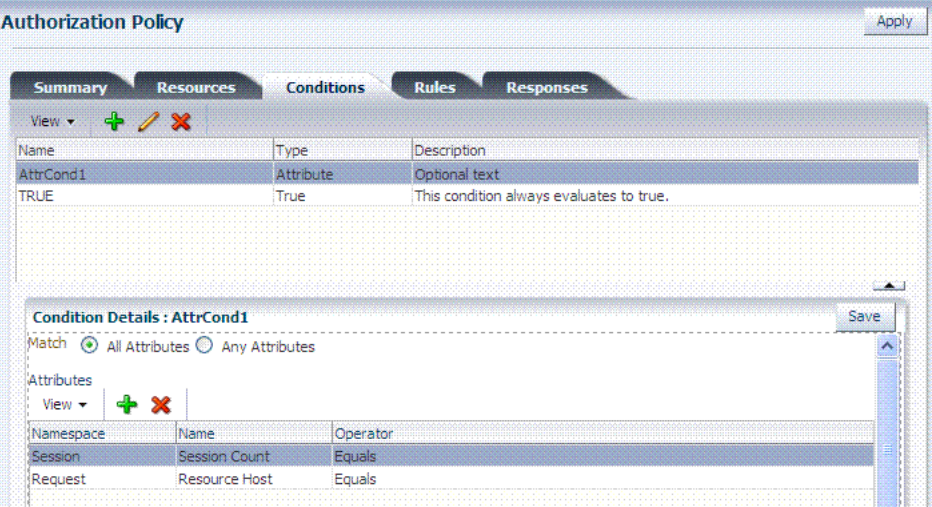

[Figure 17–32](#page-549-1) shows the Add Attributes dialog box. Each attribute condition is defined by the fields described in [Table 17–25](#page-550-2).

**See Also:** ["Defining Attribute Conditions"](#page-548-2)

*Figure 17–32 Add Attributes Dialog* 

<span id="page-549-1"></span>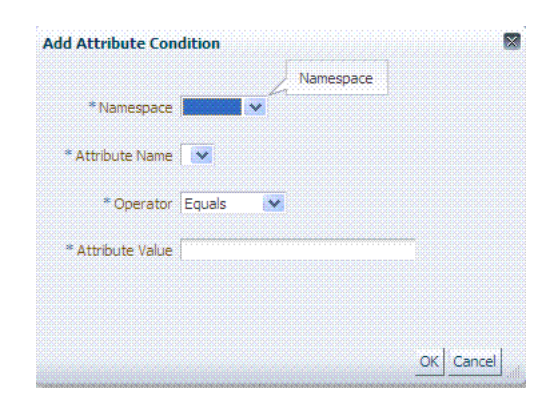

<span id="page-550-2"></span>

| <b>Condition</b> | <b>Description</b>                                                                         |
|------------------|--------------------------------------------------------------------------------------------|
| Namespace        | Supported namespaces:                                                                      |
|                  | Request Built-ins<br>$\blacksquare$                                                        |
|                  | Session Built-ins                                                                          |
|                  | Session (User Session)                                                                     |
|                  | User (User Attributes)                                                                     |
| Name             | Attribute name, which can be added as follows, depending on the:                           |
|                  | Selected from a list if the Namespace is Request (Table 17–26) or<br>Session (Table 17–27) |
|                  | Entered manually into a text field if the Namespace is User                                |
| Operator         | Allowed operators:                                                                         |
|                  | <b>STARTS WITH</b>                                                                         |
|                  | <b>EQUALS</b><br>$\blacksquare$                                                            |
|                  | <b>CONTAINS</b>                                                                            |
|                  | <b>ENDS WITH</b>                                                                           |
| Value            | Literal value with no special wildcard characters.                                         |

*Table 17–25 Attribute Condition Elements*

### **Request Built-ins**

[Table 17–26](#page-550-1) identifies the list of built-in attribute names for Request Built-ins:

<span id="page-550-1"></span>*Table 17–26 Attribute Names for Request Built-ins*

| <b>Attribute Name</b> | <b>Description</b>                                                            |  |
|-----------------------|-------------------------------------------------------------------------------|--|
| agent_id              | Name of the requesting agent.                                                 |  |
| client_ip             | IP address of the user browser.                                               |  |
| Policy_appdomain      | Name of the Application Domain holding the policy matched<br>for the request. |  |
| Policy_res            | Resource host ID and URL pattern matched for the request.                     |  |
| policy_name           | Name of the specific policy matched for the request.                          |  |
| res host              | Requested resource's hostname.                                                |  |
| res_port              | Requested resource's port number.                                             |  |
| res_type              | Requested resource's type.                                                    |  |
| res url               | Requested resource URL.                                                       |  |

### **Session Built-ins**

[Table 17–27](#page-550-0) identifies the list of attribute names for Session-based attribute-type conditions.

| <b>Attribute Name</b>        | <b>Description</b>                                                                         |  |
|------------------------------|--------------------------------------------------------------------------------------------|--|
| Authentication Level         | Current authentication level for the session.                                              |  |
| Authentication Scheme        | Name of the authentication scheme executed to achieve the<br>current authentication level. |  |
| Session Count                | Session count for the user bound to this session.                                          |  |
| <b>Session Creation Time</b> | Session creation time.                                                                     |  |

<span id="page-550-0"></span>*Table 17–27 Attribute Names for Session Built-ins*

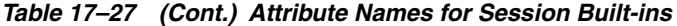

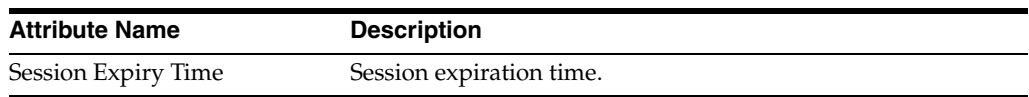

### **Example: Attribute Condition Data (Aggregation of Conditions)**

[Table 17–28](#page-551-1) illustrates sample condition data for each allowable namespace.

*Table 17–28 Attribute Condition Data (Aggregation of Conditions)* 

<span id="page-551-1"></span>

| Namespace        | <b>Name</b>  | <b>Operator</b> | Value |
|------------------|--------------|-----------------|-------|
| Request-Builtins | Res_host     | Equals          | 7777  |
| Session-Builtins | Authn level  | Equals          |       |
| Session          | Sessionattr1 | Contains        | Foo   |
| User             | department   | Equals          | sales |

### <span id="page-551-0"></span>**17.11.5.2 Defining Attribute Type Conditions**

Users with valid Administrator credentials can use the following procedure to add attribute type conditions to an Application Domain.

**Note:** You must save each condition definition individually, before adding or selecting another condition.

### **Prerequisites**

The Application Domain must exist.

**See Also:** ["About Attribute Conditions"](#page-548-0) [on page 17-61](#page-546-1)

#### **To add attribute type conditions to an authorization policy**

- **1.** Locate the desired policy as described in ["Searching for an Authorization Policy"](#page-523-0).
- **2.** Click the **Conditions** tab, click the **Add** (+) button.
- **3.** Enter a **Name**, select **Attribute** from the **Type** list, enter an optional Description, and click **Add Selected**.
- **4. Add Details for Attribute Condition**: Click the name of the condition to expand the details panel, and:
	- Match: Click either All or Any.
	- Namespace: Select from the list or enter manually [\(Table 17–25](#page-550-2)).
	- Name: Select from the list or enter manually ([Table 17–26](#page-550-1) or [Table 17–27\)](#page-550-0).
	- Operator: Select from the list ([Table 17–25](#page-550-2)).
	- Value: Enter manually [\(Table 17–28](#page-551-1)).
	- Click **Save**.
	- Repeat as needed.
- **5.** Click **Apply** and then close the Confirmation window.
- **6.** Verify the Attribute Conditions by logging in with different scenarios.

# **17.11.6 Viewing, Editing, or Deleting Authorization Policy Conditions**

Users with valid Administrator credentials can use the following procedure to add identity type conditions to an Application Domain.

#### **Prerequisites**

The Application Domain and authorization policy exist.

**See Also:** "Introduction to Authorization Policy Rules and [Conditions" on page 17-48](#page-533-0)

#### **To view, edit, or delete authorization policy conditions**

- **1.** Locate the desired policy as described in ["Searching for an Authorization Policy"](#page-523-0).
- **2.** Click the **Conditions** tab.
- **3. Edit Condition Details**: Click the desired condition, click the Edit button to display the Details panel. Depending on the condition type, perhaps only the Description can be edited.
	- ["Defining Identity Conditions" on page 17-53](#page-538-0)
	- ["Defining IP4 Range Conditions" on page 17-59](#page-544-0)
	- ["Defining Temporal Conditions" on page 17-61](#page-546-2)
	- ["Defining Attribute Conditions" on page 17-63](#page-548-2)
	- True: Click the name, click the Edit button; only the Description can be edited.
- **4. Delete Conditions**: Click the condition to remove and click the Delete button on the Condition tab.
- **5.** Click **Apply** and then close the Confirmation window.
- **6.** Close the page when you finish.
- **7.** Verify the Conditions by accessing the resource and evaluating the results.

# **17.12 Defining Authorization Policy Rules**

When Allow access rules, Deny access rules, or both are specified and do not apply to a user, the user is not qualified by the rule, and is denied access to the requested resource by default.

To specify who is allowed or denied access to the resource, the rule can do the following:

- Identify the users by user name, role, or an LDAP filter whose criteria the user must satisfy.
- Stipulate the computers where users can access resources.
- Set a time period when the rule applies.

This section provides the following topics:

- [About Defining Rules in an Authorization Policy](#page-553-0)
- [About Expressions and Expression-Based Policy Evaluation](#page-555-0)
- [Defining Rules in an Authorization Policy](#page-558-0)

# <span id="page-553-0"></span>**17.12.1 About Defining Rules in an Authorization Policy**

Rules are new constructs in the Access Manager 11g policy model. A Rule specifies of how to combine condition evaluation outcomes. Each Rule also contains a rule effect (ALLOW or DENY), which determines the overall policy outcome.

Authorization rules define the actions to take during evaluation of the policy, conditions, and rules as well as what to do based on the outcome. There are three possible outcomes:

- True (Allow access): If the user meets the Allow access condition, the user qualifies for the Allow access part of the rule.
- False (Deny access): If the user meets the Deny access condition, the user qualifies for the Deny access part of the rule.
- Inconclusive: If the user satisfies neither the Allow access nor the Deny access conditions, the rule is said to be unqualified for that user. You can also think of this as the user not qualifying for the rule. If evaluation of a rule results in an unqualified user, the user is denied access to the resource based on that rule.

In some cases, a single authorization rule is all that is required to protect the resources of an Application Domain or a policy. You can configure a rule to identify who is allowed access to the resources it protects, who is denied access to them, and under what conditions these controls apply (for example, when they apply and from which computer). An authorization rule does not need to cover all users in its Allow access and Deny access conditions. Users who request access to a resource that is protected by the rule but do not qualify for any of the conditions are, by default, denied access to the resource.

For other cases, it may be necessary to configure multiple authorization conditions into rules to protect resources. You can impose complex conditions on different users. For example, you can define a rule that includes several authorization conditions, one or more of which a user must meet to qualify for access to a protected resource (or to qualify for denial of access to it). For example, you might require the user to meet two conditions—such as belonging to one group and using a computer assigned a specific IP address—to be granted access to the resource.

Oracle Access Management Console makes it easy for you to form expressions for an authorization rule. Conditions are declared outside of rules and are referenced within rules. Evaluation outcomes are combined in either Simple mode or Expression mode. [Figure 17–33](#page-554-0) shows the Rules tab in an authorization policy.

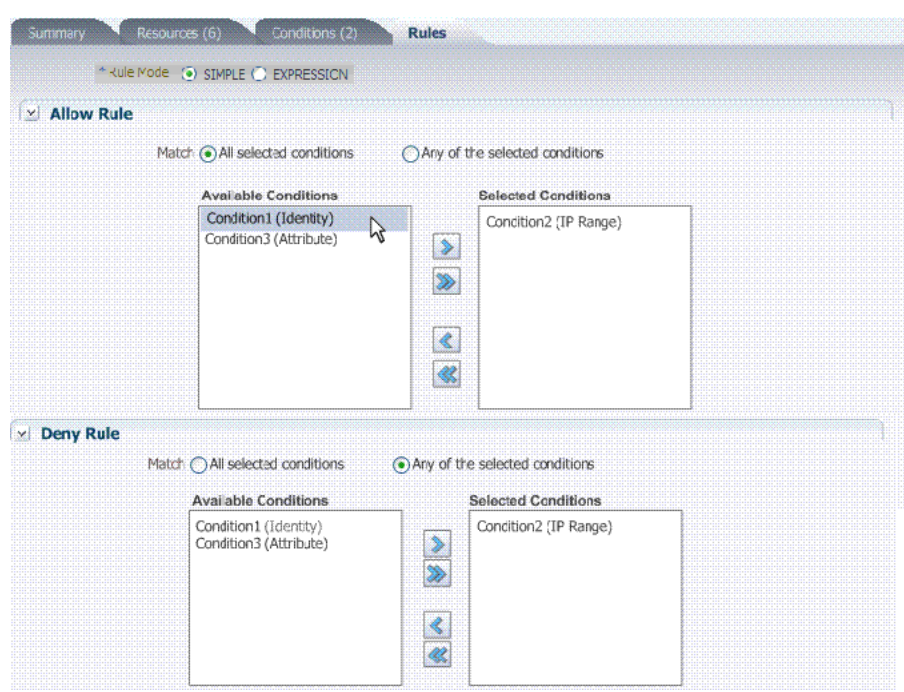

<span id="page-554-0"></span>*Figure 17–33 Authorization Policy Rules Tab: Simple Mode*

[Table 17–29](#page-554-1) describes the elements and controls on the Rules tab for Simple Mode evaluations.

<span id="page-554-1"></span>

| <b>Element</b> | <b>Description</b>                                                                                                    |  |
|----------------|----------------------------------------------------------------------------------------------------|--|
| Rule Mode      | The method used for evaluation of conditions and rules:                                                                                                    |  |
|                | Simple: Accepts a list of condition names that are<br>$\blacksquare$<br>combined using a simple algorithm:                                                                                              |  |
|                | ALLOW conditions are combined using logical AND. All<br>Allow conditions must be met to get access.                                                                                                    |  |
|                | DENY conditions are combined using logical OR. Any<br>Deny condition that is true denies access. DENY always<br>takes precedence over ALLOW.                                                            |  |
|                | Expression: Accepts a user-specified Boolean expression<br>to combine conditions using condition names, "(", ")", " ",<br>"&" and "!" special characters. Combines conditions into<br>complex policies. |  |
|                | See Also: "About Expressions and Expression-Based<br>Policy Evaluation" on page 17-70                                                                                                    |  |
|                | A policy in which there are one or more conditions that<br>are not part of either Allow rule or Deny rule is treated as<br>a valid policy.                                                              |  |
| Allow Rule     | The rule that allows access based on evaluation of your rules<br>and the Selected Conditions list.                                                                                                    |  |
| Deny Rule      | The rule that denies access based on the evaluation of your<br>rules and the Selected Conditions list.                                                                                                  |  |
| Match          | Criteria you choose to either match All conditions in the<br>Selected Conditions list or Any conditions the Selected<br>Conditions list.                                                                |  |

*Table 17–29 Authorization Policy Rules Elements*

| <b>Element</b>              | <b>Description</b>                                                                                                    |  |
|-----------------------------|----------------------------------------------------------------------------------------------------|--|
| <b>Available Conditions</b> | A list of all defined conditions for this authorization policy.                                                                                                    |  |
| Selected Conditions         | A list of the specific conditions that you build by moving<br>items from the Available Conditions list to this list for use<br>during the policy evaluation process. |  |
|                             | Controls in the form of arrows enable you to add a condition<br>to the Selected Conditions list (or vice versa to remove a<br>condition from those selected).        |  |

*Table 17–29 (Cont.) Authorization Policy Rules Elements*

# <span id="page-555-0"></span>**17.12.2 About Expressions and Expression-Based Policy Evaluation**

When a user requests access to a resource that is protected by an authorization condition and rule, information about the user is checked against the rule. If the condition stipulates other information, such as time period or time of day the condition applies, that, too, is checked. This process is referred to as *evaluation of the rule*.

An authorization expression consists of a single rule or a group of rules combined to express more complex conditions. For example, you can create an expression that requires a user to meet the Allow access conditions of two rules to be granted access to the resource. You use the Oracle Access Management Console to create these expressions, which include the following elements:

- Authorization conditions that you select from those that are defined and available in the authorization policy
- Operators that you use to combine rules to provide the kind of authorization protection that you want [\(Table 17–31](#page-556-0))

For expressions that contain multiple conditions, a user may qualify for none of the expression's conditions, one of the conditions, or for the conditions of multiple rules. In any case, it is the result of evaluation of the expression—all of its conditions and how they are combined—not any one condition, that determines whether a user is allowed or denied access to a resource.

**About the Definitive Result of an Authorization Expression:** Access Manager evaluates the rules of an expression until it can produce a definitive result. Evaluation of an authorization expression may produce a definitive Allow access result, a Deny access result, or an Inconclusive result.

[Figure 17–34](#page-556-1) shows the Rules tab when you use Expression as a Rule Mode.

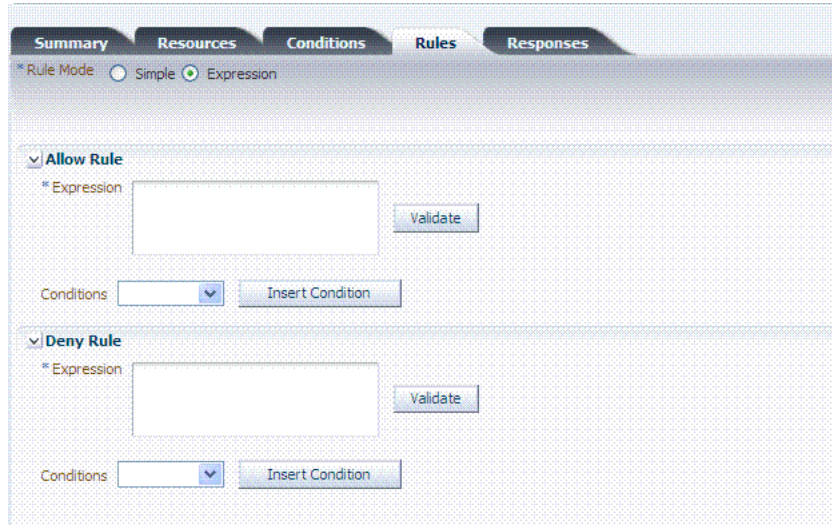

<span id="page-556-1"></span>*Figure 17–34 Rules Tab: Expression Rule Mode*

[Table 17–30](#page-556-2) describes the elements on the Rule tab in Expression mode.

<span id="page-556-2"></span>

| <b>Element</b>          | <b>Description</b>                                                                                                    |  |
|-------------------------|----------------------------------------------------------------------------------------------------|--|
| Rule Mode               | The method used for evaluation of conditions and rules:                                                                                                    |  |
|                         | Expression: Accepts a user-specified Boolean expression to<br>$\blacksquare$<br>combine conditions using condition names, "(", ")", " ", "&" and "!"<br>special characters. Combines conditions into complex policies. |  |
|                         | A policy in which there are one or more conditions that are not<br>$\blacksquare$<br>part of either Allow rule or Deny rule is treated as a valid policy.                                                              |  |
|                         | See Also: Table 17–31, " Operators for Expressions in Authorization<br>Rules"                                                                                                    |  |
| Allow Rule              | The rule that allows access based on evaluation of your rules and the<br>Selected Conditions list.                                                                                                    |  |
| Deny Rule               | The rule that denies access based on the evaluation of your rules and<br>the Selected Conditions list.                                                                                                    |  |
| Conditions              | Provides a list of all conditions defined for this authorization policy.                                                                                                    |  |
| <b>Insert Condition</b> | Adds the selected Condition to the expression window.                                                                                                    |  |
| Validate                | Automatically tests the validity of the expression and reports results.                                                                                                    |  |

*Table 17–30 Rule Tab in Expression Mode*

[Table 17–31](#page-556-0) identifies the operators you can use when building an authorization expression.

<span id="page-556-0"></span>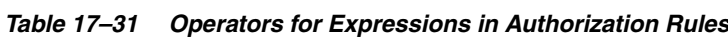

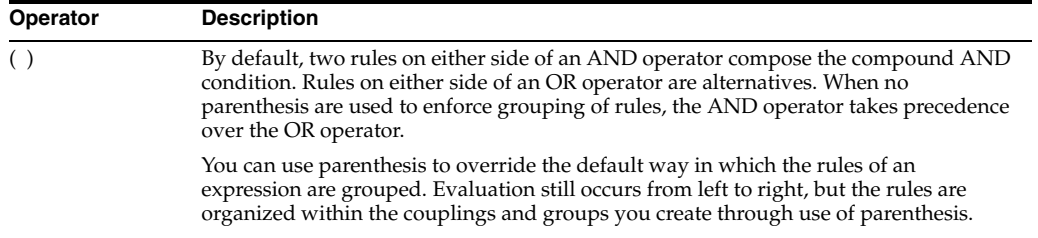

| Operator | <b>Description</b>                                                                                                    |
|----------|----------------------------------------------------------------------------------------------------|
| &        | The AND operator, which you use to form a compound condition which combines<br>authorization rules. Any number of rules can be combined using the AND operator to<br>implement the full scope of conditions a user must meet to satisfy the authorization<br>requirement. However, a user must satisfy the same kind of condition-either Allow<br>Access or Deny Access-of all of the rules of the AND compound condition for the<br>AND clause to produce a definitive result.                                                                                       |
|          | An authorization expression can contain more than one coupling or grouping of rules<br>combined using AND. For example, it may contain several AND clauses, one<br>connected to another by an OR operator.                                                                                                    |
|          | The AND operator. An authorization expression can include a complex rule<br>containing two or more alternative authorization conditions. Authorization rules<br>forming a complex condition are combined using the OR operator. Each of the<br>authorization rules specified by a complex OR condition stands on its own. Unlike<br>compound conditions using the AND operator, the user need qualify for the condition<br>of only one of the authorization rules connected by OR operators.                                                                          |
|          | An authorization expression can contain as many authorization rules connected using<br>the OR operator as are required to express the authorization policy for the resources it<br>protects. You can use the OR operator to connect authorization rules all of which have<br>Deny Access conditions, all of which have Allow Access conditions, or which specify<br>a mix of Deny Access and Allow Access conditions. You can connect single rules to<br>single rules using OR, and you can connect a single rule to a clause containing rules<br>combined using AND. |

*Table 17–31 (Cont.) Operators for Expressions in Authorization Rules*

### **17.12.2.1 Expression Evaluation in Authorization Rules**

The result of evaluation of an authorization rule, in conjunction with other authorization rules, if more than one is included in the expression, determines if a user is granted access to the requested resource. Evaluation of the rule occurs as follows:

- Each authorization rule specified in the expression is evaluated from left to right. The outcome is combined progressively with the previously evaluated rules.
- When the evaluation outcome is good enough to decide the overall policy outcome without having to evaluate any more rules, evaluation stops and the overall outcome is returned.
- Each evaluation outcome can be either True, False, or Inconclusive.

**Authorization Success:** In this case, the user succeeds in gaining access to the requested resource. This result is associated with the Allow Access condition of the expression.

**Authorization Failure:** In this case, the user fails to gain access to the requested resource. This result is associated with the Deny Access condition of the expression.

**Authorization Inconclusive:** In this case, the rules of the expression produce conflicting results, and the user is denied access to the resource. If the match for Identity, IP4 address, or timing condition fails then expression evaluation stops and the result of the overall evaluation is deemed Inconclusive. However, based on the other rules present in the expression, this result might not affect the overall policy evaluation.

For example, the following expression:

(Rule1 AND Rule 2) OR (Rule 3 AND Rule 4)

Yields the following outcomes:

- Rule1 INCONCLUSIVE
- Rule2 FALSE
- Rule3 TRUE
- Rule4 TRUE
- Overall: TRUE (Allow)

The following sample expression uses (in order of type) Identity, Temporal, IP4Range, and Attribute conditions:

(IsEMEAemployee & IsEMEAWorkingHours & !(ConnectedOverVPN |NotReadDisclaimer))

Condition names that include spaces, tabs, or special characters (if properly escaped when defining the expression) are properly handled

### <span id="page-558-0"></span>**17.12.3 Defining Rules in an Authorization Policy**

Users with valid Administrator credentials can use the following procedure to add rules to an authorization policy.

#### **Prerequisites**

[Defining Authorization Policy Conditions](#page-535-0).

**See Also:** ["About Defining Rules in an Authorization Policy"](#page-553-0)

### **To define authorization policy rules**

- **1.** Locate the desired domain as described in ["Searching for an Authorization Policy"](#page-523-0).
- **2.** Click the **Rules** tab.
- **3. Expression**:
	- **a.** Click **Expression** as the Rule Mode.
	- **b.** In the Allow Rule Expression field, build your expression by entering operators ([Table 17–31\)](#page-556-0) and choosing and inserting conditions ([Table 17–30\)](#page-556-2).
	- **c.** Click the **Validate** button to confirm your expression.
	- **d.** Repeat Steps b and c for the Deny Rule.
	- **e.** Click Apply.
- **4. Simple Rule Mode**:
	- **a.** Click **Simple** as the Rule Mode.
	- **b. Allow Rule**:

Click to **Match** either:

 All selected conditions Any of the selected conditions

Using arrows for Allow (or Deny) Rule, move desired conditions from the Available Conditions column into the Selected Conditions column.

Click **Apply**.

- **c.** Repeat step b for the Deny Rule.
- **5.** Click **Apply** and then close the Confirmation window.
- **6.** Verify the rules by accessing the resource and evaluating the results.

# **17.13 Validating Authentication and Authorization in an Application Domain**

The procedure here provides several methods for confirming that Agent registration and authentication and authorization policies are operational. The procedures are nearly identical for both OAM Agents and OSSO Agents (mod\_osso). However, OSSO Agents use only the authentication policy and not the authorization policy.

### **Prerequisites**

- Users and groups who are granted access must exist in the primary LDAP User Identity Store that is registered with Oracle Access Management
- Agents must be registered to operate with Access Manager. After registration, protected resources should be accessible with proper authentication without restarting the Administration or Managed Server.
- Application domain, authentication policies, and authorization policies must be configured.
- Logout should be configured as described in Chapter 19, "Configuring Centralized [Logout for Sessions Involving 11g Webgates"](#page-606-0)

### **To verify authentication and access**

**1.** Using a Web browser, enter the URL for an application protected by the registered Agent to confirm that the login page appears (proving that the authentication redirect URL was specified appropriately). For example:

http://*exampleWebserverHost.example.com:8100/resource1*.html

- **2.** Confirm that you are redirected to the login page.
- **3.** On the Sign In page, enter a valid username and password when asked, and click Sign In.
- **4.** Confirm that you are redirected to the resource and proceed as follows:
	- **Success**: If you authenticated successfully and were granted access to the resource; the configuration is working properly.
	- **Failure**: If you received an error during login or were denied access to the resource, check the following:
		- **–** Authentication Failed: Sign in again using valid credentials.
		- **Access to URL ... denied**: This userID is not authorized to access this resource.
		- **Resource not Available**: Confirm that the resource is available.
		- **Wrong Redirect URL**: Verify the redirect URL in the Oracle Access Management Console.

**See Also:** Chapter 18, "Validating Connectivity and Policies Using [the Access Tester"](#page-566-0)

# **17.14 Understanding Remote Policy and Application Domain Management**

Several remote management modes enable Administrators to update, or validate, or delete an existing agent registration. This section provides the following topics:

- **[About Managing Policies Remotely](#page-560-0)**
- [About the Create Policy Request Template](#page-561-0)
- [About the Update Policy Request Template](#page-562-0)
- [About Remote Policy Management and Templates](#page-562-1)

# <span id="page-560-0"></span>**17.14.1 About Managing Policies Remotely**

Access Manager provides two modes to manage Application Domains and their policies without registering or modifying the companion agent. Remote policy and Application Domain management supports only create and update functions. Remote management does not support removing Application Domains or policies.

**Note:** Application Domain removal is a manual task that must be performed using the Oracle Access Management Console.

[Table 17–32](#page-560-1) describes these remote Application Domain management modes. Again, command parameters include the mode, and an input \*Request.xml file using a relative path with respect to OAM\_REG\_HOME, the preferred location for input files):

./oamreg.sh <mode> <input\_file> [prompt\_flag] [component.oam.config\_file] <mode> value

| <b>Mode and Template</b>              | <b>Description</b>                                                                                                    |  |
|---------------------------------------|----------------------------------------------------------------------------------------------------|--|
| policyCreate<br>\$OAM_REG_HOME/input/ | Allows Administrators to create Host Identifiers and an Application<br>Domain without registering an Agent.                                                        |  |
| CreatePolicyRequest.xml               | ./bin/oamreg.sh policyCreate input/myCreatePolicyRequest.xml                                                                                                    |  |
|                                       | See Also: "About the Create Policy Request Template" on page 17-76                                                                                                 |  |
| policyUpdate<br>\$OAM_REG_HOME/input/ | Allows Administrators to update existing Host Identifiers and<br>Application Domain without updating an Agent.                                                     |  |
| UpdatePolicyRequest.xml               | ./bin/oamreg.sh policyUpdate input/UpdatePolicyRequest.xml                                                                                                    |  |
|                                       | See Also: "About the Update Policy Request Template" on page 17-77                                                                                                 |  |
| Flag                                  | Optional                                                                                                    |  |
| [prompt_flag] value: [-noprompt]      | When the optional -noprompt flag is used, oamreg can read input from<br>system.in by using echo and pipe to pass data.                                             |  |
|                                       | Examples from OAM_REG_HOME location:                                                                                                    |  |
|                                       | (echo username; echo password; echo webgate_password;)  <br>./bin/oamreg.sh inband input/Request.xml -noprompt<br>component.oam.conf                               |  |
|                                       | (echo username; echo password; echo webgate_password; echo<br>httpscert_trust_prompt;)   ./bin/oamreg.sh inband<br>input/Request.xml -noprompt                     |  |
|                                       | (echo username; echo password; echo webgate_password; echo<br>cert_password;)   ./bin/oamreg.sh inband input/Request.xml<br>-noprompt                              |  |
|                                       | (echo username; echo password; echo webgate_password; echo<br>httpscert_trust_prompt; echo cert_password;)  <br>./bin/oamreg.sh inband input/Request.xml -noprompt |  |

<span id="page-560-1"></span>*Table 17–32 Remote Policy Management Modes, Templates, and Flags*

| <b>Mode and Template</b><br><b>Description</b> |                                                                                                    |
|------------------------------------------------|----------------------------------------------------------------------------------------------------|
| component.oam.config_file                      | Optional. Remote registration accepts a configuration file with a URI<br>list as an argument. component.oam.config_file defines the full path to<br>a file containing any number of protected or public URIs. Ensure that<br>the file uses the following syntax and format: |
|                                                | At least one protected URI is required                                                                                                    |
|                                                | Only one product family is allowed per file.<br>٠                                                                                                    |
|                                                | Comments begin with '#'                                                                                                    |
|                                                | Keyword 'public_uris': list public URIs on separate lines after this<br>key word.                                                                                                    |
|                                                | Keyword 'protected_uris': list URIs to be protected on separate<br>lines after this key word                                                                                                    |
|                                                | <b>Note:</b> You can configure the authentication scheme for a policyusing<br>the following format (the policy name and authentication scheme<br>name must be separated by a Tab character):                                                                                |
|                                                | <policy name=""> 'tab' <authentication name="" scheme=""></authentication></policy>                                                                                                    |
|                                                | For example:                                                                                                    |
|                                                | *************************                                                                                                    |
|                                                | protected_uris                                                                                                    |
|                                                | *************************                                                                                                    |
|                                                | protected policy1 Basic Over LDAP                                                                                                    |
|                                                | /finance/protected1/**<br>/finance/protected2/**                                                                                                    |
|                                                | protected policy2 Client Certificate                                                                                                    |
|                                                | /finance/protected3/*.js,*.png,*.gif                                                                                                    |
|                                                | ************************<br>public_uris                                                                                                    |
|                                                | ************************                                                                                                    |
|                                                | /finance/public                                                                                                    |
|                                                | /finance/test1/public                                                                                                    |

*Table 17–32 (Cont.) Remote Policy Management Modes, Templates, and Flags*

# <span id="page-561-0"></span>**17.14.2 About the Create Policy Request Template**

The CreatePolicyRequest.xml file with the remote policyCreate mode allows Administrators to create Host Identifiers and an Application Domain without creating or updating an agent registration.

- Create a Host Identifier add multiple hostPortVariations (host port pairs).
- Create an Application Domain.
- Add multiple protected, public, and excluded resources. Resources can be with or without query strings, both are supported.
- Create default authentication and authorization policies for the resources that do not require customized policies.

Many of the same parameters are found in the CreatePolicyRequest.xml file and the expanded (full) Agent registration templates discussed earlier. CreatePolicyRequest.xml provides elements for Authentication and Authorization Policies and resources (with no <agentName> element).

Some parameters in the CreatePolicyRequest.xml file are new and not included in the full agent registration XML files, while certain elements in the original agent registration file are used to create or update. However, some elements are The primary differences of CreatePolicyRequest.xml are specific to:

- Elements for Authentication and Authorization Policies and resources are provided
- No <agentName> element or related elements are provided

**See Also:** ["About Remote Policy Management and Templates" on](#page-562-1)  [page 17-77](#page-562-1)

### <span id="page-562-0"></span>**17.14.3 About the Update Policy Request Template**

UpdatePolicyRequest.xml and CreatePolicyRequest.xml are nearly identical. Both provide the same elements, with the exception of the <protectedAuthnScheme> element.

**See Also:** ["About Remote Policy Management and Templates" on](#page-562-1)  [page 17-77](#page-562-1)

Using UpdatePolicyRequest.xml, Administrators can:

- Update a Host Identifier add multiple hostPortVariations (host port pairs)
- Update an Application Domain
- Add multiple protected, public, and excluded resources. (with or without query strings).
- Update default authentication and authorization policies for the resources that do not require customized policies
- Create customized policies that include:
	- Policy display name
	- Policy description
	- Authentication scheme (Authentication policies only)
	- A subset of resources to be associated with the policy

### <span id="page-562-1"></span>**17.14.4 About Remote Policy Management and Templates**

This section describes the unique remote management elements for Application Domain management found in the CreatePolicyRequest.xml and UpdatePolicyRequest.xml files. These elements are described in [Table 17–33.](#page-563-0)

> **See Also:** [Table 13–8, " Common Elements in Remote Registration](#page-319-0)  [Requests"](#page-319-0) for a description of elements common to remote registration and remote management.

| Element                                                                                                    | <b>Description</b>                                                                                                    | <b>Example</b>                                                                                                    |
|----------------------------------------------------------------------------------------------------|----------------------------------------------------------------------------------------------------|----------------------------------------------------------------------------------------------------|
| <rregauthenticationpolicies><br/><rregauthenticationpolicy></rregauthenticationpolicy></rregauthenticationpolicies> | Specifies the name and description for<br>the Authentication Policy (to use when<br>creating a new policy or updating an<br>existing policy). | <rregauthenticationpolicies><br/><rregauthenticationpolicy><br/><name>AuthenticationPolicy1</name><br/><description>Authentication policy<br/>created using policyUpdate mode of<br/>rreg tool</description><br/></rregauthenticationpolicy></rregauthenticationpolicies> |
| <authnschemename></authnschemename>                                                                                 | Specifies the Authentication Scheme to<br>use in the Authentication Policy.                                                                   | <br><rregauthenticationpolicies></rregauthenticationpolicies>                                                                                                    |
|                                                                                                    |                                                                                                    | authnSchemeName>LDAPScheme<br><br><br>                                                                                                    |
| <urilist></urilist>                                                                                                 | Identifies a resource that requires<br>authentication using the policy.                                                                       | <rregauthenticationpolicies><br/><urilist><br/>- <uriresource><br/><uri>/res1</uri><br/><querystring></querystring><br/></uriresource><br/><math>\langle</math>/uriList&gt;<br/><br/></urilist></rregauthenticationpolicies>                                              |
| <rregauthorizationpolicies><br/><rregauthorizationpolicy></rregauthorizationpolicy></rregauthorizationpolicies>     | Specifies the name and description for<br>the Authorization Policy (to use when<br>creating it anew or updating an existing<br>policy).       | <rregauthorizationpolicies><br/><rregauthorizationpolicy><br/><name>AuthorizationPolicy1</name><br/><description>Authorization policy<br/>created using policyUpdate mode of<br/>rreg tool</description><br/></rregauthorizationpolicy><br/></rregauthorizationpolicies>  |
| <urilist></urilist>                                                                                                 | Identifies a resource that requires<br>Authorization using the Authorization<br>Policy.                                                       | <rregauthorizationpolicies><br/><urilist><br/>- <uriresource><br/><uri>/res1</uri><br/><querystring></querystring><br/></uriresource><br/></urilist><br/><br/></rregauthorizationpolicies>                                                                                |

<span id="page-563-0"></span>*Table 17–33 Remote Management Template Elements*

# **17.15 Managing Policies and Application Domains Remotely**

The following procedure describes how Administrators can create or update existing policies remotely, without revising an agent's registration.

### **Prerequisites**

Review [About Managing Policies Remotely](#page-560-0)

### **To managing policies or an Application Domain remotely without an Agent**

- **1.** Set up the registration tool as described in, "Acquiring and Setting Up the Remote [Registration Tool" on page 13-30](#page-325-0).
- **2.** Copy the appropriate request template and develop your own policy-management request (including any Application Domain revisions needed):
	- Create Policy Request File
	- Update Policy Request File
- **3.** On the Agent host, run the following command with the appropriate mode and your own \*Request\*.xml input file. For example:

### **policyCreate Mode**:

./bin/oamreg.sh policyCreate input/*myCreatePolicyRequest*.xml

#### **policyUpdate** Mode:

./bin/oamreg.sh policyUpdate input/*myUpdatePolicyRequest*.xml

- **4.** Provide the registration Administrator user name and password when asked.
- **5.** Confirm success by reading on-screen messages, then use the Oracle Access Management Console to manage the domain and policies:

agentUpdate process completed successfully!

Native Configuration File Location: "... created in output folder ..."

The output folder is in the same location where RREG.tar.gz was expanded: .../rreg/output/*AgentName*/

# <span id="page-566-0"></span>**Validating Connectivity and Policies Using the Access Tester**

Oracle provides a portable, stand-alone Java application, Access Tester, which simulates registered Agents connecting to OAM Servers. The scripted execution allows for command-line processing. You can record and playback scripts and capture output for different functions. Encrypted and multiple-server connections are supported.

IT professionals and Administrators can use the Access Tester to troubleshoot agent to server connections in addition to on-the-fly testing of request and response semantics and access policy designs.

This chapter introduces the Access Tester and how to use it in the following sections:

- **[Prerequisites](#page-566-1)**
- [Introduction to the Access Tester for Access Manager 11g](#page-566-2)
- [Installing and Starting the Access Tester](#page-573-0)
- [Introduction to the Access Tester Console and Navigation](#page-577-0)
- [Testing Connectivity and Policies from the Access Tester Console](#page-580-0)
- [Creating and Managing Test Cases and Scripts](#page-590-0)
- [Evaluating Scripts, Log File, and Statistics](#page-597-0)

# <span id="page-566-1"></span>**18.1 Prerequisites**

Before you can perform tasks in this chapter:

- Ensure that the Oracle Access Management Console and OAM Server are running.
- Confirm the Application Domain and policies for one or more resources, as described in [Chapter 17.](#page-486-0)

# <span id="page-566-2"></span>**18.2 Introduction to the Access Tester for Access Manager 11g**

The Access Tester is a portable, stand-alone Java application that ships with Access Manager 11g. The Access Tester provides a functional interface between an individual IT professional or Administrator and the OAM Server.

IT professionals can use the Access Tester to verify connectivity and troubleshoot problems with the physical deployment. Application Administrators can use the Access Tester to perform a quick validation of policies. In this chapter, the term "Administrator" represents any individual who is using the Access Tester.

The Access Tester can be used from any computer having a network connection to the OAM Server. Both a graphical user interface (known as the Tester Console in this chapter) and a command-line interface are provided. Command line mode enables complete automation of test script execution in single or multi-client mode environments.

By appearing to be a real agent, the Access Tester helps with policy configuration design and troubleshooting, and sometimes with troubleshooting OAM Server responsiveness. When using the Access Tester, you must appear to be the real end user; the Access Tester does not actually communicate with a real end user.

To use the Access Tester, you must understand and administer authentication and authorization policies for an application or resource that is protected by Access Manager.

The Access Tester enables you to:

- Configure a request to be sent to the OAM Server that emulates what a real agent would send to the OAM Server in a real environment.
- Send your request to the OAM Server and receives a response that is the same as the response that would received by a real Agent. The Access Tester uses the OAM Access Protocol (OAP) API to send requests over the OAP channel to the OAM Proxy running as part of the OAM Server. The OAM Server processes the request and returns a response.
- Process and display the server response.
- Proceed in the manner a real agent would to handle the response. For example, if a Webgate determines that a resource is protected by a certificate authentication scheme, then it must obtain the end user's certificate from the http SSL connection.

In the case of a certificate authentication scheme, you must point the Access Tester to a certificate to be used as the end user's credentials.

In addition to simulating the Agent while performing functions in the previous list, the Access Tester enables you to:

- Review performance characteristics of intended policy changes
- Track the latency of authentication and authorization requests
- Stress test the OAM Server to establish low- and high-performance watermarks relative to desired user loads, and to size back-end hardware
- Stress test the policy server by running multiple concurrent tests (multi-threaded mode) with command-line mode only.
- Establish performance metrics and measuring on an ongoing basis to prove desired outcomes

During basic operations, the Access Tester does not make any determination about the Server response and whether it is a right or wrong response (for instance, whether or not resource X is protected, or user Y is authorized to access resource X). When operating the Access Tester, you must be aware of the policy configuration to determine if a specific response is appropriate.

The Access Tester offers advanced functionality that enables you to group a number of individual requests into a test script that can be sent to the OAM Server for processing. The output of such a test run can be captured by the Access Tester and used to compare against a similar document containing "known good" responses. In this way, the Access Tester can be used for automated testing of policy configuration against errant changes.

Additionally, the Access Tester provides a multi-threaded capability designed to stress test the policy server. In the multi-threaded approach, you identify the number of virtual test clients to connect to the policy server and the number of iterations that each virtual client should execute a test script. This enables you to stress test the policy server.

For more information, see the following topics in this chapter:

- [About OAM Agent and Server Interoperability](#page-568-0)
- [About Access Tester Security and Processing](#page-570-0)
- [About Access Tester Modes and Administrator Interactions](#page-571-0)

# <span id="page-568-0"></span>**18.2.1 About OAM Agent and Server Interoperability**

The two primary types of actors in the OAM architecture are the policy servers (OAM Servers) and OAM policy enforcement agents (Webgates or Access Clients). In the security world, Agents represent the policy enforcement point (PEP), while OAM Servers represent the policy decision point (PDP):

- The Agent plays the role of a gatekeeper to secure resources such as http-based applications and manage all interactions with the user who is trying to access that resource. This is accomplished according to access control policies maintained on the policy server (OAM Server).
- The role of the OAM Server is to provide policy, identity, and session services to the Agent to properly secure application resources, authenticate and authorize users, and manage user sessions.

This core OAM product architecture revolves around the following exchanges, which drive the interaction between the Agent and OAM Server. To expose inter-operability and the key decision points, [Figure 18–1](#page-569-0) illustrates a typical OAM Agent and OAM Server interaction during a user's request for a resource.

<span id="page-569-0"></span>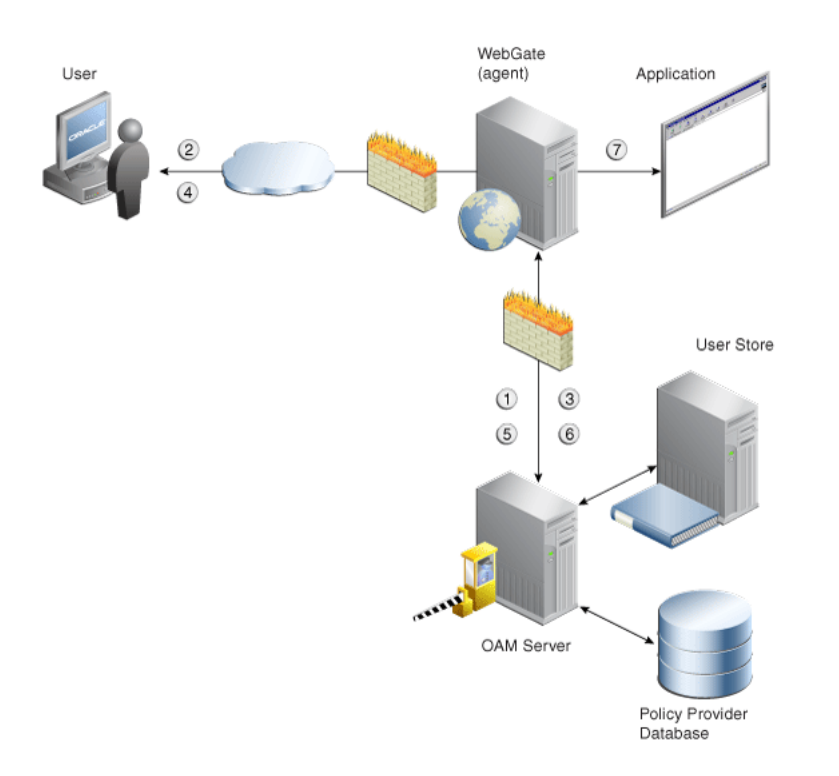

*Figure 18–1 OAM Agent (PEP) and OAM Server (PDP) Inter-operability*

The following overview outlines the processing that occurs between OAM Agents and OAM Servers. During testing, the Access Tester emulates the Agent and communicates with the OAM Server while the Administrator emulates the end user.

#### **Process overview: Interoperability between OAM Agents and OAM Servers**

- **1.** Establish server connectivity: The registered OAM Agent connects to the OAM Server.
- **2.** The user requests accesses to a resource.
- **3.** Validate resource protection: The Agent forwards the request to the OAM Server to determine if the resource is protected.

Protected: The OAM Server responds with the type of credentials required.

- **4.** User credentials: Establishing the user identity enables tracking for Audit and SSO purposes, and conveyance to the application. For this, the Agent prompts the user for his credentials.
- **5.** Authenticate user credentials: The Agent forwards the supplied user credentials to the OAM Server for validation.

Authentication Success: The Agent forwards the resource request to the OAM Server.

- **6.** Authorize user access to a resource: The Agents must first determine if the user is allowed to access the resource by forwarding the request for access to the OAM Server for authorization policy evaluation.
- **7.** The Agent grants or denies access based on the policy response.

# <span id="page-570-0"></span>**18.2.2 About Access Tester Security and Processing**

This topic provides information about secure communications, connections, storage, input, logging, and Analysis.

Secure Communication: The Access Tester supports Open, Simple, or Cert connection modes for communication with the OAM Server:

- Open mode: No security on the physical connection
- Simple mode: The physical connection is encrypted using built-in certificates. With Simple mode, you are asked to enter the Global Pass Phrase that is configured for the OAM Server.
- Cert mode: The physical connection is encrypted using a field-provided certificates. Access Tester Cert Mode requires:
	- **–** Configuring the agent (either existing or new) for Cert mode communication.
	- **–** Obtaining certificates for the agent being emulated.

Access Tester Cert Mode requires two JKS key stores, created using the importcert tool from the supplied PEM (BASE64-encoded ASCII) certificates: aaa\_trust.pem, aaa\_ key.pem, aaa\_cert.pem:

- A Trust Store (file containing the JKS key store with the root CA certificate) is required.
- A Key Store (file containing the JKS key store with the agent's private key and certificate) is required.
- A Key Store Password is used to encrypt the Key Store with the agent certificates.

### **See Also:**

- [Appendix C, "Securing Communication"](#page-1192-0) for details about Simple and Cert mode configuration for OAM Server and clients (Webgates)
- "Introduction to the Access Tester Console and Navigation" on [page 18-12](#page-577-0)

**Connections**: The Access Tester encrypts all password-type values that it saves to configuration files and test cases. Access Tester validates whether the pool contains valid connections. Cache flush requests are sent over an established connection (not an out-of-band connection to delete the user session (to simulate logout) over OAP. Using an already established connection can improve performance.

**Persistent Storage**: The Access Tester manages a number of data structures that require persistent storage between Access Tester invocations. XML-file-based storage is provided for the following types of information:

- Configuration data to minimize data entry between invocations of the application (OamTestConfiguration)
- Test scripts consisting of captured test cases (OamTestScriptCase)
- Statistical data representing execution metric from a test run (OamTestStats)

**XML Files for Input, Logging, and Analysis**: The Access Tester uses a single XML schema to define all the XML documents it generates. The following XML files are produced when you run the Access Tester to process test scripts:

Configuration Script: config.xml is the output file generated using the Save Configuration command within the Access Tester. The name of this document is used within the input script to provide proper connection information to the Access Tester running in command line mode. For details, see ["About the Saved](#page-598-0)  [Connection Configuration File" on page 18-33.](#page-598-0)

- Input Script: script.xml represents a script that is generated by the Access Tester after capturing one or more test cases. For details, see ["About the Generated Input](#page-598-1)  [Test Script" on page 18-33.](#page-598-1)
- Target Output Script: oamtest\_target.xml is generated by running the Access Tester in command line mode and specifying the input script. For details, see ["About the Target Output File Containing Test Run Results" on page 18-35.](#page-600-0) For example: **-Dscript.scriptfile="script.xml" -jar oamtest.jar**
- Statistics: oamtest\_stats.xml is generated together with the output script. For details, see ["About the Statistics Document" on page 18-37.](#page-602-0)
- Execution Log: lamtest\_log.log is generated together with the output script. For details, see ["About the Execution Log" on page 18-39.](#page-604-0)

For more information, see ["About Access Tester Modes and Administrator](#page-571-0)  [Interactions".](#page-571-0)

# <span id="page-571-0"></span>**18.2.3 About Access Tester Modes and Administrator Interactions**

This topic describes modes, interactions, and the jar files needed to start and run the Access Tester.

**Console:** The Access Tester provides a single window for interactions with the user. All Access Tester operations are available in the main window, which performs as a central dashboard where users can submit specific details for the test case and view responses.

**Command Line and Scripts:** You can use the Access Tester command line and develop test scripts, which you can run interactively or in batches for computerized execution to maximize productivity and minimize costs and resources.

**Startup and Run Time JAR Files**: The Access Tester requires nap-api.jar in the same directory as the main jar oamtest.jar, which is used to start the application.

**Interactions:** Regardless of the mode you choose for running the Access Tester, your primary interactions with the Access Tester include:

**Issuing Requests and Reviewing Results** 

You use the Access Tester to issue requests to the OAM Server to validate resource protection, policy configuration, user authentication, and user authorization. You can immediately analyze test case results and also retain the data for longer-term analysis, if needed.

■ Managing Test Scripts

You can build test scripts by capturing the data generated by test execution, which is available as stand-alone documents. You can run the test script for manual or automated analysis. The Access Tester provides for some automated analysis after each test run, while collecting full set of statistics to enable analysis after the fact.

Managing OAM Server Connectivity

You can manage application settings that include server connection information.

[Figure 18–2](#page-572-0) depicts the flow of information during operations in both Console and command-line modes. Details follow the figure. Advanced operations include building and executing test scripts.

**Note:** Command-line mode enables complete automation of test script execution in single or multi-client mode environments. The Access Tester exposes a control mechanism to configure test runs without having to change "known good" input test scripts which are available in read-only mode.

Agent Server OAM Server **OAM Tester** Submit Server Subsystem Command **GUI Mode** Command Line Process Server Response Connection **Test Case Test Case** Capture Execution Config File Policy Server Create Run Control Data Script Script Name = Test\_Main\_Login Configfile = c:\tests\test\_main.xml **Test Script Test Result** Request/Response 1 Request/Response 1 Response Request/Response N matches? test case input test case Log Stats result Test Script -------------------------------- Test Result

<span id="page-572-0"></span>*Figure 18–2 User Interactions with the Access Tester*

[Table 18–1](#page-572-1) describes the process flow of information during both Tester Console mode operations and command-line mode operations.

<span id="page-572-1"></span>*Table 18–1 User Interactions: Tester Console Mode versus Command Line Mode Operations*

| <b>Tester Console mode</b>                                                                                                    | <b>Command Line Mode</b>                                                                                                    |
|----------------------------------------------------------------------------------------------------|----------------------------------------------------------------------------------------------------|
| The user starts the Access Tester from the command line.                                                                                                    | The user or a shell script starts the Access Tester in command<br>line mode.                                                                                      |
|                                                                                                    | Cert mode for secure communication: The keystores are<br>specified in the OamTestConfiguration.xml file containing<br>previously saved configuration information. |
| The user opens a previously saved OamTestConfiguration.xml<br>file to populate the application fields and minimize data entry,<br>including server connection fields. Alternatively, the user can<br>use the Tester Console and enter data manually | The Access Tester starts processing test cases based on the<br>input script.                                                                                      |
| The user clicks the Connect button to open the connection with<br>the OAM Server.                                                                                                    | The Access Tester opens a connection with the OAM Server<br>based on details in the input script.                                                                 |
| Resource Protection: The user performs steps in a sequence to<br>validate resource protection, authenticate user credentials, and<br>authorize user access.                                                                                         | Resource Protection: The Access Tester starts processing test<br>cases based on the input script.                                                                 |

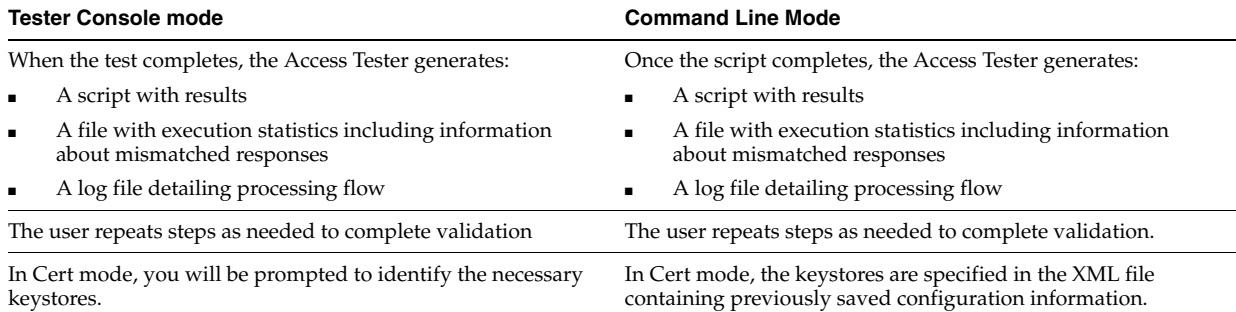

#### *Table 18–1 (Cont.) User Interactions: Tester Console Mode versus Command Line Mode Operations*

The following overview outlines the tasks involved with using the Access Tester, and the topics where more information can be found in this chapter.

#### **Task overview: Testing Access Manager connections and policies**

- **1.** Review the following topics:
	- [Installing and Starting the Access Tester](#page-573-0)
	- [Introduction to the Access Tester Console and Navigation](#page-577-0)
- **2.** Perform and capture tests using the Access Tester Console as described in ["Testing](#page-580-0)  [Connectivity and Policies from the Access Tester Console"](#page-580-0)
- **3.** Proceed to ["Creating and Managing Test Cases and Scripts"](#page-590-0)

# <span id="page-573-0"></span>**18.3 Installing and Starting the Access Tester**

The Access Tester consists of two jar files that can be used from any computer, either within or outside the WebLogic Server domain. This section describes how to install the Access Tester, which involves copying the Access Tester jar files to a computer from which you want to run tests. The Access Tester must be started from a command line regardless of the mode you choose for test input: Tester Console mode or command line mode. This section is divided into the following topics:

- **[Installing the Access Tester](#page-573-1)**
- [About Access Tester Supported System Properties](#page-574-0)
- [Starting the Tester Without System Properties For Use in Tester Console Mode](#page-575-0)
- [Starting the Access Tester with System Properties For Use in Command Line Mode](#page-576-0)

### <span id="page-573-1"></span>**18.3.1 Installing the Access Tester**

This topic describes how to install the Access Tester for use on any computer. Following installation, the Access Tester is ready to use. No additional setup is required.

### **To install the Access Tester**

**1.** Ensure that the computer from which the tester will be run includes JDK/JRE 6. For example, you can test for Java as follows:

java -version

The previous command returns the following information:

```
java version "1.6.0_18"
```
Java(TM) SE Runtime Environment (build 1.6.0\_18-b07) Java HotSpot(TM) Client VM (build 16.0-b13, mixed mode)

**2.** On a computer hosting the OAM Server, locate and copy the Access Tester Jar files. For example:

```
Oracle_HOME/oam/server/tester/oamtest.jar 
Oracle_HOME/oam/server/tester/nap-api.jar
```
- **3.** Store the jar file copies together in the same directory on any computer from which you want to run the Access Tester.
- **4.** Cert Mode: If the OAM Server communication mode is Cert, ensure that the computer from which you will run the Access Tester includes the same keystores that are defined on the agent registration page of the Oracle Access Management Console. See [Chapter 12](#page-286-0).
- **5.** Proceed as follows, depending on your environment and requirements:
	- [Starting the Tester Without System Properties For Use in Tester Console Mode](#page-575-0) enables you to manually drive requests.
	- Starting the Access Tester with System Properties For Use in Command Line [Mode](#page-576-0)
	- [Executing a Test Script](#page-594-0) enables you to use a test script that has been created against a "Known Good" policy configuration and marked as "Known Good"

### <span id="page-574-1"></span><span id="page-574-0"></span>**18.3.2 About Access Tester Supported System Properties**

The Access Tester supports a number of configuration options that are used for presentation or during certain aspects of testing. These options are specified at startup using the Java-D mechanism, as shown in [Table 18–2,](#page-574-1) which describes all supported system properties.

| <b>Property</b>   | <b>Access Tester</b><br><b>Mode</b> | <b>Description and Command Syntax</b>                                                                                                    |
|-------------------|-------------------------------------|----------------------------------------------------------------------------------------------------|
| log.traceconnfile | Tester Console and<br>Command Line  | Logs connection details to the specified file<br>name.                                                                                   |
|                   | modes                               | -Dlog.traceconnfile=" <file-name>"</file-name>                                                                                           |
| display.fontname  | Tester Console<br>mode              | Starts the Access Tester with the specified font.<br>This could be useful in compensating for<br>differences in display resolution.      |
|                   |                                     | - Ddisplay.fontname =" <font-name>"</font-name>                                                                                          |
| display.fontsize  | Tester Console<br>mode              | Starts the Access Tester with the specified font<br>size. This could be useful in compensating for<br>differences in display resolution. |
|                   |                                     | - Ddisplay.fontsize =" <font-size>"</font-size>                                                                                          |
| display.usesystem | <b>Tester Console</b><br>mode       | Starts the Access Tester with the default font<br>name and size (Dialog font, size 10).                                                  |
|                   |                                     | - Ddisplay.usesystem                                                                                                    |
| script.scriptfile | Command Line<br>mode                | Runs the script <file-name> in command line<br/>mode.</file-name>                                                                        |
|                   |                                     | -Dscript.scriptfile=" <file-name>"</file-name>                                                                                           |

*Table 18–2 Access Tester Supported System Properties*

| <b>Property</b>                                | <b>Access Tester</b><br>Mode | <b>Description and Command Syntax</b>                                                                                                    |
|------------------------------------------------|------------------------------|----------------------------------------------------------------------------------------------------|
| control.configfile                             | Command Line<br>mode         | Overwrites script's "configfile" attribute<br>containing the absolute path to the<br>configuration XML file with the connection<br>information. The Access Tester uses the<br>configuration file to establish a connection to<br>the Policy Server indicated by Connection<br>element. |
|                                                |                              | -Dcontrol.config=" <file-name>"</file-name>                                                                                                    |
| control.testname                               | Command Line<br>mode         | Overwrites script's "testname" attribute of the<br>Control element containing a string<br>representing a name of the test series to be used<br>in naming output script, stats, and log files.<br>Output log files begin with $\leq$ testname $\geq$<br><testnumber>.</testnumber>      |
|                                                |                              | -Dcontrol.testname=" <string>"</string>                                                                                                    |
| control.testnumber                             | Command Line<br>mode         | Specifies the control number to be used in<br>naming output script, stats, and log files.<br>Output log files begin with <testname>_<br/><testnumber>.</testnumber></testname>                                                                                                    |
|                                                |                              | -Dcontrol.testnumber=" <string>".</string>                                                                                                    |
|                                                |                              | Although the auto generated string is a 7 digit<br>number based on current local time (2 character<br>minutes $+2$ character seconds $+3$ character<br>hundredths), any string can be used to denote<br>the control number as long as it can be used in<br>a filename.                 |
| control.ignorecontent                          | Command Line<br>mode         | Overwrites script's "ignorecontent" attribute of<br>the Control element indicating the Access<br>Tester should ignore differences in Content<br>between the original test case and current<br>results.                                                                                 |
|                                                |                              | -Dcontrol.testname="true   false"                                                                                                    |
| control.displayiteration Command Line<br>stats | mode                         | Controls whether or not to display intermediate<br>statistics after each iteration of the test run.                                                                                                    |
|                                                |                              | -Dcontrol.displayiterationstats="true   false"                                                                                                    |
| control.loopback                               | Command Line<br>mode         | Runs the Access Tester in loopback mode to test<br>the Access Tester for internal regressions<br>against a known good script. Used for unit<br>testing the Access Tester.                                                                                                    |
|                                                |                              | -Dcontrol.loopback="true"                                                                                                    |

*Table 18–2 (Cont.) Access Tester Supported System Properties*

# <span id="page-575-0"></span>**18.3.3 Starting the Tester Without System Properties For Use in Tester Console Mode**

To manually drive (and capture) requests and view real-time response through the graphical user interface, start the tester in Tester Console mode. This procedure omits all system properties, even though several can be used with Tester Console mode.

The jar file defines the class to be started by default; no class name need be specified. Ensure that the nap-api.jar is present in the same directory as oamtest.jar.
#### **See Also:**

- ["About Access Tester Supported System Properties"](#page-574-0)
- "Starting the Access Tester with System Properties For Use in [Command Line Mode"](#page-576-0)

#### **To start the Access Tester in console mode without system properties**

**1.** From the directory containing the Access Tester jar files, enter the following command:

java -jar oamtest.jar

**2.** Use the -help option to list all the options available for the oamtest command-line tool.

java -jar oamtest.jar -help

- **3.** Proceed to one of the following topics for more information:
	- [Introduction to the Access Tester Console and Navigation](#page-577-0)
	- [Testing Connectivity and Policies from the Access Tester Console](#page-580-0)
	- [Creating and Managing Test Cases and Scripts](#page-590-0)

# <span id="page-576-0"></span>**18.3.4 Starting the Access Tester with System Properties For Use in Command Line Mode**

This section is divided into the following topics:

- [About the Access Tester Command Line Mode](#page-576-1)
- [Starting the Tester Without System Properties For Use in Tester Console Mode](#page-575-0)

#### <span id="page-576-1"></span>**18.3.4.1 About the Access Tester Command Line Mode**

To run a test script, or to customize Access Tester operations, you must start the tester in command line mode and include system properties using the Java -D option.

**See Also:** ["About Access Tester Supported System Properties" on](#page-574-0)  [page 18-9](#page-574-0)

When running in command line mode, the Access Tester returns completion codes that can be used by shell scripts to manage test runs. When you run the Access Tester in Console mode, you do not need to act upon codes that might be returned by the Access Tester.

Shell scripts that wrap the Access Tester to execute specific test cases must be able to recognize and act upon exit codes communicated by the Access Tester. In command line mode, the Access Tester exits using System.Exit (N), where N can be one of the following codes:

- 0 indicates successful completion of all test cases with no mismatches. This also includes a situation where no test cases are defined in the input script.
- 3 indicates successful completion of all test cases with at least one mismatch.
- 1 indicates that an error prevented the Access Tester from running or completing test cases. This includes conditions such as No input script specified, Unable to read the input script, Unable to establish server connection, Unable to generate the target script.

These exit codes can be picked up by shell scripts (\$? In Bourne shell) designed to drive the Access Tester to execute specific test cases.

#### **18.3.4.2 Starting the Access Tester with System Properties**

Use the following procedure to start the Access Tester in command line mode and specify any number of configuration options using the Java-D mechanism.

**See Also:** ["About Access Tester Supported System Properties" on](#page-574-0)  [page 18-9](#page-574-0)

#### **To start the Access Tester with system properties or for use in command line mode**

**1.** From the directory containing the Access Tester jar files, enter the command with the appropriate system properties for your environment. For example:

```
java -Dscript.scriptfile="\tests\script.xml" -Dcontrol.ignorecontent="true"
-jar oamtest.jar
```
- **2.** After startup, proceed to one of the following topics for more information:
	- [Testing Connectivity and Policies from the Access Tester Console](#page-580-0)
	- [Creating and Managing Test Cases and Scripts](#page-590-0)

# <span id="page-577-0"></span>**18.4 Introduction to the Access Tester Console and Navigation**

This section introduces the Access Tester Console, navigation, and controls.

[Figure 18–3](#page-578-0) shows the fixed-size Access Tester Console. This is the window through which users can interact with the application if the Access Tester is started in Console mode. The window can not be resized. Details follow the screen.

<span id="page-578-0"></span>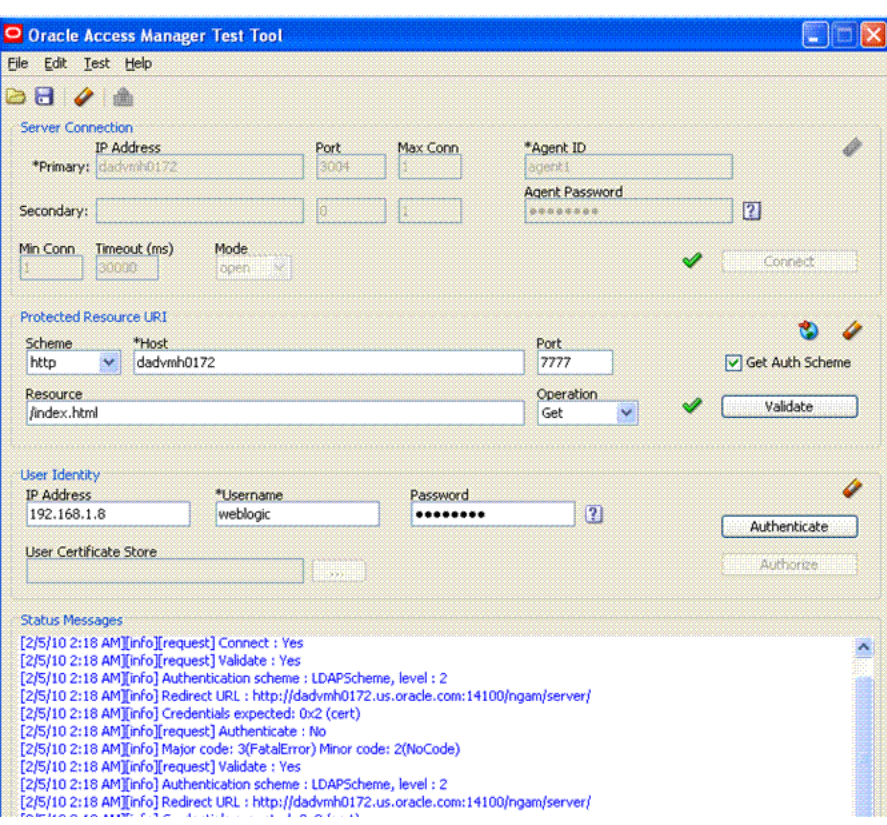

*Figure 18–3 Access Tester Console*

At the top of the main window are the menu names within a menu bar. Under the menu bar is the tool bar. All of the commands represented by buttons in the tool bar are also available as menu commands.The Access Tester Console is divided into four panels, described in [Table 18–3](#page-578-1).

<span id="page-578-1"></span>

| <b>Panel Name</b>      | <b>Description</b>                                                                                                    |  |
|------------------------|----------------------------------------------------------------------------------------------------|--|
| Server Connection      | Provides fields for the information required to establish a connection to<br>the OAM Server (a single primary server and a single secondary server),<br>and the Connect button:                          |  |
|                        | See also: "Establishing a Connection Between the Access Tester and the<br>OAM Server" on page 18-16.                                                                                                    |  |
| Protected Resource URI | Provides information about a resource whose protected status needs to<br>be validated. The Validate button is used to submit the Validate Resource<br>server request.                                    |  |
|                        | See also: "Validating Resource Protection from the Access Tester<br>Console" on page 18-19.                                                                                                    |  |
| User Identity          | Provides information about a user whose credentials need to be<br>authenticated. The Authenticate button is used to submit the<br>Authenticate User server request.                                      |  |
|                        | See also: "Testing User Authentication from the Access Tester Console"<br>on page 18-21.                                                                                                    |  |
| <b>Status Messages</b> | Provides a scrollable status message area containing messages displayed<br>by the application in response to user gestures. The Authorize button is<br>used to submit the Authorize User server request. |  |
|                        | See also: "Observing Request Latency" on page 18-24.                                                                                                    |  |

*Table 18–3 Access Tester Console Panels*

Text fields support right-clicking to display the Edit menu and drag-and-drop operations using the mouse and cursor.

There are four primary buttons through which you submit test requests to the OAM Server. Each button acts as a trigger to initiate the named action described in [Table 18–4.](#page-579-1)

| <b>Panel Button</b> | <b>Description</b>                                                                                          |
|---------------------|----------------------------------------------------------------------------------------------------|
| Connect             | Submits connection information and initiates connecting.                                                    |
| Validate            | Submits information provided in the Protected Resource URI panel and initiates<br>validation of protection. |
| Authenticate        | Submits information provided in the User Identity panel and initiates<br>authentication confirmation.       |
| Authorize           | Submits information provided in the User Identity panel and initiates<br>authorization confirmation.        |

<span id="page-579-1"></span>*Table 18–4 Command Buttons in Access Tester Panels*

**See Also:** ["Access Tester Menus and Command Buttons"](#page-579-0)

# <span id="page-579-2"></span><span id="page-579-0"></span>**18.4.1 Access Tester Menus and Command Buttons**

[Table 18–5](#page-579-2) identifies additional Access Tester Console buttons and their use. All command buttons provide a tip when the cursor is on the button.

| <b>Command Buttons</b> | <b>Description</b>                                                                                                    |  |
|------------------------|----------------------------------------------------------------------------------------------------|--|
|                        | Loads connection configuration details that were saved to an XML file<br>(config.xml, by default).                                                                                                    |  |
| ⊝                      | You can refresh the information in the Console by clicking this button.                                                                                                    |  |
| H                      | Saves connection configuration details to a file (default name,<br>config.xml). You can add the name of this document to the input script<br>to provide proper connection information to the Access Tester running<br>in command line mode. |  |
|                        | The Save command button at the bottom of the Console saves the<br>content of the Status Message panel to a log file.                                                                                                    |  |
|                        | Clears fields on a panel containing the icon. Tool bar action clears all<br>fields except connection fields if the connection has already been<br>established.                                                                              |  |
| $\mathbf{\hat{r}}_1$   | Captures the last named request to the capture queue with the<br>corresponding response received from the OAM Server. Together, the<br>request and response create a test case.                                                             |  |
|                        | The capture queue status at the bottom of the Console is updated to<br>reflect the number of test cases in the queue.                                                                                                    |  |
| $\mathbf{r}$           | You can save the contents of the capture queue to create a test script<br>containing multiple test cases using the Generate Script command on<br>the Test menu or a command button.                                                         |  |
| Ц                      | Generates a test script that includes every test case currently in the<br>capture queue, and asks if the queue should be cleared. Do not clear<br>the queue until all your test cases have been captured and saved to a<br>test script.     |  |
| لحطه                   | Runs a test script against the current OAM Server. The Status message<br>window is populated with the execution status as the script<br>progresses through each test case.                                                                  |  |

*Table 18–5 Additional Access Tester Buttons*

| <b>Command Buttons</b> |                             | <b>Description</b>                                                                               |  |
|------------------------|-----------------------------|--------------------------------------------------------------------------------------------------|--|
|                        |                             | Imports a copied URI from the clipboard after parsing it to populate<br>fields in the URI panel. |  |
|                        | $\left  \mathbf{2} \right $ | Displays a dialog showing the password in clear text                                             |  |

*Table 18–5 (Cont.) Additional Access Tester Buttons*

The Access Tester provides the menus described in [Table 18–6.](#page-580-1) All menu items have mnemonics that are exposed by holding down the ALT key (on Windows systems). There are also command accelerators (keyboard activation) available using the CTRL-<KEY> combination defined for each menu command.

<span id="page-580-1"></span>*Table 18–6 Access Tester Menus*

| <b>Menu Title</b> | <b>Menu Commands</b>                                                                                                    |
|-------------------|----------------------------------------------------------------------------------------------------|
| File              | Open Configuration                                                                                                    |
|                   | Save Configuration                                                                                                    |
|                   | Exit                                                                                                    |
|                   | <b>Note:</b> To minimize the amount of data entry the Save Configuration and Open<br>Configuration menu (and tool bar command buttons) allow for specific Connection,<br>URI, and Identity information to be saved to (and read from) a file. Thus, it becomes<br>fairly simple to manage multiple configurations. Also, the configuration file can be<br>used as input to the Access Tester when you run it in command line mode and execute<br>a test script. |
| Edit              | Provides standard editing commands, which act on fields:                                                                                                    |
|                   | Cut                                                                                                    |
|                   | Copy                                                                                                    |
|                   | Paste                                                                                                    |
|                   | Clear all fields                                                                                                    |
|                   | Import URI fields from a saved URL                                                                                                    |
| <b>Test</b>       | Capture last "" request (for example, Capture last "authorize" request)<br>٠                                                                                                    |
|                   | Save test script<br>٠                                                                                                    |
|                   | Run test script                                                                                                    |
|                   | <b>Note:</b> You can use functions here to capture the last request and response to create a<br>test case that you can save to a test script to be run at a later time.                                                                                                    |
| Help              | The command About, which displays usage information.                                                                                                    |

# <span id="page-580-0"></span>**18.5 Testing Connectivity and Policies from the Access Tester Console**

This section describes how to perform quick spot checks using the Access Tester in Console mode with OAM Servers.

Spot checks or troubleshooting connections between the Agent and OAM Server can help you assess whether the Agent can communicate with the OAM Server, which is especially helpful after an upgrade or product migration. Spot checks or troubleshooting resource protection that can be exercised by Agents and OAM Servers can help you develop end-to-end tests of policy configuration during the application lifecycle.

The following overview identifies the tasks and sequence to be performed and where to locate additional information about each task.

**Note:** You can capture each request and response pair to create a test case, and save the test cases to a script file that can be run later. For details, see ["Creating and Managing Test Cases and Scripts" on](#page-590-0)  [page 18-25](#page-590-0).

#### **Task overview: Performing spot checks from the Access Tester Console**

- **1.** Start the Access Tester, as described in ["Installing and Starting the Access Tester"](#page-573-0) [on page 18-8.](#page-573-0)
- **2.** Add relevant details to the Server Connection panel and click Connect, as described in ["Establishing a Connection Between the Access Tester and the OAM](#page-581-0)  [Server" on page 18-16.](#page-581-0)
- **3.** Enter or import details into the Protected Resource URI pane and click Validate, as described in ["Validating Resource Protection from the Access Tester Console" on](#page-584-0)  [page 18-19](#page-584-0).
- **4.** Add relevant details to the User Identity panel and click Authenticate, as described in ["Testing User Authentication from the Access Tester Console" on](#page-586-0)  [page 18-21](#page-586-0).
- **5.** After successful authentication, click Authorize in the User Identity panel, as described in ["Testing User Authorization from the Access Tester Console" on](#page-588-0)  [page 18-23](#page-588-0).
- **6.** Check the latency of requests, as described in ["Observing Request Latency" on](#page-589-0)  [page 18-24](#page-589-0).

### <span id="page-581-0"></span>**18.5.1 Establishing a Connection Between the Access Tester and the OAM Server**

Before you can send a request to the OAM Server you must establish a connection between the Access Tester and the server. This section describes how to establish that connectivity.

- **[About the Connection Panel](#page-581-1)**
- [Connecting the Access Tester with the OAM Server](#page-583-0)

#### <span id="page-581-1"></span>**18.5.1.1 About the Connection Panel**

You enter required information for the OAM Server and the Agent you are emulating in the Access Tester Connection panel and then click the Connect button. The Tester initiates the connection, and displays the status in the Status Messages panel. Once the connection is established, it is used for all further operations.

**Caution:** Once the connection is established, it cannot be changed until you restart the Access Tester Console.

[Figure 18–4](#page-582-0) illustrates the Server Connection panel and controls. This panel contains information needed to establish a connection to the OAM Server's Proxy port.

<span id="page-582-0"></span>*Figure 18–4 Server Connection Panel in the Access Tester*

|            | IP Address   |      | Port  | Max Conn | *Agent ID      |                                                             |
|------------|--------------|------|-------|----------|----------------|-------------------------------------------------------------|
| *Primary:  | advmh0172    |      | Eana4 |          | agenti         |                                                             |
|            |              |      |       |          | Agent Password |                                                             |
| Secondary: |              |      |       |          | 電車番            | $\boxed{2}$                                                 |
| Min Conn   | Timeout (ms) | Mode |       |          |                |                                                             |
|            | <b>SOODS</b> |      |       |          |                | Commerci<br>a contract of the company's site that will<br>. |

[Table 18–7](#page-582-1) describes the information needed to establish the connection. The source of your values is the Oracle Access Management Console, System Configuration tab.

| Fields         | <b>Description</b>                                                                                                    |  |  |
|----------------|----------------------------------------------------------------------------------------------------|--|--|
| IP Address     | The IP Address of the Primary and Secondary OAM Proxy listens on<br>for this set of tests.                                                                                                    |  |  |
|                | <b>Note:</b> Oracle recommends that you enter values for only the Primary<br>OAM Proxy. The Secondary OAM Proxy is needed only if you want to<br>test failover between the primary and secondary OAM Server.<br>However, a more practical use of the Secondary Server is reserved for<br>later use, when the OAP API supports load balancing between<br>Primary and Secondary OAM Server. |  |  |
| Port           | Enter the port number of the Primary and Secondary OAM Server.                                                                                                    |  |  |
| Max Conn       | The maximum number of physical connection (TCP) sockets the<br>Access Tester will use. Access Tester emulates a single threaded Agent.                                                                                                    |  |  |
|                | <b>Note:</b> Oracle recommends that you accept the default value, 1.                                                                                                    |  |  |
| Min Conn       | The minimum number of physical connection (TCP) sockets the Access<br>Tester will use. The Access Tester emulates a single threaded Agent.                                                                                                    |  |  |
|                | <b>Note:</b> Oracle recommends that you accept the default value, 1.                                                                                                    |  |  |
| Timeout        | The number of milliseconds the Access Tester should wait for the<br>connection to be established or to receive a response from the OAM<br>Server.                                                                                                    |  |  |
|                | <b>Note:</b> Oracle recommends that you accept the default value.                                                                                                    |  |  |
| Mode           | The level of communication security that is designated for the Agent to<br>be emulated.                                                                                                    |  |  |
|                | Open--No special configuration needed for this mode.                                                                                                    |  |  |
|                | Simple--Presents a field for the global pass phrase set for the<br>OAM Server. See Also: "Retrieving the Global Passphrase for<br>Simple Mode" on page C-13.                                                                                                    |  |  |
|                | Cert--Presents a Configure Certs  button that opens a dialog<br>asking for the following:                                                                                                    |  |  |
|                | Trust Store (Root Store Alias): A file containing the JKS key store<br>with the root CA certificate.                                                                                                    |  |  |
|                | Key Store: A file containing the JKS key store with the agent's<br>private key and certificate. Currently, the agent certificate is used<br>for encrypting the connection and not the agent identification.                                                                                                    |  |  |
|                | Key Store Password: The password used to encrypt the Key Store<br>with the agent certificates.                                                                                                    |  |  |
|                | See Also: "About Access Tester Security and Processing" on page 18-5,<br>and "Generating Client Keystores for OAM Tester in Cert Mode" on<br>page C-5.                                                                                                    |  |  |
| Agent ID       | Enter the identity of the OAM Agent the Tester is simulating.                                                                                                    |  |  |
| Agent Password | Enter the password for the OAM Agent the Tester is simulating, if<br>there is one configured.                                                                                                    |  |  |
|                | Click? beside the Agent Password field for help.<br>$\boxed{2}$                                                                                                    |  |  |

<span id="page-582-1"></span>*Table 18–7 Connection Panel Information*

| <b>Fields</b> |   | <b>Description</b>                                                                                                    |
|---------------|---|----------------------------------------------------------------------------------------------------|
|               |   | The green check mark beside the Connect button indicates a "Yes"<br>response; the connection is made. The Status Messages panel also<br>indicates a "Yes" response for the connection. |
|               | × | The red circle beside the Connect button indicates a "No" response; no<br>connection exists. The Status Messages panel also indicates a "No"<br>response for the connection.           |

*Table 18–7 (Cont.) Connection Panel Information*

After entering information and establishing a connection, you can save details to a configuration file that can be re-used later.

**See Also:** "Establishing a Connection Between the Access Tester and [the OAM Server"](#page-581-0)

#### <span id="page-583-0"></span>**18.5.1.2 Connecting the Access Tester with the OAM Server**

Use the following procedure to submit your connection details for the OAM Server.

**Note:** Cert mode requires the presence of keystores generated as described in [Appendix C, "Securing Communication"](#page-1192-0)

#### **Prerequisites**

[Installing and Starting the Access Tester](#page-573-0)

**See Also:** ["About the Connection Panel"](#page-581-1)

#### **To test connectivity between the Access Tester and the OAM Server**

- **1.** Start the Access Tester, as described in ["Installing and Starting the Access Tester"](#page-573-0) [on page 18-8.](#page-573-0)
- **2.** In the Server Connection Panel ([Table 18–7\)](#page-582-1), enter:
	- Primary and secondary OAM Proxy details
	- Timeout period
	- Communication encryption mode
	- Agent details
- **3.** Click the Connect button.
- **4.** Beside the Connect button, look for the green check mark indicating the connection is established.
- **5.** In the Status Messages panel, verify a Yes response.

Not Successful: If there is a problem connecting to the OAM Server, ensure that you entered all connection information correctly (IP address and port, Agent name and password, connection mode and related certificates and passwords, as needed).

If the connection still cannot be made, start the Access Tester Console using the Trace Connection command mode and look for additional details in the connection log. Also, ask the Administrator of the OAM Server to review the policy server log.

### <span id="page-584-0"></span>**18.5.2 Validating Resource Protection from the Access Tester Console**

Before a user can access a resource, the Agent must first validate that the resource is protected. Using the Access Tester, you can act as the Agent to have the OAM Server validate whether or not the given URI is protected and communicate the response to the Access Tester, as described here.

- [About the Protected Resource URI Panel](#page-584-1)
- **[Validating Resource Protection](#page-585-0)**

#### <span id="page-584-1"></span>**18.5.2.1 About the Protected Resource URI Panel**

You must enter required information for the resource you want to validate in the Access Tester Protected Resource URI panel, and then click the Validate button.

To minimize data entry, you can import long URIs that you have copied from a browser and then click the Import URI command button. The Tester parses the URI saved to the clipboard and populates the URI fields in the Access Tester.

[Figure 18–5](#page-584-2) illustrates the panel where you enter the URI details to validate that the resource is protected. When combined, the URI fields follow RFC notation. For example: *http://oam\_server1:7777/index.html*.

#### <span id="page-584-2"></span>*Figure 18–5 Protected Resource URI Panel in the Access Tester*

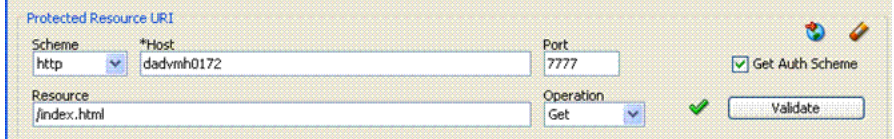

[Table 18–8](#page-584-3) describes the information needed to perform this validation.

<span id="page-584-3"></span>

| <b>Field or Control</b> | <b>Description</b>                                                                                                    |  |
|-------------------------|----------------------------------------------------------------------------------------------------|--|
| Scheme                  | Enter http or https, depending on the communication security<br>specified for the resource.                                                                                                    |  |
|                         | Note: The Access Tester supports only http or https resources.<br>You cannot use the Access Tester to test policies that protect<br>custom non-http resources.                                                                                                    |  |
| Host                    | Enter a valid host name for the resource.                                                                                                    |  |
|                         | <b>Note:</b> Your < <i>host:port&gt;</i> combination specified in the Access<br>Tester must match one of the Host Identifiers defined in the<br>Oracle Access Management Console. If the host identifier is<br>not recognized, OAM cannot validate resource protection. |  |
| Port                    | Enter a valid port for the URI.                                                                                                    |  |
|                         | <b>Note:</b> The <host:port> combination specified in the Access<br/>Tester must match one of the Host Identifiers as defined in the<br/>OAM Server. If the host identifier is not recognized, OAM<br/>cannot validate resource protection.</host:port>                 |  |

*Table 18–8 Protected Resource URI Panel Fields and Controls* 

| <b>Field or Control</b> |   | <b>Description</b>                                                                                                    |  |  |
|-------------------------|---|----------------------------------------------------------------------------------------------------|--|--|
| Resource                |   | Enter the Resource component of the URI (/index.htm in the<br>example). This resource should match a resource defined for<br>an authentication and authorization policy in the Oracle<br>Access Management Console.                     |  |  |
|                         |   | <b>Note:</b> If protected, the resource identifier that you provide<br>here must match the one specified in an authorization policy<br>in the Oracle Access Management Console.                                                         |  |  |
|                         |   | Click this button to parse and import a URI that is saved on a<br>clipboard.                                                                                                    |  |  |
| Operation               |   | Select the operational component of the URI from the list<br>provided in the Access Tester. The OAM Server does not<br>distinguish between different actions, however. Therefore,<br>leaving this set to Get should suffice.            |  |  |
| Get Auth Scheme         |   | Check this box to request the OAM Server to return details<br>about the Authentication Scheme that is used to secure the<br>protected resource. If the URI is protected, this information is<br>displayed in the Status Messages panel. |  |  |
| Validate                |   | Click the Validate button to submit the request to the OAM<br>Server. When the response is received, the Access Tester<br>displays it in the Status Messages panel.                                                                     |  |  |
|                         |   | A green check mark appearing beside the Validate button<br>indicates a "Yes" response; the resource is protected. The Status<br>Messages panel provides the redirect URL for the resource and<br>that credentials are expected.         |  |  |
|                         |   | Note: If you checked the Get Auth Scheme box, the name and<br>level of the Authentication Scheme that protects this resource<br>are also provided in the Status Messages panel.                                                         |  |  |
|                         | B | A red circle appearing beside the Validate button indicates that<br>the resource is not protected. A No response will also appear<br>in the Status Messages.                                                                            |  |  |

*Table 18–8 (Cont.) Protected Resource URI Panel Fields and Controls* 

You can capture each request and response pair to create a test case, and save multiple test cases to a script file that can be run later.

#### **See Also:**

- ["Validating Resource Protection from the Access Tester Console"](#page-584-0)
- ["Creating and Managing Test Cases and Scripts" on page 18-25](#page-590-0)

#### <span id="page-585-0"></span>**18.5.2.2 Validating Resource Protection**

Use the following procedure to submit your resource information to the OAM Server and verify responses in the Status Messages panel.

#### **Prerequisites**

[Establishing a Connection Between the Access Tester and the OAM Server](#page-581-0)

**See Also:** ["About the Protected Resource URI Panel"](#page-584-1)

#### **To confirm that a resource is protected**

**1.** In the Access Tester Protected Resource URI panel, enter or import your own resource information [\(Table 18–8](#page-584-3)).

- **2.** Click the Validate button to submit the request.
- **3.** Review Access Tester output, including the relevant data about the resource such as how the resource is protected, level of protection, and so on.
- **4.** Beside the Validate button, look for the green check mark indicating the resource is protected.
- **5.** In the Status Messages panel, verify the redirect URL, authentication scheme, and that credentials are expected.
- **6.** Capture the request and response to create a test case for use later, as described in ["Creating and Managing Test Cases and Scripts" on page 18-25.](#page-590-0)
- **7.** Retain the URI to minimize data entry and server processing using one of the following methods.
- **8.** Proceed to ["Testing User Authentication from the Access Tester Console"](#page-586-0)

#### <span id="page-586-1"></span><span id="page-586-0"></span>**18.5.3 Testing User Authentication from the Access Tester Console**

This topic provides the following information:

- [About the User Identity Panel](#page-586-1)
- **[Testing User Credential Authentication](#page-588-1)**

#### **18.5.3.1 About the User Identity Panel**

Before a user can access a resource, the Agent must validate the user's identity based on the defined authentication policy on the OAM Server. Using the Access Tester, you can act as the Agent to have the OAM Server authenticate a specific userID for the protected resource. All relevant authentication responses are considered during this policy evaluation.

[Figure 18–6](#page-586-2) illustrates the Access Tester panel where you enter the information needed to test authentication.

#### <span id="page-586-2"></span>*Figure 18–6 Access Tester User Identity Panel*

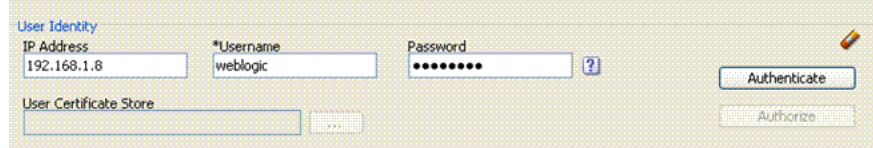

[Table 18–9](#page-586-3) describes the information you must provide.

*Table 18–9 Access Tester User Identity Panel Fields and Controls*

<span id="page-586-3"></span>

| <b>Field or Control</b> | <b>Description</b>                                                                                                    |  |  |
|-------------------------|----------------------------------------------------------------------------------------------------|--|--|
| IP Address              | Enter the IP Address of the user whose credentials are being validated. All<br>Agents communicating with the OAM Server send the IP address of the<br>end user. |  |  |
|                         | Default: The IP address that is filled in belongs to the computer from which<br>the Access Tester is run.                                                       |  |  |
|                         | To test a policy that requires a real user IP address, replace the default IP<br>address with the real IP address.                                              |  |  |

| <b>Field or Control</b>       | <b>Description</b>                                                                                                    |  |
|-------------------------------|----------------------------------------------------------------------------------------------------|--|
| User Name                     | Enter the userID of the individual whose credentials are being validated.                                                                                                    |  |
|                               | Note: The Access Tester enables or disables the username and password<br>fields if the resource is protected by an authentication scheme that requires<br>those credentials. Similarly the Access Tester enables or disables the<br>certificate field if the resource is protected by an authentication scheme that<br>requires a user's X509 certificate.                                                                                 |  |
| Password                      | Enter the password of the individual whose credentials are being<br>validated.                                                                                                    |  |
| ?                             | Click this button to display the password in clear text within a popup<br>window.                                                                                                    |  |
| <b>User Certificate Store</b> | The PEM format file containing the X.509 certificate of the user whose<br>credentials should be authenticated.                                                                                                    |  |
|                               | If the URI is protected by the X509 Authentication Scheme then the Tester<br>will use the PEM-formatted X509 certificate as a credential instead of or in<br>addition to the username/password. The X509 cert may also be used for<br>authorization if security policies are so configured on the OAM Server.                                                                                                    |  |
|                               | Note: For certificate-based authentication to work, the OAM Server must<br>be properly configured with root CA certificates and SSL keystore<br>certificates. See Appendix C for details about securing communication<br>between OAM Servers and Webgates.                                                                                                    |  |
|                               | Click this button to browse the file system for the user certificate store path.                                                                                                    |  |
| Authenticate                  | Click the Authenticate button to submit the request to the OAM Server and<br>look for a response in the Status Messages panel.                                                                                                    |  |
|                               | Note: The type of credentials supplied (username/password or X.509)<br>certificate) must match the requirements of the authentication scheme that<br>protects the URI.                                                                                                    |  |
|                               | Note: For certificate-based authentication, the OAM Server deployment<br>must be properly configured with certificates as described in Appendix C.                                                                                                    |  |
| Authorize                     | After the user's credentials are validated, you can click the Authorize<br>button to submit the request for the resource to the OAM Server. Check the<br>Status Messages panel for a response.                                                                                                    |  |
|                               | This request submits information collected in the URI and Identity panels<br>to the OAM Server to decide if the user defined on the Identity panel can<br>access the resource defined on the URI panel. The server returns Yes (user<br>can access the resource) or No (user can not access the resource). The OAM<br>Server might return additional information such as actions (responses) that<br>the real Agent would normally handle. |  |
|                               | A green check mark appearing beside the Authenticate button indicates<br>authentication success; The Status Messages panel also indicates "yes"<br>authentication was successful, and provides the user DN and session id.                                                                                                    |  |
|                               | A green check mark appearing beside the Authorize button indicates<br>authorization success; The Status Messages panel also indicates "yes"<br>authorization was successful, and provides Application Domain details.                                                                                                    |  |
| B                             | A red circle appearing beside the Authenticate button indicates<br>authentication failure; The Status Messages panel also indicates "no"<br>authentication was not successful.                                                                                                    |  |
|                               | A red circle appearing beside the Authorize button indicates authorization<br>failure; The Status Messages panel also indicates "no" authorization was<br>not successful.                                                                                                    |  |

*Table 18–9 (Cont.) Access Tester User Identity Panel Fields and Controls*

You can capture each request and response pair to create a test case, and save multiple test cases to a script file that can be run later.

#### **See Also:**

- ["Testing User Authentication from the Access Tester Console"](#page-586-0)
- ["Creating and Managing Test Cases and Scripts" on page 18-25](#page-590-0)

#### <span id="page-588-1"></span>**18.5.3.2 Testing User Credential Authentication**

Use the following procedure to submit the end user credentials to the OAM Server and verify authentication. All relevant authentication responses are considered during this policy evaluation.

#### **Prerequisites**

[Validating Resource Protection from the Access Tester Console](#page-584-0) with URI information retained in the Console.

**See Also:** ["About the User Identity Panel"](#page-586-1)

#### **To test user credential authentication**

- **1.** In the Access Tester User Identity panel, enter information for the user to be authenticated [\(Table 18–9](#page-586-3)).
- **2.** Click the Authenticate button to submit the request.
- **3.** Beside the Authenticate button, look for the green check mark indicating the user is authenticated.

**Not Successful**: Confirm that you entered the correct userID and password and try again. Also, check the Oracle Access Management Console for an active user session that you might need to end, as described in [Chapter 14](#page-336-0).

- **4.** Capture the request and response to create a test case for use later, as described in ["Creating and Managing Test Cases and Scripts" on page 18-25.](#page-590-0)
- **5.** Retain the URI and user identity information and proceed to ["Testing User](#page-588-0)  [Authorization from the Access Tester Console".](#page-588-0)

### <span id="page-588-0"></span>**18.5.4 Testing User Authorization from the Access Tester Console**

Before a user can access a resource, the Agent must validate the user's permissions based on defined policies on the OAM Server. Using the Access Tester, you can act as the Agent to have the OAM Server validate whether or not the authenticated user identity can be authorized to access the resource.

Use the following procedure to verify the authenticated end user's authorization for the resource. All relevant authorization conditions and responses are considered during this policy evaluation.

#### **Prerequisites**

[Testing User Authentication from the Access Tester Console](#page-586-0) with all information retained in the Console.

#### **See Also:** ["About the User Identity Panel"](#page-586-1)

**Note:** Once the protected resource URI is confirmed and the user's identity is authenticated from the Access Tester, no further information is needed. You simply click the Authorize button to submit the request. However, if the resource is changed to another you must start the sequence anew and validate, then authenticate, and then authorize.

#### **To test user authorization**

- **1.** In the Access Tester User Identity panel, confirm the user is authenticated [\(Table 18–9](#page-586-3)).
- **2.** In the Access Tester User Identity panel, click the Authorization button.
- **3.** Beside the Authorization button, look for the green check mark indicating the user is authorized.

**Not Successful**: Confirm the authorization policy using the Oracle Access Management Console.

- **4.** In the Status Messages panel (or execution log file), verify details about the test run.
- **5.** Capture the request and response to create a test case for use later, as described in ["Creating and Managing Test Cases and Scripts" on page 18-25.](#page-590-0)
- **6.** Proceed to:
	- [Observing Request Latency](#page-589-0)
	- [Creating and Managing Test Cases and Scripts](#page-590-0)
	- [Evaluating Scripts, Log File, and Statistics](#page-597-0)

### <span id="page-589-0"></span>**18.5.5 Observing Request Latency**

To understand OAM Server performance you must know how well the OAM Server handles requests passed by the Agent. While there are many ways to expose a server's metrics, it is sometimes useful to expose server performance from the standpoint of the Agent. Using the Access Tester, you can do just that as described here.

#### **Prerequisites**

["Installing and Starting the Access Tester" on page 18-8](#page-573-0)

#### **Task overview: Observing request latency includes**

- **1.** ["Validating Resource Protection" on page 18-20](#page-585-0)
- **2.** ["Testing User Authentication from the Access Tester Console" on page 18-21](#page-586-0)
- **3.** ["Testing User Authorization from the Access Tester Console" on page 18-23](#page-588-0)
- **4.** Check latency information in the execution log file as shown here, as well as in other files generated during a test run. For example:

```
...
[2/3/12 11:03 PM][info] Summary statistics
[2/3/12 11:03 PM][info] Matched 4 of 4, avg latency 232ms vs 238ms
[2/3/12 11:03 PM][info] Validate: matched 2 of 2, avg latency 570ms vs 578ms
[2/3/12 11:03 PM][info] Authenticate: matched 1 of 1, avg latency 187ms vs 
187ms
[2/3/12 11:03 PM][info] Authorize: matched 1 of 1, avg latency 172ms vs 188ms
...
```
- **5.** Proceed to:
	- [Creating and Managing Test Cases and Scripts](#page-590-0)
	- [Evaluating Scripts, Log File, and Statistics](#page-597-0)

# <span id="page-590-0"></span>**18.6 Creating and Managing Test Cases and Scripts**

Test management refers to the creation of repeatable tests that can be executed at any time by an individual Administrator or system. Quick spot checks are very useful and effective in troubleshooting current issues. However, a more predictable and repeatable approach to validating server and policy configuration is often necessary. This approach can include testing OAM Server configuration for regressions after a product revision, or during a policy development and QA cycle.

To be useful such tests must allow for multiple use cases to be executed as group. Once the test scripts have been designed and validated as correct, replaying the tests against the OAM Server helps identify regressions in a policy configuration.

This section provides the information you need to perform test management in the following topics:

- **[About Test Cases and Test Scripts](#page-590-1)**
- **[Capturing Test Cases](#page-591-0)**
- [Generating an Input Test Script](#page-592-0)
- [Personalizing an Input Test Script](#page-593-0)
- **[Executing a Test Script](#page-594-0)**

# <span id="page-590-1"></span>**18.6.1 About Test Cases and Test Scripts**

A test case is created from the request sent to, and response data received from, the OAM Server using the Access Tester. Among other data elements, a test case includes request latency and other identifying information that enables analysis and comparison of old and new test cases.

Once captured, the test case can be replayed without new input, and then new results can be compared with old results. If the old results are marked as "known good" then deviations from those results constitute failed test cases.

The test case workflow is illustrated by [Figure 18–7](#page-590-2).

<span id="page-590-2"></span>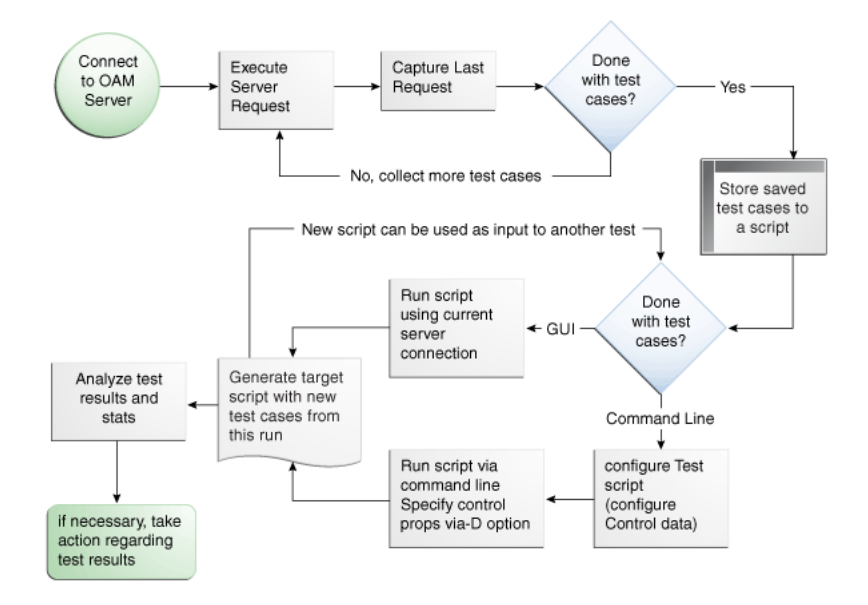

*Figure 18–7 Test Case Workflow*

#### **Task overview: Creating and managing a test case**

From the Access Tester Console, you can connect to the OAM Server and manually conduct individual tests. You can save the request to the capture queue after a request is sent and the response is received from the OAM Server. You can continue capturing additional test cases before generating a test script and clearing the capture queue. If you exit the Access Tester before saving the capture queue, you are asked if the test cases should be saved to a script before exiting. Oracle recommends that you do not clear the queue until all your test cases have been captured.

Once you have the test script, you can run it from either the Access Tester Console or from the command line.

### <span id="page-591-0"></span>**18.6.2 Capturing Test Cases**

You can save each test case to a capture queue after sending the request from the Access Tester to the OAM Server and receiving the response. You can capture as many individual test cases as you need before generating a test script that will automate running the group of test cases. For instance, the following outlines three test cases that must be captured individually:

- A validation request and response
- An authentication request and response
- An authorization request and response

[Table 18–10](#page-591-1) describes the location of the capture options.

<span id="page-591-1"></span>

| Location                | <b>Description</b>                                                                                                    |
|-------------------------|----------------------------------------------------------------------------------------------------|
| Test menu               | Select this command from the Test menu to add the last request                                                                                                    |
| Capture last "" request | issued and results received to the capture queue (for inclusion<br>in a test script later).                                                                         |
| $\mathbf{T}_1$          | Select this command button from the tool bar to add the last<br>request issued and results received to the capture queue (for<br>inclusion in a test script later). |

*Table 18–10 Access Tester Capture Request Options*

If you exit the Access Tester before saving the capture queue, you are asked if the test cases should be saved to a script before exiting. Do not clear the Access Tester capture queue until all your test cases have been captured.

#### **To capture one or more test cases**

- **1.** Initiate a request from the Access Tester Console, as described in ["Testing](#page-580-0)  [Connectivity and Policies from the Access Tester Console" on page 18-15](#page-580-0).
- **2.** After receiving the response, click the Capture last "..." request command button in the tool bar (or choose it from the Test menu).
- **3.** Confirm the capture in the Status Messages panel and note the Capture Queue test case count at the bottom of the Console, as shown here.

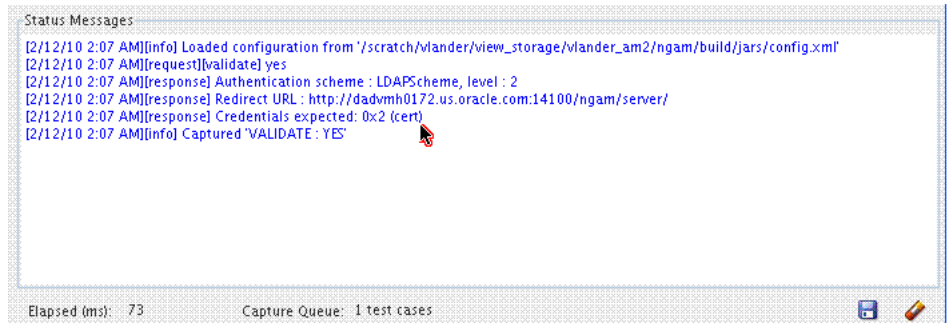

- **4.** Repeat steps 1, 2, and 3 to capture in the queue each test case that you need for your test script.
- **5.** Proceed to ["Generating an Input Test Script".](#page-592-0)

# <span id="page-592-0"></span>**18.6.3 Generating an Input Test Script**

A test script is a collection of individual test cases that were captured using the Access Tester Console. When individual test cases are grouped together, it becomes possible to automate test coverage to validate policy configuration for a specific application or site.

You can create a test script to be used as input to the Access Tester and drive automated processing of multiple test cases. The Generate Script option enables you to create an XML file test script and clear the capture queue. If you exit the Access Tester before saving the capture queue, you are asked if the test cases should be saved to a script before exiting.

**Note:** Do not clear the capture queue until you have captured all the test cases you want to include in the script.

### **18.6.3.1 About Generating an Input Test Script**

You can create a test script to be used as input to the Access Tester and drive automated processing of multiple test cases. Such a script must follow these rules:

- Allows possible replay by a person or system
- Allows possible replay against different policy servers  $w/o$  changing the script, to enable sharing of test scripts to drive different Policy Servers
- Allows comparison of test execution results against "Known Good" results

Following are the locations of the Generate Script command.

*Table 18–11 Generate Script Command*

| <b>Location of the Command</b> | <b>Description</b>                                                                                                    |
|--------------------------------|----------------------------------------------------------------------------------------------------|
| Test menu<br>Generate Script   | Select Generate Script from the Test menu to initiate creation of the<br>script containing your captured test cases.                                                                                                    |
|                                | Select the Generate Script command button from the tool bar to<br>initiate creation of the script containing your captured test cases. After<br>you specify or select a name for your script, you are asked if the<br>capture queue should be cleared. Do not clear the capture queue until<br>all your test cases are saved to a script. |

### **18.6.3.2 Generating an Input Test Script**

#### **Prerequisites**

[Capturing Test Cases](#page-591-0)

#### **To record a test script containing captured test cases**

- **1.** Perform and capture each request that you want in the script, as described in ["Capturing Test Cases" on page 18-26](#page-591-0).
- **2.** Click the Generate Script command button in the tool bar (or choose it from the Test menu to include all captured test cases.
- **3.** In the new dialog box, select or enter the name of your new XML script file and then click Save.
- **4.** Click Yes to overwrite an existing file (or No to dismiss the window and give the file a new name).
- **5.** In the Save Waning dialog box, click No to retain the capture queue and continue adding test cases to your script (or click Yes to clear the queue of all test cases).
- **6.** Confirm the location of the test script before you exit the Access Tester.
- **7.** Personalize the test script to include details such as who, when, and why the script was developed, as described next.

### <span id="page-593-1"></span><span id="page-593-0"></span>**18.6.4 Personalizing an Input Test Script**

This section describes how to personalize and customize a test script.

- [About Customizing a Test Script](#page-593-1)
- [Customizing a Test Script](#page-594-1)

#### **18.6.4.1 About Customizing a Test Script**

The control block of a test script is used to tag the script and specify information to be used during the execution of a test. You might want to include details about who created the script and when and why the script was created. You might also want to customize the script using one or more control parameters.

The Access Tester provides command line "control" parameters to change processing of the script without changing the script. (test name, test number, and so on). This enables you to configure test runs without having to change "known good" input test scripts. [Table 18–12](#page-593-2) describes the control elements and how to customize these.

<span id="page-593-2"></span>

| <b>Control Parameter</b> | <b>Description</b>                                                                                                    |
|--------------------------|----------------------------------------------------------------------------------------------------|
| ignorecontent=true       | Ignores differences in the Content section of the use case when<br>comparing the original OAM Server response to the current response.<br>The default is to compare the Content sections. This parameter can be<br>overwritten by a command line property when running in the command<br>line mode. |
|                          | Default: false (Compare Content sections).                                                                                                    |
|                          | Values: true or false                                                                                                    |
|                          | In command line mode, use ignorecontent=true to over ride the specified<br>value in the Control section of the input script.                                                                                                    |

*Table 18–12 Test Script Control Parameters*

| <b>Control Parameter</b> | <b>Description</b>                                                                                                    |
|--------------------------|----------------------------------------------------------------------------------------------------|
| testname="oamtest"       | Specifies a prefix to add to file names in the "results bundle" as described<br>in the previous section.                                                                                                    |
|                          | In command line mode, use Testname=name to over ride the specified<br>value in the Control section.                                                                                                    |
| configfile="config.xml"  | Specifies the absolute path to a configuration XML file that was<br>previously created by the Access Tester.                                                                                                    |
|                          | In command line mode, this file is used by the Access Tester to locate<br>connection details to establish a server connection.                                                                                                    |
| numthreads="1"           | Indicates the number of threads (virtual clients) that will be started by<br>the Access Tester to run multiple copies of the test script. Each thread<br>opens its own pool of connections to the policy server. This feature is<br>designed for stress testing the Policy Server, and is available only in<br>command line mode. |
|                          | Default: 1                                                                                                    |
|                          | Note that when running a test script in GUI mode, the number of threads<br>is ignored and only one thread is started to perform a single iteration of<br>the test script.                                                                                                    |
| numiterations="1"        | Indicates the number of iterations that will be performed by the Access<br>Tester. This feature is designed for stress testing and longevity testing the<br>Policy Server and is available only in command line mode.                                                                                                    |
|                          | Default: 1                                                                                                    |

*Table 18–12 (Cont.) Test Script Control Parameters*

#### <span id="page-594-1"></span>**18.6.4.2 Customizing a Test Script**

#### **Prerequisites**

[Generating an Input Test Script](#page-592-0)

#### **To customize a test script**

- **1.** Locate and open the test script that was generated by the Access Tester.
- **2.** Add any details that you need to customize or personalize the script.
- **3.** Save the file and proceed to ["Executing a Test Script".](#page-594-0)

### <span id="page-594-0"></span>**18.6.5 Executing a Test Script**

Once a test script has been created against a "Known Good" policy configuration and marked as "Known Good", it is important to drive the Access Tester using the script rather than specifying each test manually using the Console. This section provides the following topics:

- **[About Test Script Execution](#page-594-2)**
- **[Running a Test Script](#page-596-0)**

#### <span id="page-594-2"></span>**18.6.5.1 About Test Script Execution**

You can interactively execute tests scripts from within the Access Tester Console, or use automated test runs performed by command scripts. Automated test runs can be scheduled by the operating system or a harness such as Apache JMeter, and executed without manual intervention. Other than lack of human input in command line mode, the two execution modes are identical.

**Note:** A script such as .bat (Windows) or .sh (Unix) executes a test script in command line mode. Once a test script is created, it can be executed using either the Run Script menu command or the Access Tester command line.

[Table 18–13](#page-595-0) describes the commands to execute a test script.

*Table 18–13 Run Test Script Commands*

<span id="page-595-0"></span>

| Location          | <b>Description</b>                                                                                                    |  |
|-------------------|----------------------------------------------------------------------------------------------------|--|
| Test menu         | Select the Run Script command from the Test menu to begin<br>running a saved test script against the current policy server.<br>The Status message panel is populated with the execution<br>status as the script progresses.       |  |
| Run Script        |                                                                                                    |  |
|                   | Select the Run Script command button from the tool bar to<br>begin running a saved test script against the current policy<br>server. The Status message panel is populated with the<br>execution status as the script progresses. |  |
| Command line mode | A script such as .bat (Windows) or .sh (Unix) executes a test<br>script in command line mode. Once a test script is created, it<br>can be executed using either the Run Script menu command or<br>the Access Tester command line. |  |

The following overview describes how the Access Tester operates when running a test. Other than lack of human input in command line mode, the two execution modes are identical.

#### **Process overview: Access Tester behavior when running a test script**

**1.** The Access Tester loads the input xml file.

In command line mode, the Access Tester opens the configuration XML file defined within the input test script's Control element.

**2.** The Access Tester connects to the primary and secondary OAM Proxy using information in the Server Connection panel of the Console.

In command line mode, the Access Tester uses information in the Connection element of the configuration XML file.

- **3.** In command line mode, the Access Tester checks the Control elements in the input script XML file to ensure none have been overwritten on the command line (command line values take precedence).
- **4.** For each original test case defined in the script, the Access Tester:
	- **a.** Creates a new target test case.
	- **b.** Sends the original request to the OAM Server and collects the response.
	- **c.** Makes the following comparisons:

Compares the new response to the original response.

Compares response codes and marks as "mismatched" any new target test case where response codes differ from the original test case. For instance, if the original Validate returned "Yes", and now returns "No", a mismatch is marked.

When response codes are identical, and "the ignorecontent" control parameter is "false", the Access Tester compares Content (the name of the Authentication scheme or post authorization actions that are logged after each request). If Content sections differ, the new target test case is marked "mismatched".

- **d.** Collect new elapsed time and store it in the target use case.
- **e.** Build a new target test case containing the full state of the last server request and the same unique ID (UUID) as the original test case.
- **f.** Update the internal statistics table with statistics for the target test case (request type, elapsed time, mismatched, and so on).
- **5.** After completing all the input test cases, the Access Tester:
	- **a.** Displays summary results.
	- **b.** Obtains and combines the *testname* and *testnumber*, and generates a name for the "results bundle" (three files whose names start with <*testname*>\_ <*testnumber*>.

**Note:** Shell scripts can automate generating the bundle by providing testname and testnumber command line parameters.

Obtain *testname* from the command line parameter. If not specified in the command line, use the *testname* element of the input script's Control block.

Obtain *testnumber* from the command line parameter. If not specified, *testnumber* defaults to a 7-character numeric string based on the current local time: 2 character minutes, 2 character seconds, 3 character hundredths.

**c.** Generates the "results bundle": three files whose names start with <*testname*>\_ <*testnumber*>:

The target XML script contains the new test cases: <*testname*>\_<*testnumber*\_ results.xml.

The statistics XML file contains a summary and detailed statistics of the entire test run, plus those test cases marked as "mismatched": <*testname*>\_ <*testnumber*\_stats.xml

The execution log file contains information from the Status Message panel: <*testname*>\_<*testnumber*\_log.log.

- **d.** When running in multi-threaded mode, only the statistics XML file and execution log file will be generated.
- **e.** In command line mode, the Access Tester exits with the exit code as described in ["About the Access Tester Command Line Mode" on page 18-11](#page-576-1).

#### <span id="page-596-0"></span>**18.6.5.2 Running a Test Script**

#### **Prerequisites**

[Generating an Input Test Script](#page-592-0)

#### **To run a test script**

- **1.** Confirm the location of the saved test script before exiting the Access Tester., as described in ["Generating an Input Test Script" on page 18-27.](#page-592-0)
- **2.** Submit the test script for processing using one of the following methods:
- From the Access Tester Console, click the Run Script command button in the tool bar (or select Run Script from the Test menu), then follow the prompts and observe messages in the Status Message panel as the script executes.
- From the command line, specify your test script with the desired system properties, as described in ["Starting the Access Tester with System Properties](#page-576-0)  [For Use in Command Line Mode" on page 18-11](#page-576-0).

java -Dscript.scriptfile="\tests\script.xml" -Dcontrol.ignorecontent="true" -jar oamtest.jar

**3.** Review the log and output files and perform additional analysis after the Access Tester compares newly generated results with results captured in the input script, as described in ["Evaluating Scripts, Log File, and Statistics"](#page-597-0).

# <span id="page-597-0"></span>**18.7 Evaluating Scripts, Log File, and Statistics**

This section provides the following information:

- **[About Evaluating Test Results](#page-597-1)**
- [About the Saved Connection Configuration File](#page-598-0)
- [About the Generated Input Test Script](#page-598-1)
- [About the Target Output File Containing Test Run Results](#page-600-0)
- [About the Statistics Document](#page-602-0)
- [About the Execution Log](#page-604-0)

# <span id="page-597-1"></span>**18.7.1 About Evaluating Test Results**

At the end of a test run a "results bundle" gets generated containing three documents:

Target script: An XML document containing new test cases

**Note:** The target script is not created if the Access Tester is configured to run in multi-threaded mode.

- Execution log: A text file containing the messages displayed during script execution
- Execution statistics: An XML document containing test metrics and a list of mismatched elements

The matching pair of test cases in the original and target scripts shares the test case ID. This ID is represented by a UUID value, which makes it possible to compare individual test cases in the original script with those in the target script. For more information, see ["About the Generated Input Test Script" on page 18-33](#page-598-1).

The statistics document contains the summary and detail statistics, as well as a list of test cases that did not match. The detailed statistics can be used for further analysis or to keep a historical trail of results. The summary statistics are the same statistics displayed at the end of the test run and can be used to quickly assess the state of a test run. The list of mismatched test cases as created in the statistics document contains test case IDs that have triggered mismatch and includes the reason for the mismatch, as seen in [Table 18–14](#page-598-2).

| <b>Reason for a MisMatch</b> | <b>Description</b>                                                                                                    |
|------------------------------|----------------------------------------------------------------------------------------------------|
| Result                       | The test cases did not match because of the difference in OAM Server<br>response codes (Yes versus No).                                                                                                    |
| Content                      | The test cases did not match because of the differences in the specific<br>data values that were returned by the OAM Server. The specific values<br>from the last test run that have triggered the mismatch are included. |

<span id="page-598-2"></span>*Table 18–14 Mismatched Results Reasons in the Statistics Document*

### <span id="page-598-0"></span>**18.7.2 About the Saved Connection Configuration File**

This is the output files that is saved using the Save Configuration command on the File menu; the default file name is config.xml. This connection configuration file includes details that were specified in the Access Tester Console, Server Connection panel.

**Note:** An input test script file is also generated as described in the following topic. The name of the configuration file is used in the input test script to ensure that running the Access Tester in command line mode picks up connection information defined in the connection file.

#### *Example 18–1 Connection Configuration File*

```
<?xml version="1.0" encoding="UTF-8" standalone="yes"?>
<oamtestconfig xmlns="http://xmlns.example.com/idm/oam/oamtest/schema" 
version="1.0">
     <connection timeout="30000" minnconn="1" mode="open">
         <agent password="00030d05101b050c42" name="agent1"/>
         <keystore rootstore="" keystore_password="" keystore="" 
global_passphrase=""/>
         <primary>
             <server maxconn="1" port="2100" addr="oam_server1"/>
         </primary>
         <secondary>
             <server maxconn="1" port="0" addr=""/>
         </secondary>
     </connection>
     <uri getauthscheme="true">
         <scheme>http</scheme>
         <host>oam_server1</host>
         <port>7777</port>
         <resource>/index.html</resource>
         <operation>Get</operation>
     </uri>
     <identity>
         <id>admin1</id>
         <password>00030d05101b050c42</password>
         <certstore></certstore>
         <ipaddr>111.222.3.4</ipaddr>
     </identity>
</oamtestconfig>
```
### <span id="page-598-1"></span>**18.7.3 About the Generated Input Test Script**

The input test script is generated by using the Access Tester and capturing your own test cases. The "configfile" attribute of the "Control" element is updated after creation to specify the connection configuration file to be used in command line mode for establishing a connection to the OAM Server.

#### *Example 18–2 Generated Input Test Script*

```
<?xml version="1.0" encoding="UTF-8" standalone="yes"?>
<oamtestscript xmlns="http://xmlns.example.com/idm/oam/oamtest/schema" 
version="1.0">
     <history description="Manually generated using agent 'agent1'" 
createdon="2012-02-03T22:28:00.468-05:00" createdby="test_user"/>
     <control numthreads="1" numiterations="1" ignorecontent="false" 
testname="samplerun1" configfile="config.xml"/>
     <cases numcases="4">
         <case uuid="465a4fda-d814-4ab7-b81b-f3f1cd72bbc0">
             <request code="Validate">
                  <uri getauthscheme="true">
                      <scheme>http</scheme>
                      <host>oam_server1</host>
                      <port>7777</port>
                      <resource>/index.html</resource>
                      <operation>Get</operation>
                  </uri>
             </request>
             <response elapsed="984" code="Yes">
                 <comment></comment>
                  <status>Major code: 4(ResrcOpProtected) Minor code: 
2(NoCode)</status>
                  <content>
                      <line type="auth.scheme.id">LDAPScheme</line>
                      <line type="auth.scheme.level">2</line>
                      <line type="auth.scheme.required.creds">2</line>
                      <line 
type="auth.scheme.redirect.url">http://emerald.uk.example.com:14100/oam/server/</l
ine>
                 </content>
             </response>
         </case>
         <case uuid="009b44e3-1a94-4bfc-a0c3-84a38a9e0f2a">
             <request code="Authenticate">
                  <uri getauthscheme="true">
                      <scheme>http</scheme>
                      <host>oam_server1</host>
                      <port>7777</port>
                      <resource>/index.html</resource>
                      <operation>Get</operation>
                 \langle \text{uri}\rangle <identity>
                      <id>weblogic</id>
                      <password>00030d05101b050c42</password>
                      <certstore></certstore>
                      <ipaddr>192.168.1.8</ipaddr>
                  </identity>
             </request>
             <response elapsed="187" code="Yes">
                  <comment></comment>
                  <status>Major code: 10(CredentialsAccepted) Minor code: 
2(NoCode)</status>
                 <content>
                      <line 
type="user.dn">cn=weblogic,dc=uk,dc=example,dc=com</line>
                 </content>
             </response>
         </case>
         <case uuid="84fe9b06-86d1-47df-a399-6311990743c3">
```

```
 <request code="Authorize">
                 <uri getauthscheme="true">
                      <scheme>http</scheme>
                      <host>oam_server1</host>
                      <port>7777</port>
                      <resource>/index.html</resource>
                      <operation>Get</operation>
                 </uri>
                 <identity>
                      <id>weblogic</id>
                      <password>00030d05101b050c42</password>
                      <certstore></certstore>
                      <ipaddr>192.168.1.8</ipaddr>
                 </identity>
             </request>
             <response elapsed="188" code="Yes">
                 <comment></comment>
                 <status>Major code: 8(Allow) Minor code: 2(NoCode)</status>
                 <content/>
            </response>
         </case>
         <case uuid="61579e47-5532-42c3-bbc7-a00828256bf4">
             <request code="Validate">
                  <uri getauthscheme="false">
                      <scheme>http</scheme>
                      <host>oam_server1</host>
                      <port>7777</port>
                      <resource>/index.html</resource>
                      <operation>Get</operation>
                 </uri>
             </request>
             <response elapsed="172" code="Yes">
                 <comment></comment>
                  <status>Major code: 4(ResrcOpProtected) Minor code: 
2(NoCode)</status>
                 <content/>
             </response>
         </case>
     </cases>
</oamtestscript>
```
# <span id="page-600-0"></span>**18.7.4 About the Target Output File Containing Test Run Results**

This example was generated by running the Access Tester in command line mode and specifying the script.xml file as input to execute the 4 captured test cases:

```
Dscript.scriptfile="script.xml" -jar oamtest.jar
```
Notice the various sections in [Example 18–3.](#page-600-1) As shown in the execution log, this test run found no mismatches, and shows that 4 out of 4 requests matched.

#### <span id="page-600-1"></span>*Example 18–3 Output File Generated During a Test Run*

```
<?xml version="1.0" encoding="UTF-8" standalone="yes"?>
<oamtestscript xmlns="http://xmlns.example.com/idm/oam/oamtest/schema" 
version="1.0">
    <history description="Generated from script 'script.xml' using agent 'agent1'" 
createdon="2012-02-03T23:03:02.171-05:00" createdby="test_user"/>
    <control numthreads="1" numiterations="1" ignorecontent="false"
```

```
testname="oamtest" configfile=""/>
     <cases numcases="4">
         <case uuid="465a4fda-d814-4ab7-b81b-f3f1cd72bbc0">
             <request code="Validate">
                  <uri getauthscheme="true">
                      <scheme>http</scheme>
                      <host>oam_server1</host>
                      <port>7777</port>
                      <resource>/index.html</resource>
                      <operation>Get</operation>
                  </uri>
             </request>
             <response elapsed="969" code="Yes">
                 <comment></comment>
                  <status>Major code: 4(ResrcOpProtected) Minor code: 
2(NoCode)</status>
                  <content>
                      <line type="auth.scheme.id">LDAPScheme</line>
                      <line type="auth.scheme.level">2</line>
                      <line type="auth.scheme.required.creds">2</line>
                      <line 
type="auth.scheme.redirect.url">http://emerald.uk.example.com:14100/oam/server/
</line>
                  </content>
             </response>
         </case>
         <case uuid="009b44e3-1a94-4bfc-a0c3-84a38a9e0f2a">
             <request code="Authenticate">
                  <uri getauthscheme="true">
                     <scheme>http</scheme>
                      <host>oam_server1</host>
                      <port>7777</port>
                      <resource>/index.html</resource>
                      <operation>Get</operation>
                  </uri>
                  <identity>
                      <id>weblogic</id>
                      <password>00030d05101b050c42</password>
                      <certstore></certstore>
                      <ipaddr>111.222.3.4</ipaddr>
                  </identity>
             </request>
             <response elapsed="187" code="Yes">
                  <comment></comment>
                  <status>Major code: 10(CredentialsAccepted) Minor code: 
2(NoCode)</status>
                  <content>
                      <line type="user.dn">cn=weblogic,dc=us,dc=oracle,dc=com</line>
                  </content>
             </response>
         </case>
         <case uuid="84fe9b06-86d1-47df-a399-6311990743c3">
             <request code="Authorize">
                  <uri getauthscheme="true">
                      <scheme>http</scheme>
                      <host>oam_server1</host>
                      <port>7777</port>
                      <resource>/index.html</resource>
                      <operation>Get</operation>
                  </uri>
```

```
 <identity>
                      <id>weblogic</id>
                      <password>00030d05101b050c42</password>
                      <certstore></certstore>
                      <ipaddr>111.222.3.4</ipaddr>
                  </identity>
             </request>
              <response elapsed="172" code="Yes">
                  <comment></comment>
                  <status>Major code: 8(Allow) Minor code: 2(NoCode)</status>
                  <content/>
             </response>
         </case>
         <case uuid="61579e47-5532-42c3-bbc7-a00828256bf4">
             <request code="Validate">
                 <uri getauthscheme="false">
                      <scheme>http</scheme>
                      <host>oam_server1</host>
                      <port>7777</port>
                      <resource>/index.html</resource>
                      <operation>Get</operation>
                 </uri>
             </request>
              <response elapsed="171" code="Yes">
                 <comment></comment>
                 <status>Major code: 4(ResrcOpProtected) Minor code: 
2(NoCode)</status>
                  <content/>
            </response>
         </case>
     </cases>
</oamtestscript>
```
# <span id="page-602-0"></span>**18.7.5 About the Statistics Document**

The statistics file (\_stats.xml) is generated together with the target output script during the test run identified in the Execution log. The script.xml file was used as input to execute the 4 captured test cases. The test run found no mismatches, and shows that 4 out of 4 requests matched.

A sample statistics document is shown in [Example 18–4](#page-602-1). The various sections that provide statistics for this run, which you can compare against statistics for an earlier "known good" run.

#### <span id="page-602-1"></span>*Example 18–4 Sample Statistics Document*

```
A sample statistics document is shown here. Notice, 
<oamteststats xmlns="http://xmlns.example.com/idm/oam/oamtest/schema" 
version="1.0">
      <history description="Generated from script 'script.xml' using agent 
        'agent1'" createdon="2012-02-03T23:03:02.171-05:00" createdby="test_user"/>
      <summary>
           <total>
               <nummatched>4</nummatched>
               <numtotal>4</numtotal>
               <avgelapsedsource>238</avgelapsedsource
               <avgelapsedtarget>232</avgelapsedtarget>
           </total>
           <validate>
```

```
 <nummatched>2</nummatched>
     <numtotal>2</numtotal>
     <avgelapsedsource>578</avgelapsedsource>
     <avgelapsedtarget>570</avgelapsedtarget>
 </validate>
 <authenticate>
     <nummatched>1</nummatched>
     <numtotal>1</numtotal>
     <avgelapsedsource>187</avgelapsedsource>
     <avgelapsedtarget>187</avgelapsedtarget>
 </authenticate>
 <authorize>
     <nummatched>1</nummatched>
     <numtotal>1</numtotal>
     <avgelapsedsource>188</avgelapsedsource>
     <avgelapsedtarget>172</avgelapsedtarget>
 </authorize>
 <summary>
 <detail>
      <source>
           <validate>
               <yes>2</yes>
              <no>0</no>
               <error>0</error>
               <mismatch>0</mismatch>
               <elapsed>1156</elapsed>
           </validate>
       <authenticate>
              <yes>1</yes>
              <no>0</sub></no> <error>0</error>
               <mismatch>0</mismatch>
               <elapsed>187</elapsed>
      </authenticate>
      <authorize>
              <yes>1</yes>
              <no>0</sub></no> <error>0</error>
               <mismatch>0</mismatch>
               <elapsed>188</elapsed>
      </authorize>
 </source>
 <target>
      <validate>
               <yes>2</yes>
              <no>0</no>
               <error>0</error>
               <mismatch>0</mismatch>
               <elapsed>1140</elapsed>
      </validate>
 <authenticate>
              <yes>1</yes>
              <no>0</no>
               <error>0</error>
               <mismatch>0</mismatch>
               <elapsed>187</elapsed>
 </authenticate>
 <authorize>
              <yes>1</yes>
              <no>0</sub></no>
```

```
 <error>0</error>
                         <mismatch>0</mismatch>
                         <elapsed>172</elapsed>
           </authorize>
       <target>
       </detail>
     <mismatch numcases="0"/>
</oamteststats>
```
# <span id="page-604-0"></span>**18.7.6 About the Execution Log**

This sample execution log was generated together with the target output script during a test run using script.xml to execute 4 test cases. The test run found no mismatches, and shows that 4 out of 4 requests matched.

As you review this example, notice the information provided which is the same as the information you see in the Status Messages panel of the Access Tester. Notice the test cases, test name, connection configuration file, agent name, connection status, request validation status, authentication scheme, redirect URL, credentials expected, authentication status and user DN, session ID, authorization status, validation status, and summary statistics. Also notice that the target script and statistics document were generated by this run.

#### *Example 18–5 Execution Log*

[2/3/12 11:02 PM][info] Setting up to run script '*script.xml*' [2/3/12 11:02 PM][info] Loading test cases and control parameters from script [2/3/12 11:02 PM][info] Loaded 4 cases [2/3/12 11:02 PM][info] Control data for this test run: [2/3/12 11:02 PM][info] Test name : '*samplerun1*' [2/3/12 11:02 PM][info] Configuration file : '*config.xml*' [2/3/12 11:02 PM][info] Ignore content : 'false' [2/3/12 11:02 PM][info] Loading server configuration from file [2/3/12 11:02 PM][info] Loaded server configuration [2/3/12 11:02 PM][info] Connecting to server as agent '*oam\_agent1*' [2/3/12 11:03 PM][info][request] Connect : Yes ... [2/3/12 11:03 PM][info] Test '*samplerun1*' will process 4 cases [2/3/12 11:03 PM][info][request] Validate : Yes [2/3/12 11:03 PM][info] Authentication scheme : *LDAPScheme*, level : *2* [2/3/12 11:03 PM][info] Redirect URL : http://*oam\_server1*.uk.example.com:2100/server/ [2/3/12 11:03 PM][info] Credentials expected: *0x01 (password)* [2/3/12 11:03 PM][info][request] Authenticate : Yes [2/3/12 11:03 PM][info] User DN : cn=*admin*1,dc=us,dc=*company*,dc=com [2/3/12 11:03 PM][info] Session ID : -1 [2/3/12 11:03 PM][info][request] Authorize : Yes [2/3/12 11:03 PM][info][request] Validate : Yes [2/3/12 11:03 PM][info] Summary statistics [2/3/12 11:03 PM][info] Matched 4 of 4, avg latency 232ms vs 238ms [2/3/12 11:03 PM][info] Validate: matched 2 of 2, avg latency 570ms vs 578ms  $[2/3/12 \t11:03 \tPM]$  [info] Authenticate: matched 1 of 1, avg latency 187ms vs 187ms [2/3/12 11:03 PM][info] Authorize: matched 1 of 1, avg latency 172ms vs 188ms [2/3/12 11:03 PM][info] Generated target script 'samplerun1\_0302171\_\_target.xml' [2/3/12 11:03 PM][info] Generated statistics log 'samplerun1\_0302171\_\_stats.xml'

# **Configuring Centralized Logout for Sessions Involving 11g Webgates**

This chapter describes Access Manager single logout (also known as global logout) for sessions involving 11g Webgates. With Access Manager, single logout refers to the process of terminating an active session. Oracle recommends using the logout mechanism provided by Access Manager in the manner described in this chapter (not custom logout scripts).

This chapter provides the following sections:

- **[Prerequisites](#page-606-0)**
- [Introduction to Centralized Logout for Access Manager 11g](#page-606-1)
- [Configuring Centralized Logout for 11g Webgates](#page-609-0)
- [Validating Global Sign-On and Centralized Logout](#page-611-0)

**See Also:** Different agents require different logout implementation steps described as follows:

- 10g Webgate logout [Chapter 22](#page-664-0)
- OSSO Agent (mod\_osso) logout [Chapter 21](#page-646-0)

# <span id="page-606-0"></span>**19.1 Prerequisites**

Before you can perform tasks in this chapter:

- The application must be deployed on the Web server where the agent is configured and registered with Access Manager
- One OAM Agent, on any supported Web server and platform, must be running and registered with Access Manager 11g [\(Chapter 13](#page-296-0))
- Policies must be configured to protect the resource in an Access Manager 11g Application Domain ([Chapter 17\)](#page-486-0)

# <span id="page-606-1"></span>**19.2 Introduction to Centralized Logout for Access Manager 11g**

Unless explicitly stated, information in this chapter applies to OAM 11g Webgate Agents using the default embedded credential collector (ECC).

This section provides the following topics:

- [About Centralized Logout for 11g Webgates](#page-607-0)
- [About Logout Parameters for 11g Webgates](#page-607-1)

# <span id="page-607-0"></span>**19.2.1 About Centralized Logout for 11g Webgates**

Access Manager provides centralized logout (also known as global log out) for sessions. Centralized logout refers to the process of terminating an active session, which means that:

- Applications must not provide their own logout page for use in an SSO environment.
- Applications must make their logout links configurable with a value that points to the logout URL specified by the Webgate Administrator.

**Note:** Oracle strongly recommends that applications use the ADF Authentication servlet, which interfaces with OPSS where a domain-wide configuration parameter can be used to specify the logout URL. This way applications need not be modified or redeployed to change logout configuration.

Unlike partner applications, external applications (Yahoo! Mail, for example), do not delegate authentication to OAM and do not cede logout control to the OAM single sign-on server. It is the user's responsibility to log out of each of these applications.

[Table 19–1](#page-607-2) describes the circumstances under which centralized logout occurs. When the logout URL is encountered and the cookie is removed (OAMAuthnCookie for 11g Webgates; ObSSOcookie for 10g Webgates). Webgate logs out the user and requires user re-authentication.

<span id="page-607-2"></span>

| <b>Circumstance</b> | <b>Description</b>                                                                                                    |
|---------------------|----------------------------------------------------------------------------------------------------|
| Explicitly          | The client state is invalidated and the session ends. If a new attempt is<br>made to access the resource, the client must re-authenticate.                                                                                                    |
|                     | When the user logs out.                                                                                                    |
|                     | When the Administrator terminates the session                                                                                                    |
|                     | When the session is terminated based on changes on the identity side                                                                                                    |
| Implicitly          | When no user activity occurs within the defined session timeout period,<br>the user is logged out automatically and redirected back to the partner<br>with a new session ID and a new prompt for credentials. This occurs if<br>no lower-level authentication is configured for the resource. |
|                     | With Access Manager, the user is not logged out if 10g Webgate simply<br>encounters a logout URL unless the logout.html provides an explicit<br>redirection to the Server logout. The Webgate redirects the user to the<br>Server logout.                                                     |

*Table 19–1 Centralized Logout Circumstances*

# <span id="page-607-1"></span>**19.2.2 About Logout Parameters for 11g Webgates**

Generally speaking, during centralized logout, the SSO Engine receives a user-session-exists request. The Session Management Engine looks up the session and responds with the-session-exists response. The SSO engine sends a Clear Session request. The Session management engine clears the token and session context. The SSO engine then sends a Session Cleared response.

Clearing the user token and the session context clears the server-side state, which includes clearing the OAM\_ID cookie set on the server side. When the agent is notified, the agent clears the client-side state of the application.

Configuring 11g Webgates for logout against OAM Servers requires a Logout Callback URL ([Table 13–3\)](#page-309-0). Centralized logout for 11g agents sets the cookie from loggedout to empty and expires OAMAuthnCookie\_<*host:port*>\_<*random number*> to explicitly clear it during logout, (rather than leaving behind an empty or logged out cookie).

11g Webgates differ only slightly from 10g Webgates, and match only the URI part of Logout Callback URL.

The SSO Engine supports the central logout page on the OAM Server and:

Calls back to Logout Callback URL of 11g Webgates during logout

The Webgate parameter Logout Callback URL can be configured using a URI format (recommended), without *host:port*. OAM Server dynamically constructs the full URL based on the *host:port* in the original request and calls back on it. This can also be a full URL format with a *host:port*, where OAM Server calls back directly without reconstructing callback URL.

■ Lands on end\_url (passed in as query parameter) after logout

Several elements in the 11g Webgate registration page enable centralized logout for 11g Webgates. After registration, the ObAccessClient.xml file is populated with the information in [Table 19–2](#page-608-0).

<span id="page-608-0"></span>*Table 19–2 Logout Details After Registration (ObAccessClient.xml)*

| <b>Element</b>                                   | <b>Description</b>                                                                                                    |
|--------------------------------------------------|----------------------------------------------------------------------------------------------------|
| Logout URL                                       | The Logout URL triggers the logout handler, which removes the cookie (ObSSOCookie for 10g)                                                                                                    |
| 10g and 11g Webgates                             | Webgates; OAMAuthnCookie for 11g Webgates) and requires the user to re-authenticate the next<br>time he accesses a resource protected by Access Manager.                                                                                               |
|                                                  | If there is a match, the Webgate logout handler is triggered.                                                                                                    |
|                                                  | If Logout URL is not configured the request URL is checked for "logout." and, if found<br>(except "logout.gif" and "logout.jpg"), also triggers the logout handler.                                                                                    |
|                                                  | Default = $[]$ (not set)                                                                                                    |
|                                                  | <b>Note:</b> This is the standard 10g Webgate configuration parameter used to trigger initial logout<br>through a customized local logout page as described in "Configuring Centralized Logout for 10g<br>Webgate with 11g OAM Servers" on page 22-22. |
| <b>Additional Logout for 11g</b><br>Webgate Only | For 11g Webgate single sign-off behavior, the following elements and values automate the redirect<br>to a central logout URL, callback URL, and end URL. This replaces 10g Webgate single sign-off only<br>through a customized local logout page.     |

| <b>Element</b>      | <b>Description</b>                                                                                                    |
|---------------------|----------------------------------------------------------------------------------------------------|
| Logout Callback URL | The URL to $\text{oam\_logout\_success}$ , which clears cookies during the call back. This can be a URI<br>format without <i>host:port</i> (recommended), where the OAM Server calls back on the <i>host:port</i> of the<br>original resource request. For example:                   |
|                     | $Default = /oam_logout_success$                                                                                                    |
|                     | This can also be a full URL format with a <i>host:port</i> , where OAM Server calls back directly without<br>reconstructing callback URL.                                                                                                    |
|                     | When the request URL matches the Logout Callback URL, Webgate clear its cookies and streams an<br>image gif in the response. This is similar to OSSO agent behavior.                                                                                                    |
|                     | When Webgate redirects to the server logout page, it records an "end" URL as a query parameter<br>(end_url=http://host:port/"), which becomes the landing page that the OAM Server<br>redirects back to after logout.                                                                 |
|                     | Note: In the remote registration template this parameter is named logoutCallbackUrl (Table 13-10).                                                                                                    |
|                     | Other Oracle Access Management services support the central logout page on the server. The end<br>url relies on the target URL query parameter passed from OPSS integrated applications. See Also:<br>"Configuring Centralized Logout for Oracle ADF-Coded Applications" on page A-7. |
| Logout Redirect URL | This parameter is automatically populated after agent registration completes. By default, this is<br>based on the OAM Server host name with a default port of 14200. For example:                                                                                                    |
|                     | $Default = http://OAMServer_host:14200/oam/server/logout$                                                                                                    |
|                     | The Logout URL triggers the logout handler, which removes the OAMAuthnCookie_ <host:port><br/><i><random number=""></random></i> and requires the user to re-authenticate the next time he accesses a resource<br/>protected by Access Manager.</host:port>                           |
|                     | When Webgate logout handler is triggered, it redirects to the central logout page specified by<br>the Logout Redirect URL parameter if it is configured.                                                                                                    |
|                     | If this is explicitly cleared (and not configured), then 10g behavior is triggered. The local<br>п<br>logout page can have a customized script to redirect to the central logout page and can clear<br>additional 3rd party cookies if desired.                                       |
| Logout Target URL   | The value for this is name for the query parameter that the OPSS applications passes to Webgate<br>during logout. This query parameter specifies the target URL of the landing page after logout.                                                                                     |
|                     | Default: end url                                                                                                    |
|                     | <b>Note:</b> The end_url value is configured using param.logout.targeturl in jps-config.xml.                                                                                                    |
|                     | If Logout Target URL is configured, Webgate searches for the value passed in the logout<br>request's query parameter and passes it as end_url query parameter in the redirect URL to<br>OAM Server.                                                                                   |
|                     | If Logout Target URL is not configured, Webgate searches for the default name "end_url" and<br>passes that end_url query parameter along.                                                                                                    |

*Table 19–2 (Cont.) Logout Details After Registration (ObAccessClient.xml)*

# <span id="page-609-0"></span>**19.3 Configuring Centralized Logout for 11g Webgates**

This section provides the following topics:

- [Configuring Centralized Logout for 11g Webgates When the ECC is Used](#page-610-0)
- [Configuring Logout When Using Detached Credential Collector-Enabled Webgate](#page-611-1)

#### **See Also:**

- "Configuring Centralized Logout for 10g Webgate with 11g OAM [Servers" on page 22-22](#page-685-0)
- ["Configuring Logout for OSSO Agents with Access Manager](#page-661-0)  [11.1.2" on page 21-16](#page-661-0)
- "Configuring Centralized Logout for Oracle ADF-Coded [Applications" on page A-7](#page-1184-0)

# <span id="page-610-0"></span>**19.3.1 Configuring Centralized Logout for 11g Webgates When the ECC is Used**

During 11g Resource Webgate registration or editing, you configure the logout parameters as described here.

> **Note:** If the LogOutUrl parameter is already configured for the 11g Webgate (with a value other than /oamsso/logout.html), then ensure that is also present as part of the LogOutUrl parameter.

**See Also:** ["Configuring Logout When Using Detached Credential](#page-611-1)  [Collector-Enabled Webgate" on page 19-6](#page-611-1)

#### **To configure centralized logout for 11g Webgates**

- **1.** Choose your method for registration described in [Chapter 13, "Registering and](#page-296-0)  [Managing OAM 11g Agents"](#page-296-0)
- **2.** When creating or editing an agent registration, include appropriate logout values for your environment [\(Table 19–2](#page-608-0)):
	- Logout URL
	- Logout Callback URL
	- Logout Redirect URL
	- Logout Target URL
- **3.** Finish and save your agent registration, as usual.
- **4. Multiple DNS Domains**: Perform the following steps if you have multiple DNS domains configured for Access Manager 11g SSO.

**Note:** The Logout Callback URL can be unique for each Webgate; however, to construct the Logout Callback URL for each Webgate, it is sufficient for the OAM Server to know the host and port of each Webgate from each domain. The file that the Logout Callback URL points to must differ from the logout.html script in the Webgate installation directory.

**a.** Configure the Logout Callback URL as the second value in the logOutUrls parameter on each resource Webgate.

Logout Callback URL is the location on Webgate that the request must be sent to, for clearing the SSO Cookie in that domain. The Logout Callback URL cannot be logout.html.

**b.** Ensure that a file physically exists on each Web server at the Logout Callback URL location (usually, at the same location as logout.html).

For example, if you configure a file named logout.png in the same location as logout.html, then the Logout Callback URL of logout.png would be:

/oamsso/logout.png

**5.** Perform steps in ["Validating Global Sign-On and Centralized Logout" on](#page-611-0)  [page 19-6](#page-611-0).

# <span id="page-611-1"></span>**19.3.2 Configuring Logout When Using Detached Credential Collector-Enabled Webgate**

When the DCC receives a logout request from the Agent, the DCC:

- Decrypts the logout request, if needed
- Retrieves the end\_url, constructs the full URL with the Agent's *host:port* if needed
- Clears the DCC cookie (DCCCtxCookie)
- Sends the logout request across the back channel to terminate the session
- Logout Callback URLLogout Callback URLsGets a logout page containing links to all visited agent from OAM Sever (which has this information), or get only a list of the visited from OAM Sever to construct a logout page locally, and redirect user to this page on DCC.
- Returns to the end\_url after logout completes

# **To configure logout for Resource Webgates separate from DCC**

- **1.** Confirm that the Perl scripts for DCC logout include the actual location of the Perl executable on the Webgate host WEBGATE\_HOME/oamsso-bin/\*pl.
- **2. Resource Webgate**: Modify the Logout Redirect URL to point to DCC's logout.pl:
	- **a. Find the Resource Webgate Registration**: See ["Searching for an OAM Agent](#page-313-0)  [Registration".](#page-313-0)
	- **b.** Modify the Logout Redirect URL to point to the DCC's logout.pl. For example:

http://*DCCWGhost:port/*oamsso-bin/logout.pl

**Note:** The DCC ignores the Logout Redirect URL parameter in the Webgate registration page. However, if the Resource Webgate Logout Redirect URL is anything other than logout.\*, then that URL must be defined in DCC Logout URLs. See [Table 16–27, " Specifying Credential](#page-461-0)  [Collectors and Related Forms for Authentication"](#page-461-0)

**3.** Perform steps in ["Validating Global Sign-On and Centralized Logout" on](#page-611-0)  [page 19-6](#page-611-0).

# <span id="page-611-0"></span>**19.4 Validating Global Sign-On and Centralized Logout**

This section provides the following topics:

- [Confirming Global Sign-On](#page-611-2)
- [Validating Global Sign-On with Mixed Agent Types](#page-612-0)
- **[Observing Centralized Logout](#page-613-0)**

# <span id="page-611-2"></span>**19.4.1 Confirming Global Sign-On**

Use the following procedure to observe single sign-on global login.

# **Prerequisites**

Agents and Servers must be registered with Access Manager and running
Resources and policies controlling SSO must be defined within Access Manager Application Domains

#### **To observe global sign-on**

- **1.** From a browser, enter the URL to a protected resource.
- **2.** On the login page, sign in using proper credentials.
- **3.** Verify that the resource is presented; do not log out.
- **4.** In the same browser window, enter the URL to another protected resource and confirm that the resource is presented without having to re-authenticate.

#### **19.4.2 Validating Global Sign-On with Mixed Agent Types**

Use the following procedure to observe single sign-on global login with different applications and agents that have the same authentication level.

For example, suppose you have:

- OSSO Partner at http://*host1.example.com:7777/private/index.html* protected using mod\_osso
- Webgate Partner at http://*host2.example.com:8888/mydomain/finance/index.html* protected using OAM Agent

Within the same browser session, you can access all applications protected by either agent with only a single sign in.

#### **Prerequisites**

- Agents and Servers must be registered with Access Manager and running
- Resources and policies must be defined within Access Manager Application Domains
- Both partners must be protected at the same authentication level
- Single sign-on must be configured as described in this chapter

#### **To observe global sign-on with mixed agent types**

- **1. OSSO Agent Protected Application**:
	- **a.** From a browser, enter the URL of the OSSO-protected resource
	- **b.** Confirm that the login page appears and sign in using proper credentials.
	- **c.** Confirm that the protected resource is served.
	- **d.** Remain in the same browser session and proceed to Step 2.

#### **2. Same Browser Session, OAM Agent Protected Application**:

- **a.** In the same browser session as Step 1, enter the URL of the OAM Agent-protected resource.
- **b.** Confirm that the protected resource is served and that no login page appears.
- **3.** Log out of the browser session.

#### **4. Fresh Browser Session, OAM Agent Protected Application**:

- **a.** In a fresh browser session, enter the URL of the OAM-protected resource.
- **b.** Confirm that the login page appears and sign in using proper credentials.
- **c.** Confirm that the protected resource is served.
- **d.** Remain in the same browser session and proceed to Step 5.
- **5.** Same Browser Session, **OSSO Agent Protected Application**:
	- **a.** In the same browser session as Step 4, enter the URL of the OSSO Agent-protected resource.
	- **b.** Confirm that the protected resource is served and that no login page appears.

#### **19.4.3 Observing Centralized Logout**

Use the following procedure to observe centralized logout:

- With OAM Agents, the logout URL redirects to the server and cookies are cleared and invalidated so that a subsequent request cannot locate the cookie.
- With mod\_osso, each agent destroys its own cookies. The logout URL redirects to the global logout page on the server and each partner sends cookies to the server.

#### **Prerequisites**

- Agents must be registered and running
- Resources must be protected by Access Manager Application Domains
- Single sign-on must be configured with authentication and authorization policies and responses in Access Manager Application Domains

#### **To observe centralized logout**

- **1. Single Application**:
	- **a.** From a browser, enter the URL of the protected resource.
	- **b.** Confirm that the login page appears and sign in using proper credentials.
	- **c.** Confirm that the protected resource is served.
	- **d.** Open a new browser tab or window and access the same resource to confirm that the second attempt does not require another login.
	- **e.** Logout from one tab.
	- **f.** Access the resource again to confirm that a login page appears.

#### **2. Two Applications**:

- **a.** From a browser, enter the URL of the protected resource.
- **b.** Confirm that the login page appears and sign in using proper credentials.
- **c.** In a new tab or window, access another protected application and confirm that the second application does not require another login.
- **d.** Log out of the first application.
- **e.** Access the second application and confirm that the login page appears.

# **Part VI**

# **Registering and Using Legacy Agents with Access Manager**

When your enterprise includes Web server types other than Oracle HTTP Server, you can install 10g Webgates to use with Access Manager.

Part VI contains the following chapters:

- [Chapter 20, "Registering and Managing Legacy OpenSSO Agents"](#page-616-0)
- [Chapter 21, "Registering and Managing Legacy OSSO Agents"](#page-646-0)
- [Chapter 22, "Registering and Managing 10g Webgates with Access Manager 11g"](#page-664-0)
- [Chapter 23, "Configuring Apache, OHS, IHS for 10g Webgates"](#page-702-0)
- [Chapter 24, "Configuring the ISA Server for 10g Webgates"](#page-732-0)
- [Chapter 25, "Configuring the IIS Web Server for 10g Webgates"](#page-740-0)
- [Chapter 26, "Configuring Lotus Domino Web Servers for 10g Webgates"](#page-768-0)

# <span id="page-616-0"></span>**Registering and Managing Legacy OpenSSO Agents**

If OpenSSO is already in place as the enterprise solution for your existing Oracle deployment, Oracle Fusion Middleware continues to support this as a solution. Additionally, you can register existing OpenSSO agents for use with Access Manager.

This chapter explains how to register or manage legacy OpenSSO agents for use with Access Manager 11.1.2 and provides the following sections:

- [Introduction to OpenSSO, Agents, Migration and Co-existence](#page-616-1)
- [Runtime Processing Between OpenSSO Agents and Access Manager](#page-621-0)
- **[Understanding OpenSSO Agent Registration Parameters](#page-625-0)**
- [Registering and Managing OpenSSO Agents Using the Console](#page-635-0)
- [Performing Remote Registration for OpenSSO Agents](#page-638-0)
- [Updating Registered OpenSSO Agents Remotely](#page-643-0)
- [Locating Other OpenSSO Agent Information](#page-644-0)

# <span id="page-616-1"></span>**20.1 Introduction to OpenSSO, Agents, Migration and Co-existence**

OpenSSO is the open source version of the Sun Access Management, Federation Management, and Web Services Security product. Each OpenSSO Agent is a filter that is plugged into a container (Oracle WebLogic Server, JBoss, Apache, and so on) that hosts applications.

OpenSSO Agents can co-exist together with Webgates, Access Clients, or OSSO Agents. Oracle provides OpenSSO Assessment and OpenSSO Migration tools that you can use to transition existing OpenSSO agents, profiles, and policies in to Access Manager.

**See Also:** Oracle Fusion Middleware Update, Upgrade, and Migration Guide for Oracle Identity and Access Managementfor details about Oracle-provided tools and processes to assess and transition OpenSSO agents, profiles, and policies in to Access Manager.

Each OpenSSO Agent provides restricted access to applications by intercepting requests to these applications. After provisioning, OpenSSO Agents use OAM Server instead of the OpenSSO Server.

**Note:** OpenSSO Agents must be registered with Access Manager to use OAM Server instead of the OpenSSO Server.

After provisioning, OpenSSO Agents use OAM Server instead of the OpenSSO Server. Restricted access to applications is provided by intercepting requests to these applications. OAM Server provides an OpenSSO Proxy that enables communication between the agent and OAM Server and facilitates SSO to the agent-protected application.

OAM Server provides an OpenSSO Proxy that enables communication between the agent and OAM Server and facilitates SSO to the agent-protected application. Using registered OpenSSO Agents, Access Manager provides the features outlined in [Table 20–1](#page-617-1) (authentication features and a subset of authorization features).

<span id="page-617-1"></span>Agent Authentication User Authentication User Single-Sign-On User Single Logout SSO in mixed agents case (between OpenSSO agent and WebGate agent) User Authorization Self and Sub-tree mode search Policy Conditions (Identity, LDAP filter, Session attribute, IP Range, Temporal) User profile attributes retrieval Centralized Agent configuration with REST request or response Migration of Agent profiles, Policies, User Stores, Authentication Stores Migration Assessment tool

*Table 20–1 Features: OpenSSO Agents with Access Manager*

For more information, see:

- [About Migration and Co-existence Between OpenSSO and Access Manager](#page-617-0)
- [About OpenSSO Agent Reliance on Access Manager](#page-619-0)
- [Runtime Processing Between OpenSSO Agents and Access Manager](#page-621-0)

#### <span id="page-617-0"></span>**20.1.1 About Migration and Co-existence Between OpenSSO and Access Manager**

Access Manager supports co-existence with an existing OpenSSO Server deployment that has been migrated using the OpenSSO to Access Manager upgrade tool.

The OpenSSO to Access Manager Upgrade makes use of OpenSSO Discovery Agents and Policy mapping logic, which fulfills requirements described in following topics:

- **[OpenSSO Policy Migration](#page-618-0)**
- [Application Domain Creation During OpenSSO Migration](#page-618-1)
- **[OpenSSO Authentication Policy Migration](#page-618-2)**
- [Host Identifier Creation in Access Manager](#page-619-1)

For System Requirements and Supported Platforms for Access Manager and OpenSSO, see the Oracle Identity and Access Management matrix on the following site:

http://www.oracle.com/technetwork/middleware/ias/downloads/fusion-certification-10 0350.html

**See Also:** Oracle Fusion Middleware Update, Upgrade, and Migration Guide for Oracle Identity and Access Management

#### <span id="page-618-0"></span>**OpenSSO Policy Migration**

The OpenSSO policy is mapped to Access Manager authentication and authorization policies based on available artifacts in the OpenSSO deployment. [Table 20–2](#page-618-3) table outlines the mapping that occurs between OpenSSO and Access Manager during Policy migration.

**See Also:** ["Migrated Artifacts: OpenSSO" on page D-12](#page-1219-0)

<span id="page-618-3"></span>

| <b>Serian</b> | <b>OpenSSO</b>     | <b>Access Manager</b>                                |
|---------------|--------------------|------------------------------------------------------|
|               | Policy Realm       | Policy Domain                                        |
| $\mathcal{P}$ | Policy             | Authentication and Authorization Policies            |
| 3             | Resources          | Resources plus Host Identifier                       |
| 4             | Actions            | Not specified (By default only "GET")                |
| 5             | Subject            | <b>Identity Conditions in Authorization Policies</b> |
| 6             | Conditions         | Authentication Scheme plus Authorization Conditions  |
|               | Response Providers | <b>Policy Responses</b>                              |

*Table 20–2 OpenSSO Policy Migration*

#### <span id="page-618-1"></span>**Application Domain Creation During OpenSSO Migration**

If an existing Access Manager Application Domain and policies do not match an OpenSSO policy domain, a new Application Domain is created in Access Manager. The created Application Domain corresponds to an OpenSSO Realm. With respect to each Realm, (OpenSSO Top-level and Sub -level Realms), an Application Domain is created in Access Manager.

All existing Application Domains are compared against OpenSSO Policy Domains. The policy name is checked against all existing policies. If a policy of the same name exists, an error occurs. Otherwise, a new policy is created in Access Manager.

**Note:** An OpenSSO policy referral policy is not migrated.

#### <span id="page-618-2"></span>**OpenSSO Authentication Policy Migration**

An OpenSSO policy containing valid rules and conditions is migrated to an Access Manager Authentication Policy: either a new policy to be created or an existing policy to be updated. During policy creation, the OpenSSO policy rule *host:port* information is used to create the host identifier and exact resource URL (or URI) to the Application Domain.

**Note:** An OpenSSO policy containing artifacts with no rules is not a valid policy.

A policy with conditions is valid for OpenSSO. However, these are migrated based on the default Authentication Policy for Access Manager. Such policies with IP or Temporal conditions can be migrated to Access Manager Authorization Policy conditions.

If the OpenSSO policy is a non-referral policy, an Access Manager Authentication Policy is created containing an authentication scheme with the corresponding authentication module from OpenSSO, host identifier, and resources from OpenSSO policy. In the Access Manager Authorization policy, corresponding OpenSSO constraints and subjects are set.

**Limitation**: Authentication policy creation exception if the resource already exists (in one of the policy in same Application Domain or Realm. If the resource is already protected by another policy (already exists under the host identifier), new policy creation for the same resource causes an exception. This new policy is not created. The errors are logged in a log file and also displayed in the Oracle Access Management Console.

#### <span id="page-619-1"></span>**Host Identifier Creation in Access Manager**

One Host Identifier is created within Access Manager for each unique *host:port* combination from OpenSSO. Need to retrieve all the *host:port* from each policy rules in each realm and will create the number of hostIdentifiers = number of unique *host:port* combinations.

**Top Realm**: By default, OpenSSO has only one top-level realm (/). All other realms can be created under this top-level realm. Ideally, the top-level realm will contain all the *host:port* combinations for which Host Identifiers are created in Access Manager.

**Sub Realm:** *host:port* combinations in policy rules within sub realms depend on the *host:port* in the Referral policy created under the top realm. The *host:port* in referral policy is not necessarily from any of the *host:port* in other non-referral policies in top realm (also referral policy is not applicable for migration). Hence, the *host:port* in sub realm's policies can be different from the *host:port* in top realm's policies which are applicable for migration.The *host:port* from each realm's policies is checked.

**Limitation**: In OpenSSO, if there are 2 (or more) policies with same rule yet with different authentication schemes to protect the same resource, then only one (the first one in occurrence) can be migrated to Access Manager; the others are ignored and are not created in Access Manager. There are rare chances for such an occurrence.

#### <span id="page-619-0"></span>**20.1.2 About OpenSSO Agent Reliance on Access Manager**

Access Manager supports OpenSSO Agents and processing as outlined in [Table 20–3](#page-620-0).

| Component                     | <b>Description</b>                                                                                                    |  |
|-------------------------------|----------------------------------------------------------------------------------------------------|--|
| OpenSSO Agent                 | OpenSSO agents must be registered with Access Manager to establish trust by authenticating<br>themselves. The OAM Server:                                                                                                    |  |
|                               | Authenticates the agents with the credentials provided.                                                                                                    |  |
|                               | Creates a session for the agent.                                                                                                    |  |
|                               | Stores this information in the cache so that any server in the group/cluster can service the next<br>$\blacksquare$<br>request from the agent.                                                                                                    |  |
|                               | Passes the session identifier to the agent so that it can present this to OAM Server during<br>subsequent interactions.                                                                                                    |  |
|                               | This agent session does not expire, which enables the Agent to maintain trust continuity with the<br>OAM Server.                                                                                                    |  |
|                               | The agent registration can be enabled or disabled. When disabled, the Agent does not respond.                                                                                                    |  |
|                               | Multiple OpenSSO agents can share same centralized configuration (if required and if registered in<br>centralized configuration mode). Even so, each agent has its own unique session and session ID. The<br>agent registration can be configured for the "maximum number of agent sessions allowed" per<br>registration.                                                            |  |
|                               | It might have a session timeout property that defines whether the agent's session should expire or<br>not.                                                                                                    |  |
|                               | See Also:                                                                                                    |  |
|                               | "Registering and Managing OpenSSO Agents Using the Console" on page 20-20                                                                                                    |  |
|                               | "Introduction to Access Manager Credential Collection and Login" on page 15-14                                                                                                    |  |
| OpenSSO Proxy                 | This Oracle-provided proxy is bundled and installed with Access Manager 11.1.2. OpenSSO Proxy<br>enables communication between the OpenSSO Agent and OAM Server. OpenSSO Proxy serves all<br>OpenSSO Agent requests and responses for Authentication, Authorization, and SSO. OpenSSO<br>Proxy provides protocol binding and message (request or response) conversion functionality. |  |
|                               | See Also: "Runtime Processing Between OpenSSO Agents and Access Manager" on page 20-6                                                                                                    |  |
| Protocol Binding Layer        | This Oracle-provided framework is responsible for agent-specific protocol handling and mapping<br>authentication protocol messages. This framework also unmarshals incoming protocol-specific<br>requests to protocol agnostic requests and marshals back protocol-agnostic responses to<br>protocol-specific responses.                                                             |  |
| Partner and Trust Store       | Stores OpenSSO Agent centralized configuration. The Access Manager Partner and Trust Store also<br>supports Agent authentication by providing GET APIs for the Agent ID and Agent Password.                                                                                                    |  |
| OpenSSO Application<br>Domain | This can be generated automatically by using the Auto Create Policies option during OpenSSO<br>Agent registration.                                                                                                    |  |
| Cookies                       | The end user has the following valid cookies:                                                                                                    |  |
|                               | OAM_ID cookie (represents the end session after agent authentication); see                                                                                                    |  |
|                               | OpenSSO cookie (the agent finds this cookie after the OpenSSO Proxy triggers session<br>validation). The default name of the OpenSSO cookie is:                                                                                                    |  |
|                               | iPlanetDirectoryPro                                                                                                    |  |
| Authorization Policy for      | Set up the Authorization policy with                                                                                                    |  |
| Protected Resources           | An IP Range Condition that allows access to only the specified range of IP Addresses.                                                                                                    |  |
|                               | A Temporal Condition that allows access to only during the specified time period.                                                                                                    |  |
|                               | An Identity Condition that allows only the configured Identity (user or group) to access the<br>protected resource.                                                                                                    |  |
|                               | An LDAP Filter condition that allows access only if the filter condition is satisfied.                                                                                                    |  |
|                               | A Session attribute condition that allows access only if the session has the configured session<br>attribute with required value                                                                                                    |  |
|                               | An attribute condition for namespaces Request, User, and Session that allows access only if the<br>٠<br>attribute has been configured with required values                                                                                                    |  |
| SSO Controller                | Fulfills protocol requests by invoking functional components (SSO Engine, Authentication Engine,<br>and so on):                                                                                                    |  |
| SSO Engine                    | Provides enterprise and same domain Sign-on and Single logout (SLO) during an online session.                                                                                                    |  |
|                               | Manages the session lifecycle. Facilitates Global logout by orchestrating logout across all Relying<br>Parties in the valid session. Communicates with the Token Processing Engine to create a valid session<br>and persist the user.                                                                                                    |  |

<span id="page-620-0"></span>*Table 20–3 OpenSSO Reliance on Access Manager*

| Component                      | <b>Description</b>                                                                                                    |
|--------------------------------|----------------------------------------------------------------------------------------------------|
| Session Management<br>Engine   | Manages session and token context information with support for user- and Administrator-initiated<br>and time-out based events. The SSO Engine uses Session Management Engine capabilities for session<br>management:                                                                                                    |
|                                | <b>Create Session</b>                                                                                                    |
|                                | Read Session                                                                                                    |
|                                | <b>Update Session</b>                                                                                                    |
|                                | Delete Session                                                                                                    |
|                                | Validate Session                                                                                                    |
|                                | Get Session Id                                                                                                    |
|                                | Set/Get creation instant                                                                                                    |
|                                | Set/Get expiry instant                                                                                                    |
|                                | Set/Get Last access time                                                                                                    |
|                                | Set/Get Session state                                                                                                    |
|                                | <b>Purge Sessions</b>                                                                                                    |
|                                | Note: There is no support for viewing or managing OpenSSO agent sessions using the Oracle Access<br>Management Console. The OpenSSO engine controller layer invokes the appropriate session<br>management interfaces as required. Session manager invokes the agent session cache manager<br>internally to manage the distributed cache for the agent session.    |
|                                | A unique session is created for each registered OpenSSO agent, which becomes the trust mechanism<br>between the Agent and the OAM Server. The unique session ID accompanies all XML/HTTP<br>requests for session validation, user authorization, and so on, as the agent token that must be<br>validated by the OAM Server before it can serve any user requests. |
|                                | By default, the agent session does not expire. Agent sessions are stored within the in-memory session<br>cache. Agent sessions are not required to be persisted if the OAM Server restarts.                                                                                                    |
|                                | The agent session resides on the OAM Server and the unique agent session ID is passed back to<br>Agent in a form it can use. The agent session supports two states: Invalid (unauthenticated), and<br>Valid (authenticated). The OAM Server can successfully communicate with only an agent with a<br>Valid session state.                                        |
| Token Processing Engine        | Responsible for token generation and token validation in response to token issuance and validation<br>protocol requests. Default capability manages (issues, validates, renews, cancels) Username, SAML,<br>and X509 tokens. This can also be extended to handle custom tokens beyond out-of-box/default<br>supported security token types.                       |
| Oracle Access                  | Administrators use the console to:                                                                                                    |
| Management Console             | Provision/register OpenSSO Agents<br>n                                                                                                    |
|                                | Manage an Application Domain and authentication and authorization policies for protected<br>Ξ<br>resources.                                                                                                    |
| Remote registration<br>utility | Administrators can use the remote registration utility to provision the agent and generate<br>configuration files to be consumed by the agent in Centralized mode. The agent has a copy of all<br>required configuration information and does not contact the OAM Server for this.                                                                                |
|                                | Note: If you are migrating an OpenSSO agent profile to Access Manager, both localized and<br>centralized modes are supported.                                                                                                    |
| <b>WLST</b> commands           | Administrators can use WLST commands to:                                                                                                    |
|                                | Migrate OpenSSO Agents to the OAM Server                                                                                                    |
|                                | See Also: "Migrated Artifacts: OpenSSO" on page D-12.                                                                                                    |

*Table 20–3 (Cont.) OpenSSO Reliance on Access Manager*

# <span id="page-621-0"></span>**20.2 Runtime Processing Between OpenSSO Agents and Access Manager**

The OAM Server includes an OpenSSO Proxy to handle communication with the OpenSSO Agent and facilitate interoperability with the OpenSSO server. Single Sign On (SSO) and Single Logout (SLO) between OpenSSO policy agents and the OAM Server, for instance. Interoperability is accomplished by honoring HTML/HTTP Authentication requests for end-user authentication (as an HTTP redirect) and XML/HTTP SSO requests for end-user session validation.

[Figure 20–1](#page-622-0) shows a deployment that includes OpenSSO and Access Manager. The OpenSSO Agent resides with the Web/Java EE container and the protected resource. The OpenSSO Server resides on a different host.

<span id="page-622-0"></span>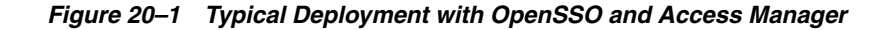

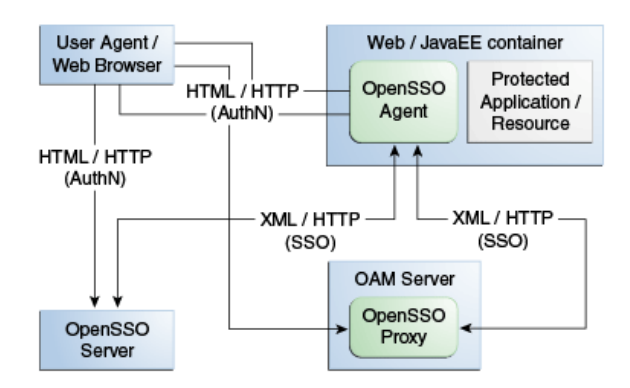

[Table 20–4](#page-623-0) describes SSO processing between Access Manager and OpenSSO Agents.

| Functionality                        | <b>Description</b>                                                                                                    |
|--------------------------------------|----------------------------------------------------------------------------------------------------|
| OpenSSO Agent<br>Authentication      | OpenSSO agents are authenticated and a valid agent session is established before user<br>authentication.                                                                                                    |
|                                      | The OpenSSO agent authenticates itself to the OAM Server through the OpenSSO Proxy.                                                                                                    |
|                                      | OpenSSO Agent Authentication (Agent authenticating itself to the OpenSSO Proxy occurs based<br>on the Agent type:                                                                                                    |
|                                      | J2EE Agents: Upon Agent container startup.<br>Web Agents: With the first user authentication request to the Web Server.                                                                                                    |
|                                      | 1.<br>End user sends a request to access an application or resource protected by the OpenSSO<br>agent.                                                                                                    |
|                                      | 2.<br>OpenSSO agent redirects this un-authenticated user to the OAM Server for authentication<br>as follows:                                                                                                    |
|                                      | J2EE Agents: Upon Agent container startup.<br>Web Agents: With the first user authentication request to the Web Server.                                                                                                    |
|                                      | 3.<br>Agent sends the naming request to the proxy to fetch all the other service URLs<br>(Authentication service, Session Service, and so on).                                                                                                    |
|                                      | Agent sends the xml Authentication request to the Proxy with its credentials on the<br>4.<br>Authentication service endpoint (obtained from the naming request in Step 3).                                                                                                    |
|                                      | Proxy authenticates the Agent against an Agent authentication module and creates a<br>5.<br>non-expiry session in the proxy layer itself.                                                                                                    |
|                                      | Proxy sends the Authentication xml Response with the agent session details to the agent<br>6.<br>over http.                                                                                                    |
|                                      | Once the agent is authenticated, a valid agent session is created. The key that is generated<br>following agent authentication is stored in the Partner and Trust store.                                                                                                    |
| SSO User Login and<br>Authentication | After the agent is authenticated by the OAM Server, the user request is authenticated by the<br>OAM Server. SSO is then provided to the authenticated user accessing resources protected by the<br>agent.                                                                                                    |
|                                      | After the OpenSSO agent is authenticated and logged in, the gent verifies whether the user has<br>an OpenSSO cookie. If not, the user authentication request is initiated from the OpenSSO agent.                                                                                                    |
|                                      | User Login                                                                                                    |
|                                      | OpenSSO agent intercepts the request to protected application. OpenSSO agent checks if the<br>1.<br>user has an OpenSSO cookie. If not, OpenSSO agent redirects the user to the OpenSSO<br>Proxy for authentication service. OpenSSO Proxy fetches the requested resource URL and<br>the agent ID.                                               |
|                                      | The OpenSSO Login event in the OpenSSO proxy wraps this request in a way that the core<br>2.<br>login events can understand. The OpenSSO login event passes the resource URL and the<br>agent ID to the core login event.                                                                                                    |
|                                      | 3.<br>Core Login events are performed, which checks if the request object contains an OAM_ID<br>cookie. If yes, OAM Server checks if the session represented by the OAM_ID cookie is a<br>valid session.                                                                                                    |
|                                      | If the session represented by the OAM_ID cookie is valid, core login event returns the Login<br>4.<br>response event, which is wrapped by the OpenSSO Login event and is passed on to the<br>OpenSSO login response handler. Core login event returns the identifier of the validated<br>session.                                                |
|                                      | OpenSSO login response handler (part of OpenSSO proxy) creates an OpenSSO session<br>5.<br>identifier in the format that the OpenSSO agent understands and extends this identifier<br>with the OAM session identifier. OpenSSO cookie is created, which contains the OpenSSO<br>session identifier and this cookie is set in the user's browser. |

<span id="page-623-0"></span>*Table 20–4 Access Manager Processing with OpenSSO*

| <b>Functionality</b>                                      |    | <b>Description</b>                                                                                                    |
|-----------------------------------------------------------|----|----------------------------------------------------------------------------------------------------|
| End User Session Validation                               |    | OpenSSO agents intercept the request to the protected application.                                                                                                    |
|                                                           |    | End user Session Validation                                                                                                    |
|                                                           | 1. | OpenSSO agent intercepts the request to the protected application and finds an OpenSSO<br>cookie.                                                                                                    |
|                                                           | 2. | OpenSSO agent constructs an XML/HTTP request to validate this OpenSSO cookie. Here<br>XML request would have Application / Agent token ID and session ID. This request<br>reaches the OpenSSO proxy layer.                                                                                                    |
|                                                           | З. | OpenSSO Proxy gets the Application Token associated with the request and validates the<br>Application Token with the OAM Server.                                                                                                    |
|                                                           | 4. | OAM Server validates the token and sends the response to the OpenSSO Proxy                                                                                                    |
|                                                           | 5. | If the Application Token is invalid, the OpenSSO proxy communicates that to the OpenSSO<br>agent and OpenSSO agent starts the agent authentication flow to obtain that valid<br>Application Token.                                                                                                    |
|                                                           | 6. | If the Application Token is valid, OpenSSO proxy decrypts the OpenSSO cookie, fetches the<br>OpenSSO session ID and gets the OAM session ID which is stored as the extension in the<br>OpenSSO session ID.                                                                                                    |
|                                                           | 7. | The OpenSSO Proxy triggers the session validation flow.                                                                                                    |
|                                                           | 8. | If the session represented by the OAM session ID valid, the OpenSSO proxy communicates<br>that to the Agent and the protected application is displayed to the user. This session<br>validation returns the session data (session attributes and values) to the proxy layer as the<br>output of session validation event response.                          |
|                                                           | 9. | If the session is invalid, authentication flow is initiated by the OAM Server, where the OAM<br>Server collects the user credentials and validates the user.                                                                                                    |
| User profile attributes<br>retrieval for Web Agent types  |    | OpenSSO agents can request user profile attributes once the user is successfully logged in and a<br>valid session is created, by providing the session ID. The OpenSSO proxy layer must receive<br>these requests and fetch the OAM session ID from the OpenSSO session ID extension. OpenSSO<br>Web agents use the Policy service URL for these requests. |
|                                                           |    | OpenSSO proxy then fetches these attributes and passes the session ID to the OAM Server<br>(which uses the responses framework to fetch the User Profile attributes and return the data to<br>the OpenSSO Proxy).                                                                                                    |
| User profile attributes<br>retrieval for J2EE Agent types |    | OpenSSO J2EE agents use jax-rpc calls to retrieve user profile attributes. The flow is similar as<br>the one for Web agents types to retrieve these properties.                                                                                                    |
| User Single Logout                                        | 1. | The OpenSSO Proxy receives a User logout request and forwards the user to the OAM<br>logout URL                                                                                                    |
|                                                           | 2. | OpenSSO Proxy decrypts the OpenSSO cookie, fetches the OpenSSO session identifier and,<br>from that, fetches the OAM session ID. OpenSSO proxy sends the logout request to<br>controller through the OpenSSO logout event with the OAM session ID.                                                                                                    |
|                                                           | 3. | Core logout events are performed, which includes the controller calls to the SSO engine to<br>confirm the session exists. If the session exists, the OAM_ID cookie is deleted, and global<br>logout is performed.                                                                                                    |
|                                                           | 4. | The SSO engine returns the response to the controller indicating the session has been<br>cleared.                                                                                                    |
|                                                           | 5. | The controller sends a request to the proxy to clear tokens.                                                                                                    |
|                                                           | 6. | The Proxy sends the request to the agent to clear tokens through the OpenSSO Logout<br>response handler.                                                                                                    |

*Table 20–4 (Cont.) Access Manager Processing with OpenSSO*

| <b>Functionality</b>                          | <b>Description</b>                                                                                                    |  |
|-----------------------------------------------|----------------------------------------------------------------------------------------------------|--|
| SSO Agent Logout                              | Access Manager handles single logout requests originating from the OpenSSO agents.                                                                                                    |  |
|                                               | Note: The user must be logged out from resources protected by other agents (WebGate and<br>MOD_OSSO, for instance). Agent logout is not required other than in the multi-domain<br>environment.               |  |
|                                               | The OpenSSO Agent requests logout to OpenSSO Proxy.<br>1.                                                                                                    |  |
|                                               | The Proxy fetches the Application token from the request and verifies that the request is<br>2.<br>initiated by an authenticated agent.                                                                       |  |
|                                               | Opensso Agent Logout is handled within the proxy as the session is created in an<br>3.<br>independent Agent Session Management Module.                                                                        |  |
|                                               | The decrypted token is returned to the OpenSSO Proxy. If there is no OpenSSO token<br>4.<br>present, steps 2 and 3 are absent.                                                                                |  |
|                                               | The OpenSSO Login event in the OpenSSO proxy wraps this request in a way that the core<br>5.<br>login events can understand.                                                                                  |  |
|                                               | 6.<br>Core Login events are performed, which includes forwarding the request to the SSO Engine<br>through the controller and authenticating the user. A new session is created for the<br>authenticated user. |  |
|                                               | Core login event returns the Login response event, which is wrapped by the OpenSSO<br>7.<br>Login event and is passed on to the OpenSSO login response handler.                                               |  |
|                                               | OpenSSO login response handler sends the response to the OpenSSO agent.<br>8.                                                                                                    |  |
| <b>Token Generation for</b><br>OpenSSO Agents | Access Manager processes the tokens generated for, and to be consumed by the OpenSSO agents.                                                                                                    |  |
| Logging                                       | Enables you to track events during end user access enforcement for following events, using the<br>OAM Server log component:                                                                                   |  |
|                                               | Login success and login failure events                                                                                                    |  |
|                                               | Logout success and logout failure events                                                                                                    |  |
|                                               | Log messages at different logging levels (FATAL, ERROR, WARNING, DEBUG, TRACE),<br>٠<br>each of which indicates severity in descending order.                                                                 |  |
| Auditing                                      | Using the OAM Server audit component to:                                                                                                    |  |
|                                               | Audit Login events                                                                                                    |  |
|                                               | Audit Logout success events                                                                                                    |  |
| Polling                                       | Polling is not Supported. Only Session Destroy notifications are supported by the OpenSSO<br>Proxy.                                                                                                    |  |

*Table 20–4 (Cont.) Access Manager Processing with OpenSSO*

# <span id="page-625-0"></span>**20.3 Understanding OpenSSO Agent Registration Parameters**

Whether you migrate existing OpenSSO Agents to Access Manager or register a fresh OpenSSO Agent, the Oracle Access Management Console provides centralized registration and management of OpenSSO Agents.

- [About OpenSSO Agent Registration Parameters](#page-625-1)
- [About the Expanded OpenSSO Agent Page and Parameters](#page-627-0)

## <span id="page-625-1"></span>**20.3.1 About OpenSSO Agent Registration Parameters**

[Figure 20–2](#page-626-0) shows the New OpenSSO Agent page where Administrators enter information during new OpenSSO agent registration.

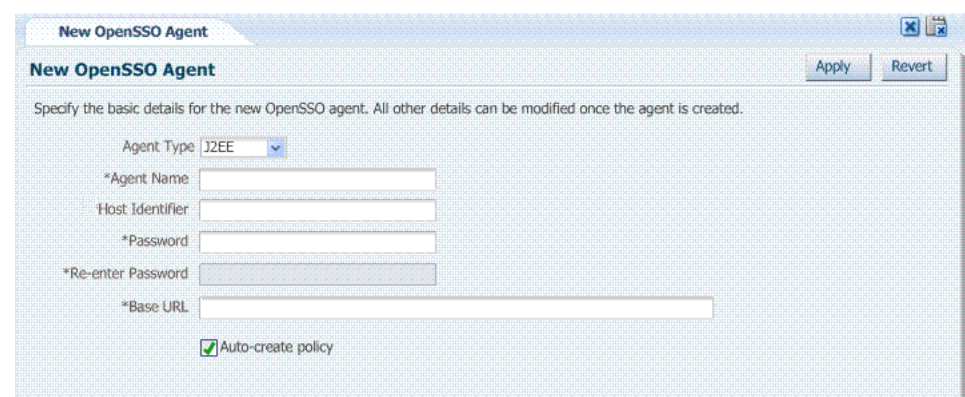

<span id="page-626-0"></span>*Figure 20–2 New OpenSSO Agent Page*

[Table 20–5](#page-626-1) describes the elements on the New OpenSSO Agent page.

*Table 20–5 Elements on the New OpenSSO Agent Page*

<span id="page-626-1"></span>

| <b>Element</b>                | <b>Description</b>                                                                                                    |
|-------------------------------|----------------------------------------------------------------------------------------------------|
| Agent Type                    | OpenSSO agent types can be either:                                                                                                    |
|                               | Web: Use with Web resources and Web resource URLs.                                                                                                    |
|                               | J2EE: Default agent type. Use J2EE type agents for Java EE resources and<br>applications.                                                                                                    |
|                               | For the J2EE Agent, Filter modes must be set by choosing either:                                                                                                    |
|                               | SSO_ONLY (Access Manager Authentication Only): Enables the least<br>restrictive mode of operation for the filter; the agent simply ensures that all<br>users who try to access protected web resources are authenticated.                                                                             |
|                               | URL_Policy (Access Manager Authentication and Authorization): Enables<br>the agent filter to enforce URL policies. By default, with Web Agents,<br>.com.sun.identity.agents.config.sso.onlyattribute is set to "false".                                                                               |
|                               | <b>Note:</b> Both agent types provide access protection when you also choose SSO<br>only.                                                                                                    |
| <b>Agent Name</b>             | Unique name for this agent.                                                                                                    |
| Password<br>Re-enter Password | A required, unique password for this OpenSSO agent, which can be assigned<br>during this registration process. The entry will appear in obfuscated format in<br>the console, in oam-config.xml, and in OpenSSOAgentBootstrap.properties.                                                              |
|                               | When a registered agent connects to an OAM Server, the user is prompted for<br>the password. The password is used for authentication to prevent unauthorized<br>agents from connecting and obtaining policy information.                                                                              |
| Host Identifier               | A name that identifies the host and port for the OpenSSO agent.                                                                                                    |
|                               | Default: Agent Name                                                                                                    |
|                               | See Also: "About Virtual Web Hosting" on page 16-10.                                                                                                    |
| <b>Base URL</b>               | The protocol, host, and port of the computer on which the OpenSSO agent is<br>installed.                                                                                                    |
|                               | For example, http://host.example.domain.com:port or<br>https://example.domain.com:port.                                                                                                    |
| <b>Auto Create Policies</b>   | During agent registration, you can have authentication and authorization<br>policies created automatically. This option is checked (enabled) by default. The<br>agent name is used as the Application Domain name by default.                                                                         |
|                               | Default: Enabled                                                                                                    |
|                               | See Also: "Generated Artifacts: OpenSSO" on page D-8.                                                                                                    |
|                               | <b>Notes:</b> An Application Domain in Access Manager corresponds to a Realm in<br>OpenSSO. If you already have an Application Domain and policies, you can<br>simply add new resources to it. If you clear this option (no check), no<br>Application Domain or policies are generated automatically. |

#### **OpenSSO Agent Properties**

OpenSSO Agent properties are stored in the following files, which are updated during agent registration and configuration changes and consumed during run time:

- OpenSSOAgentBootstrap.properties
- OpenSSOAgentConfiguration.properties

These files are stored on the console host (AdminServer) and must be relocated to the OpenSSO Agent /config directory as shown in [Table 20–6.](#page-627-1)

*Table 20–6 Relocating OpenSSO Artifacts*

<span id="page-627-1"></span>

| From AdminServer                        | To OpenSSO Agent / config Directory    |
|-----------------------------------------|----------------------------------------|
| \$MW HOME/Oracle                        | WebTier Middleware Home/Oracle         |
| IDM1/oam/server/rreg/client/rreg/output | WT1/instances1/config/OHS/ohs1/config/ |

For details about the generated Application Domain for an Open SSO Agent, see ["Generated Artifacts: OpenSSO" on page D-8](#page-1215-0).

#### <span id="page-627-0"></span>**20.3.2 About the Expanded OpenSSO Agent Page and Parameters**

This topic describes expanded OpenSSO Agent page that is available when managing the agent using the Oracle Access Management Console.

During registration, only a small subset of available parameters is displayed to streamline the process. Whether you registered the agent using the Oracle Access Management Console or the remote registration utility, you can view the full agent configuration page in the console. Default values populate the page after initial registration and are displayed when you open the Agent's page, as shown in [Figure 20–3](#page-628-0).

<span id="page-628-0"></span>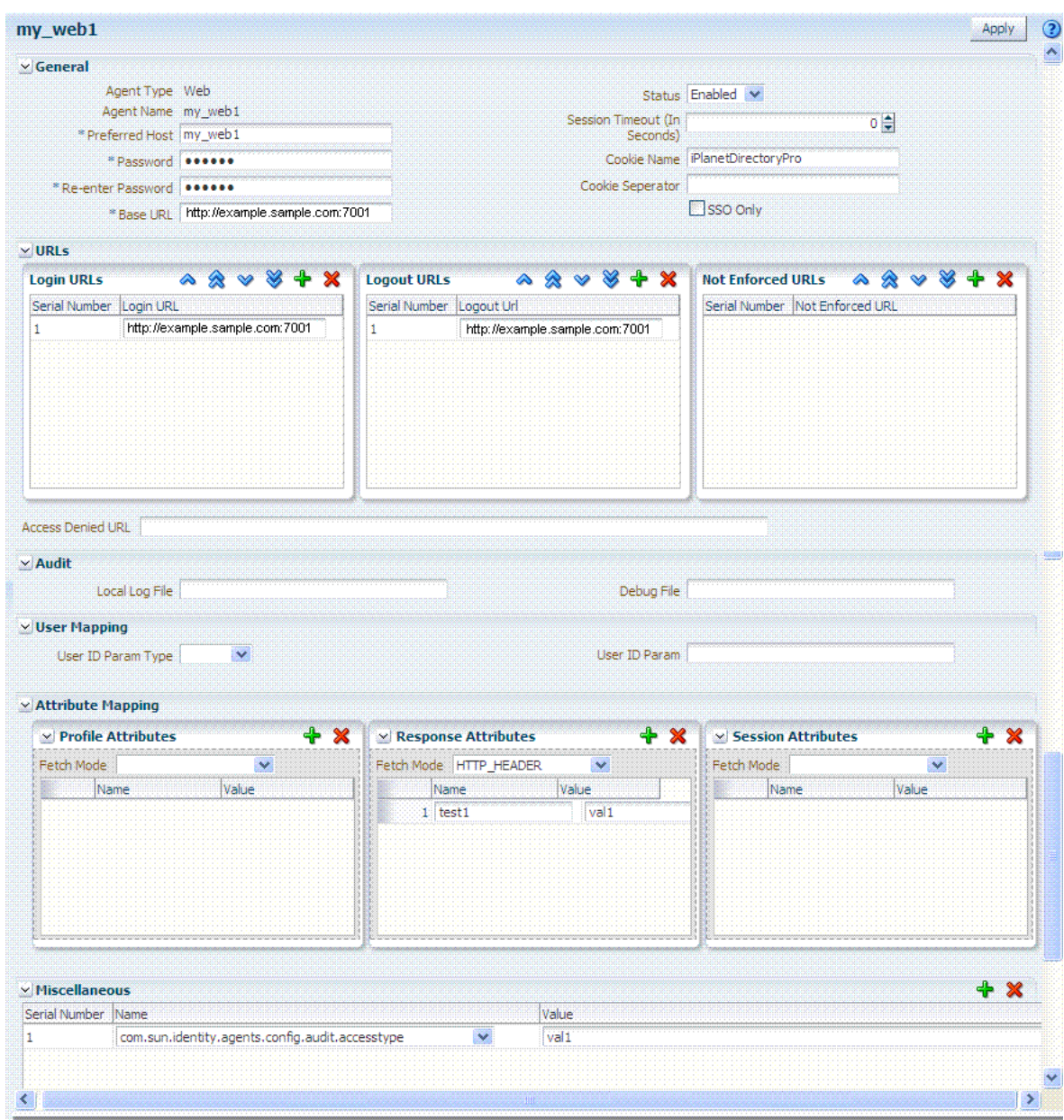

*Figure 20–3 Expanded OpenSSO Web Agent Registration Page*

Information on the J2EE Agent registration page is nearly the same as details for Web Agents. The J2EE Agent registration page is shown in [Figure 20–4.](#page-629-0)

<span id="page-629-0"></span>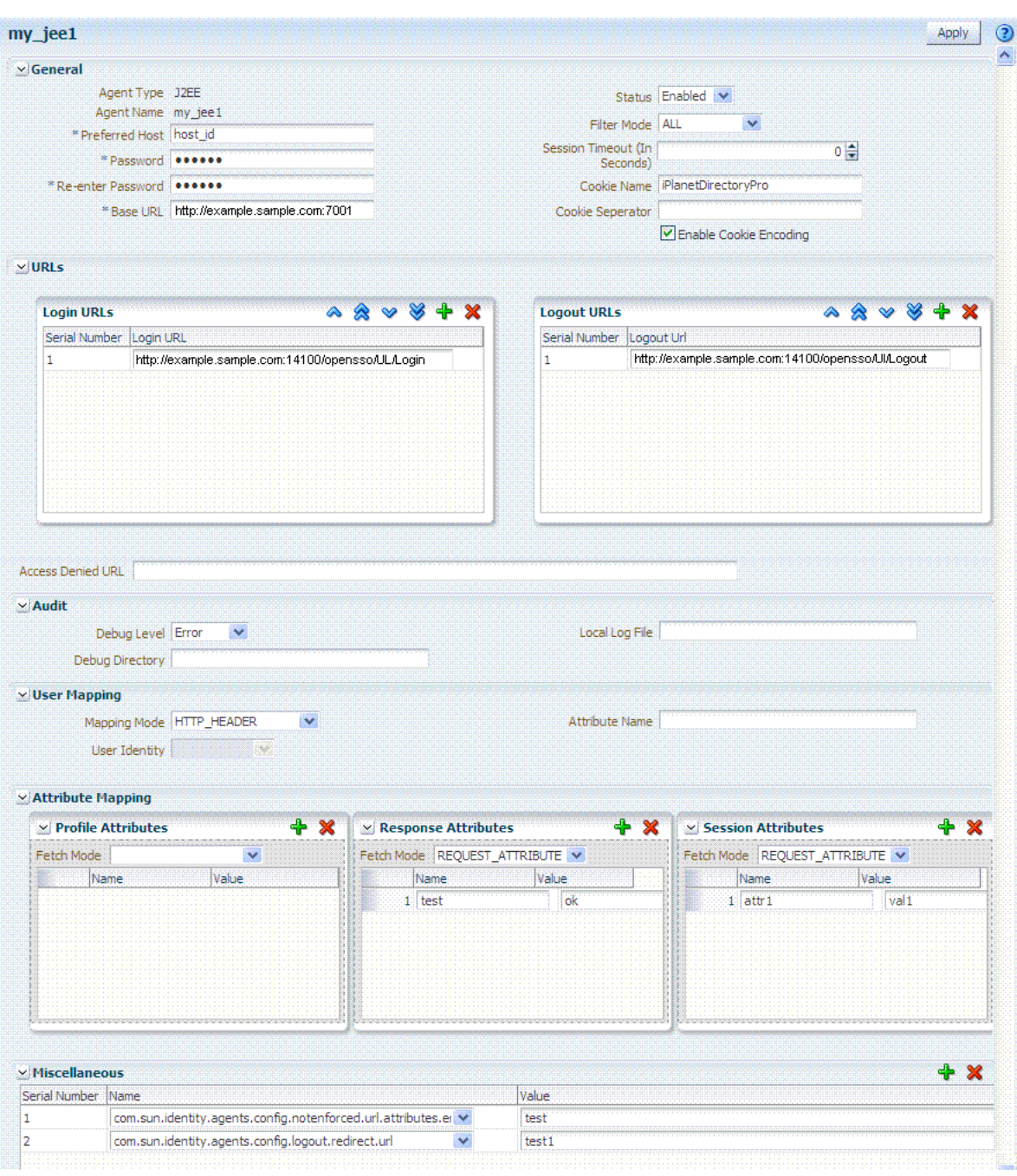

*Figure 20–4 Expanded OpenSSO J2EE Agent Registration Page*

[Table 20–7](#page-630-0) describes all elements on expanded OpenSSO Agent registration pages.

| Element                                | <b>Description</b>                                                                                                    |  |  |  |
|----------------------------------------|----------------------------------------------------------------------------------------------------|--|--|--|
| Status                                 | The state of this agent registration: Enabled or Disabled.                                                                                                    |  |  |  |
|                                        | Default: Enabled                                                                                                    |  |  |  |
|                                        | See Also: Table 20–5, "Elements on the New OpenSSO Agent Page"                                                                                                    |  |  |  |
| Filter mode<br>J2EE Agent Type<br>only | The Agent filter is installed within the protected application. It facilitates the enforcement of security<br>policies, governing the access to all resources within the protected application. Every application<br>protected by the J2EE Agent must have its deployment descriptors changed to reflect that it is configured<br>to use the agent filter. Applications that do not have this setting are not protected by J2EE the Agent and<br>might malfunction or become unusable if deployed on a deployment container where the Agent realm is<br>installed. |  |  |  |
|                                        | Filter modes must be set for the J2EE Agent by choosing one of the following options: SSO_ONLY or<br>URL_Policy.                                                                                                    |  |  |  |
|                                        | Default: URL_Policy                                                                                                    |  |  |  |
|                                        | SSO_ONLY (Access Manager Authentication Only): Enables the least restrictive mode of operation<br>for the filter; the agent simply ensures that all users who try to access protected web resources are<br>authenticated.                                                                                                    |  |  |  |
|                                        | URL_Policy (Access Manager Authentication and Authorization): Enables the agent filter to enforce<br>URL policies. By default, with Web Agents, .com.sun.identity.agents.config.sso.onlyattribute is set to<br>"false".                                                                                                    |  |  |  |
|                                        | Process overview: Authentication Only (SSO_ONLY J2EE Filter Mode)                                                                                                    |  |  |  |
|                                        | End user requests access to an application or resource protected by OpenSSO Agent.<br>1.                                                                                                    |  |  |  |
|                                        | OpenSSO Agent redirects this un-authenticated user to OAM Server for authentication.<br>2.                                                                                                    |  |  |  |
|                                        | After successful authentication, OpenSSO Proxy redirects the user back to the protected resource<br>3.<br>with OpenSSO session ID set in the response cookie.                                                                                                    |  |  |  |
|                                        | Authenticated end user with valid OpenSSO session, accesses application or resource protected by<br>4.<br>OpenSSO Agent.                                                                                                    |  |  |  |
|                                        | OpenSSO Agent validates the OpenSSO Session against OAM Server through the OpenSSO Proxy<br>5.<br>and enables SSO for the end user.                                                                                                    |  |  |  |
|                                        | End user gets access to the protected application or resource.<br>6.                                                                                                    |  |  |  |
|                                        | Process overview: Authentication and Authorization with URL_Policy J2EE Filter Mode                                                                                                    |  |  |  |
|                                        | End user requests access to an application or resource protected by OpenSSO agent.<br>1.                                                                                                    |  |  |  |
|                                        | OpenSSO Agent redirects this un-authenticated user to OAM Server for authentication.<br>2.                                                                                                    |  |  |  |
|                                        | After successful authentication, OpenSSO Proxy redirects the user back to the protected resource<br>3.<br>with OpenSSO session ID set in the response cookie.                                                                                                    |  |  |  |
|                                        | Authenticated end user with valid OpenSSO session, accesses application or resource protected by<br>4.<br>OpenSSO Agent.                                                                                                    |  |  |  |
|                                        | OpenSSO Agent validates the OpenSSO Session against OAM Server through the OpenSSO Proxy.<br>5.                                                                                                    |  |  |  |
|                                        | OpenSSO Agent sends Policy requests to OAM Server through the OpenSSO Proxy to ensure the<br>6.<br>authenticated user is authorized to access the resource.                                                                                                    |  |  |  |
|                                        | OpenSSO Proxy evaluates the Policies for the protected resource (using OAM Policy Engine) and<br>7.<br>sends the Policy decision to the Agent: Allow or Deny.                                                                                                    |  |  |  |
|                                        | End user gets access if the Policy decision is Allow.<br>8.                                                                                                    |  |  |  |
|                                        | <b>Note:</b> The following Filter Modes are not supported: NONE, J2EE_Policy, All.                                                                                                    |  |  |  |
|                                        | <b>See Also:</b> "Understanding OpenSSO Agent Registration Parameters" on page 20-10.                                                                                                    |  |  |  |
| Session Timeout in<br>seconds (User)   | Click the arrows to specify the period, after which the session times out and the user must<br>re-authenticate.                                                                                                    |  |  |  |
|                                        | Default: 0                                                                                                    |  |  |  |
| Cookie Name                            | The default name of the OpenSSO cookie is:                                                                                                    |  |  |  |
|                                        | Default: iPlanetDirectoryPro                                                                                                    |  |  |  |
| Cookie Separator                       | Defines the character to be used as a separator when multiple values of the same attribute are being set as<br>a cookie. For example, the pipe symbol "I", can be used.<br>Default:                                                                                                    |  |  |  |
|                                        |                                                                                                    |  |  |  |

<span id="page-630-0"></span>*Table 20–7 Expanded OpenSSO Agent Registration Elements*

| Element                             | <b>Description</b>                                                                                                    |
|-------------------------------------|----------------------------------------------------------------------------------------------------|
| Enable Cookie                       | Identifies whether cookie encoding is enabled or not.                                                                                                    |
| Encoding                            | Default: Enabled                                                                                                    |
| J2EE-type Agent<br>Only             |                                                                                                    |
| SSO Only<br>Web-type Agent<br>Only  | Enables OpenSSO Agent to bootstrap and authenticate with the OAM Server using the OpenSSO proxy<br>provided by Access Manager:                                                                                               |
|                                     | The end user accesses the application or resource protected by the OpenSSO Agent, which redirects the<br>unauthenticated user to the OAM Server for authentication.                                                          |
|                                     | After successful authentication, the OpenSSO proxy redirects the user back to the protected application or<br>resource and sets the OpenSSO Session ID in the response cookie.                                               |
|                                     | The authenticated user with a valid OpenSSO session accesses the application or resource protected by<br>the OpenSSO Agent, which validates the session against the OAM Server using the OpenSSO Proxy.                      |
|                                     | The end user gets access based on Access Manager authorization policy.                                                                                                    |
| Urls                                |                                                                                                    |
| Login URLs                          | Enter the login URL, which must include the appropriate protocol (HTTP or HTTPS), host, domain, and<br>port in the following form:                                                                                           |
|                                     | http://example.domain.com:port                                                                                                    |
|                                     | Default: http://oamhost:port/opensso/UI/Login                                                                                                    |
|                                     | Note: The port number is optional.                                                                                                    |
| Logout URLs                         | The Logout URL triggers the logout handler, which requires the user to re-authenticate the next time he<br>accesses a resource protected by Access Manager.                                                                  |
|                                     | When yo enter the Logout URL, it must include the appropriate protocol (HTTP or HTTPS), host,<br>domain, and port. For example:                                                                                              |
|                                     | http://example.domain.com:port/opensso/UI/Logout                                                                                                    |
|                                     | Default: http://oamhost:port/opensso/UI/Logout                                                                                                    |
|                                     | Note: The port number is optional. The user must be logged out from resources protected by other agents<br>(WebGate and MOD_OSSO, for instance). Agent logout is not required other than in the multi-domain<br>environment. |
| Not enforced URLs<br>Web-type Agent | The URLs you enter in this list have no policy enforcement. These equate to Public URLs, with no<br>protection and access is allowed by all.                                                                                 |
| Only                                |                                                                                                    |
| Access Denied URI                   | The URI to which the user is directed if access to the requested resource is denied. This is available for<br>both Web and J2EE Agents, each with its own format requirements:                                               |
|                                     | Web Agent (full URL): http://host:port/context/accessDeniedURL.html                                                                                                    |
|                                     | J2EE Agent (relative URI): /context/accessDeniedURL.htm                                                                                                    |
|                                     | Default: (blank)                                                                                                    |
| Audit                               |                                                                                                    |
| Debug Level                         | When set, the OAM Server logs messages for:                                                                                                    |
| J2EE-type Agent                     | Login success and login failure events                                                                                                    |
| Only                                | Logout success and logout failure events<br>$\blacksquare$                                                                                                    |
|                                     | Log messages at different logging levels (ERROR, WARNING, MESSAGE, each of which indicates<br>severity in descending order.                                                                                                  |
|                                     | Default: Error                                                                                                    |
|                                     | See Also: Chapter 6, "Logging Component Event Messages"                                                                                                    |
| Debug Directory                     | The filesystem directory path for audit logs from the OAM Server:                                                                                                    |
| J2EE-type Agent                     | Audit Login events                                                                                                    |
| Only                                | Audit Logout success events                                                                                                    |
|                                     | See Also: Chapter 8, "Auditing Administrative and Run-time Events"                                                                                                    |
| Debug File                          | Defines the filesystem directory path to the local component event logging file.                                                                                                    |
| Web-type Agent<br>Only              | Default:                                                                                                    |

*Table 20–7 (Cont.) Expanded OpenSSO Agent Registration Elements*

| Element                    | <b>Description</b>                                                                                                    |
|----------------------------|----------------------------------------------------------------------------------------------------|
| Local Log File             | Defines the filesystem directory path to the local component event logging file.                                                                                                    |
|                            | Default:                                                                                                    |
| <b>User Mapping</b>        |                                                                                                    |
| Mapping Mode               | HTTP_HEADER<br>USER_ID<br>PROFILE_ATTRIBUTE<br>SESSION_PROPERTY<br>Default: User_ID                                                                                                    |
| User Identity              | Default: User ID                                                                                                    |
| User Attribute<br>Name     | Default:                                                                                                    |
| Attribute Mapping          | Attribute retrieval fetches and sets user attributes in the HTTP request for consumption by the<br>applications.<br>The following Attribute Mapping panels are available:<br>Profile Attributes                                                                                                    |
|                            | Response Attributes                                                                                                    |
|                            | Session Attributes                                                                                                    |
|                            | Fetch Mode: Certain applications rely on the presence of user-specific profile information in some form to<br>process user requests appropriately. The agent can make these attributes from the user's profile available<br>in various forms. when you specify a Fetch Mode for Profile, Response, or Session Attributes:                                                                                                    |
|                            | NONE: No attributes are fetched.                                                                                                    |
|                            | HTTP_HEADER: When the agent is configured to provide the LDAP attributes as HTTP headers,<br>these attributes can be retrieved.                                                                                                    |
|                            | REQUEST_ATTRIBUTE: When the agent is configured to provide the LDAP attributes as request<br>attributes, the agent populates these attribute values into HttpServletRequest as attributes that can<br>later be used by the application as necessary. For example, fetch profile attributes, assign a mode to<br>the profile attribute property, and map the profile attributes to be populated under specific names<br>for the currently authenticated user. |
|                            | HTTP_COOKIE: When the agent is configured to provide the LDAP attributes as cookies, the<br>п<br>necessary values are set as server specific cookies by the agent with the path specified as "/."<br>Multi-valued attributes are set as a single cookie value such that all values of the attribute are<br>concatenated into a single string using a separator character that can be specified by the property<br>labeled Cookie Separator.                  |
|                            | Default: None                                                                                                    |
| Profile Attributes         | User profile information can be populated under specific names for the currently authenticated user. For<br>example:                                                                                                    |
|                            | Fetch Mode: REQUEST_ATTRIBUTE                                                                                                    |
|                            | Name (Map key): cn                                                                                                    |
|                            | Value: CUSTOM-Common-Name                                                                                                    |
|                            | Name (Map key): mail                                                                                                    |
|                            | Value: CUSTOM-Email                                                                                                    |
|                            | Default: No data                                                                                                    |
| <b>Response Attributes</b> | Obtains user-specific information by fetching policy response attributes, assigns a mode to the policy<br>response attribute property, and maps the policy response attributes to be populated under specific<br>names for the currently authenticated user.                                                                                                    |
|                            | Fetch Mode: REQUEST_ATTRIBUTE                                                                                                    |
|                            | Name (Map key): cn                                                                                                    |
|                            | Value: CUSTOM-Common-Name                                                                                                    |
|                            | Name (Map key): mail                                                                                                    |
|                            | Value: CUSTOM-Email_Addr                                                                                                    |
|                            | Default: No data                                                                                                    |

*Table 20–7 (Cont.) Expanded OpenSSO Agent Registration Elements*

| <b>Element</b>     | <b>Description</b>                                                                                                    |
|--------------------|----------------------------------------------------------------------------------------------------|
| Session Attributes | The attributes in the session object maintained by the OAM Server. These are sent as part of a session<br>validation response to the Agents. |
|                    | Fetch Mode: REOUEST ATTRIBUTE                                                                                                    |
|                    | Name (Map key): UserToken                                                                                                    |
|                    | Value: CUSTOM-userid                                                                                                    |
|                    | Default: No data                                                                                                    |

*Table 20–7 (Cont.) Expanded OpenSSO Agent Registration Elements*

| <b>Element</b> | <b>Description</b>                                                                                                    |
|----------------|----------------------------------------------------------------------------------------------------|
| Miscellaneous  | Most agent properties are hot-swap enabled. Changing configuration properties can have unexpected<br>results. Hot-swappable properties take effect immediately. Therefore, mistakes are instantly<br>implemented.                                                                                                    |
|                | Most agent properties are presented in a format that is most useful for configuring using Oracle Access<br>Management Console. However, this format is not used in the OpenSSOAgentBootstrap.properties file.                                                                                                    |
|                | List Properties: Certain properties are specified as lists composed of a key that represents the property<br>name; a positive number (starting from 0) that increments by 1 for every value specified in the list; and a<br>value. For example:                                                                                                    |
|                | com.sun.identity.agents.config.notenforced.uri[0]=/agentsample/public/*<br>com.sun.identity.agents.config.notenforced.uri[1]=/agentsample/images/*<br>com.sun.identity.agents.config.notenforced.uri[2]=/agentsample/index.html                                                                                                    |
|                | <b>Map Constructs:</b> Certain properties are specified as map constructs composed of a key that represents the<br>property name; a name string that forms the lookup key as available in the map; and the value associated<br>with the name in the map. For example:                                                                                                    |
|                | com.sun.identity.agents.config.filter.mode[app1]=ALL<br>com.sun.identity.agents.config.filter.mode[app2]=SSO_ONLY                                                                                                    |
|                | <b>Note:</b> For a given name, there can only be one entry in the configuration for a given configuration key. If<br>multiple entries with the same <name> for a given configuration key are present only one of the values<br/>will be loaded in the system and the other values are discarded.</name>                                                                                                    |
|                | <b>Application-Specific Properties:</b> Certain properties can be configured for specific applications. Thee<br>agent can use different values of the same property for different applications as defined in the<br>configuration file. Application Specific configuration properties must follow the rules and syntax of the<br>map construct. The following settings for a single property serve as an example which illustrates that for<br>applications other than the ones deployed on the root context and the context /Portal, the value of the<br>property defaults to <i>value</i> 3.                                                                                                    |
|                | com.sun.identity.agents.config.example[Portal] = value1<br>com.sun.identity.agents.config.example[DefaultWebApp] = value2<br>com.sun.identity.agents.config.example = value3                                                                                                    |
|                | Global Properties: Properties that are not configured for specific applications apply to all the applications<br>on that deployment container. Such properties are called global properties.                                                                                                    |
|                | <b>Serial number:</b> Assigned automatically                                                                                                    |
|                | <b>Name:</b> Select from one of the following                                                                                                    |
|                | <b>Value:</b> Enter the appropriate value for the Name you chose.                                                                                                    |
|                | <b>Note</b> : To enable OpenSSO Agent configuration hotswap, make sure the opensso agents have the<br>following properties in the Miscellaneous properties section of their profile in the OpenSSO Proxy on<br>OAM Server, and the agent servers are restarted:                                                                                                    |
|                | J2ee Agents: com.sun.identity.client.notification.url =http:// <agent_server_host>:<agent_<br>SERVER_PORT&gt;/agentapp/notification</agent_<br></agent_server_host>                                                                                                    |
|                | <b>Web Agents:</b>                                                                                                    |
|                | com.sun.identity.client.notification.url =http://AGENT_SERVER_HOST:AGENT_SERVER<br>PORT/UpdateAgentCacheServlet?shortcircuit=false                                                                                                    |
|                | <b>Not Supported, Web Agents:</b> com.sun.identity.agents.config.change.notification.enable = true<br>com.sun.identity.agents.config.client.ip.header<br>com.sun.identity.agents.config.client.hostname.header<br>com.sun.identity.agents.config.audit.accesstype<br>com.sun.identity.agents.config.log.disposition<br>com.sun.identity.agents.config.local.log.rotate<br>com.sun.identity.agents.config.local.log.size<br>com.sun.identity.client.notification.url<br>com.sun.identity.agents.config.notenforced.ip<br>com.sun.identity.agents.config.policy.cache.polling<br>com.sun.identity.agents.config.sso.cache.polling<br>com.sun.identity.agents.config.load.balancer.enable<br>com.sun.identity.agents.config.agenturi.prefix<br>com.sun.identity.agents.config.locale<br>com.sun.identity.agents.config.notification.enable<br>com.sun.identity.agents.config.notenforced.url.invert<br>com.sun.identity.agents.config.notenforced.url.attributes.enable<br>com.sun.identity.agents.config.logout.redirect.url<br>com.sun.identity.agents.config.poll.primary.server |

*Table 20–7 (Cont.) Expanded OpenSSO Agent Registration Elements*

com.sun.identity.agents.config.poll.primary.server<br>com.sun.identity.agents.config.polling<br>com.sun.identity.agents.config.polling<br>com.sun.identity.agents.config.policy.clock.skew<br>com.sun.identity.agents.polling.interval<br>com

 $\vert \mathbf{v} \vert$ 

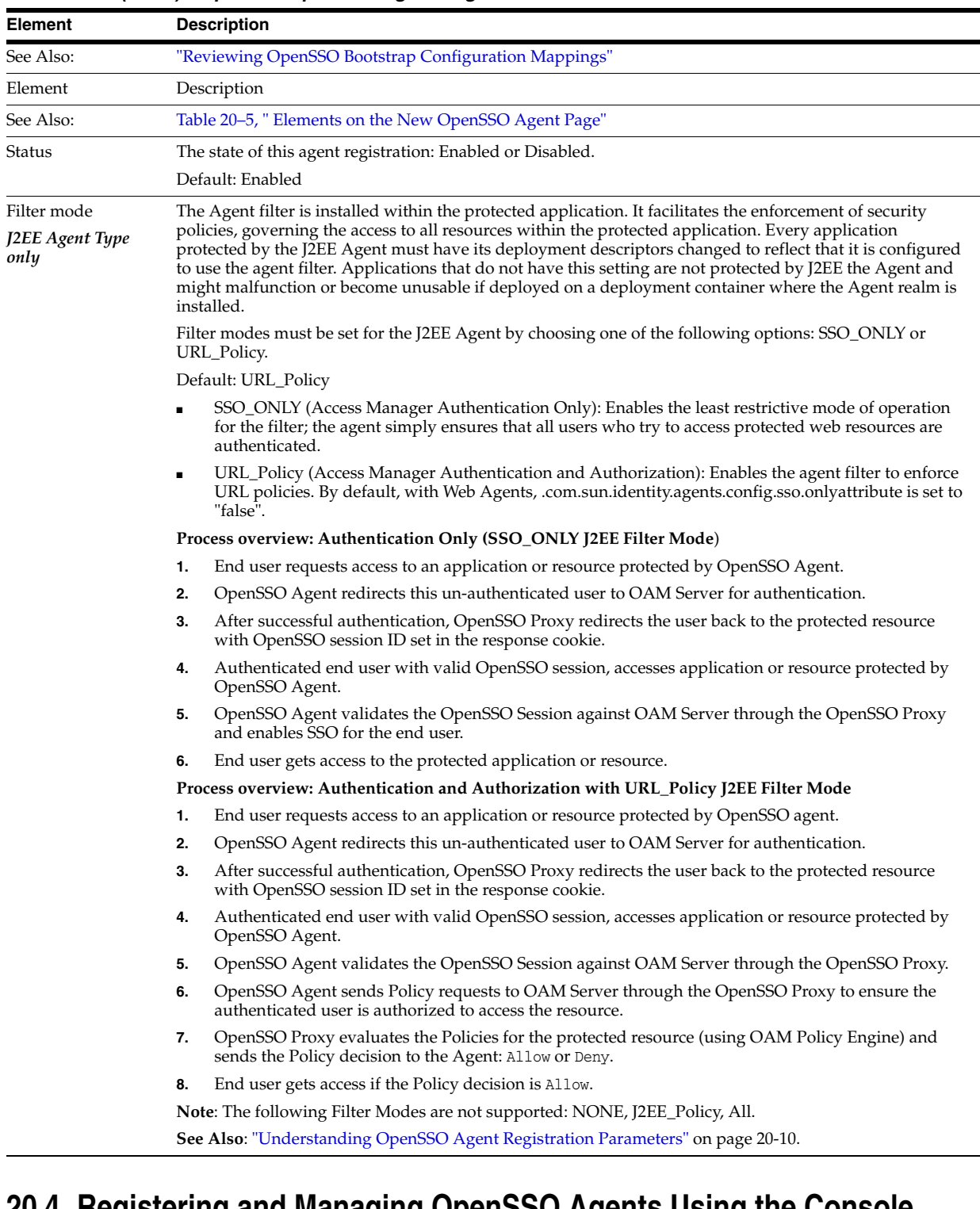

#### *Table 20–7 (Cont.) Expanded OpenSSO Agent Registration Elements*

# <span id="page-635-0"></span>**20.4 Registering and Managing OpenSSO Agents Using the Console**

This topic provides the following topics:

- [Registering an OpenSSO Agent using the Oracle Access Management Console](#page-636-0)
- [Configuring and Managing Registered OpenSSO Agents Using the Console](#page-637-0)

## <span id="page-636-0"></span>**20.4.1 Registering an OpenSSO Agent using the Oracle Access Management Console**

Users with Oracle Access Management Administrator credentials can either use Oracle-provided tools to analyze and migrate an OpenSSO environment or use the Oracle Access Management Console, as described here, to manually provision OpenSSO Agents.

Registration steps are the same regardless of the OpenSSO agent type you choose: Web or J2EE. You can register an OpenSSO agent before you deploy it. Users with valid Administrator credentials can perform the following task to register an OpenSSO agent using the Oracle Access Management Console.

**Note:** Only centralized configuration mode is supported for new OpenSSO Agent creation.

After agent registration, you can change the communication mode of the OAM Server if needed. Communication between the agent and server continues to work as long as the Agent uses SSO Only filter mode.

#### **Prerequisites**

Confirm that at least one OAM Server is running in the same mode as the agent to be registered. Install the Agent, as described in:

- Oracle Sun OpenSSO Enterprise Policy Agent 3.0 User's Guide for Web Agents
- Oracle Sun OpenSSO Enterprise Policy Agent 3.0 User's Guide for J2EE Agents

**See Also:** ["Understanding OpenSSO Agent Registration Parameters"](#page-625-0)

#### **To register an OpenSSO agent using the console**

**1.** From the Oracle Access Management Console, click the New OpenSSO Agent link:

 Welcome page SSO Agent panel New OpenSSO Agent link

**Alternatively**: Open the System Configuration tab, Access Manager section, SSO Agents node, OpenSSO Agent node, then click the Create ... OpenSSO Agent button in the upper-right corner.

- **2.** On the New: OpenSSO Agent page, enter required details (with an \*) ([Table 20–5\)](#page-626-1).
- **3.** Confirm that the Auto Create Policies box is checked (or clear the box to disable this function if you do not need a new Application Domain).
- **4.** Click Apply to submit the registration (or close the page without submitting it):
- **5.** Check the Confirmation window for the location of generated artifacts and then close the window.
- **6.** In the navigation tree, confirm the Agent name is listed.
- **7.** Copy OpenSSO Agent bootstrap and configuration files from the console host (AdminServer) to the Agent host Web server:

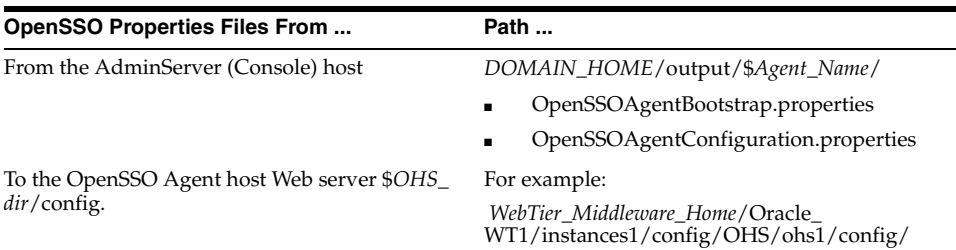

- **8.** Restart the OAM Server hosting the Agent.
- **9.** Proceed to the following topics, as needed:
	- ["Configuring and Managing Registered OpenSSO Agents Using the Console"](#page-637-0)
	- [Part V, "Managing Access Manager SSO, Policies, and Testing"](#page-350-0)

#### <span id="page-637-0"></span>**20.4.2 Configuring and Managing Registered OpenSSO Agents Using the Console**

Steps in this procedure are the same whether you are editing (view, modify, or delete) a J2EE or Web type OpenSSO agent. Users with valid Administrator credentials can change any setting for a registered agent using the Oracle Access Management Console.

After changes, updated details are propagated through a runtime configuration update process. There is usually no need to copy the artifacts over to OpenSSO agent configuration area. Artifacts need only be copied to the OpenSSO agent directory path if the agent name, password, or security mode is changed.

**Note:** Deleting an agent registration removes only the registration (not the associated host identifier, Application Domain, resources, or the agent instance itself), which prevents registering the same agent again if required. However, deleting the Application Domain and its content removes all referenced objects including the Agent registration, as described in ["Deleting an Application Domain and Its](#page-497-0)  [Content" on page 17-12.](#page-497-0)

#### **Prerequisites**

The agent must be registered and the registration visible in the Oracle Access Management Console. The AdminServer and one OAM Server must be running.

> **See Also:** ["About the Expanded OpenSSO Agent Page and](#page-627-0)  [Parameters" on page 20-12](#page-627-0)

#### **To view or modify registration details (or delete a registration)**

- **1.** From the System Configuration tab, Access Manager section, expand the SSO Agents node.
	- **a.** Open the OpenSSO Agents node to display the Search page.
	- **b. Find a Registration**: Fill in the form (Agent Name or Agent Type or both) or simply click the Search button.
	- **c. Open a Registration**: Click the Agent name in the results table to open the page.
- **2. Modify Existing Details**:
- **a.** Add or modify agent details as desired ([Table 20–5\)](#page-626-1).
- **b.** Click Apply to submit changes, then dismiss the Confirmation window.
- **c.** Copy OpenSSO Agent configuration files only if the Agent name, password, or security mode was changed.
- **3. Delete OpenSSO Agent Registration**: This does not remove the Agent instance itself, only the registration page from the console.
	- **a.** Close the agent's registration page if it is open.
	- **b.** Click the desired agent's name, click the Delete button in the tool bar, and confirm the removal in the Confirmation window.
	- **c.** Confirm the Agent name is absent in the navigation tree.
- **4.** Restart the OAM Server hosting the Agent.
- **5.** Proceed to [Part V, "Managing Access Manager SSO, Policies, and Testing"](#page-350-0).

# <span id="page-638-0"></span>**20.5 Performing Remote Registration for OpenSSO Agents**

This section provides a brief review of remote registration using the Oracle-provided tool: oamreg. this section provides the following topics:

- [Understanding Request Templates for OpenSSO Agent Remote Registration](#page-638-2)
- [Reviewing OpenSSO Bootstrap Configuration Mappings](#page-640-0)
- [Performing In-Band Remote Registration with OpenSSO Agents](#page-641-0)
- [Performing Out-of-Band Remote Registration with OpenSSO Agents](#page-642-0)

#### <span id="page-638-2"></span>**20.5.1 Understanding Request Templates for OpenSSO Agent Remote Registration**

Each OpenSSO Agent provides restricted access to applications by intercepting requests to these applications. OpenSSO Agent provisioning is the process of registering an OpenSSO agent to use Access Manager.

Both inband and outofband remote registration modes require a request file with the input argument, as listed in [Table 20–8](#page-638-1)

<span id="page-638-1"></span>

| Templates for                                                                            | <b>Description</b>                                                                                                    |
|------------------------------------------------------------------------------------------|----------------------------------------------------------------------------------------------------|
| Register OpenSSO Agents                                                                  | \$OAM_REG_HOME/input/OpenSSORequest.xml                                                                                                    |
|                                                                                          | \$OAM_REG_HOME/input/OpenSSORequest_short.xml                                                                                               |
|                                                                                          | When you run oamreg with the short request, default values are<br>applied automatically for elements found only in the extended<br>request. |
| <b>Other Templates</b>                                                                   |                                                                                                    |
| <b>Update Agent:</b>                                                                     | \$OAM_REG_HOME/input/OpenSSOUpdateAgentRequest.xml                                                                                          |
|                                                                                          | See Also: "Updating Agents Remotely" on page 13-35                                                                                          |
| <b>Create Policies:</b>                                                                  | \$OAM_REG_HOME/input/CreatePolicyRequest.xml                                                                                                |
| Create New Host Identifiers and<br>an Application Domain without<br>Registering an Agent | See Also: "Managing Policies and Application Domains Remotely" on<br>page 17-79                                                             |

*Table 20–8 OpenSSO Request Files for Remote Registration*

| Templates for                                                                                         | <b>Description</b>                                                              |
|----------------------------------------------------------------------------------------------------|---------------------------------------------------------------------------------|
| <b>Update Policies:</b>                                                                               | \$OAM_REG_HOME/input/UpdatePolicyRequest.xml                                    |
| Existing Host Identifiers and<br>Application Domain (not<br>associated with an Agent<br>Registration) | See Also: "Managing Policies and Application Domains Remotely" on<br>page 17-79 |

*Table 20–8 (Cont.) OpenSSO Request Files for Remote Registration*

Remote OpenSSO Agent registration automatically:

- Creates the agent page for the Oracle Access Management Console
- Creates an Application Domain and basic policies to protect applications
- Produces OpenSSO properties files on the client to be consumed by the agent at run time

[Table 20–9](#page-639-0) identifies the elements in OpenSSO Agent request templates. Unless explicitly stated, all elements are found in both the short and the extended request files.

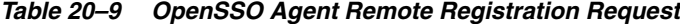

<span id="page-639-0"></span>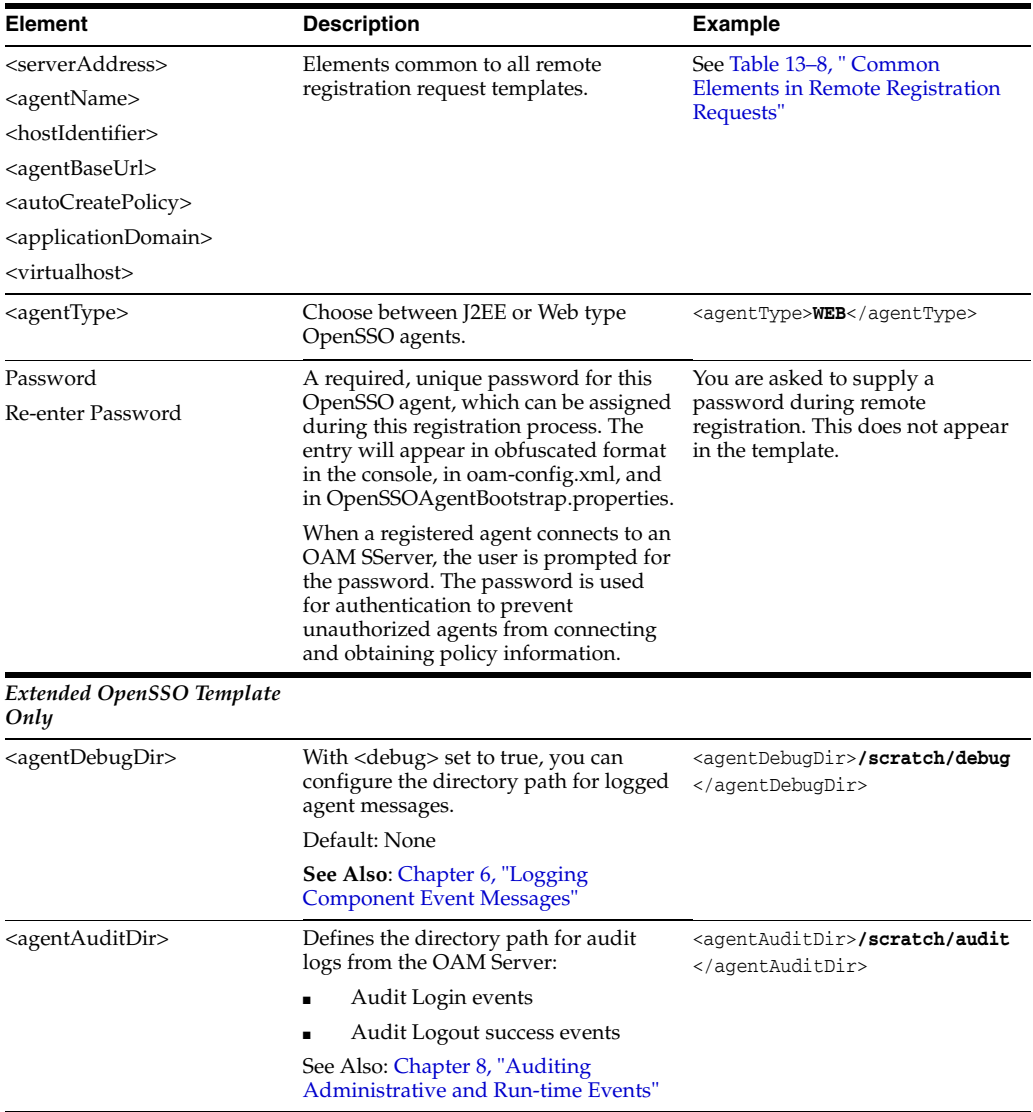

| <b>Element</b>                                | <b>Description</b>                                                                                                    | <b>Example</b>                                                   |
|-----------------------------------------------|----------------------------------------------------------------------------------------------------|------------------------------------------------------------------|
| <agentauditfilename></agentauditfilename>     | Defines the audit log file name.                                                                                                    | <agentauditfilename><b>audit.log</b><br/></agentauditfilename>   |
| <debug></debug>                               | When set to true, the OAM Server logs<br>messages for:                                                                                            | <debug>false</debug>                                             |
|                                               | Login success and login failure<br>events                                                                                                    |                                                                  |
|                                               | Logout success and logout failure<br>events                                                                                                    |                                                                  |
|                                               | Log messages at different logging<br>levels (FATAL, ERROR,<br>WARNING, DEBUG, TRACE),<br>each of which indicates severity in<br>descending order. |                                                                  |
|                                               | Default:false                                                                                                    |                                                                  |
|                                               | See Also: Chapter 6, "Logging"<br><b>Component Event Messages"</b>                                                                                |                                                                  |
| <cookiename></cookiename>                     | The name of the cookie, which the<br>agent finds this cookie after the<br>OpenSSO Proxy triggers session<br>validation                            | <cookiename>iPlanetDirectoryP<br/>ro</cookiename>                |
|                                               | The end user has the following valid<br>cookies:                                                                                                  |                                                                  |
|                                               | OAM_ID cookie (represents the<br>end user session after agent<br>authentication)                                                                  |                                                                  |
|                                               | OpenSSO cookie                                                                                                    |                                                                  |
| <accessdeniedurl></accessdeniedurl>           | If access is denied, the user is<br>redirected to this URL.                                                                                       | <accessdeniedurl>edUrl&gt;</accessdeniedurl>                     |
| <protectedauthnscheme></protectedauthnscheme> | Specifies the Authentication Scheme to<br>use in the Authentication Policy.                                                                       | <protectedauthnscheme>ctedAuthnScheme&gt;</protectedauthnscheme> |
|                                               | In an upgraded environment, use<br>SSOCoExistMigrateScheme for the<br>Protected Resource Policy for any new<br>OSSO Agents you register.          |                                                                  |

*Table 20–9 (Cont.) OpenSSO Agent Remote Registration Request*

### <span id="page-640-0"></span>**20.5.2 Reviewing OpenSSO Bootstrap Configuration Mappings**

This section describes the bootstrap configuration mappings of an OpenSSO Agent.

- [Table 20–10, " J2EE Request File Mappings to the Properties File"](#page-640-1)
- [Table 20–11, " Mapping the Web Request File to the Properties File"](#page-641-1)

<span id="page-640-1"></span>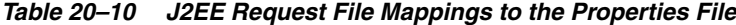

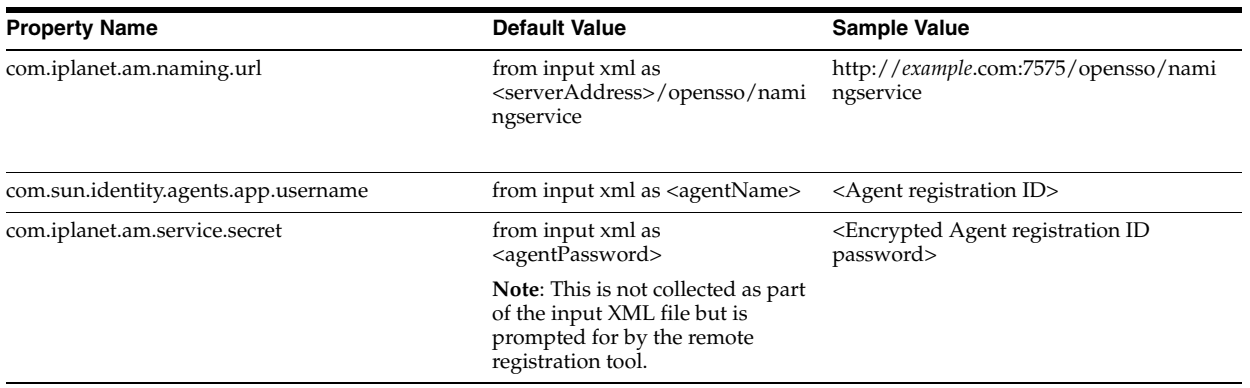

| <b>Property Name</b>                             | <b>Default Value</b>                                                                                                    | <b>Sample Value</b>                                                                               |
|--------------------------------------------------|----------------------------------------------------------------------------------------------------|---------------------------------------------------------------------------------------------------|
| com.iplanet.services.debug.directory             | from input xml as<br><agentdebugdir></agentdebugdir>                                                                                                    | /opt/30j2ee/j2ee_agents/tomcat_v6_<br>agent/Agent_001/logs/debug                                  |
| com.sun.identity.agents.config.local.logfile     | from input xml as<br><agentauditdir>/<agentauditfil<br>eName&gt;</agentauditfil<br></agentauditdir>                                                                                            | /opt/30j2ee/j2ee_agents/tomcat_v6_<br>agent/Agent_001/logs/audit/amAgent_<br>example_com_7676.log |
| com.sun.identity.agents.config.organization.name | from input xml as <realmname></realmname>                                                                                                    |                                                                                                   |
|                                                  | Note: This is the <hostidentifier><br/>value collected from the input<br/>xml file. By default it is taken as<br/>the <agentname> unless<br/>explicitly provided.</agentname></hostidentifier> |                                                                                                   |
| com.sun.identity.agents.config.profilename       | from input xml as <agentname></agentname>                                                                                                    | <agent id="" registration=""></agent>                                                             |
| Not included in the remote registration file     |                                                                                                    |                                                                                                   |
| com.iplanet.am.naming.url                        | N/A                                                                                                    | N/A                                                                                               |
| com.sun.identity.agents.config.service.resolver  | N/A                                                                                                    | N/A                                                                                               |
| com.sun.services.debug.mergeall                  | N/A                                                                                                    |                                                                                                   |
|                                                  |                                                                                                    | N/A                                                                                               |
| com.sun.identity.agents.config.lock.enable       | <b>FALSE</b>                                                                                                    |                                                                                                   |
|                                                  | N/A                                                                                                    | N/A                                                                                               |
| am.encryption.pwd                                | N/A                                                                                                    | N/A                                                                                               |

*Table 20–10 (Cont.) J2EE Request File Mappings to the Properties File*

[Table 20–11](#page-641-1) shows the mappings between a Web Agent request file and properties file.

<span id="page-641-1"></span>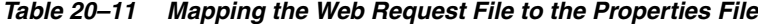

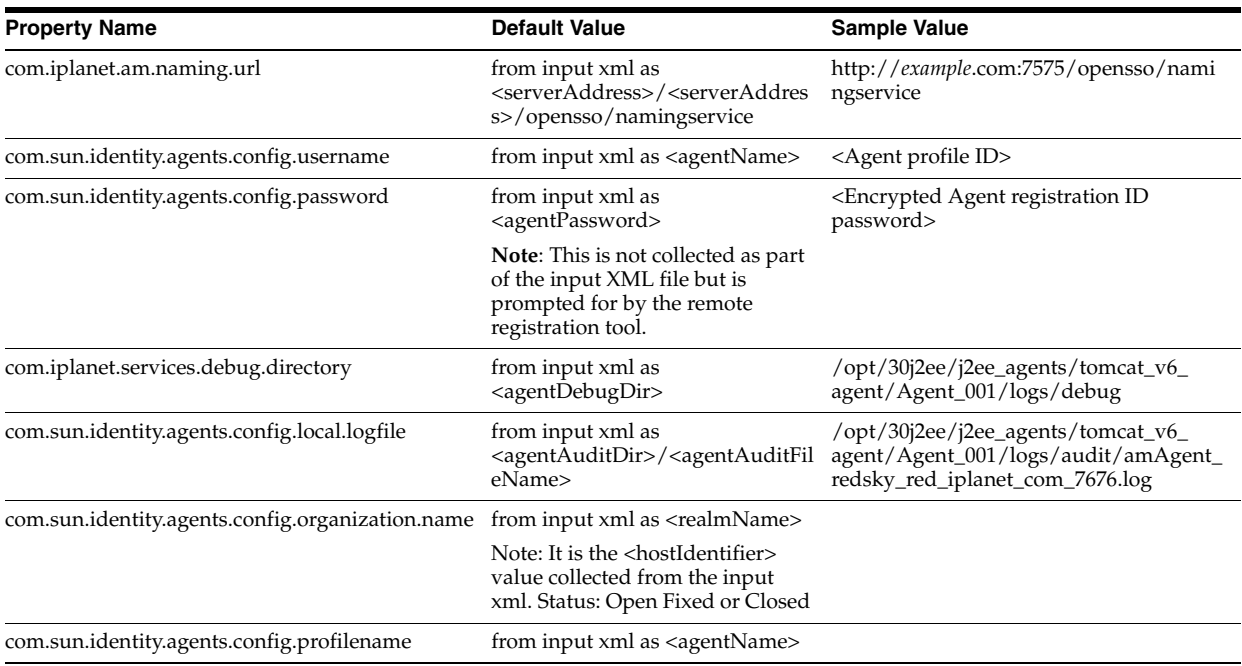

## <span id="page-641-0"></span>**20.5.3 Performing In-Band Remote Registration with OpenSSO Agents**

This is a brief summary of tasks required to perform in-band remote registration for your OpenSSO agent. Full details are provided in other chapters, as described here.

#### **Prerequisites**

["Introduction to Remote Registration" on page 12-8](#page-293-0)

#### **Task overview: In-band Administrators performing remote registration**

**1.** Acquire the registration tool and set environment variables as described in ["Acquiring and Setting Up the Remote Registration Tool" on page 13-30](#page-325-0).

ORACLE\_HOME/oam/server/rreg/client/RREG.tar.gz

**2.** Create your input file with unique values for the agent and Application Domain as described in ["Creating Your Remote Registration Request" on page 13-31.](#page-326-0)

 From: OpenSSORequest.xml To: *myopenssoagent\_request*.xml

**3.** Run the registration tool to configure the Agent, create a default Application Domain for the resources, and copy the updated agent configuration file as described in ["Performing In-Band Remote Registration" on page 13-31.](#page-326-1)

From the console host (AdminServer):

/rreg/output/Agent\_Name/

- OpenSSOAgentBootstrap.properties
- OpenSSOAgentConfiguration.properties

To the OpenSSO Agent host Web server \$*OHS\_dir*/config. For example:

 *WebTier\_Middleware\_Home*/Oracle\_WT1/instances1/config/OHS/ohs1/config/

- **4.** Validate the configuration as described in ["Validating Remote Registration and](#page-332-0)  [Resource Protection" on page 13-37.](#page-332-0)
- **5.** Perform access checks to validate that the configuration is working, as described in ["Validating Authentication and Access After Remote Registration" on](#page-332-1)  [page 13-37](#page-332-1).

#### <span id="page-642-0"></span>**20.5.4 Performing Out-of-Band Remote Registration with OpenSSO Agents**

This is a brief summary of tasks required to perform out-of-band remote registration for your OpenSSO agent. Full details are provided in other chapters, as described here.

#### **Prerequisites**

["Introduction to Remote Registration" on page 12-8](#page-293-0)

#### **Task overview: Out-of-band remote registration (Agent is outside the network)**

- **1. Out-of-band Administrator**: Creates a starting request input file containing specific application and agent details and submits it to the in-band Administrator.
	- Acquire the registration tool and set environment variables as described in ["Acquiring and Setting Up the Remote Registration Tool" on page 13-30](#page-325-0).

ORACLE\_HOME/oam/server/rreg/client/RREG.tar.gz

Copy and edit a template to input unique values for the agent and Application Domain as described in ["Creating Your Remote Registration Request" on](#page-326-0)  [page 13-31](#page-326-0).

OAM\_REG\_HOME/input/OpenSSORequest.xml

■ Submit the starting request input file to the in-band Administrator using a method you choose (email or file transfer).

#### **2. In-band Administrator**:

Acquire the registration tool and set environment variables as described in ["Acquiring and Setting Up the Remote Registration Tool" on page 13-30](#page-325-0).

ORACLE\_HOME/oam/server/rreg/client/RREG.tar.gz

- Use the out-of-band starting request with the registration tool to register the agent and create the response and native agent configuration files to return to the out-of-band Administrator. See ["Performing Out-of-Band Remote](#page-327-0)  [Registration" on page 13-32:](#page-327-0)
	- **–** *opensso*\_Response.xml is generated for the out of band Administrator to use in Step 3.
	- **–** OpenSSO properties files are modified for the out-of-band Administrator to bootstrap the OSSO module.
- **3. Out-of-band Administrator**: Use the registration tool with the response file and copy artifacts to the appropriate file system directory.
	- **–** *opensso*\_Response.xml.
	- **–** opensso....properties files
- **4. In-band Administrator**: Validates the configuration as described in ["Validating](#page-332-0)  [Remote Registration and Resource Protection" on page 13-37.](#page-332-0)
- **5. Out-of-band Administrator**: Performs several access checks to validate that the configuration is working, as described in ["Validating Authentication and Access](#page-332-1)  [After Remote Registration" on page 13-37.](#page-332-1)

# <span id="page-643-0"></span>**20.6 Updating Registered OpenSSO Agents Remotely**

This section describes how to update, validate, and delete OSSO Agents using remote registration templates and modes described in ["Introduction to Updating Agents](#page-329-0)  [Remotely" on page 13-34](#page-329-0).

The update request file passes specific values to the remote registration tool, oamreg. The primary differences between the update template and the original registration template is that the update template.

| <b>Delta</b> | Element                                                            |
|--------------|--------------------------------------------------------------------|
| Adds         | <startdate>yyyy_mm_dd</startdate> element to track changes         |
| Adds         | <homeurl> element that specifies the agent_base_url_port</homeurl> |
| Omits        | <hostidentifier></hostidentifier>                                  |
| Omits        | <agentbaseurl></agentbaseurl>                                      |

*Table 20–12 Delta: OpenSSO Remote Registration versus Remote Updates*

#### **See Also:**

- Table 20–7, "Expanded OpenSSO Agent Registration Elements"
- [Updating OpenSSO Agents Remotely](#page-644-1)

# <span id="page-644-1"></span>**20.6.1 Updating OpenSSO Agents Remotely**

#### **To remotely update OAM 10g Agent registration**

- **1.** Set up the registration tool as described in, "Acquiring and Setting Up the Remote [Registration Tool" on page 13-30](#page-325-0).
- **2. Update Agent**:
	- **a.** Create your update request using the OAMUpdateAgentRequest.xml template.
	- **b.** On the computer hosting the Agent, run the following command with agentUpdate mode specify your own \*Request\*.xml as the input file. For example:

./bin/oamreg.sh agentUpdate input/OpenSSOUpdateAgentRequest.xml

- **c.** Provide the registration Administrator user name and password when asked.
- **d.** Confirm success with on-screen messages.
- **e.** Relocate to the agent host OpenSSOAgentBootstrap and OpenSSOAgentConfiguration.properties files:

From the AdminServer (Console) host: /rreg/output/*Agent\_Name*/

To the OpenSSO Agent host Web server \$*OHS\_dir*/config. For example:

 *WebTier\_Middleware\_Home*/Oracle\_ WT1/instances1/config/OHS/ohs1/config/\*.properties

**f.** Restart the OAM Server that is hosting this agent

#### **3. Validating Agent**:

**a.** On the Agent host, run the following command in agentValidate mode. For example:

./bin/oamreg.sh agentValidate *agentname*

- **b.** Provide the registration Administrator user name and password when asked.
- **c.** Confirm success with on-screen messages.

#### **4. Deleting an Agent**:

**a.** On the computer hosting the Agent, run the following agent Delete command. For example:

./bin/oamreg.sh agentDelete *agentname*

- **b.** Provide the registration Administrator user name and password when asked.
- **c.** Confirm success with on-screen messages.

**Success**: On-screen message confirms

AgentDelete process completed successfully!

# <span id="page-644-0"></span>**20.7 Locating Other OpenSSO Agent Information**

See [Table 20–13](#page-645-0) for additional information on legacy OpenSSO agents with Access Manager.

| <b>Topic</b>                          | Location                                                               |  |
|---------------------------------------|------------------------------------------------------------------------|--|
| Component Loggers                     | Table 6–3, "Oracle Access Management Server-Side Component<br>Loggers" |  |
| OpenSSO Metrics in the DMS<br>Console | "Reviewing OpenSSO Metrics in the DMS Console" on page 9-11            |  |
|                                       | Sessions and Session Management "About OpenSSO Agents" on page 14-5    |  |
| Artifacts                             | "Generated Artifacts: OpenSSO" on page D-8                             |  |
|                                       | "Migrated Artifacts: OpenSSO" on page D-12                             |  |

<span id="page-645-0"></span>*Table 20–13 Other OpenSSO Information in this Guide*

# <span id="page-646-0"></span>**Registering and Managing Legacy OSSO Agents**

If legacy OracleAS SSO 10g is already in place as the enterprise solution for an existing deployment, Oracle Fusion Middleware continues to support this as a solution. Additionally, you can register existing OSSO 10g mod\_osso modules as agents for Access Manager as described in [Chapter 12](#page-286-0).

This chapter explains how to register or manage legacy OSSO agents for use with Access Manager 11.1.2 and provides the following sections:

- [Understanding OSSO Agents with Access Manager](#page-646-1)
- [Registering OSSO Agents Using Oracle Access Management Console](#page-651-0)
- [Configuring and Managing Registered OSSO Agents Using the Console](#page-654-0)
- [Performing Remote Registration for OSSO Agents](#page-657-0)
- [Updating Registered OSSO Agents Remotely](#page-660-0)
- [Configuring Logout for OSSO Agents with Access Manager 11.1.2](#page-661-0)
- [Locating Other OSSO Agent Information](#page-663-0)

# <span id="page-646-1"></span>**21.1 Understanding OSSO Agents with Access Manager**

This section provides the following topics:

- [About OSSO Agents with Access Manager](#page-646-2)
- [Comparing Access Manager 11g SSO versus OSSO 10g](#page-647-0)

# <span id="page-646-2"></span>**21.1.1 About OSSO Agents with Access Manager**

The mod\_osso module is an Oracle HTTP Server module that simplifies the authentication process by serving as the sole application to the single sign-on server. In this way, mod\_osso renders authentication transparent to OracleAS applications. It enables applications protected by OracleAS Single Sign-On to accept HTTP headers in lieu of a user name and password once the user has logged in. The values for these headers are stored in a mod\_osso cookie.

The Administrator for these applications is spared the burden of integrating them with an SDK. After authenticating a user, mod\_osso transmits the simple header values that applications may use to authorize the user:

- User name
- User GUID (global user identity)

Language and territory

After registration with Access Manager, OSSO 10g Agents can communicate directly with Access Manager 11g services through the OSSO proxy. The OSSO proxy supports existing OSSO agents when upgrading to Access Manager. The proxy handles requests from OSSO Agents and translates the OSSO protocol into a protocol for Access Manager 11g authentication services.

The OSSO Proxy supports inter-operability between Access Manager and OSSO agents (using an OSSO agent to access a valid SSO session created for a Webgate or Access Client and vice versa).

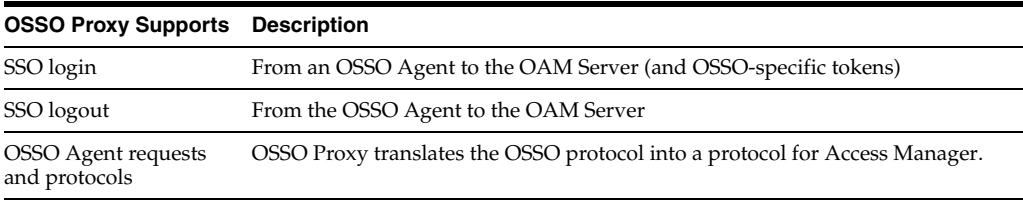

After registering 10g mod\_osso as an agent, Access Manager gives mod\_osso the redirect URL for the user based on the authentication scheme associated with the OAM policy defined for the resource [\(Table 21–1](#page-647-1)).

#### <span id="page-647-1"></span>*Table 21–1 OSSO Agents with Access Manager*

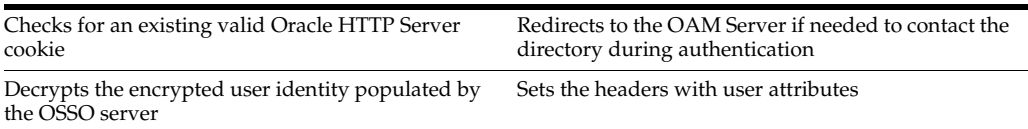

#### <span id="page-647-0"></span>**21.1.2 Comparing Access Manager 11g SSO versus OSSO 10g**

This topic introduces key components to implementing and enforcing Access Manager 11g policies for single sign-on as compared with OSSO 10g. Access Manager 11g default behavior is to deny access when a resource is not protected by a policy that explicitly allows access.

OracleAS SSO 10g provides only authentication.

[Table 21–2](#page-648-0) summarizes the differences.
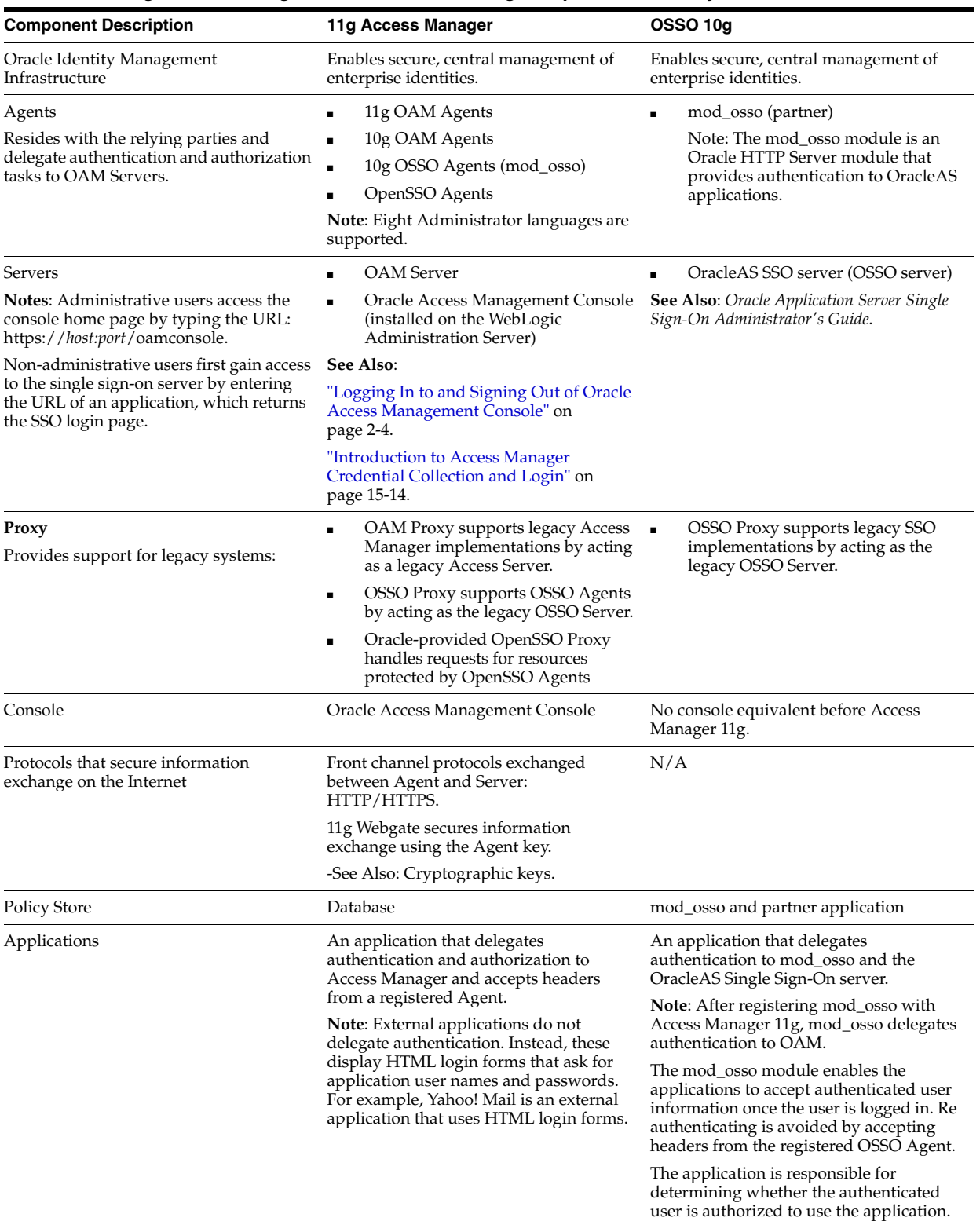

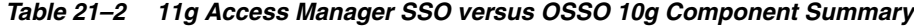

| <b>Component Description</b>                                                                                                    | 11g Access Manager                                                                                                    | <b>OSSO 10g</b>                                                                                                    |
|----------------------------------------------------------------------------------------------------|----------------------------------------------------------------------------------------------------|----------------------------------------------------------------------------------------------------|
| SSO Engine                                                                                                    | Manages the session lifecycle, facilitates<br>global logout across all relying parties in<br>the valid session, and provides consistent<br>service across multiple protocols. | mod_osso delegates authentication<br>only and communicates exclusively<br>through the HTTP channel.                    |
|                                                                                                    | Uses Agents registered with Access<br>Manager 11g:                                                                                                    |                                                                                                    |
|                                                                                                    | Authentication (credential<br>п<br>collection) occurs across the HTTP<br>(HTTPS) channel                                                                                      |                                                                                                    |
|                                                                                                    | Authorization occurs across the<br>$\blacksquare$<br>Oracle Access Protocol (OAP)<br>channel                                                                                  |                                                                                                    |
| Cryptographic keys                                                                                                    | During 11g agent registration, a key<br>п<br>is generated for the agent and also<br>shared with the OAM Server                                                                | One key per partner shared between<br>mod_osso and OSSO server                                                         |
|                                                                                                    | The key is used for encrypting and<br>decrypting SSO cookies                                                                                                    | OSSO server's own key<br>One global key per OSSO setup for<br>the GITO domain cookie                                   |
|                                                                                                    | During 10g agent registration, a<br>$\blacksquare$<br>global shared secret key is generated<br>across all of Access Manager 11g (all<br>Agents and OAM Servers).              |                                                                                                    |
|                                                                                                    | During OSSO agent registration,<br>п<br>One key per partner shared between<br>mod_osso and OSSO server.                                                                       |                                                                                                    |
|                                                                                                    | OpenSSO Agent: Host- or<br>п<br>Domain-based key stored locally in<br>bootstrap file on Agent host.                                                                           |                                                                                                    |
|                                                                                                    | During OAM Server installation,<br>one OAM Server key is generated                                                                                                    |                                                                                                    |
|                                                                                                    | <b>Note:</b> One key is generated and used per<br>registered mod_osso Agent. However,<br>one single key is generated for all 10g<br>Webgates.                                 |                                                                                                    |
| Keys storage                                                                                                    | <b>Agent side:</b> A per-agent key is<br>п<br>stored locally in the Oracle Secret<br>Store in a wallet file                                                                   | mod_osso side: partner keys and<br>GITO global key stored locally in<br>obfuscated configuration file                  |
|                                                                                                    | <b>OAM Server side:</b> A per- agent key,<br>п<br>and server key, are stored in the<br>credential store on the server side                                                    | <b>OSSO</b> server side: partner keys,<br>GITO global key, and server key are<br>all stored in the directory server    |
|                                                                                                    | Security Token Service                                                                                                    |                                                                                                    |
| Cookies                                                                                                    | Host-based authentication cookie:                                                                                                    | Host-based authentication cookie:                                                                                      |
| See Also: Table 15–8                                                                                                    | 11g Webgate, One per agent:                                                                                                    | <b>one per partner:</b> OHS-host-port                                                                                  |
| and<br><random number=""><br/>"About Single Sign-On Cookies During<br/>User Login"<br/>all 10g Webgates.<br/><math>\blacksquare</math><br/>(Table 15–8)</random> | OAMAuthnCookie_ <host:port>_</host:port>                                                                                                    | one for OSSO server: (not with<br>Access Manager 11g)                                                                  |
|                                                                                                    | 10g Webgate, One ObSSOCookie for                                                                                                    | Domain-level session cookie for<br>global inactivity timeout (GITO) if                                                 |
|                                                                                                    | One for the OAM Server: OAM_ID                                                                                                    | enabled                                                                                                    |
| Policies                                                                                                    | Registered agents rely on Access<br>Manager authentication, authorization,<br>and token issuance policies to determine<br>the cots assess to protected applications           | mod_osso uses only Access Manager 11g<br>authentication policies to determine who<br>gets access to defined resources. |

*Table 21–2 (Cont.) 11g Access Manager SSO versus OSSO 10g Component Summary*

who gets access to protected applications who gets access to protected applications mod\_osso provides authentication only.<br>(defined resources).

| <b>Component Description</b>                                                   | 11g Access Manager                                                                                                    | <b>OSSO 10g</b>                                                                                                    |
|--------------------------------------------------------------------------------|----------------------------------------------------------------------------------------------------|----------------------------------------------------------------------------------------------------|
| Client IP                                                                      | Maintain this Client IP, and include<br>$\blacksquare$<br>it in the host-based                                                                                                    | Include the original client IP inside<br>the host cookie.                                                                                                    |
|                                                                                | OAMAuthnCookie.                                                                                                    | In later authentication requests,<br>when the cookie is presented, the<br>original client IP is compared with<br>the presenter's IP.                                                                                                    |
|                                                                                |                                                                                                    | Rejection occurs if there is no match                                                                                                    |
| Encryption / Decryption (converting<br>encrypted data back into original form) | Introduces client-side cryptography and<br>ensures that cryptography is performed                                                                                                    | Cryptography is performed at both mod<br>osso and OSSO server:                                                                                                    |
|                                                                                | at both the agent and server ends:<br>Webgate encrypts obrareq.cgi using<br>1.<br>the agent key.                                                                                                    | 1.<br>site2pstore token (request from<br>mod_osso to server) is encrypted<br>using the partner key locally at                                                                                                    |
|                                                                                | <b>Note</b> : obrareq.cgi is the<br>authentication request in the form of 2.<br>a query string redirected from<br>Webgate to OAM Server.                                                                                                    | mod osso.<br>OSSO server decrypts site2pstore<br>token, authenticates, and generates<br>its own cookie.                                                                                                    |
|                                                                                | 2.<br>OAM Server decrypts the request,<br>authenticates, creates the session,<br>and sets the server cookie.                                                                                                    | 3.<br>urlc token (the response from OSSO<br>server to mod_osso) is encrypted<br>using the partner key at the server.                                                                                                    |
|                                                                                | OAM Server also generates the<br>3.<br>authentication token for the agent<br>(encrypted using the agent key),<br>packs it in obrar.cgi with a session<br>token (if using cookie-based session<br>management), authentication token<br>and other parameters, then encrypts<br>obrar.cgi using the agent key. | mod_osso decrypts the urlc token<br>4.<br>locally and re-encrypts using its<br>own format to set in a host-based<br>cookie.                                                                                                    |
|                                                                                | <b>Note:</b> obrar.cgi is the authentication<br>response string redirected from the<br>OAM Server to Webgate.                                                                                                    |                                                                                                    |
|                                                                                | 4.<br>Webgate decrypts obrar.cgi, extracts<br>the authentication token, and sets a<br>host-based cookie.                                                                                                    |                                                                                                    |
| Session Management                                                             | Session idle timeout behavior is<br>$\blacksquare$<br>supported through the 11g Session<br>Management Engine (SME).                                                                                                    | Single domain supported through a<br>domain-level cookie for global<br>inactivity timeout (GITO).                                                                                                    |
|                                                                                |                                                                                                    | <b>Multi-domain SSO</b> : After a user<br>logs in to one domain, and then goes<br>to a different domain, he is<br>considered idle from the first<br>domain. When the idle times out on<br>the original domain, the user must<br>re-authenticate on the original<br>domain. |

*Table 21–2 (Cont.) 11g Access Manager SSO versus OSSO 10g Component Summary*

| <b>Component Description</b>     | 11g Access Manager                                                                                                    | <b>OSSO 10g</b>                                                                                                    |
|----------------------------------|----------------------------------------------------------------------------------------------------|----------------------------------------------------------------------------------------------------|
| Response token replay prevention | Include RequestTime (the timestamp $\blacksquare$<br>just before redirect) in obrareq.cgi<br>and copy it to obrar.cgi to prevent<br>response token replay.                                            | Include RequestTime (timestamp<br>just before redirect) in the<br>site2pstore token and copy it to the<br>urlc token to prevent token replay.                   |
| Multiple network domain support  | Access Manager 11g supports<br>cross-network-domain single sign-on out<br>of the box.                                                                                                    | N/A                                                                                                    |
|                                  | Oracle recommends you use Oracle<br>Federation for this situation.                                                                                                    |                                                                                                    |
| Centralized log-out              | The logOutUrls (10g Webgate<br>$\blacksquare$<br>configuration parameter) is<br>preserved. 10g logout.html requires<br>specific details for Access Manager<br>11g.<br>11g Webgate parameters are new: | There is no change required for Access<br>Manager 11g with mod_osso (OSSO<br>Agents).                                                                           |
|                                  |                                                                                                    | Applications that use dynamic directives<br>require no entry in mod_osso.conf.<br>Instead, protection is written into the<br>application as one or more dynamic |
|                                  | Loqout Redirect URL                                                                                                    | directives.                                                                                                    |
|                                  | Logout Callback URL                                                                                                    | See Chapter 19.                                                                                                    |
|                                  | Logout Target URL                                                                                                    |                                                                                                    |
|                                  | See Chapter 19.                                                                                                    |                                                                                                    |

*Table 21–2 (Cont.) 11g Access Manager SSO versus OSSO 10g Component Summary*

**See Also:** ["Introduction to Access Manager Credential Collection](#page-365-0)  [and Login" on page 15-14](#page-365-0)

# **21.2 Registering OSSO Agents Using Oracle Access Management Console**

This section describes how to manage OSSO Agent registrations (mod\_osso) using the Oracle Access Management Console. For details, see:

- [Understanding the Create OSSO Agent Registration Page and Parameters](#page-651-0)
- [Registering an OSSO Agent \(mod\\_osso\) Using the Console](#page-653-0)

### <span id="page-651-0"></span>**21.2.1 Understanding the Create OSSO Agent Registration Page and Parameters**

This topic describes OSSO Agent registration using the Oracle Access Management Console.

**Note:** Before you register an OSSO Agent, ensure that the Oracle HTTP Server is installed on the client computer and that the Web server is configured for mod\_osso.

[Figure 21–3](#page-652-0) shows a Create OSSO Agent page, under the System Configuration tab in the Oracle Access Management Console.

*Figure 21–1 Create OSSO Agent Page*

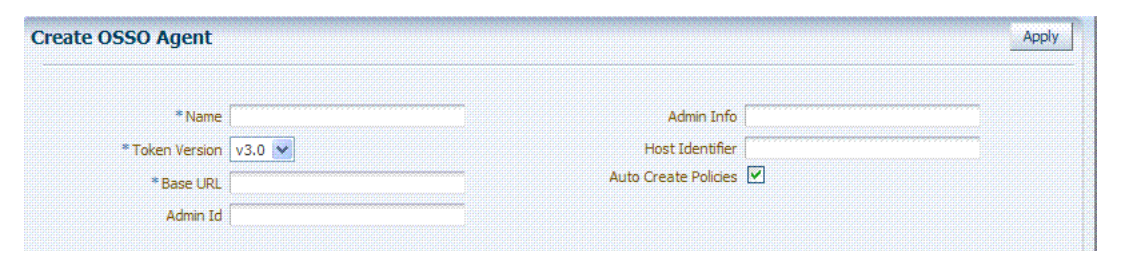

On the Create OSSO Agent page, required information is identified by the asterisk (\*). [Table 21–3](#page-652-0) describes the required and optional details that you can specify when you register a new agent.

<span id="page-652-0"></span>

| <b>Element</b>                                  | <b>Description</b>                                                                                                    |
|-------------------------------------------------|----------------------------------------------------------------------------------------------------|
| Name                                            | The identifying name for this mod_osso Agent.                                                                                                    |
| <b>Token Version</b>                            | The default version of the token is 3.0; the following options are available:<br>1.2<br>1.4<br>3.0<br>٠                                                                                                    |
| <b>Base URL</b><br>Required for OSSO<br>agents. | The required protocol, host, and port of the computer on which the Web server for<br>the agent is installed. For example, http://host.example.domain.com:port or<br>https://example.domain.com:port.<br>Note: The host and port are used as defaults for the expanded registration. See<br>Table 21-5. |
| Admin ID                                        | Optional Administrator log in ID for this mod_osso instance. For example,<br>SiteAdmin.                                                                                                    |
| Admin Info                                      | Optional Administrator details for this mod_osso instance. For example, Application<br>Administrator.                                                                                                    |
| Host Identifier                                 | The host identifier is filled in automatically based on the Agent name                                                                                                    |
| <b>Auto Create Policies</b>                     | During agent registration, you can have authentication and authorization policies<br>created automatically. This option is checked (enabled) by default.                                                                                                    |
|                                                 | The OSSO Proxy requires an Application Domain that includes a resource with the<br>generic URL (/**) protected by a policy based on the LDAP scheme (default). This is<br>why a generic URL is used at the server side.                                                                                |
|                                                 | Default: Enabled                                                                                                    |
|                                                 | Notes: If you already have a domain and policies registered, you can simply add<br>new resources to it. If you clear (uncheck) this option, no Application Domain or<br>policies are generated automatically.                                                                                          |
|                                                 | In an upgraded deployment, you must change the Authentication Scheme in your<br>Authentication Policy to use SSOCoExistMigrateScheme.                                                                                                    |

*Table 21–3 Create OSSO Agent Page Elements*

To help streamline Agent registration, several elements are concealed and default values are used during registration with the console. When you view an agent's registration page in the Oracle Access Management Console, all elements and values are revealed as described in ["Understanding the Expanded OSSO Agent Page in the](#page-654-1)  [Console" on page 21-9.](#page-654-1)

#### **OSSO Agent Configuration File**

The OSSO Agent configuration file, osso.conf, is updated during agent registration and configuration changes. It is stored on the console host (AdminServer). Following registration or configuration updates, you must relocate the artifacts to the mod\_osso directory path on the Agent host as shown in [Table 21–4](#page-653-1).

*Table 21–4 Relocating OSSO Artifacts*

<span id="page-653-1"></span>

| From AdminServer                   | To OHS dir/osso.conf                                                         |
|------------------------------------|------------------------------------------------------------------------------|
| \$DOMAIN_HOME/output/\$Agent_Name/ | WebTier Middleware Home/Oracle<br>WT1/instances1/config/OHS/ohs1/config/osso |

# <span id="page-653-0"></span>**21.2.2 Registering an OSSO Agent (mod\_osso) Using the Console**

Users with Oracle Access Management Administrator credentials can perform the following procedure to register an OSSO Agent using the Oracle Access Management Console.

#### **Prerequisites**

Ensure that the Oracle HTTP Server is installed and running on the client computer, and is configured for mod\_osso.

**See Also:** [Understanding the Create OSSO Agent Registration Page](#page-651-0)  [and Parameters](#page-651-0)

#### **To register an OSSO Agent**

**1.** From the Oracle Access Management Console, click the New OpenSSO Agent link:

```
 Welcome page
  SSO Agent panel
    New OSSO Agent link
```
**Alternatively**: Open the System Configuration tab, Access Manager section, SSO Agents node, OSSO Agent node, then click the Create ... OSSO Agent button in the upper-right corner.

- **2.** On the Create: OSSO Agent page, enter required details, as shown in [Table 21–3:](#page-652-0)
	- Name
	- Base URL
- **3.** Select the desired Token Version, and enter optional details as desired ([Table 21–3\)](#page-652-0).
- **4.** Click Apply to submit the registration (or close the page without applying changes).
- **5.** In the Confirmation window, check the path to generated artifacts and then close the window. For example:

Artifacts are generated in following location : /.../base\_domain/output/\$*Agent\_ Name*

**6.** Copy osso.conf file from the console host (AdminServer) to the Agent host Web server. For example:

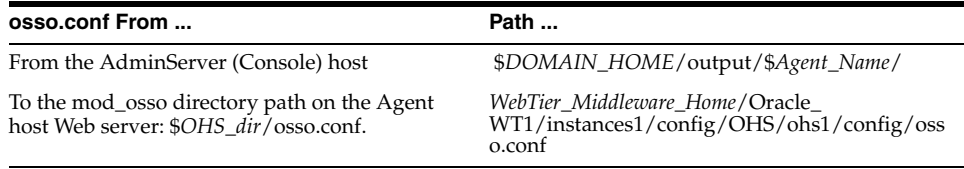

- **7.** In an upgraded deployment, change the Authentication Scheme in the Protected Resources Policy to use SSOCoExistMigrateScheme.
- **8.** Restart the OAM Server hosting the Agent.
- **9.** Proceed as needed:
	- ["Configuring and Managing Registered OSSO Agents Using the Console"](#page-654-3)
	- [Part V, "Managing Access Manager SSO, Policies, and Testing"](#page-350-0)

# <span id="page-654-3"></span>**21.3 Configuring and Managing Registered OSSO Agents Using the Console**

This section describes how to manage OSSO Agent registrations (mod\_osso) using the Oracle Access Management Console. For details, see:

- [Understanding the Expanded OSSO Agent Page in the Console](#page-654-1)
- [Searching for an OSSO Agent \(mod\\_osso\) Registration](#page-655-0)
- [Viewing or Editing OSSO Agent \(mod\\_osso\) Registration](#page-656-0)
- [Deleting an OSSO Agent \(mod\\_osso\) Registration](#page-656-1)

# <span id="page-654-1"></span>**21.3.1 Understanding the Expanded OSSO Agent Page in the Console**

During registration, only a subset of available parameters is displayed to streamline the registration process. Whether you registered the agent using the Oracle Access Management Console or the remote registration utility, you can view the full agent configuration page in the console after registration. Default values populate previously concealed elements, which are visible when you open the Agent's page, as shown in [Figure 21–2](#page-654-2). The Confirmation window is still visible.

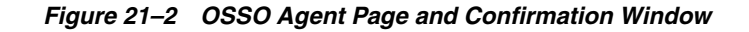

<span id="page-654-2"></span>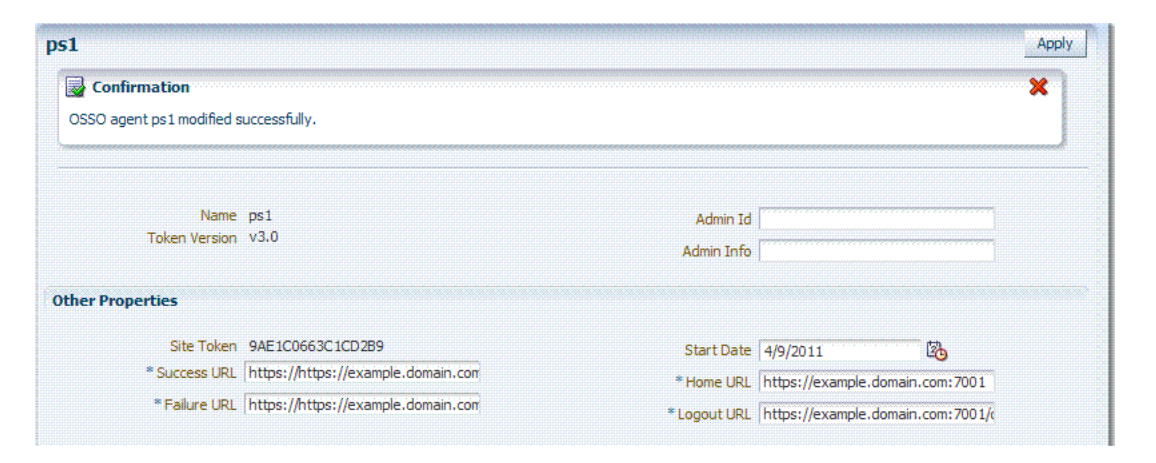

[Table 21–5](#page-654-0) summarizes the expanded elements and defaults that are used by the OSSO Agent.

<span id="page-654-0"></span>*Table 21–5 Expanded OSSO Agent Elements*

| Element    | <b>Description</b>                                                                                  |
|------------|----------------------------------------------------------------------------------------------------|
| Site Token | The Application Token used by the partner when requesting authentication. This<br>cannot be edited. |

| <b>Element</b>    | <b>Description</b>                                                                                                    |
|-------------------|----------------------------------------------------------------------------------------------------|
| Success URL       | The redirect URL to be used upon successful authentication. By default, osso_login_<br>success on the fully qualified host and port specified with the Base URL are used. For<br>example:                                             |
|                   | Default: https://example.domain.com:7001/osso_login_success                                                                                                    |
| Failure URL       | The redirect URL to be used if authentication fails.By default, osso_login_failure on<br>the fully qualified host and port specified with the Agent Base URL are used:<br>Default: https://example.domain.com:7001/osso_login_failure |
| <b>Start Date</b> | First month, day, and year for which log in to the application is allowed by the server.                                                                                                    |
|                   | Default: The date the Agent was registered.                                                                                                    |
| Home URL          | The redirect URL to be used for the Home page after authentication. By default, the<br>fully qualified host and port specified with the Agent Base URL are used:                                                                      |
|                   | Default: https://example.domain.com:7001                                                                                                    |
| Logout URL        | The redirect URL to be used when logging out. This redirects the user to the global<br>logout page on the server: osso_logout_success. By default, the fully qualified host<br>and port specified with the Agent Base URL are used:   |
|                   | Default: https://example.domain.com:7001/osso_logout_success                                                                                                    |
|                   | See Also: "Introduction to Centralized Logout for Access Manager 11g" on page 19-1.                                                                                                    |

*Table 21–5 (Cont.) Expanded OSSO Agent Elements*

# <span id="page-655-0"></span>**21.3.2 Searching for an OSSO Agent (mod\_osso) Registration**

When you first open the OSSO Agents node, the Search form appears. The Results table lists all OSSO Agents. If there are too many to quickly locate the one you want, you can use the controls to refine your search.

There are only two element on which you can refine an OSSO Agent search: The Agent Name that assigned during registration or the Agent ID assigned by the system.

#### **Prerequisites**

The OSSO Agent must be registered to be available in the Oracle Access Management Console.

#### **To search for an OSSO Agent registration**

- **1.** Activate the System Configuration tab, Access Manager section.
- **2.** Expand the SSO Agents node, and open the OSSO Agents node.
- **3.** In the Name field, enter criteria for your search (with or without including the wild card (\*)). For example:

*my\**

- **4.** Click the Search button.
- **5.** In the Search Results table:
	- Crreate: Click the Create OSSO Agent button at the top of the Search page.
	- **Edt or View:** Click the Edit command button in the tool bar to display the configuration page.
	- **Delete:** Proceed to "Deleting an OSSO Agent (mod\_osso) Registration" on [page 21-11](#page-656-1).
	- **Detach**: Click Detach in the tool bar to expand the table to a full page.
	- **Reconfigure Table**: Select a View menu item to alter the appearance of the results table.

**6.** Apply any changes (or dismiss the page) when finished.

### <span id="page-656-0"></span>**21.3.3 Viewing or Editing OSSO Agent (mod\_osso) Registration**

Users with valid Administrator credentials can change any setting for a registered OSSO Agent using the Oracle Access Management Console, as described in the following procedure. For example, you might want to revise the end date or add Administrator information.

#### **Prerequisites**

Ensure that the Oracle HTTP Server is installed and running on the client computer, and is configured for mod\_osso.

#### **See Also:**

■ [Understanding the Expanded OSSO Agent Page in the Console](#page-654-1)

#### **To view or modify an OSSO Agent registration**

- **1.** From the System Configuration tab, Access Manager section, expand the SSO Agents node.
- **2.** Double-click the OSSO Agents node.
- **3. Find the Agent**: See ["Searching for an OSSO Agent \(mod\\_osso\) Registration".](#page-655-0)
- **4. View or Modify**: On the registration page, view or modify details as needed [\(Table 21–3](#page-652-0) and [Table 21–5](#page-654-0)).
- **5.** Click Apply to submit the changes (or close the page without applying changes), and close the Confirmation window.
- **6.** Copy osso.conf file from the console host (AdminServer) to the Agent host Web server. For example:

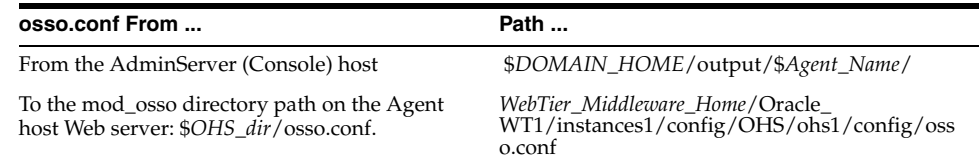

- **7.** Restart the OAM Server hosting the Agent.
- **8.** Proceed to [Part V, "Managing Access Manager SSO, Policies, and Testing"](#page-350-0).

# <span id="page-656-1"></span>**21.3.4 Deleting an OSSO Agent (mod\_osso) Registration**

Users with valid Administrator credentials can perform the following procedure to delete a registered OSSO Agent from the Oracle Access Management Console.

**Note:** Deleting an agent registration removes only the registration (not the associated host identifier, Application Domain, resources, or the agent instance itself), which prevents registering the same agent again if required. However, deleting the Application Domain and its content removes all referenced objects including the Agent registration, as described in ["Deleting an Application Domain and Its](#page-497-0)  [Content" on page 17-12.](#page-497-0)

### **Prerequisites**

Evaluate the Application Domain, resources, and policies associated with this agent and ensure that these are configured to use another agent or that they can be removed.

**See Also:** [Searching for an OSSO Agent \(mod\\_osso\) Registration](#page-655-0)

#### **To delete an OSSO Agent registration**

- **1.** From the System Configuration tab, Access Manager section, expand the SSO Agents node, and open the OSSO Agents node.
- **2.** Click Search and choose the desired name (or refine your search as needed).
- **3.** Optional: Double-click the desired name to display the registration page; confirm this is the agent to remove, and close the page.
- **4.** Click the Agent name, click the Delete button in the tool bar, and confirm removal in the Confirmation window.

# **21.4 Performing Remote Registration for OSSO Agents**

This section provides a brief review of remote registration using the Oracle-provided tool (oamreg) with OSSO Agents.

This section provides the following topics:

- [Understanding Request Templates for OSSO Remote Registration](#page-657-0)
- [Performing In-Band Remote Registration of OSSO Agents](#page-658-0)
- [Performing Out-of-Band Remote Registration for OSSO Agents](#page-659-0)

# <span id="page-657-0"></span>**21.4.1 Understanding Request Templates for OSSO Remote Registration**

This topic provides the OSSO Registration Request for use with the remote registration tool oamreg.sh (Linux) or oamreg.bat (Windows). The information highlighted in bold must be modified for a mod\_osso agent. However, all other fields can use the default values.

Both inband and outofband remote registration modes require a request file with the input argument, as listed in [Table 21–6](#page-657-1).

| Templates for                                                                                         | <b>Description</b>                                                                                    |
|----------------------------------------------------------------------------------------------------|----------------------------------------------------------------------------------------------------|
| Register OSSO Agents (mod_<br>osso)                                                                   | \$OAM_REG_HOME/input/OSSORequest.xml                                                                  |
| <b>Other Templates</b>                                                                                |                                                                                                    |
| <b>Update Agent:</b>                                                                                  | \$OAM_REG_HOME/input/OSSOUpdateAgentRequest.xml<br>See Also: "Updating Agents Remotely" on page 13-35 |
| <b>Create Policies:</b>                                                                               | \$OAM_REG_HOME/input/CreatePolicyRequest.xml                                                          |
| Create New Host Identifiers and<br>an Application Domain without<br>Registering an Agent              | See Also: "Managing Policies and Application Domains Remotely" on<br>page 17-79                       |
| <b>Update Policies:</b>                                                                               | \$OAM_REG_HOME/input/UpdatePolicyRequest.xml                                                          |
| Existing Host Identifiers and<br>Application Domain (not<br>associated with an Agent<br>Registration) | See Also: "Managing Policies and Application Domains Remotely" on<br>page 17-79                       |

<span id="page-657-1"></span>*Table 21–6 OpenSSO Request Files for Remote Registration*

[Table 21–7](#page-658-1) describes elements in the OSSO request file: OSSORequest.xml.

| <b>Elements</b>                                                                                                    | <b>Description</b>                                                                                                    | <b>Example</b>                                                               |
|----------------------------------------------------------------------------------------------------|----------------------------------------------------------------------------------------------------|------------------------------------------------------------------------------|
| <serveraddress><br/><agentname><br/><hostidentifier><br/><agentbaseurl></agentbaseurl></hostidentifier></agentname></serveraddress> | Elements common to all remote registration request<br>templates.                                                                                                    | See Table 13-8, " Common Elements in<br><b>Remote Registration Requests"</b> |
| <autocreatepolicy></autocreatepolicy>                                                                                               |                                                                                                    |                                                                              |
| <applicationdomain></applicationdomain>                                                                                             |                                                                                                    |                                                                              |
| <virtualhost></virtualhost>                                                                                                    |                                                                                                    |                                                                              |
| <ssoserverversion></ssoserverversion>                                                                                               | SSO Token version values:                                                                                                    | <ssoserverversion></ssoserverversion>                                        |
|                                                                                                    | v3.0: Most secure token using AES encryption<br>standard for encrypting tokens exchanged between<br>OAM Server and mod_osso. This is the default<br>value. This was supported by OSSO 10.1.4.3 patch<br>set.<br>$v1.4$ : This is supported by OSSO 10g prior to OSSO<br>$\blacksquare$<br>10.1.4.3 patch set. Uses DES encryption standard. | >>                                                                           |
|                                                                                                    | v1.2: This used to be version of tokens exchanged<br>between OSSO partners prior to OSSO 10.1.4.0.1.<br>Uses DES.                                                                                                    |                                                                              |
| <oraclehomepath></oraclehomepath>                                                                                                   | The absolute file system directory path to the mod_osso<br>agent.                                                                                                    | <oraclehomepath><br/><b>\$ORACLE_HOME</b><br/></oraclehomepath>              |
| <updatemode></updatemode>                                                                                                    | Default: None specified                                                                                                    | <updatemode></updatemode>                                                    |
| <admininfo></admininfo>                                                                                                    | Optional.                                                                                                    | <admininfo></admininfo>                                                      |
|                                                                                                    | Administrator details for this mod_osso instance. For<br>example, Application Administrator.                                                                                                    |                                                                              |
|                                                                                                    | Default: None specified                                                                                                    |                                                                              |
| <adminid></adminid>                                                                                                    | Optional.                                                                                                    | <adminid></adminid>                                                          |
|                                                                                                    | Administrator log in ID for this mod_osso instance. For<br>example, SiteAdmin.                                                                                                    |                                                                              |
|                                                                                                    | Default: None specified                                                                                                    |                                                                              |
| <logouturl></logouturl>                                                                                                    | Include the Logout URLs for consumption during<br>remote registration.                                                                                                    | <logouturl>logout1.html</logouturl>                                          |
|                                                                                                    | Default: None specified                                                                                                    |                                                                              |
| <failureurl></failureurl>                                                                                                    | Include the Failure URLs for consumption during remote <failureurl>failure1.html</failureurl><br>registration.                                                                                                    |                                                                              |
|                                                                                                    | Default: None specified                                                                                                    |                                                                              |

<span id="page-658-1"></span>*Table 21–7 OSSO-Specific Elements in a Remote Registration Request*

Remote OSSO Agent registration automatically:

- Creates the agent page for the Oracle Access Management Console
- Creates an Application Domain and basic policies to protect applications
- Updates the OSSO configuration file on the client to be consumed by the agent at run time

# <span id="page-658-0"></span>**21.4.2 Performing In-Band Remote Registration of OSSO Agents**

This is a brief summary of tasks required to perform in-band remote registration for your OSSO agent. Full details are provided in [Chapter 13](#page-296-0).

#### **Prerequisites**

[Introduction to Remote Registration on page 12-8](#page-293-0)

#### **Task overview: In-band Administrators performing remote registration**

**1.** Acquire the registration tool and set environment variables as described in ["Acquiring and Setting Up the Remote Registration Tool" on page 13-30](#page-325-0).

ORACLE\_HOME/oam/server/rreg/client/RREG.tar.gz

**2.** Create your input file with unique values for the agent and Application Domain as described in ["Creating Your Remote Registration Request" on page 13-31.](#page-326-0)

 From: OSSORequest.xml To: *myossoagent\_request*.xml

**3.** Run the registration tool to configure the Agent, create a default Application Domain for the resources, and copy the updated agent configuration file as described in ["Performing In-Band Remote Registration"](#page-326-1) [on page 21-13](#page-658-0).

From AdminServer (Console) host:

\$*DOMAIN\_HOME*/output/\$*Agent\_Name*/osso.conf

To the mod\_osso directory path on the Agent host: \$*OHS\_dir*/osso.conf. For example:

 *WebTier\_Middleware\_Home*/Oracle\_ WT1/instances1/config/OHS/ohs1/config/osso.conf

- **4.** Validate the configuration as described in ["Validating Remote Registration and](#page-332-0)  [Resource Protection" on page 13-37.](#page-332-0)
- **5.** Perform access checks to validate that the configuration is working, as described in ["Validating Authentication and Access After Remote Registration" on](#page-332-1)  [page 13-37](#page-332-1).

### <span id="page-659-0"></span>**21.4.3 Performing Out-of-Band Remote Registration for OSSO Agents**

The term *out-of-band registration* refers to manual registration that involves coordination and actions by both the in-band Administrator and the out-of-band Administrator.

In outofband mode, the in-band Administrator uses the starting request file submitted by the out-of-band Administrator, and returns a generated response file to the out-of-band Administrator for additional processing. The out-of-band Administrator runs the remote registration tool with the response file as input to update the agent configuration file.

This is a brief summary of tasks required to perform out-of-band remote registration for your OSSO agent. Full details are provided in other chapters, as described here.

#### **Prerequisites**

["Introduction to Remote Registration" on page 12-8](#page-293-0)

#### **Task overview: Out-of-band remote registration (Agent is outside the network)**

**1. Out-of-band Administrator**: Creates a starting request input file containing specific application and agent details and submits it to the in-band Administrator. Acquire the registration tool and set environment variables as described in ["Acquiring and Setting Up the Remote Registration Tool" on page 13-30](#page-325-0).

ORACLE\_HOME/oam/server/rreg/client/RREG.tar.gz

Copy and edit a template to input unique values for the agent and Application Domain as described in ["Creating Your Remote Registration Request" on](#page-326-0)  [page 13-31](#page-326-0).

OAM\_REG\_HOME/input/OSSORequest.xml

■ Submit the starting request input file to the in-band Administrator using a method you choose (email or file transfer).

#### **2. In-band Administrator**:

Acquire the registration tool and set environment variables as described in ["Acquiring and Setting Up the Remote Registration Tool" on page 13-30](#page-325-0).

ORACLE\_HOME/oam/server/rreg/client/RREG.tar.gz

- Use the out-of-band starting request with the registration tool to register the agent and create the response and native agent configuration files to return to the out-of-band Administrator. See ["Performing Out-of-Band Remote](#page-327-0)  [Registration" on page 13-32:](#page-327-0)
	- **–** *osso*\_Response.xml is generated for the out of band Administrator to use in Step 3.
	- **–** osso.conf is modified for the out-of-band Administrator to bootstrap the OSSO module.
- **3. Out-of-band Administrator**: Use the registration tool with the response file and copy artifacts to the appropriate file system directory.
	- **–** *osso*\_Response.xml.
	- **–** osso.conf
- **4. In-band Administrator**: Validates the configuration as described in ["Validating](#page-332-0)  [Remote Registration and Resource Protection" on page 13-37.](#page-332-0)
- **5. Out-of-band Administrator**: Performs several access checks to validate that the configuration is working, as described in ["Validating Authentication and Access](#page-332-1)  [After Remote Registration" on page 13-37.](#page-332-1)

# **21.5 Updating Registered OSSO Agents Remotely**

This section describes how to update, validate, and delete OSSO Agents using remote registration templates and modes described in ["Introduction to Updating Agents](#page-329-0)  [Remotely" on page 13-34](#page-329-0).

The update request file passes specific values to the remote registration tool, oamreg. The primary differences between the update template and the original registration template is that the update template.

| <b>Delta</b> | <b>Element</b>                                                     |
|--------------|--------------------------------------------------------------------|
| Adds         | <startdate>yyyy_mm_dd</startdate> element to track changes         |
|              | <homeurl> element that specifies the agent_base_url_port</homeurl> |
| Omits        | <hostidentifier></hostidentifier>                                  |

*Table 21–8 Delta: OSSO Remote Registration versus Remote Updates*

*Table 21–8 (Cont.) Delta: OSSO Remote Registration versus Remote Updates*

| <b>Delta</b> | <b>Element</b>                |
|--------------|-------------------------------|
| Omits        | <agentbaseurl></agentbaseurl> |

#### **To remotely update OSSO Agent registration**

**1.** Set up the registration tool as described in, "Acquiring and Setting Up the Remote [Registration Tool" on page 13-30](#page-325-0).

#### **2. Update Agent**:

- **a.** Create your update request using the OSSOUpdateAgentRequest.xml template.
- **b.** On the computer hosting the Agent, run the following command with agentUpdate mode specify your own \*Request\*.xml as the input file. For example:

./bin/oamreg.sh agentUpdate input/\*OSSOUpdateAgentRequest.xml

- **c.** Provide the registration Administrator user name and password when asked.
- **d.** Confirm success with on-screen messages.
- **e.** Relocate to the agent host osso.conf:

From the AdminServer (Console) host: /rreg/output/*Agent\_Name*/

To the mod\_osso directory path (Agent host Web server \$*OHS\_dir*/osso.conf):

 \$*WebTier\_Middleware\_Home*/Oracle\_ WT1/instances1/config/OHS/ohs1/config/osso.conf

- **f.** Restart the OAM Server that is hosting this agent
- **3. Validating Agent**:
	- **a.** On the Agent host, run the following command in agentValidate mode. For example:

./bin/oamreg.sh agentValidate *agentname*

- **b.** Provide the registration Administrator user name and password when asked.
- **c.** Confirm success with on-screen messages.
- **4. Deleting an Agent**:
	- **a.** On the computer hosting the Agent, run the following agent Delete command. For example:

./bin/oamreg.sh agentDelete *agentname*

- **b.** Provide the registration Administrator user name and password when asked.
- **c.** Confirm success with on-screen messages.

**Success**: On-screen message confirms

AgentDelete process completed successfully!

# **21.6 Configuring Logout for OSSO Agents with Access Manager 11.1.2**

This section provides the following topics:

[About Centralized Logout with OSSO Agents \(mod\\_OSSO\) and Access Manager](#page-662-0)

[Removing Custom mod\\_osso Cookies on Logout](#page-662-1)

### <span id="page-662-0"></span>**21.6.1 About Centralized Logout with OSSO Agents (mod\_OSSO) and Access Manager**

With OSSO Agents (mod\_osso 10g), partner applications also cede logout control to the OAM Server (single sign-on server). When the user logs out of one application, she is automatically logged out of all other applications.

**Note:** No change is needed in the logout URL configuration of existing applications that use the OSSO Agent.

#### **Process overview: Centralized logout with mod\_osso**

- **1.** Clicking Logout in an application takes the user to the page where logout occurs
- **2.** When a user has signed off successfully, each of the applications listed on the centralized logout page has a check mark beside the application name.
- **3.** A broken image beside an application name identifies an unsuccessful logout.
- **4.** Once all of the application names activated in a session have a check mark, you can click Return to go to the application from which you initiated logout.
- **5.** Delete the custom mod\_osso agent cookies on logout.

#### <span id="page-662-1"></span>**21.6.2 Removing Custom mod\_osso Cookies on Logout**

The OSSO server cookie includes a list of partner IDs.

#### **Process overview: When a user logs off from one partner application**

- **1.** OSSO server pulls a list of the logout URLs.
- **2.** OSSO server clears its own cookie.
- **3.** OSSO server redirects to a customized JSP page (hosted on the OSSO server), and passes the list of logout URLs in the request.
- **4.** The JSP page loads those logout URLs that contains some image tags of check marks, and as a result of the loading, the cookies for those mod\_osso instances are cleared

However, on user logout, some custom cookies set by OAM Server through authentication response settings might not get deleted. However, you can edit oam-config.xml to configure the OAM Server to delete custom cookies set during authentication when a user logs out of OAM. For instance, when integrating with Oracle E-Business Suite, the ORASSO\_AUTH\_HINT cookie is set by the application and should be included in the CookieNames list (or the UCM cookie, for example).

Syntax (beneath PluginClass" Type=...):

```
<Setting Name="CookieDelMap" Type="htf:map">
   <Setting Name="CookieNames" Type="xsd:string">COOKIE_NAME</Setting>
</Setting>
```
The following procedure guides as you edit the CookieDelMap element and add CookieNames as a single value or a comma-separated list of custom cookies to delete when a user logs out. This procedure also explains how to increment the oam-config.xml file version to propagate your change to all managed servers without restarting.

**Caution:** Work carefully. In general, Oracle recommends that you do not edit the oam-config.xml file. This, however, is a rare exception.

#### **To delete custom mod\_osso cookies on logout**

- **1.** Back up *DOMAIN\_HOME*/config/fmwconfig/oam-config.xml.
- **2.** In oam-config.xml, add (or edit) the CookieDelMap element and CookieNames. For example:

```
<Setting Name="ResponsePluginSetting" Type="htf:map">
   <Setting Name="PluginClass" Type=... </Settings>
   <Setting Name="CookieDelMap" Type="htf:map">
    <Setting Name="CookieNames" Type="xsd:string">ORASSO_AUTH_HINT
     </Setting>
  </Setting>
</Setting>
```
**3. Configuration Version:** Increment the Version xsd:integer as shown in the next to last line of this example (existing value  $(25, here) + 1$ ):

Example:

```
<Setting Name="Version" Type="xsd:integer">
   <Setting xmlns="http://www.w3.org/2001/XMLSchema"
    Name="NGAMConfiguration" Type="htf:map:> 
   <Setting Name="ProductRelease" Type="xsd:string">11.1.1.3</Setting>
     <Setting Name="Version" Type="xsd:integer">25</Setting>
</Setting>
```
**4.** Save the file.

# <span id="page-663-0"></span>**21.7 Locating Other OSSO Agent Information**

See [Table 21–9](#page-663-0) for additional information on legacy OSSO agents with Access Manager.

| <b>Topic</b>                       | Location                                                                                                    |
|------------------------------------|----------------------------------------------------------------------------------------------------|
| Component Loggers                  | Table 6–3, " Oracle Access Management Server-Side Component<br>Loggers"                                         |
| OSSO Metrics in the DMS<br>Console | "Reviewing OSSO Agent Metrics" on page 9-8                                                                      |
|                                    | "Sessions and Session Management "About Timeout with Multiple-Agent Types: OSSO and OAM Agents"<br>on page 14-5 |

*Table 21–9 Other OSSO Information in this Guide*

# **Registering and Managing 10g Webgates with Access Manager 11g**

The Oracle Fusion Middleware Installation Guide for Oracle Identity and Access Management describes initial deployment of Access Manager 11g with the Oracle HTTP Server. However, when your enterprise includes Web server types other than Oracle HTTP Server you might want to use existing 10g Webgates or install fresh 10g Webgates for use with Access Manager. Also, you might want to switch from using the pre-registered IAMSuiteAgent to using a 10g Webgate to protect Oracle Identity Management Consoles.

The following sections describe how to install fresh instances of 10g Webgates for use with Access Manager:

- **[Prerequisites](#page-664-0)**
- [Introduction to 10g OAM Agents for Access Manager 11g](#page-665-0)
- [Comparing Access Manager 11.1.2 and 10g](#page-668-0)
- [Configuring Centralized Logout for IAMSuiteAgent](#page-673-0)
- [Registering a 10g Webgate with Access Manager 11g Remotely](#page-674-0)
- [Managing 10g OAM Agents Remotely](#page-676-0)
- [Locating and Installing the Latest 10g Webgate for Access Manager 11g](#page-677-0)
- [Configuring Centralized Logout for 10g Webgate with 11g OAM Servers](#page-685-0)
- [Replacing the IAMSuiteAgent with an 10g Webgate](#page-690-0)
- [Removing a 10g Webgate from the Access Manager 11g Deployment](#page-699-0)

# <span id="page-664-0"></span>**22.1 Prerequisites**

Review the latest certification matrix from Oracle Technology Network to locate the latest Webgates for your deployment:

http://www.oracle.com/technology/products/id\_mgmt/coreid\_acc/pdf/oracle\_access\_ manager\_certification\_10.1.4\_r3\_matrix.xls

Ensure that your Oracle Access Management Console is running and get familiar with:

- [Introduction to Policy Enforcement Agents on page 12-1](#page-286-0)
- [Introduction to 10g OAM Agents for Access Manager 11g](#page-665-0) in this chapter

# <span id="page-665-0"></span>**22.2 Introduction to 10g OAM Agents for Access Manager 11g**

This section provides the following topics:

- About IAMSuiteAgent: A Pre-Configured 10g Webgate Registered with Access [Manager](#page-665-1)
- [About Legacy Oracle Access Manager 10g Deployments and Webgates](#page-665-2)
- [About Installing Fresh 10g Webgates to Use With Access Manager 11.1.2](#page-666-0)
- [About Centralized Logout with 10g OAM Agents and 11g OAM Servers](#page-667-0)

# <span id="page-665-1"></span>**22.2.1 About IAMSuiteAgent: A Pre-Configured 10g Webgate Registered with Access Manager**

IAMSuiteAgent is a Java agent filter that is pre-registered with Access Manager 11.1.2 out of the box. This agent and the companion Application Domain are installed pre-configured with Access Manager.

The IAMSuiteAgent is a domain-wide agent:

- Once Access Manager is deployed, the IAMSuiteAgent is installed on every server in the domain
- Unless disabled, every request coming into the WebLogic Application Server is evaluated and processed by the IAMSuiteAgent
- Certain IAMSuiteAgent configuration elements are available in the WebLogic Administration Console (in the Security Provider section) and others in the Oracle Access Management Console.

IAMSuiteAgent and related policies provide SSO protection for the IDM Administration Console, Oracle Identity Console, Oracle Access Management Console, and specific resources in the Identity Management domain.

You can replace the IAMSuiteAgent with a 10g Webgate to protect Oracle Identity Management Consoles and resources in the Identity Management domain, if you choose.

#### **See Also:**

- "Configuring Centralized Logout for IAMSuiteAgent" on [page 22-10](#page-673-0)
- Feplacing the IAMSuiteAgent with an 10g Webgate" on [page 22-27](#page-690-0)
- ["Bundled 10g IAMSuiteAgent Artifacts" on page D-1](#page-1208-0)

# <span id="page-665-2"></span>**22.2.2 About Legacy Oracle Access Manager 10g Deployments and Webgates**

11g OAM Servers support 10g Webgates that are registered to operate with Access Manager 11.1.2. Such Webgates might include:

- Legacy 10g Webgates currently operating with Oracle Access Manager 10g.
- Legacy 10g Webgates configured as the Identity Assertion Provider (IAP) for SSO (for applications using IAP WebLogic container-based security with Oracle Access Manager 10g, as described in the Oracle Fusion Middleware Application Security Guide).
- Legacy 10g Webgates currently operating with Web Applications coded for Oracle ADF Security and the OPSS SSO Framework

You can register these agents to use Access Manager SSO using either the Oracle Access Management Console or the remote registration tool. After registration, 10g Webgates directly communicate with Access Manager through a JAVA-based OAM Proxy that acts as a bridge.

#### **See Also:**

- Table  $1-3$  on page  $1-7$
- Appendix A, "Integrating Oracle ADF Applications with Access [Manager SSO"](#page-1178-0)

The following overview outlines the tasks that must be performed to set up an existing 10g Webgate to operate with Access Manager.

#### **Task overview: Setting up a legacy 10g Webgate to operate with Access Manager**

- **1.** [Registering a 10g Webgate with Access Manager 11g Remotely](#page-674-0)
- **2.** [Configuring Centralized Logout for 10g Webgate with 11g OAM Servers](#page-685-0)
- **3.** Optional: Deploying Applications in a WebLogic Container as described in the Oracle Fusion Middleware Application Security Guide.

#### <span id="page-666-0"></span>**22.2.3 About Installing Fresh 10g Webgates to Use With Access Manager 11.1.2**

You can install fresh 10g Webgates for use with Access Manager 11g as described in this chapter. 10g Webgates are available for a number of Web server platforms.

After installation and registration, 10g Webgates directly communicate with Access Manager through a JAVA-based OAM proxy that acts as a bridge.

**Note:** When installing fresh 10g Webgates for Access Manager, Oracle recommends that you use the latest Webgates. Oracle also recommends that you install multiple Webgates for failover and load balancing.

There are several differences between installing a 10g Webgate to operate in an 11g Access Manager deployment versus installing the 10g Webgate in an 10g Oracle Access Manager deployment. [Table 22–1](#page-667-1) outlines these differences.

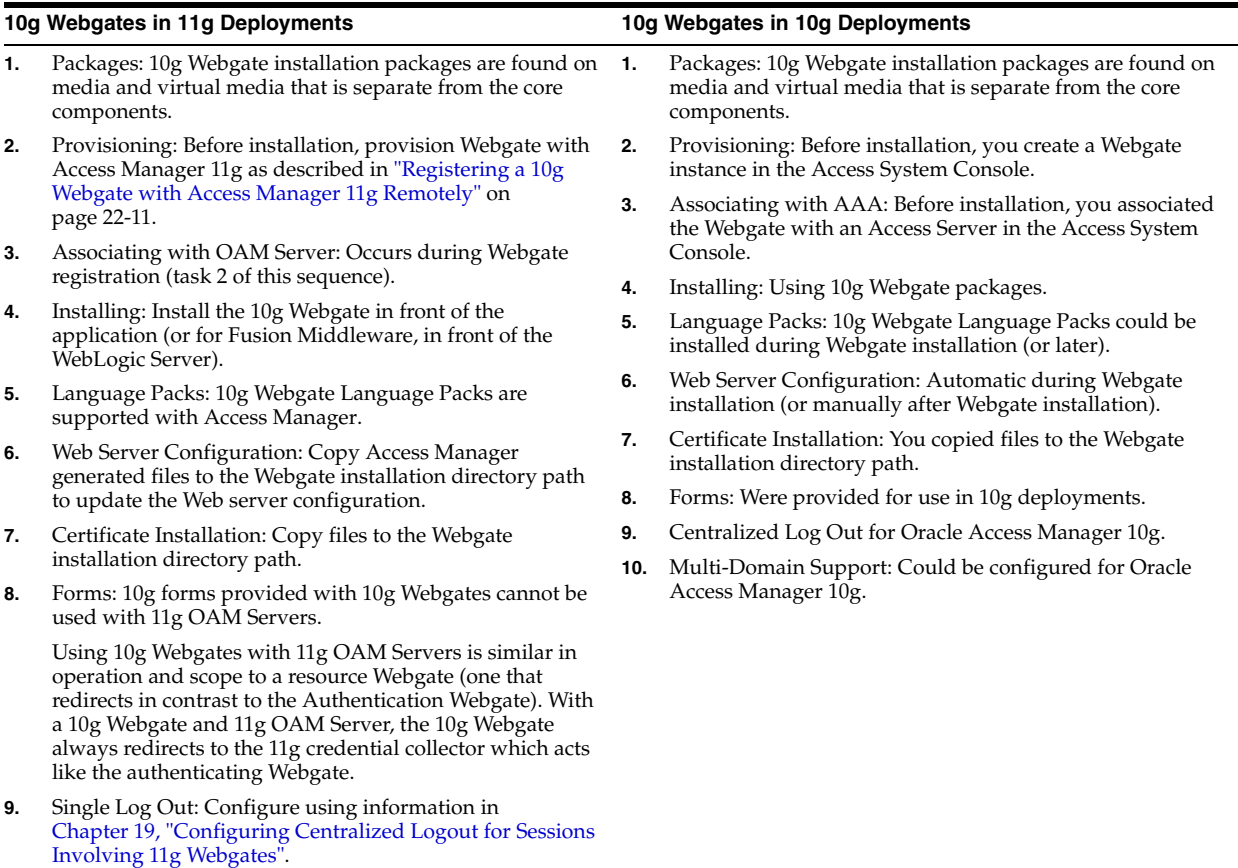

#### <span id="page-667-1"></span>*Table 22–1 Installation Comparison with 10g Webgates*

**10.** Multi-Domain Support: Does not apply with Access Manager 11g.

> The following overview lists the topics in this chapter that describe 10g Webgate installation and registration tasks for Access Manager 11g in detail. You must complete all procedures for successful operation with Access Manager 11g.

#### **Task overview: Registering and installing a 10g Webgate for Access Manager 11g**

- **1.** Registering a 10g Webgate:
- **2.** [Locating and Downloading 10g Webgates for Use with Access Manager 11g](#page-679-0)
- **3.** [Configuring Centralized Logout for 10g Webgate with 11g OAM Servers](#page-685-0)
- **4.** Optional: Deploying Applications in a WebLogic Container as described in Oracle Fusion Middleware Application Security Guide.

### <span id="page-667-0"></span>**22.2.4 About Centralized Logout with 10g OAM Agents and 11g OAM Servers**

Logout is initiated when an application causes the invocation of the logout.html file configured for any registered 10g Webgate.

Generally speaking, during centralized logout with 10g Webgates the SSO Engine receives a user-session-exists request. The Session Management Engine looks up the session and responds that the session exists. The SSO engine sends a Clear Session request. The Session management engine clears the token and session context. The SSO engine sends a Session Cleared response.

Clearing the user token and the session context clears the server-side state, which includes clearing the OAM\_ID cookie set on the server side. When the agent is notified, the agent clears the client-side state of the application. For more information, see ["Configuring Centralized Logout for 10g Webgate with 11g OAM Servers"](#page-685-0).

**See Also:** ["Configuring Centralized Logout for IAMSuiteAgent"](#page-673-0) [on](#page-668-0)  [page 22-5](#page-668-0)

# <span id="page-668-0"></span>**22.3 Comparing Access Manager 11.1.2 and 10g**

This topic provides a comparison against the 10g architecture for Access Manager and OSSO. Included are the following topics:

- [Comparing Access Manager 11g versus 10g](#page-668-1)
- [Comparing Access Manager 11g versus 10g Policy Model](#page-670-0)

### <span id="page-668-1"></span>**22.3.1 Comparing Access Manager 11g versus 10g**

Access Manager 11g differs from 10g in that the identity administration features have been transferred to Oracle Identity Manager 11g (including user self-service and self registration, workflow functionality, dynamic group management, and delegated identity administration).

Access Manager 10g supported Single Sign-on using a single session cookie (the ObSSOCookie) that contained the user identity and session information required to access target resources that had the same or lower authentication level. The ObSSOCookie was encrypted and decrypted using a global shared secret key, the value of which was stored in the directory server. The ObSSOCookie was consumed by Access System components to verify the user identity and allow or disallow access to protected resources.

To close any possible security gaps, Access Manager 11g provides new server-side components that maintain backward compatibility with existing Access Manager 10g policy-enforcement agents (Webgates) and OSSO 10g agents (mod\_osso). New Access Manager 11g Webgates are enhanced versions of 10g Webgates, that support a per-agent secret key for the Single Sign-on (SSO) solution. Thus, cookie-replay type of attack are prevented. The 11g Webgates are all trusted at the same level; a cookie specific for the Webgate is set and cannot be used to access any other Webgate-protected applications on a user's behalf.

Unless explicitly stated, the term "Webgate" refers to both an out of the box Webgate or a custom Access Client.

Access Manager 11g uses technology from Oracle Coherence to provide centralized, distributed, and reliable session management.

[Table 22–2](#page-669-0) provides a comparison of Access Manager 11g versus 10g. For a list of names that have changed with Access Manager 11g, see ["Product and Component](#page-59-0)  [Name Changes with 11.1.2" on page lx](#page-59-0).

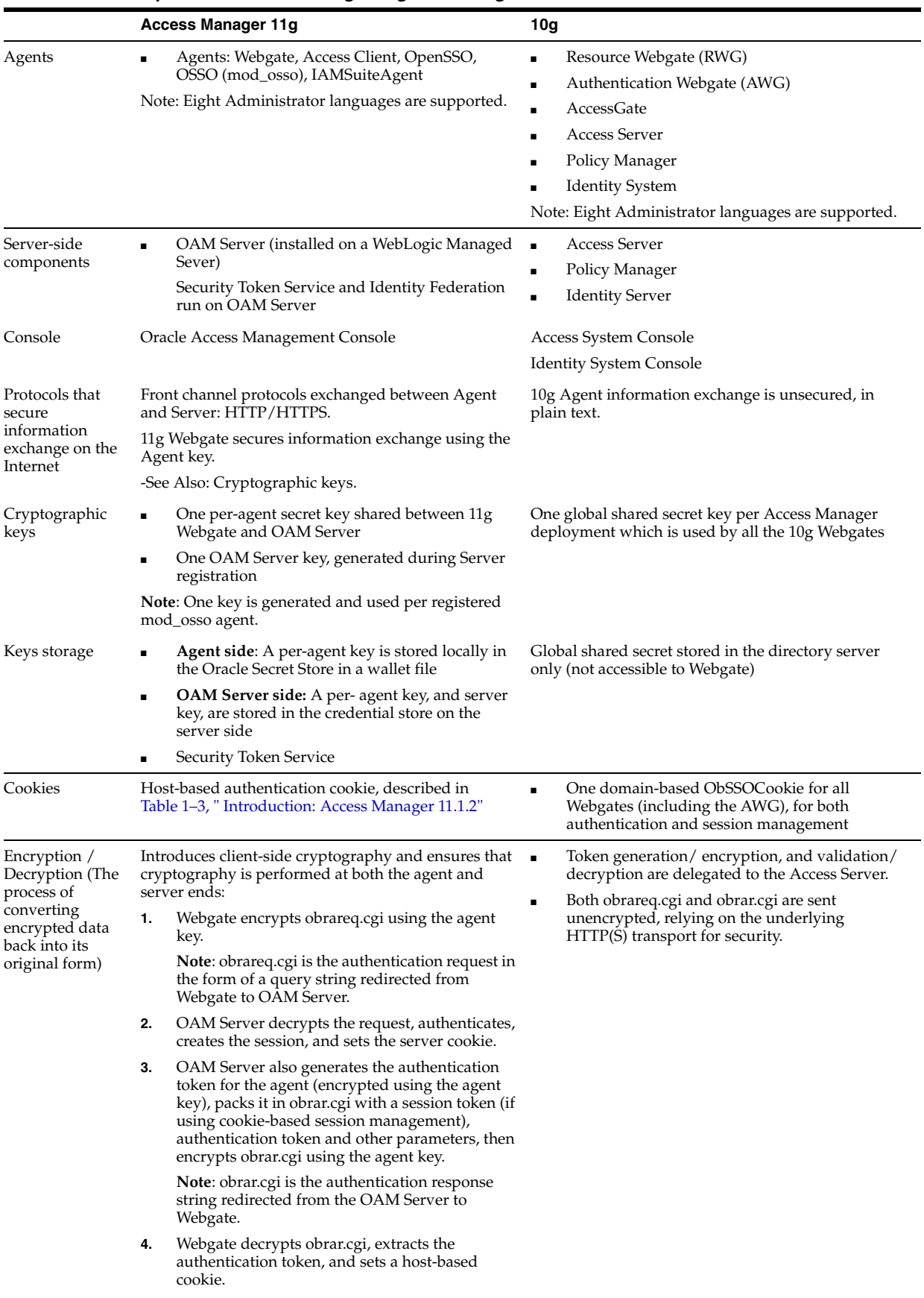

### <span id="page-669-0"></span>*Table 22–2 Comparison: Access Manager 11g versus 10g*

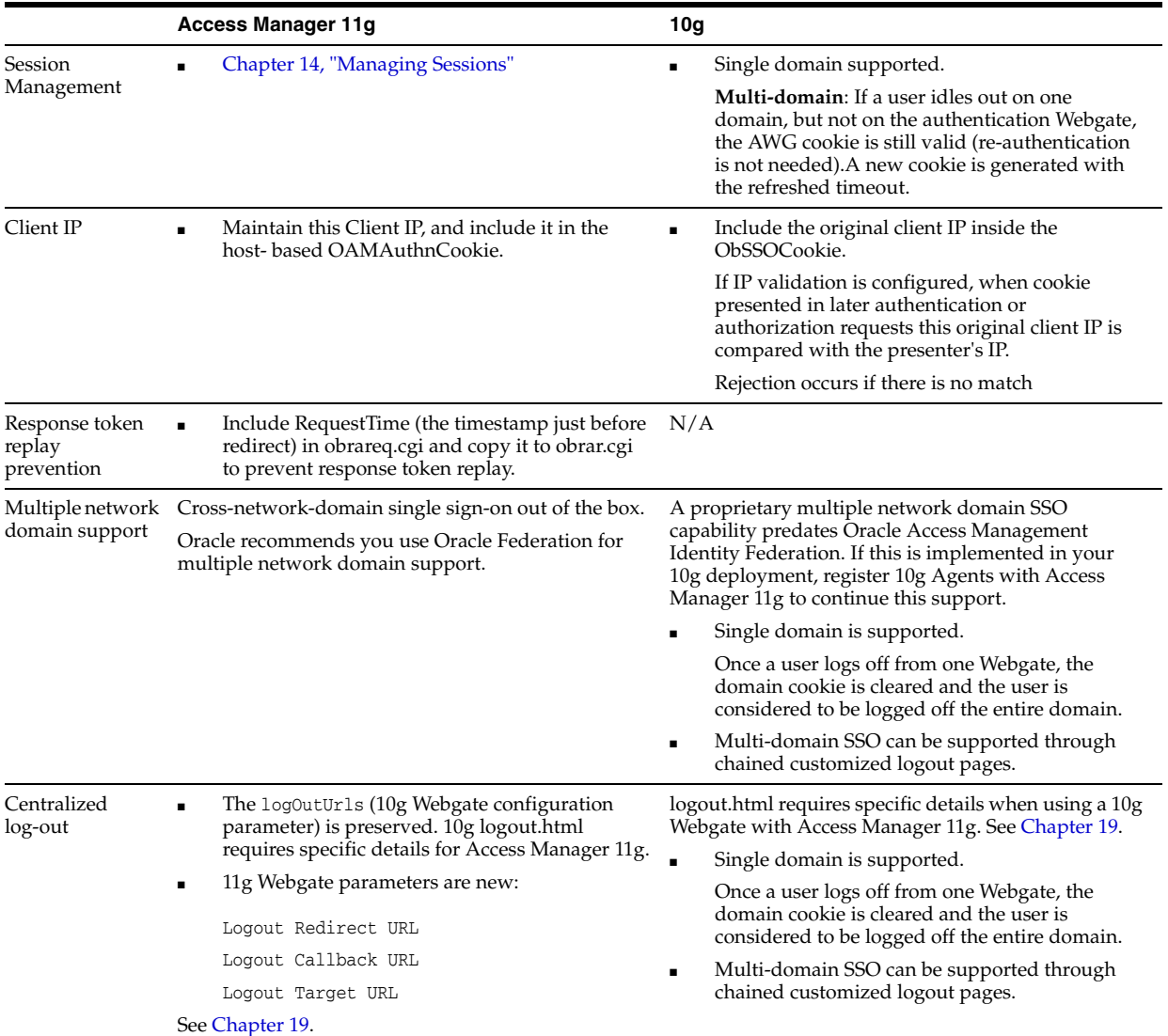

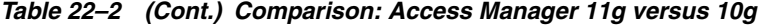

# <span id="page-670-0"></span>**22.3.2 Comparing Access Manager 11g versus 10g Policy Model**

Access Manager 11g default behavior is to deny access when a resource is not protected by a policy that explicitly allows access.

Access Manager 10g provides authentication and authorization based on policies within a policy domain. Access Manager 10g default behavior allowed access when a resource was not protected by a rule or policy that explicitly denied access to limit the number of Webgate queries to the Access Server.

[Table 22–3](#page-671-0) compares the Access Manager 11g policy model with the 10g model. Access Manager 11g default behavior is to deny access when a resource is not protected by a policy that explicitly allows access. In contrast, Access Manager 10g default behavior allowed access when a resource was not protected by a rule or policy that explicitly specified access.

| <b>Policy Elements</b>     |                                        | 11g Policy Model                                                                                                    |                            | 10g Policy Model                                                                                                    |
|----------------------------|----------------------------------------|----------------------------------------------------------------------------------------------------|----------------------------|----------------------------------------------------------------------------------------------------|
| Policy Authoring           | Oracle Access Management Console       |                                                                                                    | Policy Manager             |                                                                                                    |
| <b>Policy Store</b>        | Database                               |                                                                                                    |                            | LDAP directory server                                                                                                    |
| Domain                     | <b>Application Domain</b>              |                                                                                                    | Policy Domain              |                                                                                                    |
| Resources                  | 1.<br>2.<br>3.<br>4.<br>5.<br>6.<br>7. | No URL prefixes. Resource definitions are<br>treated as complete URLs.<br>Pattern matching (with limited features) for:<br>'*' and '' are supported<br>Resources need not be unique across domains.<br>Query-string protection for HTTP URLs.<br>Each HTTP resource is defined as a URL path,<br>and associated with a host identifier.<br>However, resources of other types are<br>associated with a specific name (not a host<br>identifier).<br>Non-HTTP resource types are supported, with<br>definition of specific operations. Non-HTTP<br>resource types are never associated with a<br>host identifier.<br>Resources can designated as either Protected, | 1.<br>2.<br>3.<br>4.<br>5. | URL prefixes are defined in domains<br>Pattern matching for:<br>$\{\;\; \}$ *<br>Resources need not be unique across domains.<br>http resources can be protected based on URL<br>query string contents and/or HTTP operation.<br>Non-HTTP resource types and operations can<br>be defined. |
|                            |                                        | Unprotected, or Excluded.                                                                                                    |                            |                                                                                                    |
|                            | 8.                                     | Custom resource types are allowed.                                                                                                    |                            |                                                                                                    |
| Host identifiers           | 1.<br>2.                               | Host Identifiers are defined outside of policies<br>and are used while defining HTTP resources.<br>Host Identifiers are mandatory for defining                                                                                                    | -1.<br>2.                  | Host Identifiers are defined outside of policies<br>and are used while defining HTTP resources.<br>Host Identifiers are not mandatory, for                                                                                                    |
|                            |                                        | HTTP resources.                                                                                                    |                            | defining HTTP resources, till there are no Host<br>Identifiers defined in the system.                                                                                                    |
| Authentication<br>Policies | 1.                                     | Authentication policies include resources,<br>success responses, and an authentication<br>scheme.                                                                                                    | 1.                         | Authentication policies are simple and contain<br>only authentication-scheme-based rule.                                                                                                    |
|                            | 2.                                     | Authorization policies can also contain<br>success responses, and time based, IP based<br>and user-based conditions.                                                                                                    | 2.                         | One resource can be associated with a set of<br>Authorization policies. Evaluation of these<br>policies can be based on an expression that<br>combines the policies within the set using                                                                                                   |
|                            | 3.                                     | Only one authentication policy and one<br>authorization policy can be associated with<br>any resource.                                                                                                    |                            | logical operators as desired.<br>A resource can also be associated with<br>multiple authentication policies and<br>authorization policy sets. However, only one<br>set applies.                                                                                                    |
|                            | 4.                                     | Authentication and Authorization policies can<br>evaluate to Success or Failure.                                                                                                    |                            |                                                                                                    |
|                            |                                        | No Query Builder and no support for LDAP<br>filters for (for retrieving matches based on an<br>attribute of a certain display type, for<br>example).                                                                                                    | З.                         | An Authorization policy can evaluate to<br>Success or Failure, or Inconclusive.                                                                                                    |
|                            |                                        |                                                                                                    | 4.                         | Users can be specified using LDAP filters.                                                                                                    |
|                            | 6.                                     | There is no notion of a default policy in an<br>Application Domain. However, you can<br>define a policy for resource: //* which can<br>be used as a default policy within a                                                                                                    | 5.                         | Default authentication policy and<br>authorization policy set can be defined for a<br>policy domain. This policy is only applicable<br>if there are no other applicable policies for a<br>runtime resource in that domain.                                                                 |
|                            | 7.                                     | determined scope).<br>Token Issuance Policies can be defined using<br>resources and user- or partner-based<br>conditions. See "About Token Issuance Policy<br>Pages" on page 17-9.                                                                                                    | 6.                         | There is no support for Token Issuance<br>Policies.                                                                                                    |

<span id="page-671-0"></span>*Table 22–3 Comparing Access Manager 11g Policy Model versus 10g*

| <b>Policy Elements</b>      | 11g Policy Model                                                                                                    | 10g Policy Model                                                                                                    |  |
|-----------------------------|----------------------------------------------------------------------------------------------------|----------------------------------------------------------------------------------------------------|--|
| Authentication<br>Schemes   | Authentication Schemes are defined globally and<br>can be shared (referenced within authentication<br>policies).                                                                                                    | Authentication Schemes can be defined outside of<br>policies and can be referenced within<br>authentication policies.                                                                                                    |  |
|                             | The trust level is expressed as an integer value<br>between 0 (no trust) and 99 (highest level of trust).                                                                                                    |                                                                                                    |  |
|                             | Note: Level 0 is unprotected. Only unprotected<br>resources can be added to an Authentication Policy<br>that uses an authentication scheme at protection<br>level 0.                                                                                     |                                                                                                    |  |
|                             | See Also: Table 16–19, " Authentication Scheme<br>Definition".                                                                                                    |                                                                                                    |  |
| <b>Authorization Policy</b> | Each resource assigned to an Application Domain<br>can be protected by only one authorization policy.<br>Each policy can include one or more conditions and<br>a rule.                                                                                   | To protect resources, you define authorization rules<br>that contain one or more conditions. You also<br>configure authorization expressions using one or<br>more authorization rules. A policy domain (and a<br>policy) can each contain only one authorization<br>expression. |  |
|                             | See Also: Rule, later in this table, and "Defining"<br>Authorization Policies for Specific Resources" on<br>page 17-36.                                                                                                    |                                                                                                    |  |
| Token Issuance Policy       | By default, only a container for Token Issuance<br>Policies is provided in a generated Application<br>Domain. No Conditions or Rules are generated<br>automatically. You must add these manually.                                                        | N/A                                                                                                    |  |
|                             | See Also: "About Token Issuance Policy Pages" on<br>page 17-9.                                                                                                    |                                                                                                    |  |
| Responses                   | Available for all policy types:                                                                                                    | Authentication and Authorization Responses<br>can be defined within the policies for Success,<br>Failure, and Inconclusive events. These are<br>returned to the caller after evaluation of<br>policies.                                                                         |  |
|                             | Authentication and Authorization success<br>1.<br>Responses can be defined within the policies.<br>These are applied after evaluation of policies.<br>2.<br>Cookie, Header, and Session responses are<br>supported.<br>URL redirection can be set.<br>3. |                                                                                                    |  |
|                             |                                                                                                    | HTTP_HEADER and Cookie based variables<br>2.<br>can be set.                                                                                                    |  |
|                             |                                                                                                    | Redirect URLs can be set for Success and                                                                                                    |  |
|                             | Response definitions are part of each policy.<br>Response values can be literal strings or can                                                                                                    | 3.<br>Failure events of authentication and<br>authorization policy evaluations.                                                                                                    |  |
|                             | contain additional embedded expressions that<br>derive values from request, user, and session<br>attributes.                                                                                                    | 4.<br>Response values can contain literal strings<br>and list of user attribute values.                                                                                                    |  |
| Cookies                     | See Also: Table 15-8                                                                                                    | See Also: Table 15-8                                                                                                    |  |
|                             | and                                                                                                    | and                                                                                                    |  |
|                             |                                                                                                    | "About Single Sign-On Cookies During User Login" "About Single Sign-On Cookies During User Login"                                                                                                    |  |

*Table 22–3 (Cont.) Comparing Access Manager 11g Policy Model versus 10g*

| <b>Policy Elements</b>                     | 11g Policy Model                                                                                                    | 10g Policy Model                                                                                                    |  |
|--------------------------------------------|----------------------------------------------------------------------------------------------------|----------------------------------------------------------------------------------------------------|--|
| Query String-based<br><b>HTTP</b> Resource | Supported within Access Policies, as described in<br>Table 17-1, " Resource Definition Elements"                                                                                                    | This Policy Model supports query string-based<br>HTTP resource definitions within Access Policies.                                                                                                    |  |
| Definitions                                |                                                                                                    | At run time, the OAM Proxy passes the Query<br>String to the policy layer after URL encoding, just<br>like for base resource URL. Only Query String that<br>are part of HTTP GET requests are passed. Query<br>String pattern does not apply to HTTP POST data. |  |
| Rule                                       | Available for only Authorization and Token<br>Issuance Policies.<br>Each Authorization policy includes a rule that<br>defines whether the policy allows or denies access<br>to resources protected by the policy. | A policy is defined using authorization rules<br>(among other policy elements). Authorization<br>rules:<br>Are defined outside of policies (but scoped<br>$\blacksquare$<br>within a policy domain) and are referenced in                                       |  |
|                                            | The rule references Authorization conditions,<br>described next.<br>See Also: "Introduction to Authorization Policy<br>Rules and Conditions" on page 17-48.                                                       | policies.<br>Appear in two places: 1) as part of default<br>$\blacksquare$<br>rules for the domain and 2) in policy                                                                                                    |  |
|                                            |                                                                                                    | definitions.<br>Each rule specifies who (which users, groups or IP4<br>addresses) is allowed or denied access and the time<br>period in which this rule applies.                                                                                                |  |
|                                            |                                                                                                    | There is also a provision to specify whether Allow<br>takes precedence over Deny.                                                                                                    |  |
| Condition                                  | Available for only Authorization and Token<br><b>Issuance Policies.</b>                                                                                                    | N/A                                                                                                    |  |
|                                            | Each Authorization policy rule references<br>conditions that define to whom the rule applies, if<br>there is a time Condition, and how evaluation<br>outcomes are to be applied.                                  |                                                                                                    |  |
|                                            | Conditions are declared outside of rules and are<br>referenced within a rule.                                                                                                    |                                                                                                    |  |
|                                            | See Also: "Introduction to Authorization Policy<br>Rules and Conditions" on page 17-48.                                                                                                    |                                                                                                    |  |

*Table 22–3 (Cont.) Comparing Access Manager 11g Policy Model versus 10g*

# <span id="page-673-0"></span>**22.4 Configuring Centralized Logout for IAMSuiteAgent**

The IAMSuiteAgent is pre-configured with the logout parameters needed to perform central logout against the OAM Server. While similar to a 10g Webgate, the IAMSuiteAgent does not have a local logout.html page to be configured. Instead, the IAMSuiteAgent is delivered with a pre-deployed application oamsso\_logout), that is used by the agent to perform the logout.

The logout functionality for the IAMSuiteAgent requires that the oamsso\_logout application is deployed in the Server where the IAMSuiteAgent is used. The initial installation adds this application to AdminServer and to OAM Servers. However, you must update this application's Target servers to include all those that are using the IAMSuiteAgent.

#### **To configure logout for the IAMSuiteAgent**

- **1.** Log in to the WebLogic Server Administration Console.
- **2.** Navigate to Domain, Deployments, oamsso\_logout, Targets.
- **3.** Select all the Servers where the IAMSuiteAgent is enabled and where logout is performed. For example, oim\_server, oaam\_admin, oaam\_server, and so on.
- **4.** Click Save.
- **5.** Proceed to:
- ["Validating Authentication and Authorization in an Application Domain" on](#page-559-0)  [page 17-74](#page-559-0)
- [Chapter 18, "Validating Connectivity and Policies Using the Access Tester"](#page-566-0)

# <span id="page-674-0"></span>**22.5 Registering a 10g Webgate with Access Manager 11g Remotely**

Whether you have a legacy 10g Webgate installed, or you are installing a fresh 10g Webgate instance to use with Access Manager 11g, you must register Webgate to use Access Manager 11g authentication and authorization services.

You can use either the Oracle Access Management Console or the remote registration tool to perform this task. The remote registration tool enables you to specify all Webgate parameters before registration using a template.

The following procedure walks through provisioning using the remote registration tool, in-band mode. In this example, OAMRequest\_short.xml is used as a template to create an agent named *my-10g-agent1*, protecting */.../\**, and declaring a public resource, /public/index.html. Your values will be different. You can use a full registration template to specify public, private, and excluded resources.

**See Also:** The following, if needed:

- "Replacing the IAMSuiteAgent with an 10g Webgate" on [page 22-27](#page-690-0)
- ["Performing Remote Registration for OAM Agents" on page 13-29](#page-324-0)

#### **To use remote registration with a 10g Webgate for Access Manager 11g**

- **1.** Acquire the remote registration tool and set up the script for your environment. For example:
	- **a.** Locate RREG.tar.gz file in the following path:

ORACLE\_HOME/oam/server/rreg/*client*/RREG.tar.gz

- **b.** Untar RREG.tar.gz file to any suitable location. For example: rreg/bin/oamreg.
- **c.** In the oamreg script (oamreg.bat or oamreg.sh), set the following environment variables based on your situation (client side or server side) and information in [Table 13–5](#page-317-0):

 OAM\_REG\_HOME = *exploded\_dir\_for\_RREG*.tar/rreg JAVA\_HOME = *Java\_location\_on\_the\_computer*

- **2.** Create the registration request:
	- **a.** Locate OAMRequest\_short.xml and copy it to a new file. For example:

\$OAM\_REG\_HOME/input/OAMRequest\_short.xml/

Copy: OAMRequest\_short.xml

To: *my-10g-agent1*.xml

**b.** Edit *my-10g-agent1*.xml to include details for your environment. For example:

```
<OAMRegRequest>
    <serverAddress>http://ruby.uk.example.com:7001</serverAddress>
     <hostIdentifier>my-10g</hostIdentifier>
     <agentName>my-10g-agent1</agentName>
```

```
 <autoCreatePolicy>true</autoCreatePolicy>
     <primaryCookieDomain>.uk.example.com</primaryCookieDomain>
     <logOutUrls>
      <url>/oamsso/logout.html</url>
     </logOutUrls>
</OAMRegRequest>
```
**See Also:** ["Creating Your Remote Registration Request" on](#page-326-0)  [page 13-31](#page-326-0)

- **3.** Register the agent. For example:
	- **a.** Locate the remote registration script.

Linux: rreg/bin/oamreg.sh

Windows: rreg\bin\oamreg.bat

**b.** From the directory containing the script, execute the script using inband mode. For example:

\$ ./bin/oamreg.sh inband input/*my-10g-agent1*.xml

```
Welcome to OAM Remote Registration Tool!
Parameters passed to the registration tool are:
Mode: inband
Filename: ...
```
**c.** When prompted, enter the following information using values for your environment:

```
Enter your agent username: userame
  Username: userame
Enter agent password: ********
Do you want to enter a Webgate password?(y/n)
     n
iv.Do you want to import an URIs file?(y/n)
     n
```
**d.** Review the final message to confirm that this was a successful registration:

Inband registration process completed successfully! Output artifacts are created in the output folder"

- **4.** Ignore the ObAccessClient.xml file created during registration for now.
- **5.** Log in to the Oracle Access Management Console and add resources the new registration:
	- **a.** From the System Configuration tab, Access Manager section, expand the following nodes to reveal Search controls:

 System Configuration Access Manager SSO Agents OAM Agents

- **b.** Use the Search controls to locate your Webgate registration page, then click the name in the Results table to display the page.
- **c. OAM Proxy Port**—From the System Configuration tab, Common Configuration section, double click Server Instances and locate the port on which the OAM Proxy is running ([Table 5–3](#page-147-0)).
- **6.** Add resources to the Application Domain ([Table 17–1\)](#page-500-0).
- **7.** Proceed as needed for your environment:
	- **Existing Webgate: Configuring Centralized Logout for 10g Webgate with 11g** [OAM Servers](#page-685-0)
	- **Uninstalled Webgate:** Locating and Installing the Latest 10g Webgate for [Access Manager 11g](#page-677-0)
	- **Optional:** [Replacing the IAMSuiteAgent with an 10g Webgate on page 22-27](#page-690-0)
	- **Optional: [Managing 10g OAM Agents Remotely](#page-676-0)**

# <span id="page-676-0"></span>**22.6 Managing 10g OAM Agents Remotely**

This section describes how to update, validate, and delete OAM 10g Agents using remote registration templates and modes described in ["Introduction to Updating](#page-329-0)  [Agents Remotely" on page 13-34](#page-329-0).

#### **To remotely update OAM 10g Agent registration**

- **1.** Set up the registration tool as described in, "Acquiring and Setting Up the Remote [Registration Tool" on page 13-30](#page-325-0).
- **2. Update Agent**:
	- **a.** Create your update request using the OAMUpdateAgentRequest.xml template.
	- **b.** On the computer hosting the Agent, run the following command with agentUpdate mode specify your own \*Request\*.xml as the input file. For example:

./bin/oamreg.sh agentUpdate input/\*OAMUpdateAgentRequest.xml

- **c.** Provide the registration Administrator user name and password when asked.
- **d.** Confirm success with on-screen messages.
- **e.** Relocate to the agent host ObAccessClient.xml:

From the AdminServer (Console) host: /rreg/output/Agent\_Name/

To the Agent host: \$*10gWG\_install\_dir*/oblix/lib. For example:

\$*WebTier\_Middleware\_Home*/Oracle\_WT1/instance1/

config/OHS/ohs1/oblix/lib

**f.** Restart the OAM Server that is hosting this agent

#### **3. Validating Agent**:

**a.** On the Agent host, run the following command in agentValidate mode. For example:

./bin/oamreg.sh agentValidate *agentname*

- **b.** Provide the registration Administrator user name and password when asked.
- **c.** Confirm success with on-screen messages.
- **4. Deleting an Agent**:
	- **a.** On the computer hosting the Agent, run the following agent Delete command. For example:

./bin/oamreg.sh agentDelete *agentname*

- **b.** Provide the registration Administrator user name and password when asked.
- **c.** Confirm success with on-screen messages.

**Success**: On-screen message confirms

AgentDelete process completed successfully!

# <span id="page-677-0"></span>**22.7 Locating and Installing the Latest 10g Webgate for Access Manager 11g**

Use the procedures in this section if you need to install a fresh 10g Webgate for use with Access Manager 11g. Otherwise, skip this section and proceed to ["Configuring](#page-685-0)  [Centralized Logout for 10g Webgate with 11g OAM Servers"](#page-685-0).

#### **Task overview: Installing the Webgate includes**

- **1.** [Preparing for a Fresh 10g Webgate Installation with Access Manager 11g](#page-677-1)
- **2.** [Locating and Downloading 10g Webgates for Use with Access Manager 11g](#page-679-0)
- **3.** [Starting Webgate 10g Installation](#page-680-0)
- **4.** [Specifying a Transport Security Mode](#page-681-0)
- **5.** [Specifying Webgate Configuration Details](#page-682-0)
- **6.** [Requesting or Installing Certificates for Secure Communications](#page-681-1)
- **7.** [Updating the Webgate Web Server Configuration](#page-682-1)
- **8.** [Finishing Webgate Installation](#page-683-0)
- **9.** [Installing Artifacts and Certificates](#page-684-0)
- **10.** [Confirming Webgate Installation](#page-685-1)

# <span id="page-677-1"></span>**22.7.1 Preparing for a Fresh 10g Webgate Installation with Access Manager 11g**

[Table 22–4](#page-677-2) outlines the requirements that must be met before starting an 10g Webgate installation.

<span id="page-677-2"></span>*Table 22–4 Preparing for 10g Webgate Installation with Access Manager 11g*

| About the                       | <b>Description</b>                                                                                                    |  |  |  |
|---------------------------------|----------------------------------------------------------------------------------------------------|--|--|--|
| Latest Supported<br>Webgates    | Always use the latest supported $10g$ (10.1.4.3) Webgates with Access Manager 11g. However, if the desired<br>$10g$ (10.1.4.3) Webgate is not provided, use the next latest Webgate (10g (10.1.4.2.0). |  |  |  |
|                                 | See Also: "Locating and Downloading 10g Webgates for Use with Access Manager 11g"                                                                                                    |  |  |  |
| Location for<br>installation    | Consider:                                                                                                    |  |  |  |
|                                 | Webgate in front of the application server.                                                                                                    |  |  |  |
|                                 | Applications using WebLogic Server container-managed security: In front of the WebLogic Application<br>Server in which your application is deployed                                                    |  |  |  |
| <b>User Accounts</b>            | The account that is used to install the Webgate is not the account that runs the Webgate:                                                                                                    |  |  |  |
|                                 | The 10g Webgate should be installed using the same user and group as the Web server.                                                                                                    |  |  |  |
|                                 | Unix: You can be logged in as root to install the Webgate. The Webgate can be installed using a<br>non-root user if the Web server process runs as a non-root user                                     |  |  |  |
| Root Level versus<br>Site Level | The Webgate can be installed at the root level or the site level.<br>$\blacksquare$                                                                                                    |  |  |  |
|                                 | Installing Webgate on multiple virtual sites amounts to only one instance of Webgate.                                                                                                    |  |  |  |

| About the                                                      | <b>Description</b>                                                                                                    |  |  |  |
|----------------------------------------------------------------|----------------------------------------------------------------------------------------------------|--|--|--|
| <b>Transport Security</b>                                      | Ensure that at least one OAM Server is configured to use the same mode as the agent to be installed.                                                                               |  |  |  |
| Mode                                                           | See Also Appendix C                                                                                                    |  |  |  |
| <b>Computer Level</b><br>or Virtual Web<br><b>Server Level</b> | The Webgate can be configured to run at either the computer level or the virtual Web server level. Do not<br>install at both the computer level and the virtual Web server levels. |  |  |  |
| Oracle HTTP<br><b>Server Web</b><br>Server:                    | The 10g Webgate for Oracle HTTP Server is based on open source Apache. Webgate package names include:                                                                              |  |  |  |
|                                                                | OHS (based on Apache v1.3)<br>$\blacksquare$                                                                                                    |  |  |  |
|                                                                | OHS2 (based on Apache v2)                                                                                                    |  |  |  |
|                                                                | OHS11g (based on Apache v2.2 and is not the subject of this chapter)<br>$\blacksquare$                                                                                             |  |  |  |
| Apache Web<br><b>Servers</b>                                   | Access Manager 11g provides a single package for components that support Apache with or without SSL<br>enabled:                                                                    |  |  |  |
|                                                                | The APACHE2_Webgate supports v2 with or without SSL (and with or without reverse proxy enabled<br>on Solaris and Linux). See also Chapter 23                                       |  |  |  |
|                                                                | The APACHE22_Webgate supports v2.2 with or without SSL (and with or without reverse proxy<br>$\blacksquare$<br>enabled on Solaris and Linux). See also Chapter 23                  |  |  |  |
|                                                                | Note: For SSL-enabled communication, Access Manager supports Apache with mod_ssl only, not<br>Apache-SSL. mod_ssl is a derivative of, and alternative to, Apache-SSL.              |  |  |  |
| <b>IBM HTTP Server</b><br>$(IIHS)$ v2 Web                      | IHS2_Webgate is powered by Apache v2 on IBM-AIX. Access Manager supports IHS v2 and IHS v2 Reverse<br>Proxy servers with or without SSL enabled.                                   |  |  |  |
| Servers:                                                       | For details, see Chapter 23.                                                                                                    |  |  |  |

*Table 22–4 (Cont.) Preparing for 10g Webgate Installation with Access Manager 11g*

| About the                |                                                                                                    | <b>Description</b>                                                                                                    |  |  |
|--------------------------|----------------------------------------------------------------------------------------------------|----------------------------------------------------------------------------------------------------|--|--|
| Domino Web<br>Servers:   | Before you install the 10g Webgate with a Domino Web server, you must have properly installed and set up<br>the Domino Enterprise Server R5.                                                                                                    |                                                                                                    |  |  |
|                          |                                                                                                    | See Also: Chapter 26, "Configuring Lotus Domino Web Servers for 10g Webgates".                                                                                                    |  |  |
| <b>IIS Web Servers</b>   |                                                                                                    | Before installing Webgate, ensure that your IIS Web server is not in lock down mode. Otherwise things will<br>appear to be working until the server is rebooted and the metabase re-initialized, at which time IIS will<br>disregard activity that occurred after the lock down.                                                                                                    |  |  |
|                          | If you are using client certificate authentication, before enabling client certificates for the Webgate you must<br>enable SSL on the IIS Web server hosting the Webgate.                                                                                                    |                                                                                                    |  |  |
|                          |                                                                                                    | Setting various permissions for the /access directory is required for IIS Webgates only when you are<br>installing on a file system that supports NTFS. For example, suppose you install the ISAPI Webgate in<br>Simple or Cert mode on a Windows 2000 computer running the FAT32 file system. The last installation<br>panel provides instructions for manually setting various permissions that cannot be set on the FAT32<br>fleshiest. In this case, these instructions may be ignored. |  |  |
|                          |                                                                                                    | Each IIS Virtual Web server can have it's own Webgate.dll file installed at the virtual level, or can have one<br>Webgate affecting all sites installed at the site level. Either install the Webgate.dll at the site level to control<br>all virtual hosts or install the Webgate.dll for one or all virtual hosts.                                                                                                    |  |  |
|                          | You may also need to install the postgate.dll file at the computer level. The postgate.dll is located in the<br>\Webgate_install_dir, as described in "Installing the Postgate ISAPI Filter" on page 25-12. If you perform<br>multiple installations, multiple versions of this file may be created which may cause unusual Access<br>Manager behavior. In this case, you should verify that only one webgate.dll and one postgate.dll exist.                                                                     |                                                                                                    |  |  |
|                          |                                                                                                    | <b>See Also:</b> Chapter 25, "Configuring the IIS Web Server for 10g Webgates"                                                                                                    |  |  |
|                          | <b>Removal:</b> To fully remove a Webgate and related filters from IIS, you must do more than simply remove the<br>filters from the list in IIS. IIS retains all of its settings in a metabase file. On Windows 2000 and later, this is<br>an XML file that can be modified by hand. There is also a tool available, MetaEdit, to edit the metabase.<br>MetaEdit looks like Regedit and has a consistency checker and a browser/editor. To fully remove a Webgate<br>from IIS, use MetaEdit to edit the metabase. |                                                                                                    |  |  |
| <b>ISA Proxy Servers</b> |                                                                                                    | On the ISA proxy server, all ISAPI filters must be installed within the ISA installation directory. They can be<br>anywhere within the ISA installation directory structure:                                                                                                    |  |  |
|                          | 1.                                                                                                    | Before installing the Webgate on the ISA proxy server:                                                                                                    |  |  |
|                          |                                                                                                    | Check for general ISAPI filter with ISA instructions on:                                                                                                    |  |  |
|                          |                                                                                                    | http://msdn.microsoft.com/library/default.asp?url=/library/en-us/isa/isaisapi_5cq8.asp                                                                                                    |  |  |
|                          |                                                                                                    | Ensure that the internal and external communication layers are configured and working properly.                                                                                                    |  |  |
|                          | 2.                                                                                                    | During installation you will asked if this is an ISA installation; be sure to:                                                                                                    |  |  |
|                          |                                                                                                    | Indicate that this is an ISA proxy server installation, when asked.                                                                                                    |  |  |
|                          |                                                                                                    | Specify the ISA installation directory path as the Webgate installation path.                                                                                                    |  |  |
|                          |                                                                                                    | Use the automatic Web server update feature to update the ISA proxy server during Webgate<br>installation.                                                                                                    |  |  |
|                          | З.                                                                                                    | After Webgate installation, locate the file configure SA4 webgate bat, which calls a number of scripts<br>and the process to configure the ISA server filters that must be added programmatically.                                                                                                    |  |  |
|                          |                                                                                                    | See Also: Chapter 24, "Configuring the ISA Server for 10g Webgates"                                                                                                    |  |  |

*Table 22–4 (Cont.) Preparing for 10g Webgate Installation with Access Manager 11g*

# <span id="page-679-0"></span>**22.7.2 Locating and Downloading 10g Webgates for Use with Access Manager 11g**

Use the following procedure to obtain an 10g Webgate, if needed. Be sure to choose the appropriate installation package for your Web server.

#### **To find and download 10g Webgates**

**1.** Review the latest Oracle Access Manager 10g certification information on the Oracle Technology Network at:

http://www.oracle.com/technology/products/id\_mgmt/coreid\_acc/pdf/oracle\_access\_ manager\_certification\_10.1.4\_r3\_matrix.xls

**2.** Go to Oracle Fusion Middleware 11gR1 Software Downloads at:

http://www.oracle.com/technology/software/products/middleware/htdocs/fmw\_11\_ download.html

- **3.** Click **Accept License Agreement**, at the top of the page.
- **4.** From the **Access Manager Webgates (10.1.4.3.0)** row, click the download link for the desired platform and follow on-screen instructions.
- **5.** Store the Webgate installer in the same directory with any 10g Access System Language Packs you want to install.
- **6.** Proceed to ["Starting Webgate 10g Installation"](#page-680-0).

### <span id="page-680-0"></span>**22.7.3 Starting Webgate 10g Installation**

The following procedure walks through the steps, which are the same regardless of Web server type.

Installation options are identified and can be skipped if they do not apply to your environment. During Webgate installation, information is saved at specific points. You can cancel Webgate installation processing if needed. However, if you cancel Webgate installation after being informed that the Webgate is being installed, you must uninstall the component.

**Note:** On HP-UX and AIX systems, you can direct an installation to a directory with sufficient space using the -is:tempdir path parameter. The path must be an absolute path to a file system with sufficient space.

#### **To start Webgate 10g installation**

- **1.** On the computer to host Webgate 10g, log in as a user with Web server Administrator privileges.
- **2.** Stop the Web server instance.
- **3.** Launch the Webgate installer for your preferred platform, installation mode, and Web server. For example:
- **4.** Dismiss the Welcome screen; follow on-screen instructions with Administrator privileges.
- **5.** Specify the installation directory for the Webgate.
- **6. Linux or Solaris**: Specify the location of the GCC runtime libraries on this computer.
- **7. Language Pack**—Choose a Default Locale and any other Locales to install, then click Next.
- **8.** Record the installation directory name in the preparation worksheet if you haven't already, then click Next to continue.

The Webgate installation begins, which may take a few seconds. On Windows systems, a screen informs you that the Microsoft Managed Interfaces are being configured.

The installation process is not yet complete. You are asked to specify a transport security mode. At this point, you cannot go back to restate information.

**9.** Specify the location where you unzipped the previously downloaded GCC libraries, if needed.

# <span id="page-681-0"></span>**22.7.4 Specifying a Transport Security Mode**

Transport security between at least one OAM Server must match.

**See Also:** [Appendix C](#page-1192-0)

### **To specify a transport security mode**

- **1.** Choose Open, Simple, or Cert for the Webgate.
- **2.** Proceed according to your specified transport security mode:
	- **Simple or Certificate Mode—Go to "Requesting or Installing Certificates for** [Secure Communications"](#page-681-1).
	- **Open Mode—Skip to ["Updating the Webgate Web Server Configuration".](#page-682-1)**

# <span id="page-681-1"></span>**22.7.5 Requesting or Installing Certificates for Secure Communications**

If your Access Manager 11g environment uses Open mode transport security, you can skip to ["Updating the Webgate Web Server Configuration".](#page-682-1)

**Webgate Certificate Request**: Generates the request file (aaa\_req.pem), which you must send to a root CA that is trusted by the OAM Server. The root CA returns signed certificates, which can then be installed for Webgate.

Requested certificates must be copied to the \*Webgate\_install\_dir*\access\oblix\config directory and then the Webgate Web server should be restarted.

#### **See Also:** [Appendix C](#page-1192-0)

#### **To request or install certificates for Webgate 10g**

- **1.** Indicate whether you are requesting or installing a certificate, then click Next and continue. For example:
	- Requesting a certificate, proceed with step 2.
	- Installing a certificate, skip to step 3.
- **2. Request a Certificate**:
	- Enter the requested information, then click Next and issue your request for a certificate to your CA.
	- Record certificate file locations, if these are displayed.
	- Click Yes if your certificates are available and continue with step 3. Otherwise, skip to ["Updating the Webgate Web Server Configuration".](#page-682-1)
- **3. Install a Certificate During Installation**: Specify the full paths to the following files, then click Next:

*Webgate\_install\_dir*\access\oblix\config

- cacert.pem the certificate request, signed by the Oracle-provided openSSL Certificate Authority
- password.xml contains the random global passphrase that was designated during installation, in obfuscated format. This is used to prevent other customers from using the same CA. Access Manager performs an additional password check during the initial handshake between the OAM Agent and OAM Server.
- aaa\_key.pem contains your private key (generated by openSSL).
- aaa\_cert.pem signed certificates in PEM format.
- Proceed to ["Updating the Webgate Web Server Configuration".](#page-682-1)

### <span id="page-682-0"></span>**22.7.6 Specifying Webgate Configuration Details**

You perform the following task using information provided during Webgate provisioning and registration with Access Manager 11g.

#### **To provide Webgate configuration details**

- **1.** Provide the information requested for the Webgate as specified in the Access System Console.
	- **Webgate ID—Enter the agent name that you supplied during registration.**
	- **Webgate password—Enter the password supplied during registration, if any.** If no password was entered, leave the field blank.
	- **Access Server ID**—Enter the name of the OAM Server with which this Webgate is registered, if desired, or use any name you choose.
	- Access Server Host Name—Enter the DNS host name for the OAM Server with which this Webgate is registered
	- **Port number—Enter the port on which the OAM Proxy is running. If a port** was not entered during provisioning, the default port is 3004.
- **2.** Click Next to continue.

#### <span id="page-682-1"></span>**22.7.7 Updating the Webgate Web Server Configuration**

Your Web server must be configured to operate with the Webgate. Oracle recommends automatically updating your Web server configuration during installation. However, procedures for both automatic and manual updates are included.

**Note:** To manually update your Web server configuration

- **1.** Click No when asked if you want to proceed with the automatic update, then click Next.
- **2.** Review the screen that appears to assist you in manually setting up your Webgate Web server, and see ["Manually Configuring Your Web Server" on](#page-683-1)  [page 22-20](#page-683-1).
- **3.** Return to the Webgate installation screen, click Next, and proceed to ["Registering a 10g Webgate with Access Manager 11g Remotely" on](#page-674-0)  [page 22-11.](#page-674-0)

#### **To automatically update your Web server configuration**

- **1.** Click Yes to automatically update your Web server then click Next (or click No and see ["Manually Configuring Your Web Server"\)](#page-683-1):
	- **Most Web servers**—Specify the absolute path of the directory containing the Web server configuration file.
	- **IIS Web Servers—The process begins immediately and may take more than a** minute. For more information, see [Chapter 25, "Configuring the IIS Web](#page-740-0)  [Server for 10g Webgates"](#page-740-0).

You might receive special instructions to perform before you continue. Setting various permissions for the /access directory is required for IIS Webgates only when you are installing on a file system that supports NTFS. The last installation panel provides instructions for manually setting various permissions that cannot be set on the FAT32 file system. In this case, these instructions may be ignored.

**Sun Web Servers—Be sure to apply the changes in the Web server** Administration console before you continue.

A screen announces that the Web server configuration has been updated.

**2.** Click Next and continue with ["Finishing Webgate Installation"](#page-683-0).

#### <span id="page-683-1"></span>**22.7.7.1 Manually Configuring Your Web Server**

If, during Webgate installation, you declined automatic Web server updates, you must perform the task manually.

**Note:** If the manual configuration process was launched during Webgate installation, you can skip Step 1 in the following procedure.

#### **To manually configure your Web server for the Webgate**

**1.** Launch your Web browser, and open the following file, if needed. For example:

\*Webgate\_install\_dir*\access\oblix\lang\*langTag*\docs\config.htm

where *\Webgate\_install\_dir* is the directory where you installed the Webgate.

**Note:** If you choose manual IIS configuration during 64-bit Webgate installation, you can access details in the following path

*Webgate\_install\_dir*\access\oblix\lang\en-us\docs\dotnet\_isapi.htm

- **2.** Select from the supported Web servers and follow all instructions, which are specific to each Web server type, as you:
	- Make a back up copy of any file that you are required to modify during Webgate set up, so it is available if you need to start over.
	- Ensure that you return to and complete all original setup instructions to enable your Web server to recognize the appropriate Access Manager files.

**Note:** If you accidentally closed the window, return to step 1 and click the appropriate link again. Some setups launch a new browser window or require you to launch a Command window to input information.

**3.** Continue with ["Finishing Webgate Installation"](#page-683-0).

### <span id="page-683-0"></span>**22.7.8 Finishing Webgate Installation**

The ReadMe information provides details about documentation and Oracle.

**Note:** If you are installing a 64-bit IIS Webgate, see ["Finishing 64-bit](#page-763-0)  [Webgate Installation"](#page-763-0).
### **To finish the Webgate installation**

- **1.** Review the ReadMe information, then click Next to dismiss it.
- **2.** Click Finish to conclude the installation.
- **3.** Restart your Web server to enable configuration updates to take affect.
	- **IIS Web Servers-Consider using net stop iisadmin and net start w3svc** after installing the Webgate to help ensure that the Metabase does not become corrupted.
	- **Security-Enhanced Linux: Run the chcon commands for the Webgate you just** installed on this platform.
- **4.** Proceed with following topics before installing artifacts and certificates:
	- **Native POSIX Thread Library:** When installing Access Manager Webgate for use with NPTL, there is no need to set the environment variable LD\_ ASSUME\_KERNEL to 2.4.19.
	- **Apache2, OHS2, IHS2 Web Servers**: [Chapter 23, "Configuring Apache, OHS,](#page-702-0)  [IHS for 10g Webgates"](#page-702-0)
	- **IIS Web Servers:** Consider using net stop iisadmin and net start w3svc after installing the Webgate to help ensure that the Metabase does not become corrupted. See also [Chapter 25, "Configuring the IIS Web Server for 10g](#page-740-0)  [Webgates".](#page-740-0)
	- **ISA Web Servers:** [Chapter 24, "Configuring the ISA Server for 10g Webgates"](#page-732-0)
	- Lotus Domino Web Servers: Chapter 26, "Configuring Lotus Domino Web [Servers for 10g Webgates"](#page-768-0)
- **5.** Proceed to ["Installing Artifacts and Certificates".](#page-684-0)

# <span id="page-684-0"></span>**22.7.9 Installing Artifacts and Certificates**

The ObAccessClient.xml file is one result of product of provisioning. After Webgate installation, you must copy the file to the Webgate installation directory path. If you received signed Webgate 10g certificates after installing Webgate, you can use the following procedure to install these as well.

#### **Prerequisites**

Configuring your Web server

#### **To install artifacts (and certificates) for Webgate 10g**

- **1.** Gather Webgate 10g provisioning artifacts (and certificate files, if needed). For example:
	- ObAccessClient.xml
	- password.xml (if needed)
	- aaa\_key.pem (your private key generated by openSSL).
	- aaa\_cert.pem (signed certificates in PEM format)
- **2.** Copy the files to the Webgate host: *Webgate\_install\_dir*\access\oblix\config.
- **3.** Restart the Webgate Web server.

# **22.7.10 Confirming Webgate Installation**

After Webgate installation and Web server updates, you can enable Webgate diagnostics to confirm that your Webgate is running properly.

#### **To review Webgate diagnostics**

- **1.** Confirm Access Manager 11g components are running.
- **2.** Specify the following URL for Webgate diagnostics. For example:

#### **Most Web**

**Servers**—http(s)://*hostname*:*port*/access/oblix/apps/webgate/bin/webgate.cgi? progid=1

**IIS Web Servers**—http(s)://*hostname*:*port*/access/oblix/apps/ webgate/bin/webgate.dll?progid=1

where *hostname* refers to the name of the computer hosting the Webgate; *port* refers to the Web server instance port number.

- **3.** The Webgate diagnostic page should appear.
	- **Successful**: If the Webgate diagnostic page appears, the Webgate is functioning properly and you can dismiss the page. Go to ["Configuring](#page-685-0)  [Centralized Logout for 10g Webgate with 11g OAM Servers"](#page-685-0).

**Note:** If this Webgate will replace the IAMSuiteAgent, proceed to ["Updating the WebLogic Server Plug-in" on page 22-30](#page-693-0)

**Unsuccessful**: Webgate should be uninstalled and reinstalled, as described in ["Removing a 10g Webgate from the Access Manager 11g Deployment" on](#page-699-0)  [page 22-36](#page-699-0).

# <span id="page-685-0"></span>**22.8 Configuring Centralized Logout for 10g Webgate with 11g OAM Servers**

This section provides the following topics:

- [About Centralized Logout with 10g OAM Agents and 11g OAM Servers](#page-667-0)
- [About the Centralized Logout Script for 10g Webgates with 11g OAM Servers](#page-686-0)
- [Configuring Centralized Logout for 10g Webgates with Access Manager](#page-689-0)

# **22.8.1 About Centralized Logout Processing for 10g Webgate with 11g OAM Server**

The following process overview outlines the Access Manager centralized logout process that occurs when the application is deployed on the Web server for which the protecting 10g Webgate is configured.

Logout is initiated when an application causes the invocation of the logout.html file configured for the OAM agent (in this case, a 10g Webgate).

#### **Process overview: Centralized logout for 10g Webgate with 11g OAM Server**

**1.** The application causes invocation of the logout.html file configured for the 10g Webgate.

The application might also pass end\_url as a query string to logout.html. The end\_ url parameter could either be a URI or a URL. For example:

/oamsso/logout.html?end\_url=/welcome.html or /oamsso/logout.html?end\_url=http://my.site.com/welcome.html

- **2.** Webgate clears the ObSSOCookie for its domain and loads the logout.html script.
- **3.** If the end\_url parameter does not include *host:port*, the logout.html script gets the *host:port* of the local server and constructs the end\_url parameter as a URL. For example:

http://*serverhost:port*/oam/server/logout?end\_url=http://my.site.com/ welcome.html

**4.** Logic in logout.html redirect to the OAM Server. For example:

http://*myoamserverhost:port*/oam/server/logout?end\_url=http://my.site.com/ welcome.html

- **5.** The OAM Server executes logout as follows:
	- **a.** Cleans up the session information associated with the user at the server side.
	- **b.** Validates the end\_url and sends a page with callback URLs to the user's browser.

**Note:** The Logout Callback URL is specified in the expanded OAM Agent registration page, as described in ["About Create OAM Webgate](#page-297-0)  [Page and Parameters" on page 13-2](#page-297-0) (or remote registration template in [Table 13–3, " Elements on Expanded 11g and 10g Webgate/Access](#page-309-0)  [Client Registration Pages"\)](#page-309-0).

- **c.** From the callback page, a new request is initiated to a specific URI on each Webgate. When this request reaches the specific Webgate in the specific domain, the ObSSOCookie for that domain is cleared.
- **d.** The user is redirected to the end\_url in the logout script. However, if the end\_ url parameter is not present, an appropriate message is sent by the OAM Server.

For more information, see ["About the Centralized Logout Script for 10g Webgates with](#page-686-0)  [11g OAM Servers"](#page-686-0).

# <span id="page-686-0"></span>**22.8.2 About the Centralized Logout Script for 10g Webgates with 11g OAM Servers**

With an 10g Webgate, the logout.html script is required for both single- and multiple DNS-domain centralized logout processing. The logout.html activates JavaScripts that perform the actual logout.

**Note:** 11g Webgates do not use the logout.html script and instead require additional details in their Agent registration configuration, as described in ["Configuring Centralized Logout for 10g Webgate with](#page-685-0)  [11g OAM Servers" on page 22-22.](#page-685-0)

[Example 22–1](#page-687-0) is a logout.html script that you can use as a template by editing certain lines for your own environment, which are described at the top of the script. For

instance, SERVER\_LOGOUTURL must be changed. Additional information is provided after the example.

#### <span id="page-687-0"></span>*Example 22–1 logout.html Script*

```
<html>
<head>
<script language="javascript" type="text/javascript">
///////////////////////////////////////////////////////////////////////////////
//Before using, you need to change the values of:
//a. "oamserverhost" to point to the host where the OAM Server is running.
//b. "port" to point to the port where the OAM Server is running.
///////////////////////////////////////////////////////////////////////////////
var SERVER_LOGOUTURL = "http://oamserverhost:port/oam/server/logout";
///////////////////////////////////////////////////////////////////////////////
```
function handleLogout() {

```
 //get protocol used at the server (http/https)
    var webServerProtocol = window.location.protocol;
    //get server host:port
   var webServerHostPort = window.location.host;
    //get query string present in this URL
   var origQueryString = window.location.search.substring(1);
    var newQueryString = "";
    //vars to parse the querystring
   var params = new Array();
   var par = new Array();
    var val;
    if (origQueryString != null && origQueryString != "") {
        params = origQueryString.split("&");
       for (var i=0; i<params.length; i++) {
         if (i == 0) newQueryString = "?";
       if (i > 0) newQueryString = newQueryString + "&";
        par = params[i].split("=");
        //prepare a new query string, if the end_url value needs to be changed
        newQueryString = newQueryString + (par[0]);
        newQueryString = newQueryString + "=";
       val = par[1];if ("end url" == par[0]) {
        //check if val (value of end_url) begins with "/" or "%2F" (is it an URI?)
       if \{val.substring(0,1) == "/* \| val.substring(0,1) == " //modify the query string now
                val = webServerProtocol + "//" + webServerHostPort + val;
 }
        } 
        newQueryString = newQueryString + val;
    }
    }
    //redirect the user to this URL
    window.location.href = SERVER_LOGOUTURL + newQueryString;
```
}

```
</script>
</head>
<body onLoad="handleLogout();">
</body>
</html>
```
#### **Process overview: Logic in logout.html**

- **1.** Gets the host and port from the incoming request.
- **2.** Gets the end\_url parameter from the query string.

If the end\_url parameter is not a URL, then the logout.html script constructs a URL using the host and port from task 1. See ["Guidelines for the end\\_url](#page-688-0)  [parameter in logout.html".](#page-688-0)

- **3.** Redirects to the OAM Server logout URL (SERVER\_LOGOUTURL). For example: http://*myoamserver/host:port*/oam/server/logout.
	- Use the end\_url constructed in process 2 as the query string.
	- Preserve all other query string parameters in the query string

#### <span id="page-688-0"></span>**Guidelines for the end\_url parameter in logout.html**

The end\_url parameter can be either a URI or an URL.

If the end\_url query string is a URI, without host and port, then the logout.html must construct the URL by determining the host and port of the Web Server where logout.html is hosted. For example:

```
http://myoamserverhost:port/oam/server/logout?end_url=http://my 
.site.com/welcome.html
```
If the end\_url parameter is a URL with the host and port, the logout.html script simply passes that on without reconstructing it.

**Note:** An ADF application must pass the end\_url parameter indicating where to redirect the user after logout, as described in ["Configuring Centralized Logout for Oracle ADF-Coded](#page-1184-0)  [Applications" on page A-7:](#page-1184-0)

/<*app context root*>/adfAuthentication?logout=true&end\_url=<*any uri*>

[Table 22–5](#page-688-1) illustrates how a logout link in the logout.html file might be specified:

<span id="page-688-1"></span>*Table 22–5 Sample end\_url Parameter Specifications*

| As a | Sample end url Value                             |  |
|------|--------------------------------------------------|--|
| URI  | /oamsso/loqout.html?end url=< <i>someUri&gt;</i> |  |
|      | For example:                                     |  |

/oamsso/logout.html?end\_url=*/welcome.html*

|      | rable 22 <sup>-3</sup> (Cont.) Sample end un Farameter Specifications |
|------|-----------------------------------------------------------------------|
| As a | Sample end url Value                                                  |
| URL  | /oamsso/logout.html?end url= <someurl></someurl>                      |
|      | For example:                                                          |
|      | /oamsso/logout.html?end_url=http://my.site.com/welcome.html           |

*Table 22–5 (Cont.) Sample end\_url Parameter Specifications*

# <span id="page-689-0"></span>**22.8.3 Configuring Centralized Logout for 10g Webgates with Access Manager**

The following procedures describe how to configure centralized logout for 10g Webgates with Access Manager.

> **Note:** Optional tasks or those required for only multiple DNS domain logout are identified and can be skipped unless needed.

Oracle Fusion Middleware Application Security Guide includes a sample procedure that includes steps for deploying an application in a WebLogic Server domain.

#### **Task overview: Configuring centralized logout for 10g Webgates**

- **1.** Create a default logout page (logout.html) and make it available on the Webgate installation directory:
	- **a.** Create and edit logout.html for the Webgate based on [Example 22–1,](#page-687-0)  ["logout.html Script".](#page-687-0)
	- **b.** Store your logout.html script in the following directory path:

*Webgate\_install\_dir*/oamsso/logout.html

**Note:** If the logout.html file is located elsewhere, ensure that the logout link is correctly specified in the agent registration to point to the correct location of the logout.html file.

- **c.** Proceed with following steps, as needed.
- **2.** Ensure that the logout.html (from Step 1) redirects the user to this central logout URI, "/oam/server/logout' on the 11g OAM Server.
- **3. Optional**: Allow the application to pass the end\_url parameter indicating where to redirect the user after logout, as described in ["Guidelines for the end\\_url](#page-688-0)  [parameter in logout.html" on page 22-25](#page-688-0).
- **4.** Check the Web server file for which the 10g Webgate is configured and perform the appropriate step:
	- OHS Web server, httpd.conf file: If the following lines exist, delete them:

```
<LocationMatch "/oamsso/*">
Satisfy any
</LocationMatch>
```
Other Web servers, configuration file: Add the following line:

Alias /oamsso "*WebgateInstallationDirectory*/oamsso"

# **22.9 Replacing the IAMSuiteAgent with an 10g Webgate**

You can skip this section if you are not replacing the IAMSuiteAgent with a 10g Webgate.

Access Manager and Oracle Identity Manager are among the Oracle Fusion Middleware 11g components. During initial configuration with the WebLogic Server Configuration Wizard, the IAMSuiteAgent is registered with Access Manager 11g along with the IDM domain host identifier and an Application Domain named for the agent.

Oracle Fusion Middleware uses Access Manager 11g to protected Oracle Identity Management consoles out of the box using the IAMSuiteAgent.

To protect applications beyond containers, you can replace the IAMSuiteAgent with a 10g Webgate (to protect the same set of applications using the same Application Domain and policies as the pre-registered IAMSuiteAgent).

#### **Task overview: Replacing the IAMSuiteAgent with an 10g Webgate**

- **1.** [Registering a Replacement 10g Webgate for IAMSuiteAgent](#page-690-0)
- **2.** [Installing the Replacement 10g Webgate for IAMSuiteAgent](#page-692-0)
- **3.** [Updating the WebLogic Server Plug-in](#page-693-0)
- **4.** Optional: [Confirming the AutoLogin Host Identifier for an OAM / OIM](#page-694-0)  [Integration](#page-694-0)
- **5.** Optional: [Configuring OAM Security Providers for WebLogic](#page-695-0)
- **6.** Optional: [Disabling IAMSuiteAgent](#page-698-0)
- **7.** [Configuring Centralized Logout for 10g Webgate with 11g OAM Servers](#page-685-0)
- **8.** [Verification](#page-699-1)

# <span id="page-690-0"></span>**22.9.1 Registering a Replacement 10g Webgate for IAMSuiteAgent**

 The following procedure walks through registering a replacement 10g Webgate using the remote registration tool, in-band mode.

#### **See Also:**

[Chapter 13](#page-296-0) for more information about the remote registration tool, processing, and request files

In this example, OAMRequest\_short.xml is used as a template to create an agent named *10g4IDM*, protecting */.../\**, and declaring a public resource, /public/index.html. Your values will be different.

**Note:** To use IAM Suite policies with the replacement Webgate, ensure that the Webgate registration is configured to use the IAMSuiteAgent Host Identifier and Preferred Host.

#### **To register a 10g Webgate to replace the IAMSuiteAgent**

- **1.** Acquire the remote registration tool and set up the script for your environment. For example:
	- **a.** Locate RREG.tar.gz file in the following path:

ORACLE\_HOME/oam/server/rreg/client/RREG.tar.gz

- **b.** Untar RREG.tar.gz file to any suitable location. For example: rreg/bin/oamreg.
- **c.** In the oamreg script, set the following environment variables based on your situation (client side or server side) and information in [Table 13–5](#page-317-0):

 OAM\_REG\_HOME = *exploded\_dir\_for\_RREG*.tar/rreg JAVA\_HOME = *Java\_location\_on\_the\_computer*

- **2.** Create the registration request and ensure that the autoCreatePolicy parameter is set to false:
	- **a.** Locate OAMRequest\_short.xml and copy it to a new file. For example:

```
WLS_home/Middleware/domain_home/oam/server/rreg/bin/oamreg/
```
Copy: OAMRequest.xml

To: *10g4IAM*.xml

**b.** Edit *10g4IAM*.xml to include details for your environment. For example, if you are changing from the IAMSuiteAgent to a 10g Webgate Agent your request might look like the following:

```
<OAMRegRequest>
```

```
<serverAddress>http://ruby.uk.example.com:7001</serverAddress>
     <hostIdentifier>10g4IAM</hostIdentifier>
     <agentName>10g4IAM</agentName>
     <autoCreatePolicy>false</autoCreatePolicy>
     <primaryCookieDomain>.uk.example.com</primaryCookieDomain>
     <logOutUrls><url>/oamsso/logout.html</url></logOutUrls>
     ...retain defaults for remaining elements...
     ...
     ...
</OAMRegRequest>
```
**See Also:** ["Creating Your Remote Registration Request" on](#page-326-0)  [page 13-31](#page-326-0)

- **3.** Register the agent. For example:
	- **a.** Locate the remote registration script.

**Linux**: rreg/bin/oamreg.sh

**Windows**: rreg\bin\oamreg.bat

**b.** From the directory containing the script, execute the script using inband mode. For example:

\$ ./bin/oamreg.sh inband input/*10g4IAM*.xml

```
Welcome to OAM Remote Registration Tool!
Parameters passed to the registration tool are:
Mode: inband
Filename: ...
```
**c.** When prompted, enter the following information using values for your environment:

Enter your agent username: *userame* Username: *userame*

```
Enter agent password: ********
Do you want to enter a Webgate password?(y/n)
    n
iv.Do you want to import an URIs file?(y/n)
    n
```
**d.** Review the final message to confirm that this was a successful registration:

Inband registration process completed successfully! Output artifacts are created in the output folder"

- **4.** Log in to the Oracle Access Management Console and review the new registration:
	- **a.** From the System Configuration tab, Access Manager section, open the following nodes:

 System Configuration Access Manager SSO Agents OAM Agents

**b.** Double-click the agent's name to display the registration page and review the details (if you are installing a fresh Webgate, you must enter the following details during installation). For example:

**Agent Name**—Enter this as the Webgate ID during Webgate installation.

**Access Client Password**—Enter this as the Webgate password during Webgate installation. If no password was entered, you will leave the field blank.

**Access Server Host Name**—Enter the DNS host name for the primary OAM Server with which this Webgate is registered.

- **c. OAM Proxy Port**—From the System Configuration tab, Common Configuration section, double-click Server Instances and locate the port on which the OAM Proxy is running.
- **5.** Ignore the ObAccessClient.xml file that is created as a result of provisioning.
- **6.** Proceed to ["Updating the WebLogic Server Plug-in".](#page-693-0)

### <span id="page-692-0"></span>**22.9.2 Installing the Replacement 10g Webgate for IAMSuiteAgent**

After provisioning you must install the 10g Webgate to replace the IAMSuiteAgent. During the installation, you must provide some of the same information for the Webgate as you did when provisioning it.

#### **Prerequisites**

[Registering a Replacement 10g Webgate for IAMSuiteAgent](#page-690-0)

#### **Task overview: Installing the Webgate includes**

- **1.** [Locating and Installing the Latest 10g Webgate for Access Manager 11g](#page-677-0)
- **2.** Replacing the IAMSuiteAgent: Proceed to ["Updating the WebLogic Server](#page-693-0)  [Plug-in"](#page-693-0).

# <span id="page-693-0"></span>**22.9.3 Updating the WebLogic Server Plug-in**

After provisioning and installing the 10g Webgate to replace the IAMSuiteAgent, the mod\_wl\_ohs.conf file requires specific entries to instruct the Webgate Web server to forward requests to the applications on the WebLogic Server.

**Note:** The generic name of the WebLogic Server plug-in for Apache is mod\_weblogic. For Oracle HTTP Server 11g, the name of this plug-in is mod\_wl\_ohs (the actual binary name is mod\_wl\_ohs.so). Examples show exact syntax for implementation.

[Example 22–2](#page-693-1) illustrates the areas that must be changed using sample entries. Entries for your environment will be different.

```
Example 22–2 Updates for the 10g Webgate in mod_wl_ohs.conf
```

```
<IfModule weblogic_module>
   <Location /oamconsole>
         SetHandler weblogic-handler
         WebLogicHost ruby.uk.example.com
         WebLogicPort 6162
   </Location>
    <Location apmmconsole>
          SetHandler weblogic-handler
         WebLogicHost ruby.uk.example.com
         WebLogicPort 6162
    </Location>
...
```

```
</IfModule>
```
**Note:** You need similar Location entries for each of the URIs for all the applications that were earlier accessed directly on the WebLogic Server.

#### **Prerequisites**

[Installing the Replacement 10g Webgate for IAMSuiteAgent](#page-692-0)

#### **To update the mod WebLogic configuration for your environment**

**1.** Locate the mod\_wl\_ohs.conf file in the following path:

*OHS-INSTANCE\_HOME*/config/OHS/*INSTANCE\_NAME*/mod\_wl\_ohs.conf

- **2.** Edit the file to include a Location element for each application URI that was previously accessed directly on the WebLogic Server (see [Example 22–2\)](#page-693-1).
- **3.** Save the file.
- **4.** Restart the Web server.
- **5.** Proceed to the following task, as needed:
	- [Confirming the AutoLogin Host Identifier for an OAM / OIM Integration](#page-694-0)
	- [Configuring OAM Security Providers for WebLogic](#page-695-0)

# <span id="page-694-0"></span>**22.9.4 Confirming the AutoLogin Host Identifier for an OAM / OIM Integration**

This topic describes how to confirm (or configure) Oracle Identity Manager (OIM) automatic login functionality when you have Access Manager integrated with OIM.

**Note:** Skip this step if you do not have Access Manager 11g integrated with Oracle Identity Manager 11g.

The AutoLogin functionality when Oracle Identity Manager is integrated with Access Manager 11g requires the 10g Webgate Web server host name and port in the list of host identifiers for the IAMSuiteAgent.

**Note:** If you have a load balancer in front of the 10g Webgate Web server, you must also include the load balancer's host name and port during Step 3.

The agentBaseUrl parameter is used to update a given Host Identifier. However, if automatic policy creation is set to false, the remote registration utility does not create the Application Domain and does not honor the agentBaseUrl parameter.

The following procedure shows how to confirm (or configure) the AutoLogin host identifier for an Access Manager/Oracle Identity Manager integration. You values will be different.

#### **Prerequisites**

[Updating the WebLogic Server Plug-in](#page-693-0)

#### **To configure the AutoLogin Host Identifier for an OAM / OIM Integration**

**1.** From the Policy Configuration tab navigation tree, expand the Shared Components and Host Identifiers nodes, if needed, and select IAMSuiteAgent:

 Shared Components Host Identifiers IAMSuiteAgent

- **2.** In the Operations panel, confirm that all host name and port combinations are listed for this Host Identifier.
- **3.** In the Operations panel, confirm that the host and port of the Web server on which the 10g Webgate is (or will be) configured is listed. If not, add the entry:
	- **a.** Click + button on the Operations panel.
	- **b.** Host Name: Enter the 10g Webgate Web server host name in the Operations panel Host Name column.
	- **c.** Port: Enter the 10g Webgate Web server port number in the Operations panel Port column.
	- **d.** Load Balancer: If you have a load balancer in front of the 10g Webgate Web server, add the load balancer's host name and port in the Operations panel.
	- **e.** Click Apply on the Host Identifier page.
- **4.** Proceed to ["Configuring OAM Security Providers for WebLogic"](#page-695-0).

# <span id="page-695-0"></span>**22.9.5 Configuring OAM Security Providers for WebLogic**

This section describes how to configure the WebLogic Security Providers to ensure Single Sign On using Access Manager 11g and the 10g Webgate.

**Note:** Skip this step if you do not have Access Manager 11g integrated with Oracle Identity Manager 11g.

Refer to following topics for more information on setting up the security providers for the 10g Webgate.

- **[About Security Providers](#page-695-1)**
- [Setting Up Security Providers for the 10g Webgate](#page-696-0)

# <span id="page-695-1"></span>**22.9.5.1 About Security Providers**

To complete the Access Manager 11g SSO configuration when a 10g Webgate is replacing the IAMSuiteAgent requires configuring the following security providers in a WebLogic Server domain:

- OAM Identity Asserter: Uses token-based authentication and asserts the OAM SSO header and token.
- OID (or OVD) Authenticator: Creates the Subject and populates it with the correct principals.

Depending on the store where your users are located, you configure either the Oracle Internet Directory Authenticator or the Oracle Virtual Directory Authenticator as the primary credential authenticator.

Default Authenticator: This default WebLogic Authentication provider allows you to manage users and groups in one place: the embedded WebLogic Server LDAP server. This Authenticator is used by the Oracle WebLogic Server to login administrative users:

When you configure multiple Authentication providers, you use the JAAS Control Flag for each provider to control how the Authentication providers are used in the login sequence. You can choose the following the JAAS Control Flag settings, among others:

- REQUIRED—The Authentication provider is always called, and the user must always pass its authentication test. Regardless of whether authentication succeeds or fails, authentication still continues down the list of providers. The OAM Identity Asserter is required.
- SUFFICIENT—The user is not required to pass the authentication test of the Authentication provider. If authentication succeeds, no subsequent Authentication providers are executed. If authentication fails, authentication continues down the list of providers. Both the Oracle Internet Directory (or Oracle Virtual Directory) and the Default Authenticator are sufficient.
- OPTIONAL—When additional Authentication providers are added to an existing security realm, the Control Flag is set to OPTIONAL by default. You might need to change the setting of the Control Flag and the order of providers so that each Authentication provider works properly in the authentication sequence.

The user is allowed to pass or fail the authentication test of this Authentication provider. However, if all Authentication providers configured in a security realm have the JAAS Control Flag set to OPTIONAL, the user must pass the authentication test of one of the configured providers.

**See Also:** "Configuring Authentication Providers" in Oracle Fusion Middleware Securing Oracle WebLogic Server for a complete list of Authentication providers and details about configuring the Oracle Internet Directory provider to match the LDAP schema for user and group attributes.

Access Manager JAR are WAR files for authentication providers are available when you install an Oracle Fusion Middleware product (Oracle Identity Management, Oracle SOA Suite, or Oracle WebCenter). If you have a Fusion Middleware application, you already have the files you need.

- **oamAuthnProvider.jar**: Includes files for both the Access Manager Identity Asserter for single sign-on and the Authenticator for Oracle WebLogic Server 10.3.1+. A custom Access Manager AccessGate is also provided to process requests for Web and non-Web resources (non-HTTP) from users or applications.
- **oamauthenticationprovider.war**: Restricts the list of providers that you see in the Oracle WebLogic Server Console to only those needed for use with Access Manager.

When you deploy the extension, the Administration Console creates an in-memory union of the files and directories in its WAR file with the files and directories in the extension WAR file. Once the extension is deployed, it is a full member of the Administration Console: it is secured by the WebLogic Server security realm, it can navigate to other sections of the Administration Console, and when the extension modifies WebLogic Server resources, it participates in the change control process For more information, see the *Oracle Fusion Middleware Extending the Administration Console for Oracle WebLogic Server*.

#### <span id="page-696-0"></span>**22.9.5.2 Setting Up Security Providers for the 10g Webgate**

The following procedure requires the WebLogic Server Administration Console. This example illustrates setting up the Oracle Internet Directory provider with the OAM Identity Asserter and Default Authenticator. The steps are the same for OVD, should you need this.

**Note:** If you have a Fusion Middleware application, you already have the files you need and you can skip Step 1 of the following procedure. With no Fusion Middleware application, however, you have a stand-alone Oracle WebLogic Server and must obtain the JAR and WAR files from Oracle Technology Network as described in Step 1.

#### **Prerequisites**

[Updating the WebLogic Server Plug-in](#page-693-0)

#### **To set up providers in a WebLogic Server domain for 10g Webgate with Access Manager 11g**

- **1. No Oracle Fusion Middleware Application**: Obtain the Access Manager provider:
	- **a.** Log in to Oracle Technology Network at:

http://www.oracle.com/technology/software/products/middleware/htdocs/111110 \_fmw.html

**b.** Locate the oamAuthnProvider ZIP file with Webgates (10.1.4.3.0):

oamAuthnProvider<*version number*>.zip

**c.** Extract and copy oamAuthnProvider.jar to the following path on the computer hosting Oracle WebLogic Server:

BEA\_HOME/wlserver\_10.x/server/lib/mbeantypes/oamAuthnProvider.jar

#### **2. With Oracle Fusion Middleware Application Installed**:

**a.** Locate oamauthenticationprovider.war in the following path:

ORACLE\_INSTANCE/modules/oracle.oamprovider\_11.1.1/oamauthenticationprovi der.war

**b.** Copy oamauthenticationprovider.war to the following location:

BEA\_HOME/wlserver\_10.x/server/lib/console-ext/autodeploy/oamauthentication provider.war

- **3.** Log in to the WebLogic Server Administration Console and click **Security Realms**, *Default Realm Name*, and click **Providers**.
- **4. OAM Identity Asserter**: Perform the following steps to add this provider:
	- **a.** Click Authentication, click New, and then enter a name and select a type:

Name: *OAM ID Asserter*

#### Type: **OAMIdentityAsserter**

OK

- **b.** In the Authentication Providers table, click the newly added authenticator.
- **c.** Click the Common tab, set the Control Flag to **REQUIRED**, and click Save
- **5. OID Authenticator:** Perform the following steps to add this provider.
	- **a.** Click **Security Realms**, *Default Realm Name*, and click **Providers**
	- **b.** Click New, enter a name, and select a type:

Name: *OID Authenticator*

Type: OracleInternetDirectoryAuthenticator OK

- **c.** In the Authentication Providers table, click the newly added authenticator.
- **d.** On the Settings page, click the **Common** tab, set the Control Flag to **SUFFICIENT**, and then click Save.
- **e.** Click the **Provider Specific** tab and specify the following required settings using values for your own environment:

Host: Your LDAP host. For example: *localhost*

Port: Your LDAP host listening port. For example: *6050*

Principal: LDAP administrative user. For example: *cn=orcladmin*

Credential: LDAP administrative user password.

User Base DN: Same searchbase as in Access Manager.

All Users Filter: For example: (&(uid=\*)(objectclass=person))

User Name Attribute: Set as the default attribute for username in the LDAP directory. For example: uid

Group Base DN: The group searchbase (same as User Base DN)

Do not set the All Groups filter as the default works fine as is.

Save.

- **6. Default Authenticator**: Perform the following steps to set up the Default Authenticator for use with the Identity Asserter:
	- **a.** Go to **Security Realms**, *Default Realm Name*, and click **Providers**.
	- **b.** Click Authentication, Click **DefaultAuthenticator** to see its configuration page.
	- **c.** Click the Common tab and set the Control Flag to **SUFFICIENT**.
	- **d.** Save.
- **7. Reorder Providers**:
	- **a.** Click **Security Realms**, *Default Realm Name*, **Providers**.
	- **b.** On the Summary page where providers are listed, click the **Reorder** button
	- **c.** On the **Reorder Authentication Providers** page, select a provider name and use the arrows beside the list to order the providers as follows:

OAM Identity Asserter (REQUIRED)

OID Authenticator (SUFFICIENT)

Default Authenticator (SUFFICIENT)

- **d.** Click OK to save your changes
- **8. Activate** Changes: In the Change Center, click Activate Changes
- **9.** Reboot Oracle WebLogic Server.
- **10.** Proceed as follows:
	- Successful: Go to ["Disabling IAMSuiteAgent".](#page-698-0)
	- Not Successful: Confirm that all providers have the proper specifications for your environment, are in the proper order, and that oamAuthnProvider.jar is in the correct location as described in ["About Security Providers" on](#page-695-1)  [page 22-32](#page-695-1).

### <span id="page-698-0"></span>**22.9.6 Disabling IAMSuiteAgent**

This step is optional, not required. The IDMDomain Agent detects when the Webgate has performed the authentication and then goes silent. However, if the agent must be disabled, then either the WLSAGENT\_DISABLED system property or environment variable must be set to true for each one of the servers on which the agent should be disabled. This applies to both AdminServer and OAM Servers.

You can disable the agent in one of two ways:

- Either set the WLSAGENT\_DISABLED environment variable to true
- Or pass WLSAGENT\_DISABLED as a System Property

#### **Prerequisites**

[Configuring OAM Security Providers for WebLogic,](#page-695-0) if needed.

#### **To disable the IAMSuiteAgent**

- **1.** On the computer hosting the IAMSuiteAgent, perform one the following tasks:
	- Either set the WLSAGENT\_DISABLED environment variable to true: setenv WLSAGENT\_DISABLED true
	- Or or pass DWLSAGENT\_DISABLED=true as a System Property: -DWLSAGENT\_DISABLED=true
- **2.** Restart the Web server.
- **3.** Proceed with ["Configuring Centralized Logout for 10g Webgate with 11g OAM](#page-685-0)  [Servers" on page 22-22,](#page-685-0) then return to ["Verification"](#page-699-1).

# <span id="page-699-1"></span>**22.9.7 Verification**

Oracle recommends testing your environment using the 10g Webgate to ensure that all applications that were previously protected by the IAMSuiteAgent are now protected after configuring the 10g Webgate.

#### **Prerequisites**

["Configuring Centralized Logout for 10g Webgate with 11g OAM Servers"](#page-685-0)

#### **See Also:**

- "Validating Authentication and Authorization in an Application [Domain" on page 17-74](#page-559-0)
- Chapter 18, "Validating Connectivity and Policies Using the [Access Tester"](#page-566-0)

# <span id="page-699-0"></span>**22.10 Removing a 10g Webgate from the Access Manager 11g Deployment**

Use the following procedure to remove the 10g Webgate from the Access Manager 11g deployment, if needed.

**Note:** Deleting an agent registration does not remove the associated host identifier, Application Domain, resources, or the agent instance.

#### **Considerations**

**Web Server Configuration Changes**: Web server configuration changes must be manually reverted after uninstalling the Webgate). For more information about what is added, see the appropriate chapter for your Web server.

**Webgate IIS Filters**: To fully remove a Webgate and related filters from IIS, you must do more than simply remove the filters from the list in IIS. IIS retains all of its settings in a metabase file. On Windows 2000 and later, this is an XML file that can be modified by hand. For more information, see ["Removing a 10g Webgate from the Access](#page-699-0)  [Manager 11g Deployment"](#page-699-0) [on page 25-27.](#page-766-0)

#### **Prerequisites**

Evaluate the Application Domain, resources, and policies associated with this agent and ensure that these are configured to use another agent or that they can be removed.

#### **To uninstall the 10g Webgate**

**1.** Turn off the Web server for the Webgate you will remove.

**Note:** If you don't turn off the Web server, uninstall might fail and the backup folder will not be removed. If this happens, you need to manually remove the backup folder.

- **2.** On the Webgate registration page in the Oracle Access Management Console, click the Disable box beside the State option to disable the Webgate.
- **3. Language Packs**: Remove installed Language Packs (except the one selected as the default Administrator language (locale)) as follows:
	- Locate the appropriate Language Pack file in the component's uninstall directory. For example:

 *Webgate\_install\_dir*\uninstIdentityLP\_fr-fr \uninstaller.exe

- Run the Language Pack Uninstaller program to remove the files.
- Repeat this process to remove the same Language Pack from associated components.
- Stop and restart Webgate Web server to re-initialize proper language support.
- Repeat this process to remove each Language Pack (except the one selected as the default Administrator language (locale)).
- **4.** Perform the following steps to remove 10g Webgate configuration data:
	- If you have only one instance of an Access Manager component, complete step 4 to remove it.
	- If you have multiple instances of a component, see also step 5.
- **5.** Locate and run the Uninstaller program for the specific component to remove Access Manager files. For example:

*Webgate\_install\_dir*\access\\_uninstWebgate\uninstaller.exe

**Note:** On UNIX systems, use uninstaller.bin

- **6. Multiple Instances**: If you have multiple Webgate instances and want to remove one or all of them, you must use a specific method for your platform:
	- **Windows:** The last component can be uninstalled from Add/Remove programs. Others can be uninstalled by running the uninstall program from the \access \uninstComponent directory.
	- **UNIX**: You must always run uninstaller.bin.
- **7.** Remove Access Manager-related updates to your Web server configuration. For details about specific Web servers, see [Chapter 23](#page-702-0), [Chapter 25,](#page-740-0) [Chapter 24,](#page-732-0) [Chapter 26](#page-768-0).
- **8.** Restart the Web server.
- **9.** Remove the *Webgate\_install\_dir* directory if it remains, especially if you plan to reinstall it.

# <span id="page-702-0"></span>**Configuring Apache, OHS, IHS for 10g Webgates**

Oracle provides Webgates for Web servers powered by Apache v2. This includes Apache, Oracle HTTP Server, and IBM HTTP Server (IHS).

This chapter provides details about configuring the three Web server types, and includes:

- [About Oracle HTTP Server and Access Manager](#page-702-1)
- [About Access Manager with Apache and IHS v2 Webgates](#page-703-0)
- [About Apache v2 Architecture and Access Manager](#page-705-0)
- [Requirements for Oracle HTTP Server, IHS, Apache v2 Web Servers](#page-706-0)
- [Preparing Your Web Server](#page-708-0)
- [Activating Reverse Proxy for Apache v2 and IHS v2](#page-720-0)
- [Verifying httpd.conf Updates for Webgates](#page-723-0)
- [Tuning Oracle HTTP Server Webgates for Access Manager](#page-726-0)
- Tuning OHS / Apache Prefork and MPM Modules for OAM
- [Starting and Stopping Oracle HTTP Server Web Servers](#page-728-0)
- [Tuning Apache/IHS v2 Webgates for Access Manager](#page-728-1)
- [Removing Web Server Configuration Changes After Uninstall](#page-731-0)
- [Helpful Information](#page-731-1)

# **23.1 Prerequisites**

Ensure that your Oracle Access Management Console is running and get familiar with:

- ["Introduction to Policy Enforcement Agents" on page 12-1](#page-286-0)
- "About Installing Fresh 10g Webgates to Use With Access Manager 11.1.2" on [page 22-3](#page-666-0)

# <span id="page-702-1"></span>**23.2 About Oracle HTTP Server and Access Manager**

Access Manager Web component package names for Oracle HTTP Server are designated with OHS, as follows:

Oracle HTTP Server 11g is based on Apache v2.2; package names include OHS11g, for example:

Oracle\_Access\_Manager10\_1\_4\_3\_0\_ *platform*\_OHS11g\_Webgate

Oracle HTTP Server  $10g$  R2 (10.1.2) and  $10g$  (10.1.3.1.0) provide packages based on Apache v1.3 and Apache v2.0:

 Apache v2.0-based packages include OHS2, for example: Oracle\_Access\_Manager10\_1\_4\_3\_0\_*platform*\_OHS2\_Webgate

 Apache v1.3-based packages include OHS, for example: Oracle\_Access\_Manager10\_1\_4\_3\_0\_*platform*\_OHS\_Webgate

The following Oracle HTTP Server releases operate with Access Manager:

Oracle HTTP Server 11g: Access Manager Webgates Oracle HTTP Server 11g can be used like Webgates for any other Web server. In addition, this Webgate for Oracle HTTP Server 11g is a key component when configuring enterprise-level single sign-on for Oracle Fusion Middleware 11g. For details, see the *Oracle Fusion Middleware Security Guide*. See also the *Oracle Fusion Middleware Administrator's Guide for HTTP Server 11g Release 1 (11.1.1).*

Oracle HTTP Server 10g (10.1.3.1.0): Provides two packages (one based on Apache v1.3 and another based on Apache v2.0). Webgates can be installed on a standalone Oracle HTTP Server. OHS2 Webgate must be installed on the Oracle Application Server to enable integration with Oracle single sign-on. During installation, the Webgate is installed as a module on OHS2.

Be sure to familiarize yourself with Oracle HTTP Server Web component requirements, as described in ["Preparing Your Web Server" on page 23-7](#page-708-0).

# <span id="page-703-0"></span>**23.3 About Access Manager with Apache and IHS v2 Webgates**

Access Manager provides components for Apache v2 Web servers and the IBM HTTP Server in addition to the Oracle HTTP Server. The IBM HTTP Server (IHS2) is a variation of Apache v2. Unless otherwise stated, the following information applies to all three:

- Apache v2.0.5.2 Webgate
- Apache v2.0.48 Webgate, including reverse proxy if you choose to activate this capability.
- Apache v2.0.47 Webgate for the IBM HTTP Server (IHS2) powered by Apache, including reverse proxy if you choose to activate this capability.

**Note:** For the latest Access Manager certification information, see:

http://www.oracle.com/technology/products/id\_mgmt/coreid\_ acc/pdf/oracle\_access\_manager\_certification\_10.1.4\_r3\_matrix.xls

Each platform-specific installation package supports both plain and SSL-capable Apache modes. The number 2 in a file name indicates that this component is based on Apache v2. For example:

AIX: Oracle\_Access\_Manager10\_1\_4\_3\_0\_power-aix\_IHS2\_Webgate

Linux: Oracle\_Access\_Manager10\_1\_4\_3\_0\_ linux\_Apache2\_Webgate

Solaris: Oracle\_Access\_Manager10\_1\_4\_3\_0\_sparc-s2\_Apache2\_Webgate

Windows: Oracle\_Access\_Manager10\_1\_4\_3\_0\_Win32\_APACHE2\_Webgate

Earlier Access Manager releases included separate platform-specific installation packages for plain versus SSL-capable modes. For example, two Webgate files were provided for each platform: the APACHE\_Webgate, and the APACHESSL\_Webgate.

There have been no functional changes to Access Manager components to support these Web servers. Access Manager authentication occurs through the Webgate using HTTP basic, form, or SSL client certificates. Authorization for Web resources by authenticated users, and simple and multi-domain SSO with other Web servers or applications, also occurs through the Webgate.

# **23.3.1 About the Apache HTTP Server**

The Apache HTTP Server is an open-source HTTP Web server project of the Apache Software Foundation. The project goal is to provide a secure, efficient and extensible server and HTTP services that meet current HTTP standards.

For more information, see ["About Apache v2 Architecture and Access Manager" on](#page-705-0)  [page 23-4](#page-705-0).

# **23.3.2 About the IBM HTTP Server**

The IBM HTTP Server (IHS) is a variation of Apache v2. Portions of the IBM HTTP Server are based on software developed by The Apache Group. The IBM HTTP Server component also includes software developed by the OpenSSL Project and software developed by Eric Young.

Details about the Apache architecture and Access Manager, discussed in ["About](#page-705-0)  [Apache v2 Architecture and Access Manager" on page 23-4](#page-705-0) apply to IHS with the following exceptions:

- Previous versions of IHS required a separate IDS Client to use the mod\_ibm\_ldap module. With IHS powered by Apache v2.0.47, this is not a requirement.
- IHS v2.0.47 supports FIPS 140-2. FIPS support is disabled by default. To enable FIPS support, just add the SSLFIPSEnable directive to the httpd.conf file. Similarly, use SSLFIPSDisable directive to disable FIPS support.
- On AIX, ensure that the appropriate runtime library is installed before you install IHS v2.0.47.

For example on AIX 5.1, the xlC.rte 6.0 runtime library (for example: xlC.rte.6.0.0.0) must be installed before you install IHS v2.0.47. This library is required on AIX to install and use SSL with IHS v2. You can download this library from the following Web site:

http://www-912.ibm.com/eserver/support/fixes/fcgui.jsp

# <span id="page-704-0"></span>**23.3.3 About the Apache and IBM HTTP Reverse Proxy Server**

Typically, a reverse proxy is used in the following situations:

- To provide Internet users with access to a server behind a firewall
- To balance the load among several back-end servers, or to provide caching for a slower back-end server
- To bring several servers into the same URL space

The proxy\_module implements a proxy/gateway for Apache and IHS powered by Apache. The client requires no special configuration; a reverse proxy appears like an ordinary Web server. The client makes requests as usual for content in the name-space of the reverse proxy. It is the reverse proxy that decides where those requests are sent. Content is returned as if the reverse proxy was the origin.

**Important:** The proxy\_module can be used to implement a proxy capability for FTP, CONNECT (for SSL), HTTP/0.9, HTTP/1.0, and HTTP/1.1. However, only the reverse proxy capability is supported with the Webgate.

For more information, see ["Requirements for Apache v2 Web Servers" on page 23-6.](#page-707-0)

# <span id="page-705-0"></span>**23.4 About Apache v2 Architecture and Access Manager**

The Apache v2 Web server provides a hybrid multi-threaded, multi-process architecture that is compatible with the thread-safe Access Manager libraries.

> **Important:** Unless explicitly stated otherwise, all details in this discussion apply equally to Apache v2 and IHS v2 Web Servers for 10g Webgates.

In addition to the standard set of modules, the Apache v2 Web server includes Multi-Process Modules (MPMs) to bind network ports on the computer and to accept and process requests. The appropriate MPM must be compiled into the server and activated before you install an Apache or IHS v2 Webgate:

- **On Windows:** mpm\_winnt is the default MPM on Windows platforms. mpm\_ winnt can use native networking features rather than the POSIX layer used in Apache 1.3.
- **On UNIX:** The prefork MPM is the default MPM for Apache v2 Web servers on UNIX platforms. The prefork MPM implements a non-threaded, pre-forking Web server that handles requests in a manner similar to Apache v1.3.

**Note:** If you compile Apache on UNIX with the mpm\_worker\_ module for Webgate, you need to optimize the default pthread stacksize for Webgate to ensure optimal performance during multithreaded server implementation as described in ["Apache v2 on](#page-1256-0)  [UNIX with the mpm\\_worker\\_module for Webgate" on page E-31.](#page-1256-0)

**On AIX:** The worker MPM is the default MPM for IHS v2 on the AIX platform. The worker MPM implements a hybrid multi-process, multi-threaded server. The most important directives used to control this MPM are ThreadsPerChild and MaxClients. For details, see ["Tuning Apache/IHS v2 Webgates for Access](#page-728-1)  [Manager" on page 23-27.](#page-728-1)

The Apache v2 Web server includes an Apache Portable Runtime (APR) library that provides an interface to platform-specific implementations, assures API developers predictable if not identical behavior regardless of platform, and eliminates the need for conditional compilation #lfdefs. Although backward compatibility is supported with the include/apu\_compat.h file, using the Apache v2 APR is recommended.

For more information, see your Apache v2 documentation. See also, ["Tuning](#page-728-1)  [Apache/IHS v2 Webgates for Access Manager" on page 23-27.](#page-728-1)

The Apache architecture affects Access Manager components in different ways, as discussed in the following sections.

#### **For Webgates installed with IHS and Apache v2**

- There is no shared cache between processes.
- Each process maintains its own connections to the Access Server. Therefore, you should limit the number of Webgate connections. This issue is partially affected by the performance of the systems running the Web servers and Access Servers.

**Note:** Webgates for Apache v2 (and derivatives) can be used in installations that contain Webgates for other Web servers.

If you compile Apache on UNIX with the mpm\_worker\_module for Webgate, you need to optimize the default pthread stacksize for Webgate to ensure optimal performance during multithreaded server implementation as described in ["Apache v2 on UNIX with the mpm\\_](#page-1256-0) [worker\\_module for Webgate" on page E-31](#page-1256-0).

#### **Limitations of Apache and IHS v2 Web Servers**

Due to limitations of the Apache v2 Web server, plug-ins configured for the Access Manager form-based authentication scheme do not pass variables when:

- The optional challenge parameter, passthrough: Yes, is included in the authentication scheme to pass login credentials through to a post-processing program.
- The form action is a CGI script that dumps all headers and variables passed to it and the method is called using the HTTP POST method.

For example:

```
<h+ml><form name="myloginform" action="/access/...cgi" method="post">
```
# <span id="page-706-0"></span>**23.5 Requirements for Oracle HTTP Server, IHS, Apache v2 Web Servers**

Access Manager HTML pages use UTF-8 encoding. Apache-based Web servers, including Apache, Oracle HTTP Server, and IBM HTTP Server (IHS) allow Administrators to specify a default character set for all HTML pages sent out using the AddDefaultCharset directive. This directive overrides any character specified by the application generating the HTML pages. If the AddDefaultCharset directive enables a character set other than UTF-8, Access Manager HTML pages are garbled.

Oracle recommends that you specify the AddDefaultCharset directive in the Web server configuration file (httpd.conf) as follows to ensure the correct display of Access Manager HTML pages:

AddDefaultCharset Off

See your Web server documentation for more information about this directive.

The following topics provide additional details you should be aware of:

- [Requirements for IHS2 Web Servers](#page-707-1)
- [Requirements for Apache and IHS v2 Reverse Proxy Servers](#page-707-2)

[Requirements for Apache v2 Web Servers](#page-707-0)

# <span id="page-707-1"></span>**23.5.1 Requirements for IHS2 Web Servers**

This discussion identifies specific requirements for IHS v2 with Access Manager. With IHS v2, you do not compile any source code to get the binaries. However, the following requirements do apply to IHS v2 Web servers:

- For an SSL capable configuration on AIX, the xLC.rte.6.0 runtime library is required.
- For an SSL capable configuration, the GSKit7 is required and can be downloaded from https://techsupport.services.ibm.com/server/aix.fdc.

# <span id="page-707-2"></span>**23.5.2 Requirements for Apache and IHS v2 Reverse Proxy Servers**

As discussed earlier, the proxy\_module implements a proxy/gateway. The client requires no special configuration. Although the proxy\_module can be used to implement a proxy capability for FTP, CONNECT (for SSL), HTTP/0.9, HTTP/1.0, and HTTP/1.1, only the reverse proxy capability is supported with certain Access Manager Apache and IHS v2 Webgates.

**For Apache Web Servers**: To use reverse proxy functions with Access Manager, you need to include the proxy module in the configure command. For example:

- --enable-proxy: Apache proxy module
- --enable-proxy-connect: Apache proxy CONNECT module
- --enable-proxy-ftp: Apache proxy FTP module
- --enable-proxy-http: Apache proxy HTTP module

You also need to load mod\_proxy and the mod\_proxy\_http module into the server dynamically. A reverse proxy is activated using the ProxyPass directive or the [P] flag to the RewriteRule directive.

**For IHS Web Servers**: After installing the IHS Web server, reverse proxy configurations must be completed in the httpd.conf file in the following directory:

*IHS\_install\_dir*/conf directory

For more information, see ["Activating Reverse Proxy for Apache v2 and IHS v2" on](#page-720-0)  [page 23-19](#page-720-0).

# <span id="page-707-0"></span>**23.5.3 Requirements for Apache v2 Web Servers**

This discussion identifies specific requirements for Apache v2 with Access Manager. Additional information can be found in your Apache documentation:

**PATH Variable:** On UNIX systems, your PATH variable must contain the gcc location before you compile Apache v2. However, the Sun C compiler location must not be in your PATH variable. On Windows systems, Apache can be built using either command-line tools or the Visual Studio IDE Workbench. The command-line build requires that the environment reflect the PATH, INCLUDE, LIB and other variables that can be configured with the vcvars32 batch file.

**Multi-Process Module (MPM)**: With Apache v2, a default MPM is provided for each platform to bind network ports on the computer and to accept and process requests. Apache must have one, and only one, MPM in use at any time. If no MPM is selected during compilation, the default will be loaded into the Web server. You may activate the MPM during compilation.

**mod\_ssl**: Access Manager supports Apache with or without SSL-capable communication. The base Apache Web server does not use SSL for browser connections and will not respond to HTTPS requests. For SSL-capable communication, Access Manager supports Apache with mod\_ssl only. No SSL-specific Access Manager features operate with Apache-SSL.

mod\_ssl relies on OpenSSL to provide the cryptography engine; mod\_ssl provides an interface to the OpenSSL library. The OpenSSL library provides Strong Encryption using the Secure Sockets Layer and Transport Layer Security protocols.

With previous versions of Apache, the mod\_ssl module had to be downloaded separately and compiled into the server. With Apache HTTP Server v2 module, mod\_ ssl comes as a loadable module that you can enable during configuration.

**Multi-threading**: Multi-threading is required for installations with Apache v1.3.27 or later.

**Dynamic Shared Object (DSO)**: DSO support is required for Webgate. Apache modules that extend basic core server functionality may be either statically compiled for permanent inclusion in the Apache binary, or dynamically compiled and stored separately to load at runtime without recompiling. With Apache v1.3, mod\_so had to be compiled. With Apache v2 on Windows systems, mod\_so is a Base module and always included. With Apache v2 on UNIX, the loaded code typically comes from shared object files.

**Note:** Dynamically loaded Apache 1.3 modules cannot be used directly with Apache v2. Apache v1.3 modules must be modified to load dynamically or compile into Apache v2.

**mod\_perl**: mod\_perl embeds the Perl programming language in the Apache Web server. Without Perl, Apache v2 can still be built and installed; however, some support scripts written in Perl cannot be used.

**Note:** With Apache v.1.3.2x, some operating systems required additional options during configuration. However, to build Apache v2, there is no need to set any additional variables.

# <span id="page-708-0"></span>**23.6 Preparing Your Web Server**

The methods and steps to prepare your host computer for the Access Manager Web component installation depends upon the specific Web server and platform, as discussed in the following task overview.

To use reverse proxy functions with Access Manager, you need to include the proxy module in the configure command, as discussed in ["About the Apache and IBM HTTP](#page-704-0)  [Reverse Proxy Server" on page 23-3](#page-704-0). See also ["Activating Reverse Proxy for Apache v2](#page-720-0)  [and IHS v2" on page 23-19.](#page-720-0)

#### **Task overview: Preparing your Web server and installing Access Manager**

- **1.** Install the IHS v2 Web server or compile and install the Apache v2 Web server as discussed in:
	- [Preparing the IHS v2 Web Server](#page-709-0)
	- [Preparing Apache and Oracle HTTP Server Web Servers on Linux](#page-712-0)
- [Preparing Oracle HTTP Server Web Servers on Linux and Windows Platforms](#page-712-1)
- **[Setting Oracle HTTP Server Client Certificates](#page-713-0)**
- [Preparing the Apache v2 Web Server on UNIX](#page-713-1)
- [Preparing the Apache v2 SSL Web Server on AIX](#page-717-0)
- [Preparing the Apache v2 Web Server on Windows](#page-718-0)
- **2.** Activate reverse proxy capability if desired, as described in ["Activating Reverse](#page-720-0)  [Proxy for Apache v2 and IHS v2" on page 23-19.](#page-720-0)
- **3.** Install Oracle Access Management, as described in Oracle Fusion Middleware Installation Guide for Oracle Identity and Access Management.
- **4.** Finish Web server configuration, as described in ["Verifying httpd.conf Updates for](#page-723-0)  [Webgates" on page 23-22](#page-723-0).
- **5.** Refer to the following topics as needed:
	- ["Tuning Oracle HTTP Server Webgates for Access Manager" on page 23-25](#page-726-0)
	- "Tuning OHS / Apache Prefork and MPM Modules for OAM" on page 23-25
	- ["Tuning Apache/IHS v2 Webgates for Access Manager" on page 23-27](#page-728-1)

**Note:** In all the procedures that follow, path name variables, modules, and options are examples provided only to illustrate the steps. Your environment will vary. Refer to your Web server documentation for additional details.

# <span id="page-709-0"></span>**23.6.1 Preparing the IHS v2 Web Server**

To prepare your IHS v2 Web server to accept and use the Webgate for IHS v2, you need to complete one or more of the following procedures, depending on your environment and requirements:

- [Preparing the Host for IHS v2 Installation](#page-709-1)
- [Installing the IBM HTTP Server v2](#page-710-0)
- **[Setting Up SSL-Capability](#page-711-0)**
- **[Starting a Secure Virtual Host](#page-712-2)**
- [Activating Reverse Proxy for Apache v2 and IHS v2](#page-720-0)

When you have completed the appropriate procedures, you are ready to install the Webgate for IHS v2.

# <span id="page-709-1"></span>**23.6.1.1 Preparing the Host for IHS v2 Installation**

You need to complete this procedure to set up the host computer before you install the IHS Web server. For additional information, see ["Requirements for IHS2 Web Servers"](#page-707-1) [on page 23-6](#page-707-1) and ["Requirements for Apache v2 Web Servers" on page 23-6.](#page-707-0)

This example illustrates installation on AIX 5.1. Your environment may vary.

# **To prepare for IHS v2 installation**

**1.** On the host computer, download and install the IBM Developer Kit, Java Technology Edition version 1.4 from the following site:

http://www.ibm.com/java/jdk

The IBM Developer Kit ships with the WebSphere Application Server or can be downloaded from this site.

**2.** On the host computer, download and install the xlC.rte 6.0 runtime for AIX 5.1, which is required by the GSKit7 runtime executable from the following site:

https://techsupport.services.ibm.com/server/aix.fdc

- **3.** On the host computer, create a new directory in which you will uncompress the IBM HTTP Server install image.
- **4.** On the host computer, download the IBM HTTP Server install image from the following Web site:

http://www-306.ibm.com/software/webservers/httpservers/

**5.** On the host computer, uncompress the install image in your new directory.

```
For example:
```
tar -xf IHS.tar

A listing of the following files appears, based on your operating system:

```
gskit.sh 
setup.jar 
gskta.rte (a GSKit runtime executable for AIX)
```
You are ready to begin the installation, as described next.

**6.** Proceed to ["Installing the IBM HTTP Server v2" on page 23-9.](#page-710-0)

#### <span id="page-710-0"></span>**23.6.1.2 Installing the IBM HTTP Server v2**

The procedure that follows walks you through a typical IBM HTTP Web server installation. Alternatively, you may choose to perform a silent installation. In this case, you use silent.res file with the java -jar setup.jar -silent -options silent.res command. You can customize silent install options by editing the silent.res text file. All options are set to true by default. To disable an option, set its value to false.

#### **To install the IBM HTTP Web server powered by Apache v2**

**1.** Set your path to point to the Java Technology Edition version 1.4 installed on your computer in the previous example. For example:

export PATH=\$PATH:/usr/java14/java/bin

**2.** From to the directory where you uncompress the install image, type the following command:

java -jar setup.jar

**3.** Choose the language in which to run the installation.

The Welcome to the InstallShield Wizard for the IBM HTTP Server appears.

- **4.** Click Next to dismiss the Welcome screen.
- **5.** Specify the directory name. For example:

AIX: /usr/IBMIHS/

**6.** Click Next to continue.

Options appear for a typical, custom, or developer installation. When you choose a typical installation, a list will appear with everything included and the size of the image. If you choose a custom installation, a list of components appears and you can clear the box next to the any components you do not want to install.

**7.** Select the type of installation you would like to perform, then click Next. For example:

Typical

The following message appears. You can click Cancel to stop the installation.

```
 Installing IBM HTTP Server. Please wait.
```
The next message also appears. You can click Cancel to stop the inventory update.

Updating the inventory.

- **8.** Click Finish to complete your installation.
- **9.** Stop then start the IHS server using the apachectl commands, as follows:

For example:

```
 IHS2_install_dir/bin
 ./apachectl stop
 ./apachectl start
```
where *IHS2\_install\_dir* is the directory where you installed the IHS v2 Web server.

You may configure the IHS v2 Web server in several modes either before or after installing the Webgate for IHS v2:

- **[Setting Up SSL-Capability](#page-711-0)**
- **[Starting a Secure Virtual Host](#page-712-2)**
- [Activating Reverse Proxy for Apache v2 and IHS v2](#page-720-0)

#### <span id="page-711-0"></span>**23.6.1.3 Setting Up SSL-Capability**

If you need to setup SSL-capability, use the following procedure either before or after installing the Webgate for IHS v2.

#### **To setup SSL for IHS v2 using the default configuration file**

**1.** Locate and open the following file:

*IHS2\_install\_dir*/conf/httpd.conf

- **2.** Specify the SSLEnable directive to enable SSL.
- **3.** Specify a Keyfile directive and any SSL directives you want to enable.
- **4.** Stop then start the IHS server, as follows. For example:

```
 IHS2_install_dir/bin
 ./apachectl stop
 ./apachectl start
```
where *IHS2\_install\_dir* is the directory where you installed the IHS v2 Web server.

- **5.** Continue with the following procedures:
	- **[Starting a Secure Virtual Host](#page-712-2)**

[Activating Reverse Proxy for Apache v2 and IHS v2](#page-720-0)

#### <span id="page-712-2"></span>**23.6.1.4 Starting a Secure Virtual Host**

If you need to start a secure virtual host, use the following procedure either before or after installing the Webgate for IHS v2.

#### **To start an IHS v2 secure virtual host**

**1.** Locate and open the following file:

*IHS2\_install\_dir*/conf/httpd.conf

where *IHS2\_install\_dir* is the directory where you installed the IHS v2 Web server.

**2.** Specify the SSLEnable directive in the virtual host stanza of the configuration file, to enable SSL for a virtual host.

You can specify any directive, with the exception of the cache directives, inside a virtual host.

- **3.** Specify a Keyfile directive and any SSL directives you want to enable for that particular virtual host.
- **4.** Load the mod\_ibm\_ssl.so using the LoadModule directive in the conf file.
- **5.** Stop then start the IHS virtual host, as follows. For example:

```
 IHS2_install_dir/bin
 ./apachectl stop
 ./apachectl start
```
**Note:** The start and stop instructions for an SSL implementation are the same as non-SSL-capable implementations.

**6.** Continue with [Activating Reverse Proxy for Apache v2 and IHS v2.](#page-720-0)

#### <span id="page-712-0"></span>**23.6.2 Preparing Apache and Oracle HTTP Server Web Servers on Linux**

When installing Webgates for Apache or Oracle HTTP Server on Linux, you are prompted to install as the same user under which the Web server is running. See the User and Group directive entries in the httpd.conf file.

When installing Access Manager Webgates for vendor-bundled Apache v2 on Red Hat Enterprise Linux 4, ensure that all Webgates are installed for Web server user & group (default: apache). See also ["Tuning Apache/IHS v2 Webgates for Access Manager" on](#page-728-1)  [page 23-27](#page-728-1).

**Note:** On Linux, Webgates for Oracle HTTP Server 11g use only NPTL; you cannot use the LinuxThreads library. In this case, do not set the environment variable LD\_ASSUME\_KERNEL to 2.4.19.

### <span id="page-712-1"></span>**23.6.3 Preparing Oracle HTTP Server Web Servers on Linux and Windows Platforms**

When using Webgates for Oracle HTTP Server v2 on Windows and Linux platforms, both the Perl module and the PHP module must be commented out in the httpd.conf. **Note:** With Oracle HTTP Server 11g, there is no need to comment out any module for Webgates on any platform.

# <span id="page-713-0"></span>**23.6.4 Setting Oracle HTTP Server Client Certificates**

When using cert\_decode and credential\_mapping authentication modules, you must ensure that the Client Certificate authentication scheme works properly with SSL-enabled Oracle HTTP Server by adding +EarlierEnvVars and +ExportCertData to the existing SSL options in the Oracle HTTP Server Web server configuration file. For example:

#### **credential\_mapping**:

```
 obMappingBase="o=company,c=us",obMappingFilter=
 "(&(objectclass=InetOrgPerson)(mail=%certSubject.E%))"
```
#### ssl.conf must include:

SSLOptions +StdEnvVars +ExportCertData +EarlierEnvVars

#### **To add ssl options to Oracle HTTP Server**

**1.** Locate and open the Oracle HTTP Server Web server configuration file with a text editor. For example:

\$ORACLE\_INSTANCE/ohs/conf/ssl.conf

**2.** In the ssl.conf file, add the following information to existing SSL options. For example:

SSLOptions +StdEnvVars +ExportCertData +EarlierEnvVars

**3.** Save the file and restart the Web server.

# <span id="page-713-1"></span>**23.6.5 Preparing the Apache v2 Web Server on UNIX**

This discussion provides an overview and steps to prepare the Apache v2 HTTP Web server for Access Manager on UNIX platforms, including Solaris, UNIX, Linux, and AIX. See also ["Preparing the Apache v2 SSL Web Server on AIX" on page 23-16](#page-717-0)

Apache v2 can be configured, built, and installed plain or as SSL-capable. After downloading and extracting Apache source files, you use a script (configure script on UNIX and the makefile.win make script for Windows) to compile the source tree for your environment.

**Note:** Basic requirements are the same regardless of your platform. However, the remainder of this discussion and the procedures that follow focus on UNIX platforms. For more information, see also ["Preparing the Apache v2 SSL Web Server on AIX" on page 23-16](#page-717-0).

When you configure Apache v2 on UNIX platforms, you specify the installation directory path name using the -prefix= option with the ./configure command. During configuration you enable the modules that are appropriate for your environment. For example, mod\_so is included in the server automatically when dynamic modules are included in the compilation. However, you can ensure the server is capable of loading DSOs by including the -enable-so option with the configure

command. If you have multiple Perl interpreters installed, you can include the -with-perl option to ensure the correct interpreter is selected during configuration.

In the configure command, you can also include the options to enable mod\_ssl, and to activate an MPM. After configuration, you can verify which MPM was chosen using ./httpd -l to list every module that is compiled into the server.

When you finish configuring Apache, you build the various parts that form the Apache package using the make command then install the package under the installation directory you specified with the -prefix= option during configuration.

For steps and examples, see the following procedures and your Apache documentation:

- [To prepare plain Apache v2 for UNIX](#page-714-0)
- [To prepare SSL-capable Apache v2 on UNIX](#page-716-0)
- [To prepare Apache v2 for Windows](#page-719-0)
- [Activating Reverse Proxy for Apache v2 and IHS v2](#page-720-0)

In the procedures that follow, path name variables, modules, and options are examples provided only to illustrate the steps. Your environment will vary. Refer to your Web server documentation for additional details. There is no difference in the build procedure between Apache v2.0.48 and v2.0.52.

#### <span id="page-714-0"></span>**To prepare plain Apache v2 for UNIX**

**1.** Confirm that your environment meets Apache requirements for the appropriate compiler and build tools, as described in Apache documentation located at:

http://httpd.apache.org/docs-2.0/install.html#requirements

**Note:** There are no known restrictions with regard to supported compiler versions for Apache v2 and Access Manager plug-ins. See the Apache documentation.

**2.** Download a complete, unmodified version of the Apache HTTP Server v2, as described in the Apache documentation. For example:

http://httpd.apache.org/download.cgi

**Note:** Be sure to download Perl, if needed.

**3.** Extract (uncompress, then untar) source files from the tarball, as described in the Apache documentation. For example:

```
 gzip -d httpd-2_0_48.tar.gz
 tar -xvf httpd-2_0_48.tar
```
You can use the following step as an example of configuring the Apache source tree. If you compile Apache on UNIX with the mpm\_worker\_module for Webgate, see ["Apache v2 on UNIX with the mpm\\_worker\\_module for Webgate" on](#page-1256-0)  [page E-31](#page-1256-0).

**Note:** To use reverse proxy functions with Access Manager, you need to include the proxy module in the configure command, as discussed in ["About the Apache and IBM HTTP Reverse Proxy Server" on](#page-704-0)  [page 23-3](#page-704-0).

**4.** Ensure that you have the correct version of GNU gcc libraries in the proper path to build the Apache source; gcc libraries should be in the PATH:

```
export PATH=/usr/local/packages/gcc-3.4.6/bin:$PATH
```
**5.** Configure the Apache source tree and enable or activate the desired modules using details in the Apache documentation. For example:

```
cd apache_source_dir
./configure --with-mpm=prefork --prefix=apache_install_dir --with-included-apr
./configure --with-mpm=worker --prefix=apache_install_dir --with-included-apr
```
where *apache\_source\_dir* refers to the directory where you extracted Apache and *apache\_install\_dir* refers to the directory where you want to install Apache.

**6.** Compile the Apache package you configured using the make command. For example:

make

**7.** Install the Apache package in the configured directory path that you specified earlier using the --prefix= option. For example:

make install

**8.** Customize the installation using instructions in the Apache documentation.

For example, you may need to tune the httpd.conf to set basic values for:

 ServerName User/owner of the WebServer Group

**Note:** To view the complete list of values, use the command: ./configure --help.

**9.** Stop then restart the Apache Web server to test the installation using commands in the *apache\_install\_dir*/bin directory. For example:

```
 ./apachect1 stop
 ./apachectl start
```
- **10.** Continue with appropriate tasks for your environment, as follows:
	- [To prepare SSL-capable Apache v2 on UNIX](#page-716-0)
	- [Preparing the Apache v2 Web Server on UNIX](#page-713-1)
	- [Activating Reverse Proxy for Apache v2 and IHS v2](#page-720-0)

The following procedure outlines how to prepare an SSL-capable Apache v2 Web server on UNIX. The Apache mod\_ssl is loadable; however, this installation requires the Open Source toolkit for SSL/TLS. Again, be sure to download Perl, if needed. If

AIX is the platform you are using, be sure to see ["Preparing the Apache v2 SSL Web](#page-717-0)  [Server on AIX" on page 23-16](#page-717-0) for additional information.

#### <span id="page-716-0"></span>**To prepare SSL-capable Apache v2 on UNIX**

**1.** Confirm that your environment meets Apache requirements for the appropriate compiler and build tools, as described in Apache documentation located at:

http://httpd.apache.org/docs-2.0/install.html

**2.** Download a complete, unmodified version of the Apache HTTP Server v2 and Open Source, as described in the Apache documentation.

```
http://httpd.apache.org/download.cgi
http://www.openssl.org/
```
**3.** Extract (uncompress, then untar) source files from the tarballs, as described in the Apache documentation. For example:

```
 gzip -d httpd-2_0_48.tar.gz
 tar -xvf httpd-2_0_48.tar
 gzip -d openssl-0_9_6f.tar.gz
 tar -xvf openssl-0_9_6f.tar
```
**4.** Configure the OpenSSL source tree, as described in Apache documentation. For example:

```
 cd openssl_source_dir
 ./config -fPIC --prefix=openssl_install_dir
```
where *openssl\_source\_dir* refers to the directory where you extracted OpenSSL and *openssl\_install\_dir* refers to the directory where you want to install the configured OpenSSL package.

**5.** Compile the OpenSSL package in the installation directory you configured using the make command with the --prefix= option. For example:

make

**6.** Issue the make test command to complete any sanity testing of OpenSSL and check the correct version of the tools required. For example:

make test

**7.** Install the OpenSSL package in the configured directory path that you specified earlier using the --prefix= option. For example:

make install

**8.** Configure the Apache source tree and enable or activate desired modules, as described in your Apache documentation. For example:

```
cd apache_source_dir ./configure --prefix=apache_install_dir
 --enable-so \ --with-mpm='prefork' --with-perl=perl_interpreter_path \ 
--with-port=non_ssl_port --enable-ssl \ --with-ssl=openssl_install_dir
```
where *apache\_source\_dir* refers to the directory where you extracted Apache; *apache\_install\_dir* refers to the directory where you want to install Apache; and *openssl\_install\_dir* refers to the directory where you installed the configured OpenSSL package.

**9.** Compile using the make command to build the Apache SSL-capable package in the installation directory you configured using the --prefix= option. For example: make install

**10.** Install the Apache SSL-capable package in the configured directory path that you specified earlier using the --prefix= option. For example:

make install

You must explicitly make certificates for the Apache v2 server to enable SSL using the openssl tool located at *openssl\_install\_dir*/bin/. The make certificate command does not work with Apache v2.

- **11.** Make certificates using the OpenSSL tool in the *openssl\_install\_dir*/bin directory, as described in your OpenSSL documentation and remember that "Common Name" is the fully qualified host name.
- **12.** Customize the installation using instructions in the Apache documentation:
	- Tune the httpd.conf to set basic values for:

```
ServerName
User/owner of the WebServer
`Group
```
Tune the ssl.conf to set basic values for:

```
 Listen 7000
 <VirtualHost _default_:7000>
 ServerName ps0733.persistent.co.in:7000
 SSLCertificateFile /home/qa/software/ws/apache/
 apache-2.0.48_ssl_7000/conf/ssl.crt/server.crt
 SSLCertificateKeyFile /home/qa/software/ws/apache/
 apache-2.0.48_ssl_7000/conf/ssl.key/server.key
```
**13.** Stop then restart the Apache Web server to test the installation using commands in the *apache\_install\_dir*/bin directory. For example:

```
 ./apachectl stop 
 ./apachectl startssl
```
**14.** Continue with [Activating Reverse Proxy for Apache v2 and IHS v2,](#page-720-0) if needed.

### <span id="page-717-0"></span>**23.6.6 Preparing the Apache v2 SSL Web Server on AIX**

While building the Apache v2 SSL Web server, the symbols from the OpenSSL Library libssl.a are exported into the httpd executable in Apache. The symbols needed by Access Manager from the OpenSSL library are:

- SSL\_get\_peer\_certificate()
- i2d  $X509()$

During linking and binding on the AIX platform, any unused or unreferenced symbols are deleted. Therefore, the two symbols required by Access Manager are missing from the httpd executable.

You need to use openssl-0.9.7d to compile on AIX (openssl-0.9.7e does not compile on AIX). The rest of the steps are the same as on UNIXopenssl-0.9.7d.

Client Cert Authentication: If you are using Client Cert Authentication on the AIX platform, be sure to use AIX 5.2 Maintenance Level 4 with the following hot fix applied for dlsym problem on AIX:

http://www-1.ibm.com/support/docview.wss?uid=isg1IY63366

#### **To prepare the AIX platform for Apache v2**

- **1.** Ensure that your AIX platform meets the system requirements for Access Manager.
- **2.** See details in ["Preparing the Apache v2 Web Server on UNIX" on page 23-12](#page-713-1) and when building the Apache v2 Web server:
	- Use openssl-0.9.7d to compile the Web server for AIX.
	- Use the make command in the following manner:

make MFLAGS=EXTRA\_LDFLAGS='-Wl,-bE:OpenSSL\_Symbols.exp'

where OpenSSL\_Symbols.exp is the file containing the two required symbols. The symbol must be exported using the export file only, as shown.

> **Note:** Do not export the symbol on AIX with the following methods: -bnog: To suppress garbage collection of symbols -bexpal: To export all symbols -uSymbolName: To export a particular symbol.

# <span id="page-718-0"></span>**23.6.7 Preparing the Apache v2 Web Server on Windows**

Following are some details about how installing and configuring Apache v2 on Windows differs from Apache v2 on UNIX. For more information, see your Apache documentation.

**During Installation**: Apache will configure files in the \conf subdirectory to reflect the chosen installation directory. If any configuration files in this directory already exist, a new copy of the corresponding file will be written with the extension .ORIG. For example, \conf\httpd.conf.ORIG.

**After Installation**: Apache is configured using the files in the \conf subdirectory. These are the same files used to configure the UNIX version. However, there are a few differences.

You must edit the configuration files in the \conf subdirectory to customize Apache for your environment. These files will be configured during the installation; Apache is ready to run from the installation directory, with the documents server from the subdirectory htdocs. There are many options you should set before starting to use Apache. For example, Apache listens on port 80 unless you change the Listen directive in the configuration files or install Apache only for the current user.

**Multi-Threading**: Apache for Windows is multi-threaded, which means that it does not use a separate process for each request as Apache does on UNIX. Instead there are usually only two Apache processes running: a parent process, and a child which handles the requests. Within the child process each request is handled by a separate thread.

**UNIX-Style Names**: Apache uses UNIX-style names internally. The directives that accept filenames as arguments must use Windows filenames instead of UNIX filenames. However, you must use forward slashes, not back slashes. Drive letters may be used. However, if a drive letter is omitted, the drive with the Apache executable is assumed.

**LoadModule Directive**: Apache for Windows includes the ability to load modules at runtime without recompiling the server. If Apache is compiled normally, it will install a number of optional modules in the \Apache2\modules directory. To activate these or other modules, you must use the LoadModule directive. For example, to activate

the status module, use the following (in addition to the status-activating directives in access.conf):

LoadModule status\_module modules/mod\_status.so

On UNIX, the loaded code typically comes from shared object files (.so extension), on Windows this may be either the .so or .dll extension.

**Process Management Directives**: These directives are also different for Apache on Windows.

**Error Logging**: During Apache startup, any errors are logged into the Windows event log, which provides a backup to the error.log file. For more information, see your Apache documentation.

**Apache Service Monitor**: Apache comes with an Apache Service Monitor utility. With it you can see and manage the state of all installed Apache services on any computer on your network. To manage an Apache service with the monitor, you must first install the service. Apache may be run as a service on Windows. For details, see your Apache documentation.

**Starting, Restarting, Shutting Down**: Running Apache as a service is the recommended method. An Apache service is typically started, restarted, and shut down using the Apache Service Monitor and commands like NET START Apache2 and NET STOP Apache2. You may also use standard Windows service management.

You may work with Apache from the command line using the apache command. Apache will execute and remain running until it is stopped by pressing Control-C. You may also run Apache from the Start Menu during installation.

**Note:** Pressing Control-C may not allow Apache to end any current operations and clean up gracefully.

**Apache Services Accounts**: By default, all Apache services are registered to run as the system user (the LocalSystem account). The LocalSystem account has no network privileges through any Windows-secured mechanism. However, the LocalSystem account has wide privileges locally. For details about creating a separate account to run one or more Apache services, see your Apache documentation.

#### <span id="page-719-0"></span>**To prepare Apache v2 for Windows**

**1.** Confirm that your environment meets Apache requirements, as described in Apache documentation located at:

http://httpd.apache.org/docs-2.0/install.html

For Windows installations a list of HTTP and FTP mirrors from which you can download Apache v2 is provided online.

When you complete the next step, be sure to download the version of Apache for Windows with the .msi extension.

**2.** Download a complete, unmodified version of the Apache HTTP Server v2 (and OpenSSL), as described in the Apache documentation. For example:

http://httpd.apache.org/download.cgi http://www.openssl.org/

**3.** Install Apache v2 (run the .msi file you downloaded and supply requested information), using your Apache documentation as a guide.
- **4.** Locate the .default.conf file, verify new settings, then update your existing configuration file if needed.
- **5.** Start Apache, either in a console window or as a service.
- **6.** Launch a browser and enter the following URL to connect to the server and access the default page. For example:

http://localhost/

A welcome page and a link to the Apache manual should appear. If not, look in the error.log file in the logs subdirectory.

Once your basic installation is working, you need to configure it properly by editing the files in the \conf subdirectory.

- **7.** Configure the Apache installation for your environment, using the Apache documentation as a guide.
- **8.** Test your customized environment.
- **9.** Continue with [Activating Reverse Proxy for Apache v2 and IHS v2,](#page-720-0) if needed.

# <span id="page-720-0"></span>**23.7 Activating Reverse Proxy for Apache v2 and IHS v2**

The Webgates for Apache v2 and IHS v2 powered by Apache support reverse proxy capability, if you choose to activate this capability. The procedures to implement reverse proxy capability differ, depending on your environment:

- [To activate reverse proxy capability for Apache v2 Web servers](#page-720-1)
- [To activate reverse proxy capability for IHS v2 Web servers](#page-721-0)

## **23.7.1 Activating Reverse Proxy For Apache v2 Web Servers**

For reverse proxy functions with Access Manager, you need to include the Apache proxy module in the configure command for the Web server. You also need to load mod\_proxy and the mod\_proxy\_http module into the server dynamically. A reverse proxy is activated using the ProxyPass directive or the [P] flag to the RewriteRule directive.

Reverse proxy capability is activated using the ProxyPass directive or the [P] flag to the RewriteRule directive. It is not necessary to turn ProxyRequests on to configure a reverse proxy. Access control is less critical when using a reverse proxy (ProxyPass directive with ProxyRequests Off), because clients can contact only the hosts that you have specifically configured. You can control access to your proxy using the  $\langle$ Proxy> control block.

#### <span id="page-720-1"></span>**To activate reverse proxy capability for Apache v2 Web servers**

- **1.** Review ["About the Apache and IBM HTTP Reverse Proxy Server" on page 23-3.](#page-704-0)
- **2.** Include the Apache proxy module in the configure command for the Web server, if needed.

For example:

```
--enable-proxy 
--enable-proxy-connect 
--enable-proxy-ftp 
--enable-proxy-http
```
See the Apache documentation for more information.

**3.** Use the ProxyPass directive or the [P] flag to the RewriteRule directive to activate a reverse proxy, as follows:

```
 Reverse Proxy
 ProxyRequests Off
 <Proxy *>
 Order deny,allow
 Allow from all
 </Proxy>
 ProxyPass /foo http://foo.example.com/bar
 ProxyPassReverse /foo http://foo.example.com/bar
```
**4.** Control access to your proxy using the <Proxy> control block as follows:

```
 <Proxy *>
 Order Deny,Allow
 Deny from all
 Allow from 192.168.0
 </Proxy>
```
**5.** Perform steps in [Chapter 22, "Registering and Managing 10g Webgates with](#page-664-0)  [Access Manager 11g"](#page-664-0), if you haven't yet done so.

# <span id="page-721-1"></span><span id="page-721-0"></span>**23.7.2 Activating Reverse Proxy For IHS v2 Web Servers**

Use the following procedure after installing the Web server.

### **To activate reverse proxy capability for IHS v2 Web servers**

- **1.** Review ["About the Apache and IBM HTTP Reverse Proxy Server" on page 23-3](#page-704-0)
- **2.** Install the IHS v2 Web server, as described in ["Preparing the IHS v2 Web Server"](#page-709-0) [on page 23-8.](#page-709-0)
- **3.** Load the modules by including these lines (uncommented) in the Dynamic Shared Object section of the httpd.conf file in:

*IHS\_install\_dir*/conf/httpd.conf

 LoadModule access\_module modules/mod\_access.so LoadModule auth\_module modules/mod\_auth.so LoadModule auth\_dbm\_module modules/mod\_auth\_dbm.so LoadModule include\_module modules/mod\_include.so LoadModule log\_config\_module modules/mod\_log\_config.so LoadModule env\_module modules/mod\_env.so LoadModule unique\_id\_module modules/mod\_unique\_id.so LoadModule setenvif\_module modules/mod\_setenvif.so LoadModule proxy\_module modules/mod\_proxy.so LoadModule proxy\_connect\_module modules/mod\_proxy\_connect.so LoadModule proxy\_ftp\_module modules/mod\_proxy\_ftp.so LoadModule proxy\_http\_module modules/mod\_proxy\_http.so LoadModule mime\_module modules/mod\_mime.so LoadModule dav\_module modules/mod\_dav.so LoadModule autoindex\_module modules/mod\_autoindex.so LoadModule asis\_module modules/mod\_asis.so LoadModule info\_module modules/mod\_info.so LoadModule cgid\_module modules/mod\_cgid.so LoadModule dav\_fs\_module modules/mod\_dav\_fs.so LoadModule vhost\_alias\_module modules/mod\_vhost\_alias.so LoadModule dir\_module modules/mod\_dir.so LoadModule imap\_module modules/mod\_imap.so LoadModule actions\_module modules/mod\_actions.so

```
 LoadModule userdir_module modules/mod_userdir.so
 LoadModule alias_module modules/mod_alias.so
 LoadModule rewrite_module modules/mod_rewrite.so
```
- **4.** Directives Under the IfModule mod\_proxy.c Tag--Use the information and the following examples to ensure that:
	- Allow or Deny conditions are appropriately commented.

#### For example:

```
 <Proxy *>
      Order deny, allow
# Deny from all
      Allow from all
# Allow from .domain.com
</Proxy>
```
■ URLs to be protected are mentioned in both the ProxyPass and the ProxyPassReverse directives.

#### For example:

```
<IfModule mod_proxy.c>
ProxyRequests Off
ProxyPass /testproxy http://bedford: 8809/testrev/
ProxyPassReverse /testproxy http://bedford: 8809/testrev/
ProxyPass /test2 http://bedford: 8809/testrev/
ProxyPassReverse /test2 http://bedford: 8809/testrev/
```
- **5.** Restart the Web server after any modifications to the httpd.conf file.
- **6. Testing**: To access the proxy URL, access http://<proxy\_host>:80/testproxy/

#### **Note:**

While testing, make sure the URLs have a trailing forward slash. Sometimes resources cannot be accessed without the forward slash at the end.

**7.** Enabling SSL on Reverse Proxy Server: Use the documentation on the IHS default page.

For example, sample SSL settings in the DSO section of the httpd.conf file load the ibm\_ssl\_module as:

LoadModule ibm\_ssl\_module modules/mod\_ibm\_ssl.so

**8.** Include the following directives in your httpd.conf file:

```
 SSLEnable
   Keyfile /opt/IBMIHS/bin/key.kdb
   SSLClientAuth none
   SSLProxyEngine on
```
- **9.** Restart server.
- **10.** Access the Web server URL and confirm that the browser is presented with a certificate.

**Note:** You can switch back to open mode for the Web server simply by commenting out the preceding directives and restarting the server.

**11. key.kdb**: To generate the key.kdb, use the ikeyman utility (preferably in GUI mode) provided in the *IHS\_install\_dir*/bin directory.

> **Note:** The ikeyman utility uses the gsk7bas utility. However, you need to apply fix pack PQ83048 on gsk7bas.

- **12.** Perform the following steps:
	- Complete 10g Webgate installation with Access Manager 11g as described in [Chapter 22, "Registering and Managing 10g Webgates with Access Manager](#page-664-0)  [11g",](#page-664-0) if you haven't yet done so
	- Return to this chapter to perform remaining tasks in this chapter as needed.

# **23.8 Verifying httpd.conf Updates for Webgates**

It is a good idea to complete the following procedures to ensure that the Apache or IHS v2 httpd.conf file includes Web server configuration updates for Access Manager. For details, see:

- **[Verifying Webgate Details](#page-723-0)**
- [Verifying Language Encoding](#page-725-0)

To update httpd.conf for reverse proxy on IHS Web servers, see ["Activating Reverse](#page-721-1)  [Proxy For IHS v2 Web Servers" on page 23-20](#page-721-1). To customize httpd.conf for your Web server, see your Web server documentation.

# <span id="page-723-0"></span>**23.8.1 Verifying Webgate Details**

The example that follows shows the Webgate section in the httpd.conf file. The details will vary, depending on your environment. This example is provided only to illustrate the type of changes you will see in httpd.conf.

### **To verify the Webgate section in httpd.conf**

- **1.** Locate the updated httpd.conf file on the computer hosting the Webgate.
- **2.** Open the httpd.conf file and ensure that the section that loads the Webgate in your platform is present.

For example:

On Windows

```
#*** BEGIN Oblix NetPoint Webgate Specific **** 
<IfModule mod_ssl.c>
LoadModule obWebgateModule "WebGate_install_
dir\access\oblix\apps\webgate\bin\webgatessl.d ll"
      WebGateInstalldir "WebGate_install_dir"
      WebGateMode PEER
      </IfModule>
<IfModule !mod_ssl.c>
LoadModule obWebgateModule "WebGate_install_
dir\access\oblix\apps\webgate\bin\webgate.dll"
```

```
 WebGateInstalldir "WebGate_install_dir"
       WebGateMode PEER
       </IfModule>
<Location "\oberr.cgi">
SetHandler obwebgateerr
      </Location>
       <LocationMatch "/*">
      AuthType Oblix
      require valid-user
       </LocationMatch>
#*** END Oblix NetPoint Webgate Specific ****
```
#### On UNIX

```
#*** BEGIN Oblix NetPoint Webgate Specific **** 
LoadFile "/home/qa/netpoint/703/c1-copy/wg/access/oblix/lib/libgcc_s.so.1"
LoadFile "/home/qa/netpoint/703/c1-copy/wg/access/oblix/lib/libstdc++.so.5"
<IfModule mod_ssl.c>
    LoadModule obWebgateModule "/home/qa/netpoint/703/c1-copy/wg/access/oblix/ 
apps/webgate/bin/webgatessl.so"
</IfModule>
<IfModule !mod_ssl.c>
   LoadModule obWebgateModule "/home/qa/netpoint/703/c1-copy/wg/access/oblix/ 
apps/webgate/bin/webgate.so"
</IfModule>
WebGateInstalldir "/home/qa/netpoint/703/c1-copy/wg/access"
WebGateMode PEER
<Location /access/oblix/apps/webgate/bin/webgate.cgi> 
SetHandler obwebgateerr 
</Location>
<Location "/oberr.cgi">
SetHandler obwebgateerr
</Location>
<LocationMatch "/*">
AuthType Oblix
require valid-user
</LocationMatch>
#*** END Oblix NetPoint Webgate Specific ****
```
### **Notes for UNIX**

When running Apache v2 on HP-UX, do not use nobody for User or Group, because shared memory may not work. Instead, use your login name as User Name with a group Group as "Oblix" (or "www" as User Name and "others" as Group Name). On HP-UX, "www" is equivalent to "nobody" on Solaris.

When running Apache v2 on HPUX 11.11, ensure that the AcceptMutex directive in the Apache httpd.conf file is set to "fcntl". If the directive is not present, add it to the httpd.conf file (AcceptMutex fcntl). For more information, see http://issues.apache.org/bugzilla/show\_bug.cgi?id=22484).

#### **Notes for IHS on AIX**

```
#*** BEGIN Oblix NetPoint Webgate Specific ****
   LoadModule obWebgateModule DR/oblix/apps/webgate/bin/webgate.so
   WebGateInstalldir DR
   WebGateMode PEER
   <Location "/oberr.cgi">
      SetHandler obwebgateerr
   </Location>
```

```
 <LocationMatch "/*">
      AuthType Oblix
        require valid-user
   </LocationMatch>
#*** END Oblix NetPoint Webgate Specific ****
```
**1.** Use the chmod -r username:groupname directory/file to change the User Name and Group Name of a directory or a file.

When you do this, you need to change the User and Group parameters in the httpd.conf file accordingly.

**2.** See ["Tuning Apache/IHS v2 Webgates for Access Manager" on page 23-27](#page-728-0) for more information and complete any additional steps needed to finish the Access Manager implementation for Apache v2.

**Important:** You use the following procedure only if you need to clear the httpd.conf file of Webgate-related changes, then complete the Apache v2 Web server configuration for the Webgate anew.

### **To start httpd.conf updates anew**

- **1.** Restore the original httpd.conf file to remove any Access Manager entries that are present.
- **2.** Update the httpd.conf file for Access Manager using one of the following methods:
	- Either open the file *component\_install\_ dir*/access/oblix/lang/LangTag/docs/config.htm and perform a manual configuration, as described in [Chapter 22, "Registering and Managing 10g](#page-664-0)  [Webgates with Access Manager 11g".](#page-664-0)
	- **Or** launch the ManageHttpConf program in *component\_install\_ dir*/access/oblix/tools/setup/InstallTools/ManageHttpConf without any options to print instructions on its use.

**Note:** If the ManageHttpConf program is run with Webgate entries already present in the httpd.conf file, an error message will be printed and the httpd.conf file will not be updated.

**3.** Complete activities in ["Tuning Apache/IHS v2 Webgates for Access Manager" on](#page-728-0)  [page 23-27](#page-728-0).

# <span id="page-725-0"></span>**23.8.2 Verifying Language Encoding**

As mentioned earlier, Access Manager HTML pages use UTF-8 encoding. Apache-based Web servers allow Administrators to specify a default character set for all HTML pages sent out using the AddDefaultCharset directive, which overrides any character specified by the application generating the HTML pages. If the AddDefaultCharset directive enables a character set other than UTF-8, Access Manager HTML pages are garbled.

#### **To ensure proper language encoding**

- **1.** Open the httpd.conf file.
- **2.** Locate the AddDefaultCharset directive.
- **3.** Complete one of the following activities to ensure that proper encoding of Access Manager HTML pages:
	- Either set the AddDefaultCharset directive to Off.
	- Or Comment out the AddDefaultCharset directive.
- **4.** Save the httpd.conf file and restart the Web server.

# **23.9 Tuning Oracle HTTP Server Webgates for Access Manager**

After installing the Access Manager Web component for Oracle HTTP Server, you need to complete the steps that follow.

As mentioned earlier, before installing Webgates for Oracle HTTP Server, in the httpd.conf file you must change the user and group to match the user that is installing the component.

**Note:** On Linux, Webgates for Oracle HTTP Server 11g use only NPTL; you cannot use the LinuxThreads library. In this case, do not set the environment variable LD\_ASSUME\_KERNEL to 2.4.19.

#### **To tune Oracle HTTP Server for Webgates**

- **1.** Shut down opmn, as you usually do.
- **2.** Locate and open the opmn.xml file for editing. For example:

\$oracle\_home/opmn/bin/opmn.xml

**3.** In the opmn.xml file, adjust items as follows:

```
<ias-component id="HTTP_Server">
<process-type id="HTTP_Server" module-id="OHS2">
          <environment>
                 <variable id="TMP" value="/tmp"/>
                 <variable id="LD_ASSUME_KERNEL" value="2.4.19"/>
          </environment>
           <module-data>
             <category id="start-parameters">
               <data id="start-mode" value="ssl-disabled"/>
             </category>
           </module-data>
           <process-set id="HTTP_Server" numprocs="1"/>
         </process-type>
       </ias-component>
```
**4.** Refresh the OPMN configuration by executing the following script:

```
#oracle_home/opmn/bin/opmnctl reload
```
**5.** Start the Oracle HTTP Server Web server, as described in ["Starting and Stopping](#page-728-1)  [Oracle HTTP Server Web Servers"](#page-728-1)

# **23.10 Tuning OHS /Apache Prefork and MPM Modules for OAM**

Oracle recommends specific tuning parameters with Webgates for these Web servers.

The tuning parameters described in this section are configured in the httpd.conf file with Apache v2.0 and OHS11g.

For Apache v2.2, however, tuning is configured in the following files:

*apache\_install\_dir*/conf/extra/httpd-mpm.conf

*apache\_install\_dir*/conf/extra/httpd-default.conf

Also for Apache v2.2, the entries for httpd-mpm.conf and httpd-default.conf should be uncommented, as follows:

From:

#Include conf/extra/httpd-mpm.conf #Include conf/extra/httpd-default.conf

To:

```
Include conf/extra/httpd-mpm.conf
Include conf/extra/httpd-default.conf
```
Use the following topics as needed for your environment:

- Tuning Oracle HTTP Server / Apache Prefork Module
- Tuning Oracle HTTP Server / Apache MPM Module
- **[Kernal Parameters Tuning](#page-728-2)**

## <span id="page-727-0"></span>**23.10.1 Tuning Oracle HTTP Server /Apache Prefork Module**

Oracle recommends the following as broad guidelines when using Access Manager with either the Oracle HTTP Server or Apache Prefork module:

Timeout 300

KeepAlive On

MaxKeepAliveRequests 500

KeepAliveTimeout 10

StartServers: 5 (Initial number of processes to start; used only on startup.)

MaxClients: 500 (Total number of processes to handle load at peak time. Determines how many child processes will be created to handle requests at peak period.

ServerLimit: 500 (The maximum configured value for MaxClients for the lifetime of the process. If MaxClients is set to a value higher than the default, ServerLimit value should be specified above the rest of the parameters.

MinSpareServers, MaxSpareServers: Default values should suffice requirements to handle a heavy load. During operation, these values regulate how the parent process creates children to serve requests.

MaxRequestsPerChild: 0 - Number of requests sent to each child process. 0 indicates the process never expires/dies

## <span id="page-727-1"></span>**23.10.2 Tuning Oracle HTTP Server /Apache MPM Module**

Oracle recommends the following as broad guidelines when using Access Manager with either the Oracle HTTP Server or Apache Prefork module:

Timeout 300

KeepAlive On

MaxKeepAliveRequests 500

KeepAliveTimeout 10

StartServers: 2 (Initial number of processes to start; used only on startup.)

MaxClients: 500 (Total number of processes to handle load at peak time. Determines how many child processes will be created to handle requests at peak period.

ServerLimit: 25 (The maximum configured value for MaxClients for the lifetime of the process. If MaxClients is set to a value higher than the default, ServerLimit value should be specified above the rest of the parameters.

MinSpareServers, MaxSpareServers: 25, 75. During operation, these values regulate how the parent process creates children to serve requests.

ThreadsPerChild: 25 (The number of worker threads in single httpd process.)

MaxRequestsPerChild: 0 (This directive sets the limit on the number of requests that an individual child server process will handle. The value 0 will ensure that the process never expires.)

# <span id="page-728-2"></span>**23.10.3 Kernal Parameters Tuning**

Oracle Recommends that you ensure that the kernal parameters for the soft and hard limit on the file descriptors are set to a high value. For example:

Hard limit (rlim\_fd\_max): 65535

Soft limit (rlim\_fd\_cur): 65535

The high value of the file descriptor is a strong recommendation for the Apache server that will open and close sockets for requests.

# <span id="page-728-1"></span>**23.11 Starting and Stopping Oracle HTTP Server Web Servers**

Starting and stopping an Oracle HTTP Server Web server is the same procedure for both v1.3 and v2, on all platforms.

#### **To start the Oracle HTTP Server Web server**

**1.** Locate and change to the following directory:

\$ORACLE\_HOME\opmn\bin\

**2.** From the command line, enter the following command:

opmnctl/startproc process-type=HTTP\_Server

#### **To stop the Oracle HTTP Server Web server**

**1.** Locate and change to the following directory:

\$ORACLE\_HOME\opmn\bin\

**2.** From the command line, enter the following command:

opmnctl/stopproc process-type=HTTP\_Server

# <span id="page-728-0"></span>**23.12 Tuning Apache/IHS v2 Webgates for Access Manager**

Unless explicitly stated, information here applies to both Apache and IHS v2 Webgate (also known as plug-ins). For details about Oracle HTTP Server, see the *Oracle HTTP Server Administrator's Guide 10 g R2 (10.1.2)*.

**Apache v2 bundled with Security-Enhanced Linux:** With SELinux, errors could be reported in WebServer logs/console when starting a Web server on Linux distributions that have more strict SELinux policies in place after installing an Access Manager Webgate. You can avoid these errors by running appropriate chcon commands for the installed Web component before restarting the Web server.

#### **See Also:** ["SELinux Issues" on page E-24](#page-1249-0)

**Apache v2 bundled SELinux-enabled Linux Distribution:** Security-enhanced Linux (SELinux) is an automatically enabled implementation of a mandatory access-control mechanism. As described in your Linux documentation, SELinux policies provide access to certain pre-defined system directories such as /etc/httpd/conf, /usr/sbin/apachect, and /var/log/ (to name a few) for system daemons.

When Webgates are installed with the bundled Apache Web server, certain policies must be added to allow Apache processes to access installation files.

The bundled Apache Web server runs as user "apache" with a security context defined as context=user\_u:system\_r:unconfined\_t. As a result, when Webgates are installed in any of the user folders, the Apache Web server will not start.

The \$SELINUX\_SRC variable represents the SELinux policy source directory. The default value is /etc/selinux/targeted/src/policy. However, your environment may vary. Be sure to consult your system Administrator for the actual value for your system.

### **To add Access Manager policies to Apache bundled with Red Hat Enterprise Linux 4**

- **1.** After installing each Access Manager Webgate, log in as the 'root' user.
- **2.** Ensure that all Webgates are installed for Web server user & group (default: apache).
- **3.** Create an oracle\_access\_manager.te policy file in the *\$SELINUX\_ SRC*/domains/programs/directory and add the following rules:

```
type oracle_access_manager_t, file_type, sysadmfile; 
allow httpd_t oracle_access_manager_t:file { rw_file_perms create rename
link unlink setattr execute };
allow httpd_t oracle_access_manager_t:dir { rw_dir_perms create append
rename link unlink setattr };
```
**4.** Create an oracle\_access\_manager.fc file context in the directory *\$SELINUX\_ SRC*/file\_contexts/program, then register the Webgate installation directory (without identity or access suffix). For example:

```
Oracle_Access_Manager_install_dir(/.*)? system_u:object_r:oracle_access_
 manager_t
```
**Note:** When the Webgate is installed in a separate directory from the Access Manager, be sure to register the Webgate installation directory separately.

**5.** Compile and deploy the policy files as follows:

cd \$SELINUX\_SRC make load Label Oracle Access Manager files run restorecon -R *Oracle\_Access\_Manager\_install\_dir* (without the identity or access suffix)

**Apache v2 Directives**: Apache 1.3 uses a process model for serving multiple HTTP requests at once. This differs from the single process (thread) model employed by other Web servers, which manage several requests simultaneously in one process.

**Note:** Only the prefork MPM in Apache v2 uses the same process model for serving HTTP requests as Apache v1.3. For all other MPMs, Apache v2 uses a hybrid process-thread model.

Several directives in the Apache v2 Web server configuration file (httpd.conf) affect how the Apache Web server decides to create or destroy worker processes. The following parameters affect the performance of the Apache v2 Web server:

- **ThreadsPerChild**: This directive sets the number of threads created by each child process. The child creates these threads at startup and never creates more.
	- If you are using an MPM like mpm\_winnt, where there is only one child process, this number should be high enough to handle the entire load of the server.
	- If you are using an MPM like mpm\_worker, where there are multiple child processes, the total number of threads should be high enough to handle the common load on the server.
- **MinSpareThreads**: This value is only used with mpm\_worker. Since Access Manager plug-in initialization is deferred until the first request, there is minimal advantage of keeping high value for this directive. However, it is useful to keep this parameter as high as possible.
- MaxSpareThreads: This value is only used with mpm\_worker. The value for MaxSpareThreads must be greater than or equal to the sum of MinSpareThreads and ThreadsPerChild or the Apache HTTP Server automatically corrects it.

**Recommendation**: Keep the value high. For a dedicated server this will not be a problem.

- **MaxSpareServers**: With Apache v2, this is used only with the prefork MPM model. To preserve as much state as possible in the server, set the MaxSpareServers to a high value. Setting this value to the maximum of 255 keeps all Apache worker-processes available indefinitely, but it does not provide an opportunity for worker-process recycling during low-load periods.
- **MinSpareServers**: With Apache v2, this is used only with the prefork MPM model. Since Access Manager plug-in initialization is deferred until the first request, using a high value for the MinSpareServers parameter provides minimal advantage. However, it is useful to keep this parameter as high as possible. For dedicated Web server systems, this should pose no great burden.
- **MaxClients:** With IHS v2 and the worker MPM, MaxClients restricts the total number of threads that will be available to serve clients. For hybrid MPMs, the default value is 16 (ServerLimit) multiplied by a value of 25 (ThreadsPerChild). To increase MaxClients to a value that requires more than 16 processes, you must also raise ServerLimit.

Appropriate values for the preceding parameters depend on the expected load and the performance class of the systems involved, including the Access Server and LDAP server.

Apache servers on very high performance systems with high expected loads may be recompiled with a larger limit on the number of worker processes. These systems may see a greater performance impact on the StartServers and MinSpareServers parameters for dealing with sudden load spikes.

You may need to adjust operating system limits for the Access Server for proper operation. In particular, the maximum number of file descriptors available for any one Access Server may need to be increased beyond the default value. Configuring more than one connection between each Apache-based Webgate and an Access Server may quickly exceed this limit.

For additional information, see your Apache documentation.

# **23.13 Removing Web Server Configuration Changes After Uninstall**

Web server configuration changes that occur during installation must be manually removed after uninstalling the Webgate). This type of information must be removed manually.

Further, you must remove any changes that you manually made to your Web server configuration file for the Webgate) should be removed. For more information about what is added for each component, look elsewhere in this chapter.

# **23.14 Helpful Information**

Consult the following manual for more information about the Oracle HTTP Server:

 *Oracle HTTP Server Administrator's Guide 10 g R2 (10.1.2)* 

The following URLs provide information about building an Apache release and source code:

Apache v2 documentation:

http://httpd.apache.org/docs-2.0/

Apache v2 source code:

http://httpd.apache.org/download.cgi

Mod-SSL documentation:

http://httpd.apache.org/docs-2.0/mod/mod\_ssl.html

OpenSSL documentation:

http://www.openssl.org/docs/

OpenSSL source code:

http://www.openssl.org/source/

Compiling and Installing Apache v2:

http://httpd.apache.org/docs-2.0/install.html#test

IHS:

http://www-306.ibm.com/software/webservers/httpservers/doc/v2047/manual/re adme.html

# **Configuring the ISA Server for 10g Webgates**

This chapter describes how to configure the Access Manager ISAPI Webgate and Microsoft Internet Security and Acceleration Server (ISA Server) to operate together. Topics include:

- **[Prerequisites](#page-732-0)**
- [About Access Manager and the ISA Server](#page-732-1)
- [Compatibility and Platform Support](#page-733-0)
- [Installing and Configuring Webgate for the ISA Server](#page-733-1)
- [Configuring the ISA Server for the ISAPI Webgate](#page-734-0)
- [Starting, Stopping, and Restarting the ISA Server](#page-738-0)
- [Removing Access Manager Filters Before Webgate Uninstall on ISA Server](#page-738-1)

# <span id="page-732-0"></span>**24.1 Prerequisites**

Ensure that your Oracle Access Management Console is running and get familiar with:

- ["Introduction to Policy Enforcement Agents" on page 12-1](#page-286-0)
- ["About Access Manager and the ISA Server" on page 24-1](#page-732-1)

# <span id="page-732-1"></span>**24.2 About Access Manager and the ISA Server**

The ISA Server is Microsoft's "integrated edge security gateway". It is designed to protect IT environments from Internet-based threats and to give users secure remote access to applications and data.

Webgate is the Access Manager Web server plug-in access client that intercepts HTTP requests for Web resources and forwards them to the Access Server for authentication and authorization. ISAPI is the Internet Web server extension that Access Manager uses to identify Webgates that communicate with the ISA Server (and the IIS Web Server).

This Webgate has been tested to operate with the ISA Server in scenarios that use both Access Manager Basic and Form (form-based) authentication schemes. You develop Basic and Form authentication schemes and policy domains using Access Manager as usual.

**Note:** Access Manager Client Certificate authentication is not supported for the ISA Server.

**See Also:** Oracle Fusion Middleware Administrator's Guide for Oracle Access Management for more information about authentication management and policy domains.

Using ISA Server with Access Manager is similar to using the IIS Web server. However, the ISA Server provides firewall and Virtual Private Network (VPN) functions.

ISA Server can be configured for third-party security filters. To enforce Access Manager security during authentication and authorization when you use ISA Server, both webgate.dll and postgate.dll must be registered as ISA Server Web filters. Every request to the Access Server that passes through ISA Server requires webgate.dll and postgate.dll.

 The following overview outlines the tasks that you must perform and the topics where you will find the steps to set up the ISAPI Webgate with the ISA Server.

### **Task overview: Installing and configuring the ISAPI Webgate on ISA Server**

- **1.** Confirming ["Compatibility and Platform Support" on page 24-2](#page-733-0)
- **2.** ["Installing and Configuring Webgate for the ISA Server" on page 24-2.](#page-733-1)
- **3.** ["Configuring the ISA Server for the ISAPI Webgate" on page 24-3.](#page-734-0)
- **4.** Perform the following tasks, as described in:
	- **a.** ["Ordering the ISAPI Filters" on page 24-6](#page-737-0)
	- **b.** ["Removing Access Manager Filters Before Webgate Uninstall on ISA Server"](#page-738-1) [on page 24-7](#page-738-1)

# <span id="page-733-0"></span>**24.3 Compatibility and Platform Support**

Get the latest certification matrix from Oracle Technology Network at the following URL:

```
http://www.oracle.com/technology/products/id_mgmt/coreid_acc/pdf/oracle_access_
manager_certification_10.1.4_r3_matrix.xls
```
# <span id="page-733-1"></span>**24.4 Installing and Configuring Webgate for the ISA Server**

After ISA Server installation, you perform the following tasks to install Webgate for use with ISA Server.

**See Also:** ["Compatibility and Platform Support" on page 24-2](#page-733-0)

### **Task overview: Performing Webgate configuration for ISA Server includes**

- **1.** ["Installing Webgate with ISA Server" on page 24-2](#page-733-2)
- **2.** ["Changing /access Directory Permissions" on page 24-3](#page-734-1)
- **3.** ["Registering Access Manager Plug-ins as ISA Server Web Filters" on page 24-3](#page-734-2)

# <span id="page-733-2"></span>**24.4.1 Installing Webgate with ISA Server**

When you install Webgate with the ISA Server, the destination for the ISAPI Webgate installation (also known as the *Webgate\_install\_dir*) should be same as that of the

Microsoft ISA Server. For example, if ISA Server is installed on C:\Program Files\Microsoft ISA Server, the ISAPI Webgate should also be installed there.

> **Note:** During Webgate installation, do not automatically update the ISA Server configuration. Instead, choose "No" when asked about automatic updates to the ISA Server configuration.

### **Task overview: Installing the ISAPI Webgate for the ISA Server**

- **1.** See [Chapter 22](#page-664-0) for details on the following topic, as these apply to your environment:
	- [Registering a 10g Webgate with Access Manager 11g Remotely](#page-674-0)
	- [Locating and Installing the Latest 10g Webgate for Access Manager 11g](#page-677-0)
	- [Configuring Centralized Logout for 10g Webgate with 11g OAM Servers](#page-685-0)
- **2.** [Changing /access Directory Permissions on page 24-3](#page-734-1)

# <span id="page-734-1"></span>**24.4.2 Changing /access Directory Permissions**

After finishing ISAPI Webgate installation and configuration for the ISA Server, you need to change permissions to the \access subdirectory. This subdirectory was created in the ISA Server (also Webgate) installation directory. You need to add the user NETWORK SERVICE and grant full control to NETWORK ADMINISTRATOR.

This enables the ISA Server to establish a connection between the Webgate and Access Server. Certain configuration files should be readable by network Administrators, which is why you grant NETWORK ADMINISTRATOR full control.

### **To change permissions for the \access subdirectory**

- **1.** In the file system, right-click *Webgate\_install\_dir*\access, and select **Properties**.
- **2.** In the Properties window, click the **Security** tab.
- **3.** Add user "NETWORK SERVICE" and then select "Allow" to give "**Full Control**".
- **4.** For the "NETWORK ADMINISTRATOR", select "**Full Control**".

# <span id="page-734-0"></span>**24.5 Configuring the ISA Server for the ISAPI Webgate**

The following topics describe how to configure the ISA Server to operate with the Access Manager ISAPI Webgate.

#### **Task overview: Performing Webgate configuration for ISA Server includes**

- **1.** ["Registering Access Manager Plug-ins as ISA Server Web Filters" on page 24-3](#page-734-2)
- **2.** ["Configuring ISA Firewall Policies for ISA Web Filters" on page 24-4](#page-735-0)

# <span id="page-734-2"></span>**24.5.1 Registering Access Manager Plug-ins as ISA Server Web Filters**

After resetting ISAPI Webgate permissions, you need to register Access Manager webgate.dll and postgate.dll plug-ins as Web Filters within ISA Server. Web filters screen all HTTP traffic that passes through the ISA Server host. Only compliant requests are allowed to pass through.

Access Manager authentication schemes define how the user is challenged for credentials, maps user-supplied information, verifies it, and so forth. With the ISA Server, you must choose either Form or Basic authentication as the challenge method. You must also specify a Challenge Parameter to map the credentials provided by the user to the corresponding user profile stored in the directory server.

**Note:** If Access Manager libraries are not registered as ISA Web filters, Access Manager authentication could fail. Do not point to webgate.dll in the action path for form-based login in the authentication scheme. Instead, specify the path to a dummy file in the /access directory as shown here:

```
action= "/access/dummy"
```
For form based authentication, postgate.dll must be installed and should be at a higher level than webgate.dll.

The following procedure describes how to register Access Manager plug-ins in the ISA Server.

**Note:** If you need to undo the filter registration, you can use the following procedure with the /u option in the regsvr32 command. For example: regsvr32 /u ISA\_install\_ dir\access\oblix\apps\webgate\bin\webgate.dll

### **To register Access Manager plug-ins as ISA Server Web filters**

- **1.** Locate the ISA Server installation directory, from which you will perform the following tasks.
- **2.** Run net stop fwsrv to stop the ISA Server.
- **3.** Register the webgate.dll as an ISAPI Web filter by running regsvr32 ISA install\_dir\access\oblix\apps\webgate\bin\webgate.dll.
- **4.** Register the postgate.dll as an ISAPI Web filter by running regsvr32 ISA\_ install\_dir\access\oblix\apps\webgate\bin\postgate.dll.
- **5.** Restart the ISA Server by running net start fwsrv to restart the ISA Server.
- **6.** Proceed to ["Configuring ISA Firewall Policies for ISA Web Filters".](#page-735-0)

# <span id="page-735-0"></span>**24.5.2 Configuring ISA Firewall Policies for ISA Web Filters**

To authenticate users, ISA Server must be able to communicate with the authentication servers. After registering Access Manager webgate.dll and postgate.dll as ISA Web filters, you must configure the ISA Firewall Policy rule to protect resources using these Web filters.

Web publishing rules essentially map incoming requests to the appropriate Web servers. Access rules determine how clients on a source network access resources on a destination network. ISA Firewall Policy rules require client membership in a user set: either Firewall clients, authenticated Web clients, or virtual private network (VPN) clients. The ISA Server attempts to match authenticated users based upon ISA Firewall Policy rules.

**See Also:** Your ISA Server documentation for details about ISA Firewall Policies and rules

The following procedure describes how to configure an ISA Firewall Policy rule to use with ISA Web filters for Access Manager webgate.dll and postgate.dll.

**Note:** After you perform the following procedure, when you create a listener in the authentication click Allow client authentication over HTTP in Advanced Properties.

### **To configure ISA policies to enable Access Manager authentication and authorization**

- **1.** From the Start menu, click **All Programs**, click **Microsoft ISA Server**, and then click **ISA Server Management**.
- **2.** From the tree of the ISA Server Management console, locate the name of this server, and then click **Firewall Policy**.
- **3.** From the Tasks tab, click **Publish Web Sites**.
- **4.** In the **Web publishing rule** name field, type a descriptive name for the rule, and then click **Next**.
- **5.** On the Select Rule Action page, confirm that the Allow option is selected, and then click **Next**.
- **6.** In the **Publishing type**, confirm that the **Publish a single Web site or load balancer** option is selected, and then click **Next**.
- **7.** On the Server Connection Security page, click **Use non-secured connections to connect the published Web server or server farm**, and then click **Next**.

**Note:** If you are using secured connections, see the server connection security settings provided by ISA Server.

- **8.** Perform the following steps to set internal publishing details:
	- **a.** In the **Internal site name** box, type the internally-accessible name of the Web server.
	- **b.** Check the **Use a computer name or IP address to connect to the published server** check box.
	- **c.** Type the internally-accessible and fully qualified domain name, or type the IP address of the Web server computer, in the **Computer name or IP address** box
	- **d.** Click **Next**.
- **9.** In the **Public name** box, type the publicly-accessible domain name of the Web server computer, and then click **Next**.
- **10.** To publish a particular folder in the Web site:
	- **a.** Type the folder name in the **Path (optional)** box to display the full path of the published Web site in the Web site box.
	- **b.** Click **Next**.
- **11.** In the **Accept requests for** list:
	- **a.** Click **This domain name (type below)**.
	- **b.** In the Public name box, type the publicly-accessible fully qualified domain name of the Web site.
- **c.** Click **Next**.
- **12.** In the **Web listener** list, either click the **Web listener** to use for this Web publishing rule; otherwise or create a new Web listener, as follows:
	- **a.** Click **New**, type a descriptive name for the new Web listener, and then click Next.
	- **b.** Click **Do not require SSL secured connections with clients**, and then click **Next**.
	- **c.** In the **Listen for requests from these networks** list, click the required networks and click to check the **External** box, then click **Next**.
	- **d.** In the **Select how clients will provide credentials to ISA Server** list, click **No Authentication**, and then click **Next**.
	- **e.** On the Single Sign On Settings page, click **Next**, and then click **Finish**.
- **13. Authentication Delegation**: Perform the following steps in the **Select the method used by ISA Server to authenticate to the published Web server** list:
	- **a.** Click **No Delegation**.
	- **b.** Click **Client Cannot Authenticate Directly**.
	- **c.** Click **Next**.

This is used by ISA Server to authenticate to the published Web server.

- **14.** On the User Sets page:
	- **a.** Choose **All** (the default user setting) to set the rule that applies to requests from the user sets box.
	- **b.** Click **Next** and then click **Finish**.
- **15.** Click **Apply** to update the firewall policy, and then click **OK**.
- **16.** Validate that only applicable ports are open and that the traffic that you would like to pass through is allowed.

# <span id="page-737-0"></span>**24.5.3 Ordering the ISAPI Filters**

It is important to ensure that the Webgate ISAPI filters are included in the right order. postgate.dll should be loaded before webgate.dll.

### **To order the Webgate ISAPI filters for ISA Server**

- **1.** From the Start menu, click All Programs, click Microsoft ISA Server, and then click ISA Server Management.
- **2.** Expand Configuration, then check Add-ins to display your Web-filters.
- **3.** Right-click the Web-filters and select Properties.
- **4.** Confirm the following .dll files appear.

For example:

 postgate.dll webgate.dll

**5.** Add any missing filters, if needed, then select a filter name and use the up and down arrows to arrange the filter order as shown in step 5.

**WARNING: Confirm that there is only one webgate.dll and one postgate.dll filter and ensure that these are in an enabled state. Also, ensure that postgate.dll is installed at higher priority level than webgate.dll.** 

# <span id="page-738-0"></span>**24.6 Starting, Stopping, and Restarting the ISA Server**

When instructed to restart your ISA Server during Access Manager Web component installation or setup, be sure to follow any instructions that appear on the screen. Also, consider using net stop fwsrv and net start fwsrv are good ways to stop and start the ISA Server. The net commands help to ensure that the Metabase does not become corrupted following an installation.

For more information, see your ISA Server documentation.

# <span id="page-738-1"></span>**24.7 Removing Access Manager Filters Before Webgate Uninstall on ISA Server**

If you plan to uninstall the Webgate that is configured to operate with the ISA Server, you must first unregister the Access Manager filters manually, and then uninstall Webgate.

**See Also:** [Chapter 22](#page-664-0) for details about uninstalling 10g Webgates

### **To unregister filters before Webgate uninstall**

- **1.** Stop the ISA Server.
- **2.** Run the following command to unregister webgate.dll. For example:

regsvr32 /u ISA\_install\_dir\access\oblix\apps\webgate\bin\webgate.dll

**3.** Run the following command to unregister postgate.dll. For example:

regsvr32 /u ISA\_install\_dir\access\oblix\apps\webgate\bin\postgate.dll

# **Configuring the IIS Web Server for 10g Webgates**

This chapter summarizes activities that you need to perform to configure 10.1.4 Webgate with a Microsoft Internet Information Server (IIS Web server for Windows environments). Unless explicitly stated, information and steps in this chapter apply equally to 32-bit and 64-bit Webgate installations. Topics include:

- **[Prerequisites](#page-740-0)**
- [Webgate Guidelines for IIS Web Servers](#page-740-1)
- [Prerequisite for Installing Webgate for IIS 7](#page-744-0)
- [Updating IIS 7 Web Server Configuration on Windows 2008](#page-745-0)
- [Completing Webgate Installation with IIS](#page-746-0)
- [Installing and Configuring Multiple 10g Webgates for a Single IIS 7 Instance](#page-753-0)
- [Installing and Configuring Multiple Webgates for a Single IIS 6 Instance](#page-758-0)
- [Finishing 64-bit Webgate Installation](#page-763-0)
- [Confirming Webgate Installation on IIS](#page-765-0)
- [Starting, Stopping, and Restarting the IIS Web Server](#page-766-0)
- [Removing Web Server Configuration Changes Before Uninstall](#page-766-1)

# <span id="page-740-0"></span>**25.1 Prerequisites**

Ensure that your Oracle Access Management Console is running and get familiar with:

- [Introduction to Policy Enforcement Agents on page 12-1](#page-286-0)
- About Installing Fresh 10g Webgates to Use With Access Manager 11.1.2 on [page 22-3](#page-666-0)

# <span id="page-740-1"></span>**25.2 Webgate Guidelines for IIS Web Servers**

ISAPI is an Internet Web server extension that the Webgate that communicates with the IIS Web server. For example, you will need the following package to install the Webgates for IIS:

Oracle\_Access\_Manager10\_1\_4\_3\_0\_Win32\_*ISAPI*\_Webgate

**64-bit Webgate**: Oracle\_Access\_Manager10\_1\_4\_3\_0\_Win64\_ISAPI\_Webgate.exe

Updating the IIS Web server configuration file is required when installing Webgates. With IIS Web servers, a configuration update involves updating the Web server directly by adding the ISAPI filter and creating extensions required by Access Manager. A filter listens to all requests to the site on which it is installed. Filters can examine and modify both incoming and outgoing streams of data to enhance IIS functionality. ISAPI extensions are implemented as DLLs that are loaded into a process that is controlled by IIS. Like ASP and HTML pages, IIS uses the virtual location of the DLL file in the file system to map the ISAPI extension into the URL namespace that is served by IIS.

Oracle recommends that you update the IIS Web server configuration file automatically during Webgate installation. Automatic updates may take more than a minute. However, updating the IIS Web server configuration file manually takes longer and could introduce unintended errors.

For more specific guidelines, see:

- [Guidelines for ISAPI Webgates](#page-741-0)
- [Prerequisite for Installing Any 10g Webgate for IIS 7](#page-744-1)
- [Prerequisite for Installing a 32-bit Webgate for IIS 7](#page-745-1)

# <span id="page-741-0"></span>**25.2.1 Guidelines for ISAPI Webgates**

General Webgate preparation and installation details apply to ISAPI Webgates. Additionally, this topic provides specific guidelines for ISAPI Webgates installed with an IIS Web server. You can install multiple Webgates with a single IIS Web server instance or you might have a 64-bit Webgate.

**Note:** Unless explicitly stated, details apply equally to 32-bit and 64-bit Webgates.

**lockdown Mode**: Before installing the Webgate, ensure that your IIS Web server is *not* in lockdown mode. Otherwise things will appear to be working until the server is rebooted and the metabase re-initialized, at which time IIS will disregard activity that occurred after the lockdown.

**Permissions**: Setting various permissions for the /access directory is required for IIS Webgates only when you are installing on a file system that supports NTFS. For example, suppose you install the ISAPI Webgate in Simple or Cert mode on a Windows 2000 computer running the FAT32 file system. The last installation panel provides instructions for manually setting various permissions that cannot be set on the FAT32 file system. In this case, these instructions may be ignored.

**Virtual Hosts**: Each IIS Virtual Web server can have it's own Webgate.dll file installed at the virtual level, or can have one Webgate affecting all sites installed at the site level. Either install the Webgate.dll at the site level to control all virtual hosts or install the Webgate.dll for one or all virtual hosts.

**postgate.dll**: You may also need to install the postgate.dll file at the computer level. The postgate.dll is located in the \*Webgate\_install\_dir*, as described in ["Installing the](#page-751-0)  [Postgate ISAPI Filter"](#page-751-0). If you perform multiple installations, multiple versions of this file may be created which may cause unusual Access Manager behavior. In this case, you should verify that only one webgate.dll and one postgate.dll exist.

**Note:** The postgate.dll is always installed at the site level. If for some reason the Webgate is reinstalled, the postgate.dll is also reinstalled. In this case, ensure that only one copy of the postgate.dll exists at the site level.

**Updating Web Server Configuration for Webgate:** As with other Webgates, your Web server must be configured to operate with the Webgate. Oracle recommends automatically updating your Web server configuration during installation. However, you can decline the automatic update and instead manually configure your Web server as described in ["Registering a 10g Webgate with Access Manager 11g Remotely"](#page-674-0) [on page 22-11](#page-674-0).

**FAT32 file system**: You may receive special instructions to perform during Webgate installation. For example: Setting various permissions for the /access directory is required for IIS Webgates only when you are installing on a file system that supports NTFS. The last installation panel provides instructions for manually setting various permissions that cannot be set on the FAT32 file system. In this case, these instructions can be ignored.

**SSL and Client Certificate Authentication**: On IIS, if you are using client certificate authentication you must enable SSL on the IIS Web server hosting the Webgate before enabling client certificates for Webgate. You must also ensure that various filters are installed in a particular order. In addition, you may need to install the postgate.dll as an ISAPI filter.

**Web Server Releases**: Web server details in this chapter apply to the stated release. If the release is not stated, you can presume it is IIS v5. Details specific to IIS v6 or IIS v7 are identified.

#### **See Also:**

- [Webgates for IIS v7 on page 25-4](#page-743-0)
- [Webgates for IIS v6 on page 25-4](#page-743-1)

**32-bit versus 64-bit Webgates**: Unless explicitly stated, all information applies equally to both 32-bit and 64-bit Webgates.

#### **See Also:**

- [Webgates for IIS v6 on page 25-4](#page-743-1)
- [Finishing 64-bit Webgate Installation on page 25-24](#page-763-0)

**General Webgate Preparation and Installation Details**: Refer to this chapter for IIS-specific guidelines. Refer to [Chapter 22](#page-664-0) for general preparation and installation details.

**Completing and Confirming Webgate Installation**: Perform tasks relevant to your ISAPI Webgate and IIS version:

#### **See Also:**

- [Completing Webgate Installation with IIS](#page-746-0)
- **[Finishing 64-bit Webgate Installation](#page-763-0)**
- [Confirming Webgate Installation on IIS](#page-765-0)

# <span id="page-743-0"></span>**25.2.1.1 Webgates for IIS v7**

General guidelines and Webgate installation are usually the same regardless of the IIS release for which you are installing a Webgate. However, there are several specific topics to review when you are installing one or more Webgates for IIS v7:

- [Prerequisite for Installing Webgate for IIS 7 on page 25-5](#page-744-0)
- [Updating IIS 7 Web Server Configuration on Windows 2008 on page 25-6](#page-745-0)
- Installing and Configuring Multiple 10g Webgates for a Single IIS 7 Instance on [page 25-14](#page-753-0)

### <span id="page-743-1"></span>**25.2.1.2 Webgates for IIS v6**

General guidelines and Webgate installation are usually the same regardless of the IIS release for which you are installing a Webgate. However, there are several specific topics of interest.

**Multiple Webgates with a Single IIS 6 Instance**: IIS v6.0 supports hosting multiple Web sites on a single Web server instance and ISAPI Webgate allows you to protect each Web site with a different Webgate.

### **See Also:** [Multiple Webgates with a Single IIS 6 Instance](#page-743-2)

**64-bit IIS v6 Webgate**: Perform installation as you do for all others, using instructions available in [Chapter 22.](#page-664-0) If you choose manual Web server configuration during Webgate installation, you can access details in the following path:

 *Webgate\_install\_dir*\access\oblix\lang\en-us\docs\dotnet\_isapi.htm

Following Webgate installation and IIS configuration, perform tasks in ["Finishing](#page-763-0)  [64-bit Webgate Installation" on page 25-24](#page-763-0).

**Earlier Release Webgate Installations**: Previously Oracle recommended that Webgate be installed in the same physical directory location as Policy Manager. This required a virtual directory named "access" for both Policy Manager and Webgate, which is mapped to the physical location of both Policy Manager and Webgate.

**Note:** You can install Webgate 10*g* (10.1.4.3) for IIS in any location, separate from that of Policy Manager.

If you have an earlier, combined Webgate and Policy Manager installation, you can de-couple the components using the following steps.

### **To de-couple an earlier Webgate/Policy Manager installation**

- **1.** Uninstall any patches applied to the earlier Webgate and Policy Manager, if any.
- **2.** Uninstall the earlier Policy Manager and Webgate combination.
- **3.** Install Policy Manager 10*g* (10.1.4.3).
- **4.** In a separate directory location, install Webgate 10*g* (10.1.4.3)

### <span id="page-743-2"></span>**25.2.1.3 Multiple Webgates with a Single IIS 6 Instance**

Unless explicitly stated, details in this topic apply equally to 32-bit and 64-bit Webgates.

IIS v6.0 supports hosting multiple Web sites on a single Web server and ISAPI Webgate allows you to protect each Web site with a different Webgate.

**Note:** Previous ISAPI Webgate releases did not support multiple Webgates with a single IIS Web server instance. You either had to install one Webgate for all Web sites at the top level, or protect a single Web site by configuring Webgate at the Web site level.

IIS 6 provides application pools that are used to run virtual servers. You can think of an application pool as a group of one or more URLs that are served by a worker process or a set of worker processes. An application pool is a configuration that links one or more applications to a set of one or more worker processes. Because applications in this pool are separated from other applications by worker process boundaries, an application in one application pool is not affected by problems caused by applications in other application pools. Today, Webgate instances can run in different process spaces.

When you have multiple Web sites on a single IIS v6.0 Web server instance, you need to ensure that user requests reach the correct Web site. To do this, you need to configure a unique identity for each site on the server using at least one of three unique identifiers:

- Host header name
- IP address
- TCP port number

**Note:** If you have multiple Web sites on a single server and these are distinguished by IP address and port, multiple Webgates are not required. Starting with release 10.1.4.2.0 virtual hosts on Apache and IIS 6.0 are supported. As a result, a single Webgate on the top level can protect all the Web sites even if the IP addresses are different. This is handled by using different Host Identifiers for each Web site.

You can install multiple Webgates on different Web sites of the same IIS Web server instance. However, several manual steps are required.

**See Also:** ["Installing and Configuring Multiple Webgates for a](#page-758-0)  [Single IIS 6 Instance" on page 25-19](#page-758-0)

# <span id="page-744-0"></span>**25.3 Prerequisite for Installing Webgate for IIS 7**

This section provides prerequisites for installing Webgates with IIS v7 Web servers. It includes the following topics:

- [Prerequisite for Installing Any 10g Webgate for IIS 7](#page-744-1)
- [Prerequisite for Installing a 32-bit Webgate for IIS 7](#page-745-1)

# <span id="page-744-1"></span>**25.3.1 Prerequisite for Installing Any 10g Webgate for IIS 7**

The following procedure applies to 32-bit and 64-bit Webgates equally.

With Webgate for IIS v7 Web Server, you can use Form-based authentication without enabling pass through functionality only when the **<add segment="bin"/>** entry is not present in the applicationHost.config file. For example, if you have access/oblix/apps/webgate/bin/webgate.dll as an action in the Form-based authentication scheme, ensure that the **<add segment="bin"/>** entry is not present in

the applicationHost.config file. If the entry is present, you must remove it, as described next

### **To locate and remove the <add segment="bin"/> entry**

- **1.** Go to Windows\System32\inetsrv\config and open the applicationHost.config file.
- **2.** Search for the <hiddenSegments> module.
- **3.** Remove the entry **<add segment="bin"/>** if it is present.
- **4.** Save the file.

# <span id="page-745-1"></span>**25.3.2 Prerequisite for Installing a 32-bit Webgate for IIS 7**

The following procedure applies to 32-bit Webgates only.

The following procedure provides steps to configure a 32-bit Webgate for IIS 7 Web Server to use either Simple or Cert transport security mode. This configuration requires that the IIS 6 Management Compatibility module be installed.

### **To add the IIS 6 Management Compatibility module for a 32-bit Webgate for IIS 7 and Simple or Cert security**

- **1.** From the State menu, click Administrative Tools, and then click Server Manager.
- **2.** In the Server Manager tree, expand Roles, and then click Web Server (IIS).
- **3.** In the Web Server (IIS) pane, Role Services section, click Add Role Services.
- **4.** On the Select Role Services page of the Add Role Services Wizard, click IIS6 Management Compatibility under Management Tools.
- **5.** On the Confirm Installation Selections page, click Install.
- **6.** On the Results page, click Close.

# <span id="page-745-0"></span>**25.4 Updating IIS 7 Web Server Configuration on Windows 2008**

You can display these steps when you decline automatic Web server updates during Webgate installation.

### **To display steps to configure IIS 7 Web server on Windows 2008 for ISAPI Webgates**

- **1.** When installing Webgate, click No when asked if you want the automatic Web server update and:
	- **a.** Read information on a new screen to assist in manually setting up your Web server for the Webgate.
	- **b.** Click the following item in the table that appears perform the steps that are displayed.

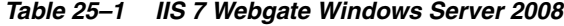

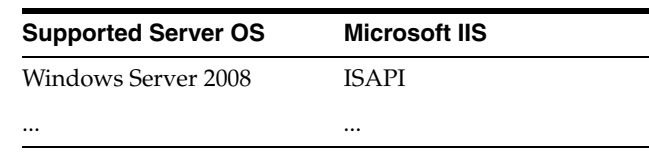

- **2.** After performing steps to update the IIS 7 Web server on Windows 2008, return to the Webgate installation screen and click Next, as described in the chapter on Webgate installation.
- **3.** Proceed with ["Completing Webgate Installation with IIS".](#page-746-0)

# <span id="page-746-0"></span>**25.5 Completing Webgate Installation with IIS**

Unless explicitly stated, details in this topic apply equally to 32-bit and 64-bit Webgates.

### **See Also:**

As needed, see:

- [Finishing 64-bit Webgate Installation on page 25-24](#page-763-0)
- Installing and Configuring Multiple Webgates for a Single IIS 6 [Instance on page 25-19](#page-758-0)

If you have IIS v7, Oracle recommends the following topics:

- Updating IIS 7 Web Server Configuration on Windows 2008 on [page 25-6](#page-745-0)
- Installing and Configuring Multiple 10g Webgates for a Single IIS [7 Instance on page 25-14](#page-753-0)

Completing Webgate installation with an IIS Web server, includes the following activities after the installation is complete.

### **Task overview: Completing IIS Webgate installations includes**

- **1.** [Enabling Client Certificate Authentication on the IIS Web Server on page 25-7](#page-746-1)
- **2.** [Ordering the ISAPI Filters on page 25-8](#page-747-0)
- **3.** [Enabling Pass-Through Functionality for POST Data on page 25-9](#page-748-0)
- **4.** [Protecting a Web Site When the Default Site is Not Setup on page 25-13](#page-752-0)

# <span id="page-746-1"></span>**25.5.1 Enabling Client Certificate Authentication on the IIS Web Server**

Unless explicitly stated, details in this topic apply equally to 32-bit and 64-bit Webgates.

If you are using client certificate authentication, you must enable SSL on the IIS Web server. If you select client certificate authentication during setup, you must also add the cert\_authn.dll as one of the ISAPI filters.

**Note:** The procedures here reflect the sequence for IIS v5. Your environment might be different.

### **To enable SSL on the IIS Web server**

- **1.** Start the Internet Information Services console, if needed: Click Start, Programs, Administrative Tools, Internet Information Services.
- **2.** Expand the local computer to display your Web Sites.
- **3.** Expand the Default Web Site (or the appropriate Web site), then expand \access\oblix\apps\webgate\bin.
- **4.** Right click cert\_authn.dll and select Properties.
- **5.** In the Properties panel, select the File Security tab.
- **6.** In the Secure Communications sub-panel, click Edit.
- **7.** In the Client Certificate Authentication sub-panel, click Accept Certificates and click OK.
- **8.** Click OK in the cert\_authn.dll Properties panel.
- **9.** Proceed to the next procedure: ["To add cert\\_authn.dll as an ISAPI filter"](#page-747-1).

### <span id="page-747-1"></span>**To add cert\_authn.dll as an ISAPI filter**

- **1.** Start the Internet Information Services console, if needed: Click Start, Programs, Administrative Tools, Internet Information Services.
- **2.** Expand the local computer to display your Web Sites.
- **3.** Right click the appropriate Web Site to display the Properties panel.
- **4.** Click the ISAPI Filters tab, then click the Add button to display the Filter Properties panel.
- **5.** Enter filter name "cert\_authn".
- **6.** Click the Browse button and navigate to the following directory:

\*Webgate\_install\_dir*\access\oblix\apps\webgate\bin

- **7.** Select cert\_authn.dll as the executable.
- **8.** Click OK on the Filter Properties panel.
- **9.** Click Apply on the ISAPI Filters panel.
- **10.** Click OK.
- **11.** Ensure the filters are listed in the correct order.

# <span id="page-747-0"></span>**25.5.2 Ordering the ISAPI Filters**

Unless explicitly stated, details in this topic apply equally to 32-bit and 64-bit Webgates.

It is important to ensure that the Webgate ISAPI filters are included in the right order.

**Note:** This task is the same whether you are installing one or more Webgates per IIS Web server instance.

### **To order the Webgate ISAPI filters**

- **1.** Start the Internet Information Services console, if needed: Click Start, Programs, Administrative Tools, Internet Information Services.
- **2.** Expand the local computer to display your Web Sites.
- **3.** Right-click the Web Site and select Properties.
- **4.** Click Properties, select ISAPI filters.
- **5.** Confirm the following .dll files appear.

For example:

cert\_authn.dll webgate.dll

**6.** Add any missing filters, if needed, then select a filter name and use the up and down arrows to arrange the filter order as shown in step 5.

**WARNING: Confirm that there is only one webgate.dll and one postgate.dll filter. If you perform multiple Webgate installations on one computer, multiple versions of the postgate.dll file might be created and cause unusual Access Manager behavior.**

# <span id="page-748-0"></span>**25.5.3 Enabling Pass-Through Functionality for POST Data**

This section describes how the Webgate can be set up in conjunction with IIS 6.0 Worker Process Isolation Mode. It also covers configuration steps required for IIS 6.0 running in IIS 5.0 Isolation Mode.

**Note:** This section supersedes information in "Installing Postgate.dll on IIS Web Servers" in the 10g Oracle Access Manager Installation Guide. For the IIS 5.0 Web server, the existing functionality using postgate.dll continues to be supported.

Topics here include:

- [About ISAPI Webgate 10.1.4.2.3](#page-748-1)
- [About Pass-Through Functionality for POST Data](#page-748-2)
- [Implementing Pass-Through: IIS 6.0 in Worker Process Isolation Mode](#page-749-0)
- [Implementing Pass-Through with IIS 6.0 Web Server in IIS 5.0 Isolation Mode](#page-750-0)

### <span id="page-748-1"></span>**25.5.3.1 About ISAPI Webgate 10.1.4.2.3**

Starting with ISAPI Webgate release 10.1.4.2.3, Access Manager pass-through functionality is supported with IIS 6.0 running in a Worker Process Isolation Mode. ISAPI Webgate 10.1.4.2.3 also operates with IIS 6.0 running in IIS 5.0 Isolation Mode using postgate.dll.

**Note:** Oracle recommends using Worker Process Isolation Mode for new or existing implementations. Worker Process Isolation Mode is a default setting for the IIS 6.0 Web server. For the IIS 5.0 Web server, the existing functionality (using postgate.dll) continues to be supported.

This section describes how to set up ISAPI Webgate release 10.1.4.2.3 in conjunction with IIS 6.0 Worker Process Isolation Mode. It also provides configuration steps required for IIS 6.0 running in IIS 5.0 Isolation Mode. This section supersedes information in Section 19-6 (Installing Postgate.dll on IIS Web Servers) of the *Oracle Access Manager Installation Guide*.

### <span id="page-748-2"></span>**25.5.3.2 About Pass-Through Functionality for POST Data**

POST data is required for pass through during a form login on the IIS Web server when using the Webgate extension method (where the Webgate is the action of the form). In other words, if a form authentication scheme on the IIS Web server is

configured with the pass-through option, and the target of the login form requires the data posted by the form, the Webgate extension method (where the Webgate DLL is the action of the form) cannot be used. The Webgate filter method (where the action of the form is a protected URL that is not the Webgate DLL) must be used instead, and based on IIS version, the postgate.dll must be installed or configure webgate.dll as ISAPI extension.

IIS 6.0 in Worker Process Isolation Mode: webgate.dll must be configured as an ISAPI filter and also as an ISAPI extension to achieve pass-through functionality. (This does not apply to ISA server integration.) Pass-through functionality is supported with 10.1.4.2.3 and higher ISAPI Webgates. However, you must also set a new user-defined parameter "UseWebGateExtForPassthrough" to true in the Webgate configuration profile in the Access System Console.

IIS 5.0 or IIS6.0 running in IIS 5.0 Isolation Mode: postgate.dll must be configured as an ISAPI filter to achieve the pass-through functionality.

# <span id="page-749-0"></span>**25.5.3.3 Implementing Pass-Through: IIS 6.0 in Worker Process Isolation Mode**

The following steps outline this task.

### **Task overview: Implementing Pass-Through Functionality with IIS 6.0 Web Server in Worker Process Isolation Mode**

- **1.** Install Webgate as described in ["Locating and Installing the Latest 10g Webgate for](#page-677-0)  [Access Manager 11g" on page 22-14.](#page-677-0)
- **2.** Set the pass-through parameter as described in ["Setting the](#page-749-1)  [UseWebGateExtForPassthrough Parameter in the Webgate Profile"](#page-749-1).
- **3.** Configure webgate.dll as described in ["Configuring webgate.dll as an ISAPI](#page-750-1)  [Extension"](#page-750-1).

<span id="page-749-1"></span>**25.5.3.3.1 Setting the UseWebGateExtForPassthrough Parameter in the Webgate Profile** You must set the new user-defined parameter, UseWebGateExtForPassthrough, in the Webgate profile to implement pass-through functionality with the IIS 6.0 Web server in Worker Process Isolation Mode. You must set UseWebGateExtForPassthrough to true. If this parameter is set to false, pass-through functionality will not work.

**See Also:** ["IIS Web Server Issues" on page E-18](#page-1243-0)

### **To set the UseWebGateExtForPassthrough Parameter in the Webgate Profile**

- **1.** Launch the Access System Console and click Access System Configuration.
- **2.** Click AccessGate Configuration.
- **3.** Enter your search criteria for the Webgate, and then click Go.
- **4.** In the Search Results table, click a Webgate name.
- **5.** At the bottom of the Details for AccessGate page, click Modify.
- **6.** On the Modify AccessGate page, locate the User Defined Parameters section of the page, enter the following parameter, and value, and then click the Add button:

**Parameter**: UseWebGateExtForPassthrough

**Value**: true

- **7.** Click the Add button if you want to add more user-defined parameters.
- **8.** Save to save this new information.
- **9.** Repeat for each Webgate in your deployment.
- **10.** Proceed to ["Configuring webgate.dll as an ISAPI Extension"](#page-750-1).

#### <span id="page-750-1"></span>**25.5.3.3.2 Configuring webgate.dll as an ISAPI Extension**

The webgate.dll is part of the Webgate installation. The following procedure describes how to configure webgate.dll as an ISAPI extension. This task must also be performed to implement pass-through functionality with IIS 6.0 Web Server in Worker Process Isolation Mode.

**Note:** You can have multiple webgate.dlls configured at different website levels from the top level Web Sites. In this case, you also need to configure webgate.dll as an ISAPI extension for each website protected by Webgate.

#### **To configure webgate.dll as an ISAPI extension**

- **1.** Go to websites, right click, and select Properties.
- **2.** In the Properties dialog box, select the Home Directory tab.
- **3.** Click the Configurations button to open the Application Configurations dialog box.
- **4.** In Wild Card Application Maps, click the Inset button.
- **5.** Provide the path to webgate.dll. For example:

*Webgate\_install\_dir*/access/oblix/apps/webgate/bin/webgate.dll

- **6.** Uncheck the "verify that file exists" box.
- **7.** Confirm and finalize the changes: click OK, then click OK again; click Apply, and then click OK.
- **8.** Stop the IIS Administration Server from Services and restart the IIS Web server.

### <span id="page-750-0"></span>**25.5.3.4 Implementing Pass-Through with IIS 6.0 Web Server in IIS 5.0 Isolation Mode**

The following steps outline this task.

**Note:** Skip this task if you are using IIS 6.0 Web server in Worker Process Isolation Mode.

### **Task overview: Implementing Pass-Through Functionality with IIS 6.0 Web Server in IIS 5.0 Isolation Mode**

- **1.** Install Webgate as described in the [Chapter 22, "Registering and Managing 10g](#page-664-0)  [Webgates with Access Manager 11g".](#page-664-0)
- **2.** Set up IIS 6.0 as described in ["Setting Up IIS 6.0 Web Server in IIS 5.0 Isolation](#page-750-2)  [Mode" on page 25-11](#page-750-2).
- **3.** Install postgate.dll as described in ["Installing the Postgate ISAPI Filter""Installing](#page-751-0)  [the Postgate ISAPI Filter".](#page-751-0)

<span id="page-750-2"></span>**25.5.3.4.1 Setting Up IIS 6.0 Web Server in IIS 5.0 Isolation Mode** The following information is updated for the 10.1.4.2.3 Webgate.

When IIS 6.0 Web server is used, the following steps outline how to set up the WWW Service to run in IIS 5.0 Isolation Mode. This is required by the ISAPI postgate filter.

### **To set IIS 5.0 isolation on IIS 6 Web servers**

- **1.** Start the Internet Information Services console, if needed: Click Start, Programs, Administrative Tools, Internet Information Services.
- **2.** Expand the local computer to display your Web Sites.
- **3.** Right-click the Web Site and select Properties.
- **4.** Select the Service tab in the Web Site Properties window.
- **5.** Check the box beside Run WWW service in IIS 5.0 Isolation Mode.
- **6.** Click OK.
- **7.** Proceed with ["Installing the Postgate ISAPI Filter"](#page-751-0).

### <span id="page-751-0"></span>**25.5.3.4.2 Installing the Postgate ISAPI Filter**

The following information is updated for the 10.1.4.2.3 Webgate.

For single Webgate installations, you should install the filters in the following order:

- The ISAPI Webgate filter should be installed after the sspifilt filter and before any others.
- The postgate filter should be installed before the Webgate filter, only if needed.
- All other Access Manager filters can be installed at the end.

**Note:** Before installation (or after uninstallation) the filters must be removed manually. If multiple copies of a filter are installed, this means that they were not manually removed before installing the new filters.

You can have multiple webgate.dlls configured at different levels from the top level Web Sites. However, they share the same postgate.dll. If you perform multiple Webgate installations on one computer, multiple versions of the postgate.dll file can be created which might cause unusual Access Manager behavior. There can only be one postgate.dll configured at the (top) Web Sites level of a computer

**Note:** postgate.dll is not supported when you have more than one Webgate installed and configured for a single IIS Web server instance.

The following procedures guide as you install and position the postgate ISAPI filter when you have a single Webgate installed with a single IIS Web server instance.

### **To install the postgate ISAPI filter**

- **1.** Start the Internet Information Services console, if needed: Click Start, Programs, Administrative Tools, Internet Information Services.
- **2.** Expand the local computer to display your Web Sites.
- **3.** Right-click the Web Site and select Properties.
- **4.** Select the ISAPI Filters tab in the Web Site Properties window.
- **5.** Click the Add button to display the Filter Properties panel.
- **6.** Enter the filter name "postgate".
- **7.** Click the Browse button and navigate to the following directory: \*Webgate\_install\_dir*\access\oblix\apps\webgate\bin
- **8.** Select postgate.dll as the executable.
- **9.** Click OK on the Filter Properties panel.
- **10.** Click Apply on the ISAPI Filters panel.
- **11.** Reposition the postgate ISAPI filter, as follows:
	- **a.** Start the Internet Information Services console, if needed.
	- **b.** Right-click your local computer, then select All Tasks, select Restart IIS.
	- **c.** Select the ISAPI Filters tab on the Properties panel.
	- **d.** Select the postgate filter and move it before Webgate, using the up arrow.

For example:

postgate.dll webgate.dll

**e.** Restart IIS.

**Note:** Consider using net stop iisadmin and net start w3svc to help ensure that the Metabase does not become corrupted.

## <span id="page-752-0"></span>**25.5.4 Protecting a Web Site When the Default Site is Not Setup**

Unless explicitly stated, this topic applies equally to 32-bit and 64-bit Webgates.

**See Also:** "Setting Access Permissions, ISAPI filters, and Directory [Security Authentication" on page 25-25](#page-764-0)

When you install a Webgate on an IIS Web server that does not have the "Default Web Site" configured, the installer does not create "Virtual Directory access", which must be done manually using the following procedure.

#### **To protect a Web site (not the default site)**

- **1.** Start the Internet Information Services console, if needed
- **2.** Select the name of the Web site to protect.
- **3.** Right-click the name of the Web site to protect and select New, and then select Virtual Directory in the menu.
- **4.** Click Next.
- **5.** Select Alias: access, then click Next.
- **6.** Directory: Enter the full path to the /access directory, then click Next. *Webgate\_install\_dir*\access
- **7.** Select Read, Run Scripts, and Execute, then click Next.
- **8.** Click Finish.
- **9.** Restart IIS. For example:

 Select Start, then Run. Type net start w3svc. Click OK.

# <span id="page-753-0"></span>**25.6 Installing and Configuring Multiple 10g Webgates for a Single IIS 7 Instance**

This section describes how to install and configure multiple Webgates for different Web sites on the same IIS 7 Web server instance. Several steps are manual and will differ from those that are performed when you install a single Webgate with a single IIS instance. When installing multiple Webgates for a single IIS instance:

- The webgate.dll must be configured as an ISAPI filter at the individual Web site level, not the default (top) Web server level
- The /access virtual directory is mapped at the Web site level to the respective /access directory in the Webgate installation.

When configuring the impersonation DLL for multiple Webgates, you need to configure a user to act as the operating system.

### **Task overview: Installing and configuring multiple Webgates for a single IIS 7 instance**

- **1.** [Installing Each IIS 7 Webgate in a Multiple Webgate Scenario](#page-753-1)
- **2.** [Setting the Impersonation DLL for Multiple IIS 7 Webgates](#page-755-0)
- **3.** [Enabling Client Certification for Multiple IIS 7 Webgates](#page-756-0)
- **4.** [Configuring IIS 7 Webgates for Pass Through Functionality](#page-757-0)
- **5.** [Confirming IIS 7 Webgate Installation](#page-758-1)
- **6.** Perform the following tasks, which are the same whether you install one or more Webgates per IIS Web server instance:
	- ["Ordering the ISAPI Filters" on page 25-8](#page-747-0)
	- ["Confirming Webgate Installation on IIS" on page 25-26](#page-765-0)

**See Also:** ["Confirming Multiple Webgate Installation" on page 25-24](#page-763-1)

# <span id="page-753-1"></span>**25.6.1 Installing Each IIS 7 Webgate in a Multiple Webgate Scenario**

After installing the ISAPI Webgate, there are several manual steps to perform as described here.

By default, webgate.dll is configured as an ISAPI filter at the host name (top) level. When installing multiple Webgates with a single IIS 7 instance, you need to remove the respective webgate.dll from the top level and configure it for the appropriate individual Web site after each Webgate installation.

### **To install each Webgate when you will have several with one IIS 7 instance**

- **1.** Install the ISAPI 7 Webgate as described in [Chapter 22](#page-664-0).
- **2.** Go to the Web site to protect, and configure webgate.dll as the ISAPI filter using these steps:
	- **a.** Start the Internet Information Services (IIS) Manager: Click Start, Programs, Administrative Tools, Internet Information Services (IIS) Manager.
- **b.** Select the *hostname* from the Connections pane.
- **c.** From the hostname Home pane, double-click ISAPI Filters, look for any Webgate.dll; if it is present, select it and click **Remove** from the Action pane.
- **d.** In the Connection pane, under Sites, click the name of the Web Site for which you want to configure a Webgate filter.
- **e.** In the Home pane, double-click ISAPI Filters.
- **f.** In the Actions pane, click Add…
- **g.** In the Filter name text box of the Add ISAPI Filter dialog box, type "Webgate" as name for the ISAPI filter.
- **h.** In the Executable box, type the file system path of the Webgate ISAPI filter file or click the ellipsis button (...) to go to the folder that contains the Webgate.dll ISAPI filter file, and then click OK.

*Webgate\_install\_dir*\access\oblix\apps\webgate\bin\webgate.dll

- **3.** Creating a Virtual Directory:
	- **a.** Expand the Sites pane and select the Web Site for which you just configured the ISAPI filter (Webgate.dll).
	- **b.** On the Action pane, click View Virtual Directories and then select **Add Virtual Directory.**
	- **c.** Specify **access** in the Alias text box and the physical path to the Webgate **access** folder of Webgate or click the ellipsis button (...) to go to the "access" folder, and then click OK.

*Webgate\_install\_dir*\access\

- **d.** Save and apply these changes.
- **4.** Setting permissions to the Virtual Directory:
	- **a.** Select the "access" virtual directory created in Step 3.
	- **b.** From the access Home pane, double click Handler Mappings; from the Action pane, select Edit Feature Permissions….
	- **c.** Check boxes beside Read, Script, and Execute, then click OK.
- **5.** Setting Directory Permissions for Webgate:
	- **a.** In Explorer, right click the Webgate installation directory *Webgate\_install\_ dir* \ access and select Properties.
	- **b.** Click the Security tab and click the Edit button.
	- **c.** Add user "IUSR", select "Allow" for "Modify".
	- **d.** Add user "IIS\_IUSRS", select "Allow" for "Modify".
	- **e.** Add user "NETWORK", select "Allow" for "Modify".
	- **f.** Add user "NETWORK SERVICE", select "Allow" for "Modify".
	- **g.** For group "Administrators" select "Allow" for "Modify".
- **6.** Webgate in Simple or Cert Mode:
	- **a.** In the file system, locate and right-click the "password.xml" file in Webgate\_ install\_dir\access\oblix\config\password.xml, and select Properties.
	- **b.** Click the Security tab.
- **c.** Give "Allow" for "Read" rights to users "IUSR", "NETWORK SERVICE", "IIS\_ WPG", "IIS\_IUSRS".
- **7.** Ensure that there is no webgate.dll in the top level (the hostname level).
- **8.** Perform the next set of tasks using instructions in the following topics:
	- **a.** ["Setting the Impersonation DLL for Multiple IIS 7 Webgates" on page 25-16](#page-755-0)
	- **b.** ["Enabling Client Certification for Multiple IIS 7 Webgates" on page 25-17](#page-756-0)
- **9.** Repeat these steps when you install the next Webgate for the IIS instance.

# <span id="page-755-0"></span>**25.6.2 Setting the Impersonation DLL for Multiple IIS 7 Webgates**

The client's access token is known as an impersonation token. The impersonation token identifies the client, the client's groups, and the client's privileges. The information in the token is used during access checks when the thread requests access to resources on the client's behalf.

Access Manager authenticates and authorizes the user. The Access Manager IISImpersonationExtension.dll in the wildcard extension behaves like a filter for each request to the Web server. Access Manager designates a special user that does have the right to impersonate another user by configuring it using the impersonation username/password on the AccessGate Configuration page. That designated user must have "act as operating system" rights. DLL impersonates the user authenticated and authorized by Access Manager and generates the impersonation token.

You perform the following steps to set the impersonation DLL for each Webgate that protects a Web site for a single IIS 7 Web server instance. You can do this either immediately after the installation task in the previous topic or all at one time.

**Note:** This task must be performed for each Webgate that protects an individual Web site for a single IIS Web server instance.

### **To add the impersonation DLL to IIS 7 configuration for individual Web sites**

- **1.** Start the Internet Information Services (IIS) Manager, if needed: Click Start, Programs, Administrative Tools, Internet Information Services (IIS) Manager.
- **2.** Add "IISImpersonationExtension.dll" as a Wildcard Script Map to the required Web Site:
	- **a.** Expand Sites in the connection pane.
	- **b.** Click the Web Site name to which you want to add IISImpersonationExtension.dll.
	- **c.** Double click Handler Mappings from the selected Web Site's "home" pane.
	- **d.** From the Action pane, click Add Wildcard Script Map.
	- **e.** In the Name text box of the Add Wildcard Script Map dialog box, type "Oracle Impersonation Plugin" as name for the dll.
	- **f.** In the Executable box, type the file system path of the Webgate IISImpersonationExtension.dll or click the ellipsis button (...) to go to the folder that contains IISImpersonationExtension.dll, and then click OK.

*Webgate\_install\_dir*/access/oblix/apps/Webgate/bin/ IISImpersonationExtension.dll
This example shows the default path, where *Webgate\_install\_dir* is the file system directory where you have installed this particular Webgate.

- **3.** Proceed as follows:
	- **Client Certificate Authentication: "Enabling Client Certification for Multiple** [IIS 7 Webgates"](#page-756-0)
	- ["Confirming IIS 7 Webgate Installation" on page 25-19](#page-758-0).

# <span id="page-756-0"></span>**25.6.3 Enabling Client Certification for Multiple IIS 7 Webgates**

You perform this task to set the enable client certification for each Webgate that protects a Web site for a single IIS 7 Web server instance. You can do this either immediately after the adding the impersonation DLL to an individual Web site or all at one time.

**Note:** SSL should be enabled on the Web Site before configuring the client certification for Webgate. Follow these steps after the Web Site is SSL enabled.

If you select client certificate authentication during setup, you must also enable and then add the cert\_authn.dll as one of the ISAPI filters in the respective Web site.

# **To enable cert\_authn.dll on the IIS 7 Web server**

- **1.** Start the Internet Information Services (IIS) Manager, if needed: Click Start, Programs, Administrative Tools, Internet Information Services (IIS) Manager.
- **2.** Expand Sites in the connection pane.
- **3.** Expand the Web Site to \access\oblix\apps\webgate\bin.
- **4.** Right click the "bin" directory and select Switch To Content View.
- **5.** Right click the "cert\_authn.dll".and from the drop down menu, select Switch To Feature View.
- **6.** From the cert\_authn.dll Home pane, double click SSL Settings.
- **7.** From SSL Settings pane, select Require SSL check-box and select Accept from Client Certificates.
- **8.** Select Apply from Action pane.
- **9.** Repeat for each Webgate installed on this host, for which you want to enable client certification.
- **10.** Restart the IIS 7 Web server.
- **11.** Proceed to the next task: ["To add cert\\_authn.dll as an ISAPI v7 filter"](#page-756-1).

# <span id="page-756-1"></span>**To add cert\_authn.dll as an ISAPI v7 filter**

- **1.** Start the Internet Information Services (IIS) Manager, if needed: Click Start, Programs, Administrative Tools, Internet Information Services (IIS) Manager.
- **2.** Expand Sites in the connection pane.
- **3.** Click on the Web Site name for which you want to add "cert\_authn.dll".
- **4.** In the Home pane, double-click ISAPI Filters.
- **5.** In the Actions pane, click Add.
- **6.** In the Filter name box of the Add ISAPI Filter dialog box, type *Oracle Certification Authentication Plugin* as name for the ISAPI filter.
- **7.** In the Executable box, type the file system path of the Webgate cert\_authn.dll or click the ellipsis button (...) to go to the folder that contains cert\_authn.dll, and then click OK.

*Webgate\_install\_dir*/access/oblix/apps/Webgate/bin/cert\_authn.dll

This example shows the default path, where *Webgate\_install\_dir* is the file system directory where you have installed this particular Webgate.

**8.** Click View Ordered List from the Action pane and arrange the filters as shown here by using "Move Up" or "Move Down":

cert\_authn.dll webgate.dll

- **9.** Select Apply from Action pane.
- **10.** Repeat for each Webgate installed on this host, for which you want to enable client certification.
- **11.** Restart the IIS 7 Web server.
- **12.** Proceed as needed for your deployment:
	- ["Configuring IIS 7 Webgates for Pass Through Functionality"](#page-757-0)

# <span id="page-757-0"></span>**25.6.4 Configuring IIS 7 Webgates for Pass Through Functionality**

Here you will add Webgate.dll as a Wildcard Script Map to the required Web Site. While configuring Webgate to work with pass through functionality, you must ensure that "Physical Path" of the Web sites on which you are installing Webgates differ. Otherwise, the changes in "Handler Mappings" are reflected in all the Web Sites sharing the same physical path.

**Note:** "Physical Path" is the path that is provided at the time of creating the Web Site. To check this path after the creation of the Web Site, , In Action pane click on Basic Settings..., you will be presented with a window showing the physical path of the Web Site.

- Click the Web Site name.
- In the Action pane, click Basic Settings.

# **To configure Webgate for pass through functionality**

- **1.** Start the Internet Information Services (IIS) Manager, if needed: Click Start, Programs, Administrative Tools, Internet Information Services (IIS) Manager.
- **2.** Expand Sites in the connection pane.
- **3.** Click the Web Site name for which you want to enable pass through.
- **4.** Double click Handler Mappings from the selected Web Site's "home" pane.
- **5.** From the Action pane, click Add Wildcard Script Map.
- **6.** In the Name text box of the Add Wildcard Script Map dialog box, type Webgate as name for the ISAPI filter.

**7.** In the Executable box, type the file system path of the Webgate ISAPI filter file (Webgate.dll) or click the ellipsis button (...) to go to the folder that contains the Webgate.dll ISAPI filter file, and then click OK.

*Webgate\_install\_dir*/access/oblix/apps/Webgate/bin/Webgate.dll

- **8.** In the Access System Console:
	- **a.** Locate the Web Gate profile and click Modify.
	- **b.** Under User Defined Parameters, enter the following parameter and value:

UseWebGateExtForPassthrough

true

- **c.** Save the profile.
- **9.** Repeat for each Webgate installed on this host, for which you want to enable pass through.
- **10.** Restart the IIS 7 Web server.
- **11.** Proceed to the next task: ["Confirming IIS 7 Webgate Installation".](#page-758-0)

# <span id="page-758-0"></span>**25.6.5 Confirming IIS 7 Webgate Installation**

You can use the following procedure to confirm IIS 7 Webgate installation.

# **To verify IIS 7 Webgate installation**

**1.** Go to the URL:

http(s)://*hostname*:*port*/access/oblix/apps/webgate/bin/webgate.dll?progid=1

where *hostname* refers to the name of the computer hosting the Webgate; *port* refers to the Web server instance port number.

- **2.** The Webgate diagnostic page should appear.
	- **Successful**: If the Webgate diagnostic page appears, the Webgate is functioning properly and you can dismiss the page.
	- **Unsuccessful**: If the Webgate diagnostic page does not open, the Webgate is not functioning properly. In this case, the Webgate should be uninstalled and reinstalled. For more information about removing Access Manager see the *OAM Installation Guide* Chapter 22, then return to the chapter on installing a Webgate.

# **25.7 Installing and Configuring Multiple Webgates for a Single IIS 6 Instance**

Unless explicitly stated, this topic applies equally to 32-bit and 64-bit Webgates.

**See Also:** ["Installing and Configuring Multiple 10g Webgates for a](#page-753-0)  [Single IIS 7 Instance" on page 25-14](#page-753-0)

This section describes how to install and configure multiple Webgates for different Web sites on same IIS Web server instance. Several steps are manual and will differ from those that are performed when you install a single Webgate with a single IIS instance. When installing multiple Webgates for a single IIS instance:

- The webgate.dll must be configured as an ISAPI filter at the individual Web site level, not the default (top) Web server level
- The /access virtual directory is mapped at the Web site level to the respective /access directory in the Webgate installation.

When configuring the impersonation DLL for multiple Webgates, you need to configure a user to act as the operating system.

There can only be one postgate.dll configured at the (top) Web Sites level of a machine. However, you might have multiple webgate.dlls configured at different levels below the top level Web Sites. If you perform multiple Webgate installations on one machine, multiple versions of the postgate.dll file might be created that can cause unusual Access Manager behavior.

# **Task overview: Installing and configuring multiple Webgates for a single IIS instance**

- **1.** [Installing Each Webgate in a Multiple Webgate Scenario](#page-759-0)
- **2.** [Setting the Impersonation DLL for Multiple Webgates](#page-761-0)
- **3.** [Enabling SSL and Client Certification for Multiple Webgates](#page-762-0)
- **4.** Perform the following tasks, which are the same whether you install one or more Webgates per IIS Web server instance:
	- ["Ordering the ISAPI Filters" on page 25-8](#page-747-0)
	- ["Confirming Webgate Installation on IIS" on page 25-26](#page-765-0)

**See Also:** ["Confirming Multiple Webgate Installation" on page 25-24](#page-763-0)

# <span id="page-759-0"></span>**25.7.1 Installing Each Webgate in a Multiple Webgate Scenario**

Unless explicitly stated, this topic applies equally to 32-bit and 64-bit Webgates.

After installing the ISAPI Webgate, there are several manual steps to perform as described here.

By default, webgate.dll is configured as an ISAPI filter at the Web sites (top) level. When installing multiple Webgates with a single IIS instance, you need to remove the respective webgate.dll from the top level and configure it for the appropriate individual Web site after each Webgate installation.

**Note:** If you perform multiple Webgate installations on one machine, multiple versions of the postgate.dll file might be created which can cause unusual Access Manager behavior. The postgate.dll is not supported in environments where you have multiple Webgates configured with a single IIS v6 web server instance.

# **To install each Webgate when you will have several with one IIS instance**

- **1.** Install the ISAPI Webgate as described in [Chapter 22.](#page-664-0)
- **2.** Go to the Web site to protect, and configure webgate.dll as the ISAPI filter using these steps:
	- **a.** Start the Internet Information Services (IIS) Manager: Click Start, Programs, Administrative Tools, Internet Information Services (IIS) Manager
	- **b.** Right click **Web Sites**, and then click the **Properties** option.
- **c.** Click the ISAPI filter tab, look for the path to webgate.dll; if it is present in the filter, then select it and click the **Remove** button.
- **d.** Under Web Sites, right-click the name of the Web site to protect, and select the **Properties** option.
- **e.** Click the ISAPI filter tab to add the filter DLLs.
- **f.** Add the following filter to identify the path to the webgate.dll file, and name it "webgate".

*Webgate\_install\_dir*/access/oblix/apps/webgate/bin/webgate.dll

- **g.** Save and apply these changes.
- **h.** Go to the **Directory Security** tab.
- **i.** Confirm that "anonymous access" and "basic authentication" are selected so that Access Manager provides authentication for this Web server.
- **j.** Save and apply these changes.
- **3.** Go to Web sites level to protect and create an /access virtual directory that points to the newly installed *Webgate\_install\_dir*:
	- **a.** Under **Web Sites**, right-click the name of the Web site to be protected.
	- **b.** Select **New** and create a new virtual directory named access that points to the appropriate *Webgate\_install\_dir*/access.
	- **c.** Under **Access Permissions**, check **Read**, **Run Scripts**, and **Execute**.
	- **d.** Save and apply these changes.
- **4.** In the file system, set directory permissions for Access Manager:
	- **a.** In the file system, locate and right-click *Webgate\_install\_dir*\access, and the select **Properties**.
	- **b.** Click the **Security** tab.
	- **c.** Add user "IUSR\_*machine\_nam*e" and then select "**Allow**" for "**Modify**". For example, for a *machine\_name* of Oracle, select IUSR\_ORACLE.
	- **d.** Add user "IWAM\_*machine\_nam*e" and then select "**Allow**" for "**Modify**" For example, for a *machine\_name* Oracle, select IWAM\_ORACLE.
	- **e.** Add user "IIS\_WPG" and then select "**Allow**" for "**Modify**".
	- **f.** Add user "NETWORK SERVICE" and then select "**Allow**" for "**Modify**".
	- **g.** For the group "Administrators", select "**Allow**" for "**Modify**".
- **5.** If Webgate has been set up in Simple or Cert mode, perform the follow steps:
	- **a.** In the file system, locate and right-click the "password.xml" file in *Webgate\_ install\_dir*\access\oblix\config\password.xml.
	- **b.** Click the Security tab.
	- **c.** Give "Allow" for "Read" rights to users "IUSR\_*machine\_nam*e", IWAM\_ *machine\_name*, "IIS\_WPG", and "NETWORK SERVICE".
- **6.** Add a new Web service extension using the following steps:
	- **a.** Right click **Web Service Extensions**, and then select **Add a new Web service extension**....
- **b.** Add the Extension name **Oracle Webgate**.
- **c.** Click **Add** to add the path to the extension file, and then enter the path to the appropriate webgate.dll.

Webgate\_install\_dir\access\access\oblix\apps\webgate\bin\webgate.dll

- **d.** Click **OK** to save the changes.
- **e.** Check box beside **Set extension status to allowed**.
- **f.** Click **OK** to save the changes.
- **7.** Ensure that there is no webgate.dll in the ISAPI filter at the top Web site level ("web sites").
- **8.** Perform the next set of tasks using instructions in the following topics:
	- **a.** ["Setting the Impersonation DLL for Multiple Webgates" on page 25-22](#page-761-0)
	- **b.** ["Enabling SSL and Client Certification for Multiple Webgates" on page 25-23](#page-762-0)
- **9.** Repeat these steps when you install the next Webgate for the IIS instance.

# <span id="page-761-0"></span>**25.7.2 Setting the Impersonation DLL for Multiple Webgates**

Unless explicitly stated, this topic applies equally to 32-bit and 64-bit Webgates and IIS v6.

The client's access token is known as an impersonation token. The impersonation token identifies the client, the client's groups, and the client's privileges. The information in the token is used during access checks when the thread requests access to resources on the client's behalf.

The Access System authenticates and authorizes the user.

IISImpersonationExtension.dll of Access Manager in the wildcard extension behaves like a filter for each request to the Web server. The Access System designates a special user that does have the right to impersonate another user by configuring it using the impersonation username/password on the AccessGate Configuration page. That designated user must have "act as operating system" rights. DLL impersonates the user authenticated and authorized by Access Manager and generates the impersonation token.

You perform the following steps to set the impersonation DLL for each Webgate that protects a Web site for a single IIS Web server instance. You can do this either immediately after the installation task in the previous topic or all at one time.

**Note:** This task must be performed for each Webgate that protects an individual Web site for a single IIS Web server instance.

#### **To add the impersonation DLL to IIS configuration for individual Web sites**

- **1.** Start the Internet Information Services (IIS) Manager, if needed: Click Start, Programs, Administrative Tools, Internet Information Services (IIS) Manager.
- **2.** Click the plus icon (+) beside the Local Computer icon in the left pane to display your Web Sites.
- **3.** Click **Web Service Extensions** in the left pane.
- **4.** Double-click **Webgate** in the right pane to open the Properties panel.
- **5.** Click the **Required Files** tab.
- **6.** Click **Add**.
- **7.** In the Path to file text box, type the full path to IISImpersonationExtension.dll, and then click OK. For example:

*Webgate\_install\_dir*\access\oblix\apps\webgate\bin\IISImpersonationExtension.dll

This example shows the default path, where *Webgate\_install\_dir* is the file system directory where you have installed this particular Webgate.

- **8.** Verify that the Allow button beside the Webgate icon is grayed out, which indicates that the dll is allowed to run as a Web service extension.
- **9.** Right click the Web site name, and then click **Properties**.
- **10.** Click the **Home Directory** tab, and then click the **Configuration** button.
- **11.** In the list box for Wildcard application maps, click the entry for IISImpersonationExtension.dll to highlight it, then click **Edit**.
- **12.** Ensure that the box is unchecked, and then click **OK**.
- **13.** Repeat these steps for each Webgate and Web site pair for the IIS Web server instance.
- **14.** Proceed as follows:
	- **Client Certificate Authentication**: ["Enabling SSL and Client Certification for](#page-762-0)  [Multiple Webgates"](#page-762-0)
	- ["Confirming Multiple Webgate Installation" on page 25-24](#page-763-0).

# <span id="page-762-0"></span>**25.7.3 Enabling SSL and Client Certification for Multiple Webgates**

You perform this task to set the enable client certification for each Webgate that protects a Web site for a single IIS Web server instance. You can do this either immediately after the adding the impersonation DLL to an individual Web site or all at one time.

**Note:** Procedures in this topic apply equally to 32-bit and 64-bit Webgates, and IIS 6, unless stated otherwise.

If you select client certificate authentication during setup, you must also add the cert\_ authn.dll as one of the ISAPI filters in the respective Web site.

# **To enable SSL on the IIS v6 Web server**

- **1.** Start the Internet Information Services (IIS) Manager, if needed: Click Start, Programs, Administrative Tools, Internet Information Services (IIS) Manager.
- **2.** Expand the local computer icon to display your Web Sites.
- **3.** Expand the appropriate individual Web Site, then expand \access\oblix\apps\webgate\bin.
- **4.** Right click cert\_authn.dll and select **Properties**.
- **5.** In the Properties panel, select the **File Security** tab.
- **6.** In the Secure Communications sub-panel, click **Edit**.
- **7.** In the Client Certificate Authentication sub-panel, click **Accept Certificates** and click **OK**.
- **8.** Click **OK** in the cert\_authn.dll Properties panel.
- **9.** Repeat for each Webgate installed on this host.
- **10.** Proceed to the next task: "To add cert authn.dll as an ISAPI filter".

#### <span id="page-763-2"></span>**To add cert\_authn.dll as an ISAPI filter**

- **1.** Start the Internet Information Services console, if needed.
- **2.** Expand the local computer to display your Web Sites.
- **3.** Right click the appropriate Web Site to display the Properties panel.
- **4.** Click the **ISAPI Filters** tab, then click the **Add** button to display the Filter Properties panel.
- **5.** Enter filter name "cert\_authn".
- **6.** Click the **Browse** button and navigate to the following directory: \*Webgate\_install\_dir*\access\oblix\apps\webgate\bin
- **7.** Select cert\_authn.dll as the executable.
- **8.** Click **OK** on the **Filter Properties** panel.
- **9.** Click **Apply** on the **ISAPI Filters** panel.
- **10.** Click **OK**.
- **11.** Repeat for each Webgate installed on this host.
- **12.** Ensure the filters are listed in the correct order.
- **13.** Proceed to ["Confirming Multiple Webgate Installation".](#page-763-0)

# <span id="page-763-0"></span>**25.7.4 Confirming Multiple Webgate Installation**

This task applies equally to 32-bit and 64-bit Webgates, and IIS v6 Web servers.

If you perform multiple Webgate installations on one machine, multiple versions of the postgate.dll file might be created which can cause unusual Access Manager behavior. the postgate.dll is not supported in environments where you have multiple Webgates configured with a single IIS v6 web server instance.

# **See Also:**

- ["Finishing 64-bit Webgate Installation" on page 25-24](#page-763-1)
- ["Confirming Webgate Installation on IIS" on page 25-26](#page-765-0)

# <span id="page-763-1"></span>**25.8 Finishing 64-bit Webgate Installation**

This section describes how to complete installation of a 64-bit Webgate. You can skip this section if you are installing a 32-bit Webgate. In this case, see instead, ["Completing](#page-746-0)  [Webgate Installation with IIS" on page 25-7.](#page-746-0)

Before you start tasks here, be sure that you have completed Webgate installation according to information in [Chapter 22](#page-664-0). You must also have completed Web server configuration updates for this Webgate either automatically during Webgate installation or manually, as described in ["Webgates for IIS v6" on page 25-4](#page-743-0).

# **Task overview: Finishing installation of a 64-bit Webgate**

- **1.** Perform steps in ["Setting Access Permissions, ISAPI filters, and Directory Security](#page-764-0)  [Authentication" on page 25-25.](#page-764-0)
- **2.** Enable client certificates, if desired. See ["Setting Client Certificate Authentication"](#page-765-1) [on page 25-26.](#page-765-1)
- **3.** When finished, you can:
	- Confirm operations as described in ["Confirming Webgate Installation on IIS"](#page-765-0) [on page 25-26](#page-765-0)
	- Implement Windows Impersonation, as described in the Oracle Fusion Middleware Integration Guide for Oracle Access Manager.

# <span id="page-764-0"></span>**25.8.1 Setting Access Permissions, ISAPI filters, and Directory Security Authentication**

Unless explicitly stated, this topic applies equally to 32-bit and 64-bit Webgates. It describes setting access permissions for the Web site that you are using as a default.

# **To set or confirm access Permissions, ISAPI filters, and Directory Security Authentication**

- **1.** Start the Internet Service Manager. For example, from the Start menu click Programs then click Administrative Tools, and click Internet Service Manager.
- **2.** Expand the local computer by clicking +, in the left panel.
- **3.** Click to expand the Web Sites tab.
- **4.** Right-click Default Web Site (or the site you are using as a default), and create a virtual directory as described in ["Protecting a Web Site When the Default Site is](#page-752-0)  [Not Setup" on page 25-13.](#page-752-0)
- **5.** Right-click **Web Sites** in the Internet Information Services tab, click **Properties**, and perform the following steps:
	- **a.** From the Internet Information Services tab, click the **Edit** button.
	- **b.** Locate the ISAPI filter tab to confirm (or add) the filter DLLs, as follows:

**Filter**: If you updated the IIS Web server configuration file, webgate.dll should be properly located.

**No Filter**: Add the webgate.dll filter from *Webgate\_install\_ dir*\oblix\access\apps\webgate\bin\webgate.dll

- **c.** Save and apply any changes.
- **d.** Click the Directory Security tab and confirm that both **Anonymous Access** and **Basic Authentication** are selected.

**Selected**: Proceed to Step 6.

**Not Selected**: Select **Anonymous Access** and **Basic Authentication**, then save and apply these changes.

- **6.** Proceed as follows:
	- ["Setting Client Certificate Authentication",](#page-765-1) if desired
	- No Client Certificate Authentication: Restart the IIS Web server.
	- **Filter Positions**: Perform instructions in "Ordering the ISAPI Filters" on [page 25-8](#page-747-0) to ensure that all filters have been added and are in the proper order.

# <span id="page-765-1"></span>**25.8.2 Setting Client Certificate Authentication**

This task is optional and should be performed only if you want to use client certificate authentication. In this case, IIS and Webgate must be SSL-enabled.

Information in this topic is a sub set of details in ["Enabling Client Certificate](#page-746-1)  [Authentication on the IIS Web Server" on page 25-7.](#page-746-1)

# **To add cert\_authn.dll as an ISAPI filter**

- **1.** Start the Internet Information Services console, if needed: Click Start, Programs, Administrative Tools, Internet Service Manager.
- **2.** Expand the local computer to display your Web Sites.
- **3.** Right-click the Default Web Site (or the Web site that you use as a default), then expand \access\oblix\apps\webgate\bin.
- **4.** Right click cert\_authn.dll and select Properties, then:
	- **a.** In the Properties panel, select the File Security tab.
	- **b.** In the Secure Communications sub-panel, click Edit.
	- **c.** In the Client Certificate Authentication sub-panel, click Accept Certificates and click OK.
	- **d.** Click OK in the Secure Communications panel.
	- **e.** Click OK in the cert\_authn.dll Properties panel.
- **5.** Click the **ISAPI Filters** tab, click the **Add** button to display the Filter Properties panel, and then:
- **6.** Ensure the filters are listed in the correct order, as described in ["Ordering the](#page-747-0)  [ISAPI Filters" on page 25-8](#page-747-0).
- **7.** Proceed to ["Confirming Webgate Installation on IIS" on page 25-26.](#page-765-0)

# <span id="page-765-0"></span>**25.9 Confirming Webgate Installation on IIS**

After installing Webgate and updating the IIS Web server configuration file, you can use the Webgate diagnostics to verify the Webgate is properly installed.

**Note:** This task is the same for both 32-bit and 64-bit Webgates. It is the same whether you are installing one or more Webgates per IIS Web server instance.

# **To verify Webgate installation**

**1.** Go to the URL:

http(s)://*hostname*:*port*/access/oblix/apps/webgate/bin/webgate.dll?progid=1

where *hostname* refers to the name of the computer hosting the Webgate; *port* refers to the Web server instance port number.

- **2.** The Webgate diagnostic page should appear.
	- Successful: If the Webgate diagnostic page appears, the Webgate is functioning properly and you can dismiss the page.
	- **Unsuccessful:** If the Webgate diagnostic page does not open, the Webgate is not functioning properly. In this case, the Webgate should be uninstalled and

reinstalled. For more information about removing Access Manager see ["Removing a 10g Webgate from the Access Manager 11g Deployment" on](#page-699-0)  [page 22-36](#page-699-0), in the chapter on installing a 10g Webgate [Chapter 22.](#page-664-0)

# **25.10 Starting, Stopping, and Restarting the IIS Web Server**

When instructed to restart your IIS Web server during Webgate installation or setup, be sure to follow any instructions that appear on the screen. Also, consider using net stop iisadmin and net start w3svc are good ways to stop and start the Web server. The net commands help to ensure that the Metabase does not become corrupted following an installation.

# **25.11 Removing Web Server Configuration Changes Before Uninstall**

The information in this section applies equally to 32-bit and 64-bit Webgates.

Web server configuration changes that occur during installation must be manually reverted after uninstalling the Webgate. For example, the ISAPI transfilter will be installed for IIS Webgate. However, if you uninstall Webgate this is not removed automatically. Also, the created Web service extension and the link to the identity directory will not be removed. This type of information must be removed manually. These are examples of information to remove, not a complete list.

Further, you must remove any changes that you manually made to your Web server configuration file for the Webgate should be removed. For more information about what is added for each component, look elsewhere in this chapter.

To fully remove a Webgate and related filters from IIS, you must do more than simply remove the filters from the list in IIS. IIS retains all of its settings in a metabase file. On Windows 2000 and later, this is an XML file that can be modified by hand. There is also a tool available, MetaEdit, to edit the metabase. MetaEdit looks like Regedit and has a consistency checker and a browser/editor. To fully remove a Webgate from IIS, use MetaEdit to edit the metabase.

# **Configuring Lotus Domino Web Servers for 10g Webgates**

This chapter provides tips about installing and configuring Lotus Domino to operate with the Webgate. Topics include:

- **[Prerequisites](#page-768-0)**
- [Installing the Domino Web Server](#page-768-1)
- [Setting Up the First Domino Web Server](#page-769-0)
- **[Starting the Domino Web Server](#page-770-0)**
- [Enabling SSL \(Optional\)](#page-770-1)
- [Installing a Domino Security \(DSAPI\) Filter](#page-771-0)

**Note:** The information here presumes that you are familiar with your operating system commands, Lotus Notes, and the Domino Web server.

# <span id="page-768-0"></span>**26.1 Prerequisites**

Ensure that your Oracle Access Management Console is running and get familiar with:

- ["Introduction to Policy Enforcement Agents" on page 12-1](#page-286-0)
- ["About Installing Fresh 10g Webgates to Use With Access Manager 11.1.2" on](#page-666-0)  [page 22-3](#page-666-0)

# <span id="page-768-1"></span>**26.2 Installing the Domino Web Server**

Before you install the Webgate with a Domino Web server, you need a properly installed and set up Domino Enterprise Server R5. The following information focuses on Solaris. However, with some modifications, these steps can be used as a guide for other UNIX systems.

**Note:** You need to register if this is the first time you download from lotus.com.

# **To download the Domino Web server on UNIX**

**1.** Download Lotus Domino from the following URL:

http://www-10.lotus.com/ldd/down.nsf

**2.** Untar the downloaded file to your staging area. For example:

gct@planetearth[/export/users2/gct/temp] 433 : ls C37UUNA.tar gct@planetearth[/export/users2/gct/temp] 434 : tar xf C37UUNA.tar gct@planetearth[/export/users2/gct/temp] 435 : ls C37UUNA.tar sol/

You need to install Domino as user "root". The installation script creates soft link, /opt/lotus, to link to your Lotus Domino installation directory.

#### **To install the Domino Web server on UNIX**

**1.** Run the install script for the Domino Web server. For example:

```
gct@planetearth[/export/users2/gct/temp/sol] 441 : su root 
Password: 
root@planetearth[/export/users2/gct/temp/sol] 1 : ls 
install* license.txt script.dat sets/ tools/ 
root@planetearth[/export/users2/gct/temp/sol] 2 : 
root@planetearth[/export/users2/gct/temp/sol] 2 : ./install
======================================================== 
Domino Server Installation 
========================================================
Welcome to the Domino Server Install Program.
Type h for help on how to use this program. 
Press TAB to begin the installation.
-------------------------------------------------------- 
Type h for help 
Type e to exit installation 
Press TAB to continue to the next screen. 
-
```
You are asked to select the setup type.

**2.** Select Setup type. For example:

Select Setup type: [Domino Enterprise Server]

- **3.** Complete the installation with the following considerations in mind. For example:
	- The default program directory is set to /opt/lotus. You may over write it to another directory. For example, /export/home/WWW/lotus.
	- The default data directory is set to /local/notesdata1. You may also over write this to something else. For example, /export/home/WWW/lotus/data1.
	- Over write Domino UNIX user to own data directory. The default user is set to notes. You may change it to a valid UNIX user. For example, gct or root.
	- Over write "The UNIX user for this directory must be a member of this group". The default group is set to notes. You may change it to a valid UNIX group name. For example: oblix.

**Note:** Be sure to put Domino data directory in your \$PATH before you proceed from here.

# <span id="page-769-0"></span>**26.3 Setting Up the First Domino Web Server**

After successfully installing, you must set up the first Domino server.

# **To set up first Domino server**

**1.** Run /opt/lotus/bin/http httpsetup.

By default, Domino will use port 8081.

- **2.** Ensure that port 8081 is not already in use.
- **3.** Launch your browser and enter the URL that follows. For example:

http://hostname:8081

- **4.** Follow instructions on the screen and keep the following in mind.
	- Check HTTP to get the Web server.
	- Ensure the designated Administrator has a first and last name.
	- Keep passwords simple, and record them in a safe location. For example, oracleoracle.
- **5.** Run all commands as the UNIX user that you've configured for this Domino Web server.

**WARNING: Do not run as root.**

# <span id="page-770-0"></span>**26.4 Starting the Domino Web Server**

After successfully setting up the first Domino Web server, you must start it.

# **To start Domino server**

- **1.** Run /opt/lotus/bin/server.
- **2.** Launch your browser and enter the following URL.

For example:

http://*hostname*:*80*/names.nsf

You will be prompted for login name and password.

- **3.** Select Server-Server.
- **4.** Select your intended server.
- **5.** Select Edit Server.
- **6.** Select Ports, select Internet Ports, then click Web.
- **7.** Change the value for TCP/IP port number to your desired port number.
- **8.** Click Save and Close to save all your changes.
- **9.** Restart server /opt/lotus/bin/server.

# <span id="page-770-1"></span>**26.5 Enabling SSL (Optional)**

Enabling SSL is not mandatory for the Webgate. However, if you need to generate a keyring file (.kyr) and its corresponding stash file (.sth) from the Lotus Notes client on a Windows system to the UNIX system, use the steps that follow.

# **To generate the keyring and stash files**

**1.** Launch the Lotus Notes Client on your Windows system.

For example:

File, select Databases, then click Open

- **2.** Select Server Certificate Admin.
- **3.** Create the key ring file.
- **4.** Create the certificate request.
- **5.** Install the trusted root certificate into the key ring file.
- **6.** Install the certificate into the key ring file.
- **7.** Copy or ftp the newly created keyring file and stash file from the Windows system to your UNIX computer.
- **8.** Store both files in your Domino data directory.

# **To enable SSL**

**1.** Launch your browser and enter the following URL.

For example:

http://*hostname*:*port*/names.nsf

You will be prompted for login name and password

- **2.** Select Server-Server.
- **3.** Select your intended server.
- **4.** Select Edit Server.
- **5.** Select Ports, select Internet Ports, then click Web.
- **6.** In the SSL Key file name field, enter the absolute path to the keyring file.
- **7.** Change the SSL Port number value to your desired port number.
- **8.** Enable SSL port status.
- **9.** Select Client Certificate "Yes" for Client Certificate authentication.
- **10.** Click Save and Close to save all your changes.
- **11.** Restart the Web server.

For example:

/opt/lotus/bin/server

# <span id="page-771-0"></span>**26.6 Installing a Domino Security (DSAPI) Filter**

The Domino security API filter, DSAPI, is an authentication method that enables you to register a DLL with the Domino Web server. In this case, the Web server calls the Webgate DLL to authenticate the user when a request for authentication occurs rather than using SSL or basic authentication.

Authentication within Domino is optional with the Access Manager DSAPI filter. You can implement certain aspects of authentication that the default Web server does not support.

# **Task overview: Completing Webgate and filter installation**

**1.** Before you install the Webgate on a Domino Web server, complete all steps described earlier.

- **2.** Complete the Webgate installation and Web server update as described in ["Locating and Installing the Latest 10g Webgate for Access Manager 11g" on](#page-677-0)  [page 22-14](#page-677-0).
- **3.** See ["Completing the Webgate Installation" on page 26-5](#page-772-0) and choose one of the two options discussed there.

# <span id="page-772-0"></span>**26.6.1 Completing the Webgate Installation**

To ensure the Domino Web Server can use the Webgate DLL, you need to edit the enter the name or names of the DLL/DLLs (DSAPI libraries) to be called for authentication in the DSAPI filter file names field of the HTTP tab under the Internet Protocols tab in the Server document.

**Note:** Relative paths will be based on the Domino executable directory. DSAPI filter libraries will be called to handle events in the order they appear in this list.

There are two ways to install the filter:

- Through a Web browser and names.nsf (option 1)
- Through a Lotus Notes workstation and the Address Book (option 2)

#### **Option 1: To setup the DSAPI filter to access names.nsf**

**1.** Go to the names.nsf URL and log in. For example:

http://*hostname:port*/names.nsf

**2.** Click the Server-Servers link.

A Java applet will be loaded.

- **3.** Select a server from those listed.
- **4.** Click the Edit Server link to go to Edit mode.
- **5.** Click the Internet Protocols link.

By default, the HTTP tab is selected and information is displayed in Edit mode.

- **6.** Look for DSAPI where it says "DSAPI filter file names:", then type in the absolute path to the libwebgate.so file.
- **7.** Save your changes.
- **8.** Restart the Domino http server task.

# **Option 2: To access the Address Book through Lotus Notes**

- **1.** Open Domino Name and Address book. For example, select: File, Database, Open, then click Address Book
- **2.** Switch to server view and open the server document.
- **3.** Edit the server document.
- **4.** Click the Internet Protocols tab.

By default, the HTTP tab is selected and information is displayed in Edit mode.

- **5.** Look for DSAPI where it says "DSAPI filter file names:", then type in the absolute path to the libwebgate.so file.
- **6.** Save your changes.
- **7.** Restart the Domino http server task.

# **Part VII**

# **Managing Oracle Access Management Identity Federation**

Part VII contains the following chapters:

- [Chapter 27, "Introduction to Identity Federation in Oracle Access Management"](#page-776-0)
- [Chapter 28, "Managing Partners for Identity Federation Using Oracle Access](#page-782-0)  [Management Console"](#page-782-0)
- [Chapter 29, "Managing Settings for Identity Federation Using Oracle Access](#page-792-0)  [Management Console"](#page-792-0)
- [Chapter 30, "Managing Federation-related Schemes and Policies Using Oracle](#page-800-0)  [Access Management Console"](#page-800-0)

# <span id="page-776-0"></span>**Introduction to Identity Federation in Oracle Access Management**

This chapter introduces identity federation features available from the Oracle Access Management Console. This chapter includes the following sections:

- [Identity Federation with Oracle Access Management](#page-776-1)
- [Introduction to Identity Federation within Oracle Access Management Console](#page-779-0)
- **[Managing the Federation Service](#page-780-0)**

# <span id="page-776-1"></span>**27.1 Identity Federation with Oracle Access Management**

This chapter introduces the Identity Federation capabilities that are available within Oracle Access Management in 11g Release 2 (11.1.2).

The topics in this chapter presume some familiarity with identity federation. See "Federated Identity Management" for background and conceptual information.

# **27.1.1 Federated SSO in Oracle Access Management**

The Oracle Identity Management framework supports two approaches to cross-domain single sign-on:

■ An Oracle Access Management Identity Federation server built into the Oracle Access Management Access Manager server (OAM Server). All configuration for the Identity Federation server is performed in Oracle Access Management Console.

This new approach has been introduced in 11g Release 2 (11.1.2) and is the subject of this document.

**Note:** Only service provider functionality is present in this release.

Separate Oracle Identity Federation Release 1 (11.1.1) and Oracle Access Manager Servers that you can integrate to provide federation capabilities. Both servers must be configured and managed for this integration.

This approach existed in 11*g* Release 1 (11.1.1), and continues to be available. For details about this approach, see *Oracle Fusion Middleware Administrator's Guide for Oracle Identity Federation*.

**Note:** You cannot mix-and-match the above approaches, as each integration stands on its own. Choose the approach that best fits your installation.

The current document is limited to describing the features in 11g Release 2 (11.1.2).

# **27.1.2 Benefits of using Identity Federation 11.1.2 with Access Manager**

Some benefits of using the Identity Federation server with Access Manager in 11g Release 2 (11.1.2) are as follows:

- This eliminates the need to install and maintain separate servers.
- It simplifies post-install configuration of the federation features, particularly with the ability to access those features through the Oracle Access Management Console.
- It improves the scalability of the two servers working together.
- It provides enhanced diagnostics and troubleshooting.

# **27.1.3 Key Elements of Access Manager with Identity Federation**

From a functional perspective, the key building blocks for federated access in this scenario are as follows:

- **1.** The user attempts to log in at the browser. Calls are routine HTTP calls.
- **2.** The Access Manager server contains all the components needed to provide access management services in the federated context, including:
	- a credential collector
	- a federation authentication plugin
	- the federation engine to process assertions
	- a federation data cache
- **3.** Oracle WebLogic Server hosts and provides key infrastructure services, including:
	- the authorization engine, which interacts with Oracle Entitlement Server
	- federation data including circle of trust details and other configuration
	- the Coherence map store
- **4.** Data stores, including the identity store and Coherence database, maintain the identity data needed for authentication tasks.

# **27.1.4 Key Features**

This section describes key features available in Identity Federation with Access Manager.

#### **27.1.4.1 Operational Modes**

Identity Federation operates in these modes:

Single Sign-On (SSO) mode

The server supports federated SSO acting as a Service Provider (SP). There are two variations to this mode:

- **–** In SP-initiated SSO, the federated SSO flow begins when the SP sends an authentication request to the IdP.
- **–** In IdP-initiated SSO, the IdP sends the SP an unsolicited assertion response (that is, in the absence of an authentication request from the SP).
- Logout mode

Logout may be initiated from:

- **–** A remote federation partner
- **–** Access Manager protected applications

**Note:** If the Administrator terminates a user session is from the Oracle Access Management Console, the logout is not propagated to any remote identity providers involved in the session. This could result in a logged-out user being automatically re-authenticated to Access Manager through Identity Federation.

# **27.1.4.2 Supported Protocols**

Identity Federation supports the following federation protocols for Access Manager in 11g Release 2 (11.1.2):

*Table 27–1 Supported Protocols* 

| <b>Protocol</b>     | <b>Modes/Extensions</b>                                                               | <b>Bindings</b>          | <b>NamelD Formats</b>                                                   |
|---------------------|---------------------------------------------------------------------------------------|--------------------------|-------------------------------------------------------------------------|
| SAML <sub>1.1</sub> | Single Sign-On (SSO)                                                                  | POST, Artifact           | Email, SubjectDN, Kerberos, Windows,<br>Unspecified, Custom             |
| SAML <sub>2.0</sub> | SSO, Single Logout (SLO)                                                              | Redirect, POST, Artifact | Email, SubjectDN, Kerberos, Windows,<br>Transient, Unspecified, Custom. |
| OpenID 2.0          | Authentication/SSO, Attribute<br>Exchange (AX), PAPE, UI Extension,<br>Discovery/XRDS | Redirect, POST           | Claimed Identifier                                                      |

# **27.1.4.3 Supported Data Stores**

Identity Federation supports the Access Manager common user store and provides multi-ID store support.

Federation data stores for persistent account linking data are not supported.

# **27.1.4.4 User Mapping**

After Identity Federation acting as SP validates the SAML assertion created by the IdP partner, it can map the assertion to the local user in one of three ways:

- by mapping the SAML subject to the UserID attribute (uid).
- by mapping the SAML subject to another specified user record attribute.
- by mapping one or more attributes contained in the SAML assertion AttributeStatement element, or the SAML subject, using an LDAP query. You must configure both the SAML attribute name and the user record attribute to which it is mapped.

# **27.1.4.5 Multi-Tenant Support**

Multi-tenancy is supported for SP flows.

# **27.1.4.6 Platform Dependencies**

This architecture leverages the Oracle Fusion Middleware platform for the Credential Store Framework (CSF).

#### **About use of Credential Store Framework (CSF)**

Identity Federation uses CSF to securely store keystore passwords, as well as server credentials such as HTTP Basic Authentication usernames and passwords.

# **27.1.5 Administration**

Access Manager with Identity Federation is administered with a combination of:

Oracle Access Management Console

Use the console to enable the Identity Federation service, manage Identity Provider (IdP) partners, and work with federated authentication schemes and policies.

Oracle WebLogic Scripting Tool (WLST) command-line tools

Use the WLST utilities to manage additional server and partner configuration properties.

For details, refer to the remaining sections in this chapter, and subsequent chapters in this part of the book.

# <span id="page-779-0"></span>**27.2 Introduction to Identity Federation within Oracle Access Management Console**

The Oracle Access Management Console enables Administrators to manage configuration related to the server's federation service and partners. [Table 27–2](#page-779-1) summarizes the types of information that you can configure within Oracle Access Management Console for Identity Federation.

<span id="page-779-1"></span>

| Element                                              | Description and Location in this Book                                                                                                    |  |  |
|------------------------------------------------------|----------------------------------------------------------------------------------------------------|--|--|
| <b>Federation Administrators</b>                     | Administrators who can manage federated partners and related<br>configuration. See "Introduction to the Oracle Access Management<br>Console and Controls" on page 2-7.       |  |  |
| <b>Federation Service</b>                            | Enable and disable the Identity Federation service in Access Manager.<br>See "Managing the Federation Service" on page 27-5.                                                 |  |  |
| <b>Federation Settings</b>                           | Manage basic Identity Federation service configuration properties.<br>See Chapter 29, "Managing Settings for Identity Federation Using<br>Oracle Access Management Console". |  |  |
| <b>Identity Providers for Federation</b>             | Managing federation IdP partners. See "Managing Identity Provider<br>Partners for Federation" on page 28-1.                                                                  |  |  |
| Authentication Schemes and<br>Modules for Federation | Manage federation authentication schemes. See "Using Authentication"<br>Schemes and Modules for Identity Federation 11g Release 2 (11.1.2)"<br>on page 30-2.                 |  |  |
| Policies for Use with Federation                     | Manage policies for use with federation partners. See "Managing"<br>Access Manager Policies for Use with Identity Federation" on<br>page 30-9.                               |  |  |

*Table 27–2 Identity Federation Configuration in Oracle Access Management Console*

[Table 27–3](#page-780-1) outlines the tasks required to implement identity federation using the Oracle Access Management Console.

| Task                                                               | Reference    |
|--------------------------------------------------------------------|--------------|
| Enable the Identity Federation service.                            | Section 27.3 |
| Configure federation settings.                                     | Section 29.3 |
| Identify the IdP partner and configure attributes for the partner. | Section 28.3 |
| Configure an authentication or authorization policy.               | Chapter 30   |
| Protect a resource with this policy.                               | Chapter 17   |

<span id="page-780-1"></span>*Table 27–3 Integration of Identity Federation and Access Manager 11g Release 2 (11.1.2)*

# <span id="page-780-3"></span><span id="page-780-0"></span>**27.3 Managing the Federation Service**

Identity Federation is an authentication module in Oracle Access Management. To use Identity Federation, both the Access Manager service and the Identity Federation service must be enabled.

[Figure 27–1](#page-780-2) illustrates the Available Services page in Oracle Access Management Console. Use this page to enable Identity Federation service together with the Access Manager service.

*Figure 27–1 Available Services Page*

<span id="page-780-2"></span>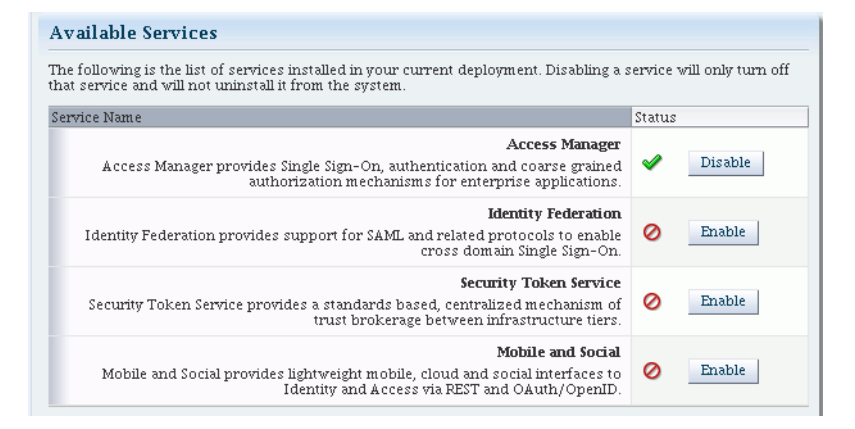

# **To manage the Identity Federation service with Access Manager**

**1.** Log in to the Oracle Access Management Console as usual:

https://*hostname*:*port*/oamconsole/

- **2.** From the Welcome page, under Configuration, click Available Services.
- **3. Enable Identity Federation**: Click **Enable** beside Identity Federation (or confirm that the green Status check mark displays).
- **4. Enable Access Manager**: Click **Enable** beside Access Manager (or confirm that the green Status check mark displays).

# <span id="page-782-0"></span>**Managing Partners for Identity Federation Using Oracle Access Management Console**

This chapter introduces federation partners for use by Oracle Access Management Identity Federation. This chapter includes the following sections:

- **[Prerequisites](#page-782-2)**
- [Introduction to Managing Federation Partners](#page-782-3)
- [Managing Identity Provider Partners for Federation](#page-782-4)

# <span id="page-782-2"></span>**28.1 Prerequisites**

The topics in this chapter assume that you have performed ["Managing the Federation](#page-780-3)  [Service"](#page-780-3) as described in the previous chapter. The current chapter also assumes some familiarity with Oracle Identity Federation 11.1.1, which is described in the *Oracle Fusion Middleware Administrator's Guide for Oracle Identity Federation*.

# <span id="page-782-3"></span>**28.2 Introduction to Managing Federation Partners**

Identity Federation features in Oracle Access Management Access Manager enable you to add trusted partners for federated single sign-on operations.

You can create federation partners using the Oracle Access Management Console or the WLST command line utility.

# **SP-Mode and IdP-Mode Functionality**

11g Release 2 (11.1.2) provides federation service provider or SP-mode functionality integrated with Access Manager. If you need identity provider (IdP-mode) functionality, however, you must use Oracle Identity Federation 11.1.1.

# <span id="page-782-4"></span><span id="page-782-1"></span>**28.3 Managing Identity Provider Partners for Federation**

An identity provider (IdP) is responsible for managing, authenticating, and asserting a set of user identities for its Service Provider (SP) partners. In order for the Identity Federation service to perform SSO with external identity providers, they must be defined as trusted partners.

This section provides the following topics:

- **[Creating Federation Identity Providers](#page-783-0)**
- [Managing Identity Providers for Federation](#page-790-0)

# <span id="page-783-0"></span>**28.3.1 Creating Federation Identity Providers**

Use the New Identity Provider Page to define an identity provider (IdP) partner record for Access Manager. You can specify service details manually or load them from a metadata file.

[Figure 28–1](#page-783-1) shows the New Identity Provider page for a federated IdP partner when service details are loaded from metadata.

<span id="page-783-1"></span>*Figure 28–1 New Identity Provider Page, Service Details Loaded from Metadata*

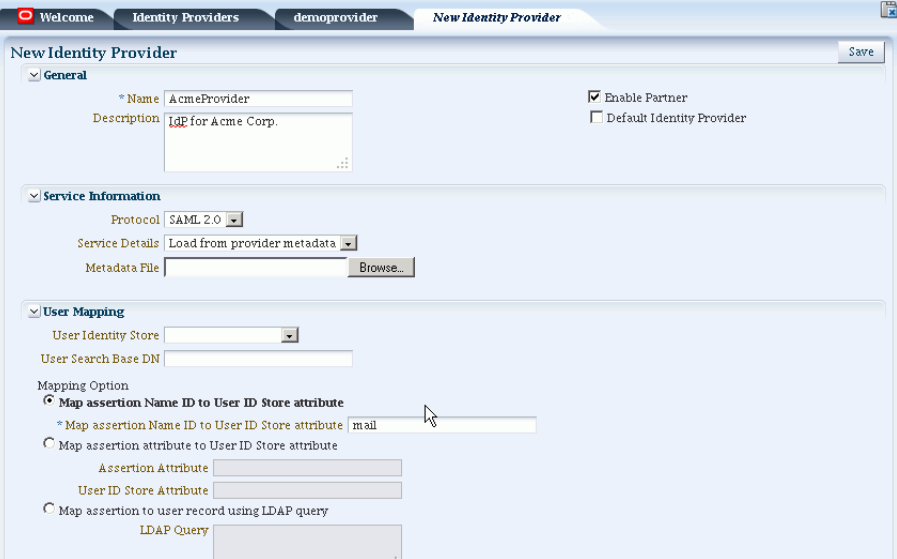

[Figure 28–2](#page-783-2) shows the New Identity Provider page for a federated IdP partner when service details are entered manually.

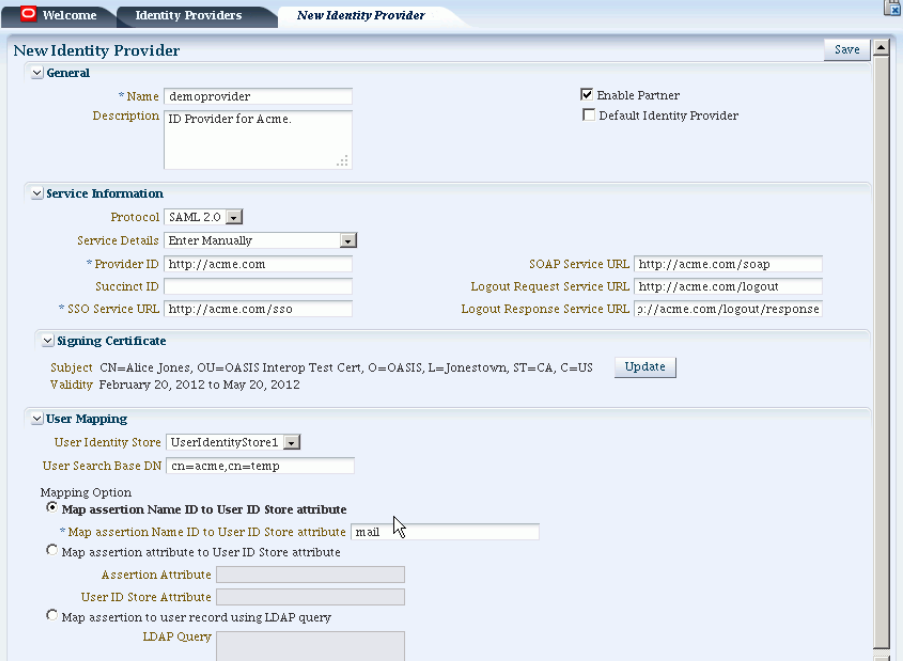

<span id="page-783-2"></span>*Figure 28–2 New Identity Provider Page, Service Details entered Manually*

[Table 28–1](#page-784-0) describes each element on the New Identity Provider page.

<span id="page-784-0"></span>

| <b>Element</b>                      | <b>Description</b>                                                                                                    |
|-------------------------------------|----------------------------------------------------------------------------------------------------|
| Name                                | This is the provider name.                                                                                                    |
| Description                         | This is a brief description of the provider. (Optional).                                                                                                    |
| Protocol                            | This is the provider protocol (SAML 1.1, SAML 2.0 and so on).                                                                                                    |
| Service Details                     | This drop-down enables you to choose whether to enter service details<br>manually or load from metadata.                                                                                                    |
| Metadata File                       | This field appears if loading metadata from a file. Click Browse to<br>select a file to use.                                                                                                    |
| Issuer ID                           | This is the issuer ID of the provider.                                                                                                    |
| Succinct ID                         | This is the succinct ID of the provider. This element is required if using<br>the artifact profile.                                                                                                    |
| <b>SSO Service URL</b>              | This is the URL address to which SSO requests are sent.                                                                                                    |
| SOAP Service URL                    | This is the URL address to which a SOAP service request is sent. This<br>element is required if using artifact profile.                                                                                                    |
| Logout Request Service URL          | This is the URL address to which a logout request is sent by the<br>provider. This element is required if using the logout feature.                                                                                                    |
| Logout Response Service URL         | This is the URL address to which a logout response is sent. This<br>element is required if using the logout feature.                                                                                                    |
| <b>Signing Certificate</b>          | This is the signing certificate used by the provider. You can specify it in<br>pem and der formats.                                                                                                    |
| <b>User Identity Store</b>          | This is the identity store in which the IdP's users will be located and<br>mapped. Identity Federation supports multiple identity stores, defined<br>on a per-partner basis. If no user identity store is selected, the default<br>store defined for Access Manager is used. |
| User Search Base DN                 | This is the base search DN used when looking up user records.<br>(Optional. If omitted, the default user search base DN configured for<br>the selected user identity store is used.)                                                                                         |
| Mapping Option                      | This setting indicates how an incoming assertion is mapped to a user<br>in the identity store. Select one of the following:                                                                                                    |
|                                     | Map Assertion Name ID to User ID Store Attribute                                                                                                    |
|                                     | Enter the identity store attribute to which the assertion NameID<br>will be mapped.                                                                                                    |
|                                     | Map Assertion Attribute to User ID Store Attribute                                                                                                    |
|                                     | Enter assertion attribute and the identity store attribute to which<br>it will be mapped.                                                                                                    |
|                                     | Map Assertion to User Record Using LDAP Query                                                                                                    |
|                                     | Enter an LDAP query with placeholders for incoming data. You<br>may use:                                                                                                    |
|                                     | - an attribute from the SAML assertion's AttributeStatement<br>element, referenced by its name prefixed and suffixed with the $\frac{1}{2}$<br>character                                                                                                    |
|                                     | - the SAML assertion subject's NameID, referenced by<br>%fed.nameidvalue%                                                                                                    |
|                                     | - the identity provider's partner name, referenced by<br>%fed.partner%.                                                                                                    |
|                                     | For example, an LDAP query to map an incoming assertion based<br>on two assertion attributes (lastname and email) would be<br>$(\&(\text{sn}=\text{\%lastname\%})(\text{mail}=\text{\%email\%})).$                                                                           |
| Enable Basic HTTP<br>Authentication | Check this box to accept HTTP basic credentials. (Advanced element,<br>available only in provider Edit mode.)                                                                                                    |

*Table 28–1 Identity Provider Partner Settings*

**Note:** For identity provider (IdP) functionality, use the 11*g* Release 1 (11.1.1) Oracle Identity Federation server. For details, see *Oracle Fusion Middleware Administrator's Guide for Oracle Identity Federation*.

#### **To Define SAML 2.0 Identity Providers for Federation**

Take these steps to define a new SAML 2.0 identity provider (IdP):

**1.** From the Oracle Access Management Console, go to Federation Identity Providers:

System Configuration tab Federation section Identity Providers node

- **2.** Click the Create ID Provider button to display the New Identity Provider Page.
- **3.** SAML 2.0 is typically configured with metadata. In the Service Details drop-down, select "Load from Provider Metadata."
- **4.** A new field appears named Metadata File. Click **Browse**.
- **5.** Select the metadata file of interest.
- **6.** The metadata is loaded from the file.
- **7.** Click **Save** to create the Identity Provider definition.

#### **To Define SAML 1.1 Identity Providers for Federation**

Take these steps to create a new SAML 1.1 identity provider (IdP):

**1.** From the Oracle Access Management Console, go to Federation Identity Providers:

System Configuration tab Federation section Identity Providers node

- **2.** Click the Create ID Provider button to display the New Identity Provider page.
- **3.** Fill in the New Identity Provider page using values for your environment [\(Table 28–1](#page-784-0)). The information you provide depends on the protocol chosen for the provider and other factors.
- **4.** Click **Save** to create the identity provider definition.

#### **To Define OpenID 2.0 Identity Providers for Federation**

In 11g Release 2 (11.1.2) the Federation Service supports OpenID, and acts as an OpenID RP/SP. OpenID Providers (OP's) can be registered as IdP partners. Authentication schemes created using these OpenID partners protect OAM resources using authentication services provided by the OpenID identity providers.

Use federation WLST commands to register and manage OpenID IdP partners.

**See Also:** *Oracle Fusion Middleware WebLogic Scripting Tool Command Reference*.

# **Google IdP Partners**

Run this WLST command to add a Google IdP partner:

addOpenID20GoogleIdPFederationPartner()

This creates an IdP partner with the name Google using a discovery URL:

https://www.google.com/accounts/o8/id

The partner is configured so that the SP requests the assertion attributes listed in [Table 28–2](#page-786-0) from the Google IdP and maps them to the corresponding session attribute names:

*Table 28–2 Attributes for Google OpenID Partner*

<span id="page-786-0"></span>

| <b>Assertion Attribute Name</b>          | <b>Session Attribute Name</b> |
|------------------------------------------|-------------------------------|
| http://axschema.org/contact/country/home | country                       |
| http://axschema.org/contact/email        | email                         |
| http://axschema.org/namePerson/first     | firstname                     |
| http://axschema.org/pref/language        | language                      |
| http://axschema.org/namePerson/last      | lastname                      |

The Google partner uses mail as the user mapping attribute, so that an incoming http://axschema.org/contact/email attribute should match the mail attribute of the user in the user identity store.

Use this WLST command to make Google the default IdP:

putStringProperty("/spglobal/defaultssoidp","google")

#### **Yahoo IdP Partners**

Run this WLST command to add a Yahoo IdP partner:

addOpenID20YahooIdPFederationPartner()

This creates an IdP partner with the name yahoo using a discovery URL:

https://open.login.yahooapis.com/openid20/user\_profile/xrds

The partner is configured so that the SP requests the assertion attributes listed in [Table 28–3](#page-786-1) from the Yahoo IdP and maps them to the corresponding session attribute names:

*Table 28–3 Attributes for Yahoo OpenID Partner*

<span id="page-786-1"></span>

| <b>Assertion Attribute Name</b>          | <b>Session Attribute Name</b> |
|------------------------------------------|-------------------------------|
| http://axschema.org/contact/country/home | country                       |
| http://axschema.org/contact/email        | email                         |
| http://axschema.org/namePerson/first     | firstname                     |
| http://axschema.org/pref/language        | language                      |
| http://axschema.org/namePerson/last      | lastname                      |

The yahoo partner uses mail as the user mapping attribute, so that an incoming http://axschema.org/contact/email attribute should match the mail attribute of the user in the user identity store.

Use this WLST command to make Yahoo the default IdP:

putStringProperty("/spglobal/defaultssoidp", "yahoo")

# **Other OpenID 2.0 IdP Partners**

Run this WLST command to add an OpenID 2.0 IdP partner other than Google or Yahoo:

addOpenID20IdPFederationPartner(*partnerName*, *idpSSOURL*, *discoveryURL*, *description*)

where:

- partnerName is the name of the partner to be created.
- idpSSOURL is the initiate SSO URL of the IdP. Set to "" if the discovery URL is specified and intended to be used.
- discoveryURL is the OpenID discovery URL of the IdP. Set to "" if the IdP SSO URL is specified and intended to be used.
- description is the partner description. This parameter is optional.

Example 1:

```
addOpenID20IdPFederationPartner("testpartner1", "", 
"http://host:port/discoveryurl", description="Test IdP1")
```
#### Example 2:

```
addOpenID20IdPFederationPartner("testpartner2", 
"http://host:port /openidv20/sso", "", description="Test IdP2")
```
#### **To Set the Identity Store for a Partner IdP**

Use this WLST command to specify the identity store used to map users for an IdP. The identity store must be registered in OAM; you can view the registered stores in the administration console by navigating to System Configuration, then Common Configuration, then Data Sources, then User Identity Stores.

setPartnerIDStoreAndBaseDN(partnerName, "idp", storeName, searchBaseDN)

where:

- partnerName is the name of the partner to be updated.
- storeName is the name of the identity store.
- searchBaseDN is the search base DN for the LDAP (optional).

#### For example:

setPartnerIDStoreAndBaseDN(partnerName="testpartner", partnerType="idp", storeName="testldap", searchBaseDN="dc=company,dc=com")

# **To Map an Assertion Attribute to a User Attribute**

You can specify that an attribute from the OpenID assertion received from the IdP be mapped to a given data store attribute to identify a user. Use this WLST command to configure a partner for assertion mapping of a user with attributes:

setIdPPartnerMappingAttribute(partnerName, assertionAttr,userstoreAttr)

where:

- partnerName is the ID of the partner to be updated.
- assertion Attribute in the assertion to be used in mapping.
- userstore Attribute name in the user store to which the assertion attribute value is mapped.

For example:

setIdPPartnerMappingAttribute(partnerName="testpartner", assertionAttr="email", userstoreAttr="mail")

> **Note:** To ensure that the assertion received from the IdP contains the assertionAttr being used for user mapping, you can indicate which attributes you want the IdP to send.

For details, see the topic below titled "To Map Attributes."

#### **To Configure an Attribute Profile for an IdP Partner**

You can create an attribute profile to indicate which attributes should be requested from the OpenID IdP.

Use this WLST command to create the profile:

createIdPPartnerAttributeProfile(attrProfileID)

where attrProfileID is the identifier referencing the IdP partner attribute profile to be created. For example:

createIdPPartnerAttributeProfile(attrProfileID="openid-idp-attribute-profile")

Next create an attribute profile entry for each attribute that is requested from the IdP:

```
setIdPPartnerAttributeProfileEntry(attrProfileID, messageAttributeName, 
oamSessionAttributeName, "true")
```
where:

- attrProfileID identifies the IdP Partner Attribute Profile to which the entry belongs.
- messageAttributeName is the name of the requested attribute.
- oamSessionAttributeName is the name of the attribute as it will appear in the OAM session (\$session.attr.fed.attr.%oamSessionAttributeName%, replacing %oamSessionAttributeName% with the name of the attribute).

# For example:

```
setIdPPartnerAttributeProfileEntry("openid-idp-attribute-profile", 
"http://axschema.org/namePerson", "name", "true")
```
**Note:** The final parameter of the command must remain "true" to indicate that this attribute must be requested from the IdP.

Finally, specify the attribute profile you created as the attribute profile to use for your OpenID IdP partner:

setIdPPartnerAttributeProfile(partnerName, attrProfileID)

where:

- partnerName is the ID of the IdP partner
- attrProfileID is the attribute profile to use for the IdP partner.

For example:

setIdPPartnerAttributeProfile("testpartner, "openid-idp-attribute-profile")

#### **To delete an attribute profile**

Use the following WLST command to delete an attribute profile:

deleteIdPPartnerAttributeProfile(<attrProfileID>)

where attrProfileID is the identifier of the IdP partner attribute profile to be deleted. For example:

deleteIdPPartnerAttributeProfile("openid-idp-attribute-profile")

**Note:** Ensure that there are no partners referring to an attribute profile before deleting an attribute profile.

#### **To designate an OpenId IdP partner as the default Federation IdP**

Use this WLST command to designate an OpenId IdP partner as the default Federation IdP:

putStringProperty("/spglobal/defaultssoidp", partnerName)

where partnerName is the ID of the IdP partner to designate as the default Federation IdP. For example:

putStringProperty("/spglobal/defaultssoidp", "testpartner")

#### **To delete an OpenID IdP partner**

Use this WLST command to delete an OpenID IdP partner:

deleteFederationPartner(partnerName, "idp")

where partnerName is the ID of the IdP partner. For example:

```
deleteFederationPartner("testpartner", "idp")
```
#### **To create an Authentication Scheme to Protect Resources in OAM**

You can protect resources in OAM with an authentication scheme that uses the OpenD IdP. Use this WLST command to create the authentication scheme and module:

createAuthnSchemeAndModule(*partnerName*)

where partnerName is the ID of the IdP partner for which the authentication scheme and module are being created. For example:

createAuthnSchemeAndModule("testpartner")

#### **To Enable OpenID Simple Registration**

By default, Identity federation uses the Attribute Exchange extension to obtain user identity attributes from an OpenID IdP. However, if you need to use the older Simple Registration (SREG) extension, you can enable it by running the following WLST commands:

```
putBooleanProperty("/spglobal/openid20axenabled", "false")
putBooleanProperty("/spglobal/openid20sregenabled", "true")
```
#### **To Disable OpenID Simple Registration**

To switch from the Simple Registration (SREG) extension to the Attribute Exchange extension to obtain user identity attributes from an OpenID IdP:

```
putBooleanProperty("/spglobal/openid20axenabled", "true")
putBooleanProperty("/spglobal/openid20sregenabled", "false")
```
# <span id="page-790-0"></span>**28.3.2 Managing Identity Providers for Federation**

You can use the following procedure to manage an existing IdP for Identity Federation.

#### **Prerequisites**

Enabling the Federation Service

### <span id="page-790-2"></span>**To Search for Existing Identity Providers**

Follow these steps:

**1.** From the Oracle Access Management Console, go to Federation Identity Providers:

System Configuration tab Federation section Identity Providers node

- **2.** In the Search section of the page, enter appropriate search criteria for identity provider(s). The characters "\*" (asterisk) and "." (period) are supported as search wildcards. See [Table 28–4](#page-790-1) for details about the search parameters.
- **3.** Click **Search**.
- **4.** The search results are displayed in a table.

<span id="page-790-1"></span>

| <b>Element</b> | <b>Description</b>                                    |
|----------------|-------------------------------------------------------|
| Partner Name   | Searches for a specific partner name.                 |
| Provider ID    | Searches by provider ID.                              |
| <b>Status</b>  | Searches providers matching a status.                 |
| Description    | Searches by provider description.                     |
| Protocol       | Searches for providers that use a specified protocol. |

*Table 28–4 Elements Used for IdP Provider Search*

**Note:** OpenID 2.0 IdP partners that were created using WLST commands will appear in IdP search results. However, they cannot be edited or updated using the administration console; instead, use the relevant WLST commands.

[Table 28–4](#page-790-1) demonstrates an example of search results from an IdP search:

*Figure 28–3 Searching for Identity Providers*

| <b>Identity Providers</b>                    |                                  |          |                                      |          |                                                                                                    | Wew Identity Provider |
|----------------------------------------------|----------------------------------|----------|--------------------------------------|----------|----------------------------------------------------------------------------------------------------|-----------------------|
|                                              |                                  |          |                                      |          |                                                                                                    |                       |
|                                              |                                  |          |                                      |          | Use the search tool to find Identity Providers, or click the New Identity Provider button to create a new Identity Provider. |                       |
|                                              | $\vee$ Search Identity Providers |          |                                      |          |                                                                                                    |                       |
| Partner Name                                 | "IdP*                            |          | Provider ID                          |          |                                                                                                    |                       |
|                                              |                                  |          |                                      |          |                                                                                                    |                       |
| <b>Status</b>                                | $\overline{ }$                   |          | $\overline{\phantom{a}}$<br>Protocol |          |                                                                                                    |                       |
| Description                                  |                                  |          |                                      |          |                                                                                                    |                       |
|                                              |                                  |          |                                      |          |                                                                                                    | Search                |
|                                              |                                  |          |                                      |          |                                                                                                    | Reset                 |
|                                              |                                  |          |                                      |          |                                                                                                    |                       |
| Search Results<br>Actions $\sim$ View $\sim$ | $+ 2 x$                          | Detach   |                                      |          |                                                                                                    |                       |
|                                              | Serial Number Partner Name       | Status   | Provider ID                          | Protocol | Description                                                                                                    |                       |
|                                              | 1 node3IdP                       | Disabled | http://node3.acme SAML2.0            |          | IdP for node 3                                                                                                    |                       |
|                                              | 2 myIdP2                         | Disabled | http://acme2.com SAML2.0             |          | R2 IdP for test run.                                                                                                    |                       |

#### **To Update Identity Providers for Federation**

**1.** From the Oracle Access Management Console, go to Federation Identity Providers:

```
System Configuration tab
Federation section
Identity Providers node
```
- **2.** Search for the provider you wish to update. See ["To Search for Existing Identity](#page-790-2)  [Providers"](#page-790-2) for details.
- **3.** Select the provider of interest from the search results table.
- **4.** Click the pencil icon to display the provider update page. The page is divided into sections for: Service Information, Signing Certificates, User Mapping, and Advanced.
- **5.** Update the provider information. See [Table 28–1](#page-784-0) for details.
- **6.** Click **Save** to update the Identity Provider definition.

[Figure 28–4](#page-791-0) shows an example of updating an IdP definition.

<span id="page-791-0"></span>*Figure 28–4 Updating an Identity Provider*

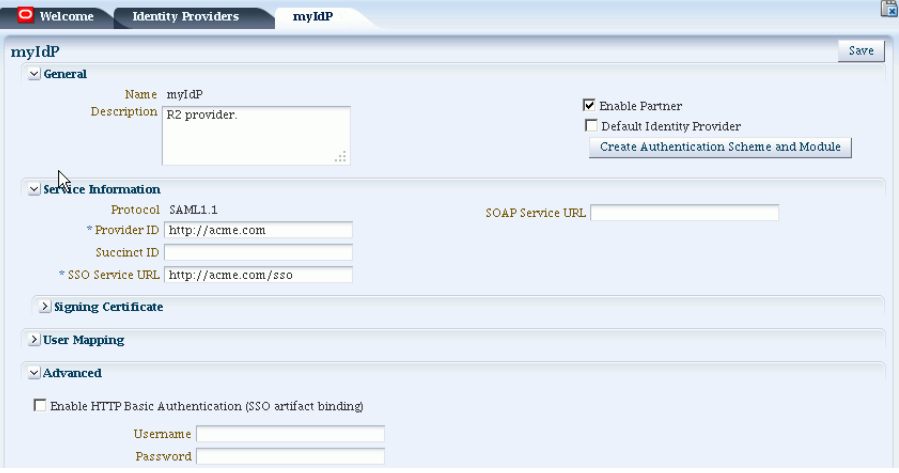
# **Managing Settings for Identity Federation Using Oracle Access Management Console**

This chapter introduces the settings that must be configured for use by Oracle Access Management Identity Federation. This chapter includes the following sections:

- **[Prerequisites](#page-792-0)**
- [Introduction to Federation Settings in Oracle Access Management Console](#page-792-1)
- **[Managing General Federation Settings](#page-793-0)**
- **[Managing Proxy Settings for Federation in Oracle Access Management Console](#page-795-0)**
- [Defining Keystore Settings for Federation in Oracle Access Management Console](#page-796-0)
- **[Exporting Metadata](#page-799-0)**

## <span id="page-792-0"></span>**29.1 Prerequisites**

The topics in this chapter presume that you have performed tasks in [Chapter 28,](#page-782-0)  ["Managing Partners for Identity Federation Using Oracle Access Management](#page-782-0)  [Console"](#page-782-0).

## <span id="page-792-1"></span>**29.2 Introduction to Federation Settings in Oracle Access Management Console**

This section introduces the federation settings that must be configured to enable the Identity Federation functionality available from the Oracle Access Management Console.

[Figure 29–1](#page-793-1) shows the Federations Settings page as it appears in the Oracle Access Management Console. This page is the same whether you choose Identity Federation Service Settings from the Welcome page, Configuration panel, or you display the Federation section of the System Configuration tab and choose Federation Settings.

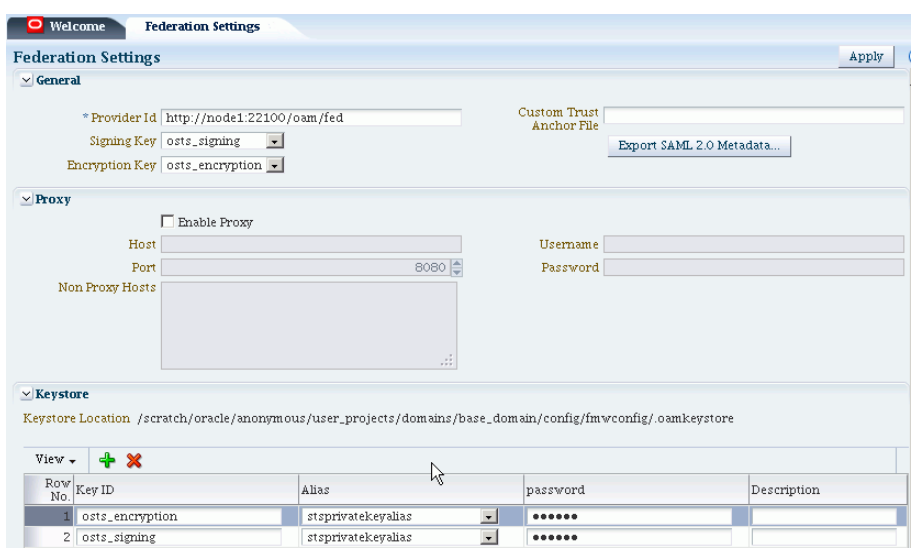

<span id="page-793-1"></span>*Figure 29–1 Identity Federation Service Settings Page*

[Table 29–1](#page-793-2) outlines the types of federation settings you can configure.

<span id="page-793-2"></span>

| <b>Elements</b> | <b>Description</b>                                                                                                |
|-----------------|----------------------------------------------------------------------------------------------------|
| General         | General federation settings include basic information about<br>the provider and the keys used to send assertions. |
|                 | See Also: Managing General Federation Settings                                                                    |
| Proxy           | Proxy settings enable you to set up a proxy server for<br>federation.                                             |
|                 | See Also: Managing Proxy Settings for Federation in Oracle<br><b>Access Management Console</b>                    |
| Keystore        | Keystore settings enable you to create aliases (a short hand<br>notation) for keys in the keystore.               |
|                 | See Also: Defining Keystore Settings for Federation in Oracle<br><b>Access Management Console</b>                 |

*Table 29–1 Federation Settings in the Console*

## <span id="page-793-0"></span>**29.3 Managing General Federation Settings**

This topic is divided as follows:

- [About Managing General Federation Settings](#page-793-3)
- **[Managing General Federation Settings](#page-794-0)**

#### <span id="page-793-3"></span>**29.3.1 About Managing General Federation Settings**

You view and manage general federation properties on the Federation Settings page of the console.

[Figure 29–2](#page-794-1) shows the General section of the Federation Settings page.

| O Welcome<br><b>Federation Settings</b>           |                          |  |
|---------------------------------------------------|--------------------------|--|
| Apply<br><b>Federation Settings</b>               |                          |  |
| General<br>ΝÇ                                     | Custom Trust             |  |
| * Provider Id http://node1:22100/oam/fed          | Anchor File              |  |
| Signing Key   osts_signing<br>$\vert \cdot \vert$ | Export SAML 2.0 Metadata |  |
| Encryption Key   osts_encryption  -               |                          |  |

<span id="page-794-1"></span>*Figure 29–2 General Section of Federation Settings Page*

[Table 29–2](#page-794-2) describes each element on the General section of the Federation Settings page.

| <b>Element</b>           | <b>Description</b>                                                                                                    |
|--------------------------|----------------------------------------------------------------------------------------------------|
| Provider ID              | This is the provider ID of this federation server. For example,<br>http://foo.example.com/fed.                                                                     |
| Signing Key              | This key is used to sign assertions.                                                                                                    |
| <b>Encryption Key</b>    | This key is used to decrypt incoming messages.                                                                                                    |
| Custom Trust Anchor File | Specifies a keystore that contains trusted root certificates use in<br>federation. The default trust store is<br>\$DOMAIN_HOME/config/fmwconfig/amtruststore.      |
|                          | In most cases, the default trust anchor should be enough. If necessary,<br>specify the location of an alternate keystore to use.                                   |
|                          | Note: When you use a custom trust anchor keystore, it will not be<br>replicated automatically across the cluster. You must manage<br>replication of this keystore. |
| Export SAML 2.0 Metadata | After changes to the General settings, you must export the metadata<br>for use by federation partners.                                                             |
|                          | See Also: Exporting Metadata                                                                                                    |

<span id="page-794-2"></span>*Table 29–2 General Federation Settings*

#### <span id="page-794-0"></span>**29.3.2 Managing General Federation Settings**

General settings include basic information about a provider.

#### **Prerequisites**

None.

#### **To set or modify General settings for Federation**

**1.** From the Oracle Access Management Console, go to Federation Settings:

System Configuration tab Federation section Federation Settings node

*Alternative Access*: From the Welcome page, Configuration panel, click Identity Federation Service Settings.

- **2.** On the Federation Settings page, enter General Settings values for your [\(Table 29–2](#page-794-2)).
- **3.** Click **Apply** to save your changes.
- **4.** Proceed to ["Managing Proxy Settings for Federation in Oracle Access Management](#page-795-0)  [Console"](#page-795-0).

## <span id="page-795-0"></span>**29.4 Managing Proxy Settings for Federation in Oracle Access Management Console**

This topic is divided as follows:

- [About Proxy Settings for Federation](#page-795-1)
- [Managing Proxy Settings for Identity Federation](#page-795-2)

## <span id="page-795-1"></span>**29.4.1 About Proxy Settings for Federation**

A proxy may be required when Identity Federation needs to directly connect to the federation partner, such as in a SAML artifact SSO operation.

You view and manage a proxy configured for use with federation partners on the Federation Settings page of the console.

[Figure 29–3](#page-795-3) illustrates the Federation Proxy Settings section of the Federation Settings page. Subsequently, [Table 29–3](#page-795-4) describes each element on this section of the page.

<span id="page-795-3"></span>*Figure 29–3 Federation Proxy Settings*

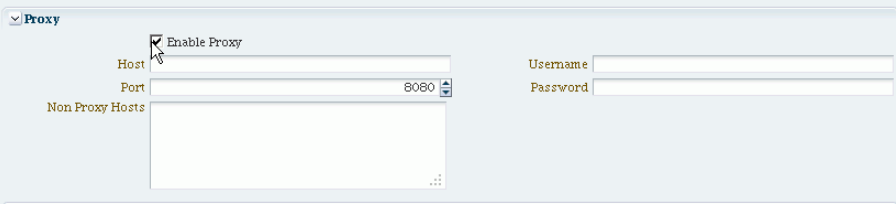

[Table 29–3](#page-795-4) describes each element on the Federation Proxy Settings section of the Federation Settings page.

| <b>Element</b>  | <b>Description</b>                                                                                            |
|-----------------|----------------------------------------------------------------------------------------------------|
| Enable Proxy    | Checking the box enables the proxy server.                                                                    |
|                 | When the box is unchecked, the Proxy function is disabled and related<br>fields are inaccessible for editing. |
| Host            | This element specifies the proxy hostname.                                                                    |
| Port            | This element specifies the proxy port number.                                                                 |
| Non-proxy Hosts | This is a list of hosts for which the proxy should not be used. Use '; to<br>separate multiple hosts.         |
| Username        | This is the proxy user name to use when connecting to the proxy.                                              |
| Password        | This is the proxy password to use when connecting to the proxy.                                               |

<span id="page-795-4"></span>*Table 29–3 Federation Proxy Settings*

## <span id="page-795-2"></span>**29.4.2 Managing Proxy Settings for Identity Federation**

Skip Step 1 if viewing the Federation Settings page.

#### **Prerequisites**

None.

#### **To set or modify Proxy settings for Federation**

**1.** From the Oracle Access Management Console, locate and open Federation Settings:

System Configuration tab Federation section Federation Settings node

- **2.** On the Federation Settings page, evaluate current proxy settings values against those needed for your environment.
- **3.** Fill in the Proxy settings using values for your environment ([Table 29–3\)](#page-795-4).
- **4.** Click **Apply** to save your changes.
- **5.** Proceed to ["Defining Keystore Settings for Federation in Oracle Access](#page-796-0)  [Management Console"](#page-796-0).

## <span id="page-796-0"></span>**29.5 Defining Keystore Settings for Federation in Oracle Access Management Console**

This topic is structured as follows:

- [About Managing Keytore Settings for Identity Federation](#page-796-1)
- [Managing Identity Federation Encryption/Signing Keys](#page-797-0)

#### <span id="page-796-1"></span>**29.5.1 About Managing Keytore Settings for Identity Federation**

You view and manage keystores configured for use with federation partners on the Federation Settings page of the console.

#### *Figure 29–4 Keystore Settings*

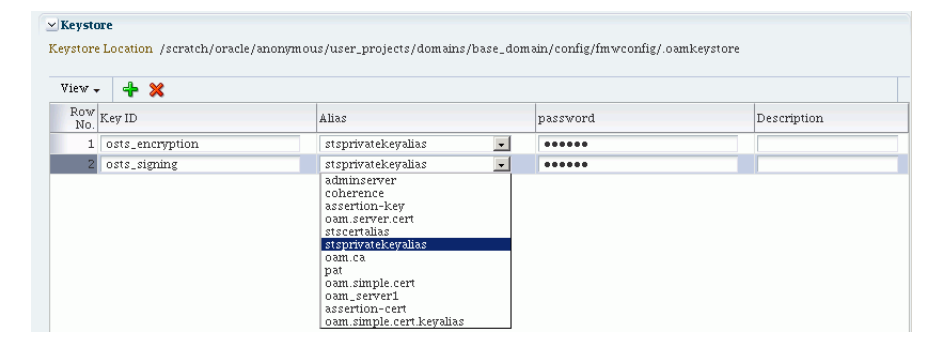

[Table 29–4](#page-796-2) describes each element on the Keystore Settings section of the Federation Settings page.

*Table 29–4 Keystore Settings for Federation*

<span id="page-796-2"></span>

| <b>Element</b>    | <b>Description</b>                                                               |
|-------------------|----------------------------------------------------------------------------------|
| Keystore Location | This element specifies the keystore path.                                        |
| Key ID            | This is the unique key ID.                                                       |
| Description       | This element provides a brief description of the key, such as its usage<br>type. |

| <b>Element</b> | <b>Description</b>                                                                                |
|----------------|---------------------------------------------------------------------------------------------------|
| Alias          | This element specifies the key alias.                                                             |
|                | Note: You can choose one of the aliases that is available in the keystore<br>using the drop-down. |
| Password       | This element specifies the key password.                                                          |

*Table 29–4 (Cont.) Keystore Settings for Federation*

### <span id="page-797-0"></span>**29.5.2 Managing Identity Federation Encryption/Signing Keys**

Identity Federation uses keys to:

Sign outgoing assertions

Decrypt incoming XML encrypted data contained inside the SAML message

Identity Federation uses the following keystore to store encryption and signing certificates:

DOMAIN\_HOME/config/fmwconfig/.oamkeystore

#### **Task overview: Managing Identity Federation Encryption/Signing Keys**

- [Resetting the System \(.oamkeystore\) and Trust \(amtruststore\) Keystore Password](#page-797-1)
- [Adding a New Key Entry to the System Keystore \(.oamkeystore\)](#page-798-0)

**Note:** AM denotes Access Manager, STS denotes Security Token Service, and IF denotes Identity Federation in this discussion.

#### <span id="page-797-1"></span>**29.5.2.1 Resetting the System (.oamkeystore) and Trust (amtruststore) Keystore Password**

Use the following procedure to reset the password that protects the keystores as well as the key entries which use the same password as the keystore.

Note that the keystores were created and configured by the IM/OAMAM/OSTS installer, and the password and the key entries password were randomly generated. The WLST resetKeystorePassword method allows you to set the .oamkeystore password and any key entries with a password identical to the .oamkeystore password to a new value. The command:

- updates the .oamkeystore password
- updates the key entries in the .oamkeystore which had the same password as the keystore
- updates the OAMAM/STS/IF configuration to reflect the change
- updates the amtruststore password if the keystore is protected by the same password as the .oamkeystore (default)

To set the system keystore (.oamkeystore) password:

- **1.** Enter the WLST scripting environment.
- **2.** Connect to the WebLogic Server AdminServer, using the connect () command.
- **3.** Navigate to the domain runtime tree: domainRuntime() .

**4.** Execute the following command:

resetKeystorePassword()

**5.** Enter and confirm the password.

#### <span id="page-798-0"></span>**29.5.2.2 Adding a New Key Entry to the System Keystore (.oamkeystore)**

You can add a new key entry into the system keystore (.oamkeystore) using the keytool command to create and add the new key entry. Once the entry has been added, it must be defined in the Identity Federation settings configuration screen so that it can be used to sign assertions and decrypt incoming messages.

This topic provides the following procedures to add a new entry to the system keystore to sign SAML assertions or decrypt XML-encrypted data not covered by WSS:

- [Adding a New Entry in the .oamkeystore](#page-798-1)
- [Adding a New Entry in the Identity Federation Settings](#page-798-2)
- [Configuring the Signing and Encryption Key](#page-798-3)

#### <span id="page-798-1"></span>**29.5.2.2.1 Adding a New Entry in the .oamkeystore**

#### **Prerequisites**

The system keystore (.oamkeystore) password has been reset.

To configure a new entry:

- **1.** Locate keytool.
- **2.** Use keytool to:
	- generate a self-signed certificate, or
	- generate a certificate request, export the request to a remote Certificate Authority (CA), and finally import the certificate issued by the CA.

#### <span id="page-798-2"></span>**29.5.2.2.2 Adding a New Entry in the Identity Federation Settings**

The steps are as follows:

**1.** From the Oracle Access Management Console, locate and open Federation Settings:

System Configuration tab Federation section Federation Settings node

- **2.** On the Federation Settings page, navigate to the Keystore table.
- **3.** Add a row.
- **4.** Enter a key ID that will be used to reference this key when configuring Identity Federation.
- **5.** Select the alias of the key entry stored in .oamkeystore.
- **6.** Enter the key password.
- **7.** Click **Apply**.

#### <span id="page-798-3"></span>**29.5.2.2.3 Configuring the Signing and Encryption Key**

Once the key has been added to the keystore table, you can configure Identity Federation to use the key. The steps are as follows:

**1.** From the Oracle Access Management Console, locate and open Federation Settings:

```
System Configuration tab
Federation section
Federation Settings node
```
- **2.** Navigate to the General section.
- **3.** Select the Signing Key from the list of available key entries that were defined in the keystore table.
- **4.** Select the encryption key from the list of available key entries that were defined in the keystore table.
- **5.** Click **Apply**.

Identity Federation will now use those keys to sign and decrypt messages.

## <span id="page-799-0"></span>**29.6 Exporting Metadata**

After changes to the general settings, you can export the metadata for use by federation partners.

#### **To Export SAML 2.0 Metadata**

Take these steps to export the metadata:

**1.** From the Oracle Access Management Console, locate and open Federation Settings:

System Configuration tab Federation section Federation Settings node

- **2.** On the Federation Settings page, click **Export SAML 2.0 Metadata**.
- **3.** A dialog box appears where you must specify the file for the exported metadata.
- **4.** Click **Save** to save your new metadata file.

# **30**

# **Managing Federation-related Schemes and Policies Using Oracle Access Management Console**

This chapter introduces the federation-related authentication schemes and policies that must be configured for Oracle Access Management Identity Federation.

This chapter includes the following sections:

- **[Prerequisites](#page-800-0)**
- Introduction to Using Identity Federation and Access Manager in Concert [Together](#page-800-1)
- Using Authentication Schemes and Modules for Identity Federation 11g Release 2 [\(11.1.2\)](#page-801-0)
- Using Authentication Schemes and Modules for Oracle Identity Federation 11g [Release 1](#page-805-0)
- [Managing Access Manager Policies for Use with Identity Federation](#page-808-0)
- **[Testing Identity Federation Configuration](#page-810-0)**
- [Using the Default Identity Provisioning Plug-in](#page-811-0)
- [Configuring the Identity Provider Discovery Service](#page-813-0)
- [Configuring the Federation User Self-Registration Module](#page-816-0)

## <span id="page-800-0"></span>**30.1 Prerequisites**

You define one or more authentication schemes to enable Oracle Access Management Access Manager to work with federation providers to authenticate users that request access to Access Manager-protected resources.

For Identity Federation concepts, background and high-level flows, see "Authentication Overview" in Chapter 3, Deploying Oracle Identity Federation, of *Oracle Fusion Middleware Administrator's Guide for Oracle Identity Federation*.

## <span id="page-800-1"></span>**30.2 Introduction to Using Identity Federation and Access Manager in Concert Together**

The use of federation features with Access Manager varies depending on the release. When integrating with Identity Federation:

- 11g Release 1 (11.1.1) sites, and those upgrading from 11g Release 1 (11.1.1) to 11g Release 2 (11.1.2), can use the integration described in *Oracle Fusion Middleware Integration Guide for Oracle Identity Management Suite*.
- Sites with new 11g Release 2 (11.1.2) installations can leverage federation features using the Oracle Access Management Console.

## <span id="page-801-0"></span>**30.3 Using Authentication Schemes and Modules for Identity Federation 11g Release 2 (11.1.2)**

This topic is divided as follows:

- **[About Scheme FederationScheme](#page-801-1)**
- [About Module FederationPlugin](#page-802-0)

#### <span id="page-801-2"></span><span id="page-801-1"></span>**30.3.1 About Scheme FederationScheme**

FederationScheme is a general-purpose scheme for use with Identity Federation 11g Release 2 (11.1.2).

[Figure 30–1](#page-801-2) shows the Access Console page for FederationScheme:

*Figure 30–1 FederationScheme*

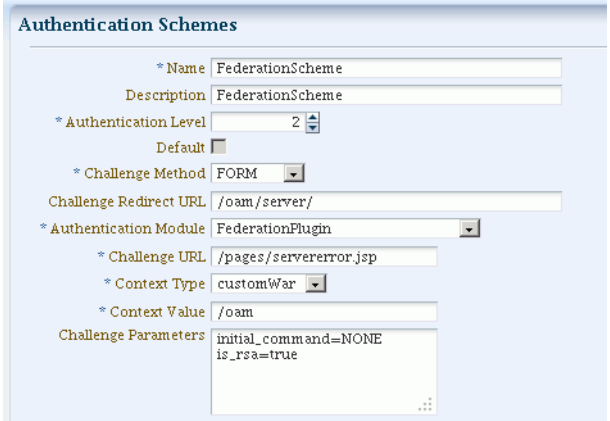

[Table 30–1](#page-801-3) describes the FederationScheme.

<span id="page-801-3"></span>*Table 30–1 FederationScheme Element Definitions*

| <b>Element</b>               | <b>Description</b>                                                                                                    |
|------------------------------|----------------------------------------------------------------------------------------------------|
| Name                         | This is the scheme name.                                                                                                    |
| Description                  | This is a brief description of the scheme.                                                                                        |
| Authentication Level         | This is the trust level of the authentication scheme.                                                                             |
| Default                      | This is a non-editable box that is checked when the <b>Set as Default</b><br>button is clicked.                                   |
| Challenge Method             | You may select a challenge method from those available in the<br>drop-down box.                                                   |
| Challenge Redirect URL       | This is the URL of another server to which user requests must be.<br>redirected for processing.                                   |
| <b>Authentication Module</b> | This is the authentication module to use with the scheme.                                                                         |
| Challenge URL                | This is the URL to which the credential collector will redirect for<br>credential collection. Not used by the federation plug-in. |

| Element              | <b>Description</b>                                                                                                  |
|----------------------|----------------------------------------------------------------------------------------------------|
| Context Type         | This element is used to build the final URL for the credential collector.                                           |
| Context Value        | This element is used to build the final URL for the credential collector.<br>The value depends on the context type. |
| Challenge Parameters | This is the list of parameters, if any, to use with the challenge.                                                  |

*Table 30–1 (Cont.) FederationScheme Element Definitions*

**See Also:** [Table 16–20](#page-439-0) for FederationScheme specifications.

#### **About Scheme FederationMTScheme**

The authentication scheme FederationMTScheme is another scheme designed for use with 11g Release 2 (11.1.2). It is meant for multi-tenancy environments.

#### <span id="page-802-0"></span>**30.3.2 About Module FederationPlugin**

FederationPlugin provides a custom authentication module.

*Figure 30–2 FederationPlugin*

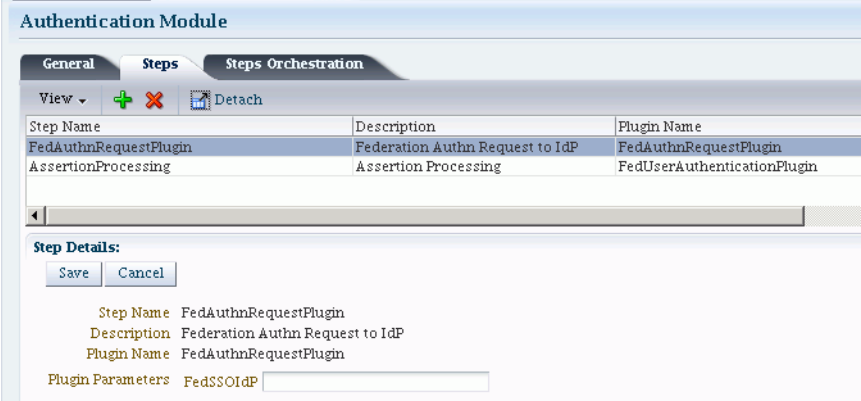

[Table 30–2](#page-802-1) describes the steps for FederationPlugin.

<span id="page-802-1"></span>

| Table 30–2 | <b>FederationPlugin Steps</b> |  |
|------------|-------------------------------|--|
|------------|-------------------------------|--|

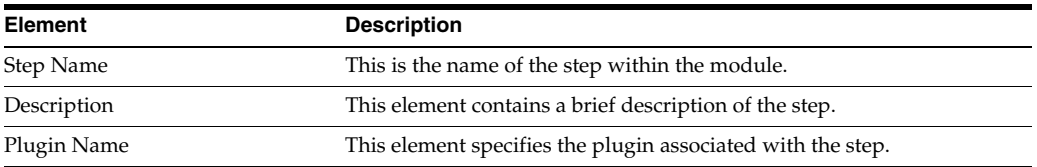

[Figure 30–3](#page-803-0) illustrates the orchestration of the FederationPlugin, which is similar to the orchestration described in [Table 16–14, " Steps Orchestration Subtab"](#page-416-0).

Orchestration enables you to specify the ordering of steps within the plugin, and what to do if each of those steps succeeds or fails.

<span id="page-803-0"></span>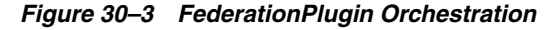

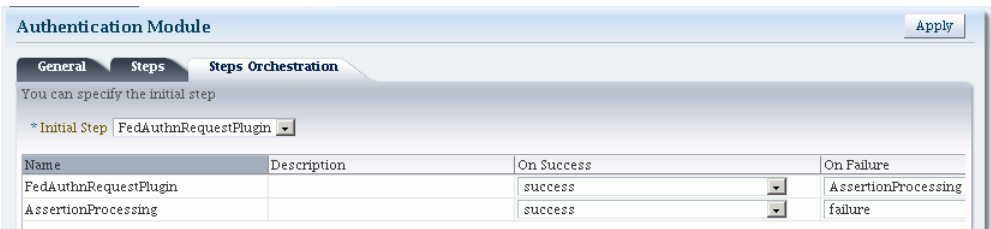

[Table 30–3](#page-803-1) describes the orchestration of the FederationPlugin.

<span id="page-803-1"></span>

| Element     | <b>Description</b>                                                                                                    |
|-------------|----------------------------------------------------------------------------------------------------|
| <b>Name</b> | This is the step name. The steps appear in this column in order<br>of execution, which can be modified with the Initial Step<br>drop-down. |
| Description | This is a brief description of the step.                                                                                                   |
| On Success  | This is the action to take upon successful completion of the<br>step, such as execution of next step in the orchestration.                 |
| On Error    | This is the action to take upon error, such as taking the<br>specified failure action.                                                     |
| On Failure  | This is the action to take upon step failure.                                                                                              |

*Table 30–3 Orchestration of FederationPlugin*

## **30.3.3 Managing Authentication with Identity Federation in 11g Release 2**

This section explains how to manage the FederationScheme; and Federation plugin, a custom authentication module.

#### **Prerequisites**

None.

#### **To view or modify FederationScheme**

**1.** From the Oracle Access Management Console, locate and open the FederationScheme:

Policy Configuration Shared Components Authentication Schemes FederationScheme

- **2.** Review FederationScheme details to ensure these are desired for your deployment. [Table 30–1](#page-801-3) describes field details.
- **3.** Click the **Save** button.

#### **To view or modify FederationPlugin**

**1.** From the Oracle Access Management Console, locate and open the FederationPlugin:

System Configuration Access Manager Settings Authentication Modules Custom Authentication Module FederationPlugin

- **2.** Review FederationPlugin details to ensure these are desired for your deployment. [Table 30–2](#page-802-1) provides plugin step details.
- **3.** Use the icons above the step table to add a step  $(+)$  or delete a step  $(x)$ .
- **4.** Modify the order of steps as needed using the Steps Orchestration tab. [Table 30–3](#page-803-1) provides orchestration details.
- **5.** Click the **Save** button.

#### <span id="page-804-0"></span>**To Add an Authentication Policy with FederationScheme**

*Prerequisite*: Any resource to be added to a policy must be defined within the same Application Domain as the policy.

Take these steps to set up an authentication policy that uses FederationScheme, and associate a resource that will be protected using this policy:

**1.** From the Policy Configuration tab, navigation tree, expand the following nodes:

Application Domains *Desired Domain*

- **2.** In the navigation tree, click Authentication Policies, then click the **Create** button to open a fresh page.
- **3.** Add these General Policy Details ([Table 17–9, " Authentication Policy Elements](#page-518-0)  [and Descriptions"\)](#page-518-0):
	- Name
	- **Authentication Scheme**
- **4.** Add these Global Policy Elements and Specifications:
	- Description (optional)
	- **Success URL**
	- Failure URL
- **5.** To add resources:
	- **a.** Click the Resources tab on the Authentication Policy page.
	- **b.** Click the **Add** button on the tab.
	- **c.** Choose a URL from the list.
	- **d.** Repeat these steps as needed to add more resources.
- **6.** Click **Apply** to save changes and close the confirmation window.
- **7. Responses**: See ["Introduction to Policy Responses for SSO" on page 17-40](#page-525-0) and ["Adding and Managing Policy Responses for SSO" on page 17-46.](#page-531-0)

[Figure 30–4](#page-805-1) shows the console page to define the authentication policy and associate the policy to the resources.

<span id="page-805-1"></span>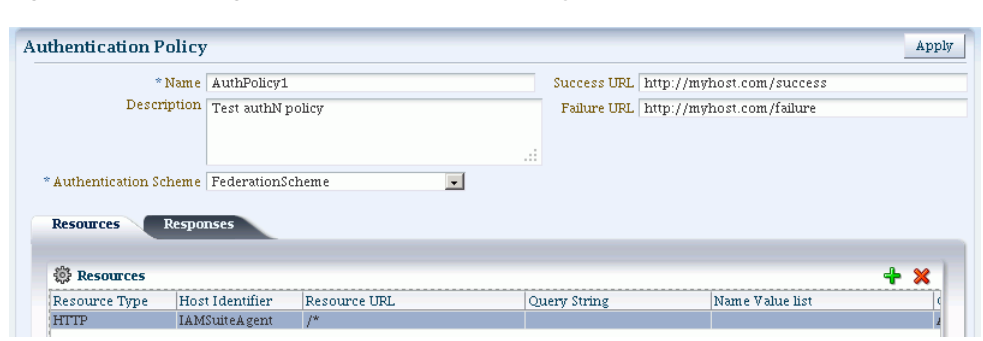

*Figure 30–4 Setting Up the Authentication Policy with FederationScheme*

## <span id="page-805-0"></span>**30.4 Using Authentication Schemes and Modules for Oracle Identity Federation 11g Release 1**

This section describes the authentication schemes and modules available for use with the Oracle Identity Federation server in Oracle Fusion Middleware Release 11*g* R1  $(11.1.1).$ 

**Note:** The schemes used for Identity Federation in 11g Release 2 (11.1.2) are described in [Section 30.3](#page-801-0).

An authentication scheme is a named component that defines the challenge mechanism required to authenticate a user. Each authentication scheme must also include a defined authentication module.

**See Also:** For additional information about schemes, see [Section 16.9.](#page-435-0)

- [About Scheme OIFScheme](#page-805-2)
- [About Module OIFMTLDAPPlugin](#page-806-0)
- [Managing Authentication with Oracle Identity Federation Release 11gR1](#page-807-0)

## <span id="page-805-2"></span>**30.4.1 About Scheme OIFScheme**

OIFScheme and OIFMTScheme are used for integration with Oracle Identity Federation 11*g* Release 1 (11.1.1).

**Note:** See [Section 30.3](#page-801-0) for the schemes available with Identity Federation 11g Release 2 (11.1.2).

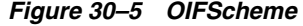

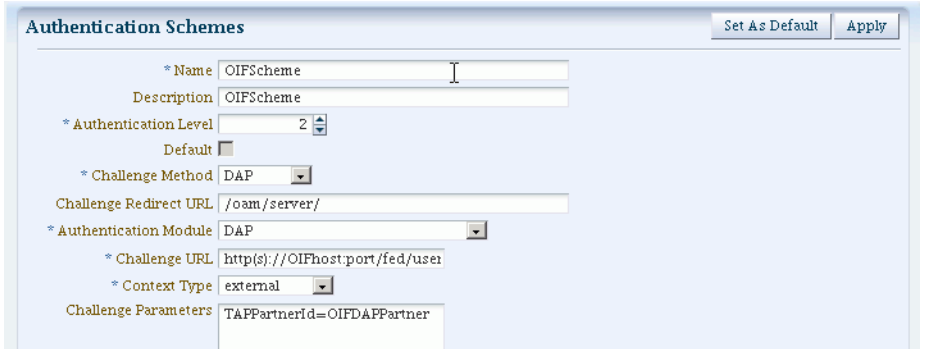

[Table 30–4](#page-806-1) describes the scheme OIFScheme.

| <b>Element</b>               | <b>Description</b>                                                                              |  |
|------------------------------|-------------------------------------------------------------------------------------------------|--|
| Name                         | This is the scheme name.                                                                        |  |
| Description                  | This is a brief description of the scheme.                                                      |  |
| Authentication Level         | This is the trust level of the authentication scheme.                                           |  |
| Default                      | This is a non-editable box that is checked when the <b>Set as Default</b><br>button is clicked. |  |
| Challenge Method             | Use to select a challenge method from those available in the<br>drop-down box.                  |  |
| Challenge Redirect URL       | This is the URL of another server to which user requests must be<br>redirected for processing.  |  |
| <b>Authentication Module</b> | This is the authentication module to use with the scheme.                                       |  |
| Challenge URL                | This is the URL the credential collector will redirect to for credential<br>collection.         |  |
| Context Type                 | Use this element to build the final URL for the credential collector.                           |  |
| <b>Challenge Parameters</b>  | This is the list of parameters, if any, to use with the challenge.                              |  |

<span id="page-806-1"></span>*Table 30–4 OIFScheme Definition*

**See Also:** [Table 16–20](#page-439-0) for OIFScheme specifications.

### <span id="page-806-0"></span>**30.4.2 About Module OIFMTLDAPPlugin**

OIFMTLDAPPlugin authenticates federated tenants through Identity Federation and non-federated tenants with the identity store associated with Access Manager.

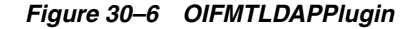

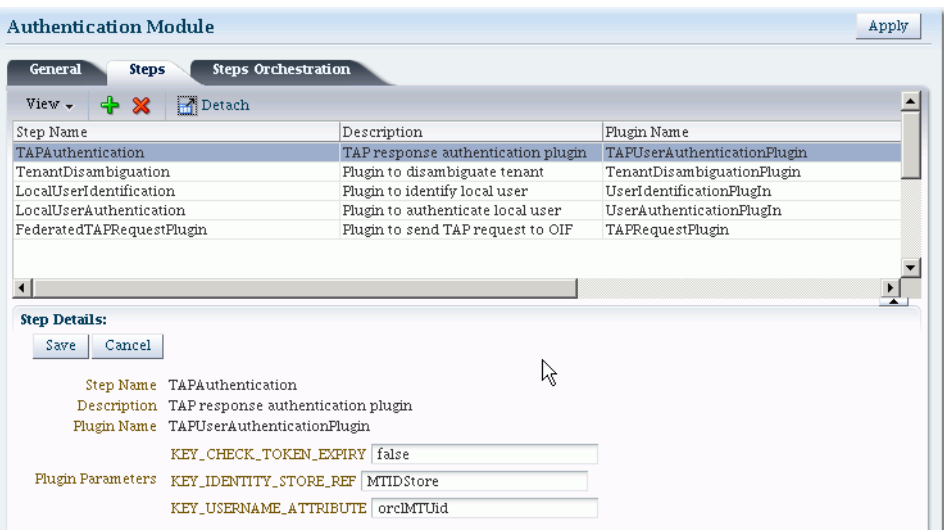

[Table 30–5](#page-807-1) describes the steps for OIFMTLDAPPlugin.

*Table 30–5 OIFMTLDAPPlugin Steps*

<span id="page-807-1"></span>

| <b>Element</b>           | <b>Description</b>                                                                                                    |
|--------------------------|----------------------------------------------------------------------------------------------------|
| Step Name                | This is the name of the step within the module.                                                                       |
| Description              | This element contains a brief description of this step.                                                               |
| Plugin Name              | This element specifies the plugin associated with this step.                                                          |
| <b>Plugin Parameters</b> | This element lists the parameters, if any, needed for plugin execution.<br>The parameter list varies with the plugin. |

#### <span id="page-807-0"></span>**30.4.3 Managing Authentication with Oracle Identity Federation Release 11gR1**

This section explains how to manage OIFScheme; and OIFMTLDAPPlugin, a custom authentication module for Identity Federation 11*g* Release 1 (11.1.1).

#### **Prerequisites**

None

#### **To view or modify OIFScheme**

**1.** From the Oracle Access Management Console, locate and open the OIFScheme:

```
Policy Configuration
Shared Components
Authentication Schemes
OIFScheme
```
- **2.** Review OIFscheme details to ensure these are desired for your deployment. For field details, see [Table 30–4.](#page-806-1)
- **3.** Click the **Save** button.

#### **Prerequisites**

None.

#### **To view or modify OIFMTLDAPPlugin**

**1.** From the Oracle Access Management Console, locate and open the OIFMTLDAPPlugin:

System Configuration Access Manager Settings Custom Authentication Module OIFMTLDAPPlugin

- **2.** Review OIFMTLDAPPlugin details to ensure these are configured as desired for your deployment. For field details, see [Table 30–5.](#page-807-1)
- **3.** Click the **Save** button.

#### **To add an Authentication Policy with OIFScheme**

The procedure for this task is the same as described in ["To Add an Authentication](#page-804-0)  [Policy with FederationScheme".](#page-804-0)

## <span id="page-808-0"></span>**30.5 Managing Access Manager Policies for Use with Identity Federation**

This section explains the use of policy responses in Access Manager in the context of federation policies.

- [About Policy Responses with Assertion Attributes for Identity Federation](#page-808-1)
- [Defining Policy Responses with Assertion Attributes for Identity Federation](#page-809-0)

#### <span id="page-808-1"></span>**30.5.1 About Policy Responses with Assertion Attributes for Identity Federation**

A policy can optionally contain one or more authentication responses, or authorization responses, or both. You can configure the use of assertion attributes when setting up Access Manager policy responses with Identity Federation.

You use assertion attributes in the following contexts:

- Authorization policy conditions
- Response attributes as HTTP headers
- Response attributes for identity context

[Figure 30–7](#page-808-2) shows the Response configuration tab for an authorization policy:

<span id="page-808-2"></span>*Figure 30–7 Authorization Policy Response Tab*

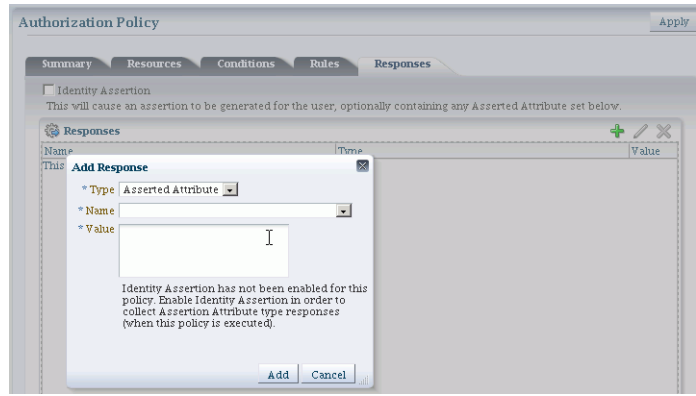

[Table 30–6](#page-809-1) describes the elements for a policy response.

<span id="page-809-1"></span>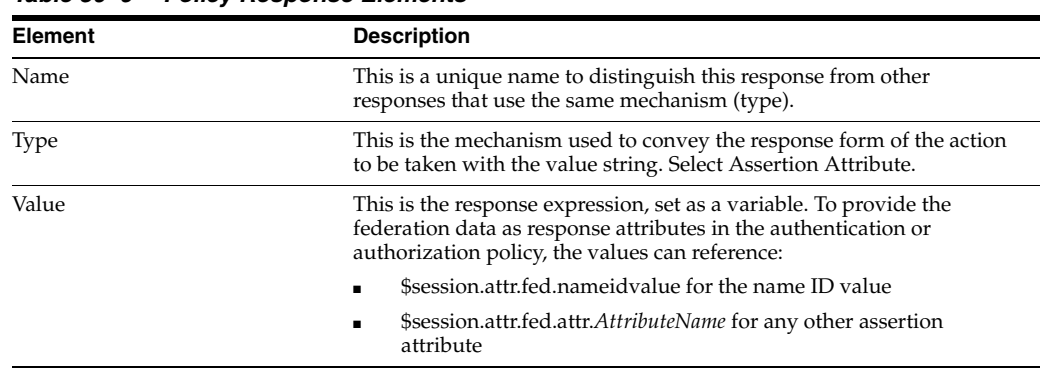

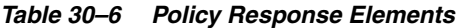

#### <span id="page-809-0"></span>**30.5.2 Defining Policy Responses with Assertion Attributes for Identity Federation**

Use the Oracle Access Management Console to configure policy responses with assertion attributes.

#### **Background on Conditions and Responses for Identity Federation**

Identity Federation conditions and responses must be specified separately because they are used for different tasks.

A condition is used to control access to a resource within Access Manager.

For example, if the identity provider is sending a role assertion and the service provider wished to only allow people who had a role of sales to access the resource, you would add a condition wherein:

- the Condition Namespace would be "Session".
- the Name would be "fed.attr.role".
- the Operator is set to EQUALS.
- value is "sales".

#### **Notes:**

- Replace the role in this example to the actual SAML asserted attribute.
- If you wanted to use the standard SAML NameID value as the condition then the value would be "attr.fed.nameidvalue".

A response, on the other hand, enables you to pass an asserted attribute to the application. For example, if you wanted to pass the asserted attribute role to a back-end application in an HTTP header, you would:

- go to the Response tab.
- Add a Header, name Role (this is the name of the HTTP header).
- The value would be \$session.attr.fed.attr.role.

Again, replace the role in this example to correspond to the actual SAML asserted attribute.

#### **Prerequisites**

None.

#### **To View or Configure Policy Responses with Assertion Attributes**

**1.** From the Oracle Access Management Console, locate and open the policy to view or configure a response:

```
Policy Configuration
Application Domains
desired domain
Authentication (Authorization) Policies
desired policy
```
- **2.** Select the **Responses** tab.
- **3.** Click the relevant icon to add, delete or update a response.
- **4.** When updating, review the response details to ensure these are desired for your deployment. For field details, see [Table 30–6.](#page-809-1)
- **5.** Click the **Save** button.

[Figure 30–8](#page-810-1) shows an example of federation response attribute configuration:

#### *Figure 30–8 Adding a Federation Response Attribute to an AuthZ Policy*

<span id="page-810-1"></span>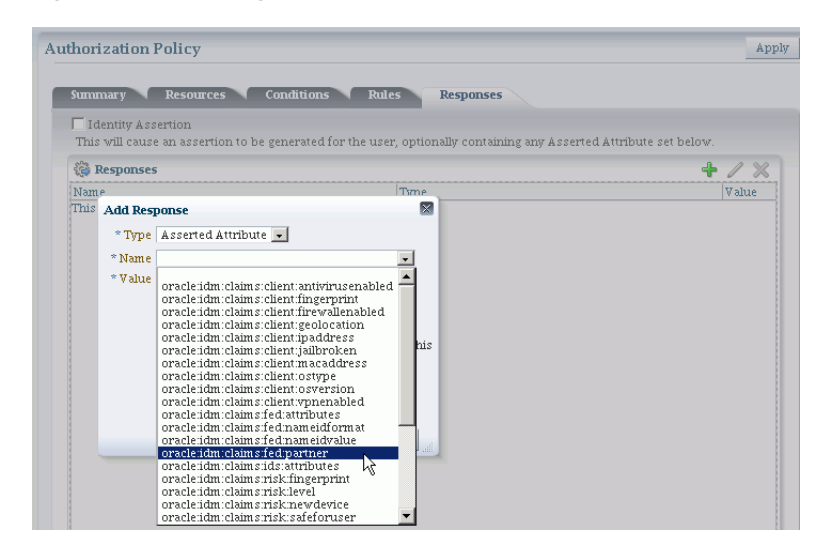

## <span id="page-810-0"></span>**30.6 Testing Identity Federation Configuration**

After performing the procedure described in the previous section, you have completed all the steps to configure federation in SP mode. To recap, these steps are:

- **1.** Enabling the Identity Federation service using Oracle Access Management Console.
- **2.** Creating an IdP partner or using an existing IdP partner.
- **3.** Ensuring that IdP setup including SAML attributes, global logout, and nameID format are configured.
- **4.** Configuring an authentication/authorization policy that uses FederationScheme with federation response attributes; and
- **5.** Protecting a resource with this policy.

To test this configuration, access the resource that is protected by the authentication policy and verify that access is granted or denied according to the policy.

#### **Test SP Module**

Identity Federation provides a Test SP module which allows you to:

- test Federation SSO with an IdP Partner
- see the result of the Federation SSO operation as well as the assertion sent by the Identity Provider

Follow these steps to enable or disable the Test SP Module:

**1.** Enter the WLST environment:

\$OH/common/bin/wlst.sh

**2.** Connect to the Admin Server:

connect()

- **3.** Move to the domain runtime location: domainRuntime()
- **4.** Execute the following WLST command to enable the Test SP Module: configureTestSPEngine("true")
- **5.** Execute the following WLST command to disable the Test SP Module: configureTestSPEngine("false")

**Note:** The Test SP Module should be disabled in a production environment.

To access the Test SP module and perform a federation SSO operation with an IdP partner, perform the following steps:

**1.** Access the following service:

http(s)://oam-hostname:oam-port/oamfed/user/testspsso

- **2.** Select the IdP with which to perform a federation SSO (*note*: only enabled IdP partners are listed).
- **3.** Start the federation SSO operation. The browser will be redirected to the IdP Partner for authentication and redirected back to Identity Federation with a federation response.
- **4.** Identity Federation will process the federation assertion and the Test SP module will display the result of the processing (*note*: no Access Manager session will be created as a result of the operation).

## <span id="page-811-0"></span>**30.7 Using the Default Identity Provisioning Plug-in**

11g Release 2 (11.1.2) features a plug-in that you can optionally use to provision a missing identity during a federated SSO operation.

- [Why Use a Provisioning Plug-in?](#page-812-0)
- [About the Default Provisioning Plug-in](#page-812-1)
- [Using the Default Provisioning Plug-in](#page-812-2)

[Switching to a Custom Provisioning Plug-in](#page-812-3)

#### <span id="page-812-0"></span>**30.7.1 Why Use a Provisioning Plug-in?**

When a federated SSO transaction is initiated, the processing flows as follows:

- **1.** The IdP authenticates a user and sends an assertion to Oracle Access Management Identity Federation.
- **2.** Acting as SP, Identity Federation maps the user to the local identity store.
- **3.** If the user does not exist in the local store, the mapping fails.

Resolving this issue requires the ability to provision the user so the transaction can continue.

#### <span id="page-812-1"></span>**30.7.2 About the Default Provisioning Plug-in**

To handle the identity mapping failure, Identity Federation supports the ability to set up a plug-in, known as the default provisioning plug-in, to provision the missing user in the identity store and enable the federated single sign-on to proceed.

The user is provisioned in the identity store associated with the IdP partner.

You can specify a list of attributes to use in provisioning the plug-in, as explained in the next section.

#### <span id="page-812-2"></span>**30.7.3 Using the Default Provisioning Plug-in**

You can enable this default provisioning plug-in from the plug-in configuration interface. The steps are as follows:

- **1.** From the plug-in configuration interface select FedUserProvisioningPlugin.
- **2.** In the configuration parameters tab, set the following parameters:
	- KEY\_USER\_RECORD\_ATTRIBUTE\_LIST This is the list of attributes with which the user should be provisioned. These attributes are available as part of the assertion, for example: mail, givenname. (optional)
	- KEY\_PROVIDERID\_ATTRIBUTE\_NAME This is the tenant ID attribute name in the identity store which Identity Federation populates at run-time with the tenant name. (optional)
	- KEY USERID ATTRIBUTE NAME This is the attribute name to use for the userid value from the assertion attributes. (optional)
- **3.** Enable user provisioning with the default plug-in by executing the WLST command:

putBooleanProperty("/fedserverconfig/userprovisioningenabled","true")

#### <span id="page-812-3"></span>**30.7.4 Switching to a Custom Provisioning Plug-in**

A custom provisioning plug-in is also available with Identity Federation.

To switch from the default plug-in to the custom plug-in, follow the guidelines in Developing a Custom User Provisioning Plug-in chapter of the Oracle Fusion Middleware Developer's Guide for Oracle Access Management.

When using the custom plug-in, set the plug-in name with the WLST command:

putStringProperty("/fedserverconfig/userprovisioningplugin","CustomPlugin")

## <span id="page-813-0"></span>**30.8 Configuring the Identity Provider Discovery Service**

Identity provider discovery is a service that selects an identity provider (possibly through interaction with the user) to use during SSO. While Identity Federation does not provide an identity provider discovery service, it provides support for using such a service to select an IdP, if one is not passed in the authentication request to the SP during SP-initiated SSO.

For more information about IdP discovery refer to the specifications at:

http://docs.oasis-open.org/security/saml/Post2.0/sstc-saml-idp-discovery-c s-01.pdf

When acting as a service provider, Identity Federation can be configured so that if an SSO operation is initiated without the provider ID of the partner IdP, the user is redirected to an IdP discovery service to select the identity provider with which to perform SSO.

After the user selects an identity provider, the custom page resubmits the SSO request with the chosen IdP to Identity Federation.

- [Using the Bundled IdP Discovery Service](#page-813-1)
- [Creating a custom IdP Discovery Service](#page-814-0)
- [Disabling the use of an IdP Discovery Service](#page-816-1)

#### <span id="page-813-1"></span>**30.8.1 Using the Bundled IdP Discovery Service**

Identity Federation provides a simple Identity Provider Discovery Service that can be used to determine the Federation IdP Partner to be used at runtime during a Federation SSO operation.

Follow these steps to configure IdP discovery:

**1.** Enter the WLST environment:

\$OH/common/bin/wlst.sh

**2.** Connect to the Admin Server:

connect()

**3.** Move to the domain runtime location:

domainRuntime()

**4.** Execute the following WLST command to configure Identity Federation to use an IdP Discovery Service:

putBooleanProperty("/spglobal/idpdiscoveryserviceenabled", "true")

**5.** Execute the following WLST command to configure Identity Federation to use the default out-of-the-box IdP Discovery Service:

putBooleanProperty("/spglobal/idpdiscoveryservicepageenabled", "true") putStringProperty("/spglobal/idpdiscoveryserviceurl", "/oamfed/discovery.jsp")

#### <span id="page-814-0"></span>**30.8.2 Creating a custom IdP Discovery Service**

You can configure Identity Federation to interact with a custom IdP Discovery Service deployed remotely.

Follow these steps to configure Identity Federation to use a custom IdP discovery:

**1.** Enter the WLST environment:

\$OH/common/bin/wlst.sh

**2.** Connect to the Admin Server:

connect()

**3.** Move to the domain runtime location:

domainRuntime()

**4.** Execute the following WLST command to configure Identity Federation to use an IdP Discovery Service:

putBooleanProperty("/spglobal/idpdiscoveryserviceenabled", "true")

**5.** Execute the following WLST command to configure Identity Federation to use a custom IdP Discovery Service (replace *IDP\_DISCOVERY\_SERVICE\_URL* with the fully qualified URL of the Discovery Service):

```
putBooleanProperty("/spglobal/idpdiscoveryservicepageenabled", "false")
putStringProperty("/spglobal/idpdiscoveryserviceurl", "IDP_DISCOVERY_SERVICE_
URL")
```
At runtime, Identity Federation redirects to the IdP Discovery Service page with the following parameters:

- return: This is the URL to which the page should send the new request containing the chosen IdP provider ID to Identity Federation.
- returnIDParam: This is the name of the parameter to use to specify the chosen IdP provider ID in the request sent to Identity Federation.

The discovery service gets the values of these parameters, displays a list of IdPs, and sends a new request to Identity Federation specifying the chosen IdP Provider ID.

**Note:** Check that the URL query parameter values are correctly URL-encoded.

#### **Example**

The following is an example of an IdP discovery service page. This page allows the user to select an identity provider (from the list of provider IDs: http://idp1.com, http://idp2.com, http://idp3.com), and submit the chosen provider ID to Identity Federation to continue the SSO flow.

```
<%@ page buffer="5kb" autoFlush="true" session="false"%>
<%@ page language="java" import="java.util.*, java.net.*"%>
<%
// Set the Expires and Cache Control Headers
response.setHeader("Cache-Control", "no-cache");
response.setHeader("Pragma", "no-cache");
response.setHeader("Expires", "Thu, 29 Oct 1969 17:04:19 GMT");
```

```
// Set request and response type
request.setCharacterEncoding("UTF-8");
response.setContentType("text/html; charset=UTF-8");
String submitURL = request.getParameter("return");
String returnIDParam = request.getParameter("returnIDParam");
List idps = new ArrayList();
idps.add("http://idp1.com");
idps.add("http://idp2.com");
idps.add("http://idp3.com");
%>
<html>
   <title>
  Select an Identity Provider
   </title>
<body bgcolor="#FFFFFF"><form method="POST" action="<%=submitURL%>" id="PageForm" 
name="PageForm" autocomplete="off">
     <center>
                  <table cellspacing="2" cellpadding="5" border="0" width="500">
                       <tr><td colspan="2" align="center">
                            Select an Identity Provider
                      </td></tr>
                      \langle t, r \rangle <tr>
                           <td align="right">Provider ID</td>
                          <td>
                              <select size="1" name="<%=returnIDParam%>">
<\frac{6}{6}Iterator idpIT = idps.iterator();
while(idpIT.hasNext())
{
         String idp = (String)idpIT.next();
%>
                                    <option value="<%=(idp)%>"><%=idp%></option>
<}
%>
                              </select>
                           \langle t \, d \rangle\langle/tr>
                       <tr>
                            <td colspan="2" align="center">
                               <input type="submit" value="Continue"/>
                           \langle t \rangle\langle t </table>
       </center>
      </form>
     </body>
</html>
```
#### <span id="page-816-1"></span>**30.8.3 Disabling the use of an IdP Discovery Service**

Follow these steps to configure Identity Federation to stop using an IdP discovery service:

**1.** Enter the WLST environment:

\$OH/common/bin/wlst.sh

**2.** Connect to the Admin Server:

connect()

**3.** Move to the domain runtime location:

domainRuntime()

**4.** Execute the following WLST command to configure Identity Federation to stop using an IdP Discovery Service:

```
putBooleanProperty("/spglobal/idpdiscoveryserviceenabled", "false")
putBooleanProperty("/spglobal/idpdiscoveryservicepageenabled", "false")
putStringProperty("/spglobal/idpdiscoveryserviceurl", "/oamfed/discovery.jsp")
```
## <span id="page-816-0"></span>**30.9 Configuring the Federation User Self-Registration Module**

When Identity Federation is acting in Service Provider (SP) mode, the user assertion is mapped to a local user record in the LDAP directory to complete the federated single sign-on. If the mapping fails because the user performing the Federation SSO operation does not have a local account, Identity Federation can be configured to trigger a user self-registration flowto enable the user to create an account locally.

At runtime, when the Assertion mapping operation fails, if self-registration is enabled, the user self-registration framework will:

- redirect the user to a self-registration page.
- the self-registration page will contain the following fields:
	- **–** username
	- **–** password
	- **–** confirm password
	- **–** first name
	- **–** last name
	- **–** email address

These fields might be pre-populated with data from the Assertion. Also, any field used in the Assertion Mapping process cannot be edited: the user will not be able to change the information used for the Assertion Mapping operation for security reasons.

Once the user creates the account, the Federation SSO flow will resume and result with the creation of an Access Manager session. At that point, the user will be redirected to the protected resource.

Follow these steps to enable or disable the user self registration module:

**1.** Enter the WLST environment:

\$OH/common/bin/wlst.sh

**2.** Connect to the Admin Server:

connect()

**3.** Move to the domain runtime location:

domainRuntime()

**4.** Execute the following WLST command to enable the user self-registration module:

```
putBooleanProperty("/fedserverconfig/userregistrationenabled", "true")
putStringProperty("/fedserverconfig/userregistrationurl", 
"/oamfed/registration.jsp")
```
**5.** Execute the following WLST command to disable the user self-registration module:

```
putBooleanProperty("/fedserverconfig/userregistrationenabled", "false")
putStringProperty("/fedserverconfig/userregistrationurl", 
"/oamfed/registration.jsp")
```
You can configure Identity Federation to pre-populate the fields of the self-registration page with the data contained in the Assertion. By default, the self-registration page will populate those fields based on the following:

- first name: Identity Federation will use either the firstname or givenname attributes contained in the Assertion. The userregistrationfirstnameattr configuration property indicates the list of comma separated attributes that should be used to populate this field. By default, that field is set to firstname, givenname.
- last name: Identity Federation will use either the lastname or sn attributes contained in the Assertion. The userregistrationlastnameattr configuration property indicates the list of comma separated attributes that should be used to populate this field. By default, that setting is set to lastname,sn.
- email address: Identity Federation will use either the mail attribute contained in the Assertion, or the Assertion's NameID (referenced by fed.nameidvalue). The userregistrationemailattr configuration property indicates the list of comma separated attributes that should be used to populate this field. By default, that setting is set to mail,fed.nameidvalue.
- username: Identity Federation is not configured to use any Assertion attributes to populate this field. The userregistrationusernameattr configuration property indicates the list of comma separated attributes that should be used to populate this field. By default, that setting is empty.

If the attributes or NameID are missing from the assertion, the fields will be empty.

To configure the userregistrationfirstnameattr, userregistrationlastnameattr, userregistrationemailattr and userregistrationusernameattr properties:

**1.** Enter the WLST environment:

\$OH/common/bin/wlst.sh

**2.** Connect to the Admin Server:

connect()

**3.** Move to the domain runtime location:

domainRuntime()

**4.** Execute the following WLST command to set the first name field rule:

putStringProperty("/fedserverconfig/userregistrationfirstnameattr", "firstname, givenname")

**5.** Execute the following WLST command to set the last name field rule:

putStringProperty("/fedserverconfig/userregistrationlastnameattr", "lastname, sn")

**6.** Execute the following WLST command to set the email address field rule:

putStringProperty("/fedserverconfig/userregistrationemailattr", "mail,fed.nameidvalue")

**7.** Execute the following WLST command to set the username field rule:

putStringProperty("/fedserverconfig/userregistrationusernameattr", "uid,fed.nameidvalue")

# **Part VIII**

# **Managing Oracle Access Management Security Token Service**

Part VIII provides information to help Administrators manage the Security Token Services available with Oracle Access Management.

Part VIII contains the following chapters:

- [Chapter 31, "Security Token Service Implementation Scenarios"](#page-822-0)
- [Chapter 32, "Managing Security Token Service Settings and Set Up"](#page-846-0)
- [Chapter 33, "Managing Security Token Service Certificates and Keys"](#page-870-0)
- [Chapter 34, "Managing Templates, Endpoints, and Policies"](#page-882-0)
- [Chapter 35, "Managing Token Service Partners and Partner Profiles"](#page-928-0)
- [Chapter 36, "Troubleshooting Security Token Service"](#page-950-0)

## <span id="page-822-0"></span>**Security Token Service Implementation Scenarios**

This chapter introduces several Security Token Service implementation and processing scenarios. Regardless of scenario specifics, there are many similarities in both configuration tasks and token handling. This chapter provides the following sections:

- **[Prerequisites](#page-822-1)**
- [Typical Token Ecosystem](#page-822-2)
- [Scenario: Identity Propagation with the Access Manager Token](#page-823-0)
- [Scenario: Web Service Security With On Behalf Of Username Token](#page-836-0)

## <span id="page-822-1"></span>**31.1 Prerequisites**

["Introduction to Oracle Access Management Security Token Service" on page 1-10](#page-71-0).

## <span id="page-822-2"></span>**31.2 Typical Token Ecosystem**

The abstract model chosen here is of interest because of the requirements placed on Security Token Service to support such models.

The phrase security token ecosystem is used here to represent a typical environment where security tokens are in use. In such environments the security token, based on the security model required for the environment, could be used to serve an end goal such as to enable brokered trust or single-sign-on and so on. Regardless of the environment and the type of security token, several aspects are common across all models, as shown and described here.

[Figure 31–1](#page-823-1) illustrates a typical token ecosystem, which includes: Token Issuing Authority, Token Requestor, Token Consumer, and the Security Token.

#### *Figure 31–1 Typical Token Ecosystem*

<span id="page-823-1"></span>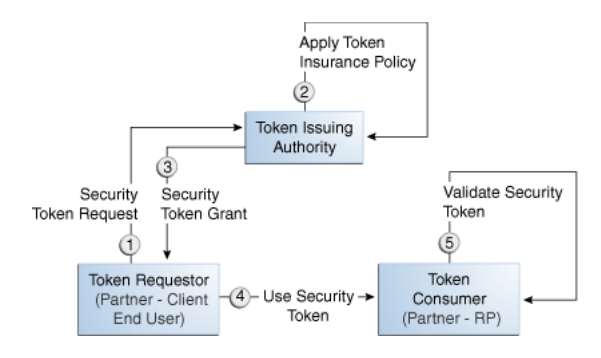

#### **Actors and Process overview: In a typical token ecosystem**

**1.** The Token Requestor places a request for a security token at the Token Issuing Authority.

This security token is required to communicate and request access to a service provided by a Service Provider (a Token Consumer who accepts the security token).

- A Token Requestor could be a Partner of the Token Issuing Authority (generally registered with the Token Issuing Authority).
- A Token Requestor could be an End User (generally not registered with the Token Issuing Authority).
- **2.** The Token Issuing Authority (Access Manager and Security Token Service, for example) receives and processes the security token request and returns a security token, as follows:
	- Authenticate the input credentials.
	- Authorize the security token request based on a Token Issuance Policy that specifies which Token Requestors are authorized to request a security token for a given Token Consumer.
- **3.** The Token Consumer (typically a service provider).
	- Accepts the security token as part of the service request and provides service based on the validity of the input security token.
	- Validates the input security token with Token Issuing Authority.

**Note:** A Token Consumer is typically a registered Partner of the Token Issuing Authority. A Token Consumer is also known as a Relying Party, because it trusts and relies on the Token Issuing Authority for Token Requestor authentication. Token Consumers (Relying Party Partner) are Web Applications (for Access Manager, Security Token Service is the Token Issuing Authority) or STS Relying Party Web Services.

## <span id="page-823-0"></span>**31.3 Scenario: Identity Propagation with the Access Manager Token**

This is a deployment where the user's Identity information needs to be propagated from a Web application to a Web service provider. The Web service provider can reside in the same security domain as the web application or in a different security domain.

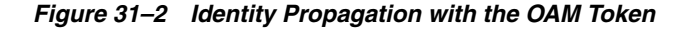

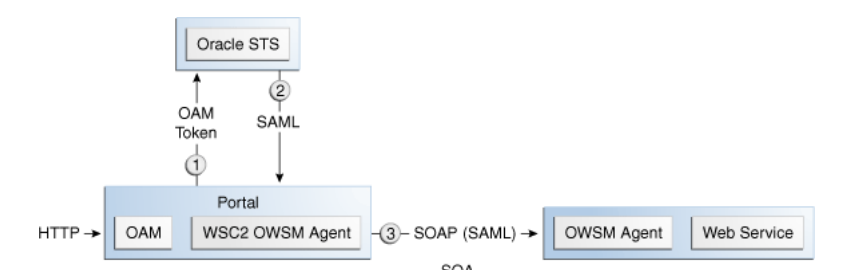

Identity propagation means that the original user context becomes visible outside its original security tier or domain boundaries. The user security context is propagated across different security tiers or domains to support tier-specific or domain-specific security needs such as step-up authentication, authorization, audit and/or internal application-specific business logic.

ID Propagation is said to occur in a distributed processing of a request when the identity context established in the first node is propagated to subsequent nodes to enable further processing of the request in the context of that identity.

ID Propagation can be achieved in several ways. One of them is based on a brokered-trust model where an ID provider acts as a trust-broker for ID Assertions. The discussion here is pertains to this model.

[Figure 31–3](#page-824-0) illustrates an ID Propagation scenario in a brokered-trust model, where a user-facing application needs to request processing by a backend service application in the context of the end user. To bring out the main aspects of ID propagation all other interaction and relationship details between end user, application, and backend service application are ignored.

*Figure 31–3 Process Flow During Identity Propagation*

<span id="page-824-0"></span>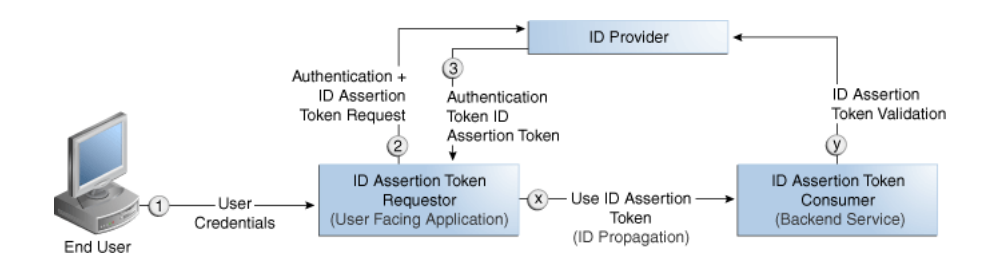

#### **Actors and Process overview: Identity Propagation**

**1.** The ID Assertion Token Requestor (an End User-Facing Application), upon end user access, requests authentication and ID Assertion Token at the identity Provider.

> **Note:** Examples of ID Assertion Token Requestors include Web applications that are protected by OAM. The ID Assertion Token request could be either implicit or could be driven by a policy at the ID Provider.

**2.** The ID Provider (Security Token Service) processes the request and returns an Authentication Token and an ID Assertion Token. An ID Assertion Token, in itself, does not represent a user session and cannot be used independently to request direct access to a resource or service.

- **3.** The ID Assertion Token Requestor uses this Token later, during the end user session, as part of a backend service processing request (on behalf of the end user).
- **4.** The ID Assertion Token Consumer (Security Token Service), as part of the request processing, first validates the ID Assertion Token and then (on validation success) processes the request in the context of the end user Identity

For more information, see the following topics:

- [Component Processing: Identity Propagation with the OAM Token](#page-825-0)
- [Request Security Token Attributes and Run Time Processing](#page-826-0)
- [Configuration Requirements: Identity Propagation with the OAM Token](#page-828-0)

#### <span id="page-825-0"></span>**31.3.1 Component Processing: Identity Propagation with the OAM Token**

[Figure 31–4](#page-825-1) illustrates a typical deployment topology for Identity propagation using Security Token Service with Access Manager.

*Figure 31–4 Identity Propagation Deployment*

<span id="page-825-1"></span>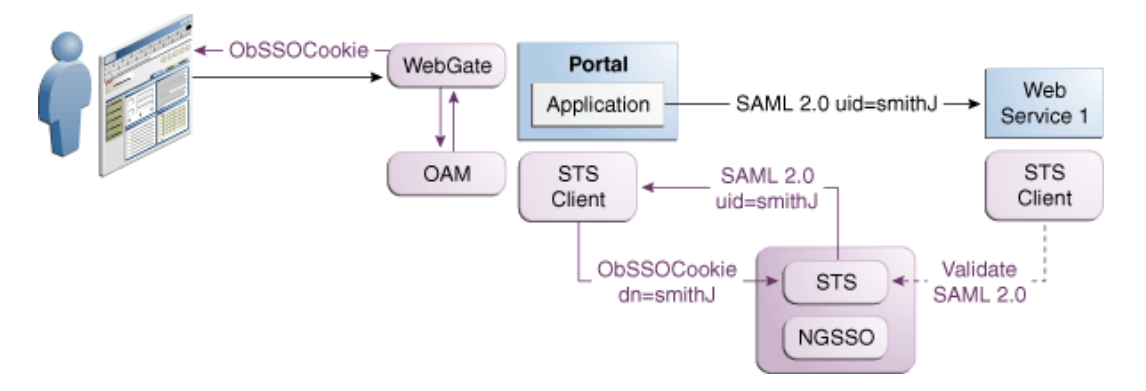

[Figure 31–5](#page-825-2) illustrates a processing of Identity propagation using Security Token Service with Access Manager. Details follow the figure.

*Figure 31–5 Identity Propagation Processing* 

<span id="page-825-2"></span>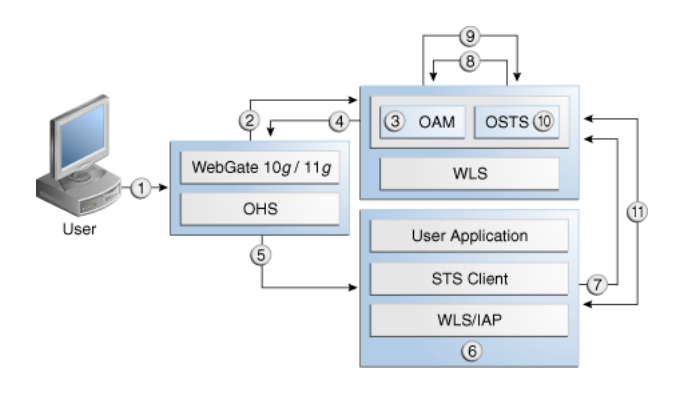

#### **Process overview: Component interactions for Identity Propagation**

- **1.** User attempts to access a protected resource.
- **2.** Webgate is protecting the resource; it sends request to Access Manager for authentication and authorization.
- **3.** Access Manager authenticates the user using the policy configured for this Webgate Application Domain. It sees the response type "IDENTITY\_ASSERTION" is configured for this Webgate, so it generates ID Assertion token as well.
- **4.** Access Manager sends authentication and ID assertion token to Webgate
- **5.** Webgate processes the response; sets ID assertion token to the header; (OHS where Webgate is installed on) then redirect the request to the WLS that hosts the resource.
- **6.** IAP (Access Manager Identity Asserter on WebLogic Server) sees OAM\_ IDENTITY\_ASSERTION header is set, processes the headers, then sets ID assertion token to Subject's private credential as OamIdentity.
- **7.** When the resource is finally accessed, a Web Service Client can then obtain the ID assertion token from current user's Subject, generates a OnBehalfOf (OBO) token with it, then creates and sends Request Security Token (RST) to Security Token Service.
- **8.** Security Token Service sees the ID assertion Token inside OBO token, it sends validation/authentication request to Access Manager using Access Manager library.
- **9.** Access Manager validates and authenticates the ID Assertion Token, then sends response (user identity) to Security Token Service.
- **10.** Security Token Service uses this user identity to do further processing: policy evaluation, token issuance, and so on. It then generates Request Security Token Response.
- **11.** Security Token Service sends Request Security Token Response to the client, which can then use the token inside the Request Security Token Response (RSTR) to create a web service request to access a service hosted on a relying party.

#### <span id="page-826-0"></span>**31.3.2 Request Security Token Attributes and Run Time Processing**

For an incoming Request Security Token (RST) with the following attributes, Security Token Service must be configured to process a request and issue a token):

#### **RST Attributes for Identity Propagation with the OAM Token**

- The SOAP header contains a Username token referencing a WS Requester. The Username token contains at least a username and a password.
- The SOAP body contains a WS-Trust RST message
- The RST contains a OAM ID Propagation token in the OnBehalfOf field referencing a user in LDAP. The token included in the OnBehalfOf element is a BinarySecrityToken, whose text value is the Base 64 encoded format of the OAM Session Propagation Token, and whose ValueType attribute is http://something.example.com/am/2012/11/token/session-propagation and whose EncodingType attribute is http://docs.oasis-open.org/wss/2004/01/oasis-200401-wss-soapmessage-sec urity-1.0#Base64Binary
- The RST can possibly contain an AppliesTo field holding a URL pointing to the endpoint of the Relying Party Web Service
- The RST can possibly contain a TokenType field holding the type of token that needs to be returned
- The RST can possibly contain an Entropy field holding random data that will be used when creating the SecretKey when a symmetric proof key is required in the SAML Assertion
- The RST can possibly contain a UseKey field holding the certificate or public key to be used as an asymmetric proof key in the SAML Assertion, but this field will be ignored by Security Token Service

#### **Process overview: Identity Propagation with the OAM Token**

- **1.** Client prepares the request by:
	- **a.** Creating the SOAP message
	- **b.** Creating the Username token referencing the client and including it in the SOAP header
	- **c.** Creating the WS-Trust RST message
	- **d.** Creating the OAM ID Propagation token referencing the user and including it in the OnBehalfOf field of the RST
	- **e.** Including the RST message in the SOAP body
- **2.** Client sends the message to the Security Token Service, to an endpoint protected by a WS-Security User Name Token (UNT) Policy, with that endpoint being mapped to an Security Token Service WSS Validation Template.
- **3.** Security Token Service will process the incoming request
- **4.** Security Token Service validates the token included in the SOAP header by using the settings contained in the WS-Security Validation Template:
	- **a.** Validates the format of the Username token
	- **b.** Validates the credentials contained in the Username token against the Security Token Service Partner store, thus mapping this token to a Requester Partner
	- **c.** Knowing the Requester Partner, Security Token Service will retrieve the Requester Partner Profile associated with this Requester
- **5.** Security Token Service then validates the token present in the OnBehalfOf field:
	- **a.** Determines the type of token present in the OnBehalfOf field
	- **b.** Retrieves the WS-Trust Validation Template to be used for OAM Token Type, from the Requester Partner Profile
	- **c.** Validates the format of the OAM token
	- **d.** Validates the OAM token, and maps the token to a user
	- **e.** Creating the OAM ID Propagation token referencing the user and including it in the OnBehalfOf field of the RST
- **6.** Security Token Service then examines the AppliesTo field:
	- If present, Security Token Service will attempt to map the AppliesTo URL to a Relying Party Partner, using the WS Endpoint Mapping of the Relying Party Partner. If the mapping is successful, then the AppliesTo field has been mapped to a Relying Party Partner, and Security Token Service will retrieve
the Relying Party Partner Profile from this Partner. If mapping was not successful, then the AppliesTo field could not be mapped to a Relying Party Partner, and Security Token Service will retrieve the Default Relying Party Partner Profile from the Requester Partner Profile.

- If absent, Security Token Service will retrieve the Default Relying Party Partner Profile from the Requester Partner Profile.
- **7.** Security Token Service then examines the TokenType field:
	- If present, Security Token Service will map the TokenType string to a local token type value using the Requester Partner Profile, and it will then use the Relying Party Partner Profile to retrieve the Issuance Template to be used to create the outgoing token.
	- If absent, Security Token Service will retrieve the default token type from the Relying Party Partner Profile, and it will then use the Relying Party Partner Profile to retrieve the Issuance Template to be used to create the outgoing token.
- **8.** Security Token Service will perform an Authorization evaluation to check that the Requester Partner is authorized to request a token for the Relying Party referenced in the flow (see Authorization Trust Policy for more information)
- **9.** Security Token Service will then create the token:
	- If the token to be issued is of SAML type, then the Issuance Template will list how to populate the NameID, the Relying Party Partner Profile will list which attributes need to be sent in the token, the Issuance Template will indicate whether or not to translate the names and values of the attributes, the Issuance Template will indicate whether or not to sign/encrypt the token.
	- If the token to be issued if of SAML type, the Security Token Service server will examine the KeyType to determine the Subject Confirmation Method of the Assertion. If it is missing, it will use the Default Confirmation Method from the Issuance Template.
- **10.** Security Token Service will create the Response that the client will process:
	- **a.** Creates the WS-Trust RSTRC
	- **b.** Includes the returned token
	- **c.** Includes proof key if necessary

## **31.3.3 Configuration Requirements: Identity Propagation with the OAM Token**

This topic walks through the configuration requirements for the identity propagation scenario. It includes:

- [Configuration overview: Identity Propagation with the OAM Token](#page-829-0)
- [WebLogic Server Identity Assertion Providers](#page-830-0)
- [Access Manager Identity Asserter Details](#page-830-1)
- **[LDAP Authentication Provider Details](#page-831-0)**
- [Default Identity Store Configuration](#page-832-0)
- **[Token Issuance Policy](#page-833-0)**
- [Authentication Policy Response for Identity Assertion by Webgate](#page-833-1)
- **[Endpoint Configuration](#page-834-0)**
- **[Issuance Template Configuration](#page-834-1)**
- [Partner Configuration: Requester](#page-835-0)
- [Partner Profile: Relying Party](#page-835-1)
- [Partner Profile: Requester](#page-835-2)
- [Validation Template for WS-TRUST](#page-835-3)
- [Cookies and Headers \(Truncated\)](#page-836-0)
- [Request Security Token Sent By the Client \(Truncated\)](#page-836-1)
- [Request Security Token Response sent by the Security Token Service \(Truncated\)](#page-836-2)

#### <span id="page-829-0"></span>**Configuration overview: Identity Propagation with the OAM Token**

Following is an overview of the Identity Propagation environment and implementation tasks:

- A custom application module that will act as a client to:
	- **–** Retrieve the OAM Session Propagation token from the HTTP request
	- **–** Send a WS-Trust request to the Security Token Service server with Access Manager Session Propagation token as the OnBehalfOf element
- A web application that will be protected by Webgate and will invoke the client web application that will send a WS-Trust request to Security Token Service
- Security Token Service URL: http://*myhost.domain.com*:14100/sts/<*endpoint*>

**Note:** Replace <*endpoint*> with the path configured in the STS Endpoints section.

An OHS 11g with Webgate protecting the web application

Provision (register) a Webgate (11g or 10g) to protect the application deployed in WebLogic Server. The OAMSuite Application Domain is pre-seeded and delivered with Access Manager 11g. When you provision an OAM Agent to use this (or another existing) Application Domain, decline the option of having policies automatically created.

Reverse Proxy mapping for Webgate in the OHS Server mod\_wl\_ohs.conf, is shown here.

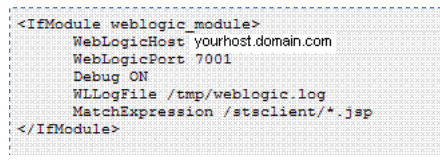

The following Security Token Service configuration is required to implement token processing for identity propagation:

- One Requester Partner Profile
- One Relying Party Partner Profile
- One Issuance Template
- One WS-Trust Validation Template
- Security Token Service Endpoint
- An LDAP server is required for Security Token Service to map the Username token referencing the user to an LDAP User record, and thus use that record to populate the outgoing token.

Ensure that the desired LDAP server is configured as the Default Identity Store.

#### <span id="page-830-0"></span>**WebLogic Server Identity Assertion Providers**

Deploy the Identity Assertion Providers war. The Access Manager Identity Asserter is available in the following path with Oracle Fusion Middleware installed:

ORACLE\_INSTANCE/modules/oracle.oamprovider\_11.1.1/oamauthenticationprovider.war

Copy oamauthenticationprovider.war to the following location:

BEA\_HOME/wlserver\_10.x/server/lib/console-ext/autodeploy/oamauthentication provider.war

[Figure 31–6](#page-830-2) illustrates the required WebLogic Server Identity Assertion Providers configuration for this scenario.

### *Figure 31–6 Required v1.0 WebLogic Server Identity Assertion Providers*

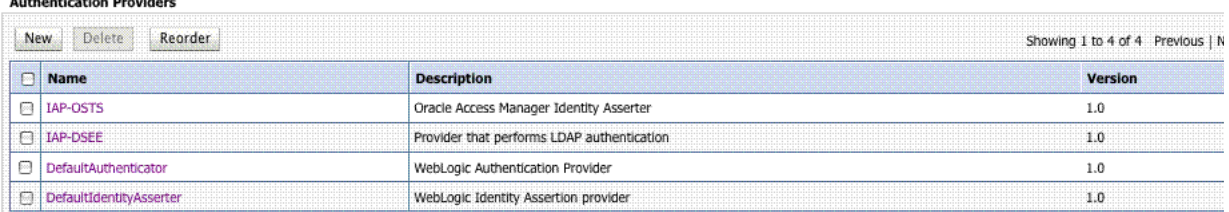

#### <span id="page-830-1"></span>**Access Manager Identity Asserter Details**

<span id="page-830-2"></span> $\sim$   $\sim$   $\sim$   $\sim$   $\sim$   $\sim$   $\sim$ 

The IAP-Security Token Service identity asserter must be the first, and set using the REQUIRED Control flag. The Active Types should be set as ObSSOCookie and OAM\_ REMOTE\_USER, with an SSO Header name of OAM\_REMOTE\_USER1.

[Figure 31–7](#page-831-1) illustrates the configuration.

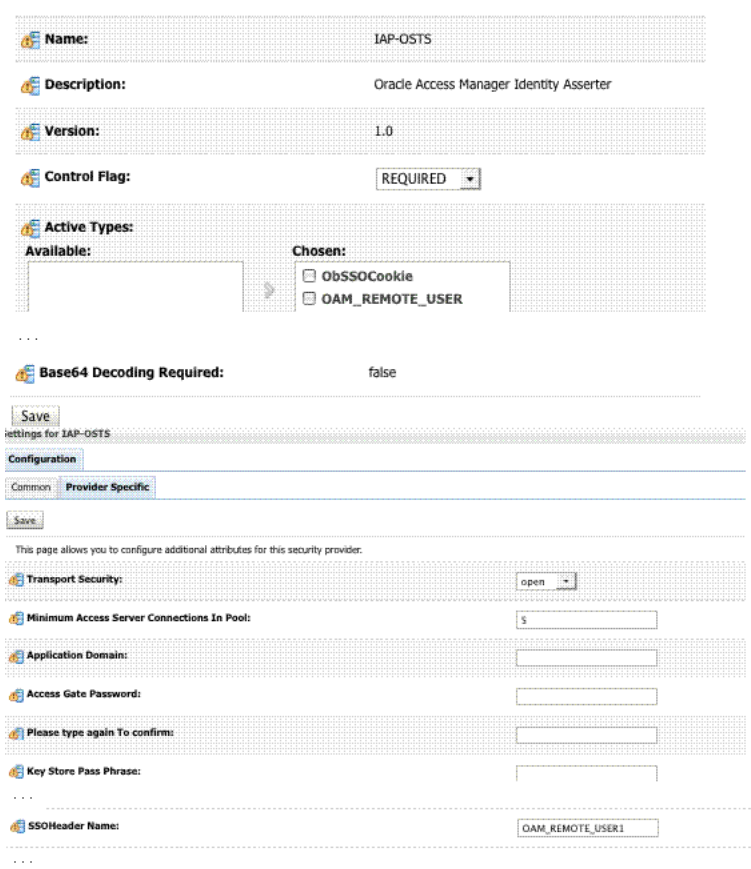

<span id="page-831-1"></span>*Figure 31–7 IAP-Security Token Service Details*

### <span id="page-831-0"></span>**LDAP Authentication Provider Details**

Create the Authenticator for the LDAP with the OPTIONAL JAAS flag. This will point to the Default System Store of Oracle Access Management, which provides the Access Manager token.

[Figure 31–8](#page-832-1) illustrates this.

<span id="page-832-1"></span>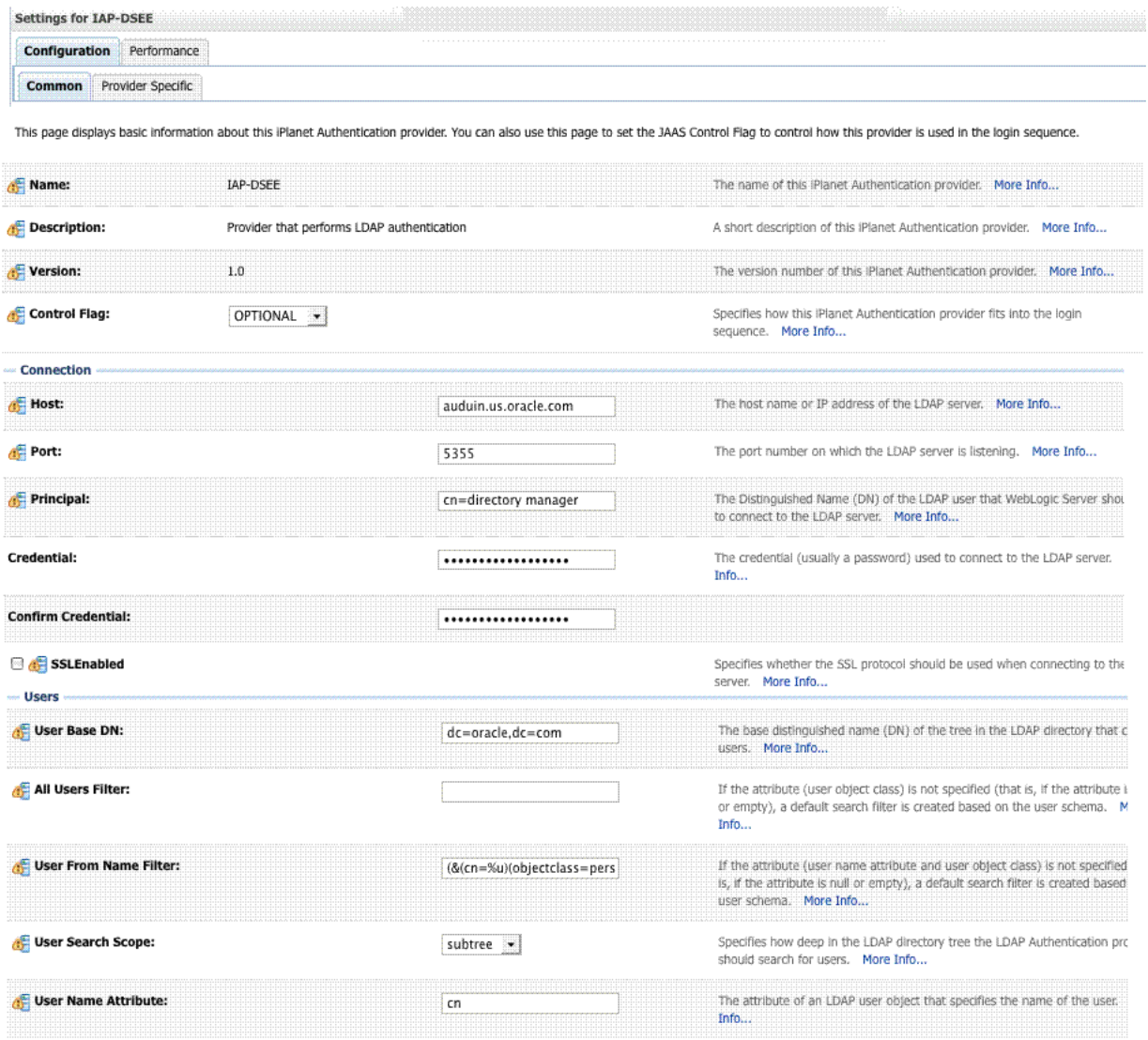

### *Figure 31–8 LDAP Provider: IAP-DSEE*

### <span id="page-832-0"></span>**Default Identity Store Configuration**

[Figure 31–9](#page-833-2) illustrates the Default Identity Store configuration within Oracle Access Management Console.

<span id="page-833-2"></span>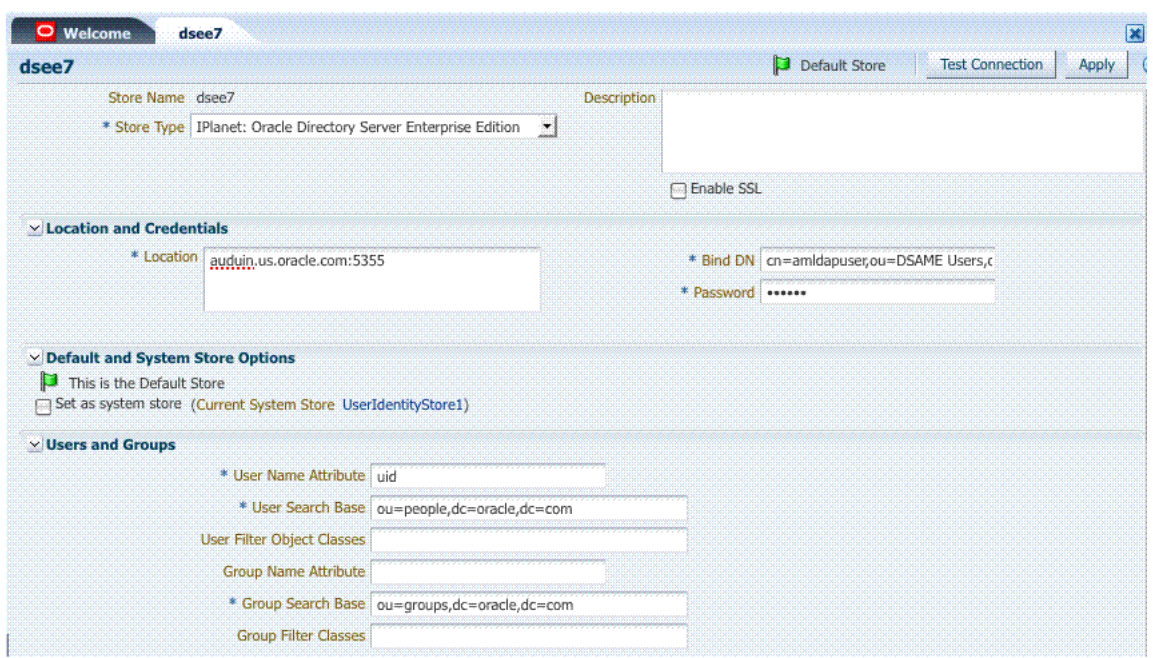

*Figure 31–9 Default Identity Store Defined in Access Manager*

#### **Token Issuance Policy**

Create the Token Issuance Policy for the resource URL within the IAM Suite Application Domain, as shown in [Figure 31–10.](#page-833-3)

<span id="page-833-3"></span><span id="page-833-0"></span>*Figure 31–10 Token Issuance Policy for Identity Propagation* 

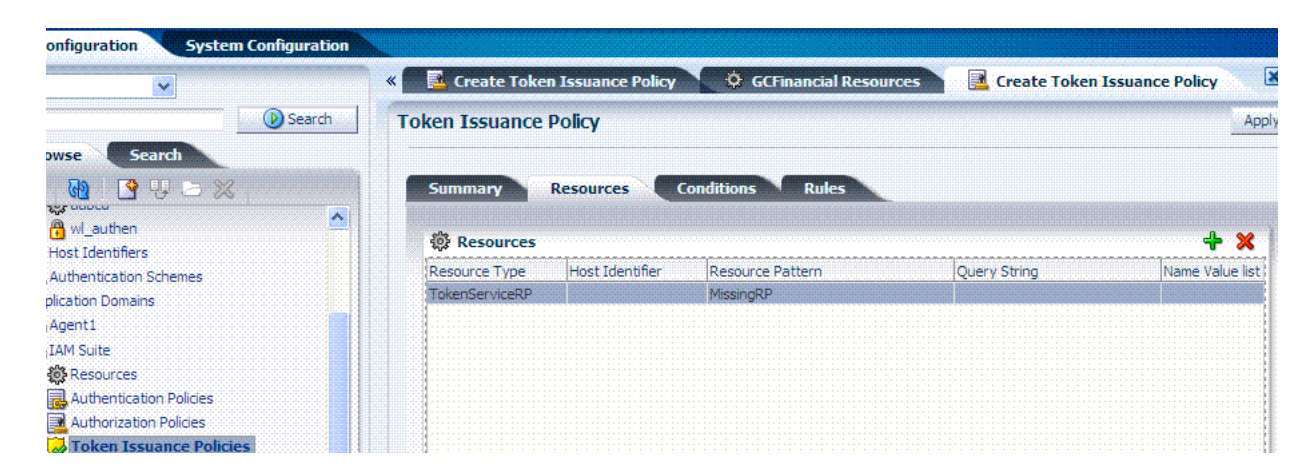

### <span id="page-833-1"></span>**Authentication Policy Response for Identity Assertion by Webgate**

Identity Assertion is required for ID propagation for any issued token from Access Manager that represents an end user (and possibly its OAM session).

The Identity Assertion Token is generated and returned as a policy response (HTTP HEADER named "OAM\_IDENTITY\_ASSERTION" with a value as a SAML token) after a successful authentication.

Security Token Service clients that are Web applications protected by Access Manager requesting tokens to gain proxy access to a Relying Party (ID Propagation use case) are required to pass an OAM Identity Assertion token that represents the end user.

The ID Provider (Access Manager) processes the request and returns an Authentication Token and an ID Assertion Token. An ID Assertion Token, in itself, does not represent a user session and cannot be used independently to request direct access to a resource or service.

The ID Assertion Token Requestor uses this Token later, during the end user session, as part of a backend service processing request (on behalf of the end user).

The ID Assertion Token Consumer (Security Token Service), as part of request processing, first validates the ID Assertion Token and then (on validation success) processes the request in the context of the end user Identity.

**See Also:** ["Introduction to Policy Responses for SSO" on page 17-40](#page-525-0).

Confirm that the Identity Assertion box is checked as part of the Authentication Policy Response within the IAM Suite Application Domain. This enables Webgate to perform Identity Assertion for protected resources.

As you add each Response, you might be informed that Identity Assertion has not been enabled for this policy. Enable Identity Assertion in order to collect Assertion Attribute type responses (when this policy is executed).

**See Also:** ["Adding and Managing Policy Responses for SSO" on](#page-531-0)  [page 17-46](#page-531-0).

#### <span id="page-834-0"></span>**Endpoint Configuration**

The /wss10user Endpoint is needed, as shown in [Figure 31–11](#page-834-2). This endpoint is protected by the default WS-Security Validation Template. This is the one that will be used in the Web application to post the RST.

#### <span id="page-834-2"></span>*Figure 31–11 /wssuser Endpoint for Identity Assertion*

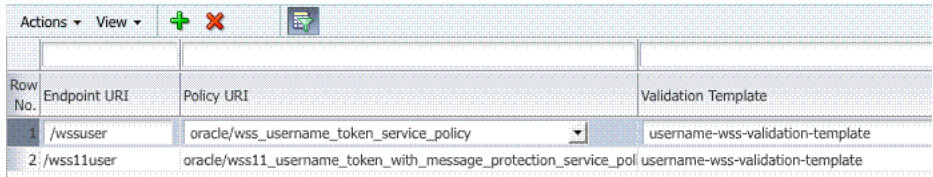

#### <span id="page-834-1"></span>**Issuance Template Configuration**

The Issuance Template requires the following configuration for Identity Propagation:

- Name: iap-issuance-template
- Description: Custom issuance template
- Token Type: SAML 2.0
- Signing Key Id: osts\_signing
- Description: Custom issuance template

### <span id="page-835-0"></span>**Partner Configuration: Requester**

Create a new Requester Partner configuration for Identity Propagation with the OAM token as follows:

- Partner Name: iap-request-partner
- Requester Type: STS\_REQUESTER
- Partner Profile: iap-requestor-profile
- Description: Custom requester
- **Trusted**
- Username Token Authentication
	- **–** *Username* <enter username used by the Web Service Client>
	- **–** *Password* <enter password used by the Web Service Client>
	- **–** Confirm *Password* <enter password used by the Web Service Client>
- Identity Attribute values for:
	- **–** httpbasicusername
	- **–** sslclientcertdn

### <span id="page-835-1"></span>**Partner Profile: Relying Party**

Create a new Relying Party Profile for Identity Propagation as follows:

- Profile ID: iap-relyingparty-profile
- Description: iap-issuance-template
- Default Token Type: SAML 2.0
- Default Template: iap-issuance-template

### <span id="page-835-2"></span>**Partner Profile: Requester**

Create a new Requester Profile for Identity Propagation as follows:

- Profile ID: iap-requestor-profile
- Description: iap-requestor-profile partner profile
- Default Relying Party Profile: iap-relyingparty-profile

### <span id="page-835-3"></span>**Validation Template for WS-TRUST**

The Validation Template requires the following configuration for Identity Propagation:

- Validation Template Name: iap\_wstrust\_validation\_template
- Description: iap\_wstrust\_validation\_template
- Token Protocol: WS-Trust
- Token Type: OAM
- Timestamp Lifespan:

This completes the configuration requirements for the Identity Propagation with OAM Token scenario.

### **31.3.4 Testing Your Implementation**

Following configuration, you can try to access the resource to confirm your implementation is working properly.

Webgate should redirect to the OAM Server if there is no existing session for the user Upon successful authentication, you should be able to see the RST and RSTR sent by the STS server.

### **Cookies and Headers (Truncated)**

<span id="page-836-0"></span>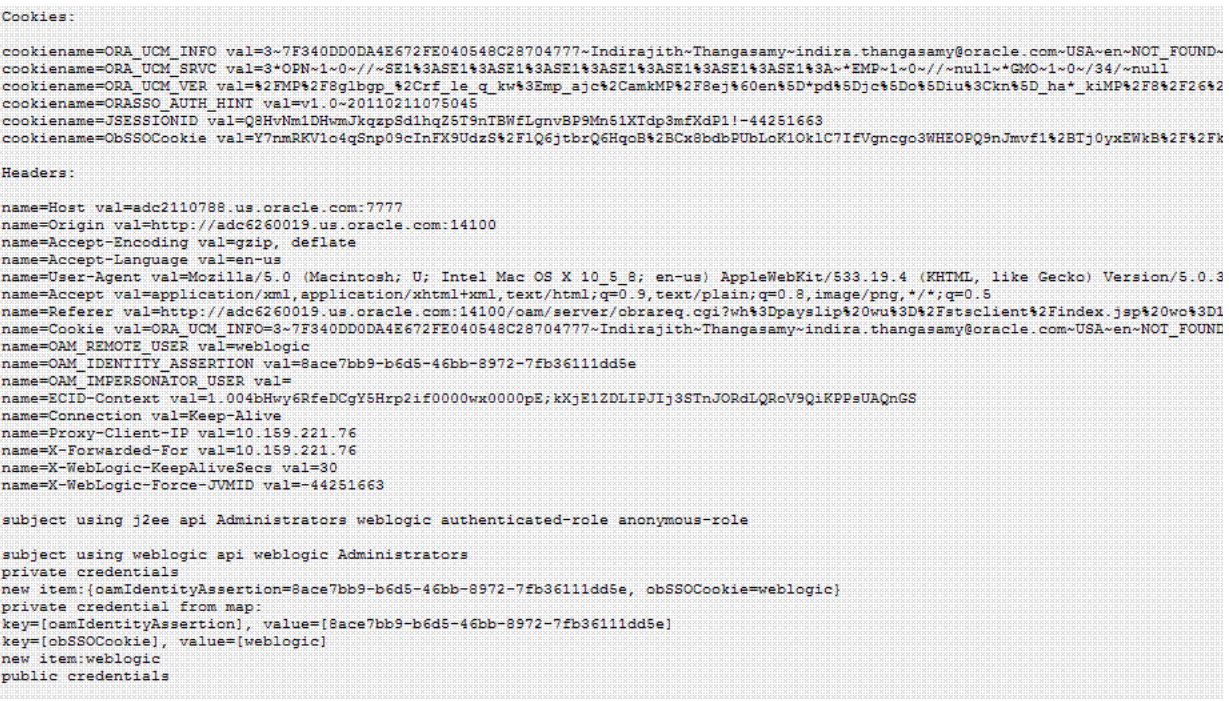

### **Request Security Token Sent By the Client (Truncated)**

Here is a (truncated) request for security token sent by the client.

<span id="page-836-1"></span>REQUEST:

<span id="page-836-2"></span><?xml version="1.0" encoding="UTF-8"?><SOAP-ENV:Envelope xmlns:SOAP-ENV="http://schemas.xmlsoap.org/soap/envelope/" xmlns:xsi="http://www.w3.or wss-wssecurity-secext-1.0.xsd"><wsse:Embedded><wsse:BinarySecurityToken ValueType="http://xmlns.oracle.com/am/2010/11/token/session-propagation"

### **Request Security Token Response sent by the Security Token Service (Truncated)**

Here is a (truncated) response to the RST sent by the Security Token Service.

**RESPONSE:** 

<?xml version="1.0" encoding="UTF-8" standalone="no"?><env:Envelope xmlns:env="http://schemas.xmlsoap.org/soap/envelope/"><env:Header><Action x 02-25T18:10:28Z" Version="2,0"><saml:Issuer>adc6260019.us.oracle.com</saml:Issuer><dsig:Signature><dsig:SignedInfo><dsig:CanonicalizationMethod / Algorithm="http://www.w3.org/2000/09/xmldsig#sha1"/><dsig:DigestValue>CNDUGbOwTywNPRvxMExbssT5s14=</dsig:DigestValue></dsig:Reference></ds

## **31.4 Scenario: Web Service Security With On Behalf Of Username Token**

This section provides the following topics:

- [Component interactions for Identity Propagation with Username Token](#page-837-0)
- [RST Attributes and Processing for Identity Propagation with a Username Token](#page-837-1)
- [Configuration Requirements: Identity Propagation with the Username Token](#page-839-0)

## <span id="page-837-0"></span>**31.4.1 Component interactions for Identity Propagation with Username Token**

### **Process overview: Component interactions for Identity Propagation**

- **1.** User attempts to access a protected resource.
- **2.** User is authenticated.
- **3.** The WebLogic container sets the user's identity into a Subject for this session.
- **4.** When the resource is finally accessed, a Web Service Client can then obtain the user's identity from current user's Subject, generates a OnBehalfOf (OBO) token with it, then creates and sends Request Security Token (RST) to Security Token Service.
- **5.** Security Token Service authenticates the Web Service Client as a Requester Partner.
- **6.** Security Token Service sees the Username Token inside OBO token, it maps the maps the user's identity to a user record in LDAP.
- **7.** Security Token Service then generates Request Security Token Response.
- **8.** Security Token Service sends Request Security Token Response to the client, which can then use the token inside the Request Security Token Response (RSTR) to create a web service request to access a service hosted on a relying party.

## <span id="page-837-1"></span>**31.4.2 RST Attributes and Processing for Identity Propagation with a Username Token**

For an incoming Request Security Token (RST) with the following attributes, Oracle Security Token Service must be configured to process a request and issue a token.

### **RST Attributes for Identity Propagation with a Username Token**

- The SOAP header contains a Username token referencing a WS Requester. The Username token contains at least a username and a password.
- The SOAP body contains a WS-Trust RST message.
- The RST contains a Username Token in the OnBehalfOf field referencing a user in LDAP.
- The RST can possibly contain an AppliesTo field holding a URL pointing to the endpoint of the Relying Party Web Service.
- The RST can possibly contain a TokenType field holding the type of token that needs to be returned.
- The RST can possibly contain an Entropy field holding random data that will be used when creating the SecretKey when a symmetric proof key is required in the SAML Assertion.
- The RST can possibly contain a UseKey field holding the certificate or public key to be used as an asymmetric proof key in the SAML Assertion, but this field will be ignored by Security Token Service.

### **Process overview: Identity Propagation with the OAM Token**

**1.** Client prepares the request by:

- Creating the SOAP message
- Creating the Username token referencing the client and including it in the SOAP header.
- Creating the WS-Trust RST message.
- Creating the Username Token referencing the user and including it in the OnBehalfOf field of the RST.
- Including the RST message in the SOAP body.
- **2.** Client sends the message to the Security Token Service, to an endpoint protected by a WS-Security User Name Token (UNT) Policy, with that endpoint being mapped to an Security Token Service WSS Validation Template.
- **3.** Security Token Service will process the incoming request.
- **4.** Security Token Service validates the token included in the SOAP header by using the settings contained in the WS-Security Validation Template:
	- Validates the format of the Username token.
	- Validates the credentials contained in the Username token against the Security Token Service Partner store, thus mapping this token to a Requester Partner.
	- Knowing the Requester Partner, Security Token Service will retrieve the Requester Partner Profile associated with this Requester.
- **5.** Security Token Service then validates the token present in the OnBehalfOf field:
	- Determines the type of token present in the OnBehalfOf field.
	- Retrieves the WS-Trust Validation Template to be used for Username Token Type, from the Requester Partner Profile.
	- Validates the Username Token, and maps the token to a user.
- **6.** Security Token Service then examines the AppliesTo field:
	- If present, Security Token Service will attempt to map the AppliesTo URL to a Relying Party Partner, using the WS Endpoint Mapping of the Relying Party Partner. If the mapping is successful, then the AppliesTo field has been mapped to a Relying Party Partner, and Security Token Service will retrieve the Relying Party Partner Profile from this Partner. If mapping was not successful, then the AppliesTo field could not be mapped to a Relying Party Partner, and Security Token Service will retrieve the Default Relying Party Partner Profile from the Requester Partner Profile.
	- If absent, Security Token Service will retrieve the Default Relying Party Partner Profile from the Requester Partner Profile.
- **7.** Security Token Service then examines the TokenType field:
	- If present, Security Token Service will map the TokenType string to a local token type value using the Requester Partner Profile, and it will then use the Relying Party Partner Profile to retrieve the Issuance Template to be used to create the outgoing token.
	- If absent, Security Token Service will retrieve the default token type from the Relying Party Partner Profile, and it will then use the Relying Party Partner Profile to retrieve the Issuance Template to be used to create the outgoing token.
- **8.** Security Token Service will perform an Authorization evaluation to check that the Requester Partner is authorized to request a token for the Relying Party referenced in the flow (see Authorization Trust Policy for more information).
- **9.** Security Token Service will then create the token:
	- If the token to be issued is of SAML type, then the Issuance Template will list how to populate the NameID, the Relying Party Partner Profile will list which attributes need to be sent in the token, the Issuance Template will indicate whether or not to translate the names and values of the attributes, the Issuance Template will indicate whether or not to sign/encrypt the token.
	- If the token to be issued if of SAML type, the Security Token Service server will examine the KeyType to determine the Subject Confirmation Method of the Assertion. If it is missing, it will use the Default Confirmation Method from the Issuance Template.
- **10.** Security Token Service will create the Response that the client will process:
	- Creates the WS-Trust RSTRC
	- Includes the returned token
	- Includes proof key if necessary

### <span id="page-839-0"></span>**31.4.3 Configuration Requirements: Identity Propagation with the Username Token**

This topic walks through the configuration requirements for the identity propagation scenario. It includes:

- [Configuration overview: Identity Propagation with the Username Token](#page-839-1)
- [Default Identity Store Configuration](#page-840-0)
- **[Token Issuance Policy](#page-840-1)**
- **[Endpoint Configuration](#page-841-0)**
- **[Issuance Template Configuration](#page-841-1)**
- [Partner Configuration: Requester](#page-841-2)
- [Partner Profile: Relying Party](#page-842-0)
- [Partner Profile: Requester](#page-842-1)
- [Validation Template for WS-TRUST](#page-842-2)
- [Example 31–1, "Sample exchange: Request Security Token Sent By the Client"](#page-842-3)
- Example 31-2, "Request Security Token Response sent by the Security Token [Service"](#page-843-0)

### <span id="page-839-1"></span>**Configuration overview: Identity Propagation with the Username Token**

Following is an overview of the Identity Propagation environment and implementation tasks:

- A web application where the user will request. This web application will authenticate the user, then attempt to send a SOAP message to a remote Web Service Provider. As part of that SOAP exchange, the WS-Security client will download the WS-Security policy of the Web Service Provider, connect to the Security Token Service to retrieve the token requested by the Web Service Provider, send the Security Token with the SOAP message to the Web Service Provider.
- Security Token Service URL: http://*myhost.domain.com*:14100/sts/<*endpoint*>

**Note:** Replace <*endpoint*> with the path configured in the STS Endpoints section.

The following Security Token Service configuration is required to implement token processing for identity propagation:

- One Requester Partner Profile
- One Relying Party Partner Profile
- One Issuance Template
- One WS-Trust Validation Template
- Security Token Service Endpoint
- An LDAP server is required for Security Token Service to map the Username token referencing the user to an LDAP User record, and thus use that record to populate the outgoing token.
- Ensure that the desired LDAP server is configured as the Default Identity Store for Access Manager.

### <span id="page-840-0"></span>**Default Identity Store Configuration**

[Figure 31–12](#page-840-2) illustrates the Default Identity Store configuration within Oracle Access Management Console.

<span id="page-840-2"></span>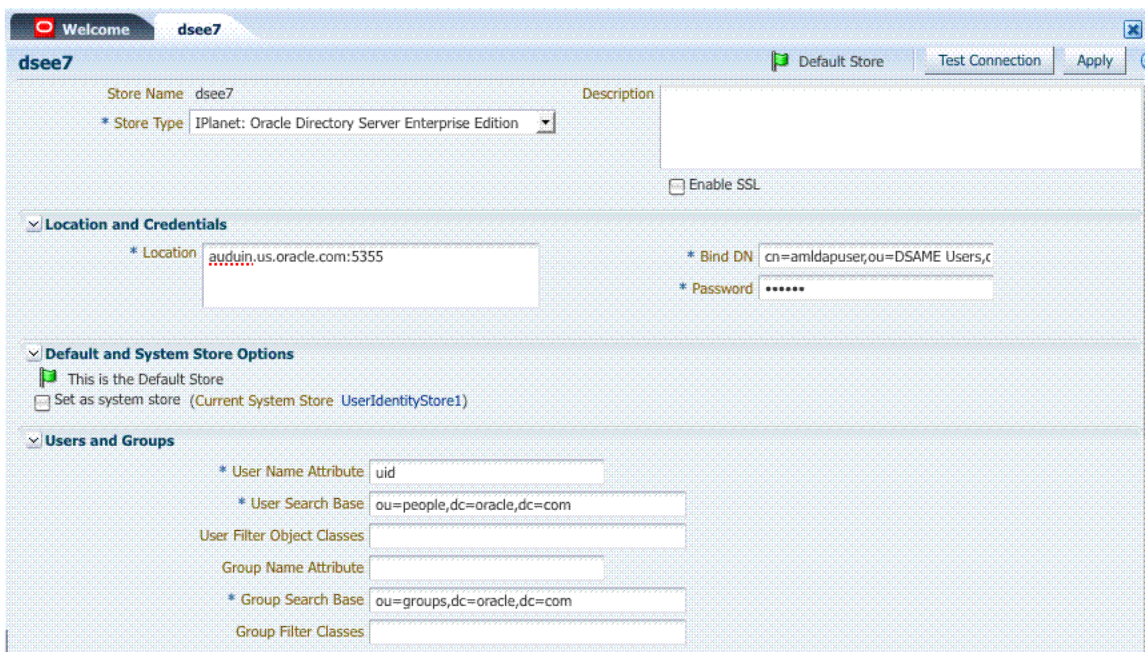

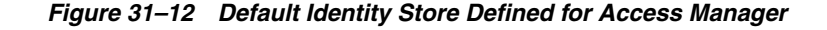

#### <span id="page-840-1"></span>**Token Issuance Policy**

Create the Token Issuance Policy for the resource URL within the IAMSuite Application Domain, as shown in [Figure 31–13.](#page-841-3)

<span id="page-841-3"></span>

| $\overline{\phantom{a}}$                          | <b>E.</b> Create Token Issuance Policy<br>$\left\  \cdot \right\ $ |                  | <b>C</b> GCFinancial Resources    | Create Token Issuance Policy | X               |
|---------------------------------------------------|--------------------------------------------------------------------|------------------|-----------------------------------|------------------------------|-----------------|
| (D) Search                                        | <b>Token Issuance Policy</b><br>Apply                              |                  |                                   |                              |                 |
| <b>暑 Browse</b><br><b>Search</b>                  |                                                                    |                  |                                   |                              |                 |
| $9 + 2x$<br>ew -                                  | <b>Summary</b>                                                     | <b>Resources</b> | <b>Conditions</b><br><b>Rules</b> |                              |                 |
| <b>The nonne</b><br>ㅅ<br><b>R</b> wl_authen       |                                                                    |                  |                                   |                              |                 |
| $>$ $\blacksquare$ Host Identifiers               | + X<br><b>微 Resources</b>                                          |                  |                                   |                              |                 |
| > 2 Authentication Schemes                        | Resource Type                                                      | Host Identifier  | Resource Pattern                  | Query String                 | Name Value list |
| Application Domains                               | <b>TokenServiceRP</b>                                              |                  | MissingRP                         |                              |                 |
| $\geq$ ( $\triangle$ Agent1                       |                                                                    |                  |                                   |                              |                 |
| <b>V</b> Co IAM Suite                             |                                                                    |                  |                                   |                              |                 |
| ▷ 6 Resources                                     |                                                                    |                  |                                   |                              |                 |
| $\triangleright$ <b>a</b> Authentication Policies |                                                                    |                  |                                   |                              |                 |
| $\triangleright$ <b>Authorization Policies</b>    |                                                                    |                  |                                   |                              |                 |
| $> 7$ Token Issuance Policies                     |                                                                    |                  |                                   |                              |                 |

*Figure 31–13 Token Issuance Policy for Identity Propagation*

#### <span id="page-841-0"></span>**Endpoint Configuration**

The /wss11user Endpoint is needed, as shown in [Figure 31–14](#page-841-4). This endpoint is protected by the default WS-Security Validation Template. This is the one that will be used in the Web application to post the RST.

<span id="page-841-4"></span>*Figure 31–14 /wss11user Endpoint for Identity Assertion*

| <b>XXXXXX</b> |                                                                                           |                                  |  |  |  |
|---------------|-------------------------------------------------------------------------------------------|----------------------------------|--|--|--|
|               | <b>Policy LIRT</b>                                                                        | Validation Template              |  |  |  |
|               | oracle/wss_username_token_service_policy                                                  | username-wss-validation-template |  |  |  |
|               | oracle/wss11_username_token_with_message_protection_service_pol username-wss-validation-t |                                  |  |  |  |

#### <span id="page-841-1"></span>**Issuance Template Configuration**

The Issuance Template requires the following configuration for Identity Propagation:

- Name: saml-issuance-template
- Description: SAML issuance template
- Token Type: SAML 2.0
- Signing Key Id: osts\_signing

#### <span id="page-841-2"></span>**Partner Configuration: Requester**

Create a new Requester Partner configuration for Identity Propagation with the OAM token as follows:

- Partner Name: requester-partner
- Partner Type: Requester
- Partner Profile: requester-profile
- Description: Requester
- **Trusted**
- Username Token Authentication
	- **–** *Username* <enter username used by the Web Service Client>
	- **–** *Password* <enter password used by the Web Service Client>
- **–** Confirm *Password* <enter password used by the Web Service Client>
- Identity Attribute values for:
	- **–** httpbasicusername
	- **–** sslclientcertdn

### <span id="page-842-0"></span>**Partner Profile: Relying Party**

Create a new Relying Party Profile for Identity Propagation as follows:

- Profile ID: relying-party-profile
- Description: Relying Party Profile
- Default Token Type: SAML 2.0
- Issuance Template: iap-issuance-template for SAML 2.0

#### <span id="page-842-1"></span>**Partner Profile: Requester**

Create a new Requester Profile for Identity Propagation as follows:

- Profile ID: requester-profile
- Description: Requester Partner Profile
- Default Relying Party Profile: relying-party-profile

#### <span id="page-842-2"></span>**Validation Template for WS-TRUST**

The Validation Template requires the following configuration for Identity Propagation:

- Validation Template Name: username\_wstrust\_validation\_template
- Description: Username WS-Trust Template
- Token Protocol: WS-Trust
- Token Type: Username
- Timestamp Lifespan: 600
- Enable Credential Validation: unchecked
- Token Mapping:
	- **–** Map Token To User: checked
	- **–** Enable Simple User Mapping: checked
	- **–** Datastore Attribute: uid

This completes the configuration requirements for the Identity Propagation with Username Token scenario.

#### <span id="page-842-3"></span>*Example 31–1 Sample exchange: Request Security Token Sent By the Client*

Here is a request for security token sent by the client.

```
<SOAP-ENV:Envelope xmlns:SOAP-ENV="http://schemas.xmlsoap.org/soap/envelope/" 
xmlns:xsi="http://www.w3.org/1999/XMLSchema-instance">
<SOAP-ENV:Header><wsse:Security 
xmlns:wsse="http://docs.oasis-open.org/wss/2004/01/oasis-200401-wss-wssecurity-sec
ext-1.0.xsd">
<wsse:UsernameToken><wsse:Username>requester-test</wsse:Username><wsse:Password 
Type="http://docs.oasis-open.org/wss/2004/01/oasis-200401-wss-username-token-profi
le-1.0#PasswordText">welcome1</wsse:Password></wsse:UsernameToken></wsse:Security>
```
#### <wsa:Action

xmlns:wsa="http://www.w3.org/2005/08/addressing">http://docs.oasis-open.org/ws-sx/ ws-trust/200512/RST/Issue</wsa:Action></SOAP-ENV:Header>

<SOAP-ENV:Body><wst:RequestSecurityToken

xmlns:wst="http://docs.oasis-open.org/ws-sx/ws-trust/200512"><wst:RequestType>http ://docs.oasis-open.org/ws-sx/ws-trust/200512/Issue</wst:RequestType>

<wst:TokenType>http://docs.oasis-open.org/wss/oasis-wss-saml-token-profile-1.1#SAM LV1.1</wst:TokenType><wst:OnBehalfOf>

<wsse:UsernameToken

xmlns:wsse="http://docs.oasis-open.org/wss/2004/01/oasis-200401-wss-wssecurity-sec ext-1.0.xsd"><wsse:Username>user-alice</wsse:Username>

</wsse:UsernameToken></wst:OnBehalfOf></wst:RequestSecurityToken></SOAP-ENV:Body>< /SOAP-ENV:Envelope>

#### <span id="page-843-0"></span>*Example 31–2 Request Security Token Response sent by the Security Token Service*

Here is a response to the RST sent by the Security Token Service.

#### <env:Envelope

```
xmlns:env="http://schemas.xmlsoap.org/soap/envelope/"><env:Header><Action 
xmlns="http://www.w3.org/2005/08/addressing">http://docs.oasis-open.org/ws-sx/ws-t
rust/200512/RSTRC/IssueFinal</Action>
</env:Header><env:Body><wst:RequestSecurityTokenResponseCollection 
xmlns:ns6="http://schemas.xmlsoap.org/ws/2004/08/addressing" 
xmlns:wsa="http://www.w3.org/2005/08/addressing" 
xmlns:wsp="http://schemas.xmlsoap.org/ws/2004/09/policy" 
xmlns:wsse="http://docs.oasis-open.org/wss/2004/01/oasis-200401-wss-wssecurity-sec
ext-1.0.xsd" xmlns:wst="http://docs.oasis-open.org/ws-sx/ws-trust/200512" 
xmlns:wsu="http://docs.oasis-open.org/wss/2004/01/oasis-200401-wss-wssecurity-util
ity-1.0.xsd">
<wst:RequestSecurityTokenResponse><wst:TokenType>http://docs.oasis-open.org/wss/oa
sis-wss-saml-token-profile-1.1#SAMLV1.1</wst:TokenType><wst:RequestedSecurityToken
><saml:Assertion AssertionID="id-1LNkSUVcpbH7O0oQwbHJ5JOd5fs-" 
IssueInstant="2011-04-22T18:48:05Z" Issuer="myhost.uk.example.com" 
MajorVersion="1" MinorVersion="1" xmlns:dsig="http://www.w3.org/2000/09/xmldsig#" 
xmlns:enc="http://www.w3.org/2001/04/xmlenc#" 
xmlns:saml="urn:oasis:names:tc:SAML:1.0:assertion" 
xmlns:xsi="http://www.w3.org/2001/XMLSchema-instance">
<saml:Conditions NotBefore="2011-04-22T18:48:05Z" 
NotOnOrAfter="2011-04-22T19:48:05Z"/><saml:AttributeStatement><saml:Subject><saml:
NameIdentifier 
Format="urn:oasis:names:tc:SAML:1.1:nameid-format:emailAddress">user-alice@mycompa
ny.com</saml:NameIdentifier><saml:SubjectConfirmation>
<saml:ConfirmationMethod>urn:oasis:names:tc:SAML:1.0:cm:sender-vouches</saml:Confi
rmationMethod></saml:SubjectConfirmation>
</saml:Subject><saml:Attribute AttributeName="sn" 
AttributeNamespace="urn:oracle:security:fed:attrnamespace"><saml:AttributeValue 
xmlns:xs="http://www.w3.org/2001/XMLSchema" 
xsi:type="xs:string">user-alice-last</saml:AttributeValue></saml:Attribute>
</saml:AttributeStatement><dsig:Signature><dsig:SignedInfo><dsig:CanonicalizationM
ethod Algorithm="http://www.w3.org/2001/10/xml-exc-c14n#"/>
<dsig:SignatureMethod 
Algorithm="http://www.w3.org/2000/09/xmldsig#rsa-sha1"/><dsig:Reference 
URI="#id-1LNkSUVcpbH7O0oQwbHJ5JOd5fs-"><dsig:Transforms><dsig:Transform 
Algorithm="http://www.w3.org/2000/09/xmldsig#enveloped-signature"/>
<dsig:Transform 
Algorithm="http://www.w3.org/2001/10/xml-exc-c14n#"/></dsig:Transforms><dsig:Diges
tMethod Algorithm="http://www.w3.org/2000/09/xmldsig#sha1"/>
<dsig:DigestValue>1GF2ZT9h+gs8sxyO+/yG/N6jxk8=</dsig:DigestValue></dsig:Reference>
</dsig:SignedInfo>
<dsig:SignatureValue>InZVb5aRM5+KKI1VqXg9HiIgLjKyGm0VkD6sMJ/8SIbFbbxuNm7Mnky5W35p2
```
P0c5bCPRx02uzLEE4KhLkyM2GsLsVaDNkRztGMphQW/Mcg7DprJIEyR2OYMYDOQSipa/k2K98C4zO/RNiv o1KvyJsd6a3h6CBHwoO1RKip039w=</dsig:SignatureValue>

<dsig:KeyInfo><dsig:X509Data><dsig:X509Certificate>MIIB/DCCAWWgAwIBAgIBCjANBgkqhki G9w0BAQQFADAjMSEwHwYDVQQDExhhZGMyMTEwNjE4LnVzLm9yYWNsZS5jb20wHhcNMTEwNDE5MTUxNTI2W hcNMjEwNDE2MTUxNTI2WjAjMSEwHwYDVQQDExhhZGMyMTEwNjE4LnVzLm9yYWNsZS5jb20wgZ8wDQYJKoZ IhvcNAQEBBQADgY0AMIGJAoGBAJnSxVc86TGcwewieaueIVG33C3Qouve6HuJxHsoM8cRRkJcmv+0auyvD LJfYAEOfHo5OsF4+za11iNPln9ZFaOjUy/Y8JC0kSVxatgU36RveIrpOJvp978Oa6IlMNUtdFf8q3Trsiz spE2hnbLY+0SMofgnAPcJEKPxkd6b0b0ZAgMBAAGjQDA+MAwGA1UdEwEB/wQCMAAwDwYDVR0PAQH/BAUDA wfYADAdBgNVHQ4EFgQU47ZqWHgTOmZO67uw4YzsbrRMNOswDQYJKoZIhvcNAQEEBQADgYEAH0QIHaLMN/7 hD2VP0SLOCtNdEmY5IqLY1CDW+GpUZZ9e+MCgE/rvr34566D9Q8lvET6T9u+sg3h+hSkb3gE4a4wgShH/V 7nfHzx8ZntlxccvCZK6ePVDMt0Lfj2iVnE7IJxou4bO0w0m9DrvyKop7ncnSEzaVpxIZgCDo7+8Zdw=</d sig:X509Certificate>

</dsig:X509Data></dsig:KeyInfo></dsig:Signature></saml:Assertion></wst:RequestedSe curityToken><wst:RequestedAttachedReference><wsse:SecurityTokenReference><wsse:Key Identifier

ValueType="http://docs.oasis-open.org/wss/oasis-wss-saml-token-profile-1.0#SAMLAss ertionID">id-1LNkSUVcpbH7O0oQwbHJ5JOd5fs-</wsse:KeyIdentifier></wsse:SecurityToken Reference></wst:RequestedAttachedReference>

<wst:RequestedUnattachedReference><wsse:SecurityTokenReference><wsse:KeyIdentifier ValueType="http://docs.oasis-open.org/wss/oasis-wss-saml-token-profile-1.0#SAMLAss ertionID">id-1LNkSUVcpbH7O0oQwbHJ5JOd5fs-</wsse:KeyIdentifier></wsse:SecurityToken Reference></wst:RequestedUnattachedReference>

<wst:Lifetime><wsu:Created>2011-04-22T18:48:05Z</wsu:Created><wsu:Expires>2011-04- 22T19:48:05Z</wsu:Expires></wst:Lifetime></wst:RequestSecurityTokenResponse></wst: RequestSecurityTokenResponseCollection></env:Body></env:Envelope>

# **Managing Security Token Service Settings and Set Up**

This chapter introduces how to manage components involved in the protection of Security Token Service endpoints. This chapter provides the following topics:

- **[Prerequisites](#page-846-0)**
- [Introduction to Security Token Service Configuration](#page-846-1)
- **[Enabling and Disabling Security Token Service](#page-852-0)**
- Defining Security Token Service Settings Using Oracle Access Management **[Console](#page-855-0)**
- [Using and Managing WSS Policies for Oracle WSM Agents](#page-858-0)
- [Configuring OWSM for WSS Protocol Communication](#page-860-0)
- [Managing and Migrating Security Token Service Policies](#page-864-0)
- [Introduction to Logging Security Token Service Messages](#page-865-0)
- [Introduction to Auditing for Security Token Service](#page-866-0)

## <span id="page-846-0"></span>**32.1 Prerequisites**

This section identifies requirements for tasks in this chapter.

Before you begin tasks in this chapter, be sure to review the following topics:

- ["Introduction to Oracle Access Management Security Token Service" on page 1-10](#page-71-0)
- [Chapter 2, "Getting Started with Oracle Access Management Administration and](#page-88-0)  [Navigation"](#page-88-0)
- [Chapter 5, "Managing Server Registration"](#page-142-0)

## <span id="page-846-1"></span>**32.2 Introduction to Security Token Service Configuration**

Security Token Service a Web Service co-existing with Access Manager. Security Token Service invokes some Access Manager components to validate and issue security tokens. Typically, the Web client can use the Security Token Service to request an outbound token, such as SAML, by providing a security token, like a Username Token or an X.509 Token.

Security Token Service is integrated with the Oracle Access Management Console to provide a unified and consistent administration experience. All Security Token Service system configuration is done using the Oracle Access Management Console.

Security Token Service provides:

- Tokens:
	- **–** Validation Tokens: Standard (Username, X.509, Kerberos, SAML 1.1/2.0) and custom tokens. OnBehalfOf use cases (OAM Session ID Propagation Token and custom tokens through the integration engine) also supports the following standard tokens along with OAM sessionID propagation token and custom token (Username, X.509, SAML 1.1/2.0).
	- **–** Issuance Tokens: Standard (Username, SAML 1.1/2.0) and custom tokens through the integration engine
- Configuration-driven token issuance and validation
- Enhanced auditing through identity propagation across multiple tiers and domains
- Consolidated shared-platform service interacts with internal (Access Manager SSO, Federation, Oracle Web Services Manager) and external services

This section provides the following topics:

- [Post-Installation Configuration](#page-847-0)
- [About OAM Servers and Security Token Service](#page-848-0)
- **[About Security Token Service Clients](#page-849-0)**
- [About Agents and Security Token Service](#page-849-1)

**See Also:** *Oracle Fusion Middleware Security and Administrator's Guide for Web Services*

### <span id="page-847-0"></span>**32.2.1 Post-Installation Configuration**

After installation and server startup, you can access the Oracle Access Management Console on the OAM Server. For example, if the URL to the OAM Server is http://*machine:14100*/oam, you might access:

- Oracle Access Management Console at http://*machine:7001*/oamconsole
- Security Token Service: http://machine:14100/sts/wss11user?wsdl to view the WSDL of the /sts/wss11user endpoint that is available by default, to ensure that Security Token Service is available.

By default, Security Token Service is disabled and as such all runtime functionality as well as Web Service endpoints are disabled. To access those endpoints, Security Token Service must first be enabled using the Oracle Access Management Console. Afterwards, the endpoints might be accessed

Post-installation configuration includes the tasks in the following outline, which point to other areas in this book for details.

### **Task overview: Security Token Service configuration requires**

- **1. Server Side Configuration**: Use the Oracle Access Management Console for the following tasks.
	- **a.** Service enablement ["Enabling and Disabling Services for Security Token](#page-854-0)  [Service" on page 32-9](#page-854-0)
	- **b.** Settings configuration ["Managing Security Token Service Settings" on](#page-857-0)  [page 32-12](#page-857-0)
- **c.** Endpoint registration ["Managing EndPoints" on page 34-27](#page-908-0)
- **d.** Token Issuance Template configuration ["Managing Token Issuance Templates"](#page-887-0) [on page 34-6](#page-887-0)
- **e.** Token Validation Template configuration ["Managing Token Validation](#page-895-0)  [Templates" on page 34-14](#page-895-0)
- **f.** Partner Profile creation ["Managing Token Service Partner Profiles" on](#page-934-0)  [page 35-7](#page-934-0)
- **g.** Partner configuration ["Managing Token Service Partners" on page 35-3](#page-930-0)
- **h.** Token Issuance Policies to define an authorization rule for issuing tokens with Security Token Service, for a specific Relying Party ["Managing Token Issuance](#page-909-0)  [Policies, Conditions, and Rules" on page 34-28](#page-909-0)
- **2.** Set up interactions with the Oracle WSM Agent as described in following topics:
	- **a.** [Using and Managing WSS Policies for Oracle WSM Agents](#page-858-0)
	- **b.** [Configuring OWSM for WSS Protocol Communication](#page-860-0)
- **3.** Set up message logging, as described in ["Introduction to Logging Security Token](#page-865-0)  [Service Messages" on page 32-20.](#page-865-0)
- **4.** Configure event auditing, as described in ["Setting Up Auditing for Oracle Access](#page-211-0)  [Management" on page 8-18](#page-211-0).
- **5.** Configure lifecycle management
	- **a.** Register the Security Token Service trust endpoint, as described in item 1c.
	- **b.** Register the Requester or Relying Party Partner with Security Token Service, as described in ["Managing Token Service Partners" on page 35-3](#page-930-0).
	- **c.** Monitor performance, as described in [Chapter 10, "Monitoring Performance](#page-232-0)  [and Logs with Fusion Middleware Control".](#page-232-0)

### <span id="page-848-0"></span>**32.2.2 About OAM Servers and Security Token Service**

With Oracle Access Management, all Security Token Service instances are installed on OAM Servers (also known as Managed Servers). Each server must be registered with Access Manager.

Security Token Service leverages the common infrastructure for shared services and the Oracle Access Management administration model.

Security Token Service support Web Services Security protocol 1.0 and 1.1 and process the following tokens, if present in the Security SOAP headers:

- Username token (UNT)
- SAML 1.1 or SAML 2.0 Assertion
- **Kerberos**
- X.509

**Note:** Managed servers hosting Security Token Service must be registered with Access Manager as described in [Chapter 5, "Managing](#page-142-0)  [Server Registration"](#page-142-0).

**Third-Party Servers**: Security Token Service interoperates with third party security token servers. For instance, a third party Security Token Service can create a valid Security Assertion Markup Language (SAML) Assertion that can be consumed by Security Token Service.

### <span id="page-849-0"></span>**32.2.3 About Security Token Service Clients**

Security Token Service provides services to various Oracle clients (Oracle Web Services Manager client) or third party clients (Microsoft and IBM are two).

**Oracle WSM Client**: Oracle Web Services Manager client bindings are the responsibility of Oracle Web Services Manager (and out of scope for this book). For more information, see ["Configuring Oracle WSM Agent for WSS Kerberos Policies" on](#page-863-0)  [page 32-18](#page-863-0).

**See Also:** "WS-Trust Policies and Configuration Steps" in Oracle Fusion Middleware Security and Administrator's Guide for Web **Services** 

**Third Party Clients**: Require a secure key exchange between the Oracle WSM client and server. You simply import the Security Token Service certificate to the client.

During SOAP interactions, the WS-Security protocol might require the client to trust the signing/encryption certificate used for WSS operations by the OWSM Agent protecting the Security Token Service endpoint. In those cases, the Oracle Access Management Administrator should extract the Security Token Service OWSM signing/encryption certificate used for WSS operations and provide it to the WS Client. For more information, see ["Extracting the Oracle STS/Oracle WSM Signing and](#page-862-0)  [Encryption Certificate" on page 32-17.](#page-862-0)

### <span id="page-849-1"></span>**32.2.4 About Agents and Security Token Service**

Oracle Web Services Manager communicates through agents. This topic introduces the agents that operate with Security Token Service.

**Oracle WSM Agent**: The Oracle Web Services Manager (Oracle WSM) Agent is integrated with Security Token Service. This agent provides the Web Services Security support for Security Token Service Web Services endpoints.

- Protects Web Services endpoints of Security Token Service
- Provides WS-Security support for sending SOAP messages to Relying Parties. As part of that process, the OWSM Client might interact with Security Token Service to get a security token that will be presented to the Relying Party
- Interacts with Security Token Service for token acquisition and token validation

Security Token Service supports token acquisition and token validation by Oracle Web Services Manager (Oracle WSM) agents. Oracle Web Services Manager Agents are not required to use Security Token Service as part of their inbound or outbound security policy enforcement. Oracle Web Services Manager client bindings are the responsibility of Oracle Web Services Manager Administrators.

The Oracle WSM Agent is used by Security Token Service to enforce message protection of the SOAP communication channel between Security Token Service and the client. The Oracle WSM Agent caches the OPSS Keystore (by default the default-keystore.jks keystore located in \$DOMAIN\_HOME/config/fmwconfig directory) which contains the trusted certificates involved when validating the WSS clients' certificates. Subsequent changes to the contents of the keystore or to its name, require a restart of the Managed Server using Oracle Enterprise Manager Fusion Middleware Control or WebLogic Server console, or NodeManager.

The Oracle WSM Agent available to Security Token Service must be configured to protect the Security Token Service endpoints, to perform the following tasks:

- Decrypt the request, if necessary
- Verify any digital signatures present in the request
- Validate any certificate used to create the request's digital signatures, if the signatures were created with a private key
- Validate any X.509 token, if present, in the SOAP headers
- Validate the Kerberos token, if present, in the SOAP headers
- Sign the outgoing response, if needed
- Encrypt the outgoing response, if required

**Oracle WSM Agent Keystore**: The Oracle WSM Agent uses a keystore for various cryptographic operations. For these operations, the Oracle WSM Agent uses the keystore configured for Oracle WSM tasks.

**Webgate**: Security Token Service uses Webgate for the Access Manager session propagation token. This, identity propagation, use case is more advanced. It requires the Identity Assertion Provider in WebLogic Server and some custom integration.

### **See Also:**

- [Chapter 31, "Security Token Service Implementation Scenarios"](#page-822-0)
- [Chapter 31, "Security Token Service Implementation Scenarios"](#page-822-0)
- "About the Oracle Web Services Manager Keystore [\(default-keystore.jks\)" on page 33-3](#page-872-0)

### <span id="page-850-1"></span>**32.2.5 About Security Token Service End Points and Policies**

When you add an endpoint, you can choose from a list of Policy URI's and validation templates with which to associate the Security Token Service endpoint. By default, Security Token Service is configured with the endpoints shown in [Figure 32–1](#page-850-0).

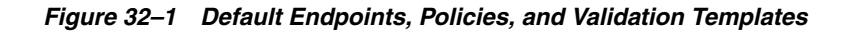

<span id="page-850-0"></span>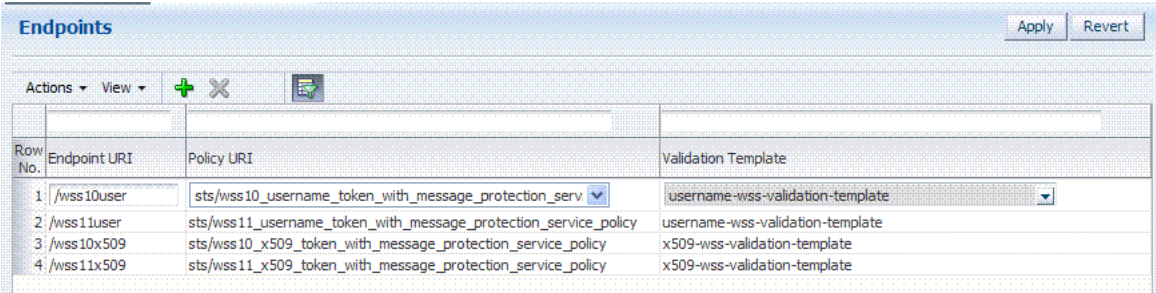

The ORAPROVIDER is integrated with the Oracle WSM Agent, which provides Web Services Security support on the SOAP messages being exchanged between the client and Security Token Service. Security Token Service leverages ORAPROVIDER for Web Services to:

- publish Web Services endpoints dynamically
- invoke Security Token Service to process SOAP messages
- publish a WSDL file for each WS endpoint

**Oracle WSM Agent WSS Policy Stores**: The Oracle WSM Agent requires a repository to retrieve the Web Services Security (WSS) policies it needs. Security Token Service supports two types of repositories:

- **JAR file with WSS Policies**: Used when the WLS Domain is configured for classpath.
- **Oracle WSM Policy Manager** available from the SOA deployment

### **See Also:**

- "Configuring OWSM for WSS Protocol Communication" on [page 32-15](#page-860-0)
- Managing Oracle Workspace Studio policies for Security Token Service
- *Oracle Fusion Middleware Security and Administrator's Guide for Web Services* for details about the policies for Security Token Service

**Policy Assertions**: Out of the box, Security Token Service provides a set of security policy assertions for use with the WS-Policy framework to describe how messages are to be secured in the context of Oracle Workspace Studio: SOAP Message Security and WS-Trust.

- Security Token Service makes its associated security policy files publicly available by attaching them to its deployed WSDL.
- Security Token Service runtime uses the private key and X.509 certificate pairs, stored in the keystores defined by the jps-config.xml file, for its WS-Security encryption and digital signature operations.

The following paragraphs and tables identify the policies that are available out of the box for Security Token Service and the Oracle WSM Agent.

**Message-level Security Not Required**: When message level-security is not required, use an Security Token Service policy that does not specify message\_protection in its name. This authenticates users using credentials provided in tokens in the WS-Security SOAP header. The credentials in the Fusion Applications token are mapped based on the rules specified in the validation template. Both plain text and digest mechanisms are supported.

**Transport Security when Message-level Security Not Required**: You can configure two-way SSL where both the client applications and WebLogic server present certificates to each other. To configure two-way or one-way SSL for the core WebLogic Server security see "Configuring SSL" in *Oracle Fusion Middleware Securing Oracle WebLogic Server* guide. Use the policies described in [Table 32–1](#page-856-0).

**Interoperability WS-Security 1.0 and 1.1 Policies**: Use policies in [Figure 32–2](#page-852-1) if you require interoperability with WS-Security 1.0 or 1.1 (depending on your authentication requirements and credential availability). Use WS-Security 1.1 policies if you have strong security requirements.

#### <span id="page-852-1"></span>*Figure 32–2 WS-Security 1.0 and 1.1 Policies*

sts/wss10\_username\_id\_propagation\_with\_msg\_protection\_service\_policy<br>sts/wss10\_username\_token\_with\_message\_protection\_service\_policy<br>sts/wss10\_username\_token\_with\_message\_protection\_ski\_basic256\_service\_policy<br>sts/wss11\_us sts/wss10\_x509\_token\_with\_message\_protection\_service\_policy sts/wss11\_x509\_token\_with\_message\_protection\_service\_policy sts/wss10\_saml\_hok\_token\_with\_message\_protection\_service\_policy<br>sts/wss10\_saml\_token\_service\_policy<br>sts/wss10\_saml\_token\_with\_message\_integrity\_service\_policy<br>sts/wss10\_saml\_token\_with\_message\_protection\_service\_policy<br>sts sts/wss10\_saml20\_token\_service\_policy<br>sts/wss10\_saml20\_token\_with\_message\_protection\_service\_policy<br>sts/wss11\_saml20\_token\_with\_message\_protection\_service\_policy<br>sts/wss\_saml20\_token\_bearer\_over\_ssl\_service\_policy<br>sts/wss\_ sts/wss11\_kerberos\_token\_service\_policy<br>sts/wss11\_kerberos\_token\_with\_message\_protection\_basic128\_service\_policy<br>sts/wss11\_kerberos\_token\_with\_message\_protection\_service\_policy sts/wss11\_sts\_issued\_saml\_hok\_with\_message\_protection\_service\_policy<br>sts/wss\_sts\_issued\_saml\_bearer\_token\_over\_ssl\_service\_policy sts/wss10\_message\_protection\_service\_policy sts/wss11\_message\_protection\_service\_policy sts/wss\_http\_token\_over\_ssl\_service\_policy<br>|sts/wss\_http\_token\_service\_policy

> **See Also:** ["Using and Managing WSS Policies for Oracle WSM](#page-858-0)  [Agents"](#page-858-0)

#### **Task overview: Using and modifying WS-S policies**

- **1.** From the Oracle Access Management Console, System Configuration tab, open the Security Token Service section.
- **2.** From the Endpoints node, proceed as described in ["Managing Security Token](#page-907-0)  [Service Endpoints" on page 34-26](#page-907-0) to locate or create the endpoint to be protected.
- **3.** From the Policy URI list, choose a specific WS Security policy to protect the endpoint, as described in:
	- [Managing WSS Policies for Security Token Service: Classpath](#page-858-1)
	- Managing WSS Policies for Security Token Service: Oracle WSM Policy [Manager](#page-859-0)

### <span id="page-852-0"></span>**32.3 Enabling and Disabling Security Token Service**

This topic includes the following topics:

- [About Security Token Service and the Oracle Access Management Console](#page-852-2)
- [About Enabling Services for Security Token Service](#page-854-1)
- [Enabling and Disabling Services for Security Token Service](#page-854-0)

### <span id="page-852-2"></span>**32.3.1 About Security Token Service and the Oracle Access Management Console**

Elements in the Oracle Access Management Console enable Administrators to easily configure the Token Service to exchange WS Trust tokens with partners. Token Service elements provide for creation, viewing, modification, and removal of partners, endpoints, validation templates, issuance templates, and data store connections.

All Security Token Service system configuration is done using the Oracle Access Management Console. This includes the following common tasks covered in [Part II](#page-86-0) of this book:

- Registering and managing common OAM Servers and proxy information
- Registering and managing the common Default User Identity Store
- Configuring the OAM Keystore, which differs from the OWSM Keystore used for WSS processing
- Certificate Validation and Revocation

The Oracle Access Management Console enables Administrators to perform the following Security Token Service-specific tasks:

- Manage validation token templates: The validation templates include configuration properties to validate a Web Services Security/WSTrust token, and map it to a Requester Partner or a User record in the Default User Identity Store.
- Manage issuance templates: The issuance templates contain rules on how a token will be created
- Manage Partner Data: A partner represents a partner trusted by Security Token Service. Security Token Service defines three types of partners: Requester, Relying Party and Issuing Authority. Each partner entry is associated to a partner profile. The partner entry contains signing and encryption certificates and identifiers used to uniquely identify a partner
- Manage Partner Profile: A partner profile contains configuration properties that are common to a set of partners:
	- **–** Claim Mapping
	- **–** Token Types definition
	- **–** Issuance and Validation templates defined for the token Types
	- **–** Override Validation Template rules for Issuing Authorities(Other STS)
- Manage Security Token Service Endpoints
- Manage Token Issuance Policies (authorization policies that will be evaluated to determine if a Requester Partner can request a token based on the Relying Party referenced in the request)
- **Security Token Service Global Settings**
- Custom tokens

### **32.3.1.1 About Security Token Service Administrators**

Users with administrative access to the Oracle Access Management Console, have access to Security Token Services.

Initially, administrative users must log in to the Oracle Access Management Console using the WebLogic Administrator credentials set during initial configuration. However, your enterprise might require independent sets of Administrators: one set of users responsible for Access Manager and another for Security Token Service.

### **32.3.1.2 About Logging In To, and Signing Out Of, Security Token Service**

When using Security Token Service with Access Manager, logging in to, and signing out of the Oracle Access Management Console is the same.

**See Also:** [Chapter 2](#page-88-0) for the following topics:

- **[Logging In to the Oracle Access Management Console](#page-92-0)**
- [Signing Out of Oracle Access Management Console](#page-93-0)

### <span id="page-854-2"></span><span id="page-854-1"></span>**32.3.2 About Enabling Services for Security Token Service**

To use Security Token Service, both it and Access Manager must be enabled, as shown in [Figure 32–3](#page-854-2). By default Security Token Service is disabled and needs to be enabled.

*Figure 32–3 Available Services Panel*

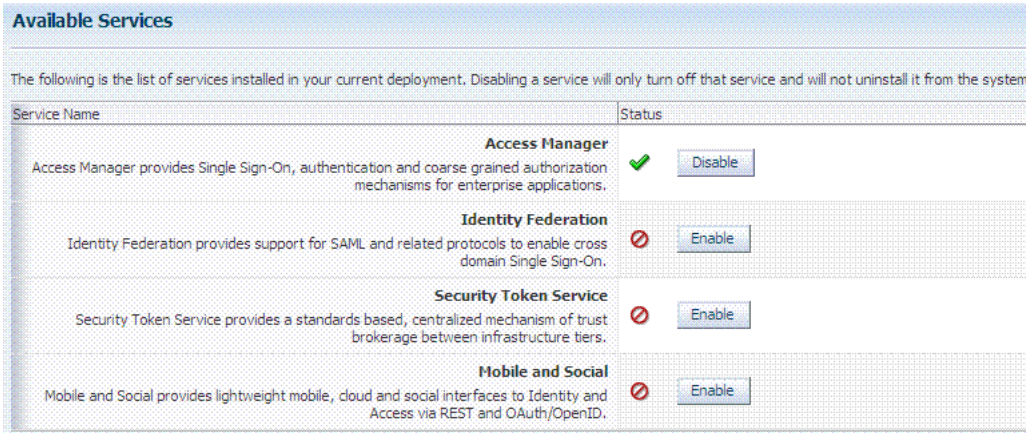

A green check mark in the Status field beside the service name indicates the service is enabled. A red circle with a line through it indicates that the corresponding service is disabled.

### <span id="page-854-0"></span>**32.3.3 Enabling and Disabling Services for Security Token Service**

### **Prerequisites**

Oracle Access Manager service must be enabled.

#### **To enable or disable Security Token Service**

**1.** Log in to the Oracle Access Management Console, as usual

https://*hostname*:*port*/oamconsole/

- **2.** From the System Configuration tab, Common Configuration section, click Available Services.
- **3. Enable Security Token Service**: Beside Security Token Service, click Enable (or confirm that the Status check mark is green) and confirm that the Access Manager Service is also enabled.
- **4. Disable Security Token Service**: Beside Security Token Service, click Disable (or confirm that the Status check mark is red).

## <span id="page-855-0"></span>**32.4 Defining Security Token Service Settings Using Oracle Access Management Console**

This section provides the following information:

- [About Security Token Service Settings](#page-855-1)
- **[Managing Security Token Service Settings](#page-857-0)**

## <span id="page-855-2"></span><span id="page-855-1"></span>**32.4.1 About Security Token Service Settings**

Security Token Service can be viewed or altered from the Security Token Service section of the System Configuration tab. These settings are show in [Figure 32–4.](#page-855-2)

*Figure 32–4 Security Token Service Page*

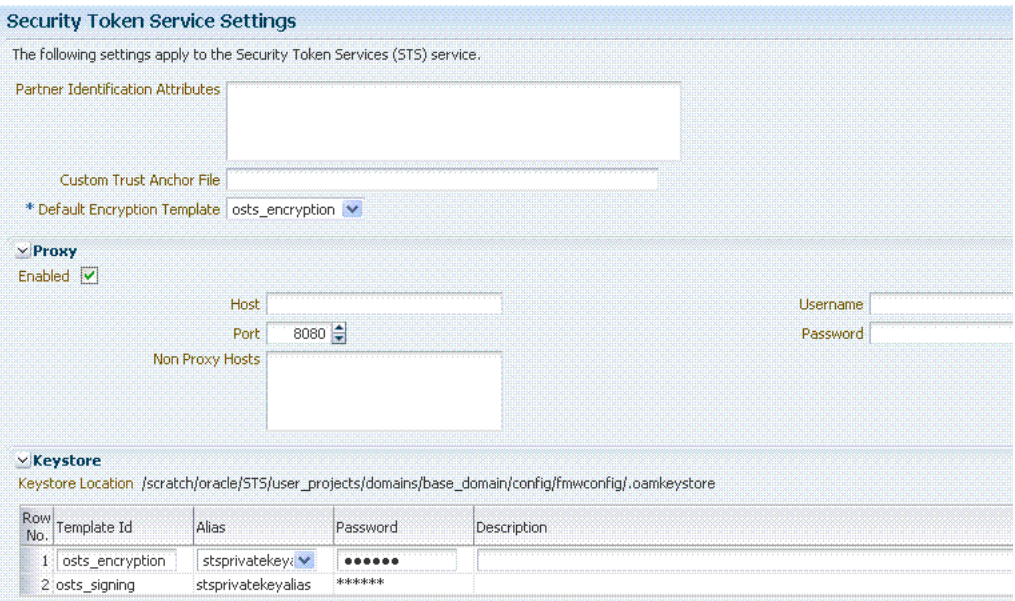

[Table 32–1](#page-856-0) describes the elements on the Security Token Service Settings page.

<span id="page-856-0"></span>

| <b>Element</b>                       | <b>Description</b>                                                                                                    |
|--------------------------------------|----------------------------------------------------------------------------------------------------|
| Partner Identification<br>Attributes | A field where you list attributes, other than the standard ones<br>available by default, that should be available in "Identity"<br>Attributes" Table in the Partner page. These attributes can be<br>used to identify a partner by matching their values against<br>those in the incoming request.                               |
|                                      | When a Requester sends a WS-Trust request to Security Token<br>Service, the server might map the incoming token containing<br>the requester's identity to a partner entry in the Security Token<br>Service partner store.                                                                                                    |
|                                      | To do so, Security Token Service will use the mapping settings<br>configured in a validation template and will attempt to map<br>the token data to a partner entry by performing a lookup by<br>matching the token data to a Partner Identification Attribute.                                                                   |
|                                      | By default, each requester partner contains three identification<br>attributes that can be set: username, HTTP Basic Username,<br>SSL Client Certificate DN.                                                                                                    |
|                                      | It is possible to define additional Identification Attributes that<br>could be set for each requester partner entry.                                                                                                    |
|                                      | This section allows new attributes to be set. After defining a<br>new attribute, it becomes available in the Requester Partner<br>entry section, and it can be used in mapping rules in the WSS<br>Validation Templates.                                                                                                    |
| <b>Custom Trust Anchor File</b>      | By default, Access Manager and Security Token Service use the<br>default \$DOMAIN_HOME/config/fmwconfig/amtruststore<br>keystore containing the trust anchors used for certificate<br>validation by Security Token Service, when verifying X.509<br>Tokens, or when verifying certificates used in SAML Assertion<br>signatures. |
|                                      | It is possible to configure Security Token Service to use a<br>specific trust anchor file if necessary, that will contain trust<br>anchors only used for Security Token Service operations and<br>validations. In this case, this field should contain the location<br>of the JKS keystore to use.                               |
|                                      | Note the following:                                                                                                    |
|                                      | When using a custom trust anchor keystore, it will not be<br>replicated automatically across the cluster. You must<br>manage replication.                                                                                                    |
|                                      | In most cases, the default Access Manager and Security<br>Token Service trust anchor should be enough.                                                                                                    |
|                                      | See Also: Chapter 33, "Managing Security Token Service<br>Certificates and Keys"                                                                                                    |
| Default Encryption Template          | A list from which you choose the default template for Security<br>Token Service encryption:                                                                                                    |
|                                      | osts_encryption<br>п                                                                                                    |
|                                      | osts_signing                                                                                                    |
|                                      | See Also: Setting the Default Encryption Key on page 33-6.                                                                                                    |

*Table 32–1 Security Token Service Settings*

| <b>Element</b> | <b>Description</b>                                                                                                    |  |
|----------------|----------------------------------------------------------------------------------------------------|--|
| Proxy          | Outbound Connection Properties, HTTP Proxy Settings Use<br>this section to configure Security Token Service to use a proxy<br>for outgoing HTTP connections when optionally retrieving the<br>WS-Sec Policy of Relying Parties at runtime:                                |  |
|                | Enabled: When this box is checked the Proxy function is<br>٠<br>enabled and will be used when retrieving the WS-Security<br>Policy of Relying Parties. When the box is not checked, the<br>Proxy function is disabled and related fields are<br>inaccessible for editing. |  |
|                | Host: The proxy hostname<br>п                                                                                                    |  |
|                | Port: The proxy port number. Default is 8080                                                                                                    |  |
|                | Non Proxy Hosts: A list of hosts for which the proxy<br>should not be used. Use ';' to separate multiple hosts.                                                                                                    |  |
|                | Username: The username to use when connecting to the<br>proxy.                                                                                                    |  |
|                | Password: The password to use when connecting to the<br>proxy.                                                                                                    |  |
| Keystore       | Location: Path of the active keystore that was set up during<br>Security Token Service installation.                                                                                                    |  |
|                | The Keystore table includes the following information for each<br>of the templates in the table, which are available for use as the<br>Default Encryption Template:                                                                                                    |  |
|                | Template ID: The name of the template that can access the<br>keystore.                                                                                                    |  |
|                | Alias: Identifies the alias for the template. When adding a<br>п<br>template, you can choose from the Aliases listed. For<br>example:                                                                                                    |  |
|                | adminserver<br>coherence<br>assertion-key<br>oam.server.cert<br>stscertalias<br>stsprivatekeyalias<br>oam.ca<br>pat<br>oam.simple.cert<br>oam_server1<br>assertion-cert<br>oam.simple.cert.keyalias                                                                       |  |
|                | Password: The password for the selected Alias.                                                                                                    |  |
|                | Description: Optional.                                                                                                    |  |
|                | The keystore section defines key entries that exist in the<br>Security Token Service keystore: \$DOMAIN_<br>HOME/config/fmwconfig/.oamkeystore                                                                                                    |  |
|                | After an entry is defined an entry, it can be used in other<br>Security Token Service templates (like SAML Issuance<br>Templates).                                                                                                    |  |

*Table 32–1 (Cont.) Security Token Service Settings*

## <span id="page-857-0"></span>**32.4.2 Managing Security Token Service Settings**

Users with valid Administrator credentials can use this procedure to confirm or alter Security Token Service Settings.

### **Prerequisites**

Both the Access Manager Service and the Security Token Service must be enabled.

### **To view or edit Security Token Service Settings**

**1.** Log in to the Oracle Access Management Console, as usual.

https://*hostname*:*port*/oamconsole/

- **2.** From the System Configuration tab, open the Security Token Service Settings section.
- **3.** Double-click the Security Token Service Settings
- **4.** On the Security Token Service Settings page view (or modify) the following information (see [Table 32–1\)](#page-856-0):
	- Partner Identification Attributes
	- Custom Trust Anchor File
	- Proxy details
- **5.** Keystore Table: View, add, or remove new encryption templates
- **6.** Click Apply to submit changes (or Revert to cancel changes).
- **7.** Close the page when finished.

## <span id="page-858-0"></span>**32.5 Using and Managing WSS Policies for Oracle WSM Agents**

You can use existing Oracle Workspace Studio policies to protect Security Token Service Web Service endpoints. For instance:

- classpath mode: Existing Oracle Workspace Studio policies defined in \$ORACLE\_ IDM\_HOME/oam/server/policy/sts-policies.jar are used in this mode
- SOA deployment: Policies defined in the Oracle WSM Policy Manager available from a SOA deployment are used

This section describes how to manage Web Service Security Policies for Security Token Service in the following topics:

- [Using and Modifying Oracle Workspace Studio Policies](#page-858-2)
- [Managing WSS Policies for Security Token Service: Classpath](#page-858-1)
- [Managing WSS Policies for Security Token Service: Oracle WSM Policy Manager](#page-859-0)

### <span id="page-858-2"></span>**32.5.1 Using and Modifying Oracle Workspace Studio Policies**

This section introduces WS-Security Policies used to protect Security Token Service WS Endpoint and how to modify these policies. TheWS-Security Policies that are provided by Oracle should cover most use cases.

### **See Also:**

- "About Security Token Service End Points and Policies" on [page 32-5](#page-850-1)
- Attaching Policies to Web Services in the *Oracle Fusion Middleware Security and Administrator's Guide for Web Services*

### <span id="page-858-1"></span>**32.5.2 Managing WSS Policies for Security Token Service: Classpath**

Predefined Oracle Web Services Manager policies are constructed using assertions based on predefined assertion templates. For WSS Policy classpath mode, the OWSM Agent retrieves policies from sts-policies.jar located on the classpath.

If SOA is not deployed in the WebLogic Server domain, the Security Token Service installer configures the WebLogic Server domain for WSS Policy classpath mode. The JAR file containing the WSS Policies used when the WLS Domain is configured for classpath is located at:

\$IDM\_ORACLE\_HOME/oam/server/policy/sts-policies.jar

 When your environment is in classpath mode, perform the following tasks to Administrators confirm sts-policies.jar is located on the classpath.

### **See Also:**

- "About Security Token Service End Points and Policies" on [page 32-5](#page-850-1)
- Oracle WSM Predefined Policies and Assertion Templates in the *Oracle Fusion Middleware Security and Administrator's Guide for Web Services*

### **Task overview: Managing WSS Policies for Security Token Service: Classpath**

- **1.** Define an OWSM Assertion Template.
- **2.** Proceed as follows, depending on your need:
	- Modify an OWSM Policy
	- Define a Policy using the OWSM Assertion Template
- **3.** Bundle the Assertion Template and policy in the sts-policies.jar file:

META-INF/assertiontemplates/oracle of the \$*IDM\_ORACLE\_HOME*/oam/server/policy/ sts-policies.jar

**4.** Confirm that sts-policies.jar is located in the following path to enable the policy URI to be available the Policy URI drop down list.

\$IDM\_ORACLE\_HOME/oam/server/policy/sts-policies.jar

- **5.** Restart the Managed Servers running Security Token Service.
- **6.** Proceed to the Oracle Access Management Console to configure the Security Token Service Endpoints.

### <span id="page-859-0"></span>**32.5.3 Managing WSS Policies for Security Token Service: Oracle WSM Policy Manager**

The Oracle WSM Policy Manager is the security linchpin for Oracle Fusion Middleware Web services and SOA applications. For more information about how the Oracle WSM Policy Manager manages the policy framework, see "Understanding Oracle WSM Policy Framework" in Oracle Fusion Middleware Security and Administrator's Guide for Web Services.

At design time, you attach Oracle WSM and WebLogic Web service policies to applications programmatically using your favorite IDE, such as Oracle JDeveloper. Alternatively, at deployment time you attach policies to SOA composites, ADF, and WebCenter applications using the Oracle Enterprise Manager Fusion Middleware Control, and to WebLogic Web services (Java EE) using the WebLogic Server Administration Console.

System Administrators can leverage the Oracle WSM through the Oracle Enterprise Manager Fusion Middleware Control to:

Centrally define policies using the Oracle WSM Policy Manager.

Enforce Oracle WSM security and management polices locally at run time.

When your environment is integrated with the OWSM Policy Manager, perform the following tasks to add or modify WSS policies for Security Token Service using Oracle Web Services Manager.

**Note:** All of Oracle WSM's functionality is accessible to Administrators from Oracle Enterprise Manager Fusion Middleware Control.

**See Also:** Oracle Fusion Middleware Security and Administrator's Guide for Web Services

- Part II, "Basic Administration"
- Part III, "Advanced Administration"

### **Task overview: Managing WSS Policies for Security Token Service: OWSM Policy Manager**

- **1.** From the OWSM Policy Manager, locate and open the desired policy.
- **2.** Refer to the *Oracle Fusion Middleware Security and Administrator's Guide for Web Services* and make any required changes to the policy.
- **3.** Restart all Managed Servers running Security Token Service.
- **4.** Proceed to ["Configuring OWSM for WSS Protocol Communication".](#page-860-0)

## <span id="page-860-0"></span>**32.6 Configuring OWSM for WSS Protocol Communication**

This section describes how to configure communication between WS-Sec Clients and the Oracle WSM Agent embedded with Security Token Service.

The Oracle WSM Agent protects the Web Service endpoints of Security Token Service, and provides support for WSS protocol exchanges. To ensure a client is communicating successfully with the Oracle WSM Agent:

- The client might need to be aware of the signing and encryption certificates used by the Oracle WSM Agent (this will require extracting and distributing the signing and encryption certificates used by the OWSM Agent embedded with Security Token Service).
- The Oracle WSM Agent might need to be aware, depending on the policies, of the signing certificate used by the client (this will require adding the client's certificate as a trusted certificate for the Oracle WSM Agent)

### **Task overview: Configuring communication with Oracle WSM agents**

- **1.** See ["About Oracle WSM Agent WS-Security Policies for Security Token Service"](#page-861-0)
- **2.** [Retrieving the Oracle WSM Keystore Password](#page-861-1)
- **3.** [Extracting the Oracle STS/Oracle WSM Signing and Encryption Certificate](#page-862-0)
- **4.** [Adding Trusted Certificates to the Oracle WSM Keystore](#page-862-1)
- **5.** [Validating Trusted Certificates in the Oracle WSM Keystore](#page-863-1)
- **6.** [Configuring Oracle WSM Agent for WSS Kerberos Policies](#page-863-0)

**See Also:** [Chapter 33, "Managing Security Token Service Certificates](#page-870-0)  [and Keys"](#page-870-0)

### <span id="page-861-0"></span>**32.6.1 About Oracle WSM Agent WS-Security Policies for Security Token Service**

The Oracle WSM Agent requires a repository to retrieve the Web Services Security (WSS) policies it needs. Access Manager supports two types of repositories for Security Token Service:

- JAR file with WSS Policies: Used when the WLS Domain is configured for classpath. The required JAR file is located in \$IDM\_ORACLE\_ HOME/oam/server/policy/ sts-policies.jar.
- Oracle WSM Policy Manager available from the SOA deployment

During Security Token Service installation, the installer detects if the Oracle Web Services Manager Policy Manager is present and deployed in the WebLogic Security domain.

- If not deployed in the WebLogic Security domain, the installer configures the WebLogic Security domain for the Web Services Security Policy classpath mode, where the WSM Agent will retrieve the policies from a JAR file.
- If present, the installer connects to the Oracle Web Services Manager Policy Manager and uploads the policies that are used to protect Security Token Service endpoints.

**See Also:** ["About the Database Store for Policy, Password](#page-126-0)  [Management, and Sessions" on page 4-7](#page-126-0) for details about the required database for Access Manager policy data and (optionally) Access Manager session data.

## <span id="page-861-1"></span>**32.6.2 Retrieving the Oracle WSM Keystore Password**

Administrators need to retrieve the keystore password and key entry password from CSF for certain activities. Otherwise, keystore or key entry cannot be changed. Having access to the keystore is sometimes required to:

- Extract the signing/encryption certificate to distribute to clients if necessary
- Update or replace the signing/encryption key entry
- Add trusted certificates

The following procedure displays the password used to protect the Oracle WSM keystore as well as the key entry.

### **To retrieve the Oracle WSM keystore password**

- **1.** Enter the WSLT scripting environment.
- **2.** Connect to the WebLogic Server AdminServer, using the connect () command.
- **3.** Execute the following command by providing the connection information to the AdminServer: listCred(map="OAM\_STORE", key="jks").
- **4.** Note the password.
- **5.** Proceed to ["Extracting the Oracle STS/Oracle WSM Signing and Encryption](#page-862-0)  [Certificate"](#page-862-0).

## <span id="page-862-0"></span>**32.6.3 Extracting the Oracle STS/Oracle WSM Signing and Encryption Certificate**

During SOAP interactions, the WS-Security protocol might require the client to trust the signing/encryption certificate used for WSS operations by the OWSM Agent protecting the Security Token Service endpoint. In those cases, the Oracle Access Management Administrator should extract the Security Token Service OWSM signing/encryption certificate used for WSS operations and provide it to the WS Client.

The Administrator must export the signing and encryption certificate used by Security Token Service for WSS cryptographic operations. The following procedure guides as you do this by:

- Replacing \$DOMAIN\_HOME with the path to the Domain directory
- CERT\_FILE with the location of the file where the certificate will be saved

If you are prompted to enter a password, simply press the Enter key.

### **Prerequisites**

[Retrieving the Oracle WSM Keystore Password](#page-861-1)

### **To export the signing and encryption certificate**

- **1.** Locate keytool.
- **2.** Execute the following command.

```
keytool -exportcert -keystore $DOMAIN_HOME/config/fmwconfig/default-keystore.j 
ks -storetype JKS -alias orakey -file $CERT_FILE
```
- **3.** Enter the keystore password retrieved in the previous section if prompted.
- **4.** Proceed to ["Adding Trusted Certificates to the Oracle WSM Keystore"](#page-862-1).

### <span id="page-862-1"></span>**32.6.4 Adding Trusted Certificates to the Oracle WSM Keystore**

To add a trusted certificate to the OWSM keystore for WSS cryptographic operations:

- perform the command in the following procedure
- replace the \$DOMAIN\_HOME with the path to the Domain directory
- replace the \$TRUSTED\_CERT\_FILE with the location of the file containing the trusted certificate
- replace the TRUSTED\_CERT\_ALIAS with the alias under which the trusted certificate will be stored

When prompted to enter a password, enter the password of the OWSM keystore that you retrieved earlier.

### **Prerequisites**

[Retrieving the Oracle WSM Keystore Password](#page-861-1)

The Administrator must have the certificate to import.

### **To add trusted certificates to the Oracle WSM keystore**

- **1.** Locate keytool.
- **2.** Execute the following command.

keytool -importcert -trustcacerts -keystore \$DOMAIN\_HOME/config/fmwconfig/de

fault-keystore.jks -storetype JKS -alias \$TRUSTED\_CERT\_ALIAS -file \$TRUSTED\_ CERT\_ALIAS

- **3.** Observe messages on the screen, enter a password if requested.
- **4.** Proceed to ["Validating Trusted Certificates in the Oracle WSM Keystore".](#page-863-1)

### <span id="page-863-1"></span>**32.6.5 Validating Trusted Certificates in the Oracle WSM Keystore**

When the Oracle WSM Agent performs a certificate validation, it uses the keystore configured for Oracle WSM tasks, and will validate the certificate against the trusted certificate entries contained in the keystore. For those operations, it might be required to add trusted certificate entries (the certificate itself or the issuer's certificate) in the OWSM keystore.

When receiving a SOAP requester, the Oracle WSM Agent processes the request for message protection. Part of the steps might include a certificate validation operation if the incoming message:

is of type WSS 1.0, and includes a digital signature created with a private key, without the certificate being present. In this case:

**Remedy**: The Oracle WSM keystore must contain the signing certificate.

is of type WSS 1.0, and includes a digital signature created with a private key, with the certificate being present.

**Remedy**: The Oracle WSM keystore must contain either the signing certificate or the issuer's certificate of the signing certificate.

is of type WSS 1.1, and includes a digital signature created with a private key, without the certificate being present.

**Remedy**: The Oracle WSM keystore must contain the signing certificate.

is of type WSS 1.1, and includes a digital signature created with a private key, with the certificate being present. In this case, the OWSM keystore will need to contain either the signing certificate or the issuer's certificate of the signing certificate

**Remedy**: The Oracle WSM keystore must contain either the signing certificate or the issuer's certificate of the signing certificate

**See Also:** [Chapter 33, "Managing Security Token Service Certificates](#page-870-0)  [and Keys"](#page-870-0)

### <span id="page-863-0"></span>**32.6.6 Configuring Oracle WSM Agent for WSS Kerberos Policies**

Security Token Service provides services to various Oracle clients (Oracle Web Services Manager client) or third party clients (Microsoft and IBM are two). the Oracle WSM Agent performs only message protection (not authentication) on the incoming request. The Oracle WSM agent does not attempt to map the incoming Kerberos ticket to a user record in the OPSS Identity Store.

If Oracle WSM is the client that will interact with Security Token Service using WSS Kerberos policies, then the entire Oracle WSM Kerberos setup section in Oracle Fusion Middleware Security and Administrator's Guide for Web Services applies.

However, if the client is not Oracle WSM, see [Table 32–2](#page-864-1) and disregard sections on how to configure the client, sections related to authenticating the user referenced in the Kerberos ticket.
| <b>Perform Tasks for Non-Oracle Client</b>                      | <b>Skip These Tasks for Non-Oracle Client</b>                              |
|-----------------------------------------------------------------|----------------------------------------------------------------------------|
| Configure the KDC                                               |                                                                            |
| Initialize and Start the MIT Kerberos KDC                       |                                                                            |
| Create Principals                                               |                                                                            |
| Configure the Web Service Client to Use the Correct<br>KDC      |                                                                            |
|                                                                 | Set the Service Principal Name In the Web Service<br>Client                |
|                                                                 | Set the Service Principal Name In the Web Service<br>Client at Design Time |
| Configure the Web Service to Use the Right KDC                  |                                                                            |
| Use the Correct Keytab File in Enterprise Manager               |                                                                            |
| Extract and Export the Keytab File                              |                                                                            |
| Modify the krb5 Login Module to use the Keytab<br>File          |                                                                            |
| Authenticate the User Corresponding to the Service<br>Principal |                                                                            |
| Create a Ticket Cache for the Web Service Client                |                                                                            |
| Use Active Directory with Kerberos and Message<br>Protection    |                                                                            |
|                                                                 | Set Up the Web Service Client                                              |
| Create a User Account                                           |                                                                            |
| Create a Keytab File                                            |                                                                            |
|                                                                 | Set the Service Principal Name                                             |
| Set Up the Web Service                                          |                                                                            |

*Table 32–2 Configuring a Non-Oracle WSM Client for WSS Kerberos Policies*

# **32.7 Managing and Migrating Security Token Service Policies**

This section provides the following topics:

- [About Managing and Migrating Security Token Service Policies](#page-864-0)
- **[Managing Security Token Service Policies](#page-865-0)**
- **[Migrating Security Token Service Policies](#page-865-1)**

### <span id="page-864-0"></span>**32.7.1 About Managing and Migrating Security Token Service Policies**

Security Token Service packages policies for endpoints in sts-policies.jar file. This jar is copied to following location under WLS\_HOME (\$WL\_HOME/Oracle\_IDM1, for example):

\$DW\_HOME/oam/server/policy

The sts-policies.jar contains the stspolicies.prop file at the following location in the JAR:

```
META-INF/policies/sts/
```
This file lists all the policies packaged in the directory as file names to allow the server to read the JAR entries programmatically when migrating policies to destination repository.

**Note:** Be sure to update policies and stspolicies.prop as needed before migration.

# <span id="page-865-0"></span>**32.7.2 Managing Security Token Service Policies**

The following procedure outlines the various scenarios for policy updates.

### **Task overview: Updating policies and stspolicies.prop**

- **1.** Add a Policy to sts-policies jar: Before creating the new jar, you must also update the stspolicies.prop file at META-INF/policies/sts/ to include this new policy file name.
- **2.** Delete a Policy from sts-policies jar: You must also delete the entry from file META-INF/policies/sts/stspolicies.prop.
- **3.** Update Existing Policy File Name: When re-naming a policy file at META-INF/policies/sts/, you must also update the corresponding entry in the file META-INF/policies/sts/stspolicies.prop file.
- **4.** Update Existing Policy Content: When updating the content of a policy file, without touching the file name, there is no need to do anything else.

# <span id="page-865-1"></span>**32.7.3 Migrating Security Token Service Policies**

During installation a check is performed to establish whether SOA is deployed within the domain where Security Token Service is being installed:

If SOA is not installed, the Oracle WSM protocol is set to classpath and policies are read from the JAR on the class path.

**See Also:** "Using and Managing WSS Policies for Oracle WSM [Agents" on page 32-13.](#page-858-0)

- If SOA is present within the domain, Security Token Service reads the policies from sts-policies.jar and migrates them to the Oracle WSM PM repository by calling Oracle WSM Mbeans.
- If SOA is installed after Security Token Service within the same domain, ensure smooth operations between SOA and Security Token Service as follows:
	- **–** The Oracle WSM protocol must be set to 'remote'.
	- **–** Security Token Service policies from sts-policies jar must be migrated to Oracle WSM PM repository using Oracle WSM provided tools.

# **32.8 Introduction to Logging Security Token Service Messages**

Logging is the mechanism by which components write messages to a file. Administrators can use the logging mechanism to capture critical component events. Access Manager uses the same logging infrastructure and guidelines as any other component in Oracle Fusion Middleware 11g. This is accomplished by using the package java.util.logging, which is standard and available in all Java environments. The logging system writes output to flat files only. Logging to an Oracle Database instance is not supported.

Configuring logging and locating log files are the focus of this section. Diagnosing problems using the information in log files is outside the scope of this manual.

Log messages are used for problem diagnosis. The logging infrastructure records messages from Access Manager. The Administrator controls the amount of information that is logged in a message by specifying log levels for each component or service for which a logger is defined.

**Note:** Generally, you enable logging to produce files that you send to Oracle Technical Support for problem diagnosis. Documentation for log messages is not available. In some cases, you might be able to diagnose problems on your own by reading log files.

By default, the log level for Access Manager is the Notification level. Logging at the Error level produces a small amount of output while other log levels can result in voluminous logging output, which can impact OAM performance. In production environments, logging is usually either disabled or the log level is set to a level that results in a small volume of logging output (the error level, for example).

Access Manager and Security Token Service uses the WebLogic container's logging defaults:

- **Logging File**: *DOMAIN\_ HOME*/servers/*SERVER-NAME*/logs/*SERVER-NAME*-diagnostics.log
- **Logging Configuration File**: Provides logging level and other configuration information for logging. This file is stored in the following path: *DOMAIN\_ HOME*/config/fmwconfig/servers/*SERVER-NAME*/logging.xml

# **32.9 Introduction to Auditing for Security Token Service**

Oracle Fusion Middleware auditing provides a measure of accountability and answers to the "who has done what and when" types of questions. Audit data can be used to create dashboards, compile historical data, and assess risks. Analyzing recorded audit data allows compliance officers to perform periodic reviews of compliance policies.

This section introduces the Security Token Service administrative and run-time events that can be audited. Configuring common auditing settings for Security Token Service and validating your auditing configuration is a subject of this chapter. However, analyzing and using audit data is outside the scope of this book.

The Oracle Fusion Middleware Common Audit Framework supports auditing for a number of run-time events, and administrative events (changes to the system). The Oracle Fusion Middleware Common Audit Framework provides uniform logging and exception handling and diagnostics for all audit events.

While auditing can be enabled or disabled, it is normally enabled in production environments. Auditing has minimal performance impact, and the information captured by auditing can be useful (even mission-critical).

Auditing is based on configuration parameters set in the Oracle Access Management Console that enable data capture for a user or set of users.

Audit data can be written to either a single, centralized Oracle Database instance or to flat files. Regardless of where the audit record is stored, it contains a sequence of items that can be configured to meet particular requirements. The audit log file helps the

audit Administrator track errors and diagnose problems if the audit framework is not working properly.

Security Token Service integrates with Oracle Business Intelligence Publisher, which provides a pre-defined set of compliance reports.

## **32.9.1 About Security Token Service Audit Record Storage**

Security Token Service can be configured to write audit records to a variety of targets supported by the Common Audit Framework:

- Local flat files: By default, Security Token Service records audit data to a file.
- Central database: In production environments, Oracle recommends using a database audit store to provide scalability and high-availability for the Common Audit Framework. Audit data is cumulative and grows over time. Ideally this is a database for only audit data; not used by other applications.
- Platform-specific log (Linux Syslog and Windows Event Log)
- Audit Vault

To switch to a database as the permanent store for your audit records, you must first use the Repository Creation Utility (RCU) to create a database schema for audit data. The RCU seeds that database store with the schema required to store audit records in a database. After the schema is created, configuring a database audit store involves:

- Creating a data source that points to the audit schema you created
- Configuring the audit store to point to the data source

#### **See Also:**

- Oracle Fusion Middleware Application Security Guide
- ["Setting Up the Audit Database Store" on page 8-19](#page-212-0)
- ["Adding, Viewing, or Editing Audit Settings" on page 8-22](#page-215-0)

### **32.9.2 About Audit Reports and Oracle Business Intelligence Publisher**

The data in the database audit store is exposed through pre-defined reports in Oracle Business Intelligence Publisher. These reports allow you to drill down the audit data based on various criteria, such as user name, time range, application type, and execution context identifier (ECID).

Out-of-the-box, there are several sample audit reports available with Security Token Service and accessible with Oracle Business Intelligence Publisher. You can also use Oracle Business Intelligence Publisher to create your own custom audit reports.

**See Also:** ["About Audit Reports and Oracle Business Intelligence](#page-197-0)  [Publisher" on page 8-4](#page-197-0)

### **32.9.3 About the Audit Log**

An audit log file helps the audit Administrator track errors and diagnose problems when the audit framework is not working properly. An audit log file records several fields including: Date, Time, Initiator, EventType, EventStatus, MessageText, ECID, RID ContextFields, SessionId, TargetComponentType, ApplicationName, and EventCategory to name a few.

**See Also:** The topic on audit logs in the chapter on configuring and managing auditing in the Oracle Fusion Middleware Security Guide

# **32.9.4 About Auditing Security Token Service Events**

Specific administrative and run-time events that you can audit for Security Token Service are grouped together in [Chapter 8, "Auditing Administrative and Run-time](#page-194-0)  [Events".](#page-194-0) Included with the events are the common instructions for setting up and validating auditing. For details, see:

- [Security Token Service Events You Can Audit](#page-207-0)
- [Setting Up Auditing for Oracle Access Management](#page-211-0)
- [Validating Auditing and Reports](#page-215-1)

# **Managing Security Token Service Certificates and Keys**

This chapter provides the following sections:

- **[Prerequisites](#page-870-0)**
- [Introduction to Certificates and Keys for Security Token Service](#page-870-1)
- [Managing Security Token Service Encryption/Signing Keys](#page-873-0)
- **[Managing Partner Keys for WS-Trust Communications](#page-876-0)**
- **[Managing Certificate Validation](#page-878-0)**

# <span id="page-870-0"></span>**33.1 Prerequisites**

 Security Token Service services must be running, as described in ["Enabling and](#page-852-0)  [Disabling Security Token Service" on page 32-7](#page-852-0).

# <span id="page-870-1"></span>**33.2 Introduction to Certificates and Keys for Security Token Service**

This section describes certificates and keys used for Security Token Service.

Depending on the public key infrastructure, the digital certificate establishes credentials for Web-based transactions, as described in ["About Certificates,](#page-1194-0)  [Authorities, and Encryption Keys" on page C-3.](#page-1194-0)

**Public Keys at Run Time**: There are distinct cases where public key infrastructure materials are used at run time. For instance, during Web Services Security (WSS) protocol communication between Requesters and Security Token Service (with OWSM Agent). See also [Table 33–1.](#page-871-0)

<span id="page-871-0"></span>

| When Security Token Service                                | <b>Description</b>                                                                                                    |
|------------------------------------------------------------|----------------------------------------------------------------------------------------------------|
| <b>Issues SAML Assertions</b>                              | Security Token Service Signing Assertions using a key defined<br>$\blacksquare$<br>in the STS Global settings                                                                                    |
|                                                            | Security Token Service using the Requester's signing certificate<br>$\blacksquare$<br>as a proof key for Holder-of-Key of type Public Key<br>confirmation method                                 |
|                                                            | Security Token Service using the Relying Party's encryption<br>$\blacksquare$<br>certificate to encrypt the secret proof key for Holder-of-Key of<br>type Secret Key confirmation method         |
|                                                            | Security Token Service using the Requester's encryption<br>$\blacksquare$<br>certificate to encrypt a secret proof/entry in the RSTR for<br>Holder-of-Key of type Secret Key confirmation method |
| Issues tokens                                              | Security Token Service uses the Relying Party's encryption<br>$\blacksquare$<br>certificate to encrypt the outgoing token                                                                        |
| Validates SAML Assertions                                  | Security Token Service uses the Issuing Authority's signing<br>$\blacksquare$<br>certificate to verify the signature of the incoming SAML<br>Assertion                                           |
| Uses Web Services Security (WSS) protocol<br>communication | Between Requesters and Security Token Service (with OWSM<br>Agent)                                                                                                    |

*Table 33–1 Security Token Service Public Keys Used at Run Time*

# <span id="page-871-1"></span>**33.2.1 About Keystores and Security Token Service**

Following is a brief summary of several types of keystores for Security Token Service: [Table 33–2](#page-871-1) describes these in greater detail. Additional details follow the table.

| <b>Keystore</b>                          | <b>Description</b>                                                                                                    |
|------------------------------------------|----------------------------------------------------------------------------------------------------|
| System Keystore                          | The container for keys and certificates associated with OAM                                                                                                    |
| .oamkeystore                             | Server instances (OAM secret keys and Security Token Service<br>private keys for signing and encryption).                                                                           |
|                                          | Only one System Keystore of type JCEKS can be present:<br>.oamkeystore.                                                                                                    |
|                                          | \$DOMAIN_HOME/config/fmwconfig/.oamkeystore                                                                                                    |
|                                          | The certificate alias and password can be configured using the<br>Oracle Access Management Console, as described in<br>Table 32–1, "Security Token Service Settings" on page 32-11. |
| <b>Trust Keystore</b><br>amtrustkeystore | The Trust Keystore is used to validate certificates presented by<br>clients.                                                                                                    |
|                                          | \$DOMAIN_HOME/config/fmwconfig/amtruststore                                                                                                    |
|                                          | amtruststore is created during installation, and must include at<br>least one trusted anchor.                                                                                       |
|                                          | The Trust Keystore is managed by using the JRE's keytool<br>application. Security Token Service can use a custom trust<br>keystore.                                                 |

*Table 33–2 Keystores for Access Manager and Security Token Service*

| <b>Keystore</b>                       | <b>Description</b>                                                                                                    |
|---------------------------------------|----------------------------------------------------------------------------------------------------|
| Certificate Revocation Lists<br>(CRL) | Certificate revocation information lists are stored in a ZIP<br>archive on the filesystem. These are used by the OAM Server<br>instances when performing CRL-based certificate revocation<br>checking. amcrl.jar contains CRL files in the DER format: |
|                                       | \$DOMAIN_HOME/config/fmwconfig/amcrl.jar                                                                                                    |
|                                       | The OAM Server defines a notification listener for the<br>Keystores and the CRL Zip file. Any changes to these files<br>causes Security Token Service to reload the keystore/crl-zip at<br>runtime, without requiring any restarts.                    |
|                                       | amcrl.jar is created by installation and can be modified using<br>the Oracle Access Management Console, as described in<br>"Managing Certificate Revocation Lists (CLRs)" on page 3-8.                                                                 |

*Table 33–2 (Cont.) Keystores for Access Manager and Security Token Service*

The files in [Table 33–3](#page-872-0), are distributed across all OAM Servers in the domain by the JMX framework. The \$DOMAIN\_HOME/config/fmwconfig /mbeans directory defines a registration mbeans.xml for each file that indicates the MBean to manage the file and also identify that the file should be propagated across the domain.

*Table 33–3 Keystore Mbeans*

<span id="page-872-0"></span>

| Keystore                      | <b>Mbean and Description</b>                                                   |
|-------------------------------|--------------------------------------------------------------------------------|
| System Keystore: .oamkeystore | Configuration of the .oamkeystore is done using the JRE's keytool application. |
| Trust Keystore: .amtruststore | Configuration of the amtruststore is done using the JRE's keytool application. |
| CRL: amcrl.jar                | CRL MBean: Can be used to manage CRLs.                                         |

The token security key pair is populated to the common keystore shared by Security Token Service. This eliminates the need for Oracle Web Services Manager agents to interact with the common keystore.

You can use a WLST command to retrieve the password for keystores and for the amtruststore, as described in ["Resetting System Keystore \(.oamkeystore\) and Trust](#page-874-0)  [Keystore \(amtruststore\) Password" on page 33-5](#page-874-0).

### **33.2.2 About the Oracle Web Services Manager Keystore (default-keystore.jks)**

This topic describes the keystore of type JKS required by the Oracle WSM Agent to contain System and Partner keys and certificates.

Oracle WSM Agent functionality is available to Security Token Service to publish WS Policies and enforce message protection on inbound and outbound WS messages. Oracle WSM requires a separate keystore to contain System and Partner keys and certificates.

The Oracle WSM Agent uses a keystore for various cryptographic operations. For these tasks, the Oracle Web Services Manager Agent uses the keystore configured for Oracle Web Services Manager tasks (containing OWSM private keys and OWSM trusted certificates). The OPSS modules publish a keystore service used by Oracle Web Services Manager for certificate validation operations, and the \$DOMAIN\_ HOME/config/fmwconfig/jps-config.xml will contain the settings for the keystore service. The default name is default-keystore.jks, which is specified in jps-config.xml.

Oracle strongly recommends that the Oracle WSM Agent keystore and the Security Token Service keystore always be different. Otherwise, keys could be available to any modules authorized by OPSS to access the keystore and Access Manager keys might be accessed.

**Note:** Oracle strongly recommends that the Oracle WSM Agent keystore and the Security Token Service keystore always be different.

During installation, if the Oracle WSM keystore service has not been configured, the installer:

- Creates a new keystore in the \$DOMAIN\_HOME/config/fmwconfig folder (default name is default-keystore.jks)
- Creates a key entry with the corresponding certificate that will be used by OWSM for signature and encryption operations. This key entry will be stored in the OWSM Keystore under the orakey alias
- Stores the passwords of the key entry and of the keystore in CSF

Having access to the keystore is sometimes required, to:

- Extract the signing/encryption certificate to distribute to clients if necessary
- Update or replace the signing/encryption key entry
- Add trusted certificates

#### **See Also:**

"Configuring OWSM for WSS Protocol Communication" on [page 32-15](#page-860-0)

# **33.2.3 About Using the OPSS Keystore for Requester Certificates**

For the special cases where clients use referencing schemes such as SKI etc (as opposed to certificate token being received as part of the web service request), the requester's certificates need to be populated in the OPSS Keystore. This is an uncommon scenario that requires manually provisioning keys to the OPSS keystore

For more information on this, see ["About Agents and Security Token Service" on](#page-849-0)  [page 32-4](#page-849-0).

# <span id="page-873-0"></span>**33.3 Managing Security Token Service Encryption/Signing Keys**

Security Token Service uses keys to:

- **Sign outgoing Assertions**
- Decrypt any incoming XML encrypted data contained inside the RST message (tokens, entropies...), which is not handled by the WSS Protocol

Security Token Service uses the following keystore for storing Encryption and Signing Certificates.

DOMAIN\_HOME/config/fmwconfig/.oamkeystore

### **Task overview: Managing Security Token Service Keys**

- **1.** [Resetting System Keystore \(.oamkeystore\) and Trust Keystore \(amtruststore\)](#page-874-0)  [Password](#page-874-0)
- **2.** [Adding a New Key Entry to the System Keystore \(.oamkeystore\)](#page-874-1)

### **3.** [Extracting an Security Token Service Certificate](#page-876-1)

**See Also:** ["Configuring OWSM for WSS Protocol Communication"](#page-860-0) [on page 32-15](#page-860-0)

# <span id="page-874-0"></span>**33.3.1 Resetting System Keystore (.oamkeystore) and Trust Keystore (amtruststore) Password**

Use the following procedure to reset the password that protects keystores, and the key entries that are using the same password as the keystore.

These keystores were created and configured during installation, as described in the Oracle Fusion Middleware Installation Guide for Oracle Identity and Access Management. The password and key entries password were randomly generated.

The WLST resetKeystorePassword method allows the Administrator to set the .oamkeystore password and any key entries with a password identical to the .oamkeystore password to a new value:

- Updates the .oamkeystore password
- Updates the key entries in .oamkeystore that had the same password as the keystore
- Updates Access Manager, Identity Federation, and Security Token Service configuration to reflect the changes
- Updates the amtruststore password (if the keystore is protected by the same password as the default .oamkeystore)

**See Also:** Oracle Fusion Middleware WebLogic Scripting Tool Command Reference

#### **To reset system and trust keystore passwords**

- **1.** Enter the WSLT scripting environment, as usual.
- **2.** Connect to the WebLogic Server AdminServer, using the connect () command.
- **3.** Navigate to the domain runtime tree: domainRuntime().
- **4.** Execute the following: resetKeystorePassword()
- **5.** Enter and confirm the password.

### <span id="page-874-1"></span>**33.3.2 Adding a New Key Entry to the System Keystore (.oamkeystore)**

An Administrator can use the following procedure to add a new key entry into the System keystore(.oamkeystore) using the keytool command to create and add the new key entry. Once the entry has been added, it must be defined in the Security Token Service configuration screen so that it can be used to sign assertions and decrypt incoming messages.

This topic provides the following procedures to add a new entry to sign SAML Assertions or decrypt XML-Encrypted data not covered by WSS:

- [Adding a New Entry](#page-875-0)
- [Configuring a SAML Issuance Template to use a Signing Key](#page-875-1)
- [Setting the Default Encryption Key](#page-875-2)

# <span id="page-875-0"></span>**33.3.2.1 Adding a New Entry**

### **Prerequisites**

[Resetting System Keystore \(.oamkeystore\) and Trust Keystore \(amtruststore\) Password](#page-874-0)

### **To configure a new entry**

- **1.** Locate keytool.
- **2.** Either generate a self signed certificate or generate a certificate request, export the request to a remote Certificate Authority, and import the certificate issued by the Certificate Authority.
- **3.** Observe messages on the screen.
- **4.** Proceed as needed:
	- ["Configuring a SAML Issuance Template to use a Signing Key",](#page-875-1) if needed
	- ["Setting the Default Encryption Key"](#page-875-2), if needed

### <span id="page-875-1"></span>**33.3.2.2 Configuring a SAML Issuance Template to use a Signing Key**

Users with valid Administrator credentials can use this procedure as a guide when editing an existing template to use a signing key.

### **See Also:**

- [About Managing Token Issuance Templates](#page-887-0)
- [Searching for an Existing Template](#page-883-0)

### **To configure a SAML Issuance Template to use a signing key**

**1.** Display the list of existing Token Issuance Templates.

 Oracle Access Management Console System Configuration Security Token Services Token Issuance Templates

- **2.** Find and open the SAML issuance template that will use the new key. For example: saml11-issuance-template.
- **3.** On the SAML Issuance Template page, click the Security tab.
- **4.** On the Security tab, Signing And Encryption section, click Sign Assertion.
- **5.** From the Signing Keystore Access Template Id list, choose the KeyID as the Signing Keystore Entry.
- **6.** Click Apply at the top of the page to save this information.
- **7.** Proceed to ["Setting the Default Encryption Key"](#page-875-2), if needed.

### <span id="page-875-2"></span>**33.3.2.3 Setting the Default Encryption Key**

Users with valid Administrator credentials can use this procedure as a guide when editing an existing template to use a signing key.

**See Also:** ["About Security Token Service Settings" on page 32-10](#page-855-0)

### **To set the default encryption key**

**1.** Go to the Security Token Service Settings page.

 Oracle Access Management Console System Configuration Security Token Service Security Token Service Settings

- **2.** From the Default Encryption Template list, select the new key entry.
- **3.** Click Apply at the top of the page to save this information.
- **4.** Proceed to ["Setting the Default Encryption Key"](#page-875-2).

### <span id="page-876-1"></span>**33.3.3 Extracting an Security Token Service Certificate**

In some cases, it is required to distribute the Security Token Service keys used for SAML Signature operations or XML encryption operations:

- When a Relying Party needs to have access to the Security Token Service signing key, in order to validate the SAML Assertion issued by Security Token Service
- When a token needs to be encrypted for Security Token Service Server

To distribute the certificate of a key entry used by Security Token Service for SAML Signature operations or XML encryption operations, use the Certificate Retrieval Service by specifying the KeyID (listed in System Configuration, Security Token Service, Security Token Service Settings and the preferred encoding (der vs pem). For more information, see ["Using the Certificate Retrieval Service"](#page-876-2).

### <span id="page-876-2"></span>**33.3.3.1 Using the Certificate Retrieval Service**

### **To use the Certificate Retrieval service**

- **1.** Retrieve the KeyID of the entry for which the certificate should be retrieved (listed in Oracle Access Management Console System Configuration tab, Security Token Service section, Security Token Service Settings).
- **2.** Create a URL. For example: http(s)://*osts-hostname:osts-port*/sts/servlet/samlcert?id=<KEYID>&encoding=<E NCODING>, with:
	- id holding the KeyID of the entry
	- encoding representing the format with which the certificate will be returned. Possible values are pem (PEM format) or der (DER format). (optional, default value is pem)
- **3.** Review the certificate returned in the browser.

# <span id="page-876-0"></span>**33.4 Managing Partner Keys for WS-Trust Communications**

This topic provides the following information:

- **[About Partner Certificates](#page-877-0)**
- [About Downloading the Relying Party's Certificate at Run Time](#page-877-1)
- [Setting the Partner's Signing or Encryption Certificate](#page-878-1)

# <span id="page-877-0"></span>**33.4.1 About Partner Certificates**

During the processing of the WS-Trust messages, Security Token Service might need to use a partner's certificate. The certificate needed depends on the situation, as described in [Table 33–4](#page-877-2).

<span id="page-877-2"></span>

| If Security Token Service Must                                                                      | The OAM Server                                                                                                    |
|----------------------------------------------------------------------------------------------------|----------------------------------------------------------------------------------------------------|
| Issue a SAML Assertion encrypted for the<br>Relying Party                                           | Uses the Relying Party's encryption certificate to encrypt the<br>outgoing token                                                                                                    |
| Issue a SAML Assertion with the Subject<br>Confirmation being of type Holder of Key /<br>Asymmetric | Uses the Requester Partner's signing certificate as the proof key to<br>be included in the Assertion                                                                                                    |
|                                                                                                    | Note: if the WS-Trust RST contains a UseKey element referencing<br>an X.509 Binary Security Token in the SOAP header that was used<br>in a signature, then Security Token Service will be able to use this<br>certificate as the proof key.                                                    |
| Issue a SAML Assertion with the Subject<br>Confirmation being of type Holder of Key /<br>Symmetric  | Uses the Relying Party's encryption certificate to encrypt the secret<br>proof key to be included in the Assertion.                                                                                                    |
| Issue a SAML Assertion with the Subject<br>Confirmation being of type Holder of Key /               | Can encrypt in the RSTR for the Requester, the secret or the server<br>entropy.                                                                                                    |
| Symmetric                                                                                           | In this case, the server:                                                                                                    |
|                                                                                                    | uses the Requester's encryption certificate to encrypt the secret<br>(if the secret was generated using only server entropy)                                                                                                    |
|                                                                                                    | or uses the server entropy to encrypt the secret in the RSTR (if<br>п<br>the secret was derived from client and server entropy).                                                                                                    |
|                                                                                                    | Note: if the WS-Trust RST contains a ProofEncryption element<br>referencing an X.509 Binary Security Token in the SOAP header<br>that was used in a signature, then Security Token Service will be<br>able to use this certificate to encrypt the secret or entropy returned<br>to the client. |
| Validate an incoming SAML Assertion                                                                 | Uses the Issuing Authority's signing certificate to verify the XML<br>digital signature present on the Assertion.                                                                                                    |

*Table 33–4 Partner Keys for WS-Trust Communications*

# <span id="page-877-1"></span>**33.4.2 About Downloading the Relying Party's Certificate at Run Time**

At runtime, Security Token Service is capable of downloading the Relying Party WSS Policy of the service listed in the AppliesTo field of the RST. If Security Token Service is configured to download the Relying Party's WS-Sec policy, then ensure that the Proxy settings are correctly entered, if needed, so that Security Token Service can connect to the Relying Party.

If the Relying Party Partner Profile is configured to do so, it instructs Security Token Service to download the WS-Sec Policy from the service. Security Token Service then extracts the certificate located in the policy and uses it for cryptographic operations, if necessary. Also:

- If Security Token Service issues a SAML Assertion encrypted for the Relying Party, the server uses the certificate downloaded from the Relying Party's WS-Sec Policy to encrypt the outgoing token.
- If Security Token Service issues a SAML Assertion with the Subject Confirmation of type Holder of Key / Symmetric, Security Token Service uses the certificate downloaded from the Relying Party's WS-Sec Policy to encrypt the secret proof key to be included in the Assertion.

To configure the Relying Party Partner Profile to download the certificate at run time, see ["Setting the Partner's Signing or Encryption Certificate".](#page-878-1)

### <span id="page-878-1"></span>**33.4.3 Setting the Partner's Signing or Encryption Certificate**

To set the signing or encryption certificate of a partner, perform the following operations.

*Alternatively*: Use the WLST Partner commands to set the signing or encryption certificate of a specific partner.

#### **Prerequisites**

Review [Table 33–4, " Partner Keys for WS-Trust Communications"](#page-877-2)

#### **To set the certificate of a partner**

- **1.** From the Oracle Access Management Console System Configuration, tab, Security Token Service section, and expand the Partners node.
- **2.** Within the Partners node, expand Requester (or Relying Party or IssuingAuthority (see [Table 33–4\)](#page-877-2)).
- **3.** Search for and open (or Create) the Partner for which the certificate must be set.
- **4.** Edit Partner settings as needed (see ["Managing Token Service Partners" on](#page-930-0)  [page 35-3](#page-930-0)) and click Save.
- **5. Encryption Certificate**: Click the Browse button to locate and choose the Encryption certificate.
- **6. Signing Certificate**: Click the Browse button to locate and choose the Signing certificate.
- **7.** Save the information and close the page.
- **8.** Proceed with ["Managing Certificate Validation".](#page-878-0)

# <span id="page-878-0"></span>**33.5 Managing Certificate Validation**

This section describes managing certificate validation. Conditions for certificate validation are described in [Table 33–5](#page-878-2).

### *Table 33–5 Conditions for Security Token Service Certificate Validation*

### <span id="page-878-2"></span>**STS Validates a Certificate When ...**

The security token to be validated is one of the following types:

- X.509
- X.509v3
- PKCS#7

A SAML Assertion must be validated

Security Token Service is configured to validate the signing certificate of a SAML Issuing Authority

Successful validation requirements are listed in [Table 33–6.](#page-879-0)

<span id="page-879-0"></span>

| <b>Certificates Must</b>                                            | <b>How</b>                                                                          |
|---------------------------------------------------------------------|-------------------------------------------------------------------------------------|
| Be linked to a trusted anchor:                                      | by being a trusted anchor<br>$\blacksquare$                                         |
|                                                                     | or by having its issuer being a trusted<br>$\blacksquare$<br>anchor                 |
| Not be revoked:                                                     | The revocation status of a certificate can be                                       |
| by being a trusted anchor<br>$\blacksquare$                         | decided by checking:                                                                |
| or by having its issuer being a trusted<br>$\blacksquare$<br>anchor | Against a list of CRLs that were uploaded<br>$\blacksquare$<br>by the Administrator |
|                                                                     | Against an OCSP server<br>$\blacksquare$                                            |
|                                                                     | <b>CRL</b> Distribution Points                                                      |

*Table 33–6 Successful Certificate Validation Requirements*

Certificate validation requires the Trust Anchors Store (.amtruststore). Procedures for managing this store and validation are described in following topics:

- [Managing the Trust Anchors Store \(amtruststore\)](#page-879-1)
- **[Managing Certificate Revocation Lists](#page-879-2)**
- [Using a Custom Trust Anchor Store for Security Token Service](#page-880-0)

### <span id="page-879-1"></span>**33.5.1 Managing the Trust Anchors Store (amtruststore)**

The Trust Anchors keystore is managed using the keytool command. Certificates added to the keystore are detected by the Certificate Validation module.

**Note:** Notification is performed using the JMX Notification Framework and might take some time, depending on the notification refreshing time (60 seconds by default).

### **Prerequisites**

[Resetting System Keystore \(.oamkeystore\) and Trust Keystore \(amtruststore\) Password](#page-874-0)

#### **To manage the Trust Anchors store (amtruststore)**

- **1.** Locate keytool.
- **2.** Execute the following command.

keytool -keystore \$DOMAIN\_HOME/config/fmwconfig/amtruststore -storetype JKS -alias orakey -file \$CERT\_FILE

- **3.** Observe messages on the screen and enter a password if requested.
- **4.** Proceed to ["Managing Certificate Revocation Lists".](#page-879-2)

### <span id="page-879-2"></span>**33.5.2 Managing Certificate Revocation Lists**

Security Token Service uses the common infrastructure certification validation module. Trusted Certificates and Certificate Revocation Lists (CRLs) used during certificate validation are stored in Trust Keystore and CRL ZIP file. The Security Token Service configuration stores the OCSP/CDP settings.

This section outlines how to add or remove certificate revocation lists (CLRs) to check the revocation status of a certificate, perform the following operations.

**See Also:** ["Managing Global Certificate Validation and Revocation"](#page-116-0) [on page 3-7](#page-116-0)

#### **Prerequisites**

Have your Certificate Revocation List ready to import.

#### **Task overview: Manage Certificate Validation and Revocation Lists**

- **1.** From the Oracle Access Management Console System Configuration tab, Common Configuration section, select Certificate Validation.
- **2.** See ["Managing Certificate Revocation Lists \(CLRs\)" on page 3-8.](#page-117-0)
- **3.** See ["Enabling Certificate Validation" on page 3-9](#page-118-0):
- **4.** See ["Configuring CRL Distribution Point Extensions \(CDP\)"](#page-119-0) [on page 3-9.](#page-118-0)

### <span id="page-880-0"></span>**33.5.3 Using a Custom Trust Anchor Store for Security Token Service**

Optionally, if a particular deployment requires a set of trust anchors separate from that of Access Manager, another keystore can be configured as the trusted certificate store for Security Token Service. This can be done by having the Administrator perform the following tasks.

**Note:** Using a Custom Trust Anchor Store is an optional feature that most customers will not need.

#### **Task overview: Deploying a custom keystore for trusted certificates**

- **1.** Create the JKS keystore in the \$*DOMAIN\_HOME*/config/fmwconfig directory.
- **2.** In the Oracle Access Management Console, Security Token Service Settings page, enter the full path name of the new trust store and Apply your changes.
- **3.** In the domain where Security Token Service is deployed, the Custom Trust Anchor Keystore must be propagated manually by the Administrator across all the servers.

# **Managing Templates, Endpoints, and Policies**

This chapter provides the following information for Security Token Service.

- **[Prerequisites](#page-882-0)**
- **[Introduction](#page-882-1)**
- [Searching for an Existing Template](#page-883-1)
- **[Managing Token Issuance Templates](#page-887-1)**
- **[Managing Token Validation Templates](#page-895-0)**
- **[Managing Security Token Service Endpoints](#page-907-0)**
- [Managing Token Issuance Policies, Conditions, and Rules](#page-909-0)
- [Managing TokenServiceRP Type Resources](#page-912-0)
- **[Making Custom Classes Available](#page-915-0)**
- [Managing a Custom Security Token Service Configuration](#page-921-0)

# <span id="page-882-0"></span>**34.1 Prerequisites**

Security Token Service must be enabled on the Available Services page, as described in ["Enabling and Disabling Security Token Service" on page 32-7](#page-852-0).

# <span id="page-882-1"></span>**34.2 Introduction**

Security Token Service supports control of who can access WSPs by defining Application Domains that provide access to resources based on policies. Application domains identify Web Services, along with authorization rules that determine who can request a security token based on the WSPs.

The following functionality is established by Trust Issuance Policies, which can be managed through Application Domain under the Policy Configuration tab of the Oracle Access Management Console.

- Resource of type TokenServiceRP representing Relying Parties or Web Service Providers.
- Token Issuance Policy defining a policy for a set of resources of type TokenServiceRP.
- Condition defining the identities of the clients that are allowed or denied issuance of tokens for the resources listed in the policy. The clients can either be Requester Partners or User from the Default Identity Store.

Security Token Service supports the creation of Relying Party Partner, representing a remote Web Service Provider that will be the consumer of a security token issued by Security Token Service.

For each Relying Party Partner, it is possible to define URLs that will be mapped to the partner, so that WS-Addressing endpoint specified in a WS-Trust Request can be mapped to an Security Token Service Relying Party Partner.

At runtime, when a client requests a token to be issued, Security Token Service will evaluate the Trust Issuance Policies to determine whether or not the token can be issued:

- The client will be identified either as a Requester Partner or as an end user
- If an AppliesTo element was present in the WS-Trust Request and was mapped to a Relying Party Partner, then the TokenServiceRP resource for the Trust Issuance Policy evaluation will be the Partner ID of that Security Token Service Relying Partner.
- If an Applies To element was present in the WS-Trust Request and could not be mapped to a Relying Party Partner, then the TokenServiceRP resource for the Trust Issuance Policy evaluation will be the UnknownRP defined in the Access Manager Application Domain.
- If an Applies To element was missing in the WS-Trust Request, then the TokenServiceRP resource for the Trust Issuance Policy evaluation will be the MissingRP defined in the Access Manager Application Domain.

Security Token Service requires the following items (at a minimum) to process a request and issue a token based on an incoming request (RST):

- **EndPoints**
- One Issuance Template
- One Validation Template
- One Requester Partner Profile that contains the token
- One Relying Party Partner Profile

**Note:** Partners might need to be provisioned.

An LDAP server is required for the Security Token Service to map the Username token that references the user to an LDAP User record, and then use that record to populate the outgoing token. Partners might need to be provisioned before they are available.

# <span id="page-883-1"></span><span id="page-883-0"></span>**34.3 Searching for an Existing Template**

All defined template names appear in the Search Results Table when you open either the Token Validation Template or Token Issuance Template node. To quickly find a specific template or set of templates, you can use the Search controls.

This section explains the controls you can use to refine your search, which are similar whether you are searching for a Token Validation Template or a Token Issuance Template. It includes the following topics:

- **[About Template Search Controls](#page-884-0)**
- **[Searching For a Template](#page-887-2)**

# <span id="page-884-0"></span>**34.3.1 About Template Search Controls**

The following figures show the search pages where you will see many similarities:

- [Figure 34–1, "Validation Templates Search Controls"](#page-884-1)
- Figure 34-2, "Issuance Template Search Controls"

*Figure 34–1 Validation Templates Search Controls*

<span id="page-884-1"></span>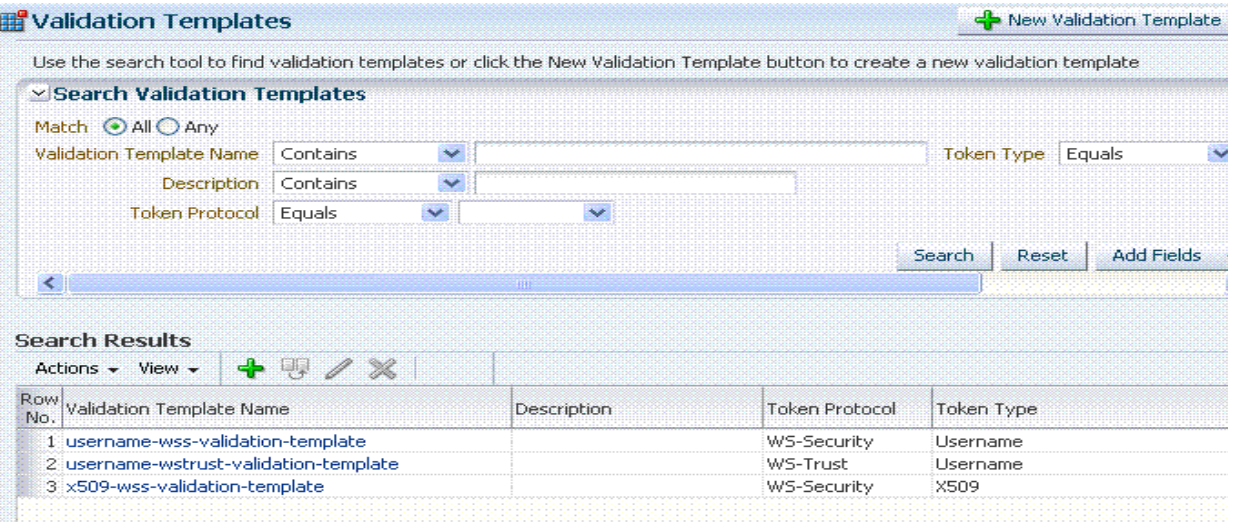

<span id="page-884-2"></span>*Figure 34–2 Issuance Template Search Controls*

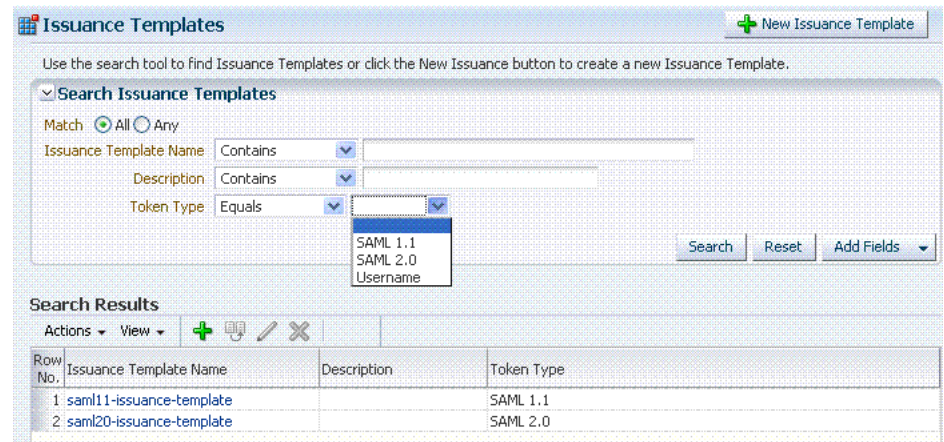

[Table 34–1](#page-885-0) describes the controls available to refine a template search. Unless explicitly stated, all elements are available for both Validation and Issuance Template searches.

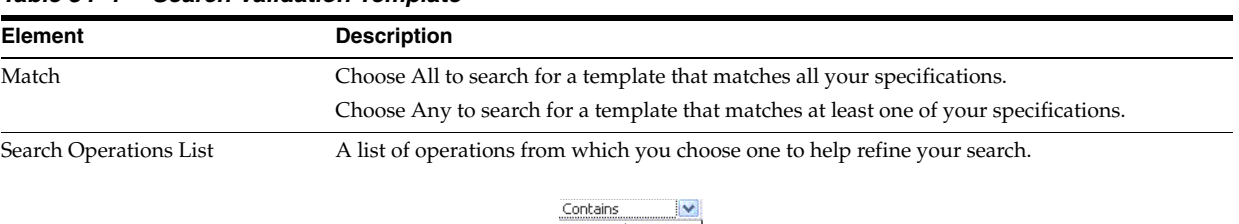

### <span id="page-885-0"></span>*Table 34–1 Search Validation Template*

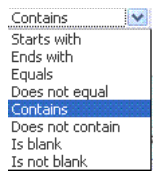

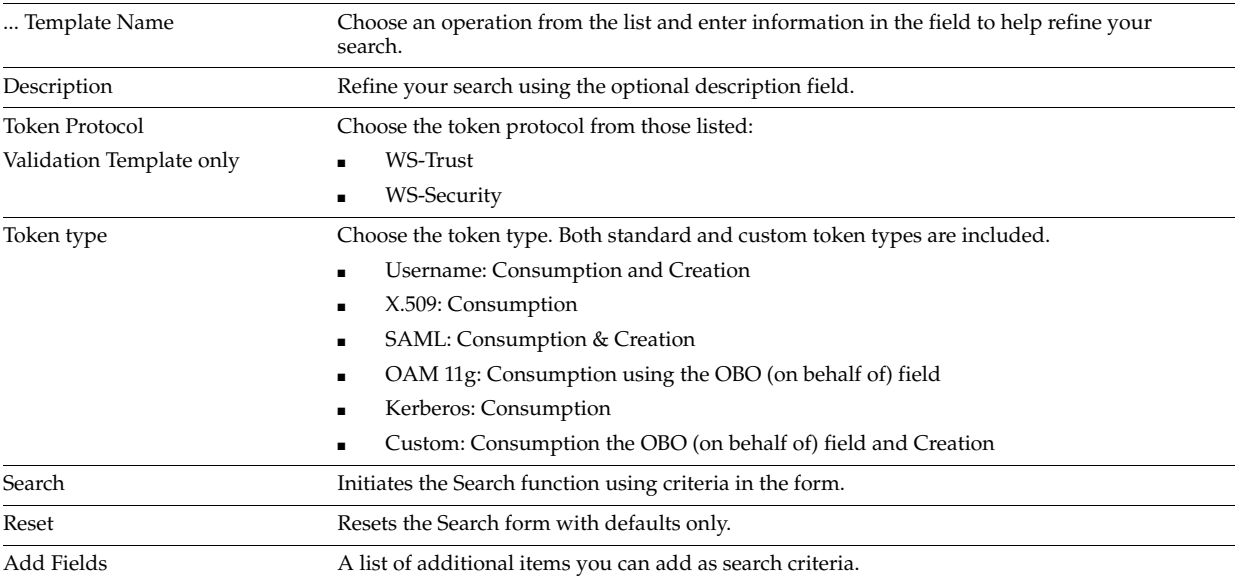

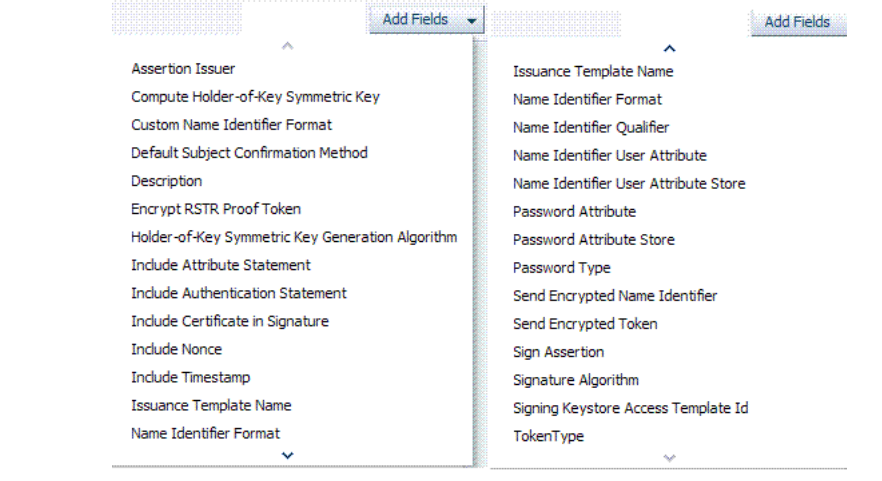

Search Results Table Itemizes the results of your search based on choices in the View menu, described later in this table.

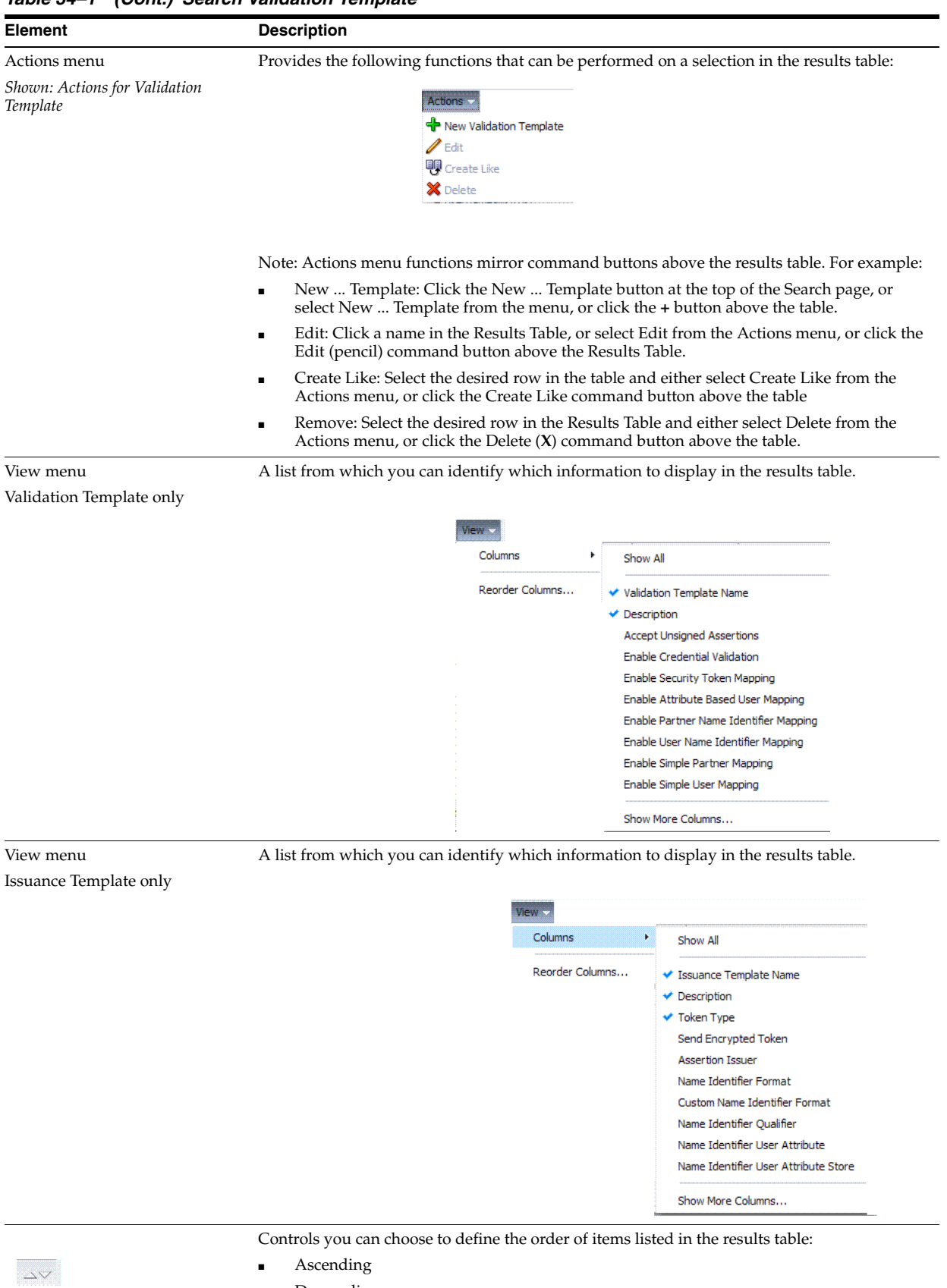

■ Descending

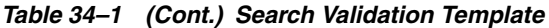

# <span id="page-887-2"></span>**34.3.2 Searching For a Template**

Users with valid Administrator credentials can use the following procedure to use search controls to locate a specific template or set of templates. For example, to locate all templates of a certain token type you can simply choose the type of token. To refine the search further to all templates of a specific token type and name.

When performing these steps, fill in as much or as little as you want. Skip any steps that do not apply to you.

**See Also:** ["About Template Search Controls"](#page-884-0)

### **To search for a template**

- **1.** From the System Configuration tab, expand the Secure Token Services Settings section.
- **2.** In the navigation tree, open the desired Template node. For example: Token Validation Templates.
- **3.** Edit Search Criteria [\(Table 34–1\)](#page-885-0). For example:
	- Match: All
	- Name: contains em
	- Token Type: equals Username
- **4.** Click Search, review results, and click the one you want to open.

# <span id="page-887-1"></span>**34.4 Managing Token Issuance Templates**

An issuance template contains rules on how a token will be created and is specific to a token type. Each issuance template indicates Signing and Encryption and also contains Attribute Name, Value Mapping, and Filtering settings to be sent as part of the token.

This section provides the following information:

- [About Managing Token Issuance Templates](#page-887-3)
- [Managing a Token Issuance Template](#page-894-0)

# <span id="page-887-3"></span><span id="page-887-0"></span>**34.4.1 About Managing Token Issuance Templates**

Each Token Issuance Template indicates how to construct a token. In other words, which signing or encryption to use when constructing a token. Each Token Issuance Template also defines the attributes mapping and filtering rules to be applied to the attributes that will be included in the outgoing token. However, Issuance Templates do not list the attributes that will be sent in the outgoing token: these are defined in the Relying Party Partner Profile.

Token Issuance Template details which will differ depending on your chosen token type. [Table 34–2](#page-887-4) describes where to find more information.

<span id="page-887-4"></span>**Topic Figures and Tables** General Details [Figure 34–3](#page-888-0), [Table 34–3](#page-888-1) Issuance Properties: Username Tokens [Figure 34–4](#page-889-0), [Table 34–4](#page-889-1) Issuance Properties: SAML Tokens [Figure 34–5](#page-890-0), [Table 34–6](#page-891-0) Security: SAML Tokens [Figure 34–6](#page-891-1), [Table 34–6](#page-891-0)

*Table 34–2 Issuance Template Requirements* 

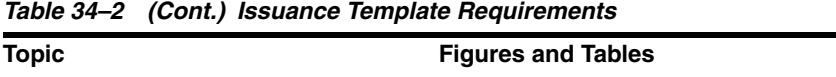

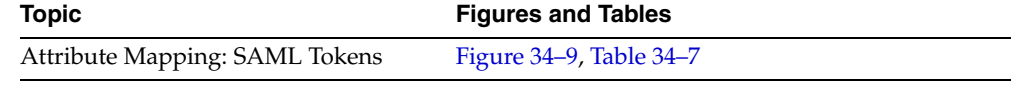

### **General Details**

[Figure 34–3](#page-888-0) shows the New Issuance Template page with defaults showing. Unless explicitly stated, General information is the same regardless of the Token Type you choose. For more information, see [Table 34–3](#page-888-1). After you fill in General information and click Save, you cannot return and edit the template name or token type.

*Figure 34–3 Issuance Template: General Details and Defaults*

<span id="page-888-0"></span>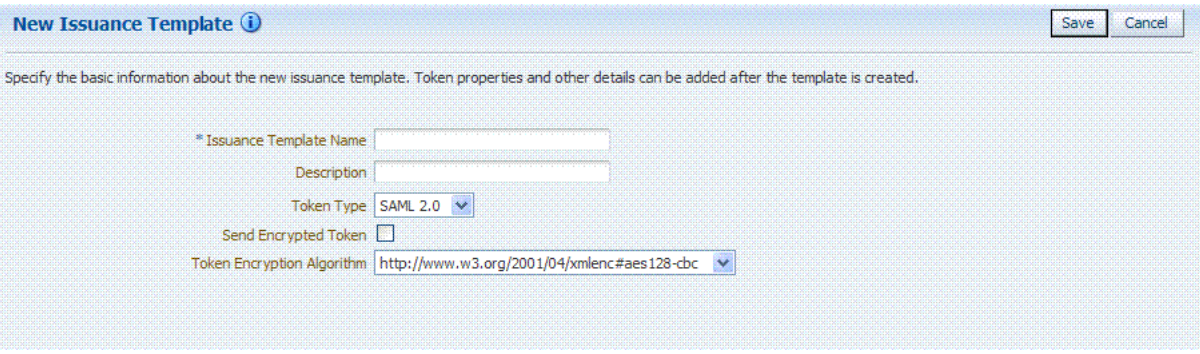

<span id="page-888-1"></span>*Table 34–3 Issuance Template: General Details* 

| <b>Elements</b>                           | <b>Description</b>                                                                          |
|-------------------------------------------|---------------------------------------------------------------------------------------------|
| Issuance Template Name                    | Enter a unique name for this template.                                                      |
| Description                               | Optional.                                                                                   |
| Token Type                                | Choose a standard (or custom, if any) token type from those<br>listed.                      |
| SAML, Username, and Custom<br>Token Types |                                                                                             |
| Send Encrypted Token                      | Click to enable token encryption.                                                           |
| Token Encryption Algorithm                | When token encryption is enabled, choose a Token Encryption<br>Algorithm from those listed. |

### **Issuance Properties: Username Token Type**

If the token type is Username, the Issuance Properties shown in [Figure 34–4](#page-889-0) are needed for a Username token type template.

#### *Figure 34–4 Issuance Properties: Username Token Type*

<span id="page-889-0"></span>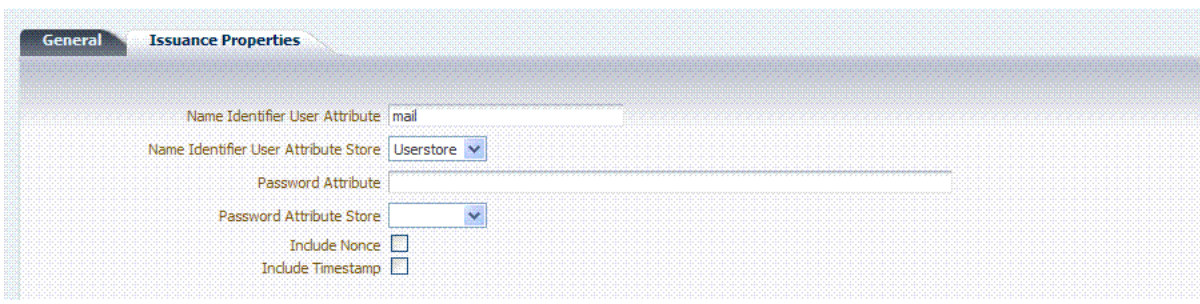

[Table 34–4](#page-889-1) describes the Issuance Properties for the Username token type.

<span id="page-889-1"></span>

| <b>Element</b>                    | <b>Description</b>                                                                                                    |
|-----------------------------------|----------------------------------------------------------------------------------------------------|
| Name Identifier User<br>Attribute | Attribute to be used to populate the Username element in the<br>Username Token.                                                                                                    |
| Name Identifier User              | Choose the user attribute store type:                                                                                                    |
| Attribute Store                   | <b>Userstore</b><br>$\blacksquare$                                                                                                    |
|                                   | Context                                                                                                    |
|                                   | Note: If the Attribute Store is the Userstore, LDAP is used to<br>retrieve the attribute from the user record. If the Attribute<br>Store is context, data from the incoming token is used as the<br>attribute source. |
| Password Attribute                | Attribute to be used to populate the Password element in the<br>Username Token.                                                                                                    |
| Password Attribute Store          | Choose the password attribute store type:                                                                                                    |
|                                   | <b>Userstore</b><br>$\blacksquare$                                                                                                    |
|                                   | Context                                                                                                    |
|                                   | Note: If the Attribute Store is the Userstore, LDAP is used to<br>retrieve the attribute from the user record. If the Attribute<br>Store is context, data from the incoming token is used as the<br>attribute source. |
| Include Nonce                     | Indicates whether or not a Nonce made of random data<br>should be included in the Username token.                                                                                                    |
|                                   | Default: Disabled                                                                                                    |
| Include Timestamp                 | Indicates whether or not a the Created element should be<br>included in the Username token.                                                                                                    |
|                                   | Default: Disabled                                                                                                    |

*Table 34–4 Issuance Properties: Username Token Type*

### **Issuance Properties: SAML Token Types**

SAML 1.1 and 2.0 token types require the issuance properties illustrated in [Figure 34–5](#page-890-0).

> **Note:** These issuance properties differ from those for Username token type.

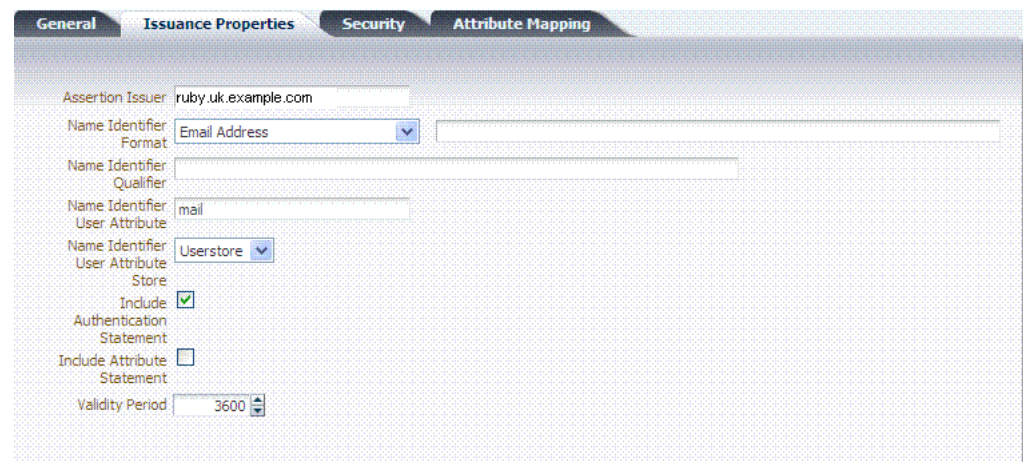

<span id="page-890-0"></span>*Figure 34–5 Issuance Properties: SAML Token Types*

[Table 34–5](#page-890-1) describes all Issuance Properties by token type. Only SAML token types require issuance properties.

<span id="page-890-1"></span>*Table 34–5 Issuance Properties: SAML Token Types* 

| <b>Element</b>                      | <b>Description</b>                                                                                                    |
|-------------------------------------|----------------------------------------------------------------------------------------------------|
| Assertion Issuer                    | Specifies the identifier representing the issuer of the assertion.<br>This string is used to represent this Security Token Service as<br>the issuer of the assertion.                                                                                                    |
| Name Identifier Format              | Choose a format from the list and then enter the details in the<br>text field.                                                                                                    |
|                                     | Custom<br>Custom<br>Email Address<br>Kerberos Principal Name<br>Unspecified<br>Windows Domain Qualified Name<br>X509 Subject Name                                                                                                    |
| Name Identifier Qualifier           | Contains the string that will be set as the Name Identifier<br>Oualifier.                                                                                                    |
| Name Identifier User<br>Attribute   | References the attribute that will be used to populate the value<br>of the Name Identifier.                                                                                                    |
| Name Identifier User                | Userstore                                                                                                    |
| Attribute Store                     | Context                                                                                                    |
|                                     | Note: If the Attribute Store is the Userstore, LDAP is used to<br>retrieve the attribute from the user record. If the Attribute<br>Store is context, data from the incoming token is used as the<br>attribute source.                                                                                                    |
| Include Authentication<br>Statement | Indicates whether or not a SAML Authentication Statement<br>should be included in the Assertion.                                                                                                    |
|                                     | Default: Disabled                                                                                                    |
|                                     | Note: An authentication operation is required for a statement<br>of this type to be included. An authentication statement will<br>be included if the incoming token contained some<br>authentication data and that those were validated (for<br>example, the incoming SAML Assertion contains an<br>authentication statement, or a Username Token contains<br>credentials that were validated). |

| <b>Element</b>              | <b>Description</b>                                                                                                    |
|-----------------------------|----------------------------------------------------------------------------------------------------|
| Include Attribute Statement | Indicates whether or not a SAML Attribute Statement will be<br>included in the outgoing Assertion.                                                    |
|                             | A statement of this type will be included only if this flag is set<br>to true and if at least one attribute is included in the outgoing<br>Assertion. |
|                             | Default: Enabled                                                                                                    |
|                             | Note: the RP PP will determine which attributes need to be<br>included in an outgoing token.                                                          |
| Validity Period             | Specify the length of time (in seconds) that the token will be<br>valid.                                                                              |
|                             | Default: 3600 (seconds)                                                                                                    |

*Table 34–5 (Cont.) Issuance Properties: SAML Token Types* 

### **Security Details: SAML Tokens**

Only SAML token types require Security Details, as shown in [Figure 34–6](#page-891-1) and described in [Table 34–6](#page-891-0).

*Figure 34–6 Security Details: SAML Tokens*

<span id="page-891-1"></span>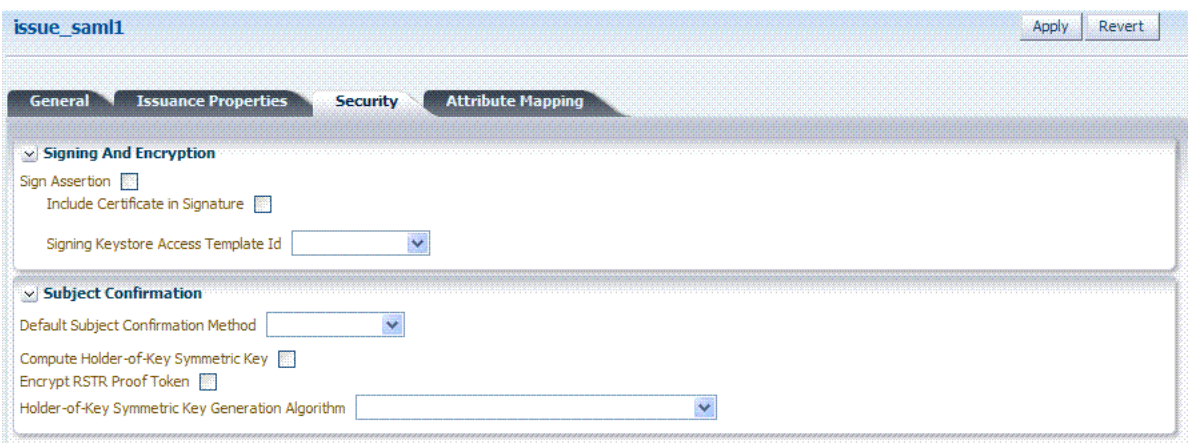

*Table 34–6 Security Details: SAML Tokens*

<span id="page-891-0"></span>

| <b>Elements</b>                        | <b>Description</b>                                                                                                    |
|----------------------------------------|----------------------------------------------------------------------------------------------------|
| <b>Signing And Encryption</b>          | Indicates whether or not the Assertion will be signed using the Key<br>referenced by the Signing Keystore Access Template ID field.                                       |
| Sign Assertion                         | Indicates whether or not the signing certificate will be included in the<br>Assertion.                                                                                    |
|                                        | Default: Enabled                                                                                                    |
| Include Certificate in Signature       | Default: Enabled                                                                                                    |
| Signing Keystore Access Template<br>Тd | References the key to be used to sign assertions created with this<br>issuance template. The key templates are defined in the Security<br>Token Service Settings section. |

**Subject Confirmation**

| <b>Elements</b>                                     | <b>Description</b>                                                                                                    |
|-----------------------------------------------------|----------------------------------------------------------------------------------------------------|
| Default Subject Confirmation<br>Method              | Indicates which Subject Confirmation Method will be used by default,<br>if the requester did not specify a method in the WS-Trust request.<br>Possible values are:                                                                                   |
|                                                     | Bearer                                                                                                    |
|                                                     | Holder of Key with Public Key                                                                                                    |
|                                                     | Holder of Key with Symmetric Key                                                                                                    |
|                                                     | Sender Vouches                                                                                                    |
| Compute Holder-of-Key                               | Default: Enabled                                                                                                    |
| Symmetric Key                                       | Indicates whether or not Security Token Service will generate random<br>data when creating the Secret Key for the Holder of Key Symmetric<br>Key data.                                                                                               |
|                                                     | If true, the server will generate the secret key if the client did not<br>specify entropy. Otherwise it will derive the key from the client<br>and server entropy                                                                                    |
|                                                     | If false, the client entropy will be used as the secret key                                                                                                    |
| Encrypt RSTR Proof Token                            | Indicates whether or not the Proof Token must be encrypted when<br>returning the server entropy or secret key to the requester in the<br>WS-Trust response, when the Subject Confirmation method is Holder<br>of Key with Symmetric Key              |
|                                                     | Default: Disabled                                                                                                    |
| Holder-of-Key Symmetric Key<br>Generation Algorithm | Indicates the symmetric key generation algorithm to use to create the<br>secret key when the Subject Confirmation method is Holder of Key<br>with Symmetric Key:                                                                                     |
|                                                     | http://www.w3.org/2001/04/xmlenc#aes128-cbc<br>$\vee$<br>http://www.w3.org/2001/04/xmlenc#aes128-cbc<br>http://www.w3.org/2001/04/xmlenc#aes192-cbc<br>http://www.w3.org/2001/04/xmlenc#aes256-cbc<br>http://www.w3.org/2001/04/xmlenc#tripledes-cbc |

*Table 34–6 (Cont.) Security Details: SAML Tokens*

### **Attribute Mapping: SAML Tokens**

When the token type is SAML 1.1 or 2.0, it is possible to define attribute mapping and filter rules that will be applied to the attributes included in the Assertion.

There are three different rules:

- Attribute name mapping where the local name of an attribute can be changed to another value. For example, givenname can be changed to firstname.
- Attribute value mapping where the local value of an attribute can be translated to another value. For example, President to CEO.
- Attribute value filtering where the local value of an attribute can be filtered so it is not included in the outgoing assertion. For example, some sensitive attribute values could be removed while others would be issued.

**See Also:** Token Mapping attributes in [Figure 34–9](#page-900-0) and [Table 34–11.](#page-902-0)

<span id="page-893-0"></span>

| <b>Element</b>                 | <b>Description</b>                                                                                                    |
|--------------------------------|----------------------------------------------------------------------------------------------------|
| Attribute Name Mapping         | Defines an optional mapping between the local name of an attribute, and<br>the name used to reference this attribute in the assertion.                                                                                                    |
|                                | The mapping is optional. If an attribute does not have a mapping defined,<br>then its local name will be used, and the namespace will be set to<br>urn: oracle: security: fed: attrnamespace for SAML 1.1 Assertions or the<br>format will be set to<br>urn: oasis: names: tc: SAML: 2.0: attrname-format: basic for SAML 2.0<br>Assertions. |
|                                | External Attribute: Contains the externam name of the attribute as it<br>will appear in the Assertion.                                                                                                    |
|                                | Local Attribute: Contains the local name of the attribute.                                                                                                    |
|                                | Format of Namespace: Contains an optional Format or Namespace. If<br>٠<br>missing, the namespace will be set to<br>urn:oracle:security:fed:attrnamespace for SAML 1.1 Assertions or the<br>format will be set to<br>urn:oasis:names:tc:SAML:2.0:attrname-format:basic for SAML 2.0<br>Assertions.                                            |
| Attribute Value Mapping        | Defines an optional value mapping for an attribute that will be included in<br>the Assertion.                                                                                                    |
|                                | Note: this attribute value mapping applies to an Attribute Name mapping.<br>In order to define an attribute mapping for an attribute, it is required to<br>first define an attribute name mapping for that attribute.                                                                                                    |
|                                | External Attribute: Contains the value that should be included in the<br>Assertion, if the local attribute value matches the Local<br>Attribute/Local Null fields.                                                                                                    |
|                                | Local Attribute: Contains the local value of the attribute.                                                                                                    |
|                                | External Null: Indicates if the value to be included in the Assertion<br>٠<br>should be null, if the local value of the attribute matches the Local<br>Attribute/Local Null fields.                                                                                                    |
|                                | Local Null: Represents a null local value.                                                                                                    |
|                                | Ignore Case: Indicates whether or not Security Token Service should<br>ignore case when comparing the attribute value to the Local Attribute<br>field.                                                                                                    |
| <b>Attribute Value Filters</b> | Defines an optional value filtering for an attribute that will be included in<br>the Assertion.                                                                                                    |
|                                | Note: This attribute value filtering applies to an Attribute Name mapping.<br>In order to define an attribute filtering for an attribute, it is required to first<br>define an attribute name mapping for that attribute.                                                                                                    |
|                                | Condition: Contains the condition associated with the expression to<br>$\blacksquare$<br>determine whether or not the attribute value should be filtered. The<br>possible values are described in "Attribute Value Condition Filters".                                                                                                    |
|                                | Expression: Contains data that will be used to evaluate the filtering<br>rule.                                                                                                    |
|                                | Ignore Case: Indicates whether or not Security Token Service should<br>ignore case when comparing the attribute value to the expression<br>field.                                                                                                    |

*Table 34–7 Issuance Template: Attribute Mapping, SAML Token* 

### <span id="page-893-1"></span>**Attribute Value Condition Filters**

This optional value filtering applies to an Attribute Name mapping and will be included in the Assertion. To define an attribute filtering for an attribute, you must first define an attribute name mapping for that attribute. The Condition is associated with the expression to determine whether or not the attribute value should be filtered. The possible Condition values are:

regexp: the expression will contain a regular expression, and if it evaluates to true, the attribute value will be filtered.

- equals: if the attribute value matches the data contained in the expression field, then it will be filtered.
- not-equals: if the attribute value does not match the data contained in the expression field, then it will be filtered.
- not-equals: if the attribute value does not match the data contained in the expression field, then it will be filtered.
- endswith: if the attribute value ends with the data contained in the expression field, then it will be filtered.
- contains: if the attribute value contains an occurrence of the data contained in the expression field, then it will be filtered.
- not-contains: if the attribute value does not contains any occurrence of the data contained in the expression field, then it will be filtered.
- equals-null: if the attribute value is null, then it will be filtered.
- not-equals-null: if the attribute value is not null, then it will be filtered.

### <span id="page-894-0"></span>**34.4.2 Managing a Token Issuance Template**

Users with valid Oracle Access Management Administrator credentials can use this procedure as a guide when developing a new Token Issuance Template (or editing an existing template) Skip any steps that do not apply to you.

The following procedure describes how to create a new Token Issuance Template for a Security Assertion Markup Language (SAML) token.

#### **Prerequisites**

Confirm that the desired LDAP Identity Store is registered with and configured as the Default Store.

#### **See Also:**

- [About Managing Token Issuance Templates](#page-887-3)
- **[Searching for an Existing Template](#page-883-1)**

#### **To create a new token Issuance template**

**1.** Display the list of existing Token Issuance Templates.

 Oracle Access Management Console System Configuration Security Token Service Token Issuance Templates

#### **2. New Token Issuance Template**:

- **a.** Click the **New Issuance Template** button in the upper-right corner (or click the Add (+) command button above the Search Results table).
- **b. General**: Define general information for this template and see:

[Table 34–3, " Issuance Template: General Details"](#page-888-1)

- **c.** Click Save and dismiss the confirmation window (or click Cancel without saving).
- **d. Username Token Type**: Define issuance parameters for this template and see:

[Table 34–4, " Issuance Properties: Username Token Type"](#page-889-1)

**e. SAML Token Type**: Define parameters for this template and see:

[Table 34–5, " Issuance Properties: SAML Token Types"](#page-890-1)

[Table 34–6, " Security Details: SAML Tokens"](#page-891-0)

[Table 34–7, " Issuance Template: Attribute Mapping, SAML Token"](#page-893-0)

- **f.** Click Apply (or click Revert without saving it).
- **g.** Close the definition.
- **3. Find an Existing Template**: From the Security Token Service section of the System Configuration tab:
	- **a. Find All**: Double-click the Token Issuance Templates node and review the results table.
	- **b. Narrow the Search**: Specify your search criteria ([Table 34–1\)](#page-885-0), click the Search Button, and review the results table.
	- **c. Reset the Search Form**: Click the Reset button.
- **4. Edit a Template**: Start with the saved page you just created.

*Alternatively*: Use Step 3 to find the desired template and click the name in the Search Results table to display the definition.

- **a.** Edit details as needed.
- **b.** Click the Apply button at the top of the page to submit changes (or Revert to undo your changes).
- **5. Remove a Template**:
	- **a.** Click the desired name in the Search Results table to select the item to remove.
	- **b.** From the Actions menu, click Delete (or click the Delete (X) command button above the table.
	- **c.** Click the Delete button in the Confirmation window (or click No to cancel the operation).

# <span id="page-895-0"></span>**34.5 Managing Token Validation Templates**

A validation template is used to validate an incoming token and, optionally, map the incoming token to either a Requester Partner or a user record:

- For OnBehalfOf use cases, a WS-Trust Validation Template must be present.
- For validating an Assertion, one Issuing Authority Partner Profile must be present.

The Security Token Service Endpoint is linked to a WSS Validation Template that indicates how to validate the token in the WSS header and how to map the token and binding data to a Requester.

This section provides the following topics.

- [About Managing Token Validation Templates](#page-896-0)
- **[Managing Token Validation Templates](#page-905-0)**

# <span id="page-896-0"></span>**34.5.1 About Managing Token Validation Templates**

A Security Token Service Endpoint is always mapped with a WS-Security Validation Template that indicates how to map the request to a requester entry or to a user:

- If mapping is required and no match is found, processing will fail.
- If no mapping is required, a default requester partner profile will be used.
- In either case, a requester partner profile is retrieved.
- If a mapping is performed to a user record, a default requester partner profile will be used.
- If a mapping is performed to a requester partner entry, the requester partner profile for this partner will be used.

A validation template determines the token validation rules:

- Whether or not to validate and map the incoming token.
- The mapping rules to be used if mapping is enabled.

A validation template is specific to a token type and specific to a protocol as described in [Table 34–8](#page-896-1).

*Table 34–8 Validation Template Protocols*

<span id="page-896-1"></span>

| <b>Protocol</b> | <b>Description</b>                                                                                                    |
|-----------------|----------------------------------------------------------------------------------------------------|
| WS-Security     | Validates only WS-Security Tokens:                                                                                                    |
|                 | Possible Mapping actions: no action, map binding data to partner, map<br>incoming token to partner, map incoming token to user and binding data to<br>partner, map incoming token to user                                                  |
|                 | Token Types supported: SAML 1.1, SAML 2.0, Username X.509, Kerberos,<br>None.                                                                                                    |
|                 | When you toggle the Token Protocol from WS-Trust to WS-Security, options in<br>the Token Type list do not change. However, the required "Default Partner"<br>Profile" list appears from which you must choose one profile for WS-Security. |
| WS-Trust        | Validates only Tokens included in OBO (on behalf of) field of the RST (request):                                                                                                    |
|                 | Possible Mapping actions: none, map incoming token to user                                                                                                    |
|                 | Token Types supported: SAML 1.1, SAML 2.0, Username, X.509, Kerberos,<br>OAM, Custom.                                                                                                    |

A validation template mapping rules determines how the incoming data is mapped to a user or a partner, using data from the incoming token:

- Username for Username Token
- UserID for Kerberos Token
- NameID and attributes for SAML Token
- DN Components for X.509 Token
- Attributes from a Custom

Mapping is performed as follows:

- Simple mapping: one incoming attribute matched against one user record attributes
- Complex LDAP query: LDAP query with placeholders for incoming data (e.g.: (&(sn=%lastname%)(mail=%email%))
- NameID Mapping table for SAML Token

[Figure 34–7](#page-897-0) illustrates default General details on the New Validation Template page.

<span id="page-897-0"></span>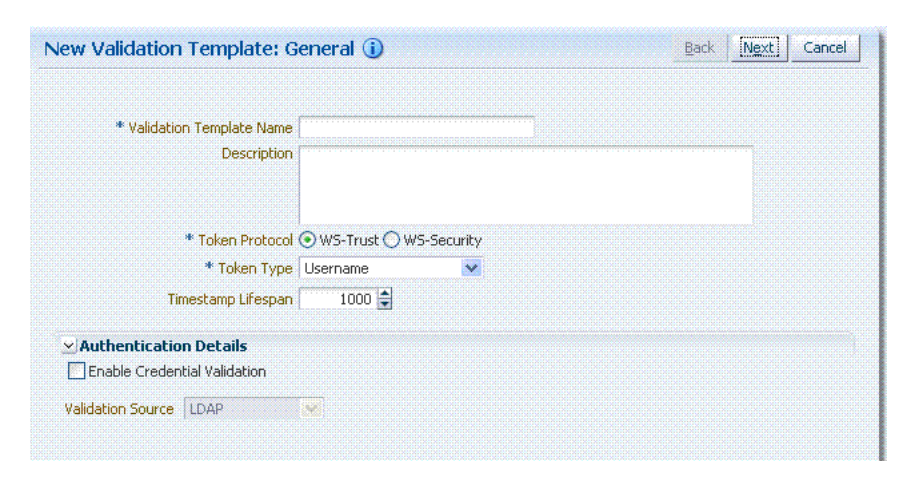

*Figure 34–7 New Validation Template page: General Page Defaults*

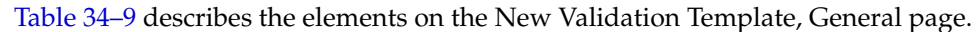

<span id="page-897-1"></span>

| Element                       | <b>Description</b>                                                                                                    |
|-------------------------------|----------------------------------------------------------------------------------------------------|
| Back                          | Click this button to return to the previous page.                                                                                                    |
| Next                          | Click this button to proceed to the next page.                                                                                                    |
| Cancel                        | Click this button to dismiss the page.                                                                                                    |
| Validation Template Name      | The name you choose for this template. For example:                                                                                                    |
|                               | email-wstrust-valid-temp                                                                                                    |
| Description                   | Optional.                                                                                                    |
| <b>Token Protocol</b>         | The type of Validation Template to be created. Type can be either:                                                                                                    |
|                               | WS-Trust: This template will be used to validate and map tokens<br>included in the OnBehalfOf element of the WS-Trust request.                                                                                                    |
|                               | WS-Security: This template will be used to validate and map tokens<br>located in the Security SOAP Header of the incoming message                                                                                                    |
| Token Type                    | A list of in-bound token types from which you choose the one to use for this<br>template. The token type options depends on the protocol type:                                                                                                    |
|                               | WS-Trust: SAML 1.1, SAML 2.0, Username, X.509, Kerberos, OAM,<br>Custom                                                                                                    |
|                               | WS-Security: SAML 1.1, SAML 2.0, Username, X,509, Kerberos, None                                                                                                    |
| Default Partner Profile       | Only applies to WS-Security Validation Template                                                                                                    |
|                               | References the default requester partner profile to use, in case the incoming<br>request is not mapped to a requester partner. For example, if the request is<br>mapped to a user instead.                                                                               |
|                               | A requester partner profiles contains settings that are used during the<br>request processing. If the incoming request was mapped to a requester<br>partner, then the partner profile for that requester will be retrieved and used<br>as the requester partner profile. |
| Timestamp Lifespan            | Applies only to Username and SAML Validation Templates. It determines the<br>validity time of a Token (for Username Token, only if it contains a Created<br>element indicating the instant it was created).                                                              |
|                               | Default: 1000 (seconds)                                                                                                    |
| <b>Authentication Details</b> | Specific to username token validation template.                                                                                                    |

*Table 34–9 New Validation Template: General Details*

| <b>Element</b>                  | <b>Description</b>                                                                                                    |
|---------------------------------|----------------------------------------------------------------------------------------------------|
| Enable Credential<br>Validation | Check this box to enable validation using credentials contained in the<br>username token.                                                                               |
|                                 | When enabled, Security Token Service will validate the username and the<br>password elements contained in the username token, using the specified<br>validation source. |
|                                 | Note: password digest as defined in the Username Token WS-Security Profile<br>is not supported in this release.                                                         |
|                                 | See Also: Table 34–10, " New Validation Template: Authentication Details"                                                                                               |

*Table 34–9 (Cont.) New Validation Template: General Details*

[Figure 34–8](#page-898-0) illustrates the General details page when Enable Credential Validation is checked and, as a result, the Authentication Details section of the page is visible with its default values. This is specific to username token validation.

*Figure 34–8 New Validation Template: General Authentication Details*

<span id="page-898-0"></span>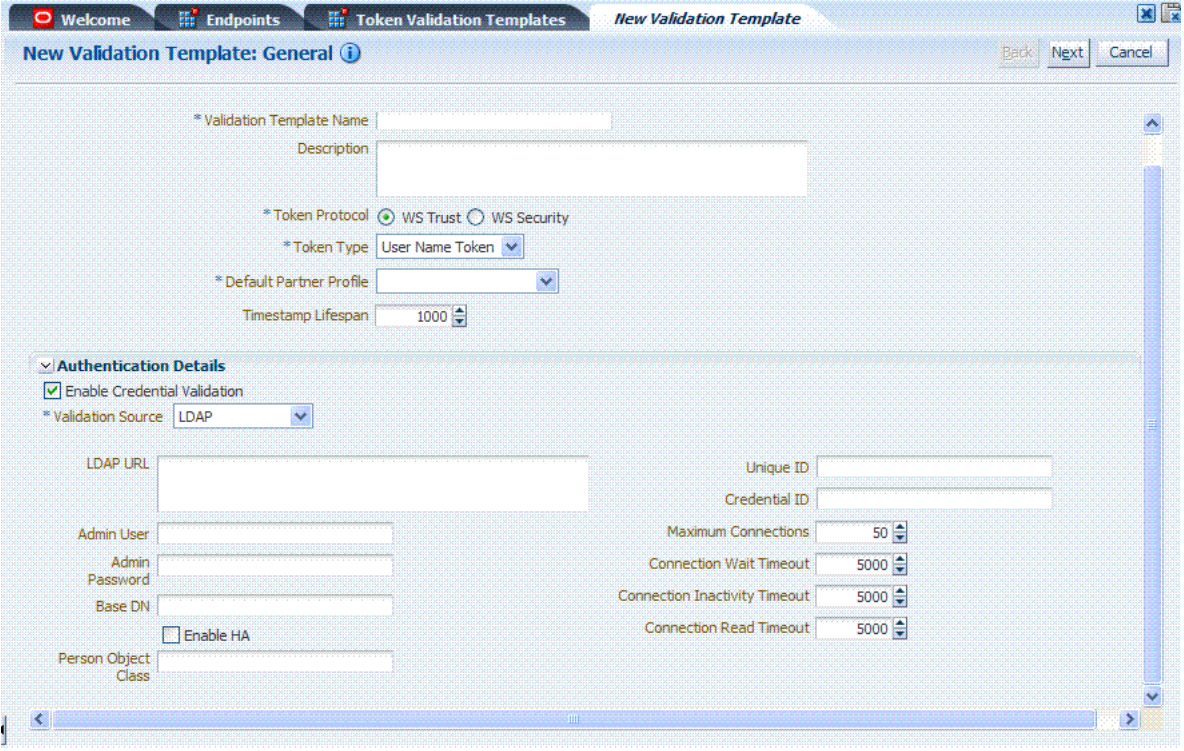

[Table 34–10](#page-899-0) describes Authentication related details that are available when you choose Enable Credential Validation.

<span id="page-899-0"></span>

| <b>Element</b>                    | <b>Description</b>                                                                                                    |
|-----------------------------------|----------------------------------------------------------------------------------------------------|
| Validation Source                 | A list from which you can choose a credential validation sources                                                                                                    |
|                                   | There are four types of validation sources when validating the credentials<br>contained in a username token:                                                                                                    |
|                                   | LDAP: a standalone LDAP server will be used to validate the credentials.<br>٠<br>The connection information will need to be entered                                                                                  |
|                                   | Embedded LDAP: the LDAP server embedded in the WebLogic server will<br>٠<br>be used to validate the credentials. No information is required.                                                                         |
|                                   | Userstore: the default User Identity Store configured in the Common<br>٠<br>Configuration -> Data Sources will be used to validate the credentials. No<br>information is required in this validation template screen |
|                                   | Partner: the credentials will be verified against the username/password<br>٠<br>information entered in the Requester Partner entries.                                                                                |
|                                   | Note: When selected, the Token Mapping configuration section is disabled,<br>because the token will have been mapped to a requester partner after the<br>credentials validation operation.                           |
| <b>LDAP URL</b>                   | The URL of the LDAP server.                                                                                                    |
| Admin User                        | The username of an account used to perform lookups in the LDAP server.                                                                                                    |
| Admin Password                    | The password of an account used to perform lookups in the LDAP server.                                                                                                    |
| Base DN                           | The Base search DN used when looking up user records.                                                                                                    |
| Enable HA                         | Indicates whether or not the LDAP server is in HA mode, fronted by a load<br>balancer.                                                                                                    |
| Person Object Class               | The person object class associated with the user records.                                                                                                    |
| Unique Id                         | The attribute of the user record containing the user unique identifier data.                                                                                                    |
|                                   | In most cases, is identical to the Credential ID field.                                                                                                    |
| Credential Id                     | The attribute of the user record containing the username data. This field will be<br>used to lookup user records, based on the username.                                                                             |
| <b>Maximum Connections</b>        | The maximum number of concurrent opened LDAP connections<br>Default: 50                                                                                                    |
| <b>Connection Wait</b><br>Timeout | Maximum amount of time to wait when opening a new connection.<br>Default: 5000 (seconds)                                                                                                    |
| Connection Inactivity<br>Timeout  | Maximum amount of inactivity time for an LDAP connection, before closing it.<br>Default: 5000 (seconds)                                                                                                    |
| <b>Connection Read</b><br>Timeout | Maximum number of concurrent opened LDAP connections.<br>Default: 5000 (seconds)                                                                                                    |

*Table 34–10 New Validation Template: Authentication Details*

### **Token Mapping**

The Token Mapping section indicates the following:

- If an incoming token needs to be mapped.
- If the incoming token needs to be mapped, what kind of mapping is done. For example, mapping token to user, mapping token to partner, and so on.
- How the mapping is done. For example, by mapping a token attribute to a partner/user attribute, or by using an LDAP query involving several token attributes.

Mapping rules determine how the incoming data is mapped to a user or a partner. The following data of the incoming token is used:

- Username for UNT
- UserID for Kerberos
- NameID and attributes for SAML
- DN Components for X.509
- Attributes from custom

Mapping is performed using the following:

- Simple mapping: One incoming attribute matched against one user record attributes.
- Complex LDAP query: An LDAP query with placeholders for incoming data. For example, (&(sn=%lastname%)(mail=%email%))
- A NameID Mapping table for SAML

Following are several Token Mapping Examples for a new Validation Template:

- [Figure 34–9, "Token Mapping: SAML2 WS-Security Validation Template"](#page-900-0)
- [Figure 34–10, "Token Mapping, username-wstrust-validation-template"](#page-901-0)
- [Figure 34–11, "Token Mapping: x509-wss-validation-template"](#page-901-1)

[Figure 34–9](#page-900-0) shows the mapping configuration settings required for Security Token Service to map the token to a user record, by matching the NameID value to user records that have a matching attribute, based on the NameID format:

- Enable Map Token to User
- Enable Simple User Mapping
- Disable Attribute Based User Mapping

#### <span id="page-900-0"></span>*Figure 34–9 Token Mapping: SAML2 WS-Security Validation Template*

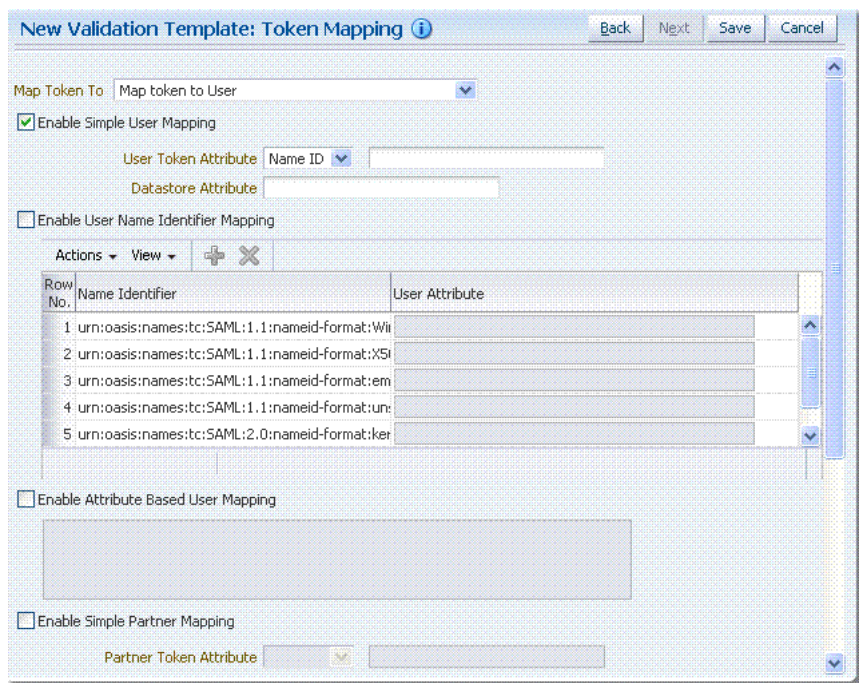

[Figure 34–10](#page-901-0) shows the mapping configuration settings required for Security Token Service to map the token to a user record by matching the username element of the Username token to a user record that has a matching uid. The required settings are:

Enable Map Token to User

- Enable Simple User Mapping
- Datastore Attribute set to uid
- Disable Attribute Based User Mapping

<span id="page-901-0"></span>*Figure 34–10 Token Mapping, username-wstrust-validation-template*

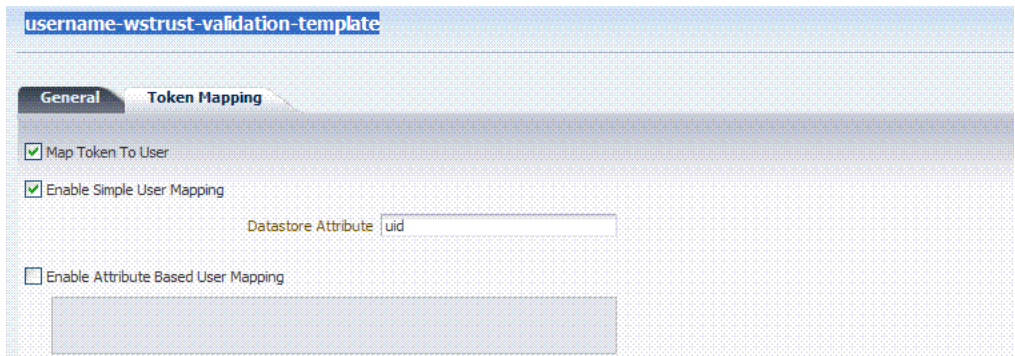

[Figure 34–11](#page-901-1) shows the mapping configuration settings required for Security Token Service to map the token to a requester partner entry by matching the Subject DN of the certificate to a Requester Partner that has a match on SSL Client Cert DN Identification attribute. The required settings are:

- Map Token to Partner
- Disable Simple User Mapping
- Disable Attribute Based User Mapping
- Enable Simple Partner Mapping

*Figure 34–11 Token Mapping: x509-wss-validation-template*

<span id="page-901-1"></span>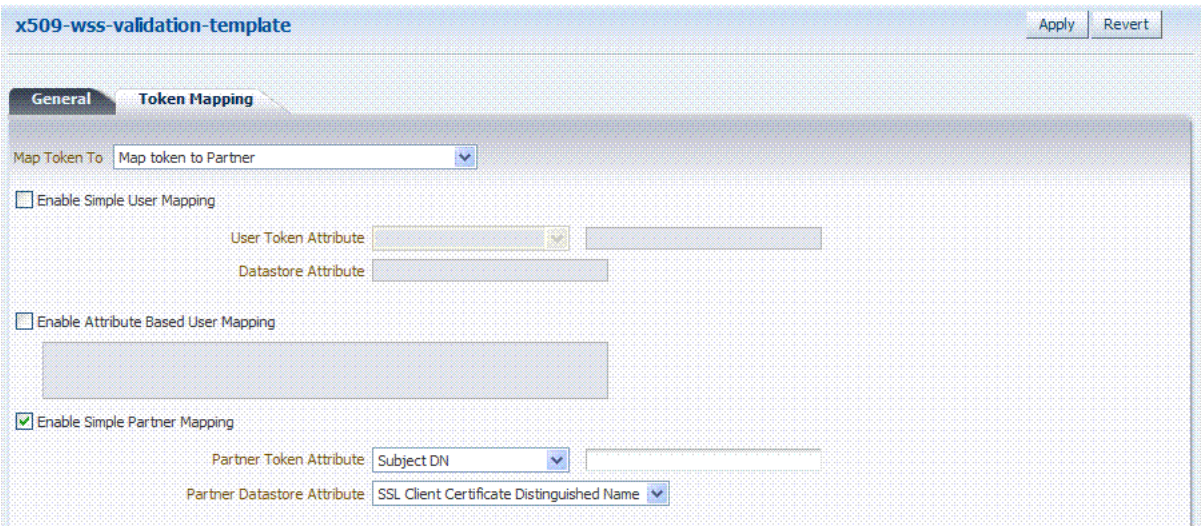

Not all elements apply to all token types and token protocols. The elements that you must define will vary.

[Table 34–11](#page-902-0) describes the token mapping elements for validation templates.

| Element      | <b>Description</b>                                                                                                    |
|--------------|----------------------------------------------------------------------------------------------------|
| Map Token to | WS-Security Validation Template: Map Token to list                                                                                                    |
|              | <empty>: no token mapping operation will occur<br/><math>\blacksquare</math></empty>                                                                                                    |
|              | Map token to Partner: The token will be mapped to a requester partner<br>$\blacksquare$                                                                                                    |
|              | Map Token to User and map binding data to Partner: The token will be<br>$\blacksquare$<br>mapped to a user, and binding data (such as SSL Client Cert DN or HTTP<br>Basic Auth Username) will be used to map the HTTP request to a requester<br>partner |
|              | Map token to User: The token will be mapped to a user<br>$\blacksquare$                                                                                                    |
|              |                                                                                                    |
|              | WS-Trust Validation Template: Map Token to User                                                                                                    |
|              | Check the box to enable (or clear the checkbox to disable).                                                                                                    |

<span id="page-902-0"></span>*Table 34–11 New Validation Template: Token Mapping*

| <b>Element</b>                | <b>Description</b>                                                                                                    |
|-------------------------------|----------------------------------------------------------------------------------------------------|
| Enable Simple User<br>Mapping | Simple user mapping consists of mapping the incoming token to a user record by<br>using a single token attribute and matching it against a single user record<br>attribute.                                                                                                    |
|                               | WS-Security Validation Template: Only Username, SAML Assertion, Kerberos.<br>and X.509.                                                                                                    |
|                               | WS-Trust Validation Template: Username, SAML Assertion, Kerberos, X.509,<br>OAM and custom token. The layout is different, depending on the token type of<br>this validation template:                                                                                                    |
|                               | Username Token:                                                                                                    |
|                               | Datastore attribute references the user record attribute that will be matched<br>against the username element of the username token.                                                                                                    |
|                               | <b>SAML</b> Assertion:                                                                                                    |
|                               | User Token attribute references an attribute from the incoming token that<br>will be matched against the Datastore attribute (defined below) of a user<br>record. The values can be STS_SUBJECT_ID for the NameID Value, or the<br>name of an Attribute contained in the Assertion's Attribute Statement.                                                                                                    |
|                               | In the Token Mapping section of a SAML Validation template, the User<br>Token Attribute will either be the NameID selected from the drop down or a<br>SAML Attribute name entered in the text field.                                                                                                    |
|                               | Datastore attribute references the user record attribute that will be matched<br>Е<br>against the User token attribute referenced above.                                                                                                    |
|                               | In the Token Mapping section of a SAML Validation template, the Datastore<br>Attribute is the name of the directory attribute that will be used for the<br>LDAP matching query.                                                                                                    |
|                               | Kerberos:                                                                                                    |
|                               | User Token attribute references an attribute from the incoming token that<br>Е<br>will be matched against the Datastore attribute (defined below) of a user<br>record. The User Token Attribute can be specified by selecting one of the<br>pre-populated attribute (Kerberos Principal, Kerberos Principal Primary or<br>Kerberos Principal No Domain) or by entering a specific value.                                                                                                    |
|                               | Datastore attribute references the user record attribute that will be matched<br>against the User token attribute referenced above.                                                                                                    |
|                               | X.509:                                                                                                    |
|                               | User Token attribute references an attribute from the incoming token that<br>Е<br>will be matched against the Datastore attribute (defined below) of a user<br>record. The User Token Attribute can be specified by selecting one of the<br>pre-populated attribute (Subject DN, Common Name, Country Name, State<br>or Province Name, Locality Name, Organizational Name, Organizational<br>Unit Name or Domain Component) or by entering a specific value (which<br>can be set to STS_X509_### by replacing ### with the upper case X.500<br>component name, for example STS_X509_CN to reference the common name<br>component of the certificate subject). |
|                               | Datastore attribute references the user record attribute that will be matched<br>Е<br>against the User token attribute referenced above.                                                                                                    |
|                               | OAM:                                                                                                    |
|                               | Datastore attribute references the user record attribute that will be matched<br>$\blacksquare$<br>against the username element of the username token. Should be the user ID<br>attribute defined in the Default User Identity Store.                                                                                                    |
|                               | Custom:                                                                                                    |
|                               | User Token attribute references an attribute from the incoming token that<br>will be matched against the Datastore attribute (defined below) of a user                                                                                                    |

*Table 34–11 (Cont.) New Validation Template: Token Mapping*

custom token validation module. ■ Datastore attribute references the user record attribute that will be matched against the User token attribute referenced above.

record. The possible values are the names of the attribute returned by the

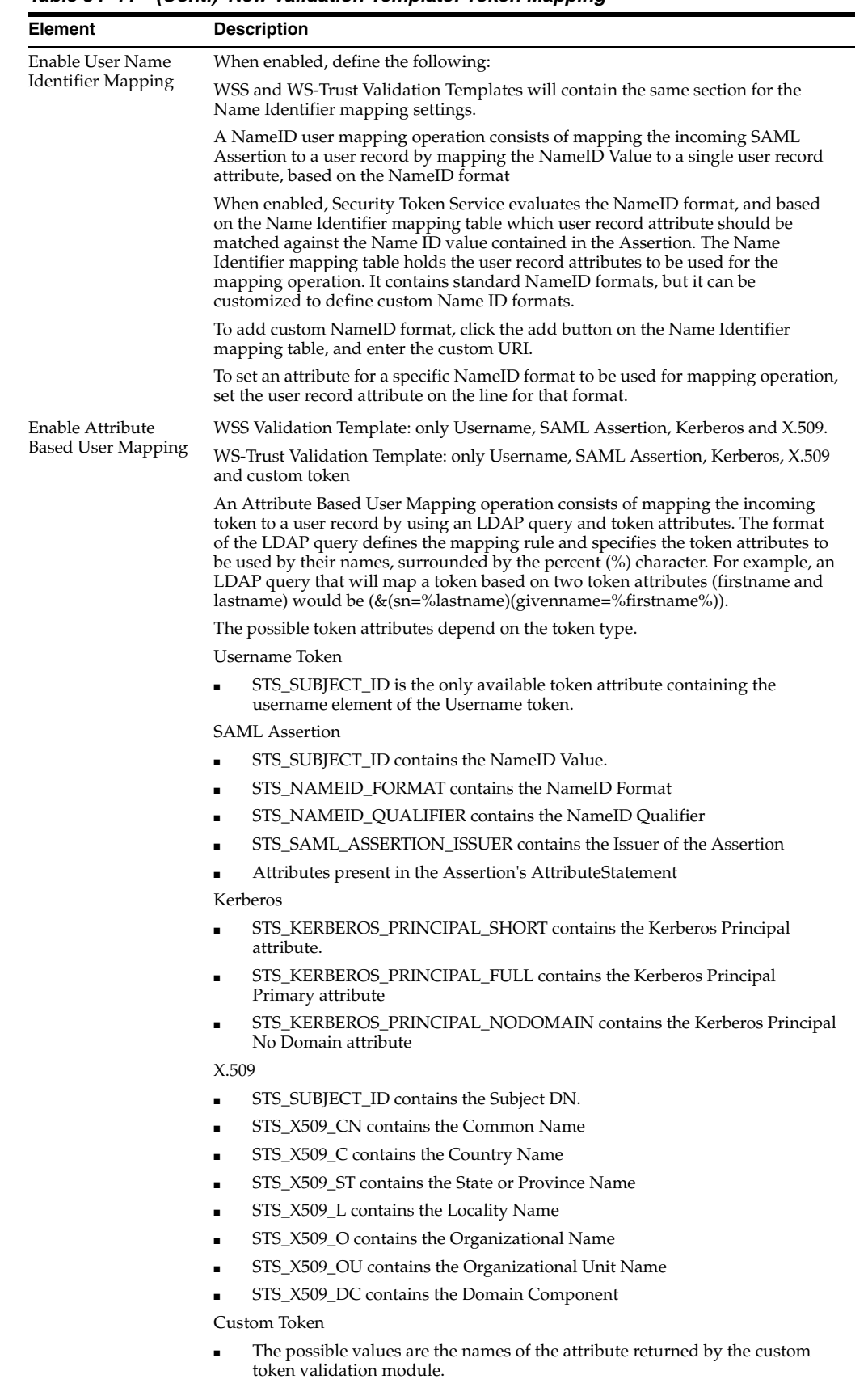

*Table 34–11 (Cont.) New Validation Template: Token Mapping*

| Element                                   | <b>Description</b>                                                                                                    |
|-------------------------------------------|----------------------------------------------------------------------------------------------------|
| Enable Simple Partner<br>Mapping          | Only for WSS Validation Template and for the following token types: Username,<br>SAML Assertion, Kerberos, and X.509.                                                                                                    |
|                                           | A simple partner mapping operation consists of mapping the incoming token to a<br>partner requester by using a single token attribute and matching it against a<br>partner identification attributes.                                                                                                    |
|                                           | The layout is different, depending on the token type of this validation template                                                                                                    |
|                                           | Username Token                                                                                                    |
|                                           | Partner Datastore attribute references the partner identification attribute that<br>will be matched against the username element of the username token.                                                                                                    |
|                                           | <b>SAML</b> Assertion                                                                                                    |
|                                           | Partner Token attribute references an attribute from the incoming token that<br>will be matched against the Partner Datastore attribute (defined below) of a<br>Requester Partner. The values can be STS_SUBJECT_ID for the NameID<br>Value, or the name of an Attribute contained in the Assertion's<br>AttributeStatement.                                                                                                    |
|                                           | Partner Datastore attribute references the partner identification attribute that<br>will be matched against the Partner token attribute referenced above                                                                                                    |
|                                           | Kerberos                                                                                                    |
|                                           | Partner Token attribute references an attribute from the incoming token that<br>$\blacksquare$<br>will be matched against the Partner Datastore attribute (defined below) of a<br>requester partner. The Partner Token Attribute can be specified by selecting<br>one of the pre-populated attribute (Kerberos Principal, Kerberos Principal<br>Primary or Kerberos Principal No Domain) or by entering a specific value.                                                                                                    |
|                                           | Partner Datastore attribute references the partner identification attribute that<br>will be matched against the Partner token attribute referenced above                                                                                                    |
|                                           | X.509                                                                                                    |
|                                           | Partner Token attribute references an attribute from the incoming token that<br>$\blacksquare$<br>will be matched against the Partner Datastore attribute (defined below) of a<br>requester partner. The Partner Token Attribute can be specified by selecting<br>one of the pre-populated attribute (Subject DN, Common Name, Country<br>Name, State or Province Name, Locality Name, Organizational Name,<br>Organizational Unit Name or Domain Component) or by entering a specific<br>value (which can be set to STS_X509_### by replacing ### with the upper<br>case X.500 component name, for example STS_X509_CN to reference the<br>common name component of the certificate subject). |
|                                           | Partner Datastore attribute references the partner identification attribute that<br>п<br>will be matched against the Partner token attribute referenced above.                                                                                                    |
| Enable Partner Name<br>Identifier Mapping | When enabled, defines the following only for WSS Validation Template and for<br>SAML token types:                                                                                                    |
|                                           | A NameID user mapping operation consists of mapping the incoming SAML<br>Assertion to a user record by mapping the NameID Value to a single requester<br>partner identification attribute, based on the NameID format.                                                                                                    |
|                                           | When enabled, Security Token Service will evaluate the NameID format, and<br>based on the Name Identifier mapping table which partner identification attribute<br>should be matched against the Name ID value contained in the Assertion. The<br>Name Identifier mapping table holds the requester partner identification<br>attributes to be used for the mapping operation. It contains standard NameID<br>formats, but it can be customized to define custom Name ID formats.                                                                                                    |
|                                           | To add custom NameID format, click the Add button on the Name Identifier<br>mapping table, and enter the custom URI.                                                                                                    |
|                                           | To set an attribute for a specific NameID format to be used for mapping operation,<br>set the requester partner identification attribute on the line for that format.                                                                                                    |

*Table 34–11 (Cont.) New Validation Template: Token Mapping*

# **34.5.2 Managing Token Validation Templates**

This is a server side configuration. A default Token Validation Template exists. Users with valid Administrator credentials can use can use the procedure in this section to add, find, edit, or delete token validation templates. Skip any steps that you do not need.

The Security Token Service Endpoint must be linked to a WS Security Validation Template that indicates:

- how to validate the token in the Webservice Security header
- how to map the token and binding data to a Requester

The information here can be applied when you want to validate the following:

- WS-Security tokens present in the SOAP Header, of type: Username, SAML 1.1, SAML 2.0, X.509 and Kerberos.
- WS-Trust tokens present in the OnBehalfOf element or in the ValidateTarget element of the WS-Trust request, of type: Username, SAML 1.1, SAML 2.0, X.509, Kerberos, OAM Session Propagation Token and custom tokens.

The following procedure includes several examples of input following specific parameters. Also, a brief translation appears within parentheses (). For instance: Name (username-token): email-wstrust-valid-temp. Values in your environment will be different.

#### **Prerequisites**

#### **See Also:**

- ["About Managing Token Validation Templates"](#page-896-0)
- ["Searching for an Existing Template"](#page-883-0)

#### **To manage token validation templates**

- **1.** Locate and open the desired Token Validation Template as described in ["Searching](#page-887-0)  [For a Template" on page 34-6.](#page-887-0)
- **2. New Token Validation Template**:
	- **a.** Click the New Validation Template button in the upper-right corner (or click the Add (+) command button above the Search Results table).
	- **b. General**: Define parameters for this template [\(Table 34–9](#page-897-0)). For example:

 Name (username-token): email-wstrust-valid-temp Token Protocol (WS-Security for token protocol): Webservice Token Type (username): email Default Partner Profile: requester-profile

- **c. Authentication**: Enable Credential Validation for this template, if needed, and provide details [\(Table 34–10](#page-899-0)). If the token type is username, enable credential validation if needed for this template and provide the details.
- **d. Token Mapping**: Specify preferences for this template based on your token type [\(Table 34–11\)](#page-902-0).
- **e.** Click Save and dismiss the confirmation window (or click Cancel without saving it).
- **f.** Close the definition (or edit it as described in Step 4).
- **3. Edit a Template**: Start with the saved page you just created.
	- **a.** Edit the template definition as needed.
	- **b.** Click the **Apply** button at the top of the page to submit changes (or click Revert to undo your changes).
- **4. Remove a Token Validation Template**:
	- **a.** Click the desired name in the Search Results table to select the item to remove.
	- **b.** From the Actions menu, click Delete (or click the Delete (X) command button above the table.
	- **c.** Click the **Delete** button in the Confirmation window (or click No to cancel the operation).

# **34.6 Managing Security Token Service Endpoints**

An endpoint is a Web Service published by Security Token Service where clients can send WS-Trust requests over SOAP. An endpoint is:

- Protected by a WS Security Policy.
- Bound to WSS Validation Template that will indicate how to validate the security token and how to map it.
- Specific to a token type, namely, the one specified in the WSS Validation Template.

**Note:** The WS-Security policy protecting the endpoint must be compatible with the WSS Validation Template bound to the endpoint.

An endpoint is a Web Service endpoint published by Security Token Service and protected by OWSM Agent. An endpoint is bound to:

- A WS-Security policy that will determine the WSS requirements in terms of message protection and security tokens
- A WSS Validation template that will indicate how the request will be processed, how the security token will be validated.

This section provides the following information:

- **[About Managing Endpoints](#page-907-1)**
- **[Managing EndPoints](#page-908-1)**

## <span id="page-907-1"></span>**34.6.1 About Managing Endpoints**

Security Token Service Endpoint definitions consist of three categories, as shown in [Figure 34–12](#page-907-0).

<span id="page-907-0"></span>

| <b>Endpoints</b>                              |                                                                 | Revert                           |  |  |
|-----------------------------------------------|-----------------------------------------------------------------|----------------------------------|--|--|
| 尿<br>$\div$ X<br>Actions $\star$ View $\star$ |                                                                 |                                  |  |  |
|                                               |                                                                 |                                  |  |  |
| <b>Endpoint URI</b>                           | <b>Policy URI</b>                                               | Validation Template              |  |  |
| 1 /wss10user                                  | sts/wss10 username token with message protection service policy | username-wss-validation-template |  |  |
| 2 /wss11user                                  | sts/wss11_username_token_with_message_protection_service_policy | username-wss-validation-template |  |  |
| 3 /wss10x509                                  | sts/wss10_x509_token_with_message_protection_service_policy     | x509-wss-validation-template     |  |  |
| 4 /wss11x509                                  | sts/wss11_x509_token_with_message_protection_service_policy     | x509-wss-validation-template     |  |  |
|                                               | $\checkmark$                                                    |                                  |  |  |

*Figure 34–12 Endpoints Page*

[Table 34–12](#page-908-0) describes the required Endpoints categories.

<span id="page-908-0"></span>

| <b>Elements</b>        | <b>Description</b>                                                                                                    |
|------------------------|----------------------------------------------------------------------------------------------------|
| Endpoint URI           | The path to the Endpoint, relative to the Security Token Service<br>base URL The Security Token Service base URL is /sts.                                                                                                    |
| Policy URI             | Choose from a listing of Oracle WSM policies the one used to<br>protect this Endpoint.                                                                                                    |
|                        | Oracle Access Management Administrators can add a new<br>custom policy to the available listing. To show this newly<br>created Policy URI in the endpoints table list, use the following<br>wlst command to update the owsmpolicies map: |
|                        | putStringProperty("/stsglobal/owsmpolicies/ <index>",<br/>"<newcustom_policypath>)</newcustom_policypath></index>                                                                                                    |
|                        | For example:                                                                                                    |
|                        | putStringProperty("/stsglobal/owsmpolicies/31",<br>"sts/newcustom_policy")                                                                                                    |
| Validation Template ID | Choose from a listing of Validation Template names to identify<br>one for use with this Endpoint.                                                                                                    |

*Table 34–12 Endpoints Page*

Once an Endpoint is created, you can remove it but you cannot edit the definition.

### <span id="page-908-1"></span>**34.6.2 Managing EndPoints**

Users with valid Oracle Access Management Administrator credentials can perform the following task to add, edit, or remove an Endpoint.

#### **Prerequisites**

Creating a Token Validation Template to reference

#### **To create or delete an endpoint**

- **1.** From the Oracle Access Management Console System Configuration tab, open the Security Token Service section.
- **2.** Open the Endpoints node to display a list of existing Endpoints.
- **3. New Endpoint**: see [Table 34–12](#page-908-0) and
	- **a.** Click the Add (+) button above the table (or choose New Endpoint from the Actions menu).
	- **b.** Enter the new Endpoint URI.
	- **c.** Choose one of the Oracle WSM policies to protect this Endpoint.
	- **d.** Choose the Validation Template to use with this Endpoint.
	- **e.** Click Apply to submit the definition and dismiss the confirmation window (or click Revert to dismiss the page without submitting it).
	- **f.** Close the page.
- **4. Remove Endpoint**:
	- **a.** Highlight a row in the Endpoints table and click the Delete (X) button (or choose Delete Selected from the Actions menu).
	- **b.** Confirm removal (or cancel the removal).

# **34.7 Managing Token Issuance Policies, Conditions, and Rules**

This section provides the following topics:

- **[About Token Issuance Policies](#page-909-0)**
- [About Managing Token Issuance Conditions and Rules](#page-909-1)
- [Managing Token Issuance Policies and Conditions](#page-911-0)

# <span id="page-909-0"></span>**34.7.1 About Token Issuance Policies**

A Token Issuance Policy defines the rules under which a token can be issued for a resource (Relying Party Partner) based on the client's identity, with the client either being a Requester Partner or an end user. If a Requester is NOT present, it is assumed that the User (represented by the on-behalf-of (OBO) token or WSS Token) is trying to access the RelyingParty.

When issuing a token, Security Token Service will determine for which Relying Party that token is created, and it will then evaluate if the client is authorized to request the token for that Relying Party. In order to issue a token, a Token Issuance Policy must be created with the resource involved in the operation, and with possibly a condition. At runtime if the policy evaluation is successful, the token will be issued.

You can add Conditions, Rules, and Responses to this Token Issuance Policy.

# <span id="page-909-1"></span>**34.7.2 About Managing Token Issuance Conditions and Rules**

The Token Issuance Policy allows the Administrator to define conditions along with "Allow" and "Deny" rules for the policy. Each Token Issuance Policy can contain one or more conditions, and rules that determine whether access to the requested resource should be granted or denied:

An Allow type rule specifies who is authorized to access a protected resource.

Only partners and users listed in the Condition are granted access; everyone else is denied access to the resource.

A Deny type rule specifies explicitly who is denied access to the protected resource.

Only partners and users listed in the Condition are denied access; everyone else is granted access to the resource.

**Note:** When adding User conditions, the identity store from which the users are to be chosen can be selected from a list. Ensure that you choose the Default User Identity Store, which is the only one used by Security Token Service.

Managing Token Issuance Conditions is similar to managing Authorization Conditions and Rules. [Figure 34–4](#page-889-0) shows the Conditions tab of a Token Issuance Policy.

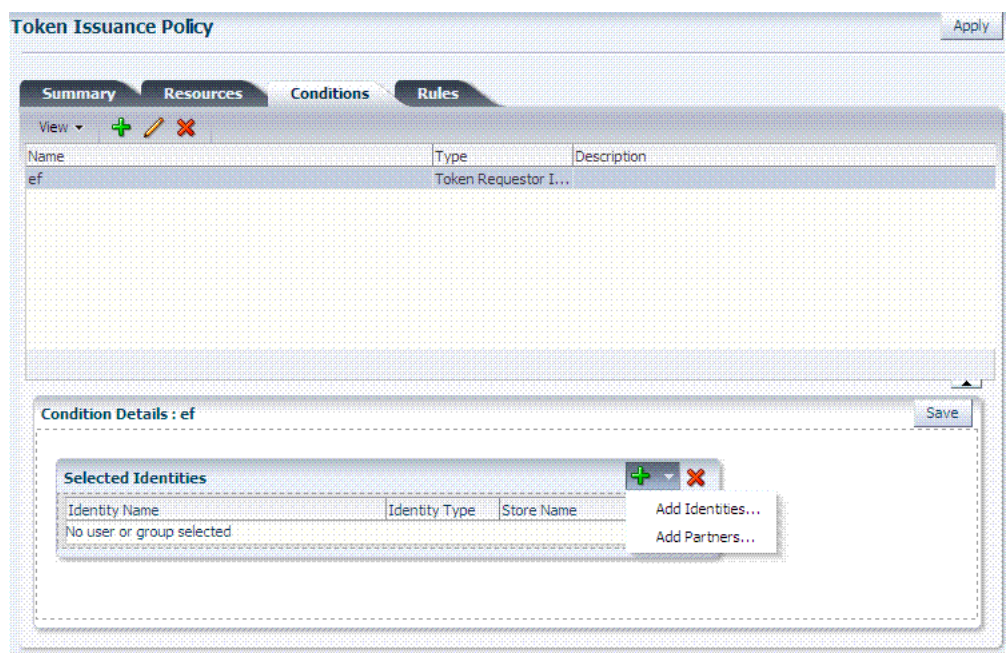

*Figure 34–13 Token Issuance Policies and Conditions*

[Table 34–13](#page-910-0) describes the Token Issuance Condition requirements.

**See Also:** Part IX, "Managing Oracle Access Management Mobile [and Social"](#page-954-0) for details about Adding a Token Issuance Policy for Mobile and Social Authentication Service

| Element                  | <b>Description</b>                                                                                                    |
|--------------------------|----------------------------------------------------------------------------------------------------|
| Summary tab              |                                                                                                    |
| Name                     | A unique name for this Token Issuance Policy.                                                                                                    |
| Description              | Optional.                                                                                                    |
| <b>Conditions tab</b>    | Table 17–18 describes elements and controls on the Conditions tab.                                                                                                    |
| Class                    | Only Token Requester Identity is allowed for Token Issuance Policy<br>conditions. You choose this in the Add Condition dialog box.                                                                                                    |
| Rules tab                | Table 17-29 describes the elements and controls on the Rules tab for<br>Simple Mode evaluations.                                                                                                    |
|                          | Table 17–30 describes the elements on the Rule tab in Expression mode.                                                                                                    |
| <b>Condition Details</b> |                                                                                                    |
| Add                      | Choose from the following populations:                                                                                                    |
|                          | Add Identities: This choice opens a Search window where you can<br>set the Store Name, Choose an Entity Type (All, User, or Group),<br>and Provide an Entity Name. You then choose one or more results<br>from those listed and click Add Selected to populate the condition.                                   |
|                          | Add Partners: This choice opens a Search window where you can<br>٠<br>locate specific partners to populate the condition. Enter your search<br>criteria (or click the arrow key beside the field to find all partners),<br>then choose one or more results and click Add Selected to populate<br>the condition. |
| <b>Entity Name</b>       | The name of the User or Group, as defined in the selected User Identity<br>Store.                                                                                                    |

<span id="page-910-0"></span>*Table 34–13 Conditions tab: Token Issuance Policy*

| Element     | <b>Description</b>                                                                                                    |
|-------------|----------------------------------------------------------------------------------------------------|
| Entity Type | The type of entity you want to locate during a search to add identifies to<br>the condition: User, or Group.                                                                     |
| Store Name  | Choose the name of the User Identity Store to search for users or groups<br>to populate the condition. Remember, Security Token Service uses only<br>the Default Identity Store. |

*Table 34–13 (Cont.) Conditions tab: Token Issuance Policy*

### <span id="page-911-0"></span>**34.7.3 Managing Token Issuance Policies and Conditions**

Users with valid Administrator credentials can use the following procedure to add a Token Issuance Policy and Conditions to an Application Domain. When adding resources to this policy, you might want to add the UnknownRP and MissingRP resources.

#### **Prerequisites**

The Application Domain must already exist.

**Note:** You can add Token Issuance Policies to the IAM Suite Application Domain.

#### **To manage Token Issuance Policies and conditions**

- **1.** Locate the desired domain as described in ["Searching for an Existing Application](#page-496-0)  [Domain" on page 17-11](#page-496-0).
- **2.** On the individual Application Domain page, click **Token Issuance Policies** tab.
- **3. Create a Token Issuance Policy**:
	- **a.** In the desired domain, click the Token Issuance Policies tab and then click the **Create Token Issuance Policy** button to open a fresh page.
	- **b.** On the **Summary** page, enter a unique name and optional description.
- **4. Add Resources**: This step presumes that the resource has been defined in the Application Domain and is ready to be added to policies.
	- **a.** Click the Resources tab.
	- **b.** Click the Add (+) button.
	- **c.** Click the Search button to display a list of defined resources you can add.
	- **d.** Click the desired resource in the results table, then click **Add** Selected.
	- **e.** Repeat as needed to add any other resources to this policy.
- **5. Add Conditions to a Policy**: The only types available are Token Requester Identity or True.
	- **a.** Click the **Conditions** tab, then click the Add button on the Conditions tab to display the Add Condition window.
	- **b.** Enter a unique name for this condition in the dialog box.
	- **c.** Choose **Token Requester Identity** from the **Type** list.
	- **d.** Click **Add Selected**.
	- **e.** Proceed with Step 5 to add details for Token Requestor Identity. Otherwise, skip to Step 6.
- **6. Add Conditions Details**:
	- **a.** Click the Condition name to display Conditions: Details.
	- **b.** From the **Selected Identities** table, click the **Add** button and choose either:

**Add Partners**: In the Search field, enter criteria (or click the arrow key beside the field to find all partners); click one or more results then click **Add Selected** to populate the condition.

**Add Identities**: Select the Store Name, select the desired Identity Type, enter search criteria and click the Search button; choose one or more results and click **Add Selected** to populate the condition.

- **c.** Click the **Save** button on the Condition Details panel.
- **7. Add Rules**: Perform these steps to Allow or Deny access based on your Conditions.
	- **a.** Click the **Rules** tab.
	- **b.** Check the **Rule Mode**: Simple or Expression.
	- **c. Expression Mode**: Build your expression by entering operators ([Table 17–31\)](#page-556-1) and choosing and inserting conditions [\(Table 17–30\)](#page-556-0).
	- **d. Simple Mode**: Click to **Match** either All or Any of the selected conditions, then using arrows for Allow (or Deny) Rule, move desired conditions from the Available Conditions column into the Selected Conditions column.
- **8.** Click **Apply** and then close the Confirmation window.
- **9. Find (or Add) TokenServiceRP Resources in the Application Domain**: See ["Managing TokenServiceRP Type Resources"](#page-912-0).

# <span id="page-912-0"></span>**34.8 Managing TokenServiceRP Type Resources**

A Token Issuance Policy defines the rules under which a token can be issued for a resource (Relying Party Partner) based on the client's identity, with the client either being a Requester Partner or an end user.

When issuing a token, Security Token Service will determine for which Relying Party that token is created, and it will then evaluate if the client is authorized to request the token for that Relying Party.

**Note:** To issue a token, a Token Issuance Policy must be created with the resource involved in the operation and, possibly, with a condition. At run time if the policy evaluation is successful, the token will be issued.

The resource(s) in a policy can be:

A TokenServiceRP type resource represents resources for, and is based on, the Token Service Relying Party (required for Mobile and Social REST clients).

**See Also:** Part IX, "Managing Oracle Access Management Mobile [and Social"](#page-954-0) for details about Configuring Access Manager for Mobile and Social Authentication Service

- The pre-existing UnknownRP resource which is needed when Security Token Service is not able to map the Service URL referenced in the AppliesTo element of the WS-Trust request to an Security Token Service Relying Party Partner entry.
- The pre-existing MissingRP resource which is needed when the AppliesTo element of the WS-Trust request is missing.

**Note:** Both the MissingRP and UnknownRP are defined in the IAM Suite Application Domain.

A resource of type TokenServiceRP, [Figure 34–14,](#page-913-0) represents an Security Token Service Relying Party Partner defined in the Security Token Service Partner Store.

*Figure 34–14 Pre-defined Resource Type: TokenServiceRP* 

<span id="page-913-0"></span>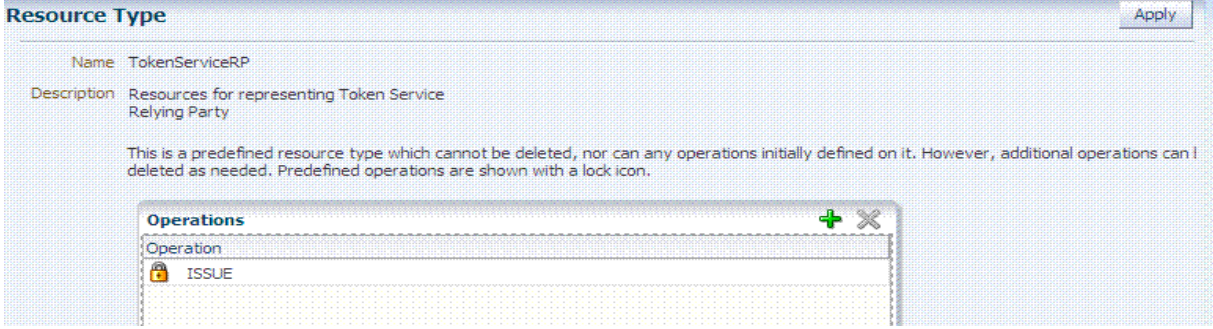

Resources of type TokenServiceRP are used in Token Issuance Policies, which are evaluated when Security Token Service issues tokens at run time. This is a predefined resource type, which cannot be deleted. However, additional operations can be created, edited or deleted as needed. Predefined operations are shown with a lock icon.

For more information, see:

- [About Managing TokenServiceRP Type Resources in Access Manager](#page-913-1)
- [Managing TokenServiceRP Type Resources in Application Domains](#page-914-0)

## <span id="page-913-1"></span>**34.8.1 About Managing TokenServiceRP Type Resources in Access Manager**

Use the Search controls for the Application Domain to locate resources of a specific type within the domain. [Figure 34–15](#page-914-1) shows the search controls for the IAM Suite resources. Resource Type TokenServiceRP is the search criteria. The Search Results table lists all resources of this type within the Application Domain.

| Resource Type                                                             | TokenServiceRP  | Query String                 |              |        |                 |
|---------------------------------------------------------------------------|-----------------|------------------------------|--------------|--------|-----------------|
| <b>Host Identifier</b>                                                    |                 | <b>Authentication Policy</b> |              |        |                 |
| Resource URL                                                              |                 | Authorization Policy         | $\checkmark$ |        |                 |
|                                                                           |                 |                              |              |        | Search<br>Reset |
|                                                                           |                 |                              |              |        |                 |
|                                                                           |                 | 9/8                          |              | Detach |                 |
| Resource Type                                                             | Host Identifier | Resource URL                 | Query String |        |                 |
| 1 TokenServiceRP                                                          |                 | rrrrrfff                     |              |        |                 |
| 2 TokenServiceRP                                                          |                 | MissingRP                    |              |        |                 |
| <b>Search Results</b><br>Actions $\star$ View $\star$<br>3 TokenServiceRP |                 | MyRP                         |              |        | Authentication  |

<span id="page-914-1"></span>*Figure 34–15 Search: Resource Type TokenServiceRP in Application Domain*

The TokenServiceRP resources in this domain include those provided out of the box, and described earlier:

- UnknownRP resource
- MissingRP resource

### <span id="page-914-0"></span>**34.8.2 Managing TokenServiceRP Type Resources in Application Domains**

Users with valid Administrator credentials can use the following procedure to add TokenServiceRP resources to an Application Domain.

#### **Note:**

- If Applies To is present in the RST but the requester could not be mapped, use the TokenServiceRP:UnknownRP resource.
- If AppliesTo is not present, use TokenServiceRP:MissingRP, otherwise select the appropriate resource.

**See Also:** "About Managing TokenServiceRP Type Resources in [Access Manager"](#page-913-1)

#### **To manage TokenServiceRP Resources**

- **1.** Locate the desired Application Domain as described in ["Searching for an Existing](#page-496-0)  [Application Domain" on page 17-11](#page-496-0).
- **2. Add TokenServiceRP Resource to the Application Domain**:
	- **a.** Click the **New Resource** button on the Application Domain Search page.
	- **b.** Specify the **Resource Type** as **TokenServiceRP**.
	- **c.** Enter a Resource URL that is the Relying Party ID for whom the token issuance policy will be defined.
	- **d.** Click the **Apply** button at the top of the page to submit this and dismiss the confirmation window.
	- **e.** See Also: ["Defining Resources in an Application Domain" on page 17-27](#page-512-0).
- **3. Find TokenServiceRP Resources**:
- **a.** In the desired Application Domain, open the Resources tab to display the Search controls.
- **b.** From the **Resource Type**, choose **TokenServiceRP**, and click **Search**.
- **c.** Review the Search Results table and click a name to open the Resource Definition.

# <span id="page-915-1"></span>**34.9 Making Custom Classes Available**

When Security Token Service does not support the token that you want to validate or issue out-of-the-box, a developer can write custom validation and issuance module classes. This section describes how to make custom classes available using the console.

The information here can be applied when you have:

- WS-Security User Name Token
- WS-Trust Custom Token
- **Issuing Custom Token**

**Note:** You can also write a script that includes WebLogic Scripting Tool commands for any operation that you can accomplish through the console. For more information, see *Oracle Fusion Middleware WebLogic Scripting Tool Command Reference*.

This section provides the following topics:

- **[About Making Classes Available](#page-915-0)**
- [About Narrowing a Search for Custom Tokens](#page-918-0)
- **[Managing Custom Tokens](#page-919-0)**

### <span id="page-915-0"></span>**34.9.1 About Making Classes Available**

After writing the custom token validation and/or issuance classes, you must add Custom Token Configuration to Security Token Service to indicate when and how these classes should be used.

On the New Custom Token page only the Token Type Name is required (identified with an asterisk, \*), as shown in [Figure 34–16](#page-916-0). Not all elements apply to all custom tokens. However, if you submit information that is incomplete, a dialog box appears to identify what is missing.

<span id="page-916-0"></span>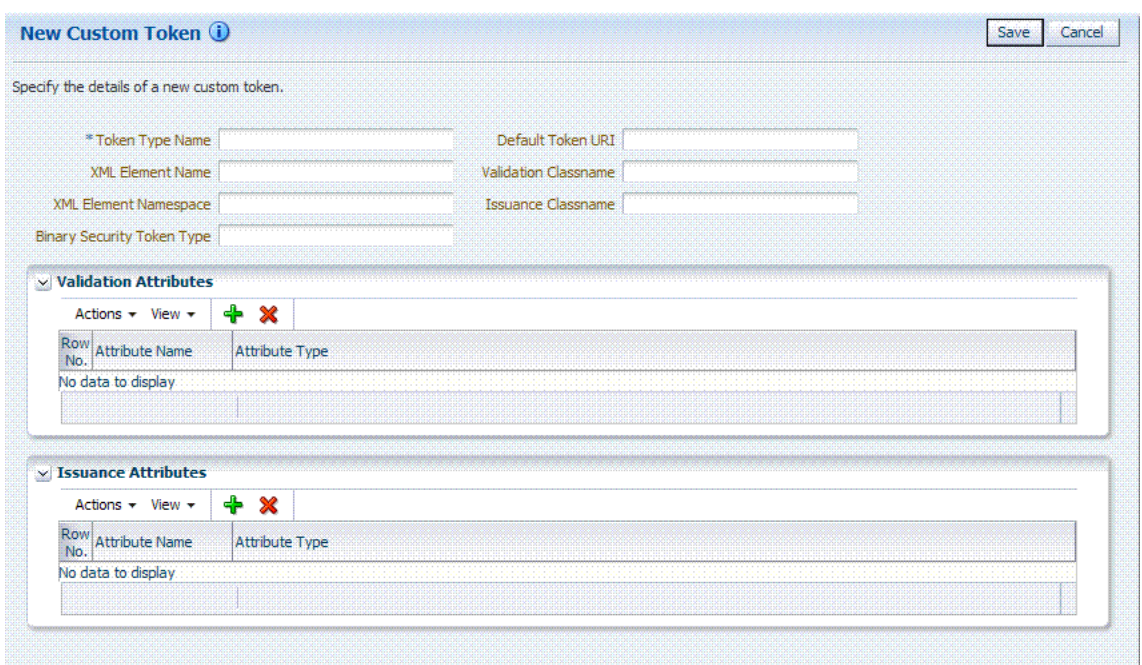

*Figure 34–16 New Custom Token Page*

After successful submission of new custom token details, the saved page is available for editing as shown in [Figure 34–17](#page-916-1).

<span id="page-916-1"></span>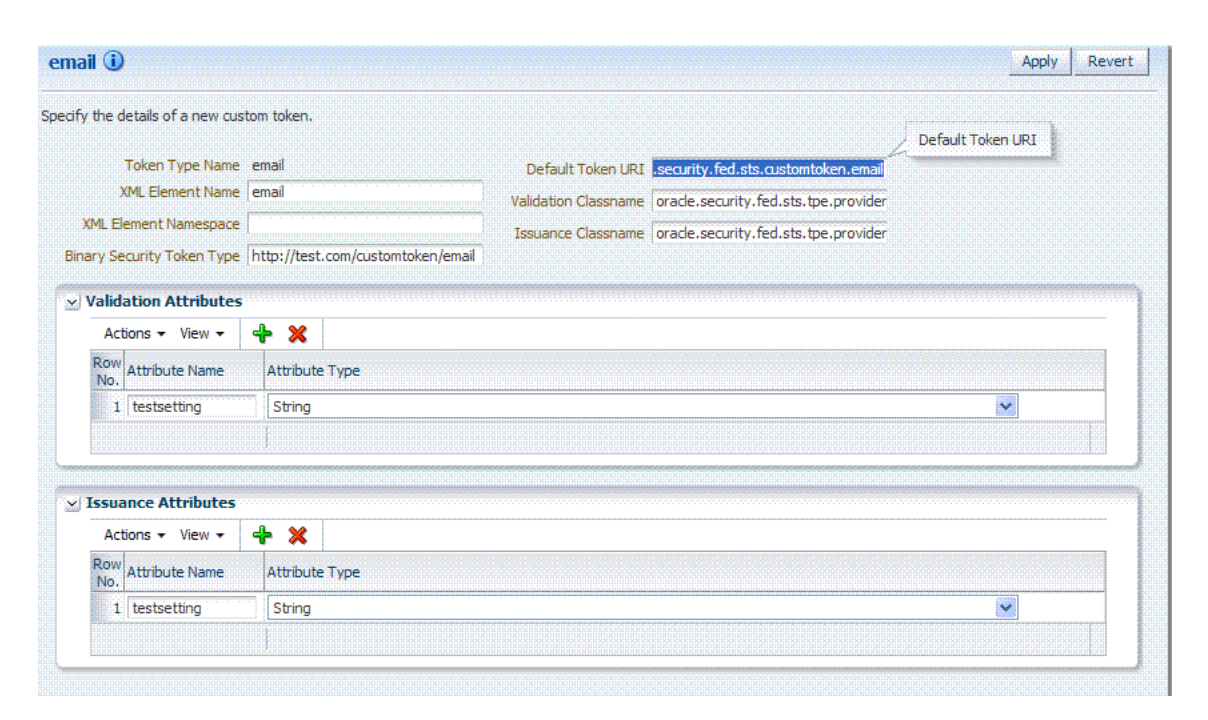

*Figure 34–17 Custom Token Definition: email*

For the custom token, you must decide on the XML Element Name, XML Element Namespace, Binary Security Token Type, and so on. [Table 34–14](#page-917-0) describes the elements on a Custom Token page based on the examples in this chapter.

<span id="page-917-0"></span>

| Element                      | <b>Description</b>                                                                                                    |
|------------------------------|----------------------------------------------------------------------------------------------------|
| Token Type Name              | The unique name you choose for this custom token. For example:<br>email_token                                                                                                    |
|                              | Note: After you save a new custom token configuration, you cannot<br>edit this name.                                                                                                    |
| Default Token URI            | The URI for this custom token. This URI can then be used in the RST to<br>request that a custom token of this type should be issued. For the<br>example in this chapter, the value would be:                                          |
|                              | oracle.security.fed.sts.customtoken.email                                                                                                    |
| <b>XML Element Name</b>      | The name you decide on, which will be associated with the Token Type<br>Name. For example:                                                                                                    |
|                              | email                                                                                                    |
|                              | If you specify email as the XML Element Name, each time the element<br>name, email, appears in an incoming token it will be associated with<br>the Token Type Name (in this case email_token).                                        |
|                              | Note: Minimally, you need either an XML Element Name or Binary<br>Security Token Type.                                                                                                    |
| Validation Classname         | The name of the custom token validation class that you made available<br>to Security Token Service. For example:                                                                                                    |
|                              | oracle.security.fed.sts.tpe.providers.email.EmailTokenValidat<br>orModuleImpl                                                                                                    |
|                              | Note: Minimally, you need either an issuance class name or validation<br>class name, depending on whether you want to issue or validate a<br>custom token.                                                                            |
| <b>XML Element Namespace</b> | The namespace of the custom token element name. For example:                                                                                                    |
|                              | http://email.example.com                                                                                                    |
| <b>Issuance Classname</b>    | The name of the custom token issuance class that you made available<br>to Security Token Service. For example:                                                                                                    |
|                              | oracle.security.fed.sts.tpe.providers.email.EmailTokenIssuerM<br>oduleImpl                                                                                                    |
|                              | Note: Minimally, you need either an Issuance classname or Validation<br>classname, depending on whether you want to issue or validate a<br>custom token.                                                                              |
| Binary Security Token Type   | Enables the class to validate a custom token sent in as a<br>BinarySecurityToken.                                                                                                    |
|                              | The ValueType of the BinarySecurityToken for this custom token. If<br>Security Token Service receives a Binary Security Token with this<br>ValueType, it will be forwarded to this custom token's Validation class<br>for validation. |
| Validation Attributes        | This section enables you to add (or remove) validation attributes. The<br>table displays existing validation attributes, if any. For this example:                                                                                    |
|                              | Attribute Name: testsetting                                                                                                    |
|                              | Attribute Type: String                                                                                                    |
|                              | Note: You will add a value to the attribute when creating a Token<br>Validation Template.                                                                                                    |
| <b>Issuance Attributes</b>   | This section enables you to add (or remove) issuance attributes. The<br>table displays the following information for existing issuance<br>attributes.                                                                                 |
|                              | Attribute Name: testsetting                                                                                                    |
|                              | Attribute Type: String                                                                                                    |
|                              | Note: You will add a value to the attribute when creating a Token<br>Issuance Template.                                                                                                    |
| Save                         | Click this button on the New Custom Tokens page to save your<br>configuration information.                                                                                                    |

*Table 34–14 New Custom Token Elements*

| <b>Element</b> | <b>Description</b>                                       |
|----------------|----------------------------------------------------------|
| Cancel         | Click this button to dismiss your configuration details. |
| Apply          | Click this button to submit your changes.                |
| Revert         | Click this button to dismiss your changes.               |

*Table 34–14 (Cont.) New Custom Token Elements*

#### **Task overview: Adding custom tokens for custom classes**

- **1.** Create a JAR file containing only your custom TokenIssuerModule or TokenValidatorModule classes (or both). No XML metadata or manifest is needed.
- **2.** Review information in [Figure 34–17](#page-916-1) and [Table 34–14.](#page-917-0)
- **3.** Add the JAR to the OAM Server hosting Security Token Service and create a new custom token, as described in [Section 34.9.3, "Managing Custom Tokens".](#page-919-0)

### <span id="page-918-0"></span>**34.9.2 About Narrowing a Search for Custom Tokens**

[Figure 34–18](#page-918-1) illustrates the Custom Tokens Search controls and Results table. These appear when you double-click the Custom Tokens node in the navigation tree. By default, all currently defined custom tokens are listed when the Search Results table is displayed.

<span id="page-918-1"></span>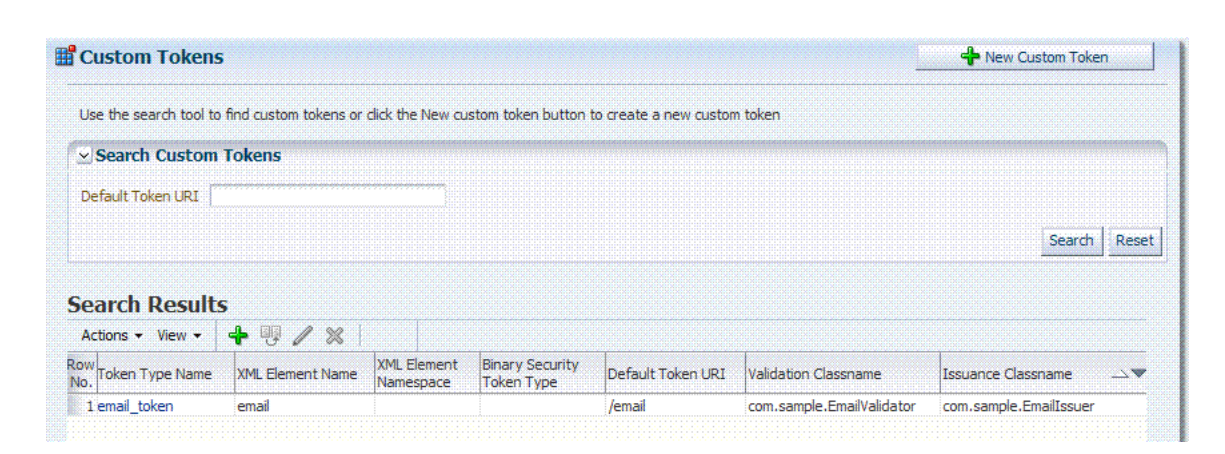

*Figure 34–18 Custom Tokens Search Page and Controls*

[Table 34–15](#page-918-2) describes the Custom Tokens Search elements and controls. No wild cards (\*) are allowed in Custom Token searches.

*Table 34–15 Custom Tokens Search Elements and Controls*

<span id="page-918-2"></span>

| <b>Element</b>        | <b>Description</b>                                                                                                    |
|-----------------------|----------------------------------------------------------------------------------------------------|
| Default Token URI     | The URI that was defined for the custom token. You can enter the<br>entire URI or only part of it. For instance, if you enter "ai" the Search<br>Results table will display all custom tokens defined with a token URI<br>that includes the letters "ai". |
|                       | Note: Wild cards are not allowed in Custom Token searches.                                                                                                    |
| <b>Search</b>         | Initiates the Search function using criteria provided in the form.                                                                                                    |
| Reset                 | Resets the Search form with defaults only.                                                                                                    |
| <b>Search Results</b> | Provides the results of your search based on your choices in the View<br>menu.                                                                                                    |

| <b>Element</b> | <b>Description</b>                                                                                                    |
|----------------|----------------------------------------------------------------------------------------------------|
| Actions menu   | Provides the following functions that can be performed on a selection<br>in the results table:                                                                                                    |
|                | <b>Actions</b><br>New Custom Token<br>$\mathbb Z$ Edit<br><sup>聊</sup> Create Like<br>X Delete                                                                                                    |
|                | Note: Actions menu functions mirror command buttons above the<br>results table. For example:                                                                                                    |
|                | New Custom Token: Click the New Custom Token button at the<br>top of the Search page, or select New Custom Token from the<br>menu, or click the + button above the table.                                                  |
|                | Edit: Double-click a name in the Token Type Name column of the<br>$\blacksquare$<br>Search Results table, or select Edit from the Actions menu, or click<br>the Edit (pencil icon) command button above the Results Table. |
|                | Create Like: Select the desired row in the table and either select<br>$\blacksquare$<br>Create Like from the Actions menu, or click the Create Like<br>command button above the table                                      |
|                | Remove: Select the desired row in the table and either select Delete<br>from the Actions menu, or click the Delete $(X)$ command button<br>above the table.                                                                |
| View menu      | Provides functions you can use to display various information in the<br>results table:                                                                                                    |
|                | View -                                                                                                    |
|                | Columns<br>Show All                                                                                                    |
|                | Reorder Columns<br>← Token Type Name                                                                                                    |
|                | ◆ XML Element Name<br>◆ XML Element Namespace                                                                                                    |
|                | Binary Security Token Type                                                                                                    |
|                | Default Token URI<br><b>Validation Classname</b>                                                                                                    |
|                | ← Issuance Classname                                                                                                    |
|                | Controls affecting the ordering of items listed in the results table:                                                                                                    |
|                | Ascending                                                                                                    |
|                | Descending                                                                                                    |

*Table 34–15 (Cont.) Custom Tokens Search Elements and Controls*

## <span id="page-919-0"></span>**34.9.3 Managing Custom Tokens**

Users with valid Administrator credentials can use the procedure in this section to manage custom tokens for custom Token Module classes.

The following procedure includes steps to add, edit, and delete custom tokens or attributes of a custom token. Skip any steps that you do not need.

### **Prerequisites**

Refer to the developer creating the custom tokens and the Oracle Fusion Middleware Developer's Guide for Oracle Access Management for details about:

Writing a TokenValidatorModule Class

Writing a TokenIssuanceModule Class

**See Also:**

- ["Making Custom Classes Available" on page 34-34](#page-915-1)
- ["About Narrowing a Search for Custom Tokens" on page 34-37](#page-918-0)

#### **To make custom classes available**

- **1.** Create and add the JAR containing your Issuance and Validation classes to the OAM Server hosting Security Token Service using one of these methods:
	- Add the custom token jar and the sts-common.jar that is available in *DOMAIN\_HOME*/config/fmwconfig/mbeans/oam to the Managed Server classpath by editing the startup script.
	- Add the custom token jar and the sts-common.jar that is available in *DOMAIN\_HOME*/config/fmwconfig/mbeans/oam to the *DOMAIN\_ HOME*/lib directory to automatically add these jars to the Managed Server classpath.
	- Restart the OAM Server.
- **2. New Custom Token**: From the Oracle Access Management Console System Configuration tab, open the **Security Token Service** section and:
	- **a.** Open the Custom Tokens node to open the Search controls.
	- **b.** Click the New Custom Token button.
	- **c.** Fill in the New Custom Token page with details for your custom classes [\(Table 34–14](#page-917-0)).
	- **d.** Click Save and dismiss the confirmation window (or click Cancel to dismiss the page without submitting it).
	- **e.** Close the page (or edit as described in Step 4).
	- **f.** Proceed to Step 4, if needed, or to ["Managing a Custom Security Token Service](#page-921-0)  [Configuration" on page 34-40.](#page-921-0)
- **3. Find Custom Tokens**: From the Security Token Service section of the System Configuration tab:
	- **a. Find All**: Click the Search button and view the results table with all custom tokens listed.
	- **b. Narrow the Search**: Enter some or all characters in the desired Default Token URI, click the **Search** Button, and review the results table.
	- **c. Reset the Search Form**: Click the Reset button.
- **4. Edit Custom Token Configuration**: Start with the saved page you just created.

*Alternatively*: Use Step 3 to find the desired Custom Token, then double-click the name in the Search Results table to open the page.

- **a.** In the named Custom Token page, click the appropriate field and edit as needed.
- **b. Add Attributes**: Click the Add (**+**) icon for the Attributes table, enter the Attribute Name and an Attribute Type [\(Table 34–14\)](#page-917-0).
- **c. Remove Attributes**: From the Attributes table, click the row containing the attribute to remove, click the Delete (X) icon for the table, and dismiss the Confirmation window.
- **d. Apply Changes**: Click the Apply button at the top of the page to submit changes.
- **5. Remove a Custom Token**:
	- **a.** Click the desired name in the Search Results table to select the item to remove.
	- **b.** From the Actions menu, click Delete (or click the Delete (X) command button above the table.
	- **c.** Click the Delete button in the Confirmation window (or click No to cancel the operation).

# <span id="page-921-0"></span>**34.10 Managing a Custom Security Token Service Configuration**

This tasks consists of the following procedures:

- [Creating the Validation Template](#page-921-1)
- [Creating the Issuance Template for a Custom Token](#page-923-0)
- [Adding the Custom Token to a Requester Profile](#page-925-0)
- [Adding the Custom Token to the Relying Party Profile](#page-925-1)
- [Mapping the Token to a Requestor](#page-926-0)
- [Creating an /wssuser EndPoint](#page-927-0)

## <span id="page-921-1"></span>**34.10.1 Creating the Validation Template**

Users with valid Oracle Access Management Administrator credentials can perform the following task to create a Validation Template with a Token Protocol of Webservice Trust to map the token to the requester.

The template in this example can be used for the module classes described earlier in this chapter. Full implementation details are shown in the following figures. As you review these, notice how specifications for this template reference the module class code:

- [Figure 34–19, "General Details: email-wstrust-valid-temp"](#page-922-0)
- Figure 34-20, "Token Mapping: email-wstrust-valid-temp"

<span id="page-922-0"></span>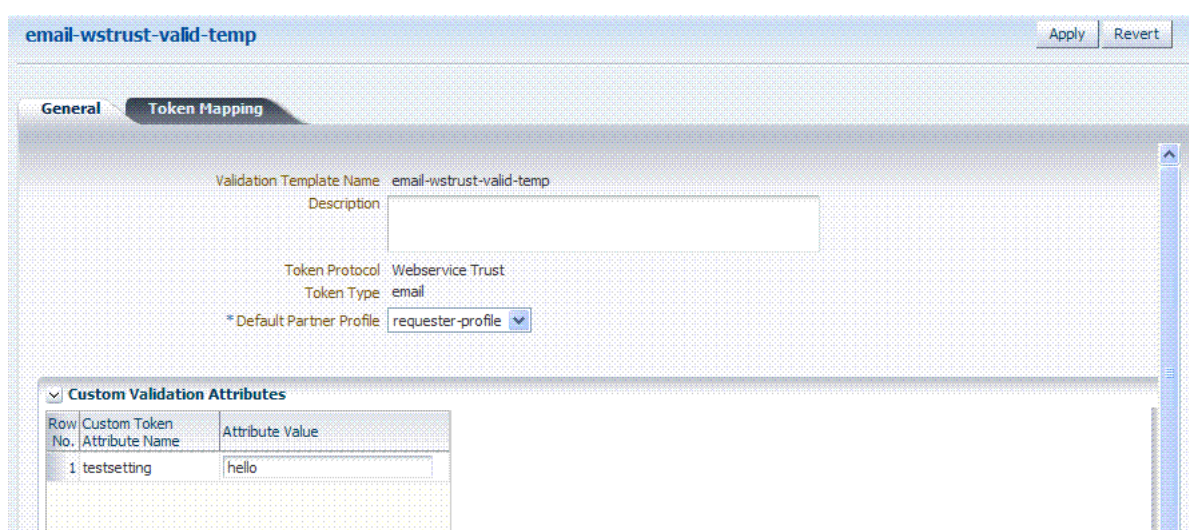

*Figure 34–19 General Details: email-wstrust-valid-temp*

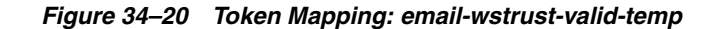

<span id="page-922-1"></span>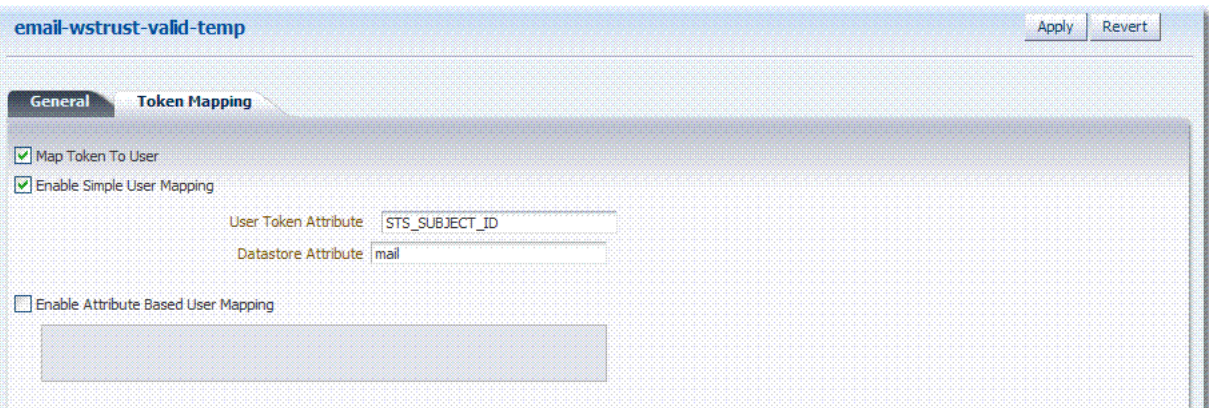

#### **To create the validation template for the custom module classes**

**1.** Display the list of existing Token Validation Templates.

 Oracle Access Management Console System Configuration Security Token Service Token Validation Templates

- **2.** Click the New Validation Template button in the upper-right corner (or click the Add (+) command button above the Search Results table).
- **3.** General: Set the following for use with the custom token.

Validation Template Name: email-wstrust-valid-temp

Token Protocol: Webservice Trust

Token Type: email

Default Partner Profile: requester-profile

Custom Validation Attributes: testsetting: hello

**4.** Token Mapping: Set the following for use with the custom token in this chapter.

Check the box beside Map Token To User (to enable it).

Check the box beside Enable Simple User Mapping and enter:

 User Token Attribute: STS\_SUBJECT\_ID Datastore Attribute: mail

- **5.** Click Save and dismiss the confirmation window.
- **6.** Proceed to ["Creating the Issuance Template for a Custom Token"](#page-923-0).

### <span id="page-923-0"></span>**34.10.2 Creating the Issuance Template for a Custom Token**

This is a server side configuration. Users with valid Oracle Access Management Administrator credentials can perform the following task to create a Token Issuance Template.

Each Token Issuance Template indicates how to construct a token, and which signing or encryption to use when constructing a token. Each Token Issuance Template also defines the attributes to be sent as part of the outbound token for mapping, and filtering data. However, Issuance Templates do not list mapping or filtering rules, which are defined in the Relying Party Partner Profile.

The template in this example can be used for the email custom token described earlier in this chapter. Implementation details are shown in the following figures, and described in the accompanying procedure. As you review these, notice how specifications for this template reference the module class code:

- [Figure 34–21, "General Details: email-issuance-temp"](#page-923-1)
- Figure 34-22, "Issuance Properties: email-issuance-temp"

*Figure 34–21 General Details: email-issuance-temp* 

<span id="page-923-1"></span>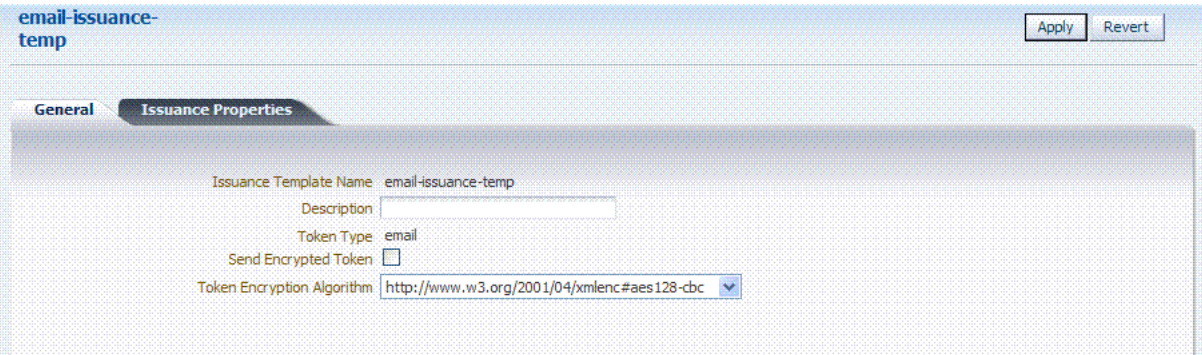

When you have a custom token type deployed, the Issuance Properties are tailored to accommodate the custom token. For instance, the custom email token type was chosen for the issuance template show in [Figure 34–22.](#page-924-0)

<span id="page-924-0"></span>

| email-issuance-<br>temp                |                            | Revert |
|----------------------------------------|----------------------------|--------|
| General                                | <b>Issuance Properties</b> |        |
|                                        |                            |        |
| v Custom Validation Attributes         |                            |        |
| Row Custom Token<br>No. Attribute Name | Attribute Value            |        |

*Figure 34–22 Issuance Properties: email-issuance-temp* 

This procedure produces a companion Issuance Template for the custom module classes in this chapter. For the example:

- Ignore the Token Encryption Algorithm, which is not used for the custom token type: email.
- Fill in a value for the Custom Token Attribute, which is populated from the custom token code.

**See Also:** *Oracle Fusion Middleware Administrator's Guide for Oracle Access Management*

#### **To create the Issuance Template for the custom module classes**

**1.** Find existing Token Issuance Templates.:

 System Configuration Security Token Service Token Issuance Templates Search button (with or without filling in search criteria)

#### **2. New Token Issuance Template**:

- **a.** Click the New Issuance Template button in the upper-right corner (or click the Add (+) command button above the Search Results table).
- **b.** General: Set the following for use with the custom token in this chapter.

 Issuance Template Name: email-issuance-temp Token Type: email

- **c.** Click Save and dismiss the confirmation window (or click Cancel without saving).
- **d.** Issuance Properties: Set the following for use with the custom token in this chapter.

Custom Token Attribute Value: world

- **e.** Click Apply and dismiss the confirmation window (or click Revert without saving it).
- **f.** Close the definition (or edit it as described in Step 4).
- **3. Edit a Template**: Find the desired template, edit details, and click Apply.

*Alternatively*: Use Step 3 to find the desired template and click the name in the Search Results table to display the definition.

## <span id="page-925-0"></span>**34.10.3 Adding the Custom Token to a Requester Profile**

You can either edit an existing requester profile to add your custom token to the Token Type Configuration table, or create a new requester profile to use with the custom token. Either way, configure:

- Token Type: email (your custom token)
- Validation Template: email-wstrust-valid-temp

### **Prerequisites**

Your Custom Token and Validation Template must be defined.

### **To create or edit a requester profile for the custom token**

- **1.** From the Oracle Access Management Console System Configuration tab, open the Security Token Service section.
- **2.** In the navigation tree, open the Partner Profiles node and double-click the Requestor Profiles node to display a list of existing profiles
- **3. Existing Profile**:
	- **a.** In the Search Results table of the Requester Profiles page, click the name of the desired profiles.
	- **b.** Token and Attributes: Fill in the following details for the custom token in this chapter and then click the Save button at the top of the page.

 Token type: email Validation Template: email-wstrust-valid-temp

- **c.** Click Save, dismiss the confirmation window, and close the page (or click Cancel to dismiss the page without submitting it).
- **d.** Proceed to ["Adding the Custom Token to a Requester Profile".](#page-925-0)
- **4. New Profile**: Click the New Requester Profile button to display the New Partner Profile page where you enter details:
	- **a. General**: Fill in the following details for the custom token in this chapter and then click the Next button at the top of the page.

 Profile ID: *unique\_requesterprofile\_name* Default Relying Party Profile: *unique\_relyingparty\_name*

**b. Add Token Type Configuration**: Fill in the following details for the custom token in this chapter and then click the **Save** button at the top of the page.

 Token type: email Validation Template: email-wstrust-valid-temp

**c.** Proceed to ["Adding the Custom Token to a Requester Profile".](#page-925-0)

# <span id="page-925-1"></span>**34.10.4 Adding the Custom Token to the Relying Party Profile**

You can either edit an existing Relying Party profile, or create a new one to issue the custom token by default, and refer to the Issuance Template and related information. Either way, configure:

- Default token to issue: email (your custom token)
- Issuance Template: email-issuance-temp

#### **Prerequisites**

Your Custom Token and Issuance Template must be defined.

#### **To edit the requester profile for the custom module classes**

- **1.** From the Oracle Access Management Console System Configuration tab, open the Security Token Service section.
- **2.** In the navigation tree, open the Partner Profiles node and double-click the Relying Party Profiles node to display a list of existing profiles.
- **3. Existing Profile**:
	- **a.** In the Search Results table of the Relying Party Profiles page, click the name of the desired profile.
	- **b.** Click the Token and Attributes tab.
	- **c. Token Type Configuration**: Click the Add (+) button above the Token Type Configuration table and enter the following details:

 Token type: email Issuance Template: email-issuance-temp

**d. Attributes**: Click the Add (+) button above the Attributes table and define the following:

 Attribute name: mail Store Type: Userstore Include in Token: (check to enable) Encryption (leave blank) Value (leave blank)

- **e.** Click Apply, dismiss the confirmation window, and close the page (or click Cancel to dismiss the page without submitting it).
- **4. New Profile**: Click the New Relying Party Profile button to display the New Partner Profile page where you enter details:
	- **a. General**: Fill in the following details for the custom token in this chapter and then click the Next button at the top of the page.

 Profile ID: *unique\_relyingparty-name* Default Token: email

**b.** Click the Token and Attributes tab and perform Steps 2c and 2d, then click Apply.

### <span id="page-926-0"></span>**34.10.5 Mapping the Token to a Requestor**

If you don't have a Username Validation Template (username-wss-valid-template), use the Oracle Access Management Console to create one to map the token to the requester.

Validation Template Name: username-wss-valid-template

Token Type: Username

Proceed to ["Creating an /wssuser EndPoint"](#page-927-0)

# <span id="page-927-0"></span>**34.10.6 Creating an /wssuser EndPoint**

### **Prerequisites**

[Mapping the Token to a Requestor](#page-926-0)

### **To create an endpoint**

- **1.** From the Oracle Access Management Console System Configuration tab, open the Security Token Service section.
- **2.** Double-click the Endpoints node to display a list of existing Endpoints.
- **3. New Endpoint**:
	- **a.** Click the Add (+) button above the table (or choose New Endpoint from the Actions menu).
	- **b.** Enter the new Endpoint URI: /wssuser
	- **c.** Choose the Oracle WSM policy: sts/wss\_username\_service\_policy
	- **d.** Choose the Validation Template: username-wss-validation-template.
	- **e.** Click Apply to submit the definition and dismiss the confirmation window (or click Revert to dismiss the page without submitting it).
	- **f.** Close the page.

# **Managing Token Service Partners and Partner Profiles**

This chapter provides the following topics describing management of Token Service Partners and Partner Profiles:

- **[Prerequisites](#page-928-0)**
- [Introduction Token Service Partners and Partner Profiles](#page-928-1)
- **[Managing Token Service Partners](#page-930-0)**
- **[Managing Token Service Partner Profiles](#page-934-0)**

# <span id="page-928-0"></span>**35.1 Prerequisites**

["Introduction to Oracle Access Management Security Token Service" on page 1-10](#page-71-0)

[Chapter 31, "Security Token Service Implementation Scenarios"](#page-822-0)

Any task you can perform using the Oracle Access Management Console can also be performed using the

**See Also:** *Oracle Fusion Middleware WebLogic Scripting Tool Command Reference*

# <span id="page-928-1"></span>**35.2 Introduction Token Service Partners and Partner Profiles**

This section provides the following topics:

- **[About Token Service Partners](#page-928-2)**
- **[About Partner Profiles](#page-929-0)**
- **[About Partner Entries](#page-929-1)**

### <span id="page-928-3"></span><span id="page-928-2"></span>**35.2.1 About Token Service Partners**

A Token Service partner represents a partner trusted by the Security Token Service. [Table 35–1](#page-928-3) describes the partner types.

**Partner Type Description** Requester **Represents a Web Service Client interacting directly with Security Token** Service in order to issue or validate tokens Relying Party References a Web Service Provider that will be the recipient of tokens issued by the Security Token Service server

*Table 35–1 Security Token Service Partners*

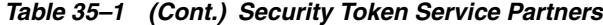

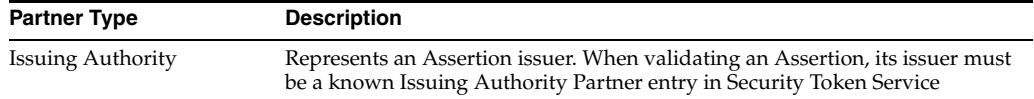

The Security Token Service is capable of interacting with client types described in [Table 35–2.](#page-929-2)

*Table 35–2 Security Token Service Clients*

<span id="page-929-2"></span>

| <b>Client Type</b> | <b>Description</b>                                                                                   |
|--------------------|----------------------------------------------------------------------------------------------------|
| Web Service Client | Modules defined as requester partners in Security Token Service<br>(typically SOAP clients).         |
| End users          | End users are not defined as requester partners, but possibly present in<br>the User Identity Store. |

### <span id="page-929-0"></span>**35.2.2 About Partner Profiles**

A Partner Profile contains configuration properties that are common to a set of partners, and each partner entry is associated to a Partner Profile. Similar to the partners, there are three types of partner profiles: Requester, and Issuing Authority Partner Profiles.

- Requester Profile
- **Relying Party Profile**
- **Issuing Authority Partner Profile**

#### <span id="page-929-1"></span>**35.2.2.1 About Partner Entries**

A partner entry contains the information in [Table 35–3:](#page-929-3)

<span id="page-929-3"></span>*Table 35–3 Security Token Service Partner Entry*

| <b>Partner Entry</b> | <b>Description</b>                                                                                                    |
|----------------------|----------------------------------------------------------------------------------------------------|
| Certificates         | Signing and Encryption Certificates                                                                                                    |
| Reference            | Reference to a Partner Profile                                                                                                    |
| Requester only       | When the partner is a Requester, the partner entry also contains<br>Username Token credentials, and Identification strings used to map<br>incoming data to a requester. |

#### **35.2.2.2 About Partner Profile Data**

A partner profile entry contains the information in [Table 35–4](#page-929-4), depending on the type of profile.

*Table 35–4 Security Token Service Partner Profile Data*

<span id="page-929-4"></span>

| <b>Client Type</b>       | <b>Description</b>                                                                                           |
|--------------------------|----------------------------------------------------------------------------------------------------|
| Requester                | Claims Mappings<br>$\blacksquare$                                                                            |
|                          | WS-Trust Validation Templates used to validate tokens present in<br>$\blacksquare$<br>the OnBehalfOf element |
| <b>Relying Party</b>     | Attributes to be sent to RP<br>$\blacksquare$                                                                |
|                          | Issuance Templates to be used<br>$\blacksquare$                                                              |
| <b>Issuing Authority</b> | Attribute Name/Value Mapping settings<br>$\blacksquare$                                                      |
|                          | Specific Mapping Actions Rules used to map an incoming token<br>$\blacksquare$<br>to a partner/user          |

# <span id="page-930-0"></span>**35.3 Managing Token Service Partners**

This section provides the following topics.

- [About Managing Token Service Partners](#page-930-1)
- [Managing a Token Service Partner](#page-933-0)
- **[Refining Partner Searches](#page-934-1)**

### <span id="page-930-2"></span><span id="page-930-1"></span>**35.3.1 About Managing Token Service Partners**

When you choose to create a new partner, a fresh page appears for the specific Partner Type you selected. [Figure 35–1](#page-930-2) shows the New Requester partner page in the Oracle Access Management Console, which includes all Partner elements.

*Figure 35–1 New Requester Partner Page*

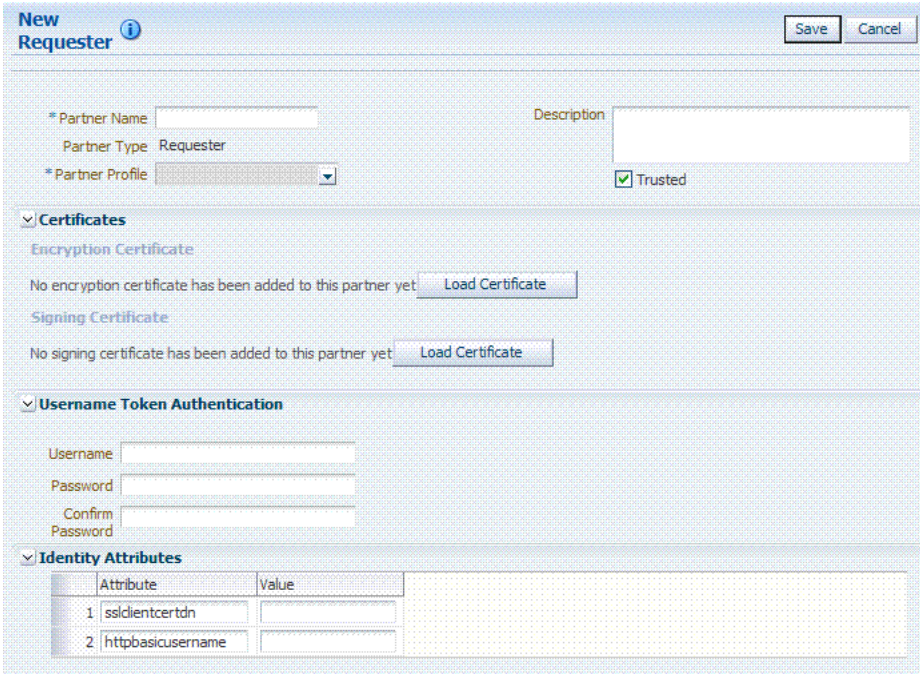

While most elements are common to all partners (name, description, and whether this partner is trusted), certain elements depend upon the specific partner type, as described in [Table 35–5](#page-930-3).

<span id="page-930-3"></span>*Table 35–5 Partner Elements for Partner Types*

| <b>Partner Type</b>        | <b>Description</b>                                                                                                    |
|----------------------------|----------------------------------------------------------------------------------------------------|
| Requester partners         | Can specify an encryption certificate and a signing certificate, as well<br>as Token Authentication and Identity Attributes. |
| Relying Party partners     | Can specify only an encryption certificate and Resource URLs.                                                                |
|                            | See Figure 35–2                                                                                                    |
| Issuing Authority partners | Can specify only a signing certificate.                                                                                      |

<span id="page-931-0"></span>*Figure 35–2 New Relying Party Partners Page*

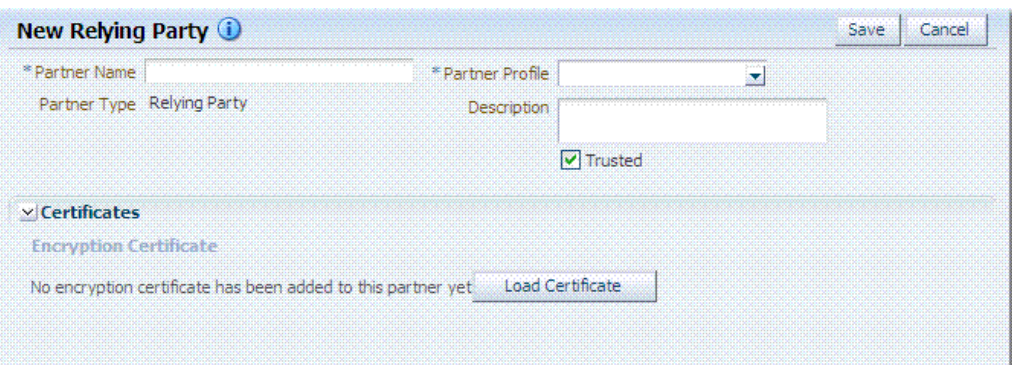

[Table 35–6](#page-931-1) describes elements for Security Token Service partners. Unless explicitly stated otherwise, all elements apply to every partner type.

| Element                                         | <b>Description</b>                                                                                                    |  |  |
|-------------------------------------------------|----------------------------------------------------------------------------------------------------|--|--|
| Partner Name                                    | Enter a name for this partner.                                                                                                    |  |  |
| Issuer ID                                       | Unique identifier used in SAML Assertion Issuer field referencing this                                                                                                    |  |  |
| Issuing Authority Only                          | Issuing Authority.                                                                                                    |  |  |
| Partner Type                                    | Uneditable description, depending upon the type of partner you are<br>creating or editing:                                                                                                    |  |  |
|                                                 | Requester                                                                                                    |  |  |
|                                                 | Relying Party                                                                                                    |  |  |
|                                                 | <b>Issuing Authority</b>                                                                                                    |  |  |
| Partner Profile                                 | Choose from the profiles listed to define your chosen partner.                                                                                                    |  |  |
| Description                                     | Optional.                                                                                                    |  |  |
| Trusted                                         | Check this box to indicate whether or not the partner is trusted. If not<br>checked, the Security Token Service server will report an error when a<br>request involves such an entry.                                                                                            |  |  |
| Load Certificate                                | Browse for and upload the requested certificates, which depend on<br>partner type:                                                                                                    |  |  |
|                                                 | Encryption and signing certificates                                                                                                    |  |  |
|                                                 | Encryption certificate                                                                                                    |  |  |
|                                                 | Signing certificate                                                                                                    |  |  |
| Username Token Authentication<br>Requester only | Values can be entered for the following for Username Token<br>Authentication:                                                                                                    |  |  |
|                                                 | Username                                                                                                    |  |  |
|                                                 | Password                                                                                                    |  |  |
|                                                 | Confirm Password                                                                                                    |  |  |
|                                                 | New Requester Partner Identification Attributes can be defined in the<br>STS Settings section and will appear in the requester partner Identity<br>Attributes table.                                                                                                    |  |  |
|                                                 | Note: the username and password data will be used to validate the<br>credentials of a username token. It is also possible to only enter a<br>username and no password, when the data will be used only to map<br>an incoming token to this requester partner using the username. |  |  |

<span id="page-931-1"></span>*Table 35–6 Elements for Security Token Service Partners*

| Element                                      | <b>Description</b>                                                                                                    |
|----------------------------------------------|----------------------------------------------------------------------------------------------------|
| <b>Identity Attributes</b><br>Requester only | At runtime, Security Token Service will use the data defined in the<br>section to map an incoming request to a requester partner entry, using:                                                                                                    |
|                                              | The token data or binding data such as the SSL Client<br>Certificate's Subject DN if present, or HTTP Basic Authentication<br>username.                                                                                                    |
|                                              | The identity attributes present in each requester partner entry.                                                                                                    |
|                                              | New mappings can be added in the Relying Party Partner section as<br>follows: http://relying.party.test.com/testing.service. At runtime, the<br>Security Token Service server will use those URLs to map the<br>Applies To service location contained in a WS-Trust request to a<br>Relying Party Partner. |
| <b>Resource URL</b>                          | Enter the resource URL in the resource pattern column of the table,<br>and enter a description beside it. For instance:                                                                                                    |
| Relying Party only                           | Pattern:                                                                                                    |
|                                              | http://relying.party.test.com/testing/service                                                                                                    |
|                                              | The resource URL listed in the table will be used when mapping the<br>Applies To location element from the WS-Trust request to this Relying<br>Party Partner.                                                                                                    |
|                                              | The Applies To location value will be mapped to this Relying Party<br>Partner:                                                                                                    |
|                                              | A Resource URL matches exactly the Applies To location value.<br>For example, the AppliesTo location is<br>http://relying.party.test.com/testing/service and the Resource URL<br>is also http://relying.party.test.com/testing/service).                                                                   |
|                                              | Or, a Resource URL is the parent of the Applies To location value.<br>٠<br>For example, the AppliesTo location is<br>http://relying.party.test.com/testing/service and the Resource URL<br>is http://relying.party.test.com/testing, or Resource URL is<br>http://relying.party.test.com/                  |

*Table 35–6 (Cont.) Elements for Security Token Service Partners*

[Figure 35–3](#page-932-0) shows a Requester Partner page that is filled in.

<span id="page-932-0"></span>*Figure 35–3 Defined Requester Partner* 

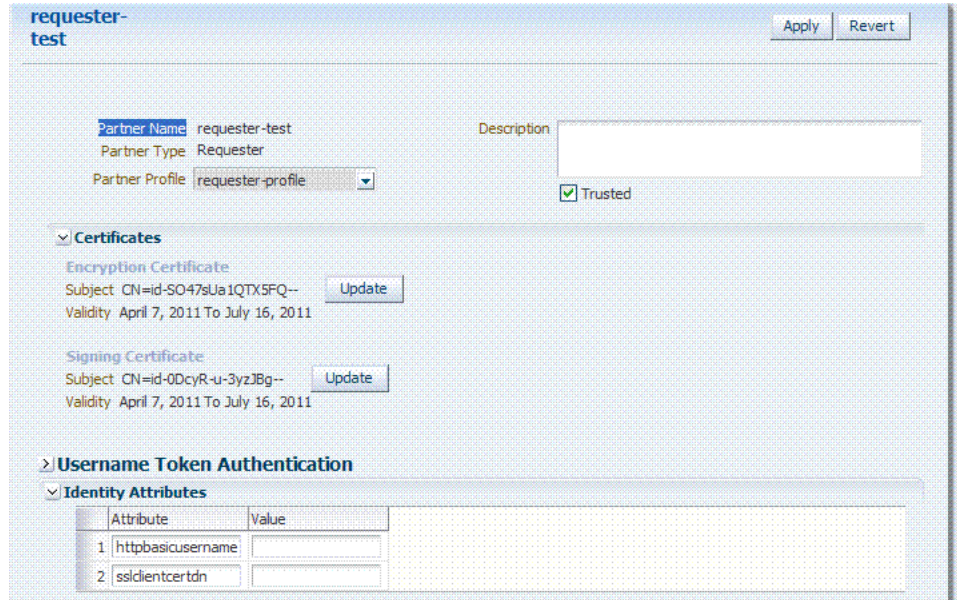

# <span id="page-933-0"></span>**35.3.2 Managing a Token Service Partner**

Users with valid Administrator credentials can use the following procedure to create, find, edit, or delete a token service partner using Oracle Access Management Console.

#### **Prerequisites**

A partner profile must be defined for the type of partner you will create.

#### **To manage a token service partner**

**1.** From the Oracle Access Management Console, open the:

 System Configuration tab Security Token Service section Partners node

- **2.** Under the Partners node, double-click the desired partner type and proceed with following steps as needed.
	- **Requesters**
	- Relying Parties
	- Issuing Authorities
- **3. New Partner**:
	- **a.** Click the New *PartnerType* button to display a fresh page for your definition.
	- **b.** Enter general information for the chosen partner type [\(Table 35–6](#page-931-1)).
	- **c. Trusted**: Click to select (or leave blank if this is not a trusted partner).
	- **d. Certificates**: Load any necessary certificates.
	- **e. Relying Party**: Enter Resource URLs, if needed.
	- **f. Issuing Authority**: Enter the Issuer ID of this Authority.
	- **g. Requester**: Enter Username Token credentials, if needed.
	- **h.** Click Save to submit (or click Cancel to dismiss the page) and then dismiss the confirmation window.
- **4. Refine a Partner Search**: ["Refining Partner Searches"](#page-934-1)
	- **a.** Perform Steps 1 and 2.
	- **b.** Define your query and click the Search button.
	- **c.** In the Search Results table, click the name of partner to view, edit, or remove.
- **5. Edit a Partner**:
	- **a.** In the Search Results table, click the name of partner to edit and click the Edit button (or choose Edit from the Actions menu).
	- **b.** Make desired changes to partner information ([Table 35–6\)](#page-931-1).
	- **c.** Click Apply to submit the changes (or Revert to cancel changes) and then dismiss the confirmation window.
- **6. Remove a Partner**: Use the Search controls to refine and submit your query, as needed.
	- **a.** In the Search Results table, highlight the row containing the partner to remove.

**b.** Click the Delete (X) button (or choose Delete Selected from the Actions menu), then dismiss the confirmation window.

### <span id="page-934-1"></span>**35.3.3 Refining Partner Searches**

As with other System Configuration components, when you open the Partner node, all Partner type nodes become available. When you choose a specific Partner node, relevant Search controls, and the Search Results table, become available.

[Figure 35–4](#page-934-2) illustrates a Requester Partner, where only the results differ from that of other Partner Types.

<span id="page-934-2"></span>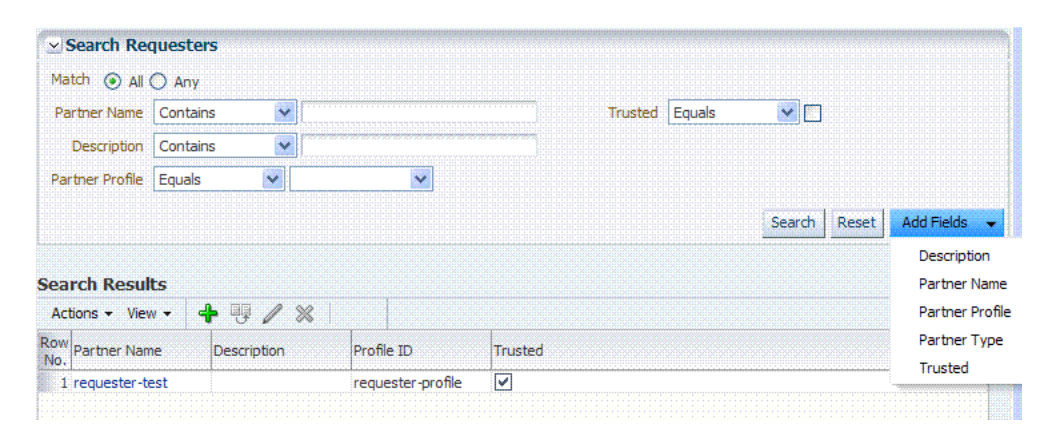

*Figure 35–4 Partner Search Controls*

From the Search page you can simply select a name in the Search Results table, or use the controls to refine your search to locate a specific Partner or Partners with specific characteristics.

# <span id="page-934-0"></span>**35.4 Managing Token Service Partner Profiles**

This section provides information about Token Service Partner Profiles.

- **[About Managing Partner Profiles](#page-934-3)**
- [Managing a Token Service Partner Profile](#page-946-0)
- [Refining a Profile Search](#page-947-0)

### <span id="page-934-3"></span>**35.4.1 About Managing Partner Profiles**

[Figure 35–5](#page-935-0) shows a completed Requester Profile page, with both a General tab and Token and Attributes tab.

<span id="page-935-0"></span>*Figure 35–5 Requester Profile: General*

| requester-<br>profile                              |                                                                                           | Revert |
|----------------------------------------------------|-------------------------------------------------------------------------------------------|--------|
| <b>Token and Attributes</b><br>General             |                                                                                           |        |
| <b>Description</b>                                 | Profile ID requester-profile                                                              |        |
| Profile Type Requester                             |                                                                                           |        |
| Default Relying Party Profile relyingparty-profile | $\left\  \mathbf{v} \right\ $<br>Return error for missing claims<br>Allow unmapped claims |        |

[Table 35–7](#page-935-1) describes the General elements for all profile types.

<span id="page-935-1"></span>

| Element                                                         | <b>Description</b>                                                                                                    |
|-----------------------------------------------------------------|----------------------------------------------------------------------------------------------------|
| Profile ID                                                      | A unique identifier for this profile                                                                                                    |
| Description                                                     | Optional.                                                                                                    |
| Profile Type                                                    | Type of profile, which cannot be edited: Requester, Relying<br>Party or Issuing Authority.                                                                                                    |
| Default Relying Party Profile<br>Requester Partner Profile Only | References the Relying Partner Profile to use, if the WS-Trust<br>request does not reference the Relying Party (for example, the<br>Applies To element is missing), or if the Applies To element<br>could not be mapped to a known Relying Party Partner<br>Profile. |
|                                                                 | Choose a Relying Party profile to use as the default and enable<br>or disable the following characteristics as needed:                                                                                                    |
|                                                                 | Return error for missing claims.<br>$\blacksquare$                                                                                                    |
|                                                                 | Indicates whether or not Security Token Service will<br>return an error if the issued token does not contain claims<br>that were requested by the client.                                                                                                    |
|                                                                 | Since the Relying Party Partner Profile defines the list of<br>attributes/claims that can be included in the issued token,<br>it is possible that some claims requested by the client<br>cannot be returned.                                                         |
|                                                                 | Allow unmapped claims.<br>п                                                                                                    |
|                                                                 | Claims listed in a WS-Trust request are specified in a<br>dialect that will be translated to map to local attributes<br>using the Token and Attributes section.                                                                                                    |
|                                                                 | This flag indicates whether or not claims that cannot be<br>translated should be referenced as is. This allows to<br>control which claims can be requested by the client.                                                                                            |

*Table 35–7 Profile: General*
| Element                | <b>Description</b>                                                                                                    |
|------------------------|----------------------------------------------------------------------------------------------------|
| Default Token to Issue | This table indicates which Issuance Template to use to issue a                                                                                                    |
| Relying Party Only     | token for Relying Parties linked to this profile.                                                                                                    |
|                        | Choose a token type as the default for this profile:                                                                                                    |
|                        | SAML <sub>1.1</sub>                                                                                                    |
|                        | SAML <sub>2.0</sub>                                                                                                    |
|                        | Username                                                                                                    |
|                        | Custom                                                                                                    |
|                        | Check the box beside Download Policy to associate a policy<br>with the token. When checked, Security Token Service will<br>download at runtime the WS-Security policy of the Relying<br>Party referenced by the AppliesTo element in the RST. If<br>present, Security Token Service will use that URL to download<br>the policy, and then determine the type of token to return<br>based on the information located in the policy. |

*Table 35–7 (Cont.) Profile: General*

#### **Requester Profile: Token and Attributes**

[Figure 35–6](#page-936-0) illustrates the Token and Attributes tab and accompanying tables for the Requester profile. The Token Type Configuration section indicates which WS-Trust Validation Template to use to validate tokens contained in the OnBelhalfOf element of the WS-Trust request, based on the token type. This section defines mappings between WS-Trust claims requested by the client and local attribute names

*Figure 35–6 Requester Profile: Token and Attributes*

<span id="page-936-0"></span>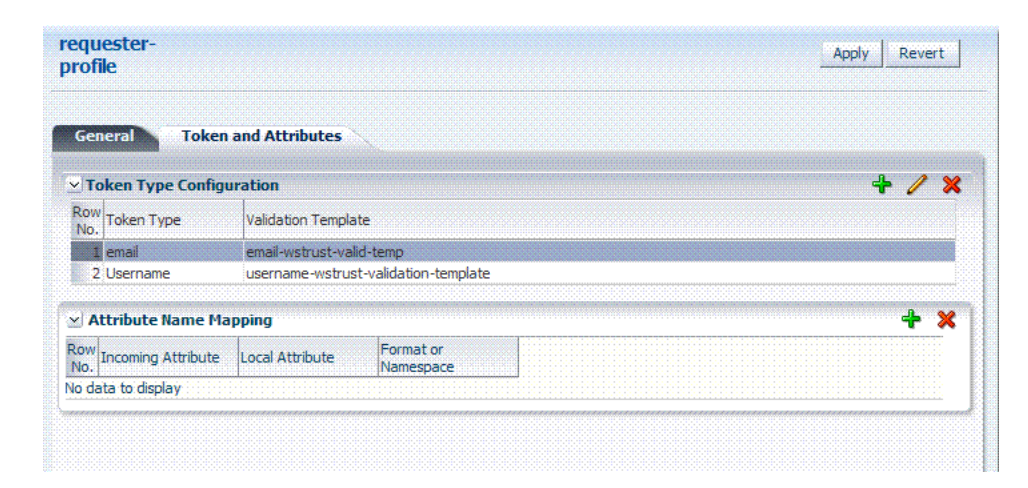

[Table 35–8](#page-937-0) describes Requester Profile Token and Attributes elements and controls.

<span id="page-937-0"></span>

| <b>Element</b>           | <b>Description</b>                                                                                                    |  |  |
|--------------------------|----------------------------------------------------------------------------------------------------|--|--|
| Token Type Configuration | Click the $+$ above the table to display the following dialog box<br>and then make one selection from each list:                                                                                                    |  |  |
|                          | ×<br><b>Add Token Type Configuration</b><br>* Token Type Username<br>v<br>Validation Template<br>×<br>OK  <br>Cancel                                                                                                    |  |  |
|                          | Token Type list provides all supported (and custom) token<br>types deployed.                                                                                                    |  |  |
|                          | Validation Template list contains all currently defined<br>WS-Trust validation templates.                                                                                                    |  |  |
| Attribute Name Mapping   | This table defines how Security Token Service maps a claim,<br>represented by its name and optional Format/Namespace, to a<br>local attribute.                                                                                                    |  |  |
|                          | Security Token Service supports the Infocard Claims dialect. To<br>translate Infocard claims to local attributes, a mapping will<br>need to be defined where the Incoming Attribute will contain<br>the claim name and the Local Attribute will contain the local<br>name (The Format/Namespace column will be empty). |  |  |
|                          | For example, one mapping could be:                                                                                                    |  |  |
|                          | Incoming Attribute: surname                                                                                                    |  |  |
|                          | Local Attribute: sn                                                                                                    |  |  |
|                          | Another mapping could be:                                                                                                    |  |  |
|                          | Incoming Attribute: givenname                                                                                                    |  |  |
|                          | Local Attribute: givenname                                                                                                    |  |  |
|                          | Another mapping could be:                                                                                                    |  |  |
|                          | Incoming Attribute: emailaddress                                                                                                    |  |  |
|                          | Local Attribute: mail                                                                                                    |  |  |

*Table 35–8 Requester Profile: Token and Attributes*

#### **Relying Party Profile: Token and Attributes**

[Figure 35–7](#page-938-0) illustrates the Token and Attributes defined for a Relying Party Profile. This section allows the Administrator to define which Issuance Template should be used to issue a token for a Relying Party associated with this profile.

Also, it lists the attributes that might be included in an issued token, by their names, the source of those attributes, and whether or not the attributes should be included in the issued token only if requested by the client or always.

On this page, Relying Party Profiles require an Issuance Template in addition to the token type. Also, the attribute types differ from other profiles.

| profile |                                   |                             |                  |         |       |    |
|---------|-----------------------------------|-----------------------------|------------------|---------|-------|----|
|         | <b>General</b>                    | <b>Token and Attributes</b> |                  |         |       |    |
|         | $\times$ Token Type Configuration |                             |                  |         |       | ⊲⊧ |
| No.     | Row Token Type                    | <b>Issuance Template</b>    |                  |         |       |    |
|         | <b>SAML 1.1</b>                   | sami11-issuance-template    |                  |         |       |    |
|         | 2 SAML 2.0                        | saml20-issuance-template    |                  |         |       |    |
|         | $\times$ Attributes               |                             |                  |         |       |    |
|         | + X<br>View $\star$               |                             |                  |         |       |    |
|         | Row<br>Attribute name<br>No.      | <b>Store Type</b>           | Include in Token | Encrypt | Value |    |
|         |                                   | Userstore<br>$\checkmark$   | ⊽                | П       |       |    |

<span id="page-938-0"></span>*Figure 35–7 Relying Party Profile Token and Attributes*

[Table 35–9](#page-938-1) describes the elements needed for the Relying Party Profile.

<span id="page-938-1"></span>*Table 35–9 Relying Party Profile Requirements*

| Click the $+$ above the table to display the following dialog box<br>and then make one selection from each list: |
|----------------------------------------------------------------------------------------------------|
| <b>Add Token Type Configuration</b>                                                                              |
| * Token Type Username<br>$\checkmark$                                                                            |
| <b>Issuance Template</b><br><b>STA</b>                                                                           |
| OK<br>Cancel                                                                                                    |
|                                                                                                    |

Token Type list provides all supported (and custom) token types deployed.

Issuance Template list contains all currently defined Issuance Templates.

| <b>Element</b> | <b>Descrip[tion</b>                                                                                                    |
|----------------|----------------------------------------------------------------------------------------------------|
| Attributes     | The attributes that might be included in an issued token:                                                                                                    |
|                | Attribute Name: Indicates the name of the attribute.                                                                                                    |
|                | Store Type: Indicates the source of the attribute:                                                                                                    |
|                | Userstore: the default User Identity Store where the LDAP<br>user record will be used to retrieve the attribute value.                                                                                                    |
|                | Incoming Token: the attribute will reference an element of<br>the incoming token.                                                                                                    |
|                | Static: the value will be specified in the Value field.                                                                                                    |
|                | Include in Token: Indicates whether or not the attribute<br>$\blacksquare$<br>should always be included in the issued token. If<br>unchecked, the attribute will only be included if the client<br>requested this attribute. |
|                | Encrypt: Indicates whether or not the attribute should be<br>п<br>encrypted.                                                                                                    |
|                | Note: only supported for SAML 2.0. Also, the Encryption<br>Certificate must be set in the Relying Party Partner entry,<br>or it must be present in the WS-Trust request.                                                     |
|                | Value: Contains the value to be used if the Store Type is<br>$\blacksquare$<br>static value.                                                                                                    |
|                | See Also: "Relying Party Profile Attributes".                                                                                                    |

*Table 35–9 (Cont.) Relying Party Profile Requirements*

#### <span id="page-939-0"></span>**Relying Party Profile Attributes**

When defining an attribute, you can indicate:

- The attribute source: User Store (LDAP), Incoming Token Data or static value.
- Whether or not to include the attribute in the token only if requested by the client or in all tokens.
- Whether or not to encrypt the attribute (only SAML 2.0; requires the Relying Party Encryption Certificate).
- The value of the attribute if this is a static attribute.

Example: To include the mail attribute retrieved from LDAP in all outgoing tokens:

- Attribute Name: mail
- Store Type: User Store
- Include in Token: checked
- Encrypt: unchecked
- Value: empty

Example: To include the username element of an incoming Username Token in all outgoing tokens

- Attribute Name: STS\_SUBJECT\_ID
- Store Type: Incoming Token
- Include in Token: checked
- Encrypt: unchecked
- Value: empty

Example: To include a static attribute in all outgoing tokens:

- Attribute Name: rp-version
- Store Type: Static
- Include in Token: checked
- Encrypt: unchecked
- Value: 2.0

The following attributes are available from the incoming token data. The SAML attributes referenced by their names are also available as incoming token data:

#### **STS\_SUBJECT\_ID**

Contains the subject identifier (username for Username token, NameID Value for SAML assertions, Subject DN for X.509 certificates)

#### **STS\_NAMEID\_FORMAT**

Contains the SAML NameID Format.

#### **STS\_NAMEID\_QUALIFIER**

Contains the SAML NameID Format.

#### **STS\_SPNAME\_QUALIFIER**

Contains the SAML NameID Qualifier.

#### **STS\_SP\_PROVIDED\_ID**

Contains the SAML NameID SP Qualifier

#### **STS\_SESSION\_INDEX**

Contains the session index.

#### **STS\_AUTHENTICATION\_INSTANT**

Contains the authentication instant (current after Username token credentials validation, from the authentication statement for SAML Assertions, current for X.509 validation, current for Kerberos Validation, authentication instant for OAM Session Propagation tokens).

#### **STS\_AUTHENTICATION\_TIMEOUT**

Contains the session expiration time if set (applies to SAML assertions and OAM Session Propagation tokens if present).

#### **STS\_X509\_CN**

Contains the CN component of the X.509 Certificate's Subject DN

#### **STS\_X509\_OU**

Contains the OU component of the X.509 Certificate's Subject DN.

#### **STS\_X509\_O**

Contains the O component of the X.509 Certificate's Subject DN.

#### **STS\_X509\_L**

Contains the L component of the X.509 Certificate's Subject DN.

#### **STS\_X509\_ST**

Contains the ST component of the X.509 Certificate's Subject DN.

#### **STS\_X509\_C**

Contains the C component of the X.509 Certificate's Subject DN.

#### **STS\_X509\_DC**

Contains the DC component of the X.509 Certificate's Subject DN.

**STS\_X509\_\***

Contains the component identified by \* of the X.509 Certificate's Subject DN.

**STS\_X509\_VERSION** Contains the version attribute of the X.509 Certificate.

**STS\_X509\_ISSUER\_X500\_PRINCIPAL\_NAME** Contains the issuer DN of the X.509 Certificate.

**STS\_X509\_NOT\_AFTER** Contains the not after attribute of the X.509 Certificate.

**STS\_X509\_NOT\_BEFORE** Contains the not before attribute of the X.509 Certificate.

**STS\_X509\_SUBJECT\_X500\_PRINCIPAL\_NAME** Contains the subject DN of the X.509 Certificate.

**STS\_X509\_SUBJECT\_ALTERNATIVE\_NAMES** Contains the subject alternative name extension value of the X.509 Certificate.

**STS\_X509\_SERIAL\_NUMBER** Contains the serial number of the X.509 Certificate.

**STS\_OAM\_LAST\_ACCESS\_TIME** Contains the last access time of the OAM Session Propagation Token.

**STS\_OAM\_LAST\_UPDATE\_TIME** Contains the last update time of the OAM Session Propagation Token.

**STS\_OAM\_CREATION\_TIME** Contains the creation time of the OAM Session Propagation Token.

**STS\_KERBEROS\_PRINCIPAL\_SHORT** Contains the Principal Short value of the Kerberos Token.

**STS\_KERBEROS\_PRINCIPAL\_FULL** Contains the Principal Full value of the Kerberos Token.

**STS\_KERBEROS\_PRINCIPAL\_NODOMAIN** Contains the Principal No Domain value of the Kerberos Token.

STS\_SAML\_ASSERTION\_ID Contains the AssertionID of the SAML Assertion.

**STS\_SAML\_SUBJECT\_DNS** Contains the Subject DNS attribute of the SAML Assertion.

**STS\_SAML\_SUBJECT\_IP\_ADDRESS** Contains the Subject IP Address attribute of the SAML Assertion.

**STS\_SAML\_ASSERTION\_ISSUER** Contains the Issuer of the SAML Assertion.

#### **STS\_SAML\_AUTHN\_INSTANT**

Contains the authentication instance of the SAML Assertion.

#### **STS\_SAML\_AUTHN\_METHOD**

Contains the authentication method of the SAML Assertion.

#### **Issuing Authority Profile: Token and Attributes**

The Issuing Authority Partner Profile defines settings that can be common to different Issuing Authority Partners.

The Token and Attributes section, as shown in [Figure 35–8,](#page-942-0) allows the Administrator to define mapping rules that will be used to translate the name and value of attributes to local names and values.

<span id="page-942-0"></span>*Figure 35–8 Token and Attributes: Issuing Authority* 

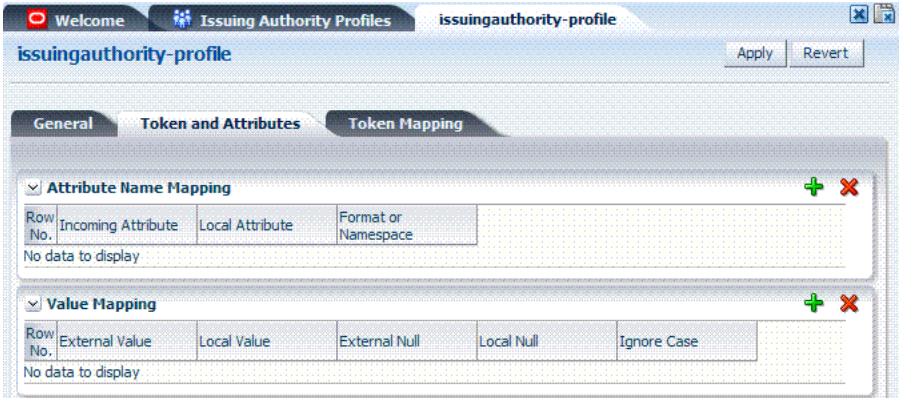

[Table 35–10](#page-943-0) describes the Token and Attributes elements for Issuing Authority. It is possible to define attribute mapping rules that will be applied to the attributes included in the Assertion, when extracting them from the token. There are two different sets of rules:

- Attribute name mapping where the name of a SAML Attribute can be translated to a local name (for example, firstname could be translated to givenname).
- Attribute value mapping where the value of a SAML Attribute can be translated to a local value (for example, President to CEO).

<span id="page-943-0"></span>

| <b>Element</b>                | <b>Description</b>                                                                                                    |
|-------------------------------|----------------------------------------------------------------------------------------------------|
| <b>Attribute Name Mapping</b> | Define an optional mapping between the name of a SAML<br>Attribute and the local name of an attribute.                                                                                                    |
|                               | The mapping is optional. If an attribute does not have a<br>mapping defined, then its SAML attribute name will be used.                                                                                                    |
|                               | Incoming Attribute: Contains the external name of the<br>attribute as it will appear in the Assertion.                                                                                                    |
|                               | Local Attribute: Contains the local name of the attribute.                                                                                                    |
|                               | Format or Namespace: Contains an optional Format or<br>Namespace. If missing, the namespace value for mapping<br>purposes will be assumed to be<br>urn:oracle:security:fed:attrnamespace for SAML 1.1<br>Assertions or the format value for mapping purposes will<br>be assumed to be<br>urn:oasis:names:tc:SAML:2.0:attrname-format:basic<br>for SAML 2.0 Assertions |
| Value Mapping                 | Define an optional value mapping for a SAML attribute. This<br>will indicate how to translate an attribute value to a local<br>value, if needed.                                                                                                    |
|                               | Note: This attribute value mapping applies to an Attribute<br>Name mapping. In order to define an attribute mapping for an<br>attribute, it is required to first define an attribute name<br>mapping for that attribute.                                                                                                    |
|                               | External Value: Contains the value of the SAML Attribute.                                                                                                    |
|                               | Local Value: Contains the local value that will be set, if the<br>$\blacksquare$<br>SAML attribute value matches the External<br>Attribute/Local Null fields.                                                                                                    |
|                               | External Null: Represents a null SAML attribute value.                                                                                                    |
|                               | Local Null: Indicates if the local value should be null, if<br>$\blacksquare$<br>the SAML attribute value matches the External<br>Attribute/Local Null fields.                                                                                                    |
|                               | Ignore Case: Indicates whether or not Security Token<br>п<br>Service should ignore case when comparing the attribute<br>value to the Local Attribute field.                                                                                                    |

*Table 35–10 Token and Attributes Elements: Issuing Authority*

#### **Issuing Authority Profile: Token Mapping**

Using the Token Mapping tab, shown in [Figure 35–9,](#page-944-0) Administrators can override the Mapping Rules defined in a SAML Validation Template with the ones defined in an Issuing Authority Partner Profile. This way, Security Token Service can map SAML Assertions based on rules specific to a set of Assertion Issuers[.Table 35–10](#page-943-0) describes the Token Mapping elements for the Issuing Authority.

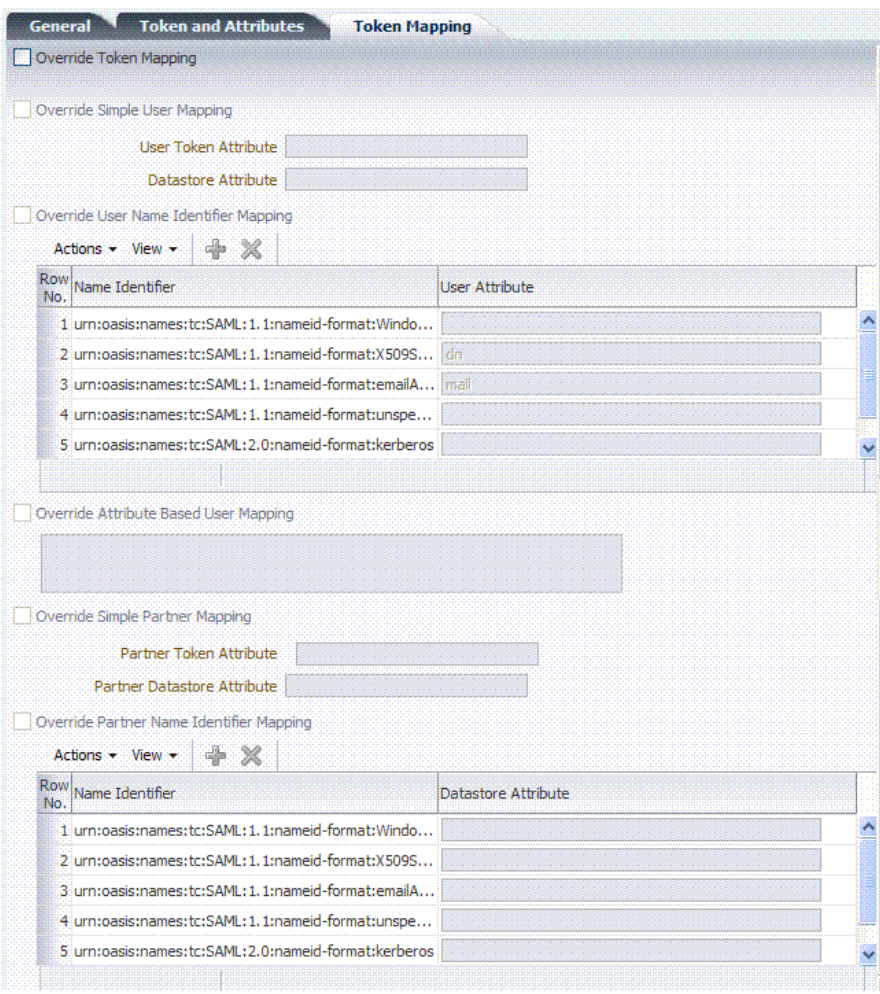

<span id="page-944-0"></span>*Figure 35–9 Issuing Authority Profile: Token Mapping Tab*

*Table 35–11 Issuing Authority Token Mapping Elements*

| Element                      | <b>Description</b>                                                                                                    |
|------------------------------|----------------------------------------------------------------------------------------------------|
| Override Token Mapping       | Indicates whether or not the Mapping Rules defined in this section<br>should override the ones listed in the SAML Validation Template used<br>to process the assertion. This allows Security Token Service to use<br>Mapping Rules that are specific to the Assertion Issuer. If true, all the<br>Mapping Rules will be overridden by the settings listed in this section. |
| Override Simple User Mapping | Simple user mapping consists of mapping the incoming token to a<br>user record by using a single token attribute and matching it against a<br>single user record attribute.                                                                                                    |
|                              | User Token attribute references an attribute from the incoming<br>token that will be matched against the Datastore attribute<br>(defined below) of a user record. The values can be STS_<br>SUBJECT_ID for the NameID Value, or the name of an Attribute<br>contained in the Assertion's AttributeStatement                                                                |
|                              | Datastore attribute references the user record attribute that will<br>$\blacksquare$<br>be matched against the User token attribute referenced above                                                                                                    |

| <b>Element</b>                              | <b>Description</b>                                                                                                    |
|---------------------------------------------|----------------------------------------------------------------------------------------------------|
| Override User Name Identifier<br>Mapping    | When enabled, define a NameID user mapping operation, which<br>consists of mapping the incoming SAML Assertion to a user record by<br>mapping the NameID Value to a single user record attribute, based on<br>the NameID format.                                                                                                    |
|                                             | When enabled, Security Token Service will evaluate the NameID<br>format, and based on the Name Identifier mapping table which user<br>record attribute should be matched against the Name ID value<br>contained in the Assertion. The Name Identifier mapping table holds<br>the user record attributes to be used for the mapping operation. It<br>contains standard NameID formats, but it can be customized to define<br>custom Name ID formats.                                 |
|                                             | To add custom NameID format, click the add button on the Name<br>$\blacksquare$<br>Identifier mapping table, and enter the custom URI.                                                                                                    |
|                                             | To set an attribute for a specific NameID format to be used for<br>п<br>mapping operation, set the user record attribute on the line for<br>that format.                                                                                                    |
| Override Attribute Based User<br>Mapping    | An Attribute Based User Mapping operation consists of mapping the<br>incoming token to a user record by using an LDAP query and token<br>attributes.                                                                                                    |
|                                             | The format of the LDAP query defines the mapping rule and specifies<br>the token attributes to be used by their names, surrounded by %<br>character. For example, an LDAP query that will map a token based on<br>two token attributes (firstname and lastname) would be:                                                                                                    |
|                                             | (&(sn=%lastname)(givenname=%firstname%))                                                                                                    |
|                                             | STS_SUBJECT_ID contains the NameID Value.                                                                                                    |
|                                             | STS_NAMEID_FORMAT contains the NameID Format                                                                                                    |
|                                             | STS_NAMEID_QUALIFIER contains the NameID Qualifier                                                                                                    |
|                                             | STS_SAML_ASSERTION_ISSUER contains the Issuer of the Assertion                                                                                                    |
|                                             | Attributes present in the Assertion's AttributeStatement                                                                                                    |
| Override Simple Partner Mapping             | A simple partner mapping operation consists of mapping the<br>incoming token to a partner requester by using a single token attribute<br>and matching it against a partner identification attributes.                                                                                                    |
|                                             | Partner Token attribute references an attribute from the incoming<br>token that will be matched against the Partner Datastore attribute<br>(defined below) of a Requester Partner. The values can be STS_<br>SUBJECT_ID for the NameID Value, or the name of an Attribute<br>contained in the Assertion's AttributeStatement.                                                                                                    |
|                                             | Partner Datastore attribute references the partner identification<br>٠<br>attribute that will be matched against the Partner token attribute<br>referenced above.                                                                                                    |
| Override Partner Name Identifier<br>Mapping | When enabled, define the following: A NameID user mapping<br>operation consists of mapping the incoming SAML Assertion to a user<br>record by mapping the NameID Value to a single requester partner<br>identification attribute, based on the NameID format.                                                                                                    |
|                                             | When enabled, Security Token Service will evaluate the NameID<br>format, and based on the Name Identifier mapping table which<br>partner identification attribute should be matched against the Name<br>ID value contained in the Assertion. The Name Identifier mapping<br>table holds the requester partner identification attributes to be used for<br>the mapping operation. It contains standard NameID formats, but it<br>can be customized to define custom Name ID formats. |
|                                             | To add custom NameID format, click the add button on the Name<br>Identifier mapping table, and enter the custom URI.                                                                                                    |
|                                             | To set an attribute for a specific NameID format to be used for<br>mapping operation, set the requester partner identification<br>attribute on the line for that format.                                                                                                    |

*Table 35–11 (Cont.) Issuing Authority Token Mapping Elements*

# **35.4.2 Managing a Token Service Partner Profile**

Users with valid Administrator credentials can use this procedure to create, locate, view, edit, or remove a token service partner profile.

#### **Prerequisites**

The prerequisites for Requester Partner Profiles are:

- A Relying Party Partner Profile must exist, in order to be able to set the default Relying Partner Profile.
- WS-Trust Validation Templates must exist in order to set the templates that will be used to validate tokens located in the OnBehalfOf element.

The prerequisites for Relying Partner Profiles are:

Issuance Template must exist in order to configure which templates to use for token issuance operations.

There are no prerequisites for Issuing Authority Partner Profiles.

#### **To create, find, edit, or remove a partner profile**

**1.** From the Oracle Access Management Console, open the:

 System Configuration tab Security Token Service section Partner Profiles node

- **2.** Under the Partner Profiles node, double-click the desired profile type and proceed with following steps as needed.
	- Requester Profiles
	- Relying Party Profiles
	- **Issuing Authority Profiles**
- **3. New Profile**:
	- **a.** Click the New *ProfileType* button to display a fresh page for your definition.
	- **b.** Enter general information for the chosen profile type [\(Table 35–7\)](#page-935-0) and click the Next Button.
	- **c. Token and Attributes**: Use the appropriate table to provide details for the chosen profile type:

Requester Profile [Table 35–8](#page-937-0)

Relying Party Profile [Table 35–9](#page-938-1)

Issuing Authority Profile [Table 35–10](#page-943-0)

- **d.** Click Save to submit (or click Cancel to dismiss the page) and then dismiss the confirmation window.
- **4. Refine a Profile Search**: ["Refining a Profile Search"](#page-947-0)
	- **a.** Perform Steps 1 and 2.
	- **b.** Define your query and click the Search button.
	- **c.** In the Search Results table, click the name of partner to view, edit, or remove.
- **5. Edit a Profile**:
- **a.** In the Search Results table, click the name of profile to edit and click the Edit button (or choose Edit from the Actions menu).
- **b.** Make desired changes to partner information.

Requester Profile [Table 35–8](#page-937-0)

Relying Party Profile [Table 35–9](#page-938-1)

Issuing Authority Profile [Table 35–10](#page-943-0)

- **c.** Click Apply to submit the changes (or Revert to cancel changes) and then dismiss the confirmation window.
- **6. Remove a Profile**: To remove a profile, it is required not to be referenced anywhere else.

To remove a Requester Partner Profile, it is required that:

- No Requester Partner references the profile.
- No WS-Security Validation Template references the profile

To remove a Relying Party Partner Profile, it is required that:

- No Relying Party Partner references the profile.
- No Requester Partner Profile references the profile.

To remove an Issuing Authority Partner Profile, it is required that:

No Issuing Authority Partner references the profile

If these prerequisites are met, proceed as follows:

- **a.** In the Search Results table, highlight the row containing the profile to remove.
- **b.** Click the Delete (X) button (or choose Delete Selected from the Actions menu), then dismiss the confirmation window.

# <span id="page-947-0"></span>**35.4.3 Refining a Profile Search**

As with Partner definitions, when you open the Partner Profiles node, all Partner Profiles nodes become available. When you choose a specific type of Partner Profile node, relevant Search controls, and the Search Results table, become available.

[Figure 35–4](#page-934-0) illustrates a typical Search Profiles page. This one is for a Requester Profile. However, all controls are the same; only the results differ for different profile types.

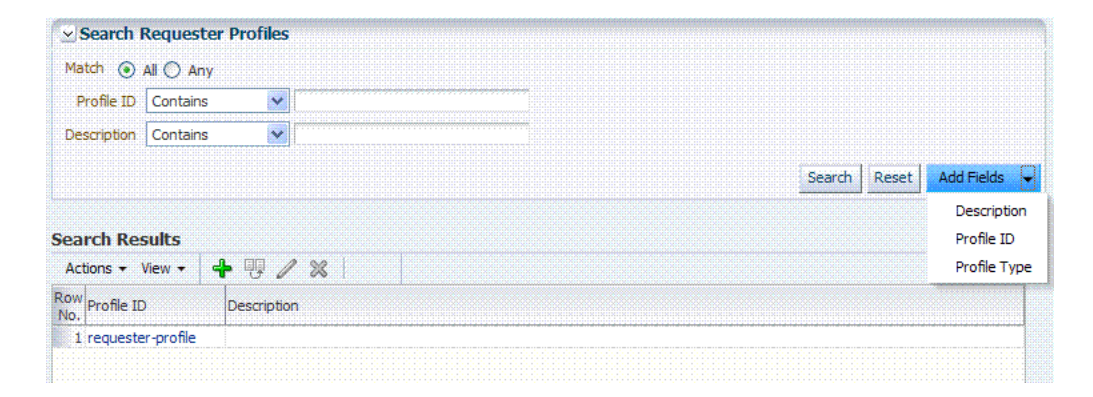

#### *Figure 35–10 Search Profiles Page: Requester*

From the Search page you can simply select a name in the Search Results table to view or edit the Profile, or use the controls to refine your search to locate a specific Profile or a Profile with specific characteristics.

# **Troubleshooting Security Token Service**

This chapter provides troubleshooting tips for Security Token Service:

- [Authorization Issues](#page-950-0)
- **[Endpoint Issues](#page-951-0)**
- **[Mapping Operation Issues](#page-951-1)**

# <span id="page-950-0"></span>**36.1 Authorization Issues**

#### **Problem: Authorization Failure during Token Issuance operation**

During a WS-Trust request issuance operation, the Security Token Service returns an error.

#### **Error Message**

The following are sample error messages that can be seen in the logs:

```
<Error> <oracle.security.fed.controller.ApplicationController> <STS-12064> 
<Exception: {0}
oracle.security.fed.event.EventException: 
oracle.security.fed.event.EventException: Authorization Failure for Relying 
Party=%RELYING_PARTY_ID%, Requester=%REQUESTER_ID% and User=%USER_ID%
```
#### When:

- %RELYING\_PARTY\_ID% indicates the Relying Party Partner ID.
	- **–** If the WS-Trust request did not contain an AppliesTo element, then the %RELYING\_PARTY\_ID% is set to MissingRP
	- **–** if the WS-Trust request contained an AppliesTo element but it could not be mapped to a Relying Party Partner, then the %RELYING\_PARTY\_ID% is set to UnknownRP
	- **–** if the WS-Trust request contained an AppliesTo element and it was mapped to a Relying Party Partner, then the %RELYING\_PARTY\_ID% is set to Relying Party Partner ID.
- %REQUESTER\_ID% is set to the Requester Partner ID, if the incoming request was mapped to a Requester Partner. If %REQUESTER\_ID% is not null, it will be used when evaluating the Token Issuance Policy, against any present Identity Condition.
- %USER\_ID% is set to the User ID, if the incoming request was mapped to a user record. If %USER\_ID% is not null and if %REQUESTER\_ID% is null, it will be used when evaluating the Token Issuance Policy, against any present Identity Condition.

#### **Issue**

The Token Issuance Policy evaluation failed due to one of the following reasons:

- No TokenServiceRP resource referencing the  $R$ RELYING\_PARTY\_ID<sup>§</sup> is defined and assigned to a Token Issuance Policy. In this case, create TokenServiceRP resource referencing the %RELYING\_PARTY\_ID% and assign it to a Token Issuance Policy.
- A TokenServiceRP resource referencing the  $R$ RELYING\_PARTY\_ID<sup>&</sup> exists and is assigned to a Token Issuance Policy, but the policy contains conditions that are not met. In this case, review the policy rules: if the policies are correct, then the client is not allowed to request a token; otherwise, update the policies/conditions to include the client's identity.

# <span id="page-951-0"></span>**36.2 Endpoint Issues**

#### **Problem: Endpoint not found**

When accessing an Security Token Service endpoint that has been added via the Oracle Access Management Console, the server returns an error indicating that the page does not exist when retrieving the WSDL policy or that the endpoint does not exist.

#### **Error Message**

The following are possible error messages:

- When retrieving the WSDL policy, a 404 HTTP error code is returned.
- When sending a WS-Trust request, an error is reported:

<Error> <oracle.webservices.service> <OWS-04115> <An error occurred for port: PortableProvider: oracle.j2ee.ws.server.EndpointNotFoundException: /PATH.>

#### **Solution**

Security Token Service is deployed but not enabled. To enable Security Token Service, perform the following operations:

- **1.** Go to the Oracle Access Management Console.
- **2.** Navigate to **System Configuration**, select **Common Configuration**, then select **Available Services**.
- **3.** Enable Security Token Service.

Security Token Service detects the change and publishes the endpoints. No restart is required.

# <span id="page-951-1"></span>**36.3 Mapping Operation Issues**

#### **Problem: Failure to map the AppliesTo element to a Relying Party Partner**

When Security Token Service processes a WS-Trust request with an AppliesTo element referencing the Web Service Provider, the server will attempt to map the location contained in the AppliesTo element to an Security Token Service Relying Party Partner using the Resource URL defined in the Partner entry. If such a mapping fails, the server will log an Info message in the logs indicating that the operation failed and indicating what was the AppliesTo address used.

#### **Error Message**

The following is a sample of an error message:

[2011-04-22T15:08:12.632-07:00] [oam\_server1] [NOTIFICATION] [STS-15542] [oracle.security.fed.eventhandler.sts.creation.v13.CreateV13TokenEventHandler] [tid: [ACTIVE].ExecuteThread: '0' for queue: 'weblogic.kernel.Default (self-tuning)'] [userId: <anonymous>] [ecid: f00aacae2d3f3ded:125005ed:12f7f412274:-8000-0000000000000016,0] [WEBSERVICE\_ PORT.name: wssuser-port] [APP: oam\_server] [J2EE\_MODULE.name: sts] [WEBSERVICE.name: wssuser-serviceSoap12] [J2EE\_APP.name: oam\_server] The mapping of the AppliesTo element from the WS-Trust Request to a Relying Party Partner failed: could not map http://relying.party.test.com/testing/service

#### **Solution**

If the AppliesTo location should have been mapped to a Relying Party Partner, then the Partner settings should be verified to ensure that the Resource URLs are correctly defined to:

- be the exact match of the AppliesTo address
- be a parent of the AppliesTo address.

For example, if the AppliesTo address is http://*relying.party.test.com/testing/service*, a parent could be http://*relying.party.test.com/testing/* or http://*relying.party.test.com/*. In both cases, the AppliesTo location would be mapped to a Relying Party Partner with any of those Resource URLs defined.

**Note:** this message is recorded at Notification level, thus in order for Security Token Service to record it, the appropriate logging level must be set to include the Notification:1 level.

In certain cases, failure to correctly map the AppliesTo address to a Relying Party Partner will result in errors due to:

- Authorization evaluation failures
- Security Token Service not being able to retrieve certificate belonging to the Relying Party Partner.

# **Part IX**

# **Managing Oracle Access Management Mobile and Social**

This part documents Oracle Access Management Mobile and Social.

Mobile and Social serves as an intermediary between a user seeking to access protected resources, and the back-end Oracle Access Management and Oracle Identity Management services that protect the resources. Mobile and Social provides simplified client libraries that allow developers to quickly add feature-rich authentication, authorization, and Identity capabilities to registered applications. On the back-end, the Mobile and Social service's pluggable architecture lets system Administrators add, modify, and remove Identity and Access Management services without having to update user installed software.

Part IX contains the following chapters:

- [Chapter 37, "Understanding Mobile and Social"](#page-956-0)
- [Chapter 38, "Configuring Mobile Services"](#page-986-0)
- [Chapter 39, "Configuring Internet Identity Services"](#page-1032-0)
- [Chapter 40, "Configuring Mobile and Social System Settings"](#page-1048-0)

# <span id="page-956-0"></span>**Understanding Mobile and Social**

This chapter describes the purpose and capabilities of Oracle Access Management Mobile and Social. It includes the following topics.

- **[Introducing Mobile and Social](#page-956-1)**
- **[Understanding Mobile Services](#page-959-0)**
- [Understanding the Mobile Services Processes](#page-963-0)
- [Using Mobile Services](#page-970-0)
- [Understanding Internet Identity Services](#page-973-0)
- [Understanding Internet Identity Services Processes](#page-974-0)
- **[Using Internet Identity Services](#page-983-0)**

# <span id="page-956-1"></span>**37.1 Introducing Mobile and Social**

The Oracle Access Management Mobile and Social service acts as an intermediary between a user seeking to access protected resources, and the back-end Access Management and Identity Management services that protect the resources. Mobile and Social provides simplified client libraries that allow developers to quickly add feature-rich authentication, authorization, and identity capabilities to registered applications. On the back-end, the Mobile and Social server's pluggable architecture lets system administrators add, modify, and remove identity and access management services without updating the user's client software or mobile application. Mobile and Social provides two complimentary feature sets:

Mobile Services connect applications and devices to the enterprise Access Management and Identity Management services available in the Oracle Identity Access Management product suite. This makes it easy to utilize sophisticated authentication and authorization services functionality (such as mobile device and application registration, and device fingerprinting) to restrict access to authorized devices only. Client applications can also implement knowledge-based authentication, a powerful feature that goes beyond basic password-based authentication.

**Note:** Device fingerprinting and knowledge-based authentication both require Oracle Adaptive Access Manager.

Mobile Services can be configured to require a valid device and client credential, as well as a User Token, with each application token request. This ensures that only an authorized user can access a protected resource, and then only if the user is running an authorized application on an authorized applications on the same device without having to provide credentials for each application. Mobile Services also provides easy access to User Profile Services if Mobile and Social is integrated with an LDAP compliant directory server.

Internet Identity Services allows Mobile and Social to serve as the relying party when interacting with popular cloud-based identity authentication and authorization services, such as Google, Yahoo, Facebook, Twitter, and/or LinkedIn. After deploying Mobile and Social, a user is provided with multiple log-in options - without the need to implement each provider individually. This allows users to access protected resources using their credentials from a trusted Identity Provider.

In addition to tight integration with Access Manager, Mobile and Social is "pre-wired" to work with other back-end Identity and Access Management Service offerings, including Oracle Adaptive Access Manager and a variety of LDAP compliant directory servers. On the front-end, Mobile and Social provides easy to use SDKs for integration of client applications on the Java and iOS platforms. The client applications then use simple REpresentational State Transfer (REST) calls to communicate with the Mobile and Social server.

**Note:** REST is the software architectural style with which the World Wide Web has been developed; it is lightweight and especially well-suited to building web-based applications and services.

You can configure Mobile Services and Internet Identity Services to work together. For example, use Internet Identity Services to let users authenticate with Google, Facebook, Twitter, and so on, and use Mobile Services to (a) provide local authentication functionality, or (b) generate a User Token by accepting a User Identity assertion from a social Identity Provider. Mobile Services can also enhance device registration security when used in conjunction with Internet Identity Services.

**Note:** Mobile and Social provides security layer functionality to registered applications that run on iOS devices or in a Java SE JVM, or that communicate with the service using REST calls. If you require additional mobile functionality, ADF Mobile, a complimentary Oracle product offering, provides an application development framework for creating full-featured applications for iOS-powered devices. For more information, see the *Oracle Fusion Middleware Mobile Developer's Guide for Oracle Application Development Framework*.

The following sections contain additional information and documentation links regarding the installation and deployment of Mobile and Social.

- [Deploying Mobile and Social](#page-957-0)
- **[Installing Mobile and Social](#page-958-0)**

# <span id="page-957-0"></span>**37.1.1 Deploying Mobile and Social**

The following list contains information and links regarding several Mobile and Social deployments.

If deploying Mobile and Social together with Access Manager, both can be deployed together on the same server, either in the same domain or in separate domains. For details, see the *Oracle Fusion Middleware Installation Guide for Oracle Identity and Access Management*.

■ If deploying Mobile and Social alongside Oracle Access Manager 10g or 11gR1 PS1, Mobile and Social and Oracle Access Manager need to be installed on different servers in different domains. For details, see [Section 40.3, "Deploying](#page-1049-0)  [Mobile and Social With Oracle Access Manager."](#page-1049-0)

> **Note:** If Access Manager is already installed, you cannot add Mobile and Social to an Oracle Access Management installation by extending the OAM domain. Attempting to do so will result in an error similar to the following:

CFGFWK-64071- the selection conflicted with templates already installed in the domain OAM with database policy store 11.1.1.3.0

When moving Mobile and Social from a test environment to a production environment, see [Section 40.4, "Configuring Mobile and Social After Running](#page-1051-0)  [Test-to-Production Scripts."](#page-1051-0)

# <span id="page-958-1"></span><span id="page-958-0"></span>**37.1.2 Installing Mobile and Social**

You can install Mobile and Social by itself or in combination with either Access Manager or Oracle Adaptive Access Manager (OAAM), or you can install all three together. Depending on the software installed alongside Mobile and Social, the available features may vary. [Table 37–1](#page-958-1) provides the details.

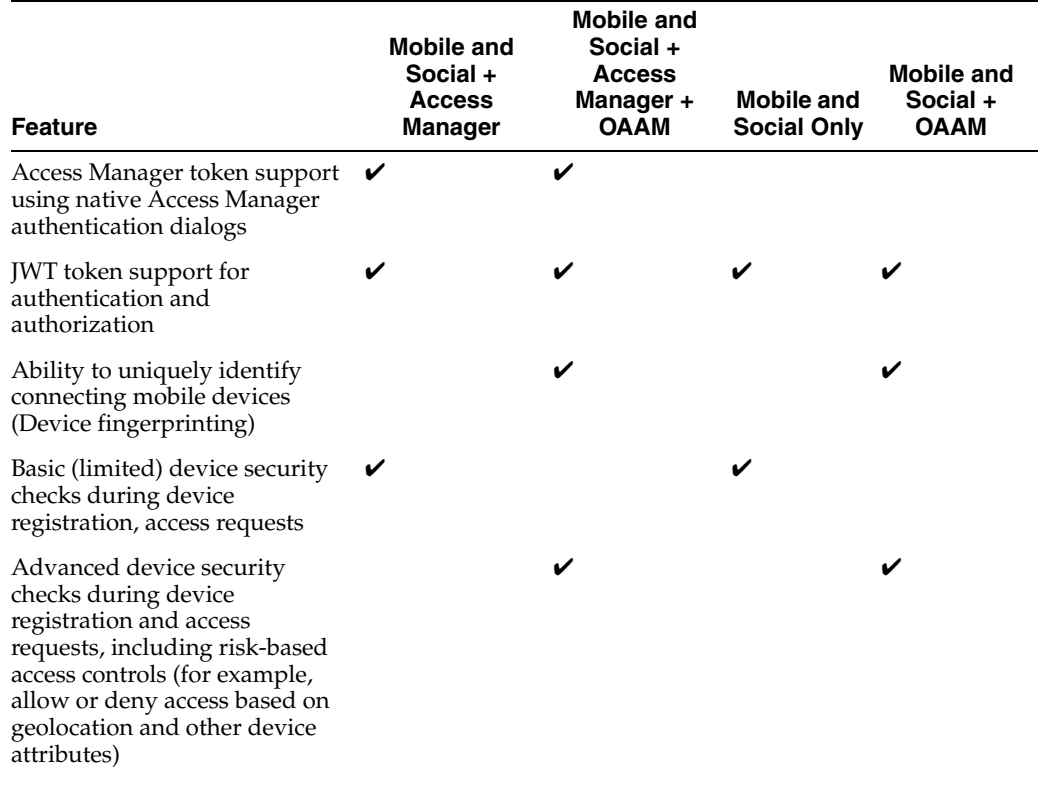

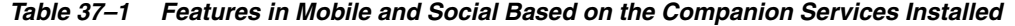

| <b>Feature</b>                                                                                                    | <b>Mobile and</b><br>Social +<br><b>Access</b><br><b>Manager</b> | <b>Mobile and</b><br>Social +<br><b>Access</b><br>Manager +<br><b>OAAM</b> | <b>Mobile and</b><br><b>Social Only</b> | <b>Mobile and</b><br>Social +<br><b>OAAM</b> |
|----------------------------------------------------------------------------------------------------|------------------------------------------------------------------|----------------------------------------------------------------------------|-----------------------------------------|----------------------------------------------|
| Multi-step authentication<br>support (knowledge-based<br>authentication and one time<br>password support)         |                                                                  | V                                                                          |                                         | v                                            |
| Interact with a Directory server $\mathcal V$<br>and support User Profile<br>services                             |                                                                  |                                                                            |                                         |                                              |
| Relying party support for<br>Internet-based Identity<br>Providers (Facebook, Google,<br>Twitter, LinkedIn, Yahoo) |                                                                  |                                                                            |                                         |                                              |

*Table 37–1 (Cont.) Features in Mobile and Social Based on the Companion Services* 

For installation details, see the *Oracle Fusion Middleware Installation Guide for Oracle Identity and Access Management*.

# <span id="page-959-0"></span>**37.2 Understanding Mobile Services**

Mobile Services connect applications running on client devices to the security services and products available in the Oracle Identity Access Management product suite. In addition, User Profile Services is a Mobile Services feature that connects client applications to many popular LDAP compliant directory servers. Mobile Services consists of the following components:

- A server component that interfaces with your backend Identity Services infrastructure. The server acts as an intermediary between supported client applications (and the users using those applications) and your backend Identity services. This arrangement decouples the client applications from the backend infrastructure so that you can modify your backend infrastructure without having to update your client programs. You can enable the Mobile and Social service to run by itself or in combination with the Access Manager service and/or the OAAM product as discussed in [Section 37.1, "Introducing Mobile and Social."](#page-956-1)
- A Mobile and Social Mobile Services Client Software Development Kit (Client SDK) is available for iOS devices and Java. It is used to build authentication, authorization, and directory-access functionality into applications that run on mobile and desktop devices. The Mobile Services Client SDK can also be used to build a mobile single sign-on (SSO) agent application (for iOS devices only). Mobile SSO is described in [Section 37.2.3, "Introducing Mobile Single Sign-on](#page-961-0)  [\(SSO\) Capabilities."](#page-961-0) The Mobile and Social Mobile Services Client SDK is described in [Section 37.2.4, "Introducing the Mobile and Social Mobile Services Client SDK."](#page-962-0)

The following sections contain more detailed information regarding the Mobile Services portion of Mobile and Social.

- [Introducing Authentication Services and Authorization Services](#page-960-0)
- **[Introducing User Profile Services](#page-960-1)**
- [Introducing Mobile Single Sign-on \(SSO\) Capabilities](#page-961-0)
- [Introducing the Mobile and Social Mobile Services Client SDK](#page-962-0)

# <span id="page-960-0"></span>**37.2.1 Introducing Authentication Services and Authorization Services**

Authentication and Authorization Services lets you extend an existing authentication and authorization infrastructure to include mobile and non-mobile applications. Mobile Services supports the following common token types:

- A User Token grants the token bearer with the permissions associated with the person who has been authenticated.
- An Access Token grants access to a specific protected resource, such as a web resource or a URL.
- A Client Token grants access to a non-mobile hardware device, such as a web application or server application.
- A Client Registration Handle (similar to a Client Token) is also used by Mobile Services. It represents a mobile client application running on a mobile device. Mobile and Social uses the Client Registration Handle to register mobile devices, whereas non-mobile Service Providers use Client Tokens to authenticate non-mobile devices.

A mobile device is a device that runs a mobile operating system, such as the iOS mobile operating system from Apple, while a non-mobile device is a device that runs a non-mobile operating system, such as Mac OS X, Windows 7, and Linux desktop. Because mobile devices and non-mobile devices present different security challenges, mobile authentication and non-mobile authentication are managed separately in Mobile and Social. New mobile devices come online much more frequently and therefore require greater scrutiny, including fraud detection measures.

**Note:** A non-mobile device can use either mobile services or non-mobile services as long as the correct input is provided.

Mobile and Social supports Access Manager tokens (if Access Manager is installed with Mobile and Social) and JWT tokens. Each token type has a corresponding, pre-configured mobile and a non-mobile Service Provider. The pre-configured Authentication Service Providers are described in [Table 37–2](#page-960-2).

| <b>Authentication Service</b><br><b>Provider</b> | <b>Description</b>                                                                                                    |
|--------------------------------------------------|----------------------------------------------------------------------------------------------------|
| <b>OAMAuthentication</b>                         | Lets users running a web application from a desktop device<br>authenticate using Access Manager.                                                                                                    |
| MobileOAMAuthentication                          | Lets users using mobile devices authenticate using Access<br>Manager                                                                                                    |
| <b>IWTAuthentication</b>                         | Lets users running a web application from a desktop device<br>authenticate using the JSON Web Token format. JSON Web<br>Token is a compact token format that is suitable for<br>space-constrained environments such as HTTP Authorization<br>headers. |
| MobileJWTAuthentication                          | Lets users using mobile devices authenticate using the JSON<br>Web Token format.                                                                                                    |

<span id="page-960-2"></span>*Table 37–2 Pre-configured Mobile and Non-Mobile Authentication Service Providers*

# <span id="page-960-1"></span>**37.2.2 Introducing User Profile Services**

User Profile Services makes it possible to build an application that lets a user in your organization access the User Profile Services from mobile devices. User Profile Services allows Web, mobile, and desktop applications to perform a variety of LDAP compliant directory server tasks including:

- Create, read, update, and delete functionality for users and groups
- Search functionality
- Org (organization) chart reporting functionality

Towards this end, the Mobile and Social server can interface with many popular LDAP compliant directory servers including:

- Microsoft Active Directory
- Novell eDirectory
- Oracle Directory Server Enterprise Edition
- Oracle Internet Directory
- Oracle Unified Directory
- Oracle Virtual Directory
- Open LDAP
- WebLogic Server Embedded LDAP

Refer to the *Oracle Fusion Middleware Developer's Guide for Oracle Access Management* for sample code that demonstrates how to use the SDK for User Profile Services.

**Note:** Any device capable of HTTP communication can use User Profile Services by sending REST calls to the Mobile and Social server. See "Sending Mobile and Social REST Calls With cURL" in the *Oracle Fusion Middleware Developer's Guide for Oracle Access Management*.

# <span id="page-961-0"></span>**37.2.3 Introducing Mobile Single Sign-on (SSO) Capabilities**

Mobile Single Sign-on (Mobile SSO) lets a user run multiple mobile applications on the same device without having to provide credentials for each one. Both native and browser-based applications can participate in Mobile SSO.

For Mobile SSO to work, an applications installed on the mobile device needs to be designated as a Mobile SSO Agent. The Agent application serves as a proxy between the remote Mobile and Social server and the other applications on the device that need to authenticate with the back-end Identity services. The Agent can either be a dedicated agent (that is, an application that serves no other purpose), or a business (client) application that also provides agent functionality.

**Note:** Before an application can use Mobile SSO to authenticate with the Mobile and Social server, you must configure the application as either a Mobile SSO Agent or Client on the server. For more information about configuring Mobile Services security for Mobile SSO, see [Section 38.7, "Defining Service Domains."](#page-1010-0)

Mobile application developers benefit from utilizing the Mobile SSO Agent because it handles device registration and advanced authentication schemes (including multi-factor authentication and one time password authentication), assuring this functionality does not have to be built into each mobile application. When the Mobile SSO Agent is present, user credentials are never exposed to the mobile business application. The Mobile SSO Agent and SSO Client interact as follows:

- The SSO Client application sends the device registration request, the application registration request, and the User Token request to the SSO Agent.
- The SSO Agent makes the necessary acquisitions on behalf of the SSO Client.
- The SSO Client application then requests any Access Tokens it needs using the registration handle and User Token.

A browser-based business application can also be configured to use a Mobile SSO Agent for authentication. If that is the case, launching a browser-based business application invokes the Mobile SSO Agent and causes the agent to collect a user name and password, and send them to the Mobile and Social server. If the business application and the agent are authorized for SSO, the Mobile and Social server authorizes access. The agent then requests an Access Token for the resource (on behalf of the business application) and redirects the browser to the URL of the business application with the Access Token included in the headers.

From the user's perspective, native and browser-based application open on the device without asking the user to provide credentials. If the agent is not installed on the mobile device, or if the business application is not approved for Mobile SSO, the user will have to directly and independently send his or her credentials to the Mobile and Social server with each and every application that is launched.

The Mobile SSO Agent can also time-out idle sessions, manage global logout for all applications, and help in device selective wipe outs; it also supports basic offline authentication and one-way encrypts user passwords for local storage. For offline authentication, the agent validates the user name and password with the locally stored version. The agent then enforces all session idle time-outs and local password expiration policies.

Oracle does not provide a pre-built Mobile SSO Agent, however, documentation is provided so that you can build a Mobile SSO Agent application using the Mobile and Social Mobile Services Client SDK for iOS. For more information about creating a Mobile SSO Agent application, refer to the iOS Mobile Services SDK documentation in the *Oracle Fusion Middleware Developer's Guide for Oracle Access Management*.

**Note:** The Mobile SSO Agent is only supported on iOS devices.

# <span id="page-962-1"></span><span id="page-962-0"></span>**37.2.4 Introducing the Mobile and Social Mobile Services Client SDK**

The Mobile and Social Mobile Services Client SDK contains individual SDKs for iOS devices and Java Virtual Machines (JVMs). [Table 37–3](#page-962-1) documents each Mobile Services Client SDK feature and the software on which it works.

*Table 37–3 Java and iOS Features of Mobile and Social Mobile Services Client SDK*

| <b>Feature</b>                                                                                                    | iOS | Java |
|----------------------------------------------------------------------------------------------------|-----|------|
| Build a mobile application that can acquire Client Registration<br>Handle, User, and Access Tokens through a Mobile and Social<br>Server |     |      |
| Build a desktop application that can acquire Client, User, and<br>Access Tokens through a Mobile and Social Server                       |     |      |
| Interact with a Directory server and implement User Profile<br><b>Services</b>                                                           |     |      |

*Table 37–3 (Cont.) Java and iOS Features of Mobile and Social Mobile Services Client* 

| <b>Feature</b>                                   | iOS | Java |
|--------------------------------------------------|-----|------|
| Create a mobile single sign-on (SSO) application |     |      |

# <span id="page-963-0"></span>**37.3 Understanding the Mobile Services Processes**

When a user tries to access a protected resource, Mobile and Social requires either a Client Token (if the user is connecting through a server or a computer which securely stores client credentials) or a Client Registration Handle (if the user is using a mobile device). Thus, client devices (including mobile devices) and client applications must register with Mobile and Social before access to protected resources can be granted.

**Note:** Applications are also typically configured to require a User Token and an Access Token.

Client applications running on mobile devices follow this high-level authentication process before the mobile application can access a protected resource.

- **1.** The user enters a user name and password at the application login screen and authenticates with the Mobile and Social server.
- **2.** If a mobile device has not previously registered with the Mobile and Social server, the server sends the mobile device a Client Registration Handle after authenticating the user.
- **3.** The Client Registration Handle is submitted back to the Mobile and Social server to get a User Token.
- **4.** The Client Registration Handle and User Token are submitted back to the Mobile and Social server to get an Access Token.

A non-mobile application can also make use of Authentication Services provided by Mobile Services. In such cases, a Client Token takes the place of the Client Registration Handle. After the Client Token is obtained, a User Token and Access Token can be requested as documented above. Additional scenarios are documented in these sections.

- [Registering Mobile Device With User Authentication](#page-963-1)
- [Authenticating User With Registered Device](#page-966-1)
- [Using REST Calls for User Authentication](#page-968-0)
- [Authenticating User With Mobile Browser-based Web App](#page-969-0)

# <span id="page-963-1"></span>**37.3.1 Registering Mobile Device With User Authentication**

When the mobile device attempting to access a protected resource has not previously registered with Mobile and Social, a Mobile SSO Agent must be installed. The registration authentication process is documented in the following flow. [Figure 37–1](#page-965-0) and [Figure 37–2](#page-966-0) follow the text and illustrate the process.

- **1.** The user launches an application on a mobile device.
- **2.** The application redirects the user to the Mobile SSO Agent.
- **3.** The Mobile SSO Agent displays a login page.
- **4.** The user enters a user name and password.
- **5.** The Mobile SSO Agent sends the user name and password to the Mobile and Social server along with the device attributes and application ID.
- **6.** The Mobile and Social server forwards the user name and password to Access Manager which authenticates the user.
- **7.** The Mobile and Social server sends device attributes and other authentication results to the OAAM Mobile Security Handler Plug-in which executes the policy stored on the OAAM server.

**Note:** OAAM has two registration flows—active and passive. The active flow prompts the user with a challenge before allowing the device registration process to proceed. The passive flow continues without challenging the user.

The OAAM Security Handler Plug-in creates two security handles (snippets of data that Mobile and Social stores with either the Mobile SSO Agent or the business application itself). Each handle stores a name, value, and expiration timestamp.

- The oaam.device handle represents the mobile device. (Different client applications on the same device all have the same device handle value.) OAAM uses this handle as a key to retrieve the full device profile stored in the OAAM database. This handle has a relatively long life span.
- The oaam. session handle represents an OAAM login session for a client application. (Each client application on a device has a unique session handle value.) OAAM uses this handle as a key to retrieve details about the OAAM session stored in the OAAM database. When the user logs out from the client application, the oaam.session handle is removed.
- **8.** The Mobile and Social server returns the Mobile Client Registration Handle and OAAM device and session handles to the Mobile SSO Agent.
- **9.** The Mobile SSO Agent gets a User Token by passing the Client Registration Handle and OAAM device handles that it previously received to the server.
- **10.** The Mobile SSO Agent requests an Access Token from Access Manager. The request contains the Client Registration Handle and OAAM device handles. See [Figure 37–2](#page-966-0).

<span id="page-965-0"></span>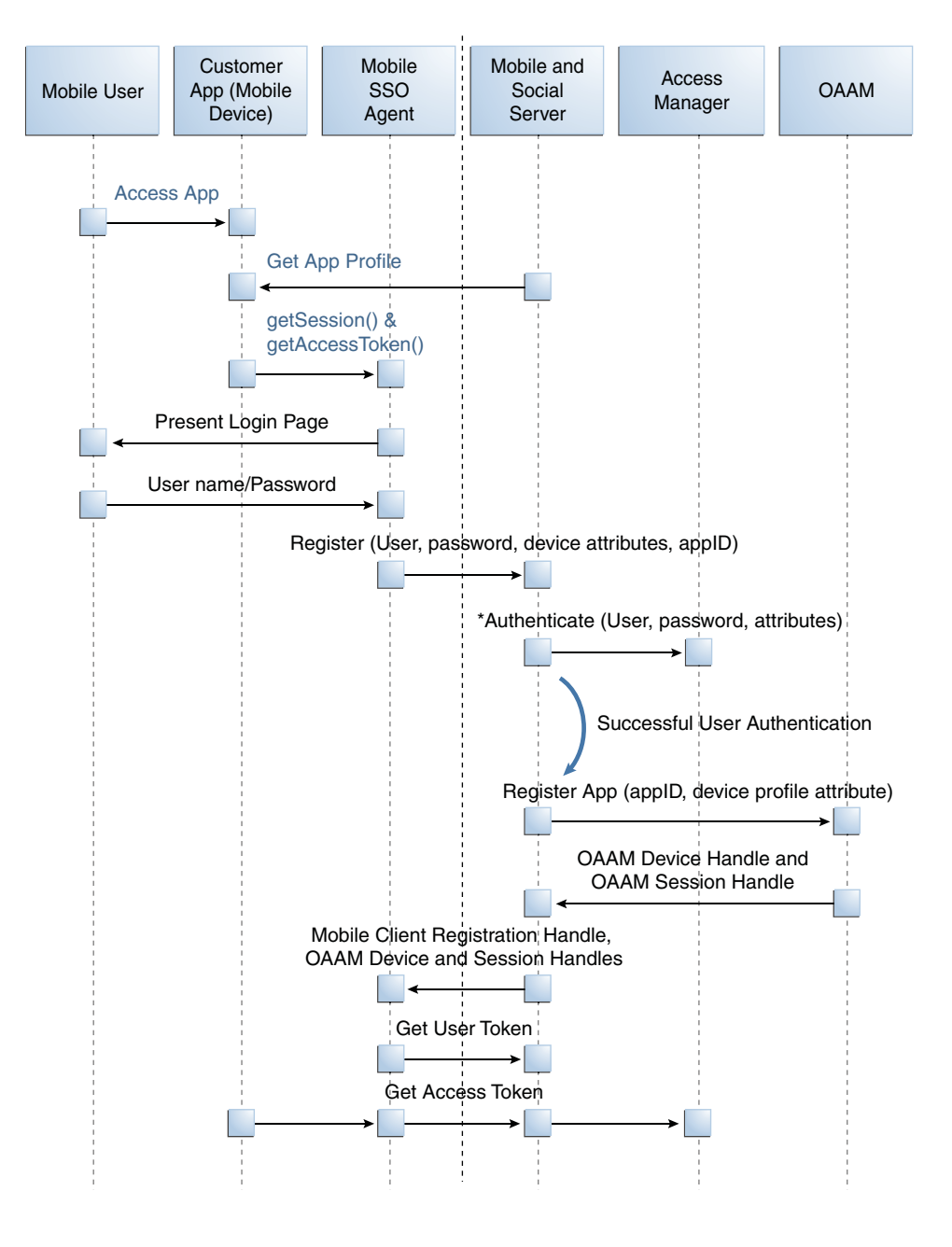

*Figure 37–1 First Time Device/Application Registration and Authentication Process*

<span id="page-966-0"></span>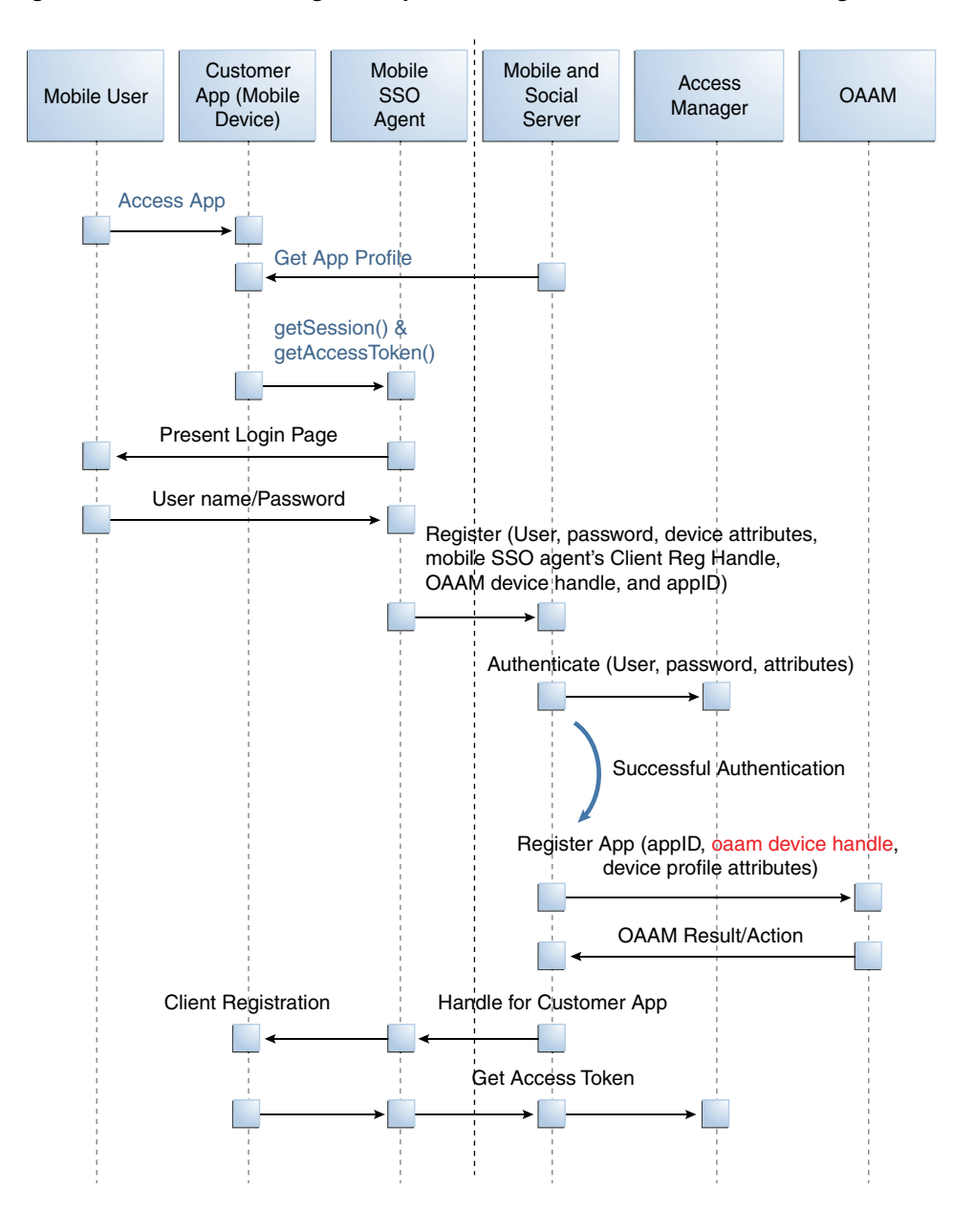

*Figure 37–2 Mobile SSO Agent Requests Access Token from Access Manager*

#### <span id="page-966-1"></span>**37.3.2 Authenticating User With Registered Device**

This scenario describes a user with a mobile device (already registered with Mobile and Social) launching a Mobile and Social compatible business application. In this scenario the Mobile SSO Agent is already installed and the user needs to access a protected resource that requires an Access Token. The business application must first acquire the User Token before it can request the Access Token. The accompanying figures [\(Figure 37–3](#page-967-0) and [Figure 37–4\)](#page-968-1) illustrate the process.

- **1.** The user launches the business application on a mobile device.
- **2.** The business application asks the Mobile SSO Agent for a User Token and one of the following occurs.
	- **a.** If a valid User Token exists in the local credential store, the Mobile SSO Agent returns it to the business application. The business application inserts the User

Token into a direct request to the Mobile and Social server for the Access Token. The flow completes when the business application uses the Access Token returned by the server to access the protected resource (as in [Figure 37–3](#page-967-0)).

<span id="page-967-0"></span>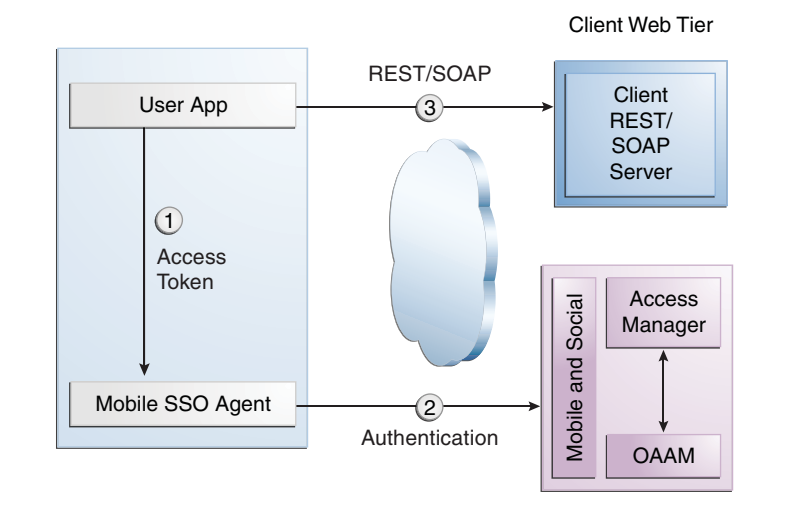

#### *Figure 37–3 Mobile SSO Agent Has Valid Access Token in Credential Store*

- **b.** If a valid User Token does not exist in the local credential store, the login flow continues (as in [Figure 37–4\)](#page-968-1).
- **3.** The Mobile SSO Agent presents a login page and the user enters a user name and password.
- **4.** The Mobile SSO Agent sends the user name, password, and Client Registration Handle to the Mobile and Social server. (Step 2 in [Figure 37–4\)](#page-968-1).
- **5.** The Mobile and Social server validates the Client Registration Handle, authenticates the user credentials (with either the JWT token service or the Access Manager token service), invokes OAAM for risk analysis and then returns the User Token to the Mobile SSO Agent. (Step 3 in [Figure 37–4\)](#page-968-1).
- **6.** The Mobile SSO Agent stores a copy of the user token in its local credential store and returns the User Token to the business application. (Step 4 in [Figure 37–4](#page-968-1)).
- **7.** The business application uses the User Token to make a direct request to the Mobile and Social server for the Access Token. (This step is not shown in the diagram.)
- **8.** The Mobile and Social server returns the Access Token to the Mobile SSO Agent.
- **9.** The business application uses the Access Token to make calls to the resource protected by Access Manager or Oracle Enterprise Gateway (OEG). (Step 5 in [Figure 37–4](#page-968-1)).

<span id="page-968-1"></span>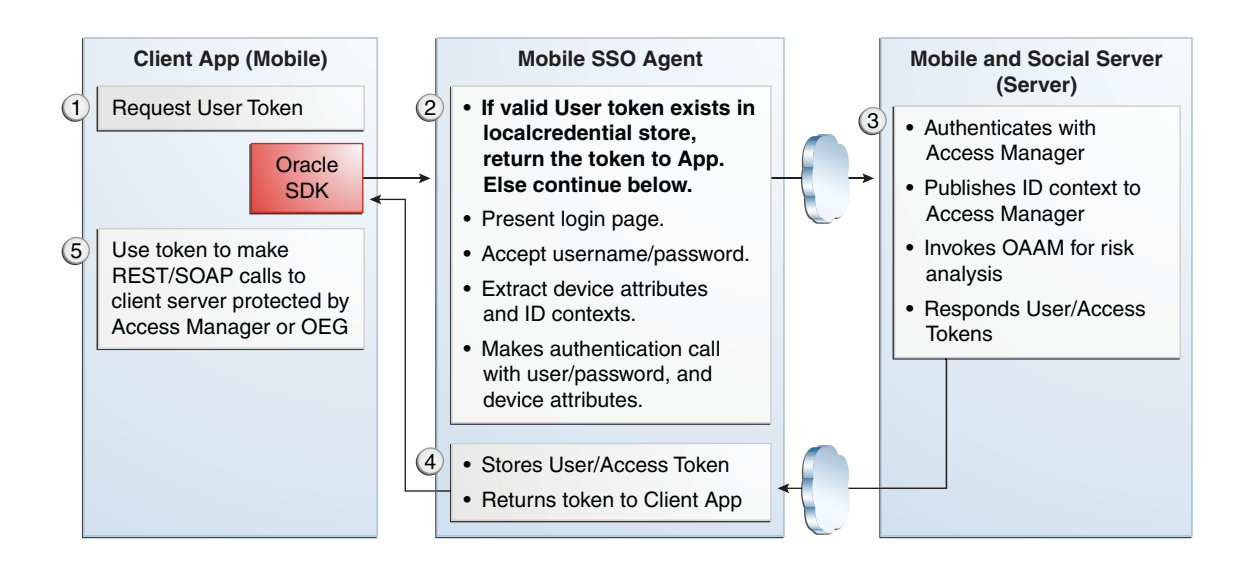

#### *Figure 37–4 Mobile SSO Agent Does Not Have Valid Access Token in Credential Store*

### <span id="page-968-0"></span>**37.3.3 Using REST Calls for User Authentication**

In this scenario an application running on a mobile device interfaces with the Mobile SSO Agent which communicates with the Mobile and Social server using REST calls. The server interfaces with Access Manager and OAAM as needed and returns the necessary tokens to the Mobile SSO Agent (again using REST calls). The agent forwards the tokens back to the application which can now access the protected resource using either REST or SOAP calls. The process is documented in the following flow. [Figure 37–5](#page-969-1) follows the text and illustrates the process.

- **1.** The user launches an application on a mobile device.
- **2.** Because the client application needs to access a resource protected by Access Manager, the client application asks the Mobile SSO Agent for an Access Token.
- **3.** The Mobile SSO Agent gets the Application Profile from the Mobile and Social server.
- **4.** The Mobile SSO Agent prompts for a user name and password.
- **5.** The Mobile SSO Agent sends the user name and password to the Mobile and Social server along with the device attributes and application ID.
- **6.** The Mobile and Social server registers the device and authenticates the user.
- **7.** The server returns an Access Token to the Mobile SSO Agent.
- **8.** The Mobile SSO Agent saves the hashed password in its local credential store.
- **9.** The Mobile SSO Agent passes the Access Token to the client application.
- **10.** The client application accesses the protected resource by presenting the Access Token.

*Figure 37–5 User Authentication Using REST*

<span id="page-969-1"></span>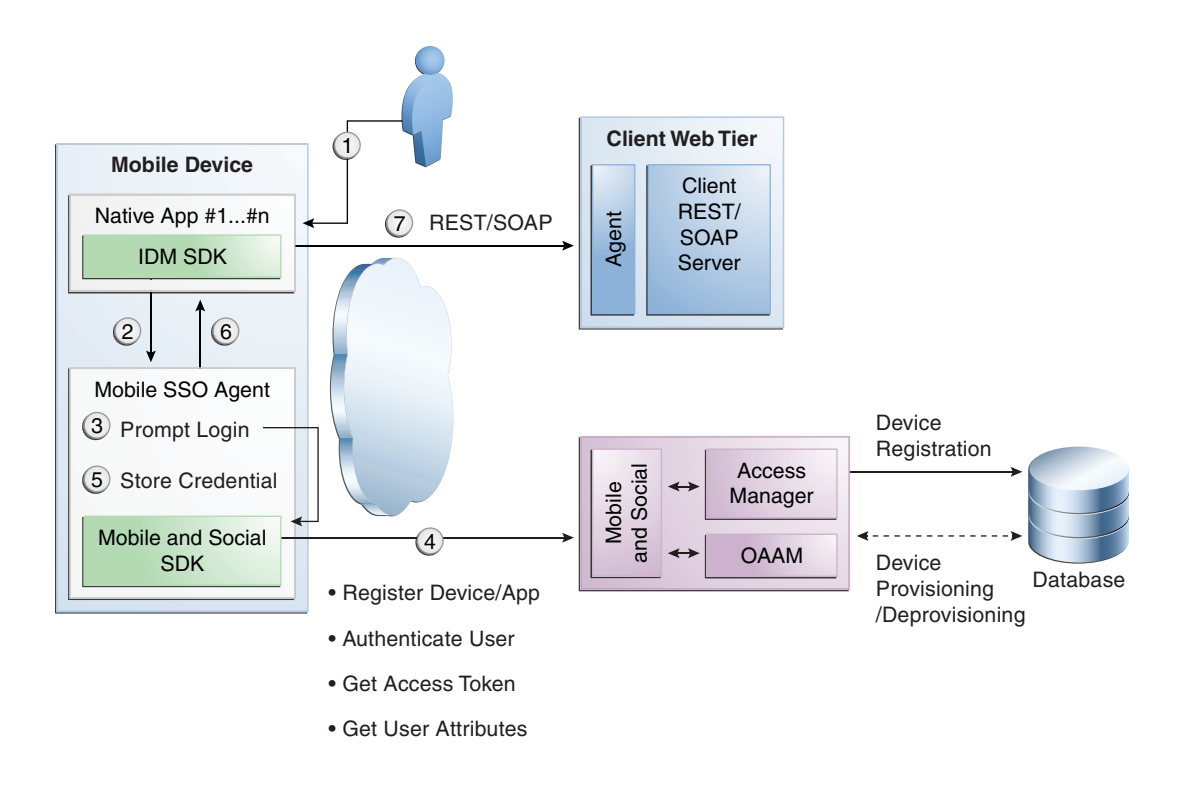

# <span id="page-969-0"></span>**37.3.4 Authenticating User With Mobile Browser-based Web App**

This scenario describes a user with a Mobile and Social registered mobile device launching a Mobile and Social compatible browser-based web application. In this scenario the Mobile SSO Agent is installed. The standard authentication process is documented in the following flow. [Figure 37–6](#page-970-1) follows the text and illustrates the process.

- **1.** The user opens a URL in a web browser on a mobile device.
- **2.** The application web server redirects the browser to Access Manager.
- **3.** Access Manager sends the web browser a URL redirect.
- **4.** The web browser responds to the redirect by launching the Mobile SSO Agent.

If the agent is not installed, a link with instructions to install the Mobile SSO Agent application is displayed.

- **5.** The Mobile SSO Agent displays the User login page.
- **6.** The user enters a user name and password.
- **7.** The Mobile SSO Agent sends the user name, password, and Client Registration Handle to the Mobile and Social server. (This step is not shown in the diagram.)
- **8.** The Mobile and Social server validates the Client Registration Handle, authenticates the credentials with Access Manager, publishes the ID context to the Access Manager server, and invokes OAAM for risk analysis.
- **9.** Access Manager returns a User Token or an Access Token to the Mobile and Social server which, in turn, returns the User Token or the Access Token to the Mobile SSO Agent. (This step is not shown in the diagram.)
- **10.** The Mobile SSO Agent directs the browser to the Mobile and Social server where it injects a cookie.
- **11.** The Mobile SSO Agent sends the web browser a URL redirect and an Access Token.
- **12.** The mobile web browser responds to the redirect and opens the original web URL because the access request now includes an Access Token.
- **13.** The application web server sends the requested pages to the mobile web browser.

*Figure 37–6 Authenticating User From Browser-based Web App on Registered Mobile Device*

<span id="page-970-1"></span>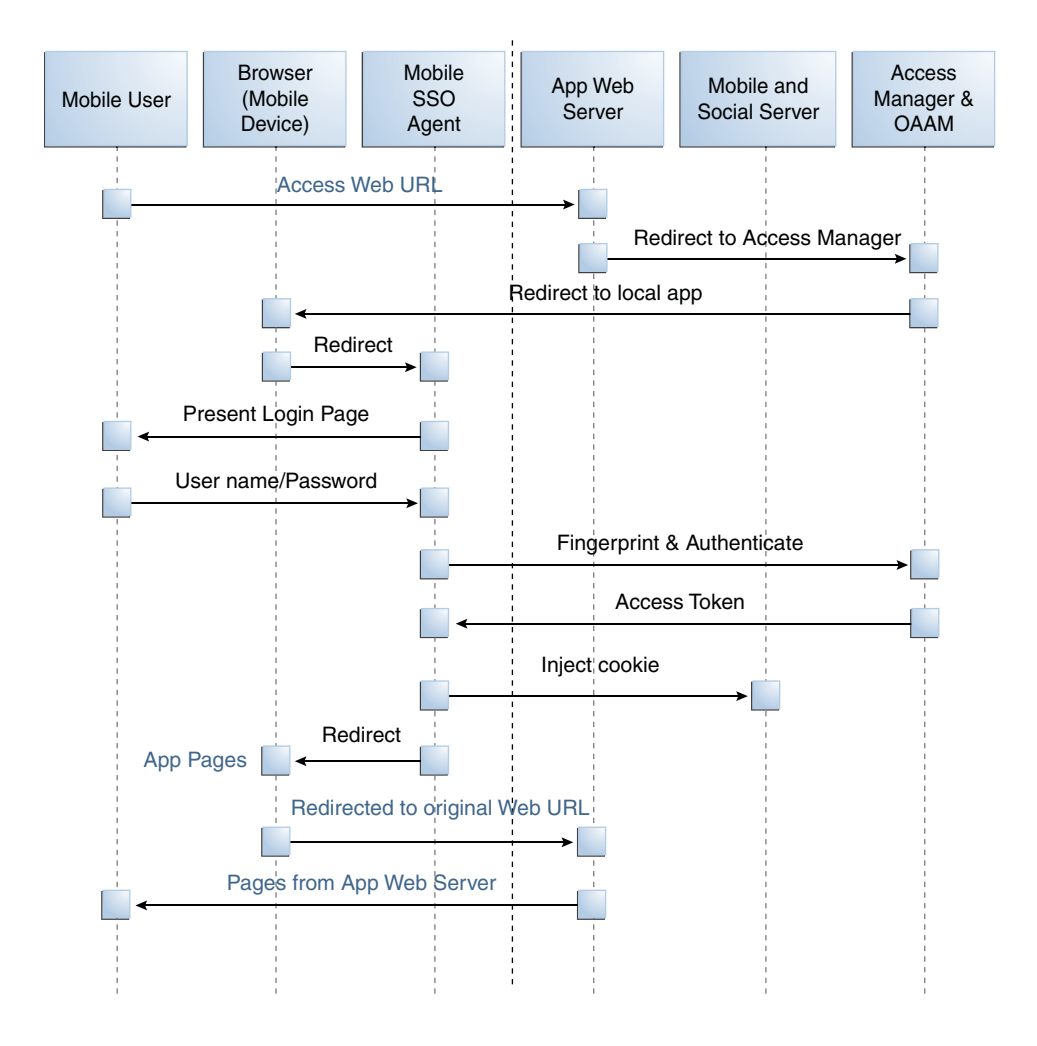

# <span id="page-970-0"></span>**37.4 Using Mobile Services**

The following sections describe how you might use the Mobile Services.

- [Protecting the Mobile Client Registration Endpoint](#page-971-0)
- **[Exchanging Credentials](#page-971-1)**
- [Protecting User Profile Services And Authorization Services](#page-972-0)
- [Using Mobile Services with Oracle Access Manager](#page-972-1)
- [Using Mobile Services with Oracle Adaptive Access Manager Services](#page-973-1)

# <span id="page-971-0"></span>**37.4.1 Protecting the Mobile Client Registration Endpoint**

A mobile device attempting to access a protected resource must register with the Mobile and Social server as the server rejects anonymous requests sent to its registration endpoint. Additionally, each Service Domain should be configured to require either a User password or a User Token to register an application. The following is a sample registration endpoint for mobile clients and mobile applications:

https:// host : port /idaas\_rest/rest/mobileservice1/register

When registering with the Mobile and Social server, client applications using either the Java Client SDK or the REST API must present valid credentials to the server using one or more of the following schemes:

- **HTTP Basic Authentication**
- User ID and Password (UIDPASSWORD)
- OAM Token Authentication

Client applications using the iOS SDK will acquire a Client Registration Handle which uses the UIDPASSWORD authentication scheme to secure registration.

# <span id="page-971-1"></span>**37.4.2 Exchanging Credentials**

The iOS and Java SDKs will send the tokens, credentials, and other data required by the Mobile and Social server. [Table 37–4](#page-971-2) describes the tokens required and returned based on the client device or application.

**Note:** For a detailed look at the credentials, see "Mobile Services REST Reference: Authentication and Authorization" in the "Sending Mobile and Social REST Calls With cURL" chapter of the *Oracle Fusion Middleware Developer's Guide for Oracle Access Management*.

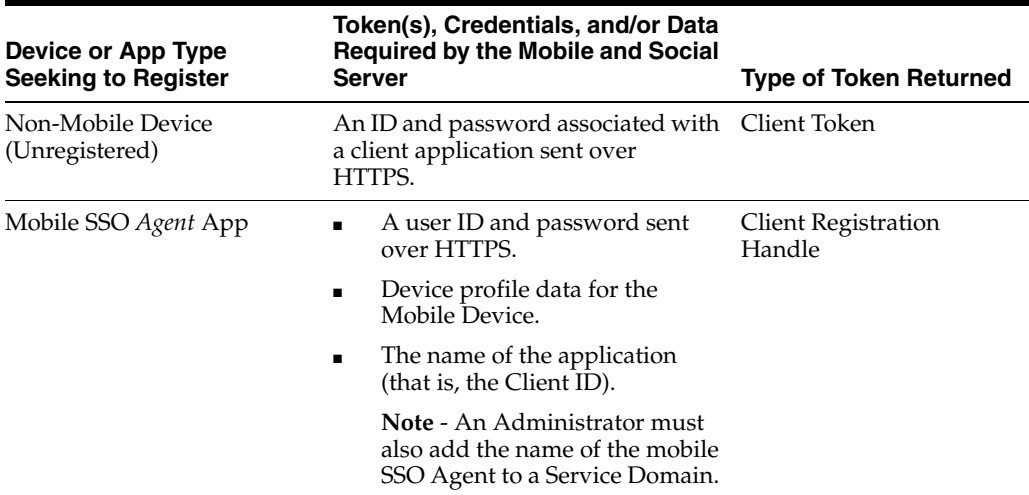

<span id="page-971-2"></span>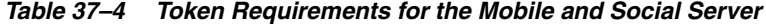
| Token(s), Credentials, and/or Data<br><b>Required by the Mobile and Social</b><br>Device or App Type<br>Seeking to Register<br><b>Server</b> |                                                                                                    | <b>Type of Token Returned</b> |  |
|----------------------------------------------------------------------------------------------------|----------------------------------------------------------------------------------------------------|-------------------------------|--|
| Mobile SSO Client App                                                                                                    | One of the following:<br>$\blacksquare$                                                                                                    | Client Registration           |  |
| (For example, a business<br>application that uses the<br>Mobile SSO Agent App to                                                             | A user ID and password sent to<br>the Mobile and Social server<br>over HTTPS.                                                                                                    | Handle                        |  |
| register with Mobile and<br>Social.)                                                                                                    | $- or -$                                                                                                    |                               |  |
|                                                                                                    | A User Token.                                                                                                    |                               |  |
|                                                                                                    | Device profile data for the<br>Mobile Device.                                                                                                    |                               |  |
|                                                                                                    | The name of the application<br>(that is, the Client ID).                                                                                                    |                               |  |
|                                                                                                    | Note - An Administrator must<br>also add the name of the mobile<br>SSO Client application to a<br>Service Domain.                                                                                  |                               |  |
|                                                                                                    | The oaam.device handle (if<br>Mobile and Social is integrated<br>with OAAM).                                                                                                    |                               |  |
|                                                                                                    | Mobile SSO Client Registration<br>$\blacksquare$<br>Handle (previously obtained for<br>the SSO agent), if the SSO Client<br>application tries to register<br>through the SSO agent<br>application. |                               |  |

*Table 37–4 (Cont.) Token Requirements for the Mobile and Social Server*

# **37.4.3 Protecting User Profile Services And Authorization Services**

You can choose to protect User Profile Services and Authorization Services as follows when configuring a Mobile Services Service Domain.

**User Profile Services** - Configure User Profile Services security by making the following selections for the Service Profile:

- Choose the Authentication Service Provider (OAMAuthentication, MobileOAMAuthentication, JWTAuthentication, Mobile JWT Authentication, Internet Identity Authentication, and so on)
- Protect the service by requiring a "Secured Application" security token and a "Secured User" security token
- Set the "Allow Read" and "Allow Write" options

**Authorization Services** - Configure Authorization Services security by making the following selections for the Service Profile:

- Choose the Authentication Service Provider (OAMAuthentication, MobileOAMAuthentication, JWTAuthentication, Mobile JWT Authentication, Internet Identity Authentication, and so on)
- Protect the service by requiring a "Secured Application" security token and a "Secured User" security token.

# **37.4.4 Using Mobile Services with Oracle Access Manager**

Developers can quickly create applications that access resources protected by either Oracle Access Management Access Manager, or the 10g or 11gR1 PS1 (11.1.1.5)

versions of Oracle Access Manager. The Mobile and Social SDK handles authentication programatically after it collects user credentials using the credential collection interface. The SDK then uses the Mobile and Social REST interfaces to authenticate the user with the token service configured for the application. For more information about the Mobile Services' authentication flow with Access Manager, see [Section 37.3.1,](#page-963-0)  ["Registering Mobile Device With User Authentication."](#page-963-0)

# **37.4.5 Using Mobile Services with Oracle Adaptive Access Manager Services**

Oracle Adaptive Access Manager (OAAM) can be used to make runtime authentication decisions, such as blocking authentication if the user is authenticating from an unauthorized country or location. The following functionality is also supported.

- Multi-part login flows for example, OAAM can challenge the user with knowledge-based authentication questions, or require the user to authenticate using one-time password (OTP) functionality if OAAM detects a risky or unusual usage pattern (using the device at unusual hours or if the user is geographically distant from the place where authentication last took place).
- Check device attributes (such as the MAC Address assigned to a device) and verify that the device is not jail broken. Based on device attributes, OAAM can allow or deny access.
- Device-selective wipeouts are also an option when using OAAM together with Mobile and Social.
- Based on registered device info, OAAM can white-list or black-list specific devices.

For more information about using Mobile and Social with OAAM, see [Section 38.9.2,](#page-1022-0)  ["Configuring Mobile Services for Oracle Adaptive Access Manager."](#page-1022-0)

# <span id="page-973-0"></span>**37.5 Understanding Internet Identity Services**

Internet Identity Services lets Mobile and Social serve as the relying party (RP) when interacting with cloud-based Identity Authentication and Authorization Services, such as Google, Yahoo, Facebook, Twitter, and/or LinkedIn. Allowing users to log in to a protected resource using their credentials from a trusted Identity Provider is a convenience for the user. By deploying Mobile and Social, you can provide users with a convenient multiple log-in option without the need to implement each Provider individually. Users can use their credentials from cloud-based identity services to log in to any of the following application types.

- *Web applications that run on Java-compliant application servers.* To add Internet Identity Services functionality to a Web application, a developer connects the Web application to the Mobile and Social server using the Internet Identity Services Client SDK. For details, see the "Developing Applications Using the Internet Identity Services Client SDK" chapter in the *Oracle Fusion Middleware Developer's Guide for Oracle Access Management*.
- *Applications protected by either Access Manager, or the 10g or 11.1.1.5 versions of Oracle Access Manager.* Applications protected by either the Access Manager service in the Oracle Access Management product, or the 10g or 11gR1 PS1 versions of Oracle Access Manager can be configured to work with Internet Identity Services without using an SDK. For details about the authentication flow, see [Section 37.6.4,](#page-980-0)  ["Authenticating a User With Access Manager and Internet Identity Services."](#page-980-0)
- *Mobile applications running iOS.* Mobile applications running iOS can be configured to authenticate with an Internet Identity Provider. To connect to the Mobile and

Social server, the iOS applications use the Mobile Services SDK for iOS. A separate SDK is not required.

Internet Identity Services provides services for Identity Providers that support the following standards:

- OpenID version 2.0
- OpenID Simple Registration Extension 1.0
- Open ID Attribute Exchange Extension 1.0
- OpenID Provider Authentication Policy Extension 1.0
- OAuth 1.0 and 2.0

Native support for the Identity Providers listed in [Table 37–5](#page-974-0) is provided by Mobile and Social after installation.

<span id="page-974-0"></span>*Table 37–5 Identity Providers That Mobile and Social Natively Supports*

| <b>Identity Provider</b> | <b>Supported Protocol</b> |
|--------------------------|---------------------------|
| Facebook                 | OAuth 2.0                 |
| Google                   | OpenID 2.0                |
| LinkedIn                 | OAuth 1.0                 |
| Twitter                  | OAuth 1.0                 |
| Yahoo                    | OpenID $2.0$              |

Java programmers can add relying party support for additional OpenID and OAuth Identity Providers by implementing a Java interface and using the Mobile and Social console to add the Java class to the Mobile and Social deployment. For more information, see the "Extending the Capabilities of the Mobile and Social Server" chapter in the *Oracle Fusion Middleware Developer's Guide for Oracle Access Management*.

# <span id="page-974-1"></span>**37.6 Understanding Internet Identity Services Processes**

The following scenario documents the basic authentication process when using Internet Identity Services.

- **1.** A user requests access to a protected resource and is redirected to Mobile and Social.
- **2.** Mobile and Social (RP) asks the user if they would like to log in using their credentials from, for example, Google (the Identity Provider).
- **3.** Mobile and Social redirects the user to a Google login page where a user name and password is entered.
- **4.** Google verifies the credentials and redirects the user back to Mobile and Social. At the same time the Identity Provider returns identity attributes to Mobile and Social based on its configuration.

If the user does not have an account with your organization, the user can be prompted to register for one; the registration form will be prepopulated with the information that the Identity Provider returns.

**Note:** In the case of Access Manager, a user MUST register locally, otherwise access is not given. If not using Access Manager, the user is redirected to the protected resource and allowed access even if they don't register. For details, see [Section 37.7.1, "Using Internet Identity](#page-983-0)  [Services With Oracle Access Manager."](#page-983-0)

Additional scenarios are documented in these sections.

- [Authenticating a Returning User With a Local Account](#page-975-0)
- [Authenticating a New User With No Local Account](#page-976-0)
- [Using OAuth For Access Token Retrieval](#page-978-0)
- [Authenticating a User With Access Manager and Internet Identity Services](#page-980-0)
- [Authenticating a User Locally](#page-982-0)

### <span id="page-975-0"></span>**37.6.1 Authenticating a Returning User With a Local Account**

This scenario describes the authentication flow between the User, the Mobile and Social server (the relying party), the Identity Provider, and the local user authentication service (represented by Local Auth and IdRepository in the diagram). In this scenario, the local Identity repository determines that the user already has a local account. Consequently Mobile and Social does not prompt to create one. [Figure 37–7](#page-976-1), following the text, illustrates the process.

- **1.** The user opens a URL for a protected resource in a web browser and the Mobile and Social server presents the user with a login page and a menu of Identity Providers (Google, Yahoo, Facebook, Twitter, or LinkedIn) from which to choose.
- **2.** The user chooses an Identity Provider.
- **3.** The Mobile and Social server redirects the user to the selected Identity Provider and a login page is displayed.
- **4.** The user enters a user name and password and, upon authentication, the Identity Provider sends the Mobile and Social server an authentication assertion.
- **5.** The Mobile and Social server checks with the Identity repository to see if the user has a local account.

The Identity repository could be a directory server, a database, Oracle Identity Manager, or similar. The user is determined to be a User with a local account:

- If a mobile application or a directly-integrated Web application is authenticating with Mobile and Social, the Mobile and Social server sends an authentication assertion to the user's browser.
- If an application protected by Access Manger is authenticating, Access Manager creates the session for the user only if the user has a local account. (Newly registered users count as local account holders.)
- **6.** The user's browser sends the authentication assertion sent by Mobile and Social to the protected resource's Access Management Service.
- **7.** The Access Management Service carries out additional authentication steps as needed.
- **8.** The Access Management Service allows the user access to the protected resource.

<span id="page-976-1"></span>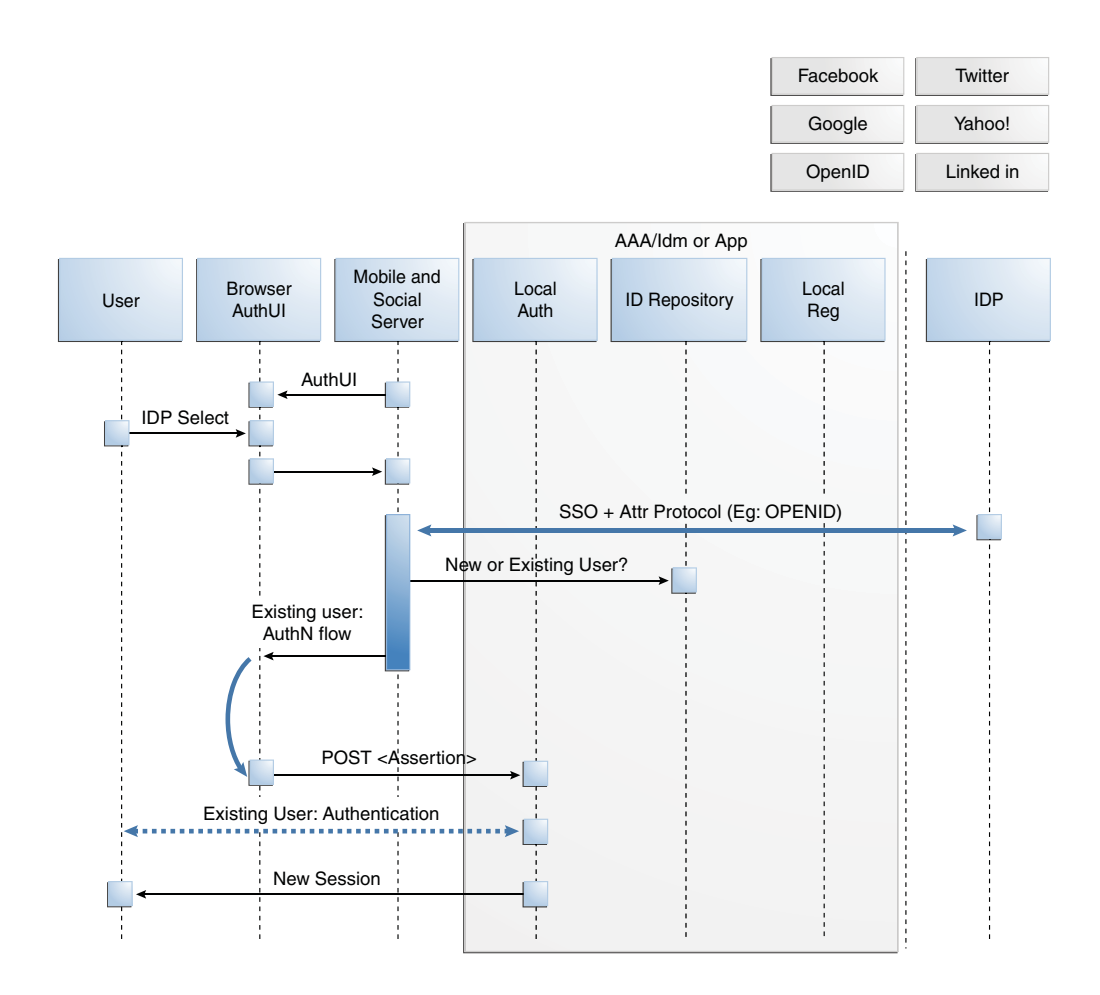

*Figure 37–7 Authenticating a Returning User with a Local Account*

### <span id="page-976-0"></span>**37.6.2 Authenticating a New User With No Local Account**

This scenario describes the authentication flow between the User, the Mobile and Social server (the relying party), the Identity Provider, and the local User authentication service (represented by Local Auth and IdRepository in the diagram). In this scenario, the User does not have a local account so Mobile and Social prompts to create one. [Figure 37–8,](#page-978-1) following the text, illustrates the process.

- **1.** The user opens a URL for a protected resource in a web browser and the Mobile and Social server (RP in the diagram) presents the user with a login page and a menu of Identity Providers (Google, Yahoo, Facebook, Twitter, or LinkedIn) from which to choose.
- **2.** The user chooses an Identity Provider.
- **3.** The Mobile and Social server redirects the user to the selected Identity Provider which displays a login page.
- **4.** The user enters a user name and password and, upon user authentication, the Identity Provider sends the Mobile and Social server an authentication assertion.
- **5.** The Mobile and Social server checks with the Identity repository to see if the User has a local account.

The Identity repository could be a directory server, a database, Oracle Identity Manager or similar. The user is determined to be a user who does not have a local account. Mobile and Social proceeds as follows:

- If the Identity Provider uses the Open ID protocol, the Mobile and Social server retrieves the user's profile attributes by processing data in the previously obtained authentication assertion.
- If the Identity Provider uses the OAuth protocol, the Mobile and Social server makes a separate HTTP call to the Identity Provider with the previously obtained Access Token to retrieve the user's profile attributes.
- **6.** The Mobile and Social server sends a new user registration form to the user's browser.

The registration form is pre-populated with the user profile attributes sent by the Identity Provider in the previous step.

**7.** The user completes the registration form and sends it to which interfaces with the user registry (either a directory server or Oracle Identity Manager) to create the account.

In cases where an Access Token is retrieved from the Identity Provider, the Access Token is also returned to the client application by way of Mobile and Social.

- **8.** The Access Management Service for the client application carries out additional authentication steps as needed.
- **9.** The Access Management Service allows the user access to the protected resource.

<span id="page-978-1"></span>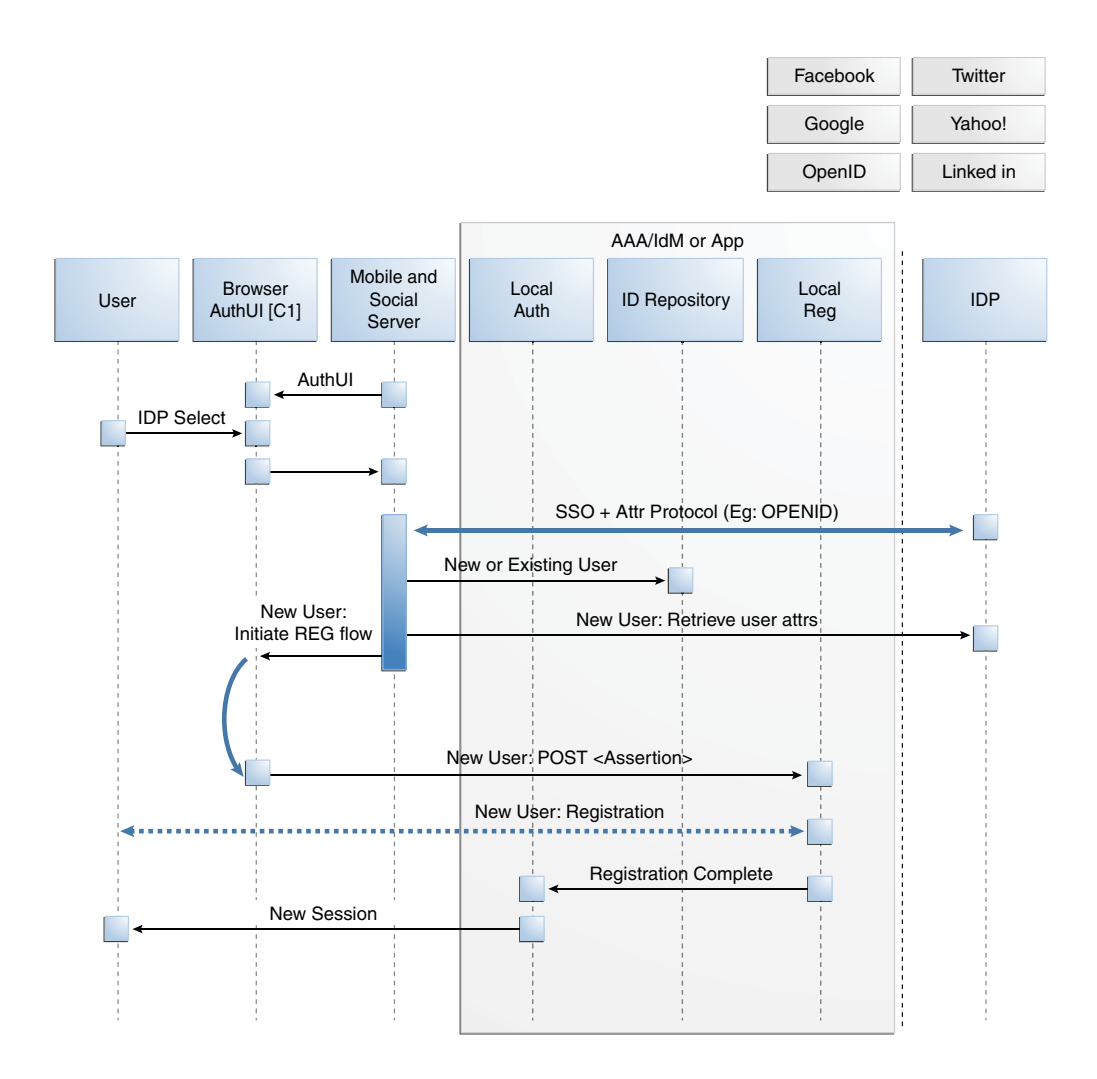

*Figure 37–8 Authenticating a New User with No Local Account*

# <span id="page-978-0"></span>**37.6.3 Using OAuth For Access Token Retrieval**

This section provides supplemental detail about the OAuth authentication and Access Token retrieval flow between the User, the Mobile and Social server (the relying party), and an OAuth Identity Provider. (Facebook uses the OAuth 2.0 protocol, and LinkedIn and Twitter use the OAuth 1.0 protocol.) In this scenario, the server interfaces with the OAuth Identity Provider to get an authorization code and Access Token to access a resource protected by the OAuth Identity Provider. The Client application in this scenario could be either a Web application running on a Java-compliant application server, or a mobile application. Figure 37-9, following the text, illustrates the process.

- **1.** The user opens the client application which returns a protected web page to the user's browser.
- **2.** The user attempts to open the protected resource on the client application.
- **3.** The client application asks the Mobile and Social server for an Access Token so that the user can access the protected resource.

If Mobile and Social has the valid Access Token in its cache, it will forward the Access Token to the client application and the authentication scenario would skip to step 10. This flow assumes Mobile and Social does not have the Access Token in its local cache.

- **4.** Since the Access Token is not in its local cache, on behalf of the user, Mobile and Social initiates an authorization request (utilizing HTTP headers to embed an OAuth Client ID, scope information, and a redirect URL) with the OAuth Identity Provider.
- **5.** The OAuth Identity Provider displays a login page.
- **6.** The user enters a user name and password into the OAuth Identity Provider login page and gives consent to the Identity Provider to provide the user's profile attributes to the Mobile and Social server (and, by extension, the client application).
- **7.** The OAuth Identity Provider sends an authorization code to the Mobile and Social server.
- **8.** The Mobile and Social server sends an Access Token request to the OAuth Identity Provider.

Included in the request is the authorization code received in the previous step and the OAuth Client ID and client credential.

- **9.** The OAuth Identity Provider returns an Access Token to the Mobile and Social server.
- **10.** The Mobile and Social server caches the Access Token (with the User ID and the OAuth Client ID) and forwards the Access Token to the client application.
- **11.** The client application uses the Access Token to access the protected resource and returns the protected page to the user's browser.

<span id="page-980-1"></span>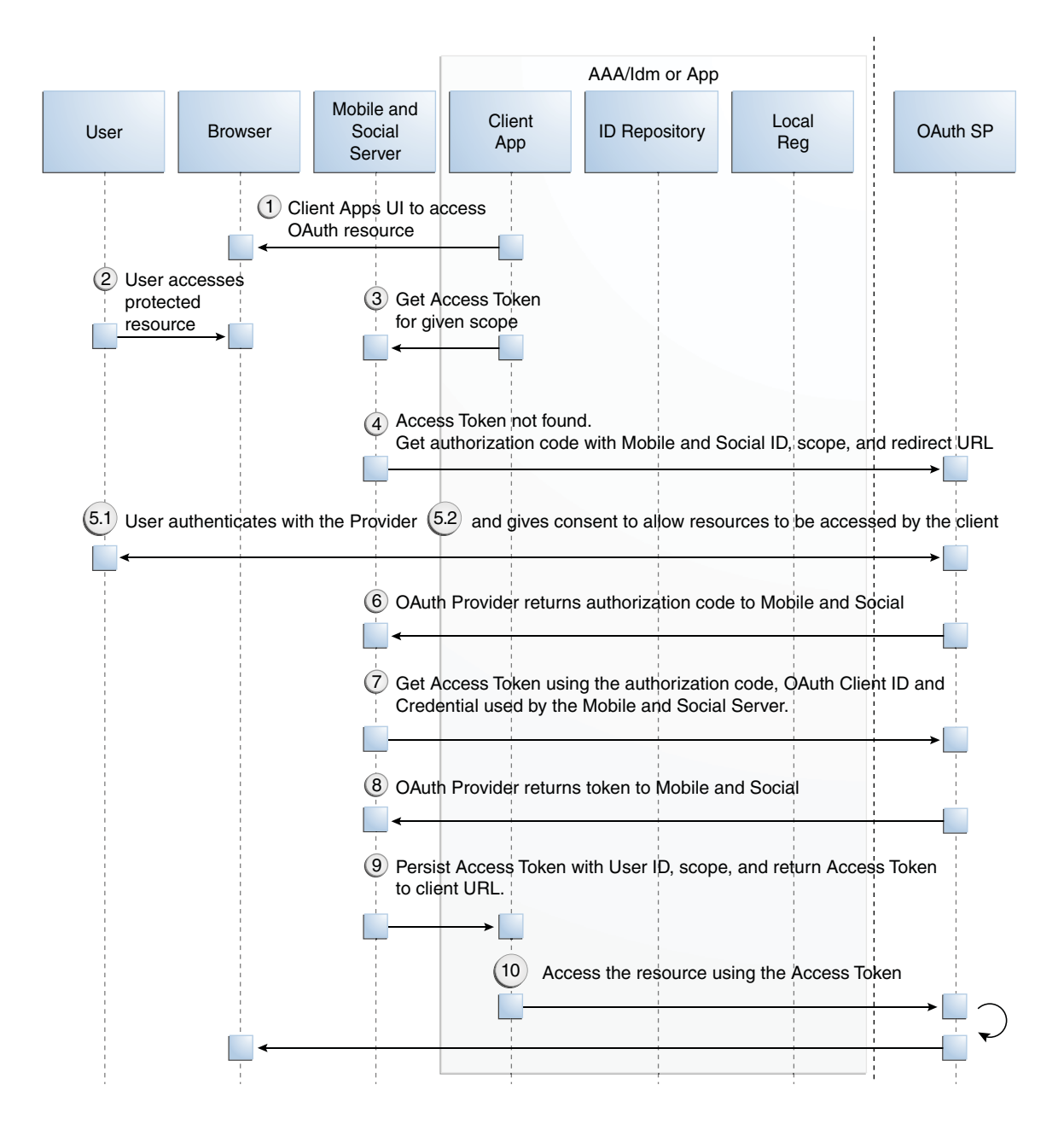

*Figure 37–9 Authenticating a User With an OAuth Identity Provider*

# <span id="page-980-0"></span>**37.6.4 Authenticating a User With Access Manager and Internet Identity Services**

This scenario describes the authentication process between the User, Access Manager, the Mobile and Social server (the relying party), and the Identity Provider. Note that the user must either have a local account or must register for a local account when prompted; otherwise Access Manager will not let the user access the protected resource and the User will be redirected to the login page. [Figure 37–10,](#page-982-1) following the text, illustrates the process.

- **1.** The user attempts to open a protected resource on the client application.
- **2.** The WebGate protecting the resource intercepts the access request.
- **3.** Access Manager identifies the authentication policy protecting the resource and redirects the user to a login page provided by the Mobile and Social server.
- **4.** The login page presents a menu of Social Identity Providers.
- **5.** The user chooses an OpenID Identity Provider and Access Manager redirects the user's browser to the Mobile and Social server, which redirects the user's browser to the login page for the selected Social Identity Provider (Google, Facebook, Twitter, and so on).
- **6.** The user types a user name and password into the Social Identity Provider's login page.

The Identity Provider completes the authentication process and requests the User's consent to share Identity information (if applicable).

**7.** When authentication is complete, the Social Identity Provider redirects the browser back to the Mobile and Social server.

After further processing of Identity assertions supplied by the Identity Provider and after retrieving user identity information, the Mobile and Social server redirects the user's browser to Access Manager. This time HTTP headers in the page request provide Access Manager with the user's authentication status and attributes.

**8.** Access Manager creates a user session and redirects the user to the protected resource.

<span id="page-982-1"></span>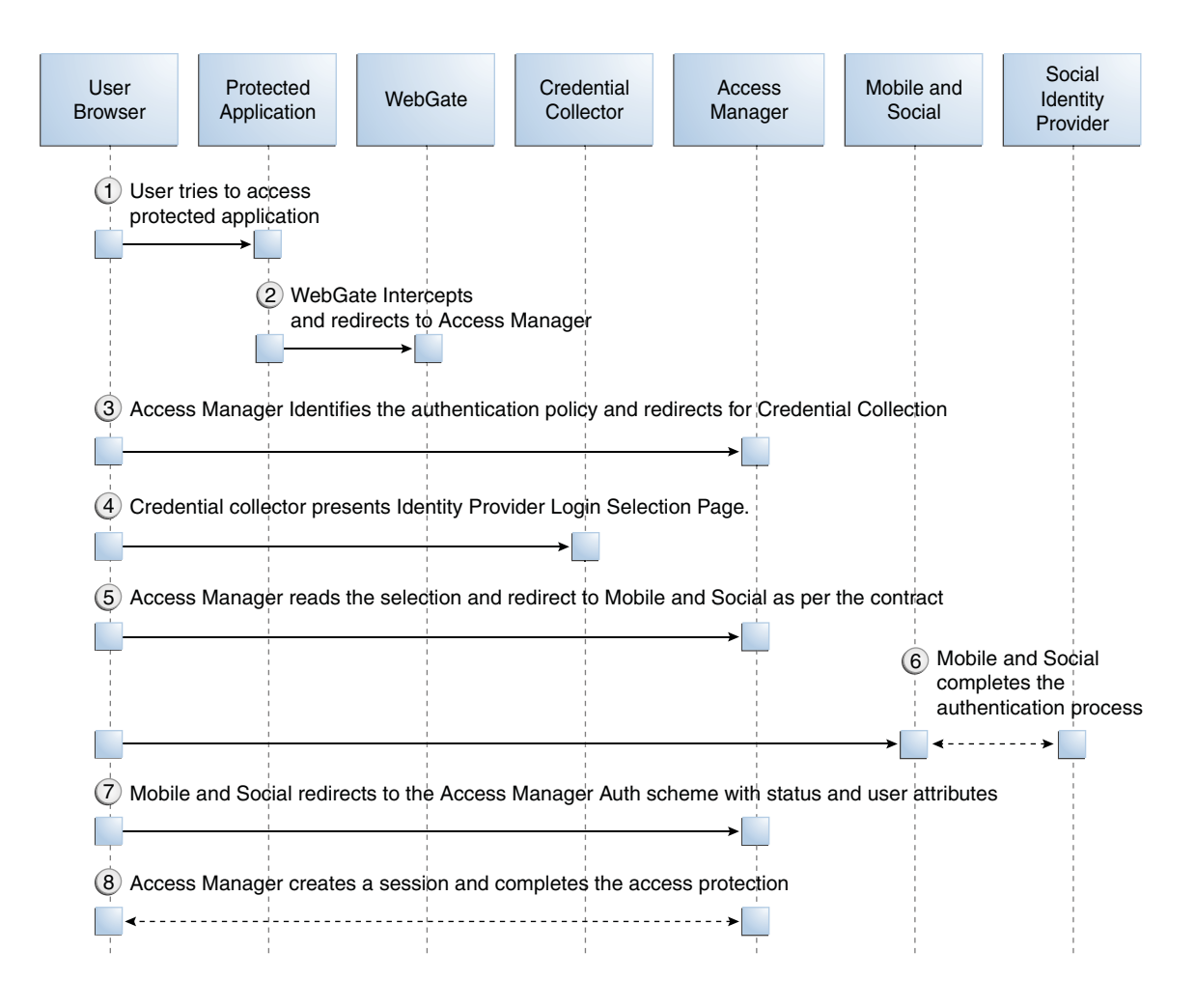

#### *Figure 37–10 Authenticating a User with Access Manager*

# <span id="page-982-0"></span>**37.6.5 Authenticating a User Locally**

This scenario describes the authentication process if the user chooses not to authenticate through a Social Identity Provider but instead authenticates using a local account. [Figure 37–11,](#page-983-1) following the text, illustrates the process.

- **1.** The user opens a URL for a protected resource in a web browser and the Mobile and Social server presents the user with a login page and a menu of Identity Providers from which to choose.
- **2.** The user chooses to use local authentication and types a user name and password at the login page.
- **3.** The client application's Access Management Service carries out additional authentication steps as needed.
	- If using the JWT Token Service, a User Token may be created.
	- The OAM Token Service does not return tokens during the local authentication flow.
- **4.** The Access Management Service creates a session for the user and the user accesses the protected resource.

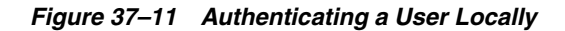

<span id="page-983-1"></span>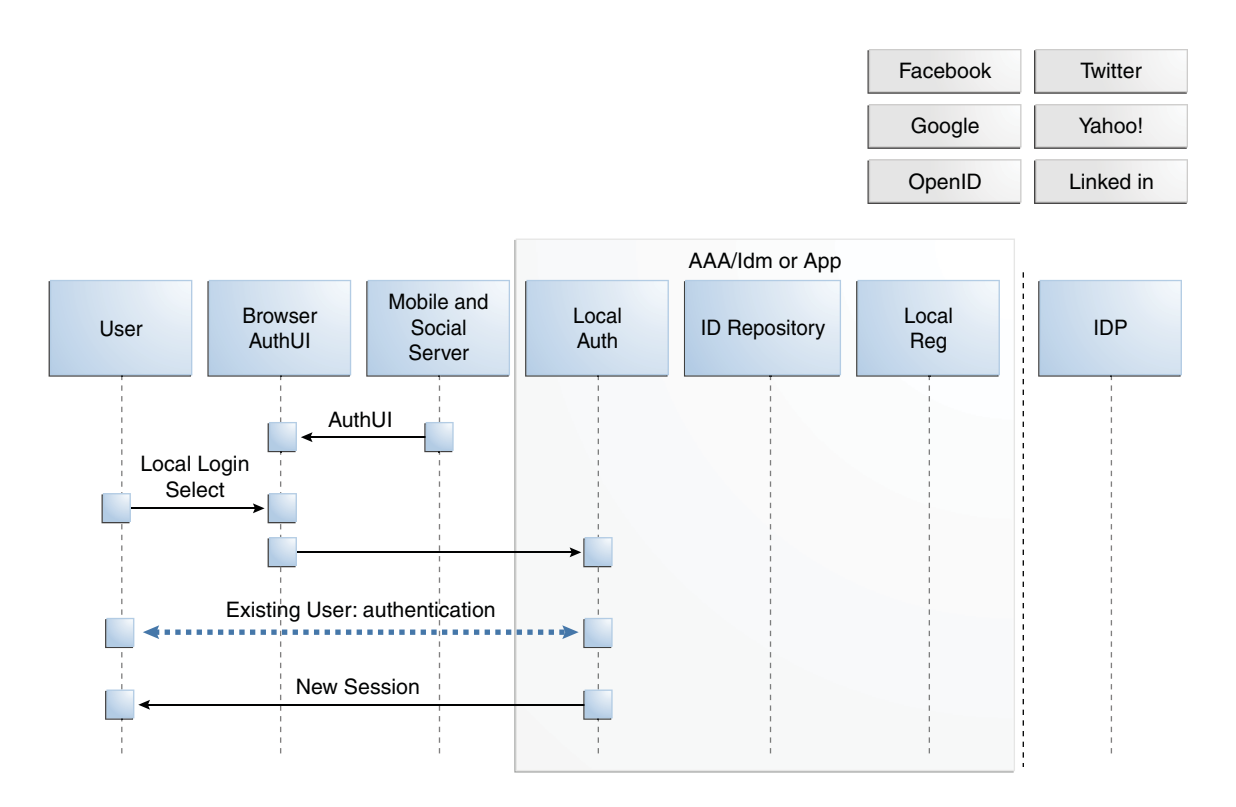

# **37.7 Using Internet Identity Services**

The following sections contain details on how you might use the Internet Identity Services. For examples of ways to integrate Internet Identity Services, see [Section 37.6,](#page-974-1)  ["Understanding Internet Identity Services Processes."](#page-974-1)

- [Using Internet Identity Services With Oracle Access Manager](#page-983-0)
- [Using Internet Identity Services With Mobile Services](#page-983-2)
- [Using the Internet Identity Services SDK](#page-984-0)

### <span id="page-983-0"></span>**37.7.1 Using Internet Identity Services With Oracle Access Manager**

Users can choose to log in to Access Manager protected resources using credentials from an Internet Identity Provider if you integrate Internet Identity Services with Access Manager. In this arrangement, users enter their Identity Provider credentials. Access Manager forwards the User's login request to Mobile and Social, which completes the authentication process with the Identity Provider in the background. Mobile and Social (the relying party) redirects the User to Access Manager. At the same time, Mobile and Social provides Access Manager with the User's authentication status and User attributes, which were sent by the Identity Provider. For more information about how Access Manager uses Internet Identity Services for authentication, see [Section 37.6.4, "Authenticating a User With Access Manager and](#page-980-0)  [Internet Identity Services."](#page-980-0)

# <span id="page-983-2"></span>**37.7.2 Using Internet Identity Services With Mobile Services**

You can configure Mobile Services to allow mobile devices to authenticate using Internet Identity Services. After an Identity Provider verifies a user's credentials, Internet Identity Services can prompt the user to create an account with your organization. To pre-populate the new user registration form with data returned from the Identity Provider, refer to the "Developing Applications Using the Internet Identity Services Client SDK" chapter in the *Oracle Fusion Middleware Developer's Guide for Oracle Access Management*.

# <span id="page-984-0"></span>**37.7.3 Using the Internet Identity Services SDK**

Developers who maintain Java-compliant Web applications can add Internet Identity Services functionality to their Web offering using the Mobile and Social Internet Identity Services SDK. This SDK is available for Java-powered Web applications only. For information about the SDK, see the "Developing Applications Using the Internet Identity Services Client SDK" chapter in the *Oracle Fusion Middleware Developer's Guide for Oracle Access Management*.

# **Configuring Mobile Services**

Mobile and Social provides a graphical user interface for configuring Mobile Services. This chapter describes how to use the Oracle Access Management Console to configure Mobile Services and contains the following topics.

- [Navigating the Mobile Services Graphical User Interface](#page-986-0)
- **[Understanding Mobile Services Configuration](#page-987-0)**
- [Defining Service Providers](#page-990-0)
- [Defining Service Profiles](#page-1003-0)
- [Defining Security Handler Plug-ins](#page-1007-0)
- [Defining Application Profiles](#page-1008-0)
- **[Defining Service Domains](#page-1010-0)**
- [Using the Jail Breaking Detection Policy](#page-1014-0)
- [Configuring Mobile Services with Other Oracle Products](#page-1017-0)

**Note:** Mobile Services can also be configured from the command line using WLST. For more information about the Mobile and Social WLST commands, see the *Oracle Fusion Middleware WebLogic Scripting Tool Command Reference.*

# <span id="page-986-0"></span>**38.1 Navigating the Mobile Services Graphical User Interface**

The Mobile Services graphical user interface (GUI) can be displayed after an administrator has successfully authenticated and received access to the Oracle Access Management Console. The Console is divided into the following parts:

- The *home area* occupies the larger window on the right side of the GUI when the Console is first displayed. This page will list most of the Mobile Services configuration objects and is organized to step you through the configuration process in a logical order. The configuration objects in the home area occupy panels that can be expanded and collapsed by clicking the arrow button in the top left corner of the panel.
- The *navigation pane* occupies the left portion of the GUI. This pane provides a hierarchical view of the Mobile and Social configuration objects. In most cases you can use either the home area or the navigation pane to create, edit, and delete configuration objects. (You must use the navigation pane to open the Jail-Breaking Detection Policy Configuration object, however.) Use the controls in the navigation pane to create, view, edit, and delete configuration objects.

The navigation pane allows you to view the configuration objects in either a *relationship view* or a *category view*. Relationship view shows the configuration objects in a hierarchical order starting with Service Domains at the top. Use relationship view to view objects in several ways:

- **–** View the relationship between Service Profiles and Application Profiles and the Service Domains under which they fall.
- **–** View the relationship between Service Providers and the Service Profiles that are connected to them.
- **–** View Security Handler Plug-ins.
- **–** View the Jail-Breaking Detection Policy.

Category view lists the configuration objects by object type using a flat structure that makes it easy to browse. Use the buttons in the menu bar at the top of the tree-view pane to toggle between the two views.

Follow this procedure to access the Mobile Services configuration page.

- **1.** Log in to the Oracle Access Management Console.
- **2.** Click the **System Configuration** tab at the top of the Console.
- **3.** Click **Mobile and Social** on the left side of the page.
- **4.** Click **Mobile Services**.

The **Welcome to Mobile and Social - Mobile Services** page loads in the home area.

# <span id="page-987-0"></span>**38.2 Understanding Mobile Services Configuration**

The *Welcome to Mobile and Social - Mobile Services* configuration page displays in the home area and is divided into separate panels that can be viewed or hidden during administration. These panels define how client apps and the Mobile and Social server communicate as well as how the Mobile and Social server and the back-end Identity services (that the client apps consume) communicate. The following sections contain more information on the Mobile Services panels.

- **[Understanding Service Providers](#page-987-1)**
- **[Understanding Service Profiles](#page-988-0)**
- [Understanding Security Handler Plug-ins](#page-989-0)
- **[Understanding Application Profiles](#page-989-1)**
- **[Understanding Service Domains](#page-989-2)**

**Note:** Mobile and Social includes pre-configured objects to support typical deployment scenarios. These objects are designed to help you get Mobile and Social up and running with only minor modifications required. Each section lists the pre-configured objects available after installation.

# <span id="page-987-1"></span>**38.2.1 Understanding Service Providers**

A Service Provider is defined for each back-end service that you are making available to client applications. By configuring the back-end service as a Service Provider, the

Mobile and Social server knows how to communciate with it. You can configure a back-end service as one of the following Service Provider types.

- **Authentication Service Provider** Interfaces with an Identity Provider so that the back-end service can authenticate users, mobile devices, client applications, and access permissions, and issue authentication tokens accordingly. Mobile and Social supports Access Manager and JSON Web Tokens (JWT) with their own Service Provider and Service Profile configuration objects. Further, mobile client authentication and non-mobile client authentication is managed separately so each token type has a separate mobile and non-mobile Service Provider and Service Profile. The following pre-configured Authentication Service Providers are available for typical deployments.
	- **–** OAMAuthentication Oracle Access Manager Authentication Token Service Provider (available only if Access Manager and Mobile and Social are installed together)
	- **–** MobileOAMAuthentication Mobile Oracle Access Manager Authentication Token Service Provider (available only if Access Manager and Mobile and Social are installed together)
	- **–** JWTAuthentication JSON Web Token Authentication Service Provider
	- **–** MobileJWTAuthentication Mobile JSON Web Token Authentication Service Provider
	- **–** InternetIdentityAuthentication -The Internet Identity JSON Web Token Authentication Service Provider provides pre-configured support for apps using Mobile Services to accept an authentication result from the Mobile and Social Internet Identity Services (as described in [Section 37.5, "Understanding](#page-973-0)  [Internet Identity Services"\)](#page-973-0).

See [Section 38.3.1, "Defining, Modifying or Deleting an Authentication Service](#page-990-1)  [Provider"](#page-990-1) for instructions on how to create a custom Authentication Service Provider.

- **Authorization Service Provider Interfaces with a back-end Identity Provider that** makes authorization (access) decisions. The pre-configured OAMAuthorization Authorization Service Provider (available only if Access Manager and Mobile and Social are installed together) is provided for typical deployments. See [Section 38.3.2, "Defining, Modifying or Deleting an Authorization Service](#page-994-0)  [Provider"](#page-994-0) for instructions on how to create a custom Authorization Service Provider.
- **User Profile Service Provider Interfaces with a directory server to lookup and** update User Profile records. The pre-configured User Profile Service Provider is provided for typical deployments. See [Section 38.3.3, "Defining, Modifying or](#page-996-0)  [Deleting a User Profile Service Provider"](#page-996-0) for instructions on how to create a custom User Profile Service Provider.

# <span id="page-988-0"></span>**38.2.2 Understanding Service Profiles**

After defining a Service Provider, you configure one or more *Service Profiles* for it. A Service Profile is a logical envelope that defines a Service Endpoint URL for a Service Provider on the Mobile and Social server. You can create multiple Service Profiles for a Service Provider to define different token capabilities and service endpoints. Each Service Provider instance requires at least one corresponding Service Profile. Mobile and Social includes a pre-configured Service Profile for each pre-configured Service Provider configuration object documented in [Section 38.2.1, "Understanding Service](#page-987-1)  [Providers."](#page-987-1)

# <span id="page-989-0"></span>**38.2.3 Understanding Security Handler Plug-ins**

A *Security Handler Plug-in* enhances security by consulting additional logic for trust and risk analysis. (Such additional logic may deny certain risky operations.) The Security Handler Plug-in applies the logic during Authentication Service operations, including client application registration. Using a Security Handler Plug-in is optional. The Security Handler Plug-ins provided with this version of the software are optimized for mobile applications. If used, only apply it to mobile-related Service Domains, its authentication services and client applications. Do not use a Security Handler Plug-in with a non-mobile application.

Mobile and Social invokes the Security Handler Plug-in during sensitive security operations (such as authentication) as well as during operations that involve token acquisition. Mobile and Social includes the following preconfigured Security Handler Plug-ins:

- The OAAMSecurityHandlerPlugin enables the sophisticated device registration and risk-based strong authentication logic available in Oracle Adaptive Access Manager.
- The Default Security Handler Plug-in offers more limited device registration logic.

# <span id="page-989-1"></span>**38.2.4 Understanding Application Profiles**

An *Application Profile* describes the configuration and security properties of the client application that will consume services provided by the Service Provider. An Application Profile is required either when mobile applications are used, or when a non-mobile application is used with a service that does not have secured application protection. Attributes defined include an Application Profile name, a short description of the application, a list of name-value attribute pairs, and its mobile configuration settings. (Mobile configuration settings include options such as the maximum duration in minutes that the Profile can be cached, the number of allowable authentication retries, and whether offline authentication is allowed.) You can also choose which mobile device attributes (such as phonecarriername, phonenumber, osversion, and so on) are required for the application. A single Application Profile can be assigned to multiple Service Domains.

# <span id="page-989-2"></span>**38.2.5 Understanding Service Domains**

A *Service Domain* is a logical grouping the serves to associate a Service Profile with an Application Profile and (optionally) a Security Hander Plug-in. A Service Domain specifies how applications are allowed to access services in Mobile and Social. Typically an organization should have one Service Domain for managing mobile apps, and a separate Service Domain for managing non-mobile apps. When creating a Service Domain you:

- Decide whether the Service Domain is for managing mobile applications or desktop applications.
- Choose an authentication scheme and, optionally, a Security Handler Plug-in for the Service Domain.
- Add one or more Mobile SSO Agents and configure which agents have priority over the others.
- Add one or more applications to the Service Domain and configure which can use a Mobile SSO Agent.
- Choose at least one Service Profile for the Service Domain.

■ Configure security settings to protect the Service Domain services.

Mobile and Social includes the following pre-configured Service Domains:

- The Default (Service Domain) is pre-configured for non-mobile applications.
- The Mobile Service Domain is pre-configured for mobile applications.

Use one of these Service Domains as a template to create your own, or modify them to suit the needs of your organization. Only mobile authentication Service Profiles can be added to a mobile Service Domain.

# <span id="page-990-0"></span>**38.3 Defining Service Providers**

A Service Provider is defined for each back-end service that is available to client applications. This configures how the Mobile and Social server will interface with the defined back-end Service Provider. Depending on the services that you are providing, you may only need to configure one or two of the available Service Provider options. For example, if you are only providing authentication services, you do not need to define the User Profile Service Provider or Authorization Service Provider. This section includes the following procedures:

- [Defining, Modifying or Deleting an Authentication Service Provider](#page-990-1)
- [Defining, Modifying or Deleting an Authorization Service Provider](#page-994-0)
- [Defining, Modifying or Deleting a User Profile Service Provider](#page-996-0)

### <span id="page-990-1"></span>**38.3.1 Defining, Modifying or Deleting an Authentication Service Provider**

An *Authentication Service Provider* allows Mobile and Social to authenticate users, client applications, and access permissions using a back-end Authentication Service by way of a token exchange. Upon successful authentication and verification, a token may be returned to the client application. The following authentication types are supported.

- When installed with Access Manager, Mobile and Social supports JSON Web Tokens (JWT) and Access Manager tokens.
- When installed without Access Manager, only JSON Web Token (JWT) is supported.

The following sections contain more information regarding Authentication Service Providers.

- **[Creating an Authentication Service Provider](#page-990-2)**
- [Editing or Deleting an Authentication Service Provider](#page-992-0)
- [Understanding the Pre-Configured Authentication Service Providers](#page-992-1)

#### <span id="page-990-2"></span>**38.3.1.1 Creating an Authentication Service Provider**

- **1.** Open the Mobile Services Home Page in the Oracle Access Management Console as described in [Section 38.1, "Navigating the Mobile Services Graphical User](#page-986-0)  [Interface."](#page-986-0)
- **2.** Click Create in the **Service Providers** panel in the home area and choose Create Authentication Service Provider.

The Authentication Service Provider Configuration page displays.

- **3.** Enter values for the Authentication Service Provider properties.
	- **Name** Type a unique name for this Authentication Service Provider.
- **Description** (Optional) Type a short description that will help you or another Administrator identify this service in the future.
- **Service Provider Java Class** Type the name of the Java class that implements this Authentication Service Provider.
- **4.** Add or delete Authentication Service Provider Attributes and their values based on either [Table 38–1](#page-991-0) (OAMAuthentication and the MobileOAMAuthentication Service Provider types) or [Table 38–3](#page-992-3) (JWTAuthentication and the MobileJWTAuthentication Service Provider types).

**Note:** If you created a custom Authentication Service Provider, use the Attributes panel to further configure it. For the JWTAuthentication and MobileJWTAuthentication Service Providers, custom attributes are not used.

■ [Table 38–1](#page-991-0) and [Table 38–2](#page-992-2) are specific to a Mobile and Social integration with Access Manager. The values in [Table 38–1](#page-991-0) apply to both the OAMAuthentication and the MobileOAMAuthentication Service Provider types. The values in [Table 38–2](#page-992-2) configure the Webgate Agent.

<span id="page-991-0"></span>

| <b>Name</b>           | Value             | <b>Notes</b>                                                                                                    |
|-----------------------|-------------------|----------------------------------------------------------------------------------------------------|
| OAM_VERSION           | OAM 11G           | Either <b>OAM_11G</b> or <b>OAM_10G</b> , depending on<br>the Oracle Access Manager version in<br>use.                                                               |
| DEBUG_VALUE           | 0                 |                                                                                                    |
| TRANSPORT_SECURITY    | <b>OPEN</b>       | Specify the method for encrypting<br>messages between this AccessGate and<br>the Access Servers. The encryption<br>methods need to match. Valid values<br>include:   |
|                       |                   | <b>OPEN</b>                                                                                                    |
|                       |                   | <b>SIMPLE</b>                                                                                                    |
|                       |                   | <b>CERT</b>                                                                                                    |
| OAM SERVER 1          | localhost: 5575   | Specify the host name and port number<br>of the primary Oracle Access<br>Management server.                                                                          |
| OAM SERVER 1 MAX CONN | 4                 | Specify the maximum number of<br>connections that this Mobile and Social<br>instance can establish with OAM_<br>SERVER 1. The default value is 4.                    |
| OAM SERVER 2          | oam server 2:5575 | Specify the host name and port number<br>of the secondary Oracle Access<br>Management server.                                                                        |
| OAM SERVER 2 MAX CONN | 4                 | Specify the maximum number of<br>connections that this Mobile and Social<br>instance can establish with OAM<br>SERVER_2. The default value is 4.                     |
| IDContextEnabled      | true              | Add this attribute with a value of true to<br>enable Identity Context, as described in<br>"Configuring Oracle Access Management<br>Mobile and Social" on page 41-17. |

*Table 38–1 Access Manager Authentication Service Provider Default Attributes*

| <b>Name</b>        | Value                                                          | <b>Notes</b>                                                                                                    |
|--------------------|----------------------------------------------------------------|----------------------------------------------------------------------------------------------------|
| WebGate ID         |                                                                | Type the WebGate agent name that<br>identifies the WebGate instance to which<br>you are connecting.                                                                                    |
| Encrypted Password | Copy and paste the<br>encrypted password for<br>the WebGate ID | Locate the<br>OAM-Domain-Directory/output/Profile-N<br>ame/ObAccessClient.xml file and copy<br>the encrypted password value located in<br>the element<br>ParamName=accessClientPasswd. |

<span id="page-992-2"></span>*Table 38–2 WebGate Agent for Authentication Service Provider Default Attributes*

■ [Table 38–3](#page-992-3) is specific to connecting a Mobile and Social server to JWT Authentication Service Providers. The configuration values in this section apply to both the JWTAuthentication and the MobileJWTAuthentication Service Provider types.

| Name                               | Value                                                                                    | <b>Notes</b>                                                                                                    |
|------------------------------------|------------------------------------------------------------------------------------------|----------------------------------------------------------------------------------------------------|
| Identity Directory<br>Service Name | Select from the menu the<br>Directory Service that should be<br>used to verify the User. | The JWT token service verifies the<br>user with a directory server.                                                                                             |
| Crypto Scheme                      | RS512                                                                                    | The cryptographic algorithm used<br>to sign the contents of the JWT<br>token. The default value is RS512.<br>(RSA encryption using SHA-512)<br>hash algorithm.) |
| Validity Period                    | 3600                                                                                     | The length of time in seconds that<br>the token is considered to be valid.<br>The default value is 3600.                                                        |
| Relying Party Token Enabled        |                                                                                          | Select Enabled if the Service<br>Provider should accept security<br>tokens from an external issuer.                                                             |
| Issuer                             |                                                                                          | If Relying Party Token is enabled,<br>specify the Security Token Service<br>issuer                                                                              |

<span id="page-992-3"></span>*Table 38–3 JWT Authentication Service Provider Default Attributes*

**5.** Click Create to create the Service Provider configuration object.

#### <span id="page-992-0"></span>**38.3.1.2 Editing or Deleting an Authentication Service Provider**

To edit or delete an Authentication Service Provider, select the Service Provider in the panel and click Edit or Delete on the panel's tool bar.

#### <span id="page-992-1"></span>**38.3.1.3 Understanding the Pre-Configured Authentication Service Providers**

Mobile and Social provides pre-configured Authentication Service Providers for the Authentication Services listed in [Table 38–4](#page-993-0).

For each token type (Access Manager and JWT), Mobile and Social provides separate "out-of-the-box" mobile and non-mobile (or *desktop*) Service Provider configurations. Separate configurations are provided so that you can optimize each to best meet the needs of each access mode. Mobile devices must use a mobile Service Provider,

however, non-mobile devices can use either a mobile service provider or a non-mobile service provider if correct input is provided.

Mobile Service Providers use Client Registration Handles to register mobile devices, whereas non-mobile Service Providers use Client Tokens to authenticate non-mobile devices. The Client Token capability in Mobile and Social can be disabled, but the Client Registration Handle capability cannot.

<span id="page-993-0"></span>*Table 38–4 Pre-configured Authentication Service Providers*

| <b>Authentication</b><br><b>Service</b> | <b>Mobile and Social Service</b><br><b>Provider Name</b> | <b>Description</b>                                                                                                    |
|-----------------------------------------|----------------------------------------------------------|----------------------------------------------------------------------------------------------------|
| Access Manager                          | <b>OAMAuthentication</b>                                 | Provides pre-configured support for users using<br>desktop devices to authenticate using Access Manager.                     |
|                                         |                                                          | This Service Provider can issue a Client Token, but it<br>cannot register mobile devices.                                    |
|                                         |                                                          | The following Java class implements this Service<br>Provider:                                                                |
|                                         |                                                          | oracle.security.idaas.rest.provider.token.OAMSDK<br>TokenServiceProvider                                                     |
|                                         | Mobile Access Manager MobileOAMAuthentication            | Provides pre-configured support for users using mobile<br>devices to authenticate using Access Manager.                      |
|                                         |                                                          | This Service Provider supports registering new devices<br>using a Client Registration Handle when the User<br>authenticates. |
|                                         |                                                          | The following Java class implements this Service<br>Provider:                                                                |
|                                         |                                                          | oracle.security.idaas.rest.provider.token.Mobile<br>OAMTokenServiceProvider                                                  |

| <b>Authentication</b><br><b>Service</b> | <b>Mobile and Social Service</b><br><b>Provider Name</b> | <b>Description</b>                                                                                                    |
|-----------------------------------------|----------------------------------------------------------|----------------------------------------------------------------------------------------------------|
| JSON Web Token                          | <b>IWTAuthentication</b>                                 | Provides pre-configured support for users using<br>non-mobile applications to authenticate using the JSON<br>Web Token format. JSON Web Token is a compact token<br>format that is suitable for space-constrained<br>environments such as HTTP Authorization headers.                                                                    |
|                                         |                                                          | This Service Provider can issue a Client Token, but it<br>cannot register new devices using a Client Registration<br>Handle.                                                                                                    |
|                                         |                                                          | The following Java class implements this Service<br>Provider:                                                                                                    |
|                                         |                                                          | oracle.security.idaas.rest.provider.token.JWTTok<br>enServiceProvider                                                                                                    |
| Mobile JSON Web<br>Token                | MobileJWTAuthentication                                  | Provides pre-configured support for users using mobile<br>devices to authenticate using the Mobile JSON Web<br>Token format.                                                                                                    |
|                                         |                                                          | This Service Provider supports registering new devices<br>using a Client Registration Handle.                                                                                                    |
|                                         |                                                          | The following Java class implements this Service<br>Provider:                                                                                                    |
|                                         |                                                          | oracle.security.idaas.rest.provider.token.Mobile<br>JWTTokenServiceProvider                                                                                                    |
| Internet Identity<br>Services Web Token |                                                          | InternetIdentityAuthentication Provides pre-configured support for apps using Mobile<br>Services to accept an authentication result from Internet<br>Identity Services (for example, Google, Facebook,<br>Twitter, and so on).                                                                                                    |
|                                         |                                                          | This Service Provider supports registering new devices<br>using a Client Registration Handle. After the User<br>authenticates with the Identity Provider, this Service<br>Provider issues a User Token to the requesting client<br>application. The User Token allows the User to obtain a<br>Client Registration Handle for the device. |
|                                         |                                                          | This service uses the same Java class as the JSON Web<br>Token service, but it is configured with two additional<br>name-value attribute pairs.                                                                                                    |
|                                         |                                                          | The following Java class implements this Service<br>Provider:                                                                                                    |
|                                         |                                                          | oracle.security.idaas.rest.provider.token.JWTTok<br>enServiceProvider                                                                                                    |

*Table 38–4 (Cont.) Pre-configured Authentication Service Providers*

# <span id="page-994-0"></span>**38.3.2 Defining, Modifying or Deleting an Authorization Service Provider**

An *Authorization Service Provider* allows a back-end Identity service to make authorization decisions on behalf of a connected application. This section contains the following topics on Authorization Service Providers.

- [Creating an Authorization Service Provider](#page-995-0)
- [Editing or Deleting an Authorization Service Provider](#page-996-1)
- [Understanding the Pre-Configured Authorization Service Provider](#page-996-2)

### <span id="page-995-0"></span>**38.3.2.1 Creating an Authorization Service Provider**

- **1.** Open the Mobile Services Home Page in the Oracle Access Management Console as described in [Section 38.1, "Navigating the Mobile Services Graphical User](#page-986-0)  [Interface."](#page-986-0)
- **2.** Click Create in the **Service Providers** panel in the home area and choose Create Authorization Service Provider.

The Authorization Service Provider Configuration page displays.

- **3.** Enter values for the Authorization Service Provider properties.
	- **Name** Type a unique name for this Authorization Service Provider.
	- **Description** (Optional) Type a short description that will help you or another Administrator identify this service in the future.
	- **Service Provider Java Class** Type the name of the Java class that implements this Authorization Service Provider.
- **4.** Add or delete Authorization Service Provider Attributes and their values based on [Table 38–5.](#page-995-1)

<span id="page-995-1"></span>

| <b>Name</b>           | Value             | <b>Notes</b>                                                                                                    |
|-----------------------|-------------------|----------------------------------------------------------------------------------------------------|
| OAM VERSION           | OAM 11G           | Either OAM_11G or OAM_10G, depending on<br>the Oracle Access Manager version in<br>use.                                                                            |
| DEBUG VALUE           | 0                 |                                                                                                    |
| TRANSPORT_SECURITY    | <b>OPEN</b>       | Specify the method for encrypting<br>messages between this AccessGate and<br>the Access Servers. The encryption<br>methods need to match. Valid values<br>include: |
|                       |                   | <b>OPEN</b>                                                                                                    |
|                       |                   | <b>SIMPLE</b>                                                                                                    |
|                       |                   | <b>CERT</b>                                                                                                    |
| OAM SERVER 1          | localhost: 5575   | Specify the host name and port number<br>of the primary Oracle Access<br>Management server.                                                                        |
| OAM SERVER 1 MAX CONN | 4                 | Specify the maximum number of<br>connections that this Mobile and Social<br>instance can establish with OAM<br>SERVER 1. The default value is 4.                   |
| OAM SERVER 2          | oam server_2:5575 | Specify the host name and port number<br>of the secondary Oracle Access<br>Management server.                                                                      |
| OAM SERVER 2 MAX CONN | 4                 | Specify the maximum number of<br>connections that this Mobile and Social<br>instance can establish with OAM<br>SERVER 2. The default value is 4.                   |

*Table 38–5 Access Manager Authorization Service Provider Default Attributes*

**5.** Configure the Webgate Agent by creating new or entering values for existing as per [Table 38–6](#page-996-3). The WebGate Agent configuration values are specific to the integration between Mobile Services and Access Manager.

<span id="page-996-3"></span>

| <b>Name</b>        | Value                                                          | <b>Notes</b>                                                                                                    |
|--------------------|----------------------------------------------------------------|----------------------------------------------------------------------------------------------------|
| WebGate ID         |                                                                | Type the WebGate agent name that<br>identifies the WebGate instance to which<br>you are connecting.                                                                                    |
| Encrypted Password | Copy and paste the<br>encrypted password for<br>the WebGate ID | Locate the<br>OAM-Domain-Directory/output/Profile-N<br>ame/ObAccessClient.xml file and copy<br>the encrypted password value located in<br>the element<br>ParamName=accessClientPasswd. |

*Table 38–6 WebGate Agent for Authorization Service Provider Default Attributes*

**6.** Click Create to create the Service Provider configuration object.

#### <span id="page-996-1"></span>**38.3.2.2 Editing or Deleting an Authorization Service Provider**

To edit or delete an Authorization Service Provider, select the Service Provider in the panel and click Edit or Delete on the panel's tool bar.

#### <span id="page-996-2"></span>**38.3.2.3 Understanding the Pre-Configured Authorization Service Provider**

Mobile and Social provides a pre-configured Authorization Service Provider for Access Manager named the OAMAuthorization Authorization Service Provider. The oracle.security.idaas.rest.provider.authorization.OAMSDKAuthZServiceProvid er Java class implements the pre-configured Authorization Service Provider.

# <span id="page-996-0"></span>**38.3.3 Defining, Modifying or Deleting a User Profile Service Provider**

A *User Profile Service Provider* allows an application to query and update a directory server. Many LDAP compliant directory servers are supported including:

- Microsoft Active Directory
- Novell eDirectory
- Oracle Directory Server Enterprise Edition
- Oracle Internet Directory
- Oracle Unified Directory
- Oracle Virtual Directory (using the Oracle Internet Directory template)
- OpenLDAP
- IBM Tivoli Directory Server (using the OpenLDAP template)
- WebLogic Server Embedded LDAP

Mobile and Social also includes a pre-configured User Profile Service Provider named *UserProfile.* The following sections contain more information.

- [Creating a User Profile Service Provider](#page-997-0)
- [Editing or Deleting a User Profile Service Provider](#page-999-0)
- [Understanding the Pre-Configured User Profile Service Provider](#page-1002-0)

### <span id="page-997-0"></span>**38.3.3.1 Creating a User Profile Service Provider**

- **1.** Open the Mobile Services Home Page in the Oracle Access Management Console as described in [Section 38.1, "Navigating the Mobile Services Graphical User](#page-986-0)  [Interface."](#page-986-0)
- **2.** Click Create in the **Service Providers** panel in the home area and choose Create User Profile Service Provider.

The User Profile Service Provider Configuration page displays.

- **3.** Enter values for the User Profile Service Provider properties.
	- Name Type a unique name for this User Profile Service Provider.
	- **Description** (Optional) Type a short description that will help you or another Administrator identify this service in the future.
- **4.** Add or delete User Profile Service Provider Attributes and their values based on [Table 38–7.](#page-997-1)

**Note:** LDAP attribute names are generally not case sensitive but when communicating with the Oracle Identity Governance Framework (IGF), LDAP attribute names *are* case sensitive.

<span id="page-997-1"></span>

| Name          | <b>Value</b>                                               | <b>Notes</b>                                                                                                    |
|---------------|------------------------------------------------------------|----------------------------------------------------------------------------------------------------|
| accessControl | false                                                      | Supported values include <b>true</b> or <b>false</b><br>(enable/disable, respectively) depending<br>on whether the accessControl feature is to<br>be disabled or enabled.                                                                                                   |
| adminGroup    | cn=Administrators, ou=groups,<br>ou=myrealm,dc=base_domain | If accessControl is enabled, specify the<br>distinguished name (DN) of the<br>adminGroup to see if the User is in it.                                                                                                    |
| selfEdit      | true                                                       | Supported values include <b>true</b> or <b>false</b><br>depending on if the User can edit his or<br>her profile for the accessControl feature.<br>This is also one of the accessControl<br>feature's configuration properties.                                              |
| proxyAuth     |                                                            | Supported values include <b>true</b> or <b>false</b><br>depending on if the proxyAuth feature is<br>enabled or disabled, respectively. This<br>attribute is required only if proxyAuth is<br>supported and the Administrator does<br>not want to use the proxyAuth feature. |
|               |                                                            | This attribute is not included in a new<br>installation of Mobile and Social. An<br>Administrator can add this property.                                                                                                    |

*Table 38–7 User Profile Service Provider Default Attribute Names and Values*

- **5.** Configure the Identity Directory Service properties to associate a directory service with the User Profile Service Provider by selecting Create New or Use Existing.
	- Name Choose an existing Identity Directory Service connection from the drop-down menu or enter a value to create a new Identity Directory Service definition.
- **–** If you choose either of the default Identity Directory Services (userrole or idxuserrole) you can't view or edit the configuration values in this section.
- **–** If you choose an Identity Directory Service connection that you or another Administrator created, you can view and edit additional properties (after the definition has been created) as documented in [Section 38.3.3.2,](#page-999-0)  ["Editing or Deleting a User Profile Service Provider."](#page-999-0)
- **Description** (Optional) Type a short description that will help you or another Administrator identify this service in the future.
- **6.** Configure the Repository properties by selecting Create New or Use Existing.

**Create New** defines a new Repository object (that is, a reference to an LDAP directory server) for the Identity Directory Service connection. Click **Test Connection** after you have defined the values in the Repository section to verify they are correct. This option is only available when defining a new Identity Directory Service connection. **Use Existing** allows you to choose a previously defined Repository object by selecting it from the drop down menu.

- (Repository) **Name** Enter a new unique name to create, or choose an existing one from the menu. After entering a new name, configure properties for the Identity Directory Service connection.
- **Directory Type** Select the type of directory server software hosting the Repository; for example, *Microsoft Active Directory* or *Oracle Internet Directory*. If your directory is not listed, leave this field empty. If you are not defining a new Identity Directory Service connection or creating a new repository, this field is read-only.
- **Host Information** Contains information about the host computer on which the Identity Directory Service Repository is located. Add multiple hosts if the directory server is part of a cluster. Click **Add** to add a new host to the table. In the **Host Name** column type either the IP Address or the name of the computer (or virtual computer) on which the Directory server is running. In the **Port** column, type the port number that the directory server is configured to use. If the hosts are part of a cluster, in the **Load Distribution** column type the load amount as a percentage that should be directed to each host. For multiple hosts, the amount should add up to 100%. To delete a host, select its row in the table and click **Remove**. If you are not defining a new Identity Directory Service connection or creating a new repository, this field is read-only.
- **Availability** Choose **Failover** if the cluster is configured for failover operation, or choose **Load balanced** if the cluster distributes the load across multiple hosts. This field is read-only if you are using an existing repository.
- **SSL** Select **Enabled** if the connection is configured for SSL. Otherwise clear the option box.
- **Bind DN** Type the distinguished name (DN) of the LDAP Administrator used to authenticate to the Directory server.
- **Bind Password** Type the Bind DN password used to authenticate to the Directory server.
- **Base DN** Type the base distinguished name (DN) where User and Group data is located.
- **7.** Configure the User properties to configure the LDAP User object in Mobile and Social User Profile services.

**Note:** These fields are read-only if using an existing Identity Directory Service connection.

- **Object Classes** Click **Add** to add a custom object class that represents people in an organization as defined on your directory server.
- **Name Attribute** Type the name attribute designated for the User object on the directory server.
- **Base DN** Type the base DN (in LDAP form) for the User object on the directory server.
- **8.** Configure the Group properties to configure the LDAP group object in Mobile and Social User Profile services.
	- **Object Classes Click Add** to add a custom object class that represents a group of people in an organization as defined on your Directory server.
	- Name Attribute Type the name attribute designated for the Group object on the directory server.
	- **Base DN** Type the base DN (in LDAP form) for the Group object on the directory server.
- **9.** Click Create to create the Service Provider configuration object.

### <span id="page-999-0"></span>**38.3.3.2 Editing or Deleting a User Profile Service Provider**

To edit or delete a User Profile Service Provider, select the Service Provider in the panel and click Edit or Delete on the panel's tool bar. This section describes the additional User Profile Service Provider Configuration properties for the Identity Directory Service connection as they appear when editing a User Profile Service Provider that you or another Administrator created.

- **Name** Choose an Identity Directory Service connection to associate with the User Profile Service Provider from the drop down menu.
	- **–** If you choose either of the default Identity Directory Services (either userrole or idxuserrole) you cannot view or edit the configuration values.
	- **–** If you choose an Identity Directory Service connection that you or another Administrator created, you can view and edit the configuration values as needed.
- **General and Repository Use the fields under this tab to edit the Directory** Service and Repository configuration values that Mobile and Social uses to connect to the Directory Service.
	- **Repository Name** Choose from the menu a repository to associate with the Identity Directory Service connection. After choosing a repository, configure its properties using the following form fields.
	- **Directory Type** Displays the type of Directory server software hosting the Repository, for example *Microsoft Active Directory*, *Oracle Internet Directory*, and so on. This field is read-only.
	- **Host Information** Displays information about the host computer where the Identity Directory Service Repository is located. Add multiple hosts if the Directory server is part of a cluster. Click **Add** to add a new host to the table. In the **Host Name** column type either the IP Address or the name of the computer (or virtual computer) that the Directory server is running on. In the

**Port** column, type the port number that the Directory server is configured to use. If the hosts are part of a cluster, in the **Load Distribution** column type the load amount as a percentage that should be directed to each host. For multiple hosts, the amount should add up to 100%. To delete a host, select its row in the table and click **Remove**. If you are not defining a new Identity Directory Service connection or creating a new repository, this field is read-only.

- **Availability** Choose **Failover** if the cluster is configured for failover operation, or choose **Load balanced** if the cluster distributes the load across multiple hosts. This field is read-only if you are using an existing repository.
- **SSL** Select **Enabled** if the connection is configured for SSL. Otherwise clear the option box.
- **Bind DN** Type the distinguished name (DN) of the LDAP Administrator used to authenticate to the Directory server.
- **Bind Password** Type the Bind DN password used to authenticate to the Directory server.
- **Base DN** Type the base distinguished name (DN) where User and Group data is located.
- **Entity Attributes** Use the fields under this tab to view or edit the attributes that Mobile and Social uses to navigate the corporate directory service schema. Click **Add** to add an attribute to the table or click **Remove** to delete an attribute.
	- **Name** The attribute name.
	- **Physical Attribute** The name of the corresponding physical attribute type in the underlying Repository.
	- **Type** The attribute's data type.
	- **Description** A brief description of the attribute.
	- **Sensitive** Select to mark that the attribute contains sensitive information such as a password.
	- **Read-only** Select to protect the attribute from modification.
- **Entities / User Properties** Use the fields under the User sub head to configure how Mobile and Social interacts with the User entities on the LDAP server.
	- **Create Base** Specifies the base DN (the top level of the LDAP directory tree) at which Users are defined.
	- **Search Base** Specifies the search base DN for Users. Only entries at or below the search base DN are considered when processing the search operation.
	- **Create Object Classes** Specifies the object class under which attributes associated with a person are stored.
	- **RDN Attribute** Specifies the relative distinguished name attribute, for example *cn*.
	- **ID Attribute** Specifies the attribute that uniquely identifies the User, such as the *uid* attribute or the *loginid* attribute.
	- **Filter Object Classes** Specifies the object class by which to filter.
	- **–** Attributes Configuration Specify the User attributes that should be available to, and searchable by, the User Profile Service Provider.
		- Used Specifies if the attribute is used for Users in the directory service.
- **\* Attribute Name** Specifies the name of the attribute as defined on the **Entity Attributes** tab.
- In Results Select if the specified attribute should be returned in search results.
- **Searchable** Select if the specified attribute should be available for search operations.
- **Search Operator** Select a search operator from the menu to restrict how the specified attribute is searched.
- **Operations Configuration** Select from **Create**, **Update**, **Delete**, and **Search** to enable those operations at the User entity level. Clear the option boxes to disable them.
- **Entities / Group Properties** Use the fields under the Group sub head to configure how Mobile and Social interacts with the Group entities on the LDAP server.
	- **Create Base** Specifies the base DN (the top level of the LDAP directory tree) at which Users are defined.
	- **Search Base** Specifies the search base DN for Groups. Only entries at or below the search base DN are considered when processing the search operation.
	- **Create Object Classes** Specifies the object class under which attributes associated with a Group are stored.
	- **RDN Attribute** Specifies the relative distinguished name attribute; for example, *cn*.
	- **ID Attribute** Specifies the LDAP attribute that uniquely identifies the Group.
	- **Filter Object Classes** Specifies the object class by which to filter.
	- **–** Attributes Configuration Specify the Group attributes that should be available to, and searchable by, the User Profile Service Provider.
		- Used Specifies if the attribute is used for Users in the directory service.
		- **\* Attribute Name** Specifies the name of the attribute as defined on the **Entity Attributes** tab.
		- In Results Select if the specified attribute should be returned in search results.
		- **Searchable** Select if the specified attribute should be available for search operations.
		- **Search Operator** Select a search operator from the menu to restrict how the specified attribute is searched.
	- **Operations Configuration** Select from **Create**, **Update**, **Delete**, and **Search** to enable those operations at the Group entity level. Clear the option boxes to disable them.
- **Relationships** Use the fields under this tab to configure the relationship between attributes for this Identity Directory Service.
	- **Name** The relationship name.
	- **(From) Entity** Choose **User** to select from User attributes or choose **Group** to select from Group attributes in the **(From) Attribute** column.
	- **(From) Attribute** Choose the attribute from which you are mapping.
- **Relation** Choose the menu option that describes the relationship between the specified attribute in the **From** column and the specified attribute in the **To** column.
- **(To) Entity** Choose **User** to select from User attributes or choose **Group** to select from Group attributes in the **(To) Attribute** column.
- **(To) Attribute** Choose the attribute to which you are mapping.
- **Recursive** Select if the relationship extends down the directory tree to include nested child entities or up the directory tree to include parent entities.
- **Relationship Configuration** Type the URI segment used to access the corresponding column in the Identity Directory Service. Use **Add** to add a new relationship or **Remove** to remove a configured relationship.
	- **Access URI** Type a URI segment that will be used to access a corresponding data column in the Identity Directory service. For example, if memberOf is the Access URI, then:

http://host:port/.../idX/memberOf

would be the URI to access related entities of an entity with ID idX.

- **Identity Directory Service Relation** Choose the Directory Service relationship that is to be accessed by the **Access URI** segment. You can configure relationships on the **Relationships** tab in the **Identity Directory Service** configuration section provided that the Identity Directory Service *is not* the pre-configured UserProfile Identity Provider. (You cannot configure Identity Directory Service relationships for the *UserProfile* Service Provider.)
- **Entity URI Attribute** Type the JSON attribute name to be used in the URI response sent from the Mobile and Social server. For example, if *person-uri* is the specified entity URI attribute, the URI response would be as follows:

{ {"person-uri":uriY1, ...}, {"person-uri":uriY2, ...}, ... }

where uriY1 and uriY2 are the direct URIs to access each of the related entities.

**– Scope for Requesting Recursion** - Use Scope attribute values with the scope query parameter to retrieve a nested level of attributes in a relationship search. To access related entities recursively, type the value to be used. The Mobile and Social default configuration uses two scope attribute values: toTop and all. If the **Scope for Requesting Recursion** value is the attribute value all, then the following REST URI example is used to make the request:

http://host:port/.../idX/reports?scope=all

In this example, the URI returns the entities related to the entity with ID idX, as well as all further related entities.

#### <span id="page-1002-0"></span>**38.3.3.3 Understanding the Pre-Configured User Profile Service Provider**

Mobile and Social provides a pre-configured User Profile Service Provider for LDAP-compliant directory servers named UserProfile. This Service Provider allows lookup and update tasks to be performed on directory objects using Mobile and Social.

# <span id="page-1003-0"></span>**38.4 Defining Service Profiles**

A *Service Profile* defines a Service Endpoint URL for a Service Provider on the Mobile and Social server. Each Service Provider instance requires at least one corresponding Service Profile instance. You can create multiple Service Profiles for a single Service Provider; each Service Profile will define different token capabilities and service endpoints for the Service Provider.

**Note:** One Service Profile can be assigned to multiple Service Domains. In general, mobile Service Profiles should be assigned to mobile Service Domains, and non-mobile Service Profiles should be assigned to non-mobile Service Domains. See [Section 38.7, "Defining](#page-1010-0)  [Service Domains."](#page-1010-0)

Create one or more Service Profiles after creating the required Service Provider(s). This section covers the following topics:

- [Defining, Modifying and Deleting an Authentication Service Profile](#page-1003-2)
- [Defining, Modifying and Deleting an Authorization Service Profile](#page-1005-1)
- [Defining, Modifying and Deleting a User Profile Service Profile](#page-1006-0)

# <span id="page-1003-2"></span>**38.4.1 Defining, Modifying and Deleting an Authentication Service Profile**

The following sections contain information regarding Authentication Service Profiles.

- **[Creating an Authentication Service Profile](#page-1003-1)**
- [Editing or Deleting an Authentication Service Profile](#page-1005-0)

### <span id="page-1003-1"></span>**38.4.1.1 Creating an Authentication Service Profile**

- **1.** Open the Mobile Services Home Page in the Oracle Access Management Console as described in [Section 38.1, "Navigating the Mobile Services Graphical User](#page-986-0)  [Interface."](#page-986-0)
- **2.** Click Create in the **Service Profiles** panel in the home area and choose Create Authentication Service Profile.

The Authentication Service Profile Configuration page displays.

**3.** Enter values for the Authentication Service Profile general properties.

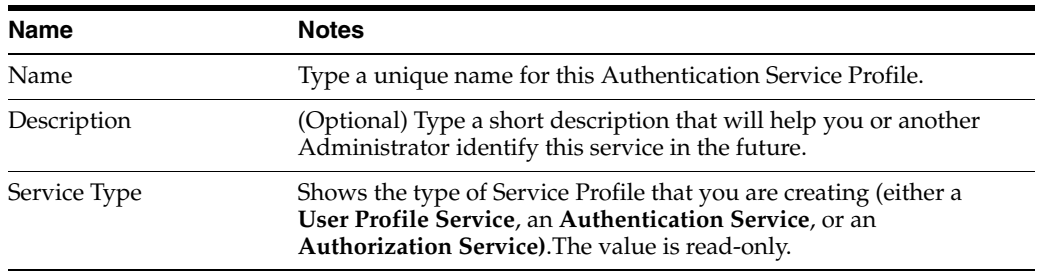

#### *Table 38–8 Authentication Service Profile Default General Properties*

| <b>Name</b>      | <b>Notes</b>                                                                                                    |  |
|------------------|----------------------------------------------------------------------------------------------------|--|
| Service Endpoint | Create a unique uniform resource identifier (URI) address for this<br>service by typing a string in the box; for example, localhost: 5575.                                                                                                    |  |
|                  | If creating an Authentication Service Profile, the URI Category<br>Information section shows the URIs that will be created to<br>create, validate, manage, and delete the Profile's client, user,<br>and Access Tokens, as well as the "Client Registration Handle"<br>URI that is used to register devices. |  |
|                  | If creating an Authorization Service Profile, the URI Category<br>п.<br><b>Information</b> section shows the authorization URI category that<br>will be created on the Service.                                                                                                    |  |
|                  | If creating a User Profile Service Profile, the URI Category<br>п.<br><b>Information</b> section shows the URI categories that will be<br>created on the Service (one URI to manage Users, and another<br>to manage Groups).                                                                                 |  |
| Service Provider | Choose the Service Provider on which this Service Profile should be<br>based. The contents of this list are determined by the Service Type.<br>A Service Provider must be defined before you can create a<br>corresponding Service Profile.                                                                  |  |
| Service Enabled  | Select the box to enable the service; clear the box to disable.                                                                                                    |  |

*Table 38–8 (Cont.) Authentication Service Profile Default General Properties*

**4.** Select an option under Token Support and URI Category Information to enable support for the token type on the service, or clear the option box to disable support for the token type on the service.

Token Support applies to Authentication Service Profiles only. The corresponding uniform resource identifier (URI) is listed alongside each token type.

| <b>Name</b>                          | <b>Notes</b>                                                                                                    |
|--------------------------------------|----------------------------------------------------------------------------------------------------|
| <b>Client Registration</b><br>Handle | Required for mobile token services so that the client device can register<br>with the Mobile and Social server. The server issues a Client<br>Registration Handle after authenticating the user. When OAAM and its<br>Security Handler Plug-in is used in conjunction with a mobile<br>Authentication Service, the Plug-in can run fraud detection and risk<br>analysis policy checks, enhancing authenticity and the trust level of a<br>client. To add an Authentication Service Profile to a mobile Service<br>Domain, Client Registration Handle must be enabled. Client<br>Registration Handles are not used in non-mobile Service Domains. |
| Client Token                         | Select to enable Client Tokens on the Service. A Client Token is a<br>security grant issued by the Mobile and Social server to prove that a<br>non-mobile device or client is authenticated. The server issues a Client<br>Token after authenticating the client based on a name and password or<br>other credentials. Client Tokens are optional in non-mobile Service<br>Domains. They are not used in mobile Service Domains.                                                                                                    |
| User Token                           | Select to enable User Tokens on the Service. A User Token is a security<br>grant issued by the Mobile and Social server to prove that a user is<br>authenticated. A User Token can be used to request an Access Token.                                                                                                    |
| Access Token                         | Select to enable Access Tokens on the Service. An Access Token is a<br>security grant issued by the Mobile and Social server so that a client<br>application can access a specific protected resource. A client application<br>can get an Access Token by presenting a User Token, provided that the<br>user is authorized to access the resource.                                                                                                    |

*Table 38–9 Token Support and URI Category Information Default Properties*

**5.** Click Create to create the Service Profile configuration object.

# **38.4.1.2 Editing or Deleting an Authentication Service Profile**

To edit or delete an Authentication Service Profile, select the Service Profile in the panel and click Edit or Delete on the panel's tool bar.

# <span id="page-1005-1"></span><span id="page-1005-0"></span>**38.4.2 Defining, Modifying and Deleting an Authorization Service Profile**

The following sections contain information regarding Authentication Service Profiles.

- [Creating an Authorization Service Profile](#page-1005-2)
- [Editing or Deleting an Authorization Service Profile](#page-1006-1)

### <span id="page-1005-2"></span>**38.4.2.1 Creating an Authorization Service Profile**

- **1.** Open the Mobile Services Home Page in the Oracle Access Management Console as described in [Section 38.1, "Navigating the Mobile Services Graphical User](#page-986-0)  [Interface."](#page-986-0)
- **2.** Click Create in the **Service Profiles** panel in the home area and choose Create Authorization Service Profile.

The Authorization Service Profile Configuration page displays.

**3.** Enter values for the Authorization Service Profile general properties.

| <b>Name</b>      | <b>Notes</b>                                                                                                    |
|------------------|----------------------------------------------------------------------------------------------------|
| Name             | Type a unique name for this Authorization Service Profile.                                                                                                    |
| Description      | (Optional) Type a short description that will help you or another<br>Administrator identify this service in the future.                                                                                                    |
| Service Type     | Shows the type of Service Profile that you are creating (either a<br>User Profile Service, an Authentication Service, or an<br>Authorization Service). The value is read-only.                                                                                                    |
| Service Endpoint | Create a unique uniform resource identifier (URI) address for this<br>service by typing a string in the box; for example, localhost: 5575.                                                                                                    |
|                  | If creating an Authentication Service Profile, the URI Category<br><b>Information</b> section shows the URIs that will be created to<br>create, validate, manage, and delete the Profile's client, user,<br>and Access Tokens, as well as the "Client Registration Handle"<br>URI that is used to register devices. |
|                  | If creating an Authorization Service Profile, the URI Category<br>Information section shows the authorization URI category that<br>will be created on the Service.                                                                                                    |
|                  | If creating a User Profile Service Profile, the URI Category<br>٠<br>Information section shows the URI categories that will be<br>created on the Service (one URI to manage Users, and another<br>to manage Groups).                                                                                                |
| Service Provider | Choose the Service Provider on which this Service Profile should be<br>based. The contents of this list are determined by the Service Type.<br>A Service Provider must be defined before you can create a<br>corresponding Service Profile.                                                                         |
| Service Enabled  | Select the box to enable the service; clear the box to disable.                                                                                                    |

*Table 38–10 Authorization Service Profile Default General Properties*

**4.** Click Create to create the Service Profile configuration object.

#### **38.4.2.2 Editing or Deleting an Authorization Service Profile**

To edit or delete an Authorization Service Profile, select the Service Profile in the panel and click Edit or Delete on the panel's tool bar.

# <span id="page-1006-1"></span><span id="page-1006-0"></span>**38.4.3 Defining, Modifying and Deleting a User Profile Service Profile**

The following sections contain information regarding Authentication Service Profiles.

- [Creating a User Profile Service Profile](#page-1006-2)
- [Editing or Deleting a User Profile Service Profile](#page-1007-1)

#### <span id="page-1006-2"></span>**38.4.3.1 Creating a User Profile Service Profile**

- **1.** Open the Mobile Services Home Page in the Oracle Access Management Console as described in [Section 38.1, "Navigating the Mobile Services Graphical User](#page-986-0)  [Interface."](#page-986-0)
- **2.** Click Create in the **Service Profiles** panel in the home area and choose Create User Profile Service Profile.

The User Profile Service Profile Configuration page displays.

**3.** Enter values for the User Profile Service Profile general properties.

| <b>Name</b>      | <b>Notes</b>                                                                                                    |
|------------------|----------------------------------------------------------------------------------------------------|
| Name             | Type a unique name for this Authorization Service Profile.                                                                                                    |
| Description      | (Optional) Type a short description that will help you or another<br>Administrator identify this service in the future.                                                                                                    |
| Service Type     | Shows the type of Service Profile that you are creating (either a<br>User Profile Service, an Authentication Service, or an<br>Authorization Service). The value is read-only.                                                                                                    |
| Service Endpoint | Create a unique uniform resource identifier (URI) address for this<br>service by typing a string in the box; for example, localhost: 5575.                                                                                                    |
|                  | If creating an Authentication Service Profile, the URI Category<br><b>Information</b> section shows the URIs that will be created to<br>create, validate, manage, and delete the Profile's client, user,<br>and Access Tokens, as well as the "Client Registration Handle"<br>URI that is used to register devices. |
|                  | If creating an Authorization Service Profile, the URI Category<br>Information section shows the authorization URI category that<br>will be created on the Service.                                                                                                    |
|                  | If creating a User Profile Service Profile, the URI Category<br>Information section shows the URI categories that will be<br>created on the Service (one URI to manage Users, and another<br>to manage Groups).                                                                                                    |
| Service Provider | Choose the Service Provider on which this Service Profile should be<br>based. The contents of this list are determined by the Service Type.<br>A Service Provider must be defined before you can create a<br>corresponding Service Profile.                                                                         |
| Service Enabled  | Select the box to enable the service; clear the box to disable.                                                                                                    |

*Table 38–11 User Profile Service Profile Default General Properties*

**4.** Click Create to create the Service Profile configuration object.

# **38.4.3.2 Editing or Deleting a User Profile Service Profile**

To edit or delete a User Profile Service Profile, select the Service Profile in the panel and click Edit or Delete on the panel's tool bar.

# <span id="page-1007-1"></span><span id="page-1007-0"></span>**38.5 Defining Security Handler Plug-ins**

A *Security Handler Plug-in* enhances security by consulting additional logic for trust and risk analysis. Such additional logic may deny access based on certain risky operations. Mobile authentication invokes the Security Handler Plug-in during sensitive security operations; for example, during virtually all token acquisition operations including client application registration.

**Note:** Security Plug-in usage is optional. If used, it should only be applied to mobile-related Service Domains and its authentication services and client applications.

Mobile and Social includes the following pre-configured Security Handler Plug-ins.

- OAAMSecurityHandlerPlugin enables sophisticated device and client application registration logic as well as the advanced risk and fraud analysis logic found in OAAM.
- Default offers very limited risk analysis logic.

The following sections contain information regarding defining Security Handler Plug-ins.

- [Creating a Security Handler Plug-in](#page-1007-2)
- [Editing or Deleting a Security Handler Plug-in](#page-1008-1)
- [Device Fingerprinting and Device Profile Attributes](#page-1008-2)

# <span id="page-1007-2"></span>**38.5.1 Creating a Security Handler Plug-in**

- **1.** Open the Mobile Services Home Page in the Oracle Access Management Console as described in [Section 38.1, "Navigating the Mobile Services Graphical User](#page-986-0)  [Interface."](#page-986-0)
- **2.** Click Create in the **Security Handler Plugins** panel in the home area.

The Security Handler Plug-in Configuration page displays.

**3.** Enter values for the Security Handler Plug-in general properties.

#### *Table 38–12 Security Handler Plug-in General Properties*

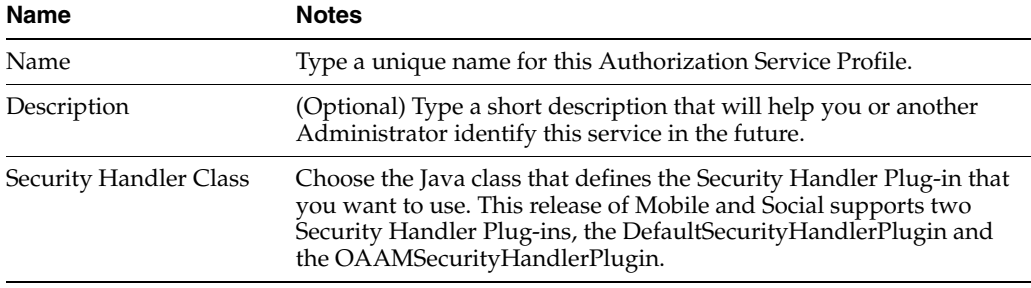

**4.** Enter name-value pairs for the Security Handler Plug-in Attributes.
- For descriptions of the OaamSecurityHandlerPlugin attributes, see [Section 38.9.2.6.3, "Setting Up OTP E-Mail Integration."](#page-1029-0)
- The DefaultSecurityHandlerPlugin has a single attribute setting, allowJailBrokenDevices. This specifies if jail-broken client devices should be allowed or denied access to protected resources. Set the attribute's value to false to deny access (default setting) or set it to true to allow access. The OAAMSecurityHandlerPlugin does not need to be configured for jail break enforcement. See [Section 38.8.1, "Adding a New Jail Breaking Detection](#page-1015-0)  [Policy,"](#page-1015-0) for more information.
- **5.** Click Create to create the Security Handler Plug-in configuration object.

# **38.5.2 Editing or Deleting a Security Handler Plug-in**

To edit or delete a Security Handler Plug-in, select the definition in the panel and click Edit or Delete on the panel's tool bar.

# **38.5.3 Device Fingerprinting and Device Profile Attributes**

When a mobile application is started, Mobile Client SDK logic in the application will attempt to detect a number of Device Profile attributes. Some Device Profile attributes are general attributes that cannot uniquely identify a device, such as OS Type, OS Version, language locale setting, network setting, and geographic location. Some attributes are hardware identifiers that can uniquely identify a device. An example of a hardware identifier is a MAC Address on a mobile device. The mobile OS type and version will dictate the kinds of Device Profile attributes that can be detected.

When a mobile application requests a token through the Mobile Client SDK, the SDK logic will send the Device Profile attributes as a part of an HTTP request. This set of Device Profile attributes enhances security by creating an audit trail for devices that assists device identification.

When the OAAM Security Plug-in is used, a particular combination of Device Profile attribute values is treated as a device finger print, known as the *Digital Finger Print* in the OAAM Administration Console. Each finger print is assigned a unique fingerprint number. Each OAAM session is associated with a finger print and the finger print makes it possible to log (and audit) the devices that are performing authentication and token acquisition.

# <span id="page-1008-1"></span>**38.6 Defining Application Profiles**

An *Application Profile* defines the client application that will consume services provided by the Service Providers. A single Application Profile can be assigned to multiple Service Domains. More information can be found in the following sections.

- **[Creating an Application Profile](#page-1008-0)**
- [Editing or Deleting an Application Profile](#page-1009-0)

# <span id="page-1008-0"></span>**38.6.1 Creating an Application Profile**

- **1.** Open the Mobile Services Home Page in the Oracle Access Management Console as described in [Section 38.1, "Navigating the Mobile Services Graphical User](#page-986-0)  [Interface."](#page-986-0)
- **2.** Click Create in the **Application Profiles** panel in the home area.

The Application Profiles Configuration page displays.

**3.** Enter values for the Application Profile general properties.

| <b>Name</b> | <b>Notes</b>                                                                                                    |  |  |
|-------------|----------------------------------------------------------------------------------------------------|--|--|
| Name        | The value must be a unique one that distinguishes the application<br>from all other applications on the server. This value and the<br>application name value embedded in the client application must<br>match. |  |  |
| Description | (Optional) Type a short description that will help you or another<br>Administrator identify this service in the future.                                                                                        |  |  |

*Table 38–13 Application Profile General Properties*

- **4.** Enter name-value pairs for the attributes used by the Mobile and Social server to perform server functions for this application; for example, creating a Client Registration Handle.
	- **Mobile.clientRegHandle.baseSecret** is a mandatory attribute used by the server as a private secret to sign each Client Registration Handle for this application.
	- **userId4BasicAuth** is the user ID attribute used by the server and the application to perform HTTP Basic authentication. For more information see [Section 37.4.1, "Protecting the Mobile Client Registration Endpoint."](#page-971-0)
	- **sharedSecret4BasicAuth** is the shared secret attribute used by the server and application to perform HTTP Basic authentication.
- **5.** Define the Mobile Application Profile properties.
	- **Jail Breaking Detection** Select the **Enabled** box to activate Jail Breaking Detection for this application, or clear the box to disable it. If Jail Breaking Detection is grayed out, the Jail Breaking Detection Policy is disabled in Mobile and Social. For more information, see [Section 38.8, "Using the Jail](#page-1014-0)  [Breaking Detection Policy."](#page-1014-0)
	- **Mobile Configuration** Select this option to expose additional mobile configuration settings on the Application Profile Configuration page.
- **6.** Click Create to create the Application Profile configuration object.

See [Section 38.6.2, "Editing or Deleting an Application Profile"](#page-1009-0) for information on properties that can be configured only after the Application Profile is created.

### <span id="page-1009-0"></span>**38.6.2 Editing or Deleting an Application Profile**

To edit or delete an Application Profile, select the definition in the panel and click Edit or Delete on the panel's tool bar. This section describes additional Application Profile properties as they appear when editing a User Profile Service Provider that you or another Administrator previously created.

- **Configuration Settings**
	- **Profile Cache Duration** The maximum amount of time that the Application Profile details cached on the mobile device will remain valid. If the time is elapsed when the mobile client application requests the Application Profile, the cached Profile is replaced with a freshly downloaded version. If the time is not elapsed, the cached Profile is used.
	- **Authentication Retry Count** The maximum number of retries that a User is allowed if invalid credentials are provided during registration/authentication. This setting is not honored in the iOS Mobile SDK.
- **Offline Authentication**  Select the **Allowed** box to allow users to log in and authenticate to the application locally. Clear the box to block users from authenticating locally.
- **Claim Attributes** The set of attributes that will be fetched from the device and passed to the server during registration/authentication.
- **Internet Identity Services WebView** Choose **Embedded** if users should be presented with the Mobile and Social login page inside the application using the embedded WebView class, or choose **External** if the login page should be presented in an external browser.
- **Platform Specific Settings** 
	- **URL Scheme** Type the URL scheme that is used to invoke this mobile client application, as configured in the application itself.
	- **Apple iOS Bundle ID** Type the unique Bundle ID that is configured in the mobile client application. Each iOS mobile application has a unique Bundle ID.
	- **Android Package**
	- **Android Application Signature**
- **Custom Settings / Mobile Custom Attributes** Configure attributes or properties specific to the mobile client application. Mobile Custom Attributes are returned by the server to the mobile application as part of the Application Profile

# **38.7 Defining Service Domains**

Create a *Service Domain* to associate Service Profiles with Application Profiles and the corresponding configuration settings. When the Create Service Domain page is displayed, you can:

- Choose if the Service Domain is for managing mobile applications or desktop applications.
- Choose an authentication scheme and, optionally, a Security Handler Plug-in for the Service Domain.
- Add one or more Mobile SSO Agents to the Service Domain and configure which agents have priority over others.
- Add one or more applications to the Service Domain and configure which applications can use a Mobile SSO Agent.
- Choose at least one Service Profile for the Service Domain.
- Configure security settings to protect the Service Domain's selected services.

More information can be found in the following sections.

- **[Creating a Service Domain](#page-1010-0)**
- **[Editing or Deleting a Service Domain](#page-1014-1)**

### <span id="page-1010-0"></span>**38.7.1 Creating a Service Domain**

- **1.** Open the Mobile Services Home Page in the Oracle Access Management Console as described in [Section 38.1, "Navigating the Mobile Services Graphical User](#page-986-0)  [Interface."](#page-986-0)
- **2.** Click Create in the **Service Domains** panel in the home area.

The Create Service Domain Configuration page displays.

**3.** Enter values for the Service Domain general properties.

| <b>Name</b>                                     | <b>Notes</b>                                                                                                    |  |
|-------------------------------------------------|----------------------------------------------------------------------------------------------------|--|
| Name                                            | Type a unique name for this Service Domain.                                                                                                    |  |
| Description                                     | (Optional) Type a short description that will help you or another<br>Administrator identify this service in the future.                                                                                                    |  |
| Type                                            | Choose Mobile Application or Desktop Application. A mobile<br>application is an application that runs on a mobile operating system,<br>such as the iOS mobile operating system from Apple. A desktop<br>application is an application that runs on a non-mobile operating<br>system.                                                                                                    |  |
| Credential for<br>Registering an<br>Application | If configuring a mobile Service Domain, choose the minimum<br>credential level required to register an application. If you choose<br>User Password, the server will prompt the User for a user name<br>and password every time an application is registered, even if a<br>mobile single sign-on agent is installed on the device. If you choose<br>User Token, the server asks the mobile SSO agent to provide the<br>User name and password. Subsequent application registrations on<br>that device then will use the User Token issued to the mobile SSO<br>agent for that purpose. User Password provides added security<br>around the application registration process. User Token makes the<br>application registration process more convenient for the User. |  |
| <b>Authentication Scheme</b>                    | If configuring a mobile Service Domain, choose Mobile Service<br>Authentication or Internet Identity Authentication. If you choose<br>Mobile Service Authentication, the client will prompt the User for a<br>User name and password. If you choose, Internet Identity<br>Authentication, the client will redirect to the Mobile and Social<br>server and the User will use Internet Identity Services to<br>authenticate with an Identity Provider, for example Google or<br>Facebook. This selection determines which Authentication Service<br>Profiles you can choose on the Service Profile Selection<br>configuration screen.                                                                                                    |  |
| Security Handler Plug-in<br>Name                | Security Handler Plug-in Name - If configuring a mobile Service<br>Domain, choose the Security Handler Plug-in to use. For<br>information about the available Security Handler Plug-ins, see<br>Section 38.2.3, "Understanding Security Handler Plug-ins."                                                                                                    |  |

*Table 38–14 Service Domain General Properties*

**4.** Use one or all of the following options to add or select Application Profiles.

If configuring a mobile domain, only mobile apps can be selected. Similarly, if configuring a non-mobile domain, only desktop apps can be selected

- **a.** Click **Browse Application Profiles** (under Application Profile Selection) to open a Search window from which you can search for one or more previously configured Application Profiles to add to the Service Domain. Select the Profiles to add and click **Select**.
- **b.** Alternately, if you know the exact name of the Application Profile, click **Add** and type the name directly into the table.

*Table 38–15 Application Profile Selection Properties*

| Name | <b>Notes</b>                                                                                               |  |
|------|----------------------------------------------------------------------------------------------------|--|
|      | Application Profile Name The name that uniquely identifies the client application to Mobile<br>and Social. |  |

| Name                                         | <b>Notes</b>                                                                                                    |  |  |
|----------------------------------------------|----------------------------------------------------------------------------------------------------|--|--|
| Mobile Single Sign-on<br>(SSO) Configuration | If configuring a mobile Service Domain, choose if each application<br>should participate in mobile single sign-on as an SSO Agent, as an<br>SSO Client, or not at all (None).                                                                                                    |  |  |
|                                              | Choose <b>None</b> if this application does not want to participate in<br>mobile SSO and instead wants to perform User authentication<br>with the Mobile and Social server directly.                                                                                                    |  |  |
|                                              | Choose As an SSO Agent if the application is a mobile single<br>$\blacksquare$<br>sign-on agent that can accept authentication requests from<br>other apps. For details about creating a custom mobile SSO<br>agent, refer to the iOS SDK information in the Developer's Guide<br>for Oracle Access Management.                                                                                                    |  |  |
|                                              | Choose As an SSO Client if the application is configured to<br>work with mobile single sign-on and it delegates user<br>authentication and user session management responsibilities to<br>a mobile SSO agent.                                                                                                    |  |  |
| <b>Agent Priority</b>                        | Displays the numerical ranking for applications that are configured<br>as mobile SSO Agents. When multiple agent apps are installed on<br>the device, the Agent application with highest priority (smallest<br>numerical rank) acts as the Agent application for all other Agent<br>apps. If that Agent is deleted from the device, the Agent with the<br>next highest ranking becomes the active Agent. Click Move Up and<br>Move Down to reorder the agents by priority |  |  |
| Description                                  | (Optional) Type a short description that will help you or another<br>Administrator identify this service in the future.                                                                                                    |  |  |

*Table 38–15 (Cont.) Application Profile Selection Properties*

**5.** Click Next to select a Service Profile.

The Service Profile page displays.

**6.** Use one or both of the following options to add at least one Service Profile to the Service Domain.

For a mobile Service Domain, you can add one Service Profile for each authentication, authorization, and User Profile Services Service Provider. For a non-mobile Service Domain, you can add multiple Service Profiles for each authentication, authorization, and User Profile Services Service Provider.

- **a.** Click **Select** to open a Search window from which you can search for a previously configured Service Profile. If configuring a mobile Domain, you can only select a mobile-compatible Authentication Service Profile. Similarly, if configuring a non-mobile domain, you can only select a desktop-compatible Authentication Service Profile. Select the Profile to assign and click **Select**. If you know the exact name of the Service Profile, click **Add** and type the name directly into the table.
- **b.** Click **Create** to create a new Service Profile.

| <b>Name</b>                   | <b>Notes</b>                                                                                                    |
|-------------------------------|----------------------------------------------------------------------------------------------------|
| <b>Authentication Service</b> | (Optional) Displays the name of the Authentication Service Profile<br>configured for this Service Domain and the corresponding Service<br>Endpoint. If creating a new Service Profile, see Section 38.4.1,<br>"Defining, Modifying and Deleting an Authentication Service<br>Profile." |

*Table 38–16 Service Profile Selection Properties*

| Name                         | <b>Notes</b>                                                                                                    |  |
|------------------------------|----------------------------------------------------------------------------------------------------|--|
| <b>Authorization Service</b> | (Optional) Displays the name of the Authorization Service Profile<br>configured for this Service Domain and the corresponding Service<br>Endpoint. If creating a new Service Profile, see Section 38.4.2,<br>"Defining, Modifying and Deleting an Authorization Service<br>Profile." |  |
| <b>User Profile Service</b>  | (Optional) Displays the name of the User Profile Service Profile<br>configured for this Service Domain and the corresponding Service<br>Endpoint. If creating a new Service Profile, see Section 38.4.3,<br>"Defining, Modifying and Deleting a User Profile Service Profile."       |  |

*Table 38–16 (Cont.) Service Profile Selection Properties*

**7.** Click Next to configure Service Protection (authentication).

The Service Protection page displays.

- **8.** Configure authentication for the Service Profile using one of the following options.
	- **a.** If you previously selected a User Profile Service for this Service Domain, configure the security settings to protect it.

*Table 38–17 User Profile Service Protection Properties*

| <b>Name</b>         | <b>Notes</b>                                                                                                    |  |
|---------------------|----------------------------------------------------------------------------------------------------|--|
| Authentication      | Choose from the menu the Authentication Service Profile<br>configured for this Service Domain, with which you would like to<br>protect this User Profile service.      |  |
| Secured Application | Select to require the client application to authenticate, either by<br>presenting a Client Resource Handle or a Client Token.                                          |  |
| Secured User        | Select to require a User to authenticate, either by presenting a User<br>Token or an Access Token, where the access token is previously<br>acquired with a User Token. |  |
| Allow Read          | Select to allow users to view User Profile data.                                                                                                    |  |
| Allow Write         | Select to allow users to update User Profile data.                                                                                                    |  |

**b.** If you previously selected an Authorization Service for this Service Domain, configure the security settings to protect it.

| <b>Name</b>         | <b>Notes</b>                                                                                                    |  |
|---------------------|----------------------------------------------------------------------------------------------------|--|
| Authentication      | Choose the Authentication Service Profile configured for this<br>Service Domain, with which you would like to protect this<br>Authorization service.                   |  |
| Secured Application | Select to require the client application to authenticate, either by<br>presenting a Client Resource Handle or a Client Token.                                          |  |
| Secured User        | Select to require a User to authenticate, either by presenting a User<br>Token or an Access Token, where the access token is previously<br>acquired with a User Token. |  |

*Table 38–18 Authorization Service Protection Properties*

- **9.** Click Next to verify your selections.
- **10.** Click Finish to create the Service Domain.

# <span id="page-1014-1"></span>**38.7.2 Editing or Deleting a Service Domain**

To edit or delete an Service Domain, select the definition in the panel and click Edit or Delete on the panel's tool bar. This section describes additional Service Domain properties as they appear when editing a Service Domain that you or another Administrator previously created.

- **Application Profiles Tab**
	- **Profile Cache Duration** The maximum amount of time that the Application Profile details cached on the mobile device will remain valid. If the time is elapsed when the mobile client application requests the Application Profile, the cached Profile is replaced with a freshly downloaded version. If the time is not elapsed, the cached Profile is used.
	- **Authentication Retry Count** The maximum number of retries that a User is allowed if invalid credentials are provided during registration/authentication. This setting is not honored in the iOS Mobile SDK.
	- **Offline Authentication**  Select the **Allowed** box to allow users to log in and authenticate to the application locally. Clear the box to block users from authenticating locally.
	- **Claim Attributes** The set of attributes that will be fetched from the device and passed to the server during registration/authentication.
	- **Internet Identity Services WebView** Choose **Embedded** if users should be presented with the Mobile and Social login page inside the application using the embedded WebView class, or choose **External** if the login page should be presented in an external browser.
- **Platform Specific Settings** 
	- **URL Scheme** Type the URL scheme that is used to invoke this mobile client application, as configured in the application itself.
	- **Apple iOS Bundle ID** Type the unique Bundle ID that is configured in the mobile client application. Each iOS mobile application has a unique Bundle ID.
	- **Android Package**
	- **Android Application Signature**
- **Custom Settings / Mobile Custom Attributes** Configure attributes or properties specific to the mobile client application. Mobile Custom Attributes are returned by the server to the mobile application as part of the Application Profile

# <span id="page-1014-0"></span>**38.8 Using the Jail Breaking Detection Policy**

Jail breaking is the process of removing or circumventing the limitations that manufacturers impose on their mobile devices. While legal, jail breaking can present a heightened security risk to protected resources. To counter this risk, Mobile and Social provides a preconfigured Jail Breaking Detection Policy for iOS devices.

The Jail Breaking Detection Policy consists of one or more statements that instruct a client application (built using the Mobile and Social SDK for iOS) to search for files that may indicate the device is jail broken. The Mobile and Social server sends the Policy statements to the iOS client application. The client device then returns a *true* (jail breaking is detected) or *false* value back to the Mobile and Social server. This value is forwarded to the Security Handler Plug-in and, depending on the security policies of

the Security Handler Plug-in in use, Mobile and Social can allow access, deny access, or wipeout any Mobile and Social specific data from the application.

- If the *Default* Security Handler Plug-in is active and the policy logic says the device is jail broken, the Plug-in can ALLOW or DENY access to the client device depending on how the allowJailBrokenDevices Plug-in attribute is set.
- If the *Oaam* Security Handler Plug-in is active and the policy logic says the device is jail broken, the Plug-in can ALLOW or BLOCK access to the client device depending on how the OAAM policy rules are configured. (Refer to the *Administrator's Guide for Oracle Adaptive Access Manager* for information on the policy rules as in, for example, the Jail broken Mobile Device rule under the "OAAM Post-Authentication Security" policy.)

Additionally, if a device is blacklisted, lost or stolen, this Plug-in can send a WIPEOUT command that will delete any Mobile and Social specific data from the device and block the device from future requests. If the user recovers the missing device, the device can be reset in OAAM.

See [Section 38.5, "Defining Security Handler Plug-ins"](#page-1007-0) for more information.

**Note:** OAAM's BLOCK and Mobile and Social's DENY mean the same thing.

The following sections contain more information.

- [Adding a New Jail Breaking Detection Policy](#page-1015-0)
- [Editing the Jail Breaking Detection Policy](#page-1016-0)

# <span id="page-1015-0"></span>**38.8.1 Adding a New Jail Breaking Detection Policy**

If you choose to create a new Jail Breaking Detection Policy using XML, click the **Load** button to overwrite the default Policy completely. A schema file is available from customer support.

Use the following procedure to create a new Jail Breaking Detection Policy with the Oracle Access Management Console.

- **1.** Open the Mobile Services Home Page in the Oracle Access Management Console as described in [Section 38.1, "Navigating the Mobile Services Graphical User](#page-986-0)  [Interface."](#page-986-0)
- **2.** Click **JailBreaking Detection Policy** in the navigation pane.

The **JailBreaking Detection Policy** page displays.

- **3.** Click Add to configure the Conditions and Detection Logic properties for a new **JailBreaking Detection Policy**.
	- **Jail Breaking Detection Select <b>Enabled** to turn the Jail Breaking Detection policy on, or clear this option to turn it off for all client Application instances. If you enable the Jail Breaking Detection Policy here, you can disable it on an application by application basis. If you disable the Policy here, you can not enable or disable the feature on an application by application basis.
	- **Min OS Version** The minimum iOS version to which the policy applies. If the value is 1.0, the policy will apply to iOS devices running at least version 1.0 of iOS.
- **Max OS Version** The maximum iOS version to which the policy applies. If the value is empty, a maximum iOS version number is not checked so the policy applies to any iOS version higher than the value specified for Min OS Version.
- **Min Client SDK Version The minimum Mobile and Social Client SDK** version number. For example, 11.1.2.0.0.
- **Max Client SDK Version The maximum Mobile and Social Client SDK** version number. For example, 11.1.2.0.0.
- **Policy Expiration Duration** Type the length of time in seconds that the SDK on the iOS client device should wait before expiring the local copy of the policy and retrieving a newer version.
- **Auto Check Period**  Type the interval of time in minutes that the iOS client device should wait before executing the Jail Breaking Detection Policy statements again.
- **Detection Location The iOS client device uses a logical-OR operator to** evaluate Policy statements. Add a Detection Location as follows:
	- **File Path** Type the absolute path to the file or directory on the device for which the Detection Policy should search.
	- **Action** Select **Exists** which instructs the Detection Policy to evaluate whether it can access a file path.
	- **Success** Select if the Policy should flag the device as jail broken if the specified files or directories are found on the device. Use this option if the policy is checking for unauthorized files or directories. Clear this option if the Policy should flag the device as jail broken if the specified files or directories are *not* found. (Use this option if checking for *required* files or directories.)

### <span id="page-1016-0"></span>**38.8.2 Editing the Jail Breaking Detection Policy**

In most cases you can use the **Policy Statements** editor on the Jail Breaking Detection Policy Configuration page to change a Jail Breaking Detection Policy.

- **1.** Open the Mobile Services Home Page in the Oracle Access Management Console as described in [Section 38.1, "Navigating the Mobile Services Graphical User](#page-986-0)  [Interface."](#page-986-0)
- **2.** Click **JailBreaking Detection Policy** in the navigation pane and choose one of the following options:
	- To append changes to the Jail Breaking Detection Policy, click **Load** in the tool bar, browse to the XML file that contains the Jail Breaking Detection Policy statements that you want to append, choose **Append after existing policy statements**, and click OK. A schema file is available from customer support.
	- To overwrite the Jail Breaking Detection Policy, click Load in the tool bar, browse to the XML file that contains the Jail-Breaking Detection Policy statements that you want to load, choose **Overwrite existing policy statements**, and click OK. A schema file is available from customer support.
	- To edit the Jail Breaking Detection Policy, select it in the Policy Statements table to display its properties, make changes (as per [Section 38.8.1, "Adding a](#page-1015-0)  [New Jail Breaking Detection Policy"\)](#page-1015-0) and click **Apply**.

# **38.9 Configuring Mobile Services with Other Oracle Products**

The following sections contain information on configuring Mobile and Social with other Oracle products.

- [Configuring Mobile Services for Access Manager](#page-1017-1)
- [Configuring Mobile Services for Oracle Adaptive Access Manager](#page-1022-0)

## <span id="page-1017-1"></span>**38.9.1 Configuring Mobile Services for Access Manager**

The following sections describe how to configure Mobile and Social to work with different versions of Access Manager.

- Configuring Mobile Services to Work With Access Manager in Simple and [Certificate Mode](#page-1017-0)
- Configuring Authentication Service Provider for Remote Oracle Access Manager [Server 10g](#page-1018-0)
- Configuring Authentication Service Provider for Remote Access Manager 11gR2 or [Oracle Access Manager 11gR1 PS1](#page-1019-0)

**Note:** During installation, the Oracle Fusion Middleware Configuration Wizard generates a domain that supports both Mobile and Social and Access Manager. For more information, see the "Configuring Mobile and Social" chapter in the *Oracle Fusion Middleware Installation Guide for Oracle Identity and Access Management*.

### <span id="page-1017-0"></span>**38.9.1.1 Configuring Mobile Services to Work With Access Manager in Simple and Certificate Mode**

Use the following procedure to configure Mobile Services to work with Access Manager if Access Manager is configured in Simple Mode.

- **1.** Open the Oracle Access Management Administration Console.
- **2.** Select the **System Configuration** tab and choose **Common Configuration** > **Server Instances** > *oam\_server1*.
- **3.** Click the Open button.
- **4.** From the **Mode** menu, choose **Simple** and click **Apply**.

The system creates the webgate-ssl directory under the  $\sim$ / $\circ$ am-domain/ $\circ$ utput directory and generates the following files:

- oamclient-keystore.jks
- oamclient-truststore.jks
- **5.** Copy the .jks files to the  $\sim$ /oam-domain/config/fmwconfig directory.
- **6.** Go to ~/oam-domain/output/accessgate-oic and open password.xml.
- **7.** Copy the passwd value from the file.
- **8.** In the navigation pane of the Administration Console, select the **System Configuration** tab.
- **9.** Expand **Mobile and Social** and choose **Mobile Services** > **Service Providers** > **Authentication Service Providers** > **OAMAuthentication**.
- **10.** Add the following name-value pairs to the Attributes table.

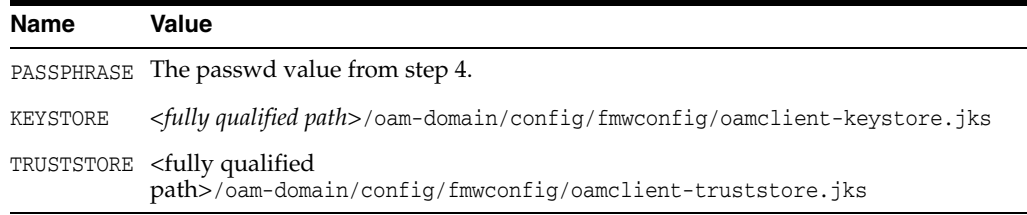

- **11.** In the **Attributes** table, locate TRANSPORT\_SECURITY and change the value from OPEN to SIMPLE or CERT and click **Save**.
- **12.** In the navigation pane of the Administration Console, under the System Configuration tab, click to expand the **Access Manager** section, and choose **SSO Agents**.
- **13.** Double-click **OAM Agents** to open it.
- **14.** In the **Search** box, type accessgate-oic in the **Name** field and click **Search**.
- **15.** Click **accessgate-oic** in the Search results to open its profile page.
- **16.** Change the **Security** setting from **Open** to **Simple** or **Cert** and click **Apply**.
- **17.** Restart the Oracle Access Management server.

#### <span id="page-1018-0"></span>**38.9.1.2 Configuring Authentication Service Provider for Remote Oracle Access Manager Server 10g**

The following procedure documents how to configure an Authentication Service Provider to work with a remote instance of the Oracle Access Manager 10g server.

**1.** Log in to the 10g Console and create the WG Profile.

The OAM 10g Access Management Service must be turned on.

- **2.** Navigate through the Mobile and Social Console to Mobile Services > Service Providers > Authentication Service Providers.
- **3.** Click New to create a new Authentication Service Provider configuration.
- **4.** Enter the appropriate values for the parameters.
	- **a.** Change OAM\_VERSION to OAM\_10G from OAM\_11G.
	- **b.** Change WEBGATE\_ID to the name you previously used to create the WG profile.
	- **c.** Change OAM\_SERVER\_1 to the *hostname:port#* of the machine hosting the OAM 10G server.
	- **d.** Add a new parameter named AuthNURL and populate it with the URL for any protected resource; for example, http://server1.domain.com/index.html.
- **5.** Save the Authentication Service Provider configuration.
- **6.** Navigate through the Mobile and Social console to Mobile Services > Service Profiles > Authentication Services > OAMAuthentication.
- **7.** From the Service Provider drop down menu, select the Authentication Service Provider just created; for example, 10GOAMAuthentication.
- **8.** Check the Client Token checkbox.
- **9.** Uncheck the Access Token checkbox.

**10.** Save the OAMAuthentication configuration.

If Mobile and Social is configured to work with a remote instance of the Oracle Access Manager 10g server, you must also do either of the following:

- Define a uid attribute in the directory DN entry for user records in the Oracle Access Manager UserStore.
- Define a unique directory user entry attribute that can be used to identify the directory user entry in Mobile and Social.

**Note:** Mobile and Social can dynamically obtain the unique directory user attribute name from Oracle Access Manager version 11g but the earlier 10g release requires that you specify the attribute to use when configuring Mobile and Social. If this attribute is not set, Client Token validation will fail in Mobile and Social.

The following procedure demonstrates setting the value to CN. Set the value to a unique user entry as configured on your directory server; uid or loginid may also be possible choices. Before beginning, confirm that the Oracle Access Manager DN for UserStore does not include a uid attribute for the Application Profile profileid1, and that the DN is as follows:

"CN=profileid1 profileid1, OU=Test, ..."

Complete the next steps upon confirming that both are true.

- **1.** Open the Application Profile Configuration page for profileid1 in Mobile and Social as documented in [Section 38.6, "Defining Application Profiles."](#page-1008-1)
- **2.** In the Attributes section, add the following name-value pair and click Apply.

**Name:** userPrincipalAttrValue

**Value:** CN

- **3.** Open the Service Provider Configuration page for your Oracle Access Manager 10g Authentication Service Provider as documented in [Section 38.3.1, "Defining,](#page-990-0)  [Modifying or Deleting an Authentication Service Provider."](#page-990-0)
- **4.** In the Attributes section, add the following name-value pair and click Apply.

**Name:** userPrincipalAttrName

**Value:** CN

#### <span id="page-1019-0"></span>**38.9.1.3 Configuring Authentication Service Provider for Remote Access Manager 11gR2 or Oracle Access Manager 11gR1 PS1**

The following procedure documents how to configure an Authentication Service Provider to work with releases 11gR2 and 11gR1 PS1. The differences for the 11gR1 PS1 release console are documented in notes within each 11gR2 step.

**1.** Log in to the Oracle Access Management Console and register a Webgate (OAM Agent) for Mobile and Social.

Be sure to enable the following options.

- Allow Management Operations
- Allow Token Scope Operations
- Allow Master Token Retrieval

Allow Credential Collector Operations

**Note:** If using an OAM 11.1.1.5 release console, enable Allow Management Operations.

- **2.** Navigate through the Mobile and Social Console to Mobile Services > Service Providers > Authentication Service Providers.
- **3.** Click New to create a new Authentication Service Provider configuration.
- **4.** When using an OAM 11.1.2 release console, enter the following values.
	- **a.** Keep the default value of OAM\_VERSION as OAM\_11G.
	- **b.** Change WEBGATE\_ID to the name you previously used to create the WG profile.
	- **c.** Change OAM\_SERVER\_1 to the *hostname:port#* of the machine hosting the OAM 11G server.

**Note:** If using an OAM 11.1.1.5 release console:

- **1.** Change the default value of OAM\_VERSION to OAM\_10G.
- **2.** Change WEBGATE\_ID to the name you previously used to create the WG profile.
- **3.** Change OAM\_SERVER\_1 to the *hostname:port#* of the machine hosting the OAM 11.1.1.5 server.
- **4.** Add a new parameter named AuthNURL and populate it with the URL for any protected resource; for example, http://server1.domain.com/index.html.
- **5.** Save the Authentication Service Provider configuration.
- **6.** Navigate through the Mobile and Social Console to Mobile Services > Service Profiles > Authentication Services > OAMAuthentication.
- **7.** From the Service Provider drop down menu, select the Authentication Service Provider just created; for example, 10GOAMAuthentication.
- **8.** Check the Client Token checkbox.
- **9.** Uncheck the Access Token checkbox only if using OAM 11g R1 PS1.
- **10.** Save the OAMAuthentication configuration.
- **11.** Merge the CSF wallet files.

OAM 11G generates the cwallet.sso file when the administrator creates the WG profile for Mobile and Social. To communicate with this WG profile, the administrator must merge the secret value in cwallet.sso into the Mobile and Social wallet.

**Note:** Use the following command to display the wallet before and after the merge for verification that the merge has been successful.

orapki wallet display -wallet *wallet\_location*

- **a.** Copy cwallet.sso from OAM (~/domain-home/output) to the Mobile and Social host machine directory, /tmp/oam.
- **b.** Copy cwallet.sso from the Mobile and Social host machine directory (~/config/fmwconfig) to the Mobile and Social host machine directory, /tmp/oic.
- **c.** Download merge-creds.xml to the Mobile and Social host machine directory, /tmp.

[Example 38–1](#page-1021-0) is a sample merge-creds.xml file.

```
Example 38–1 Sample merge-creds.xml
```

```
<?xml version="1.0" encoding="UTF-8" standalone='yes'?>
<jpsConfig xmlns="http://xmlns.oracle.com/oracleas/schema/11/jps-config-11_1.xsd" 
 xmlns:xsi="http://www.w3.org/2001/XMLSchema-instance" 
 xsi:schemaLocation=
   "http://xmlns.oracle.com/oracleas/schema/11/jps-config-11_1.xsd" 
 schema-major-version="11" schema-minor-version="1">
<serviceProviders>
<serviceProvider 
 class="oracle.security.jps.internal.credstore.ssp.SspCredentialStoreProvider" 
 name="credstoressp" type="CREDENTIAL_STORE">
<description>File-based credential provider</description>
</serviceProvider>
</serviceProviders>
<serviceInstances>
<!-- Source file-based credential store instance -->
<serviceInstance location="/tmp/oam" provider="credstoressp" 
 name="credential.file.source">
</serviceInstance>
<!-- Destination file-based credential store instance -->
<serviceInstance location="/tmp/oic" provider="credstoressp" 
 name="credential.file.destination">
</serviceInstance>
</serviceInstances>
<jpsContexts>
<jpsContext name="FileSourceContext">
<serviceInstanceRef ref="credential.file.source"/>
</jpsContext>
<jpsContext name="FileDestinationContext">
<serviceInstanceRef ref="credential.file.destination"/>
</jpsContext>
</jpsContexts>
</jpsConfig>
   d. Set the PATH variable to include ~/oracle_common/bin:~/oracle_
```
- common/common/bin:~
- **e.** Initialize the WebLogic Scripting Tool by running wlst.sh on the command line.
- **f.** Run the migrateSecurityStore WLST command.

Following is sample syntax for the WLST command.

\$ wlst.sh

```
wls:/offline> connect("weblogic", "weblogic-passwd", "localhost:<port>")
wls:/WLS_IDM/serverConfig> 
migrateSecurityStore(type="credStore",configFile="/tmp/merge-creds.xml",
  src="FileSourceContext",dst="FileDestinationContext")
```
**12.** Restart the Mobile and Social server.

#### <span id="page-1022-0"></span>**38.9.2 Configuring Mobile Services for Oracle Adaptive Access Manager**

To configure a Service Domain to use the Oracle Adaptive Access Manager (OAAM) device registration functionality, open the Service Domain Configuration page and choose the **OAAMSecurityHandlerPlugin** option from the **Security Handler Plugin Name** list. See [Section 38.7.1, "Creating a Service Domain."](#page-1010-0)

**Note:** During installation, the Oracle Fusion Middleware Configuration Wizard can generate a domain that supports both Mobile and Social and Oracle Adaptive Access Manager. Mobile and Social requires at least Oracle Adaptive Access Manager version 11g Release 2. For more information, see the "Configuring Mobile and Social" chapter in the *Fusion Middleware Installation Guide for Oracle Identity and Access Management*.

The following sections describe how to configure the required policies, conditions, rules, and actions to complete integration between Mobile and Social and OAAM.

- [Understanding OAAM Support in Mobile and Social](#page-1022-1)
- [Configuring the WebLogic Administration Domain](#page-1023-0)
- [Setting up a Lost or Stolen Device Rule](#page-1024-0)
- [Configuring Blacklisted Devices and Applications](#page-1024-1)
- [Understanding the OAAM Sessions for Mobile Applications](#page-1027-0)
- [Registering Users for OAAM Authentication](#page-1028-0)
- [Setting up OAAM Knowledge-Based Authentication](#page-1028-1)
- [Setting up OAAM One Time Password](#page-1028-2)

**Note:** See the *Administrator's Guide for Oracle Adaptive Access Manager*  for information on how to set up OAAM rule and policy ordering.

#### <span id="page-1022-1"></span>**38.9.2.1 Understanding OAAM Support in Mobile and Social**

Mobile and Social supports the OAAM policies listed (by OAAM checkpoint) in [Table 38–19.](#page-1023-1)

<span id="page-1023-1"></span>

| <b>Checkpoint</b>     | <b>Supported Policies</b>                                                                                                    |  |
|-----------------------|----------------------------------------------------------------------------------------------------|--|
| Post-Authentication   | <b>OAAM Post-Authentication Security</b><br><b>OAAM User vs Themselves</b><br><b>OAAM User vs. All Users</b><br><b>OAAM Does User Have Profile</b><br><b>OAAM Predictive Analysis Policy</b> |  |
| Challenge             | <b>OAAM Challenge Policy</b>                                                                                                    |  |
| Device Identification | <b>OAAM Device ID Policy</b><br>OAAM System Deep Analysis Flash Policy<br>OAAM System Deep Analysis No Flash Policy                                                                          |  |

*Table 38–19 OAAM Policies Supported By Mobile and Social*

Mobile and Social and OAAM also use similar terminology to describe the security actions that can be taken to respond to authentication and authorization events. [Table 38–20](#page-1023-2) maps the the Mobile and Social term to the OAAM term.

<span id="page-1023-2"></span>

| <b>OAAM Action Groups</b>              | <b>Mobile and Social Actions</b> |
|----------------------------------------|----------------------------------|
| <b>OAAM Allow</b>                      | ALLOW                            |
| <b>OAAM Block</b>                      | <b>DENIED</b>                    |
| <b>OAAM</b> Challenge                  | <b>CHALLENGE</b>                 |
| <b>OAAM Black-Listed Mobile Device</b> | WIPE OUT                         |
| <b>OAAM</b> Lost Device                | WIPE OUT                         |

*Table 38–20 Mapping Terms Between OAAM and Mobile and Social*

- For information about the OAAM policies, rules and checkpoints, see the *Oracle Fusion Middleware Administrator's Guide for Oracle Adaptive Access Manager*.
- To customize OAAM policies and rules, use the Oracle Adaptive Access Manager Administrator's Console.

#### <span id="page-1023-0"></span>**38.9.2.2 Configuring the WebLogic Administration Domain**

Before configuring OAAM policies, complete the steps in this section.

- [Creating an Administrator for OAAM Administration](#page-1023-3)
- [Adding Oracle Access Management Server as Target of OAAM Data Source](#page-1024-2)

<span id="page-1023-3"></span>**38.9.2.2.1 Creating an Administrator for OAAM Administration 1.**Log in to the Oracle WebLogic Administration Console for your WebLogic administration domain.

- **2.** In the **Domain Structure** tab on the left side of the page, select **Security Realms**.
- **3.** On the **Summary of Security Realms** page, select the realm that you are configuring; for example, *myrealm*.
- **4.** Click **New** and provide the required information to create a User in the security realm: Name (for example, *user1*), Description (optional), Provider (enter DefaultAuthenticator), Password, and Confirm Password.
- **5.** Click to select the new created User.
- **6.** Click the **Groups** tab.
- **7.** Assign to the User all groups with an OAAM prefix.
- **8.** Click **Save**.
- <span id="page-1024-2"></span>**38.9.2.2.2 Adding Oracle Access Management Server as Target of OAAM Data Source 1.**Log in to the Oracle WebLogic Administration Console for your WebLogic administration domain.
- **2.** In the **Domain Structure** tab on the left side of the page, select **Services**.
- **3.** On the **Summary of Services** page, select Data Sources.
- **4.** Open OAAM\_SERVER\_DS in the Data Sources table.
- **5.** Click the **Targets** tab.
- **6.** Select oam\_server1.
- **7.** Click **Save**.

#### <span id="page-1024-0"></span>**38.9.2.3 Setting up a Lost or Stolen Device Rule**

Users should report lost or stolen devices to the support department so that the missing device can be added to the OAAM Lost or Stolen Device group. Then if an authentication attempt comes from the missing device, OAAM can send Mobile and Social a DENY or WIPE\_OUT action to wipe out the application's data associated with the Mobile and Social server. If a User recovers a missing device, the device status can be reset in OAAM. The following procedure documents how to create a Lost or Stolen Device Rule for each device reported as missing by adding the Device ID to the *OAAM Lost or Stolen Devices* device group.

- **1.** Log in to the OAAM Administration Console.
- **2.** Double-click **Sessions** in the Navigation pane.

The Sessions Search page displays.

- **3.** Search by **User Name**, **Client Application** name, **Device ID** or similar to find the lost or stolen device.
- **4.** Click the Session ID in the **Search Results** table.

The Session Details page opens.

**5.** Click **Add to Group**.

The Add to Group pop-up window opens.

- **6.** In the **Choose Data Type to Add** section, choose **Device** and click **Next**.
- **7.** Select the **OAAM Lost or Stolen Devices** Group and click **Next**.
- **8.** Verify your selection and click **Finish**.
- **9.** Click **OK**.

For information about managing the Lost Devices policy and group, see the *Oracle Fusion Middleware Administrator's Guide for Oracle Adaptive Access Manager*.

#### <span id="page-1024-1"></span>**38.9.2.4 Configuring Blacklisted Devices and Applications**

Rules can be configured to block access to specific devices or applications. The following sections contain more information.

- **[Setting up a Blacklisted Device Rule](#page-1025-0)**
- **[Setting up a Blacklisted Application Rule](#page-1025-1)**

<span id="page-1025-0"></span>**38.9.2.4.1 Setting up a Blacklisted Device Rule** Create a Blacklisted Device Rule for each device to which you want to block access. The following procedure documents how to create a Blacklisted Device Rule by adding the Device ID to the *OAAM Black-listed Mobile Devices* group.

- **1.** Log in to the OAAM Administration Console.
- **2.** Double-click **Sessions** in the Navigation pane.

The Sessions Search page displays.

- **3.** Use the Search page to find the device to block. For example, search by a **User Name**, a **Client Application** name, a **Device ID**, and so on.
- **4.** Click the Session ID in the **Search Results** table.

The Session Details page opens.

**5.** Click **Add to Group**.

The Add to Group pop-up window opens.

- **6.** In the **Choose Data Type to Add** section, choose **Device** and click **Next**.
- **7.** Select the **OAAM Black-listed mobile devices** Group and click **Next**.
- **8.** Verify your selection and click **Finish**.
- **9.** Click **OK**.

<span id="page-1025-1"></span>**38.9.2.4.2 Setting up a Blacklisted Application Rule** The task of adding a Blacklisted Application Rule is broken into the following procedures. Follow them (in order) to add the application to the *OAAM Blacklisted Mobile Devices* group.

- [Creating a New Alert Group](#page-1025-2)
- [Creating a Generic Strings Group to Store Blacklisted Application Names](#page-1026-0)
- [Creating a New Blacklisted Application Rule](#page-1026-1)

#### <span id="page-1025-2"></span>**38.9.2.4.3 Creating a New Alert Group**

- **1.** Log in to the OAAM Administration Console.
- **2.** Double-click **Groups** in the Navigation pane.

The Groups Search page displays.

**3.** Click **New Group**.

The Create Group pop-up window opens.

- **4.** Complete the form as follows and click **Create**:
	- **Group Name** Type OAAM Blacklisted mobile application used. (This is the name of the mobile application to be blacklisted.)
	- **Group Type** Choose **Alerts** from the menu.
	- **Cache Policy Choose Full Cache** from the menu.
	- **Description** Type Session coming from a blacklisted mobile application.
- **5.** Click the **Alerts** tab.
- **6.** Click the **Add member to this group** button.

The Add Alerts pop-up window opens.

**7.** In the **Options to add a new element** section, choose **Create new Alerts**.

Complete the form as follows and click **Add**:

- **Alert Type** Choose **Fraud** from the menu.
- Alert Level Choose **Medium** from the menu.
- Alert Message Type Session coming from a blacklisted mobile application.

The **Add Alerts** window displays a message confirming that the new element was created successfully.

#### <span id="page-1026-0"></span>**38.9.2.4.4 Creating a Generic Strings Group to Store Blacklisted Application Names**

**1.** Double-click **Groups** in the Navigation pane.

The Groups Search page displays.

**2.** Click **New Group**.

The Create Group pop-up window opens.

- **3.** Complete the form as follows and click **Create**:
	- Group Name Type OAAM blacklisted mobile application.
	- **Group Type** Choose **Generic Strings** from the menu.
	- **Cache Policy** Choose **Full Cache** from the menu.
	- **Description** Type OAAM blacklisted mobile application.
- **4.** Click the **Generic Strings** tab, then click the **Add member to this group** button.
- **5.** Type the name of the app.

The **Add Generic Strings** window displays a message confirming that the new element was created successfully.

Click OK.

#### <span id="page-1026-1"></span>**38.9.2.4.5 Creating a New Blacklisted Application Rule**

**1.** Double-click **Policies** in the Navigation pane.

The Policies Search page displays.

- **2.** Choose **Post authentication** from the **Checkpoint** menu, then click **Search**.
- **3.** Click **OAAM Post-Authentication Security**.

The OAAM Post-Authentication Security page opens.

- **4.** Click the **Rules** tab.
- **5.** Click the Add Rule button.

Complete the form as follows and click **Add**:

- **Rule Name** Type Check for blacklisted mobile applications.
- **Rule Status Choose Active** from the menu.
- **Rule Notes** Type Check if application is in the Oaam blacklisted mobile application group.
- **6.** Click the **Conditions** tab.
- **7.** Click **Add Conditions**.

The Add Condition pop-up window opens.

- **8.** Complete the form as follows and click **Search**:
	- **Condition Name** Type Check Current Session
	- **Type** Choose **In Session** from the menu.
- **9.** In the table of results, click **Session: Check Current Session using the filter conditions**.

The filter condition details display.

- **10.** Do the following and click **Save**:
	- **a.** Under **Check if** select **Client Application**.
	- **b.** Select **in** as the operator.
	- **c.** Select **Group** as the Target Type.
	- **d.** Select **Generic Strings** as the Group Type.
	- **e.** Select **OAAM blacklisted mobile application** as the Group Name.

In English the condition reads as "Check if the Client Application is in the "OAAM blacklisted mobile application" group."

- **11.** Click the **Results** tab.
- **12.** Choose **OAAM Block** from the **Action Group** menu.
- **13.** Choose **OAAM Blacklisted application used** from the **Alert Group** menu.
- **14.** Click **Apply**.

#### <span id="page-1027-0"></span>**38.9.2.5 Understanding the OAAM Sessions for Mobile Applications**

The OAAM Session is a commonly used conceptual entity in OAAM rule execution. A rule can use a session attribute as input (for example, Client App Name and OAAM Device ID) and affect the status of the session at the output (that is, changing the status to "Blocked").

When OAAM is used in a non-mobile environment such as a web browser, there is a one-to-one relationship between a user authentication session (an OAM session, for example) and the OAAM session. For example, each OAAM session contains data associated with the following fields:

- User ID
- Client IP Address
- OAAM Device ID and Fingerprint
- (Auth) Status: Success, Pending, Blocked, and so on
- **Client Application Name**

In a mobile application environment, different apps running on the same device used by the same user are expected to have different OAAM sessions, even in a mobile SSO scenario. For example, assume the following apps are installed on a mobile device:

- **SSO Security Agent App**
- White Pages App
- Expense Report App

These apps are listed together as participants of the same Service Domain and they all participate in single sign-on. A user just needs to log in once using the mobile SSO agent app. This means that there will only be a single User Authentication session (that is, a single Access Manager session) shared by multiple apps on the same device. On the other hand, if the user uses all three apps simultaneously within the same Access Manager session, each mobile application will have its own OAAM session entry and three OAAM sessions will be seen in the OAAM Admin Console.

The reason to have separate OAAM sessions for each mobile application is to allow rules to take the mobile client application into account. The same rule can block sessions from some apps, while letting sessions from other apps succeed. (The Blacklisted Application Rule in [Section 38.9.2.4.2](#page-1025-1) is an example of this.) A more sophisticated rule can consider multiple factors from a session; for example an Expense Report application might rate as security sensitive while a "White Pages" (directory look-up) application might rate as less sensitive. The same Risky-IP rule may block sessions from the Expense Report application but not the White Pages app, even if the sessions come from the same medium-risky IP address.

#### <span id="page-1028-0"></span>**38.9.2.6 Registering Users for OAAM Authentication**

OAAM provides strong authentication features, such as Knowledge-Based Authentication and One-Time Password. One-Time Password delivers a password using e-mail or a mobile text message. These features require end users to register a security profile which may contain security questions, mobile phone numbers, and e-mail addresses.

**Note:** For more information, see the *Administrator's Guide for Oracle Adaptive Access Manager*.

The following sections contain information on setting up these authentication processes.

- [Setting up OAAM Knowledge-Based Authentication](#page-1028-1)
- [Setting up OAAM One Time Password](#page-1028-2)

<span id="page-1028-1"></span>**38.9.2.6.1 Setting up OAAM Knowledge-Based Authentication** Mobile and Social provides support for Knowledge-Based Authentication (KBA) if OAAM is installed; KBA is the default option for Strong Authentication in OAAM. Administrators do not need to perform extra configuration for KBA to work. Users should use the OAAM Managed Server Console to record their KBA questions in their User Profile registration. For more information about KBA, see the *Administrator's Guide for Oracle Adaptive Access Manager*.

<span id="page-1028-2"></span>**38.9.2.6.2 Setting up OAAM One Time Password** Mobile and Social provides One Time Password (OTP) support if OAAM is installed. OTP allows end users to authenticate themselves by entering a server generated one-time-password that might be received by either SMS or e-mail. Because the one-time-password is sent out-of-band, the risk is reduced that someone other than the valid user could obtain access to it. The following sections contain more information.

- [Setting Up OTP E-Mail Integration](#page-1029-0)
- [Setting Up OTP Integration for SMS Messages](#page-1030-0)
- [Changing the OAAM Challenge Policy Trigger Combination](#page-1031-0)

#### <span id="page-1029-0"></span>**38.9.2.6.3 Setting Up OTP E-Mail Integration**

Mobile and Social can send e-mail in either of the following ways.

- Using the included SMTP client.
- Using the Oracle User Messaging Service (UMS).

This section contains a procedure for each of these integrations. Choose either [Setting](#page-1029-1)  [Up SMTP for E-mail](#page-1029-1) or [Setting Up UMS for E-mail](#page-1029-2) to begin.

**Note:** *Configure either SMTP or UMS. Do not configure both.*

After configuring the SMTP or UMS attribute values, enable the Challenge Types on the OAAM server as documented in this section's third procedure, [Enable "Challenge](#page-1030-1)  [Types" on the OAAM Server for E-mail.](#page-1030-1)

#### <span id="page-1029-1"></span>**Setting Up SMTP for E-mail**

- **1.** Open the Mobile Services Home Page in the Oracle Access Management Console as described in [Section 38.1, "Navigating the Mobile Services Graphical User](#page-986-0)  [Interface."](#page-986-0)
- **2.** In the **Security Handler Plugins** section on the right side of the screen, click **OaamSecurityHandlerPlugin** and click **Edit** in the tool bar.
- **3.** In the **Attributes** section provide values for the following attribute names and click **Apply**.

**mail.smtp.host** - The SMTP server host.

**mail.smtp.port** - The SMTP server port.

**mail.smtp.security.type** - The SMTP security type. Either SSL or TLS.

**mail.smtp.user** - The user name to log on to the SMTP server.

**mail.smtp.fromadd** - The Mobile and Social "From" address, for example: *mobileadmin@example.com*

**mail.smtp.password** - The password for the mail.smtp.user account.

**mail.smtp.truststore.location** - The file name with the location of the trust store to be used to validate the server identity.

**mail.smtp.keystore.location** - The file name of the key store containing the client certificate.

**mail.smtp.keystore.password** - The key store password.

**mail.smtp.truststore.password** - The trust store password.

**4.** Complete the steps in [Enable "Challenge Types" on the OAAM Server for E-mail](#page-1030-1).

#### <span id="page-1029-2"></span>**Setting Up UMS for E-mail**

- **1.** Open the Mobile Services Home Page in the Oracle Access Management Console as described in [Section 38.1, "Navigating the Mobile Services Graphical User](#page-986-0)  [Interface."](#page-986-0)
- **2.** In the **Security Handler Plugins** section on the right side of the screen, click **OaamSecurityHandlerPlugin** and click **Edit** in the tool bar.
- **3.** In the **Attributes** section provide values for the following attribute names and click **Apply**.

**ums.service.uri** - The UMS server Web service URL, for example:

http://*<UMS Server URL>*:*<UMS Port>*/ucs/messaging/webservice

**ums.username** - The user name for the UMS server.

**ums.password** - The password for the UMS server.

**ums.from.address** - The Mobile and Social "From" address, for example: *mobileadmin@example.com*

**ums.from.name** - The Mobile and Social "From" name.

**ums.email.enabled** - Set to true.

**4.** Complete the steps in [Enable "Challenge Types" on the OAAM Server for E-mail](#page-1030-1).

#### <span id="page-1030-1"></span>**Enable "Challenge Types" on the OAAM Server for E-mail**

- **1.** Log in to the OAAM Administration Console.
- **2.** Choose **Environment > Properties** in the Navigation pane and double-click **Properties**.

The Properties Search page displays.

**3.** In the **Search** box, type bharosa.uio.default.register.userinfo.enabled in the **Name** field and click **Search**.

Click to select the record in the **Search Results** section, change the value to true, and click **Save**.

**4.** In the **Search** box, type

bharosa.uio.default.userinfo.inputs.enum.email.enabled in the **Name** field and click **Search**.

Click to select the record in the **Search Results** section, change the value to true, and click **Save**.

**5.** In the **Search** box, type

bharosa.uio.default.challenge.type.enum.ChallengeEmail.available in the **Name** field and click **Search**.

Click to select the record in the **Search Results** section, change the value to true, and click **Save**.

#### <span id="page-1030-0"></span>**38.9.2.6.4 Setting Up OTP Integration for SMS Messages**

Mobile and Social sends SMS messages using the Oracle UMS. Complete [Setting Up](#page-1030-2)  [SMS Using UMS](#page-1030-2) and then [Enable "Challenge Types" on the OAAM Server for SMS.](#page-1031-1)

#### <span id="page-1030-2"></span>**Setting Up SMS Using UMS**

- **1.** Open the Mobile Services Home Page in the Oracle Access Management Console as described in [Section 38.1, "Navigating the Mobile Services Graphical User](#page-986-0)  [Interface."](#page-986-0)
- **2.** In the **Security Handler Plugins** section on the right side of the screen, click **OaamSecurityHandlerPlugin** and click **Edit** in the tool bar.
- **3.** In the **Attributes** section provide values for the following attribute names and click **Apply**.

**ums.service.uri** - The UMS server Web service URL, for example:

http://*<UMS Server URL>*:*<UMS Port>*/ucs/messaging/webservice

**ums.username** - The user name for the UMS server.

**ums.password** - The password for the UMS server.

**ums.from.address** - The Mobile and Social "From" address, for example: *mobileadmin@example.com*

**ums.from.name** - The Mobile and Social "From" name.

**ums.email.enabled** - Set to true.

**4.** Complete the steps in the [Enable "Challenge Types" on the OAAM Server for SMS.](#page-1031-1)

#### <span id="page-1031-1"></span>**Enable "Challenge Types" on the OAAM Server for SMS**

- **1.** Log in to the OAAM Administration Console.
- **2.** Choose **Environment > Properties** in the Navigation pane and double-click **Properties**.

The Properties Search page displays.

**3.** In the **Search** box, type bharosa.uio.default.register.userinfo.enabled in the **Name** field and click **Search**.

Click to select the record in the **Search Results** section, change the value to true, and click **Save**.

**4.** In the **Search** box, type bharosa.uio.default.challenge.type.enum.ChallengeSMS.available in the **Name** field and click **Search**.

Click to select the record in the **Search Results** section, change the value to true, and click **Save**.

#### <span id="page-1031-0"></span>**38.9.2.6.5 Changing the OAAM Challenge Policy Trigger Combination**

OAAM evaluates the Challenge policy when an event triggers the Challenge action. If KBA is active for a User, the system challenges the User with questions from the OAAM Challenge Question Action Group. If the User fails the OAAM challenge questions three times, the system starts the OAAM SMS Challenge Action group.

You can reorder the Action Group using OAAM Challenge Policy trigger combinations. So other Challenge Action Groups, such as the OAAM Challenge E-Mail group or the OAAM Challenge SMS group, will take precedence over the OAAM Challenge question. The following procedure documents how to change the OAAM Challenge Policy Trigger Combination.

- **1.** Log in to the OAAM Administration Console.
- **2.** Double-click **Policies** in the Navigation pane.

The Policies Search page displays.

- **3.** Choose **Challenge** from the **Checkpoint** menu, then click **Search**.
- **4.** Click to select **OAAM Challenge Policy** in the **Search Results** table.
- **5.** Click the **Trigger Combinations** tab.
- **6.** Click **Reorder**.

The **Reorder Trigger Combinations** pop-up window opens.

**7.** Use the controls to move trigger combinations to higher or lower positions.

# **Configuring Internet Identity Services**

Mobile and Social provides a graphical user interface for configuring Internet Identity Services. This chapter describes how to use the Oracle Access Management Console to configure Mobile Services and contains the following topics.

- [Navigating the Internet Identity Services Graphical User Interface](#page-1032-0)
- [Understanding Internet Identity Services Configuration](#page-1033-0)
- [Defining Internet Identity Providers](#page-1034-0)
- [Defining Service Provider Interfaces](#page-1041-0)
- **[Defining Application Profiles](#page-1042-0)**
- [Integrating Internet Identity Services With Mobile Applications](#page-1046-0)

**Note:** Internet Identity Services can also be configured from the command line using WLST. For more information about the Mobile and Social WLST commands, see the *Oracle Fusion Middleware WebLogic Scripting Tool Command Reference.*

# <span id="page-1032-0"></span>**39.1 Navigating the Internet Identity Services Graphical User Interface**

The Internet Identity Services graphical user interface (GUI) can be displayed after an administrator has successfully authenticated and received access to the Oracle Access Management Console. The Console is divided into the following parts:

- The *home area* occupies the larger window on the right side of the GUI when the Console is first displayed. This page will list most of the Internet Identity Services configuration objects and is organized to step you through the configuration process in a logical order. The configuration objects in the home area occupy panels that can be expanded and collapsed by clicking the arrow button in the top left corner of the panel.
- The *navigation pane* occupies the left portion of the GUI. This pane provides a hierarchical view of the Internet Identity Services configuration objects. In most cases you can use either the home area or the navigation pane to create, edit, and delete configuration objects. (You must use the navigation pane to open the Jail-Breaking Detection Policy Configuration object, however.) Use the controls in the navigation pane to create, view, edit, and delete configuration objects.

The navigation pane allows you to view the configuration objects in either a *relationship view* or a *category view*. Relationship view shows the configuration objects in a hierarchical order starting with Service Domains at the top. Category view lists the configuration objects by object type using a flat structure that makes it easy to browse. Use the buttons in the menu bar at the top of the tree-view pane to toggle between the two views.

Follow this procedure to access the Internet Identity Services configuration page.

- **1.** Log in to the Oracle Access Management Console.
- **2.** Click the **System Configuration** tab at the top of the Console.
- **3.** Click **Mobile and Social** on the left side of the page.
- **4.** Click **Internet Identity Services**.

The **Welcome to Mobile and Social - Internet Identity Services** page loads in the home area.

# <span id="page-1033-0"></span>**39.2 Understanding Internet Identity Services Configuration**

The *Welcome to Mobile and Social - Internet Identity Services* configuration page displays in the home area. It is divided into separate panels that can be viewed or hidden during administration. The following sections contain more information on the Internet Identity Services panels.

- [Understanding Internet Identity Providers](#page-1033-1)
- **[Understanding Service Provider Interfaces](#page-1033-2)**
- **[Understanding Application Profiles](#page-1034-1)**

### <span id="page-1033-1"></span>**39.2.1 Understanding Internet Identity Providers**

The Internet Identity Provider panel is used to edit the (preconfigured) configuration details for Identity Providers such as Google, Facebook, Twitter, and the like. Once established, you should not need to modify these settings very often.

You can also define configuration details for Internet Identity Providers that you add yourself by implementing the oracle.security.idaas.rp.spi.IdentityProvider Java interface. For information about adding additional Internet Identity Providers, see "Extending the Capabilities of the Mobile and Social Server" in the *Developer's Guide for Oracle Access Management*.

More information on Internet Identity Providers is in [Section 39.3, "Defining Internet](#page-1034-0)  [Identity Providers."](#page-1034-0)

### <span id="page-1033-2"></span>**39.2.2 Understanding Service Provider Interfaces**

The Service Provider Interface refers to the set of rules that govern the authentication flow for the specified Application Profile. Mobile and Social provides the following Service Provider Interfaces.

- **DefaultServiceProviderInterface** provides support for web applications that run on Java-compliant application servers.
- **OAMServiceProviderInterface** provides support for web applications that run on the Access Manager service.

More information on Service Provider Interfaces is in [Section 39.4, "Defining Service](#page-1041-0)  [Provider Interfaces."](#page-1041-0)

**Note:** A Java developer can write custom implementations of one or more of the Identity Provider interface contracts. Use the **Service Provider Interfaces** section only if you need to add a custom Service Provider created by a developer.

### <span id="page-1034-1"></span>**39.2.3 Understanding Application Profiles**

An Application Profile defines an application that uses Internet Identity Provider services on the Mobile and Social server. Use this panel to configure mobile applications, web applications that run on Java-compliant application servers, and web applications that are integrated with Access Manager to use Internet Identity Services.

- If a web application is not integrated with Access Manager, integrate the Internet Identity Services login page with the web application. See the "Developing Applications Using the Internet Identity Services Client SDK" chapter in the *Developer's Guide for Oracle Access Management* for details.
- If the web application is integrated with Access Manager, edit the preconfigured Application Profile named OAMApplication. When Access Manager and Mobile and Social are installed together during Oracle Access Management installation, both products are registered as trusted partners and the preconfigured Application Profile is included. As a result, you do not need to write code to integrate web applications that are integrated with Access Manager and Internet Identity Services. The *OAMApplication* Application Profile that is included with Mobile and Social is preconfigured to work with Access Manager and requires only minor configuration changes to get working in your environment.

More information on Application Profiles is in [Section 39.5, "Defining Application](#page-1042-0)  [Profiles."](#page-1042-0)

# <span id="page-1034-0"></span>**39.3 Defining Internet Identity Providers**

The Internet Identity Provider collects configuration details for Identity Providers such as Google, Facebook, Twitter, and the like. Once created, you should not need to modify Internet Identity Provider settings very often. The following sections provide information regarding creating, modifying and deleting Internet Identity Providers.

- [Creating an Internet Identity Provider](#page-1034-2)
- [Editing or Deleting an Internet Identity Provider](#page-1039-1)
- [Generating the Consumer Key and Consumer Secret for OAuth Providers](#page-1039-0)
- [Troubleshooting Internet Identity Providers](#page-1040-0)

### <span id="page-1034-2"></span>**39.3.1 Creating an Internet Identity Provider**

- **1.** Open the Internet Identity Services Home Page in the Oracle Access Management Console as described in [Section 39.1, "Navigating the Internet Identity Services](#page-1032-0)  [Graphical User Interface."](#page-1032-0)
- **2.** Click Create in the **Internet Identity Provider** panel in the home area.

The Create New Internet Identity Provider configuration page displays.

- **3.** Enter values for the Internet Identity Provider properties.
	- Name Type a unique name for this Authentication Service Provider.
- **Description** (Optional) Type a short description that will help you or another Administrator identify this service in the future.
- **Internet Identity Provider Protocol Select the Identity Provider from the** drop down menu.
	- **–** Google (OpenID)
	- **–** Yahoo (OpenID)
	- **–** Facebook (OAuth)
	- **–** Twitter (OAuth)
	- **–** LinkedIn (OAuth)

Select **Custom** to configure a custom Identity Provider. Your choice here will change the displayed Protocol Attributes and User Attributes Returned panels to reflect properties more specific to the authentication protocol being used by the Internet Identity Provider - either OpenID or OAuth.

- **Implementation Class Based on the Internet Identity Provider Protocol** selection, the appropriate provider-specific implementation of the oracle.security.idaas.rp.spi.IdentityProvider Java interface will be populated in this field. (If Custom, enter the corresponding implementation class that should interact with the Identity Provider.) The Mobile and Social server will use this information to communicate with this Internet Identity Provider.
- **4.** Enter values for the Protocol Attributes properties based on the protocol being used by the Internet Identity Provider previously selected: OpenID [\(Table 39–1](#page-1035-0)) or OAuth ([Table 39–2](#page-1036-0)) . (If Custom, add all values required by the custom Provider and related to the authentication protocol used.)
	- Provide values required by the Identity Provider implementing the OpenID protocol as specified in [Table 39–1](#page-1035-0).

| <b>Name</b>           | <b>Values</b>                                                                                                    | <b>Notes</b>                                                                                                    |
|-----------------------|----------------------------------------------------------------------------------------------------|----------------------------------------------------------------------------------------------------|
| Yadis Endpoint        | Must be an absolute<br>HTTP or HTTPS URL                                                                                                    | Type the published URL that accepts<br>OpenID authentication protocol<br>messages for this Identity Provider.<br>Mobile and Social uses this URL to make<br>user authentication requests.                               |
| Hashing Algorithm     | SHA256 is a 256-bit<br>key length<br>algorithm<br>SHA1 is a 160-bit<br>key length<br>algorithm<br>None<br>$\blacksquare$                               | Choose a signature algorithm. Mobile<br>and Social uses this value internally to<br>configure the Session Type and<br>Association Type properties for<br>communicating with the Identity<br>Provider.                   |
| Authentication Policy | Choose Yes to request<br>that an authentication<br>policy be applied by the<br>OpenID Provider when<br>authenticating a user.<br>Otherwise, choose No. | Usage of PAPE (Provider Authentication<br>Policy Extension) allows web developers<br>to request other modifications to the flow,<br>such as asking that the Identity Provider<br>re-prompt the User for their password. |

<span id="page-1035-0"></span>*Table 39–1 OpenID Protocol Attributes*

| <b>Name</b>                             | <b>Values</b>                                                                                               | <b>Notes</b>                                                                                                    |
|-----------------------------------------|----------------------------------------------------------------------------------------------------|----------------------------------------------------------------------------------------------------|
| Authentication Policy<br>Maximum Age    | Provide a value greater<br>than or equal to zero<br>seconds. Specify 0 to<br>force a password<br>re-prompt. | Type the maximum length of time in<br>seconds that a User who has not actively<br>authenticated can use a login session<br>before being required to authenticate<br>using the requested authentication policy.<br>Use this parameter to ensure that the<br>login session of the user at the Identity<br>Provider is recent. |
| Preferred<br>Authentication<br>Policies |                                                                                                    | Type zero or more URIs separated by a<br>space that represent authentication<br>policies that the Identity Provider must<br>satisfy when authenticating the user. For<br>example:                                                                                                    |
|                                         |                                                                                                    | http://schemas.openid.net/pape/poli<br>cies/2007/06/phishing-resistant                                                                                                    |
|                                         |                                                                                                    | http://schemas.openid.net/pape/poli<br>cies/2007/06/multi-factor                                                                                                    |

*Table 39–1 (Cont.) OpenID Protocol Attributes*

■ Provide values required by the Identity Provider implementing the OAuth protocol as specified in [Table 39–2](#page-1036-0).

*Table 39–2 OAuth Protocol Attributes*

<span id="page-1036-0"></span>

| <b>Name</b>       | Value                                                                                                    | <b>Notes</b>                                                                                                    |
|-------------------|----------------------------------------------------------------------------------------------------|----------------------------------------------------------------------------------------------------|
| Authorization URL | The Identity Provider's<br>published OAuth authorization<br>URL. If an Identity Provider<br>changes a published OAuth<br>URL, update this value to<br>match. | Mobile and Social directs the User to<br>this URL after the Identity Provider<br>returns the request token (see<br>Request Token URL). The Identity<br>Provider verifies the User's identity,<br>and the User grants the Identity<br>Provider permission to release the<br>User's protected information to the<br>Mobile and Social server.                                                   |
| Access Token URL  | Type the Identity Provider's<br>published access token URL.                                                                                                  | Mobile and Social uses this URL to<br>request an access token from the<br>Identity Provider after the User<br>authorizes the request token (using<br>the Authorization URL).                                                                                                    |
| Request Token URL | Type the Identity Provider's<br>published Request Token URL.<br>(Not applicable to Facebook.)                                                                | Mobile and Social uses this URL to<br>obtain a request token from the<br>Identity Provider. After the Identity<br>Provider grants the request token,<br>the Mobile and Social server directs<br>the User to the Identity Provider's<br>Authorization URL. (The term<br>temporary credentials supplants the<br>terms request token and request secret<br>in RFC 5849, The OAuth 1.0 Protocol.) |
| Profile URL       | Type the Identity Provider's<br>published Profile URL.                                                                                                    | Mobile and Social uses this URL to<br>request User attributes based on a<br>OAuth access token.                                                                                                    |

| Name             | Value                                                                                                    | <b>Notes</b>                                                                                                    |
|------------------|----------------------------------------------------------------------------------------------------|----------------------------------------------------------------------------------------------------|
| Consumer Key     | Type the value that the Mobile<br>and Social server should use to<br>identify itself to the Identity<br>Provider.                                                                                                    | See Section 39.3.3, "Generating the<br><b>Consumer Key and Consumer</b><br>Secret for OAuth Providers" for<br>information about requesting a<br>Consumer Key from the Identity<br>Provider.                                                                                                    |
| Consumer Secret  | Type the secret that the Mobile<br>and Social server should use to<br>establish ownership of the<br>Consumer Key.                                                                                                    | See Section 39.3.3, "Generating the<br><b>Consumer Key and Consumer</b><br>Secret for OAuth Providers" for<br>information about requesting a<br>Consumer Secret from the Identity<br>Provider.                                                                                                    |
| Server Time Sync | If the Mobile and Social server<br>and a remote Identity Provider<br>are not time synchronized, type<br>the number of minutes of skew<br>to add to the current server time<br>when sending requests to the<br>remote Provider. This field<br>accepts both positive and<br>negative integers. | <b>Typically LinkedIn requires</b><br>synchronized server time values.<br>Not applicable for Facebook or<br>Twitter.                                                                                                    |
|                  |                                                                                                    | In the Attribute Name column type<br>the local application attribute name<br>that should be assigned to the<br>attribute name returned by the<br>OpenID Identity Provider. In the<br>Attribute Schema Name column,<br>type the URL where the Mobile and<br>Social server can request user data<br>from the Identity Provider. |
|                  |                                                                                                    | If you add attributes in the Attribute<br>Name column that the Identity<br>Provider does not support, those<br>attributes will not be available in<br>Mobile and Social.                                                                                                    |

*Table 39–2 (Cont.) OAuth Protocol Attributes*

- **5.** Add values to the User Attributes Returned panel based on the Internet Identity Provider Protocol previously selected: OpenID, OAuth or Custom.
	- OpenID: In the **Attribute Name** column type the local application attribute name that should be assigned to the attribute name returned by the Identity Provider. In the **Attribute Schema Name** column, type the URL where the Mobile and Social server can request user data from the Identity Provider. If you add attributes in the Attribute Name column that the Identity Provider does not support, those attributes will not be available in Mobile and Social. [Table 39–3, " User Attributes Returned By Google"](#page-1037-0) and [Table 39–4, " User](#page-1038-0)  [Attributes Returned By Yahoo"](#page-1038-0) lists the user attributes supported by Google and Yahoo.

<span id="page-1037-0"></span>

| <b>Attribute</b> | <b>Description</b>                                                                            |  |
|------------------|-----------------------------------------------------------------------------------------------|--|
| country          | Requests the user's home country. Must be set to:<br>http://axschema.org/contact/country/home |  |
| email            | Requests the user's Gmail address. Must be set to:                                            |  |
|                  | http://axschema.org/contact/email                                                             |  |
| firstname        | Requests the user's first name. Must be set to:                                               |  |
|                  | http://axschema.org/namePerson/first                                                          |  |

*Table 39–3 User Attributes Returned By Google*

| <b>Attribute</b> | <b>Description</b>                                      |  |
|------------------|---------------------------------------------------------|--|
| language         | Requests the user's preferred language. Must be set to: |  |
|                  | http://axschema.org/pref/language                       |  |
| lastname         | Requests the user's last name. Must be set to:          |  |
|                  | http://axschema.org/namePerson/last                     |  |

*Table 39–3 (Cont.) User Attributes Returned By Google*

<span id="page-1038-0"></span>*Table 39–4 User Attributes Returned By Yahoo*

| Attribute | <b>Description</b>                                       |
|-----------|----------------------------------------------------------|
| gender    | Requests the user's gender. Must be set to:              |
|           | http://axschema.org/person/gender                        |
| email     | Requests the user's e-mail address. Must be set to:      |
|           | http://axschema.org/contact/email                        |
| fullname  | Requests the user's full name. Must be set to:           |
|           | http://axschema.org/namePerson                           |
| language  | Requests the user's preferred language. Must be set to:  |
|           | http://axschema.org/pref/language                        |
| nickname  | Requests the user's preferred name. Must be set to:      |
|           | http://axschema.org/namePerson/friendly                  |
| Timezone  | Requests the user's preferred time zone. Must be set to: |
|           | http://axschema.org/pref/timezone                        |

OAuth: Specify the User Profile attributes that the OAuth Identity Provider (Twitter, Facebook, and LinkedIn) should return. In the **Attribute Name** column type the local application attribute name that corresponds to the attribute name returned by the Identity Provider. In the **Attribute Schema Name** column, type the Identity Provider attribute name. For OAuth Providers, **Attribute Name** values and **Attribute Schema Name** values are usually the same.

**Note:** LinkedIn does not return an e-mail address or an unencrypted login ID when it returns User Identity attributes to Mobile and Social. Please note this limitation when using Identity attributes from LinkedIn to pre-populate the registration form for Users.

- Custom: In the **Attribute Name** column type the local application attribute name that should be assigned to the attribute name returned by the Custom Identity Provider. In the **Attribute Schema Name** column, type the URL where the Mobile and Social server can request user data from the Identity Provider.
- **6.** Click Create to create the Internet Identity Provider configuration object.

# <span id="page-1039-1"></span>**39.3.2 Editing or Deleting an Internet Identity Provider**

To edit or delete an Internet Identity Provider, select the Provider in the panel and click Edit or Delete on the panel's tool bar. See [Section 39.3.1, "Creating an Internet Identity](#page-1034-2)  [Provider"](#page-1034-2) for attribute descriptions.

# <span id="page-1039-0"></span>**39.3.3 Generating the Consumer Key and Consumer Secret for OAuth Providers**

The following sections describe how to generate the Consumer Key and Consumer Secret for the Internet Identity Providers that support the OAuth protocol.

- [Generating a Consumer Key and Consumer Secret for Facebook](#page-1039-2)
- [Generating a Consumer Key and Consumer Secret for Twitter](#page-1039-3)
- [Generating a Consumer Key and Consumer Secret for LinkedIn](#page-1040-1)

**Note:** The steps in this section are accurate as of the date that this documentation was published. The steps required to create a Consumer Key and Consumer Secret using the Facebook, Twitter, and LinkedIn web sites are subject to change at any time.

#### <span id="page-1039-2"></span>**39.3.3.1 Generating a Consumer Key and Consumer Secret for Facebook**

This section describes how to generate a Consumer Key and Consumer Secret for Facebook.

**1.** Open the following URL in a web browser:

https://developers.facebook.com/apps

- **2.** Click **Create New App**.
- **3.** Complete the Create New App form.

Facebook creates the application and assigns it a unique App ID and App Secret.

**4.** Complete the information in the **Basic Info** section.

In the **Select how your application integrates with Facebook** section, select **Website with Facebook Login**.

**5.** In the **Site URL** field, provide the URL where the Mobile and Social Server can be reached. For example:

http://*OAM-Hosted-Machine*: *Port*/

- **6.** Click **Save Changes**.
- **7.** Open for editing the "Internet Identity Providers" > "Facebook" configuration page as described in section [Section 39.4.1](#page-1042-1).
- **8.** Paste the App ID in the **Consumer Key** field and paste the App Secret in the **Consumer Secret** field.

Click **Apply** to save your changes.

#### <span id="page-1039-3"></span>**39.3.3.2 Generating a Consumer Key and Consumer Secret for Twitter**

This section describes how to generate a Consumer Key and Consumer Secret for Twitter.

**1.** Open the following URL in a web browser:

https://dev.twitter.com/apps/new

**2.** Complete the Create an application form.

In the **Callback URL** field provide the URL where the Mobile and Social Server can be reached. For example:

http://*OAM-Hosted-Machine*: *Port*/oic\_rp/return

Twitter creates the application and assigns it a unique Consumer key and Consumer secret.

- **3.** (Optional) Configure your Twitter application as needed and save your changes.
- **4.** Open for editing the "Internet Identity Providers" > "Twitter" configuration page as described in section [Section 39.4.1](#page-1042-1).
- **5.** Paste the Consumer Key in the **Consumer Key** field and paste the Consumer Secret in the **Consumer Secret** field.

Click **Apply** to save your changes.

#### <span id="page-1040-1"></span>**39.3.3.3 Generating a Consumer Key and Consumer Secret for LinkedIn**

This section describes how to generate a Consumer Key and Consumer Secret for LinkedIn.

**1.** Open the following URL in a web browser:

https://www.linkedin.com/secure/developer?newapp=

**2.** Complete the Add New Application form.

In the **OAuth User Agreement** section, add the URL in the **OAuth Redirect URL** field where the Mobile and Social Server can be reached. For example:

http://*OAM-Hosted-Machine*: *Managed Server Port*/

**3.** Click **Add Application**.

LinkedIn creates the application and assigns it a unique API Key and Secret Key.

- **4.** Open for editing the "Internet Identity Providers" > "LinkedIn" configuration page as described in section [Section 39.4.1](#page-1042-1).
- **5.** Paste the API Key in the **Consumer Key** field and paste the Secret Key in the **Consumer Secret** field.

Click **Apply** to save your changes.

### <span id="page-1040-0"></span>**39.3.4 Troubleshooting Internet Identity Providers**

This section documents known configuration issues that affect the Facebook Internet Identity Provider.

- [Configuring WebLogic Server for Facebook Compatibility](#page-1040-2)
- [Configuring WebLogic Server 10.3.5 and Older for Facebook Compatibility](#page-1041-1)

#### <span id="page-1040-2"></span>**39.3.4.1 Configuring WebLogic Server for Facebook Compatibility**

Follow these steps to configure WebLogic Server to support Facebook.

**1.** Open the WebLogic Console.

http://*host*:*port*/console

- **2.** Choose *Domain* **> Environment > Servers >** *Managed Server*.
- **3.** Click the **SSL** tab, then click **Advanced**.
- **4.** Click **Lock and Edit** configuration.
- **5.** Change the **Host Name Verifier** to None.
- **6.** Restart the Managed Server.

If **Host Name Verifier** is not set to **None**, the following error may display when trying to access a protected resource if Facebook is the Identity Provider:

```
Exception in processRequest method: oracle.security.idaas.rp.RPException:
oracle.security.idaas.rp.RPException: Request failed:
```
#### <span id="page-1041-1"></span>**39.3.4.2 Configuring WebLogic Server 10.3.5 and Older for Facebook Compatibility**

Facebook's SSL certificate contains \*.facebook.com as a wildcard host identifier. WebLogic Server versions 10.3.5 and older have a problem verifying host names that contain wildcards that can lead to communication failures between Facebook and installations of Oracle Access Management Mobile and Social deployed on WebLogic Server. The following workarounds are available.

- If using WebLogic Server versions 10.3.5 or older, follow these steps:
	- **1.** In the administration console, choose **servers >** *oam\_server\_where\_Mobile\_and\_ Social\_is\_deployed* **> SSL > Advanced**.
	- **2.** Change **Hostname Verifier** to NONE.
- This WebLogic Server bug has been fixed in version 10.3.6 as follows: A new custom hostname verifier SSLWLSWildcardHostnameVerifier was implemented, derived from the default hostname verifier, so that it supports everything the default hostname verifier does, including SANs. You must configure your WebLogic server to use this custom hostname verifier if support for wildcard certificates is required during the SSL handshake. One option is to use the following WebLogic property:

-Dweblogic.security.SSL.hostnameVerifier=weblogic.security.utils.SSLWLSWildca rdHostnameVerifier

# <span id="page-1041-0"></span>**39.4 Defining Service Provider Interfaces**

The Service Provider Interface refers to the set of rules that govern the authentication flow for the specified Application Profile. Mobile and Social provides the following Service Provider Interfaces.

- **DefaultServiceProviderInterface** provides support for web applications that run on Java-compliant application servers.
- **OAMServiceProviderInterface** provides support for web applications that run on the Access Manager service.

If necessary, a Java developer can write custom implementations of one or more of the Identity Provider interface contracts. This section includes the following topics:

- [Creating a Service Provider Interface](#page-1042-1)
- [Editing or Deleting an Service Provider Interface](#page-1042-2)
- [Adding a Custom Service Provider Interface Implementation](#page-1042-3)

# <span id="page-1042-1"></span>**39.4.1 Creating a Service Provider Interface**

- **1.** Open the Internet Identity Services Home Page in the Oracle Access Management Console as described in [Section 39.1, "Navigating the Internet Identity Services](#page-1032-0)  [Graphical User Interface."](#page-1032-0)
- **2.** Click Create in the **Service Provider Interface** panel in the home area.

The Create New Service Provider Interface configuration page displays.

- **3.** Enter values for the Service Provider Interface properties.
	- **Name** Type a unique name for this Authentication Service Provider.
	- **Description** (Optional) Type a short description that will help you or another Administrator identify this service in the future.
- **4.** Enter values for the Interface Information properties as specified in [Table 39–5.](#page-1042-4)

<span id="page-1042-4"></span>**Name** Notes IDP Selector Choose the IDP Selector implementation class for the custom Provider. Post IDP Selector Choose the Post IDP Selector implementation class for the custom Provider. IDP Interaction Provider Choose the IDP Interaction Provider implementation class for the custom Provider. Registration Status Check Choose the Registration Status Check implementation class for the custom Provider. Session Creation Provider Choose the Session Creation Provider implementation class for the custom Provider.

*Table 39–5 Service Provider Interface Information Properties*

**5.** Click Create to create the Service Provider Interface configuration object.

# <span id="page-1042-2"></span>**39.4.2 Editing or Deleting an Service Provider Interface**

To edit or delete a Service Provider Interface, select the Provider in the panel and click Edit or Delete on the panel's tool bar. See [Section 39.4.1, "Creating a Service Provider](#page-1042-1)  [Interface"](#page-1042-1) for attribute descriptions.

# <span id="page-1042-3"></span>**39.4.3 Adding a Custom Service Provider Interface Implementation**

To add a custom interface implementation, create a new Internet Identity Provider and choose a mix of custom and/or default implementation classes as needed to meet your business objectives. See "Developing Applications Using the Internet Identity Services Client SDK" in the *Developer's Guide For Oracle Access Management* for information.

# <span id="page-1042-0"></span>**39.5 Defining Application Profiles**

An Application Profile defines an application that uses Internet Identity Provider services on the Mobile and Social server. Use this panel to configure mobile applications, web applications that run on Java-compliant application servers, and web applications that are integrated with Access Manager to use Internet Identity Services.

If a web application is not integrated with Access Manager, integrate the Internet Identity Services login page with the web application. See the "Developing

Applications Using the Internet Identity Services Client SDK" chapter in the *Developer's Guide for Oracle Access Management* for details.

If the web application is integrated with Access Manager, edit the preconfigured Application Profile named OAMApplication. When Access Manager and Mobile and Social are installed together during Oracle Access Management installation, both products are registered as trusted partners and the preconfigured Application Profile is included. As a result, you do not need to write code to integrate web applications that are integrated with Access Manager and Internet Identity Services. The *OAMApplication* Application Profile that is included with Mobile and Social is preconfigured to work with Access Manager and requires only minor configuration changes to get working in your environment.

Typically, when a WebGate is configured in Access Manager, an Application Domain is created involving resources and policies. In Mobile and Social, OAMApplication is the Application Profile that corresponds to the Access Manager Application Domain. So, if you define 10 WebGates in Access Manager, and each represents an application that needs to use Mobile and Social for user authentication, use OAMApplication as a template to create 10 corresponding Application Profiles with names that match the 10 Application Domains.

**Note:** When you install a WebGate to protect an application in Access Manager, the WebGate setup automatically creates an Application Domain that has LDAP as the authentication mechanism. To use Mobile and Social authentication, change the Authentication Scheme to OICScheme.

This section provides help for the Create Application Profile wizard and the Edit Application Profiles page.

The following sections contain more information.

- **[Creating an Application Profile](#page-1043-0)**
- [Editing or Deleting an Application Profile](#page-1046-1)

### <span id="page-1043-0"></span>**39.5.1 Creating an Application Profile**

- **1.** Open the Internet Identity Services Home Page in the Oracle Access Management Console as described in [Section 39.1, "Navigating the Internet Identity Services](#page-1032-0)  [Graphical User Interface."](#page-1032-0)
- **2.** Click Create in the **Application Profiles** panel in the home area.

The Create New Application Profile configuration page displays.

- **3.** Enter values for the general Application Profile properties.
	- Name Displays the context name of the web application or mobile application. This name should match the name registered with the agent protecting the resource. If the application is integrated with Access Manager, the Application Domain name as defined in Access Manager is displayed. This should be the same value as that of the Name defined in the Mobile Services Application Profile, if applicable.
	- **Description** (Optional) Type a short description that will help you or another Administrator identify this service in the future.
- **Shared Secret** For mobile or web applications, provide the security secret that the application and the Mobile and Social server share to facilitate secure communication. This is needed to use the Mobile and Social user registration functionality. It can be any string.
- **Return URL** This value is not used if the application is a mobile application but it is a mandatory attribute. So for mobile applications, use the Mobile Application Return URL. For web applications, provide the URL that Mobile and Social should use to send back authentication responses. If the application is integrated with Access Manager, provide the following URL which Mobile and Social uses to send back authentication responses:

http://*oam-host*:*port*/oam/server/dap/cred\_submit

- **Mobile Application Return URL** For mobile applications, provide the URL that Mobile and Social should use to send back authentication responses. This value should match the mobile application's return URL.
- **4.** Enter values for the following Application Profile configuration properties.
	- **Login Type** Choose **Local Authentication and Internet Identity Provider Authentication** if the User login page should let users choose between authenticating locally and authenticating using an Identity Provider. Choose **Internet Identity Provider Authentication only** if the User login page should not give the users the option of authenticating locally. The Mobile and Social login page supports Internet Identity Provider Authentication only; no local login supported.
	- **Enable Browser Popup** Choose Yes if the login page should open in a pop-up window. This value should be false if this is a mobile application.
	- **User Registration** Choose **Enabled** to allow users to register with the application after authenticating against an Internet Identity Provider. The login page for the application will show a User Registration form and prompt the User to register. The User can complete the form and register, or click the Skip Registration button. Choose **Disabled** if the login page should not show a User Registration form and should not prompt the User to register.
	- **Registration URL** Type the URL that the system should forward the User to so that the User can register for a local account. Typically the User is directed to a form with fields that correspond to the registration service attributes defined in the Application Profile. An encrypted token with attribute objects in a map are also passed to the client application as a parameter. These attributes are used to pre-populate the registration page with the User's profile data.
	- **UserID Attribute** Type the attribute name that is used to uniquely identify the User. This attribute name should also appear in the **Application User Attribute** section of the Application Profile Configuration page.
	- **User Profile Service Endpoint Choose the User Profile Service endpoint that** the application should use. The User Profile Service directs the application to the LDAP Directory service where the User will be created upon registration. User Profile Service endpoints are configured in Mobile Services.
	- **Authentication Service Endpoint**  The Authentication Service endpoint determines how the user should be authenticated when local login is requested. If a mobile application, choose InternetIdentityAuthentication or any custom authentication of the type InternetIdentityAuthentication.
- **–** Choose **/oamauthentication** to forward the authentication request to Access Manager. The authentication scheme associated with the Mobile and Social Authentication Policy inside the IAMSuite Application domain determines how the user will be authenticated.
- **–** Choose **/internetidentityauthentication** to use the Identity Store specified in the corresponding endpoint.
- **Application Profile Properties** Click **Add** to add Application Profile attributes to the table. The following are supported.
	- **–** app.passwd.field Encrypts the password on the registration page. Add password as the value. To mask the password with asterisks (\*) on the registration page, add the app.passwd.field property and add password as the value.
	- **–** oic.app.idp.oauth.token Instructs Mobile and Social to include the OAuth Access Token as part of the final redirect to the application. Add true as the value. Only applies if the User selected an OAuth provider (Facebook, Twitter, LinkedIn).
	- **–** oic.app.user.token Creates a JWT User Token when a User authenticates with an Identity Provider and gets redirected back to the application. Add true as the value. This token contains the Identity Provider related URI and the User identifier value on record with the Identity Provider. Use this token to access other protected Mobile and Social REST services, for example the User Profile REST Service.
- **5.** Click **Add** to add the Application User Attributes that the Internet Identity Provider should return to the application after authentication.

Configure more details for these attributes in the following Registration Service Details with Application User Attribute Mapping step.

**6.** Add rows to the Registration Service Details with Application User Attribute Mapping table to map local (User) registration attributes to the application attributes provided by the Internet Identity Provider.

Add any additional Application User Attributes in the previous step first. The following definitions apply to the Registration Service Details with Application User Attribute Mapping table properties.

- **Registration Service Attribute** Choose from the menu the registration service attribute to configure.
- **User Attribute Display Name**  For the attribute in the **Registration Service Attribute** column, type the name that should appear on the User registration form. This is the attribute name that the user sees.
- **Read-only** Select to prevent the user from updating the attribute value. The attribute value will display grayed-out on the form and the user will be blocked from making updates.

**Note:** Do not select the **Read-only** option for *First Name* and *Last Name* if Yahoo is the Internet Identity Provider. Yahoo does not return values for these attributes. Selecting the Read-only option will cause user registration to fail and an exception error to display.

**Mandatory** - Select to make the attribute a required item on the user registration form.

- **Application User Attribute** Choose the attribute that corresponds to the attribute in the Registration Service Attribute column.
- **7.** Click Next to configure the Service Provider Interface.

The Sevice Provider Interface page displays.

**8.** Choose the DefaultServiceProviderInterface from the drop down menu.

For information about the Service Provider Interface, see [Section 39.4, "Defining](#page-1041-0)  [Service Provider Interfaces."](#page-1041-0)

**9.** Click Next to configure the Internet Identity Provider.

The Internet Identity Provider page displays. Use this section to select one or more Internet Identity Providers, and to map local application user attributes to Internet Identity Provider attributes. For example, to use an e-mail address as the unique local user identifier when Google is the Internet Identity Provider:

**a.** Select **Google** in the **Internet Identity Provider** column.

A two-column table opens.

- **b.** Create the mapping as follows:
	- **a.** Choose **uid** in the first row of the **Application User Attribute** column.
	- **b.** Choose **email** in the **Internet Identity Provider User Attributes** column.
- **10.** Click Finish to create the **Application Profile.**

#### **39.5.2 Editing or Deleting an Application Profile**

To edit or delete an Application Profile, select the Profile in the panel and click Edit or Delete on the panel's tool bar. See [Section 39.5.1, "Creating an Application Profile"](#page-1043-0) for attribute descriptions.

#### **39.6 Integrating Internet Identity Services With Mobile Applications**

You can configure Mobile Services to allow applications on mobile devices to authenticate using Internet Identity Services. Any application that needs to use Internet Identity Services must have a corresponding Application Profile in Internet Identity Services. If you want a mobile application to use Internet Identity Services, the application needs to have a profile under Internet Identity Services and under Mobile Services.

- **1.** Under Internet Identity Services, open the Create Application Profile wizard.
- **2.** Populate the Application Profile attributes with values applicable to the mobile application being protected and click Next.

See [Section 39.5.1, "Creating an Application Profile"](#page-1043-0) for attribute definitions.

**3.** Select the Service Provider Interface and click Next.

See [Section 39.4, "Defining Service Provider Interfaces."](#page-1041-0)

**4.** Select the Internet Identity Provider and click Next.

See [Section 39.2, "Understanding Internet Identity Services Configuration."](#page-1033-0)

- **5.** View the Application Profile summary and click Finish to create the Application Profile.
- **6.** Under Mobile Services, open the Create Service Domain wizard.

If modifying an existing Service Domain, open it for editing. See [Section 38.4,](#page-1003-0)  ["Defining Service Profiles"](#page-1003-0) for information.

- **7.** Complete the form as follows.
	- For **Type**, select **Mobile Application**.
	- For **Authentication Scheme**, select **Internet Identity Authentication**.

See [Section 38.7, "Defining Service Domains"](#page-1010-0) for information.

**8.** In the **Application Profile Selection** section, add the Mobile Services Application Profile that represents the mobile application being protected and choose if it will participate in mobile SSO as an agent, a client or not at all.

Select the appropriate Application Profile by browsing existing Profiles or entering a name. The Application Profile must already be created. (To create Mobile Services Application Profiles, see [Section 38.6, "Defining Application Profiles"](#page-1008-0); for Internet Identity Services Application Profiles, see [Section 39.5, "Defining](#page-1042-0)  [Application Profiles."\)](#page-1042-0)

**9.** Click **Next** to select (or create) a Service Profile.

See [Section 38.4, "Defining Service Profiles."](#page-1003-0)

**10.** Click **Next** to select the Service Protection.

For example, use InternetIdentityAuthentication as the authentication service to protect the User Profile Services.

- **11.** Click **Next** to view the Create Service Domain summary.
- **12.** Click **Finish** to create the Service Domain.

**Note:** See "Integrating Internet Identity Services With a Mobile Application" in the "Developing Applications Using the Internet Identity Services Client SDK" chapter of the *Developer's Guide for Oracle Access Management* for more information.

## **Configuring Mobile and Social System Settings**

This chapter discusses system configuration tasks for Oracle Access Management Mobile and Social. It contains the following sections.

- [Accessing the Mobile and Social Settings Interface](#page-1048-0)
- **[Logging and Auditing](#page-1049-1)**
- [Deploying Mobile and Social With Oracle Access Manager](#page-1049-0)
- [Configuring Mobile and Social After Running Test-to-Production Scripts](#page-1051-0)

#### <span id="page-1048-0"></span>**40.1 Accessing the Mobile and Social Settings Interface**

Use the Mobile and Social Settings page in the Oracle Access Management Console to configure system level settings.

**Note:** You can perform many Mobile and Social configuration tasks from the command line using the WebLogic Scripting Tool (WLST). For more information, see the *Oracle Fusion Middleware WebLogic Scripting Tool Command Reference*.

Follow this procedure to access the Mobile and Social Settings page.

- **1.** Log in to the Oracle Access Management Console.
- **2.** Click the **System Configuration** tab at the top of the page.
- **3.** Click **Mobile and Social** on the left side of the page.
- **4.** Click **Mobile and Social Settings**.

The **Mobile and Social Settings** tab opens in the main frame. Configure the following Internet Identity Services settings if a proxy server is in place between the Mobile and Social server and an Identity Provider.

- **Proxy URL:** Choose the protocol to use to connect to the proxy server (HTTP) or HTTPS), then type the proxy server host name and port number.
- **Proxy Authentication:** Type the user name and password required to authenticate with the proxy server.
- **BAE Token Validity Period**: Type the number of seconds that the system should wait before expiring the Secured Attribute Exchange token. SAE is the default scheme used to secure communication between the Mobile and Social server and any application integrating directly with Internet Identity Services.

#### <span id="page-1049-1"></span>**40.2 Logging and Auditing**

For information about Fusion Middleware logging, see the "Monitoring Oracle Fusion Middleware" chapter in the *Oracle Fusion Middleware Administrator's Guide*.

For information about Fusion Middleware auditing, see the "Configuring and Managing Auditing" chapter in the *Oracle Fusion Middleware Application Security Guide*.

#### <span id="page-1049-0"></span>**40.3 Deploying Mobile and Social With Oracle Access Manager**

Mobile and Social can be configured for use with either Oracle Access Manager 10g or 11gR1 PS1. For this to work, however, Oracle Access Manager and Mobile and Social need to be installed on different servers in different domains. Mobile and Social and Oracle Access Manager then need to be configured to work together. The following procedure documents how to do this using Oracle Access Manager 11gR1 PS1. **Before you Begin** - Install Mobile and Social on Host 1 and Oracle Access Manager 11gR1 PS1 on Host 2.

- **1.** Log on to the Oracle Access Management Console on Host 2 and create a WebGate profile for Mobile and Social using the default settings.
- **2.** In Mobile and Social, create an Authentication Service Provider for Oracle Access Manager 11.1.1.5.

See [Section 38.3.1.1, "Creating an Authentication Service Provider,"](#page-990-0) for instructions.

Set the Attributes as described in the following table.

| Name                  | Value                    |
|-----------------------|--------------------------|
| <b>OAM VERSION</b>    | OAM 10G                  |
| <b>DEBUG VALUE</b>    | 0                        |
| TRANSPORT SECURITY    | <b>OPEN</b>              |
| <b>OAM SERVER 1</b>   | host:port                |
| OAM SERVER_1_MAX_CONN | 4                        |
| <b>OAM SERVER 2</b>   | host:port                |
| OAM SERVER 2 MAX CONN | 4                        |
| AuthNURL              | wl authen://Authen/Basic |

*Table 40–1 Attribute Settings for an Oracle Access Manager 11gR1 PS1 Authentication Service Provider*

**3.** In Mobile and Social, create a Service Profile for the Authentication Service Provider that you created in the previous step.

See [Section 38.4, "Defining Service Profiles,"](#page-1003-0) for instructions.

**4.** In Mobile and Social, create a Service Domain.

See [Section 38.7.1, "Creating a Service Domain,"](#page-1010-1) for instructions.

- **5.** Merge the cwallet.sso file on Host 2 with the cwallet.sso file on Host 1 as follows:
	- **a.** Copy cwallet.sso from Host 2 to Host 1.
	- **b.** On Host 1 type
		- # mkdir /tmp/oam /tmp/oic
- # cp <*host*>/cwallet.sso /tmp/oam # cp config/fmwconfig/cwallet.sso /tmp/oic **c.** Create file merge-creds.xml: <?xml version="1.0" encoding="UTF-8" standalone='yes'?> <jpsConfig xmlns="http://xmlns.oracle.com/oracleas/schema/11/jps-config-11\_ 1.xsd" xmlns:xsi="http://www.w3.org/2001/XMLSchema-instance" xsi:schemaLocation="http://xmlns.oracle.com/oracleas/schema/11/jps-config-1 1\_1.xsd" schema-major-version="11" schema-minor-version="1"> <serviceProviders> <serviceProvider class="oracle.security.jps.internal.credstore.ssp.SspCredentialStoreProvide r" name="credstoressp" type="CREDENTIAL\_STORE"> <description>File-based credential provider</description> </serviceProvider> </serviceProviders> <serviceInstances> <!-- Source file-based credential store instance --> <serviceInstance location="/tmp/oam" provider="credstoressp" name="credential.file.source"> </serviceInstance> <!-- Destination file-based credential store instance --> <serviceInstance location="/tmp/oic" provider="credstoressp" name="credential.file.destination"> </serviceInstance> </serviceInstances> <jpsContexts> <jpsContext name="FileSourceContext"> <serviceInstanceRef ref="credential.file.source"/> </jpsContext> <jpsContext name="FileDestinationContext"> <serviceInstanceRef ref="credential.file.destination"/> </jpsContext> </jpsContexts> </jpsConfig>
- **d.** Set the path variable to include \$MW\_HOME/oracle\_common/bin:\$MW\_ HOME/oracle\_common/common/bin
- **e.** Execute the command to merge the cwallet.sso files:

```
# wlst.sh
wlst:/> migrateSecurityStore(type="credStore", 
configFile="/tmp/mergecreds.xml",src="FileSourceContext",dst="FileDestinati
onContext")
```
**f.** Copy the merged file to config/fmwconfig:

```
# cp /tmp/oic/cwallet.sso /scratch/kerwin/wls10/user_projects/domain/base_
domain/cfnfig/fmwconfig
```
**g.** Restart the OAM Server on Host 1.

#### <span id="page-1051-0"></span>**40.4 Configuring Mobile and Social After Running Test-to-Production Scripts**

When moving Mobile and Social from a test environment to a production environment, complete the following configuration steps on each production machine after running the Test-to-Production scripts.

- **1.** Launch the Oracle Access Management Console.
- **2.** On the **Policy Configuration** tab, choose **Shared Components** > **Authentication Schemes** > **OIC Scheme** and click **Open**.

The Authentication Schemes configuration page opens.

**3.** Update the **Challenge Redirect URL** value to point to the production machine (not the test machine) and click **Apply**.

For example: https://*production\_machine*:*port*/oic\_rp/login.jsp

**4.** Run the following WLST command to update the Mobile and Social credential store framework (CSF) entry to point from the test machine to the production machine.

createCred(map="OIC\_MAP", key=" https://<*production machine host*>:<*production machine port*>/oam/server/dap/cred\_submit ", user="="<*description*>", password=" DCC5332B4069BAB4E016C390432627ED", desc="<*description*>");

For password, use the value from the RPPartner entry, TapCipherKey attribute in oam-config.xml, located in the *domain home*/config/fmwconfig directory on the production machine.

- **5.** In the Oracle Access Management Console, do the following:
	- **a.** Select the **System Configuration** tab.
	- **b.** Choose **Mobile and Social** > **Internet Identity Services**.
	- **c.** In the **Application Profiles** section, select **OAMApplicaton** and click **Edit**. (If using an application profile name other than OAMApplication, edit that instead.)
	- **d.** Update the **Registration URL** field host name and port to point to the production machine.

Click **Apply**.

# **Part X**

## **Using Identity Context**

This part introduces Oracle Identity Context.

Part X contains the following chapters:

■ [Chapter 41, "Using Identity Context"](#page-1054-0)

## <span id="page-1054-0"></span>**Using Identity Context**

Identity Context allows organizations to meet growing security threats by leveraging the context-aware policy management and authorization capabilities built into the Oracle Access Management platform. Identity Context secures access to resources using traditional security controls (such as roles and groups) as well as dynamic data established during authentication and authorization (such as authentication strength, risk levels, device trust and the like). The following sections contain additional information on Identity Context and how to use it.

- **[Introducing Identity Context](#page-1054-1)**
- **[Understanding Identity Context](#page-1056-0)**
- [Working With the Identity Context Service](#page-1057-0)
- [Using the Identity Context API](#page-1062-0)
- [Configuring the Identity Context Service Components](#page-1064-0)
- [Validating Identity Context](#page-1071-0)

#### <span id="page-1054-1"></span>**41.1 Introducing Identity Context**

Over the last decade, changes have been made to enterprise application infrastructures in order to web-enable the business applications that these infrastructures support. The changes allow for access by a greater number of users using different types of devices. To compensate for the additional risk associated with the greater number of users, the underlying security models used for access management have evolved from a silo-based implementation to a more dynamic one in which identity and risk data is shared across components of the entire application delivery process. This dynamic implementation relies on systems that offer Web single sign-on (SSO), fine-grained authorization, Web Services Security, Identity Federation and the like to aggregate security controls within a particular run-time deployment environment (web server or application server container) and provide policy-based security controls to manage access to application resources. Additionally, the identity and risk data provides a context for the user who is requesting access.

Initially, application security controls focused on unifying silos within a specific enterprise application deployment paradigm (for example, all web server applications, all web services applications, or all application server applications) but a growing presence of external and internal security threats now requires the unification of disparate security models in order to properly manage the greater amount of risk.

This requirement is further magnified by the advent of the cloud and mobile computing paradigm in which applications are no longer made up of components running neatly in the protected confines of a secure enterprise.

The ability of applications to leverage cloud services comes at the cost of having to account for the greater amount of risk stemming from those services being silos in their own way. With the number of threats to cloud deployments and mobile delivery channels growing steadily, it is required for the end-to-end application delivery process to implement the necessary policy controls for dealing with the greater range of threats. These policy controls require access to information about the requesting user on the basis of which security decisions must be made. Thus, a security policy management infrastructure must be context-aware to allow for an Administrator to create policy that controls the level of security imposed on a user who is requesting access to a protected application environment.

Previously, Identity Context was defined by the presence of an identity record in one or more identity stores (such as an LDAP directory or a SQL database). The identity record includes profile attributes, groups of which the user is a member, and enterprise roles. However, the constantly expanding reach of web, cloud, and mobile application delivery channels requires authorization policy controls that are aware of more dynamic information regarding the identity. This information is associated with the identity attempting to access the protected resource and may include some or all of the following:

- Presence (location, historical patterns)
- Authentication strength (weak, strong)
- Level of Assurance (NIST levels, X509 certificates)
- Risk Assessment (pattern analysis)
- Federation (partner attributes)
- Device characteristics (fingerprint, device health, device protection, trusted data)
- Assertions from trusted partners (SAML tokens, etc.)
- Single Sign On sessions (session time outs)

The following examples illustrate how Identity Context data might be used by an application. The application might:

- Disable a particular business function if the user is not authenticated using a strong credential such as smart card.
- Secure access to a transaction based on the identity data supplied by a business partner (via Identity Federation) with whom the organization does business.
- Request additional authentication credentials if it detects that access is originating from a location known for fraudulent activities.
- Limit the scope of administrative authority if the Administrator's industry certification (as maintained by a third party) has expired.
- Disable certain business functions if it detects that access is originating from an unknown device.

By incorporating the concept of Identity Context into access management, control can now be determined using dynamic data that is not necessarily contained in an identity profile (referred to as Identity Context attributes). In short, Identity Context is considered the environment and circumstances surrounding a user's request to access a particular protected resource. It can be a sphere of activity, a geographical region, a communication platform, an application, or a logical or physical domain.

#### <span id="page-1056-0"></span>**41.2 Understanding Identity Context**

With this release, Access Manager enables context-aware access management by incorporating Identity Context as a built-in service of the Oracle Access Management platform. [Figure 41–1](#page-1056-1) illustrates the flow of the Identity Context process, implemented by multiple system components. Each application delivery component has its own security policy infrastructure responsible for protecting its individual slice of the application. This specific use case involves the end user device, a Web Server running static GUI pages, an Application Server running the Portal Server rendering dynamic content, a Service Bus Server exposing the Web service endpoint, a database server containing transactional data, and an LDAP server containing identity profile data.

<span id="page-1056-1"></span>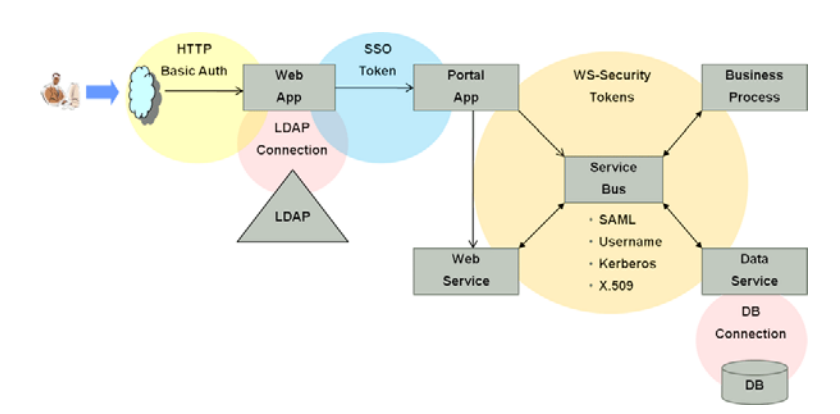

*Figure 41–1 End to End Identity Context Process*

Each component of the process has its own security infrastructure where the authorization policies governing access to protected resources are defined administratively and enforced at runtime. Additionally, some or all of the components may have externalized policy management to an external authorization server such as Oracle Entitlements Server - which is the case if the applications were built leveraging Oracle Platform Security Services. [Figure 41–2](#page-1056-2) illustrates the functional architecture of Identity Context based on the Oracle applications of which it is comprised.

*Figure 41–2 End To End Identity Context Process Components*

<span id="page-1056-2"></span>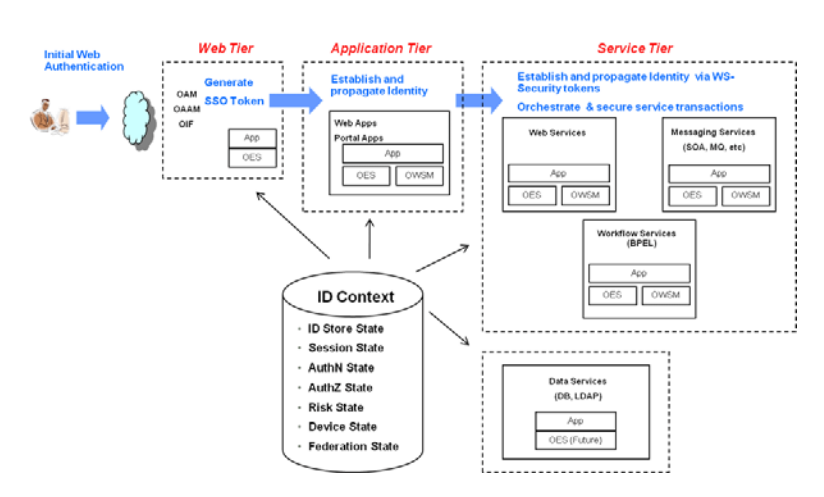

As seen in the illustrations, context-aware security policy management is achieved by leveraging the Oracle Access Management platform. This platform contains native

support for working with and enforcing Identity Context attributes (including risk score, trusted device data, authentication data, and the like) without changing end-user applications.

#### <span id="page-1057-0"></span>**41.3 Working With the Identity Context Service**

The Oracle Access Management platform enables Identity Context data to be collected, propagated across the involved components (as defined in [Figure 41–2\)](#page-1056-2), and made available for granting or denying authorization to access protected resources. The Identity Context Service allows access to the Identity Context Runtime through the Identity Context API. The Identity Context Dictionary schema specifies the Identity Context attributes. The following sections contain more information on these components.

- [Using the Identity Context Dictionary](#page-1057-1)
- **[Understanding Identity Context Runtime](#page-1060-0)**

#### <span id="page-1057-1"></span>**41.3.1 Using the Identity Context Dictionary**

At the core of the Identity Context architecture is the Identity Context Dictionary. The dictionary defines the Identity Context schema by specifying the identity context attributes as defined by the Oracle Access Management platform. The Schema describes each attribute with a unique name that equals *namespace* : *attribute*. [Table 41–1](#page-1057-2) documents the Schema attributes.

**Note:** Virtual attributes (as documented in [Table 41–1\)](#page-1057-2) represent an abstract class of identity information from which specific attributes are created. When publishing virtual attributes, the Identity Context API expects the attribute value to contain *attr-name*=*attr-value*. The actual attribute will be created using the name *namespace* : *attribute* : attr-name and a value of *attr-value*. This approach allows the publication of attributes whose value comes from a source not directly managed by the Oracle Access Management components.

<span id="page-1057-2"></span>

| Namespace                              | <b>Attribute</b> | <b>Type</b> | Virtual | Primary<br><b>Publisher</b> | <b>Description</b>                                                                                                    |
|----------------------------------------|------------------|-------------|---------|-----------------------------|----------------------------------------------------------------------------------------------------|
| oracle:idm:claims:n<br>ameid           | value            | string      | no      | <b>OAM</b>                  | Indicates a unique user identifier.<br>Access Manager currently<br>publishes User DN                                                                                              |
| oracle:idm:claims:n format<br>ameid    |                  | string      | no      | <b>OAM</b>                  | Indicates the type of user<br>identifier. Access Manager<br>currently publishes<br>"urn:oasis:names:tc:SAML:1.1:nam<br>eid-format:x509SubjectName"                                |
| oracle:idm:claims:n qualifier<br>ameid |                  | string      | no      | <b>OAM</b>                  | Indicates a logical Identity<br>Domain to whom the user<br>belongs. Access Manager<br>currently publishes a logical name<br>of the identity store, such as<br>UserIdentityStore1. |

*Table 41–1 Identity Context Schema Attributes*

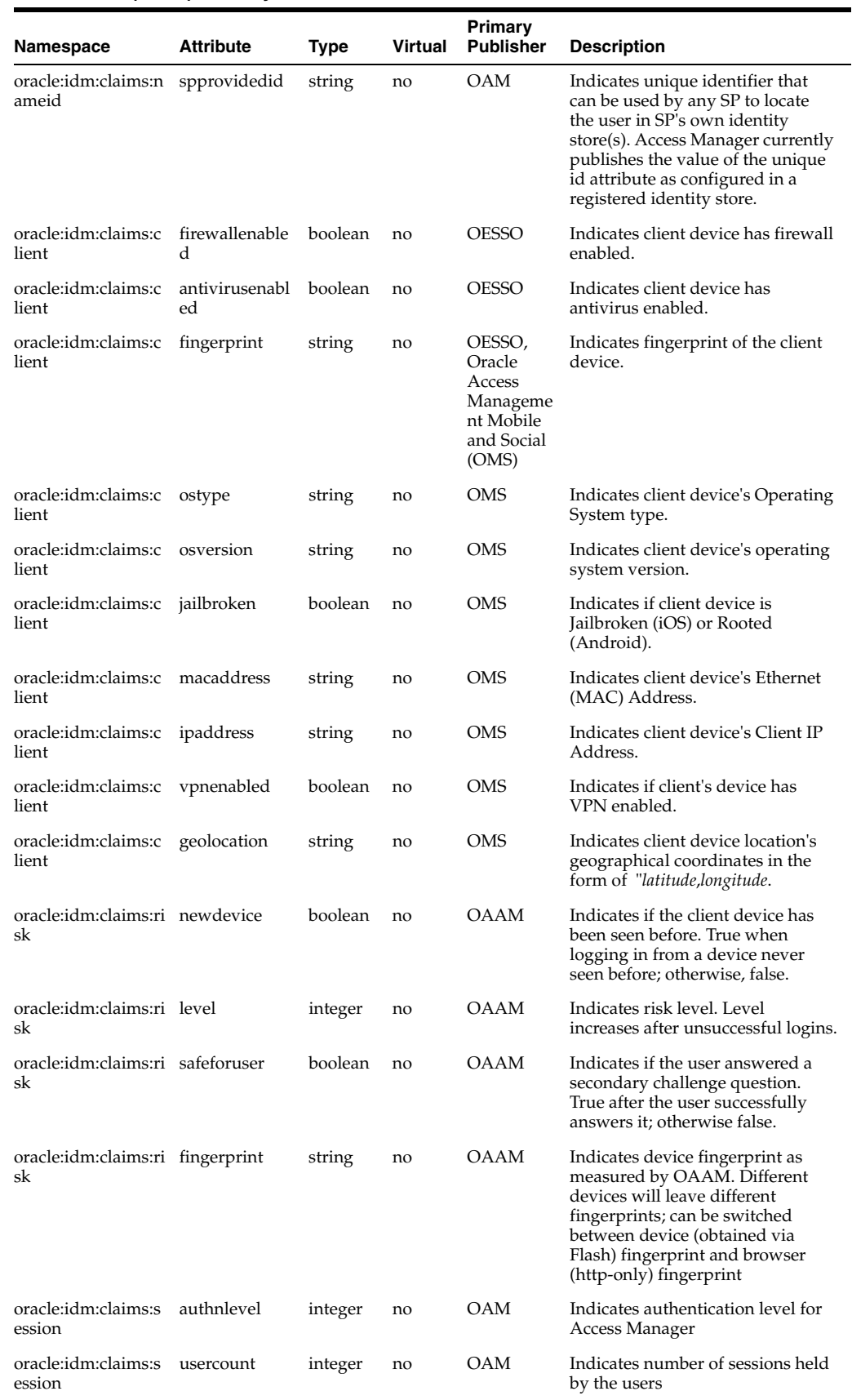

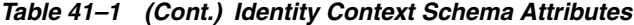

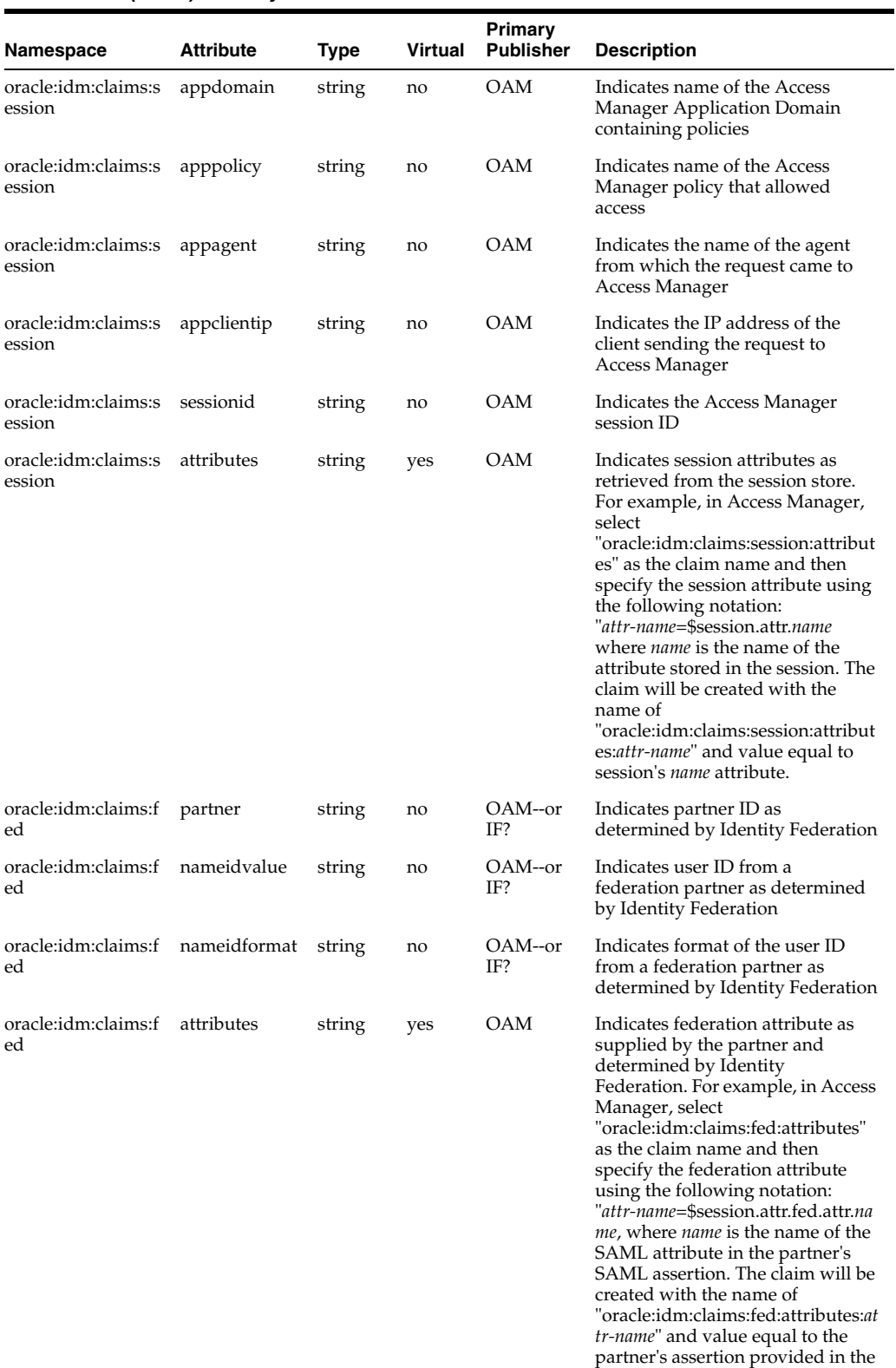

SAML's *name* attribute.

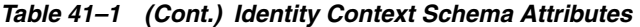

| Namespace                    | <b>Attribute</b> | <b>Type</b> | <b>Virtual</b> | Primary<br><b>Publisher</b> | <b>Description</b>                                                                                                    |
|------------------------------|------------------|-------------|----------------|-----------------------------|----------------------------------------------------------------------------------------------------|
| oracle:idm:claims:i<br>ds    | attributes       | string      | yes            | OAM                         | For example, in Access Manager,<br>select<br>"oracle:idm:claims:ids:attributes"<br>as the claim name, and then<br>specify the ID Store attribute<br>using the following notation:<br>"attr-name=\$user.attr.name where<br><i>name</i> is the name of the attribute<br>on the user profile. The claim will<br>be created with the name of<br>"oracle:idm:claims:ids:attributes:at<br>tr-name" and value equal to user<br>profile's <i>name</i> attribute. |
| oracle:idm:claims:t<br>enant | tenantid         | string      | no             | <b>OAM</b>                  | Currently reserved for future use.<br>(Indicates tenant id.)                                                                                                    |
| oracle:idm:claims:t<br>enant | attributes       | string      | yes            | OAM                         | Currently reserved for future use.<br>(Indicates tenant attributes as<br>supplied by the Publisher. The<br>claim value is meant to contain<br>"attr-name=attr-value". The claim<br>will be created with the name of<br>"oracle.idm:claims:tenant:attr-nam<br>e" and value of <i>attr-value</i> .)                                                                                                    |

*Table 41–1 (Cont.) Identity Context Schema Attributes*

#### <span id="page-1060-0"></span>**41.3.2 Understanding Identity Context Runtime**

Identity Context Runtime refers to a collection of Identity Context attributes (as defined in the Identity Context Dictionary) that is asserted by various trusted application components and/or security frameworks known to be authoritative for the attributes; this is the Oracle Access Management platform. Runtime context represents current surroundings, circumstances, environment, background, or settings which determine, specify, or clarify the meaning of an event for an identity in the runtime application environment.

The Oracle Access Management platform leverages a common infrastructure component called the Context Management Engine (CME). CME ensures that an Identity Context is generated for every transaction that is processed through the Oracle Access Management platform. The context data gathered by CME applies to transactions a user performs over the web channel or web service channel and using many of the software products available in the Oracle Access Management platform. Some transactions that are initiated on the back end may also require access to Identity Context, and may require Identity Context to be persisted for some duration of time.

In a typical Oracle middleware deployment the Identity Context Runtime will be utilized primarily by the Oracle Access Management platform to perform policy-based decisions on behalf of protected applications. However, it is also possible for any applications running in the container to directly integrate with, and consume, the Identity Context Runtime by leveraging the Identity Context API. The amount of available Identity Context data will vary depending on what products have been deployed. There will be a default set of Identity Attributes that will be available out-of the box, which are mainly configured in the Access Manager by leveraging the Identity Assertion. [Table 41–1, " Identity Context Schema Attributes"](#page-1057-2) documents these default attributes. The following list provides details on the end-to-end flow of the Identity Context Runtime. [Figure 41–3](#page-1061-0) below the list illustrates the flow.

#### **Process overview: End-to-end flow of the Identity Context Runtime**

**1.** User accesses a protected application from a device.

- **2.** Access Manager asserts the identity, collects Identity Attributes from the participating Access Management publishing components and creates an Identity Context.
- **3.** Access Manager generates an Identity Assertion (a SAML Session token) and incorporates the Identity Context attributes. The Access Manager Identity Asserter processes the Identity Assertion and publishes the Identity Context to the WebLogic Server container using the OPSS Attribute Service.
- **4.** The protected application calls the OES PEP API to make an authorization decision. OES automatically propagates the Identity Context to the local OES PDP.
- **5.** OES finds the appropriate Authorization Policy and evaluates it's Conditions (based on the Identity Context attributes). Evaluation can be done using a built-in Identity Context function or a custom function.
- **6.** The protected application makes a JRF web service call in which the Oracle Web Service Manager (OWSM) client uses the SAML token to propagate Identity Context into the Web Service application environment.
- **7.** OWSM (on the web service side) processes the SAML assertion with the Identity Context and publishes the Identity Context to the WebLogic Server container by using the OPSS Attribute Service.
- **8.** Web Service application calls OES PEP API to make an authorization decision.
- **9.** OES automatically propagates Identity Context to the remote OES PDP where conditions based on Identity Context attributes are evaluated using a built-in Identity Context function or a custom function.

#### **Web Tiel Device Tier Application Tiel** Identity **OAM JAP** Sessio Service Tiel **dentity Attribut**  $\overline{3}$ LDAP  $\lambda$ **OAM Business Logi ISAML** .<br>Risk Attribute: SM/PDF OAAM Evaluate 5. **Pration Attrib Affre** OIF **Business Logi** JEE App 8 evice Attribute **Web Service** App Server OESSO WSSM/PDP **Web Services App Evaluate Attrs** 9 LDAP **App Server** ID Ste

#### <span id="page-1061-0"></span>*Figure 41–3 Identity Context Process Flow*

Once CME propagates Identity Context into the application tier and underlying Application Server container, the Identity Context is then made available to the container and applications running in it. [Table 41–2](#page-1062-1) documents which Access Management platform products do what when working with Identity Context.

<span id="page-1062-1"></span>

| <b>Role and Context</b><br><b>Operation</b>      | <b>Description</b>                                                                                                    | <b>Components</b>                                                                                                    |
|--------------------------------------------------|----------------------------------------------------------------------------------------------------|----------------------------------------------------------------------------------------------------|
| Publisher - publishes<br><b>Identity Context</b> | Trusted security framework protecting an<br>application component obtains from another<br>trusted security framework, or derives from the<br>information available to it, suitable facts about<br>the identity and/or identity's access request.<br>The information collected by the authoritative<br>component is based on the environmental context<br>available to component's runtime framework. For<br>example, Access Manager determines the user's<br>level of authentication strength, OAAM<br>computes the risk score associated with a specific<br>online session, and OESSO determines whether<br>or not the client device has a firewall enabled. | OAM - Session,<br>$\blacksquare$<br>Federation, and identity<br>store attributes<br>OAAM – Risk attributes<br>$\blacksquare$<br>OESSO – Device attributes<br><b>OMS Mobile SDK - Device</b><br>$\blacksquare$<br>attributes                                                                                                    |
| Propagator -<br>propagates Identity<br>Context   | Trusted security framework propagates Identity<br>Context attributes for use by another application<br>security framework or directly by the application.<br>For example, OAAM propagates user's risk score<br>into the Access Manager session for the user,<br>Access Manager propagates Identity Assertion<br>(SAML token) for with the authenticated user's<br>unique id and authentication level, and OWSM<br>client propagates the current Identity Context<br>over to the web service where OWSM agent will<br>rebuild Identity Context in the web service<br>application.                                                                              | OAM is between Web tier<br>$\blacksquare$<br>and container tier<br>OWSM is between web<br>$\blacksquare$<br>service client tier and web<br>service tier<br>OPSS is between Access<br>$\blacksquare$<br>Manager Identity Asserter<br>or OWSM agent and<br>WebLogic Server container<br>OMS is between the OMS<br>$\blacksquare$<br>Mobile SDK and Access<br>Manager |
| Evaluators -<br>evaluate Identity<br>Context     | Trusted security framework or end-user<br>application using Identity Context attributes to<br>perform policy decisions or personalize<br>application business logic. For example, when<br>OAAM is present and configured to compute the<br>risk score, the application's authorization policy<br>in OES allows access only when the risk score is<br>under a certain threshold. Also, when Identity<br>Federation in Access Manager is configured, the<br>application uses a partner-supplied assertion<br>(available in the Identity Context) to authorize<br>access to a transaction using OES.                                                             | OAM - Web Perimeter<br>$\blacksquare$<br>Policy<br>OWSM – Web Service<br>п<br>policy<br>OES – App-specific or<br>$\blacksquare$<br>WLS-specific policy for all<br>PEP API calls made from<br>the container where<br>Identity Context exists.<br>This includes all ADF apps,<br>IAM apps, custom apps,<br>etc.                                                      |

*Table 41–2 Mapping Identity Context Operations*

#### <span id="page-1062-0"></span>**41.4 Using the Identity Context API**

The Identity Context API is a set of Java classes designed to work with the Identity Context Dictionary and Identity Context Runtime. The API is delivered as IdentityContext.jar, a part of Oracle Java Required Files (JRF). [Example 41–1](#page-1062-2) illustrates an application working with Identity Context Dictionary.

#### <span id="page-1062-2"></span>*Example 41–1 Working with Identity Context Dictionary*

```
// Display Identity Context Dictionary
try {
  ClaimDictionary idCtxDict = new ClaimDictionary();
  System.out.println
     ("IDC Dictionary :" + idCtxDict.getClaimCount() + "attributes");
  Iterator<String> iterNamespace = idCtxDict.getAllNamespaces();
  while (iterNamespace != null && iterNamespace.hasNext()) {
     String namespace = iterNamespace.next();
     System.out.println("Namespace : " + namespace);
     Iterator<ClaimSchema>
```

```
iterClaimSchema=idCtxDict.getClaimsForNamespace(namespace);
     while (iterClaimSchema != null && iterClaimSchema.hasNext()) {
       out.println(iterClaimSchema.next().getUniqueName());
     }
  }
} catch (Exception e) {
  System.out.println("Unable to acquire IDC Dictionary. " + toString());
}
```
Applications work with the Identity Context Runtime to obtain the runtime state of the Identity Context as it currently exists in the application infrastructure. In order to work with the Identity Context Runtime, the protected application must be deployed to either a WebLogic Server domain built on Oracle Fusion Middleware PS5 with the OPSS Opatch for PS5, or Oracle Fusion Middleware PS6 or later.

Additionally, working with the Identity Context Runtime is a privileged operation that requires applications running in the WebLogic Server (with the required Identity Context support) to have proper source code grants. The privileged application, running in the WebLogic Server container, can then access the Identity Context Runtime by requesting it from the OPSS Attribute Service. [Example 41–2](#page-1063-0) demonstrates how to use WLST to grant the OPSS Attribute Service permission to access an application (in this case, ssofilter.jar).

#### <span id="page-1063-0"></span>*Example 41–2 Using WLST To Grant Attribute Service Access To Application*

```
# sh ../oracle_common/common/bin/wlst.sh
connect ('<username>', '<password>','t3://localhost:7001')
grantPermission(codeBaseURL="file:${common.components.home}/
   modules/oracle.ssofilter_11.1.1/ssofilter.jar", 
permClass="oracle.security.jps.service.attribute.AttributeAccessPermission",
   permTarget="*", permActions="get, set, remove") 
exit()
```
[Example 41–3](#page-1063-1) illustrates an application working with Identity Context Runtime.

#### <span id="page-1063-1"></span>*Example 41–3 Working with Identity Context Runtime*

```
import java.security.AccessController;
import java.security.PrivilegedAction;
import oracle.security.jps.internal.api.runtime.AppSecurityContext;
import oracle.security.idm.IdentityContext;
…
// get runtime ID Context from OPSS
private static Object getIDContext() {
  Object idc = AccessController.doPrivileged(new PrivilegedAction<Object>() {
                     public Object run() {return 
AppSecurityContext.getSecurityContext().getAttribute
   (oracle.security.idm.IdentityContext.Constants.IDC_API_ID); }});
  return idc;
}
…
// Display runtime ID Context
try {
 Context idCtx = (Context)getIDContext();
   if (idCtx != null) {
     System.out.println("IDC Runtime :" + idCtx.getSize() + "attributes");
```

```
 Iterator<Claim> i = idCtx.getClaims();
    while (i := null \& i.hasNext()) {
     Claim c = i.next();
      System.out.println(c.getName() + " : " + c.getValue();
     }
  \left\{ \begin{array}{c} 1 \\ 2 \end{array} \right\} System.out.println("Identity Context Runtime is not available");
   }
} catch (Exception e) {
   System.out.println("Unable to acquire Identity Context Runtime. " + 
e.toString());
}
…
// Obtain few attributes from Identity Context Runtime
Attr authnLevel = ctx.getAttr (Constants.ATTR_SESSION_AUTHN_LEVEL);
Attr isFirewallEnabled = ctx.getAttr(Constants.ATTR_CLIENT_FIREWALL_ENABLED);
Attr isTrustedDevice = ctx.getAttr(Constants.ATTR_RISK_TRUSTED_DEVICE);
// Use user's authentication strength established at login by OAM
int authLevel = new Integer(authnLevel.getValue()).intValue();
if (authLevel < 20) {
     // do something
}
```
More information can be found in the *Oracle Fusion Middleware Java API Reference for Oracle Platform Security Services*.

#### <span id="page-1064-0"></span>**41.5 Configuring the Identity Context Service Components**

Support for Identity Context is pre-integrated into each participating Oracle Access Management component listed in [Table 41–2, " Mapping Identity Context Operations"](#page-1062-1). Because of this, each component must be configured to accommodate business requirements.

The following sections provide a high level overview of the necessary Identity Context configurations. However, detailed information can be found in documentation accompanying individual products.

- [Configuring Oracle Fusion Middleware](#page-1064-1)
- [Configuring Access Manager](#page-1065-0)
- [Configuring Oracle Adaptive Access Manager](#page-1066-0)
- [Configuring Web Service Security Manager](#page-1068-0)
- [Configuring Oracle Entitlements Server](#page-1068-1)
- [Configuring Oracle Enterprise Single Sign On](#page-1069-0)
- [Configuring Oracle Access Management Mobile and Social](#page-1070-0)

#### <span id="page-1064-1"></span>**41.5.1 Configuring Oracle Fusion Middleware**

The application to be protected must be deployed in a WebLogic Server domain built on Oracle Fusion Middleware 11.1.1 patch set 5 (PS5) with the Oracle Platform Security Services (OPSS) Opatch for PS5 or, Oracle Fusion Middleware PS6 or later. The WebLogic Server domain in which the application is running must be protected by the Access Manager Identity Asserter component that will validate the Identity

Assertion received from Access Manager and start the process of creating the Identity Context Runtime. The Access Manager Identity Asserter must be configured to detect the token type, OAM\_IDENTITY\_ASSERTION. Also, the protected application working with the Identity Context Runtime directly must be granted source code grants to work with the OPSS Attribute Service (as in [Example 41–2](#page-1063-0)).

**See Also:** *Oracle Fusion Middleware Application Security Guide* for more information on configuring Access Manager Identity Asserter, as well a source code grants.

#### <span id="page-1065-0"></span>**41.5.2 Configuring Access Manager**

As the main publisher and propagator of Identity Context, OAM serves as the central configuration point for collecting Identity Context data from its participating components. The following sections describe key elements of the architecture behind Identity Context management.

- [Configuring Identity Assertion](#page-1065-1)
- **[Configuring Federation Attributes](#page-1065-2)**
- **[Configuring Session Attributes](#page-1066-1)**
- [Configuring Identity Store Attributes](#page-1066-2)

#### <span id="page-1065-1"></span>**41.5.2.1 Configuring Identity Assertion**

Oracle recommends that you define Asserted Attributes in Access Manager Authorization policies for proper enforcement of end-to-end security between the Web and application tiers.

In addition to ensuring trust between the WebGate protecting a Web resource and the Application Server container, Identity Assertion (a SAML Session token) is used to publish the Identity Context data as SAML attributes.

Identity Assertion must be enabled and populated with Asserted Attributes as required by the business logic expecting specific attributes in the Identity Context. It is configured within the OAM Policy Responses tab and can be defined for both Authentication and Authorization policies.

**See Also:** Access Manager Identity Assertion and Asserted Attributes ([Table 17–11](#page-526-0)).

#### <span id="page-1065-2"></span>**41.5.2.2 Configuring Federation Attributes**

Once a resource is protected by the Access Manager authentication scheme FederationScheme, Access Manager will act as the service provider and receive the SAML assertion as provided by the federation partner. After the federation single sign on (SSO) operation, the following attributes will be present in the authenticated identity's Access Manager session:

- \$session.attr.fed.partner (contains the partner name)
- \$session.attr.fed.nameidvalue (contains the SAML NameID Value)
- \$session.attr.fed.nameidformat (contains the SAML NameID Format)
- one \$session.attr.fed.attr.*name* entry per SAML Attribute (contained in the SAML Assertion received from the partner)

These federation attributes can be used in configuring an Identity Assertion by selecting oracle:idm:claims:fed:attributes as the Asserted Attribute, and

setting the value to "*attr-name*=\$session.attr.fed.attr.*name*" where *attr-name* is the name given to the Identity Context attribute and *name* is the name of the SAML attribute in the partner's SAML assertion.

For example, defining oracle:idm:claims:fed:attributes with the value of partner-role=\$session.attr.fed.attr.role will result in the creation of the Identity Context attribute oracle:idm:claims:fed:attributes:partner-role having a value of "manager" (assuming \$session.attr.fed.attr.role contains "manager" as specified in the partner's SAML assertion for the SAML attribute "role").

#### <span id="page-1066-1"></span>**41.5.2.3 Configuring Session Attributes**

Access Manager session attributes can be used in configuring Identity Assertion by selecting oracle:idm:claims:session:attributes as the Asserted Attribute and setting the value to "*attr-name*=\$session.attr.*name*" where *attr-name* is the name given to Identity Context attribute and *name* is the name of the Access Manager session attribute.

For example, defining oracle:idm:claims:session:attributes with the value of authn-strength=\$session.attr.authnlevel will result in the creation of the Identity Context attribute oracle:idm:claims:session:attributes:authn-strength having a value as defined by the authentication scheme used during the login process.

#### <span id="page-1066-2"></span>**41.5.2.4 Configuring Identity Store Attributes**

Identity Store attributes can be used to configure an Access Manager Identity Assertion by selecting oracle:idm:claims:ids:attributes as the Asserted Attribute and setting the value to "*attr-name*=\$user.attr.*name*" where *attr-name* is the name given to the Identity Context attribute and *name* is the name of the Identity Store attribute.

For example, defining oracle:idm:claims:ids:attributes with the value of first-name=\$user.attr.fname will result in the creation of the Identity Context attribute oracle:idm:claims:ids:attributes:first-name having a value from the user's fname attribute as maintained in the identity store.

#### <span id="page-1066-0"></span>**41.5.3 Configuring Oracle Adaptive Access Manager**

As part of the integration between Oracle Access Manager and Oracle Adaptive Access Manager (OAAM), OAAM publishes and propagates risk-based Identity Context attributes. In this case, OAAM attributes are passed to OAM at the end of user authentication flow (on the OAAM side) in a DAP Token. The DAP Token will carry attributes as defined by the oracle:idm:claims:risk namespace in [Table 41–1, " Identity](#page-1057-2)  [Context Schema Attributes".](#page-1057-2) OAM then pushes these attributes into the \$session.risk.attr namespace. The following sections contain information regarding configuration of OAAM and OAM.

- [Setting Up Oracle Adaptive Access Manager](#page-1066-3)
- [Configuring Access Manager for OAAM Integration](#page-1067-0)
- [Validating Identity Context Data Published by OAAM](#page-1067-1)

#### <span id="page-1066-3"></span>**41.5.3.1 Setting Up Oracle Adaptive Access Manager**

This section contains information on installing and setting up OAAM.

#### **To setup Oracle Adaptive Access Manager**

**1.** Set up OAAM by importing snapshots.

See *Oracle Fusion Middleware Administrator's Guide for Oracle Adaptive Access Manager* for details.

**2.** Integrate OAAM and Access Manager as documented in the *Oracle Fusion Middleware Integration Guide for Oracle Access Manager*.

The TAP token version must be v2.1 and not v2.0.

- **3.** Ensure that the following properties are set to true.
	- oracle.oaam.idcontext.enabled is true by default; use the OAAM Administration Console to change the value.
	- bharosa.uio.default.registerdevice.enabled must be true for proper operation of the 'safeforuser' claim.
- **4.** From the OAAM Administration Console, go to Properties, Create New Property.
- **5.** Enter the property name oaam.uio.oam.dap\_token.version with a value equal to v2.1.
- **6.** Restart oaam\_server\_server1.

#### <span id="page-1067-0"></span>**41.5.3.2 Configuring Access Manager for OAAM Integration**

Perform the following steps. Using the TAPScheme forces the user to authenticate using the OAAM authentication schemes.

**Note:** Do not use OAAM Advanced or OAAM Basic.

#### **To configure Access Manager for Integration with OAAM Integration**

- **1.** Protect a resource [\(Defining Authentication Policies for Specific Resources on](#page-516-0)  [page 17-31](#page-516-0)) using the TAPScheme for authentication ([Table 16–20\)](#page-439-0).
- **2.** Add the following challenge parameter to the TAPScheme [\(Table 16–21](#page-446-0)):

TAPOverrideResource=http://IAMSuiteAgent:80/oamTAPAuthenticate

#### <span id="page-1067-1"></span>**41.5.3.3 Validating Identity Context Data Published by OAAM**

The following information describes how you might validate Identity Context data published by OAAM.

- oracle:idm:claims:risk:newdevice will be *true* after a login from a new device; *false* otherwise.
- oracle: idm: claims: risk: level will have a high value after a couple of unsuccessful logins followed by a successful login. To test for this, try a few unsuccessful logins and then a successful one.
- oracle:idm:claims:risk:safeforuser will have *true* after a user successfully answers the challenge question.
- oracle:idm:claims:risk:fingerprint contains the user's device's fingerprint. By default, the fingerprint built out of HTTP header data is used; if that is not available, fingerprint data built out of Flash will be used. To test for different fingerprints, try different devices.

#### <span id="page-1068-0"></span>**41.5.4 Configuring Web Service Security Manager**

Do the following to enable Oracle Web Service Security Manager (OWSSM) to propagate Identity Context.

#### **To configure Web Service Security Manager for Identity Context**

**1.** Configure Security Policy by modifying the Identity Context supported OWSSM security policies to contain the propagate.identity.context element with a value of *true*.

**Note:** propagate.identity.context (by default, *false*) is a configuration override property on SAML related policies. To enable it globally, configure a global policy with the property set to *true*.

**2.** Configure the Keystore and Credential Store to sign the SAML assertion and messages: copy the updated Keystore and Credential Store to your *domain\_ home*/config/fmwconfig/ directory.

#### <span id="page-1068-1"></span>**41.5.5 Configuring Oracle Entitlements Server**

Runtime integration with Oracle Entitlements Server (OES) is fully automated. When an application invokes the PEP API to make an authorization call, the PEP API automatically propagates the entire Identity Context Runtime to the OES PDP where Conditions (the policy objects that define the Identity Context) are evaluated.

**Note:** When making authorization calls, ensure that the last argument passed into the newPepRequest() method is not null, and is at least an empty hashmap as shown in this example:

```
PepRequestFactory requestFactory = 
   PepRequestFactoryImpl.getPepRequestFactory();
PepRequest request = requestFactory.newPepRequest (subject, 
   action, resource, new HashMap<String, Object>());
PepResponse response = request.decide();
boolean isAuthorized = response.allowed();
```
Conditions are built, based on the Identity Context schema, by a security Administrator using the OES Administration Console. The following built-in functions are used to specify Conditions using Identity Context attributes:

- ASSERT\_IDENTITY\_CONTEXT
- GET\_STRING\_IDENTITY\_CONTEXT
- GET\_INTEGER\_IDENTITY\_CONTEXT
- GET\_BOOLEAN\_IDENTITY\_CONTEXT

Custom OES functions receive the full Identity Context Runtime information as a well-known request attribute. This data structure can be converted into Identity Context Runtime using the Identity Context API. [Example 41–4](#page-1068-2) shows a custom OES function creating a context from the received parameter.

#### <span id="page-1068-2"></span>*Example 41–4 Custom Function Creating Identity Context*

public OpssString GET\_STRING\_IDENTITY\_CONTEXT\_V2 (

```
 RequestHandle requestHandle,
  Object[] args,
  Subject subject,
  Map roles,
  Resource resource,
  ContextHandler contextHandler) throws RuntimeException {
// Obtain string representation of the runtime ID Context from the request handle.
Context runtimeCtx = null; 
  try {
  AttributeElement ctxAttr = requestHandle.getAttribute
   (Constants.IDM_IDC_API_ID, false);
     if (ctxAttr != null) { 
       String ctxStr = (String) ctxAttr.getValue(); 
      runtimeCtx = new Context(ctxStr);
     } else {
       throw new RuntimeException ("Unable to acquire ID Context from request 
handle");
    }
   } catch (Exception e) {
     throw new RuntimeException (e.toString());
 }
…
// start using Context which now contains the same exact Identity Context Runtime 
as was present in the application that made the PEP API call
…
}
```
#### <span id="page-1069-0"></span>**41.5.6 Configuring Oracle Enterprise Single Sign On**

As part of the Identity Context Service, Oracle Enterprise Single Sign-on (OESSO) can publish and propagate client-based Identity Context attributes. Once full integration has been configured, client-specific Identity Context attributes (as documented in [Section 41.3.1, "Using the Identity Context Dictionary"\)](#page-1057-1) will be sent by OESSO to OAM in the session initiation request together with the user credentials submitted in the access request.

After the request has been received, OESSO makes a call to an SSL-protected OAM REST API (previously configured by the OESSO Administrator and included as part of the OESSO client distribution). This API returns the OAM\_ID cookie to OESSO. OESSO then propagates the valid OAM\_ID cookie to the client browsers (Internet Explorer and Firefox) which enables OESSO resources to be protected and enables single sign-on (SSO) with those resources that are protected by the OAM Embedded Credential Collector. (This does not include resources that are protected by the Distributed Credential Collector.) OESSO then provides OAM credentials that are acceptable to the OAM Embedded Credential Collector as well as client context information in the payload.

**Note:** The payload is secured by:

- Generating a 16 byte Random Salt
- Generating a SHA-256 Hash using the 16 Byte Random Salt
- Encrypting the claims using the OAM password protected by **OESSO**

#### **To configure OESSO to get attributes for Identity Context**

- **1.** Refer to "Installing Logon Manager Client-Side Software" in the *Oracle Enterprise Single Sign-On Suite Plus Installation Guide* for details on integrating OAM and OESSO.
- **2.** See additional details in the *Oracle Enterprise Single Sign-On Suite Plus Administrator's Guide* section "Oracle Access Management Support in Logon Manager".

#### <span id="page-1070-0"></span>**41.5.7 Configuring Oracle Access Management Mobile and Social**

Oracle Access Management Mobile and Social (Mobile and Social) provides REST-based authentication services, in addition to a user profile service and an authorization service, for mobile and desktop devices. When Mobile and Social is configured to provide authentication using Access Manager, it can publish Identity Context attributes provided by the mobile client to Access Manager. The Identity Context attributes are published by the Mobile and Social SDK for iOS and Java platforms.

Mobile applications use the Mobile and Social SDK to access and use services provided by the Mobile and Social server. When a mobile application uses the iOS or Android API to perform authentication, it captures the Identity Context attributes and publishes the data to the Mobile and Social server which, in turn, publishes the attributes to the Access Manager server. The Administrator can configure the Mobile and Social server to get all the attributes or only the required ones.

The Administrator configures the Identity Context attributes to be sent by the application in the Application Profile configuration page of the Mobile and Social accordion under the System Configuration tab in the Access Manager Administration Console.

The Mobile and Social server passes the required Identity Context attributes to the Mobile and Social SDK when it contacts the server for the application profile. (An application profile has information regarding the type of authentication to be performed as well as the Identity Context attributes to be collected.) The SDK collects the attributes, if allowed by the user or the platform, and publishes them to the Mobile and Social server as part of the authentication request.

**Note:** Some mobile platforms (iOS, for example) forbid applications from collecting certain device attributes (for example, the UDID or IMEI device number). The user can also deny an application from getting a location update. Thus, even if the server requests attributes, it is not guaranteed that all of them can be collected by the SDK.

To configure the Mobile and Social server to publish the attributes collected from the Mobile and Social SDK to the user session created on and maintained by the OAM Server, the administrator must configure Mobile and Social server to enable ID Context, as illustrated in [Figure 41–4.](#page-1071-1)

<span id="page-1071-1"></span>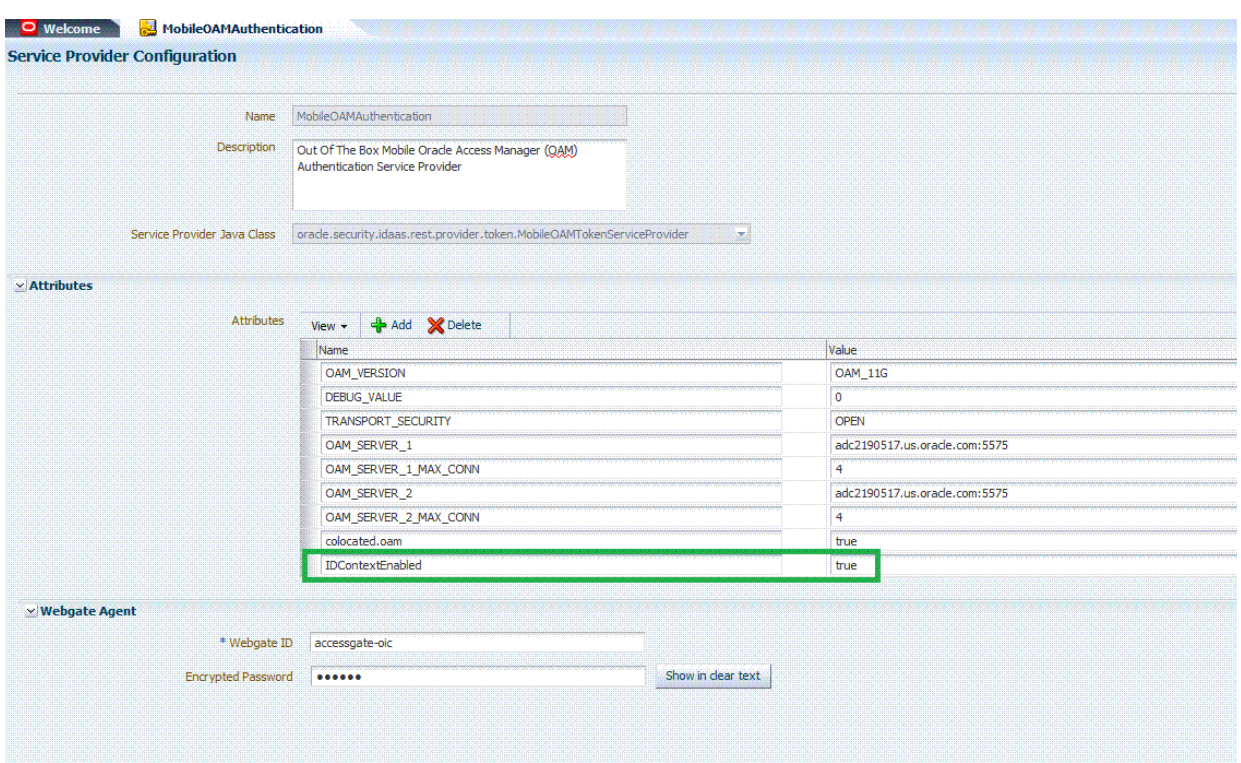

*Figure 41–4 OAM Authentication Provider Configuration*

#### **To configure Mobile and Social to get attributes for Identity Context**

- **1.** Confirm that the Mobile and Social Service is enabled as described in ["Enabling or](#page-112-0)  [Disabling Available Services" on page 3-3](#page-112-0).
- **2.** On the MobileOAMAuthentication Service Provider page, add the IDContextEnabled Attribute with the value of true.

#### **See Also:**

- [Chapter 38, "Configuring Mobile Services"](#page-986-0) for full configuration details
- Oracle Fusion Middleware Developer's Guide for Oracle Access Management for details on how to develop applications using the iOS SDK

#### <span id="page-1071-0"></span>**41.6 Validating Identity Context**

Use the following procedure to ensure correct operation of the Identity Context with Access Manager.

#### **To validate your Identity Context operations**

- **1.** Perform the following to validate the Identity Assertion response that Access Manager is constructing.
	- **a.** Configure Access Manager to protect the /testidc resource with a WebGate agent and return the Identity Assertion with the desired Asserted Attributes as part of the Authorization response.
- **b.** Use the OAM Tester to validate that the Identity Assertion is returned as an OAM\_IDENTITY\_ASSERTION attribute in response to the authorization request for /testidc.
- **2.** Perform the following to validate that WebGate is creating an HTTP header that contains the Identity Assertion.
	- **a.** Ensure the /cgi-bin/printenv.pl script is protected by the same policy that protects the /testidc resource.

**Note:** printenv.pl ships as part of OHS and must have permission to execute. Any script to display header information can be used instead.

- **b.** Access the printenv.pl to trigger a login and display the HTTP headers.
- **c.** Ensure that the HTTP\_OAM\_IDENTITY\_ASSERTION header contains a SAML token with Asserted Attributes.

## **Part XI**

### **Integrating Access Manager with Other Products**

Part XI describes how to integrate Access Manager with products from other vendors. Part XI contains the following chapters:

- [Chapter 42, "Integrating RSA SecurID Authentication with Access Manager"](#page-1076-0)
- [Chapter 43, "Configuring Access Manager for Windows Native Authentication"](#page-1086-0)
- [Chapter 44, "Integrating JBoss with Access Manager"](#page-1108-0)
- [Chapter 45, "Integrating Microsoft SharePoint Server 2010 with Access Manager"](#page-1128-0)

## <span id="page-1076-0"></span>**Integrating RSA SecurID Authentication with Access Manager**

Oracle provides components that interface with RSA Security products to provide native RSA SecurID® authentication for Access Manager protected resources.

This chapter introduces SecurID authentication and the components, requirements, and processes needed to successfully integrate SecurID authentication with Access Manager 11.1.2. The following topics are included:

- [Introduction to Access Manager and RSA SecurID Authentication](#page-1076-1)
- [Components Required for SecurID Authentication](#page-1078-0)
- **[SecurID Authentication Modes](#page-1080-0)**
- [Configuring Access Manager for RSA SecurID Authentication](#page-1082-0)

#### <span id="page-1076-1"></span>**42.1 Introduction to Access Manager and RSA SecurID Authentication**

Access Manager 11.1.2 integrates with RSA components to provide SecurID authentication. RSA SecurID authentication is based on two factors: something the user knows and something the user has:

- Something the User Knows: This is a secret personal identification number (PIN), similar in concept to a personal bank code PIN. In this case, the PIN may be system generated or personally chosen and registered with the RSA Authentication Manager.
- Something the User Has: This is the current code generated by a hand held device known as a token. Oracle Access Manager supports all RSA SecurID token form factors, both hardware and software-based.

These tokens algorithmically, based on an internal clock or event, generate tokencodes with unpredictable values. Together, the user's PIN and the SecurID tokencode become the user's Passcode.

Access Manager uses and supports RSA two-factor SecurID authentication security features and enables integration with SecurID authentication by providing:

- The HTML forms required for SecurID authentication operations
- The RSA SecurID Plugin you can use with the User Identification Plugin to create and orchestrate authentication

Access Manager integrates with RSA Authentication Manager and provides the integration features described in [Table 42–1](#page-1077-0).

<span id="page-1077-0"></span>

| <b>RSA Feature</b>                    | <b>Access Manager Support</b>                                                                                                    |
|---------------------------------------|----------------------------------------------------------------------------------------------------|
| Authentication method                 | Native SecurID authentication                                                                                                    |
| New PIN Mode (user-generated PINs)    | Asks for new PIN with confirmation.                                                                                                    |
|                                       | The token may be in New PIN mode the first time the user logs in<br>or the Authentication Manager Administrator can enable New<br>PIN mode. New PIN mode requires the user to complete a<br>sequence of forms to define, or have the system generate, a new<br>PIN number.                                 |
|                                       | Oracle-Provided New PIN Forms and Functions:                                                                                                    |
|                                       | System Generated PIN (not supported)                                                                                                    |
|                                       | User Defined (4-8 Alpha/numeric characters)                                                                                                    |
|                                       | User Defined (5-7 Numeric)                                                                                                    |
|                                       | Deny 4 and 8 Digit PIN                                                                                                    |
|                                       | Deny Alphanumeric PIN                                                                                                    |
|                                       | Deny Numeric PIN                                                                                                    |
|                                       | <b>PIN Reuse</b>                                                                                                    |
|                                       | See Also: "SecurID New PIN Authentication" on page 42-6.                                                                                                    |
| Next Tokencode                        | During authentication, the Authentication Manager may direct<br>the user to provide the next tokencode that appears on their<br>SecurID token to prove that they have the assigned token. This<br>operation is known as Next Tokencode mode, which can be<br>triggered by one of the following situations: |
|                                       | See Also: "SecurID Next Tokencode Authentication", on<br>page 42-6.                                                                                                    |
| Passcode                              | 16 Digit Passcode                                                                                                    |
|                                       | 4 Digit Fixed Passcode                                                                                                    |
| Load Balancing                        | RSA Authentication Manager Replicas.                                                                                                    |
| Secondary server support              | Yes                                                                                                    |
| SecurID user specification            | Designated users                                                                                                    |
| SecurID protection of Administrators  | Yes                                                                                                    |
| Access Manager features and functions | All                                                                                                    |

*Table 42–1 Access Manager Support for RSA Features*

Access Manager does not support the RSA features in [Table 42–2](#page-1077-1).

*Table 42–2 RSA Features Not Supported*

<span id="page-1077-1"></span>

| <b>RSA Feature</b>                    | Not supported by Access Manager                                                                                                    |
|---------------------------------------|----------------------------------------------------------------------------------------------------|
| RSA Authentication<br>Manager 7.1 SP2 | Is not supported in an Active Directory Forest multi-domain environment                                                                                                    |
| Multiple ACE Realms                   | The RSA Authentication API uses an automatic response time load balancing<br>algorithm to determine where to send an authentication request. Such requests<br>go to either a primary RSA Authentication Manager or a replica. The<br>automatic algorithm can be overridden by creating a manual load balancing<br>configuration file, sdopts.rec. However manually weighting an RSA<br>Authentication Manager as a server of last resort does not preclude the Agent<br>from communicating with it. As such, a true failover setup cannot be achieved<br>with this method. For more information, see your RSA Authentication<br>Manager documentation |
| System Generated PINs                 | Not supported by Access Manager.                                                                                                    |
| Failover                              | Not supported for OAM SecurID Servers because only one OAM SecurID<br>Server can perform SecurID authentication.                                                                                                    |

#### <span id="page-1078-0"></span>**42.2 Components Required for SecurID Authentication**

The following components are needed for the integration:

- **[Supported Versions and Platforms](#page-1078-1)**
- **[Required RSA Components](#page-1078-4)**
- **[Installation and Configuration Requirements](#page-1079-0)**

#### <span id="page-1078-1"></span>**42.2.1 Supported Versions and Platforms**

For the latest support information, see the Oracle Technology Network (OTN). You must register with OTN to view this information.

The certification matrix provides platform and version support for this integration, which includes RSA Authentication Manager v7.x and the SecurID Authentication API:

http://www.oracle.com/technetwork/middleware/ias/downloads/fusion-certification-10 0350.html

#### <span id="page-1078-4"></span>**42.2.2 Required RSA Components**

The following RSA components are required for integrating Access Manager and SecurID Authentication.

- [RSA Authentication Manager](#page-1078-2)
- **[RSA SecurID Tokens](#page-1078-3)**

#### <span id="page-1078-2"></span>**42.2.2.1 RSA Authentication Manager**

Residing somewhere in your network are records of users, agents, tokens, and user's PINs. Portions of these records might reside in the Authentication Manager or in LDAP directories. During authentication, Authentication Manager compares these records to the information it receives when a user attempts to access the network. If the records and tokencode or passcode match, the user is granted access.

#### <span id="page-1078-3"></span>**42.2.2.2 RSA SecurID Tokens**

An RSA SecurID token is either a hardware device or software-based security token that generates and displays a random number that enables users to securely access protected resources. The random number is called a tokencode. Before a user can authenticate with a token, the token must be recognized by Authentication Manager. RSA, or your vendor, ships a token seed file that you must import into the data store. Seeds listed in this file are assigned to tokens for generating the tokencode when an authentication request is received from an Authentication Manager agent.

During the SecurID authentication process, users must submit their username and passcode using an HTML form. The RSA Authentication Manager authenticates the identity of each user through a server that is registered with the Authentication Manager as a client (RSA Authentication Agent). One Access Server (known as the Oracle SecurID Access Server to distinguish it from other Access Servers) must be registered and set up as a client/Agent.

The RSA Authentication Manager compares the tokencode it has generated with the tokencode the user has entered. Tokencodes change at a specified interval, typically 60 seconds. Time synchronization ensures that the tokencode displayed on a user's token is the same code the Authentication Manager software has generated for that moment. Authentication is successful when the tokencodes match. Two-factor authentication provides stronger legal evidence of who performed the task. When properly configured, the Authentication Manager tracks all login requests and operations to reliably identify the user who is responsible for each logged action.

#### <span id="page-1079-0"></span>**42.2.3 Installation and Configuration Requirements**

SecurID requires affinity between the OAM Server and the RSA Authentication Manager for a user interaction. Therefore, the authentication dialog between the user and OAM Server must be sticky (this constraint is a security feature of SecurID authentication). In a cluster environment, if a load balancer is used to route requests to multiple managed server, ensure that stickiness is set between the load balancer and OAM Server.

The SecurID Authentication API is bundled with Access Manager and installed on all OAM Servers. The SecurID Authentication API provides the connection functionality that eliminates the need for an Authentication Agent to be installed on the OAM Server. In other words, the API is the agent.

Every OAM Server must be registered as an RSA Authentication Agent host on the Authentication Manager along with other requirements in [Table 42–3](#page-1079-1).

#### <span id="page-1079-1"></span>*Table 42–3 Installation and Configuration Guidelines*

Only one designated OAM SecurID Server can complete SecurID authentication. However, every OAM Server must be registered as an RSA Authentication Agent Host on the Authentication Manager.

Enable the OAM SecurID Server to be recognized as an Authentication Manager client.

Port 5500 (UDP) should be available for the Authentication Manager to communicate with authentication agents (OAM SecurId Server). This service receives authentication requests from Oracle SecurId Server and sends replies. For more details refer to your RSA Authentication Manager documentation.

Manage authentication requests from the client to the Authentication Manager.

Enforce two-factor authentication and block unauthorized access.

Provide automatic load balancing by detecting replica Authentication Manager response times and routing authentication requests accordingly.

Ensure that the system time on the client is correct to prevent the server and client from being out of sync.

Failover is not supported for Access Manager.

The SecurID Authentication Manager must be installed on a supported platform.

The system time must be correct to prevent the server and client from being out of sync.

The SecurID tokens or key fobs must be provisioned with the Authentication Manager by providing it with the token seed records

Each user name must be mappable through an LDAP filter to a Distinguished Name in the directory

An Authentication Manager slave and/or replicated Authentication Manager can provide failover if the primary Authentication Manager is down
#### *Table 42–3 (Cont.) Installation and Configuration Guidelines*

This integration requires a custom HTML login form and a properties file. Sample Oracle-provided custom html and custom html properties files can be found in:

\$*ORACLE\_HOME*/oam/server/tools/customLoginHtml

See Also:

- Developing Custom Login Pages in the Oracle Fusion Middleware Developer's Guide for Oracle Access Management
- ["Configuring Access Manager for RSA SecurID Authentication" on page 42-7](#page-1082-0)

## **42.3 SecurID Authentication Modes**

The following scenarios illustrate the three modes of operation:

- **[Standard SecurID Authentication](#page-1080-0)**
- **[SecurID Next Tokencode Authentication](#page-1081-0)**
- **[SecurID New PIN Authentication](#page-1081-1)**

### <span id="page-1080-0"></span>**42.3.1 Standard SecurID Authentication**

When a user attempts to access a resource protected by the SecurID authentication scheme, the following process occurs.

> **Note:** References to the 11.1.2 Credential Collector can be either the default Embedded Credential Collector or the optional Detached Credential Collector. For more information, see ["Understanding](#page-397-0)  [Authentication Methods and Credential Collectors" on page 16-18.](#page-397-0)

#### **Process overview: When the user requests a resource**

- **1.** The WebGate intercepts the resource request and queries the Access Server to determine if and how the resource is protected, and if the user is authenticated.
- **2.** The OAM SecurId Server queries the directory for the authentication scheme, and receives authentication information from the directory.
- **3.** The Webgate redirects to the Credential Collector, which presents a form challenging the user for a two-part SecurID Passcode.
- **4.** The user submits credentials to the Credential Collector
- **5.** The Credential Collector hands off the credentials to the OAM SecurId Server
- **6.** The SecurID Authentication API on the OAM SecurId Server performs the authentication dialog and sends an LDAP bind to the Authentication Manager.
- **7.** The Authentication Manager database matches the SecurID passcode to the user ID and returns a success response to the Authentication Manager, which matches the user's PIN.
- **8.** The Authentication Manager returns the response to its Agent, the OAM SecurId Server.
- **9.** When the user's credentials are valid, SecurID authentication is successful. The OAM SecurId Server creates a session for the user and redirects the user to the Webgate, which then queries the OAM SecurId Server for resource authorization:
- Under certain conditions a New Tokencode mode is initiated, as described in ["Standard SecurID Authentication".](#page-1080-0)
- Under certain conditions a New Pin mode is initiated, as described in "SecurID [Next Tokencode Authentication"](#page-1081-0).
- **10.** The OAM SecurId Server evaluates the authorization request, which allows or denies access based upon the authorization rule.
- **11.** When access is granted, the OAM SecurId Server passes authorization to the WebGate, which presents the resource to the user.

## <span id="page-1081-0"></span>**42.3.2 SecurID Next Tokencode Authentication**

When Next Tokencode mode is On, the user must supply the next tokencode on their SecurID token. This mode can be triggered when:

- An incorrect Passcode was provided repeatedly during login. When a user attempts authentication with incorrect passcodes four consecutive times, the Authentication Manager turns on Next Tokencode mode, as noted in the Authentication Manager's Activity Report. The next time the user successfully authenticates with their correct Passcode, they are challenged for the next tokencode that appears on their SecurID token.
- The Authentication Manager requires confirmation of, or synchronization with the token. Even with a correct Passcode, the Authentication Manager Administrator might set the Next Tokencode mode On to force the user to confirm that they have the SecurID token or to synchronize the token with the Authentication Manager. When Next Tokencode mode is On, the Next Tokencode challenge form is presented to the user immediately following a successful login.

#### **Process overview: When Next Tokencode is On**

- **1.** The Credential Collector presents a form to challenge the user for the next tokencode on the token following a successful login.
- **2.** The user enters a username, waits 60 seconds, then enters the next tokencode on the SecurID token.
- **3.** When the tokencode is correct, the Passcode the user originally entered is accepted and the user is authenticated.

## <span id="page-1081-1"></span>**42.3.3 SecurID New PIN Authentication**

When the user is required to have a new PIN, the Credential Collector prompts the user with specific forms.

#### **Process overview: When New PIN is required**

- **1.** The Credential Collector presents a form that allows the user to enter the PIN they want.
- **2.** The user enters the new PIN and then re-enters the new PIN to complete the form.
- **3.** The OAM SecurID Server forwards the information to the Authentication Manager.
- **4.** The Authentication Manager registers the new PIN, which becomes part of the Pincode the user must supply during subsequent logins.
- **5.** The Login Form appears again where the user enters the username and Passcode for a forced re-authentication.

## <span id="page-1082-0"></span>**42.4 Configuring Access Manager for RSA SecurID Authentication**

Users with valid Oracle Access Management Administrator credentials can use steps in this section to enable RSA SecurID authentication.

#### **Prerequisites**

See [Table 42–3](#page-1079-0) for installation and configuration that is outside the scope of this manual) and which must be completed before you begin SecurID integration with Access Manager.

#### **See Also:**

■ Developing Custom Login Pages in the Oracle Fusion Middleware Developer's Guide for Oracle Access Management

#### **To set up SecurID Authentication with Access Manager**

- **1.** In your oam-config.xml, set the OAM SecurID Sever serverRequestCacheType parameter to BASIC, as follows:
	- **a.** Stop all WebLogic servers (OAM Servers and AdminServer).
	- **b.** Locate oam-config.xml in the following path:

\$*DOMAIN\_HOME*/config/fmwconfig/oam-config.xml

**c.** Change the serverRequestCacheType from COOKIE (default) to BASIC, as follows:

<Setting Name="serverRequestCacheType" Type="xsd:string">BASIC</Setting>

- **d.** Start all WebLogic Servers (OAM Servers and AdminServer).
- **2.** Register a Web agent from the RSA Console that will be used by Access Manager, then copy the agent configuration file (sdconf.rec) as follows:

\$DOMAIN\_HOME/config/fmwconfig/servers/\$SERVER\_NAME/oam/sdconf.rec

**3.** From Oracle Access Management Console, create a custom authentication module for RSA, as follows:

**See Also:** ["Orchestrating Multi-Step Authentication with Plug-in](#page-408-0)  [Based Modules" on page 16-29](#page-408-0)

- **a.** Open the System Configuration tab, Access Manager section, Authentication modules node, Custom Authentication module node.
- **b.** Create a new module, *RSA\_AUTH*, by clicking the Add (+) button on the Steps tab and entering the following information:
- **c.** General tab:

Name: *RSA\_AUTH*

**d.** Steps tab: Enter a name for the Step, then choose the RSA SecurID Plugin

Step Name: stepRSA Plugin Name: RSA SecurID Plugin OK

**e.** stepRSA, Step Details: Enter and Save the Step Details shown in the next screen, which should also appear in your customhtml.properties file:

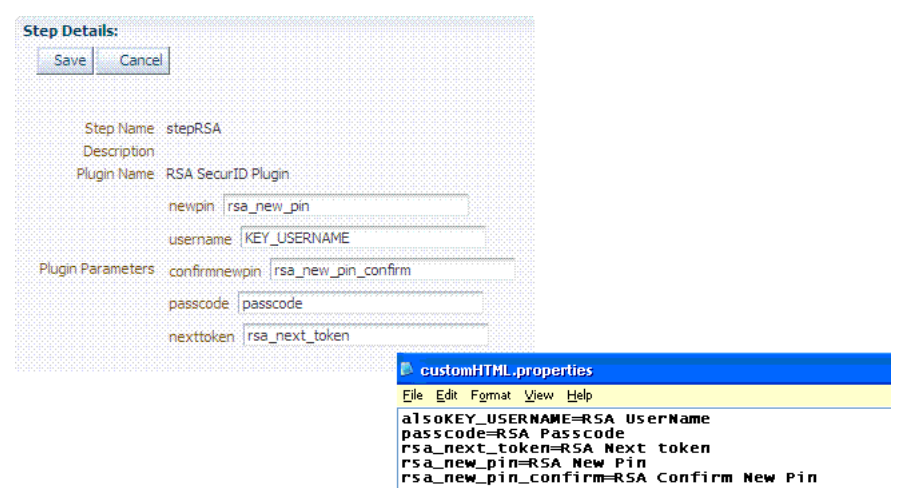

**f.** Steps tab: Add the User Identification Plugin: Enter a name for the Step, then choose the RSA SecurID Plugin:

Step Name: *rsa\_useridentification* Plugin Name: UserIdentificationPlugin OK

**g.** rsa\_useridentification, Step Details: Enter and Save the following details for your environment:

KEY\_LDAP\_FILTER: (uid={KEY\_USERNAME})

KEY\_IDENTITY\_STORE\_REF: The registered Default Store.

KEY\_SEARCH\_BASE\_URL: *dc=us,dc=example,dc=com*

**4.** Orchestrate the steps as follows: stepRSA should be first (to authenticate the user with the RSA Server); designate your User Identification Plugin for the success step.

```
Name: StepRSA
On Success: rsa_useridentification
On Failure
On Error
Apply
Name: rsa_useridentification
On Success: Success
On Failure: stepRSA
On Error
Apply
```
Initial Step: stepRSA

**5.** Create a new authentication scheme (*RSACredScheme*, for example) that uses the custom authentication module that you just created for RSA with a custom HTML login form. Sample values are shown in the following screen:

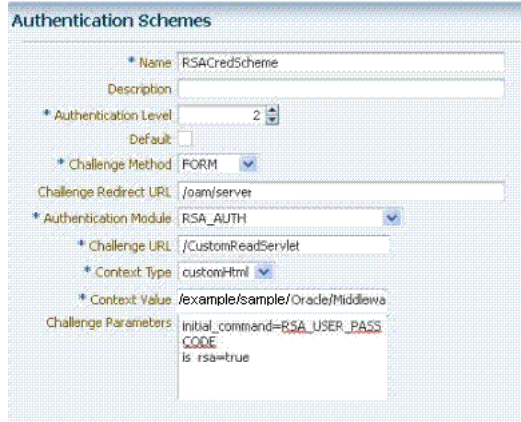

**Note:** The authentication scheme's Context Value specifies the path to your custom HTML login form. Your custom HTML properties file must share the same name as the form (with a .properties extension) in the same directory path. This example uses *customhtml.html* and *customhtml.properties*.

Challenge parameters specify the initial RSA command for authentication (RSA\_USER\_PASSCODE). The is\_rsa=true parameter and value must be specified for RSA.

- **6.** Use this scheme in the Application Domain protecting resources requiring SecurID authentication.
- **7.** Ensure that your custom HTML file is present in:

\$*DOMAIN\_HOME*/config/fmwconfig/*customhtml*.html

The Custom HTML for RSA Login Form requires form action set to /oam/server/auth\_cred\_submit, as follows:

```
<form id="loginData" action="/oam/server/auth_cred_submit" method="post" 
name="loginData">
```

```
<div id="oam_credentials" class="input-row"> 
<span class="ctrl"></span>
</div> 
div class="button-row">
     <span class="ctrl"> 
<input id="login_button" type="submit" value="Login" class="formButton" 
  onclick="this.disabled=true;document.body.style.cursor = 'wait'; 
  this.className='formButton-disabled';form.submit();return false;"/>
      </span> 
</div>
<div id="oam_error_messages"></div>
</form>
```
- **8.** Ensure that your *customHTML*.properties file is:
	- Named as your custom HTML file with a .properties extension
	- Stored in the same path as your custom HTML file

■ Confirmed; settings match the RSA SecurID plugin configuration parameters. For example:

```
 username=Username 
 password=Password 
 passcode=Mother's maiden name 
 rsa_new_pin=RSA New Pin 
 rsa_new_pin_confirm=RSA Confirm New Pin 
 Pin=RSA Pin 
 rsa_sysgen_pin=RSA Create New Pin 
 rsa_sysgen_pin_confirm=RSA System Generated Pin 
 error1=Username not specified
```
- **9.** Restart OAM Servers.
- **10.** Test your configuration by accessing the appropriate protected resource and validating the various modes.
- **11.** See ["RSA SecurID Issues and Logs" on page E-23](#page-1248-0) for details if you experience problems.

# **Configuring Access Manager for Windows Native Authentication**

Access Manager enables Microsoft Internet Explorer users to automatically authenticate to their Web-based single sign-on applications using their desktop credentials. This is known as Windows Native Authentication (WNA).

This chapter contains the following sections to describe how to prepare your environment and perform this integration using Active Directory:

- [What is New in this Release?](#page-1086-0)
- [Introduction to Access Manager with Windows Native Authentication](#page-1087-0)
- [Preparing Your Active Directory/Kerberos Topology](#page-1089-0)
- [Performing Oracle-Specific Prerequisite Tasks](#page-1094-0)
- [Enabling the Browser to Return Kerberos Tokens](#page-1095-0)
- [Integrating KerberosPlugin with Oracle Virtual Directory](#page-1095-1)
- [Integrating Access Manager KerberosPlugin with Search Failover](#page-1099-0)
- [Configuring Access Manager for Windows Native Authentication](#page-1102-0)
- [Validating WNA with Access Manager-Protected Resources](#page-1104-0)
- **[Troubleshooting WNA Configuration](#page-1105-0)**

## <span id="page-1086-0"></span>**43.1 What is New in this Release?**

This document has been updated to reflect the latest information, which includes:

Certification of Access Managerwith Windows Native Authentication using Active Directory, which is described in this document.

**Note:** The identity store can be any LDAP directory that can perform mapping of the Kerberos username (user@realm) and does not have to be Active Directory.

- Details from Knowledge Base note 1408574.1 clarifying use of userprincipalname vs. samAccountName.
- Access Manager WNA Login Scenarios from Knowledge Base note 1278339.1 are included.

Access Manager WNA Fallback Authentication from Knowledge Base note 1410845.1 is included.

## <span id="page-1087-0"></span>**43.2 Introduction to Access Manager with Windows Native Authentication**

Access Manager supports Active Directory Multi-Domain and Multi-Forest topology integration with Windows Native Authentication (WNA). The Active Directory directory service uses a data store (known as the directory) for all directory information about objects (users, groups, computers, domains, organizational units, and security policies).

**See Also:** The System Requirements and Supported Platforms for Oracle Identity and Access Management 11gR1 at https://www.oracle.com/technetwork/middleware/ias/downloads/ fusion-certification-100350.html

For the integration described in this chapter, an application must be protected by an Access Manager authentication policy that uses the Kerberos authentication scheme (KerberosScheme) with WNA as the Challenge Method with the KerberosPlugin Authentication Module. In this case, credentials must be stored in a Windows Active Directory instance that is registered as a user-identify store with Access Manager.

Put another way, each protected resource is defined in an Access Manager Application Domain. The Authentication Policy includes the Authentication Scheme (KerberosScheme) that uses an Authentication Module (Kerberos) that is tied to the default User Identity Store. The store uses the value of "User Name Attribute" for authentication. This value is tied to the user in Active Directory and its values for userprincipalname = username@domian or SamAccountName = username, depending on the specific Access Managerrelease.

When Access Manager single sign-on is combined with WNA, a Kerberos session ticket is generated that contains the user's login credentials (among other things). This Kerberos session ticket is not visible to the user.

Access Managerinteroperates with Windows Native Authentication (WNA), which uses Kerberos credentials obtained when the user logs in to a Windows Domain. This cross-platform authentication is achieved by emulating the negotiate behavior of native Windows-to-Windows authentication services that use the Kerberos protocol. For this cross-platform authentication to work, OAM Servers must parse SPNEGO tokens to extract the Kerberos tokens that are then used for authentication.

- **SPNEGO** is a Generic Security Services Application Programming Interface (GSSAPI) "pseudo mechanism" used to negotiate one of a number of possible real mechanisms. SPNEGO is largely employed in the Microsoft "HTTP Negotiate" authentication extension which uses it to allow initiators and acceptors to negotiate either Kerberos or NTLMSSP mechanisms. GSSAPI implementation is included with most major kerberos distributions. For more information on SPNEGO see http://tools.ietf.org/html/rfc4559.
- Kerberos is a network authentication protocol that provides strong authentication for client/server applications and services using a secret-key cryptography. A free implementation of Kerberos protocol is available from the Massachusetts Institute of Technology and is also commercially available.

For more information, see:

- [Access Manager WNA Login and Fall Back Authentication](#page-1088-0)
- **[Supported Integration Approaches](#page-1089-1)**

## <span id="page-1088-0"></span>**43.2.1 Access Manager WNA Login and Fall Back Authentication**

With WNA implemented, a user can click her Web application without another challenge for credentials because her Kerberos session ticket is passed through the browser to the OAM Server. The OAM Server decrypts the received token (using keytab) and derives the authenticated user name from that. If authentication succeeds the user is granted access to her Web applications automatically.

**See Also:** Supported browsers in the System Requirements and Supported Platforms for Oracle Identity and Access Management 11gR1 at https://www.oracle.com/technetwork/middleware/ias/downloads/ fusion-certification-100350.html

This section describes several WNA login scenarios.

#### **Process overview: Successful Access ManagerWNA Authentication**

- **1.** The Browser is configured for Integrated Windows Authentication (IWA).
- **2.** A resource protected by Access Manager and WNA is called.
- **3.** A valid Kerberos ticket is present Http headers... Authorization: Negotiate  $YIII/...$
- **4.** The user is not challenged for authentication.
- **5.** The requested resource is displayed, proving that WNA works.

In other words, when the browser is configured to use Integrated Windows Authentication and a resource is protected by Access Manager Kerberos authentication module, then:

- If a Kerberos ticket is received by Access Manager (regardless of the domain), authentication is attempted:
	- **–** Successful: Access is granted.
	- **–** Failure: An incorrect Username or Password error occurs if information from the Kerberos ticket is either not present or does not match the value of the User Name Attribute defined in the Default User Identity Store. Access is denied. The browser automatically submits the ticket, the interaction with Access Manager is repeated until the user has been locked out. The browser cannot be made to pause before the start of each exchange.
- If a NTLMSSP ticket is received by Access Manager, authentication fails. NTLMSSP is a security support provider that is available on all versions of the Distributed Component Object Model (DCOM). It uses the NTLM protocol for authentication, which does not actually transmit the user's password to the server during authentication.
- If the browser being used is not configured to use Integrated Windows Authentication, no TGT is supplied when a resource protected by Access Manager Kerberos authentication module is requested. A browser basic authentication window is displayed where you can enter a valid username/password combination defined in the Default Identity Store for Access Manager User login attribute.

**Note:** If a Kerberos ticket cannot be identified by Access Manager (regardless of browser, Operating System, domain-login, and so on), the fallback mechanism is invoked.

**WNA Fallback Authentication**: Fallback uses the authentication scheme "BasicScheme" with a challenge method of "Basic" and authentication module "LDAP". The authentication module can be changed using the console.

This LDAP Authentication Module uses the LDAP plug-in. In this plug-in, the User Identity Store can be defined as any currently registered User Identity Store in which you define the attribute to be used for "User Name Attribute".

#### **Process overview: Access Manager WNA Fallback Authentication**

- **1.** The Browser is configured for Integrated Windows Authentication (IWA).
- **2.** A resource protected by Access Manager WNA is requested.
- **3.** No ticket is present (NTLM/Kerberos) Http headers... Authorization: Basic
- **4.** A basic authentication window pops up.
- **5.** The user enters a valid username/password.
- **6.** The requested resource is displayed (WNA Fallback works).

### <span id="page-1089-1"></span>**43.2.2 Supported Integration Approaches**

Access Manager supports the following approaches:

**Kerberos Plugin with Oracle Virtual Directory: Using Access Manager with** orchestrated authentication plug-ins integrated with Oracle Virtual Directory virtualize multiple Active Directory Global Catalogs.

#### **See Also:**

- [Preparing Your Active Directory/Kerberos Topology](#page-1089-0)
- [Performing Oracle-Specific Prerequisite Tasks](#page-1094-0)
- [Integrating KerberosPlugin with Oracle Virtual Directory](#page-1095-1)
- **Kerberos Plugin with Search Failover Across Multiple ADGCs**: Using Access Manager with orchestrated authentication plug-ins that exercise a failover pattern across multiple Active Directory Global Catalogs.

#### **See Also:**

- [Preparing Your Active Directory/Kerberos Topology](#page-1089-0)
- [Performing Oracle-Specific Prerequisite Tasks](#page-1094-0)
- [Integrating Access Manager KerberosPlugin with Search Failover](#page-1099-0)

## <span id="page-1089-0"></span>**43.3 Preparing Your Active Directory/Kerberos Topology**

The tasks in this section are required regardless of the approach you choose.

You need a fully-configured Microsoft Active Directory authentication service set up as described here. The procedure in this section ensures that Active Directory and the Kerberos client will operate together. However, none of this is Oracle specific.

The following sample scenario represents a typical Active Directory topology, and is not a requirement dictated by or for Access Manager. The naming used here is an example only. Your environment will be different.

#### **Sample Forests and Trust**

As an example, consider two Active Directory forests operating within a company.

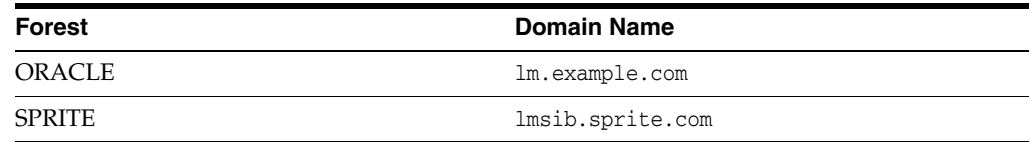

Consider that a child domain exists within the ORACLE forest: child.lm.example.com.

Trust is required as follows:

- Between forests: Two-way, non-transitive trust.
- Between the child domain and its parent: Two-way, transitive trust.

#### **Suffixes and Inheritance**

- SPRITE users have UPN suffixes such as sun.com orjava.com. The SPRITE forest contains testuser.java.com.
- ORACLE users have suffixes such as myoracleco.com and oracleco.com. The ORACLE forest contains testuser.oracleco.com.
- ORACLE child domain inherits the UPN suffixes of the parent domain.

**Note:** Pre-Windows usernames, formed as DOMAIN\USERNAME, are not supported.

#### **Default Identity Store User Name Attribute for WNA**

For integration with WNA, the User Name Attribute defined for the Default Identity Store an be any attribute whose value matches the Active Directory user's samAccountName.

#### **Encryption Type**

You need to know which encryption type your environment will use. In some cases a user might be created with "Use DES encryption types for this account" enabled. However, Active Directory is not using DES encryption.

**Note:** The keytab file created in the following procedure uses RC4-HMAC encryption.

Access Manager supports what JGSS/JDK6 supports. The limitation on the TGT encryption that can be used would be determined by the piece that is the least common or lowest encryption supported: KDC, Keytab, Operating System, Kerberos client.

Access Manager does not support any specific Kerberos encryption type. It is dependent on the Generic Security Services (GSS)/Kerberos jdk encryption types with which it is certified. Access Manager is not dependent on any encryption type and

does not use TGT encryption. As part of SPNEGO token Access Manager only looks into the Service Ticket which is encrypted with a key that the service (in this case Access Manager) has registered when executing the ktpass/keytab commands.

**Note:** The keytab file created in the following procedure uses RC4-HMAC encryption.

Encryptions are used for communication among the different OS (Windows/Linux acting as Kerberos Server/Client). OAM Server just needs the SPNEGO token, from which it extracts the user credential. The encryption used in this three way negation process between the Windows Client (Browser), the Windows KDC, and the Generic Security Services (GSS) classes used by Access Manager, depend on the versions used (which must match).

**See Also:** My Oracle Support for details about the Kerberos Encryption types Access Manager Supports [Doc 1212906.1] at: https://support.oracle.com/CSP/main/article?cmd=show&type=NO T&id=1212906.1

#### **Domain Requirements**

In the trusted domain (for example, the root domain lm.example.com), you will follow steps provided to:

- Create an account for the OAM Server.
- Extract the keytab file that was configured with the Active Directory Multi-Domain or Multi-Forest topology and trust relationships.
- Specify the Service Principal Name (SPN) using the fully-qualified hostname of the OAM Server (or the load balancer that represents the OAM Cluster), followed by the Realm name.

#### **Sample Naming**

For this example the names in [Table 43–1](#page-1091-0) are used.

<span id="page-1091-0"></span>

| <b>Name</b>        | <b>Description</b>                                                                                                    |
|--------------------|----------------------------------------------------------------------------------------------------|
| kdc.lm.example.com | KDC hostname                                                                                                    |
|                    | KDC is a trusted network service that supplies session tickets and<br>temporary session keys to users and computers within an Active<br>Directory domain. The KDC runs on each domain controller as<br>part of Active Directory Domain Services and is implemented as a<br>domain service. The KDC uses Active Directory as its account<br>database. In implementations of the Kerberos protocol, the KDC<br>is a single process that provides two services: Authentication<br>Service (AS) and Ticket Granting Service (TGS). |
| kdc.lm.example.com | AdminServer hostname                                                                                                    |
|                    | This is the same as the KDC <i>hostname</i> .                                                                                                    |
| oam11g.example.com | <b>OAM</b> Server hostname                                                                                                    |

*Table 43–1 Sample Naming*

| Name                                                                               | <b>Description</b>                                                                                                    |
|------------------------------------------------------------------------------------|----------------------------------------------------------------------------------------------------|
| LM. EXAMPLE.COM                                                                    | Default Active Directory Realm                                                                                                    |
| LMSIB.SPRITE.COM                                                                   | Second Active Directory Realm                                                                                                    |
|                                                                                    | The realm name identifies the location of the user account. A<br>realm name can be either a prefix or a suffix.                                                          |
|                                                                                    | When an access client sends user credentials, a user name is often<br>included. Within the user name are two elements: a user account<br>name and user account location. |
| $HTTP/fully_qualified_$<br>OAMServerhostname@REAL<br>M_NAME (in CAPITAL<br>letters | Service Principal Names (SPNs) are needed for user accounts (the<br>name by which a client uniquely identifies an instance of a<br>service).                             |
|                                                                                    | <b>Note:</b> If you install multiple instances of a service on computers<br>throughout a forest, each instance must have its own Service<br>Principal Name.              |

*Table 43–1 (Cont.) Sample Naming*

Commands in the following procedure are for a Unix Operating System. Command syntax will vary depending on the specific Operating System in your environment.

#### **To prepare Active Directory and kerberos**

**1.** Check the Oracle certification matrix to ensure you are installing a supported version of Active Directory for this integration:

https://www.oracle.com/technetwork/middleware/ias/downloads/fusion-certificatio n-100350.html

- **2.** Install and configure Active Directory as follows:
	- Multi-Forest topology with requisite trust relationships configured and functional, including:
		- a. User accounts to map Kerberos services

b. Service Principal Names (SPNs) for these user accounts (the name by which a client uniquely identifies an instance of a service).

c. Key tab files

- Active Directory Global Catalog (ADGC) enabled and functional within each forest
- **Multi-Forest Deployment**: In this case, ensure there exists a naming attribute (available in global catalog) that uniquely identifies the users originating from various forests. Generally, userprincipalname is unique for the forest and samAccountName is unique for the domain
- One domain that is directly or indirectly trusted by every other domain, regardless of forest affiliation.
- **3.** Create a user for Access Manager, use during WNA authentication and record this username for generating the keytab file (no DES encryption).
- **4.** Record the OAM Server *hostname*. For example:

*oam11g.example.com*

**5.** Record the KDC *hostname* and the Active Directory domain/realm:

KDC = *kdc.lm.example.com* Default AD Realm = *lm.example.com* **6.** Create the Service Principal Name (SPN) of the Active Directory user that the OAM Server client is using, and record the results (including encryption type). For example:

ktpass -princ <*protocol/oamserver\_host*> -pass <*mypassword*> -mapuser <user *from step 1>* -out <*path\_to\_filename*>

```
ktpass -princ HTTP/oam11g.example.com@lm.example.com -mapuser oam -pass 
examplepw -out c:\temp\oam.keytab
```

```
C:\Users\Administrator>ktpass -princ HTTP/oam11g.example.com@LM.EXAMPLE.COM
-mapuser oam -pass welcome1 -out c:\temp\oam.keytab
Targeting domain controller: kdc.lm.example.com
Using legacy password setting method
Successfully mapped HTTP/oam11g.example.com to oam.
WARNING: pType and account type do not match. This might cause problems.
Key created.
Output keytab to c:\temp\oam.keytab:
Keytab version: 0x502
keysize 80 HTTP/oam11g.example.com@lm.example.com ptype 0 (KRB5_NT_
UNKNOWN) vno 3 etype 0x17 (RC4-HMAC) keylength 16 (0xa3a685f89364d4a
5182b028fbe79ac38)
```
- **7.** Copy the newly created keytab file to the proper location on the OAM Server and ensure permissions are correct so that the user who created Access Manager can access this file for running ktpass command.
- **8.** Create a simple OAM Server Kerberos krb5.conf or krb5.ini configuration. For example:

```
[libdefaults]
default_realm = lm.example.com
ticket_lifetime = 600
clock_skew = 600
[realms]
lm.example.com = { -- 
kdc = kdc.lm.example.com
admin_server = kdc.lm.example.com 
default_domain = lm.example.com
}
[domain_realm] 
lm.example.com =LM.EXAMPLE.COM
.lm.example.com = LM.EXAMPLE.COM
```
**Note:** The OAM account is created in one domain that is trusted by all, lm.example.com. This is not required for lmsib.sprite.com.

- **9.** Verify the klist and kinits work using the keytab file and SPN of the Active Directory and Access Manager user created, then record the results.
	- **a.** kdestroy
	- **b.** klist [-k] [-t <*keytab\_filename*>]. For example:

```
bash-3.2$ klist -k -t -K -e FILE:/refresh/home/oam.keytab
Keytab name: FILE:/refresh/home/oam.keytab
KVNO Timestamp Principal
```

```
---- ----------------- ---------------------------------------------------
3 12/31/69 19:00:00 HTTP/oam11g.example.com@lm.example.com (ArcFour 
with HMAC/md5)(0xa3a685f89364d4a5182b028fbe79ac38)
bash-3.2$
```
- **c.** kdestroy
- **d.** kinit [-k] [-t <*keytab\_filename*>] [<*principal*>]. For example:

klist -k -t -K -e FILE:*/refresh/home/oam.keytab*

bash-3.2\$ kinit -V -k -t /refresh/home/oam.keytab HTTP/oam11g.example.com@lm.example.com Authenticated to Kerberos v5

**e.** klist -e

bash-3.2\$ klist -e Ticket cache: FILE:/tmp/krb5cc\_8000 Default principal: HTTP/oam11g.example.com@lm.example.com

Valid starting Expires Service principal 02/25/12 18:46:55 02/25/12 18:56:55 krbtgt/LM.EXAMPLE.COM@LM.EXAMPLE.COM Etype (skey, tkt): ArcFour with HMAC/md5, AES-256 CTS mode with 96-bit SHA-1 HMAC

Kerberos 4 ticket cache: /tmp/tkt8000 klist: You have no tickets cached bash-3.2\$

**10.** Proceed as follows:

**Successful**: Continue with ["Performing Oracle-Specific Prerequisite Tasks".](#page-1094-0)

**Not Successful**: Stop and resolve the issue which is not related to this integration. Any failure at this point indicates Access Manager WNA cannot work.

## <span id="page-1094-0"></span>**43.4 Performing Oracle-Specific Prerequisite Tasks**

You need a fully-functioning Access Manager deployment. The tasks in this section are required regardless of the approach you choose. See:

**[Confirming Access Manager Operation](#page-1094-1)** 

### <span id="page-1094-1"></span>**43.4.1 Confirming Access Manager Operation**

In this procedure you will install and register a WebGate, which configures an Application Domain to protect resources. Then you verify that the environment is working with an authentication scheme other than Kerberos.

**Note:** Information in this chapter is based on Access Manager.

**See Also:** Oracle Fusion Middleware High Availability Guide for details about high availability environments with two or more Managed Servers configured to operate as a cluster

#### **To validate your Access Manager environment**

- **1.** Log in to the Oracle Access Management Console using Administrator credentials, as described in the [Chapter 2](#page-88-0).
- **2.** Verify the Default Identity Store connection.
- **3.** Register and install Webgate (or 11.1.2) as an OAM Agent and accept automatic policy generation, as described in the [Chapter 13](#page-296-0).
- **4.** Add resources to the Application Domain and customize the authentication policy protecting resources to use any Authentication Scheme other than Kerberos.
- **5.** Test the configuration to ensure that resource protection and access are working as expected.
- **6.** Proceed to ["Enabling the Browser to Return Kerberos Tokens".](#page-1095-0)

## <span id="page-1095-0"></span>**43.5 Enabling the Browser to Return Kerberos Tokens**

You can use the following procedures to configure the Internet Explorer or Mozilla Firefox browsers to return Kerberos tokens.

**Note:** With Internet Explorer browsers, Integrated Windows Authentication is enabled by default and you might not need any changes to the default configuration for WNA to work.

#### **To enable Kerberos tokens in Internet Explorer**

- **1.** On a Windows host in the Active Directory domain, sign in as a domain user.
- **2.** Open the Internet Explorer browser.
- **3.** From the Tools menu, click Internet Options, click Security, click Local Intranet, click Advanced.
- **4.** On the Advanced tab, Security section, check the box beside Enable Integrated Windows Authentication, and click OK.
- **5.** Add *Oracle Access Manager CC host or domain name* to Local Intranet zone (use the format http://node.host:port (the *port* is not required)). For example:

http://oam11g.example.com

**6.** Restart the Internet Explorer browser to enable the change.

#### **To enable Kerberos tokens in Mozilla Firefox**

- **1.** In the browser Address bar, enter about:config.
- **2.** Add *Oracle Access Manager CC host or domain name* under network.negotiate-auth.trusted-uris as: network.negotiate-auth.trusted-uris=http://oam11g.example.com

## <span id="page-1095-1"></span>**43.6 Integrating KerberosPlugin with Oracle Virtual Directory**

Oracle Virtual Directory provides the ability to integrate LDAP-aware applications into diverse directory environments while minimizing or eliminating the need to change either the infrastructure or the applications. This section provides the tasks you must perform to configure Access Manager KerberosPlugin authentication for WNA with Oracle Virtual Directory.

This section provides the following topics with steps you can follow:

#### **Task overview: Integrating Access Manager KerberosPlugin with Oracle Virtual Directory**

- **1.** Perform tasks in this section:
	- [Preparing Oracle Virtual Directory for Integration](#page-1096-0)
	- [Registering Oracle Virtual Directory as the Default Store for WNA](#page-1097-0)
	- [Setting Up Authentication with Access Manager KerberosPlugin and OVD](#page-1097-1)
- **2.** [Configuring Access Manager for Windows Native Authentication](#page-1102-0)
- **3.** [Enabling the Browser to Return Kerberos Tokens](#page-1095-0)
- **4.** [Validating WNA with Access Manager-Protected Resources](#page-1104-0)

### <span id="page-1096-0"></span>**43.6.1 Preparing Oracle Virtual Directory for Integration**

Oracle Virtual Directory communicates with other directories through adapters. Before you can start using Oracle Virtual Directory as an identity store, you must create adapters to each of the directories you want to use.

The procedure differs slightly, depending on the directory to which you are connecting. If you choose to use Oracle Internet Directory, Active Directory, Oracle Directory Server Enterprise Edition (ODSEE), or Oracle Unified Directory, the required adapters are created and configured while installing and configuring the Oracle Identity Management Server. For more information on managing the adapters, see "Managing Identity Virtualization Library (libOVD) Adapters" in the Oracle Fusion Middleware Administrator's Guide for Oracle Identity Manager.

In the following procedure you create an account for the OAM Server in the trusted domain. Additionally, you create two Active Directory Adapters (one for each forest) using the fully-qualified domain names as namespaces.

By default Active Directory uses dc to construct the root context distinguished name. If this is different in your deployment, adjust your adapter namespaces accordingly.

#### **To deploy Oracle Virtual Directory for this integration**

- **1.** Perform tasks described in ["Confirming Access Manager Operation"](#page-1094-1).
- **2.** Install Oracle Virtual Directory, as described in Oracle Fusion Middleware Installation Guide for Oracle Identity and Access Management.
- **3.** In **Oracle Virtual Directory Console**, create two Active Directory Adapters (one for each forest) using the fully-qualified domain names as namespaces as follows:
	- **a.** Adapter 1, EXAMPLE Adapter namespace (domain DNS  $lm$ . example.com): dc=lm,dc=example,dc=com
	- **b.** Adapter 2, SPRITE Adapter namespace (domain DNS lmsib.sprite.com): dc=lmsib,dc=sprite,dc=com
- **4.** Shut down the OAM Cluster.
- **5.** Restart the AdminServer and all OAM Servers.
- **6.** Proceed with ["Registering Oracle Virtual Directory as the Default Store for WNA"](#page-1097-0).

## <span id="page-1097-0"></span>**43.6.2 Registering Oracle Virtual Directory as the Default Store for WNA**

Users with valid Oracle Access Management Administrator credentials can perform the following task to register Oracle Virtual Directory as the user store for Access Manager interoperating with Windows Native Authentication.

For Windows Native Authentication, the user credentials must reside in Microsoft Active Directory. Access Directory can be managed by Oracle Virtual Directory instance. For single sign-on with Access Manager, each User Identity Store must be registered to operate with Access Manager.

Typically, userprincipalname reflects the Windows login name. For WNA with Access Manager, either leave the User Search Base and Group Search Base blank or provide the distinguished name path that is common to both the adapters configured while performing prerequisite tasks.

#### **Prerequisites**

[Preparing Your Active Directory/Kerberos Topology](#page-1089-0)

[Performing Oracle-Specific Prerequisite Tasks](#page-1094-0)

**See Also:** [Chapter 4](#page-120-0)

#### **To register the Oracle Virtual Directory with Access Manager**

**1.** From the Oracle Access Management Console, open the Data Sources node:

System Configuration tab Common Configuration section Data Sources node

- **2.** Click the **User Identity Stores** node, and then click the **Add** button in the tool bar.
- **3.** Enter required values for your Oracle Virtual Directory instance. For example:

 Name: *OVD* LDAP Url: *ldap://ovd\_host.domain.com:389* Principal: cn=Administrator, cn=users, dc=lm, dc=example, dc=com Credential: \*\*\*\*\*\*\*\* User Search Base: *dc=com* User Name Attribute: *userprincipalname* Group Name: cn Group Search Base: *dc=com* LDAP Provider: Oracle Virtual Directory

- **4. Default Store**: Click the **Default Store** button to make this the user Identity Store for Access Manager.
- **5.** Click **Apply** to submit the registration, then dismiss the Confirmation window.
- **6.** Restart the AdminServer and OAM Servers.
- **7.** Proceed to ["Setting Up Authentication with Access Manager KerberosPlugin and](#page-1097-1)  [OVD".](#page-1097-1)

### <span id="page-1097-1"></span>**43.6.3 Setting Up Authentication with Access Manager KerberosPlugin and OVD**

When a native authentication module does not offer enough flexibility for your needs, you can create a custom authentication module using plug-ins designed to meet specific needs.

 The KerberosPlugin is a credential mapping module that matches the credentials (encrypted username in the kerberos ticket (SPNEGO token)) of the user who requests the resource. By default, KerberosPlugin maps the domain DNS name to the corresponding distinguished name using the dc component. However, if the mapping is different, you can specify the correct mapping as a semi-colon (;) separated list of name:value tokens. For example:

LM.EXAMPLE.COM:dc=lm,dc=example,dc=com;LMSIB.SPRITE.COM:dc=lmsib,dc=sprite,dc=com

Users with valid Oracle Access Management Administrator credentials can perform the following task to replace default KerberosPlugin steps with steps that enable integration for Windows Native Authentication using the Oracle Access Management Console.

#### **See Also:** [Chapter 11](#page-274-0)

#### **To set up the Access ManagerKerberosPlugin for OVD**

**1.** From the Oracle Access Management Console, open the:

 System Configuration tab Access Manager section Authentication Modules node Custom Authentication Modules node KerberosPlugin

**2.** On the KerberosPlugin page, click the **Steps** tab.

**Steps Tab**: Replace stepKTA, as described here, then click **Save**.

- **a.** Click **stepKTA** then click the **Delete** (**x**) button to remove this step.
- **b.** Click **the Add (+)** button and add the following step to the plug-in:

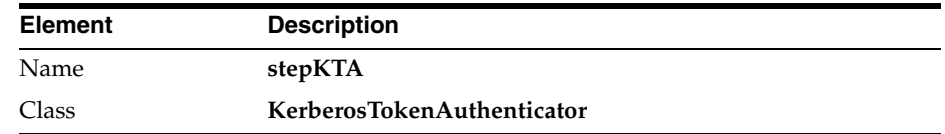

#### **Step Details**:

Confirm that this new **stepKTA** includes the parameter KEY\_DOMAIN\_DNS2DN\_MAP (created earlier) and enter values for your deployment:

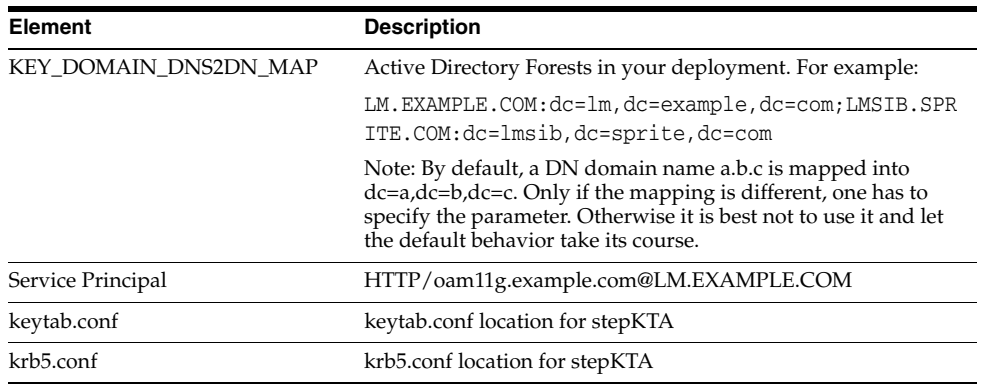

**3. stepUIF Details**: Configure as follows and click **Save**:

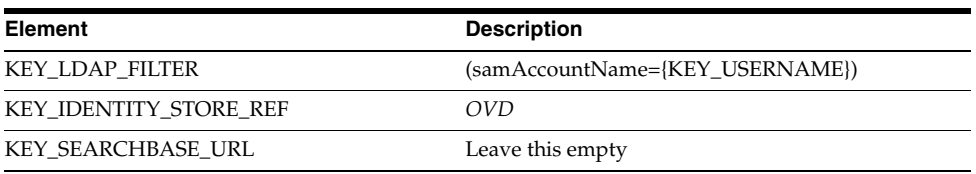

**4. stepUI and stepUA:** Configure as follows and **Save**:

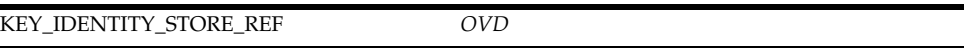

- **5.** Save the changes.
- **6.** Restart the OAM Cluster.
- **7.** Proceed with ["Configuring Access Manager for Windows Native Authentication"](#page-1102-0).

## <span id="page-1099-0"></span>**43.7 Integrating Access Manager KerberosPlugin with Search Failover**

In cases where Oracle Virtual directory deployment is not viable, and it is acceptable to perform search failover based on some order or hierarchy when finding the user, you can configure Access Manager as described in this section.

#### **Task overview: Integrating Access ManagerKerberosPlugin with Search Failover**

- **1.** Completing tasks in the following earlier sections:
	- ["Preparing Your Active Directory/Kerberos Topology"](#page-1089-0)
	- ["Performing Oracle-Specific Prerequisite Tasks"](#page-1094-0) (except "Preparing Oracle Virtual Directory for This Integration", which is not needed for Search Failover)
	- ["Enabling the Browser to Return Kerberos Tokens"](#page-1095-0)
- **2.** Performing tasks in this section:
	- ["Registering Microsoft Active Directory Instances with Access Manager"](#page-1099-1)
	- ["Setting Up Access Manager KerberosPlugin for ADGCs"](#page-1100-0)
- **3.** ["Configuring Access Manager for Windows Native Authentication"](#page-1102-0)
- **4.** ["Validating WNA with Access Manager-Protected Resources"](#page-1104-0)

## <span id="page-1099-1"></span>**43.7.1 Registering Microsoft Active Directory Instances with Access Manager**

Users with valid Oracle Access ManagementAdministrator credentials can perform the following task to register each Active Directory Global Catalog (ADGC), with relevant search bases and naming attributes, as an individual User Identity Store for Oracle Access Management.

### **Prerequisites**

A fully-configured Microsoft Active Directory authentication service should be set up with User accounts for mapping Kerberos services, Service Principal Names (SPNs) for those accounts, and Key tab files. For more information, see *Oracle Fusion Middleware Securing Oracle WebLogic Server* 11*g* Release 1 (10.3.3).

**See Also:** [Chapter 4](#page-120-0) for details about registering data sources

#### **To register Microsoft Active Directory Global Catalogs with Access Manager**

**1.** From the Oracle Access Management Console, open the Data Sources node:

System Configuration tab Common Configuration section Data Sources node

- **2.** Click the **User Identity Stores** node, and then click the **Add** button in the tool bar.
- **3.** Enter required values for your first ADGC. For example:

 Name: *ADGC1-EXAMPLE* LDAP Url: *ldap://ADGC1\_host.domain.com:389* Principal: cn=Administrator, cn=users, dc=1m, dc=example, dc=com Credential: \*\*\*\*\*\*\*\* User Search Base: *dc=lm,dc=example,dc=com* User Name Attribute: *userprincipalname* Group Search Base: *dc=lm,dc=example,dc=com* LDAP Provider: AD

- **4. Default Store**: Click the **Default Store** button.
- **5.** Click **Apply** to submit the changes and dismiss the confirmation window.
- **6.** Repeat these steps to add the second ADGC (ADGC2-SPRITE) with appropriate search bases and naming attributes.

 Name: *ADGC2-SPRITE* LDAP Url: *ldap://ADGC2\_host.domain.com:389* Principal: cn=Administrator,cn=users,dc=lm,dc=example,dc=com Credential: \*\*\*\*\*\*\*\* User Search Base: *dc=lmsib,dc=example,dc=com* User Name Attribute: *userprincipalname* Group Search Base: *dc=lmsib,dc=example,dc=com* LDAP Provider: AD

- **7.** Restart the AdminServer and OAM Servers.
- **8.** Proceed to ["Setting Up Access Manager KerberosPlugin for ADGCs".](#page-1100-0)

### <span id="page-1100-0"></span>**43.7.2 Setting Up Access Manager KerberosPlugin for ADGCs**

When a native authentication module does not offer enough flexibility for your needs, you can create a custom authentication module using plug-ins designed to meet specific needs.

The KerberosPlugin is a credential mapping module that matches the credentials (username and password) of the user who requests a resource to the encrypted "kerberos ticket". By default, KerberosPlugin maps the domain DNS name to the corresponding distinguished name using the dc component. However, if the mapping is different, you can specify the correct mapping as a semi-colon (;) separated list of name:value tokens. For example:

LM.EXAMPLE.COM:dc=lm,dc=example,dc=com;LMSIB.SPRITE.COM:dc=lmsib,dc=sprite,dc=com

Users with valid Oracle Access Management Administrator credentials can perform the following task to replace or update KerberosPlugin steps with steps that point to the ADGCs you have created. These will operate in tandem with their counterparts (if the initial step and ADGC fail, the secondary ADGC is used).

#### **Prerequisites**

[Preparing Your Active Directory/Kerberos Topology](#page-1089-0) [Performing Oracle-Specific Prerequisite Tasks](#page-1094-0)

**See Also:** [Chapter 11](#page-274-0) for plug-in details

#### **To set up the Access Manager KerberosPlugin for ADGCs**

**1.** From the Oracle Access Management Console, open the:

 System Configuration tab Access Manager section Authentication Modules node Custom Authentication Modules node KerberosPlugin

**2.** On the KerberosPlugin page, click the **Steps** tab.

**Steps Tab**: Replace **stepKTA**, as described here, then click **Save**.

- **a.** Click **stepKTA** then click the **Delete** (**x**) button to remove this step.
- **b.** Click **the Add (+)** button and add the following step to the plug-in:

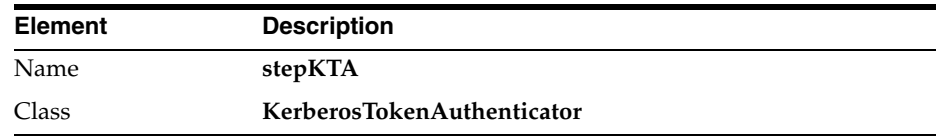

#### **New stepKTA Details**:

Confirm that this new stepKTA includes the parameter KEY\_DOMAIN\_DNS2DN\_MAP (created earlier) and enter values for your deployment:

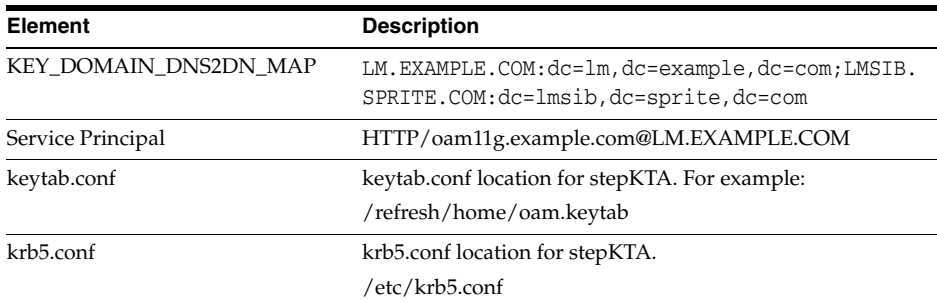

**3. stepUIF: Step Details** (configure as follows and save):

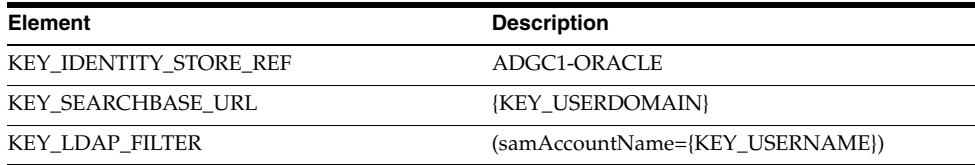

**4. stepUI and stepUA: Step Details (**configure these steps and save):

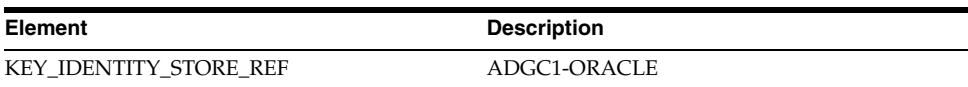

- **5.** Save the changes.
- **6. Add stepUIF2**: This will operate in tandem and execute if stepUIF fails:

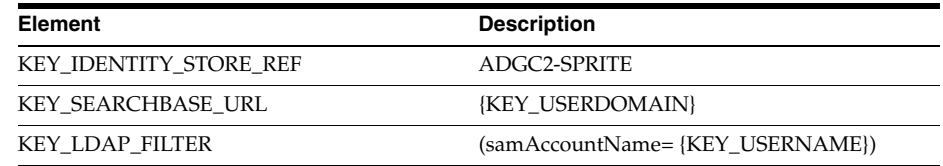

**7. Add stepUI2:** This will operate in tandem and execute if stepUI fails:

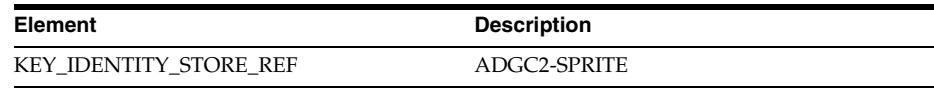

**8. Add stepUA2:** This executes when stepUI2 succeeds:

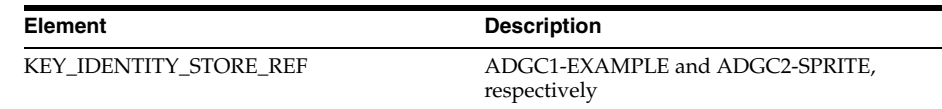

**9. Add Step Details**: Common Configuration, Plugins, KerberosTokenAutheticator. Enter values for your deployment:

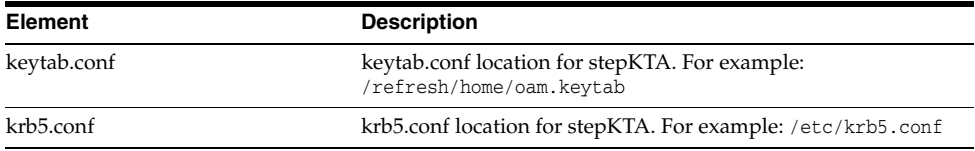

- **10.** Restart the OAM Cluster.
- **11.** Proceed with ["Configuring Access Manager for Windows Native Authentication"](#page-1102-0).

## <span id="page-1102-0"></span>**43.8 Configuring Access Manager for Windows Native Authentication**

Whether you are using Oracle Virtual Directory or Active Directory with Global Catalogs, this section provides the following topics with steps you can follow:

- [Creating the Authentication Scheme for Windows Native Authentication](#page-1102-1)
- [Configuring Access ManagerPolicies for Windows Native Authentication](#page-1103-0)
- [Verifying the Access Manager Configuration File](#page-1104-1)

#### <span id="page-1102-1"></span>**43.8.1 Creating the Authentication Scheme for Windows Native Authentication**

Users with valid Oracle Access Management Administrator credentials can perform the following task to define an authentication scheme for the Access Manager to use in policies protecting applications for Windows Native authentication.

#### **Prerequisites**

[Integrating KerberosPlugin with Oracle Virtual Directory](#page-1095-1)

Or

#### [Integrating Access Manager KerberosPlugin with Search Failover](#page-1099-0)

**See Also:** [Chapter 16](#page-380-0) for authentication scheme details

#### **To create the Kerberos authentication scheme for WNA**

- **1.** From the Oracle Access Management Console, open the Policy Configuration tab, expand the Authentication Schemes node.
- **2.** Open **KerbScheme** to display its configuration details and set (or confirm) the following attributes:

**Challenge Method**: **WNA**

#### **Authentication Module**: **KerberosPlugin**

- **3.** Finish configuring **KerbScheme** for your deployment.
- **4.** Click **Apply** and close the confirmation window.
- **5.** Proceed to ["Configuring Access ManagerPolicies for Windows Native](#page-1103-0)  [Authentication"](#page-1103-0).

## <span id="page-1103-0"></span>**43.8.2 Configuring Access ManagerPolicies for Windows Native Authentication**

In this procedure you edit (or Create) an Application Domain and policies to protect resources for Windows Native Authentication.

#### **Prerequisites**

[Creating the Authentication Scheme for Windows Native Authentication](#page-1102-1)

**See Also:** [Chapter 17](#page-486-0) for details about managing policies

#### **To set Access Manager policies for Windows Native Authentication**

- **1.** From the Oracle Access Management Console, open the Policy Configuration tab, expand the **Application Domains** node.
- **2.** Open (or Create) the desired Application Domain, as described in ["Managing](#page-495-0)  [Application Domains and Policies Using the Console" on page 17-10](#page-495-0).
- **3. Resource Definitions**: Add Resource Definitions to the domain as described in ["Adding and Managing Resource Definitions to be Added to Policies" on](#page-498-0)  [page 17-13](#page-498-0).
- **4. Authentication Policies**:
	- **a.** Open the Authentication Policies node, and open (or Create) the desired Authentication Policy with the following attributes:

Authentication Scheme: **KerbScheme** as the and ensure that it includes the updated **KerberosPlugin**.

Choose **KerbScheme** as the Authentication Scheme and ensure that it includes the updated **KerberosPlugin**.

- **b.** Click **Apply**, close the Confirmation window.
- **c. Resources for Authentication Policy**: Add Resources to the Authentication Policy as described in the Oracle Fusion Middleware Administrator's Guide for Oracle Access Management.
- **d.** Complete the Authentication Policy with any desired Responses.
- **5. Authorization Policies**: Complete the Authentication Policy with any desired Responses or Conditions as described in ["Defining Authorization Policies for](#page-521-0)  [Specific Resources" on page 17-36](#page-521-0).
- **6.** Proceed to ["Verifying the Access Manager Configuration File".](#page-1104-1)

#### <span id="page-1104-1"></span>**43.8.3 Verifying the Access Manager Configuration File**

Verify that the following are specified in the oam-config.xml file:

- path to the krb5.conf file
- path to the keytab file
- a principal to connect with KDC

#### **Example: oam-config.xml**

```
<Setting Name="KerberosModules" Type="htf:map">
    <Setting Name="6DBSE52C" Type="htf:map">
       <Setting Name="principal" 
         Type="xsd:string">HTTP/oam11g.example.com@LM.EXAMPLE.COM
      </Setting>
       <Setting Name="name" Type="xsd:string">XYZKerberosModule</Setting>
       <Setting Name="keytabfile" 
         Type="xsd:string">/refresh/home/oam.keytab
      </Setting>
       <Setting Name="krbconfigfile" Type="xsd:string">/etc/krb5.conf</Setting>
   </Setting>
</Setting>
```
## <span id="page-1104-0"></span>**43.9 Validating WNA with Access Manager-Protected Resources**

Integrated Windows Authentication (IWA) is associated with Microsoft products that use SPNEGO, Kerberos, and NTLMSSP authentication protocols included with certain Windows operating systems. The term Integrated Windows Authentication (IWA) is used for the automatic authentication process that happens between Microsoft Internet Information Services, Internet Explorer, and Microsoft's Active Directory.

**Note:** IWA is also known by other names such as HTTP Negotiate authentication, NT Authentication, NTLM Authentication, Domain authentication, Windows Integrated Authentication, Windows NT Challenge/Response authentication and Windows Authentication.

WNA authentication occurs internally. When integrated with Access Manager:

- The user is redirected to the Access Manager for authentication.
- The OAM Server requests authentication with a www-negotiate header when the resource is protected by Access Manager with a challenge method of WNA.
- The browser configured for Integrated Windows Authentication (IWA) sends the Kerberos SPNEGO token to the OAM Server for decryption.
- The OAM Server decrypts the received user SPNEGO token (using keytab) and redirects the user back to the Agent with the cookie and gets access to the resource.

#### **To validate WNA with Access Manager-protected resources**

**1.** Log in to a Windows system in the Active Directory domain as a domain user.

- **2.** Sign in to the Windows OS client using the Windows domain credentials stored in a hosted Active Directory that is registered with Access Manager.
- **3.** Open an Internet Explorer browser window, and enter the URL for the OAM-protected application in your environment.
- **4.** Confirm that you are logged in to the application with your Windows domain credentials with no additional login.

## <span id="page-1105-0"></span>**43.10 Troubleshooting WNA Configuration**

This section provides the following topics:

- **[Kinit Fails](#page-1105-1)**
- [Unable To Access a Protected Resource Using WNA Authentication Scheme](#page-1105-2)
- [User Identity Store is Not Active Directory](#page-1106-0)

**See Also:** Access Manager WNA Quick Start Guide on My Oracle Support, Knowledge Base note 1416903.1 at: https://support.oracle.com/

## <span id="page-1105-1"></span>**43.10.1 Kinit Fails**

#### **Error**

Client not found in Kerberos database while getting initial credentials

#### **Cause**

This is Kerberos version of "User not found", which might be related to one of the following:

- Misspelling or typo of the principal name
- The principal was not added to the Kerberos database, the principal doesn't exist.
- The user name does not exist in Active Directory or has not been registered as a Kerberos user.
- The SPN is not unique.
- On the Active Directory side one or more duplicate entries were found.

#### **Solution**

Have the Active Directory Administrator search the LDAP tree for duplicate entries of the SPN, and remove them.

## <span id="page-1105-2"></span>**43.10.2 Unable To Access a Protected Resource Using WNA Authentication Scheme**

Unable to access a resource protected by Access Manager-protected resource using WNA authentication scheme. Error: An incorrect Username or password was specified.

#### **Error**

An incorrect username or password was specified.

## <span id="page-1106-0"></span>**43.10.3 User Identity Store is Not Active Directory**

#### **Cause**

The Identity Store used by Access Manager might not point to Windows Active Directory. By default, the identity store is Embedded LDAP.

#### **Solution**

- **1.** Register Active Directory: Oracle Access Management Console, System Configuration, Data Sources, User Identity Store, Create *ActiveDirectory*.
- **2.** Set Active Directory as the Default Store, as described in ["Setting the Default Store](#page-133-0)  [and System Store" on page 4-14](#page-133-0).

# **Integrating JBoss with Access Manager**

Oracle provides a J2EE-type JBoss Agent and JBoss Login Module for a smooth integration between Access Manager and JBoss. This chapter provides the following information to assist you with this integration:

- [Introduction to JBoss with Access Manager](#page-1108-0)
- **[Integration Topology](#page-1112-0)**
- [Preparing Your Environment for JBoss Integration](#page-1114-0)
- [Protecting JBoss-Specific Resources](#page-1115-0)
- [Protecting Web Applications with the JBoss Agent](#page-1118-0)
- [Configuring JBoss Server to Access a Host Name \(not localhost\)](#page-1121-0)
- [Configuring the Login Module to Secure EJBs](#page-1122-0)
- [Configuring the Login Module to Secure Web Service Access](#page-1124-0)
- [Configuring Logging for the JBoss Agent and Login Module](#page-1126-0)
- [Validating Your Configuration](#page-1126-1)

## <span id="page-1108-0"></span>**44.1 Introduction to JBoss with Access Manager**

JBoss application server is an open source alternative to IBM WebSphere and SAP NetWeaver application servers. The JBoss application server and related services are a J2EE platform used for developing and deploying enterprise Java applications, Web applications services, and portals. J2EE allows the use of standardized modular components and enables the Java platform to handle many aspects of programming automatically.

For integration with JBoss, Oracle provides:

- Access Manager JBoss Agent (a J2EE type agent)
- JAAS-compliant Login Module, which can be used with any client to authenticate against Access Manager

**Note:** There is no special processing within (or by) Access Manager with (or for) the JBoss Agent.

Integration with JBoss and Access Managerenables you to:

- Protect Web applications and establish user single sign-on
- Secure EJB access by configuring the login module for EJBs

Secure Web Services using the login module with Web service handlers to authenticate and authorize the caller

There are no client interfaces. For more information, see the following topics:

- [About Configuration and Processing by Access ManagerJBoss Agent](#page-1109-0)
- [About Configuration and Processing by Access Manager Login Module](#page-1110-0)

## <span id="page-1109-0"></span>**44.1.1 About Configuration and Processing by Access ManagerJBoss Agent**

The Access Manager JBoss Agent is a fully capable agent running on the JBoss Server.

This JBoss Agent supports Access Manager Web single sign-on flows with (or without) a Webgate. Authentication and authorization are based on resource URLs defined within Access Manager policies. The JBoss Agent intercepts every incoming request to the OAM Server and checks for access permissions for the requested resource. If the resource is protected by an OAM policy, the JBoss Agent initiates authentication and authorization for the user trying to access the resource.

Whenever an unauthenticated user requests access to any protected resource, the JBoss Agent redirects the user to the credential collector for a username and password. The username and password that is entered is authenticated by the OAM Server. The JBoss Agent then establishes user session on the JBoss Container using the login module for the user. The login module queries the LDAP directory and fetches the authenticated user principals to set the subject.

The JBoss Agent depends on the Pure Java ASDK classes and APIs for accessing and communicating with the OAM Server. The JBoss Agent implements the javax.servlet.Filter interface. For more information, see the Oracle Fusion Middleware Access SDK Java API Reference for Oracle Access Management Access Manager.

The JBoss Agent requires OAM Server communication details, certificate store, and more, which can be configured as:

- A properties file containing all configuration details (the path to this file can be set as a filter parameter)
- The absolute path of the properties file added within the filter configuration in web.xml

**Note:** The custom headers that are defined by the Oracle Access Management Administrator can only be defined using these methods.

The application filter should log messages at different logging levels (FATAL, ERROR, WARNING, DEBUG, TRACE). Each level indicates the severity of information logged, in descending order. The filter should be able to log the detailed trace of an incoming message as one set. The JBoss Agent and the Login Module are both equipped with messages for various log levels. For logging in the same log file (server.log):

```
<category name="<<Component_code_package>>">
 <priority value="FINEST" class="org.jboss.logging.log4j.JDKLevel"/>
</category>
For example, for ASDK, the category name in the previous tag is 
oracle.security.am.asdk, as shown:
```

```
<category name="<<oracle.security.am.asdk>>">
 <priority value="FINEST" class="org.jboss.logging.log4j.JDKLevel"/>
</category>
```
The following overview outlines processing functions for the Access Manager JBoss Agent.

#### **Process overview: Access Manager JBoss Agent functions**

- **1.** Query the OAM Server to check whether the requested resource is protected.
- **2.** Call the OAM Server to retrieve the authentication scheme.
- **3.** Analyze the authentication scheme for the protected resource, and redirect the request to the credential collector.
- **4.** Authenticate the user credentials.
- **5.** Successful Authentication: Set the authentication token generated from the OAM Server in the cookie.
- **6.** Authentication Token: Validate the integrity of the token before servicing the request. Request the OAM Server to verify the user is authorized to access the protected resource and handle the response from the OAM Server accordingly.
- **7.** Depending upon the user requests and OAM Server responses, the JBoss Agent identifies where user requests should be redirected to allow or deny access to the protected resource.

### <span id="page-1110-0"></span>**44.1.2 About Configuration and Processing by Access Manager Login Module**

The JAAS-compliant OAM Login Module is a pluggable authentication module using JAAS APIs provided by the Access Manager javax.security.\* package. The JAAS-compliant Access Manager Login Module interfaces enable the client to pass authentication data to the server. The login module is configured with the JBoss server and application to integrate the module with the JBoss application server.

The JAAS-compliant Access Manager Login Module implementation class is:

public class OAMLoginModule implements LoginModule

The standard JAAS packages required by this class are javax.security.\* . The login module class is stored in a jar file: \$*JBOSS\_HOME*/server/default/lib

The Login Module operates in two modes:

- **usernamePassword**: Authenticates the user based on username and password or a user and certificate combination that forms a security identity and credential pair. The login module does not directly query the LDAP. Instead the login module uses the OAM Java ASDK to communicate and authenticate the user credentials with the OAM Server; user and group information is retrieved as responses.
- **tokenBased**: Sets the Subject by validating the SSO token

The JAAS-compliant Access Manager Login Module consumes username, password, or Access Manager token. This module authenticates and validates the credentials or token with the OAM Server (using the Access Manager Java ASDK APIs) and populates the JAAS subject with user and group information obtained from the OAM Server.

#### **JAAS-compliant Access Manager Login Module Configuration**

The login-config.xml file is the default JBoss Login Module configuration file. This Login Module requires a JAAS security domain name (*OAMLoginModule*, for instance). Information is stored in login-config.xml as a list of named security domains, each of which specifies a number of JAAS Login Modules that are used for authentication

within that domain. For example, you add this manually and then restart the JBoss Server:

```
 <application-policy name="OAMLoginModule">
     <authentication>
       <login-module 
code="oracle.security.am.agent.common.jaas.login.OAMLoginModule"
        flag="required">
       <module-option name="loginType">tokenBased</module-option>
       <module-option name="configPath">D:/agentconfig</module-option>
       <module-option name="publicAuthnResourceName">/Authen/Basic</module-option>
       <module-option name="rolesParam">OAM_GROUPS</module-option>
       <module-option 
name="publicAuthzResourceName">/Authen/SSOToken</module-option>
      </login-module>
     </authentication>
</application-policy>
```
#### **Security Domains and Deployment Descriptors**

Whenever an application requires security, you must specify the domain name to use in the application's JBoss-specific deployment descriptors (either one or both):

- jboss.xml: Defines JBoss-specific configurations for an application.
- jboss-web.xml: Defines JBoss for a Web application. This file must declare the security domain and should be placed in the WEB-INF folder.

The JAAS-compliant OAM Login Module operates as outlined in the following overviews.

#### **Process overview: JAAS-compliant OAM Login Module in usernamePassword mode**

- **1.** Fetches login information.
- **2.** Authenticates the user with Access Manager based on credentials collected by the JBoss Agent.
- **3.** Creates the container session for the client on the server.
- **4.** Sets the JAAS subject with the userID and roles.
- **5.** On logout, clears the principal settings of the subject in the session and removes the privilege settings associated with the roles of the subject.

Although the Login Module processing that occurs in token based mode is similar to usernamePassword mode, the differences are outlined in the next overview.

#### **Process overview: JAAS-compliant OAM Login Module in tokenBased mode**

- **1.** Fetches login information.
- **2.** Validates the SSO authentication token generated from the OAM Server in the cookie.
- **3.** Creates the container session for the client on the server.
- **4.** Sets the JAAS subject with the userID and roles fetched using the existing SSO session token.
- **5.** On logout, clears the principal settings of the subject in the session and removes the privilege settings associated with the roles of the subject.

## <span id="page-1112-0"></span>**44.2 Integration Topology**

This section provides the following topics:

- [Access Manager JBoss Agent Functionality](#page-1112-1)
- [Topology: Access Manager with JBoss Agent](#page-1112-2)
- [Topology: JBoss Agent Behind Web Server Configured with Webgate](#page-1113-0)
- [Sample Integration Topology](#page-1113-1)

## <span id="page-1112-3"></span><span id="page-1112-1"></span>**44.2.1 Access Manager JBoss Agent Functionality**

The JBoss Agent is comprised of components described in [Table 44–1](#page-1112-3). Each component uses the Access ASDK to communicate with the OAM Server.

*Table 44–1 JBoss Agent Composition*

| Component                      | <b>Description</b>                                                                                                    |
|--------------------------------|----------------------------------------------------------------------------------------------------|
| <b>Authentication Valve</b>    | Invoked during the JBoss Authentication phase for all incoming requests. If<br>the resource is marked as protected by security constraints in the<br>application's Web descriptor, the Authentication Valve checks for the<br>presence of a user principal in the HTTP session:                       |
|                                | Valid User Present: The Authentication Valve evaluates whether the<br>$\blacksquare$<br>user principal satisfies the security constraints from the application's<br>Web description. If constraints are satisfied, the request proceeds.<br>Otherwise, an authorization failure message is displayed. |
|                                | Valid Single Sign On Cookie Present (ObSSOCookie) (No Valid User):<br>The Authentication Valve verifies the cookie's validity by using the<br>Access Manager Login module (and sets the user principal in the<br>session).                                                                            |
|                                | No Valid Single Sign On Cookie Present (ObSSOCookie) / No Valid<br>User: The Valve redirects to the OAM Login page when the resource is<br>marked as protected using Access Manager policies.                                                                                                    |
| <b>Authentication Filter</b>   | Invoked for each incoming request following the JBoss authentication<br>phase. For each incoming request, the filter verifies whether a token is<br>present.                                                                                                    |
|                                | Token Present: The filter uses the ASDK to validate the token.                                                                                                    |
|                                | Invalid Token: The filter redirects to the Access Manager Login page.                                                                                                    |
| Access Manager Login<br>Module | Used internally by the JBoss Agent to authenticate the user based on the<br>SSO token.                                                                                                    |
|                                | Any client (stand alone or deployed within the JBoss Container) can use the<br>Login Module to authenticate the incoming user based on username and<br>password or a valid token.                                                                                                    |

## <span id="page-1112-2"></span>**44.2.2 Topology: Access Manager with JBoss Agent**

[Figure 44–1](#page-1113-2) illustrates the various clients (whether browser, EJB, or Webserivce) that can securely access any J2EE application deployed on the JBoss Application Server. The JBoss Agent is configured for this access and is deployed within the JBoss Application Server.

<span id="page-1113-2"></span>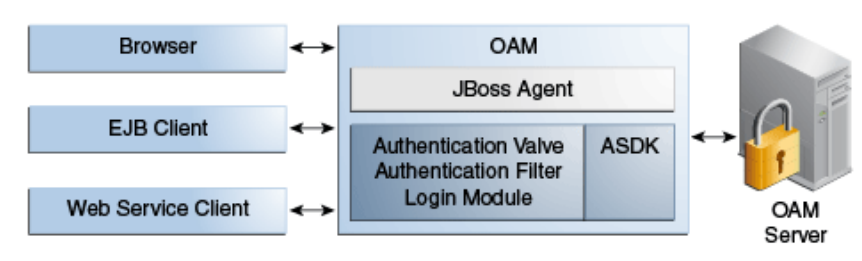

*Figure 44–1 Various Clients Deployed on JBoss Application Server*

## <span id="page-1113-3"></span><span id="page-1113-0"></span>**44.2.3 Topology: JBoss Agent Behind Web Server Configured with Webgate**

In addition to operating alone, the JBoss Agent can be also work in conjunction with an Oracle HTTP Server (proxy) configured with a WebGate, as shown in [Figure 44–2](#page-1113-3).

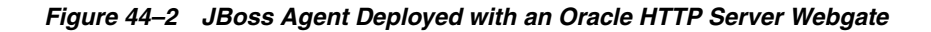

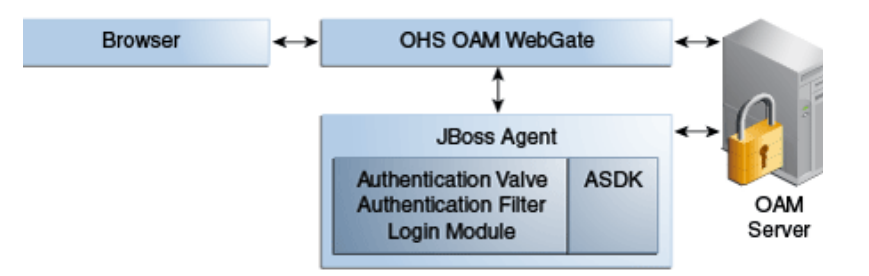

Applications are deployed in the JBoss Application Server protected with the JBoss Agent. Additionally the request comes through an Oracle HTTP Server instance that is configured with a WebGate. Both the WebGate and the JBoss Agent are configured against the same Access Manager deployment. Here, the JBoss Agent plays the role of an Identity Asserter that simply validates that the token forwarded by the Webgate is valid and uses the identity established by the WebGate.

## <span id="page-1113-4"></span><span id="page-1113-1"></span>**44.2.4 Sample Integration Topology**

[Figure 44–3](#page-1113-4) illustrates the topology used in this chapter for integration between Access Manager and JBoss.

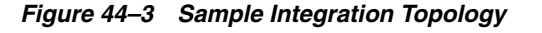

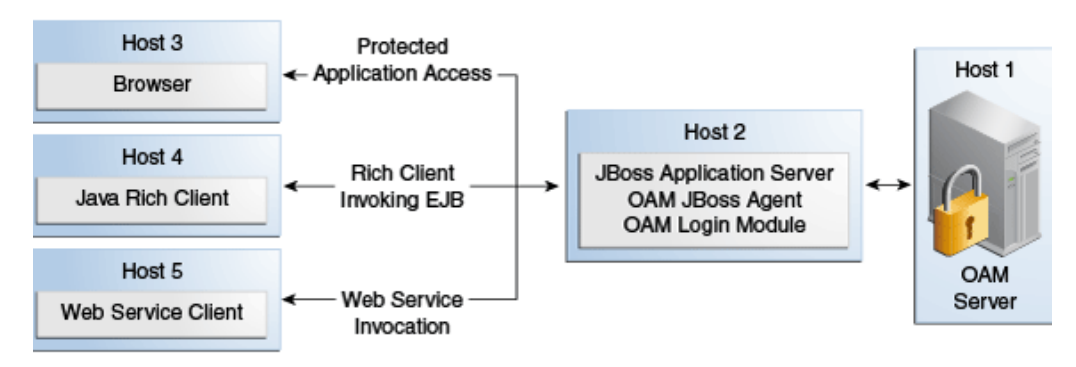

Details for this deployment are described in ["Preparing Your Environment for JBoss](#page-1114-0)  [Integration" on page 44-7](#page-1114-0).

#### **Use Cases**

The topology in [Figure 44–3](#page-1113-4) supports:

**Protecting Web Applications** 

This use case is Application specific and JBoss specific. It uses Access Manager SSO with the JBoss Agent and an authorization policy for browsers accessing Web applications on JBoss (with local EJB invocation, if any).

- **–** Access Manager (Host 1)
- **–** Application hosted on JBoss Application Server (Host 2)

#### **Invoking Secured EJBs using Rich Java Clients**

The client can access an EJB in different ways depending on the client architecture, as follows:

**a.** Configure the JAAS-compliant Access Manager Login Module on the JBoss Container to secure access to the EJB. The client can then make use of JBoss-specific mechanism to propagate the Access Manager SSO token to the JBoss Container.

The client can either make use of an already procured Access Manager SSO token or the client can use the JAAS-compliant Access Manager Login Module to obtain the SSO token based on user's credentials.

**b.** Alternatively, the Access Manager SSO token can be obtained using a custom HTTP Web server-based Access Manager Authentication Service exposed to Rich Java clients.

#### **EJB** invocation as a Web Service Provider (WSP)

JAAS-compliant Access Manager Login Module can be configured on the Web Service Provider side to validate the Username and Password or the SSO Token.

*Alternatively*: If only the Username is available for Web Services Consumption (WSC), you need the WSP requiring the SAML token issued by Security Token Service asserting the Username, followed by invocation of JAAS-compliant Access Manager Login Module with extra username-only assertion capability).

- **–** Secure EJB access using the JAAS-compliant Access Manager Login Module on (Host 2)
- **–** Host the EJB Application on the JBoss server (Host 2)
- **–** Access Manager (Host 1)

Remaining sections in this chapter describe how to complete this integration.

## <span id="page-1114-0"></span>**44.3 Preparing Your Environment for JBoss Integration**

The following procedure describes how to prepare your environment for integrating JBoss Application Server with Access Manager, which includes:

- Oracle Access Management Console and OAM Server
- **JBoss Application Server 5.1.0**
- Access Manager Access SDK
- Access Manager Jboss Agent

**To prepare for integrating JBoss Application Server with Access Manager**

**1.** Check the latest support information on:

```
http://www.oracle.com/technetwork/middleware/ias/downloads/fusion-certification
-100350.html
```
- **2.** Host 1:
	- **a.** Install Access Manager as described in Oracle Fusion Middleware Installation Guide for Oracle Identity Management
- **3.** Host 2:
	- **a.** Install JBoss 5.1.0 Application Server, as described in your JBoss installation guide.
	- **b.** Edit JBoss server.xml to change <Engine name="jboss.web" defaultHost="localhost"> to <Engine name="jboss.web" defaultHost="0.0.0.0">. For example:

*JBoss\_install\_directory*\server\default\deploy\jbossweb.sar\server.xml

**From**

<Engine name="jboss.web" defaultHost="localhost">

**To**

<Engine name="jboss.web" defaultHost="0.0.0.0">

- **4.** Host 2, Install Access ManagerAccess SDK, as described in the Oracle Fusion Middleware Installation Guide for Oracle Identity and Access Management.
- **5.** Host 2, Install OAM JBoss Agent. For example:
	- **a.** Extract oam-j2eeagent.zip:

**From**

/agentconfig/oam\_config.properties file

**b.** Copy oam-authenticatorvalve.jar and j2eeagent.jar:

**To**

*JBoss\_install\_directory*\server\default\lib

**6.** Proceed to ["Protecting JBoss-Specific Resources":](#page-1115-0)

## <span id="page-1115-0"></span>**44.4 Protecting JBoss-Specific Resources**

This task is JBoss specific and is required for all JBoss integration use cases: protecting applications, Web Services, or EJBs.

This section describes how to create an Agent registration and how to add resources and configure authorization policies for use with the Access Manager JBoss Agent. For details, see:

- [Registering the JBoss Agent with Automatic Policy Creation](#page-1116-0)
- [Creating a Custom Policy for JBoss Resource Protection](#page-1117-0)
# **44.4.1 Registering the JBoss Agent with Automatic Policy Creation**

For this task, you can use either the Oracle Access Management Console as described here, or remote registration as described in Oracle Fusion Middleware Administrator's Guide for Oracle Access Management.

For communication between Access Manager and the JBoss Agent, you can use Open, Simple, or Cert Security Mode. Configuring the JBoss Agent to use Simple or Cert mode signals the Java ASDK to operate in the same mode. During registration, a new file system directory is created for the agent on the Oracle Access Management Console host (AdminServer). After registration, you copy artifacts to the Agent directory path:

- ObAccessClient.xml
- password.xml (Simple or Cert mode only)
- oamclient-keystore.jks (create using steps in: see Oracle Fusion Middleware Developer's Guide for Oracle Access Management)

In the following procedure, replace variables with values for your environment. This example uses Cert mode. Your deployment will be different.

### **See Also:** [Chapter 22](#page-664-0)

### **To create a fresh registration for a 10g OAM Agent**

**1.** Go to the Oracle Access Management Console (host 1) and log in using Administrator credentials. For example:

```
https://host1:port/oamconsole 
User: adminuserID
Password ********
```
- **2.** From the **Welcome** page, **SSO Agent** panel, click **New OAM 10g Agent** to open a fresh page.
- **3.** On the Create: OAM Agent page, enter the following (and required details) to register this OAM Agent. For example:
	- Name: *JBoss*
	- Security: Cert
	- User-defined Parameter:

logoutRedirectUrl=http://*OAM\_Server.domain.com:14100*/oam/server/logout

**4. Protected Resource List**: Click the Add (+) button in this table and enter the resources you want protected by the default Authentication and Authorization policies:

/Authen/Basic /Authen/SSOToken

- **5. Auto Create Policies**: Check to create fresh policies and an Application Domain.
- **6.** Click **Apply** to submit the registration.
- **7.** Check the Confirmation window for the location of generated artifacts and then close the window.
- **8.** In the navigation tree, confirm the Agent name is listed.

**9.** Copy ObAccessClient.xml from the AdminServer to the JBoss Agent installation directory path:

```
From: WLS_HOME/middleware/user_projects/domains/base_
domain/output/AGENTNAME
```
To: *D:\agentconfig*

**10.** Proceed with ["Creating a Custom Policy for JBoss Resource Protection"](#page-1117-0).

# <span id="page-1117-0"></span>**44.4.2 Creating a Custom Policy for JBoss Resource Protection**

In this task, you create a custom Authorization Policy and add responses that return the user groups as header variables. For example, name the response OAM\_GROUPS (with value \$user.groups).

**Note:** For this custom authorization policy, the success and failure redirect URLs are not needed because the single purpose of this policy is to provide responses for an authorized user. If redirect URLs are provided, no redirection occurs with the processing logic of the JBoss Agent or Login Module.

**See Also:** [Chapter 17](#page-486-0)

Skip Step 1 if the *JBoss* Application Domain is open in the Console.

# **To create a custom authorization policy to protect JBoss Agent-specific resources**

**1.** From the Oracle Access Management Console Policy Configuration tab, open the JBoss Application Domain:

 Application Domains *JBoss*

- **2. Authorization Policies**:
	- **a.** Click the **Authorization Policies** node and click the **Create** (+) button.
	- **b.** In the **Name** field of the Summary tab, enter a unique name. For example:  *Custom Authorization Policy*
- **3. Add Resources**: JBoss Agent-specific resources were defined during agent registration.
	- **a.** Click the **Resources** tab on the Authorization Policy page.
	- **b.** Click the **Add** (+) button.
	- **c.** Click the **Search** button.
	- **d.** Choose a URL from the list, then click Add Selected:

/Authen/Basic

**e.** Repeat Steps a through d to add:

/Authen/SSOToken

**f.** Click **Apply**

- **4. Add Responses**: Click the **Responses** tab, click the **Add** (+) button and:
	- In the **Name** field, enter a unique name for this response: *OAM\_GROUPS*.
	- From the **Type** list, choose a response type (**Header**).
	- In the **Value** field, enter a value for this response. For example: *\$user.groups*
- **5.** Click **Apply** to save changes and close the Confirmation window.
- **6.** Proceed to the proper topic for your deployment:
	- [Protecting Web Applications with the JBoss Agent](#page-1118-0)
	- [Configuring the Login Module to Secure EJBs](#page-1122-0)
	- [Configuring the Login Module to Secure Web Service Access](#page-1124-0)

# <span id="page-1118-0"></span>**44.5 Protecting Web Applications with the JBoss Agent**

This section provides the following tasks required to protect Web Applications with the JBoss Agent:

- [Creating Configuration Properties for the JBoss Agent](#page-1118-1)
- [Configuring the Authentication Valve](#page-1119-0)
- [Mapping the Filter in the Application's web.xml File](#page-1120-0)
- [Configuring the JBoss Login Module to Use Access Manager Policies](#page-1120-1)

#### **Prerequisites**

Deploy the application as usual.

### <span id="page-1118-1"></span>**44.5.1 Creating Configuration Properties for the JBoss Agent**

In this task, you copy Jboss Agent registration artifacts from the AdminServer to the JBoss host and create a filter configuration properties file that is referenced later.

**Note:** The JBoss Agent relies on the 11g Java ASDK which operates in the same mode as the registered JBoss Agent.

The JBoss Agent requires a configuration file (oam\_config.properties) that defines a number of critical properties. These include the file system path to the agent's registration artifact (ObAccessClient.xml), the security domain defined in the JBoss server's login configuration file, parameters and values that return to the JBoss Agent during authentication, and an optional attribute to check for the presence of authToken in the request.

#### **To create configuration properties for the JBoss Agent**

**1.** Create a JBoss Agent configuration file named oam\_config.properties using the following sample as a guide:

##Path of the folder containing the ObAccessClient.xml configPath=*D:\\agentconfig*

##Name of the security domain as configured in JBoss's login-config.xml realmName=*oamrealm*

##Optional. If not specified then defaults to /Authen/Basic

##publicAuthnResourceName=/Authen/Basic

##Optional. If not specified then defaults to http ##publicAuthnResourceType=http

##Optional. If not specified then defaults to GET ##publicAuthnResourceOperation=GET

##Optional. If not specified then defaults to /Authen/SSOToken ##publicAuthzResourceName=/Authen/SSOToken

##Optional. If not specified then defaults to http ##publicAuthzResourceType=http

##Optional. If not specified then defaults to GET ##publicAuthzResourceOperation=GET

rolesParam=*OAM\_GROUPS*

##Optional. This attribute is responsible to check whether the credential in ##the subject / callback handler is an authn token. Defaults to authnToken. authToken=authToken

```
####################################
##### OAM logout related properties #####
####################################
##Host name of the OAM 11g Server
```
##Managed server port number of the OAM 11g Server

**2.** Save oam\_config.properties on the JBoss host:

/*agentconfig*/oam\_config.properties

**3.** Proceed to ["Configuring the Authentication Valve"](#page-1119-0).

# <span id="page-1119-0"></span>**44.5.2 Configuring the Authentication Valve**

This procedure must be performed to configure the authentication valve. There are two methods to perform this task. Choose the one that is best suited to your environment:

- [To add the Authentication Valve to context.xml](#page-1119-1): This global configuration causes the Authentication Valve to intercept all requests to the Jboss Agent.
- [To add the Valve to the application's deployment:](#page-1120-2) This configuration affects only the concerned application (the Authentication Valve intercepts requests coming only to this specific application).

#### <span id="page-1119-1"></span>**To add the Authentication Valve to context.xml**

**1.** Locate and open for editing the JBoss Agent context.xml file in:

*JBoss\_install\_dir*\server\default\deploy\jbossweb.sar\context.xml

**2.** Add the following Valve entry and save the file:

```
<Valve 
className="oracle.security.am.agent.common.authenticator.OAMAuthenticatorValve" 
configFile="<full_path_to_oamagent_config_properties_file> " />
```
**3.** Proceed to ["Mapping the Filter in the Application's web.xml File".](#page-1120-0)

Rather than adding the Authentication Valve to context.xml for global use, you can instead perform the following task to add a context.xml as part of the application's deployment.

### <span id="page-1120-2"></span>**To add the Valve to the application's deployment**

**1.** Create a fresh context.xml file and store it under WEB-INF with web.xml:

*JBoss\_install\_dir*\server\default\deploy\jbossweb.sar\context.xml

**2.** Add the following Valve entry:

<?xml version="1.0" encoding="UTF-8"?>

```
<Context privileged="true">
   <Valve 
className="oracle.security.am.agent.common.authenticator.OAMAuthenticatorValve" 
configFile="<full_path_to_oamagent_config_properties_file> " />
```
</Context>

- **3.** Redeploy the application.
- **4.** Proceed to ["Mapping the Filter in the Application's web.xml File".](#page-1120-0)

### <span id="page-1120-0"></span>**44.5.3 Mapping the Filter in the Application's web.xml File**

In this procedure, you add filter mapping for this integration to the application's web.xml. You also add the name of the filter's configuration properties file.

#### **To add filter mapping to web.xml**

**1.** Locate the web.xml file in the application EAR file:

*my\_app*/WEB-INF/web.xml

**2.** Add the following filter mapping to the application's web.xml. For example:

```
<filter>
  <filter-name>OAMFilterAgent</filter-name> 
  <filter-class>
    oracle.security.am.agent.common.filter.OAMAuthenticationFilter
  </filter-class>
  <init-param>
     <param-name>configFile</param-name>
     <param-value>D:/oam_config.properties</param-value>
  </init-param>
</filter>
<filter-mapping>
  <filter-name>OAMFilterAgent</filter-name>
  <url-pattern>/*</url-pattern>
</filter-mapping>
```
- **3.** Save the file.
- **4.** Proceed to [Configuring the JBoss Login Module to Use Access Manager Policies](#page-1120-1).

### <span id="page-1120-1"></span>**44.5.4 Configuring the JBoss Login Module to Use Access Manager Policies**

This procedure describes the required login module entry for JBoss to use Access Manager policies.

After you add filter mapping to web.xml, you redeploy the application and start the JBoss Server.

**Note:** Starting JBoss Server using -b 0.0.0.0 allows the user to access the server by the host name rather than localhost / 127.0.0.1. Without this parameter, JBoss Server can be accessed using localhost / 127.0.0.1 as well as the host name.

### **To configure the login module that enables JBoss to use OAM policies**

**1.** Locate and open the login-config.xml file:

*JBoss\_install\_dir*\server\default\conf\login-config.xml

**2.** Add a new entry for the login module, as follows:

```
<application-policy name="oamrealm">
   <authentication>
    <login-module 
code="oracle.security.am.agent.common.jaas.login.OAMLoginModule" 
flag="required">
       <module-option name="loginType">tokenBased</module-option>
       <module-option name="configPath">D:/agentconfig</module-option>
       <module-option> 
       <module-option 
name="publicAuthnResourceName">/Authen/Basic</module-option>
       <module-option name="rolesParam">OAM_GROUPS</module-option>
       <module-option 
name="publicAuthzResourceName">/Authen/SSOToken</module-option>
    </login-module>
   </authentication>
</application-policy>
```
- **3.** Deploy the application.
- **4.** Start JBoss as follows using the following command:

*JBoss\_install\_dir*\bin\run –b 0.0.0.0

See ["Configuring JBoss Server to Access a Host Name \(not localhost\)".](#page-1121-0)

# <span id="page-1121-0"></span>**44.6 Configuring JBoss Server to Access a Host Name (not localhost)**

This procedure is optional. Perform this only to access the JBoss Server using the host name (rather than localhost/127.0.0.1).

**Note:** Starting JBoss Server using -b 0.0.0.0 allows the user to access the server using host name rather than localhost / 127.0.0.1. Otherwise, JBoss Server can be accessed using localhost / 127.0.0.1 as well as host name.

### **To access the JBoss Server using the host name**

**1.** On the JBoss Server host, locate the server.xml file in the following path:

*JBoss\_install\_dir*\server\default\deploy\jbossweb.sar\server.xml

**2.** Edit server.xml to change the default host, as follows:

#### **From**:

<Engine name="jboss.web" defaultHost="localhost">

**To**:

<Engine name="jboss.web" defaultHost="defaultHost="**0.0.0.0**">

**3.** Save server.xml.

# <span id="page-1122-0"></span>**44.7 Configuring the Login Module to Secure EJBs**

This task involves both the server-side and client-side configuration, as explained in following topics:

- [Configuring the Server to Secure EJBs](#page-1122-1)
- [Configuring the Client Side to Secure EJBs](#page-1123-0)

# <span id="page-1122-1"></span>**44.7.1 Configuring the Server to Secure EJBs**

On the server side, you must add the security domain annotation to the EJB and add descriptors to jboss.xml. You also add a new entry to the JBoss server configuration file for the Login Module.

Securing EJBs, Web applications or a Web Service based on roles requires additional configuration in login-config.xml as follows:

<module-option name="rolesParam">OAM\_GROUPS</module-option>

Here OAM\_GROUPS is the response configured when ["Creating a Custom Policy for](#page-1117-0)  [JBoss Resource Protection" on page 44-10.](#page-1117-0)

You can use either the agent configured in previous steps or a new agent.

**Note:** To use a new agent you must copy the ObAccessClient.xml from the /agent directory on the JBoss host, to another directory.

#### **To configure the server to secure EJBs**

- **1.** Copy ObAccessClient.xml as follows (one or the other):
	- **From**: *WLS\_HOME*/middleware/user\_projects/domains/base\_ domain/output/*agent\_name*.
	- To: A directory on the JBoss host.
- **2.** Add the @SecurityDomain("oamrealm") annotation to the EJB. For example, if the EJB class is *DemoEJB* the following should be added at the code level:

import org.jboss.security.annotation.SecurityDomain;

@SecurityDomain("*oamrealm*") public class *DemoEJB*{ ... }

**3. Option**: Add the following descriptor to the jboss.xml file to define the security domain.

META-INF/jboss.xml

```
<jboss>
     <security-domain>java:/jaas/myother</security-domain>
```
</jboss>

**Note:** The name associated with the security domain annotation should be specified in the Login Module to be used, as described in Step 4. See Also: [Configuring the JBoss Login Module to Use Access](#page-1120-1)  [Manager Policies on page 44-13](#page-1120-1).

**4.** JBoss Server Login Configuration: Add an entry for the Login Module class name, which must be part of the login mechanism:

*JBoss\_install\_dir*\server\default\conf\login-config.xml

```
<application-policy name="EJBRealm"> 
   <authentication>
     <login-module 
code="oracle.security.am.agent.common.jaas.login.OAMLoginModule"
       flag="required">
       <module-option name="loginType">tokenBased</module-option>
       <module-option name="configPath">D:/agentconfig</module-option>
       <module-option name="rolesParam">OAM_GROUPS</module-option>
       <module-option 
name="publicAuthnResourceName">/Authen/Basic</module-option>
       <module-option 
name="publicAuthzResourceName">/Authen/SSOToken</module-option>
    </login-module>
   </authentication>
</application-policy>
```
- **5.** Deploy the application.
- **6.** Start JBoss using the following command:

*JBoss\_install\_dir*\bin\run –b 0.0.0.0

See ["Configuring JBoss Server to Access a Host Name \(not localhost\)".](#page-1121-0)

**7.** Proceed t

# <span id="page-1123-0"></span>**44.7.2 Configuring the Client Side to Secure EJBs**

This procedure describes how to create a client-login configuration file.

#### **To configure the client side for the Login Module to secure EJBs**

- **1.** Copy ObAccessClient.xml as follows (one or the other):
	- New Agent: From  $MW\_HOME/middleware/user\_projects/domains/base\_$ domain/output/*agent\_name* to a folder on the Agent host.
	- **Existing Agent:** From its location on the JBoss host to another directory on the Agent host.
- **2.** On the client host, create a client-login configuration text file as follows:

```
oamauth {
    oracle.security.am.agent.common.jaas.login.OAMLoginModule required
    loginType="usernamePassword"
    configPath="D:/agentconfig"
   publicAuthzResourceName="/Authen/Basic"
   publicAuthzResourceName="/Authen/SSOToken";
};
```
**3.** Add the following to your entry to configure the login module to propagate identity to the EJB Container:

```
propagate {
    org.jboss.security.ClientLoginModule required
   restore-login-identity="true";
};
```
**4.** Save the file.

**Note:** Perform Step 5 while invoking EJBs from a Rich Client to ensure that Access Manager performs authentication (using the Pure Java ASDK) and then propagates the credentials to the EJB Application Server.

**5. Rich Client**: Add the following to the client code before invoking the EJB from the Client side:

```
System.setProperty("java.security.auth.login.config", authFile);
MyCallbackHandler handler = new MyCallbackHandler(<USERNAME>,<PASSWORD>);
LoginContext lc = new LoginContext("oamauth", handler);lc.login();
//Fetch the private credentials of type String.class
Set<String> set = lc.getSubject().getPrivateCredentials(String.class);
```

```
//Set the SSO Token in callback handler along with the username
handler = new MyCallbackHandler(<USERNAME>, set.iterator().next());
LoginContext lc2 = new LoginContext("propagate", handler);
lc2.login();
```
# <span id="page-1124-0"></span>**44.8 Configuring the Login Module to Secure Web Service Access**

The Web Service Provider may provide for one of the various mechanisms to intercept and handle the incoming web service SOAP message in order to enforce security on the web service invocation.

This task involves both the server-side and client-side configuration, as explained in following topics:

- [Configuring the Server to Secure Web Services Access](#page-1124-1)
- [Configuring the Client to Secure Web Services Access](#page-1125-0)

# <span id="page-1124-1"></span>**44.8.1 Configuring the Server to Secure Web Services Access**

Configuring the Server to Secure Web Services Access involves copying Agent registration artifacts, and adding the Access Manager JAAS-compliant Login Module for Web Service security to the JBoss Server login-configuration file.

You can use either the agent configured in previous steps or a new agent. To use a new agent you must copy the ObAccessClient.xml from the /*agent* directory on the JBoss host, to another directory on this host.

No specific details are provided for configuring or deploying a Web Service because any of several frameworks can be used to create a Web Service. The provider of the Web Services deployed on the JBoss Container should adhere to the following guidelines in general:

- Include functionality to look for specific headers injected by the client order to retrieve the OAM SSO token.
- Use the OAM JAAS Login Module to validate the OAM SSO token
- If any EJB Session Beans are exposed as Web Services, the JBoss-specific JAAS Login Module ClientLoginModule must be used to propagate the OAM token to the EJB container.

#### **To configure the server to secure Web Services access**

- **1.** Copy ObAccessClient.xml as follows (one or the other):
	- **Existing Agent:** From its location on the JBoss host to another directory on the Agent host.
	- **New Agent:** From *MW\_HOME*/middleware/user\_projects/domains/base domain/output/*agent\_name* to another directory on the Agent host.
- **2.** Register the SOAP Handler with the Web Service (ideally using the .wsdd file).

The .wsdd file is generated when the WS stubs are created (and is located inside the application's WEB-INF folder).

**3.** Edit the JBoss Server login-configuration file to add an entry for the Access Manager JAAS-compliant Login Module for Web Service security, as follows:

*JBoss\_install\_dir*\server\default\conf\login-config.xml

```
<application-policy name="WSRealm">
  <authentication>
    <login-module 
code="oracle.security.am.agent.common.jaas.login.OAMLoginModule"
       flag="required">
       <module-option name="loginType">tokenBased</module-option>
       <module-option name="configPath">D:/agentconfig</module-option>
       <module-option name="rolesParam">OAM_GROUPS</module-option>
       <module-option 
name="publicAuthnResourceName">/Authen/Basic</module-option>
       <module-option 
name="publicAuthzResourceName">/Authen/SSOToken</module-option>
    </login-module>
  </authentication>
</application-policy>
```
- **4.** Save the JBoss Server login configuration file.
- **5.** Deploy the application.
- **6.** Start JBoss using the following command:

```
JBoss_install_dir\bin\run –b 0.0.0.0
```
See ["Configuring JBoss Server to Access a Host Name \(not localhost\)".](#page-1121-0)

**7.** Proceed to ["Configuring the Client to Secure Web Services Access"](#page-1125-0).

### <span id="page-1125-0"></span>**44.8.2 Configuring the Client to Secure Web Services Access**

In this task, you configure user authentication with the OAM Server and then create a security header element, containing the SSO token, for the SOAP message.

**Note:** Ideally, this step is performed before invoking a Web Service method, which means that this code must be added in the client code while invoking the Web Service.

### **To configure the client to secure Web Services Access**

- **1. On the WS-client**: Perform user authentication with OAM Server and then create a security header element, containing the SSO token, for the SOAP message.
- **2.** Invoke the Web service, as usual.
- **3.** Proceed with ["Configuring Logging for the JBoss Agent and Login Module"](#page-1126-0).

# <span id="page-1126-0"></span>**44.9 Configuring Logging for the JBoss Agent and Login Module**

The JBoss Agent and the Login Module are both equipped with logging messages at various log levels. To log these messages, you must edit the jboss-log4j.xml file as described in this procedure.

#### **To configure logging for the JBoss Agent and Login Module**

**1.** Locate the jobss-log4j.xml file in the following path:

\$JBOSS\_HOME/server/default/conf/jboss-log4j.xml

**2.** Open the file in an editor and add the following information:

```
 <appender name="J2EEAGENT" 
class="org.jboss.logging.appender.DailyRollingFileAppender">
      <errorHandler class="org.jboss.logging.util.OnlyOnceErrorHandler"/>
      <param name="File" value="${jboss.server.log.dir}/j2eeagent.log"/>
      <param name="Append" value="true"/>
      <param name="DatePattern" value="'.'yyyy-MM-dd"/>
      <layout class="org.apache.log4j.PatternLayout">
         <param name="ConversionPattern" value="%d %-5p [%c] (%t) %m%n"/>
       </layout>
    </appender>
   <category name="oracle.security.am.agent.common">
     <appender-ref ref="J2EEAGENT"/>
   </category>
    <root>
 ...
       <appender-ref ref="J2EEAGENT"/>
    </root>
```
**3.** Save the file.

# **44.10 Validating Your Configuration**

There is no specific mechanism to validate your configuration. However, you can manually determine whether the configuration is correctly functioning.

#### **To validate your configuration**

**1.** Authorized User: Invoke the Web Service manually by providing the SSO token generated for the user who is authorized to invoke the Web Service.

- Success: The authorized user is granted access.
- Failure: The authorized user is denied access.
- Error: The configuration is incorrect. Review the OAM Server logs for the entries generated by the Login Module.
- **2.** Unauthorized User: Invoke the Web Service manually and provide the SSO token for a non-authorized user.
	- Success: The unauthorized user is denied access.
	- Failure: The unauthorized user is granted access.
	- Error: If any error occurs, the configuration is incorrect. Review the OAM Server logs for the entries generated by the Login Module.

# <span id="page-1128-1"></span>**Integrating Microsoft SharePoint Server 2010 with Access Manager**

This chapter explains how to integrate Access Managerwith a 10g Webgate and the Microsoft SharePoint Server 2010. It covers the following topics:

- [What is New in this Release?](#page-1128-0)
- [Introduction to Integrating with the SharePoint Server 2010](#page-1129-0)
- **[Integration Requirements](#page-1132-0)**
- [Preparing for Integration with SharePoint 2010](#page-1135-0)
- [Integrating with Microsoft SharePoint Server 2010](#page-1137-0)
- **[Setting Up Microsoft Windows Impersonation](#page-1141-0)**
- [Completing the SharePoint Server Integration](#page-1150-0)
- Integrating with Microsoft SharePoint Server 2010 Configured With LDAP [Membership Provider](#page-1150-1)
- [Configuring Single Sign-On for Office Documents](#page-1160-0)
- [Configuring Single Sign-off for Microsoft SharePoint Server 2010](#page-1161-0)
- [Setting Up Access Manager and Windows Native Authentication](#page-1162-0)
- **[Synchronizing User Profiles Between Directories](#page-1165-0)**
- **[Testing Your Integration](#page-1165-1)**
- **[Troubleshooting](#page-1166-0)**

**Note:** Unless explicitly stated, all details in this chapter apply equally to Access Managerintegration with Microsoft SharePoint Server 2010 using the OAM impersonation plug-in, and Microsoft SharePoint Server 2010 configured with the LDAP Membership Provider.

# <span id="page-1128-0"></span>**45.1 What is New in this Release?**

This chapter includes the following new information:

- Integrating with Microsoft SharePoint Server 2010
- Integrating with Microsoft SharePoint Server 2010 Configured With LDAP Membership Provider

Integrating with Microsoft SharePoint Server 2010 using Access Manager WNA

Support for integration between Access Managerand SharePoint 2010 enables the following functionality:

- When a user accesses SharePoint 2010 before SSO login with Access Manager, the user is prompted for Access Manager SSO login credentials.
- When a user with a valid Access Manager login session wants to access SharePoint documents, he must be established with SharePoint (logged in and authenticated with SharePoint). Once the Access Manager session is established, it is also respected by SharePoint for integration with Access Manager and SharePoint using LDAP Membership Provider, OAM WNA, and impersonation. Based on authentication status, SharePoint either allows or denies access to documents stored in SharePoint.
- When a user opens an Office document from SharePoint using a browser, the SSO session should persist into the MS Office program so that access to the document through the MS Office program is maintained. See ["Configuring Single Sign-On](#page-1160-0)  [for Office Documents" on page 45-33.](#page-1160-0)
- Full feature parity with Share point 2010 integration with Access Manager 10g is provided to ease upgrades to Access Manager.

**Note:** 11g Webgates are not supported on the IIS Web server. Only 10g Webgate for IIS can be used for this integration.

# <span id="page-1129-0"></span>**45.2 Introduction to Integrating with the SharePoint Server 2010**

SharePoint Server is a Microsoft-proprietary secure and scalable enterprise portal server that builds on Windows Server Microsoft Internet Information Services (IIS) and Windows SharePoint Services (WSS). SharePoint 2010 is typically associated with Web content and document management systems. SharePoint Server works with Microsoft IIS web server to produce sites intended for collaboration, file sharing, web databases, social networking and web publishing. In addition to WSS functionality, SharePoint Server incorporates additional features such as News and Topics as well as personal and public views for My Site, and so on.

Microsoft SharePoint Server 2010 enhances control over content, business processes, and information sharing. Microsoft SharePoint Server 2010 provides centralized access and control over documents, files, Web content, and e-mail, and enables users to submit files to portals for collaborative work.

SharePoint server farms can host web sites, portals, intranets, extranets, Internet sites, web content management systems, search engine, wikis, blogs, social networking, business intelligence, workflow as well as providing a framework for web application development.

When integrated with Microsoft SharePoint Server 2010, Access Manager handles user authentication through an ISAPI filter and an ISAPI Module. This enables single sign-on between Access Manager and SharePoint Server.

SharePoint 2010 supports the following authentication methods:

- Form Based Authentication
- **Impersonation Based Authentication**
- Windows Authentication: Used only for the configuration where the information about the users is stored in Active Directory server

The integrations in this chapter provide single sign-on to Microsoft SharePoint Server 2010 resources and all other Access Manager-protected resources. For more information, see:

- **[About Windows Impersonation](#page-1130-0)**
- [About Form-based Authentication With This Integration](#page-1130-1)
- About Authentication with Windows Impersonation and SharePoint 2010 [Integration](#page-1131-0)
- [About Access Manager and Windows Native Authentication](#page-1132-1)

### <span id="page-1130-0"></span>**45.2.1 About Windows Impersonation**

Unless explicitly stated, the integrations described in this chapter rely on Windows impersonation.

Windows impersonation enables a trusted user in the Windows server domain to assume the identity of any user requesting a target resource in Microsoft SharePoint Server 2010. This trusted impersonator maintains the identity context of the user while accessing the resource on behalf of the user.

Impersonation is transparent to the user. Access appears to take place as if the SharePoint resource were a resource within the Access System domain.

> **Note:** Windows impersonation is not used when integrating Microsoft SharePoint Server 2010 configured with the LDAP Membership Provider.

# <span id="page-1130-1"></span>**45.2.2 About Form-based Authentication With This Integration**

You can integrate Access Manager with SharePoint 2010 using any of the three authentication methods. Given common use of LDAP servers (Sun Directory Server and Active Directory for instance), your integration can include any LDAP server.

Form-based authentication in SharePoint 2010 is claims-aware. When a user enters credentials on the Forms login page of SharePoint Relying Party (RP), these are passed to SharePoint Security Token Service (STS). SharePoint STS authenticates the users against its membership provider and generates the SAML token, which is passed to SharePoint RP. SharePoint RP validates the SAML token and generates the FedAuth cookie. The user is then allowed to access the SharePoint RP site.

With form-based authentication, Webgate is configured as an ISAPI filter. The form login page of SharePoint RP is customized such that the user is not challenged to enter the credentials by the SharePoint RP. Also, the membership provider is customized such that it just validates the ObSSOCookie set by Webgate to authenticate the user.

The following overview outlines the authentication flow for this integration using form-based authentication.

#### **Process overview: Request processing with form-based authentication**

- **1.** The user requests access to an SharePoint Server RP site.
- **2.** Webgate protecting the site intercepts the request, determines if the resource is protected, and challenges the user.
- **3.** The user enters their OAM credentials; Webgate contacts the OAM Server, which verifies the credentials from LDAP and authenticates the user. Webgate generates the OAM native SSO cookie (ObSSOCookie), which enables single sign-on and

sets the User ID (to username) header variable in the HTTP request and redirects the user to SharePoint RP site.

- **4.** The custom login page of SharePoint RP is invoked, which sets the username to the user ID set in header variable and password to ObSSOCookie value. The login page also automatically submits these credentials to SharePoint RP site.
- **5.** The SharePoint RP site passes the credentials to SharePoint STS, which invokes the custom membership provider for validation of the user credentials.
- **6.** The custom membership provider gets the ObSSOCookie value (passed as a password) and uses ASDK calls (or sends it as part of the HTTP request) to a resource protected by Webgate to validate the ObSSOCookie.
- **7.** If the ObSSOCookie is valid, SharePoint STS generates SAML token and passes it to SharePoint RP.
- **8.** SharePoint RP validates the SAML token and generates the FedAuth cookie. The user is then allowed to access the SharePoint RP site.

# <span id="page-1131-0"></span>**45.2.3 About Authentication with Windows Impersonation and SharePoint 2010 Integration**

As described earlier, Windows impersonation enables a trusted user in the Windows server domain to assume the identity of any user requesting a target resource in SharePoint Portal Server 2010. This trusted impersonator maintains the identity context of the user while accessing the resource on behalf of the user. Impersonation is transparent to the user. Access appears to take place as if the SharePoint resource were a resource within the OAM Server domain. Windows based integration with SharePoint 2010 is the same as the supported integration with SharePoint 2007.

**Note:** With the SharePoint 2007 integration, Access Manager ISAPI extension (IISImpersonationExtension.dll) was used. With SharePoint 2010 internal architecture of event handing, Access Manager has changed ISAPI extension to an HTTP module.

The next overview identifies the authentication processing flow with SharePoint 2010 and Windows impersonation enabled.

### **Process overview: Integration Authentication with Windows Impersonation**

- **1.** The user requests access to a SharePoint Portal Server resource.
- **2.** The Webgate ISAPI filter protecting SharePoint Portal Server intercepts the request, determines whether the target resource is protected, and if it is, challenges the user for authentication credentials.
- **3.** If the user supplies credentials and the OAM Server validates them, Webgate sets an ObSSOCookie in the user's browser, which enables single sign-on. Webgate also sets an HTTP header variable named "impersonate", whose value is set to on of the following:
	- authenticated user's LDAP uid
	- samaccountname, if the user account exists in Active Directory
- **4.** The Access Manager HTTP module IISImpersonationModule.dll checks for the Authorization Success Action header variable named impersonate.

**5.** When the header variable exists, the Oracle ISAPI module obtains a Kerberos ticket for the user.

This Service for User to Self (S4U2Self) impersonation token enables the designated trusted user to assume the identity of the requesting user and obtain access to the target resource through IIS and SharePoint Portal Server.

# <span id="page-1132-1"></span>**45.2.4 About Access Manager and Windows Native Authentication**

Access Manager provides support for Windows Native Authentication (WNA). Your environment may include:

- Windows 2008 or 2008 R2 server
- Internet Information services (IIS) 7 or 7.5
- **Active Directory**

If the user's directory server has, for example, an NT Logon ID, or if the user name is the same everywhere, then a user is able to authenticate into any directory server. The most common authentication mechanism on Windows Server 2008 is Kerberos.

The use of WNA by Access Manager is seamless. The user does not notice any difference between a typical authentication and WNA when they log on to their desktop, open an Internet Explorer (IE) browser, request a protected web resource, and complete single sign-on.

### **Process overview: Using WNA for authentication**

- **1.** The user logs in to the desktop computer, and local authentication is completed using the Windows Domain Administrator authentication scheme.
- **2.** The user opens an Internet Explorer (IE) browser and requests an Access System-protected Web resource.
- **3.** The browser notes the local authentication and sends a Kerberos token to the IIS Web server.

**Note:** Ensure that Internet Explorer security settings over internet and (or) intranet are adjusted properly to allow "auto-login".

- **4.** The WebGate installed on the IIS Web server sends the Kerberos token to OAM 11g sever. OAM 11g Server negotiates the kerberos token with the KDC (Key distribution center).
- **5.** Access Manager sends authentication success information to WebGate.
- **6.** Webgate creates an ObSSOCookie and sends it back to the browser.
- **7.** Access Manager authorization and other processes proceed as usual.

The maximum session timeout period configured for the Webgate is applicable to the generated ObSSOCookie.

# <span id="page-1132-0"></span>**45.3 Integration Requirements**

Unless explicitly stated, this section introduces components required for integrations described in this chapter. It includes the following topics:

[Confirming Requirements](#page-1133-0)

- **[Required Access Manager Components](#page-1133-1)**
- **[Required Microsoft Components](#page-1134-0)**

# <span id="page-1133-0"></span>**45.3.1 Confirming Requirements**

References to specific versions and platforms are for demonstration purposes. For the latest Access Manager certification information, see the certification matrix on Oracle Technology Network at:

http://www.oracle.com/technetwork/middleware/ias/downloads/fusion-certification-10 0350.html

### <span id="page-1133-1"></span>**45.3.2 Required Access Manager Components**

Access Manager provides access and security functions, including Web-based single sign-on; policy management; reporting, and auditing. When integrated with Microsoft SharePoint Server 2010, Access Manager handles user authentication through an ISAPI filter and an ISAPI Module, which enables single sign-on between the two products.

The components in [Table 45–1](#page-1133-2) are required to integrate with Microsoft SharePoint Server 2010 (or Microsoft SharePoint Server 2010 configured with LDAP Membership Provider.)

<span id="page-1133-2"></span>

| Component                  | <b>Description</b>                                                                                                    |  |  |
|----------------------------|----------------------------------------------------------------------------------------------------|--|--|
| 10g Webgate                | The ISAPI version 10g Webgate must reside on the same computer<br>as SharePoint Server 2010.                                                                                                    |  |  |
|                            | Within the context of this integration, this Webgate is an ISAPI filter<br>that intercepts HTTP requests for Web resources and forwards<br>them to the OAM Server to authenticate the user who made the<br>request. If authentication is successful, the Webgate creates an<br>ObSSOCookie and sends it to the user's browser, thus facilitating<br>single sign-on. The Webgate also sets impersonate as a HeaderVar<br>action for this user session. |  |  |
|                            | For LDAP Membership Provider Scenario: See "Integrating with<br>Microsoft SharePoint Server 2010 Configured With LDAP<br>Membership Provider" on page 45-23.                                                                                                    |  |  |
| IISImpersonationModule.dll | This IIS-native Module is installed with Webgate.<br>IISImpersonationModule.dll determine whether the Authorization<br>Success Action HeaderVar has been set to impersonate and, if it<br>has, the dll creates a Kerberos S4U2Self ticket that enables the<br>special trusted user in the SharePoint Server Active Directory to<br>impersonate the user who originally made the request.                                                              |  |  |
|                            | After Webgate installation, you must configure<br>IISImpersonationModule.dll manually to enable impersonation<br>and this integration.                                                                                                    |  |  |
|                            | For LDAP Membership Provider Scenario: Do not configure<br>IISImpersonationModule.dll.                                                                                                    |  |  |
| Directory Server           | Access Managercan be connected to any supported directory server<br>including, but not limited to, LDAP and Active Directory. Access<br>Manager can even connect to the same instance of Active Directory<br>used by SharePoint Server 2010.                                                                                                    |  |  |
|                            | In any case, the directory is not required on the same machine as<br>SharePoint Server and the protecting Webgate.                                                                                                    |  |  |

*Table 45–1 Access Manager Component Requirements*

| Component           | <b>Description</b>                                                                                                    |  |  |
|---------------------|----------------------------------------------------------------------------------------------------|--|--|
| <b>OAM</b> Server   | The integration also requires installation of the OAM Server with<br>which the Webgate protecting your SharePoint Server installation is<br>configured to inter-operate. |  |  |
|                     | Except for the Webgate protecting SharePoint Server, your<br>components do not need to reside on the machine hosting<br>SharePoint Server.                               |  |  |
|                     | See Also: "Preparing for Integration with SharePoint 2010" on<br>page 45-8.                                                                                              |  |  |
| Access Manager ASDK | Custom Membership provider uses Win 64-bit ASDK for<br>ObSSOCookie validation.                                                                                           |  |  |

*Table 45–1 (Cont.) Access Manager Component Requirements*

### <span id="page-1134-0"></span>**45.3.3 Required Microsoft Components**

Minimum requirements dictate a 64-bit, four cores processor. However, references to specific versions and platforms are for demonstration purposes. For the latest Access Manager certification information, see the following Microsoft library location for Microsoft SharePoint Server 2010:

https://technet.microsoft.com/en-us/library/cc262485.aspx

The SharePoint multi-purpose platform allows for managing and provisioning of intranet portals, extranets, and Web sites; document management and file management; collaboration spaces; social networking tools; enterprise search and intelligence tooling; process and information integration; and third-party developed solutions.

**Note:** Minimum requirements dictate a 64-bit, four cores processor. However, references to specific versions and platforms are for demonstration purposes. For the latest Access Manager certification information, see Oracle Technology Network at:

http://www.oracle.com/technetwork/middleware/ias/downloads/fusion-c ertification-100350.html

[Table 45–2](#page-1134-1) describes the other components required for this integration.

**See Also:** The following library location for Microsoft SharePoint Server 2010 and access to applicable software:

http://technet.microsoft.com/en-us/library/cc262485.aspx

*Table 45–2 Microsoft Requirements for this Integration*

<span id="page-1134-1"></span>

| Component                                | <b>Description</b>                                                                                                    |
|------------------------------------------|----------------------------------------------------------------------------------------------------|
| Custom Login Page for<br>SharePoint site | When the user tries to access a SharePoint site configured to use Form<br>Based Authentication, the user is redirected to a login page where<br>he/she can enter his/her credentials (Username, Password). The<br>custom login page passes the credentials to the SharePoint site. |

| Component                                        | <b>Description</b>                                                                                                    |  |
|--------------------------------------------------|----------------------------------------------------------------------------------------------------|--|
| SharePoint site                                  | You create the SharePoint site using the SharePoint Central<br>Administration application. The site is configured to use Form Based<br>Authentication as the authentication method by following the steps<br>mentioned in<br>http://technet.microsoft.com/en-us/library/ee806890.aspx.                                                                                                    |  |
|                                                  | The SharePoint site passes the user credentials to the SharePoint STS<br>that generates SAML token upon successful ObSSOCookie validation<br>by the custom membership provider. The SharePoint site also<br>generates FedAuth cookie upon receiving the SAML token from<br>SharePoint STS. The SharePoint site passes the FedAuth cookie to the<br>user so that he/she can access the SharePoint site.                                               |  |
| SharePoint Security Token Service<br>(STS)       | The SharePoint site passes the user credentials (username and<br>password) to SharePoint STS, which invokes the custom membership<br>provider and passes the credentials to it. Once the custom<br>membership provider validates the ObSSOCookie passed to it, the<br>SharePoint STS generates the SAML token for the user that is passed<br>to the SharePoint Relying Party (RP).                                                                   |  |
| Custom Membership Provider for<br>SharePoint STS | The SharePoint STS invokes the membership provider (configured<br>with Form Based Authentication). STS passes the user credentials and<br>the URL for the IIS resource (configured in web.config on the<br>SharePoint site) to the custom membership provider for cookie<br>validation.                                                                                                    |  |
|                                                  | The membership provider is customized such that it returns success if<br>the ObSSOCookie value passed to it is valid. The provider validates<br>ObSSOCookie by sending HTTP request to an IIS resource (HTML)<br>page) protected by Webgate or by making ASDK calls (based on your<br>configuration).                                                                                                    |  |
|                                                  | The custom membership provider library<br>(OAMCustomMembershipProvider.dll) is packaged and installed with<br>the 10g Webgate for IIS Web server. You must deploy the library in the<br>global assembly cache of the SharePoint 2010 host.                                                                                                    |  |
|                                                  | The CustomMembershipProvider class is derived from<br>LdapMembershipProvider class present in<br>Microsoft.Office.Server.Security namespace.                                                                                                    |  |
| IIS resource for Cookie validation               | The custom membership provider validates the ObSSOCookie by<br>sending HTTP request to IIS resource (HTML page) protected by<br>Webgate or by making ASDK calls (based on configuration). The URL<br>for the IIS resource is configured in web.config file of SharePoint site.                                                                                                    |  |
|                                                  | For the HTTP validation method, Webgate intercepts the request sent<br>by the custom membership provider, extracts the ObSSOCookie from<br>the request and validates it. If the cookie is valid, then the request is<br>redirected to the IIS resource, which returns the response with status<br>code set to 200 (OK) to the custom membership provider. Otherwise,<br>403 (Forbidden) error code is returned to the custom membership<br>provider. |  |

*Table 45–2 (Cont.) Microsoft Requirements for this Integration*

# <span id="page-1135-0"></span>**45.4 Preparing for Integration with SharePoint 2010**

Tasks in the following procedure are required for all integration scenarios described in this chapter.

After installing and testing Microsoft components, perform steps here to install Access Managerfor your integration. This task applies to both integration scenarios in this chapter. To avoid repetition, information here is not repeated elsewhere.

The ISAPI 10g Webgate must be installed on the same computer as the SharePoint Server. Other components in this integration can reside on the same host as Webgate or any other computer in your deployment (Solaris, Linux, or Windows platforms). A different host can be set up for Active Directory or some other directory service. If both Access Manager and SharePoint Server are set up for different instances of Active Directory, both instances must belong to the same Active Directory domain.

**See Also:** [Chapter 22](#page-664-0) for 10g Webgate installation

### **Prerequisites**

Install and test Microsoft components described in ["Required Microsoft Components"](#page-1134-0) [on page 45-7.](#page-1134-0)

#### **To prepare for integration with SharePoint 2010**

- **1.** Install Oracle Identity Management and Access Manager as described in the *Oracle Fusion Middleware Installation Guide for Oracle Identity Management*.
- **2.** Register a 10g Webgate for IIS Web server with Access Manager:
	- **a.** Log in to the Oracle Access Management Console. For example: http://*host:port*/oamconsole.
	- **b.** From the Welcome page, SSO Agent panel, click New OAM 10g Agent to open a fresh page.
	- **c.** On the Create: OAM Agent page, enter required details (those with an \*):

 Name Security mode (Agent host must match OAM Server) Auto Create Policies (Checked)

**Note:** Do not specify a Base URL.

- **d. Protected Resource List**: In this table, enter individual resource URLs to be protected by this OAM Agent.
- **e. Public Resource List**: In this table, enter individual resource URLs to be public (not protected).
- **f.** Click Apply to submit the registration, check the Confirmation window for the location of generated artifacts, then close the window.
- **3. ASDK**: Download and install Access Manager Win 64-bit ASDK as described in Oracle Fusion Middleware Developer's Guide for Oracle Access Management
- **4.** Proceed as follows:
	- **Install Fresh Webgate:** Continue with steps 6, 7, and 8 and see Chapter 45, ["Integrating Microsoft SharePoint Server 2010 with Access Manager".](#page-1128-1)
	- **Existing Webgate on SharePoint Host: Skip to "Integrating with Microsoft**" [SharePoint Server 2010" on page 45-10.](#page-1137-0)

**Note:** Only 64-bit ISAPI Webgates are supported as described in ["Integrating with Microsoft SharePoint Server 2010 Configured With](#page-1150-1)  [LDAP Membership Provider" on page 45-23.](#page-1150-1)

- **5.** Locate and download the 64-bit ISAPI Webgate installer as follows:
	- **a.** Go to Oracle Fusion Middleware 11gR1 Software Downloads at:

https://www.oracle.com/technology/software/products/middleware/htdocs/fmw\_ 11\_download.html

**b.** Click **Accept License Agreement**, at the top of the page.

- **c.** From the **Access Manager Webgates (10.1.4.3.0)** row, click the download link for the desired platform and follow on-screen instructions.
- **d.** Store the Webgate installer in the same directory as any  $10g(10.1.4.3)$  Access System Language Packs you want to install.
- **6.** Launch the Webgate installer for your platform, installation mode, and Web server, then:
	- **a.** Follow on-screen prompts.
	- **b.** Provide Administrator credentials for the Web server.
	- **c. Language Pack**—Choose a Default Locale and any other Locales to install, then click Next.
	- **d.** Webgate installation begins (IISImpersonationModule.dll will be installed in Webgate install dir\access\Oblix\apps\Webgate\bin\).
- **7.** Before updating the Web server configuration, copy Webgate artifacts from the AdminServer to the computer hosting Webgate:
	- **a.** On the computer hosting the Oracle Access Management Console (AdminServer), locate and copy ObAccessClient.xml (and any certificate artifacts):

*DOMAIN\_HOME*/output/\$*Agent\_Name*/

 ObAccessClient.xml password.xml (if needed) aaa\_key.pem (your private key generated by openSSL) aaa\_cert.pem (signed certificates in PEM format)

**b.** On the OAM Agent host, add the artifacts to the Webgate path. For example:

 *Webgate\_install\_dir*/access/oblix/lib/ObAccessClient.xml  *Webgate\_install\_dir*/access/oblix/config

- **c.** Restart the Webgate Web server.
- **d.** Restart the OAM Server that is hosting this Agent.
- **8.** Proceed as needed to complete this integration within your environment:
	- [Integrating with Microsoft SharePoint Server 2010](#page-1137-0)
	- Integrating with Microsoft SharePoint Server 2010 Configured With LDAP [Membership Provider](#page-1150-1)

# <span id="page-1137-0"></span>**45.5 Integrating with Microsoft SharePoint Server 2010**

The following overview outlines the tasks that you must perform for this integration and the topics where you will find the steps and details.

The custom membership provider library (OAMCustomMembershipProvider.dll) is packaged and installed with the 10g Webgate for IIS Web Server. You must deploy the library in the global assembly cache of the computer hosting SharePoint 2010 as outlined next.

## **Task overview: Integrating with Microsoft SharePoint Server 2010 includes**

- **1.** Performing prerequisite tasks:
	- Installing ["Required Microsoft Components" on page 45-7.](#page-1134-0)
- ["Preparing for Integration with SharePoint 2010" on page 45-8](#page-1135-0)
- **2.** Creating a new Web application (or site application) in SharePoint Server 2010 is described in following topics:
	- "Creating a New Web Application in Microsoft SharePoint Server 2010" on [page 45-11](#page-1138-0)
	- Creating a New Site Collection for Microsoft SharePoint Server 2010 on [page 45-13](#page-1140-0)
- **3.** ["Setting Up Microsoft Windows Impersonation" on page 45-14](#page-1141-0) (not used with LDAP Membership Provider).
- **4.** ["Completing the SharePoint Server Integration" on page 45-23.](#page-1150-0)
- **5.** ["Configuring Single Sign-off for Microsoft SharePoint Server 2010" on page 45-34](#page-1161-0).
- **6.** ["Synchronizing User Profiles Between Directories" on page 45-38](#page-1165-0).
- **7.** ["Testing Your Integration" on page 45-38.](#page-1165-1)

# <span id="page-1138-0"></span>**45.5.1 Creating a New Web Application in Microsoft SharePoint Server 2010**

You perform this task when integrating with Microsoft SharePoint Server 2010, with or without LDAP Membership Provider.

### **Prerequisites**

Installing Microsoft components. See ["Required Microsoft Components" on page 45-7](#page-1134-0).

### **To create a new Web application in Microsoft SharePoint Server 2010**

- **1.** On the host where SharePoint 2010 is installed, open the Central Administration home page: Start, All Programs, SharePoint 2010 Products, SharePoint 2010, Central Administration.
- **2.** From the Central Administration home page, click Application Management.
- **3.** From the Application Management page, Web Applications section, click Manage Web Applications.
- **4.** In the top-left corner, click the New button to create a new web application.
- **5.** Configure the items in [Table 45–3](#page-1138-1) on the Create New Web Application page:

<span id="page-1138-1"></span>*Table 45–3 Create Web Application Options for Microsoft SharePoint Server 2010*

**Section What You Configure in This Section** Authentication In this section you select either Claim Based Authentication or Classic Mode Authentication, as appropriate.

| <b>Section</b>            | <b>What You Configure in This Section</b>                                                                                                    |  |
|---------------------------|----------------------------------------------------------------------------------------------------|--|
| <b>IIS Web Site</b>       | In this section you configure the following settings for your new Web<br>application, as follows:                                                                                                    |  |
|                           | To choose an existing Web site, click Use an Existing Web Site                                                                                                    |  |
|                           | To create a new site, click Create.                                                                                                    |  |
|                           | In the Port field, enter the port number you want to use to access<br>the Web application.                                                                                                    |  |
|                           | For a new Web site, this field contains a default port number. For<br>an exiting site, this field contains the currently configured port<br>number.                                                                                                    |  |
|                           | In the optional Host Header field, enter the URL for accessing the<br>п<br>Web application.                                                                                                    |  |
|                           | In the Path field, enter the path to the directory that contains the<br>site on the server.                                                                                                    |  |
|                           | For a new Web site, this field contains a default path. For an<br>exiting site, this field contains the current path.                                                                                                    |  |
| Security<br>Configuration | In this section you configure authentication and encryption for your<br>Web application, as follows:                                                                                                    |  |
|                           | In the Authentication Provider section, select Negotiate (Kerberos)<br>п<br>or NTLM, as appropriate.                                                                                                    |  |
|                           | In the Allow Anonymous section, choose Yes or No.<br>п                                                                                                    |  |
|                           | A value of Yes allows anonymous access to the Web site by using<br>a computer-specific anonymous access account. The account name<br>is IUSR_computername.                                                                                                    |  |
|                           | In the Secure Sockets Layer (SSL) section, choose Yes or No.<br>$\blacksquare$                                                                                                    |  |
|                           | If you choose to enable SSL for the Web site, you must configure<br>SSL by requesting and installing a certificate.                                                                                                    |  |
| Public URL                | Enter the URL for the domain name for all sites that users will access<br>in this Web application. This URL domain will be used in all links<br>shown on pages in the Web application. By default, the box is<br>populated with the current server name and port. The Zone field is<br>automatically set to Default for a new Web application and cannot be<br>changed from this page.                                                                                             |  |
| <b>Application Pool</b>   | In the Application Pool section, choose whether to use an existing<br>application pool or create a new application pool for this Web<br>application, as follows:                                                                                                    |  |
|                           | To use an existing application pool, select Use Existing<br>Application Pool, then select the application pool you wish to use<br>from the drop-down menu.                                                                                                    |  |
|                           | To create a new application pool, select Create a New Application<br>Pool, and in the Application Pool Name field, type the name of<br>the new application pool, or keep the default name.                                                                                                    |  |
|                           | In the section Select a Security Account for This Application Pool,<br>select Predefined to use an existing application pool security<br>account, then select the security account from the drop-down<br>menu. To use a security account that is not currently being used<br>for an existing application pool, select Configurable, enter the user<br>name of the account you want to use in the User Name field, and<br>enter the password for the account in the Password field. |  |

*Table 45–3 (Cont.) Create Web Application Options for Microsoft SharePoint Server* 

| <b>Section</b>                      | <b>What You Configure in This Section</b>                                                                                                    |  |  |
|-------------------------------------|----------------------------------------------------------------------------------------------------|--|--|
| Database Name and<br>Authentication | In this section, choose the database server, database name, and<br>authentication method for your new Web application.                                                                                                    |  |  |
|                                     | In the Database Name field, enter the name of the database or use the<br>default entry. In the Database Authentication field, choose whether to<br>use Windows authentication (recommended) or SQL authentication, as<br>follows:                                                  |  |  |
|                                     | If you want to use Windows authentication, leave this option<br>$\blacksquare$<br>selected.                                                                                                    |  |  |
|                                     | If you want to use SQL authentication, select SQL authentication.<br>$\blacksquare$<br>In the Account field, type the name of the account that you want<br>the Web application to use to authenticate to the SQL Server<br>database, then type the password in the Password field. |  |  |
| Failover Server                     | You can optionally choose to specify a failover database server to<br>configure a Failover Server.                                                                                                    |  |  |
| Service Application<br>Connections  | You can use the default value or choose custom value and optionally<br>select the services you want your web application to connect to.                                                                                                    |  |  |

*Table 45–3 (Cont.) Create Web Application Options for Microsoft SharePoint Server* 

- **6.** Click OK to create the new Web application, or click Cancel to cancel the process and return to the Application Management page.
- **7.** Proceed with ["Creating a New Site Collection for Microsoft SharePoint Server](#page-1140-0)  [2010".](#page-1140-0)

# <span id="page-1140-0"></span>**45.5.2 Creating a New Site Collection for Microsoft SharePoint Server 2010**

You perform this task when integrating with Microsoft SharePoint Server 2010, with or without LDAP Membership Provider.

### **To create a new site collection for Microsoft SharePoint Server 2010**

- **1.** From the Application Management page, Site Collection section, click Create Site Collections.
- **2.** On the Create Site Collection page, in the Web Application section, either select a Web application to host the site collection (from the Web Application drop-down list), or create a new Web application to host the site collection, as follows:

| <b>Section</b>                           | <b>What You Configure in This Section</b>                                                                                                    |  |  |
|------------------------------------------|----------------------------------------------------------------------------------------------------|--|--|
| Quota Template                           | You can decide to use predefined quota template to limit<br>resources used for this site collection or use "No quota" as<br>appropriate.                                                              |  |  |
| Title and Description                    | Enter a title and description for the site collection                                                                                                    |  |  |
| Web Site Address                         | Select a URL type, and specify a URL for the site collection.                                                                                                    |  |  |
| Template                                 | Select a template from the tabbed template control.                                                                                                    |  |  |
| Primary Site Collection<br>Administrator | Enter the user account name for the user you want to be the<br>primary Administrator for the site collection.                                                                                         |  |  |
|                                          | You can also browse for the user account by clicking the book<br>icon to the right of the text box. You can verify the user account<br>by clicking the check names icon to the right of the text box. |  |  |

*Table 45–4 Create a Web Application to Host a Site Collection for SharePoint Server 2010*

| <b>Section</b>                                        | <b>What You Configure in This Section</b>                                                                                                    |  |
|-------------------------------------------------------|----------------------------------------------------------------------------------------------------|--|
| Secondary Site Collection<br>Administrator (optional) | Enter the user account for the user that you want to be the<br>secondary Administrator for the site collection.                                                                                       |  |
|                                                       | You can also browse for the user account by clicking the book<br>icon to the right of the text box. You can verify the user account<br>by clicking the Check Names icon to the right of the text box. |  |

*Table 45–4 (Cont.) Create a Web Application to Host a Site Collection for SharePoint Server 2010*

- **3.** Refer to the following topics as you finish this integration:
	- ["Setting Up Microsoft Windows Impersonation" on page 45-14](#page-1141-0)
	- ["Completing the SharePoint Server Integration" on page 45-23](#page-1150-0)
	- "Configuring Single Sign-off for Microsoft SharePoint Server 2010" on [page 45-34](#page-1161-0)
	- ["Synchronizing User Profiles Between Directories" on page 45-38](#page-1165-0)
	- ["Testing Your Integration" on page 45-38](#page-1165-1)

**See Also:** ["Task overview: Integrating with Microsoft SharePoint](#page-1151-0)  [Server 2010 Configured with LDAP Membership Provider" on](#page-1151-0)  [page 45-24](#page-1151-0)

# <span id="page-1141-0"></span>**45.6 Setting Up Microsoft Windows Impersonation**

Setting up impersonation, whether for SharePoint Server integration or for use by some other application, is described in the following sections.

**Note:** Skip this section if you are integrating Microsoft SharePoint Server 2010 configured with LDAP Membership Provider. With LDAP Membership Provider, Windows impersonation is not used.

### **Task overview: Setting up impersonation**

- **1.** Create a trusted user account for only impersonation in the Active Directory connected to SharePoint Server, as described in ["Creating Trusted User Accounts"](#page-1142-0) [on page 45-15.](#page-1142-0)
- **2.** Give the trusted user the special right to act as part of the operating system., as described in ["Assigning Rights to the Trusted User" on page 45-15](#page-1142-1).
- **3.** Bind the trusted user to the Webgate by supplying the authentication credentials for the trusted user, as described in ["Binding the Trusted User to Your Webgate" on](#page-1143-0)  [page 45-16](#page-1143-0).
- **4.** Add a header variable named *IMPERSONATE* to Authorization Success Action in the Application Domain for impersonation, as described in ["Adding an](#page-1144-0)  [Impersonation Response to an Authorization Policy" on page 45-17](#page-1144-0).
- **5.** Configure IIS by adding the IISImpersonationModule.dll to your IIS configuration, as described in ["Adding an Impersonation dll to IIS" on page 45-18](#page-1145-0).
- **6.** Test impersonation, as described in ["Testing Impersonation" on page 45-20.](#page-1147-0)

# <span id="page-1142-0"></span>**45.6.1 Creating Trusted User Accounts**

This special user should not be used for anything other than impersonation.

The example in the following procedure uses *Impersonator* as the New Object - User. Your environment will be different.

### **To create a trusted user account**

- **1.** Perform the following steps on the computer hosting your SharePoint Server installation:
	- Windows 2008: Select Start, Programs, Administrative tools, Active Directory Users and Computers.
- **2.** In the Active Directory Users and Computers window, right-click Users on the tree in the left pane, then select New, User.
- **3.** In the First name field of the pane entitled New Object User, enter an easy-to-remember name such as *Impersonator*.
- **4.** Copy this same string to the User logon name field, then click Next.
- **5.** In succeeding panels, you will be asked to choose a password and then retype it to confirm.

**Note:** Oracle recommends that you chose a very complex password, because your trusted user is being given very powerful permissions. Also, be sure to check the box marked Password Never Expires. Since the impersonation module should be the only entity that ever sees the trusted user account, it would be very difficult for an outside agency to discover that the password has expired.

*Figure 45–1 Setting up a Trusted User Account for Windows Impersonation*

| Active Directory Users and Computers |                                   |                    | $ \Box$ $\times$      | New Object - User                        | <b>x</b> |
|--------------------------------------|-----------------------------------|--------------------|-----------------------|------------------------------------------|----------|
| Eile<br>Action<br>View               | Window Help                       |                    | $\Box$ e $ \times$    |                                          |          |
| 白田                                   | Ð<br>$B$ $\times$<br>$\mathbb{F}$ | 喝 <br>$\mathbb{B}$ | 物资量了4                 | test oblix com/Users<br>Create in:       |          |
| Active Directory Us                  | Users 27 objects                  |                    |                       |                                          |          |
| <b>E</b> Saved Queries               | Name                              | Type               | Description           | SPPSImpersonator<br>First name:          |          |
| test.oblix.com<br>Ė                  | 22 Administrator                  | User               | Built-in account for. | Initials:                                |          |
| Builtin<br>Ŧ<br>Computers            | <b>E2 ASPNET</b>                  | User               | Account used for r.   | Last name:                               |          |
| Domain Cor<br>Œŀ                     | <b>EN</b> Cert Publishers         | Sec                | Members of this gr.   |                                          |          |
| ForeignSec<br>$\overline{+}$         | <b>122</b> Domain Admins          | Sec                | Designated adminis    | SPPSImpersonator<br>Full name:           |          |
| Users                                | <b><i>Comain</i></b> Computers    | Sec                | All workstations an.  |                                          |          |
|                                      | <b>11</b> Domain Controllers      | Sec                | All domain controlle  | User logon name:                         |          |
|                                      | <b>12</b> Domain Guests           | Sec                | All domain quests     | SPPSImpersonator<br>▾<br>@test.oblix.com |          |
|                                      | <b>12</b> Domain Users            | Sec                | All domain users      |                                          |          |
|                                      | <b>RE</b> nterprise Admins        | Sec                | Designated adminis    | User logon name (pre-Windows 2000):      |          |
|                                      | <b>13</b> Group Policy Cre        | Sec                | Members in this ar    | <b>ITEST\</b><br>SPPSImpersonator        |          |
|                                      | <b>AG</b> Guest                   | User               | Built-in account for. |                                          |          |
|                                      | <b>Ki</b> HelpServices Group      | Sec                | Group for the Help    |                                          |          |
| $\blacktriangleright$                | $22.5$ trends the matrix          | $\sim$             | TTC Historical Device |                                          |          |
|                                      |                                   |                    |                       | < Back<br>Cancel<br>Next >               |          |

## <span id="page-1142-1"></span>**45.6.2 Assigning Rights to the Trusted User**

You need to give the trusted user the right to act as part of the operating system.

### **To give appropriate rights to the trusted user**

**1.** Perform steps for your environment:

- Windows 2008: Select Start, Programs, Administrative tools, Local Security Policy.
- **2.** On the tree in the left pane, click the plus icon (+) next to Local Policies.
- **3.** Click User Rights Assignment on the tree in the left pane.
- **4.** Double-click Act as part of the operating system in the right pane.
- **5.** Click Add User or Group.
- **6.** In the Add User or Group panel, type the User logon name of the trusted user (SPPSImpersonator in our example) in the User and group names text entry box, then click OK to register the change.

*Figure 45–2 Configuring Rights for the Trusted User in Windows Impersonation*

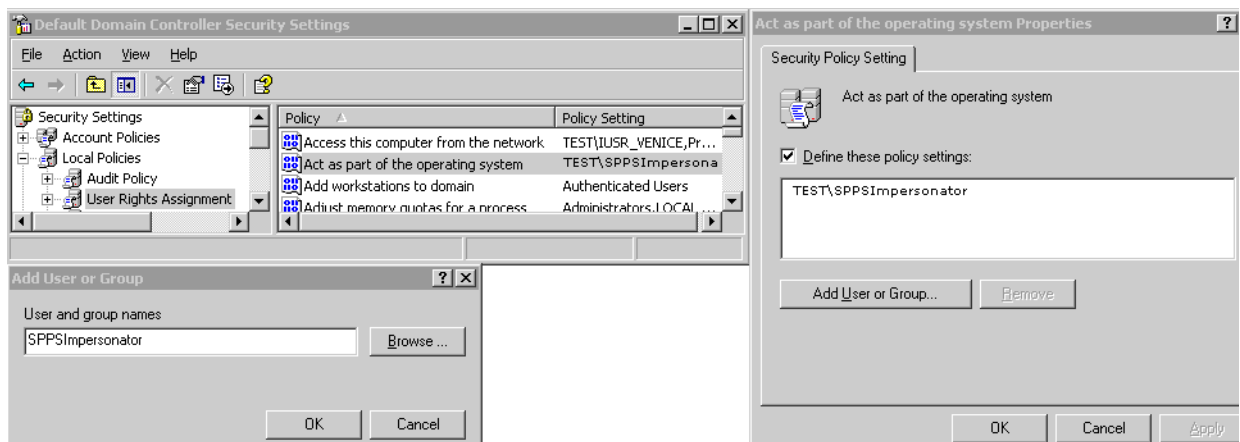

# <span id="page-1143-0"></span>**45.6.3 Binding the Trusted User to Your Webgate**

You need to bind the trusted user to the 10g Webgate that communicates with Access Managerby supplying the authentication credentials for the trusted user, as follows.

The following procedure presumes that you have not yet registered a 10g Webgate with Access Manager. Values in the following procedure are provided as an example only. Your environment will be different.

**See Also:** [Chapter 22](#page-664-0) for details on managing 10g Webgates

### **To bind your trusted user to your Webgate**

**1.** Go to the Oracle Access Management Console.

For example:

http://*hostname:port*/oamconsole

where *hostname* is the fully-qualified DNS name of the computer hosting the Oracle Access Management Console; *port* is the listening *port* configured for the OAM Server; oamconsole leads to the Oracle Access Management Console.

- **2.** From the Welcome page, SSO Agent panel, click New OAM 10g Agent to open a fresh page:
- **3.** On the Create: OAM Agent page, enter required details (those with an \*) to register this Webgate.
- **4. Protected Resource List**: In this table, enter individual resource URLs to be protected by this OAM Agent, as shown in Table 14–9.
- **5. Public Resource List**: In this table, enter individual resource URLs to be public (not protected), as shown in Table 14–9.
- **6. Auto Create Policies**: Check to create fresh policies (or clear and use the same host identifier as another Webgate to share policies (Table 14–9)).
- **7.** Click Apply to submit the registration.
- **8.** Check the Confirmation window for the location of generated artifacts, then close the window.
- **9.** In the navigation tree, open the Agent page.
- **10. SharePoint Requirements**: Add trusted user credentials in the fields shown here:, and click Apply.

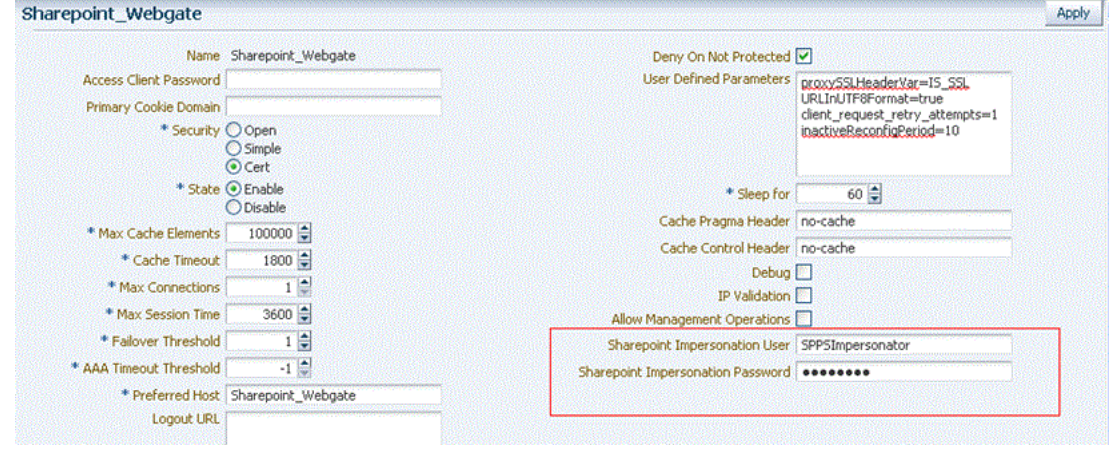

- **11.** Copy the artifacts as follows (or install Webgate and then copy these artifacts):
	- **a.** On the Oracle Access Management Console host, locate the updated OAM Agent ObAccessClient.xml configuration file (and any certificate artifacts). For example:

\$*DOMAIN\_HOME*/output/\$*Agent\_Name*/ObAccessClient.xml

**b.** On the computer hosting the agent, copy artifacts. For example

 **10g Webgate/AccessClient**: \$*Webgate\_install\_dir*/oblix/lib/ ObAccessClient.xml

**c.** Proceed to ["Adding an Impersonation Response to an Authorization Policy"](#page-1144-0).

# <span id="page-1144-0"></span>**45.6.4 Adding an Impersonation Response to an Authorization Policy**

An Application Domain and basic policies to protect your SharePoint resources was created when you registered the Webgate with Access Manager. Now you must add an Authorization Success Action (Response) with a return type of Header, set the name to IMPERSONATE, with the Response value of \$*user.userid*.

**See Also:** [Chapter 17](#page-486-0) for details about Application Domains and policies.

### **To add an impersonation response to your Authorization Policy**

**1.** From the Oracle Access Management Console Policy Configuration tab, open Application Domains, find and open the *DesiredDomain*, then open the *DesiredPolicy.*

See ["Searching for an Authorization Policy" on page 17-38](#page-523-0).

Here *DesiredDomain* refers to the Application Domain created specifically for impersonation (*Impersonation* for example). *DesiredPolicy* is your default policy created during agent registration. By default, no policy Responses exist until you create them.

- **2.** Responses: On the open Policy page, click the Responses tab, click the Add (+) button, and:
	- From the Type list, choose **Header**.
	- In the Name field, enter a unique name for this response: IMPERSONATE
	- In the Value field, enter a value for this Response. For example: \$*user.userid.*
	- See also: ["Adding and Managing Policy Responses for SSO" on page 17-46.](#page-531-0)
- **3.** Click Add to save the Response, which is used for the second Webgate request (for authorization). Following is a sample.

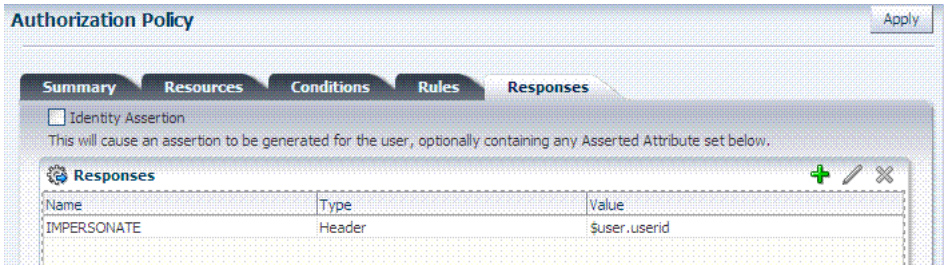

## <span id="page-1145-0"></span>**45.6.5 Adding an Impersonation dll to IIS**

You are ready to configure IIS Web server for this integration by registering and configuring the IISImpersonationModule.dll across all sites including central administration and web services.

**Alternatively**, if you have multiple Web sites, where some are integrated with Access Manager while others are not, you might want to enable impersonation only for those Web sites that are integrated with Access Manager. To do this, you must configure the Native Module only at those sites that require integration. See:

- [To configure and register ImpersonationModule to IIS](#page-1145-1)
- [To configure site level Native Modules for Web sites](#page-1146-0)

### <span id="page-1145-1"></span>**To configure and register ImpersonationModule to IIS**

- **1.** Select Start, Administrative Tools, Internet Information Services (IIS) Manager.
- **2.** In the left pane of IIS 7, click the hostname.
- **3.** In the middle pane, under the IIS header, double click Modules.
- **4.** In the right pane, click Configure Native Modules and click Register.
- **5.** In the window, provide a module Name (for example, *Oracle Impersonation Module*).

**6.** In the Path field, type the full path to IISImpersonationModule.dll.

By default, the path is:

*Webgate\_install\_dir*\access\oblix\apps\Webgate\bin\IISImpersonation

Where *Webgate\_install\_dir* is the directory of your Webgate installation.

**Note:** If any spaces exist in the path (for example, C:\Program Files\Oracle\...) surround the entire string with double quotes (" ").

- **7.** Click OK to register the module.
- **8.** Check the name of the newly created module and click OK to apply the module across the Web sites.

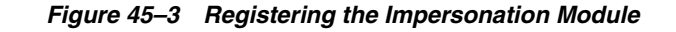

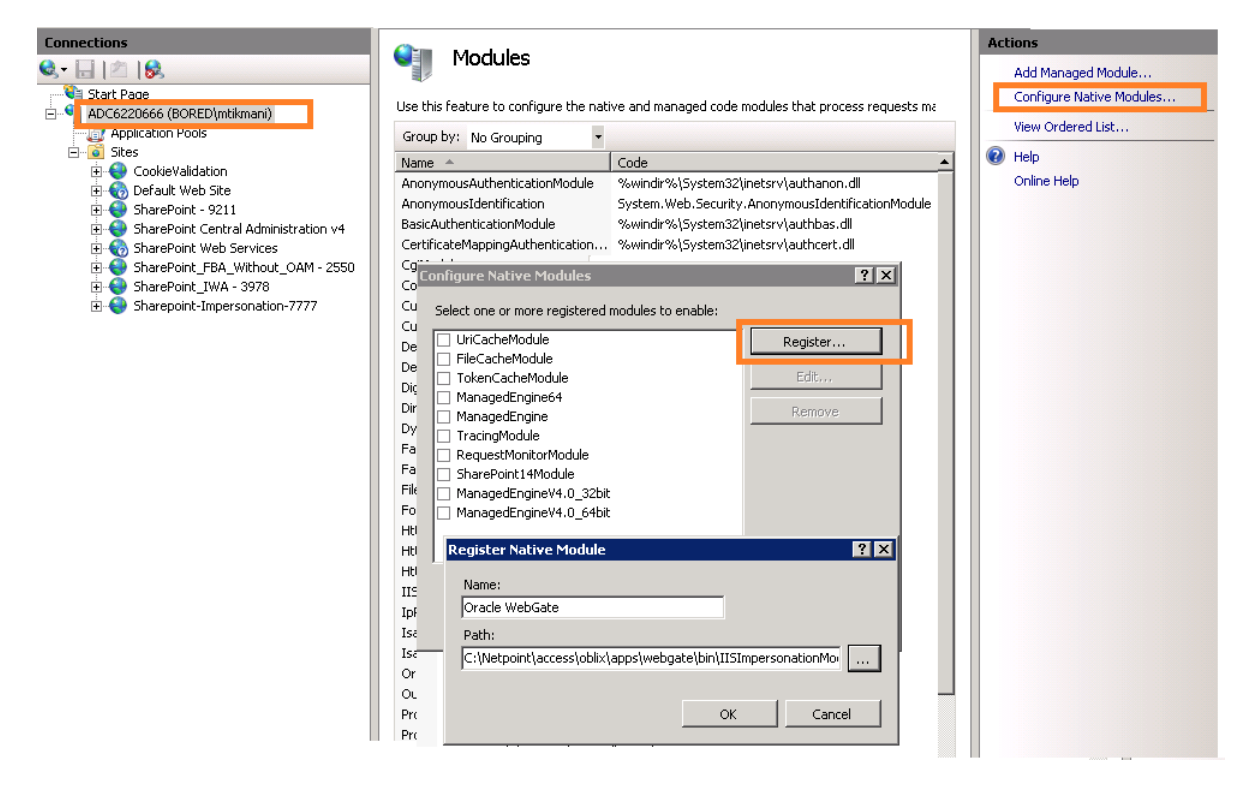

### <span id="page-1146-0"></span>**To configure site level Native Modules for Web sites**

- **1.** Click the plus icon (+) icon to left of Sites.
- **2.** Click the site where you want to enable Impersonation.
- **3.** In the Middle pane, under IIS, double click Modules.
- **4.** In the right pane, click Configure Native Modules and select the Impersonation Module registered earlier.
- **5.** Click OK.

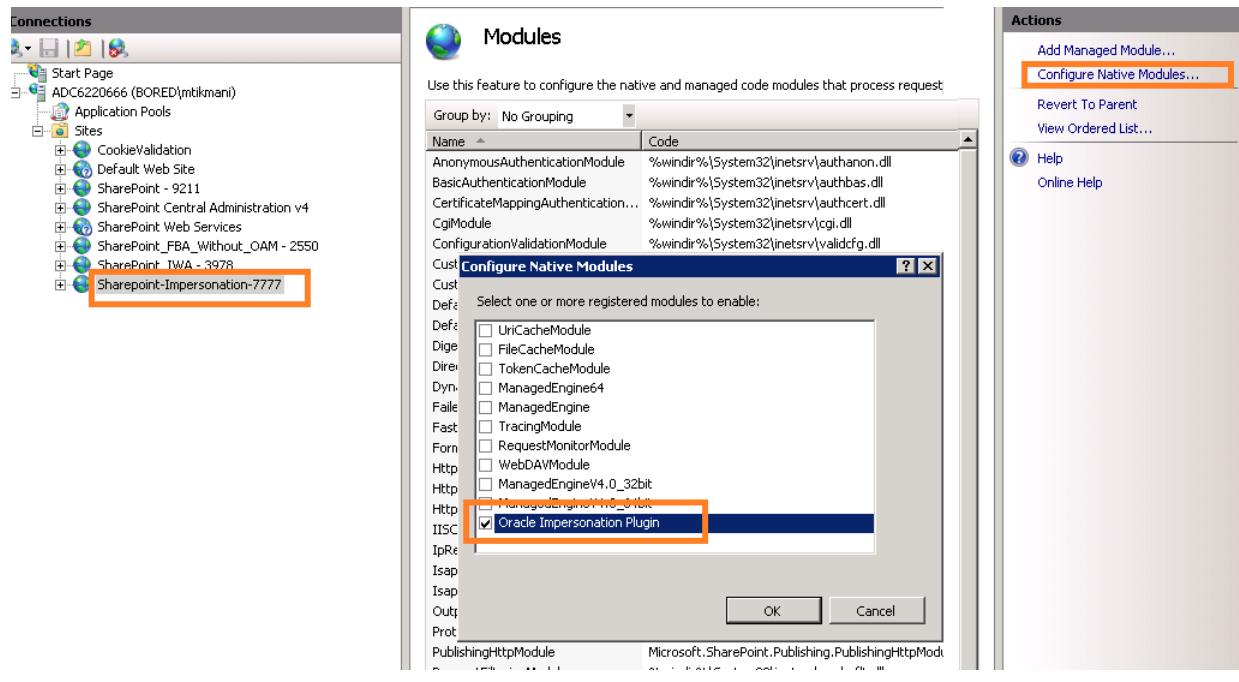

- **6.** Proceed with:
	- ["Testing Impersonation"](#page-1147-0)
	- ["Completing the SharePoint Server Integration"](#page-1150-0)

# <span id="page-1147-0"></span>**45.6.6 Testing Impersonation**

You can test to ensure that impersonation is working properly in the following ways before you complete the integration:

- Outside the SharePoint Server context or test single sign-on, as described in ["Creating an IIS Virtual Site Not Protected by SharePoint Server" on page 45-20](#page-1147-1)
- Using the Event Viewer, as described in "Testing Impersonation Using the Event [Viewer" on page 45-21](#page-1148-0)
- Using a Web page, as described in "Testing Impersonation using a Web Page" on [page 45-22](#page-1149-0)
- Using negative testing as described in "Negative Testing for Impersonation" on [page 45-22](#page-1149-1)

**See Also:** ["Completing the SharePoint Server Integration"](#page-1150-0) after confirming impersonation configuration is working properly

### <span id="page-1147-1"></span>**45.6.6.1 Creating an IIS Virtual Site Not Protected by SharePoint Server**

To test the impersonation feature outside the SharePoint Server context or to test single sign-on, you will need a target Web page on an IIS virtual Web site that is not protected by SharePoint Server. You create such a virtual Web site by completing the following task.

## **To create an IIS virtual site not protected by SharePoint Server**

**1.** Select Start, Administrative Tools, Internet Information Services (IIS) Manager.

- **2.** Click the plus icon (+) to the left of the local computer icon on the tree in the left pane.
- **3.** Right-click Web Sites on the tree in the left pane, then navigate to New, Web Site on the menu.
- **4.** Respond to the prompts by the Web site creation wizard.
- **5.** After you create the virtual site, you must protect it with policies in an Application Domain. See [Chapter 17](#page-486-0)for details about Application Domains and policies.

#### <span id="page-1148-0"></span>**45.6.6.2 Testing Impersonation Using the Event Viewer**

When you complete impersonation testing using the Windows 2003 Event Viewer, you must configure the event viewer before conducting the actual test.

#### **To test impersonation through the Event Viewer**

- **1.** Select Start Menu, Event Viewer.
- **2.** In the left pane, right-click Security, then click Properties.
- **3.** Click the Filter tab on the Security property sheet.
- **4.** Verify that all Event Types are checked, and the Event Source and Category lists are set to All, then click OK to dismiss the property sheet.

Your Event Viewer is now configured to display information about the HeaderVar associated with a resource request.

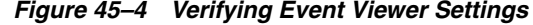

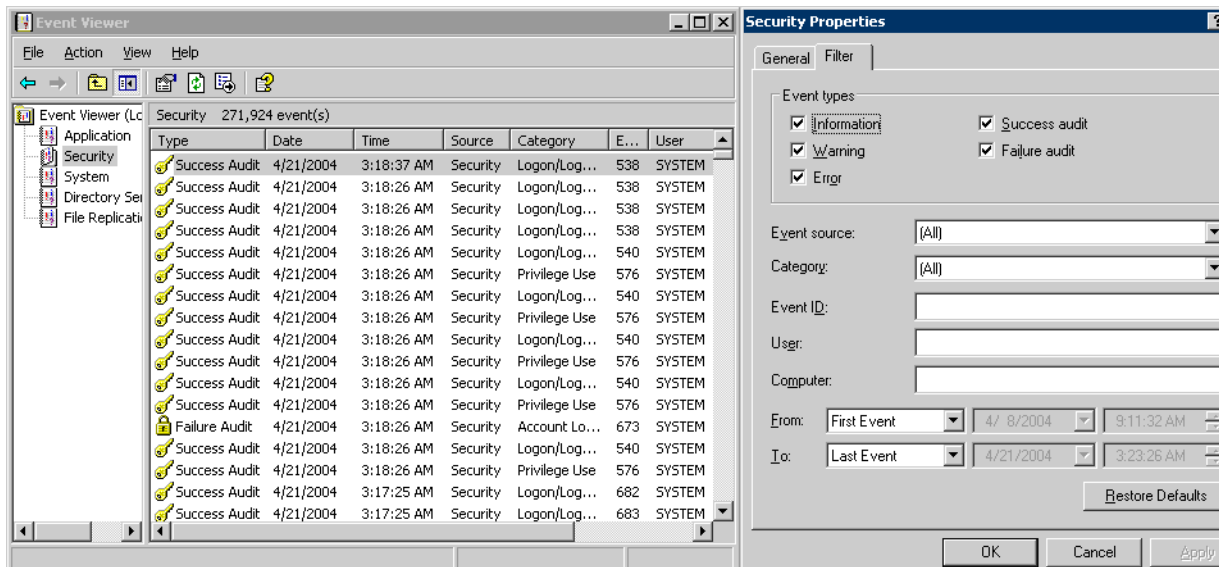

- **5.** Create a new IIS virtual server (virtual site).
- **6.** Place a target Web page anywhere in the tree on the virtual site.
- **7.** Point your browser at the Web page.

If impersonation is working correctly, the Event Viewer will report the success of the access attempt.

### <span id="page-1149-0"></span>**45.6.6.3 Testing Impersonation using a Web Page**

You can also test impersonation using a dynamic test page, such as a .asp page or a Perl script, that can return and display information about the request.

### **To test impersonation through a Web page that displays server variables**

**1.** Create a .asp page or Perl script that will display the parameters AUTH\_USER and IMPERSONATE, which can resemble the sample page presented in the following listing:

#### *Example 45–1 Sample .ASP Page Code*

```
<TABLE border=1>
       ZTR> <TD>Variable</TD>
             <TD>&nbsp&nbsp</TD>
              <TD>Value</TD></TR>
        <%for each servervar in request.servervariables%>
       <TR> <TD><%=servervar%></TD> 
             <TD>&nbsp&nbsp</TD>
              <TD><%=request.servervariables(servervar)%>&nbsp</TD>
       \langle/TR>
```
- **2.** Create an IIS virtual site, or use the one you created for the previous task.
- **3.** Place a .asp page or Perl script (such as the sample in the preceding listing) anywhere in the tree of the new virtual site.
- **4.** Point your browser at the page, which should appear, with both AUTH\_USER and IMPERSONATE set to the name of the user making the request.

### <span id="page-1149-1"></span>**45.6.6.4 Negative Testing for Impersonation**

To conduct negative testing for impersonation, you need to unbind the trusted user from the Webgate, as explained in the following procedure.

### **To unbind the trusted user from your Webgate**

**1.** In the Oracle Access Management Console, locate the Webgate.

See ["Searching for an OAM Agent Registration" on page 13-18.](#page-313-0)

- **2.** In the text field, enter the exact name of the desired instance. For example: *ImpersonationAgent* and click Search.
- **3.** Open the desired Webgate registration page and Remove the credentials for the trusted user.
- **4.** Click Apply to save the change.
- **5.** Restart the IIS server and in a browser window, go to a protected code page (previously accessible to the trusted user).
- **6.** Confirm that you receive an message page should appear. Values for AUTH\_USER and IMPERSONATE are necessary for impersonation credentials to be bound to a Webgate.
- **7.** Restore the trusted user to the Webgate registration page.

# <span id="page-1150-0"></span>**45.7 Completing the SharePoint Server Integration**

You need to complete several procedures to set up a Access Manager with SharePoint Server integration.

**Note:** Skip this section if you are integrating with SharePoint Server 2010 configured with LDAP Membership Provider.

# **Task overview: Completing the SharePoint Server integration**

- **1.** Set up IIS security, as described in ["Configuring IIS Security" on page 45-23.](#page-1150-2)
- **2.** Test the integration, as described in ["Testing the SharePoint Server Integration" on](#page-1166-1)  [page 45-39](#page-1166-1).

# <span id="page-1150-2"></span>**45.7.1 Configuring IIS Security**

Be sure to configure IIS Security before you continue.

# **To configure IIS Security for the SharePoint Server integration**

- **1.** Select Start, Administrative Tools, Internet Information Services (IIS) Manager.
- **2.** Click the plus icon (+) to the left of the local computer icon on the tree in the left pane.
- **3.** Click Web Sites on the tree in the left pane.
- **4.** In the center pane, double-click on the Authentication under IIS.
- **5.** Ensure that Anonymous access is enabled and Windows Authentication is disabled.

### *Figure 45–5 Impersonation Authentication*

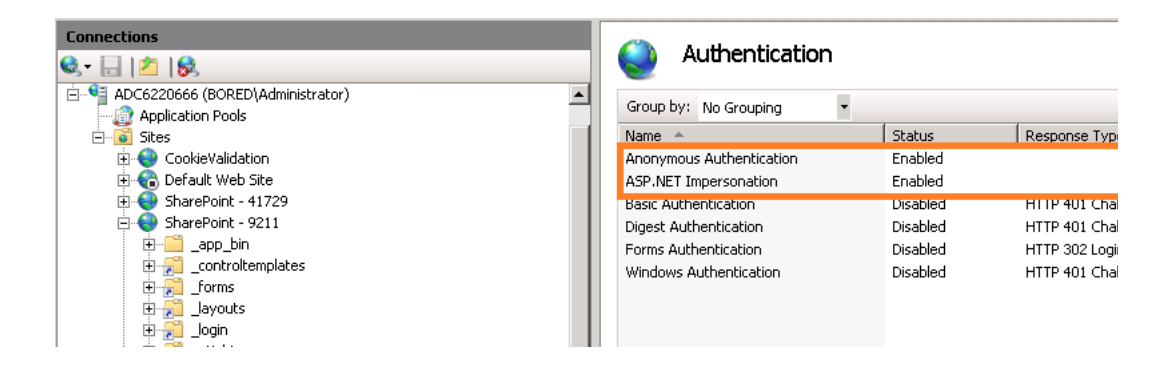

# <span id="page-1150-1"></span>**45.8 Integrating with Microsoft SharePoint Server 2010 Configured With LDAP Membership Provider**

In this scenario, Access Manager gets integrated with SharePoint 2010 using SharePoint Security Token Service (STS). This includes the ISAPI Webgate installation on IIS, as well as Access Manager configuration and steps needed to achieve the HeaderVar integration.

**Note:** Only 64-bit ISAPI Webgates are supported for this integration.

The following overview introduces the tasks that you must perform for this integration, including prerequisites, and where to find the information you need for each task.

### <span id="page-1151-0"></span>**Task overview: Integrating with Microsoft SharePoint Server 2010 Configured with LDAP Membership Provider**

- **1.** Preparing for this integration:
	- **a.** Install ["Required Microsoft Components"](#page-1134-0), as described [on page 45-7](#page-1134-0).
	- **b.** Create a SharePoint Web site, as described in "Creating a New Web [Application in Microsoft SharePoint Server 2010" on page 45-11](#page-1138-0).
	- **c.** Configure the SharePoint site collection, as described in ["Creating a New Site](#page-1140-0)  [Collection for Microsoft SharePoint Server 2010" on page 45-13](#page-1140-0).
	- **d.** Configure the created Web site with LDAP directory using Claim-Based Authentication type (which uses the LDAP Membership Provider), as described in your SharePoint documentation.
	- **e.** Ensure that users who are present in the LDAP directory can log in to the SharePoint Web site and get proper roles.
	- **f.** Test the configuration to ensure that users who are present in the LDAP directory can log in to the SharePoint Web site and get proper roles, as described in your SharePoint documentation.
- **2.** Perform all tasks described in ["Installing Access Manager for Microsoft SharePoint](#page-1152-0)  [Server 2010 Configured With LDAP Membership Provider" on page 45-25](#page-1152-0).

This task includes installing a 10g Webgate for IIS and configuring Webgate.dll for the individual SharePoint Web site.

- **3.** Add an authentication scheme for this integration, as described in ["Configuring an](#page-1153-0)  [Authentication Scheme for Use with LDAP Membership Provider" on page 45-26.](#page-1153-0)
- **4.** Update the Application Domain that protects the SharePoint Web Site, as described in ["Updating the Application Domain Protecting the SharePoint Web](#page-1154-0)  [Site" on page 45-27](#page-1154-0).
- **5.** In the new Application Domain, create an authorization rule for this integration, as described in ["Creating an Authorization Response for Header Variable SP\\_SSO\\_](#page-1156-0) [UID" on page 45-29](#page-1156-0).
- **6.** Perform all steps in ["Creating an Authorization Response for the](#page-1156-1)  [OAMAuthCookie" on page 45-29](#page-1156-1).
- **7.** Perform all steps in ["Configuring and Deploying](#page-1157-0)  [OAMCustomMemebershipProvider" on page 45-30.](#page-1157-0)
- **8.** Synchronize directory servers, if needed, as described in ["Ensuring Directory](#page-1160-1)  [Servers are Synchronized" on page 45-33](#page-1160-1).
- **9.** Configure single-sign-on for office documents as described in ["Configuring Single](#page-1160-0)  [Sign-On for Office Documents" on page 45-33.](#page-1160-0)
- **10.** Configure single sign-off, as described in ["Configuring Single Sign-off for](#page-1161-0)  [Microsoft SharePoint Server 2010" on page 45-34](#page-1161-0).
- **11.** Finish by testing your integration to ensure it operates without problem, as described in ["Testing the Integration" on page 45-33](#page-1160-2).
## **45.8.1 About Integrating with Microsoft SharePoint Server 2010 Configured with LDAP Membership Provider**

The previous scenario, ["Integrating with Microsoft SharePoint Server 2010" on](#page-1137-0)  [page 45-10](#page-1137-0), describes how to use Windows authentication. In that scenario, authentication and authorization are performed for users residing in Active Directory. Access Manager used Windows impersonation for integration.

For the integration described in this section, support for the LDAP Membership Provider is achieved by using a HeaderVar-based integration. The ISAPI Webgate filter intercepts HTTP requests for Web resources and works with the OAM Server to authenticate the user who made the request. When authentication is successful, Webgate creates an ObSSOCookie and sends it to the user's browser to facilitate single sign-on (SSO). Webgate also sets SP\_SSO\_UID as a HeaderVar action for this user session. The Oracle Custom Membership provider in SharePoint validates the ObSSOCookie by one of the following methods, which can be configured:

- HTTP Validation Method: Access Manager Custom Membership Provider makes HTTP/HTTPS request to a protected resource, Access Manager validates and compares the user login returned on Authorization success with SP\_SSO\_UID.
- ASDK Validation method: In this, OAM Custom Membership provider makes OAM ASDK calls to validate ObSSOCookie.

**See Also:** "Introduction to Integrating with the SharePoint Server [2010" on page 45-2](#page-1129-0) for a look at processing differences between this integration and the other integrations described in this chapter.

**Requirements**: This integration requires that Microsoft SharePoint Server 2010:

- Is integrated with the LDAP Membership Provider
- Does not use Windows authentication
- Does not have IISImpersonationModule.dll configured at the Web site using Claim Based Authentication

**See Also:** ["Integration Requirements" on page 45-5](#page-1132-0)

## **45.8.2 Installing Access Manager for Microsoft SharePoint Server 2010 Configured With LDAP Membership Provider**

This procedure describes how to prepare your installation for integration with Microsoft SharePoint Server 2010 Configured with LDAP Membership Provider.

#### **Prerequisites**

Perform Step 1 of the previous ["Task overview: Integrating with Microsoft SharePoint](#page-1151-0)  [Server 2010 Configured with LDAP Membership Provider" on page 45-24](#page-1151-0).

#### **To prepare your deployment for integration that includes LDAP Membership Provider**

- **1.** Install Oracle Identity Management and Access Manager as described in the *Oracle Fusion Middleware Installation Guide for Oracle Identity Management*.
- **2.** Provision and install an ISAPI Webgate using steps in [Chapter 22](#page-664-0) and [Chapter 25](#page-740-0)
- **3.** Configure Webgate.dll at the SharePoint Web site that you want to protect. For example:
- **a.** Start the Internet Information Services (IIS) Manager: Click Start, Programs, Administrative Tools, Internet Information Services (IIS) Manager
- **b.** Under Web Sites, double click the name of the SharePoint Web site to protect.
- **c.** In the Middle pane, double click ISAPI Filters and click Add in the right pane.
- **d.** Enter the filter name as **Oracle Webgate**.
- **e.** Enter the following path to the Webgate.dll file.

*Webgate\_install\_dir*/access/oblix/apps/Webgate/bin/Webgate.dll

- **f.** Save and apply these changes.
- **g.** Double click Authentication in the middle pane.
- **h.** Confirm that Anonymous Authentication and Forms Authentication are enabled, and that Windows Authentication is disabled.

**Note:** For Claim-based Authentication to work with the Access Manager, Windows Authentication for the SharePoint Site must be disabled.

- **i.** Save and Apply these changes.
- **4.** Go to the Web sites level to protect and create an /access virtual directory that points to the newly installed *Webgate\_install\_dir*. For instance:
	- **a.** Under Web Sites, right-click the name of the Web site to be protected.
	- **b.** Select Add Virtual Directory named with the alias "access" that points to the appropriate *Webgate\_install\_dir*\access.
	- **c.** Under Access Permissions, check **Read**, **Run Scripts**, and **Execute**.
	- **d.** Save and apply these changes.
- **5.** Proceed to ["Configuring an Authentication Scheme for Use with LDAP](#page-1153-0)  [Membership Provider"](#page-1153-0).

## <span id="page-1153-0"></span>**45.8.3 Configuring an Authentication Scheme for Use with LDAP Membership Provider**

When your integration includes the LDAP Membership Provider, only three Access Manager authentication methods are supported, as described in this procedure.

**See Also:** [Chapter 16](#page-380-0) for details about managing authentication schemes

#### **To configure an authentication scheme for SharePoint with LDAP Membership Provider**

- **1.** From the Oracle Access Management Console, Policy Configuration tab, expand the Shared Components node.
- **2.** Click the Authentication Schemes node, then click the Create button in the tool bar.
- **3.** On the Authentication Scheme page, fill in the:

Name: Enter a unique name for this scheme. For example: *SharePoint w/LDAP-MP* Description: Optional

- **4.** Authentication Level: Choose a level of security for the scheme.
- **5.** Choose a Challenge Method:

**Basic Authentication for SharePoint Web site root (/)**

**Form Authentication with Challenge Redirect for SharePoint Web site root (/) Client Certificate Authentication for SharePoint Web site root (/)**

- **6.** Challenge Redirect: Enter your challenge redirect value, if required.
- **7.** Choose an Authentication Module from those listed.
- **8.** Challenge Parameters: Enter your challenge parameter values, if required.
- **9.** Challenge URL: The URL the credential collector will redirect to for credential collection.
- **10.** Click Apply to submit the new scheme, review details in the Confirmation window.
- **11. Optional**: Click the Set as Default button to automatically use this with new Application Domains, then close the Confirmation window.
- **12.** In the navigation tree, confirm the new scheme is listed, and then close the page.
- **13.** Proceed with ["Updating the Application Domain Protecting the SharePoint Web](#page-1154-0)  [Site".](#page-1154-0)

**Note:** If the SharePoint resource is protected with an Access Manager client-cert authentication scheme, you might need to add to the PATH environment variable C:\Program Files\Microsoft Office Servers\14.0\Bin;C:\Program Files\Common Files\Microsoft Shared\Web Server Extensions\14\BIN.

## <span id="page-1154-0"></span>**45.8.4 Updating the Application Domain Protecting the SharePoint Web Site**

This Application Domain was created when you provisioned the IIS Webgate to protect the Microsoft SharePoint Server 2010 Web site for the integration scenario with LDAP Membership Provider.

Within an Application Domain, resource definitions exist as a flat collection of objects. Each resource is defined as a specific type, and the URL prefix that identifies a document or entity stored on a server and available for access by a large audience. The location is specified using an existing shared Host Identifier.

**Note:** For this integration, leave empty the URL Prefix. Do not enter a region to be appended to the URL prefix.

You need to use the authentication scheme that you created earlier. To validate the ObSSOCookie, you must create another policy for a resource protected by a Webgate; for example: /*ValidateCookie*. This resource should be deployed on a Web server protected by Webgate and you should be able to access it after providing correct Access Manager credentials: http(s)://*host:port*/*ValidateCookie* after providing correct Access Manager credentials.

This example uses *SharePoint w/LDAP-MP* as the Application Domain name. Your environment will be different.

**Note:** Step 6 includes an alternative Authentication Scheme to protect the SharePoint Web site with a Form authentication scheme.

**See Also:** [Chapter 17](#page-486-0) for details about managing policies to protect resources

#### **To update the Application Domain protecting the root SharePoint Web site**

**1.** From the Oracle Access Management Console, open the *SharePoint w/LDAP-MP* Application Domain.

See ["Searching for an Existing Application Domain"](#page-496-0) [on page 17-34.](#page-519-0)

- **2.** Open the Resources tab, then click the New Resource button.
- **3.** On the Resource Definition page, select or enter your details for a single resource and click Apply:

 Type: http Description (optional): *Protecting SharePoint Website* Host Identifier: Select the host identifier that you added earlier. Resource URL: Enter /*ValidateCookie*. Protection Level: Protected Authentication Policy (*if level is Protected*) Authorization Policy (if *level is Protected and Authentication Policy is chosen*)

**4.** In the Protected Resource Policy for Authentication, add a defined resource:

See ["Searching for an Existing Application Domain"](#page-496-0) [on page 17-34;](#page-519-0) ["Defining](#page-516-0)  [Authentication Policies for Specific Resources" on page 17-31.](#page-516-0)

- Click the Resources tab on the Authentication Policy page.
- Click the Add button on the Resources tab.
- Locate and select the desired resource definition, then click Add Selected.
- Click Apply to add the resources.
- Repeat to add more resources.
- **5.** Click the Responses tab, then click its Add button and:
	- In the Name field, enter a unique name for this response (*SP\_SSO\_UID*).
	- From the Type list, choose Header.
	- In the Value field, enter a value for this response. For example: \$*user.userid.*
	- Click Apply.
	- See also: ["Adding and Managing Policy Responses for SSO" on page 17-46.](#page-531-0)

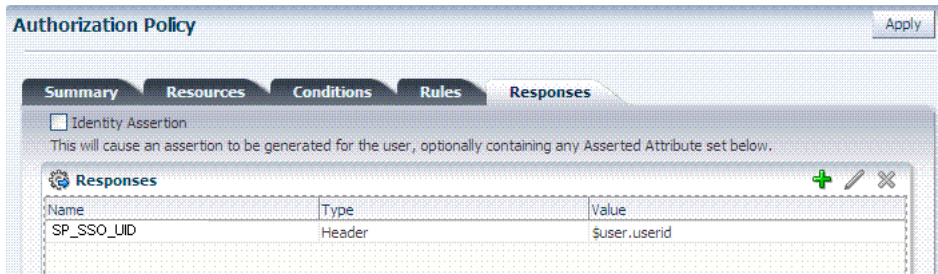

- **6. Add a Policy**: Add a policy for a resource used with the HTTP validation method, If selected.
- **7.** Before you enable this Application Domain, proceed to ["Creating an Authorization](#page-1156-0)  [Response for Header Variable SP\\_SSO\\_UID"](#page-1156-0)

## <span id="page-1156-0"></span>**45.8.5 Creating an Authorization Response for Header Variable SP\_SSO\_UID**

This topic describes how to add an Authorization Response for the integration configured with LDAP Membership Provider. For this integration, you add the following Header Variable to the Application Domain as Responses for Authorization success:

```
Type = Header
Name = SP_SSO_UID
Return Attribute = $user.userid
```
In this case:

- The Return Attribute is the login attribute used in Login
- This authorization rule protects the root SharePoint Web site "/ "

**See Also:** [Chapter 17](#page-486-0) for details about authorization rules

#### **To create an authorization response for SharePoint with LDAP Membership Provider**

**1.** From the Oracle Access Management Console, open the *SharePoint w/LDAP-MP* Authorization Policy: *ProtectedResourcePolicy*.

See ["Searching for an Authorization Policy" on page 17-38](#page-523-0).

- **2.** Click to activate the Authorization Policy Responses tab, then click its Add button:
	- In the Name field, enter a unique name for this response (*SharePoint w/LDAP-MP*).
	- From the Type list, choose Header.
	- In the Value field, enter a value for this response. For example: *\$user.userid*.
	- Click Apply.
	- Repeat as needed.
	- See also: ["Adding and Managing Policy Responses for SSO" on page 17-46.](#page-531-0)
- **3.** Proceed to ["Creating an Authorization Response for the OAMAuthCookie".](#page-1156-1)

## <span id="page-1156-1"></span>**45.8.6 Creating an Authorization Response for the OAMAuthCookie**

Here, you add the following Header Variable named OAMAuthCookie to the Application Domain as Responses under Authorization success:

```
Type = Cookie
Name = OAMAuthCookie
Return Attribute = $user.userid
```
**See Also:** [Chapter 17](#page-486-0) for details about policy responses

#### **To create a Application Domain to protect the validation URL**

**1.** From the Oracle Access Management Console, open the *SharePoint w/LDAP-MP* Authorization Policy: *Protected Resource Policy*:

See ["Searching for an Authorization Policy" on page 17-38](#page-523-0).

**2.** Click the Responses tab, then click its Add button and:

Redirection URL: Not required for this integration

#### Return

```
Type = Cookie
Name = OAMAuthCookie
Return Attribute = $user.userid
```
- In the Name field, enter a unique name for this response (*OAMAuthCookie*).
- From the Type list, choose Cookie.
- In the Value field, enter a value for this response. For example: *\$user.userid.*
- Click Apply to submit the response, then close the confirmation window.
- Repeat as needed.
- **3.** Proceed to ["Configuring and Deploying OAMCustomMemebershipProvider".](#page-1157-0)

## <span id="page-1157-0"></span>**45.8.7 Configuring and Deploying OAMCustomMemebershipProvider**

You perform the following configuration steps in SharePoint to use the Access Manager Authentication Module to authenticate and authorize the user.

> **Note:** You can specify a default login page bundled in *Webgate\_ install\_ dir*\access\oblix\apps\Webgate\OAMCustomMembershipProvider\ samples\Sample.Default.aspx.

#### **To configure SharePoint to use OAM authentication Module**

**1.** Go to physical location of the SharePoint Web site directory. For example:

C:\Inetpub\wwwroot\wss\VirtualDirectories\*SharePoint website Name*

- **2.** From the folder\_forms, copy the file Default.aspx as Default.ORIG.aspx.
- **3.** Open Default.aspx, search for </asp:login>, add the following after the line, and then save the file:

```
<asp:HiddenField EnableViewState="false" ID="loginTracker" runat="server" 
Value="autoLogin" />
```

```
 <%bool autoLogin = loginTracker.Value == "autoLogin";%>
```

```
 <script runat="server">
    void Page_Load()
```

```
 {
```

```
 signInControl.LoginError += new EventHandler(OnLoginError);
         NameValueCollection headers = Request.ServerVariables;
         NameValueCollection queryString = Request.QueryString;
         string loginasanotheruser = queryString.Get("loginasanotheruser");
        string username = Request.ServerVariables.Get("HTTP_SP_SSO_UID");
         HttpCookie ObSSOCookie = Request.Cookies["ObSSOCookie"];
         bool isOAMCredsPresent = username != null && username.Length > 0 && 
ObSSOCookie != null && ObSSOCookie.Value != null;
         bool signInAsDifferentUser = loginasanotheruser != null &&
```

```
loginasanotheruser.Contains("true");
         if (isOAMCredsPresent)
         {
             //Handling For UTF-8 Encoding in HeaderName
             if (username.StartsWith("=?UTF-8?B?") && username.EndsWith("?="))
\{ username = username.Substring("=?UTF-8?B?".Length, 
username.Length - 12);
                 byte[] decodedBytes = Convert.FromBase64String(username);
                 username = Encoding.UTF8.GetString(decodedBytes);
 }
 }
        if (isOAMCredsPresent && loginTracker.Value == "autoLogin" && 
!signInAsDifferentUser)
\overline{\mathcal{L}} bool 
status=Microsoft.SharePoint.IdentityModel.SPClaimsUtility.AuthenticateFormsUser
(new 
Uri(SPContext.Current.Site.Url),username,"ObSSOCookie:"+ObSSOCookie.Value);
         if(status){
                 if (Context.Request.QueryString.Keys.Count > 1)
 {
Response.Redirect(Context.Request.QueryString["Source"].ToString());
 }
                 else
Response.Redirect(Context.Request.QueryString["ReturnUrl"].ToString());
      }
         else{
                  loginTracker.Value = 
           }
         }
         else
         {
            // DO NOTHING
         }
     }
         void OnLoginError(object sender, EventArgs e)
     {
                  loginTracker.Value = "";
     }
</script>
```
- **4.** Go to IIS Manager and click the Plus icon (+) before Sites.
- **5.** Click on the plus icon (+) before SharePoint Web Services.
- **6.** Right -click SecurityTokenServiceApplication, then click Explore.
- **7.** Create a backup copy Web.config as Web.config.ORIG, then open Web.config.
- **8.** In the membership provider entries for enabling the LDAP membership provider go to <membership>, <providers>, type, and then modify the type value as follows:

type = "Oracle.CustomMembershipProvider, OAMCustomMembershipProvider, Version=1.0.0.0, Culture=neutral, PublicKeyToken=52e6b93f6f0427a1

**9.** Add the following two attributes at the end of the entry in Step 8 ValidationMode="OAMAsdk" or ValidationMode="OAMHttp", depending on the ObSSOCookie validation method requirement.

**Note:** For ValidationMode="OAMAsdk", you must install the Win 64-bit ASDK with the installation path specified in the parameter AsdkPath="<ASDK INSTALL PATH>".

```
<add name="membership" 
              type = "Oracle.CustomMembershipProvider, 
OAMCustomMembershipProvider, Version=1.0.0.0, Culture=neutral, 
PublicKeyToken=52e6b93f6f0427a1" 
     server="HOST1.COM"
              port="389" 
              useSSL="false" 
              userDNAttribute="distinguishedName"
              userNameAttribute="sAMAccountName"
              userContainer="cn=users,dc=bored,dc=com"
              userObjectClass="person" 
             userFilter="(&(ObjectClass=person))"
              scope="Subtree" 
              otherRequiredUserAttributes="sn,givenname,cn" 
  ValidationURL="/ValidateCookie.html"
             OAMAuthUser="OAMAuthCookie
              ValidationMode="OAMAsdk"
  AsdkPath="C:\AccessServerSDK"
 /
```
**Note:** For ValidationMode="OAMHttp", the Validation URL should be specified as shown next.

ValidationURL="http(s)://host:port/ValidateCookie.html" OAMAuthUser="OAMAuthCookie"

**Note:** The resource configured for ValidationURL must be present on the Web server. Also, the value of the OAMAuthUser parameter should be configured as the authorization return action as described in Step 6.

#### **10.** Save the file.

**11.** Using command prompt go to the following directory:

C:\Program Files\Microsoft SDKs\Windows\v6.0A\Bin\gacutil.exe

**12.** Type:

gacutil -l OAMCustomMembershipProvider

- **13.** Confirm that no results are returned.
- **14.** Type the following.

```
gacutil -i <Webgate_install_
```
*dir*>\access\oblix\apps\Webgate\OAMCustomMembershipProvider\OAMCustomMembershipP rovider.dll

**15.** Type:

gacutil -l OAMCustomMembershipProvider

- **16.** Confirm that one result is returned.
- **17.** Restart the SharePoint Web site.
- **18.** Proceed as follows:
	- [Enabling Logging for CustomMemeberShipProvider](#page-1160-0)
	- **[Ensuring Directory Servers are Synchronized](#page-1160-1)**
	- [Configuring Single Sign-off for Microsoft SharePoint Server 2010](#page-1161-0)

#### <span id="page-1160-0"></span>**45.8.8 Enabling Logging for CustomMemeberShipProvider**

If you want to enable logs for the Oracle Custom Membership Provider, you must configure the "DebugFile" parameter in the configuration file for the Oracle Custom Membership Provider. For example: a sample entry for the DebugFile=*Location\_of\_ logs\_file*":

type = "Oracle.CustomMembershipProvider, OAMCustomMembershipProvider, Version=1.0.0.0, Culture=neutral, PublicKeyToken=52e6b93f6f0427a1" DebugFile="c:\Debug.txt"

## <span id="page-1160-1"></span>**45.8.9 Ensuring Directory Servers are Synchronized**

Users in directory server configured for Access Manager should be synchronized with the directory server used by SharePoint if these are different. This is the same task that you perform for other integration scenarios in this chapter. When your SharePoint integration includes LDAP Membership Provider, however, you can use a directory server that supports LDAP commands.

**See Also:** ["Synchronizing User Profiles Between Directories" on](#page-1165-0)  [page 45-38](#page-1165-0)

## **45.8.10 Testing the Integration**

This is similar to the task you perform for other integration scenarios in this chapter. There are no differences when configured with LDAP Membership Provider.

**See Also:** ["Testing the SharePoint Server Integration" on page 45-39](#page-1166-0)

## **45.9 Configuring Single Sign-On for Office Documents**

Single sign-on for Office documents can be achieved by setting a persistent cookie in the authentication scheme. To do this, you need to set ssoCookie:max-age in the authentication scheme. This creates a persistent cookie which lasts for more than one session.

> **Note:** For integration based on Windows Native Authentication, you need not set the persistent cookie parameter.

#### **To define a persistent cookie for single sign-on for Office Documents**

- **1.** Log in to the Oracle Access Management Console.
- **2.** Find the Authentication Scheme being used and open the page.
- **3.** In the Challenge Parameter, add:

ssoCookie:max-age=1000000 ([Table 16–23\)](#page-455-0)

Where, time-in-seconds represents the time interval when the cookie expires. For example, ssoCookie:max-age=3600 sets the cookie to expire in 1 hour (3600 seconds).

- **4.** Save the change.
- **5.** Configure centralized logout for 10g Webgate, as described in [Chapter 19.](#page-606-0)

## <span id="page-1161-0"></span>**45.10 Configuring Single Sign-off for Microsoft SharePoint Server 2010**

Manual Logout occurs when the user clicks the Logout button from SharePoint Server 2010. You can also configure the SharePoint Server 2010 logout URL in Access Manager so that when a user clicks the Logout button from SharePoint Server 2010 site, Access Manager logout is also triggered.

**Note:** Closing the browser window after sign-off is always recommended, for security.

Cookie timeout occurs when the overall user session is controlled by ObSSOCookie. Consider the following use-case:

- FedAuth cookie timeout and ObSSOCookie is still valid: The user won't be challenged again because the ObSSOCookie is present. A new FedAuth cookie is generated (using the same flow described earlier).
- ObSSOCookie timeout and FedAuth Cookie is still valid: Since each request is intercepted by Webgate, the user is challenged for credentials again.

Access Manager provides single logout (also known as global or centralized log out) for user sessions. With Access Manager, single logout refers to the process of terminating an active user session.

This topic describes how to configure single sign-off for integration with SharePoint. Single sign-off kills the user session.

- [Configuring a Custom Logout URL in SharePoint Server 2010](#page-1161-1)
- [Configuring Logout in SharePoint Server 2010 with Impersonation](#page-1162-0)

**See Also:** Chapter 15 for details about configuring centralized logout for 10g Webgate with OAM 11g Servers

## <span id="page-1161-1"></span>**45.10.1 Configuring a Custom Logout URL in SharePoint Server 2010**

#### **To configure a Custom Logout URL in SharePoint Server 2010**

- **1.** From the generated artifacts for Webgate, add logout.html to the SharePoint Server 2010 Site
- **2.** Locate C:\Program Files\Common Files\Microsoft Shared\Web Server Extensions\14\TEMPLATE\CONTROLTEMPLATES.

**3.** In \CONTROLTEMPLATES, change the welcome.ascx by adding the following tag. For example:

```
<SharePoint:MenuItemTemplate runat="server" id="ID_OverrideLogout" Text="Custom 
Logout" 
      ClientOnClickNavigateUrl="/logout.html?end_url=_layouts/SignOut.aspx"
      Description="My Custom Logout"
   MenuGroupId="200"
   Sequence="100"
   UseShortId="true" />
```
- **4.** Click Save.
- **5.** Protect the two URLs /\_layouts/SignOut.aspx and /\_ layouts/closeConnection.aspx in an Application Domain using Anonymous authentication.
- **6.** Proceed to [Configuring Logout in SharePoint Server 2010 with Impersonation](#page-1162-0).

## <span id="page-1162-0"></span>**45.10.2 Configuring Logout in SharePoint Server 2010 with Impersonation**

You can skip this procedure if you do not have Impersonation configured.

#### **To configure Logout in SharePoint Server 2010 with Impersonation**

- **1.** Copy signout.aspx from C:\Program Files\Common Files\Microsoft Shared\Web Server Extensions\14\TEMPLATE\LAYOUTS) to MySignout.aspx in the same path.
- **2.** In MySignout.aspx, below (<asp: content contentplaceholderid="PlaceHolderAdditionalPageHead" runat="server">) add the following script details:

```
<script runat="server"> 
private void Page_Load(object sender, System.EventArgs e)
{
 Response.Status = "302 Moved Temporarily";
 Response.AddHeader("Location", "/logout.html?end_url=/_layouts/SignOut.aspx");
}
</script>
```
- **3.** Save.
- **4.** Use this URL \_layouts/Mysignout.aspx as custom logout URL for SharePoint Server 2010 in the case of Impersonation.
- **5.** Proceed with ["Testing Your Integration"](#page-1165-1).

## **45.11 Setting Up Access Manager and Windows Native Authentication**

This section provides the following topics:

- **[Setting Up Access Manager WNA](#page-1163-0)**
- [Setting Up WNA with SharePoint Server 2010](#page-1163-1)
- [Installing Access Manager for WNA and SharePoint Server 2010](#page-1163-2)
- **[Testing Your WNA Implementation](#page-1165-2)**

## <span id="page-1163-0"></span>**45.11.1 Setting Up Access Manager WNA**

Configure Access Manager to use Windows Native Authentication, as described in [Chapter 43](#page-1086-0).

### <span id="page-1163-3"></span><span id="page-1163-1"></span>**45.11.2 Setting Up WNA with SharePoint Server 2010**

The following overview outlines the tasks that must be performed to set up WNA with Access Manager and the SharePoint Server 2010.

#### **Task overview: Setting up WNA with SharePoint Server 2010**

- **1.** Complete the following prerequisite tasks:
	- Perform tasks in ["Required Microsoft Components" on page 45-7](#page-1134-0).
	- Create a SharePoint Web site, as described in "Creating a New Web [Application in Microsoft SharePoint Server 2010" on page 45-11](#page-1138-0).
	- Configure the SharePoint site collection, as described in "Creating a New Site [Collection for Microsoft SharePoint Server 2010".](#page-1140-0)
	- Test the configuration to ensure that users who are present in the directory server can log in to the SharePoint Web site and get proper roles, as described in your SharePoint documentation.
- **2.** Install Access Manager as described in ["Installing Access Manager for WNA and](#page-1163-2)  [SharePoint Server 2010" on page 45-36.](#page-1163-2)

This step includes installing the Webgate for IIS and configuring Webgate.dll for the individual SharePoint Web site.

- **3.** Configure the Active Directory authentication provider, as follows:
	- **a.** Login to the WebLogic Console.
	- **b.** Go to Security Realm and click the realm being used.
	- **c.** Go to the Provider tab provider, click New.
	- **d.** Enter the provider name, select the Type **ActiveDirectoryAuthenticator**, click OK.
	- **e.** Select the newly created Provider, change Control Flag to Sufficient, and Save.
	- **f.** Go to Provider Specific tab, enter details for your Active Directory, and save these.
- **4.** Perform ["Testing Your WNA Implementation" on page 45-38](#page-1165-2).

## <span id="page-1163-2"></span>**45.11.3 Installing Access Manager for WNA and SharePoint Server 2010**

You perform this task after you perform all prerequisites described in step 1 of the ["Task overview: Setting up WNA with SharePoint Server 2010"](#page-1163-3). Installing most Access Manager components for this integration scenario is the same as for any other situation.

Installing the IIS Webgate is similar to installing any other Webgate. The Webgate should be installed with the IIS v7 Web server; later it can be configured at the specific SharePoint Web site level to be protected. For IIS, Webgate must be configured at the "web sites" level. For Microsoft SharePoint Server 2010, you must configure Webgate for the specific SharePoint Web site level to be protected.

#### **To install Access Manager for WNA and SharePoint Server 2010**

- **1.** Install Access Manager as described in the *Oracle Fusion Middleware Installation Guide for Oracle Identity Management*.
- **2.** Install the ISAPI Webgate using steps in the following chapters of the *Oracle Fusion Middleware Administrator's Guide for Oracle Access Management*:
	- Installing Webgates
	- Installing Web components for the IIS Web server

Next, you configure Webgate.dll at the SharePoint Web site that yo want to protect. Configuring Webgate.dll at the "Website level" protects all Web sites on the IIS Web server. However, configuring Webgate.dll at the "SharePoint Website" protects only the expected Web site.

- **3.** Configure Webgate.dll at the SharePoint Web site that you want to protect. For example:
	- **a.** Start the Internet Information Services (IIS) Manager: Click Start, Programs,
	- **a.** Administrative Tools, Internet Information Services (IIS) Manager.
	- **b.** Select the hostname from the Connections pane.
	- **c.** From the hostname Home pane, double-click ISAPI Filters, look for any Webgate.dll; if it is present, select it and click Remove from the Action pane.
	- **d.** In the Connection pane, under Sites, click the name of the Web Site for which you want to configure a Webgate filter.
	- **e.** In the Home pane, double-click ISAPI Filters.
	- **f.** In the Actions pane, click Add…
	- **g.** In the Filter name text box of the Add ISAPI Filter dialog box, type Webgate as the name of the ISAPI filter.
	- **h.** In the Executable box, type the file system path of the Webgate ISAPI filter file or click the ellipsis button (...) to go to the folder that contains the Webgate.dll ISAPI filter file, and then click OK.

*Webgate\_install\_dir*\access\oblix\apps\Webgate\bin\Webgate.dll

- **4.** Creating a Virtual Directory
	- **a.** Expand the Sites pane and select the Web Site for which you just configured the ISAPI filter (Webgate.dll).
	- **b.** On the Action pane, click View Virtual Directories and then select Add Virtual Directory.
	- **c.** In the Alias field, specify access and the physical path to the Webgate \access folder (or click the ellipsis button (...), go to the \access folder, then click OK).

*Webgate\_install\_dir*\access\

- **5.** Set permissions to the Virtual Directory:
	- **a.** Select the "access" virtual directory created in Step 3.
	- **b.** From the access Home pane, double click Handler Mappings; from the Action pane, select Edit Feature Permissions….
	- **c.** Check boxes beside Read, Script, and Execute, then click OK
- **6.** Configure Access Manager to use Windows Native Authentication, as described in [Chapter 43](#page-1086-0).
- **7.** Configure Microsoft SharePoint 2010 Authentication to Classic Mode Authentication while creating a new Web Application in Microsoft 2010 SharePoint. In the Authentication Provider section, select Negotiate(Kerberos).
- **8.** Go to IIS newly created SharePoint site and:
	- **a.** Open Authentication, Windows Authentication, Advance Settings.
	- **b.** Check Enable Kernel mode authentication.
	- **c.** Select providers, delete NTLM provider.
	- **d.** Add Negotiate:Kerberos and move it to top level.
	- **e.** Restart IIS.
- **9.** Proceed to ["Testing Your WNA Implementation"](#page-1165-2).

## <span id="page-1165-2"></span>**45.11.4 Testing Your WNA Implementation**

Use the following steps to confirm your WNA implementation is working properly.

#### **To test your WNA implementation**

- **1.** Log in to the machine as someone who is a user of both Access Manager and the Windows operating system.
- **2.** Enter the URL of the protected resource.

## <span id="page-1165-0"></span>**45.12 Synchronizing User Profiles Between Directories**

Unless explicitly stated, this task should be performed for all integration scenarios in this chapter.

**Note:** When your integration includes LDAP Membership Provider, you can use any directory server that supports LDAP commands.

You need to synchronize user profiles between the SharePoint Server directory and the Access Manager directory:

**Uploading user data—If your Access Manager installation is configured for any** directory server other than SharePoint Active Directory, you must load the user profiles that reside on the other directory server to SharePoint Active Directory.

Proceed to ["Testing Your Integration"](#page-1165-1)

## <span id="page-1165-1"></span>**45.13 Testing Your Integration**

After you complete the tasks to enable integration, you should test to verify that integration is working.

This section contains the following topics:

- [Testing the SharePoint Server Integration](#page-1166-0)
- [Testing Single Sign-On for the SharePoint Server Integration](#page-1166-1)

## <span id="page-1166-0"></span>**45.13.1 Testing the SharePoint Server Integration**

You can verify that a user can access SharePoint Server resources through Access Manager authentication and SharePoint Server authorization.

## **To test your SharePoint Server integration**

**1.** Navigate to any SharePoint Server Web page using your browser.

You are challenged for your credentials.

- **2.** Log in by supplying the necessary credentials.
- **3.** Verify that the page you requested is visible.
- **4. Optional**: Check the Event Viewer to confirm that the access request was successful.

## <span id="page-1166-1"></span>**45.13.2 Testing Single Sign-On for the SharePoint Server Integration**

You can also test single sign-on by demonstrating that a user who has just supplied credentials and accessed an SharePoint Server resource can (before the ObSSOCookie expires) access a non-SharePoint Server resource without having to supply credentials a second time. For example, use a resource defined in the Policy Manager.

When single sign-on is working, you should be granted access to the page without having to supply credentials a second time.

## **To test single sign-on for your SharePoint Server integration**

- **1.** Create and protect a new virtual site with a Application Domain (or use one you have already created.
- **2.** Place a Web page anywhere in the tree of this virtual site.
- **3.** Using a browser, navigate to the page in the new virtual site.

If you have already passed authentication, you should be granted access to the page without having to supply credentials a second time.

## **45.14 Troubleshooting**

[Internet Explorer File Downloads Over SSL Might Not Work](#page-1166-2)

## <span id="page-1166-2"></span>**45.14.1 Internet Explorer File Downloads Over SSL Might Not Work**

This issue may occur if the server sends a Cache-control:no-store header or sends a Cache-control:no-cache header. Webgate provides configuration parameters to control setting these headers. Following are the parameters and their default value:

CachePragmaHeader no-cache

CacheControlHeader no-cache

You can modify the Webgate configuration not to set these headers at all (the values for these parameters would be kept blank). By this, it would mean that Access Manager will not control the caching behavior.

# **46**

## **Integrating Access Manager 11.1.2 with SAP NetWeaver Enterprise Portal**

This chapter describes the integration of Access Manager 11.1.2 with SAP NetWeaver Enterprise Portal 7.0.

This chapter covers the following topics:

- [What is New in This Release?](#page-1168-0)
- **[Supported Versions and Platforms](#page-1168-1)**
- **[Integration Architecture](#page-1168-2)**
- **[Prerequisites](#page-1170-0)**
- [Configuring SAP NetWeaver Enterprise Portal for Access Manager](#page-1170-1)
- [Configuring Access Manager to Work With SAP NetWeaver Enterprise Portal](#page-1173-0)
- [Testing the Integration](#page-1174-0)
- [Troubleshooting the Integration](#page-1175-0)

## <span id="page-1168-0"></span>**46.1 What is New in This Release?**

Access Manager 11.1.2 supports SAP NetWeaver Enterprise Portal v7.0 with the following caveats:

- SAP version 7.0.*x* is supported.
- Apache 2.0 (from Apache.org) is supported as a Web server with this release.
- MySAP is not certified.

## <span id="page-1168-1"></span>**46.2 Supported Versions and Platforms**

Access Manager 11.1.2 supports the versions and platforms described on the following site:

http://www.oracle.com/technetwork/middleware/ias/downloads/fusion-certification-10 0350.html

## <span id="page-1168-2"></span>**46.3 Integration Architecture**

The following diagram illustrates the integration between Access Manager and SAP NetWeaver Enterprise Portal.

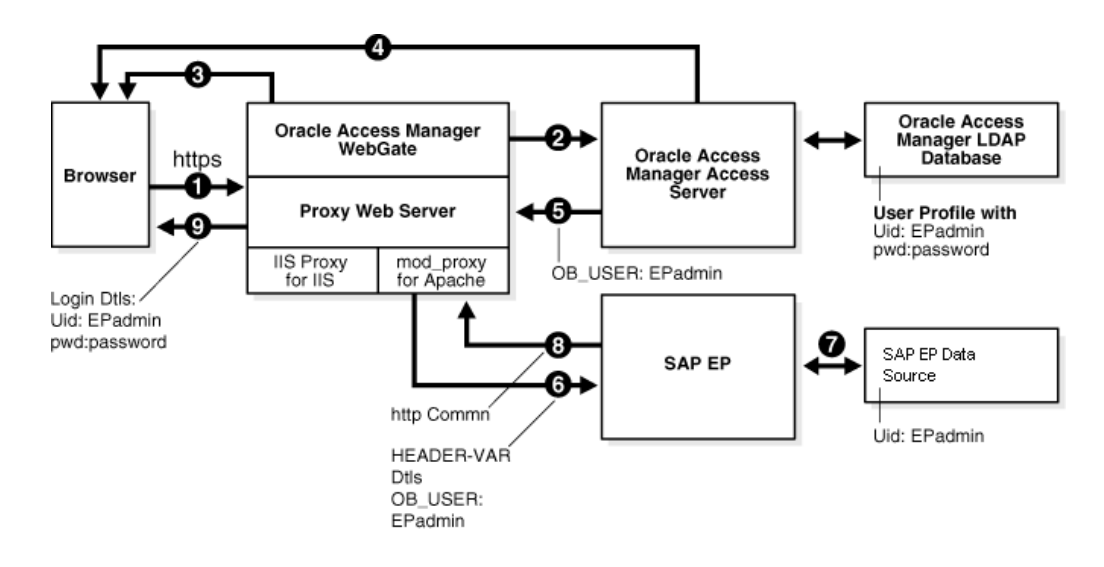

## **46.3.1 Process Overview: Integration with SAP NetWeaver Enterprise Portal**

**1.** A user attempts to access content via the SAP NetWeaver Enterprise Portal.

For example, the user may enter the following URL to access an HR application through a proxy server:

https://*host:port*/irj

**2.** The WebGate intercepts the request and queries the Access Server for the security policy that determines if the resource is protected.

The security policy consists of an authentication scheme, authorization rules, and allowed operations. Based on the authentication and authorization success or failure, specified actions are performed.

The Access System security policy for the SAP /irj login URL is applicable to all resources accessed using the https://*host*:*port*/irj URL.

Note that the SAP NetWeaver Enterprise Portal has its own authorization system that can be configured to set user access to iViews.

**3.** If the resource is protected, the WebGate prompts the user for authentication credentials.

The credentials that the WebGate requests depend on the authentication scheme configured in the Access System, for example, Basic over LDAP or Form-based authentication.

- **4.** If the credentials are validated, the Access System authenticates the user and sets an encrypted ObSSOCookie in the user's browser.
- **5.** After authenticating, the authorization rules defined in the Access System are applied based on the security policy.

Specific actions are performed based on the authorization rules. If the user is authorized, access to the SAP Portal login (the requested content) is allowed. For SAP Enterprise Portal header variable integration, the Access Server sets the authenticated user ID in a header variable.

If the user is not authenticated or authorized, he or she is denied access and redirected to another URL, as determined by the administrator. For example, the user may be redirected to an "invalid credentials" page.

- **6.** For the integration with SAP NetWeaver Enterprise Portal, the proxy Web server redirects the request to the SAP NetWeaver Enterprise Portal internal Web server that contains the header variable details.
- **7.** The SAP NetWeaver Enterprise Portal uses the header variable value to check the mapping of the user ID against the configured data source in the portal.

Both the Access Manager and SAP NetWeaver Enterprise Portal data source must contain the same user ID value.

Upon successful mapping, SAP NetWeaver Enterprise Portal allows the user to access the requested resource.

SAP NetWeaver Enterprise Portal sends a response to the proxy, and the proxy redirects to the client browser.

**8.** All interaction with the SAP Enterprise Portal takes place through the proxy server.

## <span id="page-1170-0"></span>**46.4 Prerequisites**

Before you can integrate Access Manager 11.1.2 with SAP NetWeaver Enterprise Portal, you must complete the following tasks.

#### **To prepare for the integration with SAP NetWeaver Enterprise Portal v7**

- **1.** Install Access Manager, as described in the Oracle Fusion Middleware Installation Guide for Oracle Identity and Access Management
- **2.** Install Apache HTTP Server 2.0.x by following the installation steps provided by apache.org.
- **3.** For each Web server instance, install and configure a WebGate.
- **4.** Synchronize the time on all servers where SAP NetWeaver Enterprise Portal and Access Manager components are installed.
- **5.** Ensure that the users exist in the Access Manager LDAP directory as well as on the SAP R3 system database.

The user ID in Access Manager and the SAP database must be the same or be mapped to each other. Any attribute in a user's profile can be configured as the SAP ID and passed directly to SAP. Alternatively, SAP can be configured to map the SAP ID to any user attribute that it receives from Access Manager.

**6.** Configure the Web browser to allow cookies.

## <span id="page-1170-1"></span>**46.5 Configuring SAP NetWeaver Enterprise Portal for Access Manager**

This section describes how to configure SAP NetWeaver Enterprise Portal to work with Access Manager. To complete the integration you also need to configure Access Manager as described in [Section 46.6](#page-1173-0).

- You need to have SAP NetWeaver Enterprise Portal version 7.0.*x* installed before completing the steps in this section.
- You also need to install a WebGate on the Apache HTTP Server instance that supports the proxy connection to the SAP Enterprise Portal instance. See *Installing Webgates for Oracle Access Manager* for details.

This section covers the following topics:

- [Configuring the Apache HTTP Server as a Proxy](#page-1171-0)
- [Configuring SAP NetWeaver Enterprise Portal for External Authentication](#page-1171-1)
- [Adjusting the Login Module Stacks for using Header Variables](#page-1173-1)

## <span id="page-1171-0"></span>**46.5.1 Configuring the Apache HTTP Server as a Proxy**

The following procedure describes how to configure a proxy (Apache HTTP Server 2.0.*x*) to access SAP NetWeaver Enterprise Portal v7.0.

#### **To configure Apache HTTP Server 2.0.x**

**1.** Set up the Apache HTTP Server proxy in non-SSL mode or SSL mode, as described in the Apache documentation.

If HTTPS communication is used with the SAP NetWeaver Enterprise Portal, use SSL mode.

**2.** To enable the proxy to access the SAP NetWeaver Enterprise Portal, enter the following in the httpd.conf configuration file:

```
ProxyRequests Off
ProxyPass /webdynpro http://sap_host:port/irj
ProxyPassReverse /webdynpro http://sap_host:port/irj
ProxyPreserveHost On
```
Where *sap\_host* is the name of the machine hosting the SAP NetWeaver Enterprise Portal instance and *port* is the listen port for the SAP NetWeaver Enterprise Portal instance. This set of directives specifies that all of the requests to this Web server of the form http://*apache\_host*:*port*/irj or https://*apache\_host*:*port*/irj are redirected to http://*sap\_host*:*port*/irj or https://*sap\_host*:*port*/irj.

- **3.** Restart the proxy Web server.
- **4.** Access the following URL:

**Non-SSL**—http://*apachehost*:*port*/irj

**SSL**—https://*apachehost*:*port*/irj

This request should be redirected to the SAP NetWeaver Enterprise Portal login.

**5.** Log in using the SAP NetWeaver Enterprise Portal administrator login ID.

The administrator should be able to perform the available administrative functions.

**6.** Log in as a non-administrative user.

This user should be able to perform non-administrative functions.

## <span id="page-1171-1"></span>**46.5.2 Configuring SAP NetWeaver Enterprise Portal for External Authentication**

The following steps describe enabling external authentication in SAP Enterprise Portal using the OB\_USER header variable.

For more information about configuring authentication schemes for SAP Enterprise Portal, see the *SAP NetWeaver 7.0 Security Guide*.

#### **To configure the header variable**

- **1.** Stop the SAP J2EE dispatcher and server.
- **2.** Browse to the following directory:

*SAP\_J2EE\_engine\_install\_dir*\ume

- **3.** Back up the file authschemes.xml.bak to another directory.
- **4.** Rename authschemes.xml.bak to authschemes.xml.
- **5.** Open authschemes.xml in an editor and change the reference of the default authentication scheme to the authentication scheme header as follows:

```
<authscheme-refs>
      <authscheme-ref name="default">
           <authscheme>header</authscheme>
           <authscheme>uidpwdlogon</authscheme>
      </authscheme-ref>
</authscheme-refs>
```
**6.** In the authentication scheme header of authschemes.xml, specify the name of the HTTP header variable where the Access System provides the user ID.

As described in [Section 46.6.1, "Configuring Access Manager 11.1.2 for SAP](#page-1173-2)  [Enterprise Portal,"](#page-1173-2) this is the OB\_USER header variable. You configure this header variable as follows:

```
<authscheme name="header">
      <loginmodule>
           <loginModuleName> 
                com.sap.security.core.logon.imp.HeaderVariableLoginModule 
           </loginModuleName>
                <controlFlag>REQUISITE</controlFlag>
                <options>Header=OB_USER</options>
      </loginmodule>
      <priority>5</priority>
      <frontEndType>2</frontEndType>
      <frontEndTarget>com.sap.portal.runtime.logon.header</frontEndTarget>
</authscheme>
```
The control flag value REQUISITE means the login module must succeed. If login succeeds, authentication continues through the list of login modules. If it fails, control immediately returns to the application and authentication does not continue through the list of login modules.

**7.** Restart the portal server and J2EE engine.

The modified authschemes.xml file will be loaded into the Portal Content Directory (PCD). SAP Enterprise Portal will rename it as authschemes.  $xml$ . bak.

### **To Configure Logout**

**1.** To enable logout from a single sign-on session in both SAP Enterprise Portal and Access Manager, configure a logout URL in SAP Enterprise Portal from the administration interface.

The URL for the administration interface is as follows:

http://*SAP\_host*:*port*/irj/

Where *SAP\_host* is the name of the machine hosting the SAP Enterprise Portal and *port* is the listen port for the portal.

- **2.** From the administration interface, click System Administration, then System Configuration, then UM Configuration, then Direct Editing.
- **3.** Add the following lines to the end of the configuration file:

ume.logoff.redirect.url=*http(s)*://*proxy\_host*:*port*/logout.html

ume.logoff.redirect.silent=false

Where *http(s)* is either http or https, *proxy\_host* is the name of the proxy Web server, and *port* is the listen port for the proxy.

**4.** Save the changes and log out.

## <span id="page-1173-1"></span>**46.5.3 Adjusting the Login Module Stacks for using Header Variables**

Add the HeaderVariableLoginModule to the appropriate login module stack or template and configure the options as described here.

| <b>Login Modules</b>      | Flag              | <b>Options</b>                                                     |
|---------------------------|-------------------|--------------------------------------------------------------------|
| EvaluateTicketLoginModule | <b>SUFFICIENT</b> | {ume.configuration.active=true                                     |
| HeaderVariableLoginModule | OPTIONAL.         | {ume.configuration.active=true, Header= <header name="">}</header> |
| CreateTicketLoginModule   | <b>SUFFICIENT</b> | {ume.configuration.active=true}                                    |
| BasicPasswordLoginModule  | <b>REOUISITE</b>  | $\{$ }                                                             |
| CreateTicketLoginModule   | OPTIONAL.         | {ume.configuration.active=true}                                    |

<span id="page-1173-3"></span>*Table 46–1 Login Module Stacks for using Header Variables*

#### **To adjust the Login Module Stacks for using Header Variables**

**1.** Run the Visual Administrator tool, in the following location:

*SAPJ2EEEngine\_install\_dir*\j2ee\admin\go.bat

- **2.** In the Visual Administrator, choose Security Provider.
- **3.** Switch to edit mode by choosing the pencil icon.
- **4.** Choose Policy Configurations, then Authentication.
- **5.** For each template or application that is to support header variable authentication, add the login module HeaderVariableLoginModule to the login module stack (see [Table 46–1.](#page-1173-3)

## <span id="page-1173-0"></span>**46.6 Configuring Access Manager to Work With SAP NetWeaver Enterprise Portal**

This section describes how to configure Access Manager 11.1.2to work with SAP NetWeaver Enterprise Portal. To complete the integration you also need to configure SAP NetWeaver Enterprise Portal as described in [Section 46.5](#page-1170-1).

- You need to have Access Manager 11.1.2installed before completing the steps in this section.
- You also need to install an Access Manager WebGate on the Apache HTTP Server instance that supports the proxy connection to the SAP Enterprise Portal instance.

This section covers the following topics:

[Configuring Access Manager 11.1.2 for SAP Enterprise Portal](#page-1173-2)

## <span id="page-1173-2"></span>**46.6.1 Configuring Access Manager 11.1.2 for SAP Enterprise Portal**

The following procedure describes configuration of the security policy in Access Manager to protect log-ins to SAP NetWeaver Enterprise Portal. For more information about configuring application domains, see *Oracle Fusion Middleware Administrator's Guide for Oracle Access Management*.

#### **To configure Access Manager for SAP NetWeaver Enterprise Portal**

- **1.** Log in to the Oracle Access Management Console.
- **2.** From the System Configuration tab, Access Manager section, register a Webgate for this integration. For example:

**Name**—*SAP\_AG*

**Host Identifier**—Apache proxy host

**Auto Create Policies**—Enabled (checked)

**Protected Resource List**—

**Public Resource List**—Add any public Resources to this list.

**Apply**—Add any public Resources to this list.

- **3.** Click the **Authorization Policies** tab, then click the **Create Authorization Policy** button to open a fresh page ([Chapter 17](#page-486-0)).
- **4. Summary Tab**: Add your information to the Summary tab.
- **5. Add Resources**: The Resource must be defined in the Application Domain before you can add the resource to a specific policy.
	- Click the **Resources** tab on the Authorization Policy page.
	- Click the **Add** button on the Resources tab.
	- Click the **Search** button.
	- Click a URL in the Results table, then click **Add Selected**.
	- Repeat these steps to add more resources.
- **6.** Click **Apply** to save changes and close the Confirmation window.
- **7. Responses**: Add policy Responses, as described in ["Adding and Managing Policy](#page-531-0)  [Responses for SSO" on page 17-46](#page-531-0).
- **8. Conditions**: Add authorization conditions, as described in ["Defining](#page-535-0)  [Authorization Policy Conditions" on page 17-50](#page-535-0).
- **9. Rules**: Add authorization rules, as described in ["Defining Authorization Policy](#page-552-0)  [Rules" on page 17-67.](#page-552-0)
- **10.** Close the page when you finish.

## <span id="page-1174-0"></span>**46.7 Testing the Integration**

Use the following procedures to test the integration.

#### **Front-End Integration Test Procedure**

Follow these steps to test the integration using a Web browser.

**1.** Open a protected URL. For example: https://*host:port*/irj

Access Managershould prompt for authentication (either form based, or basic authentication over LDAP, or Cert Mode authentication).

**2.** Enter the correct user credentials.

If the credentials are correct, you will be logged into the SAP NetWeaver Enterprise Portal system.

## **Back-End Integration Test Procedure**

To use these steps, download and install a plug-in for your Web browser that displays the HTTP requests and responses that happen when your browser requests a resource. Live HTTP Headers for Firefox, or ieHTTPHeaders for Internet Explorer are two such plug-ins.

**1.** Open the plug-in and type a URL in your browser to request a protected resource, for example: https://*host:port*/irj

The plug-in window will be populated with the HTTP requests and responses.

**2.** Analyze the requests and responses and make sure that each request returns a response without errors.

Once the user is authenticated you should see some sessions and cookies set in the HTTP Header logs. The cookies that are set include the following:

- ObSSOCookie
- **JSESSIONID**
- OAM\_ID
- OAM\_REQ

When the request reaches the SAP NetWeaver Enterprise Portal, you will receive responses from the Enterprise Portal system in the header logs.

## <span id="page-1175-0"></span>**46.8 Troubleshooting the Integration**

The following information is intended to help you troubleshoot issues with this integration.

**Problem:** The browser has problems displaying the SAP administration interface through the proxy server. You may receive an "object not found" error and related JavaScript errors.

**Solution:** See the following SAP document for a list of supported browsers, "SAP NetWeaver 7.0x Product Availability Matrix."

# **Part XII Appendixes**

Part XII provides information that is outside the scope of day-to-day administration tasks with Oracle Access Management 11.1.2.

Part XII contains the following appendixes:

- [Appendix A, "Integrating Oracle ADF Applications with Access Manager SSO"](#page-1178-0)
- [Appendix B, "Internationalization and Multibyte Data Support for 10g Webgates"](#page-1188-0)
- [Appendix C, "Securing Communication"](#page-1192-0)
- [Appendix D, "Reviewing Bundled, Generated, and Migrated Artifacts"](#page-1208-0)
- [Appendix E, "Troubleshooting"](#page-1226-0)

## <span id="page-1178-0"></span>**Integrating Oracle ADF Applications with Access Manager SSO**

The Oracle Application Developer Framework (ADF) and applications that are coded to Oracle ADF standards interface with the OPSS SSO Framework. The Oracle Platform Security Services (OPSS) single sign-on framework provides a way to integrate applications in a domain with a single sign-on (SSO) solution.

You can integrate a Web application that uses Oracle ADF security and the OPSS SSO Framework with an Access Manager SSO security provider for user authentication. This chapter provides the following sections:

- Introduction to Oracle Platform Security Services and Oracle Application [Developer Framework](#page-1178-1)
- Integrating Access Manager With Web Applications Using Oracle ADF Security [and the OPSS SSO Framework](#page-1180-0)
- [Configuring Centralized Logout for Oracle ADF-Coded Applications](#page-1184-0)
- [Confirming Application-Driven Authentication During Runtime](#page-1187-0)

## <span id="page-1178-1"></span>**A.1 Introduction to Oracle Platform Security Services and Oracle Application Developer Framework**

This section provides the following topics:

- [Oracle Platform Security Services Single Sign-on Framework](#page-1178-2)
- **[Oracle Application Developer Framework](#page-1179-0)**

## <span id="page-1178-2"></span>**A.1.1 Oracle Platform Security Services Single Sign-on Framework**

A single sign-on (SSO) solution must provide a standard way for applications to login and logout users. After successful authentication, the SSO service is responsible to redirect the user to the appropriate URL.

The Oracle Platform Security Services (OPSS) SSO Framework provides a way to integrate applications in a domain with an SSO solution. Specifically, it provides applications with a common set of APIs across SSO products to handle login, auto login, and logout.

The Oracle Application Developer Framework (ADF) and applications that are coded to Oracle ADF standards interface with the OPSS SSO Framework. For more information about Oracle ADF, see ["Oracle Application Developer Framework" on](#page-1179-0)  [page A-2](#page-1179-0).

The Access Manager SSO solution is available out-of-the-box and provides the following to applications that are coded to Oracle ADF standards and the OPSS SSO Framework:

- Login (application-driven): Upon accessing a part of a secured artifact that requires authentication, the application triggers authentication and redirects the user to be authenticated by the appropriate solution.
- Auto login: A user who has initially accessed an application anonymously registers an account with the application (Oracle Identity Manager, for instance); upon a successful registration, the user is redirected to the authentication URL; the user can also be automatically logged in without being prompted.
- Global logout: When a user logs out of one application, the logout propagates across to any other application that is enabled by the solution.

**Note:** The OPSS SSO framework does not support multi-level authentication.

**See Also:** Oracle Fusion Middleware Application Security Guide part "Single Sign-On Configuration" for more information about choosing an SSO solution, and the Access Manager solutions.

## <span id="page-1179-0"></span>**A.1.2 Oracle Application Developer Framework**

The Oracle Application Development Framework is an end-to-end application framework that builds on Java EE standards and open-source technologies to simplify and accelerate implementing service-oriented applications.

The development and run-time environment required to deploy and manage ADF applications is similar in many ways to the environment required for other Java EE applications.

The difference between a typical Java EE environment and an environment that supports Oracle ADF applications is the availability of the Oracle ADF run-time libraries:

In Oracle Fusion Middleware 11g, an Oracle WebLogic Server domain, by default, does not contain the Oracle ADF run-time libraries. However, you can optionally configure or extend your domain to include the Java Run-time Files (JRF). The Oracle ADF run-time libraries are included as part of the JRF component.

The Oracle WebLogic Server domain can be extended with the Java Run-time Files (JRF) domain template, which includes the required Oracle ADF libraries, and other important Oracle-specific technologies.

In Oracle Application Server 10g, each instance of OC4J automatically provided the Oracle ADF run-time libraries required to support Oracle ADF applications.

For information about the types of Java EE environments available in 10g and instructions for upgrading those environments to Oracle Fusion Middleware 11g, refer to the *Oracle Fusion Middleware Upgrade Guide for Java EE*.

## <span id="page-1180-0"></span>**A.2 Integrating Access Manager With Web Applications Using Oracle ADF Security and the OPSS SSO Framework**

This section describes how to integrate a Web application that uses Oracle ADF security and the OPSS SSO Framework with an Access Manager SSO security provider for user authentication.

Before the Web application can be run, you must configure the domain-level jps-config.xml file on the application's target Oracle WebLogic Server for the Access Manager security provider.

The domain-level jps-config.xml file is in the following path and should not be confused with the deployed application's jps-config.xml file:

domain\_home/config/fmwconfig/jps-config.xml

**Note:** Do not confuse the domain-level jps-config.xml file with the deployed application's jps-config.xml file.

You can use an Oracle JRF WLST script to configure the domain-level jps-config.xml file, either before or after the Web application is deployed. This Oracle JRF WLST script is named as follows:

**Linux**: wlst.sh

**Windows**: wlst.cmd

The Oracle JRF WLST script is available in the following path if you are running through JDev:

\$*JDEV\_HOME*/oracle\_common/common/bin/

In a standalone JRF WebLogic installation, the path is:

\$*Middleware\_home*/oracle\_common/wlst

**Note:** The Oracle JRF WLST script is required. When running WLST for Oracle Java Required Files (JRF), do **not** use the WLST script under \$JDEV\_HOME/wlserver\_10.3/common/bin.

#### **Command Syntax**

addOAMSSOProvider(loginuri, logouturi, autologinuri)

[Table A–1](#page-1181-0) defines the expected value for each argument in the addOAMSSOProvider command line addOAMSSOProvider

| <b>Argument</b> | <b>Definition</b>                                                                                                    |  |
|-----------------|----------------------------------------------------------------------------------------------------|--|
| loginuri        | Specifies the URI of the login page                                                                                                    |  |
|                 | <b>Note:</b> For ADF security enabled applications,<br>"/ <context-root>/adfAuthentication" should be provided for the 'loginuri'<br/>parameter. Here is the flow:</context-root> |  |
|                 | User accesses a resource that has been protected by authorization<br>1.<br>policies in OPSS, fox example.                                                                         |  |
|                 | If the user is not yet authenticated, ADF redirects the user to the URI<br>2.<br>configured in 'loginuri'.                                                                        |  |
|                 | Access Manager, should have a policy to protect the value in 'loginuri':<br>3.<br>for example, "/ <context-root>/adfAuthentication.</context-root>                                |  |
|                 | When ADF redirects to this URI, Access Manager displays a Login Page<br>4.<br>(depending on the authentication scheme configured in Access<br>Manager for this URI).              |  |
| logouturi       | Specifies the URI of the logout page                                                                                                    |  |
|                 | <b>Note:</b> For ADF security enabled applications, logouturi should be<br>configured based on logout guidelines in Chapter 19. For the:                                          |  |
|                 | 11g Webgate the value of the logouturi should be sought from the 11g<br>Webgate Administrator.                                                                                    |  |
|                 | 10g Webgate requires a logouturi value of "/oamsso/logout.html                                                                                                    |  |
| autologinuri    | Specifies the URI of the autologin page.                                                                                                    |  |

<span id="page-1181-0"></span>*Table A–1 addOAMSSOProvider Command-line Arguments*

The procedure to configure domain-level jps-config.xml for a Fusion Web application with Oracle ADF Security enabled is part of a larger task. With the exception of the command syntax, all tasks are the same for Access Manager 10g and 11g.

For more information, see:

- [Sample SSO Configuration for Access Manager](#page-1181-1)
- **[SSO Provider Configuration Details](#page-1183-0)**

#### **See Also:**

- Oracle Fusion Middleware Oracle WebLogic Scripting Tool
- Oracle Fusion Middleware WebLogic Scripting Tool Command Reference "Infrastructure Security Commands" chapter

## <span id="page-1181-1"></span>**A.2.1 Sample SSO Configuration for Access Manager**

The SSO service configuration entered with the procedure described in Oracle Fusion Middleware Application Security Guide for all tasks involving Access Manager SSO providers and an OAM Configuration Example is written to the file jps-config.xml. The data specified includes:

- A particular SSO service
- The auto-login and auto-logout URIs
- The authentication level
- The query parameters contained in the URLs returned by the selected SSO service
- The appropriate settings for token generation

The following fragment of a jps-config.xml file illustrates the configuration of an Access Manager SSO provider. Some values are merely placeholders for actual content. Your configuration should contain values for your implementation.

```
See Also: "SSO Provider Configuration Details"
```

```
Example A–1 Sample SSO Configuration for Access Manager
```

```
<propertySets>
   <propertySet name = "props.auth.url">
     <property name = "login.url.BASIC" value = "http://host:port/oam_
login.cgi?level=BASIC"/>
     <property name = "login.url.FORM" value = "http://host:port/oam_
login.cgi?level=FORM"/>
     <property name = "login.url.DIGEST" value = "http://host:port/oam_
login.cgi?level= DIGEST"/>
     <property name = "autologin.url" value = " http://host:port/obrar.cgi"/>
     <property name = "logout.url" value = "http://host:port/logout.cgi"/>
     <property name = "param.login.successurl" value = "successurl"/>
     <property name = "param.login.cancelurl" value = "cancelurl"/>
     <property name = "param.autologin.targeturl" value = "redirectto"/>
     <property name = "param.autologin.token" value = "cookie"/>
     <property name = "param.logout.targeturl" value = "targeturl"/>
   </propertySet>
   <propertySet name="props.auth.uri">
     <property name="login.url.BASIC" 
value="/${app.context}/adfauthentication?level=BASIC" /> 
     <property name="login.url.FORM" 
value="/${app.context}/adfauthentication?level=FORM" /> 
     <property name="login.url.DIGEST" 
value="/${app.context}/adfauthentication?level=DIGEST" /> 
     <property name="autologin.url" value="/obrar.cgi" /> 
     <property name="logout.url" value="/${oamsso/logout.html" /> 
   </propertySet>
   <propertySet name = "props.auth.level">
     <property name = "level.anonymous" value = "0"/>
     <property name = "level.BASIC" value = "1"/>
    \gamma - \gamma - \gamma name = "level.FORM" value = "2"/>
     <property name = "level.DIGEST" value = "3"/>
   </propertySet>
<propertySets>
<serviceProviders>
  <serviceProvider name = "sso.provider"
    class = "oracle.security.jps.internal.sso.SsoServiceProvider" 
     type = "SSO">
     <description>SSO service provider</description>
   </serviceProvider>
</serviceProviders>
<serviceInstances>
   <serviceInstance name = "sso" provider = "sso.provider">
     <propertySetRef ref = "props.auth.url"/>
     <propertySetRef ref = "props.auth.level"/>
     <property name = "default.auth.level" value = "2"/>
     <property name = "token.type" value = "OAMSSOToken"/>
     <property name = "token.provider.class" value = 
"oracle.security.wls.oam.providers.sso.OAMSSOServiceProviderImpl"/>
```

```
 </serviceInstance>
</serviceInstances>
<jpsContexts default = "default">
   <jpsContext name = "default">
     <serviceInstanceRef ref = "sso"/>
   </jpsContext>
</jpsContexts>
```
## <span id="page-1183-0"></span>**A.2.2 SSO Provider Configuration Details**

Note the following important points:

- Any SSO provider must define the URI for at least the FORM login with the property login.url.FORM. The value need not be a URL.
- If the application supports a self-registration page URI or URL, it must be specified with the property autologin.url.
- If the SSO solution supports a global logout URI or URL, it must be specified with the property logout.url. The OAM solution supports global logout.
- The following properties, illustrated in [Example A–1,](#page-1182-0) are optional:
	- **–** param.login.successurl
	- **–** param.login.cancelurl
	- **–** param.autologin.targeturl
	- **–** param.login.token
	- **–** param.logout.targeturl
- The use of the variable app.context in URI specifications, in values within the property set props.auth.uri for instance, is allowed for only ADF applications when integrating with the Access Manager solution.
- The property set props.auth.level is required.
- The reference to props.auth.url is required.
- The property sso.provider.class within a service instance of the SSO provider is the fully qualified name of the class implementing a specific SSO solution.

In the case of the OAM solution, the provided class name is oracle.security.wls.oam.providers.sso.OAMSSOServiceProviderImpl.

- The property name default.auth.level within a service instance of the SSO provider must be set to "2", as illustrated in [Example A–1](#page-1182-0).
- The property token.type within a service instance of the SSO provider is required.

This token type identifies the token set on the HTTP request by the SSO provider upon a successful authentication; the SSO provider uses this token, after the first time, to ensure that the user does not need to be reauthenticated and that his sign-on is still valid. In the case of the OAM solution, the token type must be OAMSSOToken, as illustrated in [Example A–1.](#page-1182-0)

- The property token.provider.class within a service instance of the SSO provider is the fully qualified name of the token class, and it is provider-specific.
- An application that implements a self-registration logic and wants to auto login a user after successful self-registration, it must call the OPSS autoLogin API; in turn,

to allow this call, it must grant that application a code source permission named CredentialMapping with class JpsPermission.

The following fragment of the file system-jazn-data.xml illustrates the specification of this permission to the application MyApp:

```
<grant>
   <grantee>
     <codesource>
       <url>file:${domain.home}/servers/MyApp/-</url>
     </codesource>
   </grantee>
   <permissions>
     <permission>
       <class>oracle.security.jps.JpsPermission</class>
       <name>CredentialMapping</name>
     </permission>
   </permissions>
</grant>
```
## <span id="page-1184-0"></span>**A.3 Configuring Centralized Logout for Oracle ADF-Coded Applications**

The Access Manager SSO solution is available for applications that are coded to Oracle ADF standards and the OPSS SSO Framework. ADF-coded applications that are configured to perform logout with Access Manager, redirect to the /oamsso/logout.html resource.

IAMSuiteAgent intercepts and processes the request, cleans up the session, redirects to the central logout page (done by the OAM Server) and redirects back to the end\_url.

**See Also:** Oracle Fusion Middleware Application Security Guide

**Note:** For ADF applications, only one extra configuration step is needed (to configure the OAMSSOProvider for OPSS).

#### **Task overview: Protecting ADF-coded applications with Access Manager**

- **1.** Review ["About Centralized Logout Processing for Applications Coded to Oracle](#page-1184-1)  [ADF Standards".](#page-1184-1)
- **2.** Protect the ADF-coded application using either an:
	- 11g Webgate
	- 10g Webgate
- **3.** Perform the single extra configuration step for ADF-coded applications: configure the OAMSSOProvider as described in ["Configuring Centralized Logout for](#page-1185-0)  [ADF-Coded Applications with Access Manager" on page A-8](#page-1185-0).
- **4.** Perform logout configuration steps for your chosen Webgate version.

## <span id="page-1184-1"></span>**A.3.1 About Centralized Logout Processing for Applications Coded to Oracle ADF Standards**

ADF-coded applications refer to either applications that have been fully integrated with ADF or those that simply use ADF Authentication Servlet to integrate with OPSS. In this case, logout is initiated when an ADF application causes the invocation of the logout URI. The following process overview outlines the Access Manager centralized logout process for applications coded to Oracle ADF standards.

#### **Process overview: Centralized logout for ADF applications with 10g Webgate**

**1.** An ADF application causes the invocation of the following URI.

/<*application context root*>/adfAuthentication?logout=true&end\_url=<*any uri*>

The end\_url parameter specifies the URI to which the application returns control following logout.

- **2.** ADF invokes the configured OPSS SSO provider (OAM in this case) and delegates the logout functionality to the configured logout URI by redirecting the request to the logout URI. The end\_url value is passed as a query string to the logout URI. For example: /oamsso/logout.html?end\_url=<end\_uri>.
- **3.** The logout URI is invoked on the Webgate front-ending the application.
- **4.** 10g Webgate clears the ObSSOCookie for its domain and loads the logout.html script.
- **5.** If the end\_url parameter does not include *host:port*, the logout.html script gets the *host:port* of the local server and constructs the end\_url parameter as a URL. For example:

http://serverhost:port/oam/server/logout?end\_url=http://my.site.com/ welcome.html

**6.** Logic in logout.html redirect to the OAM Server. For example:

http://myoamserverhost:port/oam/server/logout?end\_url=http://my.site.com/ welcome.html

- **7.** The OAM Server executes logout as follows:
	- **a.** Cleans up the session information associated with the user at the server side.
	- **b.** Validates the end\_url and sends a page with callback URLs to the user's browser.

**Note:** The Logout Callback URL is specified in the expanded (not short) OAM Agent registration, as described in [Table 13–3.](#page-309-0)

- **c.** From the callback page, a new request is initiated to a specific URI on each Webgate. When this request reaches the specific Webgate in the specific domain, the ObSSOCookie for that domain is cleared.
- **d.** The user is redirected to the end\_url in the logout script. However, if the end\_ url parameter is not present, an appropriate message is sent by the OAM Server.

## <span id="page-1185-0"></span>**A.3.2 Configuring Centralized Logout for ADF-Coded Applications with Access Manager**

The following procedure is similar to configuring logout for 10g Webgates, with specific step for ADF-coded applications. The ADF-coded application must send the end\_url value to identify where to redirect the user after logout processing. However, with ADF-coded applications, logout occurs when the application causes the following URI to be invoked:

/<*app context root*>/adfAuthentication?logout=true&end\_url=<*any uri*>

**Note:** The Applcore f/w could facilitate triggering of the above URL and the ADF application could leverage that.

Some steps in this procedure require the WebLogic Scripting Tool (WLST): wlst.sh (Linux) or wlst.cmd (Windows), which you must invoke from the *WLST\_install\_dir*.

#### **See Also:**

"Using Custom WLST Commands" in the Oracle Fusion Middleware WebLogic Scripting Tool Command Reference

#### **To configure centralized logout for ADF-coded applications**

- **1.** Check with the Administrator to confirm the location of the logout.html script configured with the agent, which you need in following steps.
- **2.** Configure OPSS for OAM as the SSO provider to update jps-config.xml for the WebLogic administration domain, as follows:
	- **a.** On the computer hosting the Oracle WebLogic Server and the Web application using Oracle ADF security, locate the Oracle JRF WLST script. For example:

cd \$ORACLE\_HOME/oracle\_common/common/bin

**b.** Connect to the computer hosting the Oracle WebLogic Server, enter the Administrator ID and password, and the host and port of the WebLogic AdminServer:

wls:/> **/connect('admin\_ID', 'admin\_pw', 'hostname:port'** 

For example, the Oracle WebLogic Administration Server host could be localhost using port 7001. However, your environment might be different.

**c.** Check with the Administrator to confirm the location of the logout.html script configured with the agent.

In Step d, you must use the value provided by the Administrator. Here, logouturi value is the URI of the logout script /logout.html. The value could either begin with "logout." (exceptions are logout.gif and logout.jpg) or it could be any other value configured by the Administrator.

**d.** Enter the loginuri for ADF authentication and the logouturi (location of the logout.html script configured with the agent); the host and port are not needed.

wls:/>**addOAMSSOProvider(loginuri="/\${**app.*context}/***adfAuthentication", logouturi="/oamsso/logout.html", autologinuri="/obrar.cgi")**

Here, loginuri=/\${app.context}/adfAuthentication; logouturival is the URI of the logout script /logout.html. The logouturl could either begin with "logout" (exceptions are logout.gif and logout.jpg) or it could be any other value configured by the Administrator.

**3. Required**: The ADF application must pass the end\_url parameter indicating where to redirect the user after logout, as follows:

If the end\_url parameter does not include *host:port*, the logout.html script gets the *host:port* of the local server and constructs the end\_url parameter as a URL. For example:

http://serverhost:port/oam/server/logout?end\_url=http://serverhost:port/ welcome.html

- **4. 11g Webgate**: Perform steps in ["Configuring Centralized Logout for 11g Webgates"](#page-609-0) [on page 19-4.](#page-609-0)
- **5. 10g Webgate**: Perform steps in ["Configuring Centralized Logout for 10g Webgate](#page-685-0)  [with 11g OAM Servers" on page 22-22.](#page-685-0)

**See Also:** "Scenario: Identity Propagation with the Access Manager [Token" on page 31-2](#page-823-0) for details about setting up providers for Access Manager Identity Assertion.

## <span id="page-1187-0"></span>**A.4 Confirming Application-Driven Authentication During Runtime**

As mentioned earlier in this chapter, it is the application that triggers authentication and redirects the user to be authenticated by the appropriate solution. For instance, when the application determines that a user is accessing a part of a secured artifact that requires authentication application-driven authentication is triggered, in this case using Access Manager SSO.

## **To confirm application-driven authentication during run time**

- **1.** Create the application based on the Oracle ADF framework.
- **2.** Configure the Access Manager SSO Security provider, as described in ["Integrating](#page-1180-0)  [Access Manager With Web Applications Using Oracle ADF Security and the OPSS](#page-1180-0)  [SSO Framework" on page A-3](#page-1180-0).
- **3.** Access the protected field and confirm that the application triggers authentication.
## <sup>B</sup>**Internationalization and Multibyte Data Support for 10g Webgates**

The information here might be of interest if you are using 10g Webgates:

[Introduction to Internationalization and Multibyte Data Support](#page-1188-0)

## <span id="page-1188-0"></span>**B.1 Introduction to Internationalization and Multibyte Data Support**

Access Manager provides multi-lingual applications and software products that can be accessed and run anywhere simultaneously, without modification, while rendering content in the native user's language and locale preferences.

A locale is the linguistic and cultural environment in which a system or program is running; data associated with a locale provides support for formatting and parsing of dates, times, numbers, currencies, and the like based on the linguistic and cultural requirements that corresponds to a given language and country.

Oracle product globalization is a two part process that includes internationalization and localization. *Internationalization* (sometimes shortened to "I18N", meaning "I eighteen letters -N") requires that software products and applications must be usable on a computer running any supported operating system (in any supported language), with non-US keyboards or other country-specific hardware. Oracle applications do not have hard-coded dependencies on language strings, and inter-operate with non-US versions of other products. Oracle applications can handle multibyte characters and differences in a distributed environment, and also being able to detect the user's desired locale. Access Manager meets these requirements and conforms to Unicode Standard 4.0.

*Localization* includes translation of separated file text. In Oracle products, information is presented in a manner that is consistent with the user's local cultural conventions, including data formatting, collation, currency, date, time, and directionality of text (right-to-left or left-to-right), as discussed next.

For more information, see:

- **[Languages For Localized Messages](#page-1188-1)**
- [Bi-directional Language Support](#page-1190-0)
- [UTF-8 Encoding](#page-1190-1)

#### <span id="page-1188-1"></span>**B.1.1 Languages For Localized Messages**

Translatable information can be categorized into two types: end-user information (accessible to all users) and administrative information (for users with Administrator privileges). When you install Oracle Access Manager 10.1.4 without a Language Pack, English is the default language for Administrators and end users. When you install 10.1.4 with Oracle-provided Language Packs, you can choose the language to be used as the default for Administrative activities. Regardless of the default Administrator language you choose during installation, English is always installed.

**Note:** Messages added for minor releases (10*g* (10.1.4.2.0) and 10*g* (10.1.4.3) as a result of new functionality might not be translated and can appear in only English.

For end-users, the display of static application data is provided in the End Users languages identified in [Table B–1](#page-1189-0): error messages, and display names for tabs, panels, and properties. Administrative information can be displayed in only the Administrators languages listed in [Table B–1.](#page-1189-0) If administrative pages are requested in any other language (by the browser setting), the language that was selected as the default during product installation is used to display the pages.

| <b>End User Information</b> | <b>Administrators</b>       |
|-----------------------------|-----------------------------|
| English                     | English                     |
| Arabic                      |                             |
| <b>Brazilian Portuguese</b> | <b>Brazilian Portuguese</b> |
| Canadian French             | Canadian French             |
| Czech                       |                             |
| Danish                      |                             |
| Dutch                       |                             |
| Finnish                     |                             |
| French                      | French                      |
| German                      | German                      |
| Greek                       |                             |
| Hebrew                      |                             |
| Hungarian                   |                             |
| Italian                     | Italian                     |
| Japanese                    | Japanese                    |
| Korean                      | Korean                      |
| Latin American Spanish      | Latin American Spanish      |
| Norwegian                   |                             |
| Polish                      |                             |
| Portuguese                  |                             |
| Romanian                    |                             |
| Russian                     |                             |
| Simplified Chinese          | Simplified Chinese          |
| Slovak                      |                             |
|                             |                             |

<span id="page-1189-0"></span>*Table B–1 Languages for Localized Messages* 

| <b>Language Tag for Installation</b><br><b>Directory</b> | <b>End User Information</b> | <b>Administrators</b> |
|----------------------------------------------------------|-----------------------------|-----------------------|
| es-es                                                    | Spanish/Spain               | Spanish               |
| SV-SV                                                    | Swedish                     |                       |
| th-th                                                    | Thai                        |                       |
| zh-tw                                                    | Traditional Chinese         | Traditional Chinese   |
| tr-tr                                                    | Turkish                     |                       |

*Table B–1 (Cont.) Languages for Localized Messages* 

#### <span id="page-1190-0"></span>**B.1.2 Bi-directional Language Support**

Most Western languages are written left to right (LTR), from the top of the page to the bottom. East Asian languages are usually written top to bottom, from the right side of the page to the left (RTL)—although exceptions are frequently made for technical books translated from Western languages.

Some languages, such as Hebrew and Arabic, are written and read predominantly from right to left. Numbers reverse direction in Arabic and Hebrew. While the text is written right to left, numbers within the sentence are written left to right with the most significant digit on the left, as in European and other LTR languages.

When LTR languages are mixed in with RTL languages, the complete document or content is considered *bi-directional*. Access Manager can support bi-directional languages. If the browser on the host computer is configured to use any bi-directional language, then Access Manager handles it properly.

**Note:** No administrative languages require bi-directional support.

To provide support for multiple languages and bi-directional languages, Access Manager 10.1.4 supports the Unicode standard for encoding.

> **Note:** Writing direction does not affect the encoding of a character. Regardless of the writing direction, Oracle stores data in logical order—the order used by someone typing a language—rather than the order in which it is presented on the screen.

#### <span id="page-1190-1"></span>**B.1.3 UTF-8 Encoding**

UTF-8 encoding and support is provided automatically, whether you have a new 10.1.4 installation or upgrade an older installation to Access Manager. You do not need to make any changes to your environment. As with previous releases, data in the directory server is stored with UTF-8 encoding.

**Note:** All of your directory data is UTF-8 format. Access Manager does not support a mix of data types in the directory.

## **Securing Communication**

This appendix provides the information and steps required to ensure that OAM Servers and clients (OAM Agents) can communicate securely across the Access Protocol channel. This chapter provides the following details:

- **[Prerequisites](#page-1192-0)**
- [Introduction to Securing Communication Between OAM Servers and Webgates](#page-1192-1)
- [Generating Client Keystores for OAM Tester in Cert Mode](#page-1196-0)
- [Configuring Cert Mode Communication for Access Manager](#page-1197-0)
- [Configuring Simple Mode Communication with Access Manager](#page-1203-0)

## <span id="page-1192-0"></span>**C.1 Prerequisites**

Confirm that the OAM Server is running.

For details about Using the SSL Automation Tool, see Oracle Fusion Middleware Administrator's Guide.

## <span id="page-1192-1"></span>**C.2 Introduction to Securing Communication Between OAM Servers and Webgates**

Securing communication between OAM Servers and clients (Webgates) means defining the transport security mode for the NAP (also known as the OAP) channel within the component registration page. The security level for the channel is specified as either:

Open: Un-encrypted communication

In Open mode, there is no authentication or encryption between the Webgate and OAM Server. The Webgate does not ask for proof of the OAM Server's identity and the OAM Server accepts connections from all Webgates. Use *Open* mode if communication security is not an issue in your deployment.

■ Simple: Encrypted communication through the Secure Sockets Layer (SSL) protocol with a public key certificate issued by Oracle

Use Simple mode if you have some security concerns, such as not wanting to transmit passwords as plain text, but you do not manage your own Certificate Authority (CA). In this case, OAM Servers and Webgates use the same certificates, issued and signed by Oracle CA. For more information, see ["About Simple Mode,](#page-1204-0)  [Encryption, and Keys" on page C-13.](#page-1204-0)

Cert: Encrypted communication through SSL with a public key certificate issued by a trusted third-party certificate authority (CA).

Use Cert mode if you want different certificates on OAM Servers and Webgates and you have access to a trusted third-party CA. In this mode, you must encrypt the private key using the DES algorithm. Access Manager components use X.509 digital certificates in PEM format only. PEM refers to Privacy Enhanced Mail, which requires a passphrase. The PEM (Privacy Enhanced Mail) format is preferred for private keys, digital certificates, and trusted certificate authorities (CAs). The preferred keystore format is the JKS (Java KeyStore) format. For more information, see ["About Cert Mode Encryption and Files" on page C-6](#page-1197-1).

**See Also:** "About Certificates, Authorities, and Encryption Keys" on [page C-3](#page-1194-0)

[Figure C–1](#page-1193-0) illustrates the communication channels used by OAM Servers and Webgates during user authentication and authorization. Logically the request is to the Access Manager credential collector. However, when you have a Web server proxy in front of the WebLogic AdminServer, with a <LocationMatch "/\*">, all requests are routed through the proxy. In this case, there is perimeter defense using the proxy.

*Figure C–1 Communication Channels for OAM Servers and Webgates*

<span id="page-1193-0"></span>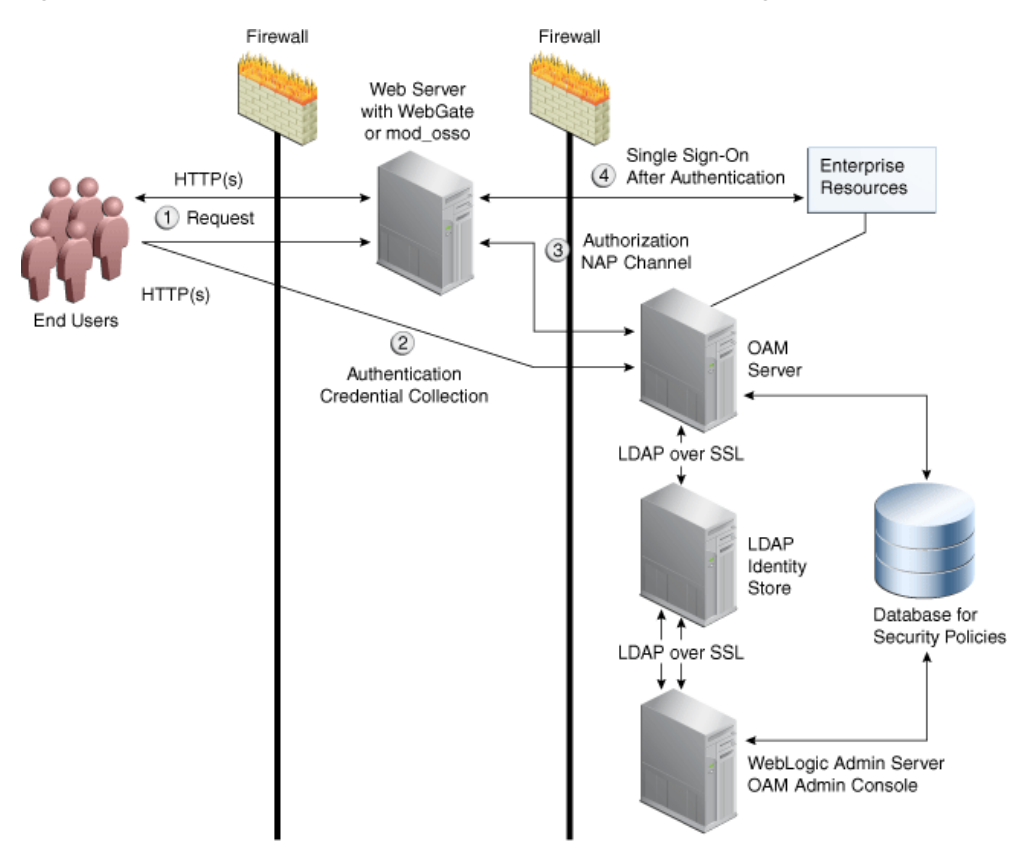

#### **Process overview: Authentication and authorization**

- **1.** Request is intercepted by Webgate.
- **2.** Authentication (credential collection) occurs over HTTP(s) channel.

**3.** Authorization occurs over the NAP channel with OAM Agents only (not mod\_ osso).

Using the secure-sockets layer (SSL) protocol helps prevent eavesdropping and successful man-in-the-middle attacks across the HTTP (HTTPS) channel. The SSL protocol is included as part of most Web server products and Web browsers. SSL uses the public-and-private key encryption system, which includes the use of a digital certificate. For details about enabling SSL communication for a Web server or directory server, see your vendor's documentation.

The PEM (Privacy Enhanced Mail) format (BASE64-encoded ASCII) is preferred for private keys, digital certificates, and trusted certificate authorities (CAs). The preferred keystore format for OAM Servers is JCEKS and for OAM Clients is JKS (Java KeyStore) format. Access Manager components use X.509 digital certificates in DER (binary form of a certificate) format only.

For more information, see:

- [About Certificates, Authorities, and Encryption Keys](#page-1194-0)
- [About Security Modes and X509Scheme Authentication](#page-1195-0)
- [About the Importcert Tool](#page-1195-1)

#### <span id="page-1194-0"></span>**C.2.1 About Certificates, Authorities, and Encryption Keys**

Depending on the public key infrastructure, the digital certificate establishes credentials for Web-based transactions based on:

- Certificate owner's name
- Certificate serial number
- Certificate expiration date
- A copy of the certificate holder's public key, which is used to encrypt messages and digital signatures
- The digital signature of the certificate-issuing authority is provided so that a recipient can verify that the certificate is real

Digital certificates can be stored in a registry from which authenticating users can look up the public keys of other users.

In cryptography, a public key is a value provided by a designated authority to be used as an encryption key. The system for using public keys is called a public key infrastructure (PKI). As part of a public key infrastructure, a certificate authority checks with a registration authority (RA) to verify information provided by the requestor of a digital certificate. When the RA verifies the requestor's information, the CA can issue a certificate.

Private keys can be derived from a public key. Combining public and private keys is known as asymmetric cryptography, which can be used to effectively encrypt messages and digital signatures.

#### **See Also:**

- ["About Cert Mode Encryption and Files" on page C-6](#page-1197-1)
- ["About Simple Mode, Encryption, and Keys" on page C-13](#page-1204-0)

#### <span id="page-1195-0"></span>**C.2.2 About Security Modes and X509Scheme Authentication**

Administrators must ensure that the OAM Server is reachable only over the transport specified in the OAM Server configuration. OAM Server configuration defines the end points for the Server and accounts for the deployment of load balancers or reverse proxies. When the OAM Server is reachable over both HTTP and HTTPS, all requests (over either transport) are accepted.

To allow the user to interact with the OAM Server (and logout) over SSL with non-X509 authentication schemes, the specified Server Port must not be configured to require CLIENT CERTS.

With the X509 authentication scheme (X509Scheme), the OAM Server SSL Port must differ from the Server Port, and must be configured to require Client Certificates. When X509Scheme is used, the X509 module is called after credential collection. X509Scheme requires the X509 challenge method and the X509 authentication module. The fully-qualified URL to the credential collector must be specified as the Challenge URL within X509Scheme. For example: https://*managed\_server\_host:managed\_ server\_ssl\_port*/oam/CredCollectServlet/X509

**Note:** If a relative Challenge URL is specified with X509Scheme, the OAM Server uses the specified Server *Host/Port* to construct the fully-qualified URL of the X509 Credential Collector. However, this configuration will not work.

**See Also:** ["Managing SSO Tokens and IP Validation" on page 11-6](#page-279-0)

#### <span id="page-1195-2"></span><span id="page-1195-1"></span>**C.2.3 About the Importcert Tool**

Administrators use the Oracle-provided importcert tool for several different procedures related to keystores, keys, and certificates. [Table C–1](#page-1195-2) provides the syntax for importcert commands.

| <b>Option</b>  | <b>Description</b>                                                                  |
|----------------|-------------------------------------------------------------------------------------|
| keystore       | Follow this command with the path to an existing (or new)<br>keystore. For example: |
|                | /scratch/.oamkeystore<br>or<br>/scratch/clientKey.jks                               |
| privatekeyfile | Follow this option with the path to your private key. For<br>example:               |
|                | /scratch/aaa_key.der                                                                |
| signedcertfile | Follow this option with the path to your signed certificate. For<br>example:        |
|                | /scratch/aaa cert.der                                                               |
| alias          | Follow this option with your keystore entry alias. Required with<br>genkeystore.:   |
|                | alias                                                                               |

*Table C–1 importcert Command Syntax*

| <b>Option</b>                                                             | <b>Description</b>                                                                                                    |
|---------------------------------------------------------------------------|----------------------------------------------------------------------------------------------------|
| storetype                                                                 | Follow this option with your keystore type. By default, the store<br>type is JCEKS (OAM Server keystore). For example:                                                                                                    |
|                                                                           | Server keystore .oamkeystore, of type:                                                                                                    |
|                                                                           | <b>JCEKS</b>                                                                                                    |
|                                                                           | Client keystore/scratch/clientTrustStore.jks and<br>/scratch/clientKey.jks can be used. Both are type:                                                                                                    |
|                                                                           | JKS                                                                                                    |
| genkeystore                                                               | This flag is required for generating OAM client certificates. The<br>client does not expose the alias and alias password parameters.<br>However, importcert tool sets the keystore password as the alias<br>password.                                                                                                    |
|                                                                           | Specify:                                                                                                    |
|                                                                           | Yes or No                                                                                                    |
|                                                                           | Yes imports the certificates in a new keystore.                                                                                                    |
|                                                                           | No imports certificates into an existing keystore.                                                                                                    |
| Sample for OAM Server                                                     | - java -cp importcert.jar<br>oracle.security.am.common.tools.importcerts.Certificate<br>Import -keystore <path .oamkeystore="" to=""> -privatekeyfile<br/><path aaa_key.der="" to=""> -signedcertfile <path aaa_<br="" to="">cert.der&gt; -alias oam.certmode -aliaspassword <password><br/>-storetype <jceks> genkeystore <yes></yes></jceks></password></path></path></path> |
|                                                                           | Enter the keystore password and alias password when<br>prompted.                                                                                                    |
| Sample for OAM Client                                                     | - java -cp importcert.jar                                                                                                    |
| See Also "Generating Client"<br>Keystores for OAM Tester in<br>Cert Mode" | oracle.security.am.common.tools.importcerts.Certificate<br>Import -keystore <path clientkey.jks="" to=""><br/>-privatekeyfile <path aaa_key.der="" to=""> -signedcertfile<br/><path aaa_cert.der="" to=""> -storetype <jks> genkeystore<br/><yes></yes></jks></path></path></path>                                                                                             |
|                                                                           | Enter the keystore password when prompted.                                                                                                    |

*Table C–1 (Cont.) importcert Command Syntax*

## <span id="page-1196-0"></span>**C.3 Generating Client Keystores for OAM Tester in Cert Mode**

This section is required to generate JKS keystores to be used with OAM Tester in Cert mode only. Otherwise, you can skip this section. This section describes how to use importcert commands to generate client keystores for OAM Tester in Cert mode to contain the imported trusted certificate chain.

**See Also:** ["About the Importcert Tool" on page C-4](#page-1195-1)

#### **To generate client keystores for OAM Tester in Cert mode**

**1.** Use ImportCert tool to create JKS keystores (file name specified by -privatekeyfile and -signedcertfile). For example:

```
- java -cp importcert.jar
oracle.security.am.common.tools.importcerts.CertificateImport -keystore 
<Keystore path> -privatekeyfile <Private key file> -signedcertfile <Signed 
certificate file> path -storetype <JKS> genkeystore <yes>
```
Enter the keystore password when prompted.

**2.** Proceed as needed for your environment:

- [Configuring Cert Mode Communication for Access Manager](#page-1197-0)
- [Configuring Simple Mode Communication with Access Manager](#page-1203-0)
- **3. Remove a Keystore**: Use the following command to remove the JKS keystore. For example:

```
keytool -delete -alias <alias> -keystore <path to clientkey.JKS> -storetype
<JKS>
```
Enter the keystore password when prompted.

## <span id="page-1197-0"></span>**C.4 Configuring Cert Mode Communication for Access Manager**

This section describes how to configure Cert mode communication for Access Manager.

The following tasks apply to Cert mode only. In Simple mode, the bundled OAM-CA-signed certificates are used and most of the following tasks here are not needed.

#### **Task overview: Adding certificates for the OAM Server includes**

- **1.** Reviewing:
	- Introduction to Securing Communication Between OAM Servers and **[Webgates](#page-1192-1)**
	- [About Cert Mode Encryption and Files](#page-1197-1)
- **2.** [Generating a Certificate Request and Private Key for OAM Server](#page-1198-0)
- **3.** [Retrieving the OAM Keystore Alias and Password](#page-1198-1)
- **4.** [Importing the Trusted, Signed Certificate Chain Into the Keystore](#page-1199-0)
- **5.** [Adding Certificate Details to Access Manager Settings](#page-1201-0)
- **6.** [Generating a Private Key and Certificate Request for Webgates](#page-1202-0)
- **7.** [Updating Webgate to Use Certificates](#page-1202-1)

#### <span id="page-1197-1"></span>**C.4.1 About Cert Mode Encryption and Files**

The certificate request for Webgate generates the request file aaa\_req.pem, which you must send to a root CA that is trusted by the OAM Sever. The root CA returns the certificates, which can then be installed either during or after 10g Webgate installation (for 11g Webgate these must be copied to the Webgate instance area manually after Webgate installation and configuration).

- aaa\_key.pem (reserved name for Webgate key file, which cannot be changed)
- aaa\_cert.pem (reserved name for Webgate certificate file, which cannot be changed)
- aaa\_chain.pem (reserved name for CA Cert for Webgate side)

During component installation in Cert mode, you are asked to present a certificate obtained from an external CA. If you do not yet have a certificate you can request one. Until you receive the certificate, you can configure the Webgate in Simple mode. However, you cannot complete OAM deployment until the certificates are issued and installed.

If you choose Cert mode when registering Webgate as an OAM Agent, a field appears where you can enter the Agent Key Password. When editing an 11g Webgate registration, password.xml is updated only when the mode is changed from Open to Cert or Simple to Cert. In cert mode, once generated, password.xml cannot be updated. Editing the agent Key Password does not result in creation of a new password.xml.

You must create a Cert request and send that to the CA. When the certificate is returned you must import it to the OAM Server (or copy it to the Webgate).

#### <span id="page-1198-0"></span>**C.4.2 Generating a Certificate Request and Private Key for OAM Server**

Use the following procedure to retrieve the private key, certificate, and CA certificate for the OAM Server.

**Note:** The certified tool to maintain consistency between 10g and 11g registration, is openSSL. Oracle recommends that you use openSSL rather than other tools to generate certificates and keys in PEM format.

#### **To retrieve the private key and certificates for OAM Server**

**1.** Generate both the certificate request (aaa\_req.pem) and Private Key (aaa\_key.pem) as follows:

–OpenSSL req –new –keyout aaa\_key.pem –out aaa\_req.pem –utf8 -nodes -config openssl\_silent\_ohs11g.cnf

- **2.** Submit the certificate request (aaa\_req.pem) to a trusted CA.
- **3.** Download the CA Certificate in base64 as aaa\_chain.pem.
- **4.** Download the Certificate in both base 64 and DER format as aaa cert.pem and aaa\_cert.der.
- **5.** Encrypt the private key (aaa\_key.pem) using a password as follows:

openssl rsa -in aaa\_key.pem -passin pass: -out aaa\_key.pem -passout pass: \*\*\*\*\*\*\*\* -des

**6.** Proceed to ["Retrieving the OAM Keystore Alias and Password".](#page-1198-1)

#### <span id="page-1198-1"></span>**C.4.3 Retrieving the OAM Keystore Alias and Password**

Users with valid Administrator credentials can perform the following task to retrieve the alias of the certificate in the specified keystore to be used for authentication, and the password that is required to import a certificate.

#### **To retrieve the OAM Keystore password**

- **1.** Confirm the Oracle Access Management Console is running.
- **2.** On the computer hosting the Oracle Access Management Console, locate the WebLogic Scripting Tool in the OAM Installation path to use when retrieving the keystore password. For example:

\$ORACLE\_IDM/common/bin/

Here, \$ORACLE\_IDM is the Oracle Access Management base installation directory; /common/bin is the path in which the scripting tool is located. **3.** Start the WebLogic Scripting Tool:

·/ wlst.sh

**4.** In the WLST shell, enter the command to connect and then enter the requested information. For example:

```
wls:/offline> connect() 
Please enter your username [weblogic] : 
Please enter your password [welcome1] :
Please enter your server URL [t3://localhost:7001] :
wls:/base_domain/serverConfig>
```
**5.** Enter the following command to change the location to the read-only domainRuntime tree (For help, use help(domainRuntime)). For example:

```
wls:/OAM_AC> domainRuntime()
```
**6.** Enter the following command to list the credentials for the OAM keystore. For example:

wls:/OAM\_AC/domainruntime> **listCred(map="OAM\_STORE",key="jks")**

Here, OAM\_STORE represents the name of the Keystore used by Access Manager.

- **7.** Pay close attention to the password of the OAM Keystore that is displayed because this is required to import the certificates.
- **8.** Proceed to ["Importing the Trusted, Signed Certificate Chain Into the Keystore"](#page-1199-0).

#### <span id="page-1199-0"></span>**C.4.4 Importing the Trusted, Signed Certificate Chain Into the Keystore**

The Oracle-provided importcert tool is used to import existing private key, signed certificate (public key) files into the specified keystore format: JKS (client keystore format) or JCEKS (OAM Server keystore format; .oamkeystore for instance.).

The keystores associated with Access Manager accepts only PKCS8 DER format certificates:

- If you have PEM format certificates signed by your certificate authority  $(CA)$ , the following procedure describes how to convert and then import these using the importcert shipped with Access Manager.
- If PEM format certificates are not available, create a certificate request and have it signed by your CA before beginning the following procedure.

Following are the steps for using the JDK version 6 keytool. If you have a different version of keytool, refer the documentation for your JDK version.

**Note:** When you use the keytool utility, the default key pair generation algorithm is Digital Signature Algorithm (DSA). However, Oracle Access Management and WebLogic Server do not support DSA and you must specify another key pair generation and signature algorithm.

#### **Prerequisites**

[Retrieving the OAM Keystore Alias and Password](#page-1198-1)

#### **To import the trusted certificate chain into the keystore**

**1.** Locate the keytool in the following path:

\$*MW\_HOME*/jdk160\_18/bin/keytool

**2.** Unzip importcert.zip and locate the Readme file in the following location:

\$ORACLE\_IDM/oam/server/tools/importcert/README

**3. aaa\_chain.pem**: Using a text editor, modify the aaa\_chain.pem file to remove all data except that which is contained within the CERTIFICATE blocks, then save the file.

```
 ----BEGIN CERTIFICATE-----
     ...
    CERTIFICATE
    ...
  -----END CERTIFICATE-----
```
**4.** Import the trusted certificate chain using the following command with details for your environment. For example:

```
keytool -importcert -file aaa_chain.pem -trustcacerts -storepass <password>
-keystore $ORACLE_HOME\user_projects\domains\$DOMAIN\config\fmwconfig\
.oamkeystore -storetype JCEKS
```
- **5.** When prompted to trust this certificate, type **yes**.
- **6. aaa\_cert.pem**:
	- **a.** Edit aaa\_certn.pem using TextPad to remove all data except that which is contained within the CERTIFICATE blocks, and save the file in a new location to retain the original. For example:

```
 ----BEGIN CERTIFICATE-----
     ...
     CERTIFICATE
     ...
  -----END CERTIFICATE-----
```
**b.** Enter the following command to convert the signed certificate (aaa\_cert.pem) to DER format using openSSL or any other tool. For example:

openssl x509 -in aaa\_cert.pem -inform PEM -out aaa\_cert.der -outform DER

- **7. aaa\_key.pem**:
	- **a.** Edit aaa\_key.pem to remove all data except that which is contained within the CERTIFICATE blocks, and save the file in a new location to retain the original. For example:

```
 ----BEGIN CERTIFICATE-----
     ...
    CERTIFICATE
     ...
  -----END CERTIFICATE-----
```
**b.** Enter the following command to convert the private key (aaa\_key.pem) to DER format using openSSL or any other tool. For example:

```
openssl pkcs8 -topk8 -nocrypt -in aaa_key.pem -inform PEM -out aaa_key.der 
-outform DER
```
**8.** Import signed DER format certificates into the keystore. For example:

**a.** Import aaa\_key.der using the following command line arguments and details for your environment. For example:

c:\Middleware\idm\_home\oam\server\tools\importcert

```
- java -cp importcert.jar
oracle.security.am.common.tools.importcerts.CertificateImport 
-keystore <> -privatekeyfile <path> -signedcertfile <path>
-alias [ -storetype <> genkeystore <> -help]
```
**Note:** Enter the key store password and alias password when prompted. On a Windows system, use a semicolon (;) instead of a colon (:) in the command line.

**9.** Proceed to ["Adding Certificate Details to Access Manager Settings".](#page-1201-0)

#### <span id="page-1201-0"></span>**C.4.5 Adding Certificate Details to Access Manager Settings**

After importing the certificates into the keystore, you must add the alias and password that you specified earlier into Access Manager settings configuration in Oracle Access Management Console, as described here.

**Note:** No explicit configuration is needed for Simple mode, which is provided out of the box.

#### **Prerequisites**

[Importing the Trusted, Signed Certificate Chain Into the Keystore](#page-1199-0)

#### **See Also:**

■ ["Managing the Access Protocol for OAM Proxy Simple and Cert](#page-280-0)  [Mode Security" on page 11-7](#page-280-0)

#### **To add certificate details to Access Manager Settings**

- **1.** From the Oracle Access Management Console, click the System Configuration tab.
- **2.** From the System Configuration tab, Access Manager section, open the Access Manager Settings page.
- **3.** Expand the Access Protocol section of the page, if needed.
- **4.** Fill in the alias and alias password details acquired in the previous procedure. For example:

#### **Cert Mode Configuration**

**PEM keystore Alias**: *my\_keystore\_alias*

 **PEM keystore Alias Password**: *my\_keystore\_alias\_pw*

- **5.** Click Apply to save the configuration.
- **6.** Close the page.
- **7.** Open the OAM Server registration page, click the Proxy tab, change the Proxy mode to Cert, and click Apply.
- **8.** Restart the OAM Server.

**9.** Proceed to ["Generating a Private Key and Certificate Request for Webgates"](#page-1202-0).

#### <span id="page-1202-0"></span>**C.4.6 Generating a Private Key and Certificate Request for Webgates**

Use the following procedure to retrieve the private key, certificate, and CA certificate for the Webgate.

**Note:** The certified tool to maintain consistency between 10g and 11g registration, is openSSL. Oracle recommends that you use openSSL rather than other tools to generate certificates and keys in PEM format.

#### **To retrieve the private key and certificates for Webgates**

**1.** Generate both the certificate request (aaa\_req.pem) and Private Key (aaa\_key.pem) as follows:

openssl req -new -keyout aaa\_key.pem -out aaa\_req.pem -utf8 -nodes

- **2.** Submit the certificate request (aaa\_req.pem) to a trusted CA.
- **3.** Download the CA Certificate in base64 as aaa\_chain.pem.
- **4.** Download the Certificate in base64 format as aaa\_cert.pem.
- **5.** Encrypt the private key (aaa\_key.pem) using a password as follows:

openssl rsa -in aaa\_key.pem -passin pass: -out aaa\_key.pem -passout pass: \*\*\*\*\*\*\*\* -des

**6.** Proceed to ["Updating Webgate to Use Certificates"](#page-1202-1).

#### <span id="page-1202-1"></span>**C.4.7 Updating Webgate to Use Certificates**

For all communication modes (Open, Simple, or Cert), the Agent registration should be updated from the Oracle Access Management Console.

If you choose Cert mode when registering an OAM Agent, a field appears where you can enter the Agent Key Password. When editing an 11g Webgate registration, password.xml is updated only when the mode is changed from Open to Cert or Simple to Cert. In cert mode, once generated, password.xml cannot be updated. Editing the agent Key Password does not result in creation of a new password.xml.

#### **Prerequisites**

[Adding Certificate Details to Access Manager Settings](#page-1201-0)

#### **To update the communication mode in the Webgate Agent registration**

- **1.** From the System Configuration tab, Access Manager section, expand the SSO Agents node, and expand OAM Agents.
- **2.** On the Search page, define your criteria and open the desired agent registration, as described in ["Searching for an OAM Agent Registration" on page 13-18.](#page-313-0)
- **3.** On the agent's registration page, locate the Security options and click Cert (or Simple).
- **4.** Cert Mode: Enter the Agent key Password as specified in Step 5 of ["Generating a](#page-1202-0)  [Private Key and Certificate Request for Webgates".](#page-1202-0)
- **5.** Click Apply to submit the changes.

**6.** Copy your updated Webgate files as follows:

#### **11g Webgate**:

 ObAccessClient.xml cwallet.sso (11g Webgate only) password.xml

- **From**: \$IDM\_DOMAIN\_HOME/output/*AGENT\_NAME*
- **To**: \$OHS\_INSTANCE\_HOME/config/OHS/ohs2/webgate/config

**10g Webgate**: ObAccessClient.xml

- **From**: \$WLS\_DOMAIN\_HOME/output/*AGENT\_NAME*
- **To**: \$*Webgate\_install\_dir*/oblix/lib

**10g Webgate**: password.xml

- **From**: \$WLS\_DOMAIN\_HOME/output/*AGENT\_NAME*
- **To**: \$*Webgate\_install\_dir*/oblix/config
- **7.** Copy the following files that were created when ["Generating a Certificate Request](#page-1198-0)  [and Private Key for OAM Server"](#page-1198-0):

#### **11g Webgate**:

From:

 aaa\_key.pem: *Webgate11g\_home*/webgate/ohs/tools/openssl aaa\_cert.pem: The location where this was saved after receiving from CA aaa\_chain.pem: The location where this was saved after receiving from CA

To: OHS\_INSTANCE\_HOME/config/OHS/ohs2/webgate/config

#### **10g Webgate**:

■ From:

 aaa\_key.pem: The location where the private key file was generated aaa\_cert.pem: The location where this was saved after receiving from CA aaa\_chain.pem: The location where this was saved after receiving from CA

- To: \$*Webgate\_install\_dir*/oblix/config
- **8.** Restart the OAM Server and the Oracle HTTP Server instance.

## <span id="page-1203-0"></span>**C.5 Configuring Simple Mode Communication with Access Manager**

The transport security communication mode is chosen during OAM installation. In Simple mode, the installer generates a random global passphrase initially, which can be edited as required later.

When you register an OAM Agent or a new OAM Server, you can specify the mode. However, changing the global passphrase requires that you reconfigure all agents to use Simple mode and the new global passphrase.

During agent registration, at least one OAM Server instance must be running in the same mode as the agent. Otherwise, registration fails. After agent registration, however, you could change the communication mode of the OAM Server.

**Note:** Communication between the agent and server works when the Webgate mode matches (or is higher) than the OAM Server mode.

The agent mode can be higher but not lower. The highest level of security is Cert mode, the lowest is Open mode:

Cert mode Simple mode Open mode

This section provides the information you need to configure Simple mode communication.

#### **Task overview: Configuring Simple mode communication includes**

- **1.** Reviewing:
	- ["About Simple Mode, Encryption, and Keys"](#page-1204-0)
	- ["About the Importcert Tool"](#page-1195-1)
- **2.** [Retrieving the Global Passphrase for Simple Mode](#page-1204-1)
- **3.** [Updating Webgate Registration for Simple Mode](#page-1205-0)
- **4.** [Verifying Simple Mode Configuration](#page-1206-0)

#### <span id="page-1204-0"></span>**C.5.1 About Simple Mode, Encryption, and Keys**

For Simple mode encryption, Access Manager includes a certificate authority with its own private key, which is installed across all Webgates and OAM Servers. During installation, the OAM Server generates and saves the private-public keypair for the server. Similarly, for the OAM agent, an Oracle certificate authority is installed with the agent installation.

The installer generates a random global passphrase initially, which can be edited or viewed as needed. When an agent is registered in SIMPLE mode, the following client certificates are generated to be consumed by clients:

- aaa\_key.pem: Contains private key
- aaa\_cert.pem: Signed certificate
- password.xml: Contains the random global passphrase in obfuscated format

**Note:** Changing the global passphrase requires reconfiguring all agents that are already configured in Simple mode.

#### <span id="page-1204-1"></span>**C.5.2 Retrieving the Global Passphrase for Simple Mode**

Access Manager generates a random global passphrase for Simple mode communication during installation. The following procedure describes how to retrieve this password.

#### **To retrieve the random global passphrase for Simple mode communication**

- **1.** Ensure that the Oracle Access Management Console is running.
- **2.** On the computer hosting the Oracle Access Management Console, locate the WebLogic Scripting Tool in the following path. For example:

\$Oracle\_IDM/common/bin

Where \$Oracle\_IDM represents the base installation directory path; /common/bin is the path wherein the scripting tool is located.

**3.** Start the WebLogic scripting tool. For example, on a Unix system:

./ wlst.sh

**4.** In the WLST shell, enter the command to connect and then enter the requested information. For example:

```
wls:/offline> connect()
Please enter your username [weblogic] :
Please enter your password [weblogic] :
Please enter your server URL [t3://localhost:7001] :
wls:/base_domain/serverConfig>
```
**5.** Enter the following command to change the location to the read-only domainRuntime tree (for help, use help(domainRuntime)). For example:

wls:/OAM\_AC>domainRuntime()

**6.** View the global passphrase by entering the following command. For example:

wls:/OAM\_AC> displaySimpleModeGlobalPassphrase()

**7.** Proceed to ["Updating Webgate Registration for Simple Mode"](#page-1205-0).

#### <span id="page-1205-0"></span>**C.5.3 Updating Webgate Registration for Simple Mode**

Artifacts generated for Simple Security mode use the Global Pass phrase and a change must be propagated to Webgates. You can delete the Webgate registration and re-register it (specifying Simple mode and disabling the automatic generation of policies) or you can edit the Webgate registration and then copy the artifacts as described here.

#### **See Also:**

"Viewing or Editing an OAM Agent Registration Page in the [Console" on page 13-20](#page-315-0)

#### **To update the Webgate registration for Simple mode**

- **1.** From the System Configuration tab, Access Manager section, expand the SSO Agents node, and expand OAM Agents.
- **2.** On the Search page, define your criteria and open the desired agent registration, as described in ["Searching for an OAM Agent Registration" on page 13-18.](#page-313-0)
- **3.** In the registration page, locate the Security options and click Simple.
- **4.** Click Apply to submit the changes.
- **5.** Copy the updated Webgate files as follows:

#### **11g Webgate**:

 ObAccessClient.xml cwallet.sso (11g Webgate only) password.xml

- **From: \$WLS\_DOMAIN\_HOME/output/***AGENT\_NAME* (the WebLogic domain home where the OAM AdminServer is installed)
- **To**: \$OHS\_INSTANCE\_HOME/config/OHS/ohs2/webgate/config

**10g Webgate**: ObAccessClient.xml

- **From**: \$WLS\_DOMAIN\_HOME/output/*AGENT\_NAME*
- **To**: \$*Webgate\_install\_dir*/oblix/lib

**10g Webgate**: password.xml

- **From**: \$WLS\_DOMAIN\_HOME/output/*AGENT\_NAME*
- **To**: \$*Webgate\_install\_dir*/oblix/config
- **6.** Copy the following files, as directed for your Webgate release:

 aaa\_key.pem aaa\_cert.pem

#### **11g Webgate**:

- **From**: \$IDM\_DOMAIN\_HOME/output/*AGENT\_NAME*
- **To**: \$OHS\_INSTANCE\_ HOME/config/OHS/ohs2/webgate/webgate/config/simple

**10g Webgate**:

- From: \$IDM\_DOMAIN\_HOME/output/*AGENT\_NAME*
- To: \$*Webgate\_install\_dir*/oblix/config/simple
- **7.** Restart the OAM Server and the Oracle HTTP Server instance.

#### <span id="page-1206-0"></span>**C.5.4 Verifying Simple Mode Configuration**

You must restart the Web server to instantiate the change to Simple mode. Then you can validate the results

#### **To validate Simple mode changes**

**1.** From a command-line window, restart the Web server. For example:

```
d:\middleware\ohs_home\instances\ohs_webgate11g\bin
opmnctl stopall
opmnctl startall
```
- **2.** In a browser window, enter the URL to a resource protected by the Webgate using Simple mode.
- **3.** Enter your login credentials, when asked.
- **4.** Confirm that the resource is served.

# **D**

## <sup>D</sup>**Reviewing Bundled, Generated, and Migrated Artifacts**

This appendix provides a look at sample artifacts that are either bundled with Access Manager, or generated during agent registration. This appendix includes the following sections:

- [Bundled 10g IAMSuiteAgent Artifacts](#page-1208-0)
- [Generated Artifacts: OpenSSO](#page-1215-0)
- [Migrated Artifacts: OpenSSO](#page-1219-0)

## <span id="page-1208-0"></span>**D.1 Bundled 10g IAMSuiteAgent Artifacts**

This section provides the following topics:

- [Pre-Registered 10g IAMSuiteAgent](#page-1208-1)
- [IAMSuiteAgent Security Provider Settings, WebLogic Administration Console](#page-1209-0)
- **[IAMSuiteAgent Registration](#page-1210-0)**
- [Resources Protected by IAMSuiteAgent](#page-1212-0)
- [Pre-seeded IAM Suite Application Domain and Policies](#page-1212-1)

#### <span id="page-1208-1"></span>**D.1.1 Pre-Registered 10g IAMSuiteAgent**

This 10g OAM Agent, and the companion Application Domain, described in [Chapter 17](#page-486-0), are available with 11.1.1.5. Oracle strongly recommends that you do not alter these definitions.

**Note:** The original IDMDomainAgent is not available with this patch set. It remains as an artifact after you apply the patch set. However, all content is removed.

The IAMSuiteAgent provides single sign-on functionality for the IDM Administration Console. The IAMSuiteAgent is installed and pre-configured as part of the OAM Server installation and configuration.

The IAMSuiteAgent is a domain-wide agent:

- Once deployed, the IAMSuiteAgent is installed on every server in the domain
- Unless disabled, every request coming into the WebLogic Application Server is evaluated and processed by the IAMSuiteAgent

Configuration details are located under the 10g Webgates node (Policy Configuration tab) in the Oracle Access Management Console

Certain IAMSuiteAgent configuration elements are available in the WebLogic Administration Console (in the Security Provider section) and others in the Oracle Access Management Console.

### <span id="page-1209-0"></span>**D.1.2 IAMSuiteAgent Security Provider Settings, WebLogic Administration Console**

In the Security Provider section of the WebLogic Administration Console are five bootstrap configuration parameters.

While Oracle recommends that you retain these without making changes, there are circumstances where you might need to change one of the following parameters:

- Primary Access Server: You can replace this value with information for your actual OAM Server. The default value (localhost:5575) can be replaced with information for your actual OAM Server if more than one host is part of the IDM Domain. The IAM Suite Agent and companion Application Domain (IAMSuite) replaces the 11.1.1.3.0 IDM Domain Agent and its companion Application Domain.
- Agent Password: By default there is no password. However, you can add one here if you want to establish a password for the IAMSuiteAgent connection to the OAM Server through the NetPoint (now Oracle) Access Protocol (NAP or OAP).

[Figure D–1](#page-1210-1) illustrates the default Security Provider settings for the IAMSuiteAgent.

<span id="page-1210-1"></span>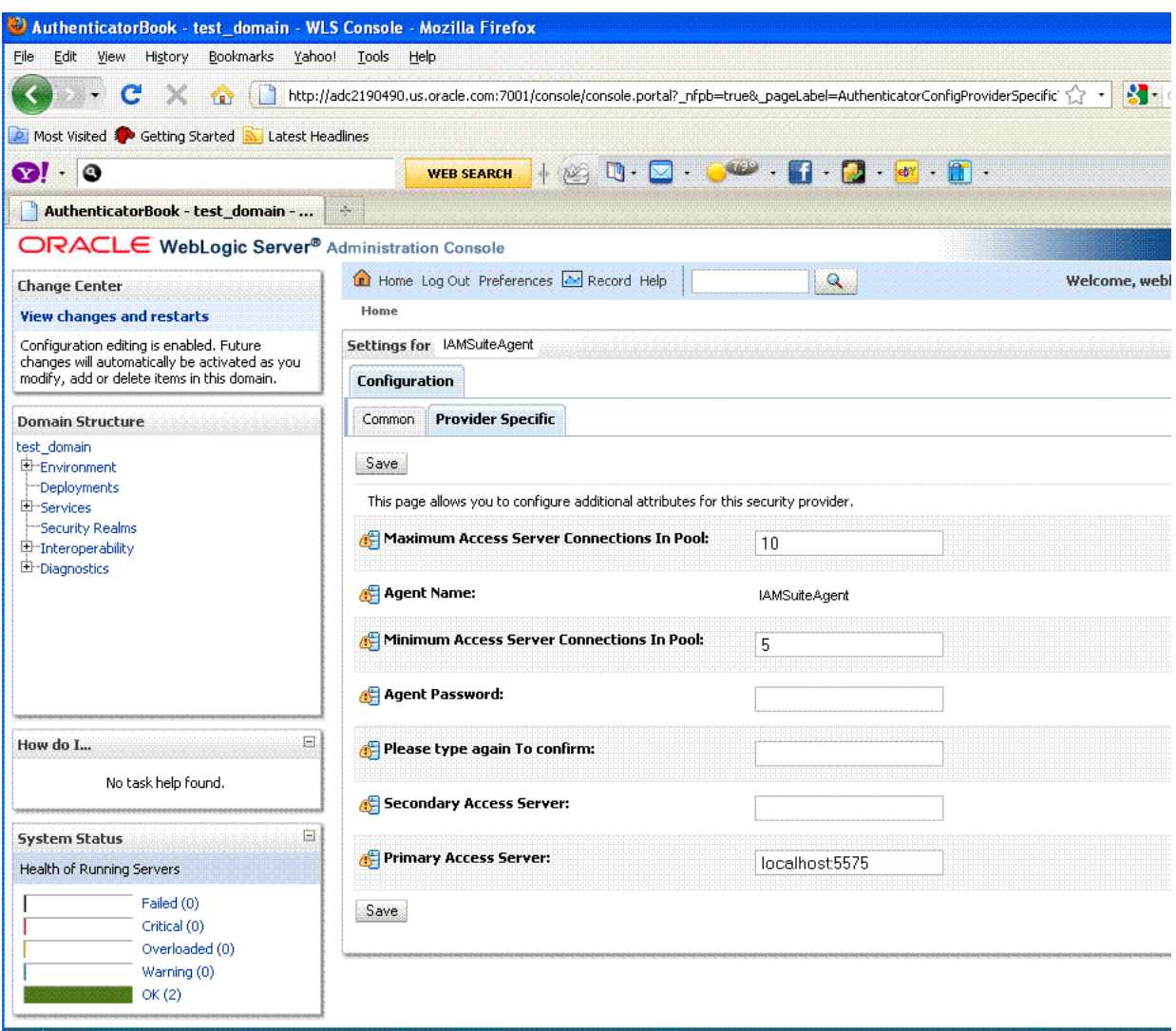

*Figure D–1 IAMSuiteAgent Settings in the WebLogic Administration Console*

#### <span id="page-1210-0"></span>**D.1.3 IAMSuiteAgent Registration**

The IAMSuiteAgent registration page provides details about the agent, like all other OAM agent registration pages.

- Security Mode: Open is the only security mode available for the IAMSuiteAgent. This cannot be changed.
- Preferred Host: IAMSuiteAgent is the pre-configured host required by this agent

**Note:** The Access Client Password here must match the Agent Password in the WebLogic Administration Console. If you changed the Agent Password, you must also change the Access Client Password.

[Figure D–2](#page-1211-0) shows the IAMSuiteAgent page. Notice the User Defined Parameter, which informs behavior to fall back to the container policy in the WebLogic Server and provides a redirect URL for logout.

<span id="page-1211-0"></span>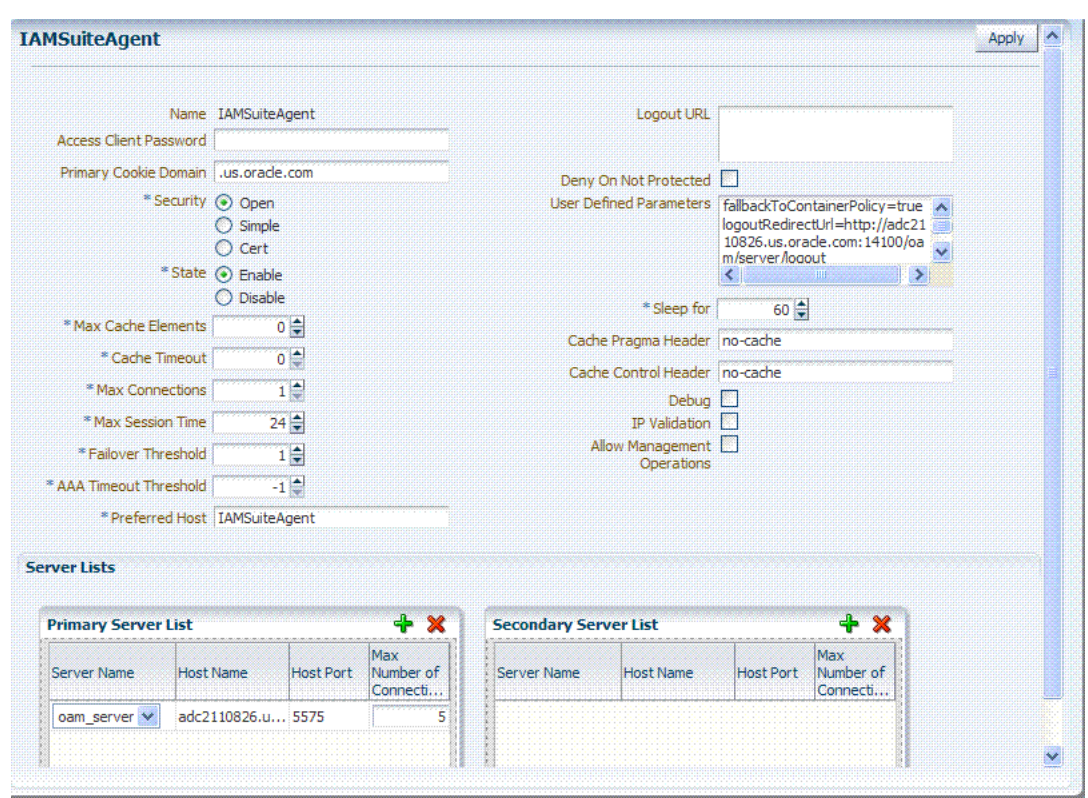

*Figure D–2 IAMSuiteAgent Registration*

You can replace this agent with a 10g Webgate, as described in [Chapter 22,](#page-664-0)  ["Registering and Managing 10g Webgates with Access Manager 11g"](#page-664-0).

[Table D–1](#page-1211-1) outlines the differences between IAMSuiteAgent and 11g and 10g Webgates.

| <b>Element</b>                 | 11g Webgate                                                               | 10g Webgate                                                      | <b>IAMSuiteAgent</b>                                                                      |
|--------------------------------|---------------------------------------------------------------------------|------------------------------------------------------------------|-------------------------------------------------------------------------------------------|
| Primary Cookie Domain          | N/A                                                                       | $\boldsymbol{\chi}$                                              | $\mathbf x$                                                                               |
| Token Validity Period          | X                                                                         | N/A                                                              | N/A                                                                                       |
| Preferred Host                 | $\mathbf x$                                                               | $\mathbf x$                                                      | $\mathbf x$                                                                               |
| Logout URL                     | X                                                                         | X                                                                | X                                                                                         |
| Logout Callback URL            | $\mathbf{x}$                                                              | N/A                                                              | N/A                                                                                       |
| Logout Redirect URL            | $\mathsf X$                                                               | N/A                                                              | N/A                                                                                       |
| Logout Target URL              | $\mathbf{x}$                                                              | N/A                                                              | N/A                                                                                       |
| Cache Pragma Header            | $\mathbf x$                                                               | $\mathbf{x}$                                                     | $\mathbf x$                                                                               |
| Cache Control Header           | $\mathbf{x}$                                                              | $\mathbf{x}$                                                     | $\mathbf x$                                                                               |
| <b>User Defined Parameters</b> | proxySSLHeaderVar=IS_SSL<br>URLInUTF8Format=true<br>client_request_retry_ | proxySSLHeaderVar=IS_SSL<br>URLInUTF8Format=true                 | fallbackToContainerPolicy<br>=true<br>logoutRedirectUrl=http://                           |
|                                | attempts=1<br>inactiveReconfigPeriod=10                                   | client_request_retry_<br>attempts=1<br>inactiveReconfigPeriod=10 | hostname.domain.com:14100<br>/oam/server/logout<br>protectWebXmlSecuredPages<br>Only=true |
| Deny on Not Protected          | X                                                                         | X                                                                | X                                                                                         |

<span id="page-1211-1"></span>*Table D–1 Comparing IAMSuiteAgent with 11g and 10g Webgates*

## <span id="page-1212-0"></span>**D.1.4 Resources Protected by IAMSuiteAgent**

[Figure D–3](#page-1212-2) illustrates the resources protected by the IAMSuiteAgent, including the exact Authentication and Authorization policies. Oracle recommends that you do not make any additions or changes. The WebLogic Administration Console (/console) is protected.

| <b>Summary</b>                           | <b><i><u>Col</u></i></b> Resources    |                                |                           | <b>Authentication Policies</b>        | Authorization Policies          |                     |  |
|------------------------------------------|---------------------------------------|--------------------------------|---------------------------|---------------------------------------|---------------------------------|---------------------|--|
| Reset<br>Search<br><b>Search Results</b> |                                       |                                |                           |                                       |                                 |                     |  |
| Actions $-$ View $-$                     |                                       |                                | $\mathscr{D} \mathscr{L}$ | Resource LIRL                         | <b>Detach</b>                   |                     |  |
|                                          | Serial Number Resource Type<br>1 HTTP | Host Identifier                |                           |                                       |                                 | <b>Ouery String</b> |  |
|                                          | 2 HTP                                 | IAMSuiteAgent<br>IAMSuiteAgent |                           | /jmx-config-lifecycle/**<br>/XIMDD/** |                                 |                     |  |
|                                          | 3 HTP                                 |                                |                           | /sysadmin/**                          |                                 |                     |  |
|                                          | 4 HTTP                                | IAMSuiteAgent                  |                           | /oamUserPasswordAuthentication        |                                 |                     |  |
|                                          | 5 HTTP                                | IAMSuiteAgent                  |                           |                                       | /admin/faces/pages/pwdmgmt.jspx |                     |  |
|                                          | 6 HTTP                                | IAMSuiteAgent<br>IAMSuiteAgent |                           | /spmlws/**                            |                                 |                     |  |
|                                          | 7 HTTP                                | IAMSuiteAgent                  |                           | $/$ $/$ *.png                         |                                 |                     |  |
|                                          | $8$ HTTP                              | <b>IAMSuiteAgent</b>           |                           | $l$ em $l$ <sup>**</sup>              |                                 |                     |  |
|                                          | 9 HTTP                                | <b>IAMSuiteAgent</b>           |                           | /integration/**                       |                                 |                     |  |
|                                          | 10 HTTP                               | <b>IAMSuiteAgent</b>           |                           | /admin/faces/pages/Admin.jspx         |                                 |                     |  |
|                                          | 11 HTP                                | <b>IAMSuiteAgent</b>           |                           |                                       | /oim/faces/pages/Admin.jspx     |                     |  |
|                                          | 12 HTTP                               | <b>IAMSuiteAgent</b>           |                           |                                       | /oam/server/fed/sp/sso/service  |                     |  |
|                                          | 13 HTTP                               | IAMSuiteAgent                  |                           | /oamImpersonationConsent              |                                 |                     |  |
|                                          |                                       | <b>IAMSuiteAgent</b>           |                           |                                       |                                 |                     |  |

<span id="page-1212-2"></span>*Figure D–3 Resources Protected by the IAMSuiteAgent*

### <span id="page-1212-1"></span>**D.1.5 Pre-seeded IAM Suite Application Domain and Policies**

The following figures present Authentication Policies in the IAM Suite Application Domain:

- [Figure D–4, "IAMSuite Authentication Policy: OAM Admin Console Policy"](#page-1213-0)
- Figure D-5, "Protected HigherLevel Policy: Authentication, LDAP Scheme"
- Figure D-6, "Protected LowerLevel Policy: Authentication, OIMScheme"
- [Figure D–7, "Public Policy: Authentication, AnonymousSheme"](#page-1214-1)

<span id="page-1213-0"></span>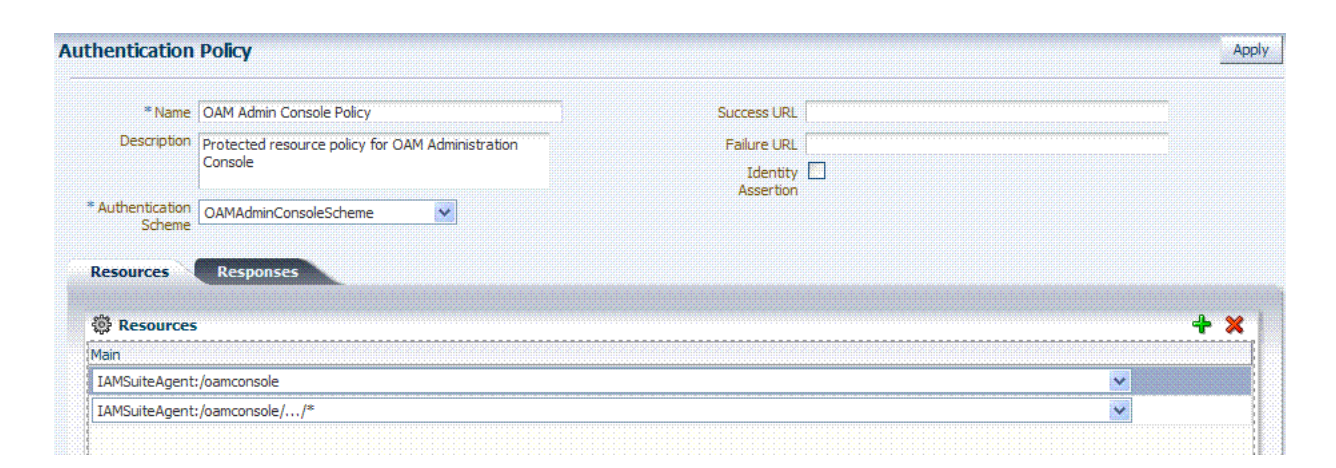

*Figure D–4 IAMSuite Authentication Policy: OAM Admin Console Policy*

*Figure D–5 Protected HigherLevel Policy: Authentication, LDAP Scheme*

<span id="page-1213-1"></span>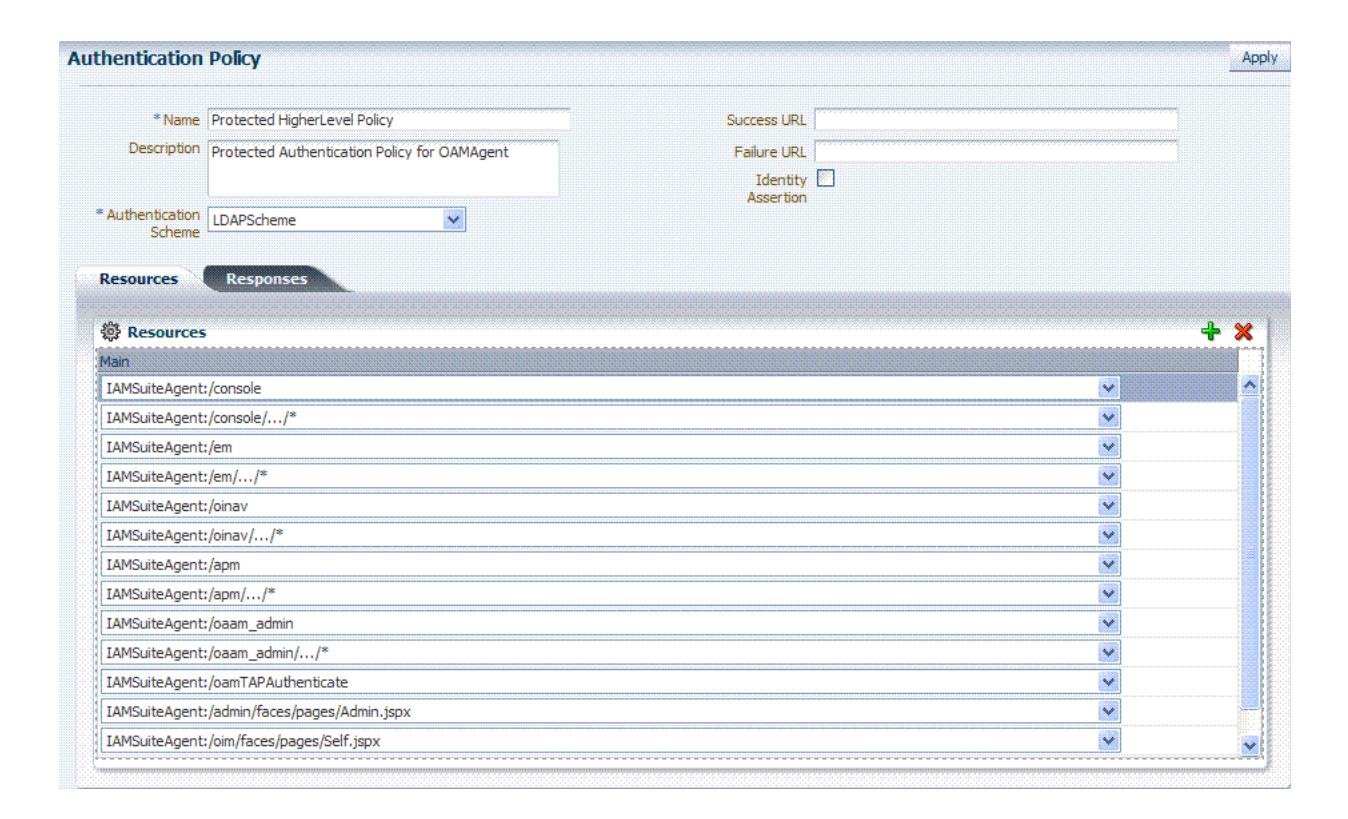

<span id="page-1214-0"></span>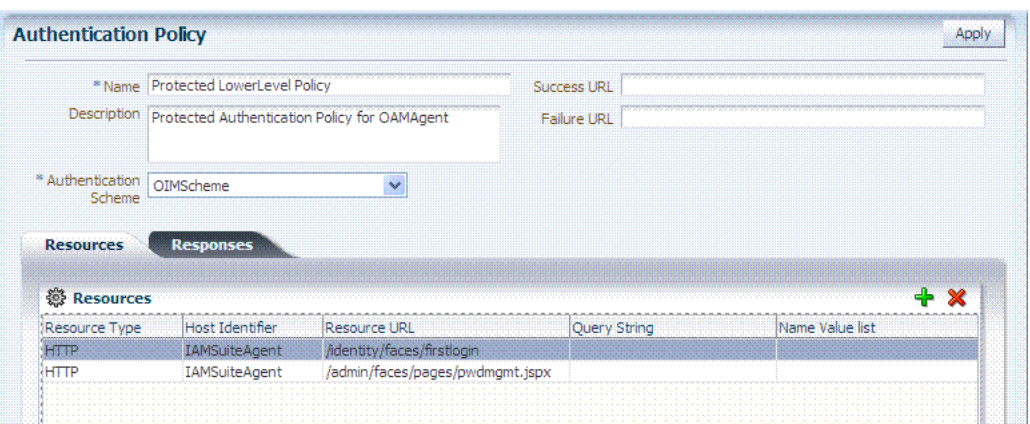

#### *Figure D–6 Protected LowerLevel Policy: Authentication, OIMScheme*

*Figure D–7 Public Policy: Authentication, AnonymousSheme*

<span id="page-1214-1"></span>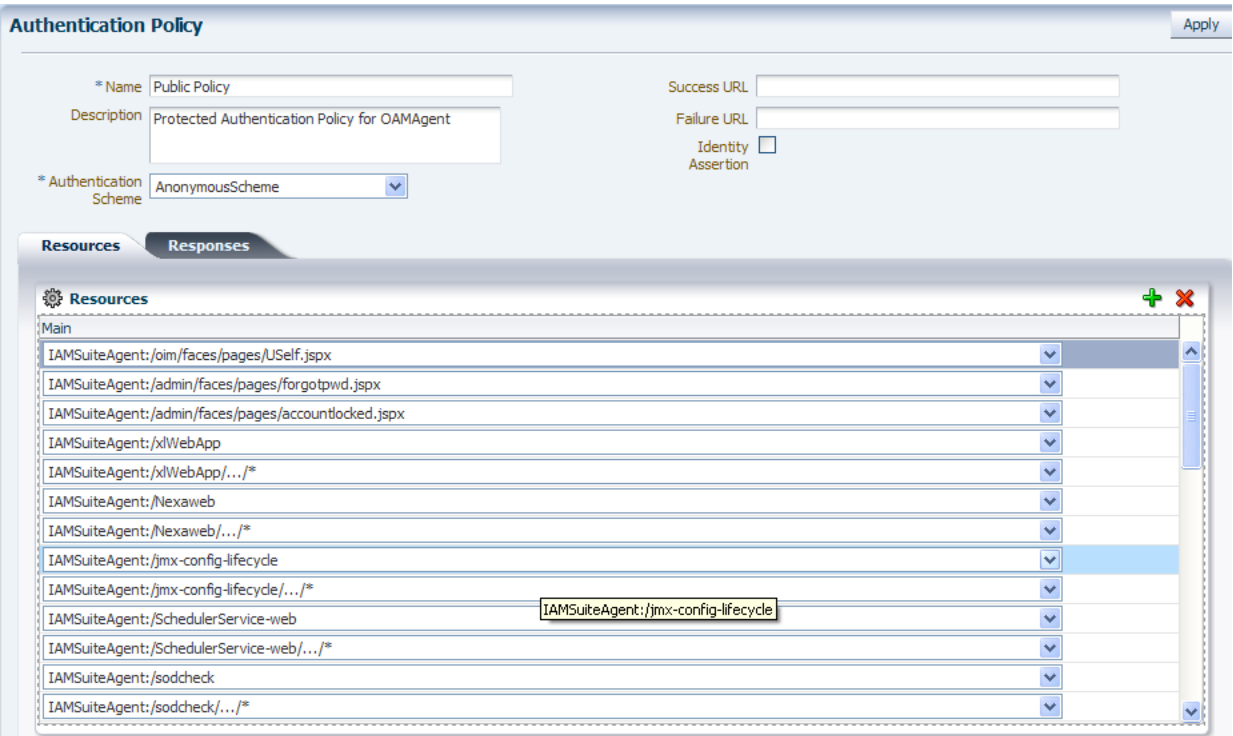

#### **IAM Suite Authorization Policy**

[Figure D–8](#page-1215-1) presents Authorization Policy in the IAM Suite Application Domain. By default, no explicit conditions or responses are defined. However, you can add any that are appropriate for your environment.

<span id="page-1215-1"></span>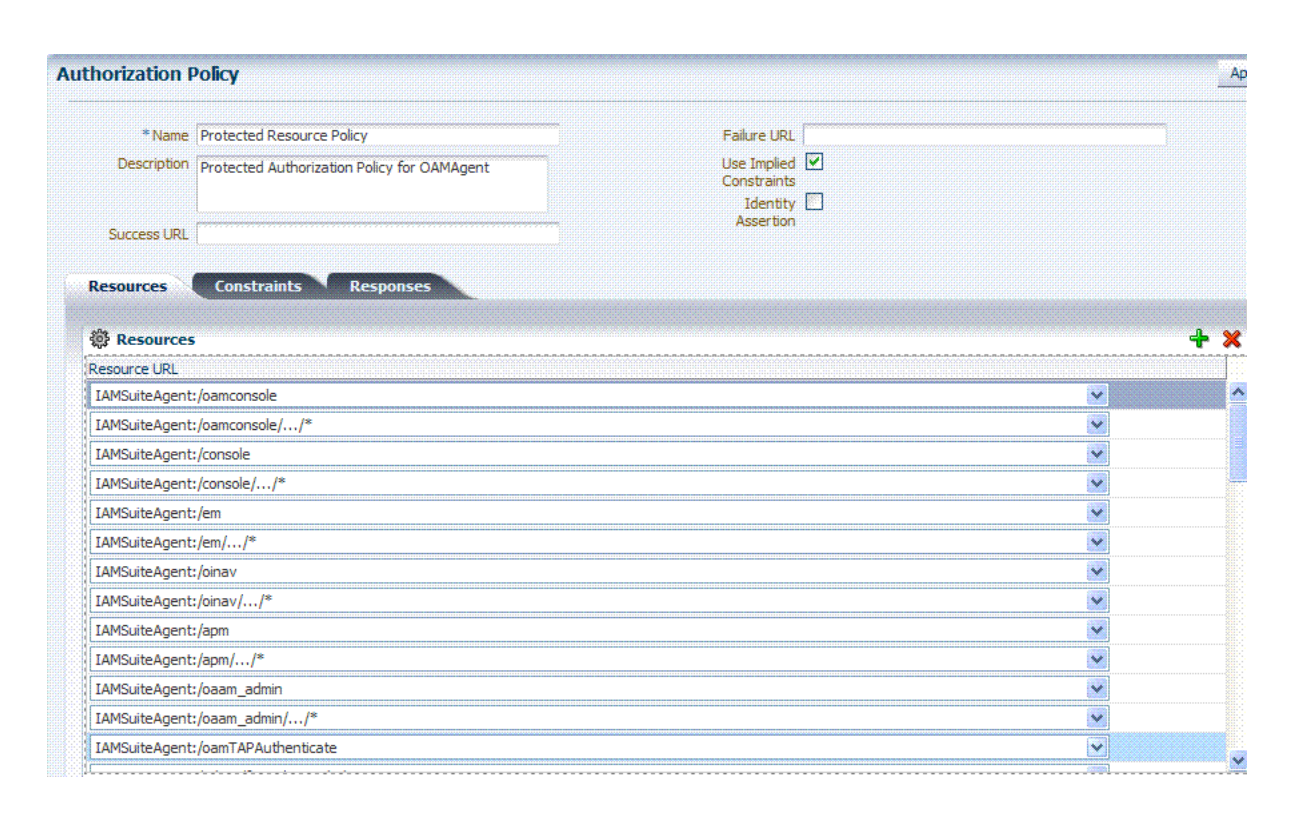

*Figure D–8 IAM Suite Authorization Policy*

#### **IAM Suite Token Issuance Policy**

[Figure D–9](#page-1215-2) presents IAM Suite Token Issuance Policy in the IAM Suite Application Domain. By default, there are no explicit conditions defined. However, you can define any that are needed in your environment.

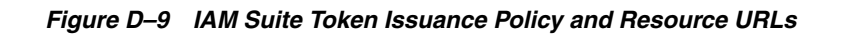

<span id="page-1215-2"></span>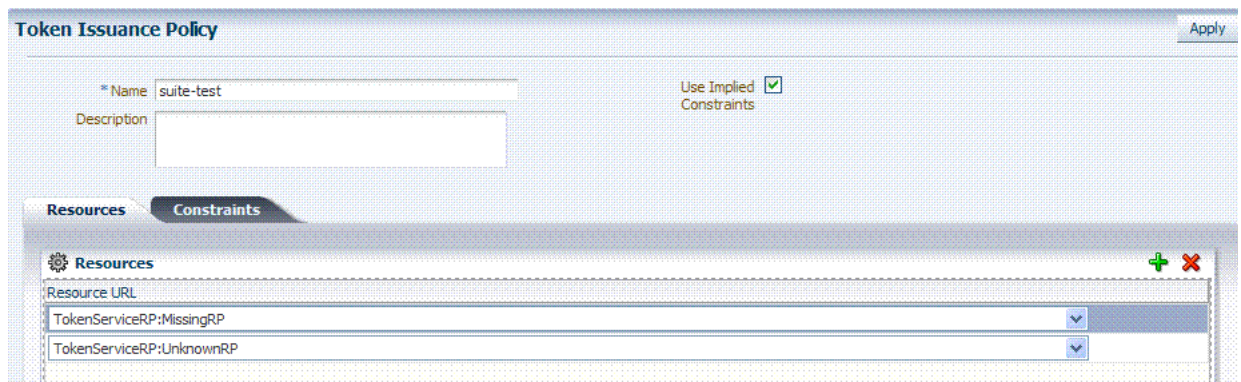

## <span id="page-1215-0"></span>**D.2 Generated Artifacts: OpenSSO**

This section shows the custom authentication module, host identifier, Application Domain, and policies generated during OpenSSO Agent provisioning.

- [Generated OpenSSOAgentAuthPlugin](#page-1216-0)
- [Generated Host Identifier: OpenSSOAgent](#page-1217-0)
- [Generated Application Domain: OpenSSOAgent](#page-1217-1)
- [Generated Resources: OpenSSOAgent](#page-1218-0)
- [Generated Authentication Policy: OpenSSOAgent Application Domain](#page-1218-1)
- [Generated Authorization Policy: OpenSSOAgent Application Domain](#page-1219-1)

#### <span id="page-1216-0"></span>**D.2.1 Generated OpenSSOAgentAuthPlugin**

[Figure D–10](#page-1216-1) shows the OpenSSOAgent Custom Authentication Module: OpenSSOAgentAuthPlugin.

<span id="page-1216-1"></span>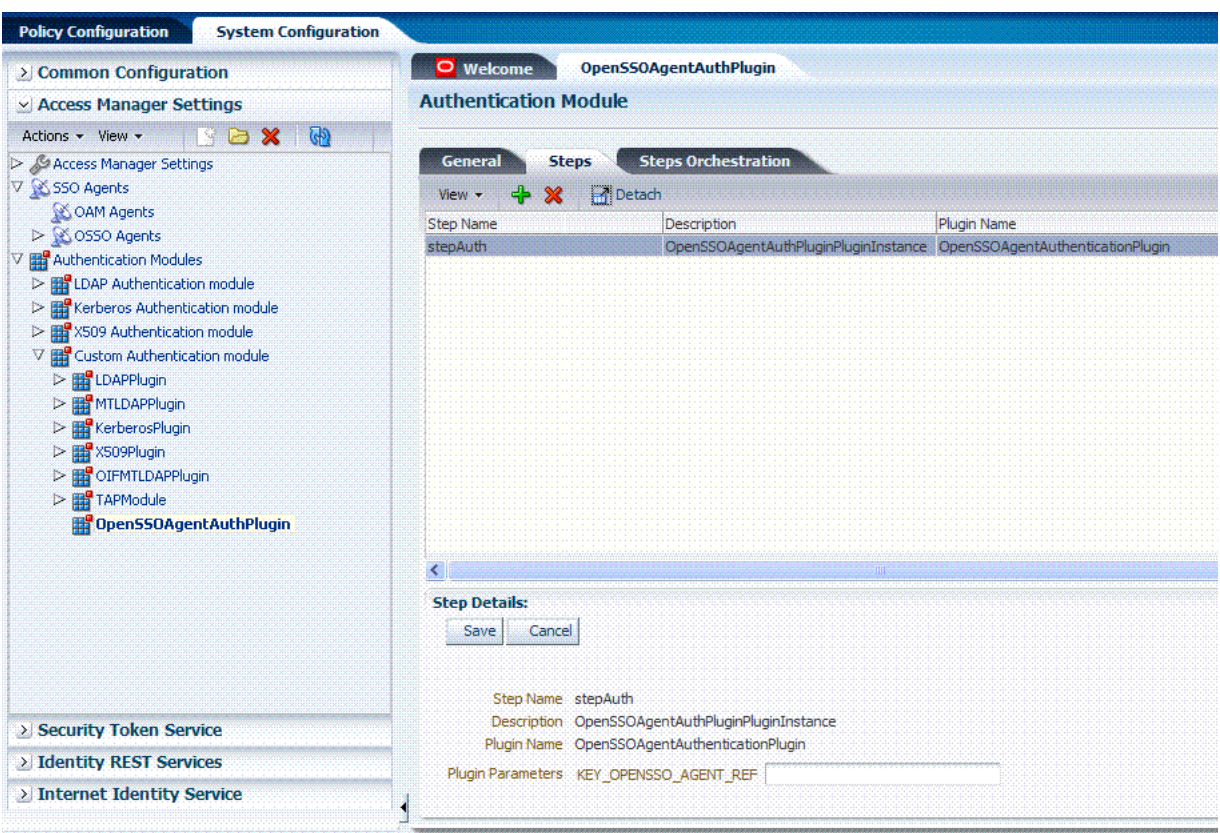

*Figure D–10 Generated Authentication Module: OpenSSOAgentAuthPlugin*

## <span id="page-1217-0"></span>**D.2.2 Generated Host Identifier: OpenSSOAgent**

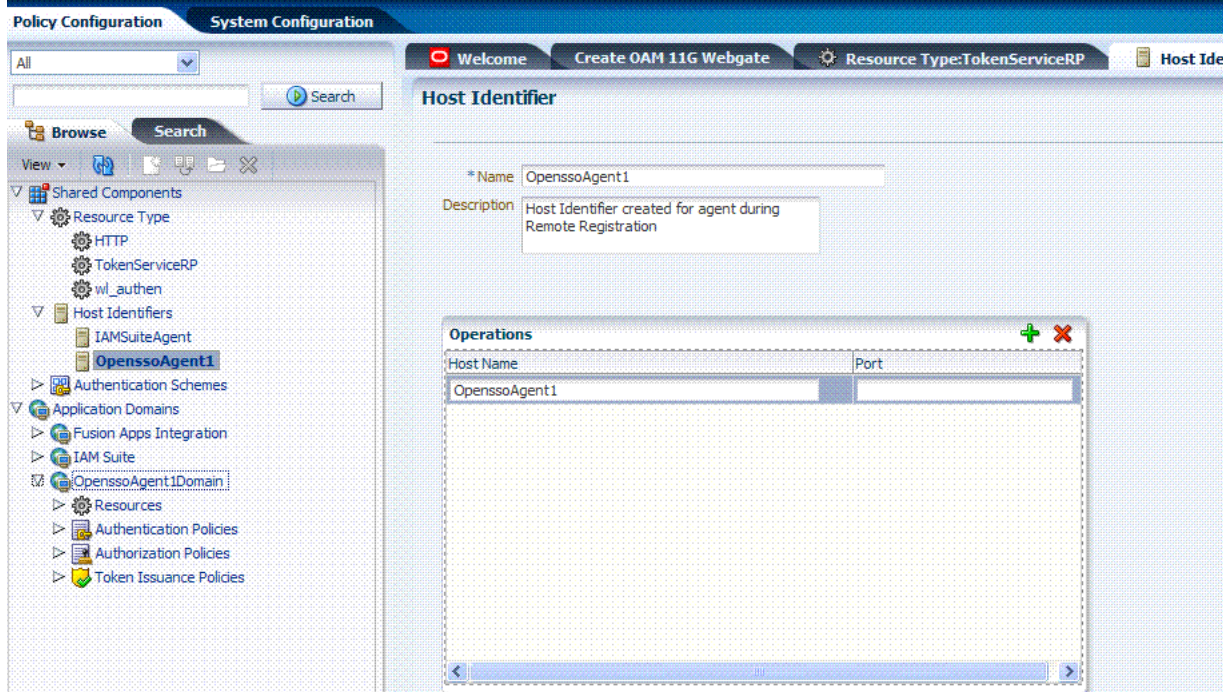

*Figure D–11 Generated Host Identifier: OpenSSOAgent*

## <span id="page-1217-1"></span>**D.2.3 Generated Application Domain: OpenSSOAgent**

*Figure D–12 Generated Application Domain: OpenSSOAgent*

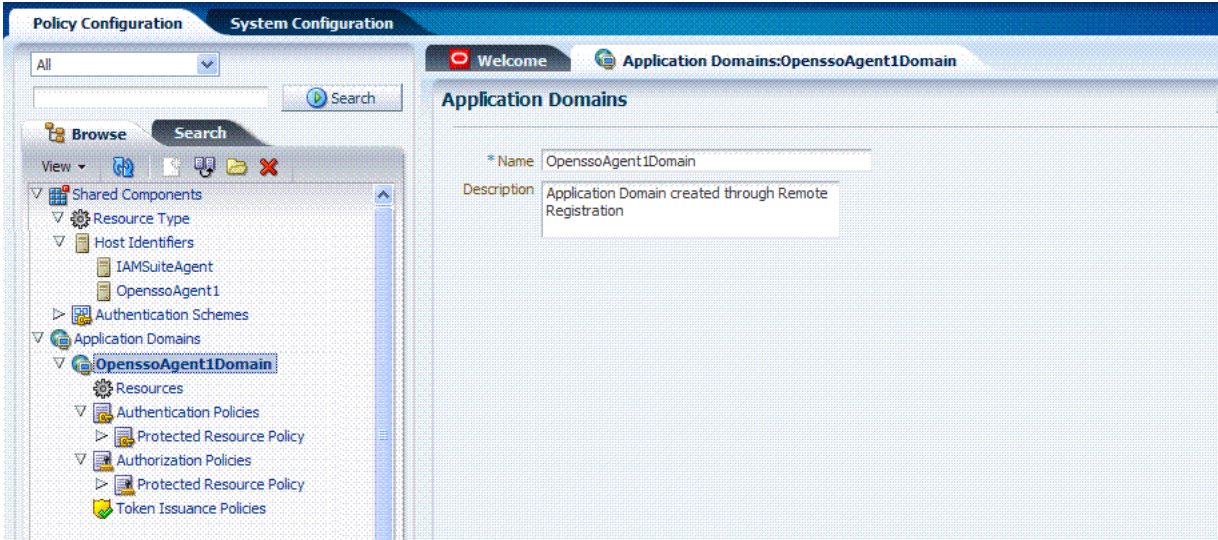

## <span id="page-1218-0"></span>**D.2.4 Generated Resources: OpenSSOAgent**

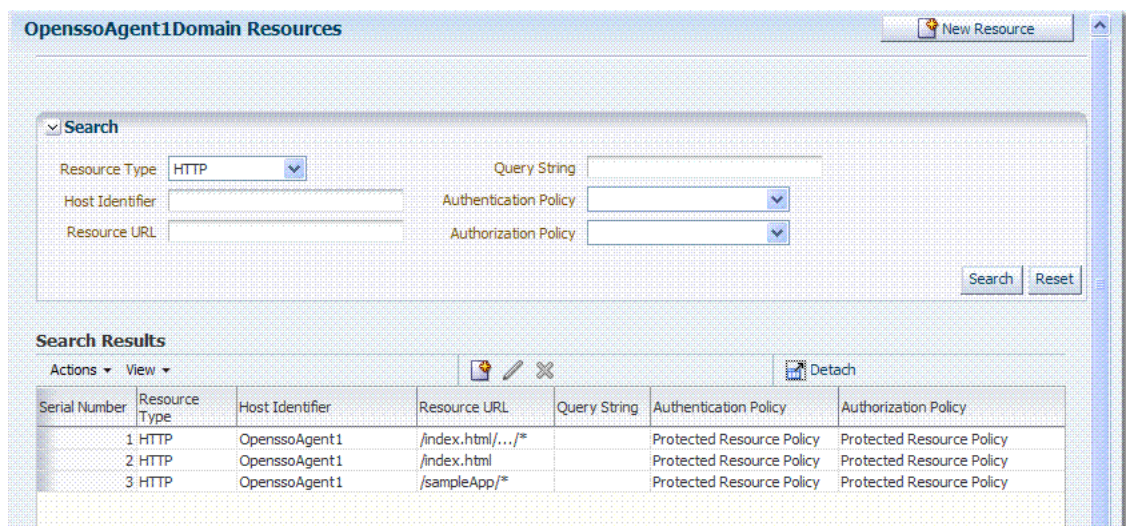

*Figure D–13 Application Domain Resources: OpenSSOAgent*

## <span id="page-1218-1"></span>**D.2.5 Generated Authentication Policy: OpenSSOAgent Application Domain**

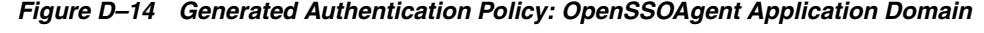

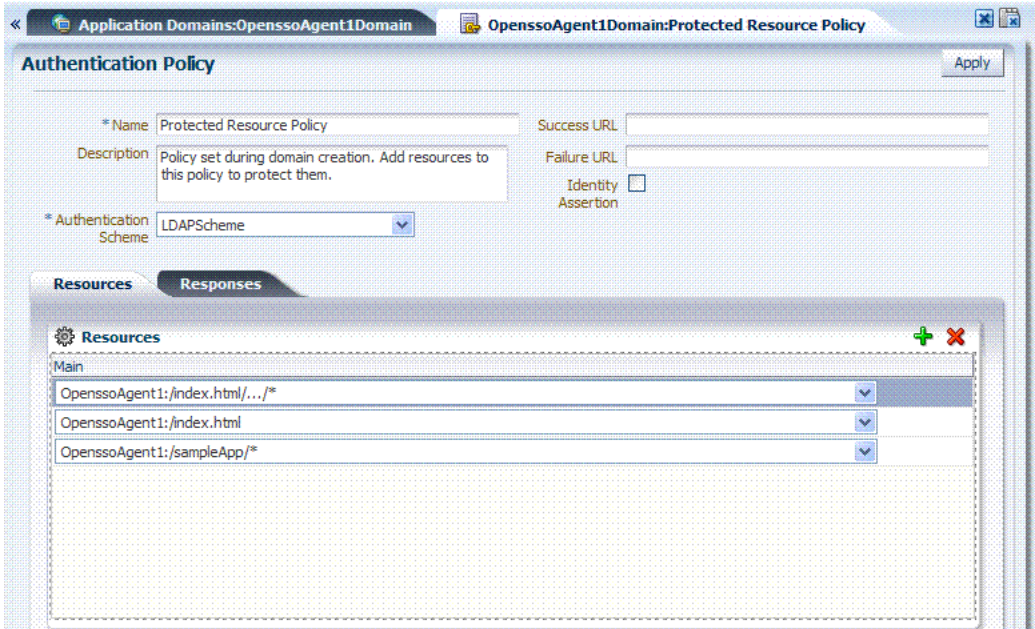

### <span id="page-1219-1"></span>**D.2.6 Generated Authorization Policy: OpenSSOAgent Application Domain**

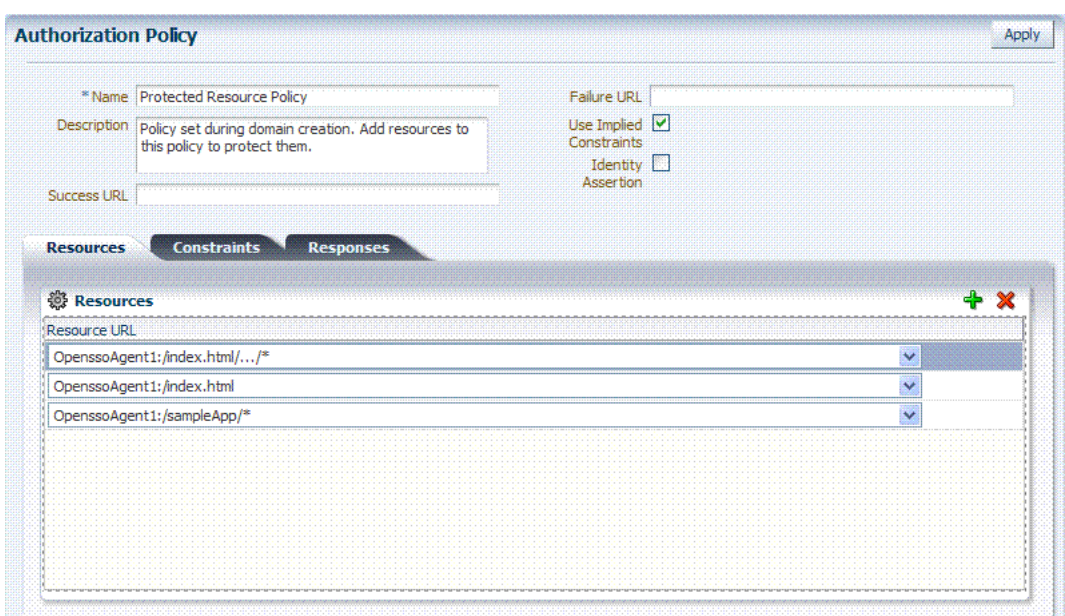

*Figure D–15 Generated Authorization Policy: OpenSSOAgent Application Domain*

## <span id="page-1219-0"></span>**D.3 Migrated Artifacts: OpenSSO**

This section shows the artifacts that are migrated when you use Oracle-provided tools to analyze and migrate an OpenSSO environment to Oracle Access Management Console.

- [Migrated User Identity Store: OpenSSO](#page-1220-0)
- [Migrated Agents: OpenSSO](#page-1220-1)
- [Migrated Authentication Module: OpenSSO](#page-1221-0)
- [Migrated Host Identifier: OpenSSO](#page-1221-1)
- [Migrated Application Domain: OpenSSO](#page-1222-0)
- [Migrated Resources: OpenSSO](#page-1222-1)
- [Migrated Authentication Policy: OpenSSO](#page-1223-0)
- [Migrated Authorization Policy: OpenSSO](#page-1223-1)

## <span id="page-1220-0"></span>**D.3.1 Migrated User Identity Store: OpenSSO**

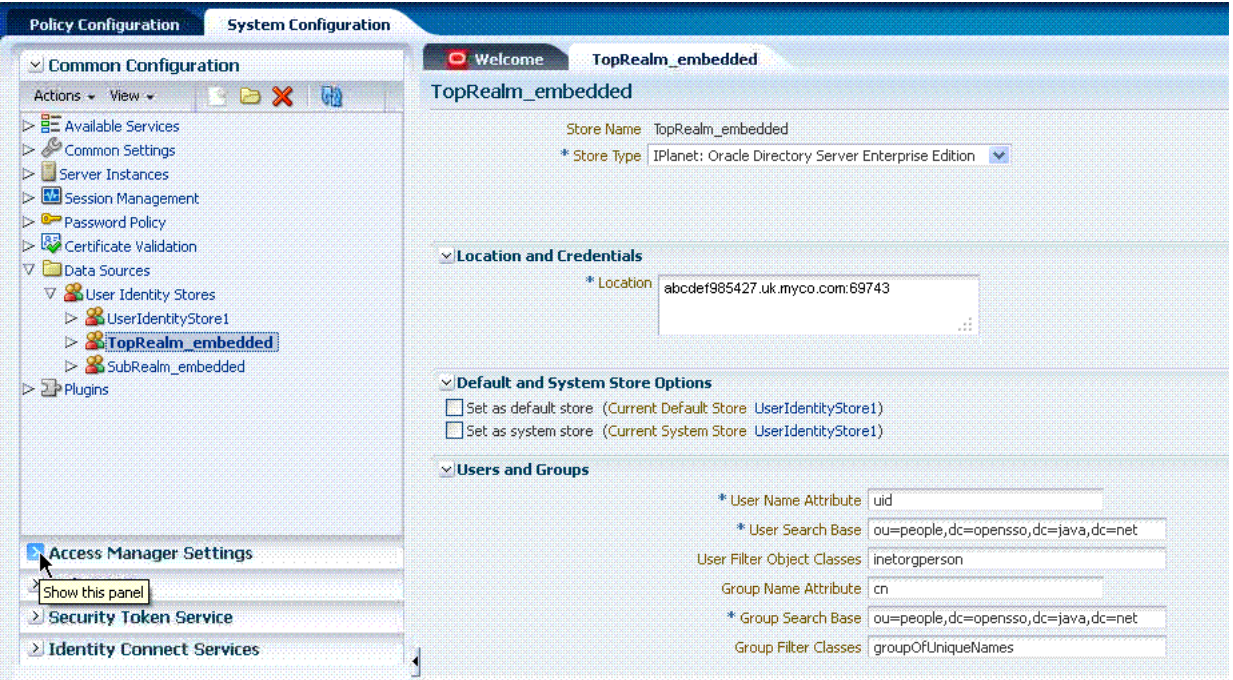

*Figure D–16 Migrated User Identity Store: OpenSSO*

## <span id="page-1220-1"></span>**D.3.2 Migrated Agents: OpenSSO**

*Figure D–17 Migrated Agent: OpenSSO*

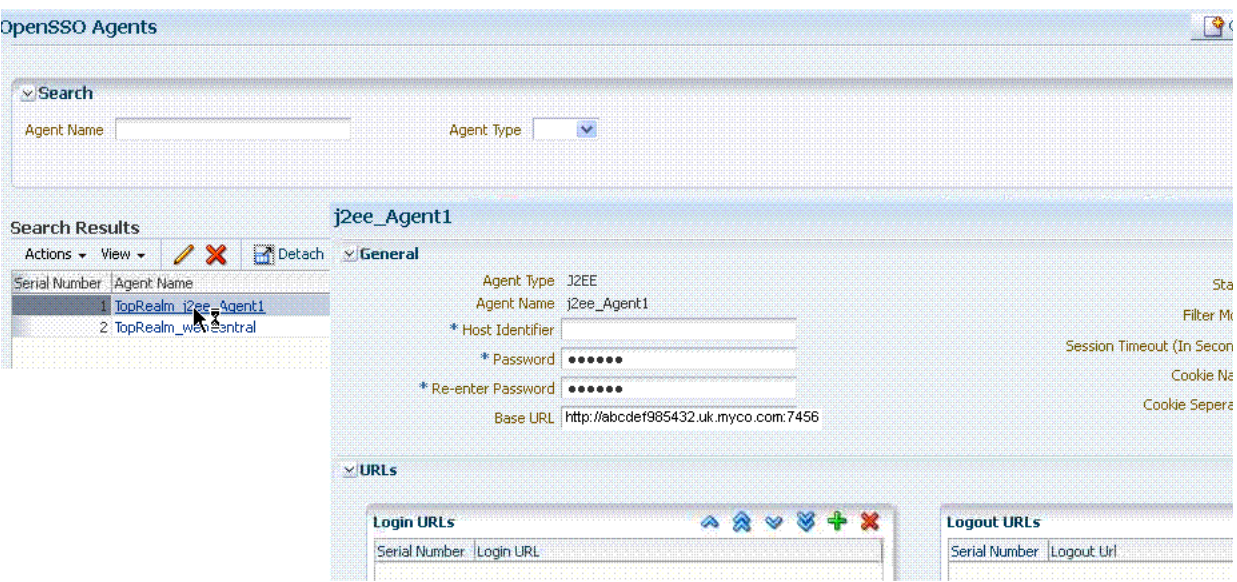

## <span id="page-1221-0"></span>**D.3.3 Migrated Authentication Module: OpenSSO**

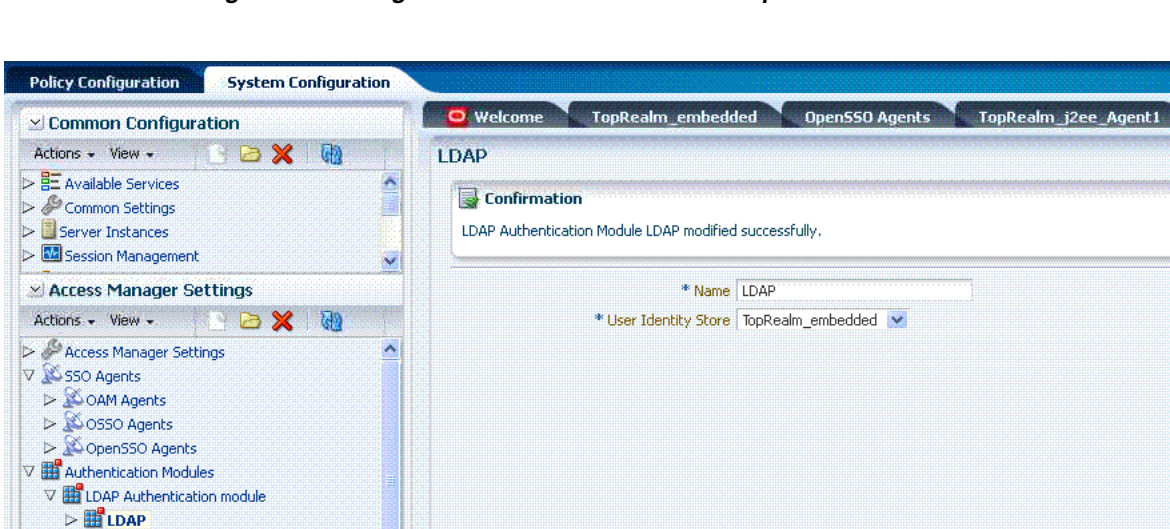

LD

*Figure D–18 Migrated Authentication Module: OpenSSO*

## <span id="page-1221-1"></span>**D.3.4 Migrated Host Identifier: OpenSSO**

D\_EDAPNoPasswordAuthModule > Exerberos Authentication module > Exso9 Authentication module

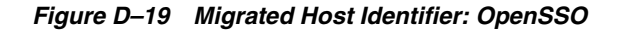

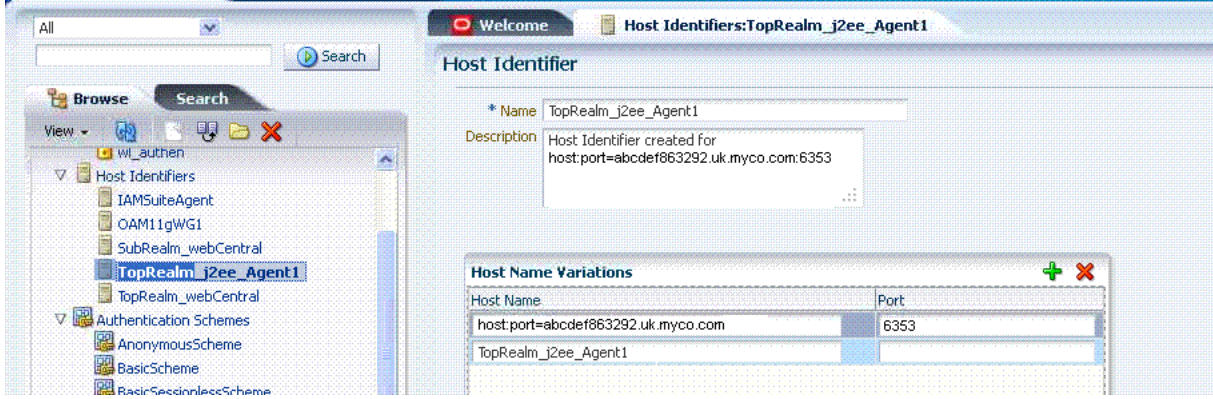

## <span id="page-1222-0"></span>**D.3.5 Migrated Application Domain: OpenSSO**

*Figure D–20 Migrated Application Domain: OpenSSO*

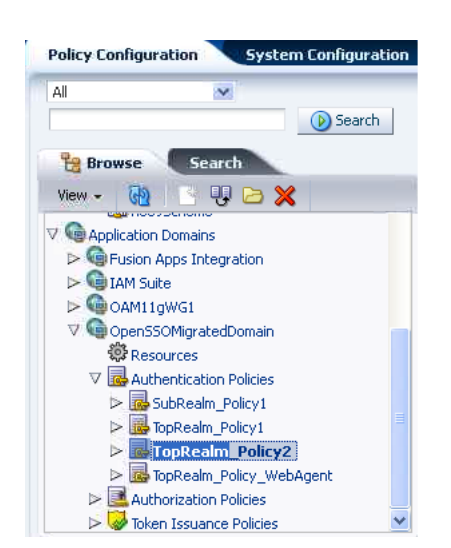

## <span id="page-1222-1"></span>**D.3.6 Migrated Resources: OpenSSO**

*Figure D–21 Migrated Resources: OpenSSO*

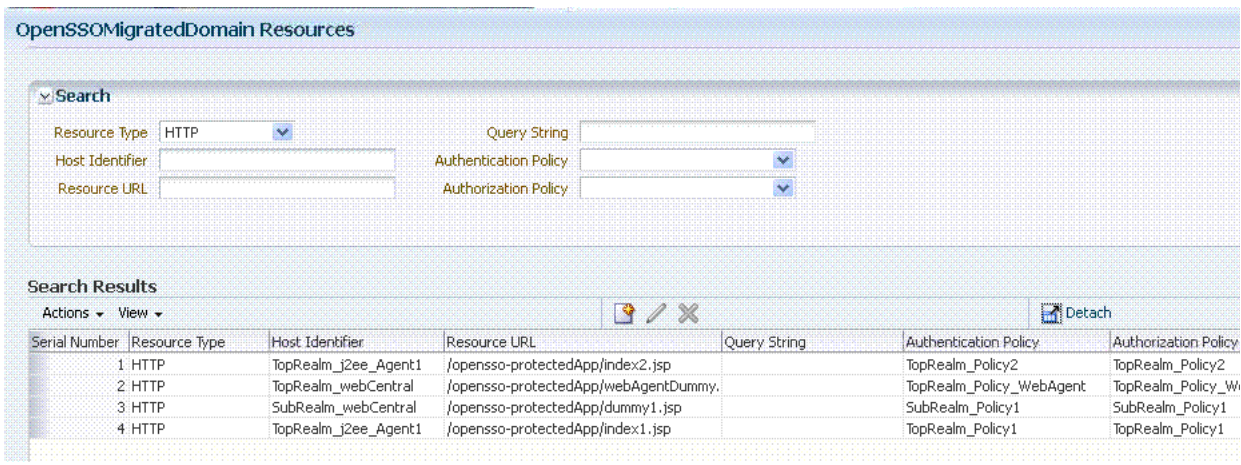

## <span id="page-1223-0"></span>**D.3.7 Migrated Authentication Policy: OpenSSO**

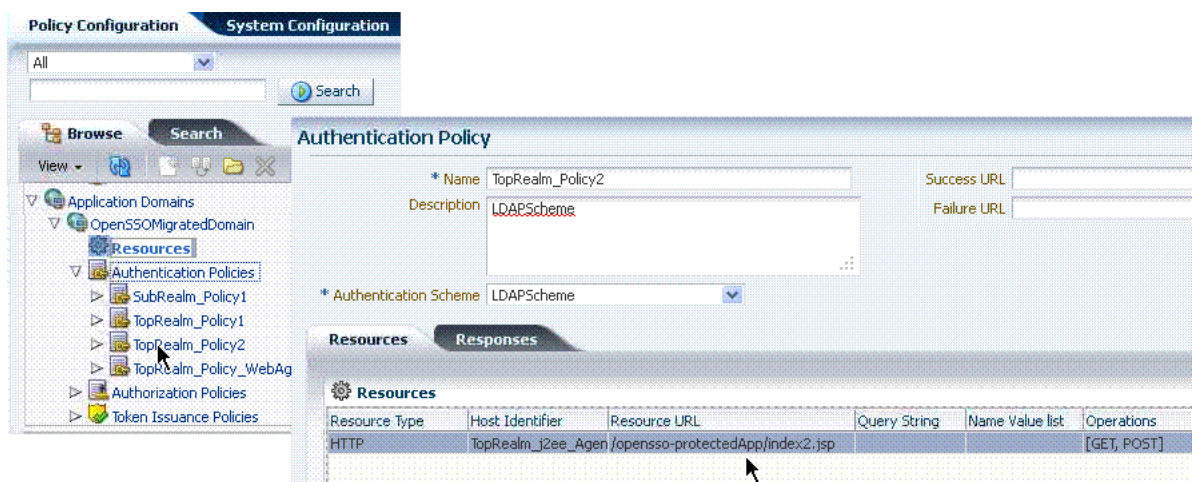

*Figure D–22 Migrated Authentication Policy: OpenSSO*

## <span id="page-1223-1"></span>**D.3.8 Migrated Authorization Policy: OpenSSO**

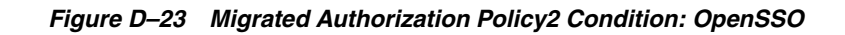

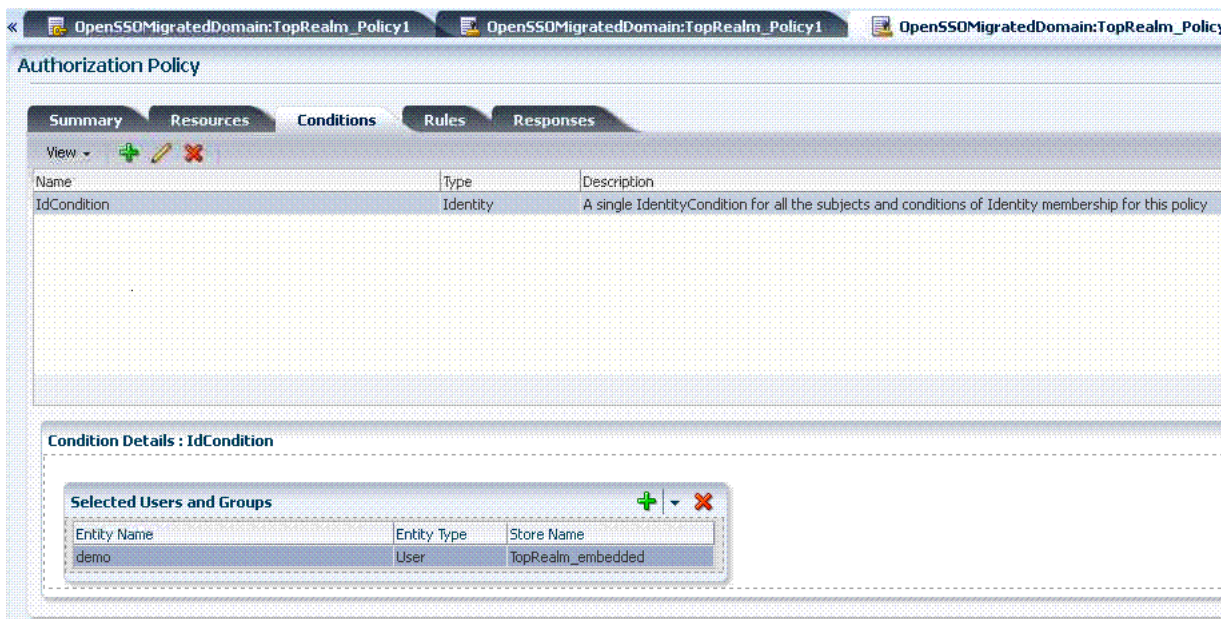
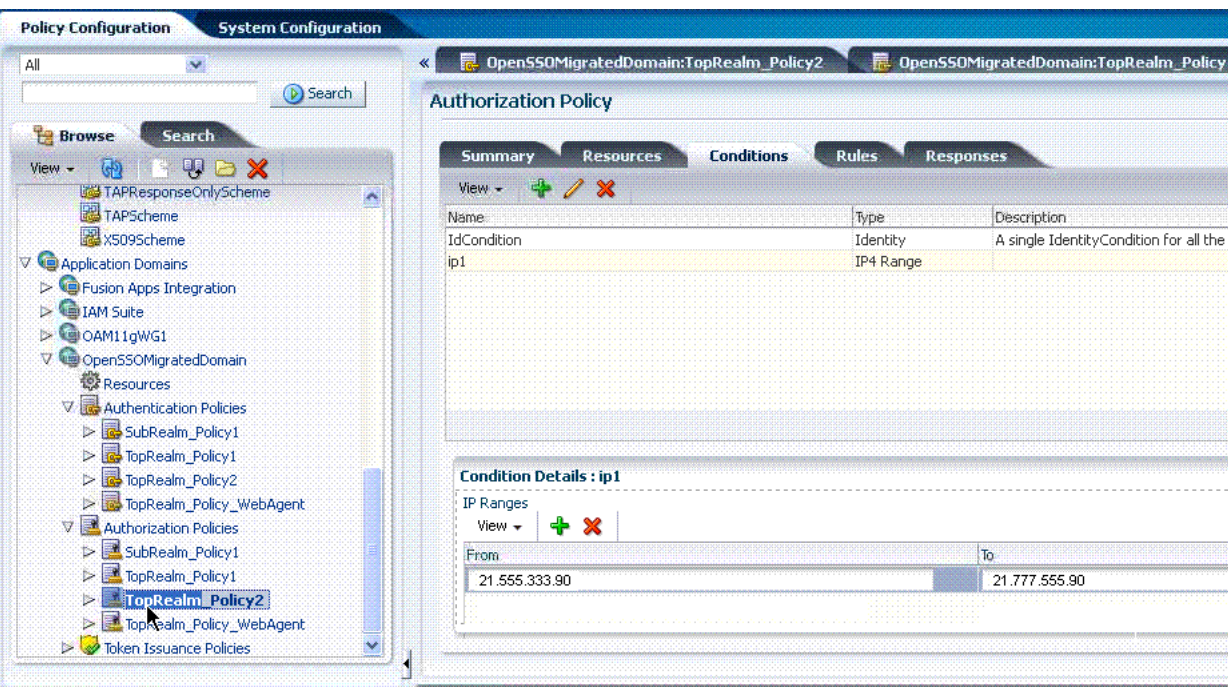

*Figure D–24 Migrated Authorization Policy2: IP Condition Details*

# **E**

# <sup>E</sup>**Troubleshooting**

This chapter provides troubleshooting tips.

- [Introduction to Oracle Access Management Troubleshooting](#page-1227-0)
- [Using My Oracle Support for Additional Troubleshooting Information](#page-1231-0)
- [Oracle Access Management Console Inconsistent State](#page-1232-0)
- AdminServer Won't Start if the Wrong Java Path Given with WebLogic Server [Installation](#page-1232-1)
- **[Agent Naming Not Unique](#page-1233-0)**
- **[Application URL Requirements](#page-1233-1)**
- **[Authentication Issues](#page-1233-2)**
- [Authorization Issues](#page-1235-0)
- [Cannot Access Authentication LDAP or Database](#page-1236-0)
- **[Cannot Find Configuration](#page-1237-0)**
- [Co-existence Between OSSO and Access Manager](#page-1237-2)
- [Could Not Find Partial Trigger](#page-1237-1)
- [Denial of Service Attacks](#page-1238-0)
- [Deployments with Freshly Installed 10g Webgates](#page-1240-0)
- [Disabling Windows Challenge/Response Authentication on IIS Web Servers](#page-1242-0)
- [Changing UserIdentityStore1 Type Can Lock Out Administrators](#page-1242-1)
- **[IIS Web Server Issues](#page-1243-0)**
- [jps Logger Class Instantiation Warning is Logged on Authentication](#page-1246-0)
- [Internationalization, Languages, and Translation](#page-1246-1)
- [Login Failure for a Protected Page](#page-1247-0)
- [OAM Metric Persistence Timer IllegalStateException: SafeCluster](#page-1247-1)
- [Partial Cluster Failure and Intermittent Login and Logout Failures](#page-1248-1)
- [RSA SecurID Issues and Logs](#page-1248-0)
- **[Registration Issues](#page-1249-0)**
- [Rowkey does not have any primary key attributes Error](#page-1249-1)
- **[SELinux Issues](#page-1249-2)**
- **[Session Issues](#page-1250-0)**
- **[SSL versus Open Communication](#page-1251-0)**
- **[Start Up Issues](#page-1251-1)**
- **[Synchronizing OAM Server Clocks](#page-1252-0)**
- **[Using Coherence](#page-1253-0)**
- **[Validation Errors](#page-1254-0)**
- [Web Server Issues](#page-1254-1)
- **[Windows Native Authentication](#page-1261-0)**

# <span id="page-1227-0"></span>**E.1 Introduction to Oracle Access Management Troubleshooting**

Oracle Access Management is a business critical system; downtime comes with a potentially high cost to your business. The goal of system analysis is to quickly isolate and correct the cause of any problem. This requires a big picture view of your system and the tools to observe the live system and correlate components to the bigger picture.

To assist Administrators in performing a quick diagnosis, this section provides the following topics:

- [About System Analysis and Problem Scenarios](#page-1227-1)
- [About LDAP Server or Identity Store Issues](#page-1228-0)
- [About OAM Server or Host Issues](#page-1229-0)
- [About Agent-Side Configuration and Load Issues](#page-1229-1)
- [About Runtime Database \(Audit or Session Data\) Issues](#page-1230-0)
- [About Change Propagation or Activation Issues](#page-1230-1)
- **[About Policy Store Database Issues](#page-1231-1)**

### <span id="page-1227-1"></span>**E.1.1 About System Analysis and Problem Scenarios**

System analysis includes understanding how the product works, what can go wrong, how likely the scenarios are, and the consequences or observable issues.

System problems can be divided into two basic categories:

- Cascading catastrophic failure
- Gradual breakdown in performance

Cascading catastrophic failure might be caused by:

- LDAP server is loaded and unresponsive
- Morning peak load starts
- Webgates send requests to the primary OAM Server
- Webgate requests time-out and Webgates retry to secondary OAM Server

Gradual breakdown in performance might occur over time when, for example:

- OAM is sized and rolled out for 10,000 users and 500 groups
- Over the course of a year, the number of users and groups increases significantly (to 50,000 users and 250 groups for example)

For information on the most commonly encountered issues, see the following topics:

- [About System Analysis and Problem Scenarios](#page-1227-1)
- [About LDAP Server or Identity Store Issues](#page-1228-0)
- [About OAM Server or Host Issues](#page-1229-0)
- [About Agent-Side Configuration and Load Issues](#page-1229-1)
- [About Runtime Database \(Audit or Session Data\) Issues](#page-1230-0)
- [About Change Propagation or Activation Issues](#page-1230-1)
- **[About Policy Store Database Issues](#page-1231-1)**

### <span id="page-1228-0"></span>**E.1.2 About LDAP Server or Identity Store Issues**

This topic provides symptoms, probable cause, and steps to diagnose the following issues:

- **[Symptoms: Operational Slowness](#page-1228-1)**
- [Symptoms: Total loss of service](#page-1228-2)

### <span id="page-1228-1"></span>**Symptoms: Operational Slowness**

- Poor user experience
- Agent time outs lead to retries

### **Cause**

- Non-OAM load might be impacting OAM operations
- Capacity problems due to gradual increase in peak load

### <span id="page-1228-2"></span>**Symptoms: Total loss of service**

### **Cause**

- Outage of all LDAP servers
- The load balancer is timing out old connections

### **Diagnosis**

- **1.** Shut down the LDAP server.
- **2.** Restart your browser.
- **3.** Try to access a protected site.
- **4.** Review errors in the OAM Server log file, as described in [Chapter 6](#page-154-0) (alternatively, in [Chapter 10\)](#page-232-0).
- **5.** Try to access Oracle Access Management Console.
- **6.** Observe errors in WebLogic AdminServer log file.
- **7.** Bring up the LDAP server again.
- **8.** Retry access to a protected application.
- **9.** Retry access to the Oracle Access Management Console.
- **10.** Correct the issue based on the requirements in your environment.

# <span id="page-1229-0"></span>**E.1.3 About OAM Server or Host Issues**

This topic provides symptoms, probable cause, and steps to diagnose the following issues:

- **[Symptoms: Capacity Problems](#page-1229-2)**
- [Symptoms: Interference with Other Services on the Host](#page-1229-3)

### <span id="page-1229-2"></span>**Symptoms: Capacity Problems**

- Poor user experience due to slow operations
- Agent time outs and retry can result in extra load

### **Cause**

- CPU cycles
- Memory issues

### <span id="page-1229-3"></span>**Symptoms: Interference with Other Services on the Host**

- Poor user experience due to slow operations
- Agent time outs and retry may result in extra load

### **Cause**

- CPU cycle contention
- Memory contention
- File system full

### **Diagnosis: OAM Server**

- **1.** Shut down the OAM Server
- **2.** Try to access a Webgate or mod\_osso protected resource
- **3.** Bring up the OAM Server
- **4.** Use the Access Tester to test authentication and authorization as described in [Chapter 18](#page-566-0).
- **5.** Use 'top' to figure out the CPU and Memory consumption of the OAM Server as you use the access tester
- **6.** Get a thread dump of the OAM Server.

### **Diagnosis: AdminServer**

- **1.** Shut down the AdminServer.
- **2.** Restart your browser and access a protected resource, which should work.
- **3.** Use remote registration to register a new partner, as described in [Chapter 13](#page-296-0) (this should fail).
- **4.** Startup OAM AdminServer.

# <span id="page-1229-1"></span>**E.1.4 About Agent-Side Configuration and Load Issues**

This topic provides symptoms, probable cause, and steps to diagnose time issues between agents and servers.

### **Symptoms: Difference in Clock time Between Agent and Server**

- High CPU usage at both agent and server
- User experiences a system hang

### **Cause**

- Agent thinks the token issued by the server is invalid
- Agent keeps going back to the server to re-issue the token

### **Diagnosis**

- **1.** Access protected resource.
- **2.** Confirm: Client access hangs.
- **3.** Confirm: High CPU usage on agent and server.

### <span id="page-1230-0"></span>**E.1.5 About Runtime Database (Audit or Session Data) Issues**

The audit and session functions are both write intensive operations. The policy database can be tuned for read intensive service.

### **Symptoms**

- Audit and session operations are slow
- File system on the OAM Server is full with audit data that is not yet written to the database
- Loss of in-memory session data when one of the servers in the cluster fails

### **Cause**

- Database is not tuned for write intensive operations
- Database is unavailable due to maintenance
- Space issues in the database

### **Diagnosis**

- **1.** Shut down the database used to store Audit and Session data.
- **2.** Try to access a protected resource.
- **3.** Review error and warning messages in the OAM Server log files, as described in [Chapter 6](#page-154-0) (alternatively, in [Chapter 10](#page-232-0)).

### <span id="page-1230-1"></span>**E.1.6 About Change Propagation or Activation Issues**

This topic provides symptoms, probable cause, and steps to diagnose the following issues:

### **Symptoms**

- Changes to policy do not take immediate effect
- Changes to system configuration do not take immediate effect

### **Cause**

- Servers being too busy handling runtime requests (CPU contention)
- Coherence network slowness

### **Diagnosis: See ["About Policy Store Database Issues"](#page-1231-1)**

### <span id="page-1231-1"></span>**E.1.7 About Policy Store Database Issues**

This topic provides symptoms, probable cause, and steps to diagnose policy database issues.

### **Symptoms: No policy changes are allowed; no impact on runtime**

### **Cause**

- Database is unavailable (down for maintenance)
- Space issues in the database

#### **Diagnosis**

- **1.** Shut down the database containing OAM policies.
- **2.** Try to access a protected resource and observe the runtime access is not impacted.
- **3.** Try to access the Oracle Access Management Console to edit policies, and then observe errors in the AdminServer log file.

# <span id="page-1231-0"></span>**E.2 Using My Oracle Support for Additional Troubleshooting Information**

You can use My Oracle Support (formerly MetaLink) to help resolve Oracle Fusion Middleware problems. My Oracle Support contains several useful troubleshooting resources, such as:

- Knowledge base articles
- Community forums and discussions
- Patches and upgrades
- Certification information

**Note:** You can also use My Oracle Support to log a service request.

You can access My Oracle Support at https://support.oracle.com.

# **E.3 Administrator Lockout**

#### **Problem**

Administrator cannot successfully log in to the Oracle Access Management Console. The following message appears:

Manually Change Identity Store Settings at OPSS Level and configure the IDMDOmainAgent.

### **Cause**

Access Manager secures the Oracle Access Management Console based on authentication information in the IAM Suite Application Domain: OAM Admin Console Policy. This policy relies on a single Authentication Scheme (OAMAdminConsoleScheme), which uses a Form challenge method and LDAP

Authentication Module. The LDAP Authentication Module must be pointing to the User Identity Store designated as the System Store.

If, for example, your deployment is configured to use Oracle Internet Directory (with all Administrators, users, and groups defined therein) ensure that the LDAP Authentication Module points to this user identity store and that this is designated as the System Store.

### **Solution**

- **1.** Insert a user identity into both your designated system store and the Embedded LDAP store.
- **2.** Log in to Oracle Access Management Console.
- **3.** Configure the LDAP Authentication Module used by the designated System Store to point to the appropriate User Identity Store, as described in ["Managing Native](#page-402-0)  [Authentication Modules" on page 16-23](#page-402-0).

# <span id="page-1232-0"></span>**E.4 Oracle Access Management Console Inconsistent State**

### **Problem**

Administrators performing updates concurrently will result in an inconsistent state within the system configuration of the Oracle Access Management Console.

### **Cause**

Concurrent configuration updates are not supported.

### **Solution**

Only one Administrator should be allowed to modify the system configuration at any given time.

# <span id="page-1232-1"></span>**E.5 AdminServer Won't Start if the Wrong Java Path Given with WebLogic Server Installation**

WebLogic Server (wls1035 generic) installation is successful on Windows 64-bit with 32-bit Java (jdk1.6.0\_24). When setup.exe is executed you must provide the path of the 64-bit java (jdk1.6.0\_23) to successfully launch the install shield.

If you provide the 32-bit Java (jdk1.6.0\_24) path, the install shield is not launched. However, if you execute config.cmd from \Middleware\Oracle\_IDM1\common\bin, by default 32-bit Java (jdk1.6.0\_24) path is used, but after successful installation Access Manager installation, you cannot start AdminServer.

On Windows host, the path to 32-bit JAVA\_HOME (c:\Program files  $(x86)$ \java\jdkxxx) is not correctly handled by the startWeblogic.cmd. Replacing SUN\_JAVA\_HOME to use the path with the shorter name  $(c:\propto~2\iota\arccos$ works fine.

On Windows, the shorter names can be seen by executing "dir  $/X$ ".

Alternatively, you can set windows cmd shell variable JAVA\_HOME to path with shorter name and execute startWeblogic.cmd within that. For example:

>set JAVA\_HOME=c:\progra~2\java\jdkXXX

>startweblogic.cmd

# <span id="page-1233-0"></span>**E.6 Agent Naming Not Unique**

A unique identifying name for each Agent registration is preferred. However:

- If the Agent Name exists, no error occurs and the registration does not fail. Instead, Access Manager creates the policies if they are not already in place.
- If the host identifier exists, the unique Agent Base URL is added to the existing host identifier and registration proceeds.

# <span id="page-1233-1"></span>**E.7 Application URL Requirements**

The number of characters allowed in a URL are based on browser version.

The main attribute that affects the size of a cookie is the length of the requested URL. Some of the system generated URLs for ADF applications are quite long and can cause the cookie to exceed the maximum size.

Another case is when using custom plug-ins. The data that a plug-in adds to the authentication context is persisted in the cookie and can cause the cookie size to grow.

Multiple wrong password attempts can also add more context data to the cookie. Combined with one of the above cases, the cookie size can rapidly grow.

### **Solutions**

Ensure that your applications do not use URLs that exceed the length that Access Manager and the browser can handle.

The cookie cache mode can be changed to FORM mode from default COOKIE mode. FORM mode works with long URLs. The only difference in behavior is for programmatic authentication, which requires a proper form Submit to pass the OAM\_REQ parameter set to the form. Custom credential collection pages need to handle the OAM\_REQ parameter that is submitted with the form.

Also, to support long URLs, set the serverRequestCacheType parameter to FORM in oam-config.xml under \$*DOMAIN\_HOME*/config/fmwconfig/oam-config.xml:

```
<Setting Name="serverRequestCacheType"
Type="xsd:string">FORM</Setting>
```
# <span id="page-1233-2"></span>**E.8 Authentication Issues**

This section provides the following information:

- [Anonymous Authentication Issues](#page-1233-3)
- [X.509Scheme and SSL Handshake Issues](#page-1234-0)
- [X.509 Protected Resource and Single Sign Off](#page-1235-1)
- [X509CredentialExtractor Certificate Validation Error](#page-1235-2)

### <span id="page-1233-3"></span>**E.8.1 Anonymous Authentication Issues**

#### **Problem**

Challenge Redirect URL can be NULL; however, Challenge Method cannot be NULL.

If you open the Anonymous authentication scheme to edit, and click Apply without adding a value for Challenge method, the following errors might appear:

Messages for this page are listed below.

- \* Challenge Method You must make at least one selection.
- \* Challenge Redirect You must enter a value.

### **Solution**

You must include both a challenge method and a challenge redirect whenever you edit an anonymous authentication scheme.

### <span id="page-1234-0"></span>**E.8.2 X.509Scheme and SSL Handshake Issues**

The Access Manager X.509 Authentication Scheme relies on SSL to deliver the user's X.509 certificate to the OAM Server. The X.509 Authentication Scheme requires the X.509Plugin as the value of the Challenge Method (not the Authentication Module).

#### **Problem**

User has selected his certificate in the Browser but the Certificate is not available to the OAM Server.

### **Solution**

The specific solution will depend on the reason for the SSL Handshake failure. For instance:

- For debugging SSL connections terminating on the Weblogic Server, please refer to http://docs.oracle.com/cd/E12840\_01/wls/docs103/secmanage/ssl.html
- For debugging SSL connections terminating on the OHS server, see http://docs.oracle.com/cd/E12839\_01/web.1111/e10144/under\_ mods.htm#i1007687.

Determine the reason for the SSL Handshake failure and the peer that is terminating the SSL Handshake. The solution will fall into the following categories:

- [Configuration Issues](#page-1234-1)
- [Trust Issues](#page-1235-3)
- **[Certificate Validation Issues](#page-1235-4)**

### <span id="page-1234-1"></span>**E.8.2.1 Configuration Issues**

If you are encountering problems establishing a SSL connection with the default WebLogic server SSL implementation, switch to using the JSSE SSL implementation which is supported with WLS 10.3.3+.

The following list identifies other possible configuration issues.

- OHS plugin is incorrectly configured and not sending the user certificate to the WebLogic server.
- Cipher suites: As configured, are not compatible with the user certificate.
- Smart cards: The browser is not communicating with the smart card reader.
- PKCS#11 (or hardware cryptography): Ensure that the devices are in working order.

### <span id="page-1235-3"></span>**E.8.2.2 Trust Issues**

The server name within the certificate does not match the host name. This check can be disabled through configuration.

The server does not contain a CA certificate on the user certificate path in its trust store.

### <span id="page-1235-4"></span>**E.8.2.3 Certificate Validation Issues**

The following list identifies possible configuration issues.

- Certificate has expired.
- Certificate has been revoked.
- Certificate validation is not working because this is incorrectly configured or there are connectivity issues.

# <span id="page-1235-1"></span>**E.8.3 X.509 Protected Resource and Single Sign Off**

### **Problem**

Single Sign Off might not work after accessing the resource with X.509 authentication. When the user is logged out with the logout URL and tries to access the resource in the same browser, authentication might not occur. Instead, the user should be asked for authentication using the certificate pop up.

This can occur with any Agent type.

### **Solution**

After executing the logout URL, click on Clear SSL State from the browser as follows, and the access the X.509-protected resource:

From the browser window, open the Tools menu, click Internet Options, choose Content, and then Clear SSL state.

### <span id="page-1235-2"></span>**E.8.4 X509CredentialExtractor Certificate Validation Error**

### **Problem**

Client certificate authentication works fine using the standard X509 Authentication Module after importing the root and sub CA certificates into the WebLogic Server and .oamkeystore keystores.

However, a certificate validation error can occur when using a Custom X509Plugin Authentication Module and root and sub CA certificates into the WebLogic Server and .oamkeystore keystores.

### **Solution**

With the Custom X509Plugin Authentication Module the root and sub CA certificates must be added to the DOMAIN\_HOME/config/fmwconfig/amtruststore because the X509CredentialExtractor plug-in loads certificates from this location.

# <span id="page-1235-0"></span>**E.9 Authorization Issues**

This section provides the following topics:

**[Authorization Condition Error](#page-1236-1)** 

- **[LDAP Search Filter Test Results](#page-1236-2)**
- **[Authorization Header Response Names](#page-1236-3)**

# <span id="page-1236-1"></span>**E.9.1 Authorization Condition Error**

An error is logged in the oam-server diagnostic log file whenever you create or edit an IPv4 range or temporal condition:

.... refreshPolicy specified but no response collector supplied

#### **Cause**

This is a message that is erroneously being logged at the ERROR level.

#### **Solution**

The correct level of the message is INFO.

### <span id="page-1236-2"></span>**E.9.2 LDAP Search Filter Test Results**

If too many results are returned, you are informed as follows:

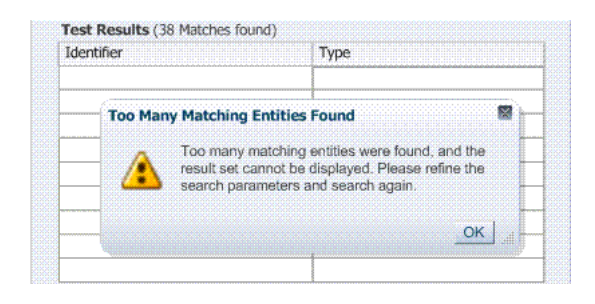

### **Solution**

- **1.** Click OK.
- **2.** Click Test Filter button to initiate a new test.
- **3.** In the Edit Search Filter dialog, make your changes.
- **4.** Check the Test Results.

### <span id="page-1236-3"></span>**E.9.3 Authorization Header Response Names**

Some characters might not be usable within header response names or values, depending on whether the client receiving these responses is a Webgate, and if so which Web server is protected. Certain characters might be subject to automatic conversion to other characters in a server-specific way.

Oracle recommends that you refer to your Web server documentation for more details.

# <span id="page-1236-0"></span>**E.10 Cannot Access Authentication LDAP or Database**

If the LDAP directory that is used for authentication is down or inaccessible (or the database that is configured as the policy store), it might be due to a heavy load or a timeout. You see a message when attempting to a protected resource that uses this LDAP or policy store.

### **Solution**

- **1.** Manually shut down the registered LDAP or database.
- **2.** Restart the registered LDAP or database.

# <span id="page-1237-0"></span>**E.11 Cannot Find Configuration**

## **E.11.1 Configuration Does Not Exist ...**

If you attempt to create and apply configuration details for an OAM Server before configuring the OAM Server in the WebLogic Server domain, a message informs you of the following:

```
Configuration does not exist for path
/DeployedComponent/Server/oamServer/Instance/test
```
For more information, please see the server's error log for an entry beginning with: Server Exception during PPR, #6.

To resolve this issue, you must configure the OAM Server in the WebLogic Server domain before you register the configuration with Access Manager.

# <span id="page-1237-2"></span>**E.12 Co-existence Between OSSO and Access Manager**

### **Problem**

In the OSSO 10g coexistence with Access Manager 11g, if a user tries to access a protected resource when the OAM server is down, the request is redirected to the OSSO 10g login page through the load balancer. If the user enters valid credentials, the resource is provided.

However, if the user deletes the Oracle HTTP Server cookie and brings the OSSO 10g server down (and brings the OAM Server up), upon accessing the protected resource the user is asked for Access Manager login (authentication). Instead, the application should be accessible without authentication.

### **Solution**

Confirm that the migrated User Identity Store is set as the Access Manager Default Store and System Store.

### **See Also:**

- enableCoexistMode and disableCoexistMode in the Oracle Fusion Middleware WebLogic Scripting Tool Command Reference
- Oracle Fusion Middleware Update, Upgrade, and Migration Guide for Oracle Identity and Access Management

# <span id="page-1237-1"></span>**E.13 Could Not Find Partial Trigger**

In the Administration Server output, you might see a "Could Not Find Partial Trigger" error (multiple times for each selected node when you click Policy Configuration tab or a host identifier node) and then you click any of other nodes in the navigation tree.

This does not block functionality.

# <span id="page-1238-0"></span>**E.14 Denial of Service Attacks**

A denial-of-service attack (DoS attack) or distributed denial-of-service attack (DDoS attack) is an attempt to make a computer resource unavailable to its intended users. One common method of attack involves saturating the target (victim) machine with external communication requests, such that it cannot respond to legitimate traffic, or responds so slowly as to be rendered effectively unavailable.

Denial of service attacks are classified into Authenticated and Unauthenticated Requests, and further classified as:

- **NAP Requests**
- **HTTP** Requests

### **Authenticated NAP Requests**

For Authenticated NAP Requests, the OAM Server maintains a counter in the session and limits the number of retries. Despite this, after redirecting the user to an error page the user can repeat the cycle. This needlessly consumes server resources and can lead to OAM Server overloading.

**Note:** To avoid OAM Server overloading with Authenticated NAP Requests, use relevant WebLogic overload configuration settings. These ensure that the server does not crash under load. However, this does not differentiate legitimate users from malicious users.

### **Authenticated HTTP Requests**

You can handle a flood of HTTP Authenticated requests with a combination of WebLogic overload configuration and mod\_security module settings.

#### **Unauthenticated NAP Requests**

Unauthenticated NAP Requests are handled by the WebLogic MDB pool throttling. This limits the number of NAP Requests that are forwarded to the OAM Server.

Again, this does not differentiate legitimate users from malicious ones.

#### **Unauthenticated HTTP Requests**

Configuring the mod\_security module for the OHS server that front-ends the OAM Server enables rejection of malicious requests (unauthenticated HTTP Requests).

For more information, see:

- [Protecting the OAM Server from Crashing Under Load](#page-1238-1)
- [Compensating for Network Latency](#page-1239-0)
- [Protecting OAM Servers from a Flood of HTTP Requests](#page-1239-1)

### <span id="page-1238-1"></span>**E.14.1 Protecting the OAM Server from Crashing Under Load**

If the number of requests to the OAM Server unexpectedly increases beyond what the server can handle, it could crash.

#### **To limit the number of requests to the OAM Server:**

**1.** In the WebLogic Console, use the Message Driven Bean pool to restrict the number of NAP requests to the OAM Server.

MDBeans pull NAP requests from the Server queue and deliver NAP requests to the Server for processing. Limiting the number of MDBean instances helps control the number of requests that are processed at a given time.

**2.** In the WebLogic Console, configure the number of WebLogic worker threads that can be used (to restrict the number of requests to the OAM Server).

MDBeans pull NAP requests from the server queue and deliver NAP requests to the Server for processing. Limiting the number of MDBean instances helps control the number of requests that are processed at a given time.

**3.** In the WebLogic Console, configure the number of WebLogic worker threads that can be used (to restrict the number of requests to the OAM Server).

See the topic on Thread Management in the guide to Oracle Fusion Middleware Performance and Tuning for Oracle WebLogic Server.

- **4.** In the WebLogic Console, specify a maximum incoming request size, complete message timeout, and set the number of file descriptors, to optimize performance as described in following topics in the Oracle Fusion Middleware Performance and Tuning for Oracle WebLogic Server:
	- Tuning Message Size
	- Tuning Complete Message Timeout
	- Tuning Number of File Descriptors

## <span id="page-1239-0"></span>**E.14.2 Compensating for Network Latency**

Consider the scenario where Webgate sends an authentication request to the OAM Server. After successful credential collection and validation, the OAM Server creates the session and the relevant cookies (OAM\_ID, ObSSOCookie). However, due to network latency, the response times out by the time the OAM Server sends it to the Webgate which triggers Webgate to re-send the authentication request to the Server. The OAM Server recognizes the session, then recreates the ObSSOCookie, and sends the response to the agent.

If the network latency persists, the cycle continues in an infinite loop between the Server and the Webgate. The user is neither asked to login again nor presented with an error message.

# <span id="page-1239-1"></span>**E.14.3 Protecting OAM Servers from a Flood of HTTP Requests**

ModSecurity is a Web application firewall (WAF) that can be deployed as part of the existing Apache-based Web server infrastructure. This module can be plugged into the OHS Server that front-ends the OAM Server. In this way, Mod\_security module protects the OAM Server from denial of service attacks.

A flexible rule engine is at the heart of ModSecurity. It implements the ModSecurity Rule Language, a specialized programming language designed to work with HTTP transaction data. A new configuration directive uses the httpd-guardian script to monitor for Denial of Service (DoS) attacks. By default httpd-guardian defends against clients that send more than 120 requests in a minute, or more than 360 requests in five minutes.

### **See Also:**

http://www.modsecurity.org/documentation/modsecurity-apache/2 .5.12/html-multipage/configuration-directives.html#N10689

### **To protect from a flood of HTTP Requests**

- **1.** Add the mod\_security module to the OHS Server that front-ends the OAM Server.
- **2.** In the OHS Server configuration, set the configuration directive to use the httpd-guardian script to monitor for Denial of Service (DoS) attacks.

Syntax:

SecGuardianLog |/*path/to*/httpd-guardian

Example:

SecGuardianLog |/usr/local/apache/bin/httpd-guardian

# <span id="page-1240-0"></span>**E.15 Deployments with Freshly Installed 10g Webgates**

Use the OAM Server's diagnostic features to debug on the OAM Server side. This section includes the following topics:

- [Authentication Issues with 10g Webgates](#page-1240-1)
- [Logout Issues with 10g Webgates](#page-1240-2)

**See Also:** [Chapter 19, "Configuring Centralized Logout for Sessions](#page-606-0)  [Involving 11g Webgates"](#page-606-0)

## <span id="page-1240-1"></span>**E.15.1 Authentication Issues with 10g Webgates**

Use the following methods to troubleshoot authentication issues when you have freshly installed 10g Webgates in your Access Manager deployment.

- Confirm that your request was protected using an http header trace like Internet Explorer HTTP Headers or Firefox Live HTTP Headers
- Confirm that the request is sent to the OAM Server for authentication
	- **–** GET /oam/server/obrareq.cgi?....
	- **–** Host: oam-server:port

### <span id="page-1240-2"></span>**E.15.2 Logout Issues with 10g Webgates**

Use the following methods to troubleshoot logout issues when you have freshly installed 10g Webgates in your Access Manager deployment.

- Make liberal use of HTTP Header Trace
- Confirm that the specific logout.html was copied to /access/oamsso folder in the 10g Webgate installation directory. If not present, you must create the logout.html as described in ["Configuring Centralized Logout for 10g Webgate with 11g OAM](#page-685-0)  [Servers" on page 22-22.](#page-685-0)
- Change the 10g Webgate's httpd.conf to remove the following lines:

```
<LocationMatch "/oamsso/*">
Satisfy any
</LocationMatch>
```
From the Oracle Access Management Console, confirm that the LogoutUrls parameter (/oamsso/logout.html) is configured for this Webgate

# **E.16 Diagnosing Initialization and Performance Issues**

This section includes the following topics:

- [Diagnosing an Initialization Issue](#page-1241-0)
- [Diagnosing a Performance Issue](#page-1241-1)
- [Diagnosing Out-of-Memory Issues With a Heap Dump](#page-1241-2)

# <span id="page-1241-0"></span>**E.16.1 Diagnosing an Initialization Issue**

### **Problem**

OAM Server does not start up.

### **Solution**

**1.** Locate and review the OAM Server log file on the computer hosting the OAM Server.

*DOMAIN\_HOME*/servers/*SERVER-NAME*/logs/*SERVER-NAME*-diagnostics.log

**2.** Enable logging for this computer, as described in [Chapter 6, "Logging Component](#page-154-0)  [Event Messages"](#page-154-0):

*DOMAIN\_HOME*/config/fmwconfig/servers/*SERVER-NAME*/logging.xml

**3.** Restart the OAM Server, observe the behavior, check the log file again if needed.

# <span id="page-1241-1"></span>**E.16.2 Diagnosing a Performance Issue**

### **Problem**

Monitoring the OAM Server reveals a significant spike in latency during authentication.

### **Solution**

**1.** Locate and review the OAM Server log file on the computer hosting the OAM Server.

*DOMAIN\_HOME*/servers/*SERVER-NAME*/logs/*SERVER-NAME*-diagnostics.log

**2.** Enable logging for this computer, as described in [Chapter 6, "Logging Component](#page-154-0)  [Event Messages"](#page-154-0):

*DOMAIN\_HOME*/config/fmwconfig/servers/*SERVER-NAME*/logging.xml

**3.** Restart the OAM Server, observe the behavior, check the log file again if needed.

# <span id="page-1241-2"></span>**E.16.3 Diagnosing Out-of-Memory Issues With a Heap Dump**

### **Problem**

Debugging for all expression parsing and evaluation produced a significant performance drag within ~20 hours due to memory growth; running out of memory in  $~50$  hours.

Configuration: 2GB heap; 3 minute session timeout; jdbc connections tuned min=32 max=200; jdbc connection idle timeout disabled; jbo pool size min =  $10 \& \text{max}=150$ 

#### **Solution**

To generate heap-dumps for comparison, you use the following command-line tools jmap for Sun jvm or jrcmd for jrockit jvm located under JAVA\_HOME/bin.

#### For jrockit jvm

```
jrcmd pid <command> 
/jrockit_160_14_R27.6.5-32/bin/jrcmd 16775 heap_diagnostics
/jrockit_160_14_R27.6.5-32/bin/jrcmd 16775 print_threads
/jrockit_160_14_R27.6.5-32/bin/jrcmd 16775 jrarecording ....
```
#### For Sun jvm

```
jmap -histo <pid>
jmap -dump:live,format=b,file=heap.bin <pid>
```
# <span id="page-1242-0"></span>**E.17 Disabling Windows Challenge/Response Authentication on IIS Web Servers**

The IIS Web server on Windows supports Challenge/Response Authentication, which defaults to On when IIS is installed. This enables users to use their domain log-ins when requesting resources from IIS and can conflict with Access Manager's authentication.

For example, on the first request from an Internet Explorer (IE) browser to a resource on IIS protected by Access Manager with a basic authentication scheme, IE displays a login dialog box requesting a domain along with the user name and password login provided by Access Manager.

#### **To disable Windows challenge/response authentication**

- **1.** Launch the Microsoft Management Console for IIS.
- **2.** Select the Web Server Host under Internet Information Server in the left hand panel.
- **3.** Right click and select Properties.
- **4.** Scroll down and select Edit the Master Properties for WWW Service.
- **5.** Select the Directory Security tab.
- **6.** Select Edit Anonymous Access and Authentication Control.
- **7.** Complete the appropriate step for your platform:

**Windows 2000**: Clear the Integrate Windows Authentication box.

- **8.** Click OK.
- **9.** In the Windows IIS properties screen, click OK.
- **10.** Close the Microsoft Management Console.

# <span id="page-1242-1"></span>**E.18 Changing UserIdentityStore1 Type Can Lock Out Administrators**

An Identity Store that is designated as the System Store should not be edited to change the store type (from Embedded LDAP to OID, for instance) nor the connection URLs.

If you do need to change the Identity Store that is designated as the System Store should not be edited to change the store type, Oracle recommends that you create a new Identity Store and then edit that registration to mark it as your System Store.

# <span id="page-1243-0"></span>**E.19 IIS Web Server Issues**

The following topics are provided to assist you:

- [Form Authentication or Pass-Through Not Working](#page-1243-1)
- [IIS and General Web Component Guidelines](#page-1243-2)
- **[Issues with IIS v6 Web Servers](#page-1244-0)**
- [Page Cannot Be Displayed Error](#page-1244-1)
- [Removing and Reinstalling IIS DLLs](#page-1245-0)

### <span id="page-1243-1"></span>**E.19.1 Form Authentication or Pass-Through Not Working**

If form authentication or pass-through functionality is not working, the problem might be that either "UseWebGateExtForPassthrough" parameter is not set to true in the Webgate profile or that webgate.dll is not configured as Wild Card Application Mapping in IIS. In such cases, Webgate does not perform authentication or authorization for HTTP "POST" requests for the resources protected by form-based authentication.

Solution: Confirm that the UseWebGateExtForPassthrough parameter is configured in the Webgate profile with a value of true and that webgate.dll is configured as Wild Card Application Mapping.

### <span id="page-1243-2"></span>**E.19.2 IIS and General Web Component Guidelines**

Following are some general guidelines to follow when installing Access Manager Webgates with IIS Web servers.

**Account Privileges**: The account that performs Access Manager installation must have administration privileges. The user account that is used to run OAM services must have the "Log on as a service" right, which can be set by selecting **Administrative Tools, Local Policy, Local Policies, User Rights Assignments, Log on as a service.**

**IIS 6 Web Servers**: You must run the WWW service in IIS 5.0 isolation mode. This is required by the ISAPI postgate filter. During Access Manager installation, this is usually set automatically. If it is not, you must set it manually for the Default Web site.

**Webgate for IIS 7 Web Server**: To use Form-based authentication without enabling pass through functionality (for example,

"access/oblix/apps/webgate/bin/webgate.dll" is an action in the Form-based authentication scheme), ensure that the entry "<add segment="bin"/>" is not present in the applicationHost.config file. If the entry is present, you must remove it. Use the following steps to check this entry:

- Go to Windows\System32\inetsrv\config and open the file applicationHost.config.
- Search for the <hiddenSegments> module and remove the entry <add **segment="bin"/>** if it is present.

**Webgate**: When installing IIS Webgates, setting various permissions for the /access directory is required for IIS Webgates only when you are installing on a file system that supports NTFS. For example, suppose you install the ISAPI Webgate in Simple or Cert mode on a Windows 2000 computer running the FAT32 file system. The last installation panel provides instructions for manually setting various permissions that cannot be set on the FAT32 file system. In this case, these instructions may be ignored.

### <span id="page-1244-0"></span>**E.19.3 Issues with IIS v6 Web Servers**

On IIS 6 Web servers only, you must run the WWW service in IIS 5.0 isolation mode, which is a requirement of the ISAPI postgate filter. This scenario will work if you have 32-bit Access Manager binaries running on a 32-bit Windows operating system. However, there is an issue if you attempt to run a 32-bit postgate.dll on a 64-bit Windows machine with IIS running in 32-bit mode.

### **Problem**

When running IIS in IIS5.0 isolation mode, you see the following message:

"ISAPI Filter 'C:\webgate\access\oblix\apps\webgate\bin\webgate.dll' could not be loaded due to a configuration problem.

#### **Cause**

The current configuration only supports loading images built for an AMD 64-bit processor architecture. The data field contains the error number.

### **Solution**

To learn more about this issue, including how to troubleshoot this kind of processor architecture mismatch error, see the following Web site:

http://go.microsoft.com/fwlink/?LinkId=29349

For more information, see Help and Support Center at:

http://go.microsoft.com/fwlink/events.asp

#### **Problem**

IIS5 never existed as 64-bit. However, IIS v6's IIS5 Compatibility Mode on 64-bit Windows computers only runs as 64-bit.

#### **Cause**

It is architecturally impossible run IIS5 Isolation Mode 32- bit on 64-bit Windows, as described in documentation available through the following URLs:

http://www.microsoft.com/communities/newsgroups/en-us/default.aspx?dg=microsoft.pu blic.inetserver.iis&tid=5dd07102-8896-40cc-86cb-809060fa9426&cat=en\_US\_ 02ceb021-bb43-476d-8f8f-6c00a363ccf5&lang=en&cr=US&p=1

http://blogs.msdn.com/david.wang/archive/2005/12/14/HOWTO-Diagnose-one-cause-of-W3 SVC-failing-to-start-with-Win32-Error-193-on-64bit-Windows.aspx

### <span id="page-1244-1"></span>**E.19.4 Page Cannot Be Displayed Error**

A "The page cannot be displayed" error that appears after configuring Webgate for pass-through functionality, indicates a configuration issue.

Solution: Confirm that the UseWebGateExtForPassthrough parameter is configured in the Webgate profile with a value of true and that webgate.dll is configured as Wild Card Application Mapping.

# <span id="page-1245-0"></span>**E.19.5 Removing and Reinstalling IIS DLLs**

When Access Manager is running with Microsoft's IIS Web server, you must manually uninstall and reinstall the following ISAPI filters when reinstalling Access Manager.

- tranfilter.dll
- oblixlock.dll (if you installed Webgate)
- webgate.dll (if you installed Webgate)

### **To remove and reinstall IIS DLLs**

- **1.** Uninstall Access Manager.
- **2.** Manually uninstall the preceding DLLs.
- **3.** Reinstall Access Manager.Active Directory.
- **4.** Manually reinstall the DLLs.

**Note:** These filters can change depending on the version of IIS you are using. If these filters do not exist or there are others present, contact Oracle to determine if the filters that are present need to be removed.

# **E.20 Import and File Upload Limits**

The UPLOAD\_MAX\_MEMORY and UPLOAD\_MAX\_DISK\_SPACE is set to "50mb". To upload more than 50mb, manually change these settings in web.xml.

### **To reset the memory and disk space parameters**

- **1.** Locate web.xml in WEB-INF/lib/ngam-ui.war.
- **2.** Edit the file to change UPLOAD\_MAX\_MEMORY. For example:

```
<context-param>
    <param-name>org.apache.myfaces.trinidad.UPLOAD_MAX_MEMORY</param-name> 
    <param-value>104857600</param-value>
<context-param>
```
**3.** Edit the file to change UPLOAD\_MAX\_DISK\_SPACE. For example:

<context-param>

```
 <param-name>org.apache.myfaces.trinidad.UPLOAD_MAX_DISK_SPACE</param-name> 
    <param-value>104857600</param-value>
<context-param>
```
- **4.** Save the file.
- **5.** Restart the OAM Server.

**See Also:** "Providing File Upload Capability" in the Oracle Application Development Framework Developer's Guide.

# <span id="page-1246-0"></span>**E.21 jps Logger Class Instantiation Warning is Logged on Authentication**

A jps logger class instantiation warning is might appear on the back end upon authentication. However, this is a harmless warning and no action is required.

# <span id="page-1246-1"></span>**E.22 Internationalization, Languages, and Translation**

This section provides the following topics:

- [Automatically Generated Descriptions Are Not Translated](#page-1246-2)
- [Console Looks Messy](#page-1246-3)
- [Authentication Fails: Users with Non-ASCII Characters](#page-1246-4)
- [Access Tester Does Not Work with Non-ASCII Agent Names](#page-1247-2)
- [Locales, Languages, and Oracle Access Management Console Login Page](#page-1247-3)

### <span id="page-1246-2"></span>**E.22.1 Automatically Generated Descriptions Are Not Translated**

The automatically generated Description for each component of the Policy Configuration tab is not translated. This is expected and enables Administrators to change the Description to whatever they require. Following such a change, translation by Oracle is not possible.

### <span id="page-1246-3"></span>**E.22.2 Console Looks Messy**

The Oracle Access Management Console displays policies and resources oddly when the input configuration file for remote registration is not in UTF-8 format or when the OAM Server is not started in UTF-8 locale (en\_US.utf8, for instance).

Be sure to use UTF-8 encoding if creating a configuration file for the remote registration tool, oamreg, to generate authentication policies and protected resources. Also, be sure to start OAM Server in UTF-8 locale machines. Otherwise, the Oracle Access Management Console might display policies and resources oddly following successful inband registration.

### <span id="page-1246-4"></span>**E.22.3 Authentication Fails: Users with Non-ASCII Characters**

Configure Access Manager to use Kerberos Authentication Scheme with WNA challenge method, and create a non-ASCII user in Microsoft Active Directory.

### **Problem**

An exception occurs when trying to get user details to populate the subject with the user DN and GUID attributes. Authentication fails and an error is recorded in the OAM Server log when a non-ASCII user in Active Directory attempts to access an Access Manager-protected resource:

... Failure getting users by attribute : cn, value ....

### **Cause**

The username in the attribute is passed without modification as a java string.

### **Solution**

Non-ASCII users can access the resource protected by Kerberos WNA scheme now by applying this JVM system property (for the built-in WebLogic SPNEGO support):

-Dsun.security.krb5.msinterop.kstring=true

# <span id="page-1247-2"></span>**E.22.4 Access Tester Does Not Work with Non-ASCII Agent Names**

Register a Webgate with Access Manager using a non-ASCII name. In the Access Tester, enter the valid IP Address, Port, and Agent ID (non-ASCII name), then click Connect.

Connection testing fails.

## <span id="page-1247-3"></span>**E.22.5 Locales, Languages, and Oracle Access Management Console Login Page**

When the browser locale is not supported, the Oracle Access Management Console Login page shows as server locale. It should fall back to English. This is the expected behavior:

- If the client Locale is not supported, Oracle Access Management falls back to the server locale.
- If the server locale is not supported, Oracle Access Management falls back to English.

When users select an unsupported language and come to the Access Manager SSO page, it shows as server locale (German, for example). However, after logging in, all the pages are displayed as English.

### **To fall back to English**

Disable the Access Manager SSO page and the original Access Manager login page also falls back to English.

# <span id="page-1247-0"></span>**E.23 Login Failure for a Protected Page**

### **Problem**

After installing OAM and protecting a page using a physical host and port, register the application using the OHS physical host and port. Login fails to prompt the user for credentials when accessing the protected page. The log file shows that the URL is re-directed to a Virtual Host despite the fact that all configuration and registration is setup correctly.

### **Solution**

Remove any Virtual Host Directives from httpd.conf when protecting a page using the Oracle HTTP Server (OHS) physical host and port.

# <span id="page-1247-1"></span>**E.24 OAM Metric Persistence Timer IllegalStateException: SafeCluster**

### **Problem**

After using the WebLogic Configuration Wizard to create an OAM Server cluster on two computers, and starting AdminServer, all servers start up properly. After shut down, a third server is added using the WebLogic Server Administration Console to create a new managed server and add it to the cluster. The third server goes into Running mode when started, with some exceptions in the start up log.

... Exception in thread "OAM Metric Persistence Timer"

#### **Solution**

in addition to the actions in the WebLogic Administration Console, you must register the server using the Oracle Access Management Console to ensure that the server can identify itself.

**Note:** When adding and registering a second server instance for the same computer, all port numbers must differ: OAM Proxy port; the "port" that must match the one in the WebLogic Server Console; and the Coherence port.

For server registration details, see ["Managing Individual OAM Server Registrations"](#page-146-0) [on page 5-5.](#page-146-0)

# <span id="page-1248-1"></span>**E.25 Partial Cluster Failure and Intermittent Login and Logout Failures**

### **Problem**

In the event of a partial outage of Access Manager (on some, but not all instances of the cluster), end users might see intermittent login and logout failures.

#### **Workarounds**

- **1.** Remove OHS from the deployment
- **2.** Configure the OHS cluster such that each OHS instance is pinned to a WebLogic Server instance.
- **3.** The WebLogic Server container with the malfunctioning Access Manager application must be removed from service (shutdown) and brought back up upon recovery.

# <span id="page-1248-0"></span>**E.26 RSA SecurID Issues and Logs**

Each OAM SecurID Server must be registered as a separate agent with the RSA Authentication Manager. This provisions the OAM SecurID Server with its own node secret file. Every OAM SecurID Server must have its configuration file stored under \$DOMAIN\_HOME/config/fmwconfig/servers/\$*SERVER\_NAME*/oam.

If the RSA SecurID authentication plug-in returns an error, it is logged in the OAM Server log. Web Server logs can also provide clues as to what might be going wrong. Be sure the enable logging on your Web server.

If communication has been established between the Access Server and Authentication Manager, the sdadmin tool provides access to logs under the Report menu. Both Activity and Exception reports may give you helpful information.

### **Verify Authentication Manager Logging Configuration and Reports**

- **1.** Confirm that you have added the user and assigned a token using the Authentication Manager Administrator tool, sdadmin.
- **2.** Verify that you have copied the sdconf.rec file to the OAM Server.
- **3.** In the Authentication Manager console, Report menu, open Activity and Exception reports for helpful information.

### **Check SecurID Plug-In Parameters with Modified HTML Fields**

If you have modified the HTML field names in the HTML forms, ensure that the RSA SecurID plug-in parameters are configured to match.

### **Remove the @ character From any Login Attribute Value**

User login can fail if there is an at-sign (@) in the login attribute value. This is a known issue with SecurID.

# <span id="page-1249-0"></span>**E.27 Registration Issues**

### **Problem: Remote Registration Tool Failure**

### **Solution**

Ensure that the agent name is unique (does not already exist) and that the AdminServer is running.

#### **Problem: No ObAccessClient.xml File Generated**

### **Solution**

Protected and public resources must be described as relative URLs of the format '/index.html'. If the resource does not begin with a '/', no ObAccessClient.xml file will be generated.Verify the protected and public resource URLs and ensure all begin with a "/". For more information, see ["About the Resource URL, Prefixes, and Patterns" on](#page-503-0)  [page 17-18](#page-503-0).

### **Problem: Partner Registration Failure**

Partner registration can fail if you do not supply a unique agent name, which is also used to create an Application Domain. The agent name and Application Domain name must be the same and must be unique. Using the oamreg validate command can fail when the agent name does not match the Application Domain name.

#### **Solution**

Ensure that the agent name and Application Domain name are the same.

# <span id="page-1249-1"></span>**E.28 Rowkey does not have any primary key attributes Error**

While browsing across the Resources table in the Resource Type tab the following error message is logged:

```
@ <Error> 
<oracle.adfinternal.view.faces.model.binding.CurrencyRowKeySet> 
@ <BEA-000000> <ADFv: Rowkey does not have any primary key attributes. Rowkey:
oracle.jbo.Key[], table: model.ResTypeVOImpl@620289.>
```
This is harmless and does not hinder any functionality.

# <span id="page-1249-2"></span>**E.29 SELinux Issues**

Delivered with Oracle Enterprise Linux, SELinux modifications provide a variety of policies through the use of Linux Security Modules (LSM) within the Linux kernel.

SELinux requires performing additional steps after installing Access Manager Webgates and before starting the associated Web server.

#### **Problem**

The following errors could be reported in logs/console when starting a Web server on Linux distributions that have more strict SELinux policies in place (after installing an Webgate):

11g Webgate

\$Webgate\_OH/webgate/ohs/lib/webgate.so: cannot restore segment prot after reloc: Permission denied.

#### 10g Webgate

\$Webgate\_install\_dir/access/oblix/apps/webgate/bin/webgate.so: cannot restore segment prot after reloc: Permission denied.

#### **Cause**

These errors are reported due to Secure Linux security context policies on files.

#### **Solution**

To avoid these errors and start the Web server, run following chcon commands to change the security context on files after installing each Access Manager Web component and before restarting the associated Web server. For more information on the chcon command, see your Linux documentation.

**1.** Run chcon -t texrel\_shlib\_t PATH\_TO\_LIBWEBPLUGINS.SO. For example:

```
chcon -t texrel_shlib_t /Webgate_install_dir/access/oblix/lib/webgate.so 
... and libxmlengine.so
```
**2.** Run chcon -t texrel\_shlib\_t PATH\_TO\_LIBWEBGATE.SO. For example:

chcon -t texrel\_shlib\_t /Webgate\_install\_dir/access/oblix/apps/webgate/ bin/webgate.so

# <span id="page-1250-0"></span>**E.30 Session Issues**

This section provides the following details:

- [Session Impersonation Not Enabled by Default](#page-1250-1)
- Sessions with Oracle Access Manager 11.1.1 Integrated with Oracle Identity [Federation 11.1.1](#page-1251-2)

### <span id="page-1250-1"></span>**E.30.1 Session Impersonation Not Enabled by Default**

Session impersonation is not enabled by default. You can update the value in oam-config.xml, then update the version of oam-config.xml to automatically propagate the ImpersonationConfig status to all managed servers without a restart.

#### **To enable Session Impersonation**

- **1.** Back up *DOMAIN\_HOME*/config/fmwconfig/oam-config.xml.
- **2.** Set ImpersonationConfig to true:

```
<Setting Name="ImpersonationConfig" Type="htf:map">
     <Setting Name="EnableImpersonation" Type="xsd:boolean">false</Setting> 
</Setting>
```
**3. Configuration Version:** Increment the Version xsd:integer as shown in the next to last line of this example (existing value  $(25, here) + 1$ ):

Example:

```
<Setting Name="Version" Type="xsd:integer">
   <Setting xmlns="http://www.w3.org/2001/XMLSchema"
    Name="NGAMConfiguration" Type="htf:map:> 
   <Setting Name="ProductRelease" Type="xsd:string">11.1.1.3</Setting>
     <Setting Name="Version" Type="xsd:integer">25</Setting>
</Setting>
```
**4.** Save oam-config.xml.

# <span id="page-1251-2"></span>**E.30.2 Sessions with Oracle Access Manager 11.1.1 Integrated with Oracle Identity Federation 11.1.1**

**Expected Behavior: Oracle Identity Federation 11.1.1 session is not cleared**

When Oracle Access Manager 11.1.1 is integrated with Oracle Identity Federation 11.1.1, and you clear the session using the console, only the Oracle Access Manager session is cleared. The Oracle Identity Federation session is not cleared.

# <span id="page-1251-0"></span>**E.31 SSL versus Open Communication**

If both the SSL and Open ports of the Managed Server are enabled, then the Managed Server is set to the SSL port by default.

If you must use the non-ssl port, the credential collector URL the authentication scheme must be set to the absolute URL which points to 'http' as the protocol and non-ssl port.

# <span id="page-1251-1"></span>**E.32 Start Up Issues**

### **Problem: AdminServer Startup (or Remote Registration Tool Failure) on AIX Platforms**

AdminServer start up fails with following message:

"java.net.SocketException: No buffer space available".

Configuration for the number of AIX file descriptors set for the operating system is substantially high (ulimit file descriptor) resulting in a buffer overflow that causes remote registration failure with the following message:

The ulimit value is application dependent and applies exclusively to application program data and the application stack. The default number of open files setting (2000) is typically sufficient for most applications. If the value is too low, errors might occur when opening files or establishing connections. Because this value limits the number of file descriptors that a server process might open, a value that is too low prevents optimum performance. For the AIX operating system, the default setting is 2000.

#### **Solution**

Increasing the ulimit file descriptor limits might improve performance. Increasing some of the other limits might be needed depending on your application.

- **1.** Log in as root.
- **2.** Perform the following steps to change the open file limit to 10,000 files:
	- **a.** Open the command window.
	- **b.** Locate and edit /etc/security/limits file to add the following lines to the user account on which the AdminServer process runs:

```
nofiles = 10000 
nofiles_hard = 10000
```
- **c.** Save the file and restart AIX.
- **3.** In a command window, decrease the TCP\_TIMEWAIT interval with the following command to set the state to 15 seconds (which allows TCP to release closed connections faster and increases the number of available resources for open connections).

```
/usr/sbin/no –o tcp_timewait =1
```
**4.** Tune the following parameters to 256k, as shown:

```
no -a |grep space 
       tcp_recvspace = 262144 
       tcp_sendspace = 262144 
       udp_recvspace = 262144 
       udp_sendspace = 262144
```
**5.** Tune the following parameters as indicated here:

```
no -o rfc1323=1 
no -o sb_max=4194304
```
### **Problem: Connection to OAM Server could not be established: Exception in connecting to server. Connection refused.**

#### **Cause:**

This is normal and expected behavior for the Managed Server where the OAM Server runs because the IAMSuiteAgent agent is started before the OAM Server.

The IAMSuiteAgent is deployed on every WebLogic container. When the WebLogic container starts, the agent tries to connect to the OAM Server. If it fails to connect, this message is logged and the agent tries to establish the connection in subsequent requests. When the agent is successful, this message is no longer displayed.

#### **Solution**

If the connection to the OAM Server is not successful, the IAMSuiteAgent falls back and the WebLogic container handles protection (including login), if it is configured.

# <span id="page-1252-0"></span>**E.33 Synchronizing OAM Server Clocks**

The state of a session is the source of truth for relying parties. Synchronization of system clocks of the various Servers is required.

The system clock of the relying party might be out of synchronization with the SME clock. If the relying party's clock is:

- Ahead of the session clock A relying party's request for authentication is made and the active sessionID is returned.
- Behind the session clock: Event notifications to the relying party help invalidate the session.

For example, if a Web server clock is ahead of the server clock, a request sent from the Webgate to the OAM Server will contain a time that, to the OAM Server, has not yet occurred. This can cause login events to fail. When running in Simple or Cert mode, time stamps might become out of sync, or the client certificate might appear to be invalid.

**Note:** To avoid event notification issues, ensure that all OAM Server clocks are synchronized to Time Services such as NIST internet time service.

For successful operation:

- Ensure all computer clocks are synchronized. There is no tolerance level. If, for example, the Webgate clock is even slightly ahead of the OAM Server clock, a cookie generated by the Webgate will appear to be in the future and can cause problems in the OAM Server.
- Confirm that the clock on each computer running a Webgate is *not* running ahead of the OAM Servers with which it is associated. The OAM Server must be ahead of the Webgate clock by a maximum of 60 seconds.

# <span id="page-1253-0"></span>**E.34 Using Coherence**

Access Manager uses Oracle Coherence to replicate session states within a distributed installation. Coherence is used to communicate state changes between the Oracle Access Management Console and OAM Servers.

Consider the following 2 distributed deployment topologies. Coherence relies on User Datagram Protocol (UDP) for cluster discovery and heartbeat. If a firewall exists between certain components of Access Manager, then the corresponding UDP ports used by Coherence must be open. Otherwise, Access Manager might not work correctly.

For example, the UDP ports used by Coherence must be opened as follows:

- The Oracle Access Management Console is deployed within the intranet, and OAM Servers are deployed in the DMZ. In this case, the UDP ports used by Coherence must be opened on the firewall between the DMZ and the intranet.
- The Oracle Access Management Console and OAM Servers are deployed in different security zones of the DMZ, with firewalls between any two adjacent zones. In this case, the UDP ports used by Coherence must be opened on the firewall between the adjacent security zones, where one or more instances of Oracle Access Management Console and OAM Servers run.

Access Manager 11g uses Oracle Coherence to provide a distributed cache with low-data access latencies and to transparently move data between distributed caches (and into the session store). Session data is redundant across these tiers. For example, when a session is created, it then exists within the local cache on the server that created it, the distributed cache, and (if enabled) within the session store database as well. For

more information, see ["About Oracle Coherence and Session Management" on](#page-340-0)  [page 14-5](#page-340-0).

> **WARNING: Oracle recommends that you do not modify Oracle Coherence settings unless requested to do so by an Oracle Support Representative.**

Whether you are viewing Oracle Coherence settings for an individual server instance or Oracle Coherence details that are common to all OAM Servers, Oracle recommends that you do not modify Oracle Coherence settings unless requested to do so by an Oracle Support Representative.

Oracle Coherence logging appears in the WebLogic Server log only. There is no bridge from Oracle Coherence logging to Access Manager logging.

**See Also:** Oracle Coherence documentation.

# <span id="page-1254-0"></span>**E.35 Validation Errors**

### **Problem: Resource not added to Authentication or Authorization Policy**

While creating an Authentication or Authorization Policy, if you add a resource that is already used in another Authentication or Authorization Policy, a validation error appears when you click Apply. This is expected.

If you click OK in the error window and then attempt to add a valid resource that is not used within another Authentication or Authorization Policy, the resource is not added and the Authentication or Authorization Policy is not created.

### **Solution**

- **1.** Click Apply and close the Authentication or Authorization Policy page.
- **2.** From the navigation tree, click the named policy again, click the Edit to open the page, and add the new resource.

#### **Problem: Validation Failure - "description" attribute is not valid**

A validation error appears if you enter an optional description longer than 200 characters.

#### **Solution**

Keep optional descriptions to 200 characters in length and less than 10 lines.

# <span id="page-1254-1"></span>**E.36 Web Server Issues**

The following issues with Web servers may arise:

- [Server Fails on an Apache Web Server](#page-1255-0)
- [Apache v2 on HP-UX](#page-1255-1)
- [Apache v2 Bundled with Red Hat Enterprise Linux 4](#page-1256-0)
- [Apache v2 Bundled with Security-Enhanced Linux](#page-1256-1)
- [Apache v2 on UNIX with the mpm\\_worker\\_module for Webgate](#page-1256-2)
- [Domino Web Server Issues](#page-1257-0)
- [Errors, Loss of Access, and Unpredictable Behavior](#page-1258-0)
- [Known Issues for ISA Web Server](#page-1258-1)
- [Oracle HTTP Server Fails to Start with LinuxThreads](#page-1258-2)
- [Oracle HTTP Server Webgate Fails to Initialize On Linux Red Hat 4](#page-1259-0)
- [Oracle HTTP Server Web Server Configuration File Issue](#page-1259-1)
- [Issues with IIS v6 Web Servers](#page-1259-2)
- [PCLOSE Error When Starting Sun Web Server](#page-1260-0)
- [Removing and Reinstalling IIS DLLs](#page-1260-1)

### <span id="page-1255-0"></span>**E.36.1 Server Fails on an Apache Web Server**

**Symptom:** You are running an Apache Web server, and an OAM Server fails, displaying the following message:

```
libthread panic: cannot create new lwp
(PID: 9035 LWP 2). stackrace:
ff3424cc
\Omega
```
This symptom may be caused by the Apache Web server launching more instances of itself. This can happen when the server determines that more instances are needed to service the number of connections between one or more Webgates and the OAM Server.

The additional instances create even more connections, which exceed the number of connections by the OAM Server.

Solution: Reduce the number of MinSpareServers, MaxSpareServers, StartServers, and MaxClients parameters.

Go to the OAM Server's configuration directory and open the http.d configuration file.

Recommended parameter settings:

- MinSpareServers 1
- MaxSpareServers 5
- StartServers 3
- MaxClients 5

## <span id="page-1255-1"></span>**E.36.2 Apache v2 on HP-UX**

When running Apache v2 on HP-UX, do not use nobody for User or Group, because shared memory may not work. Instead, use your login name as User Name with a your group as Group Name On HP-UX (on Solaris, "www" is equivalent to "nobody").

When running Apache v2 on HPUX 11.11, ensure that the AcceptMutex directive in the Apache httpd.conf file is set to "fcntl". If the directive is not present, add it to the httpd.conf file (AcceptMutex fcntl). For more information, see:

http://issues.apache.org/bugzilla/show\_bug.cgi?id=22484

### <span id="page-1256-0"></span>**E.36.3 Apache v2 Bundled with Red Hat Enterprise Linux 4**

After installing a Webgate on vendor-bundled Apache, the Web server may give the following error upon startup:

Error: Cannot load libgcc\_s.so.1 library - Permission denied.

**Solution**: Change the Security-Enhanced Linux (SELinux) policy rules for Access Manager Webgates as described in ["Tuning Apache/IHS v2 Webgates for Access](#page-728-0)  [Manager" on page 23-27.](#page-728-0)

### <span id="page-1256-1"></span>**E.36.4 Apache v2 Bundled with Security-Enhanced Linux**

Errors might be reported in WebServer logs/console when starting a Web server on Linux distributions, which have stricter SELinux policies in place, after installing an Access Manager Web component. You can avoid these errors by running appropriate chcon commands for the installed Web component before restarting the Web server.

**See Also:** ["SELinux Issues" on page E-24](#page-1249-2)

### <span id="page-1256-2"></span>**E.36.5 Apache v2 on UNIX with the mpm\_worker\_module for Webgate**

The following item is required only if you compile Apache v2 for Webgate on UNIX with the mpm\_worker\_module. In this case, you need to modify the thread.c file from the Apache source for the UNIX environment. Making this change ensures that the default pthread stacksize for Webgate produces optimal performance during multi-threaded server implementation. If this change is not made, the default pthread stack size would not be sufficient for Webgate and could result in a crash.

Apache 2.0 does not support the ThreadStackSize option. Therefore:

- With UNIX-based Apache v2.1 and later you must use the ThreadStackSize directive to set the size of the stack (for autodata) of threads that handle client connections and call modules to help process those connections.
- With UNIX-based Apache 2, it is best to use the compilable source while adding the mpm\_worker\_module and changing the thread.c file to avoid a stack overflow.

The following procedure shows how to modify the Apache v2.0 thread.c file to provide the default pthread stacksize needed by Webgate for optimal performance during multi-threaded server implementation. For details about the Apache v2.1+ ThreadStackSize directive, see http://httpd.apache.org/docs/2.2/mod/mpm\_ common.html#threadstacksize.

> **Note:** The following procedure should be performed only for the Apache 2.0 Webgate. Otherwise, the default pthread stack size is not sufficient for the Webgate and could result in a crash.

### **To modify the Apache v2.0 thread.c file for Webgate in a UNIX environment**

**1.** Locate the thread.c file. For example:

APACHE 2.0.52 source/srclib/apr/threadproc/unix/thread.c

**2.** Locate the function named apr\_threadattr\_create(apr\_threadattr\_t \*\*new,apr\_ pool\_t \*pool) in the following code segment:

```
**new,apr_pool_t *pool) in the following code segment:
1-----> apr_status_t stat; 
2
```

```
3----> (*new) = (apr_threadattr_t *)apr_pcalloc(pool, sizeof(apr_threadattr_
t)); 
4-----> (*new)->attr = (pthread_attr_t *)apr_pcalloc(pool, sizeof(pthread_attr_
t)); 
5 
6----> if ((*new) == NULL || (*new)->attr == NULL) {
7-----> return APR_ENOMEM;
8-----> } 
\Omega10---> (*new) ->pool = pool;
11--->stat = phread\_attr\_init((*new)-sattr);12 
13----> if (stat == 0)14-----> return APR_SUCCESS;
15---->}
16----->#ifdef PTHREAD_SETS_ERRNO 
17---\text{stat} = \text{errno};18----->#endif 
19 
20----->return stat; 
21
```
**3.** Add the following code before line 13 shown earlier.

int stacksize =  $1 \ll 20$ ; pthread\_attr\_setstacksize(&(\*new)->attr, stacksize);

**4.** Run configure, make, and make install to set up the Apache Web server with the mpm\_worker\_module.

### <span id="page-1257-0"></span>**E.36.6 Domino Web Server Issues**

**Failure Authentication Event**: For Domino Web servers, the redirection of a URL through Access Manager may not work if the authentication type is set as Basic Over LDAP and the URL to be redirected is mentioned as one of the following:

Either a relative path present on the same Web server

Or the Full path URL on the same Web server containing a computer name defined in the host identifier string combinations.

To overcome a failure authentication event, you must set the redirected URL with a computer name that is not defined under the host identifier group. For example, the IP address of the computer.

This problem does not occur with a form-based authentication type.

**Header Variables**: It may not be possible to pass header variables other than REMOTE\_USER to Webgates installed on Lotus Notes Domino Web servers when using Client Certificate authentication scheme.

For example, header variables cannot be set on the one request where Client Certificate authentication occurs. However, all other requests do allow header variables to be set.

For more information, see [Chapter 26, "Configuring Lotus Domino Web Servers for](#page-768-0)  [10g Webgates".](#page-768-0)

# <span id="page-1258-0"></span>**E.36.7 Errors, Loss of Access, and Unpredictable Behavior**

**Symptom:** If you installed Access Manager on UNIX under a different user ID than you used to create your Web server instance, Access Manager can become unstable. Users may experience behavior such as:

- Random bug report pages
- Failure to write to log file errors
- Loss of access to Web pages

**Solution:** Change file permissions using the chown command. Change the Access Manager directory to the same user ID that you used to create your Web server instance.

### <span id="page-1258-1"></span>**E.36.8 Known Issues for ISA Web Server**

Webgate uses ISAPI extension for displaying user deny error message and for displaying the diagnostic page. However, ISA 2006 does not support extensions. Therefore:

- If the user is denied access by Webgate, the user gets Page Cannot be displayed error message instead of Access Manager denied access error message.
- The following diagnostic URL does not work for ISA: http(s)://hostname:port/access/oblix/apps/webgate/bin/webgate.dll?progid=1 for webgate.

## <span id="page-1258-2"></span>**E.36.9 Oracle HTTP Server Fails to Start with LinuxThreads**

After installing a Webgate instance on an Oracle HTTP Server, the server does not start up. This occurs because Access Manager uses an older Linux threading model.

**Note:** When running Access Manager, LinuxThreads is used by default. This requires setting the environment variable LD\_ASSUME\_ KERNEL to 2.4.19. If you are using NPTL with Access Manager, you do not set LD\_ASSUME\_KERNEL to 2.4.19.9

**Solution:** When using LinuxThreads mode, comment out the Perl module in the httpd.conf file, update the LD\_ASSUME\_KERNEL environment variable, and restart, as described in the following procedure.

### **To resolve the failure to start Oracle HTTP Server in LinuxThreads mode**

**1.** Comment out the Perl module in the httpd.conf file in the following location:

Oracle HTTP Server 11g: ORACLE\_INSTANCE/config/OHS*/ohs\_name/*httpd.conf

Oracle HTTP Server v2: *OH\$*/ohs/conf/httpd.conf

Oracle HTTP Server v1.3: *OH\$*/Apache/Apache/conf/httpd.conf

**2.** To update the LD\_ASSUME\_KERNEL value, open the following file in a text editor:

*OH\$*/opmn/conf/opm.xml

**3.** Find the following line:

```
<process-type id="HTTP_Server" module-id="OHS">
```
Add the following information under the line you found in the previous step:

```
<environment>
<variable id="LD_ASSUME_KERNEL" value="2.4.19" />
</environment>
```
- **4.** Save this file.
- **5.** Run the following commands to implement your changes:

```
opmnctl stopall
opmnctl startall
```
### <span id="page-1259-0"></span>**E.36.10 Oracle HTTP Server Webgate Fails to Initialize On Linux Red Hat 4**

This situation might arise whether you are using Access Manager with LinuxThreads or NPTL.

**Symptom:** Webgate fails to initialize when installed on an Oracle HTTP Server running Red Hat Enterprise Server version 4.0 with a kernel version lower than 2.6.9-34.EL. Version 2.6.9-34.EL is supplied with the Red Hat version 4, update 3.

**Solution**: To prevent this problem, you must upgrade to Red Hat version 4, update 3 or higher.

### <span id="page-1259-1"></span>**E.36.11 Oracle HTTP Server Web Server Configuration File Issue**

### **Problem**

With Oracle Application Server 10.1.x, OC4J, when the httpd.conf file is modified automatically during Webgate installation, it can be corrupted.

### **Solution**

Before installing Webgate, run the following command to prevent the httpd.conf file from being overwritten.

\$ORACLE\_HOME/dcm/bin/dcmctl updateConfig -ct ohs

### <span id="page-1259-2"></span>**E.36.12 Issues with IIS v6 Web Servers**

On IIS 6 Web servers only, you must run the WWW service in IIS 5.0 isolation mode, which is a requirement of the ISAPI postgate filter. This scenario will work if you have 32-bit Access Manager binaries running on a 32-bit Windows operating system. However, there is an issue if you attempt to run a 32-bit postgate.dll on a 64-bit Windows machine with IIS running in 32-bit mode.

### **Problem**

When running IIS in IIS5.0 isolation mode, you see the following message:

"ISAPI Filter 'C:\webgate\access\oblix\apps\webgate\bin\webgate.dll' could not be loaded due to a configuration problem.

#### **Cause**

The current configuration only supports loading images built for an AMD 64-bit processor architecture. The data field contains the error number.
#### **Solution**

To learn more about this issue, including how to troubleshoot this kind of processor architecture mismatch error, see the following Web site:

http://go.microsoft.com/fwlink/?LinkId=29349

For more information, see Help and Support Center at:

http://go.microsoft.com/fwlink/events.asp

#### **Problem**

IIS5 never existed as 64-bit. However, IIS v6's IIS5 Compatibility Mode on 64-bit Windows computers only runs as 64-bit.

#### **Cause**

It is architecturally impossible run IIS5 Isolation Mode 32- bit on 64-bit Windows, as described in documentation available through the following URLs:

```
http://www.microsoft.com/communities/newsgroups/en-us/default.aspx?dg=microsoft.pu
blic.inetserver.iis&tid=5dd07102-8896-40cc-86cb-809060fa9426&cat=en_US_
02ceb021-bb43-476d-8f8f-6c00a363ccf5&lang=en&cr=US&p=1
```
http://blogs.msdn.com/david.wang/archive/2005/12/14/HOWTO-Diagnose-one-cause-of-W3 SVC-failing-to-start-with-Win32-Error-193-on-64bit-Windows.aspx

# **E.36.13 PCLOSE Error When Starting Sun Web Server**

**Symptom:** When attempting to start the Sun Web server, you get an error like the following:

Unable to start, PCLOSE

**Solution:** A number of problems can cause this error:

- A syntax error in your obj.conf file
- Leading spaces in your obj.conf file
- Installing Access Manager as a different user ID than what you used to create your Web server instance
- A carriage return at the end of the obj.conf file

# **E.36.14 Removing and Reinstalling IIS DLLs**

When Access Manager is running with Microsoft's IIS Web server, you must manually uninstall and reinstall the following ISAPI filters when reinstalling Access Manager.

- tranfilter.dll
- oblixlock.dll (if you installed Webgate)
- webgate.dll (if you installed Webgate)

#### **To remove and reinstall IIS DLLs**

- **1.** Uninstall Access Manager.
- **2.** Manually uninstall the preceding DLLs.
- **3.** Reinstall Access Manager.Active Directory.

**4.** Manually reinstall the DLLs.

**Note:** These filters can change depending on the version of IIS you are using. If these filters do not exist or there are others present, contact Oracle to determine if the filters that are present need to be removed.

# **E.37 Windows Native Authentication**

# **Problem**

After setting up Windows Native Authentication, and accessing the WNA-protected page, the browser might give an error indicating that the user name and/or password are incorrect.

#### **Cause**

The Identity Store used by Oracle Access Management might not point to Windows Active Directory. By default, the identity store is Embedded LDAP.

#### **Solution**

- **1.** In the Oracle Access Management Console, review the identity store configuration: System Configuration, Data Sources, User Identity Store.
- **2.** Confirm the LDAP store settings point to Active Directory.

# **Mobile and Social Glossary**

#### **Application Profile**

Contains application-specific configuration details for applications that use Mobile Services. Details contained in Application Profiles include the name of the application, a short application description, and a list of name-value attribute pairs. An Application Profile may be required before allowing an application to obtain services (tokens, user profile information) from Oracle Access Management Mobile and Social.

#### **Authentication Service Provider**

Allows a back-end *Identity Service Provider* to authenticate users, client applications, and access permissions to Mobile and Social by way of a token exchange using Mobile (REST) Services calls. Also called *Token Service*. Upon successful authentication and verification, a token may be returned to the client application in some operations.

Authentication Service Provider is one of three possible Service Provider configuration options. Also see *Authorization Service Provider* and *User Profile Service Provider*.

#### **Authorization Service Provider**

Allows Mobile and Social and an *Identity Service Provider* to make authorization decisions using Mobile (REST) Services calls.

Authorization Service Provider is one of three possible Service Provider configuration options. Also see *Authentication Service Provider* and *User Profile Service Provider*.

#### **Identity Service Provider**

See *Service Provider*.

#### **Identity-Store Service Provider**

See *User Profile Service Provider*.

#### **Internet Identity Services**

Provides easy access to cloud-based authentication Service Providers, using standard protocols implemented by these providers, such as OAuth and OpenID. Internet Identity Services provides lightweight infrastructure and preconfigured service implementations that let Mobile and Social function as a *relying party* (RP) when interacting with popular cloud-based Service Providers, including Google, Yahoo, Facebook, Twitter, and/or LinkedIn. Additional OpenID and OAuth Service Providers can be added to Mobile and Social by implementing a Java interface.

Also see *Mobile Services*, which is the other core Identity-as-a-Service feature that Mobile and Social provides.

#### **Mobile Services**

Connects web, mobile, and desktop applications to an existing Identity infrastructure to provide authentication, authorization, and basic user-profile directory services. Mobile Services supports Oracle Identity Access Management (IAM) products and LDAP-compatible back-end directory servers. Mobile Services use simple REST interfaces to connect client applications with the Mobile and Social server.

Also see *Internet Identity Services*, which is the other core Identity-as-a-Service feature that Mobile and Social provides.

#### **Mobile Single Sign-on Agent App**

Installs as a companion application on iOS and Android mobile devices where it serves as a proxy between the remote Mobile and Social server and the business apps that need to authenticate with the back-end Identity service. Mobile single sign-on lets the end-user use multiple mobile apps on the same device without having to provide credentials for each application. Browser-based apps, as well as native device apps, are supported. A mobile single sign-on agent application is not require to use Mobile and Social, but if multiple apps are used on the same mobile device, single sign-on will not work without it. A custom mobile single sign-on agent application can be created using the iOS and Android Mobile Services SDKs, or the Oracle Mobile Security App, an Oracle-branded application for iOS devices, can be downloaded from the iTunes App Store.

Also see *Oracle Mobile Security App*.

#### **Oracle Access Management Access Manager**

An Oracle product that provides secure, personalized access to web applications and includes authentication, authorization, web single sign-on and identity services. Access Manager includes support for various web servers, application servers and portals. Access Manager supports various forms of basic and advanced authentication and includes the ability to define step-up authentication rules.

#### **Oracle Adaptive Access Manager (OAAM)**

An Oracle product that provides robust authentication at both the user level and the device level. When installed with Mobile and Social, Oracle Adaptive Access Manager "fingerprints" and authenticates mobile devices after analyzing device attributes, such as the mobile phone number and geolocation data, and verifying that the device is VPN-enabled and is not "jail broken." Device fingerprint data can be used to make runtime authentication decisions, such as blocking authentication if the user is authenticating from an unauthorized country or location. Oracle Adaptive Access Manager can also challenge users with knowledge-based authentication questions or require the user to authenticate using one-time password (OTP) functionality if the user is using the device at unusual hours or if the user is geographically distant from the last authentication. OAAM is also able to register (or white-list) specific devices.

#### **Mobile and Social**

Extends Identity-as-a-Service functionality to registered applications by acting as an intermediary between the user running an application, and a trusted authentication and authorization service. Mobile and Social provides two complimentary feature sets : (1) *Mobile Services* provides interfaces that connect applications to the authentication, authorization, and directory services available in the Oracle Identity Access Management (IAM) product suite, and (2) *Internet Identity Services* provides functionality that lets Mobile and Social serve as the *relying party* (RP) when interacting with popular cloud-based identity authentication and authorization services, such as Google, Yahoo, Facebook, Twitter, and/or LinkedIn. Mobile and

Social provides software developer kits (SDKs) that enable developers to integrate Mobile Services functionality and Internet Identity Services functionality into their applications. In addition, because simple REST interfaces connect client applications with the Mobile and Social server, developers can write code to send and receive Mobile and Social REST calls to the Mobile and Social server.

#### **Oracle Mobile Security App**

The Oracle-branded mobile single sign-on agent application for iOS devices that can be downloaded from the iTunes App Store.

Also see *mobile single sign-on agent app*.

#### **relying party**

A website, web service, or application that uses a trusted outside Identity provider to authenticate a user who wants to log in. Mobile and Social can function as the *relying party* (RP) when interacting with popular cloud-based services.

Also see *Internet Identity Services*.

#### **REST**

A software architectural style that is especially well-suited for web development because HTTP and the World Wide Web adhere to REST principles. REST constraints and principles govern how well-designed websites, web services, or web applications should create, retrieve, update, and delete "resources" that resides on a server. REST is an acronym that stands for REpresentation State Transfer.

#### **RESTful**

A system or architecture that adheres to REST constraints and principles.

#### **Security Handler Plug-in**

The Mobile and Social component that applies security logic during device registration. Mobile and Social includes two Security Handler Plug-ins: the OAAMSecurityHandlerPlugin that enables the sophisticated device registration logic in Oracle Adaptive Access Manager, or the default Security Handler Plug-in, which offers much more limited device registration logic

#### **Service Domain**

A logical grouping that associates one or more applications with a set of Access management and Identity management services. Each Service Domain specifies how applications are allowed to access services in Mobile and Social. To configure a Service Domain, use the main Mobile Services page to associate an Application Profile with a Service Profile. Typically an organization only needs a single Service Domain but multiple Service Domains are allowed.

#### **Service Endpoint**

The string that denotes a specific Mobile Services (REST) front-end service. The Endpoint is appended to a uniform resource identifier (URI) that the back-end Service Provider and the front-end client application use to communicate.

#### **Service Profile**

Defines a Service Endpoint URL for a *Service Provider* on the Mobile and Social Mobile Services server. A Service Profile is a logical configuration. You can create multiple Service Profiles to define different token capabilities and service endpoints for the Service Provider. Each Service Provider instance requires at least one corresponding

Service Profile instance. To view and edit Service Profiles, use the Mobile Services console page.

#### **Service Providers**

Any trusted back-end Identity store that provides Identity services to applications, including authentication, authorization, and directory lookup and modification. Use the main Mobile Services page in the Mobile and Social console to configure the following Service Provider components: *User Profile* (Identity-Store Service Provider), *Authentication* (Token Service Provider), and *Authorization*.

### **Token Service**

See *Authentication Service*.

## **User Profile Service Provider**

Allows Mobile and Social to query and update an Identity *Service Provider* using Mobile (REST) Services calls.

User Profile Service Provider is one of three possible Service Provider configuration options. Also see *Authentication Service Provider* and *Authorization Service Provider*.